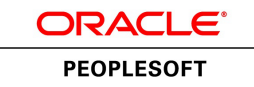

# PeopleSoft eProcurement 9.1 PeopleBook

**January 2012**

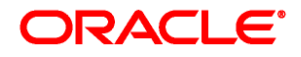

PeopleSoft eProcurement 9.1 PeopleBook SKU fscm91fp2sepv-b0112

Copyright © 1992, 2012, Oracle and/or its affiliates. All rights reserved.

#### **Trademark Notice**

Oracle and Java are registered trademarks of Oracle and/or its affiliates. Other names may be trademarks of their respective owners.

#### **License Restrictions Warranty/Consequential Damages Disclaimer**

This software and related documentation are provided under a license agreement containing restrictions on use and disclosure and are protected by intellectual property laws. Except as expressly permitted in your license agreement or allowed by law, you may not use, copy, reproduce, translate, broadcast, modify, license, transmit, distribute, exhibit, perform, publish or display any part, in any form, or by any means. Reverse engineering, disassembly, or decompilation of this software, unless required by law for interoperability, is prohibited.

#### **Warranty Disclaimer**

The information contained herein is subject to change without notice and is not warranted to be error-free. If you find any errors, please report them to us in writing.

#### **Restricted Rights Notice**

If this is software or related documentation that is delivered to the U.S. Government or anyone licensing it on behalf of the U.S. Government, the following notice is applicable:

U.S. GOVERNMENT END USERS: Oracle programs, including any operating system, integrated software, any programs installed on the hardware, and/or documentation, delivered to U.S. Government end users are "commercial computer software" pursuant to the applicable Federal Acquisition Regulation and agencyspecific supplemental regulations. As such, use, duplication, disclosure, modification, and adaptation of the programs, including any operating system, integrated software, any programs installed on the hardware, and/or documentation, shall be subject to license terms and license restrictions applicable to the programs. No other rights are granted to the U.S. Government.

#### **Hazardous Applications Notice**

This software or hardware is developed for general use in a variety of information management applications. It is not developed or intended for use in any inherently dangerous applications, including applications that may create a risk of personal injury. If you use this software or hardware in dangerous applications, then you shall be responsible to take all appropriate failsafe, backup, redundancy, and other measures to ensure its safe use. Oracle Corporation and its affiliates disclaim any liability for any damages caused by use of this software or hardware in dangerous applications.

#### **Third Party Content, Products, and Services Disclaimer**

This software or hardware and documentation may provide access to or information on content, products and services from third parties. Oracle Corporation and its affiliates are not responsible for and expressly disclaim all warranties of any kind with respect to third-party content, products, and services. Oracle Corporation and its affiliates will not be responsible for any loss, costs, or damages incurred due to your access to or use of third-party content, products, or services.

# **Contents**

### **Preface**

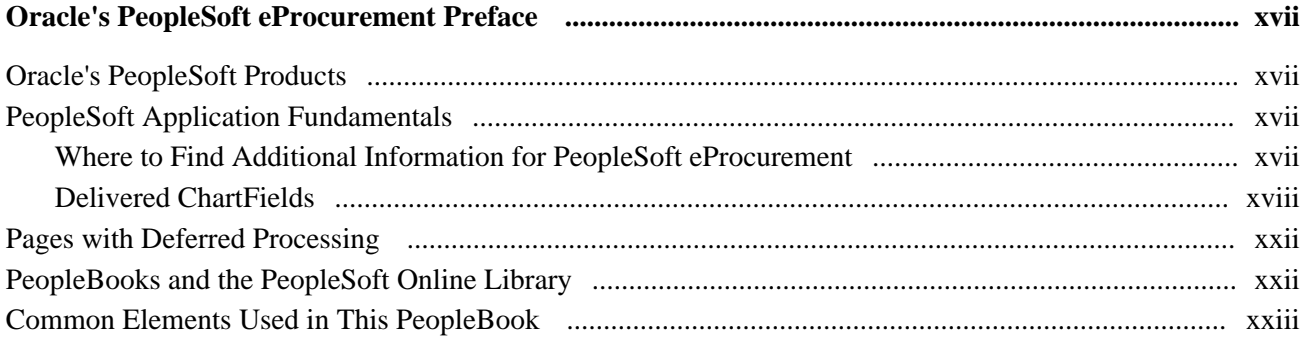

# **Chapter 1**

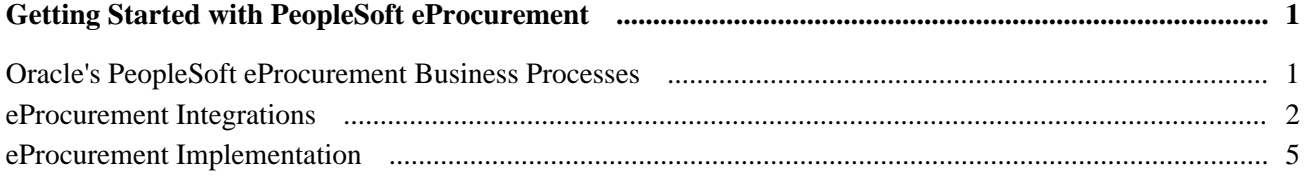

# **Chapter 2**

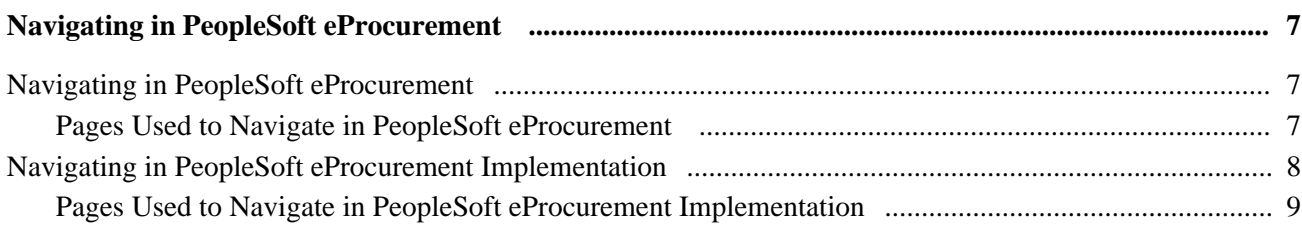

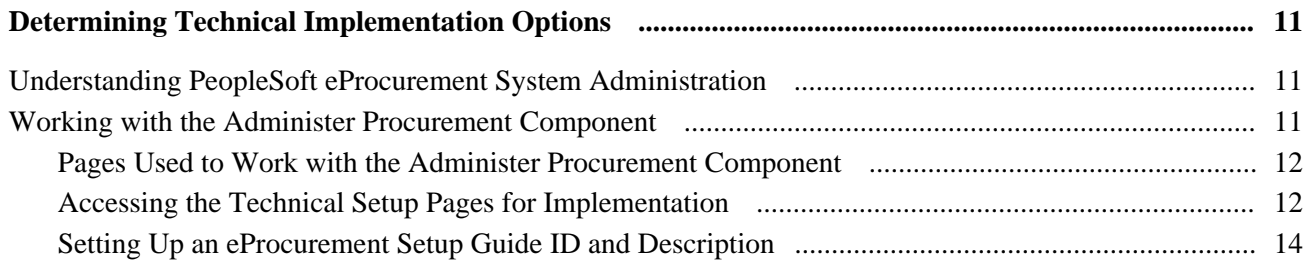

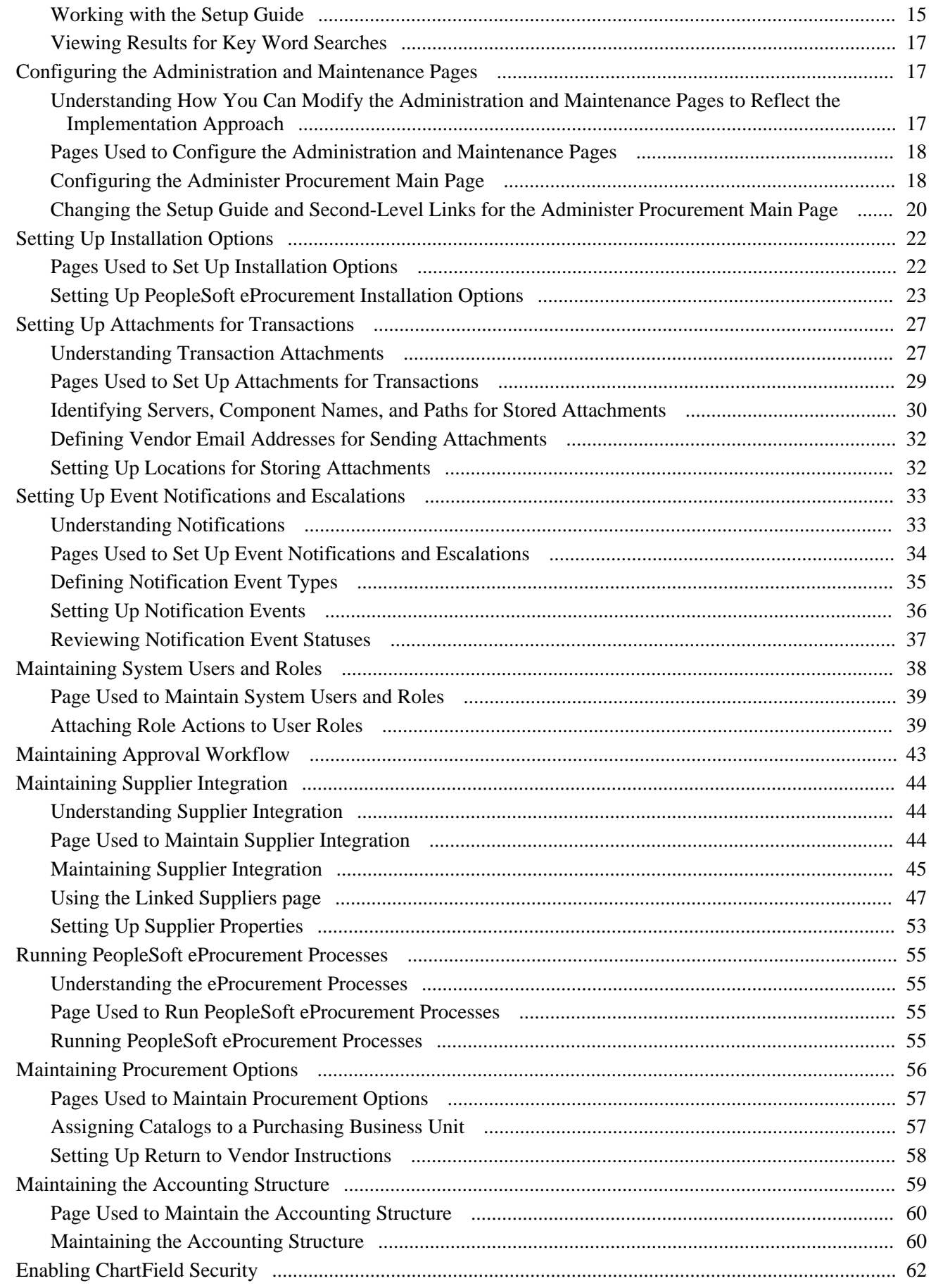

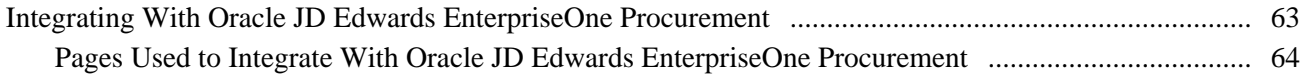

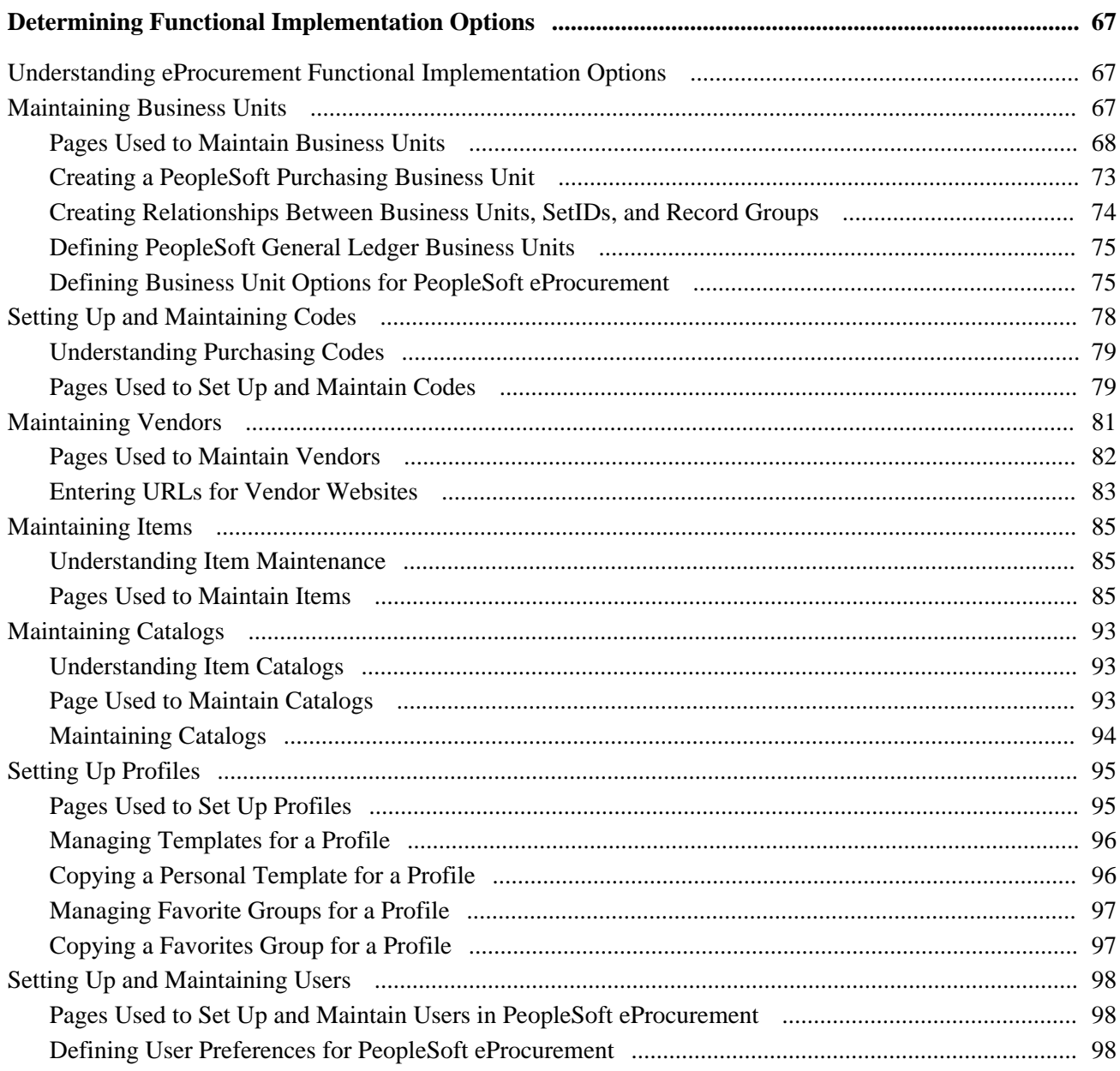

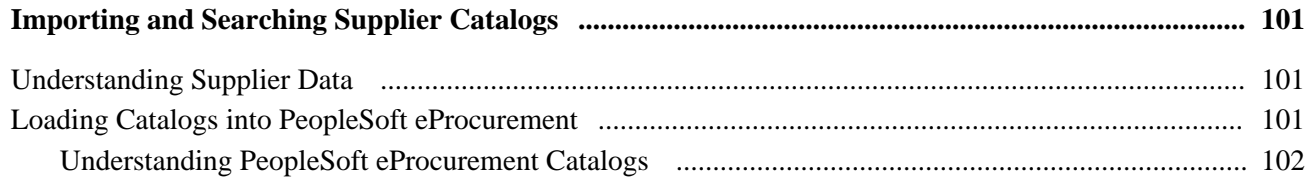

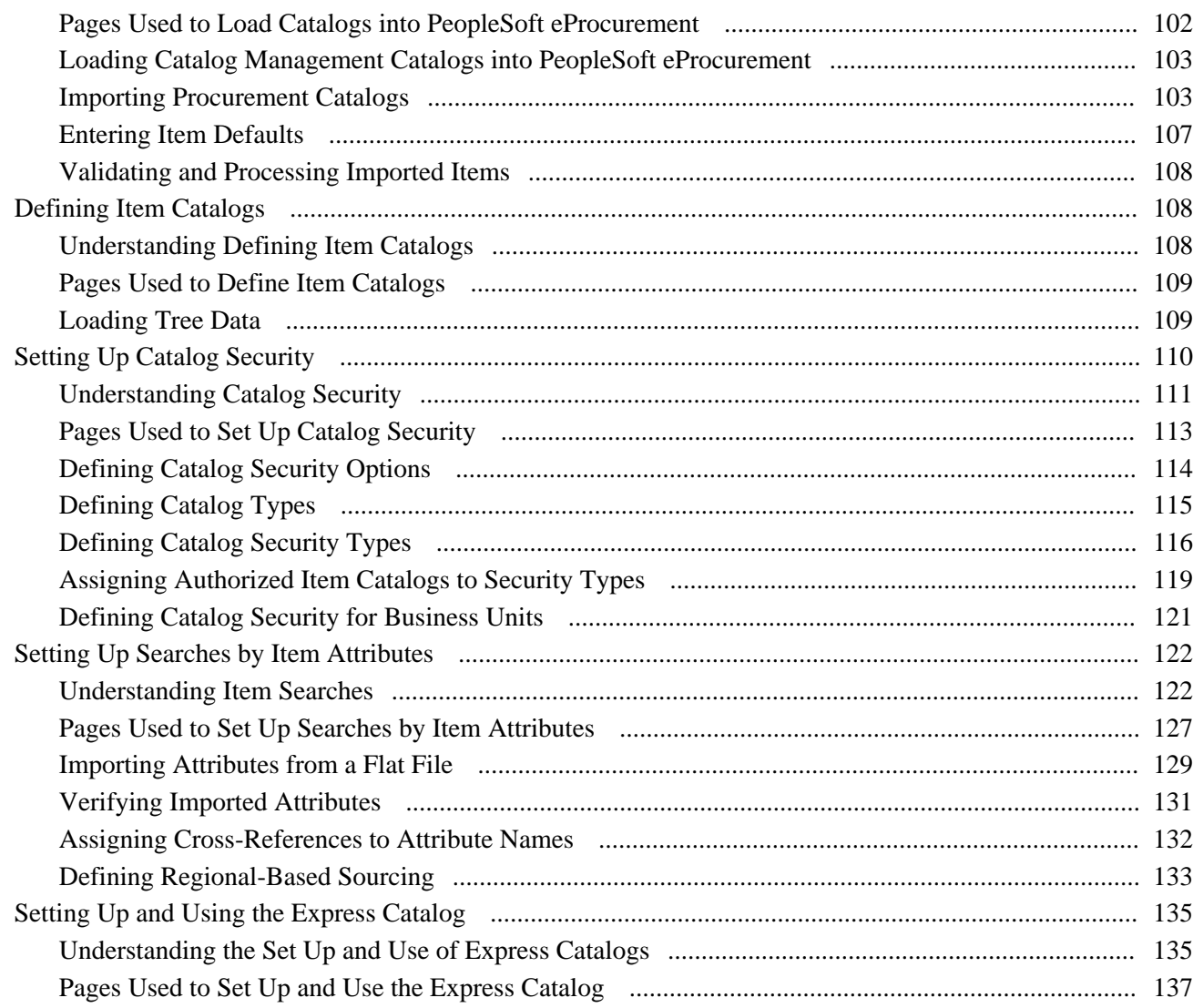

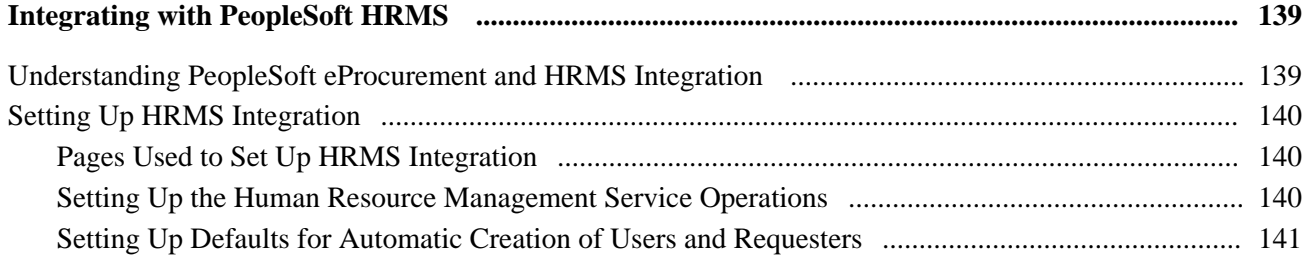

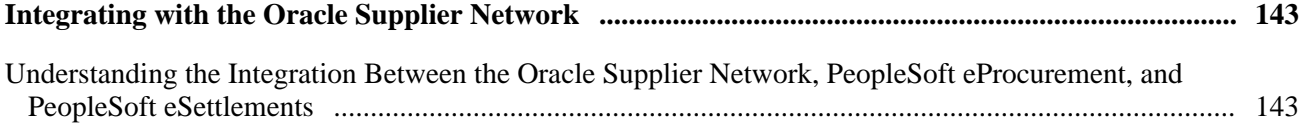

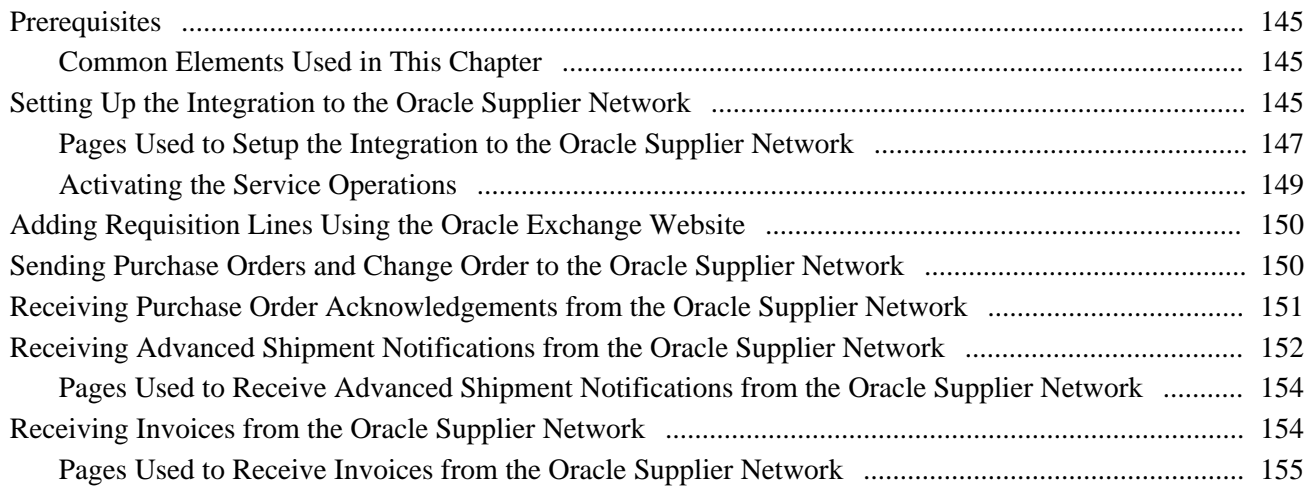

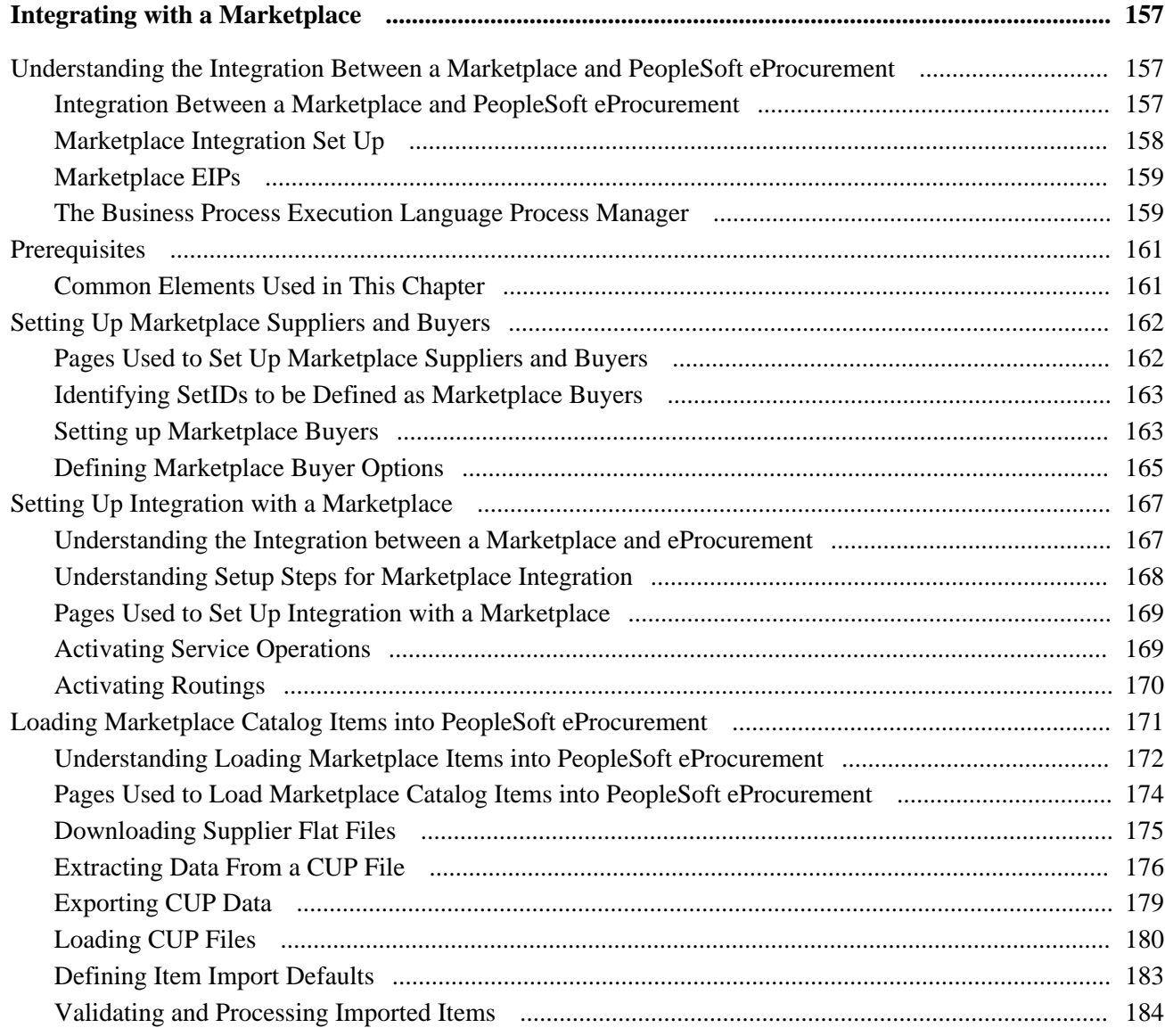

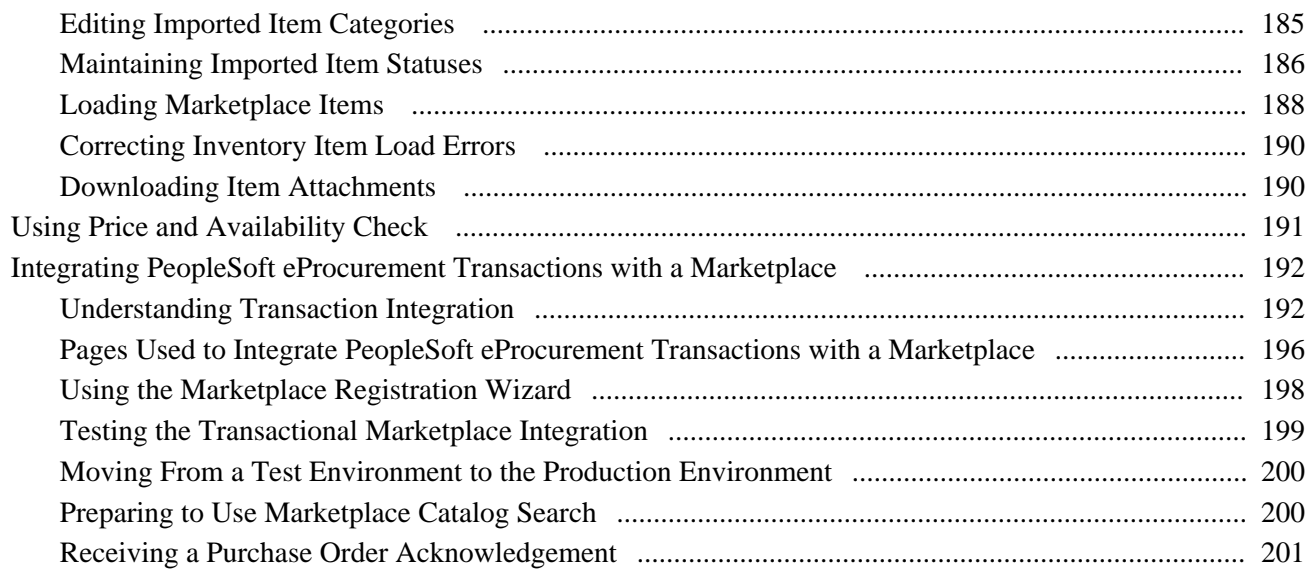

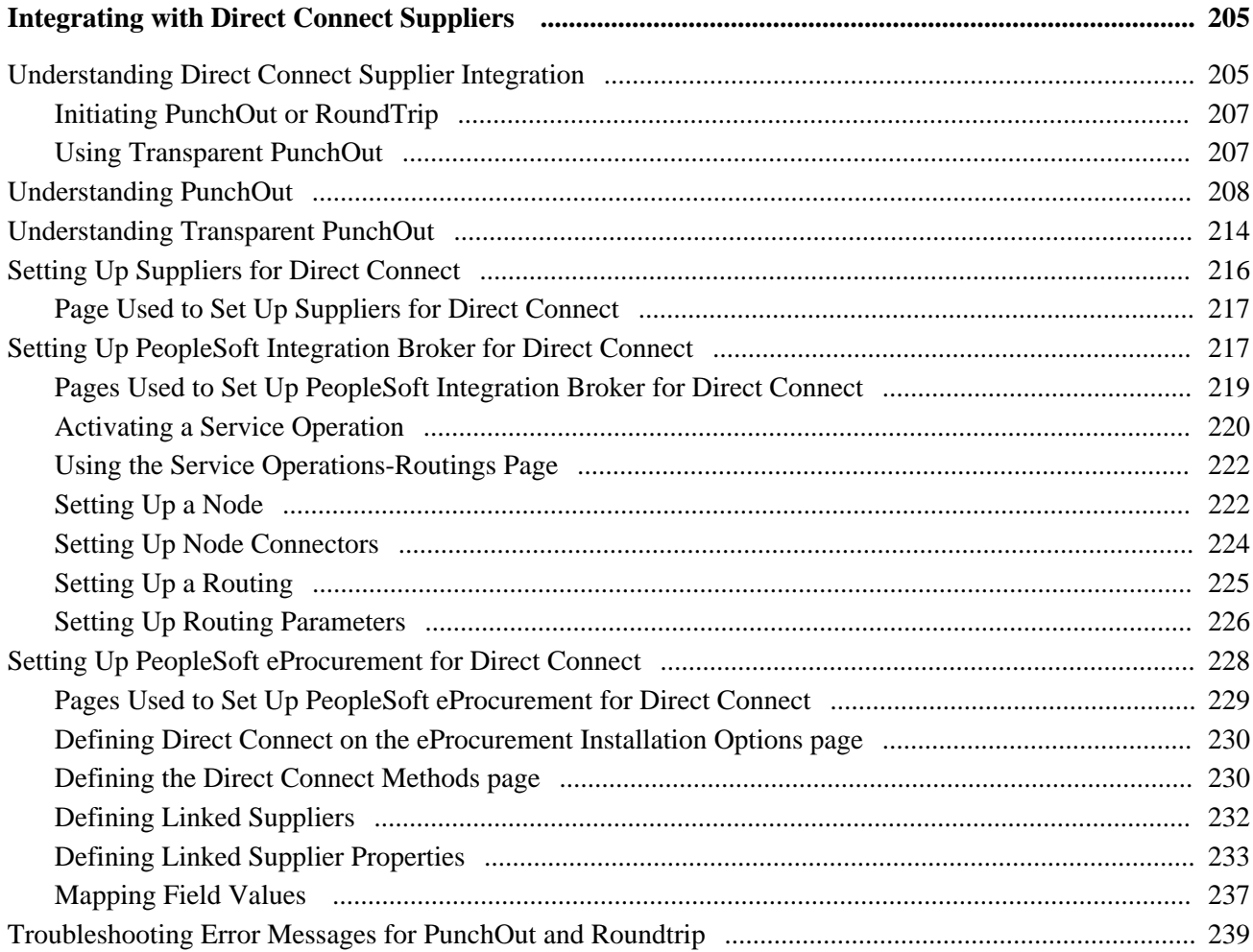

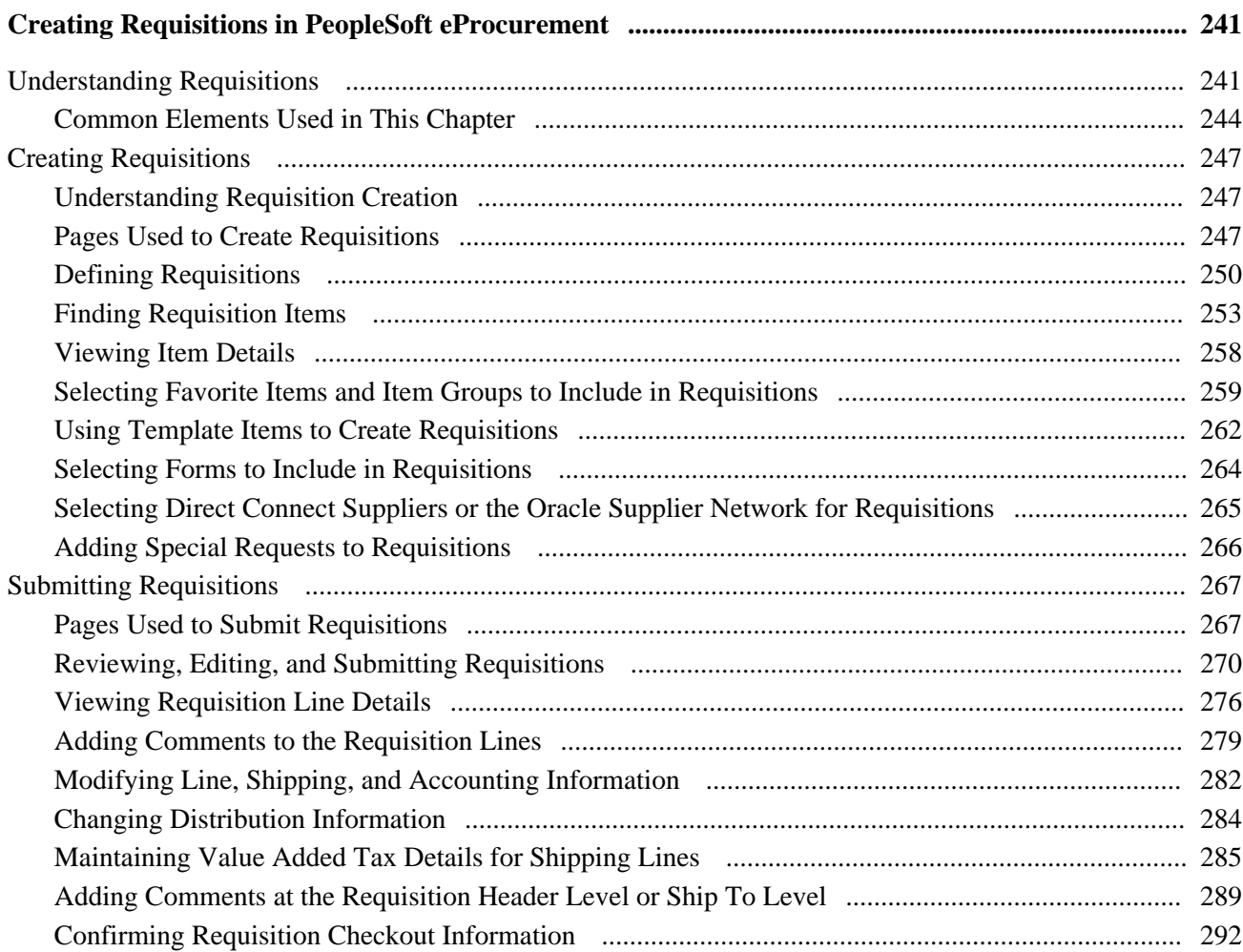

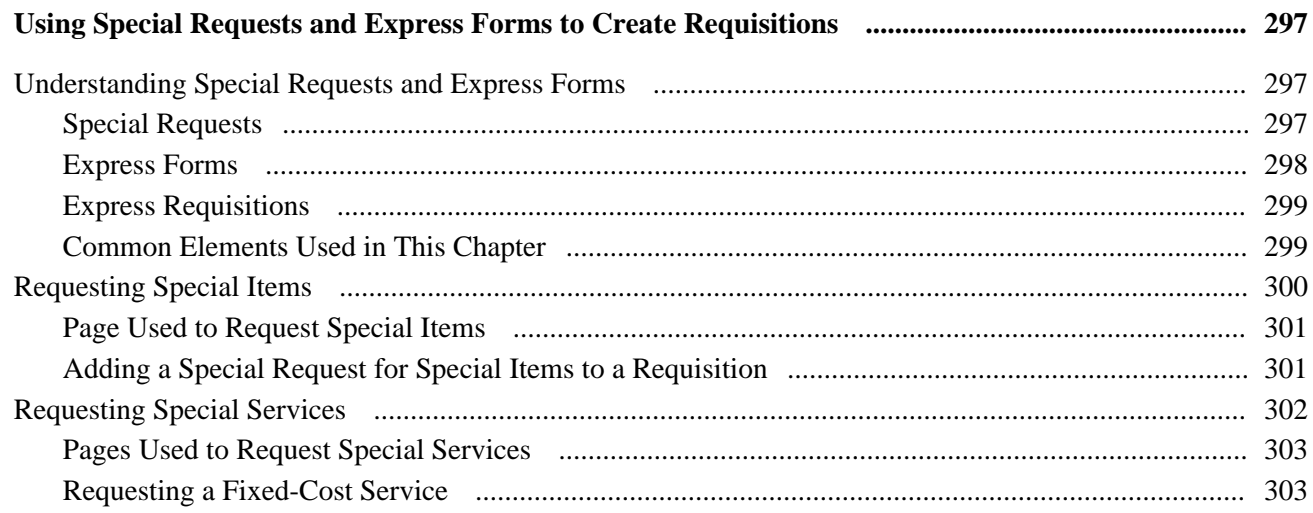

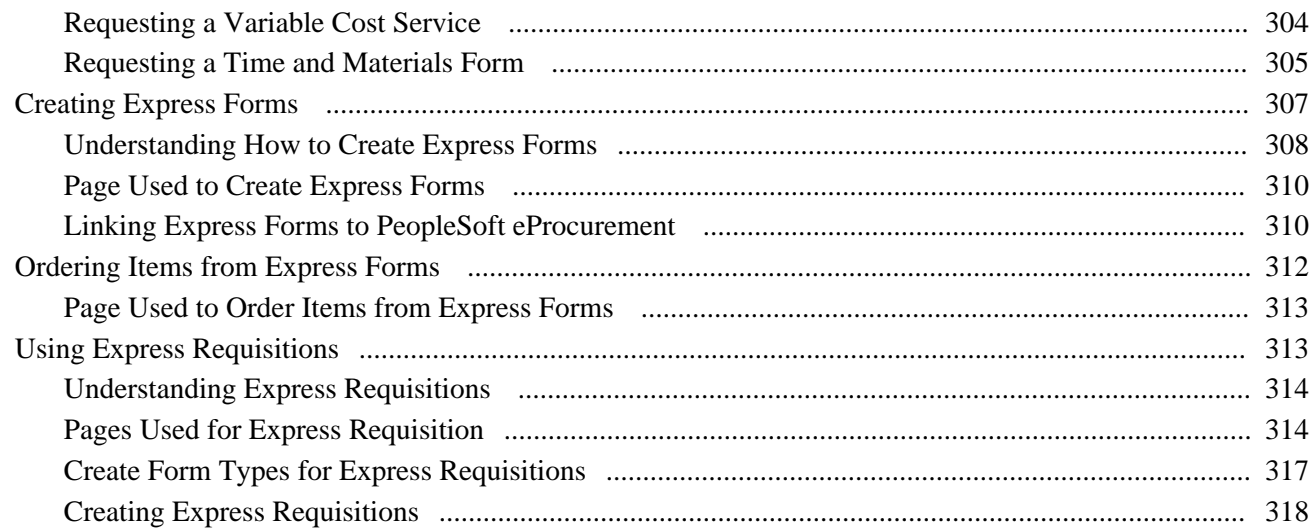

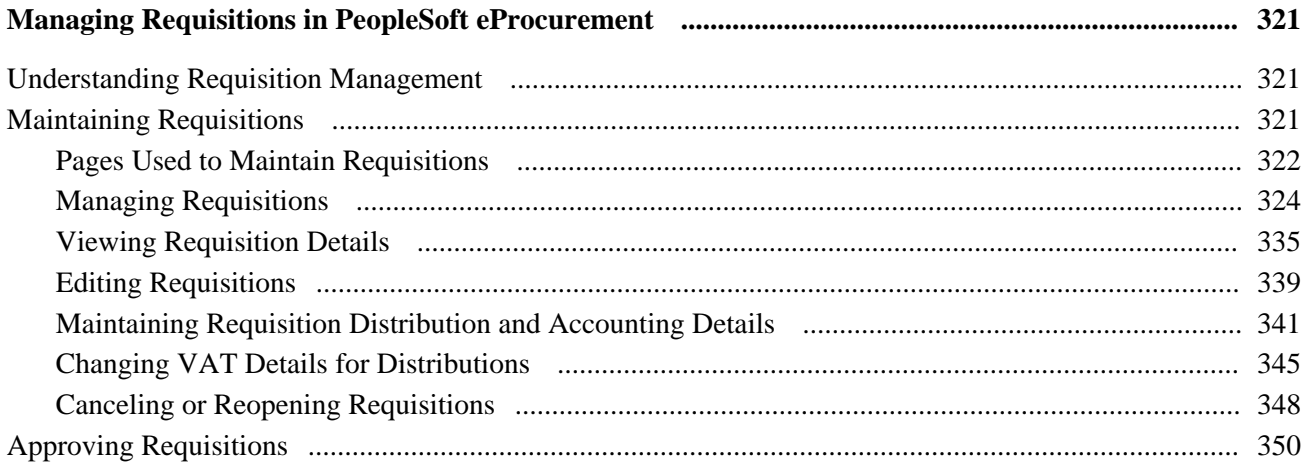

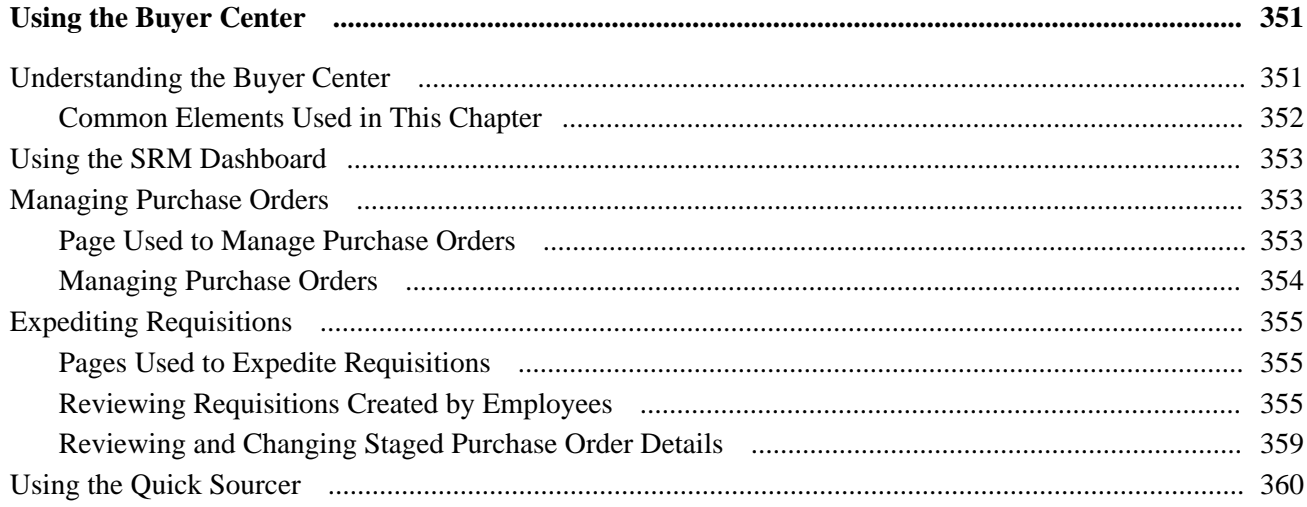

### **Contents**

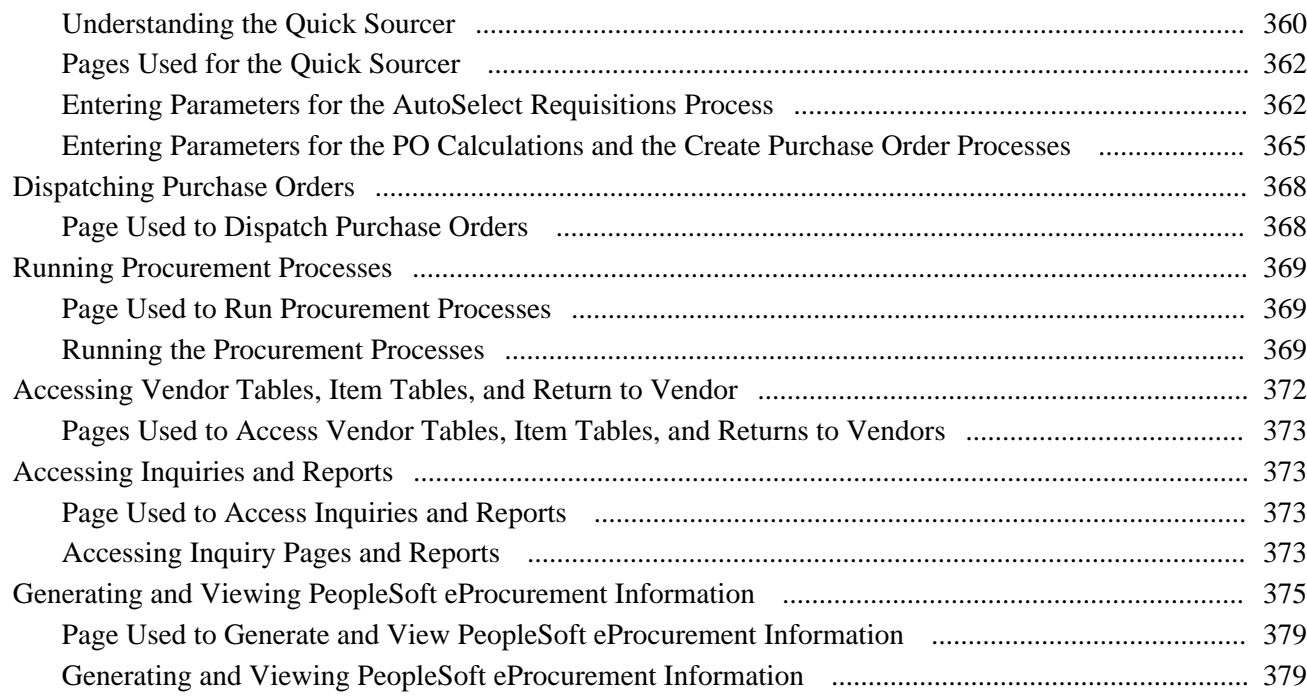

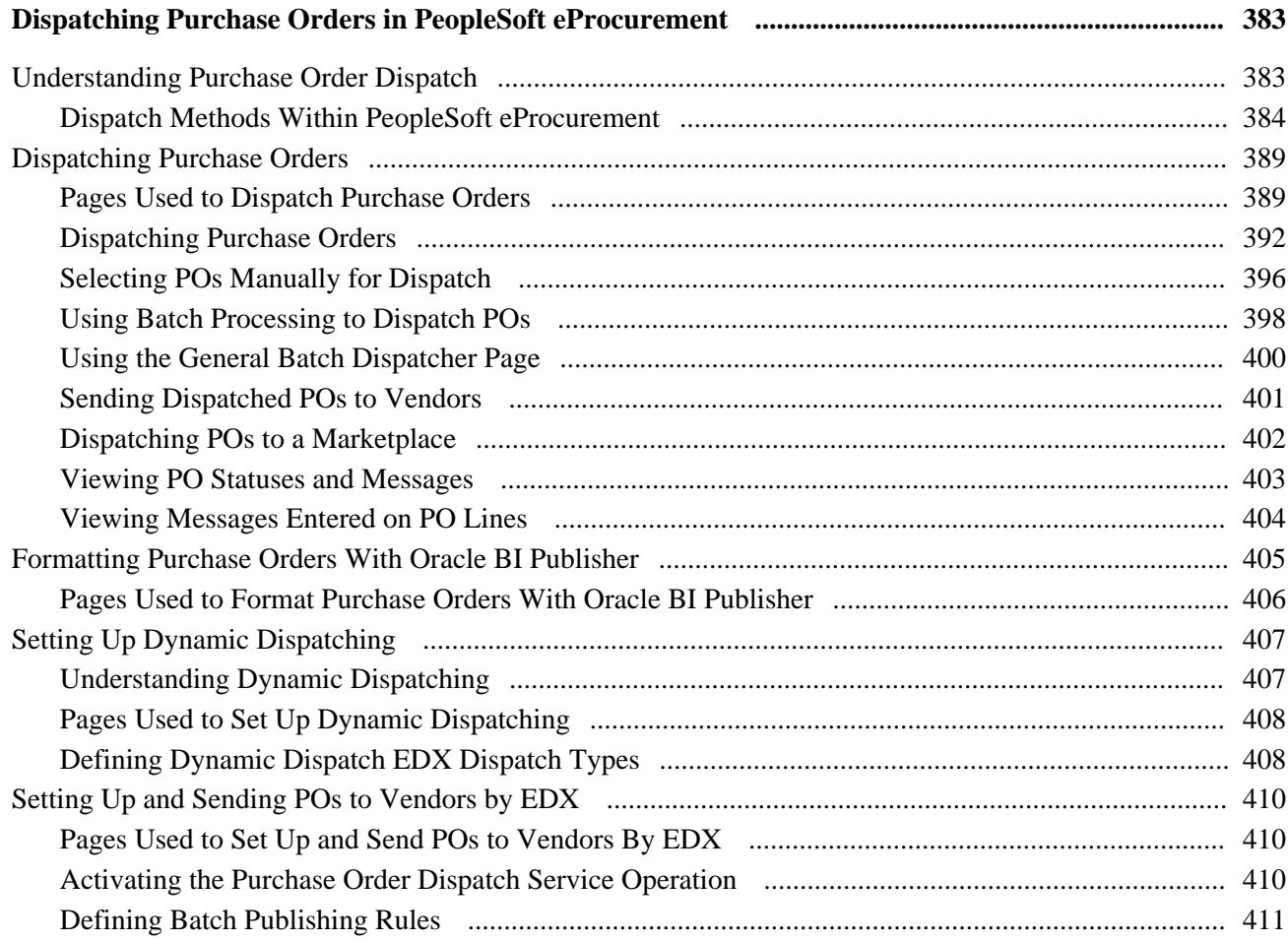

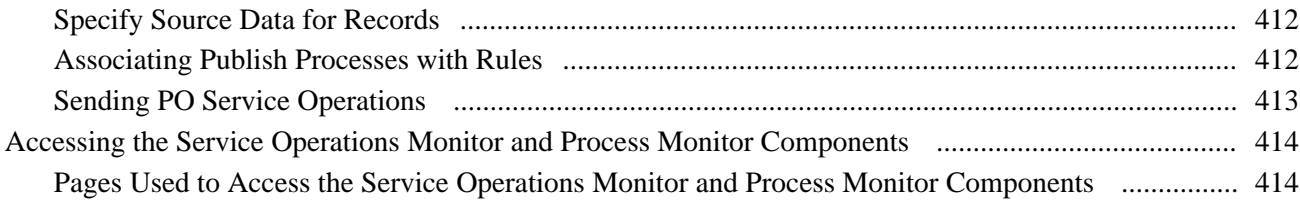

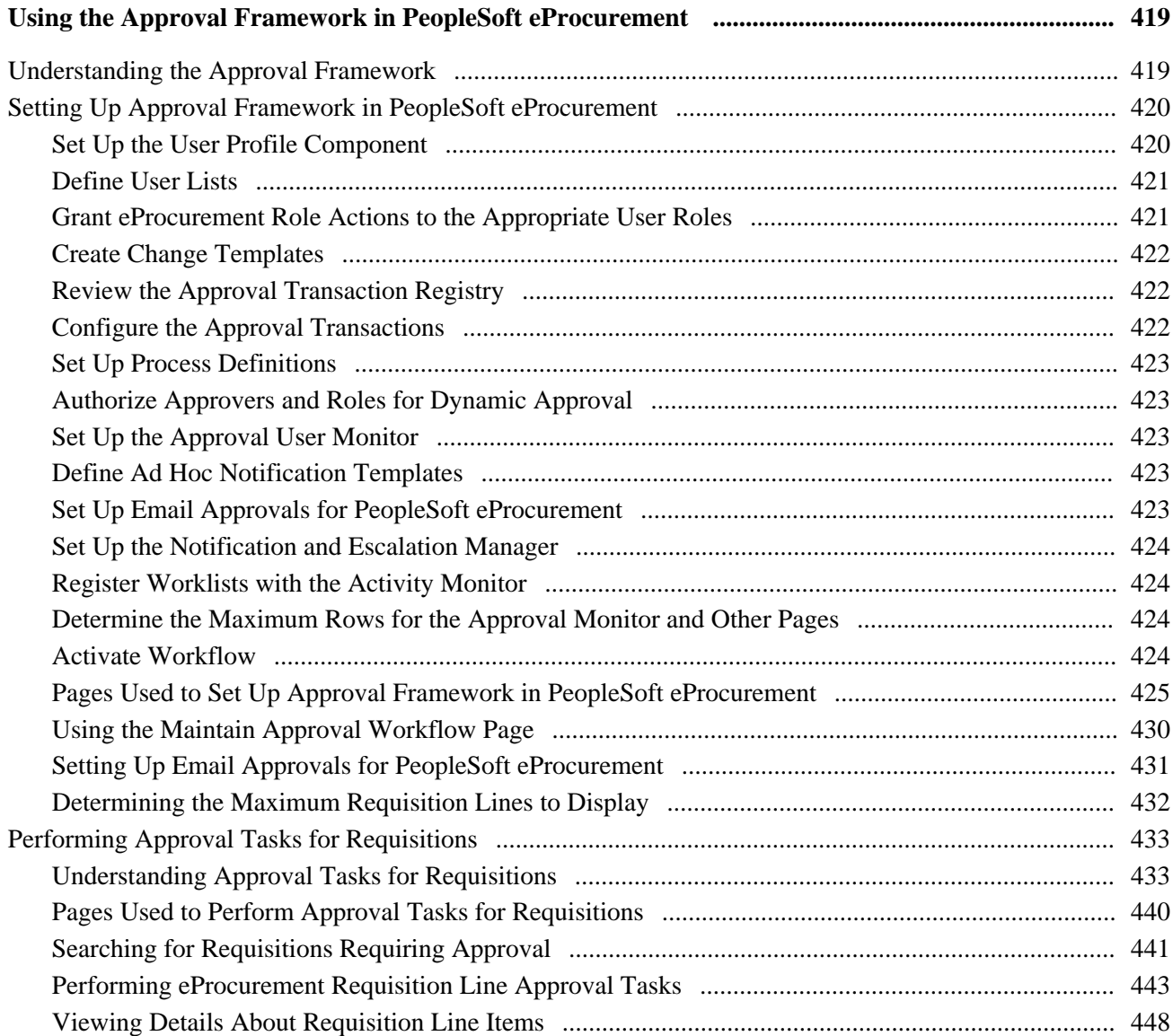

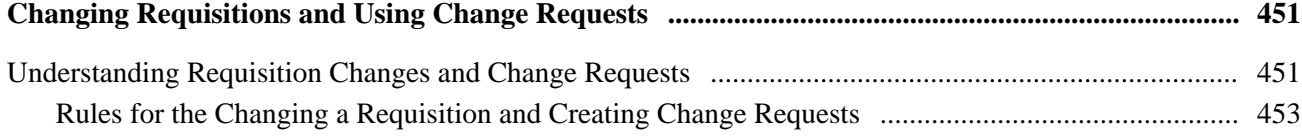

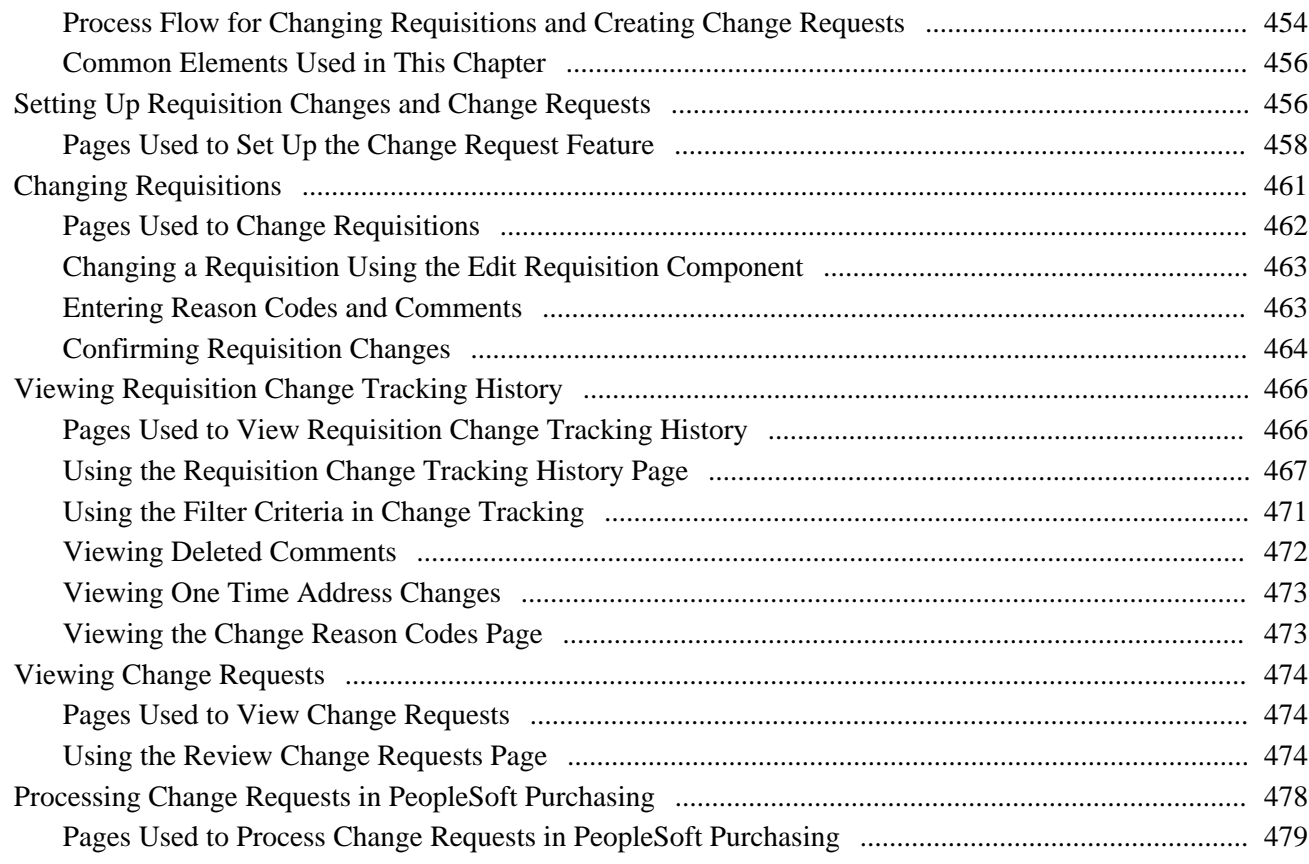

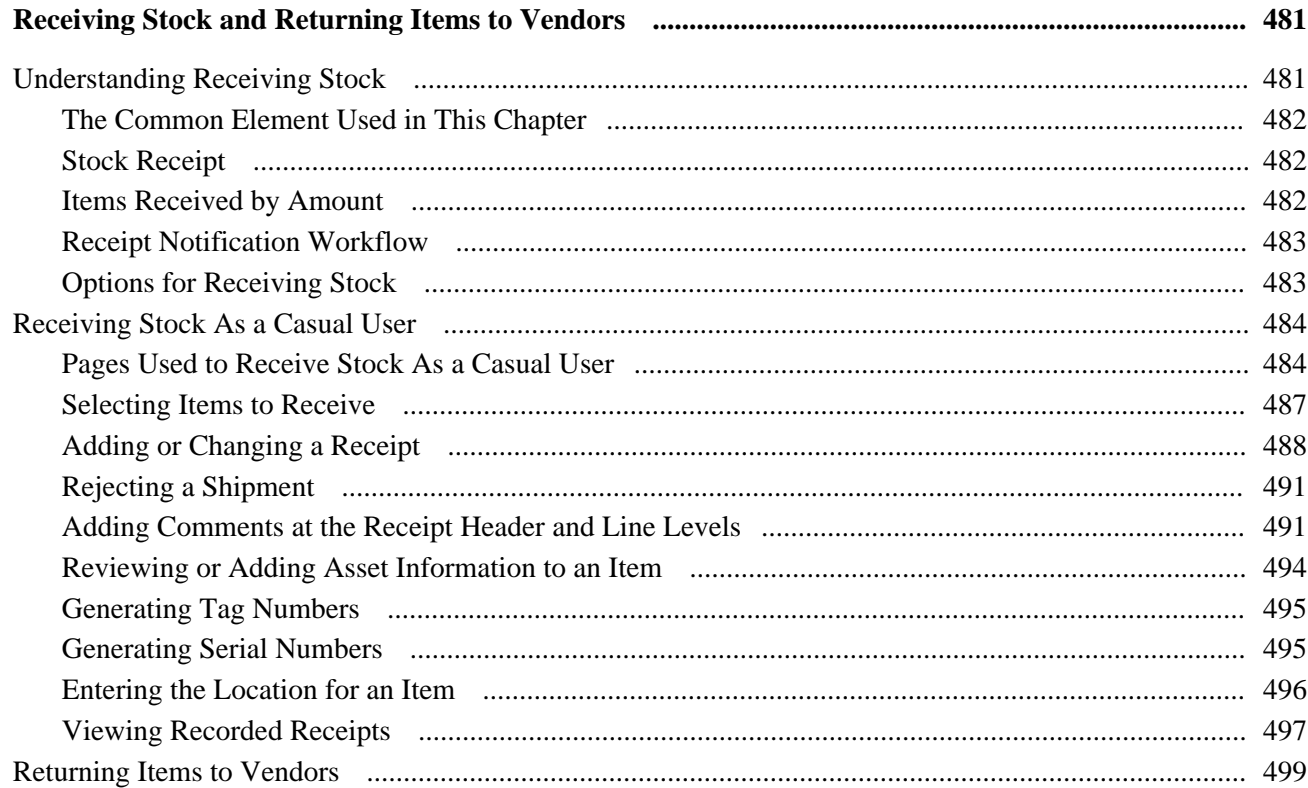

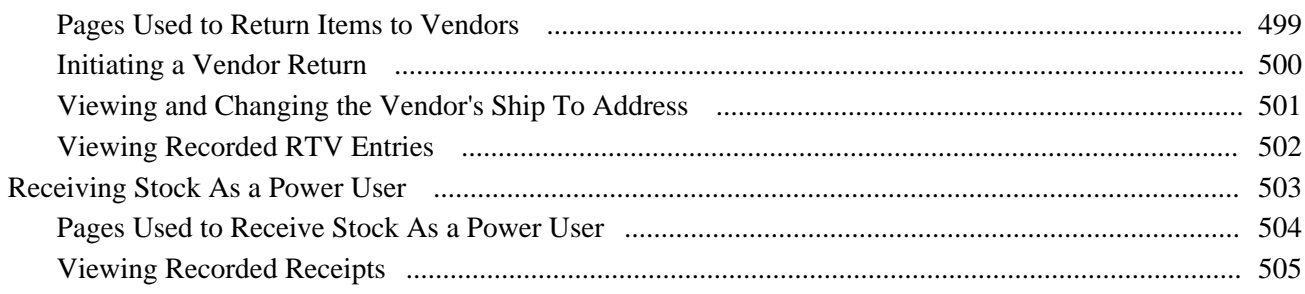

# **Appendix A**

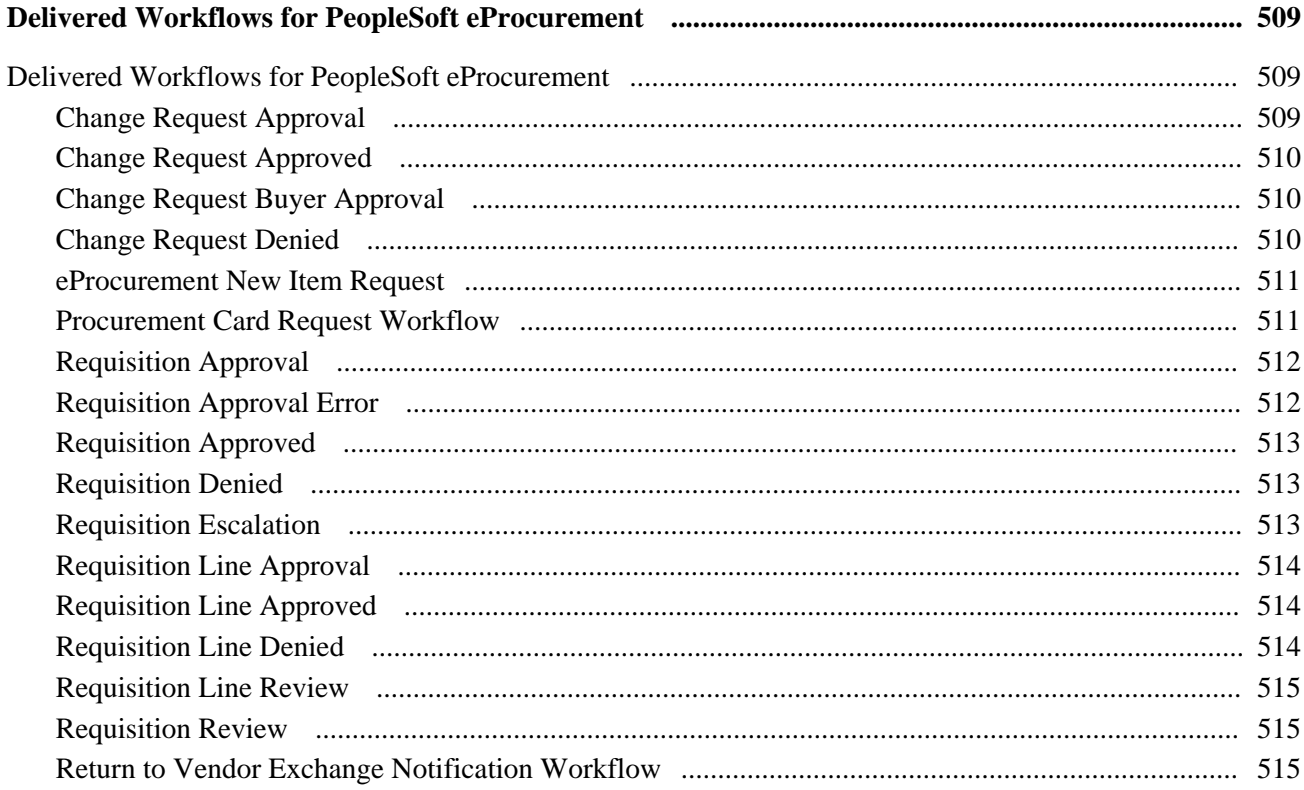

# **Appendix B**

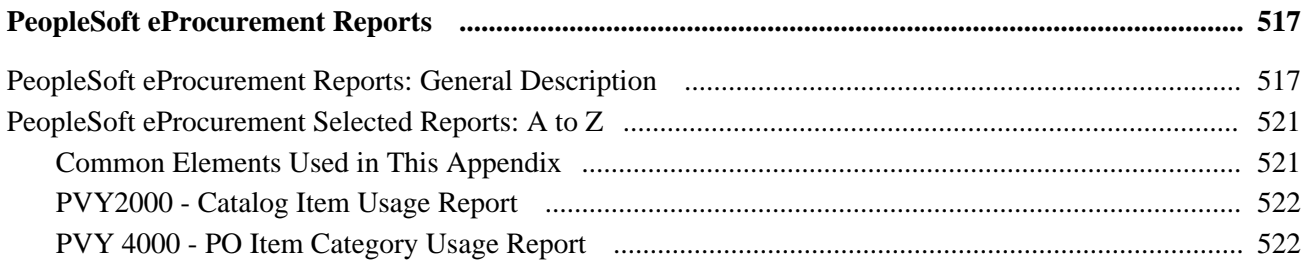

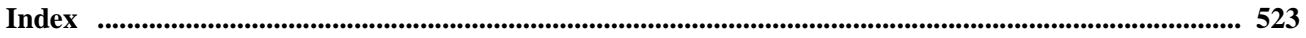

# <span id="page-16-0"></span>**Oracle's PeopleSoft eProcurement Preface**

This preface discusses:

- Oracle's PeopleSoft products
- PeopleSoft application fundamentals.
- Pages with deferred processing.
- Common elements used in this PeopleBook.

**Note.** This PeopleBook documents only page elements that require additional explanation. If a page element is not documented with the process or task in which it is used, then it either requires no additional explanation or is documented with the common elements for the section, chapter, or PeopleBook.

# <span id="page-16-1"></span>**Oracle's PeopleSoft Products**

This PeopleBook refers to these products:

- PeopleSoft eProcurement.
- PeopleSoft Purchasing.
- PeopleSoft Services Procurement.
- PeopleSoft Strategic Sourcing.

# <span id="page-16-2"></span>**PeopleSoft Application Fundamentals**

This section discusses:

- Where to find additional information for PeopleSoft eProcurement.
- Delivered ChartFields.

# <span id="page-16-3"></span>**Where to Find Additional Information for PeopleSoft eProcurement**

The *PeopleSoft eProcurement PeopleBook* provides implementation and processing information for the PeopleSoft eProcurement system. However, additional, essential information describing the setup and design of the system resides in companion documentation. The companion documentation consists of important topics that apply to many or all PeopleSoft applications across the Financials, Enterprise Service Automation, and Supply Chain Management product lines. You should be familiar with the contents of these PeopleBooks. These companion PeopleBooks contain information that applies specifically to PeopleSoft eProcurement:

- *PeopleSoft Application Fundamentals*
- *PeopleSoft Setting Up Global Options and Reports.*
- *PeopleSoft Setting Up and Using Commitment Control.*
- *PeopleSoft Purchasing.*
- *PeopleSoft Managing Procurement.*
- *PeopleSoft Managing Items.*
- *PeopleSoft Working with Third-Party Applications.*

# <span id="page-17-0"></span>**Delivered ChartFields**

This table describes the ChartFields delivered for this PeopleSoft application:

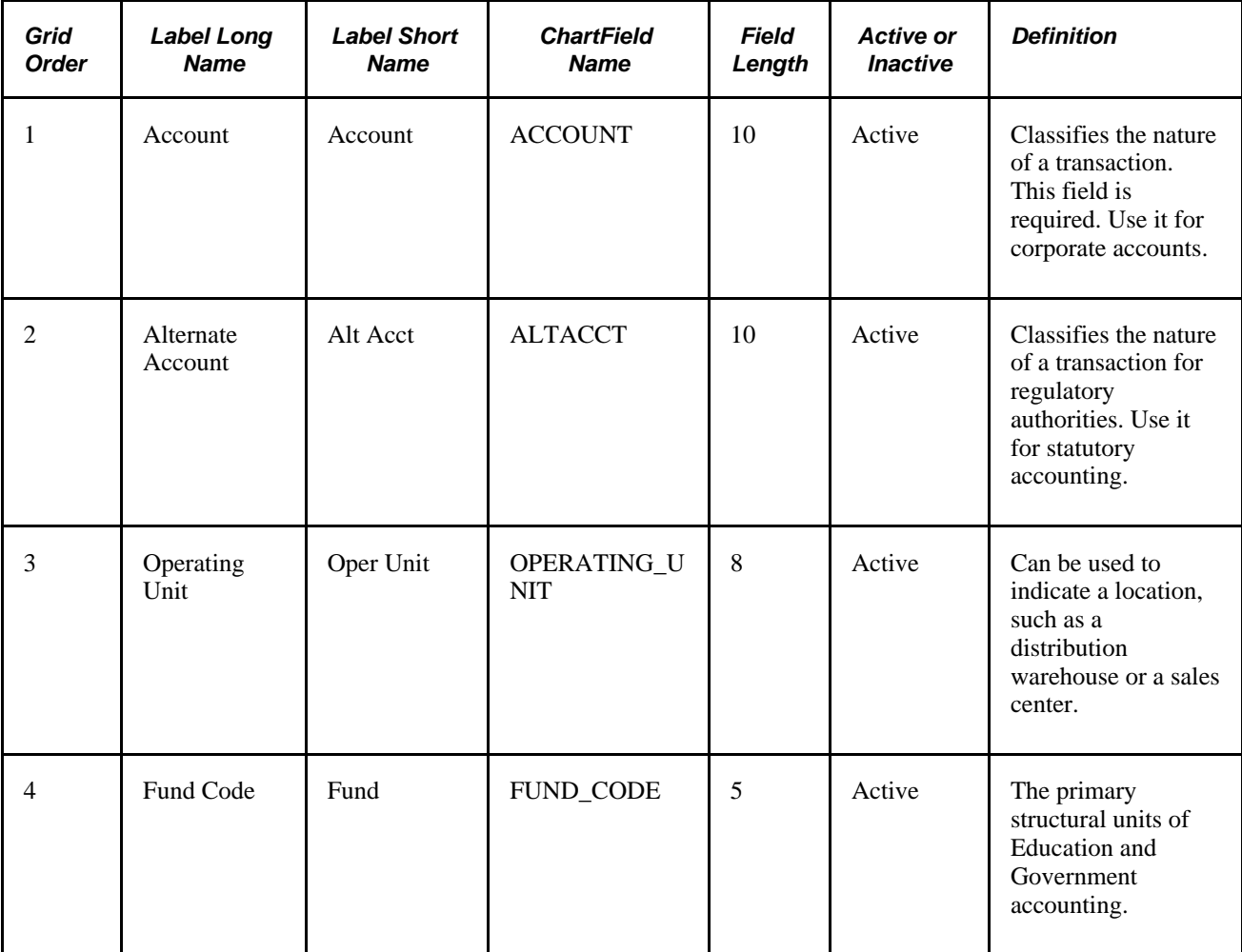

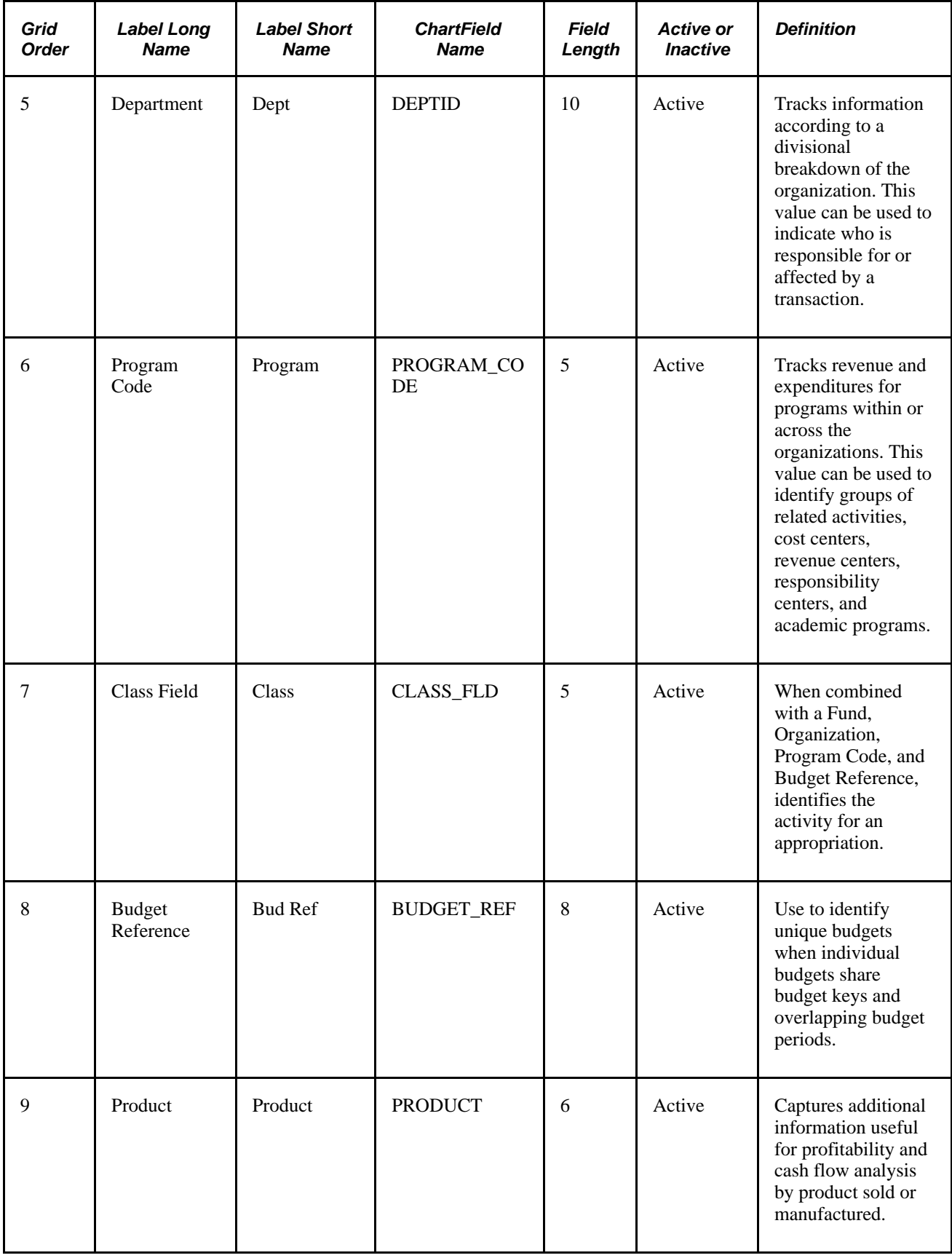

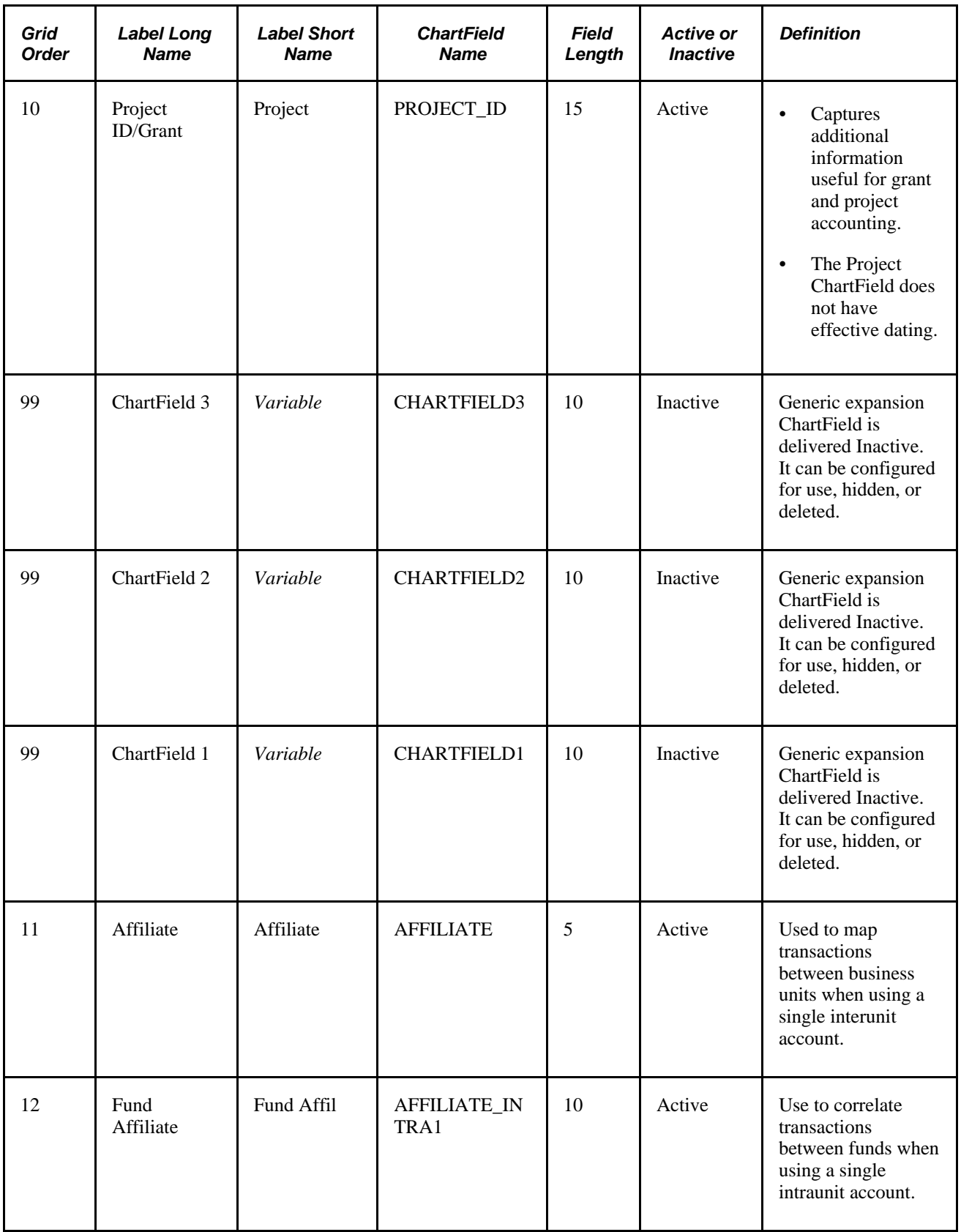

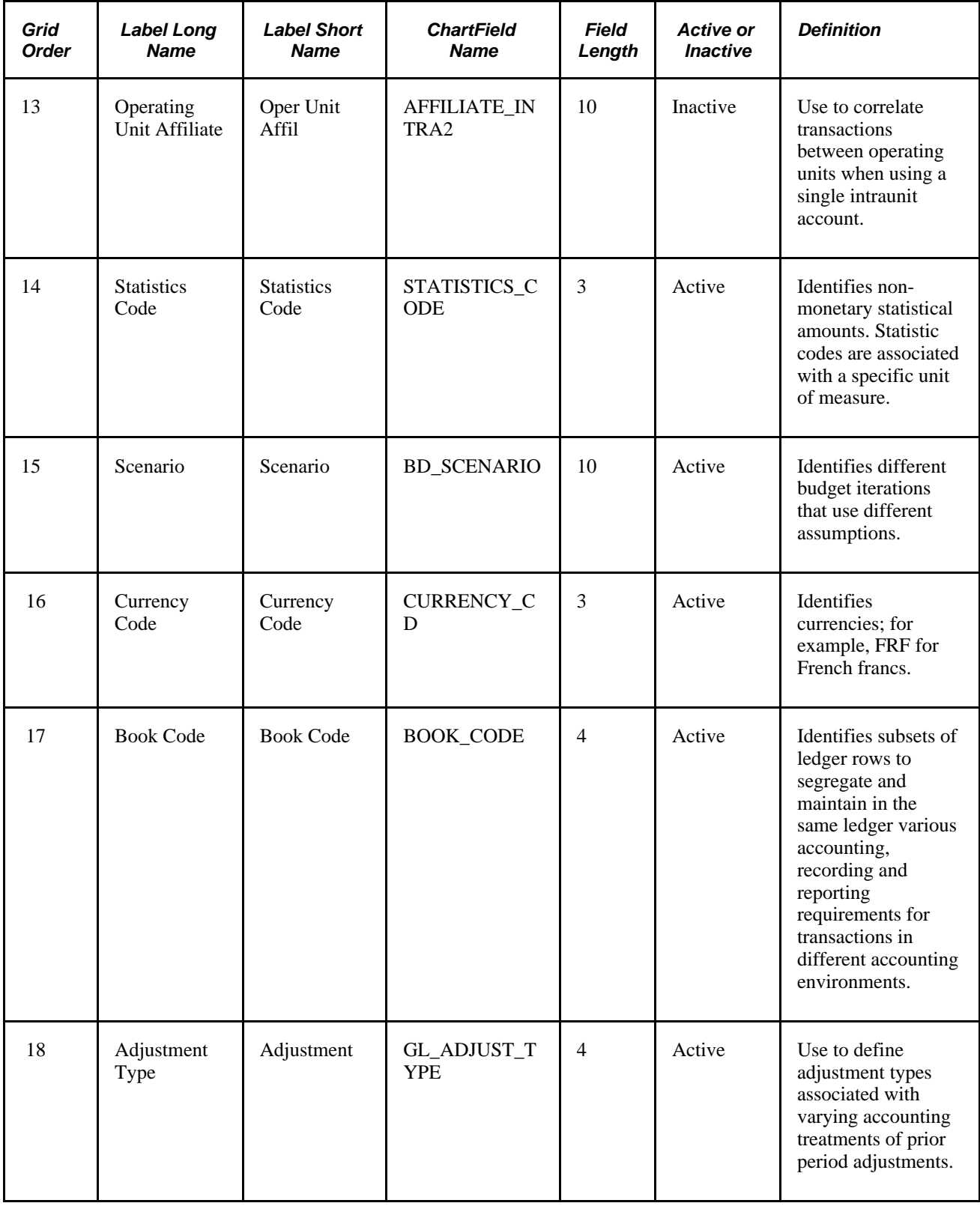

# <span id="page-21-0"></span>**Pages with Deferred Processing**

Several pages in PeopleSoft eProcurement operate in deferred processing mode. Most fields on these pages are not updated or validated until you save the page or refresh it by clicking a button, link, or tab. This delayed processing has various implications for the field values on the page—for example, if a field contains a default value, any value you enter before the system updates the page overrides the default. Another implication is that the system updates quantity balances or totals only when you save or otherwise refresh the page.

### **See Also**

*PeopleTools PeopleBook: PeopleSoft Application Designer, "Designing Pages for Optimal Performance and Accessibility"*

# <span id="page-21-1"></span>**PeopleBooks and the PeopleSoft Online Library**

A companion PeopleBook called *PeopleBooks and the PeopleSoft Online Library* contains general information, including:

- Understanding the PeopleSoft online library and related documentation.
- How to send PeopleSoft documentation comments and suggestions to Oracle.
- How to access hosted PeopleBooks, downloadable HTML PeopleBooks, and downloadable PDF PeopleBooks as well as documentation updates.
- Understanding PeopleBook structure.
- Typographical conventions and visual cues used in PeopleBooks.
- ISO country codes and currency codes.
- PeopleBooks that are common across multiple applications.
- Common elements used in PeopleBooks.
- Navigating the PeopleBooks interface and searching the PeopleSoft online library.
- Displaying and printing screen shots and graphics in PeopleBooks.
- How to manage the locally installed PeopleSoft online library, including web site folders.
- Understanding documentation integration and how to integrate customized documentation into the library.
- Application abbreviations found in application fields.

You can find *PeopleBooks and the PeopleSoft Online Library* in the online PeopleBooks Library for your PeopleTools release.

# <span id="page-22-0"></span>**Common Elements Used in This PeopleBook**

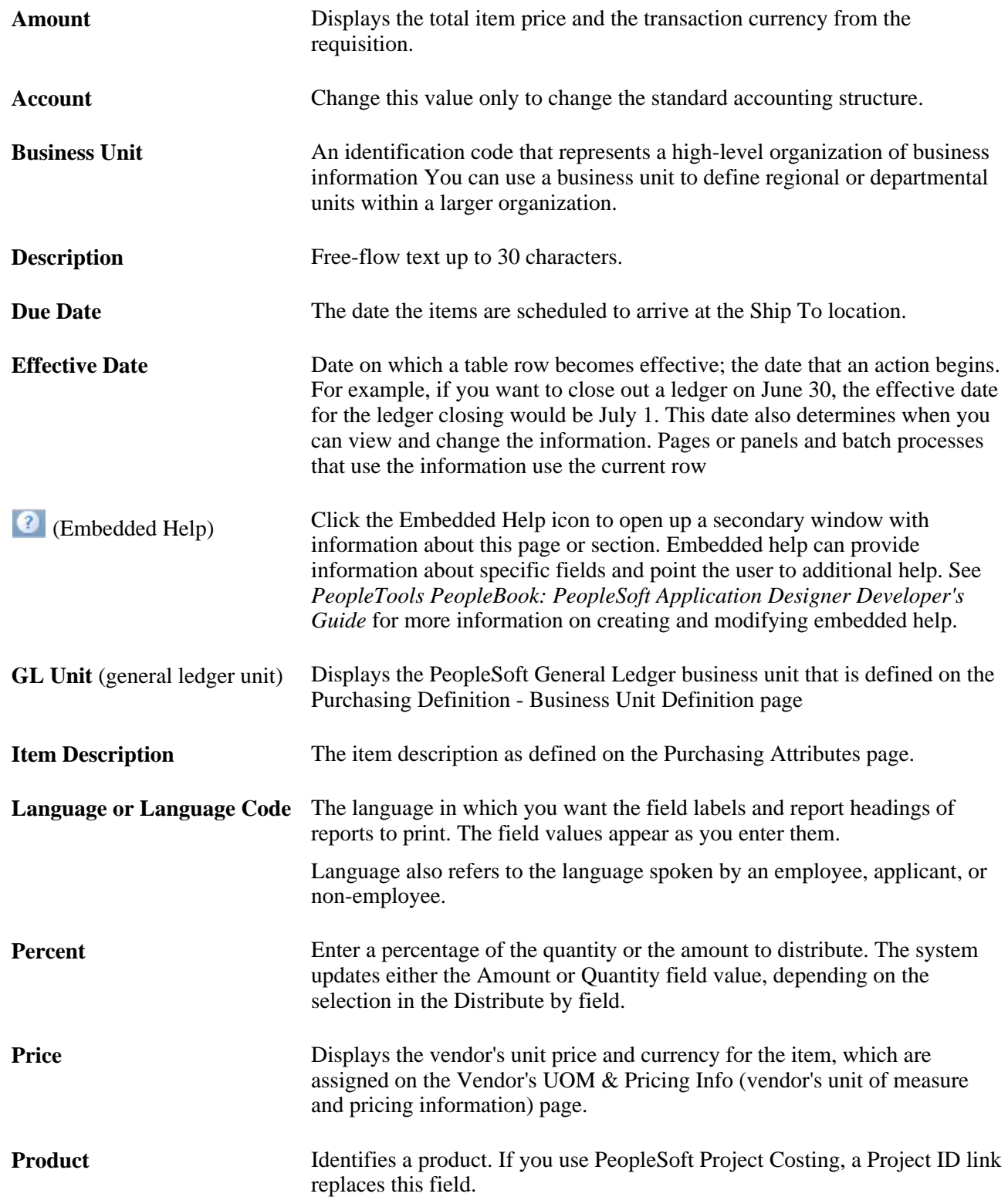

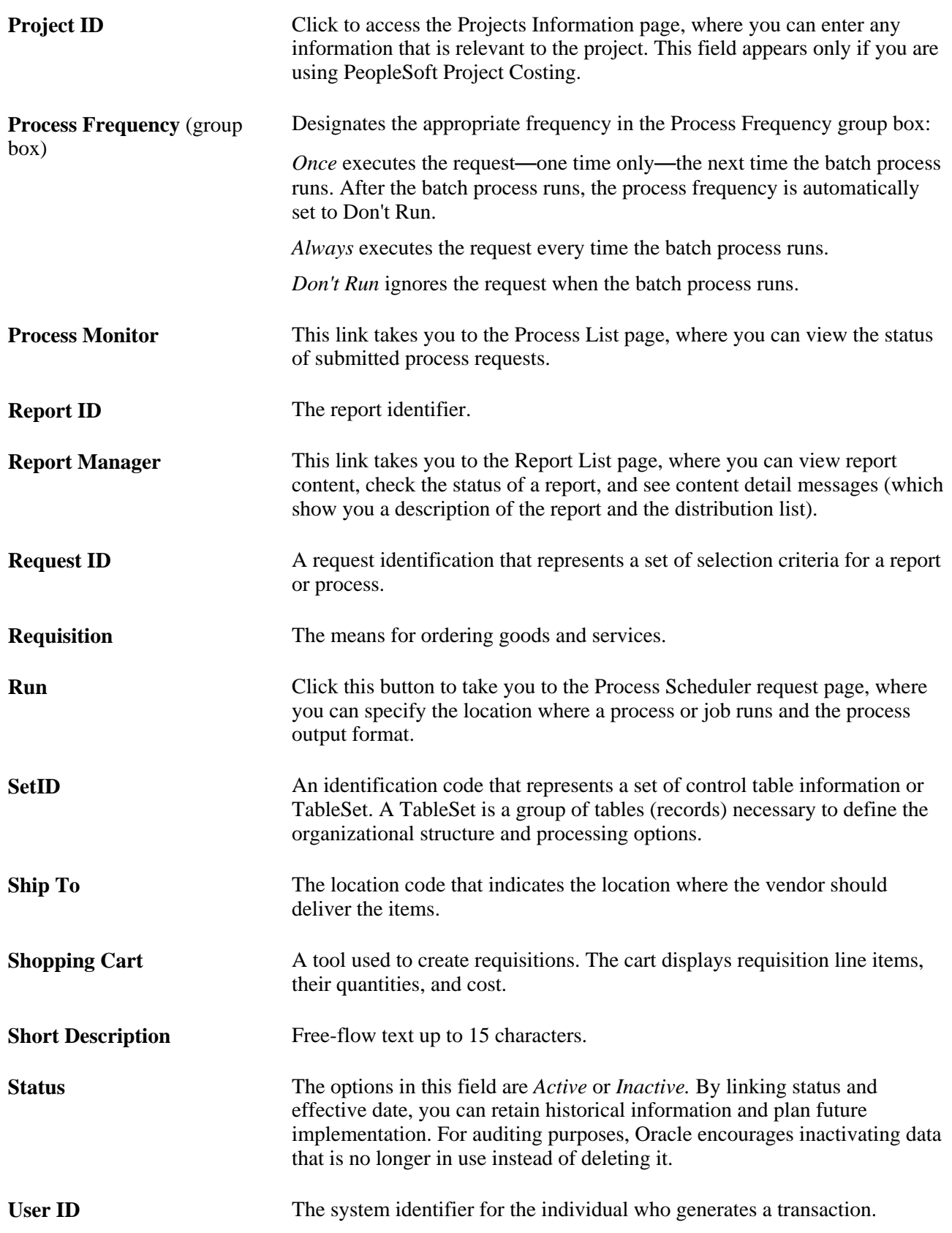

# **See Also**

*PeopleTools PeopleBook: PeopleSoft Applications User's Guide PeopleTools PeopleBook: PeopleSoft Process Scheduler*

# <span id="page-26-0"></span>**Getting Started with PeopleSoft eProcurement**

This chapter provides an overview of Oracle's PeopleSoft eProcurement business processes and discusses:

- eProcurement integrations.
- eProcurement implementation.

# <span id="page-26-1"></span>**Oracle's PeopleSoft eProcurement Business Processes**

PeopleSoft eProcurement is designed to help you requisition items. This method helps reduce out-of-system purchasing, also known as maverick purchasing. PeopleSoft eProcurement helps enforce contract purchasing as well as capture spending information for future analysis. By improving requisition creation and usage, employee training is simplified, which reduces the total cost of ownership.

The diagram shows the PeopleSoft eProcurement business processes including the actions involving requisitions, change requests, approvals, purchase orders, catalogs, and receipts:

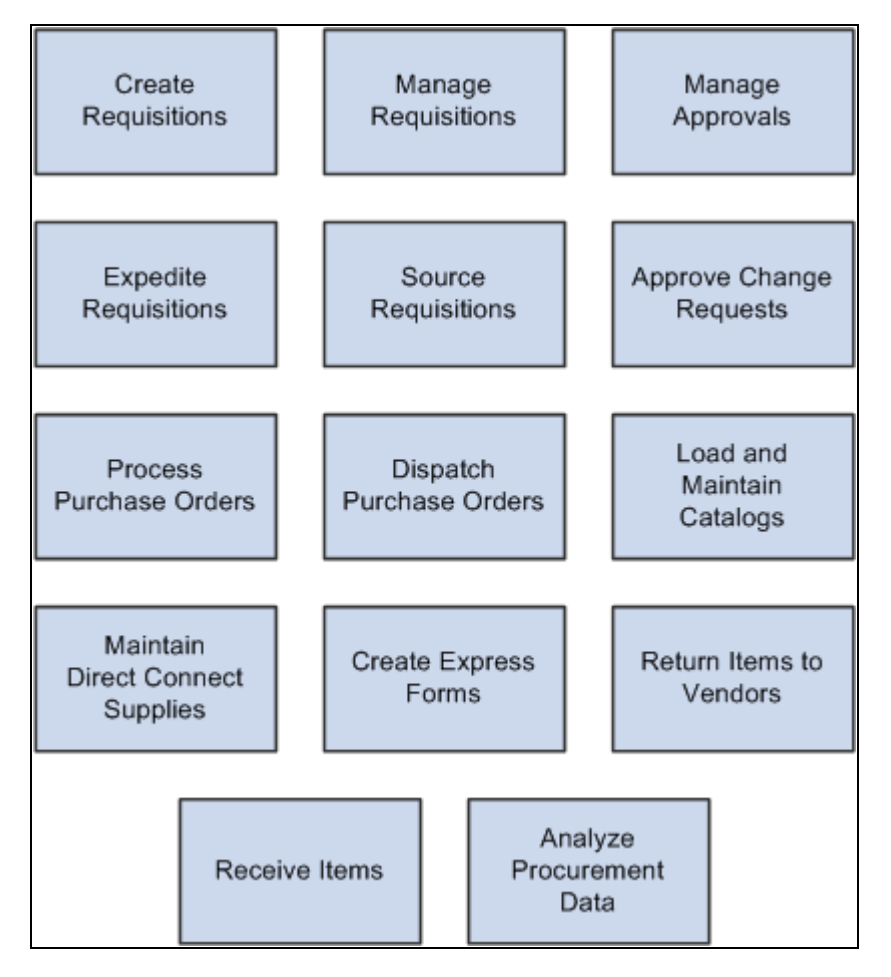

PeopleSoft eProcurement business processes.

We discuss these business processes in the business process chapters in this PeopleBook.

# <span id="page-27-0"></span>**eProcurement Integrations**

This diagram shows how PeopleSoft eProcurement integrates with other PeopleSoft applications within PeopleSoft Financials and Supply Chain Management and PeopleSoft HRMS:

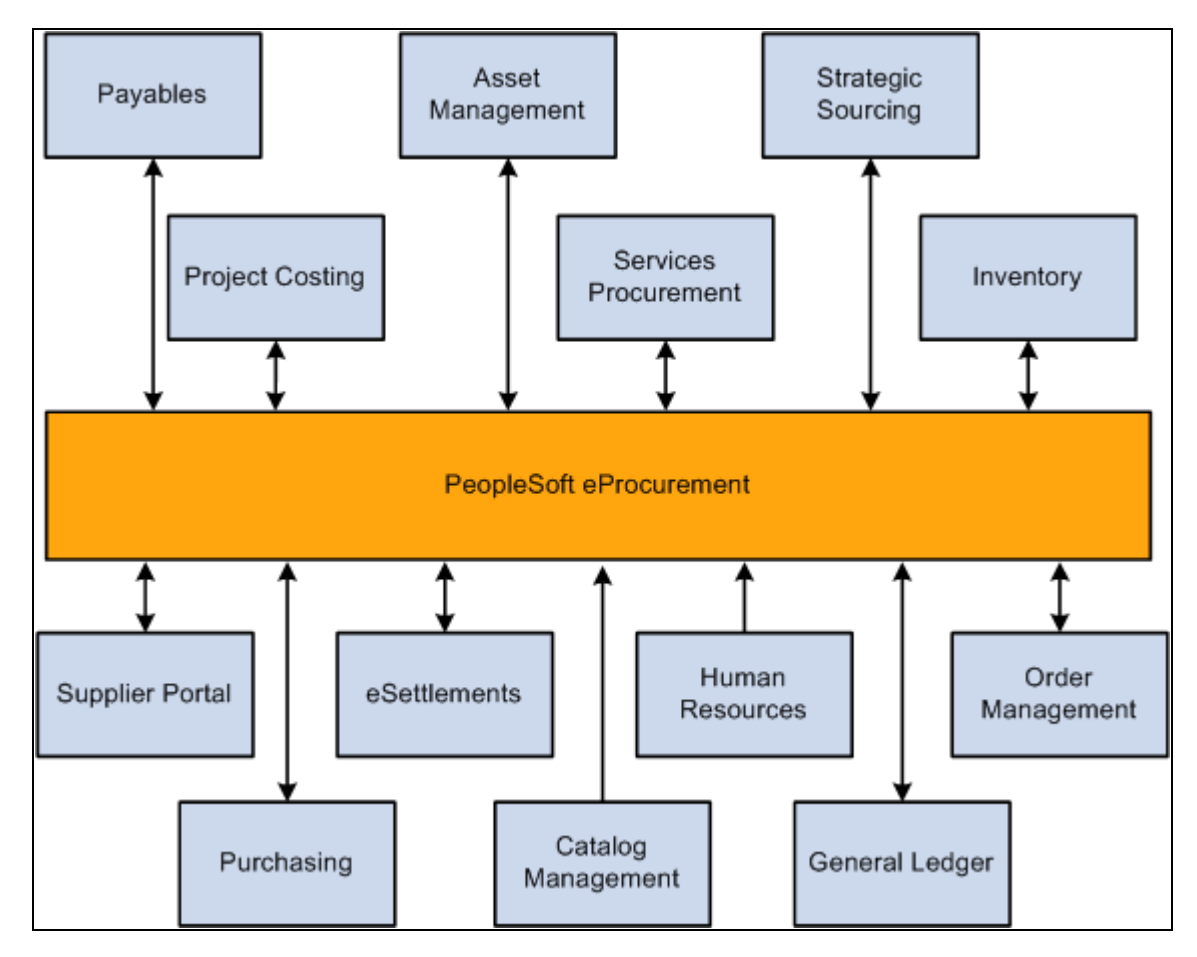

PeopleSoft eProcurement integration with other PeopleSoft applications.

As a standalone product, PeopleSoft eProcurement facilitates the process of procuring and managing resources. As an integrated solution, it enhances the existing PeopleSoft Services Procurement, Catalog System, and PeopleSoft HRMS functionality.

PeopleSoft applications interact with one another, sharing the same relational data structures and many of the same core tables. If you're not ready to implement other PeopleSoft applications, you can use PeopleSoft eProcurement as a standalone product, interfacing it with your existing accounting and distribution applications. Because PeopleSoft eProcurement is part of an enterprise solution, it is designed for transparent integration with PeopleSoft Supply Chain Management, PeopleSoft Financials, and PeopleSoft Human Capital Management.

### **PeopleSoft Payables**

The interaction of PeopleSoft eProcurement and PeopleSoft Payables data and processing enables you to match vouchers with all purchase order and receiver details. You can automatically generate debit memos for goods that are returned to a supplier.

### **PeopleSoft Asset Management**

A direct link with PeopleSoft Asset Management streamlines the entry of asset information. Seamless interaction between PeopleSoft eProcurement, PeopleSoft Asset Management, and PeopleSoft Payables enables you to pass asset information, capitalize assets at point of receipt, process modifications to existing assets, and create work orders for maintenance of the asset. Requisitions and purchase orders can be created to acquire parts and services for specific work orders that are associated with the asset.

### **PeopleSoft Strategic Sourcing**

PeopleSoft eProcurement integrates with PeopleSoft Strategic Sourcing to generate contracts and purchase orders. You create requisitions using PeopleSoft eProcurement to send out for bids. This facilitates the collaboration between buyers and suppliers of goods and services, and reduces costs by accepting competitive bidding for goods and services.

### **PeopleSoft Project Costing**

PeopleSoft eProcurement creates requisitions based on project activity requests in PeopleSoft Project Costing and returns ordered material transactions to PeopleSoft Project Costing as committed costs.

### **PeopleSoft Services Procurement**

Integration between PeopleSoft eProcurement and PeopleSoft Services Procurement enables users to have a single common interface to requisition both goods and services. A hiring manager can order a configured workstation and standard office supplies, along with the skills-based request, all from the same requisition.

### **PeopleSoft Inventory**

Close integration between PeopleSoft eProcurement and PeopleSoft Inventory enables you to share common item definitions and set up items from one menu for both PeopleSoft eProcurement and PeopleSoft Inventory. Using the Quick Sourcer feature, you can create material stock requests to fill requisitions from inventory stock.

### **PeopleSoft Supplier Portal**

PeopleSoft eProcurement integrates with the Supplier Portal through the dispatch process. Using the Supplier Portal, buyers can collaborate more efficiently with their suppliers.

### **PeopleSoft eSettlements**

PeopleSoft eProcurement integrates with PeopleSoft eSettlements to enable vendors to enter invoices against POs that have been generated from PeopleSoft eProcurement.

### **PeopleSoft Human Resources**

PeopleSoft eProcurement incorporates an application message that enables automatic updates to the system from a PeopleSoft HRMS database. Relevant changes to employee data in the JOB record can result in the creation of new requesters in eProcurement. Changes to roles, departments, business units, and database access can also be updated.

### **PeopleSoft Order Management**

When PeopleSoft Order Management requires that incoming or purchased items be reserved for a specific customer sales order, PeopleSoft eProcurement uses pegging functionality to directly ship the items to the customer, or to ship to an inventory location as reserved for the customer order.

### **PeopleSoft Purchasing**

Close integration between PeopleSoft eProcurement and PeopleSoft Purchasing enables you to share common control data, such as item definitions for both PeopleSoft eProcurement and PeopleSoft Purchasing. It enables you to create requisitions, purchase orders, receipts, and other transactions that will be stored in shared tables. The combination offers a complete solution for direct, indirect, service, and project purchases in an integrated environment.

### **PeopleSoft Catalog Management**

PeopleSoft eProcurement delivers a comprehensive integration to PeopleSoft Catalog Management. Catalog content may be aggregated from multiple suppliers and then loaded into the PeopleSoft Item Master table. This provides a uniform mechanism for ordering goods from multiple suppliers that would otherwise be represented in disparate formats.

### **PeopleSoft General Ledger**

PeopleSoft eProcurement interacts with PeopleSoft General Ledger for budget checking and commitment control. With this integration, you can ensure that funds are available for requisitions before they are submitted.

### **Other Sources of Integration Information**

We discuss integration considerations in the implementation chapters in this PeopleBook.

Supplemental information about third-party application integrations is located on Oracle's My Oracle Support website.

# <span id="page-30-0"></span>**eProcurement Implementation**

PeopleSoft Setup Manager enables you to review a list of setup tasks for the organization for the products that you are implementing. The setup tasks include the components that you must set up, listed in the order in which you must enter data into the component tables, and links to the corresponding PeopleBook documentation.

### **Other Sources of Information**

In the planning phase of the implementation, take advantage of all Oracle sources of information, including the installation guides, table-loading sequences, data models, and business process maps. A complete list of these resources appear in the preface in the *PeopleSoft Application Fundamentals 9.1 PeopleBook* with information about where to find the most current version of each.

# <span id="page-32-0"></span>**Navigating in PeopleSoft eProcurement**

This chapter discusses how to:

- Navigate in PeopleSoft eProcurement.
- Navigate in PeopleSoft eProcurement Implementation.

# <span id="page-32-1"></span>**Navigating in PeopleSoft eProcurement**

PeopleSoft eProcurement provides a custom navigation center page that contains a grouping of folders that support the activities of an organizational buyer, specific to business processes and tasks.

**Note.** In addition to the custom navigation center page, PeopleSoft eProcurement provides menu navigation, standard navigation pages, and PeopleSoft Navigator.

### **See Also**

*PeopleTools PeopleBook: PeopleSoft Applications User's Guide*

# <span id="page-32-2"></span>**Pages Used to Navigate in PeopleSoft eProcurement**

This table lists the custom navigation pages that you use to navigate in the PeopleSoft eProcurement Procurement Card Center.

The Procurement Card Center custom navigation pages are intended for the person in the organization who is responsible for all aspects of the Procurement Card, including setup and maintenance.

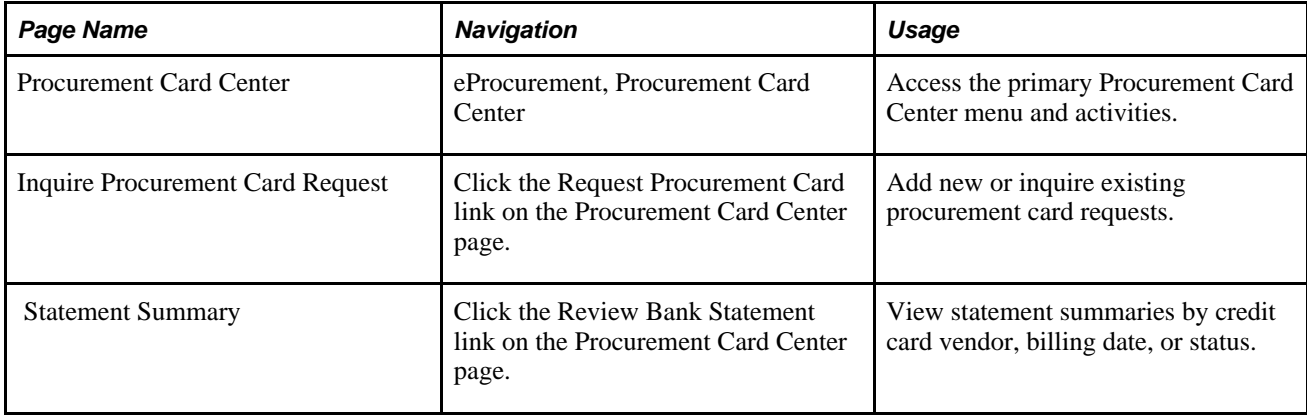

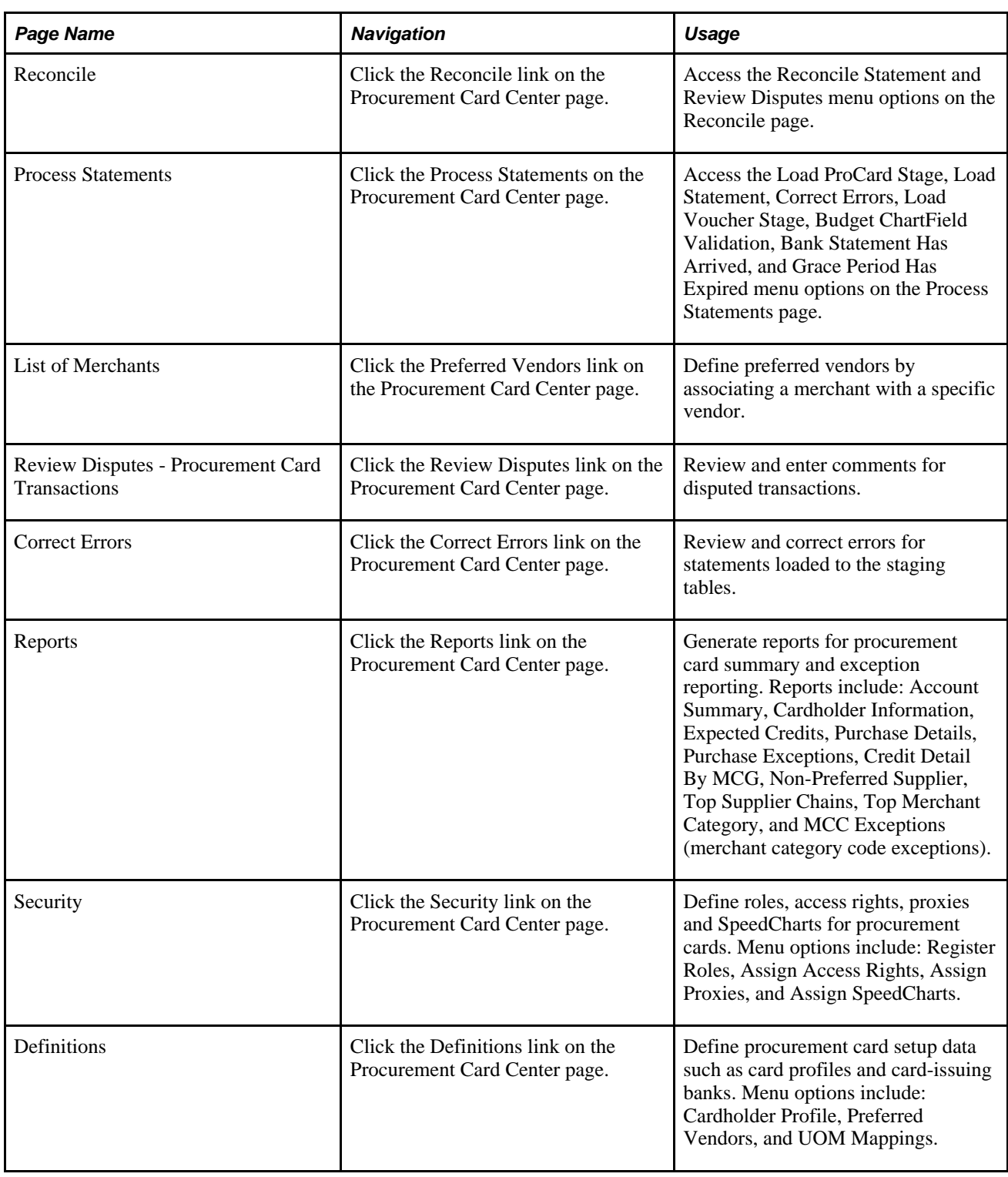

# <span id="page-33-0"></span>**Navigating in PeopleSoft eProcurement Implementation**

PeopleSoft eProcurement provides navigation pages that you can use to find implementation tasks.

**Note.** In addition to the custom navigation center pages, PeopleSoft eProcurement provides menu navigation, standard navigation pages, and PeopleSoft Navigator.

### **See Also**

*PeopleTools PeopleBook: PeopleSoft Applications User's Guide*

# <span id="page-34-0"></span>**Pages Used to Navigate in PeopleSoft eProcurement Implementation**

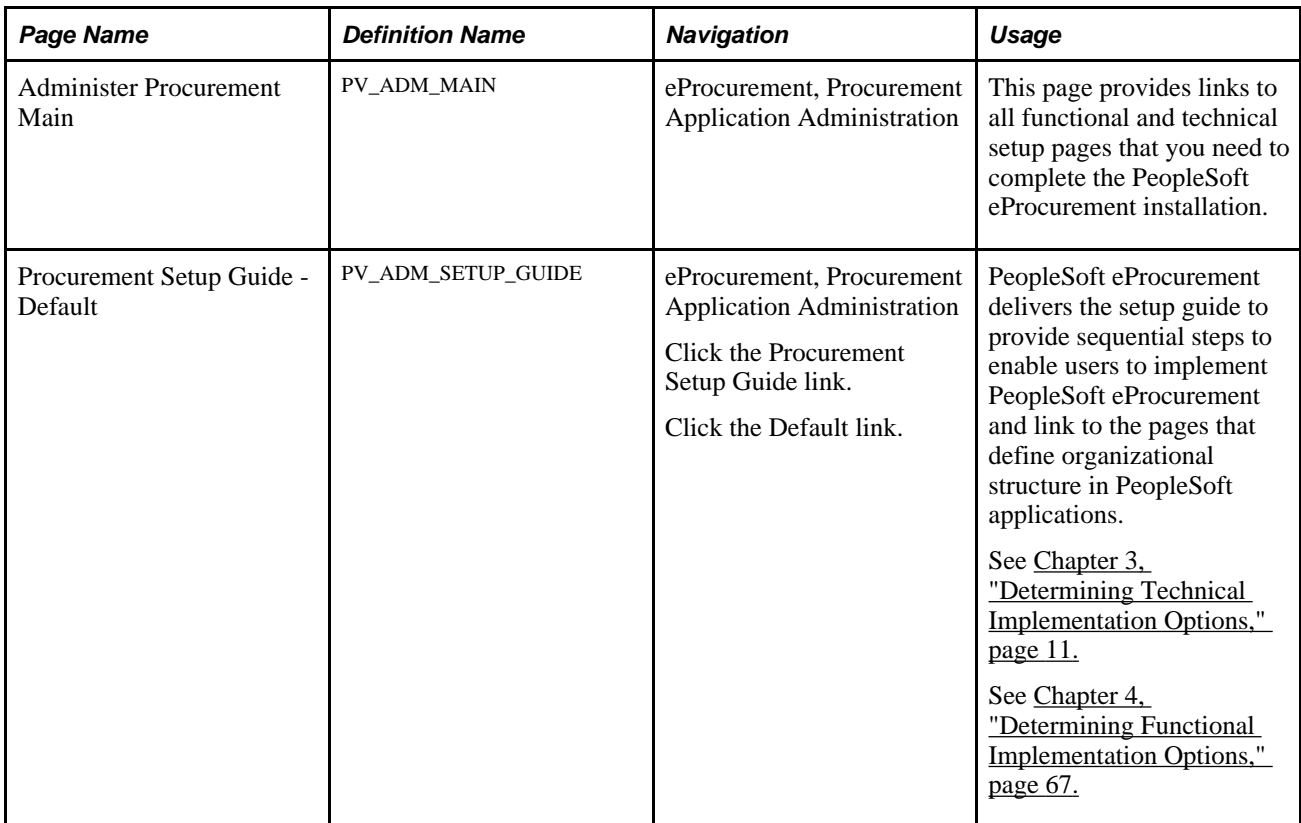
### **Chapter 3**

# **Determining Technical Implementation Options**

This chapter provides an overview of PeopleSoft eProcurement system administration and discusses how to:

- Work with the Administer Procurement component.
- Configure the administration and maintenance pages.
- Set up installations options.
- Set up attachments for transactions.
- Set up event notifications and escalations.
- Maintain system users and roles.
- Maintain approval workflow.
- Maintain supplier integration.
- Run PeopleSoft eProcurement processes.
- Maintain procurement options.
- Maintain the accounting structure.
- Enable ChartField security.
- Integrate with Oracle JD Edwards EnterpriseOne Procurement.

# <span id="page-36-0"></span>**Understanding PeopleSoft eProcurement System Administration**

Specific implementation and maintenance tasks are targeted to system administrators. The system contains links to technical setup pages for the overall PeopleSoft implementation.

Many of these links are to the PeopleSoft general installation, PeopleTools, PeopleSoft Workflow approvals pages, and PeopleSoft eProcurement-specific implementation pages.

# **Working with the Administer Procurement Component**

To define eProcurement technical setup, use the Administer Procurement component (PV\_ADM\_PNL\_GRP).

This section discusses how to:

- Access the technical setup pages for implementation.
- Set up an eProcurement setup guide ID and description.
- Work with the setup guide.
- View results for key word searches.

### **Pages Used to Work with the Administer Procurement Component**

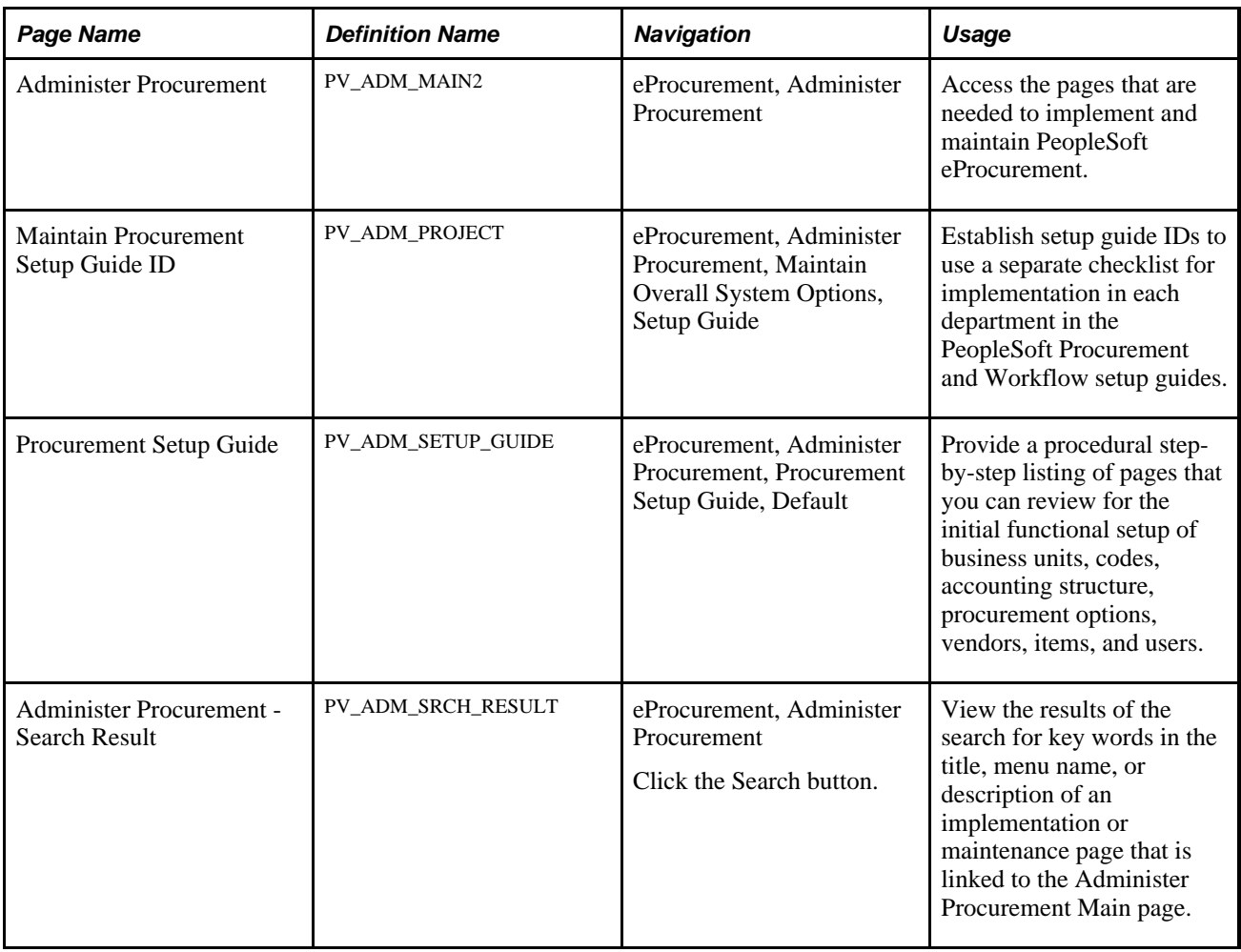

### **Accessing the Technical Setup Pages for Implementation**

Access the Administer Procurement page (eProcurement, Administer Procurement).

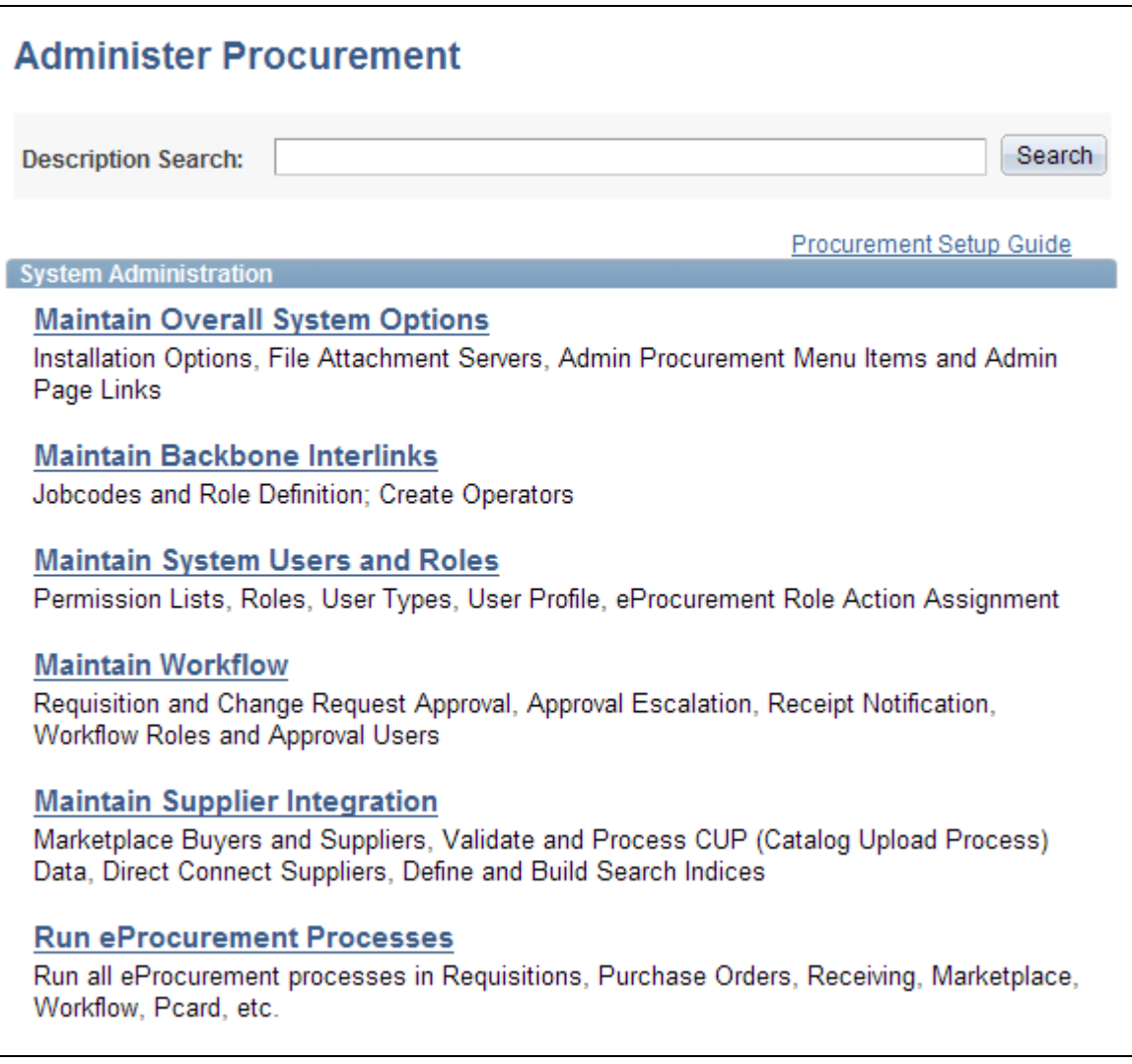

Administer Procurement page (1 of 2)

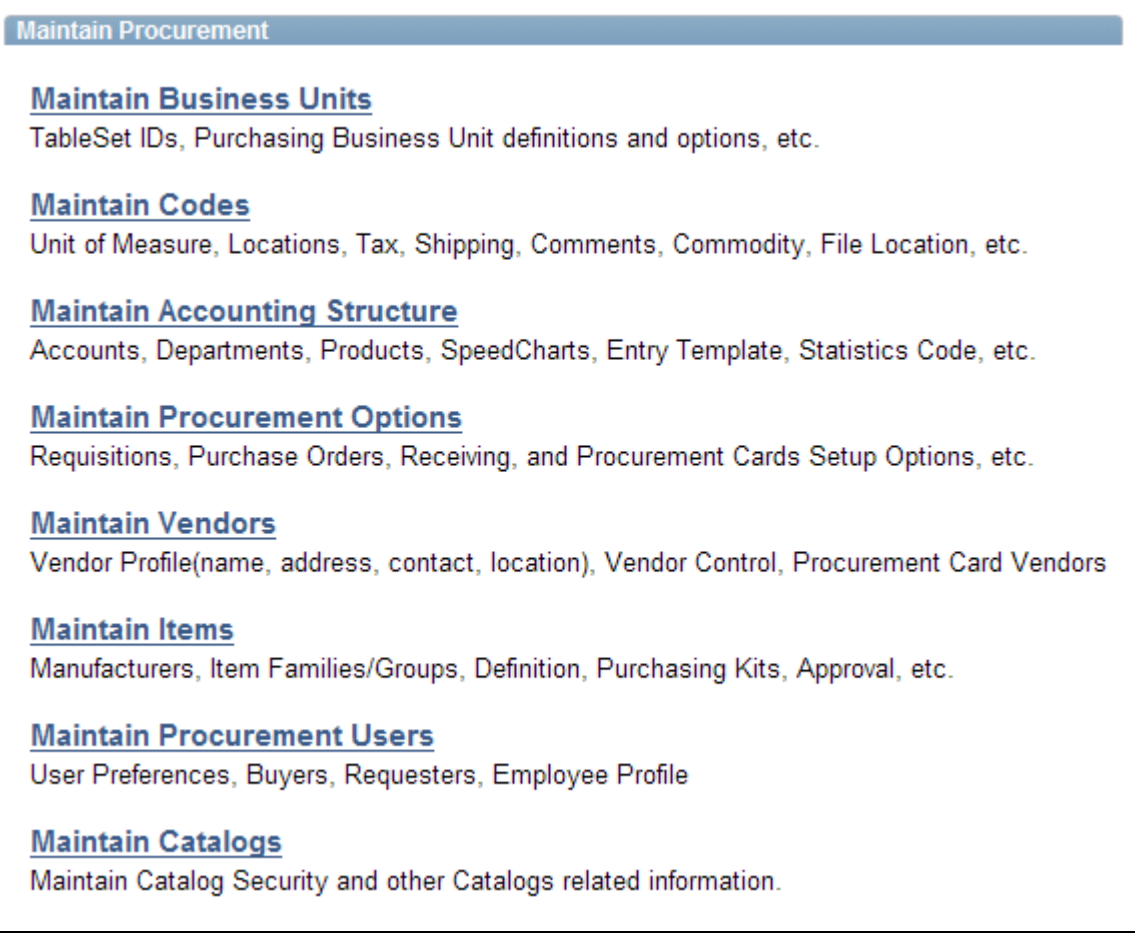

Administer Procurement page (2 of 2)

This is the main page for implementation and maintenance of PeopleSoft eProcurement. You can redesign this page to fit the organizational structure. To access the System Administration region of this page, the user profile (PeopleTools, Security, User Profiles, User Profiles, Roles) must be linked to the role name, *ePro Admin.*

# **Setting Up an eProcurement Setup Guide ID and Description**

Access the Maintain Procurement Setup Guide ID page (eProcurement, Administer Procurement, Maintain Overall System Options, Setup Guide).

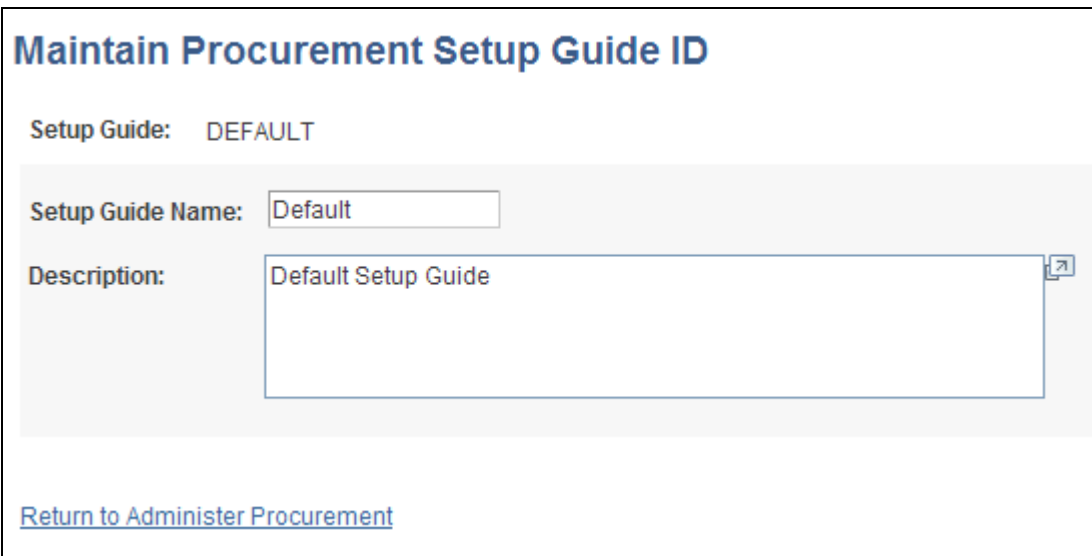

Maintain Procurement Setup Guide ID page

Use this page to establish setup guide IDs to use a separate checklist for implementation in each department in the PeopleSoft procurement and workflow setup guides. Enter the setup guide name and a description in the appropriate fields. Click Save when you are finished.

### **Working with the Setup Guide**

Access the Procurement Setup Guide for *Default* (eProcurement, Administer Procurement, Procurement Setup Guide, Default).

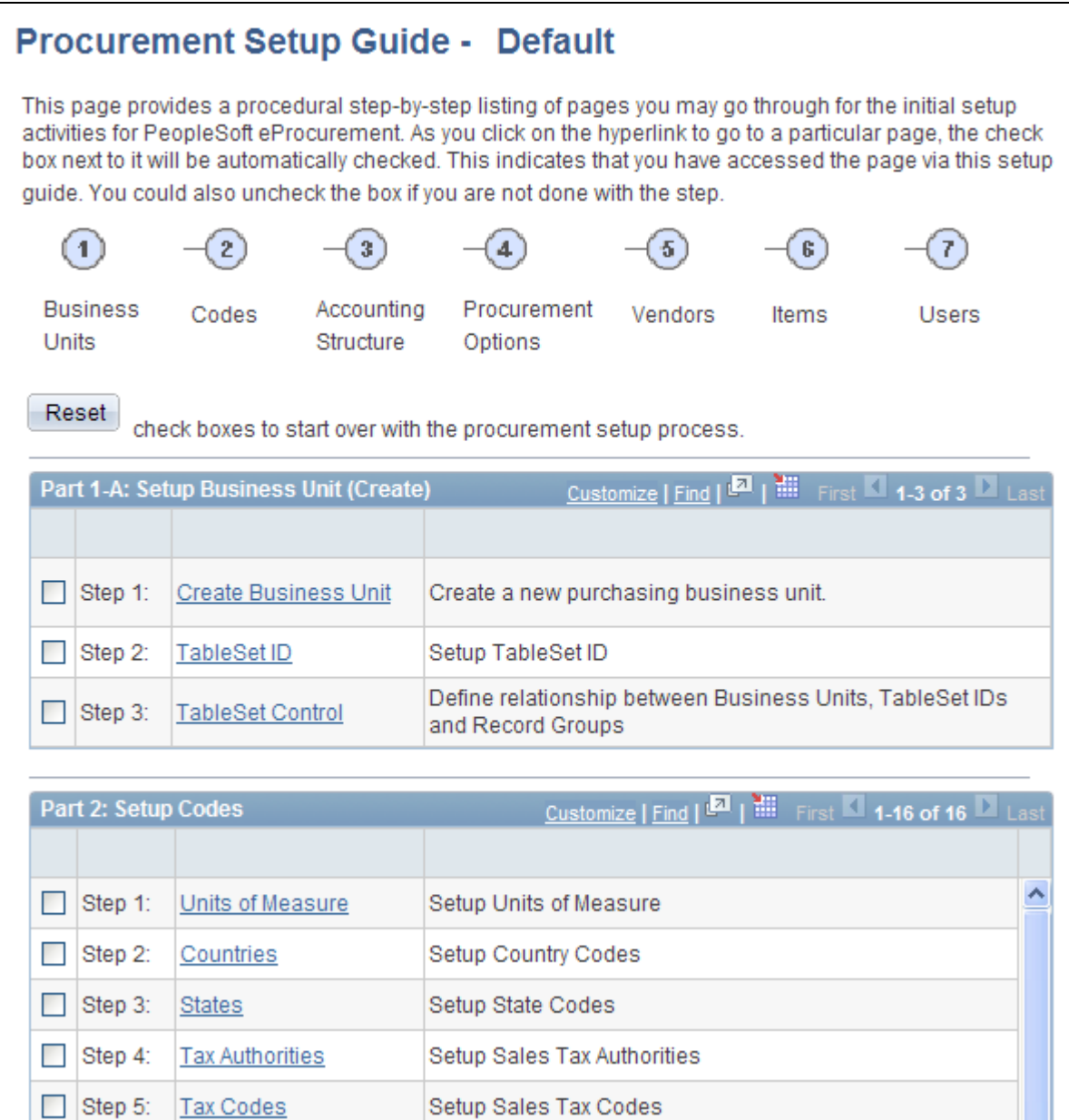

Procurement Setup Guide page (partial page shot)

PeopleSoft eProcurement delivers a setup guide that provides sequential steps that enable users to implement PeopleSoft eProcurement and link to the pages that define organizational structure in PeopleSoft applications. Access the setup guide by entering a setup guide ID. Define separate IDs for different implementation teams, departments, or individuals based on their work tasks. The system is delivered with a default setup guide ID.

#### **See Also**

*PeopleSoft Purchasing 9.1 PeopleBook*, "Getting Started With PeopleSoft Purchasing," PeopleSoft Purchasing Implementation

# **Viewing Results for Key Word Searches**

Access the Administer Procurement - Search Result page (eProcurement, Administer Procurement. Click the Search button).

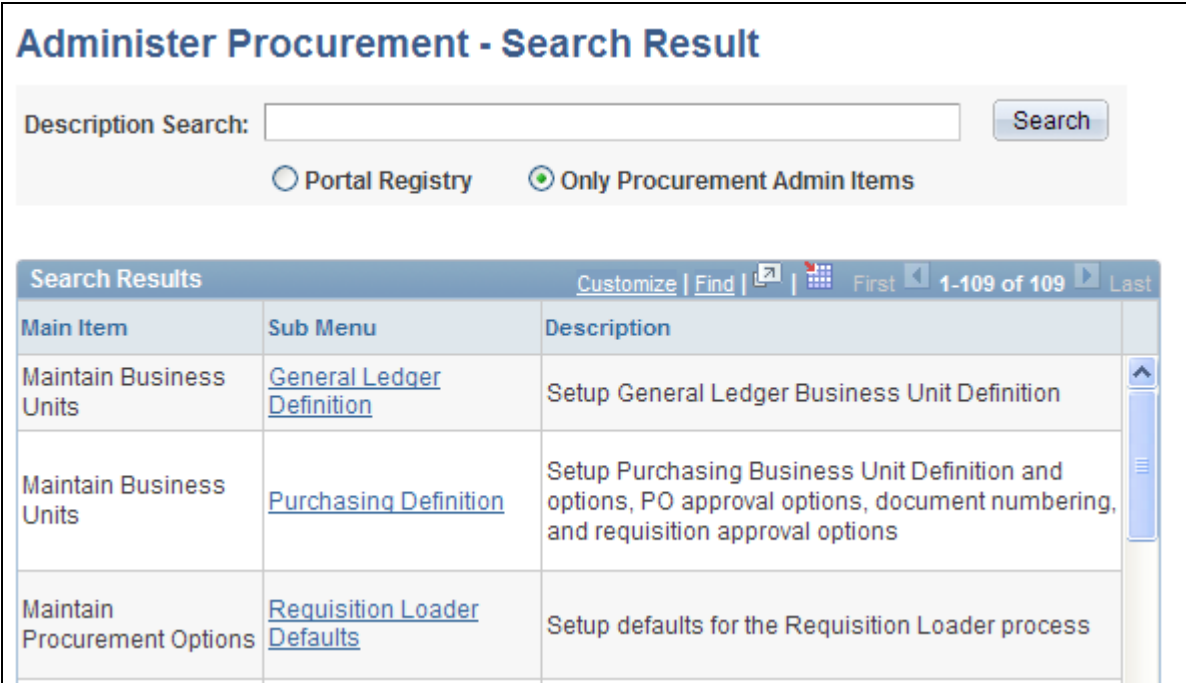

Administer Procurement - Search Result page (partial page shot)

Select the Portal Registry option to expand the search for key words to the entire PeopleSoft implementation.

# **Configuring the Administration and Maintenance Pages**

This section provides an overview of how you can modify the administration and maintenance pages to reflect the implementation approach and discusses how to:

- Configure the Administer Procurement Main page.
- Change the setup guide and second-level links for the Administer Procurement Main page.

### **Understanding How You Can Modify the Administration and Maintenance Pages to Reflect the Implementation Approach**

You can change the administration and maintenance pages to reflect the organization's approach to implementation. To do this, PeopleSoft enables you to:

- Reorder the administrative steps.
- Remove some administrative steps.
- Display different page links.
- Rename the titles and links.

# **Pages Used to Configure the Administration and Maintenance Pages**

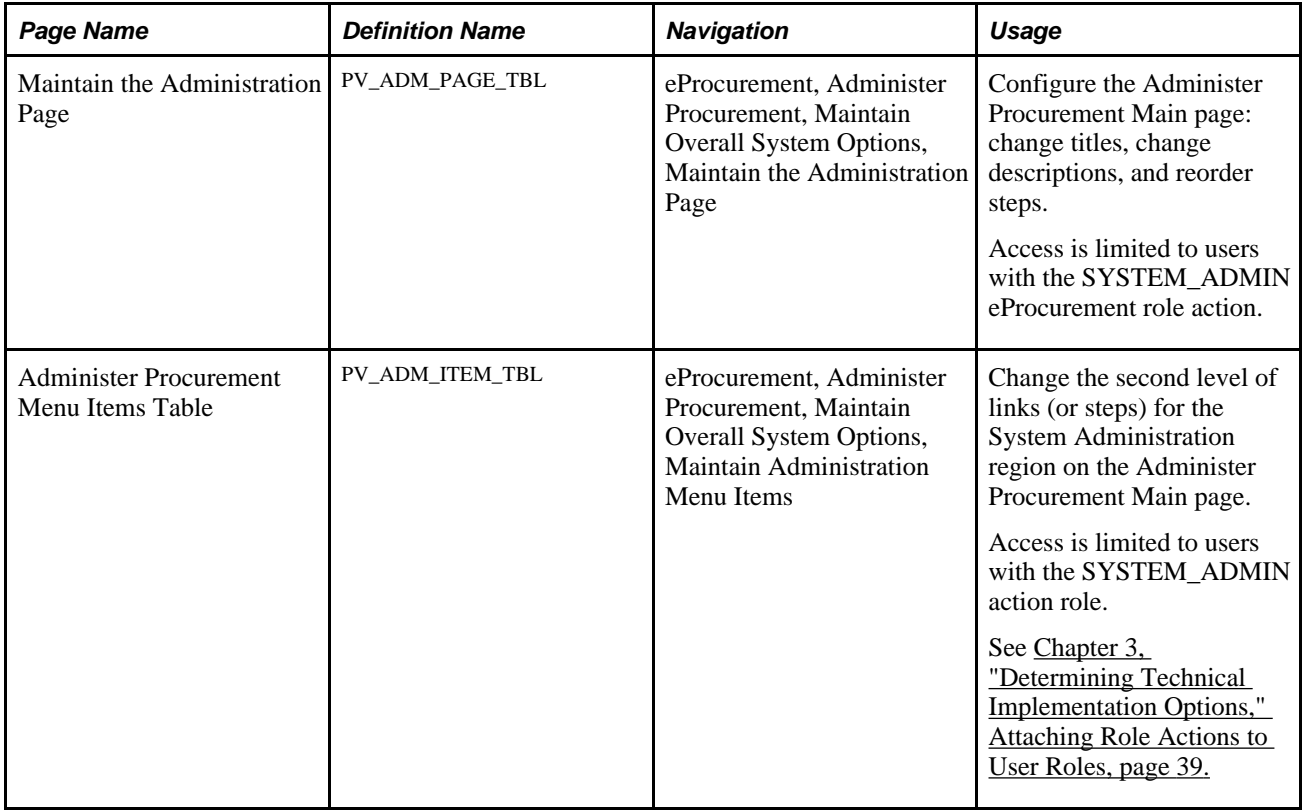

### **Configuring the Administer Procurement Main Page**

Access the Maintain the Administration Page (eProcurement, Administer Procurement, Maintain Overall System Options, Maintain the Administration Page).

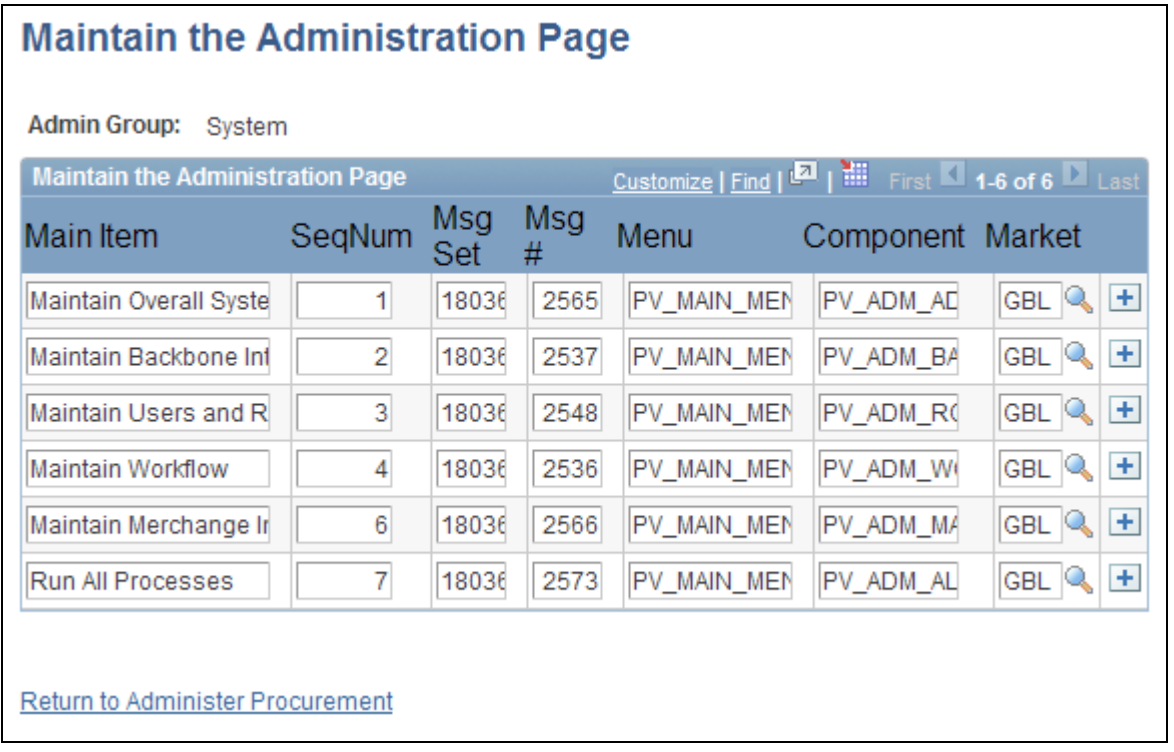

Maintain the Administration Page

Use the administration group values, *System* and *Procurement,* to configure the System Administration and Maintain Procurement regions on the Administer Procurement Main page.

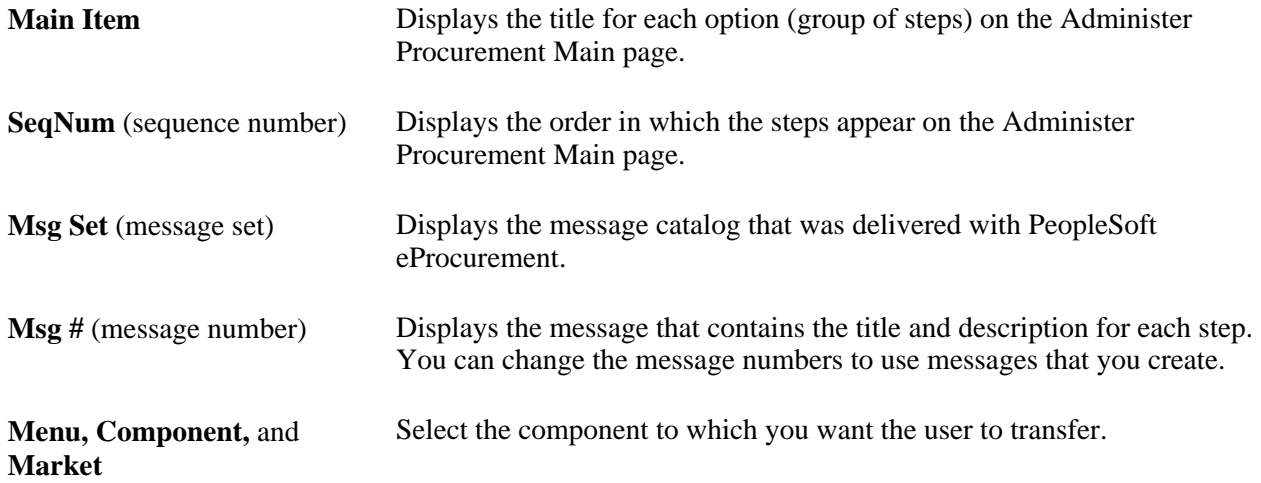

#### **See Also**

[Chapter 3, "Determining Technical Implementation Options," Understanding PeopleSoft eProcurement](#page-36-0)  [System Administration, page 11](#page-36-0)

# **Changing the Setup Guide and Second-Level Links for the Administer Procurement Main Page**

Access the Administer Procurement Menu Items Table page (eProcurement, Administer Procurement, Maintain Overall System Options, Maintain Administration Menu Items).

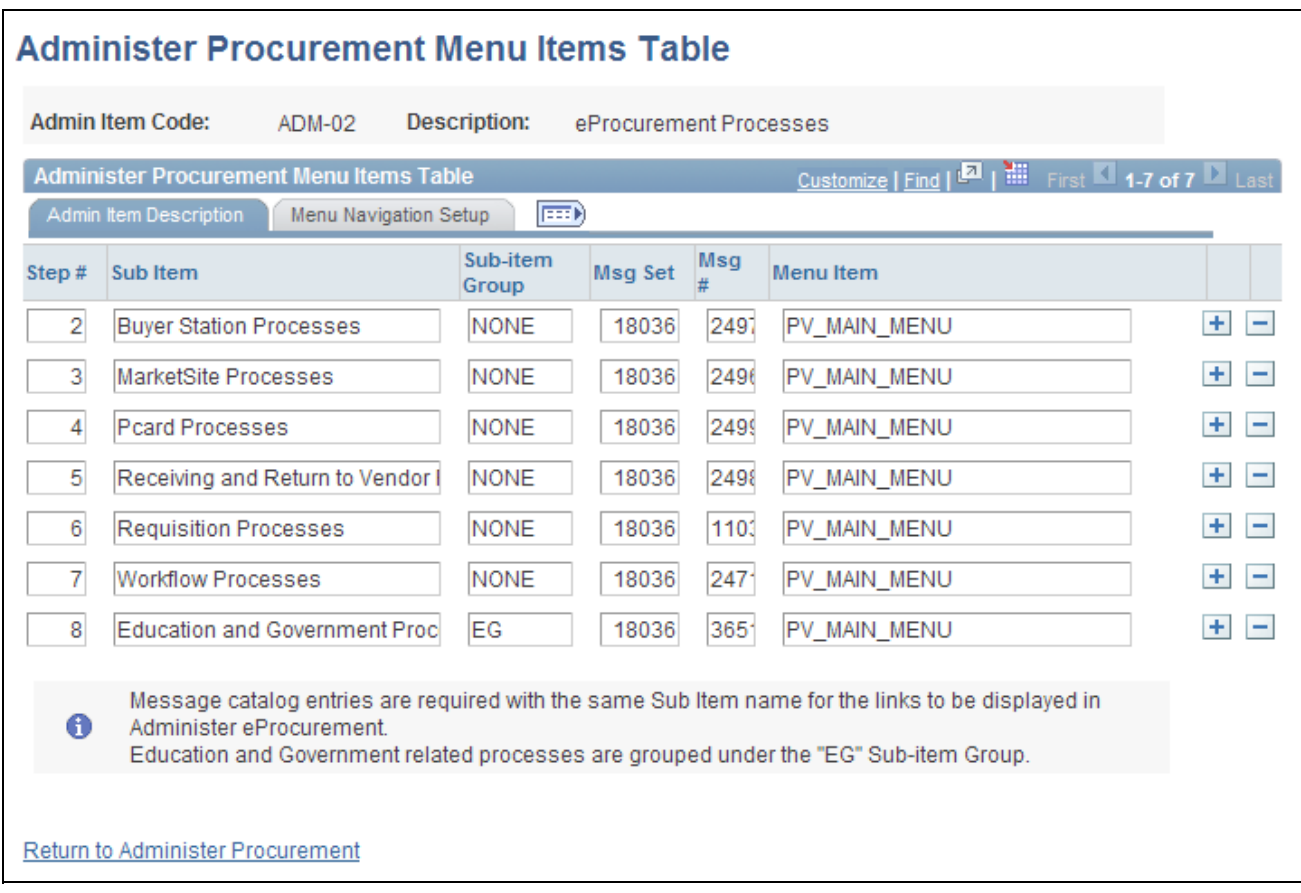

#### Administer Procurement Menu Items Table page

After you configure the Administer Procurement Main page, you can define the links that appear on the page.

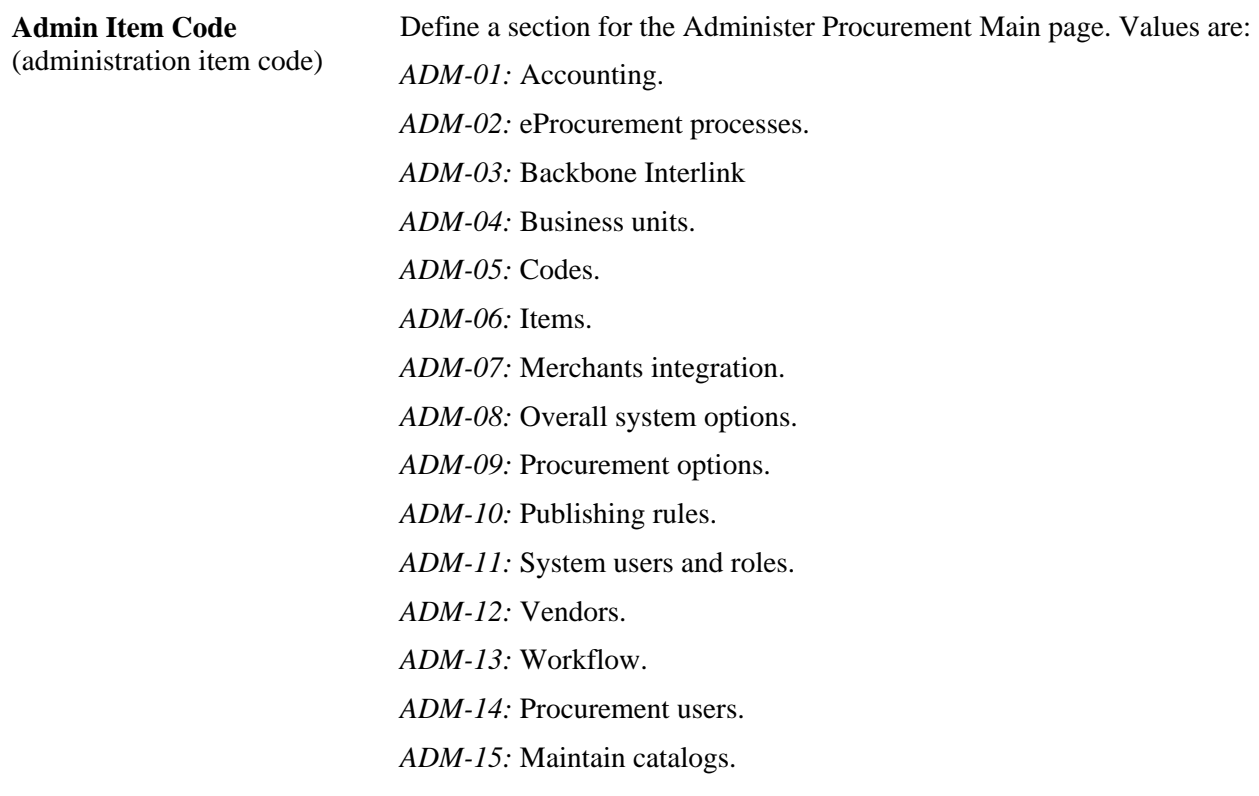

#### **Admin Item Description Tab**

Select the Admin Item Description (administration item description) tab.

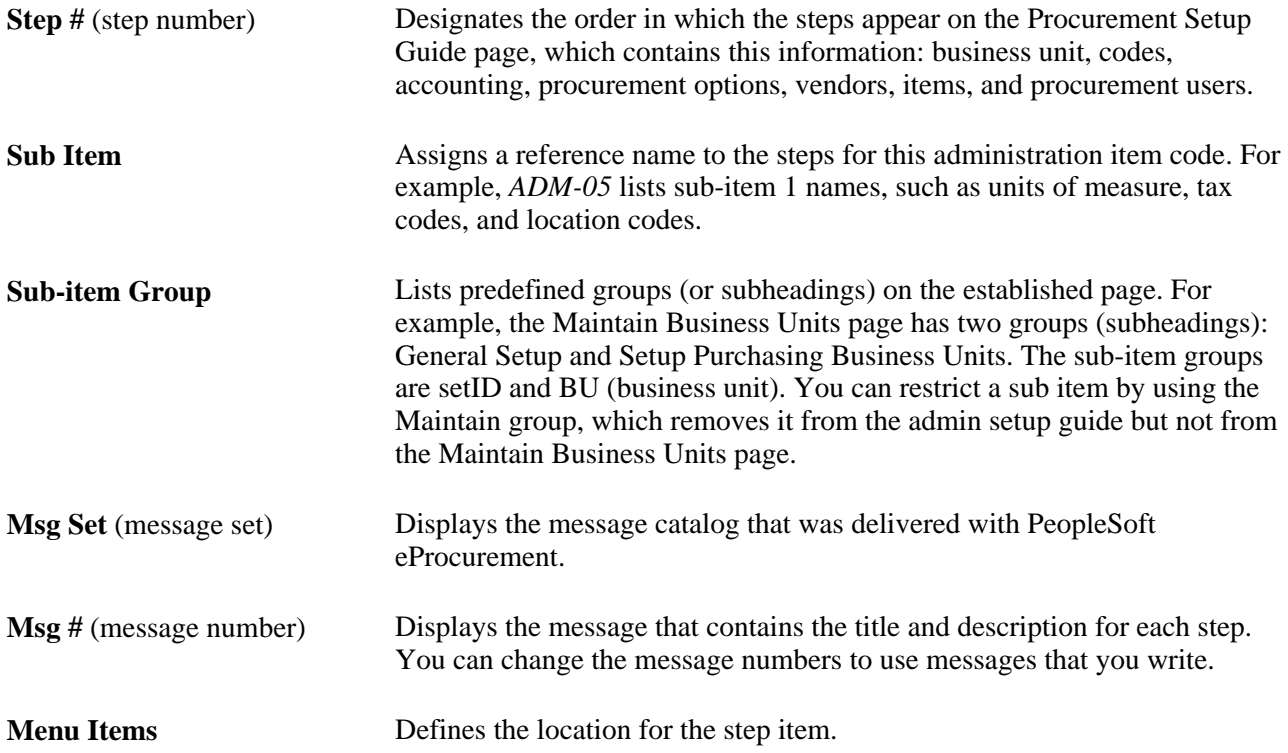

#### **Menu Navigation Setup Tab**

Select the Menu Navigation Setup tab.

The fields on this tab link the step to a PeopleSoft table. The bar name establishes a connection to the step table location.

#### **See Also**

 *PeopleTools PeopleBook: PeopleSoft Application Designer*

# **Setting Up Installation Options**

To set up installation options, use the eProcurement Installation component (PV\_INSTALLATION\_PV).

This section discusses how to set up PeopleSoft eProcurement installation options.

### **Pages Used to Set Up Installation Options**

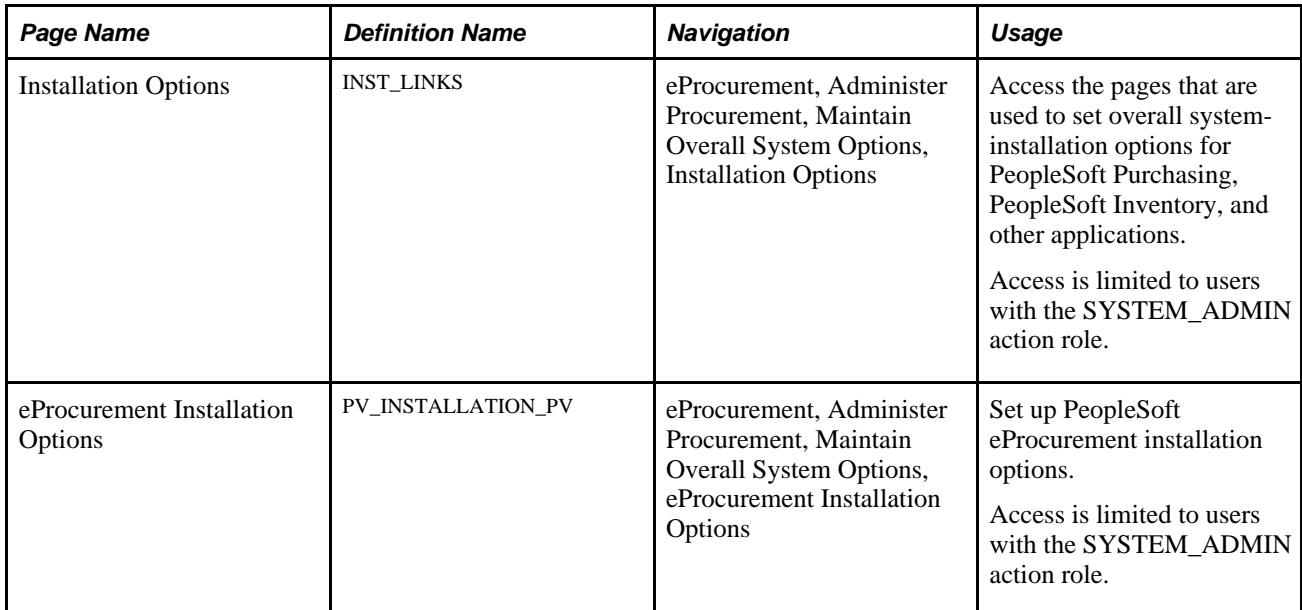

#### **See Also**

*PeopleSoft Supply Chain Management Common Information 9.1 PeopleBook*, "Implementing the Verity Search Engine," Setting Up and Running the Verity Search Update Daemon Group Program

# **Setting Up PeopleSoft eProcurement Installation Options**

Access the eProcurement Installation Options page (eProcurement, Administer Procurement, Maintain Overall System Options, eProcurement Installation Options).

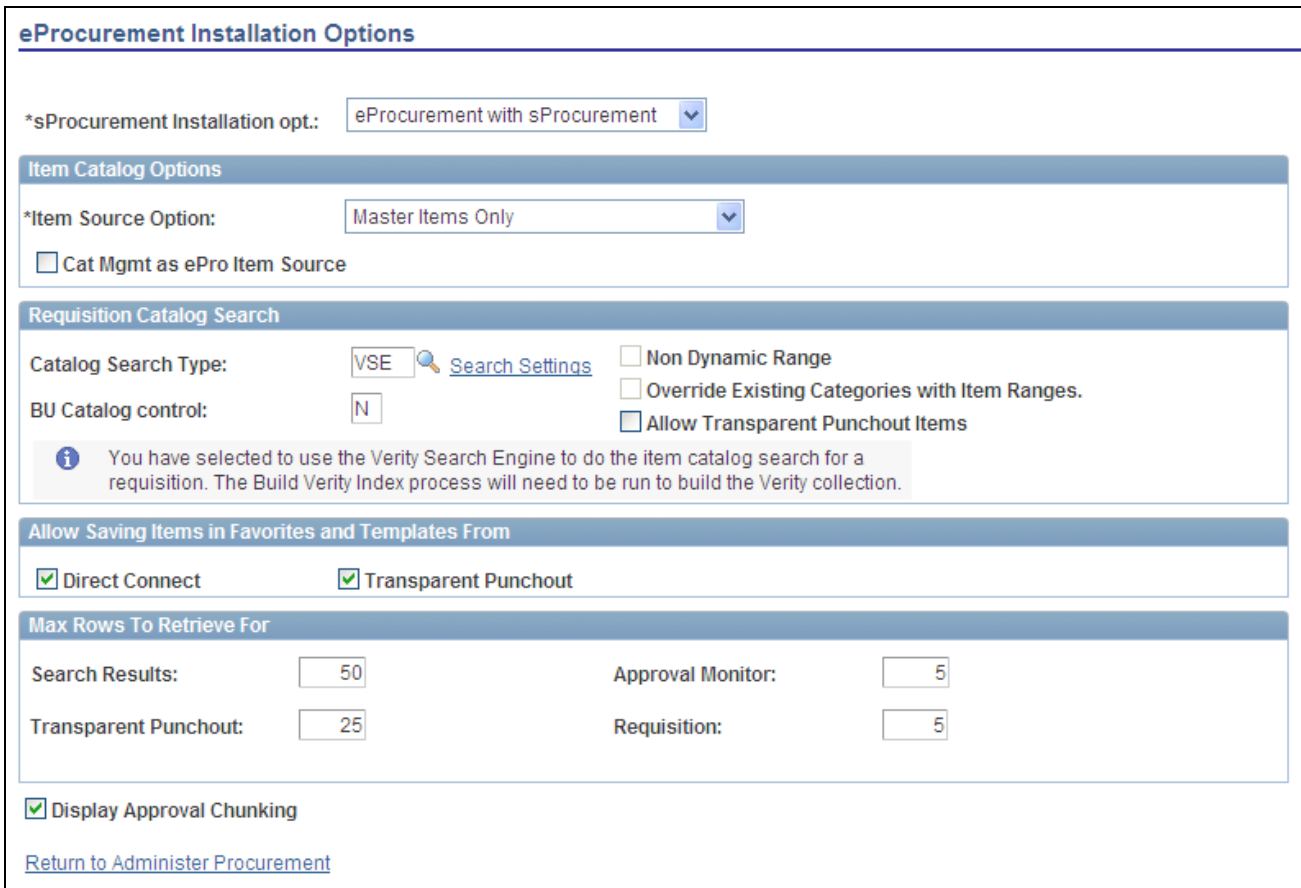

eProcurement Installation Options page

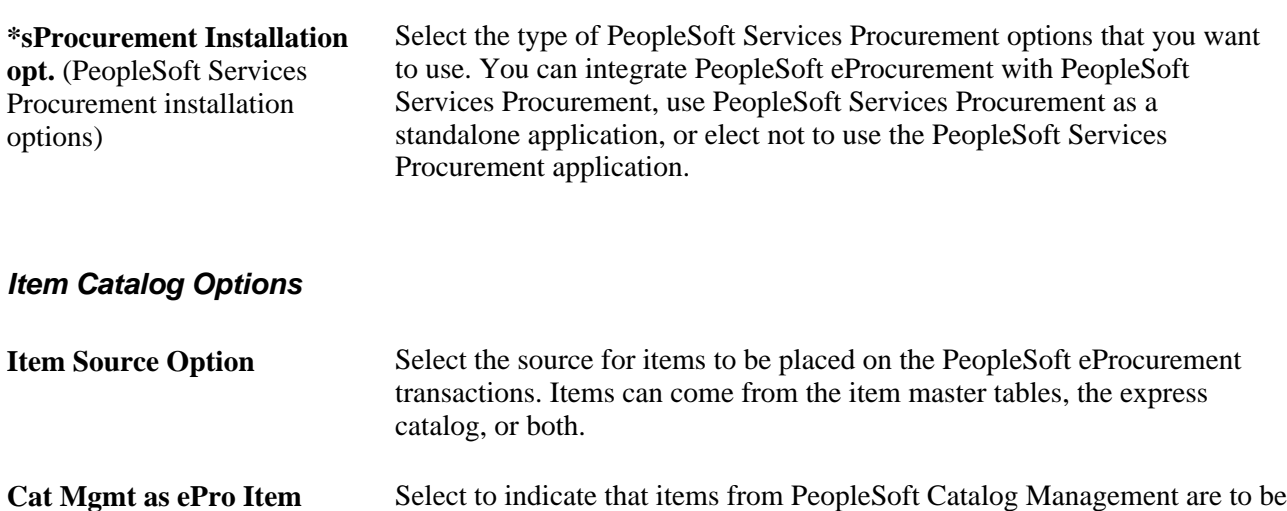

**Cat Mgmt as ePro Item**  Source (catalog management as used as the source. eProcurement item source)

#### **Requisition Catalog Search**

The fields within the Requisition Catalog Search group box are used to configure the item search and catalog browse abilities within the Create Requisition component.

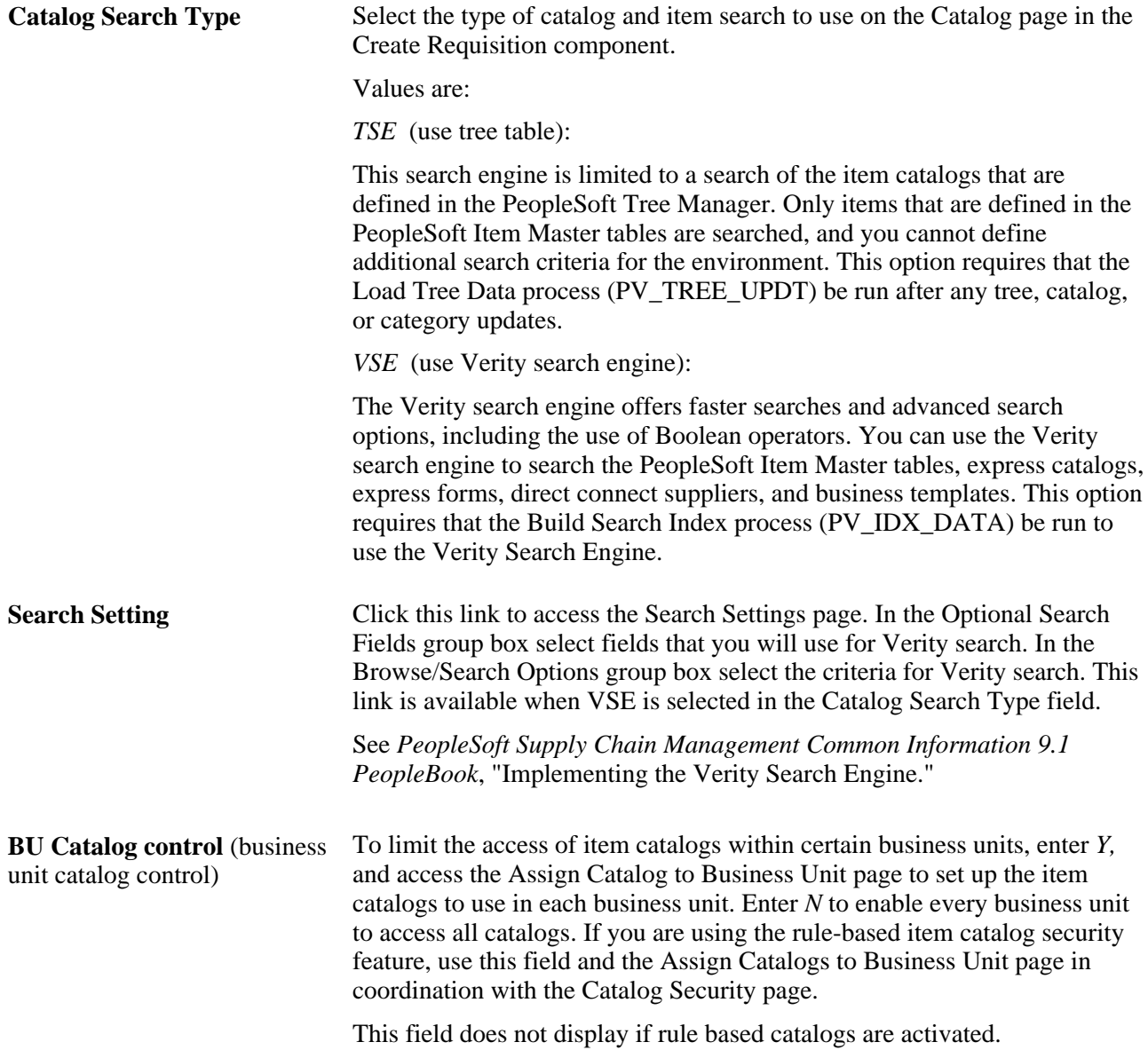

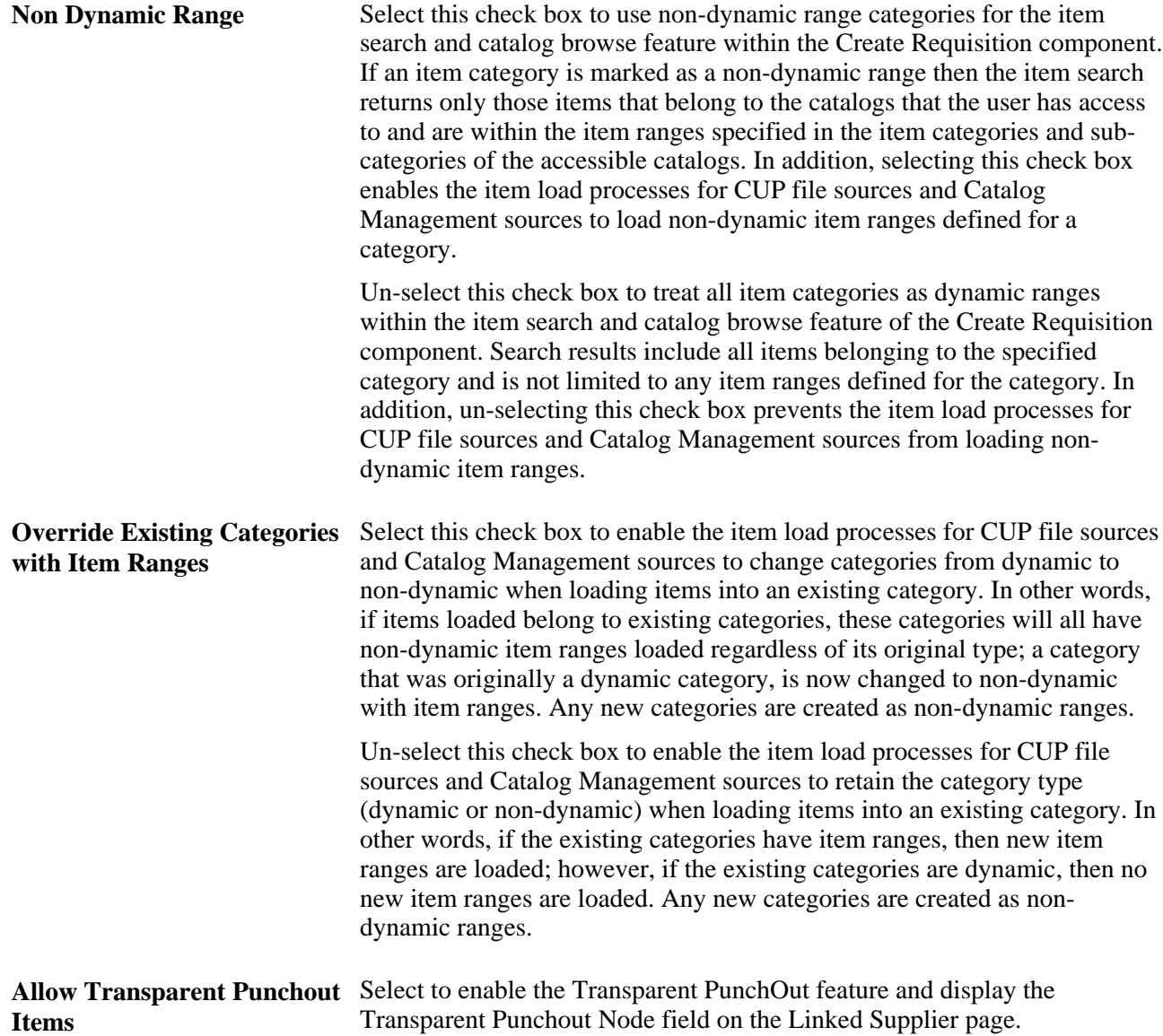

#### **Allow Saving Items in Favorites and Templates From**

The fields within this group box are used to determine the type of direct connect items that can be saved as a favorite item or on a template list.

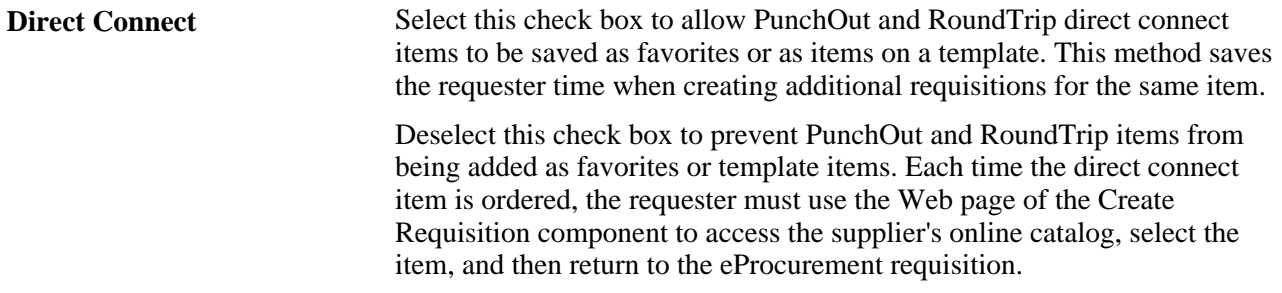

Transparent Punchout (check Click this check box to allow Transparent PunchOut items to be added as a box) favorite or included in a template. Transparent PunchOut is a type of direct connect.

#### **Max Rows To Retrieve For**

The fields within this group box are used to determine the maximum number of items that can be displayed within search results.

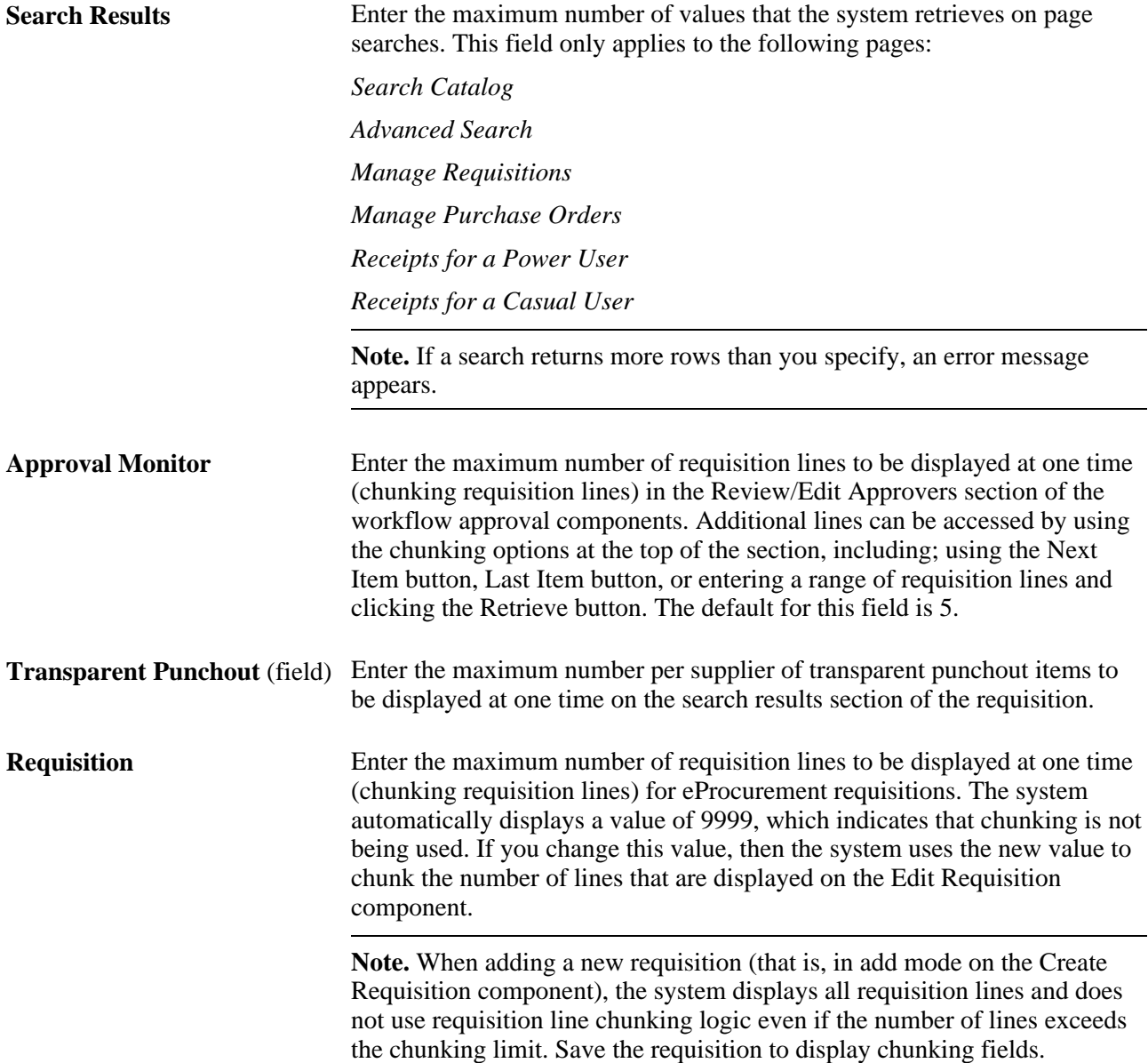

#### **Display Approval Chunking**

Select the Display Approval Chunking check box to enable chunking in the Review/Edit Approvers section of the workflow approval components (Requisition Approval page) and on the Confirmation page of the Create Requisition component. This check box only impacts line level approvals.

Chunking displays the requisition lines in groups to make large requisitions more manageable. The size of the group is determined by the value entered in the Approval Monitor field and is displayed on the Requisition Approval page and the Confirmation page for requisitions.

#### **See Also**

[Chapter 5, "Importing and Searching Supplier Catalogs," Setting Up Catalog Security, page 110](#page-135-0)

# **Setting Up Attachments for Transactions**

To set up attachments for transactions, use the File Attachments Administration component (PV\_ATTACH\_ADMIN).

This section provides an overview of transaction attachments and discusses how to:

- Identify servers, component names, and paths for stored attachments.
- Define vendor email addresses for sending attachments.
- Set up locations for storing attachments.

### **Understanding Transaction Attachments**

A transaction attachment is a file that you can attach to a transaction, such as a PeopleSoft eProcurement requisition. The file can be a Microsoft Word file, a Microsoft Excel spreadsheet, a Microsoft PowerPoint presentation, a Microsoft Visio diagram, or any other type of document. Requesters and buyers can view these attachments. The system adds the attachment automatically to the purchase order that is created from the requisition. You can then send these attachments to a vendor.

**Note.** Other PeopleSoft applications use transaction attachments. This section uses PeopleSoft eProcurement transaction examples, but these examples can apply to any PeopleSoft transaction.

PeopleSoft applications enable you to store attachments to and retrieve attachments from a server. After you set up attachments for the system:

- Requesters can add attachments to their requisitions using header, line, or ship to comments from the Review and Submit page.
- Requesters can add attachments to the receipt header and receipt line using the comment pages from the Receive page.
- Requesters or buyers can view attachments to requisitions using the Requisition Details page and the Requisition Schedule and Distribution page within the Manage Requisitions component.
- Buyers can view attachments to requisitions using the Expedite Requisitions page.
- Buyers can view attachments to purchase orders using the Manage Purchase Orders page.
- Buyers can notify the vendor of an attachment to be sent with the purchase order by running the Notify Vendors of Attachment process (PV\_EMAIL\_AE).

This process sends the vendor an email with the purchase order, line number, and attachment.

To add attachments to transactions , you can:

• Use the attachment utility that is provided by PeopleSoft PeopleTools.

This utility enables the system administrators to control where attachments are stored. Administrators can configure more than one server and change the server settings when needed. This utility standardizes the use of attachments. Users do not need to remember or enter the network path for attachments. This is the recommended method.

Set up a server location for storing attachments.

Users manually place their attachments on a file share on the network and add the path to the attachment file into the transaction that they want it associated with. This method uses the URL Maintenance page.

#### **Using the Attachments Utility for Other PeopleSoft Applications**

This attachments utility enables you to set up and administer file attachment servers in one component. You no longer need to add code to hold explicit references to URLs or identify the type of database. All of this is accomplished using the Administer Attachment Servers component. You can change the active server at will, without changing code.

Records that you need to store attachments to and retrieve attachments from a PeopleSoft eProcurement requisition have already been defined by PeopleSoft. However, you can design attachments to be used in PeopleSoft Purchasing, PeopleSoft Services Procurement, and PeopleSoft Strategic Sourcing.

Use the completed attachment feature in PeopleSoft eProcurement as an example. Using the PeopleSoft eProcurement example, the basic expectation is that the application has a record in which it stores attached file references. This record is a child of the parent records for the application and appears in a scroll.

To store references to attached files, every application must define a record that is associated with an underlying table. For example, the PeopleSoft eProcurement requisition component has the record PV\_REQ\_ATTCH in which it stores references to all attached files. Following the usual pattern, this record uses the key fields of its parent records and adds a unique key of its own. This utility expects the applications to have such a record (the attachment reference record for the application).

The attachment reference records must include these two fields: SCM\_ATTACH\_ID and ATT\_VERSION. These two fields are the key fields of the PV\_ATTACHMENTS record, which is the central repository of all attachment information.

The PV\_ATTACH\_NUM field is no longer necessary, although it does not need to be deleted. Include any other field from PV\_ATTACHMENTS in the attachment reference record for the application.

When you are designing the user interface, only the user file and description fields should be made visible to the users. For PeopleSoft eProcurement, the work record PV\_ATTACH\_WRK includes these two fields. Also, if you use the application development framework class, Application Interface, then this work record and the class resolve all persistence issues.

In general, you should enable users to attach more than one file. Use the Line Comments page (PV\_REQ\_COMMENTS) in PeopleSoft eProcurement as an example of the proper scrolls, buttons, and grids to use. The Line Comments page enables you to add and view attachments using buttons.

The View button is inside the scroll and associated with SCM\_ATTACH\_WRK.SCM\_DOWNLOAD. For the Add button, copy the PeopleSoft eProcurement ATTACHADD field in the work record PV\_REQ\_WRK, and then change the one piece of the code that refers to PeopleSoft eProcurement:

Local Rowset &rs = GetLevel0 () (1). GetRowset (Scroll.REQ LINE) (&Level1Row). GetRowset (Scroll.PV\_REQ\_ATTACH);

If you decide that you want to include the Add button inside the grid, the SCM\_ATTACH\_WRK record provides the SCM\_UPLOAD field, which can be bound to an Add button within a grid. In this case, you do not need to add any code. Verify that the attachment reference record for the application is included in the same grid. As long as the system can find an attachment reference record for the application, which includes the fields PV\_ATTACH\_ID and ATT\_VERSION, the utility manages every event, including row insertion, attachment upload, download, and save.

When attachment files are to be stored in a server, PeopleSoft PeopleTools requires the database to have a record structured in a specific way. These delivered records meet these requirements: FILE\_ATTDET\_SBR for database servers and FILE\_ATTACH\_SBR for File Transfer Protocol (FTP) servers.

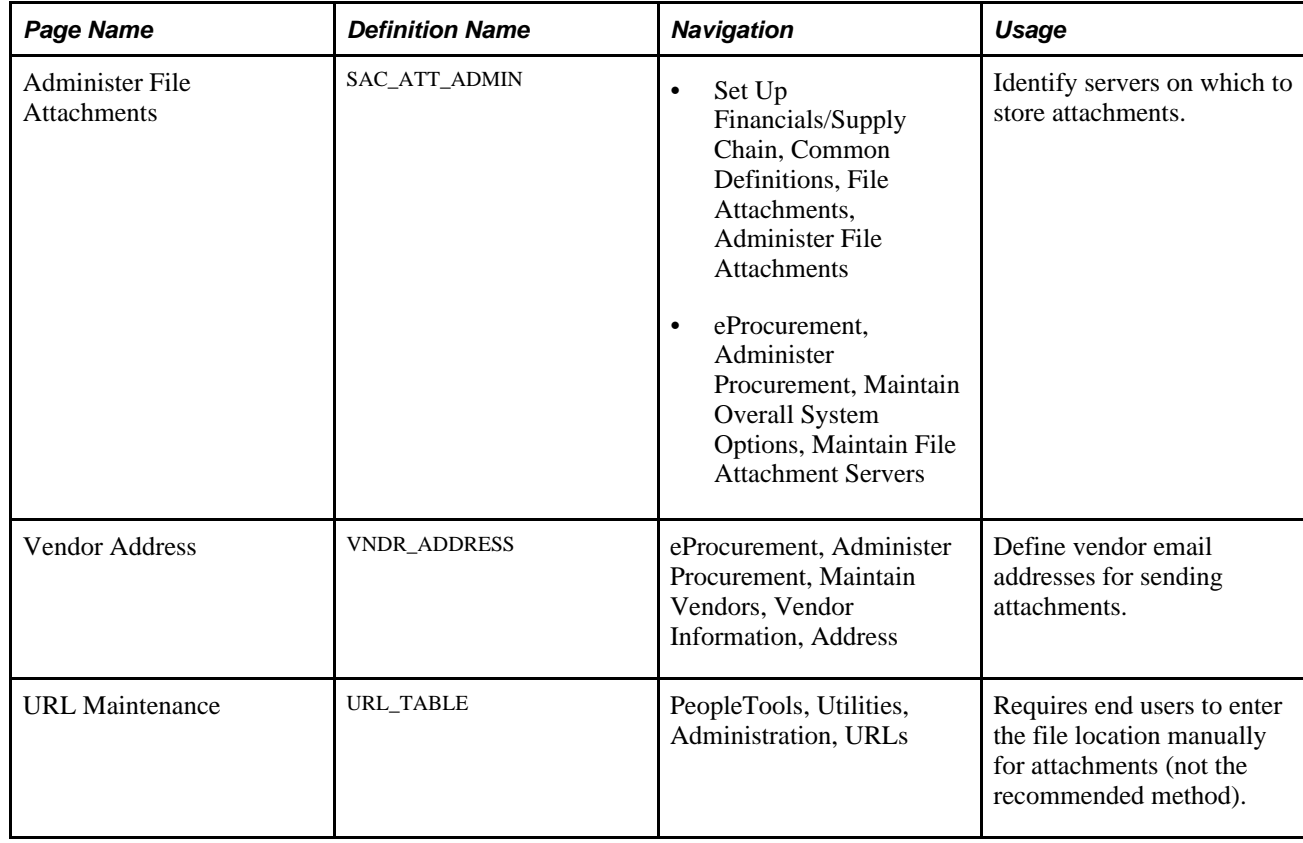

### **Pages Used to Set Up Attachments for Transactions**

# **Identifying Servers, Component Names, and Paths for Stored Attachments**

Access the Administer File Attachments page (Set Up Financials/Supply Chain, Common Definitions, File Attachments, Administer File Attachments).

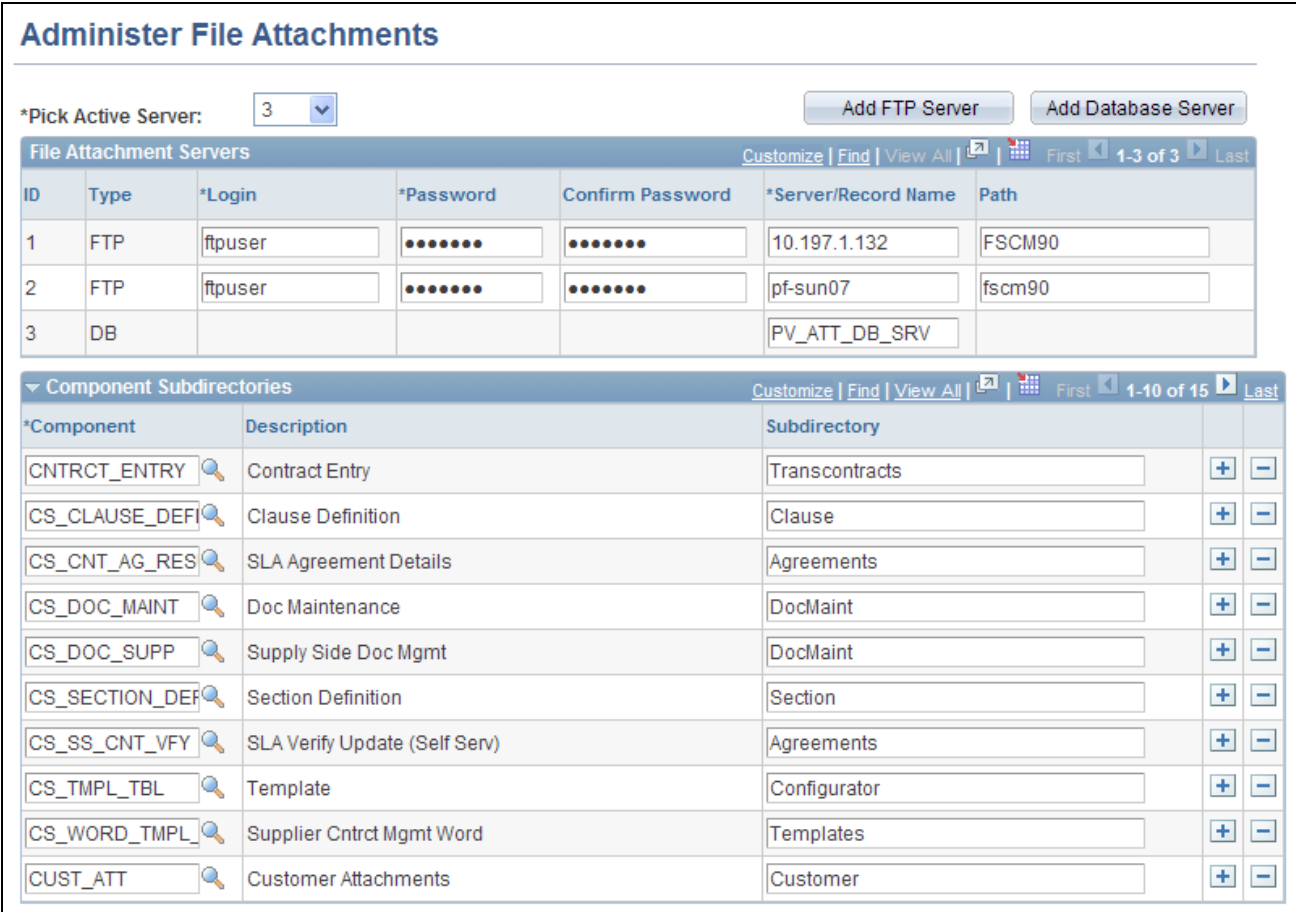

#### Administer File Attachments page

Attachments to PeopleSoft eProcurement transactions are stored to and retrieved from the server locations that are defined here. System administrators can configure one or more servers to store attachments. These servers can be FTP servers or database servers.

Using this page, system administrators can set up new servers and identify the active server. Administrators can add or modify the FTP root folder and the component-specific subfolder for FTP servers.

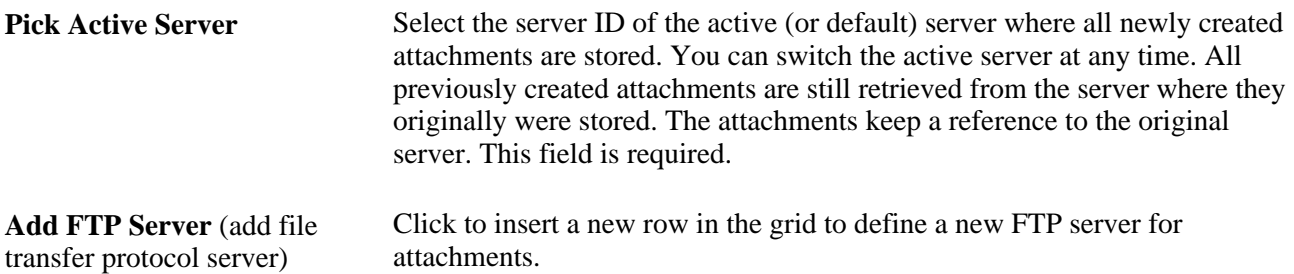

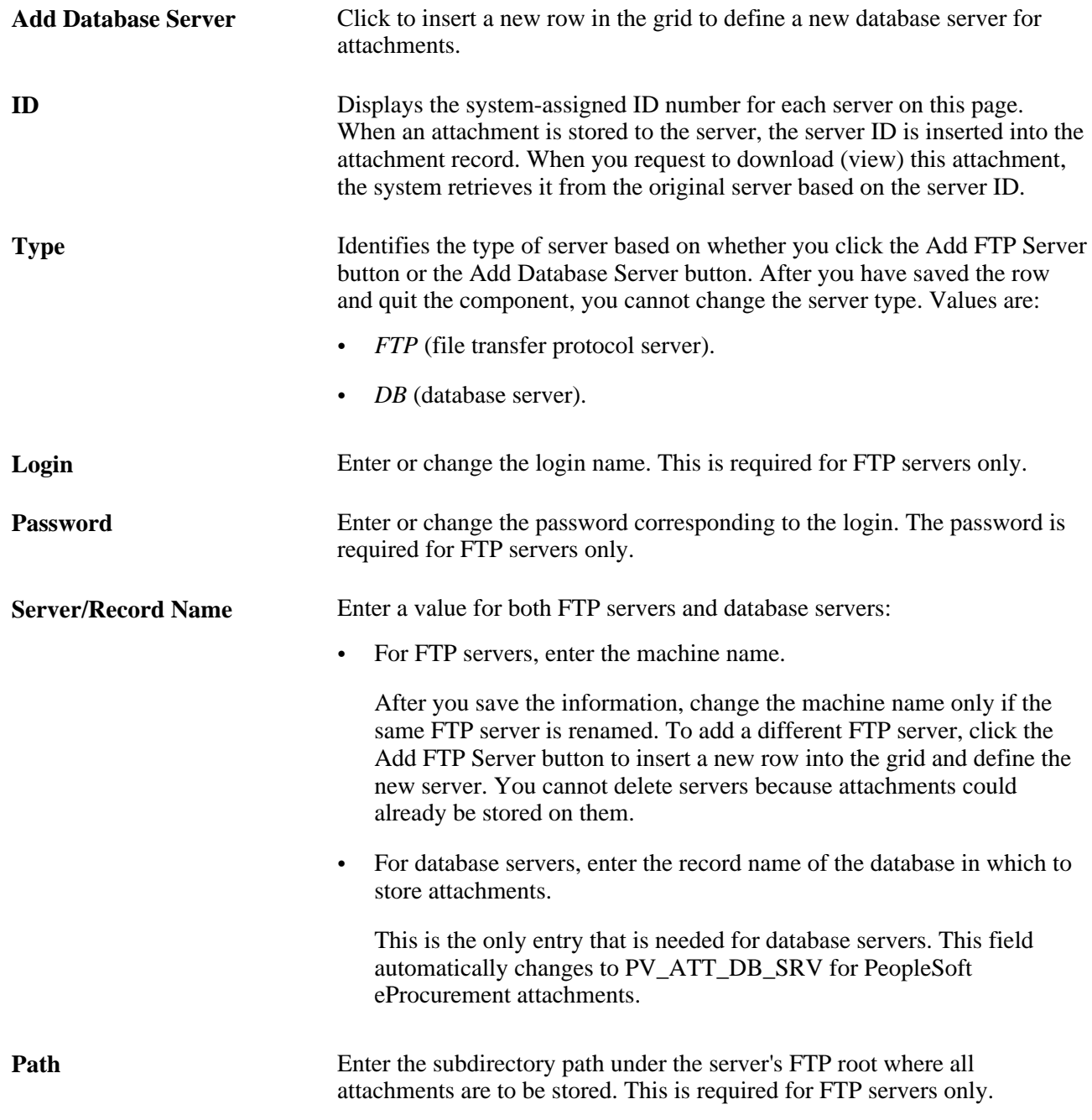

**Note.** You cannot delete a server after you save the row and quit the component. After you quit the component, the system assumes that attachments could already be stored on this server location.

#### **Component Subdirectories**

System administrators can use this section to specify a subdirectory under the FTP root for any component. When uploading files, the system looks to this record and uses any subdirectory that is defined. The component subdirectory can be modified at any time. Define the component (in the installed applications) with a subdirectory under the FTP root (FTP servers only).

**Component Name** Enter the component for the installed application.

**Subdirectory** Enter the subdirectory path.

# **Defining Vendor Email Addresses for Sending Attachments**

Access the Vendor Address page (eProcurement, Administer Procurement, Maintain Vendors, Vendor Information, Address).

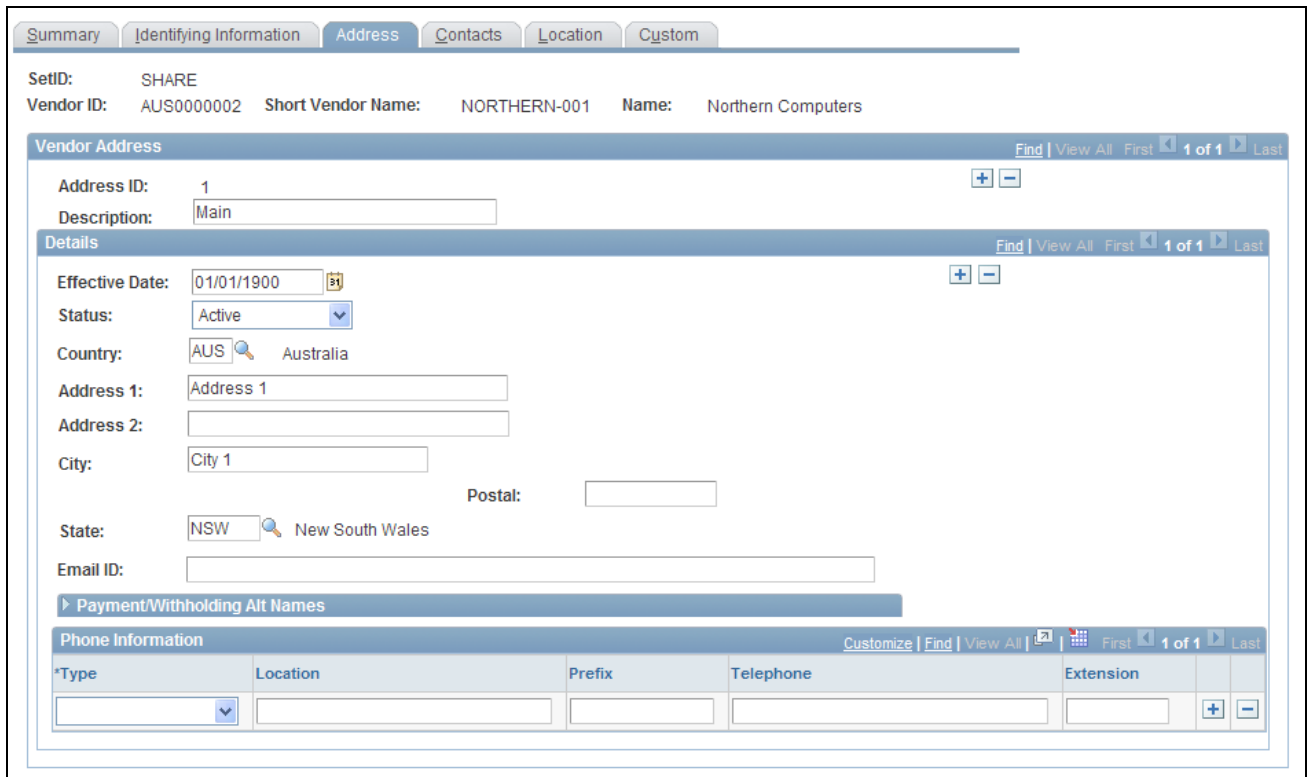

Vendor Address page

To send an attachment to the vendor, for the *001* address ID, enter the vendor's email ID address in the Email ID field. When you run the Notify Vendors of Attachments (PV\_EMAIL\_AE) process, attachments are sent to the vendor email address, along with the purchase order ID and line number. The attachment is sent only after the purchase order is dispatched and published.

#### **See Also**

*PeopleSoft Source-to-Settle Common Information 9.1 PeopleBook*, "Maintaining Vendor Information"

### **Setting Up Locations for Storing Attachments**

Access the URL Maintenance page (PeopleTools, Utilities, Administration, URLs).

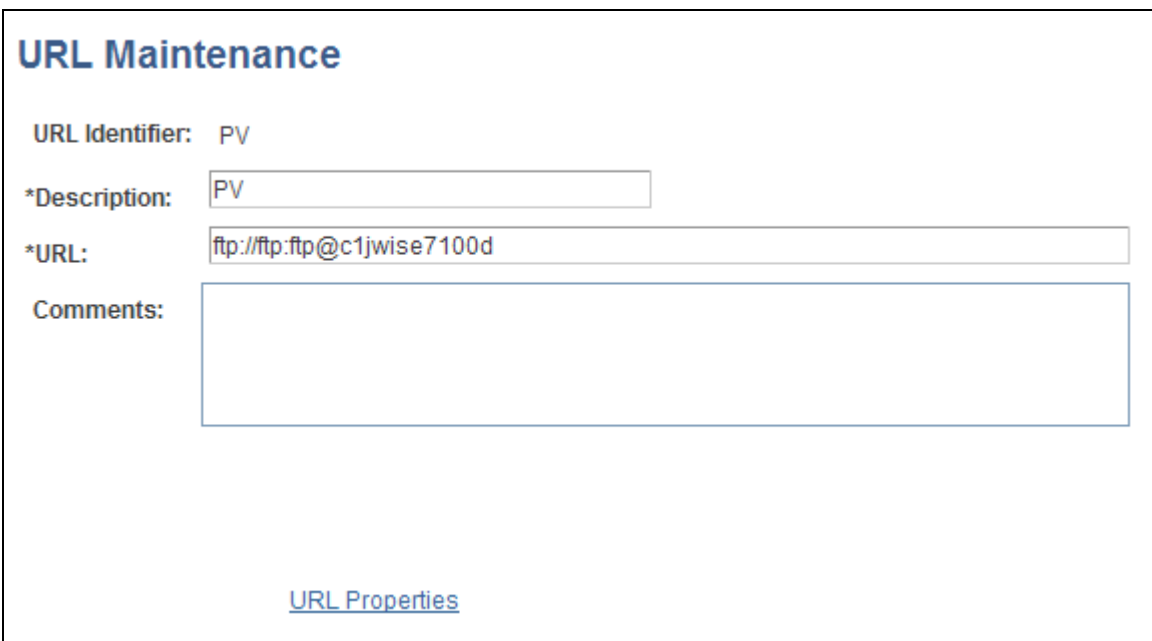

URL Maintenance page

Use this page to set up a location for storing attachments. This is usually an FTP server. In the root directory, add a subfolder named PV and then give read and write privileges to anonymous users or any users who are specified in the FTP string. For PeopleSoft eProcurement attachments, create a URL identifier that is named PV for the FTP location and then specify the FTP server address. The FTP root location must contain a subdirectory that is named PV.

# **Setting Up Event Notifications and Escalations**

This section provides an overview of notifications and discusses how to:

- Define notification event types.
- Set up notification events.
- Review notification event statuses.

### **Understanding Notifications**

Notifications enable you to create and send a notification to someone. The notifications can be either a worklist item or an email message. Notifications are associated with an overall process, such as a workflow.

Use the Event Notification and Escalation feature to create a process that you can schedule to run at any time, independent of other applications. This feature is an Application Engine program that is called from the PeopleSoft Process Scheduler. You define rules for sending notifications, such as when a workflow approval has gone beyond the time defined for responses. You configure the requesters and approvers who receive the notification using the approval pages of the PeopleSoft application.

The system notifies a specific user using email or invokes an action that is defined in the subscriber system. This system makes the call to an application program interface (API) that is registered by PeopleSoft eProcurement and uses the Event Notification and Escalation feature to:

• Define a notification based on a process and its event type.

The notification definitions are grouped based on the event type for each process.

Evaluate whether the condition has been met.

The system uses polling notifications that it implements through the PeopleSoft Process Scheduler. For each active, configured, and defined notification event, the system takes an action based on the outcome of the evaluation. The system makes an evaluation by:

- Running a SQL view.
- Running a query object.
- Calling a user-defined PeopleCode application class from within an application package.
- Trigger the action that is defined for the user event.

The action that is taken will be either an email notification that was set up using the PeopleSoft notification template or a user-defined PeopleCode application class. If the action invokes PeopleCode, then the rowset that is returned from the evaluation step is passed into the action step.

Log errors and exceptions and report notification statuses.

### **Pages Used to Set Up Event Notifications and Escalations**

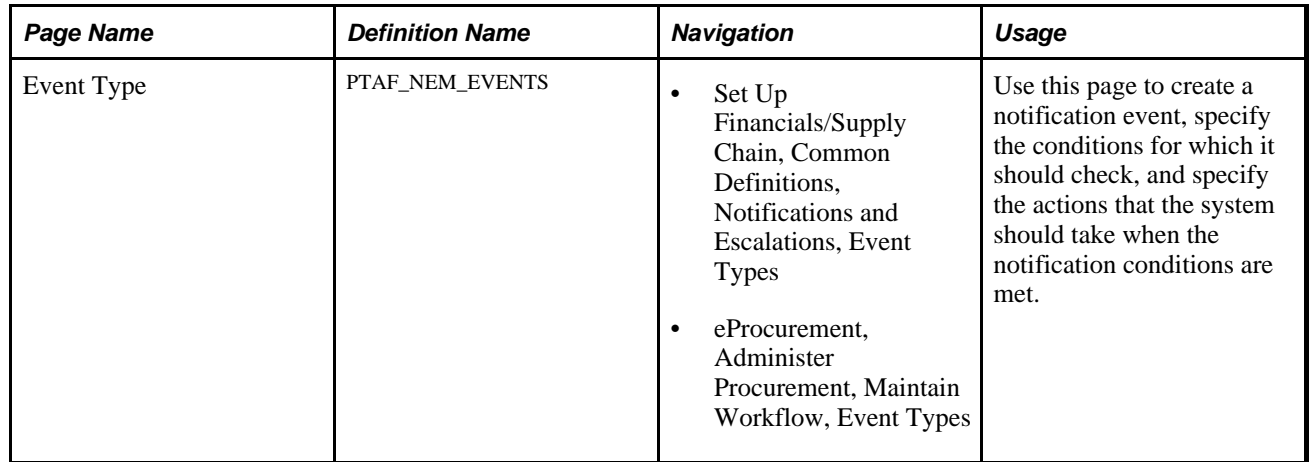

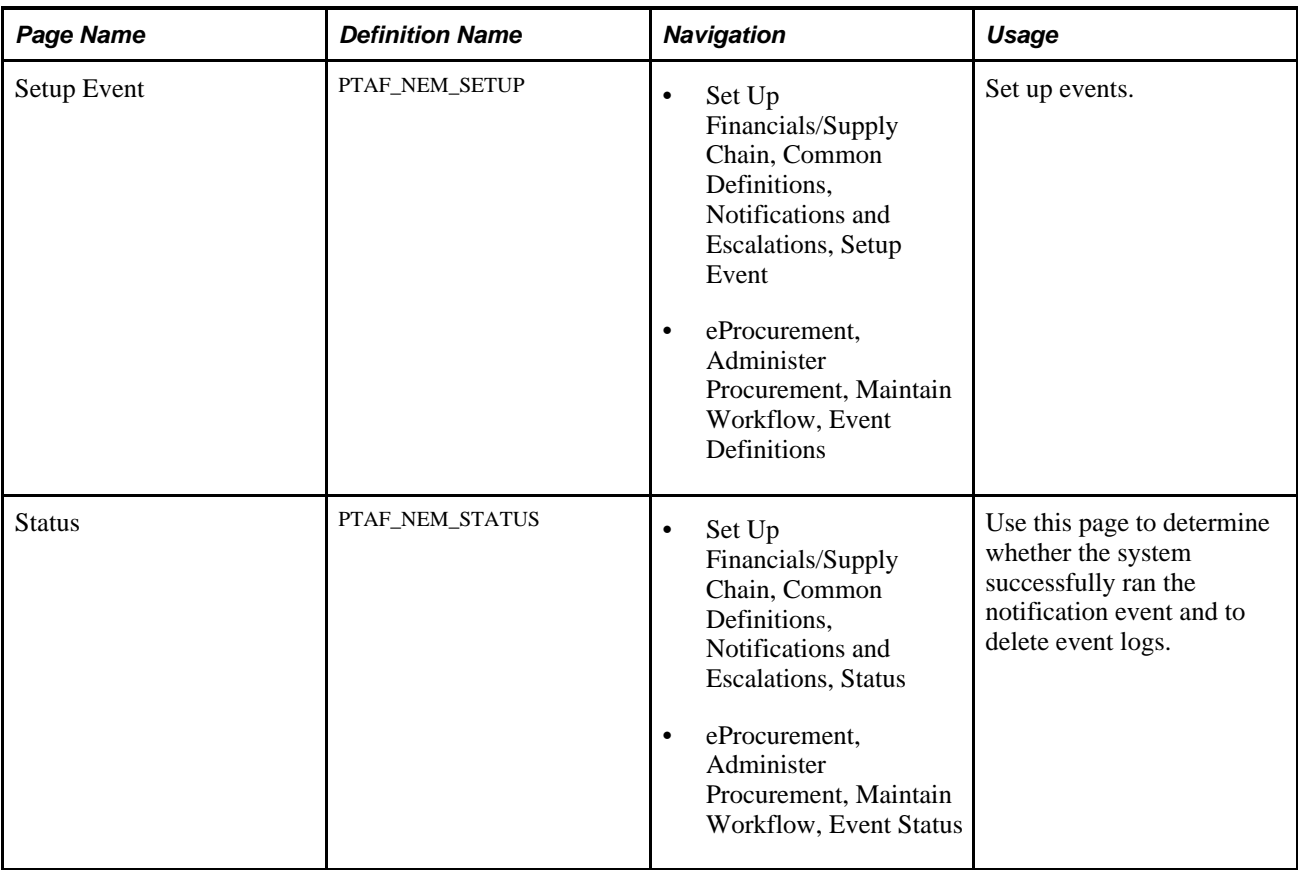

# **Defining Notification Event Types**

Access the Event Type page (eProcurement, Administer Procurement, Maintain Workflow, Event Types).

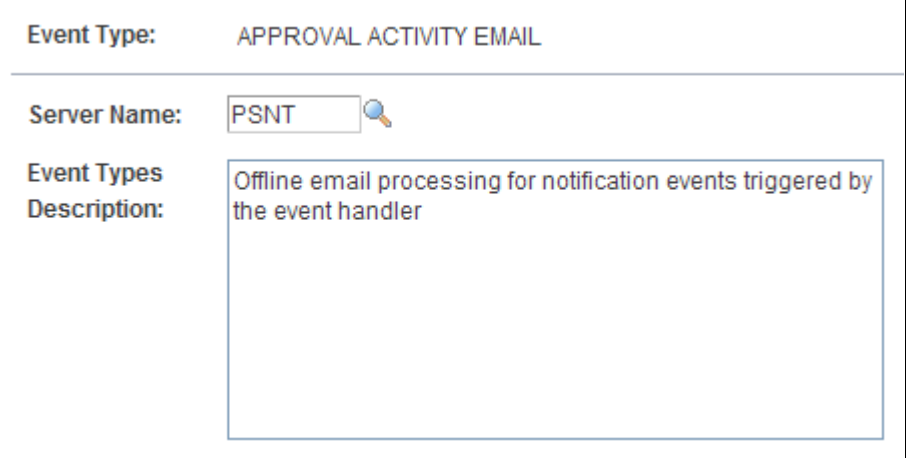

Event Type page

**Event Type** Enter an identifier for the event type. The system uses this value as a prompt value when you set up notification events for applications such as PeopleSoft eProcurement.

**Server Name** Select a server on which the notification event should run. You can use an existing PeopleSoft Process Scheduler server or an existing application server. By defining an event to run on a specific sever, you can manage the server's workload. You can also set up an event type to run the same notification event on different servers.

### **Setting Up Notification Events**

Access the Setup Event page (eProcurement, Administer Procurement, Maintain Workflow, Event Definitions).

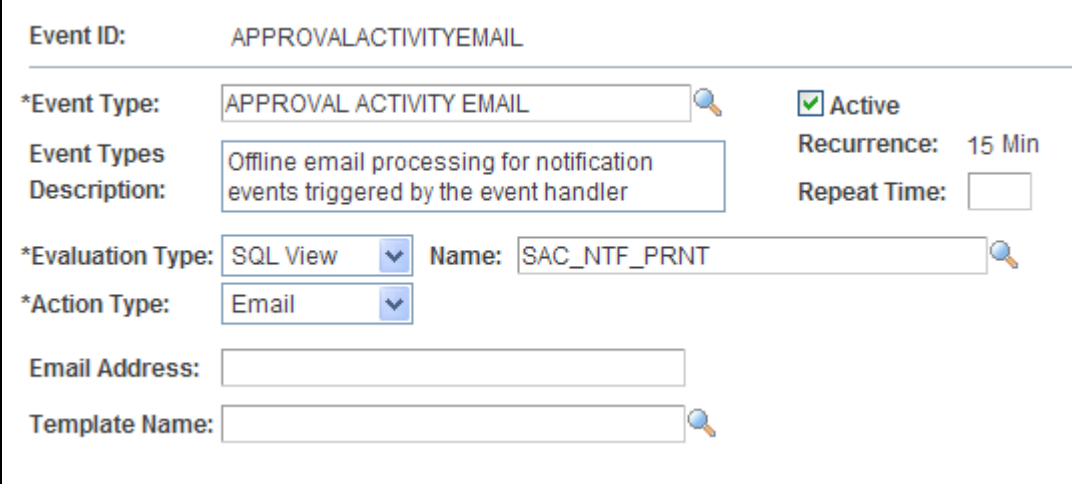

Setup Event page

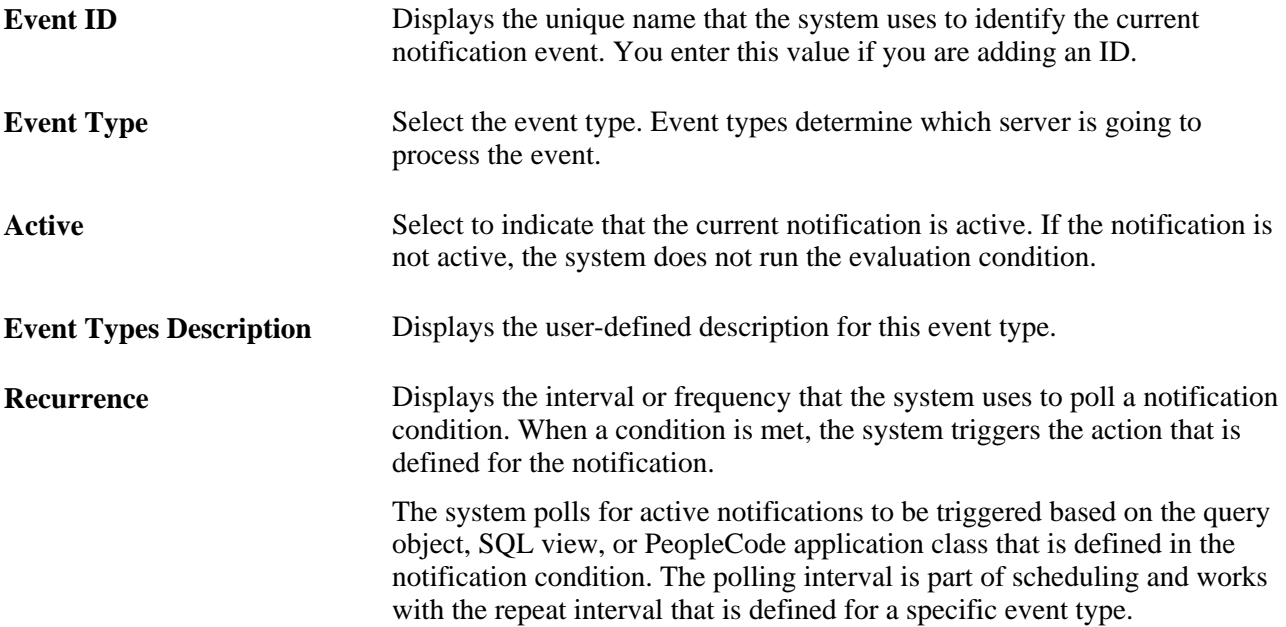

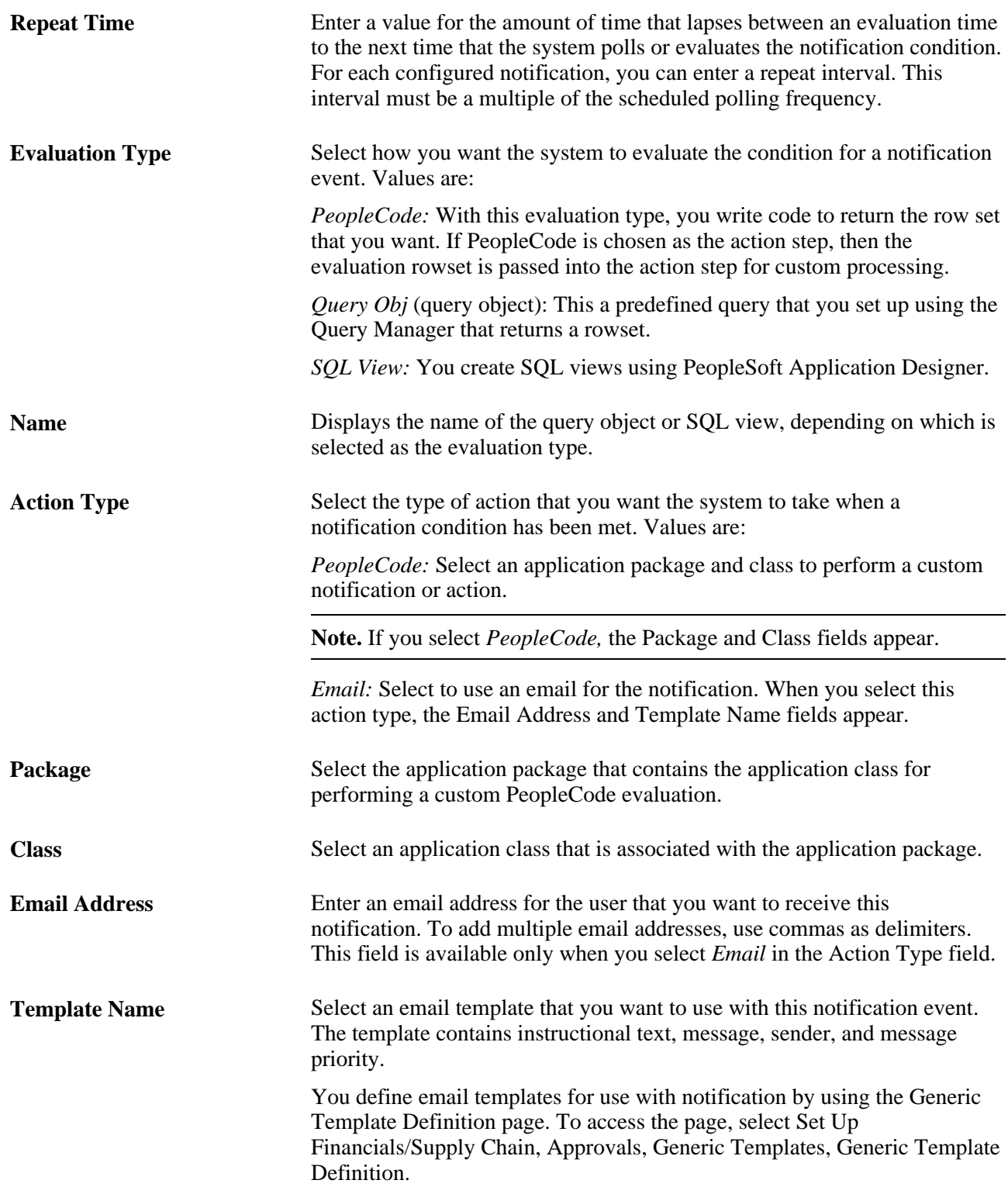

# **Reviewing Notification Event Statuses**

Access the Status page (eProcurement, Administer Procurement, Maintain Workflow, Event Status).

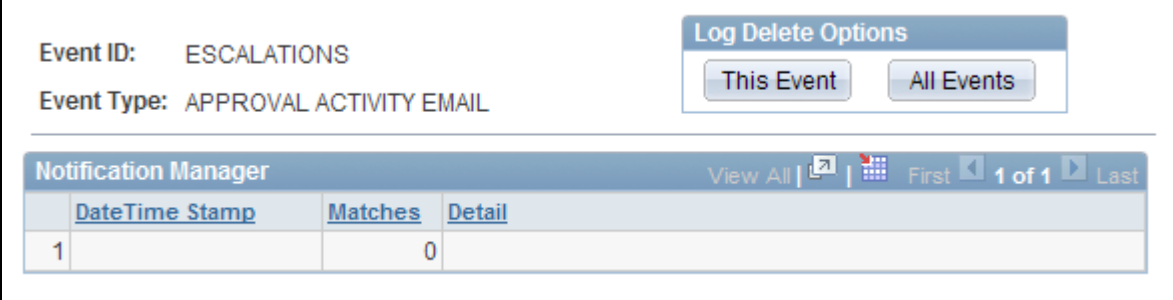

#### Status page

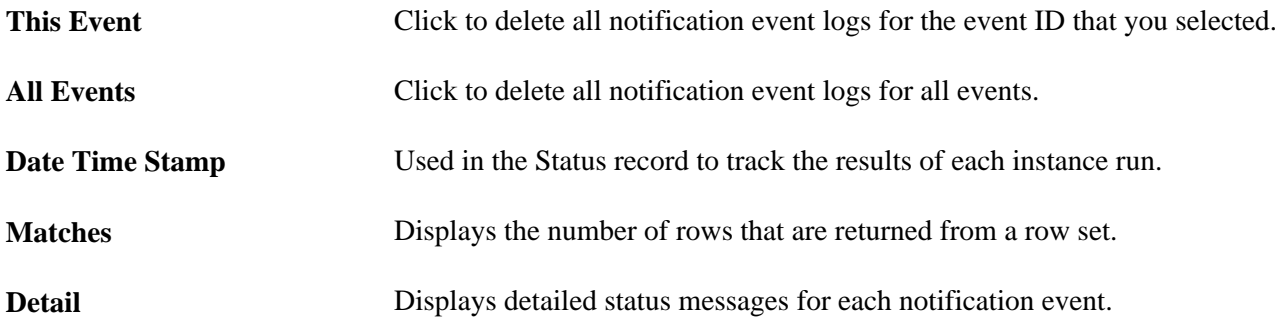

# **Maintaining System Users and Roles**

This section discusses how to attach role actions to user roles.

User security in PeopleSoft eProcurement is similar to that in other PeopleSoft applications. You can associate permission lists with roles to which user profiles (user IDs) are attached. However, PeopleSoft eProcurement comes with several predefined role actions that restrict or grant user access to certain actions.

The following elements are used to create user access:

- *Permission Lists:* (PeopleTools) Permission lists are the building blocks of user security authorization. A permission list grants a degree of access to a particular combination of PeopleSoft elements, specifying pages, development environments, time periods, administrative tools, personalizations, and so on. This level of access should be appropriate to a narrowly defined and limited set of tasks, which can apply to a variety of users with a variety of different roles. These users might have overlapping, but not identical, access requirements.
- *Roles:* (PeopleTools) A role is a collection of permission lists. You can assign one or more permission lists to a role. The resulting combination of permissions can apply to all users who share those access requirements. However, the same group of users might also have other access requirements that they don't share with each other. You can assign a given permission list to multiple roles.
- *User Profiles:* (PeopleTools) A user profile is a definition that represents one PeopleSoft user. Each user is unique; the user profile specifies a number of user attributes, including one or more assigned roles. Each role that is assigned to a given user profile adds its permission lists to the total that apply to that user.

• *eProcurement Role Actions:* (eProcurement) eProcurement role actions are predefined role actions that restrict or grant user access to certain actions.

The following graphic illustrates the setup of eProcurement security from permission lists, roles, and user profiles to the eProcurement role actions:

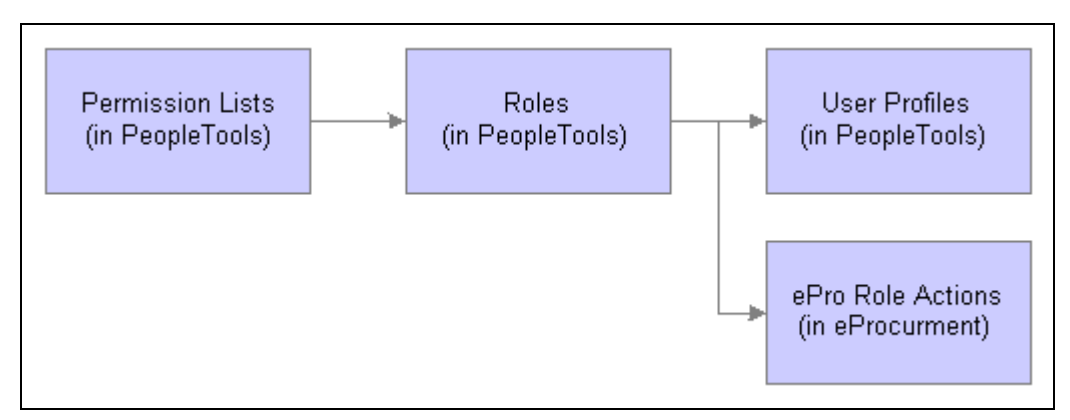

User security setup within PeopleTools and PeopleSoft eProcurement

Users are granted access to certain actions and pages based on their roles. For example, assume we are setting up the user ID VP1 to be an administrator of the eProcurement system. There is a predefined user role named ePro Admin. This role contains permission lists to allow access to vendors, items, business units, Purchasing and eProcurement pages. We can attach this user role to the user ID VP1 using the User Profile-Roles page. Next, within eProcurement, we want VP1 to have access to the System Administration region of the Administer Procurement Main page, therefore; we attach the user role, ePro Admin, to the eProcurement Role Actions page for the action name, SYSTEM\_ADMIN.

For more information on PeopleTools user security, see PeopleTools PeopleBook: Security Administration.

#### **See Also**

 *PeopleTools PeopleBook: Security Administration, "Administering User Profiles"*

 *PeopleTools PeopleBook: Security Administration, "Understanding PeopleSoft Security"*

### **Page Used to Maintain System Users and Roles**

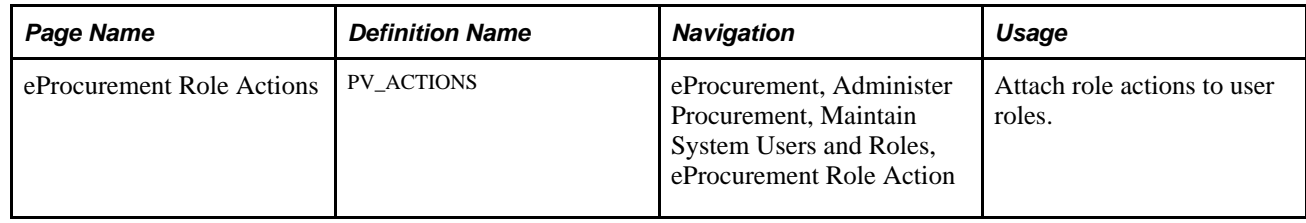

# <span id="page-64-0"></span>**Attaching Role Actions to User Roles**

Access the eProcurement Role Actions page (eProcurement, Administer Procurement, Maintain System Users and Roles, eProcurement Role Action).

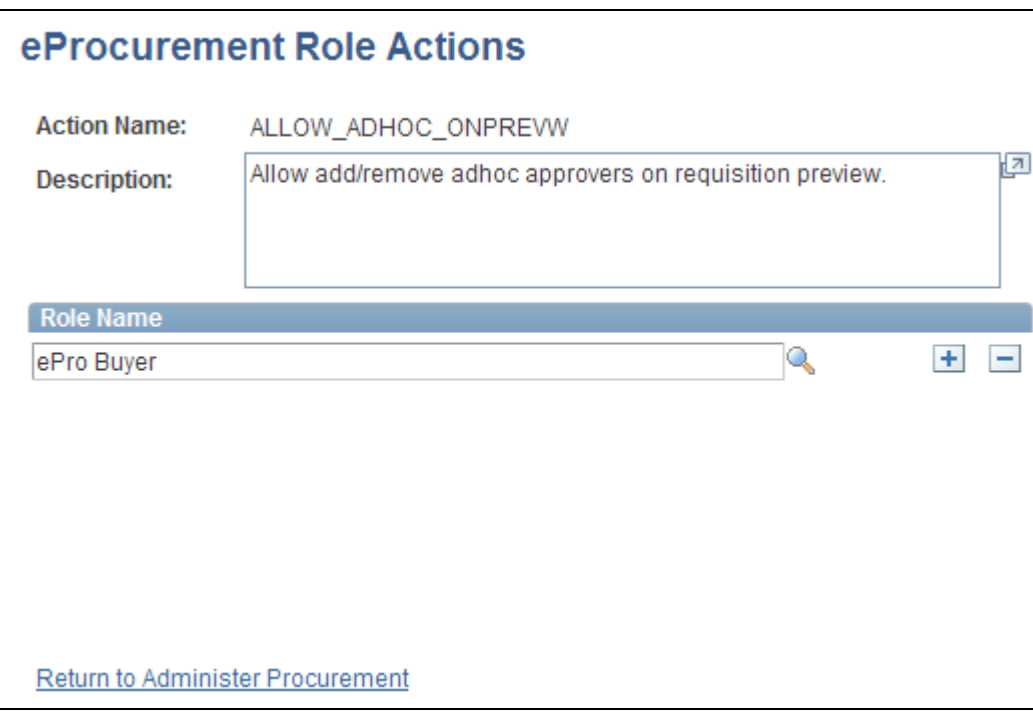

eProcurement Role Actions page

**Action Name** Select to restrict or enable access to the users that are associated with the selected role name. Values are:

*ALLOWHOLD:* Displays the Hold button on requisition approval pages.

*ALLOW\_ADHOC\_ONPREVW :* Enables users to add or remove ad hoc approvers on requisition preview.

*ALLOW\_ADHOC\_ONSUBMIT:* Allows for adding or removing ad hoc approvers after you submit the requisition.

*ALLOW\_CHANGE\_REQUEST:* Users are allowed to edit requisitions and create requisition change requests to a line that has been sourced to a purchase order.

*ALLOW\_DEFAULT\_OPTION:* Enables the defaulting options on the Define Requisitions page.

*ALLOW\_PURGE:* Enables database maintenance users to erase transactions with the Purge Staging Table and Purge Change Order Requests options in the Buyer Center.

*CANCHANGEALL:* Enables a requester to change any field on the requisition without restarting the approval process while the requisition is in a pending approved status.

*CANCHANGEDISTRIB:* Enables the requester to change any field on the requisition distribution without restarting the approval process while the requisition is in a pending approved status.

*CANCHANGEHEADER:* Enables the requester to change any field on the requisition header without restarting the approval process while the requisition is in a pending approved status.

*CANCHANGELINE:* Enables the requester to change any field on the requisition line, with the exception of quantity and price, without restarting the approval process while the requisition is in a pending approved status.

*CANCHANGESCHEDULE:* Enables the requester to change any field on the requisition schedule without restarting the approval process while the requisition is in a pending approved status.

*CANLINKWO*: Enables a requester to manually link a requisition schedule to a work order. All the work order fields will be accessible on the requisition schedule page.

*CHANGEREQBU:* Enables users to change the requester and business unit of a requisition. This action is necessary to purchase something on behalf of another requester.

*DCSUPPLIER\_SECURITY:* Enables catalog security for direct connect suppliers.

*ENFORCE\_RGN\_SECURITY:* Enforces the regional security on a requisition by restricting the ship to ID to the requisition default ship to ID. A requester cannot change the ship to ID on the requisition.

*EXPRESSFORM\_SECURITY:* Enables catalog security to be applied to express forms.

*EXPRESSREQ\_ENTRY:* Authorizes the use of the Express Requisition form on the Create Requisition Component.

*ITEM\_NOTIFICATION*: Provides the user with a worklist notification for a new item request. An item request is created from the Create Requisition - Special Request - Special Item page.

*MASS\_APPROVER:* Enables a requester to approve multiple requisitions at one time. The Approve Requisitions component is where the actions are enabled.

*MULTI\_COMMENTS:* Enables a requester to add multiple comments to a requisition or a receipt.

*NOVICEREQSTR:* Provides a quick-access interface for requisitions where novice requesters can add an item, have the quantity of one added, and display the Summary page. In addition, when a requisition is changed this role action hides the track batch (change batch) number that reflects the number of changes made to a requisition.

*NO\_CASUAL\_RECV:* Prohibits users from accessing the PeopleSoft eProcurement receiving pages. The default access value grants all users access to the casual user receiving pages. This action revokes the default access.

*NO\_DEFAULT\_RESULT:* Causes no default search results to appear on the Manage Requisition page or the Receipts For a Casual User page.

*NO\_ONETIME\_SHIPTO:* Disable access to the one-time ship to address fields. This role action prevents a user from entering a one-time ship to address on a requisition and also prevents the user from viewing the onetime address on the Managing Requisitions component.

*PRICEANDAVAILCHECK:* Enables users to initiate a price and available quantity check for items from a marketplace.

*RECV\_BY\_SHIPTO:* Enables users to receive all purchase orders that are sent to their default ship to address.

*RECV\_CASUAL\_ALL:* Enables users on casual user receiving pages to cancel receipts, view purchase order details, and edit receipts that are not closed or canceled.

When requesters or users are assigned the RECV\_CASUAL\_ALL role actions, they can receive only against purchase order lines that they created. For example, if after the original requisition is sourced to a purchase order and someone else creates a new purchase order line afterward, the requester won't be able to receive against the newly added purchase order line. Only if the requester creates the new purchase order line, either by sourcing a new requisition line to the existing purchase order or by creating a requisition change request using the Manage Requisitions page, can the person subsequently receive against the new purchase order line.

*RECV\_POWER:* Switches users from the casual user receiving pages to the PeopleSoft Purchasing receiving pages. This action is for receiving or purchasing department users.

*RESTRICT\_INV:* Enables a requester to see inventory items and ordering units of measure only when Verity is installed. No vendor information will be shown.

*SYSTEM\_ADMIN:* Enables users to access the System Administration region of the Administer Procurement Main page.

*TEMPLATE SECURITY:* Applies catalog security to public templates.

*VAT\_DETAILS:* Enables you to view the Value Added Tax (VAT) schedule and distribution details, and to override VAT related fields.

*VIEW\_ALL\_VENDORS:* Enables users to view all vendors when browsing or searching. When this action is disabled, the user can only view priority vendors based on the ITM\_VENDOR table. To use regional-based sourcing, this action must be enabled.

*VIEW\_INVENTORY\_ICON:* Controls the display of the Inventory Item button on the item search Result pages. If you have this role action, the button appears if the item is set as an inventory item in the Item Master table.

*VIEW\_ORDERING\_UOM:* Enables you to view the ordering unit of measures for an item on the Requisition Item Description page.

*VIEW\_REQ\_CYCLE:* Enables a requester to view the requisition cycle on a separate page from an option on the Manage Requisition page. Normally, a requester views this information from the Manage Requisition page on the requisition lifespan.

*WF\_EXPAND\_APPROVER:*Enables users to always see the Review/Edit Approvers section in the eProcurement Approval page as expanded.

**Note.** If a user does not have the *WF\_EXPAND\_APPROVER,* action associated with their role, the Review/Edit Approvers section will be collapsed by default when the user is approving a requisition.

**Note.** Not all PeopleSoft eProcurement actions are designed to be attached to users. Some PeopleSoft eProcurement actions should be attached to the eProcurement Business Unit Actions page, including *DCSUPPLIER\_SECURITY, EXPRESSFORM\_SECURITY,* and *TEMPLATE\_SECURITY.*

#### **See Also**

[Chapter 5, "Importing and Searching Supplier Catalogs," Setting Up Catalog Security, page 110](#page-135-0)

# **Maintaining Approval Workflow**

PeopleSoft eProcurement uses the Approval Workflow Framework for requisition approval rather than the standard PeopleSoft Workflow. For more information, refer to the "Using the Approval Workflow Framework in PeopleSoft eProcurement" chapter of this PeopleBook.

See *PeopleSoft Approval Framework 9.1 PeopleBook*

# **Maintaining Supplier Integration**

This section provides an overview of supplier integration and discusses how to maintain supplier integration.

# **Understanding Supplier Integration**

The Maintain Supplier Integration page supplies links to set up third-party suppliers to PeopleSoft eProcurement. If you are planning to pass purchase orders from PeopleSoft eProcurement to the Oracle Supplier Network, a supplier's website, or to a marketplace, then use these pages to synchronize the applications.

#### **See Also**

[Chapter 9, "Integrating with Direct Connect Suppliers," page 205](#page-230-0)

*PeopleSoft Managing Items 9.1 PeopleBook*, "Working with Items," Defining Custom Item Attributes

*PeopleSoft Supply Chain Management Common Information 9.1 PeopleBook*, "Implementing the Verity Search Engine"

# **Page Used to Maintain Supplier Integration**

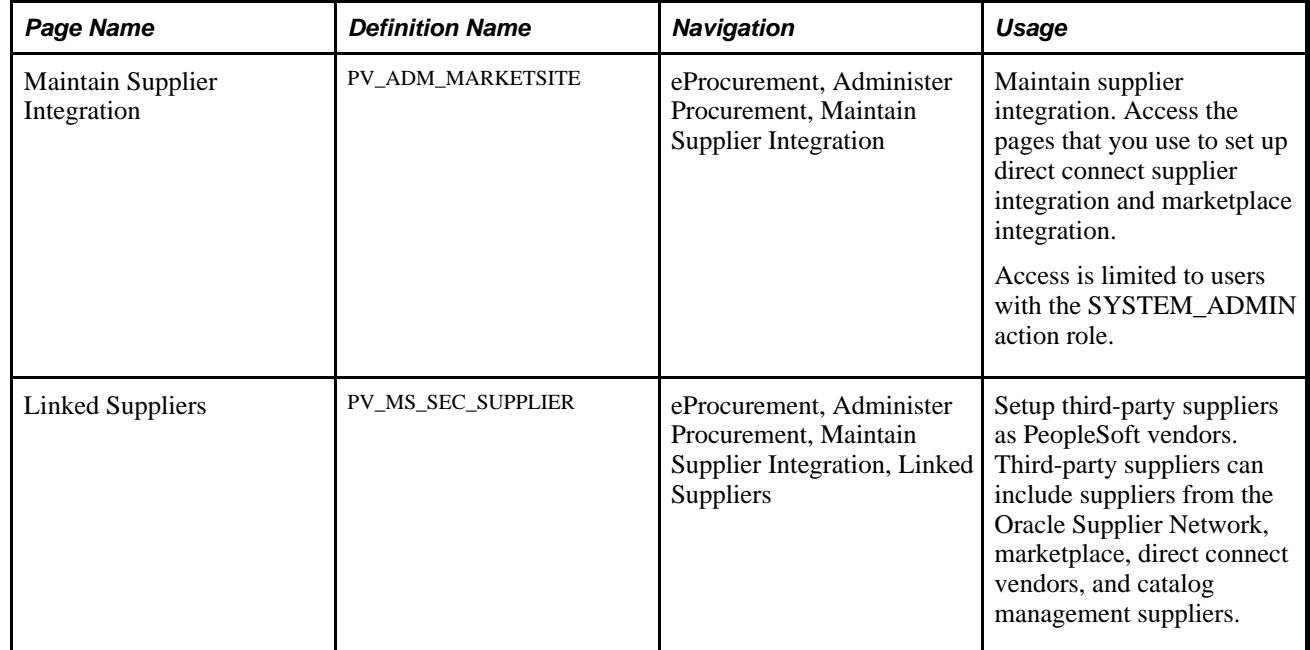

# **Maintaining Supplier Integration**

Access the Maintain Supplier Integration page (eProcurement, Administer Procurement, Maintain Supplier Integration).

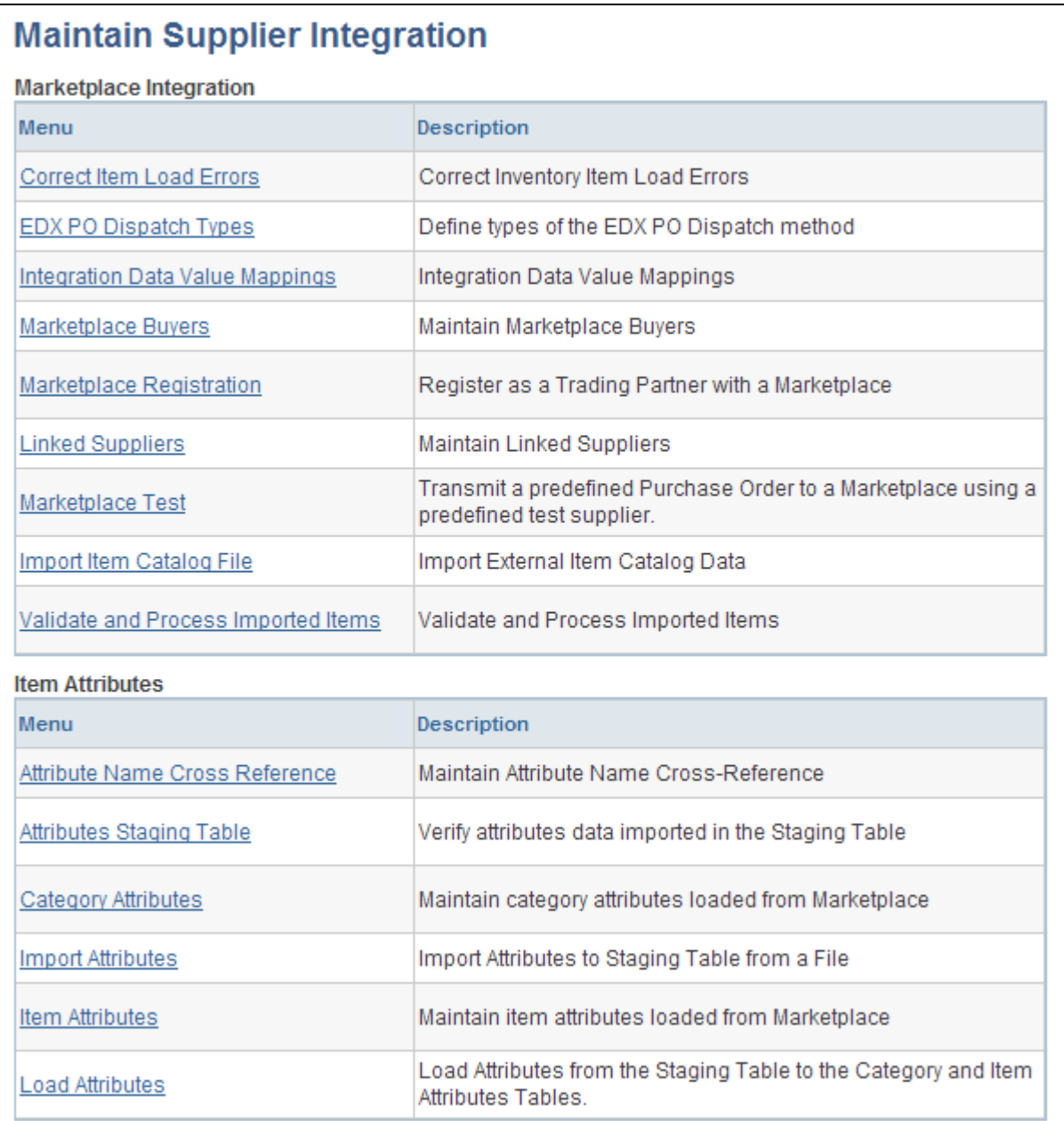

Maintain Supplier Integration page (1 of 3)

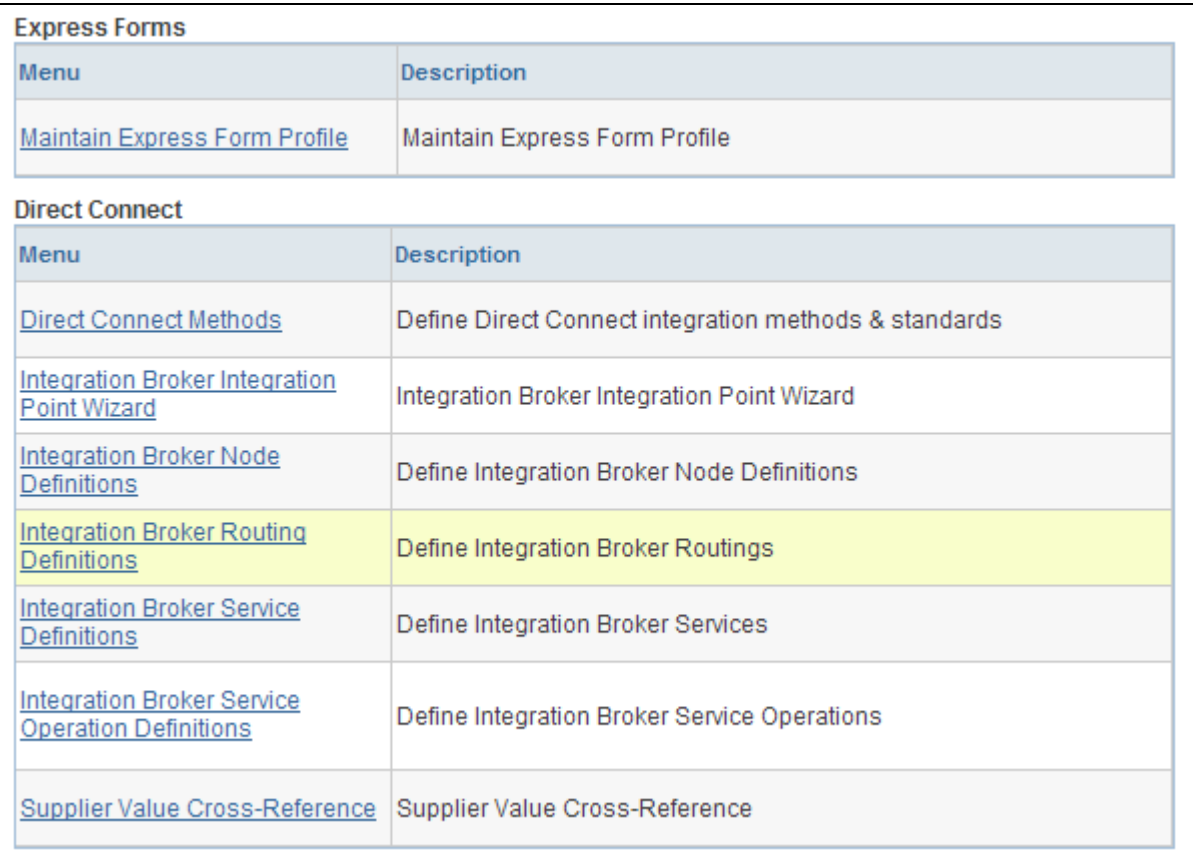

Maintain Supplier Integration page (2 of 3)
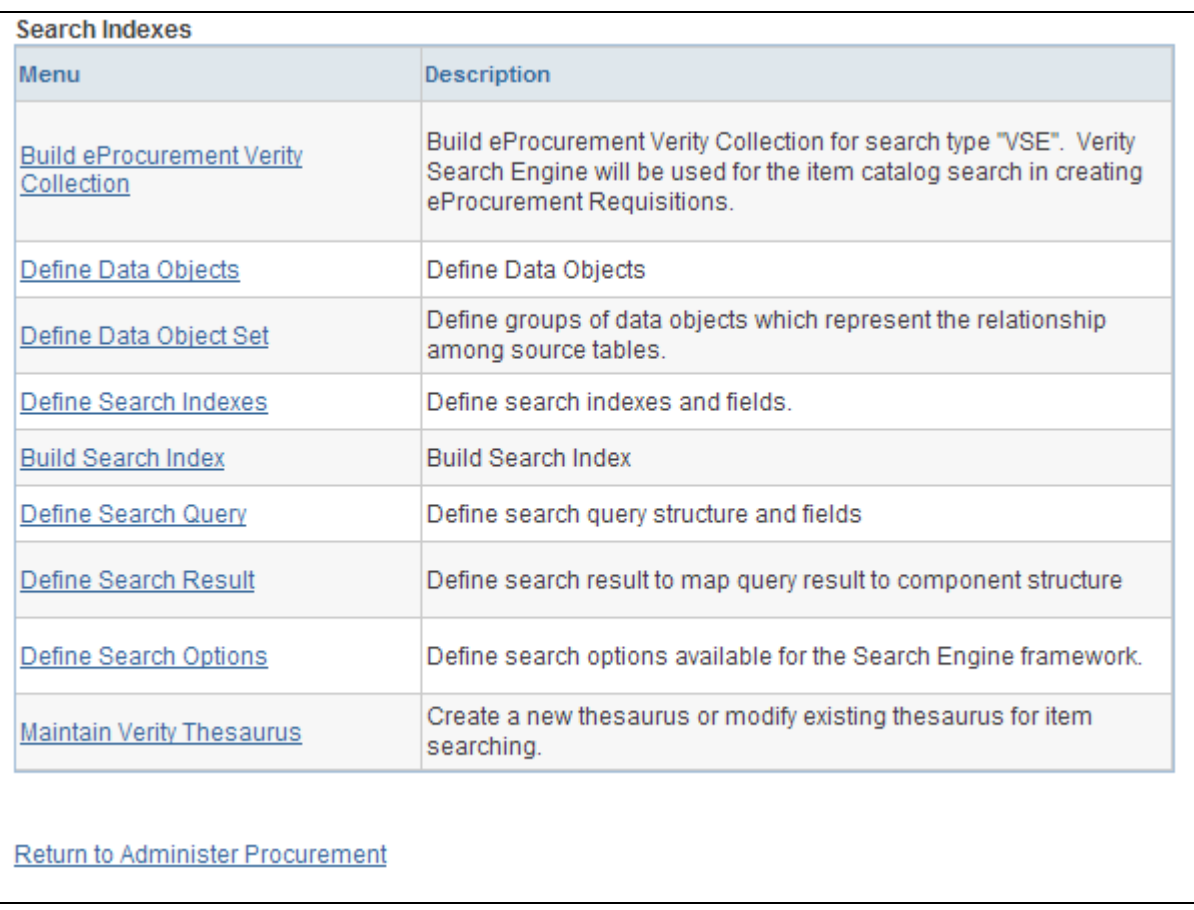

Maintain Supplier Integration page (3 of 3)

Use these pages to navigate to other pages to set up suppliers and marketplace integration.

# **Using the Linked Suppliers page**

Access the Linked Suppliers page (eProcurement, Administer Procurement, Maintain Supplier Integration, Linked Suppliers).

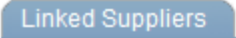

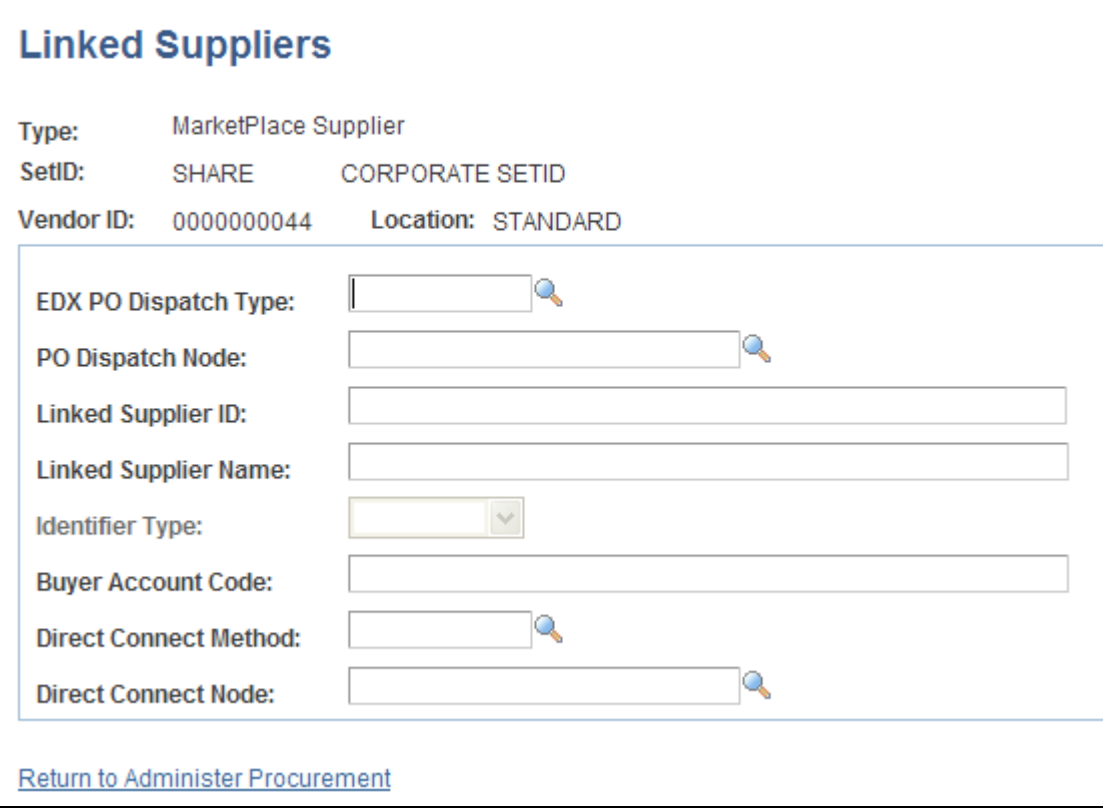

A linked supplier with the Marketplace Supplier type is used to connect to a marketplace or to the Oracle Supplier Network

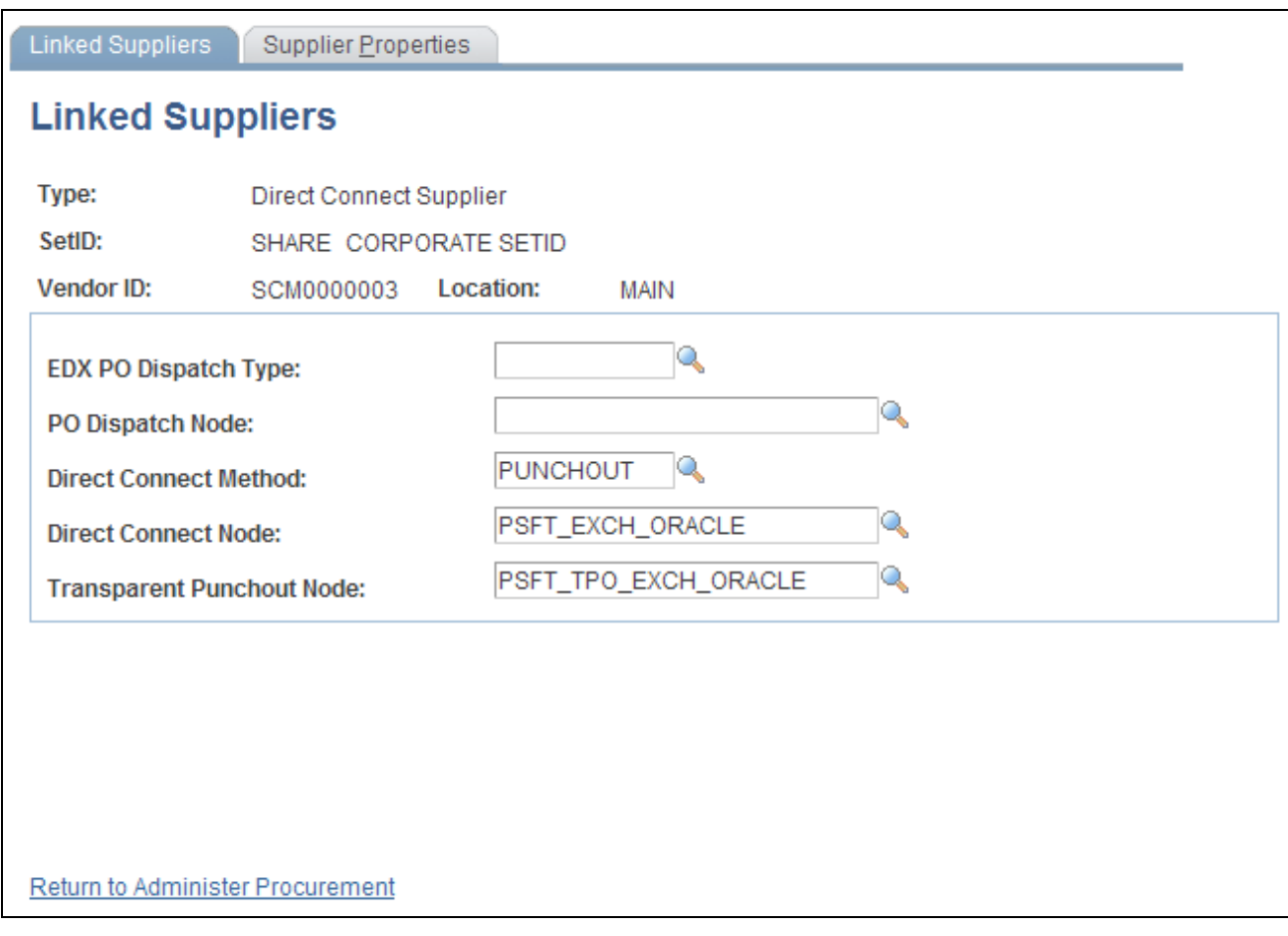

A linked supplier with the Direct Connect Supplier type is used to connect to a vendor's website.

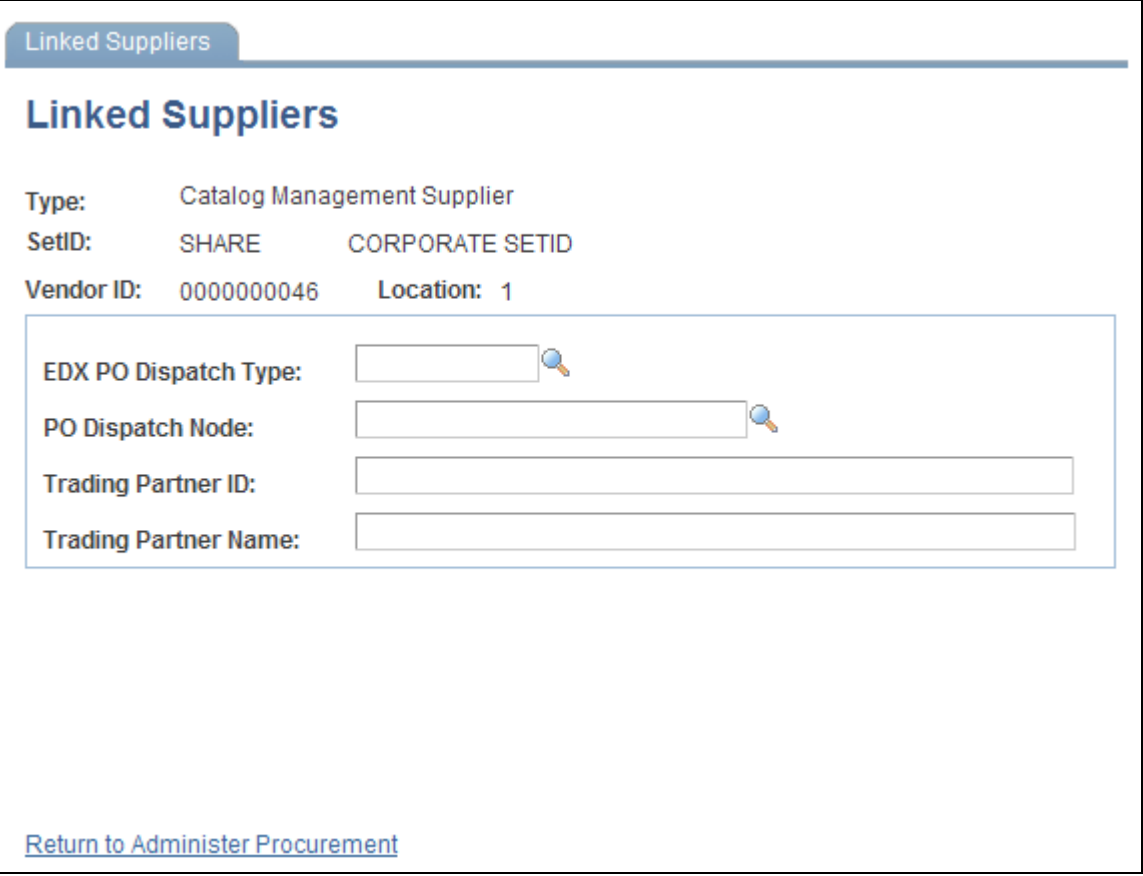

#### A linked supplier with the Catalog Management Supplier type

Use the Linked Suppliers page to connect a PeopleSoft vendor ID to a third-party vendor such as suppliers from the Oracle Supplier Network (OSN), marketplace, direct connect vendors, and catalog management suppliers.

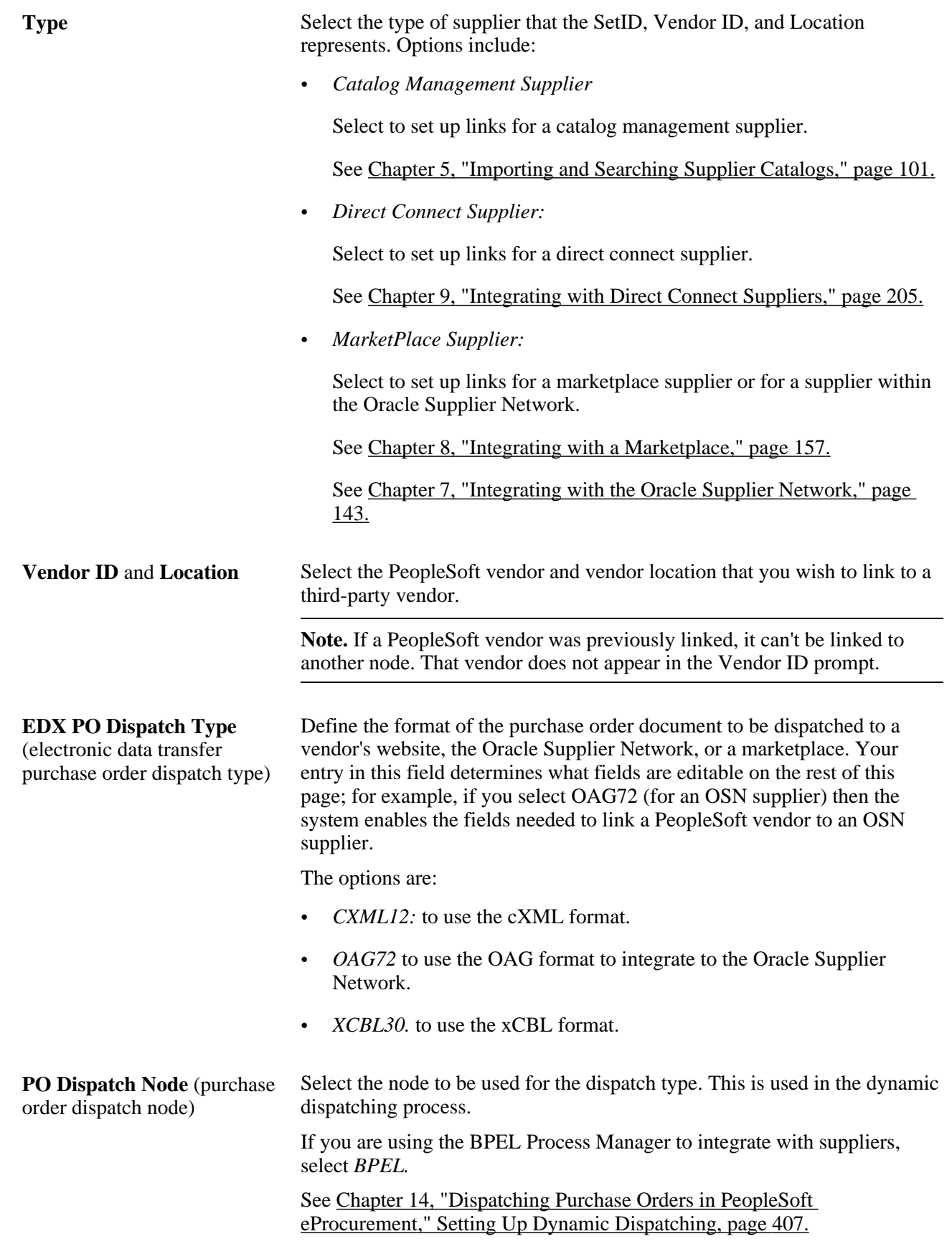

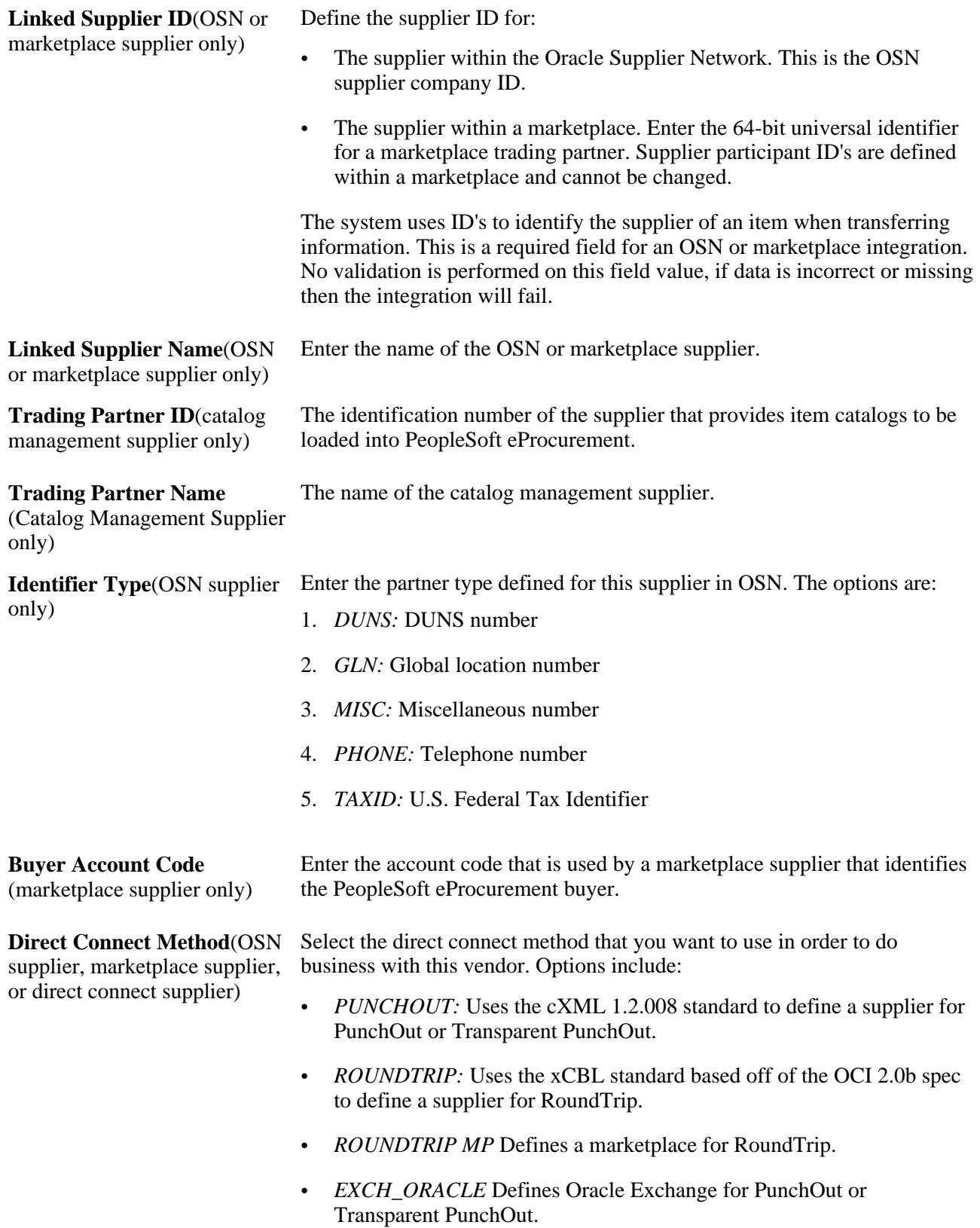

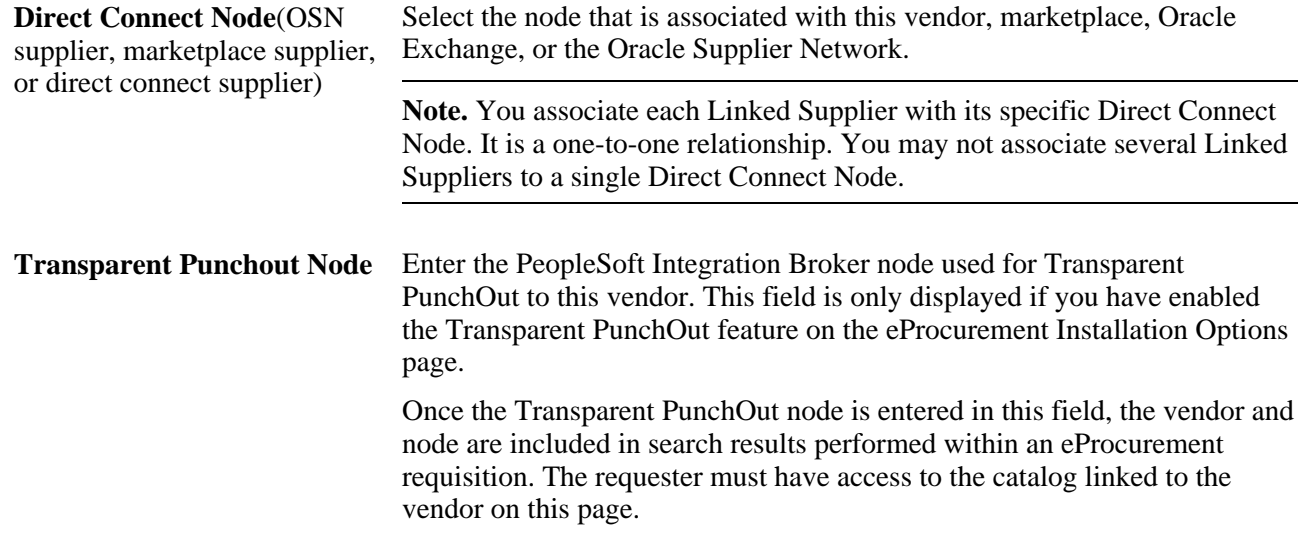

# **Setting Up Supplier Properties**

Access the Supplier Properties page (Select the Supplier Properties tab from the Linked Suppliers page).

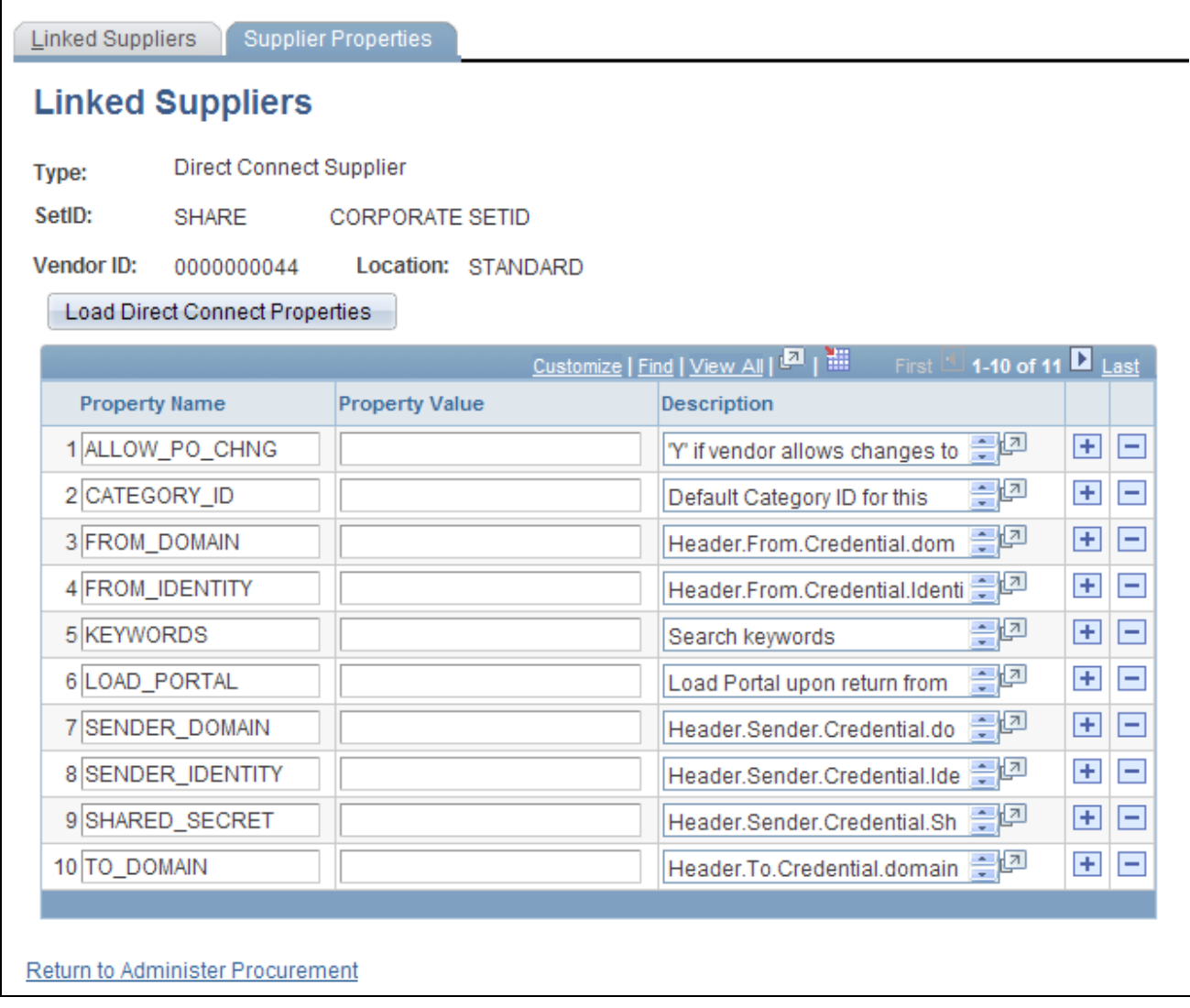

Supplier Properties page

Supplier properties store the details of how a particular supplier interacts with a direct connect method and identifies some of the information that the supplier expects to be sent in the XML. You can also enter a default value for each field on the requisition line for this particular supplier's direct connect items.

You can enter default information for items that are returned from the direct connect supplier on this page. This default value only applies to a field if the supplier sends a null value for that field in the service operation passed back to PeopleSoft; otherwise, the supplier's value overrides the defaults.

**Load Direct Connect Properties** Click to load the property name and descriptions of the direct connect method specified on the Linked Suppliers page.

# **Running PeopleSoft eProcurement Processes**

This section provides an overview of eProcurement Processes and discusses how to run PeopleSoft eProcurement processes.

### **Understanding the eProcurement Processes**

PeopleSoft eProcurement has grouped the standard processes that you can run. These processes include:

- Procurement processes that include, for example, dispatching purchase orders, expediting requisitions, quick sourcing requisitions, and running inventory demand.
- Marketplace processes, which include building the Verity search collection of items, loading items, and importing item catalogs.
- Procurement card processes that work with bank statements and vouchers.
- Receiving and return-to-vendor processes that include processing and loading receipts, Workflow notification, and reconciling return-to-vendor items.
- Requisition processes that include reconciling requisitions, reopening closed requisitions, and building item search indexes.

### **Page Used to Run PeopleSoft eProcurement Processes**

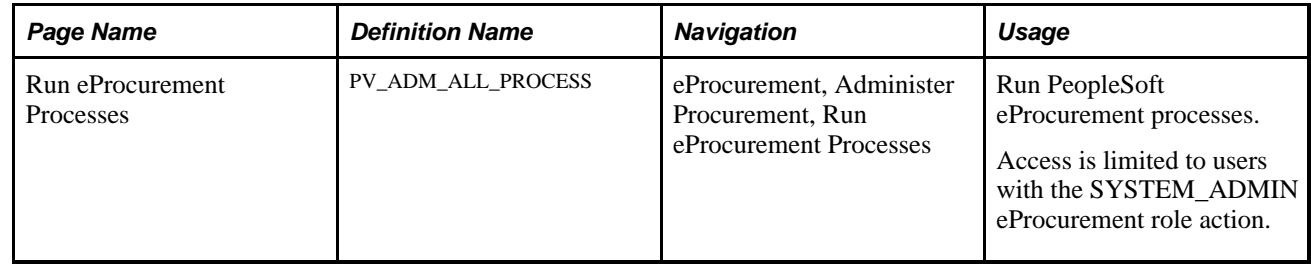

### **Running PeopleSoft eProcurement Processes**

Access the Run eProcurement Processes page (eProcurement, Administer Procurement, Run eProcurement Processes).

### **Run eProcurement Processes**

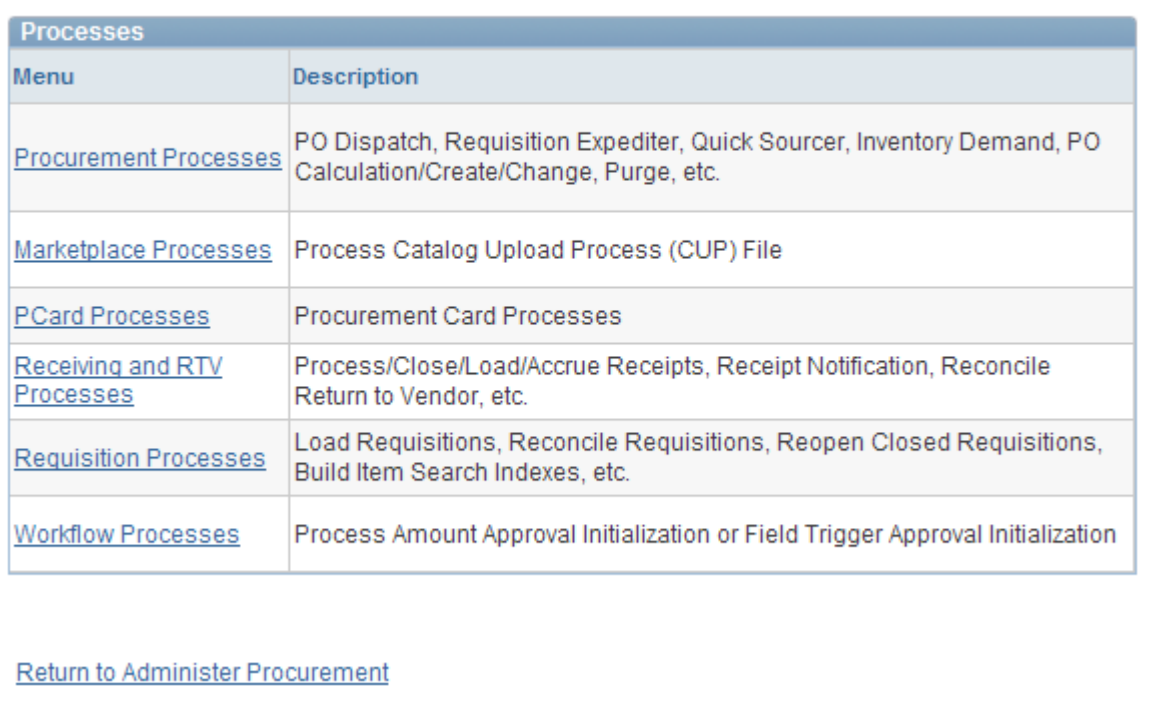

#### Run eProcurement Processes page

Use this page to navigate to other pages where you can run standard eProcurement processes.

# **Maintaining Procurement Options**

Procurement options control a variety of requisition, purchase order, receiving, and procurement card information.

This section discusses how to:

- Assign catalogs to a purchasing business unit.
- Set up return to vendor instructions.

#### **See Also**

*PeopleSoft Source-to-Settle Common Information 9.1 PeopleBook*, "Defining Procurement Options"

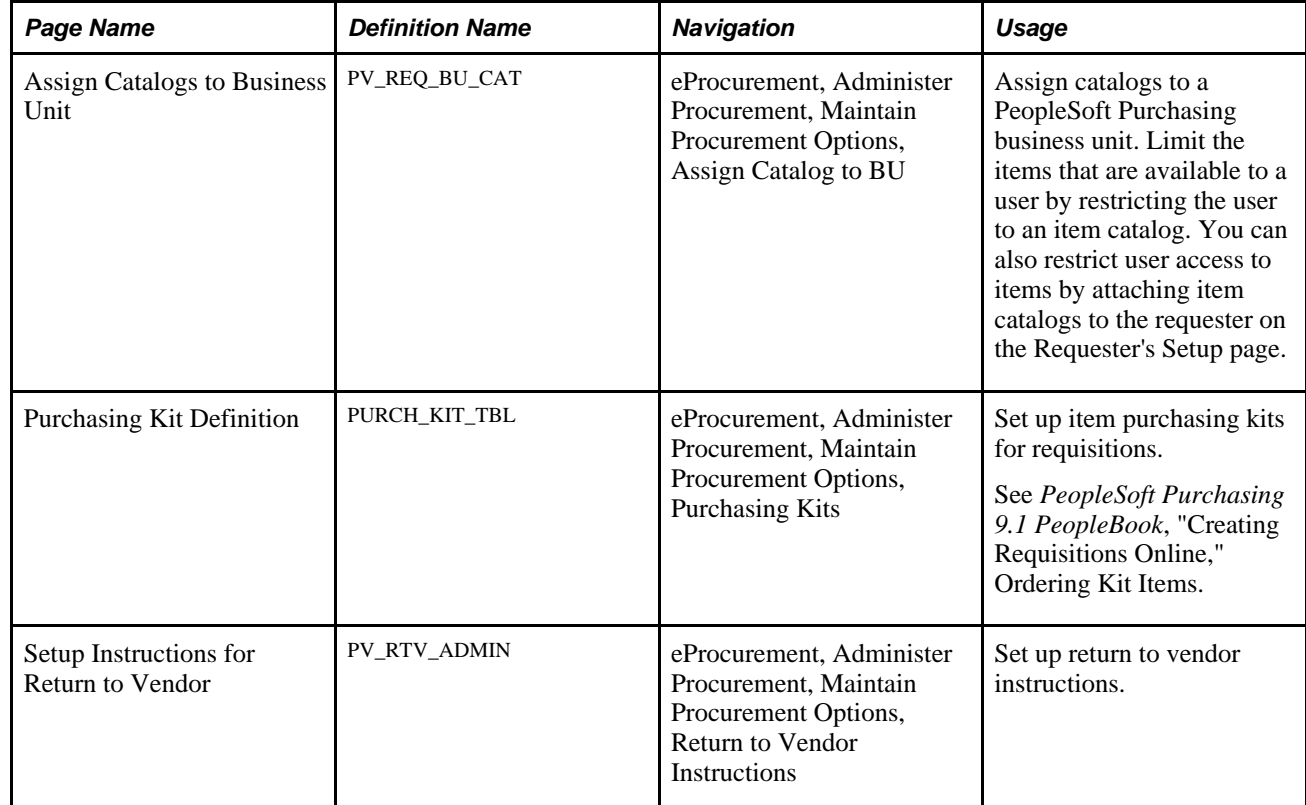

### **Pages Used to Maintain Procurement Options**

# **Assigning Catalogs to a Purchasing Business Unit**

Access the Assign Catalogs to Business Unit page (eProcurement, Administer Procurement, Maintain Procurement Options, Assign Catalog to BU).

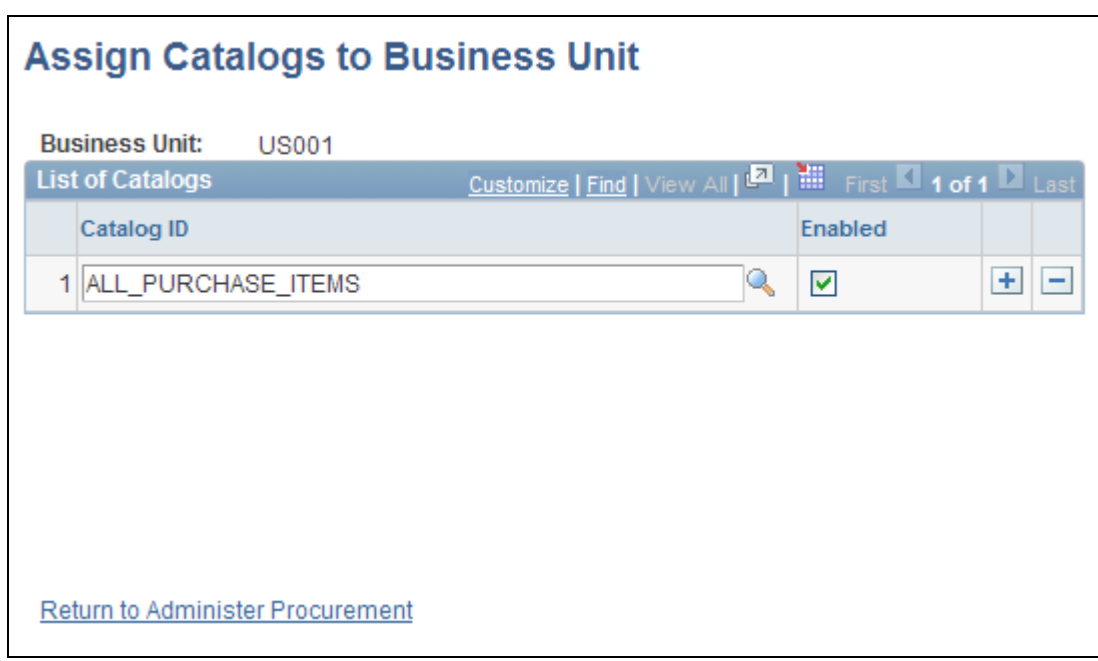

Assign Catalogs to Business Unit page

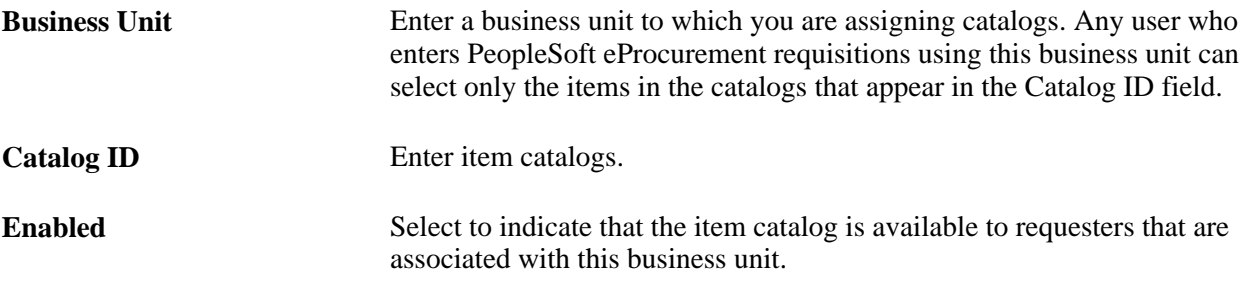

**Note.** To enable the entries on this page, enter *Y* in the BU Catalog Control (business unit catalog control) field on the eProcurement Installation Options page. If you are using the rule-based item catalog method, use this page in combination with the Catalog Security page.

See [Chapter 5, "Importing and Searching Supplier Catalogs," Setting Up Catalog Security, page 110.](#page-135-0)

#### **See Also**

*PeopleSoft Source-to-Settle Common Information 9.1 PeopleBook*, "Defining Procurement Options"

### **Setting Up Return to Vendor Instructions**

Access the Setup Instructions for Return to Vendor page (eProcurement, Administer Procurement, Maintain Procurement Options, Return to Vendor Instructions).

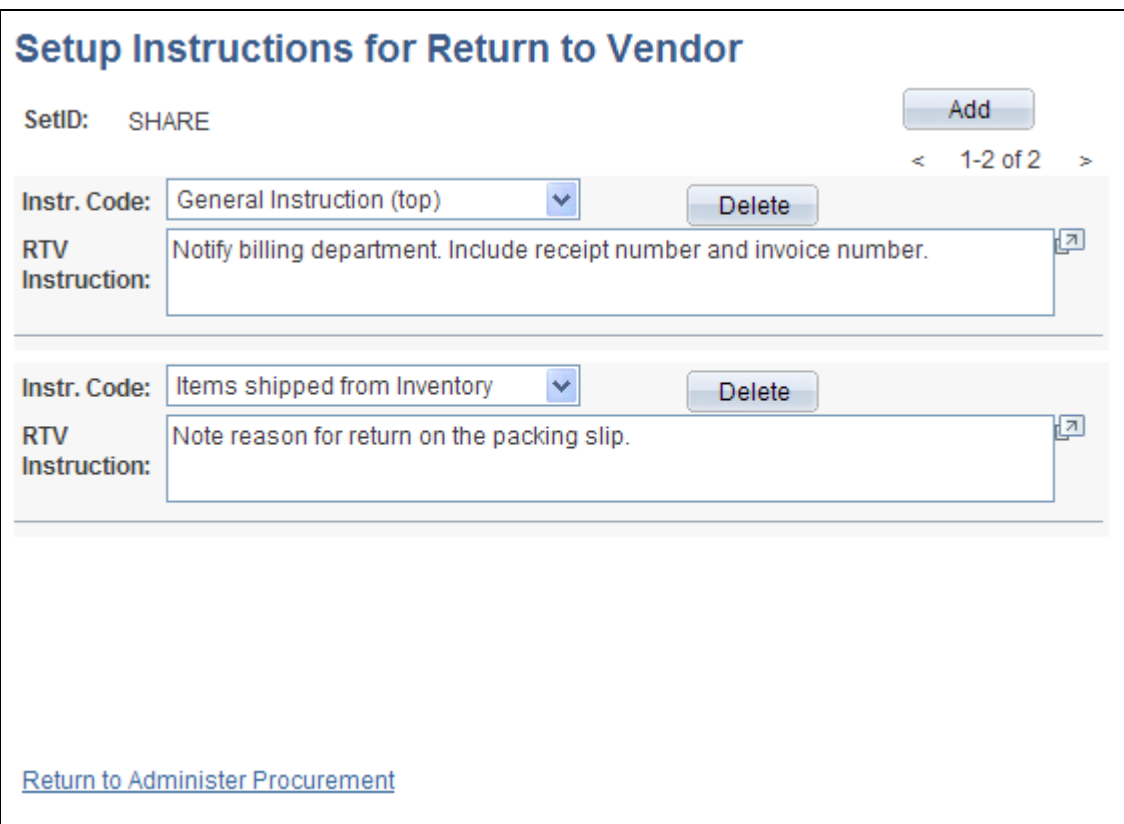

Setup Instructions for Return to Vendor page

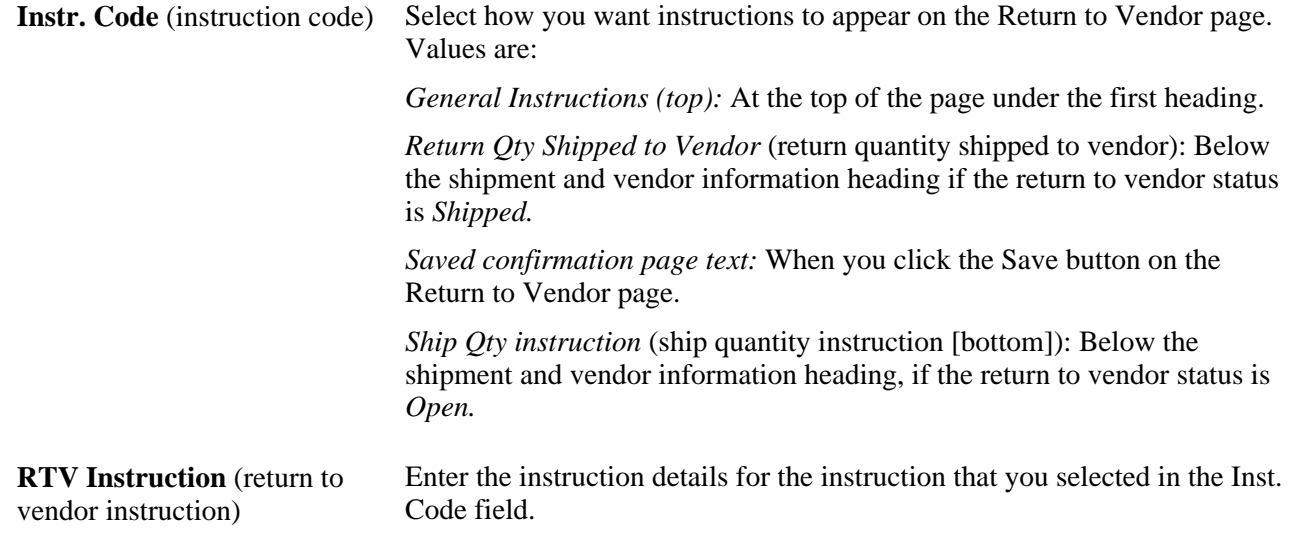

# **Maintaining the Accounting Structure**

This section discusses how to maintain the accounting structure.

#### **See Also**

*PeopleSoft Application Fundamentals 9.1 PeopleBook*, "Defining and Using ChartFields"

#### **Page Used to Maintain the Accounting Structure**

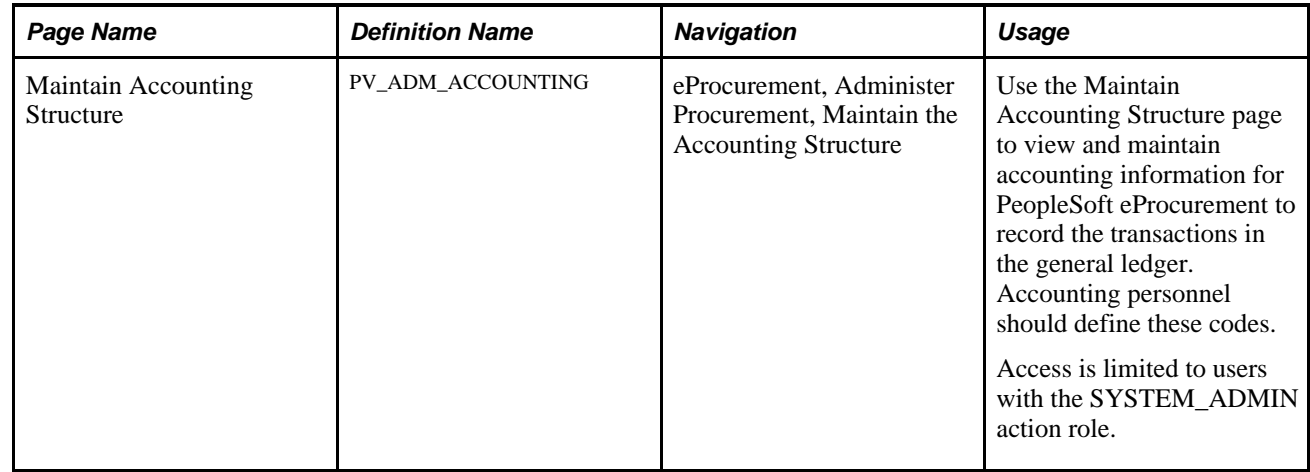

# **Maintaining the Accounting Structure**

Access the Maintain Accounting Structure page (eProcurement, Administer Procurement, Maintain the Accounting Structure).

# **Maintain Accounting Structure**

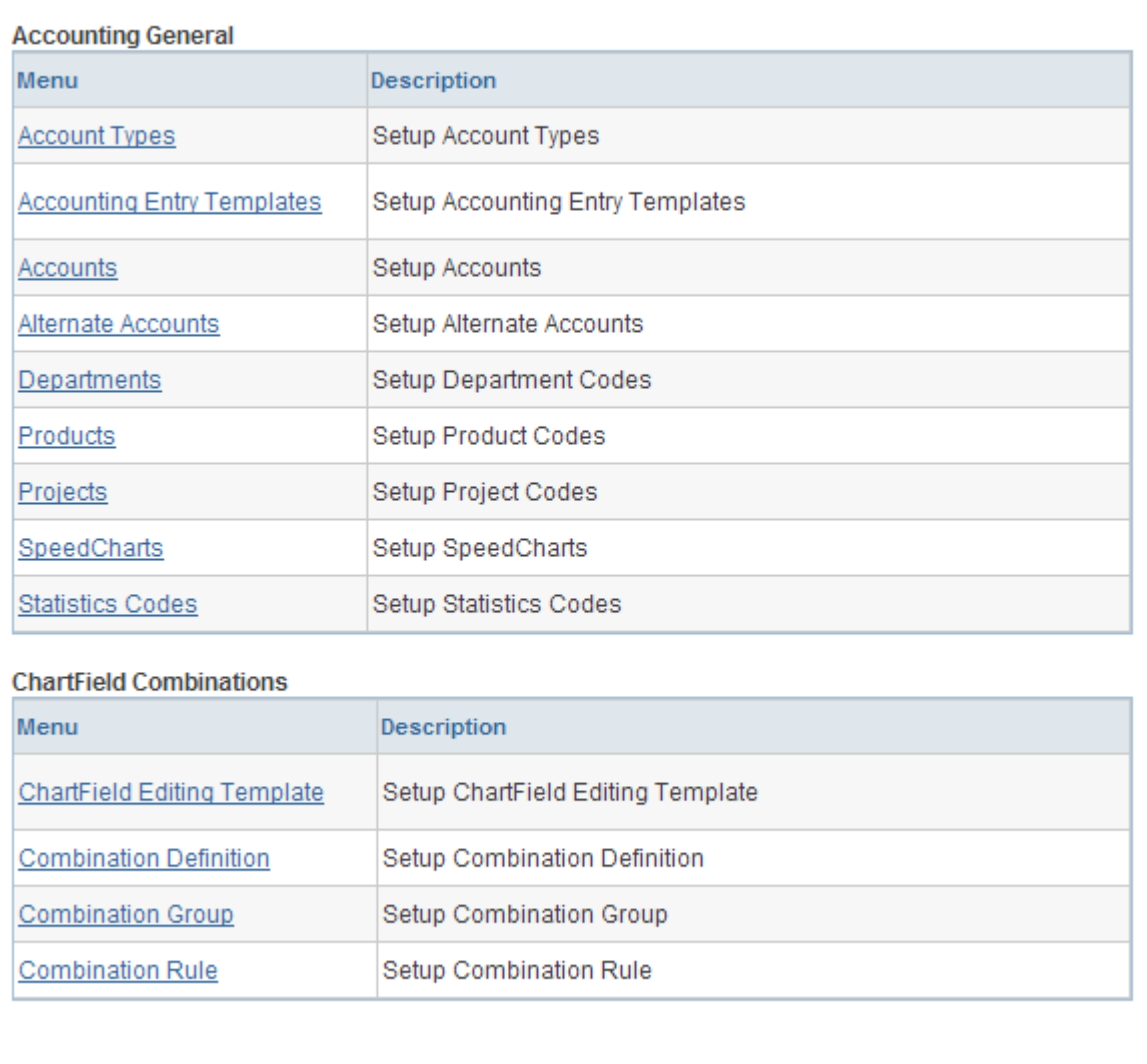

Return to Administer Procurement

Maintain Accounting Structure page

Use this page to navigate to other pages and view and maintain accounting information for PeopleSoft eProcurement. You can record transactions in the general ledger and set up the different ChartField combinations that meet the needs of the business.

# **Enabling ChartField Security**

PeopleSoft enables you to restrict access to your financial data within PeopleSoft eProcurement and across all PeopleSoft Financials Supply Chain Management (FSCM) applications. The ChartField Security feature prevents unauthorized employees and contractors from viewing and editing financial data. Other security features within PeopleSoft enable you to restrict access by business unit, ledger, setID, paycycle, book code, and project ID; however, the ChartField Security feature enables you to restrict access to specific financial data by restricting access to a ChartField value or combination. Security by ChartField combination enables you to allow access to most financial data (such as inventory accounts or accounts payable balances) and still restrict access to sensitive data (such as executive salaries or travel accounts). Using ChartField security, you can enable access to sensitive ChartField combinations by:

- User IDs
- User roles
- Permission lists

ChartField security is implemented at the component level. Occasionally there may be a component that is shared by two different products. PeopleSoft Purchasing and PeopleSoft eProcurement share components, such as the requisition component. In these cases, ChartField security must be implemented in both products in order to be active in either product.

The following methods can be used to enforce ChartField security:

- *Securing the prompt edit table values:* When a user clicks the prompt button or enters a value in a field containing a ChartField (Account, Department ID, and so on), then the system only displays values that the user is authorized to view.
- *Securing inquiry results list:* When a user is entering a component, the search results are limited to transactions containing ChartField combinations that the user is authorized to view.
- *Securing transactions from a component search list:* When a user is entering a component, the search results display all applicable transactions; however, if the user selects a transaction containing a restricted ChartField combination, then an error message is displayed and the user cannot access the transaction.
- *Securing drills to transaction component:* When a user is on the component, the search results display all applicable information; however, if the user selects a link to drill down into a more detailed page with restricted ChartField combination, then an error message is displayed and the user cannot access the additional information.

Based on the structure of the component, one or more of the above security methods can be implemented for a single component.

The following pages and components in PeopleSoft eProcurement can be restricted with ChartField security:

- Create Requisition component (securing the prompt edit table values). This component can also be accessed from the Manage Requisitions component.
- Approve Requisitions component (securing drills to transaction components).
- Approval Status component (securing drills to transaction components).
- Expedite Requisitions component (securing drills to transaction components).
- Requisition Schedule and Distribution component (securing drills to transaction components).
- Receive Items component (securing drills to transaction components).

#### **See Also**

*PeopleSoft Application Fundamentals 9.1 PeopleBook*, "Securing ChartFields"

### **Integrating With Oracle JD Edwards EnterpriseOne Procurement**

PeopleSoft eProcurement can exchange data with Oracle JD Edwards EnterpriseOne Procurement (JD Edwards). You can use this integration to:

- Send purchase orders from PeopleSoft to Oracle JD Edwards EnterpriseOne.
- Send purchase order changes from PeopleSoft to Oracle JD Edwards EnterpriseOne.
- Send a purchase order hold status release message from Oracle JD Edwards EnterpriseOne to PeopleSoft .
- Notify Oracle JD Edwards EnterpriseOne of purchase orders dispatched from PeopleSoft
- Notify PeopleSoft of purchase orders dispatched from Oracle JD Edwards EnterpriseOne
- Send receipts from PeopleSoft to Oracle JD Edwards EnterpriseOne.
- Send receipts from Oracle JD Edwards EnterpriseOne to PeopleSoft .
- Send purchase order closes from Oracle JD Edwards EnterpriseOne to PeopleSoft .

To enable this integration, the PeopleSoft product uses EIPs (enterprise integration points) and the PeopleSoft Integration Broker. Oracle JD Edwards EnterpriseOne uses XPI Integration Server (IS) and XBPs, which include z-file interfaces, canonicals, and other Oracle JD Edwards EnterpriseOne integration points.

Before using these integration points, you must synchronize the master data between the two systems, such as item IDs, suppliers, and accounts.

**Note.** For complete information on the setup and use of this integration, see the "Integrating PeopleSoft eProcurement with Oracle JD Edwards EnterpriseOne Procurement" white paper located within the My Oracle Support website.

See [https://support.oracle.com/CSP/ui/flash.html.](https://support.oracle.com/CSP/ui/flash.html)

# **Pages Used to Integrate With Oracle JD Edwards EnterpriseOne Procurement**

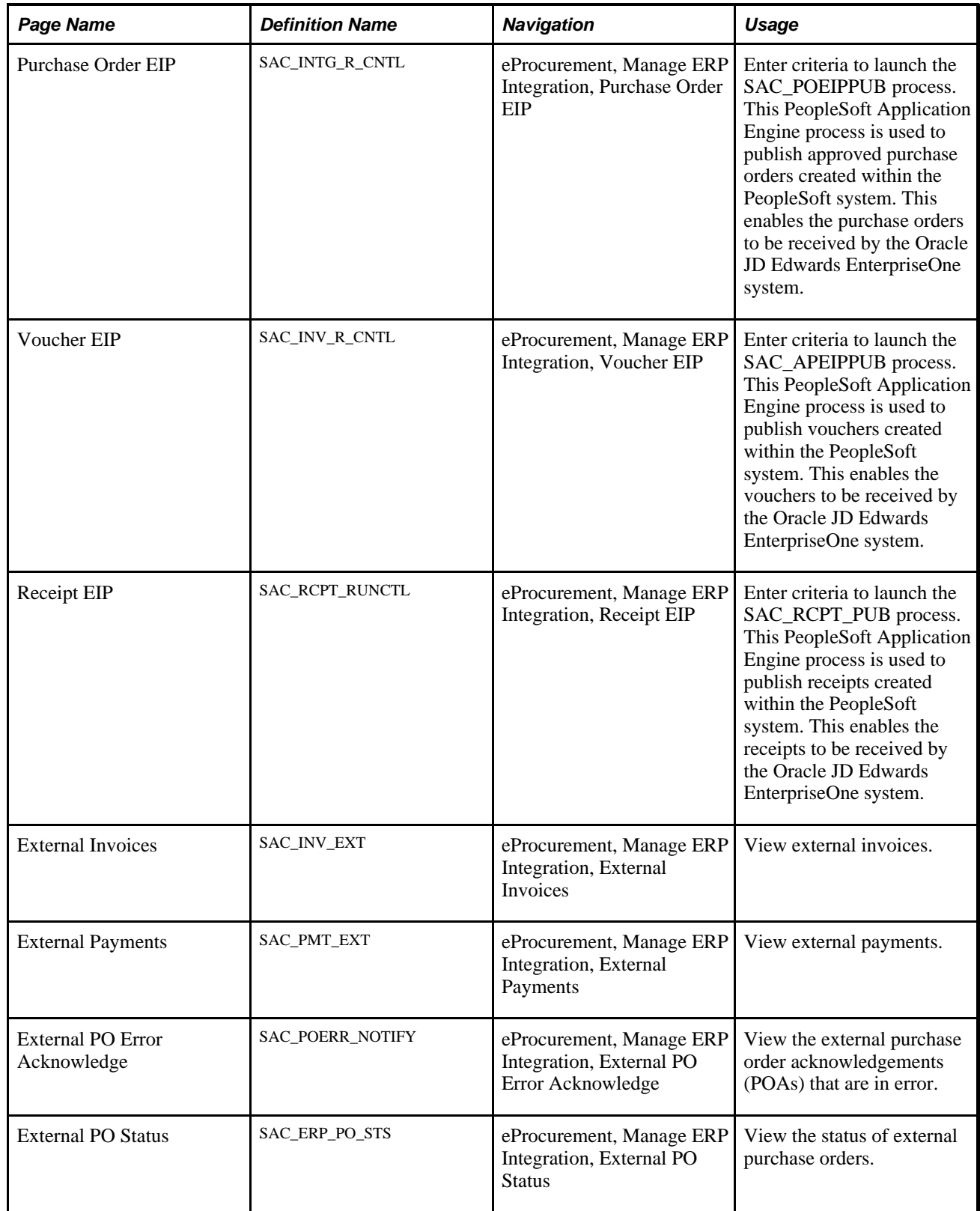

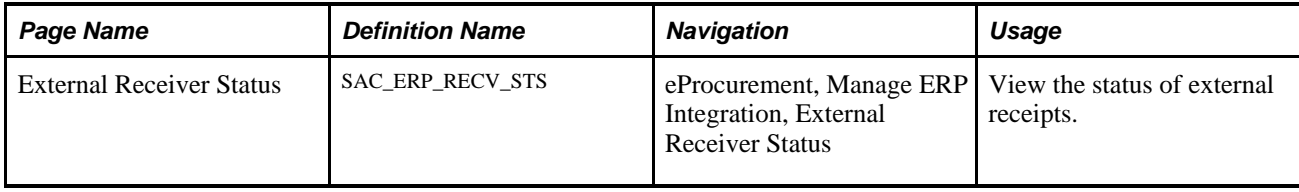

#### **Chapter 4**

# **Determining Functional Implementation Options**

This chapter provides an overview functional implementation options and discusses how to:

- Maintain business units.
- Set up and maintain codes.
- Maintain vendors.
- Maintain *items*.
- Maintain catalogs.
- Set up profiles.
- Set up and maintain users.

### **Understanding eProcurement Functional Implementation Options**

Use the eProcurement - Administer Procurement page to navigate to all necessary pages that you use to maintain procurement options. Every link that you need to set up and maintain procurement options can be located from this central navigational page.

# **Maintaining Business Units**

To define business units, use the eProcurement Business Unit Actions component (PV\_ACTIONS\_BU), the eProcurement Business Unit Options component (PV\_BUS\_UNIT\_PM), the Record Group component (REC\_GROUP\_TABLE), and the tableset ID component (SETID\_TABLE).

PeopleSoft eProcurement requires a purchase order business unit because the system uses the business unit as a key field when recording transactions.

This section discusses how to:

- Create a PeopleSoft Purchasing business unit.
- Create relationships between business units, setIDs, and record groups.
- Define PeopleSoft General Ledger business units.

• Define business unit options for PeopleSoft eProcurement.

**Note.** You can also access many of the pages that are listed in the Set Up Financials/Supply Chain menu within the Business Unit Related option.

# **Pages Used to Maintain Business Units**

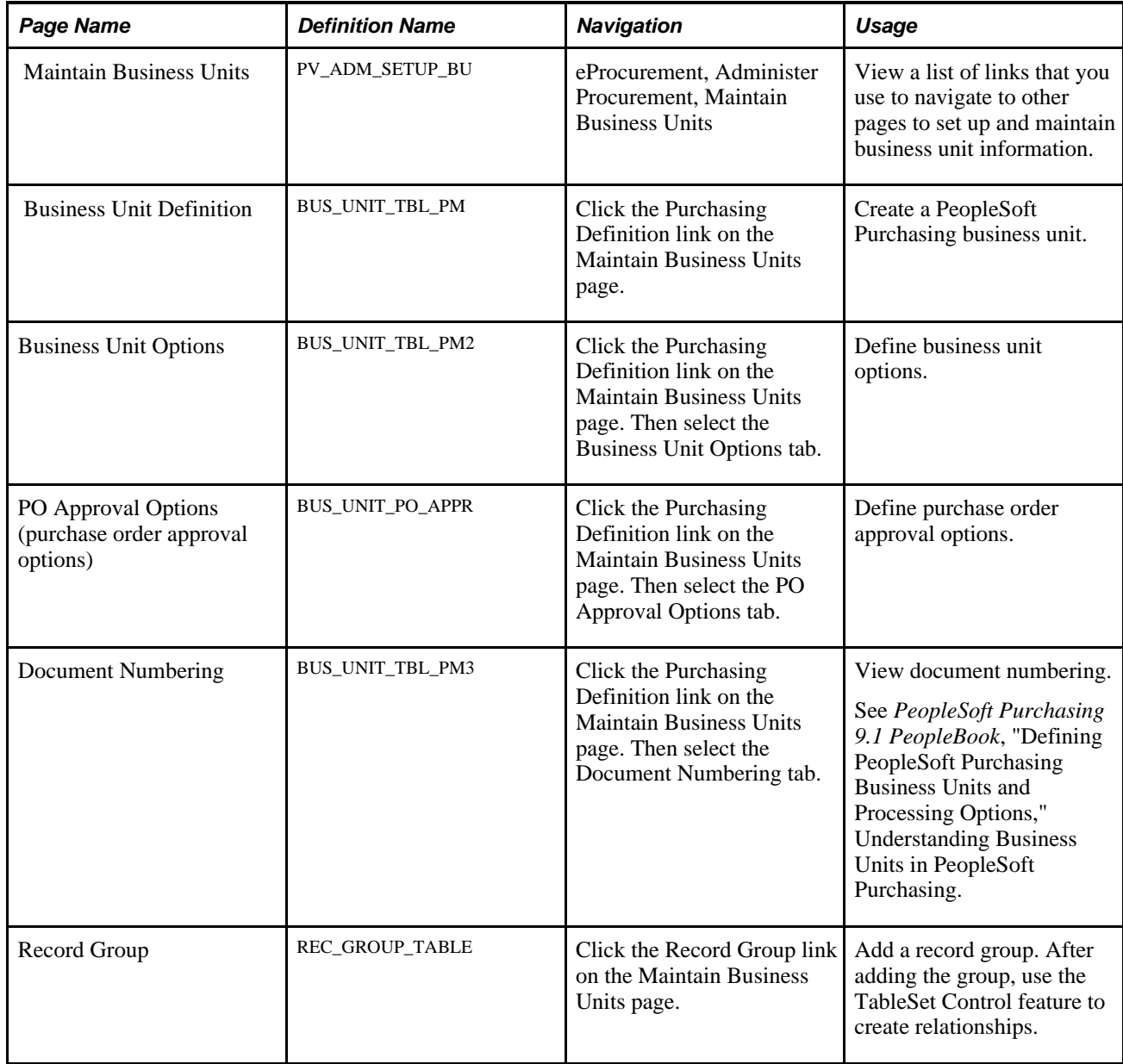

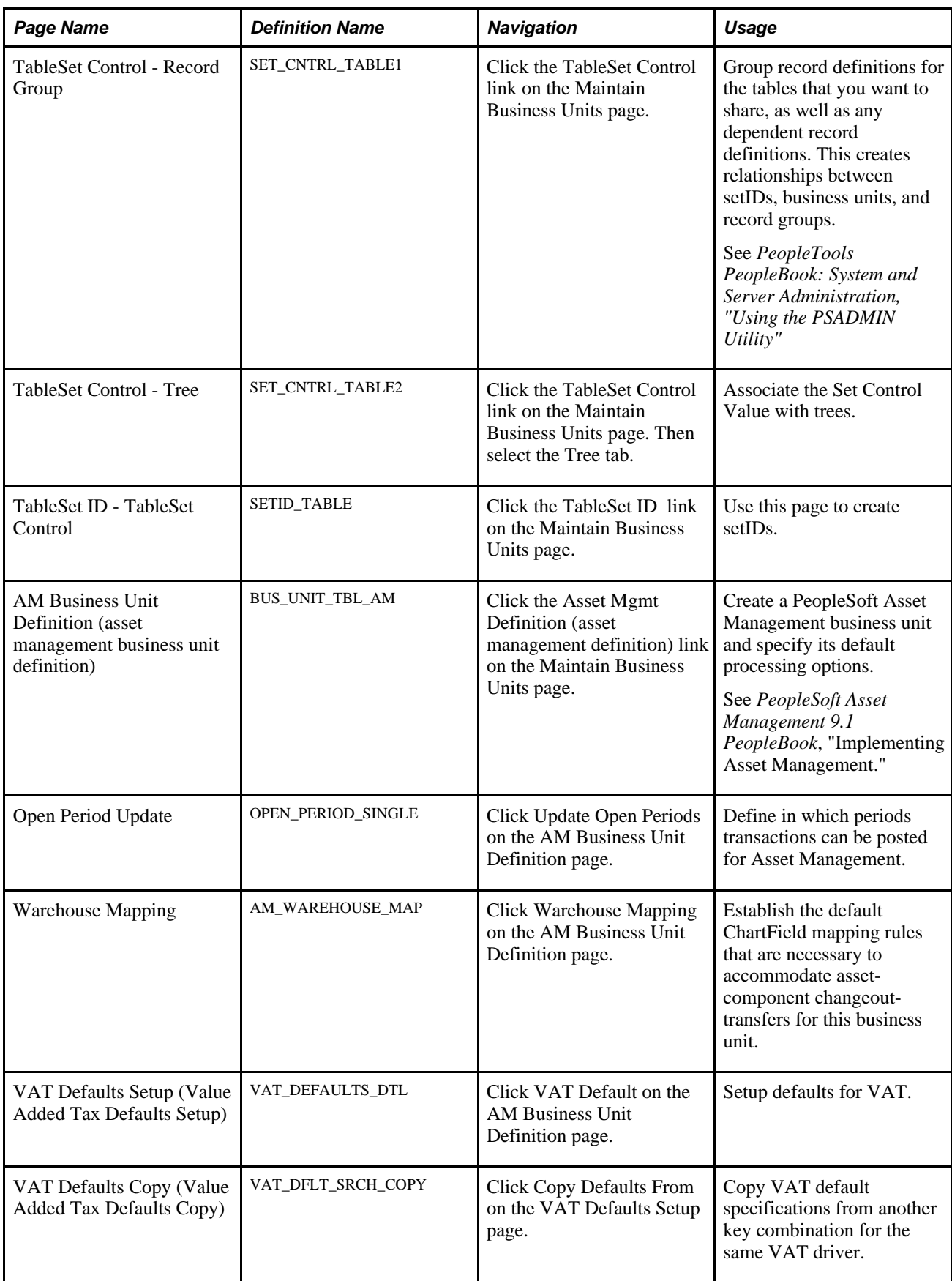

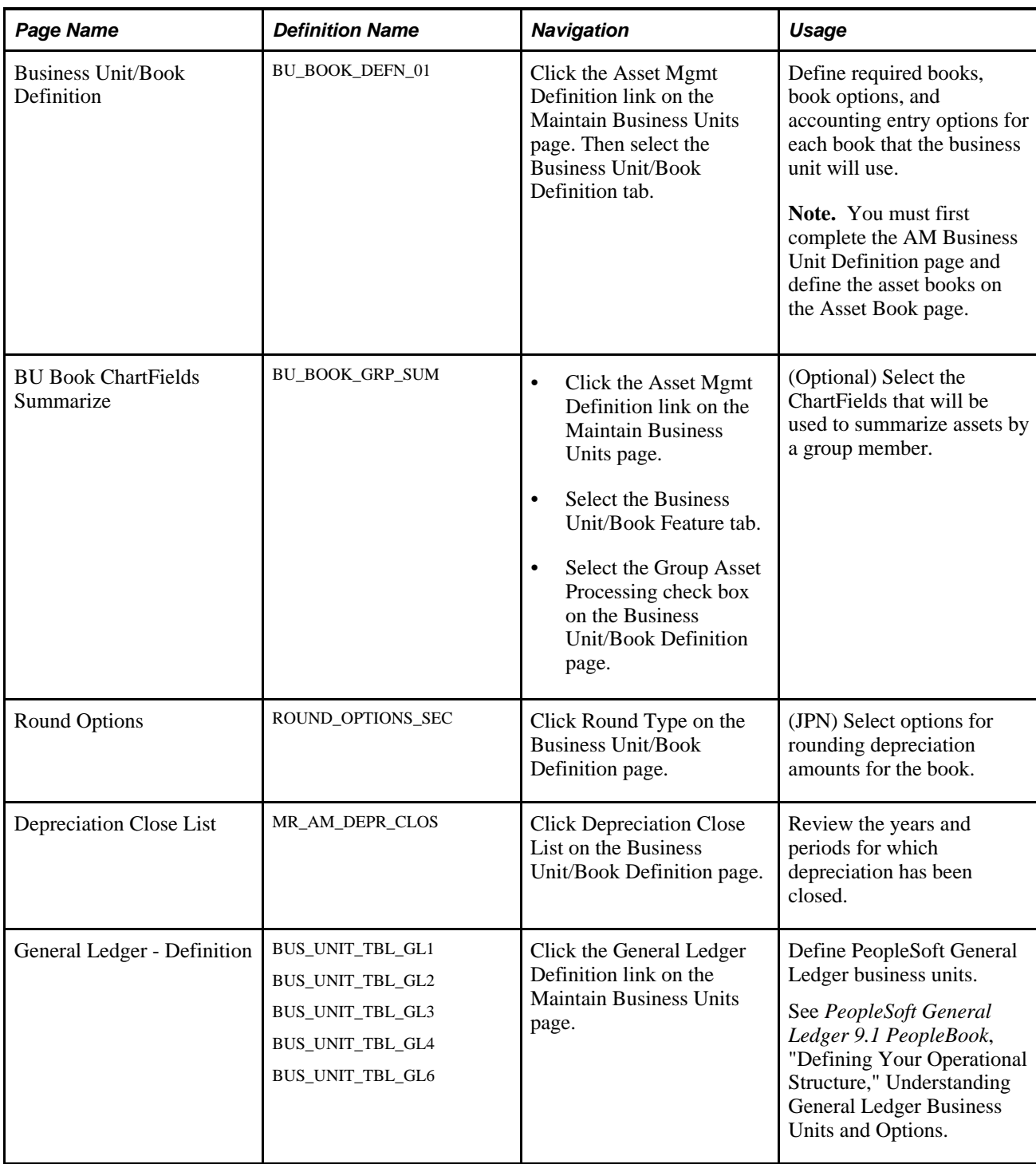

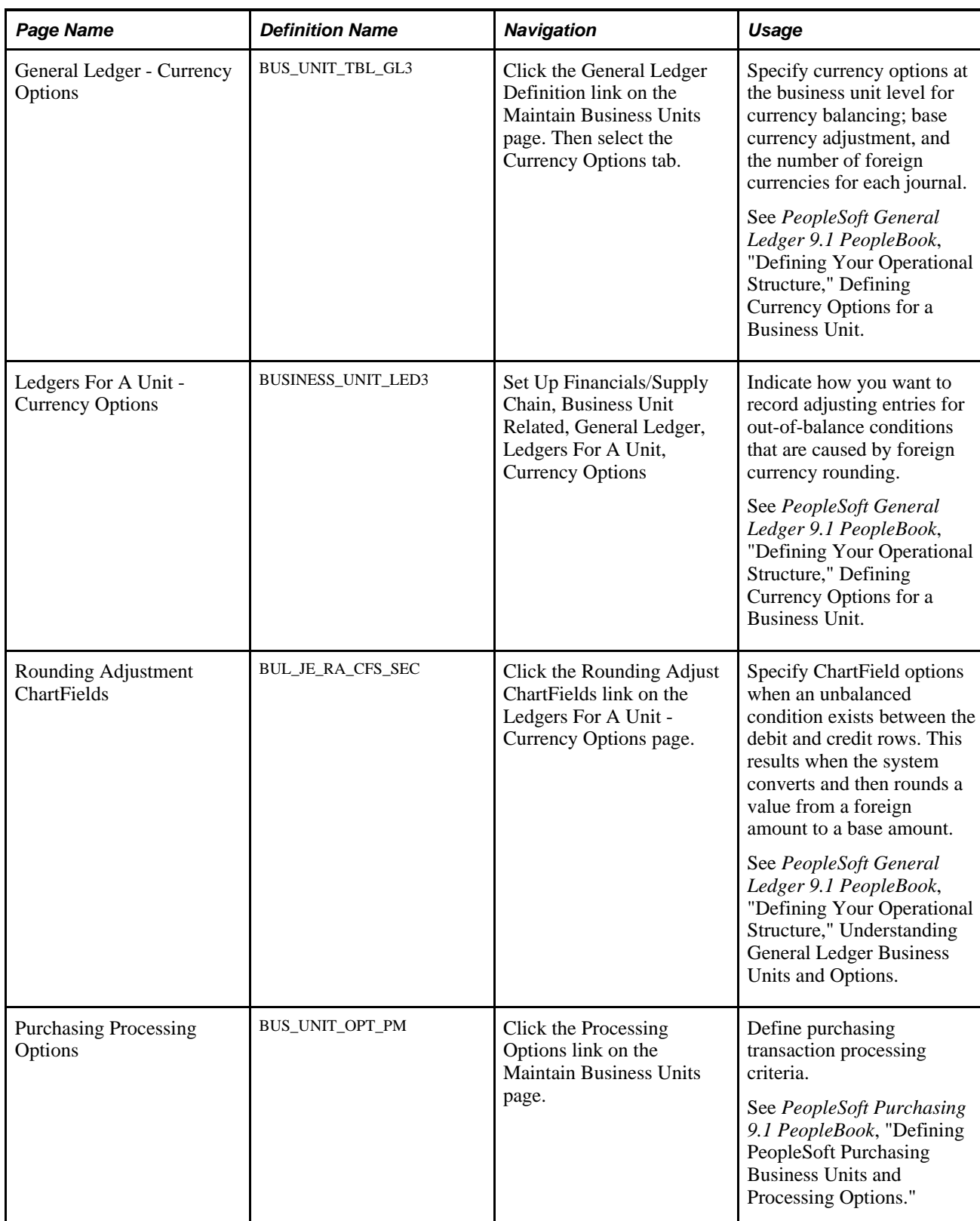

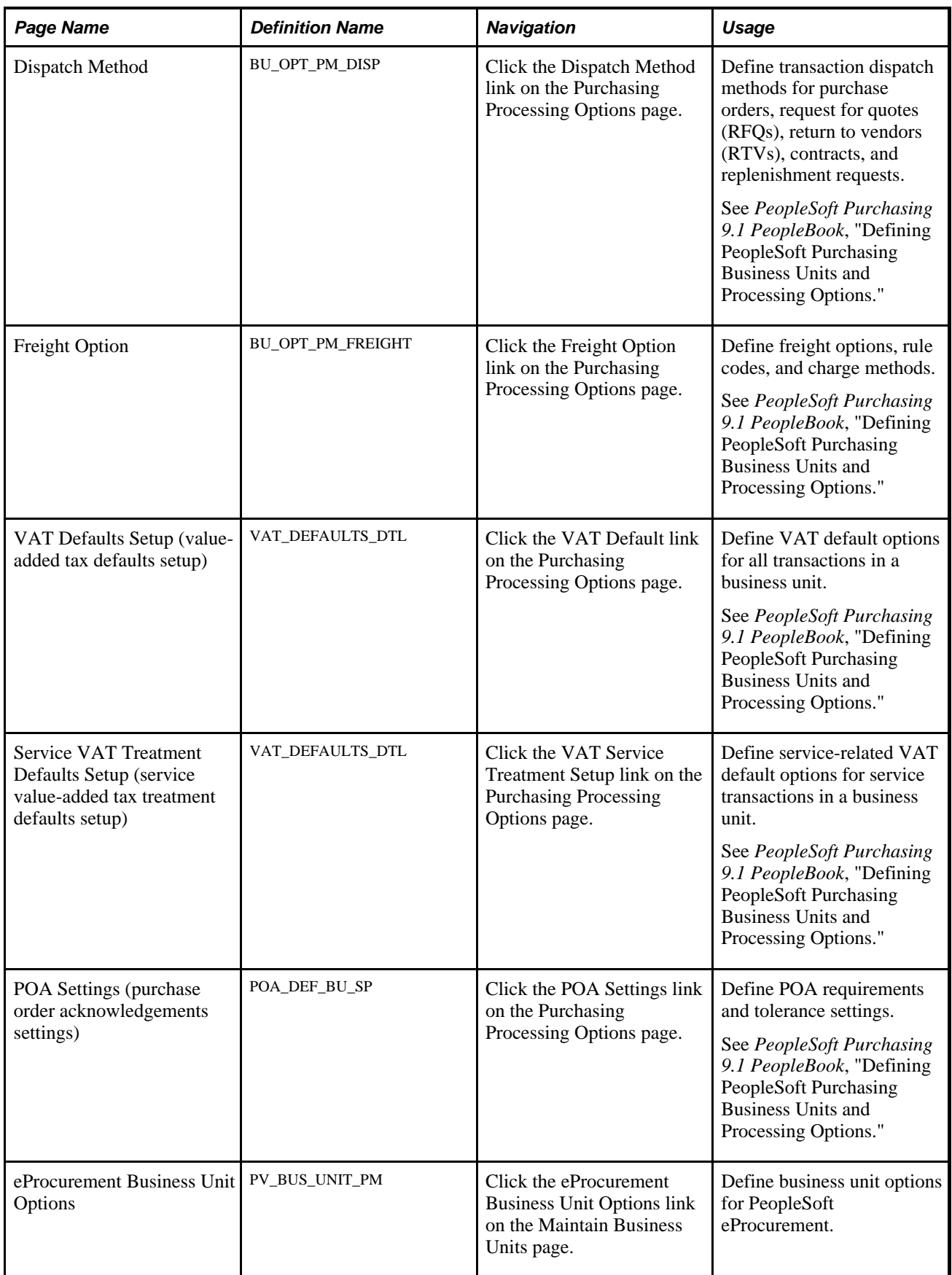

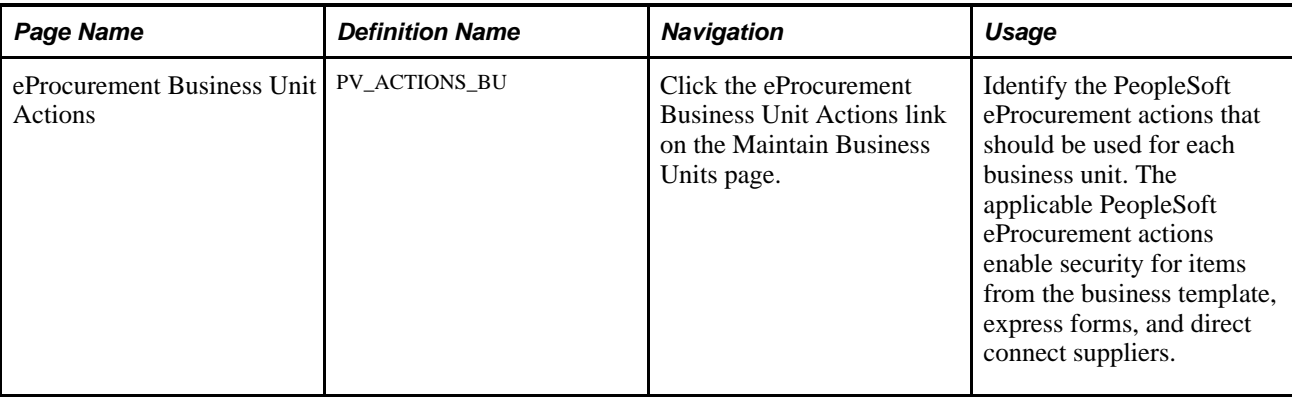

### **Creating a PeopleSoft Purchasing Business Unit**

Access the Business Unit Definition page (eProcurement, Administer Procurement, Maintain Business Units. Click the Purchasing Definition link on the Maintain Business Units page).

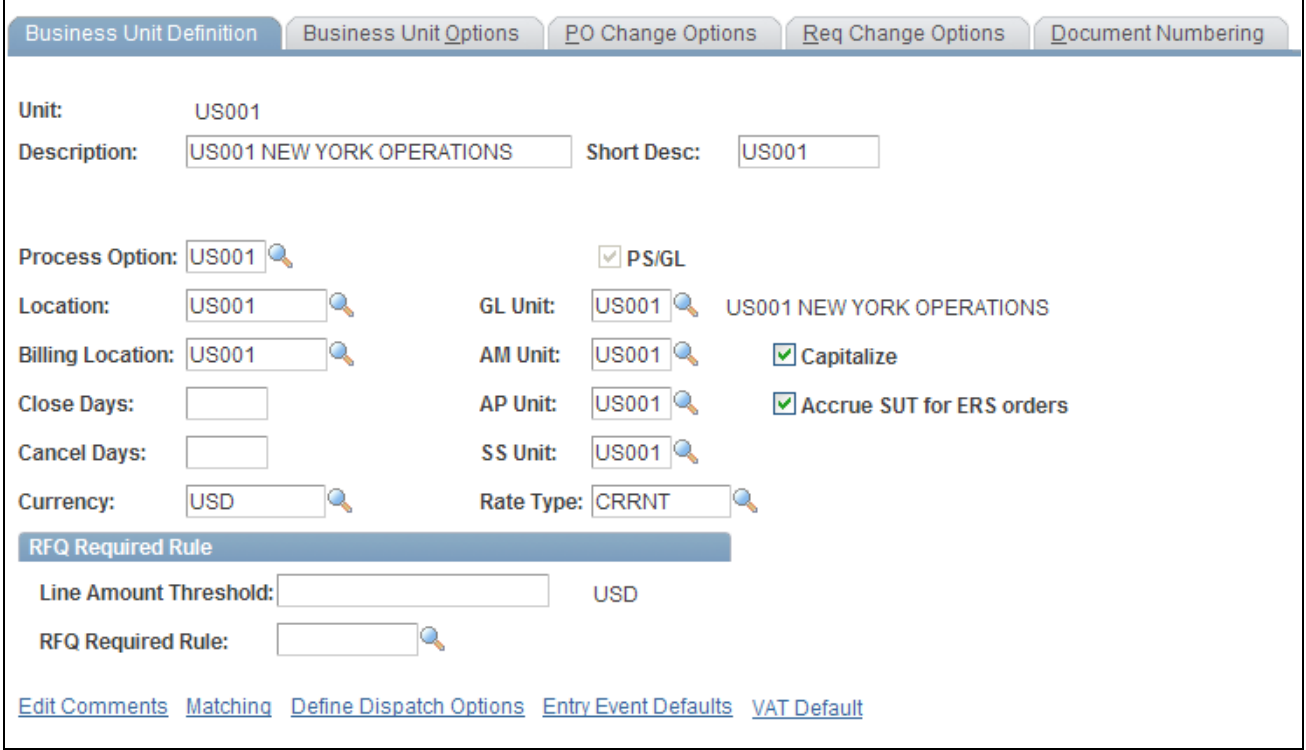

Business Unit Definition page

All PeopleSoft eProcurement transactions are recorded in a PeopleSoft Purchasing business unit. Set up a PeopleSoft Purchasing business unit even if you are not using PeopleSoft Purchasing (standalone mode).

#### **See Also**

*PeopleSoft Purchasing 9.1 PeopleBook*, "Defining PeopleSoft Purchasing Business Units and Processing Options"

### **Creating Relationships Between Business Units, SetIDs, and Record Groups**

Access the TableSet Control - Record Group page (eProcurement, Administer Procurement, Maintain Business Units. Click the TableSet Control link on the Maintain Business Units page).

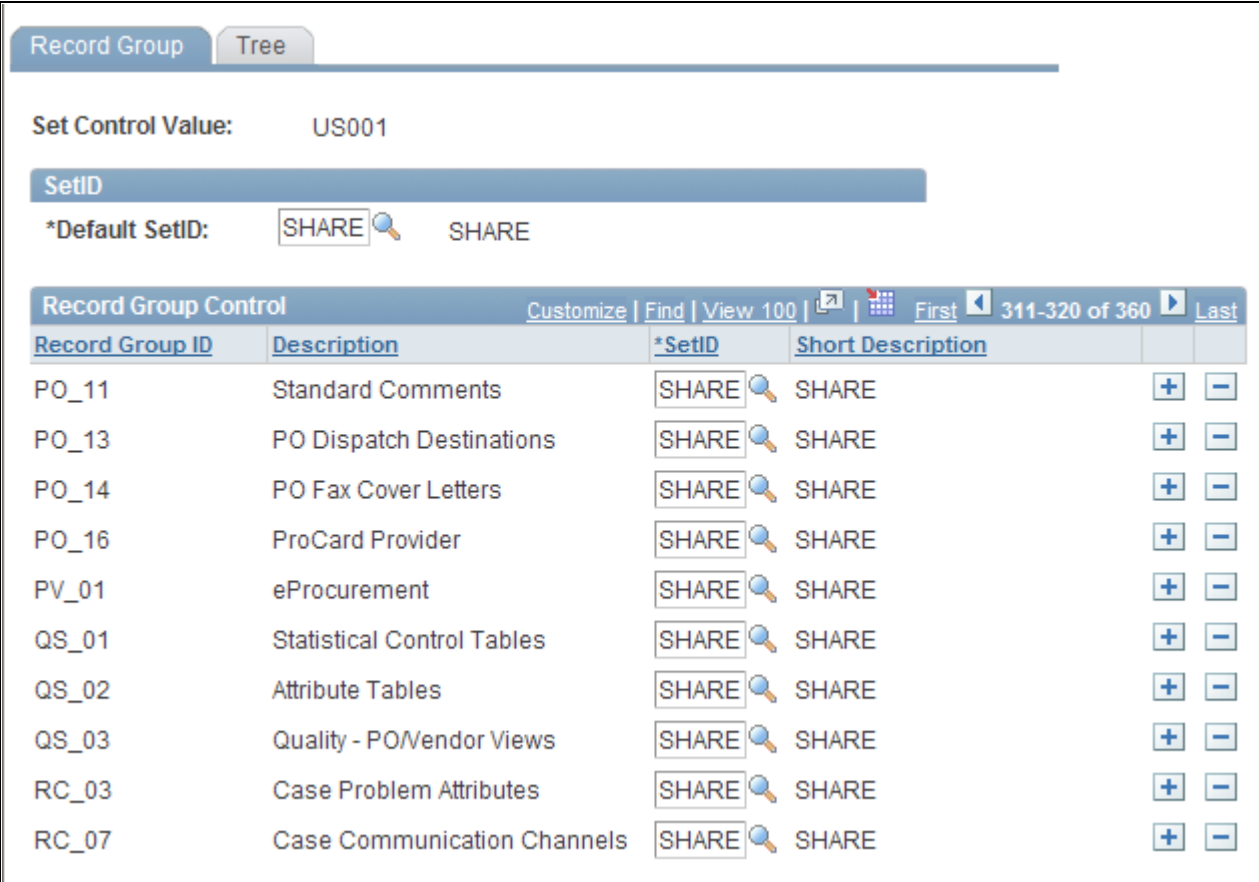

#### TableSet Control - Record Group page

If you are integrating with a marketplace, use the TableSet Control - Record Group page to link the PeopleSoft eProcurement record group PV\_01 as a marketplace buyer.

**Note.** Before altering this page, you should have a clear understanding of tablesets, record groups, and relational database concepts. Please see your database administrator before making changes.

#### **See Also**

[Chapter 8, "Integrating with a Marketplace," page 157](#page-182-0)

*PeopleSoft Purchasing 9.1 PeopleBook*, "Defining PeopleSoft Purchasing Business Units and Processing Options"

### **Defining PeopleSoft General Ledger Business Units**

Access the General Ledger - Definition page (eProcurement, Administer Procurement, Maintain Business Units. Click the General Ledger Definition link on the Maintain Business Units page).

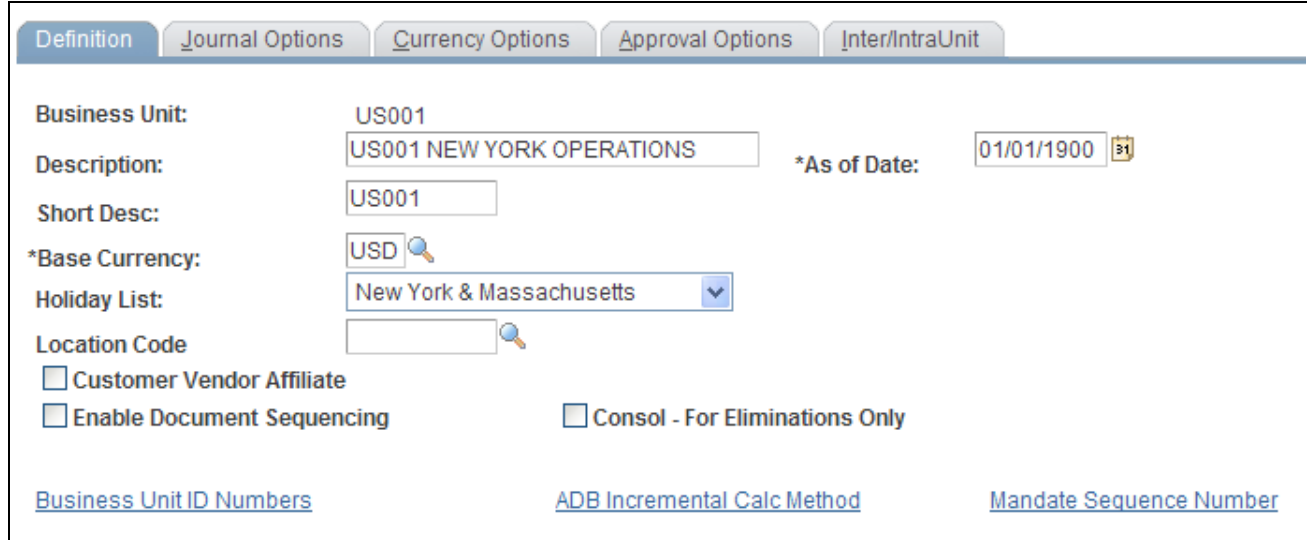

General Ledger - Definition page

Set up a PeopleSoft General Ledger business unit even if you are not using the PeopleSoft General Ledger system.

#### **See Also**

*PeopleSoft Purchasing 9.1 PeopleBook*, "Defining PeopleSoft Purchasing Business Units and Processing Options"

### **Defining Business Unit Options for PeopleSoft eProcurement**

Access the eProcurement Business Unit Options page (eProcurement, Administer Procurement, Maintain Business Units. Click the eProcurement Business Unit Options link on the Maintain Business Units page).

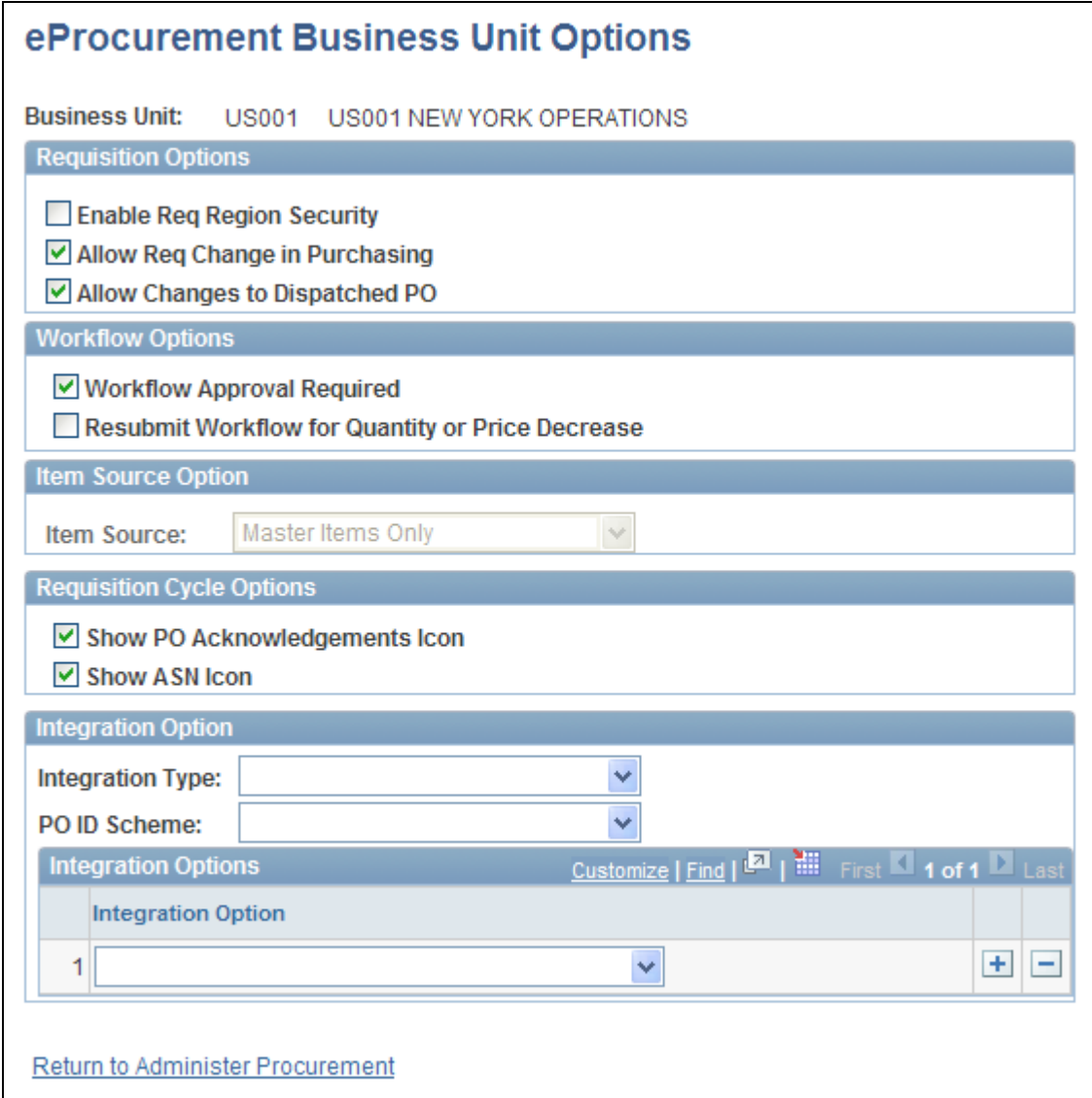

eProcurement Business Unit Options page

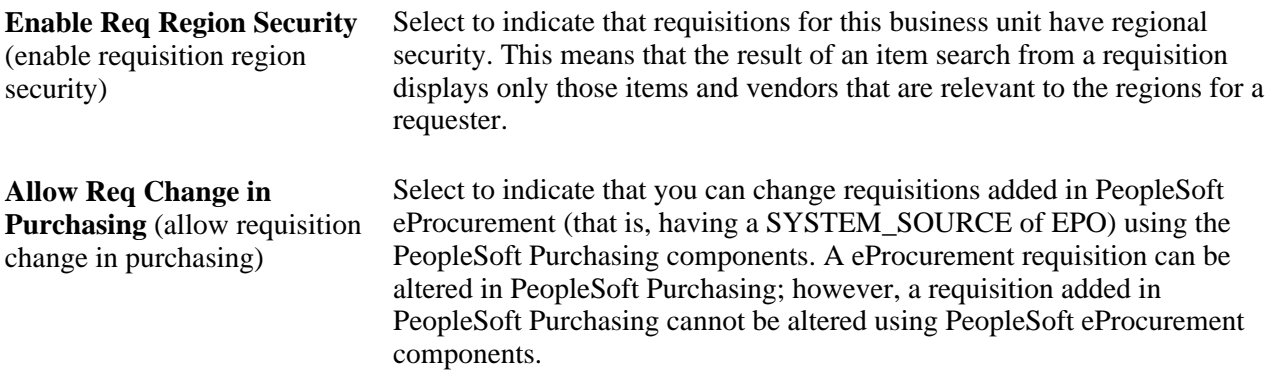

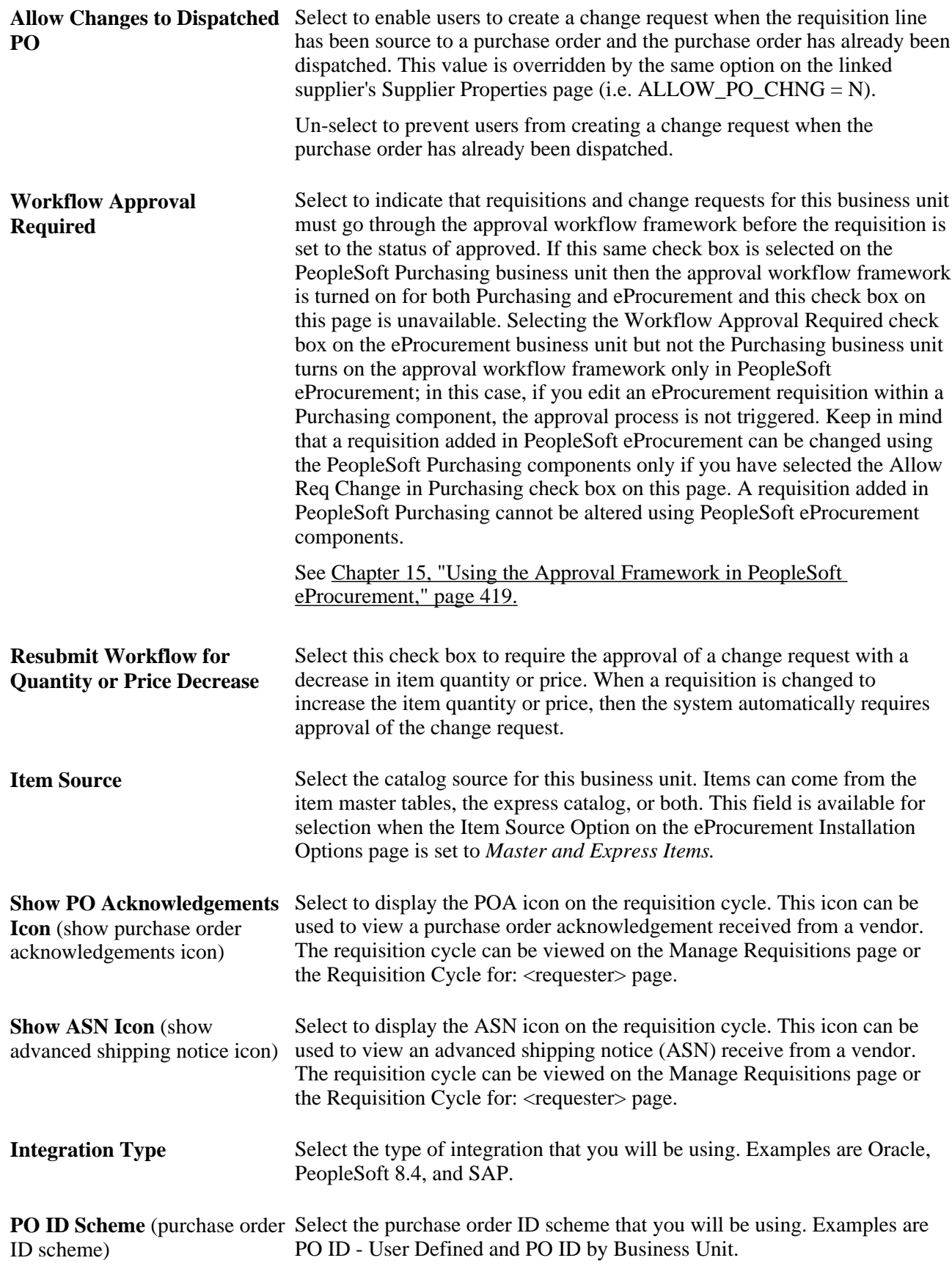

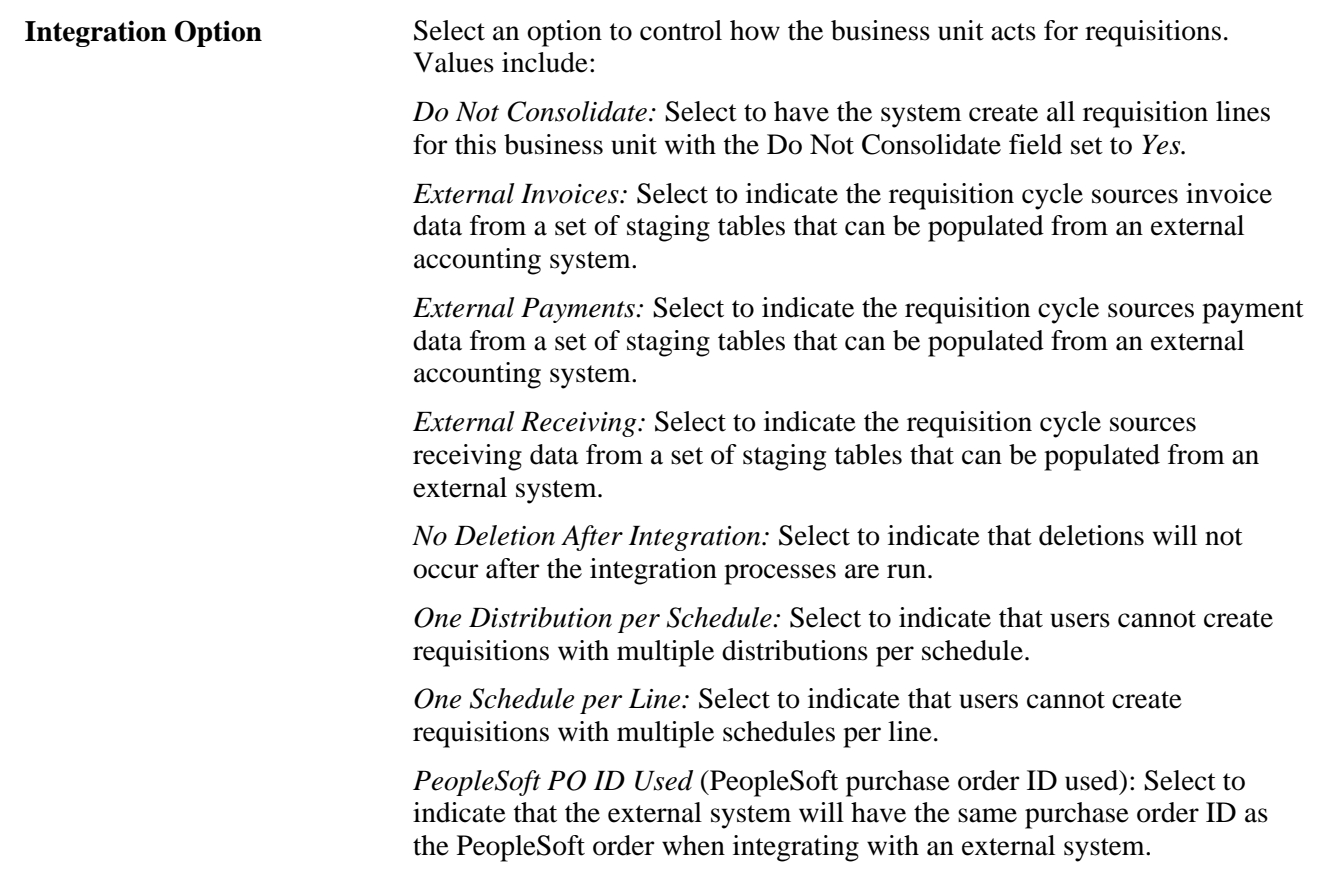

**Note.** You can select more than one integration option by adding rows to the Integration Options group box.

# **Setting Up and Maintaining Codes**

To set up and maintain codes, use these components:

- Carrier (CARRIER\_TBL).
- Currency Code (CURRENCY\_CD\_TABLE)
- File Location (FILE\_LOC\_GBL)
- Freight Terms (FREIGHT\_TERMS)
- Location Definition (LOCATION\_TBL)
- Reason Code (REASON\_CD)
- Ship To (SHIP\_TO\_CODES)
- Ship Via (SHIP\_VIA\_CD)
- State (STATE\_DEFN)
- Standard Comment (STD\_COMMENT\_TYPE)
- Tax Authority (TAX\_AUTHORITY)
- Tax Code (TAX\_CODE)
- Unit of Measure (UNITS\_OF\_MEASURE)

This section provides an overview of purchasing codes and lists the pages used to set up and maintain codes.

### **Understanding Purchasing Codes**

Purchasing codes control information that is used during the purchasing process. Examples of these codes include carrier, currency, and commodity codes, as well as freight, location, and tax codes.

If you are using supplier integration, be sure that the country, currency, and units of measure codes that you define are the same as those that appear on the supplier's website. Use International Organization for Standardization (ISO) standards.

**Note.** You can also access many of the pages that are listed in the following table by selecting Setup Financials/Supply Chain, Common Definitions and Setup Financials/Supply Chain, Product Related.

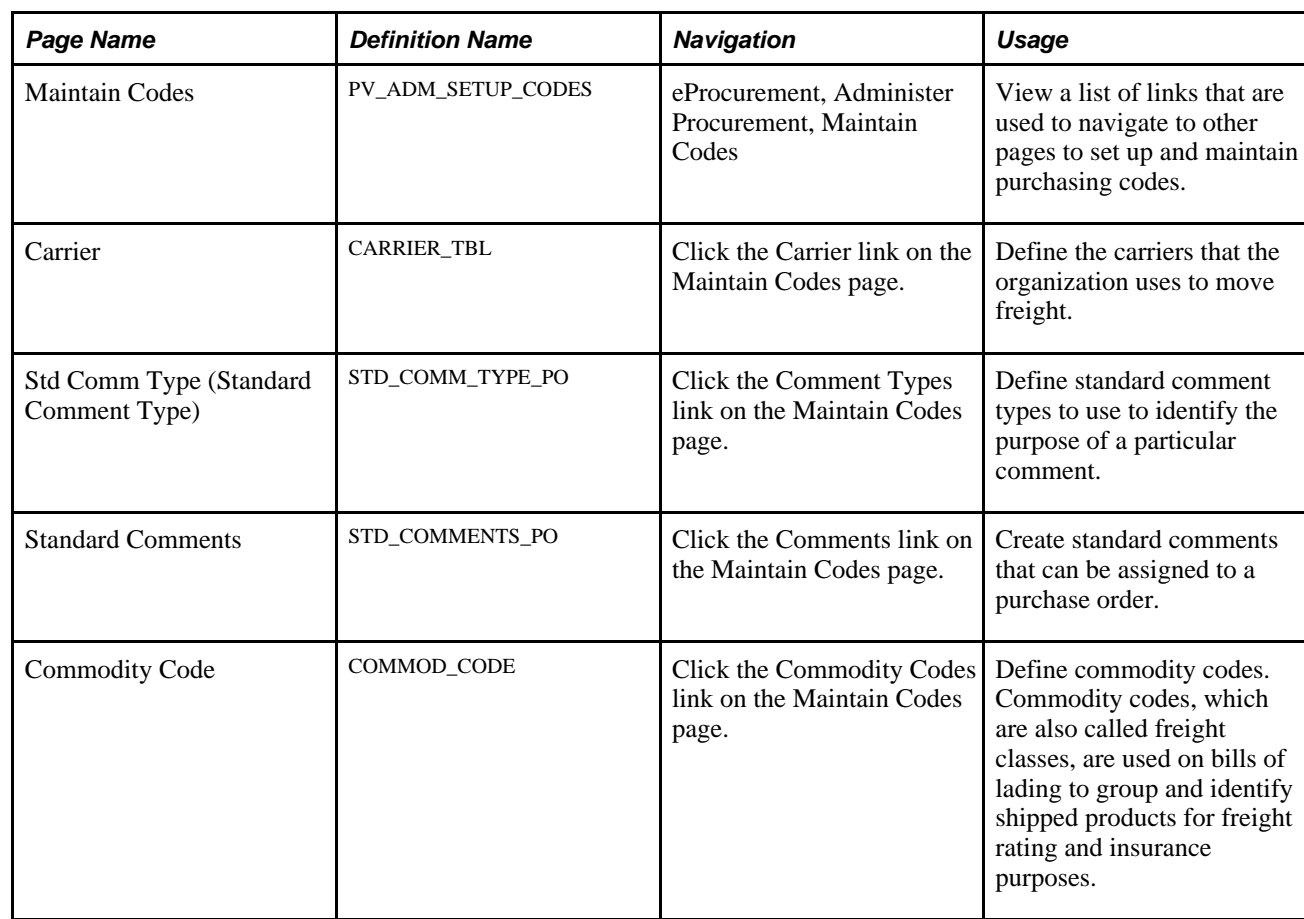

### **Pages Used to Set Up and Maintain Codes**

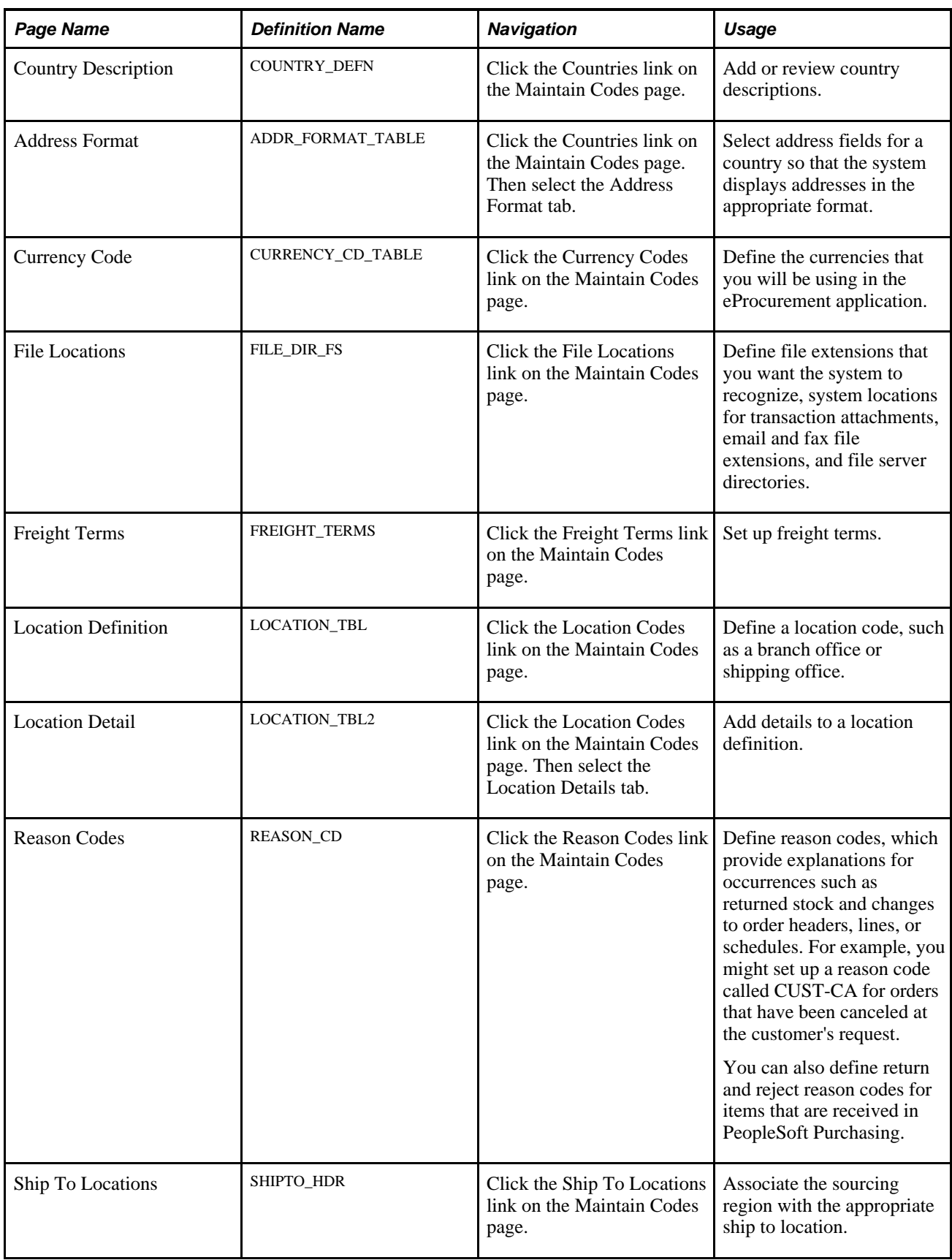

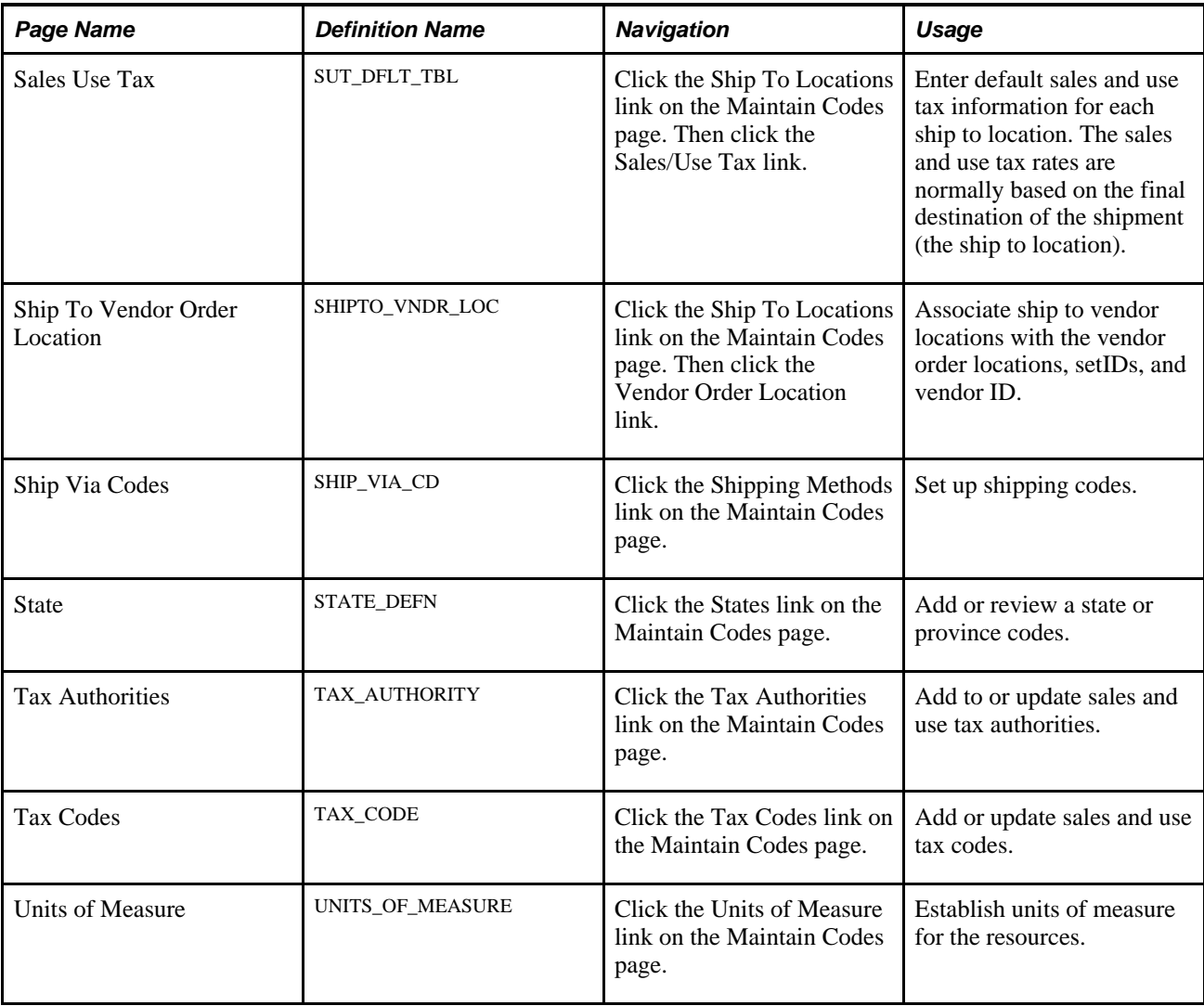

# **Maintaining Vendors**

To maintain vendors, use the Maintain Vendor URLs (PV\_VNDR\_URL\_MAINT), Procurement Card Issuers (CC\_CARD\_TBL), Vendor Control (VENDOR\_CONTROL), and Vendor Information (VNDR\_ID) components.

This section discusses how to enter URLs for vendor websites.

#### **See Also**

*PeopleSoft Purchasing 9.1 PeopleBook*, "Managing Procurement Cards"

*PeopleSoft Source-to-Settle Common Information 9.1 PeopleBook*, "Maintaining Vendor Information," Entering Vendor Identifying Information

# **Pages Used to Maintain Vendors**

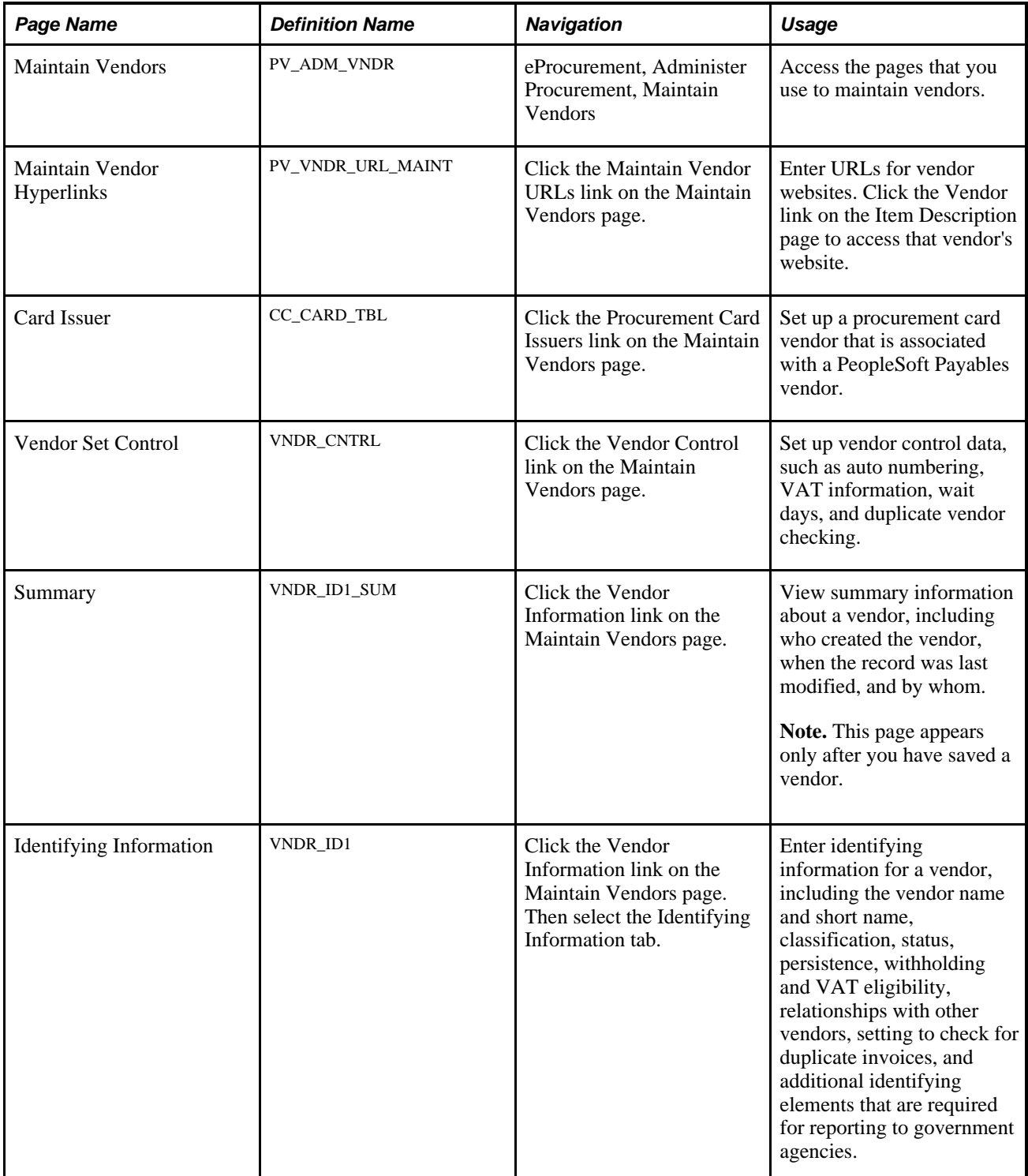
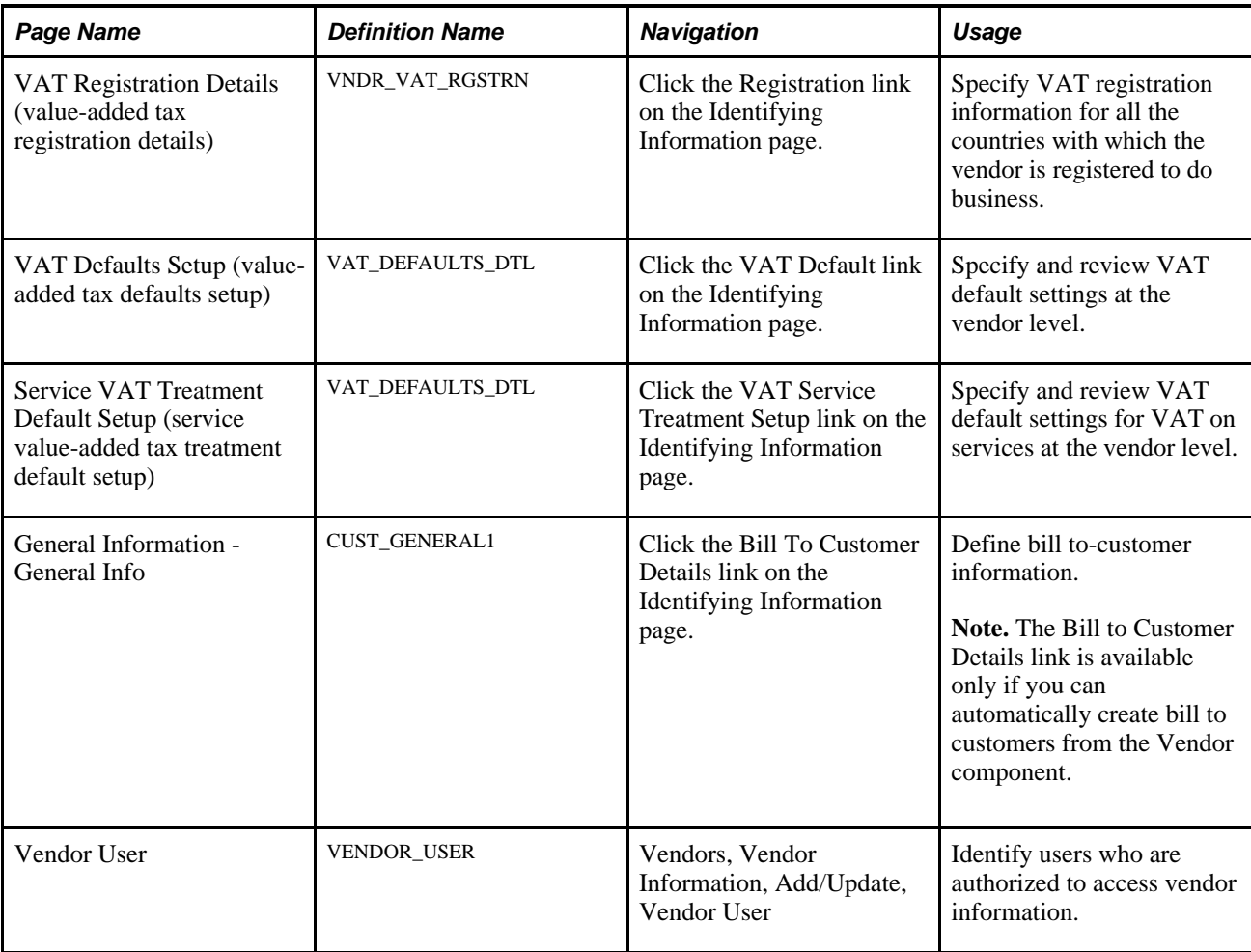

### **Entering URLs for Vendor Websites**

Access the Maintain Vendor Hyperlinks page (eProcurement, Administer Procurement, Maintain Vendors. Click the Maintain Vendor URLs link on the Maintain Vendors page).

 $\mathsf{L}$ 

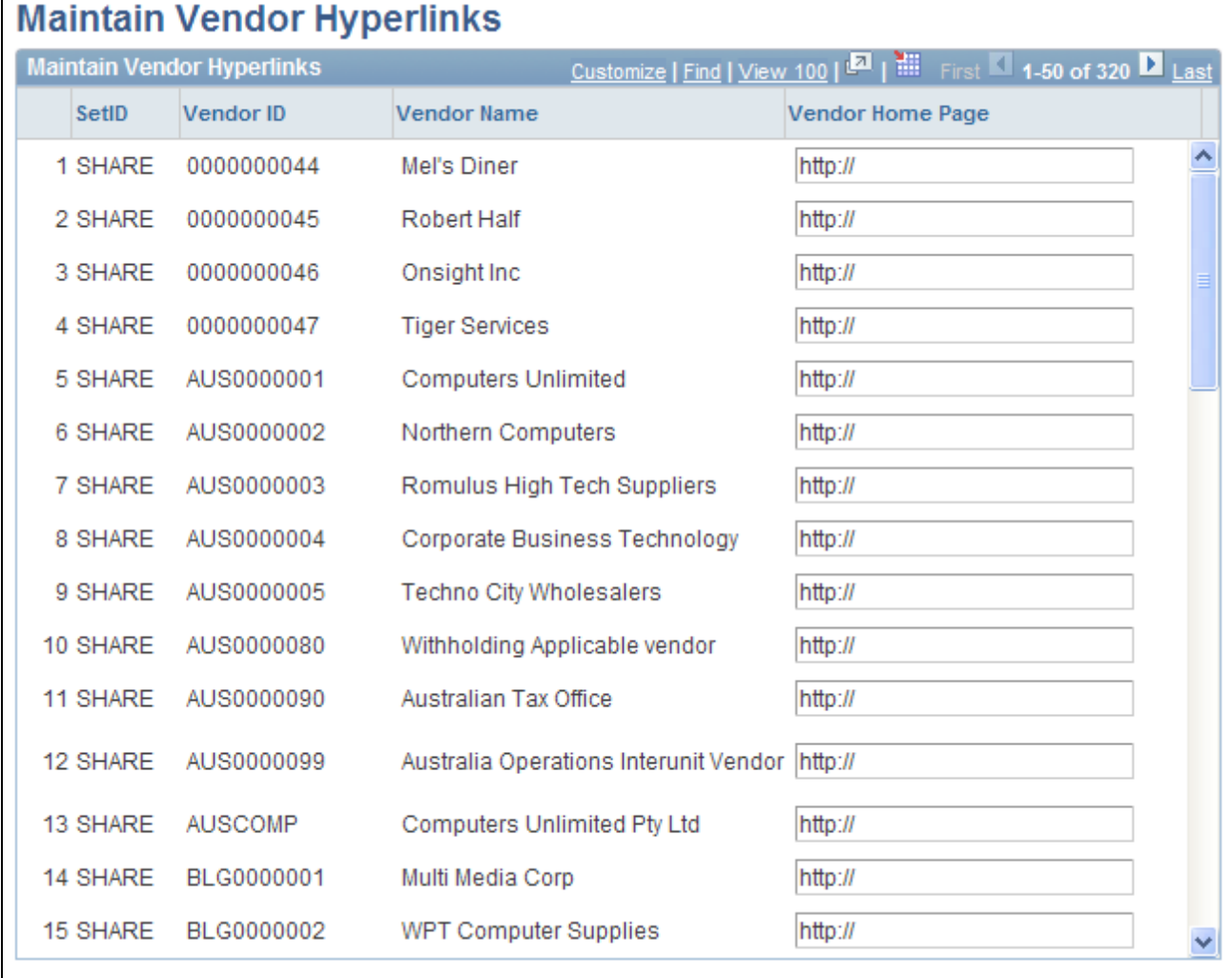

#### Maintain Vendor Hyperlinks page

To enter the URL for a vendor's website:

1. Click the Update Vendor List button to display the vendors within the designated setID.

This button disappears after the vendors appear.

- 2. In the Vendor Home Page field, enter the URL for the vendor.
- 3. Click the Save button to save the work.
- 4. Click the Vendor link on the Search Catalog page to access the vendor's website.

#### **See Also**

*PeopleSoft Source-to-Settle Common Information 9.1 PeopleBook*, "Maintaining Vendor Information," Entering Vendor Identifying Information

### **Maintaining Items**

This section provides an overview of item maintenance and lists the pages used to maintain items.

### **Understanding Item Maintenance**

You can establish the items that are used on PeopleSoft eProcurement requisitions, purchase orders, and other transactions. You can also perform these tasks:

- Assign one or multiple item catalogs to a business unit.
- Define item categories and purchasing attributes, such as primary buyer, receiving controls, and price tolerances.
- Define item families.
- Define item groups.
- Set up item number control, which enables the system to assign sequential item IDs.
- Add and maintain manufacturer information about an item.
- Approve new items and define their definitions, their units of measure, and their ship to locations.
- Maintain item prices and their purchasing attributes.
- Set up purchasing kits for items and load tree data for item catalogs.
- Maintain item and purchasing attribute fields that trigger the Verity online update process.
- Build the Verity search engine for searching item catalogs when creating PeopleSoft eProcurement requisitions.

**Note.** You can also access many of the pages that are listed in the following table by selecting Items, Define Controls and Items, Define Items and Attributes.

### **Pages Used to Maintain Items**

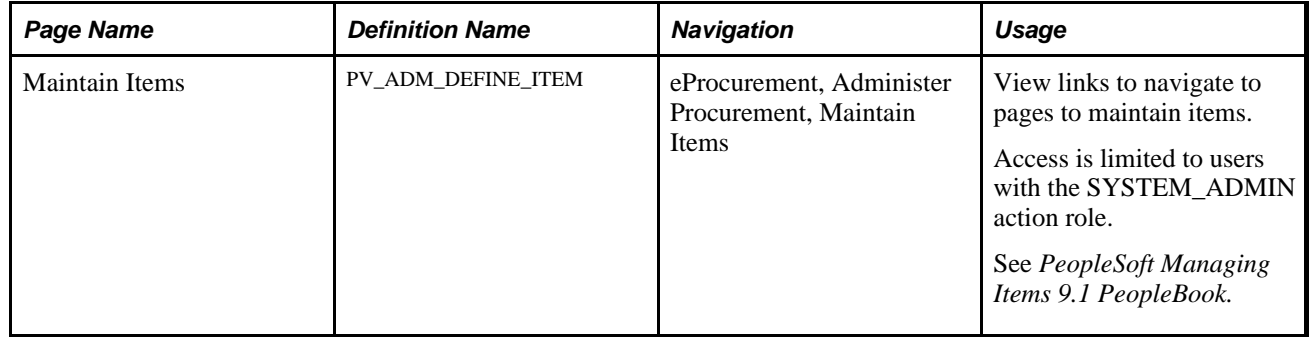

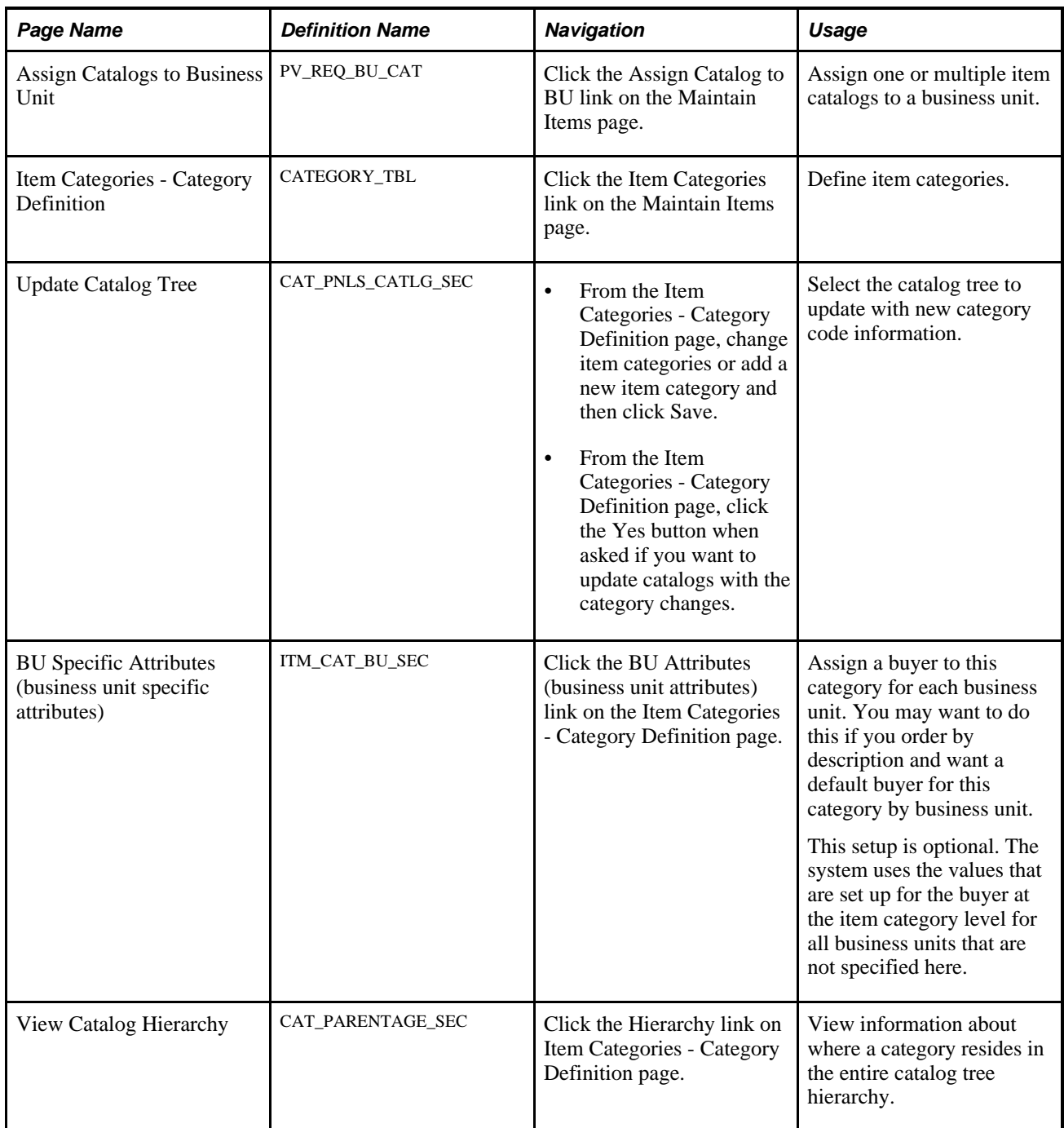

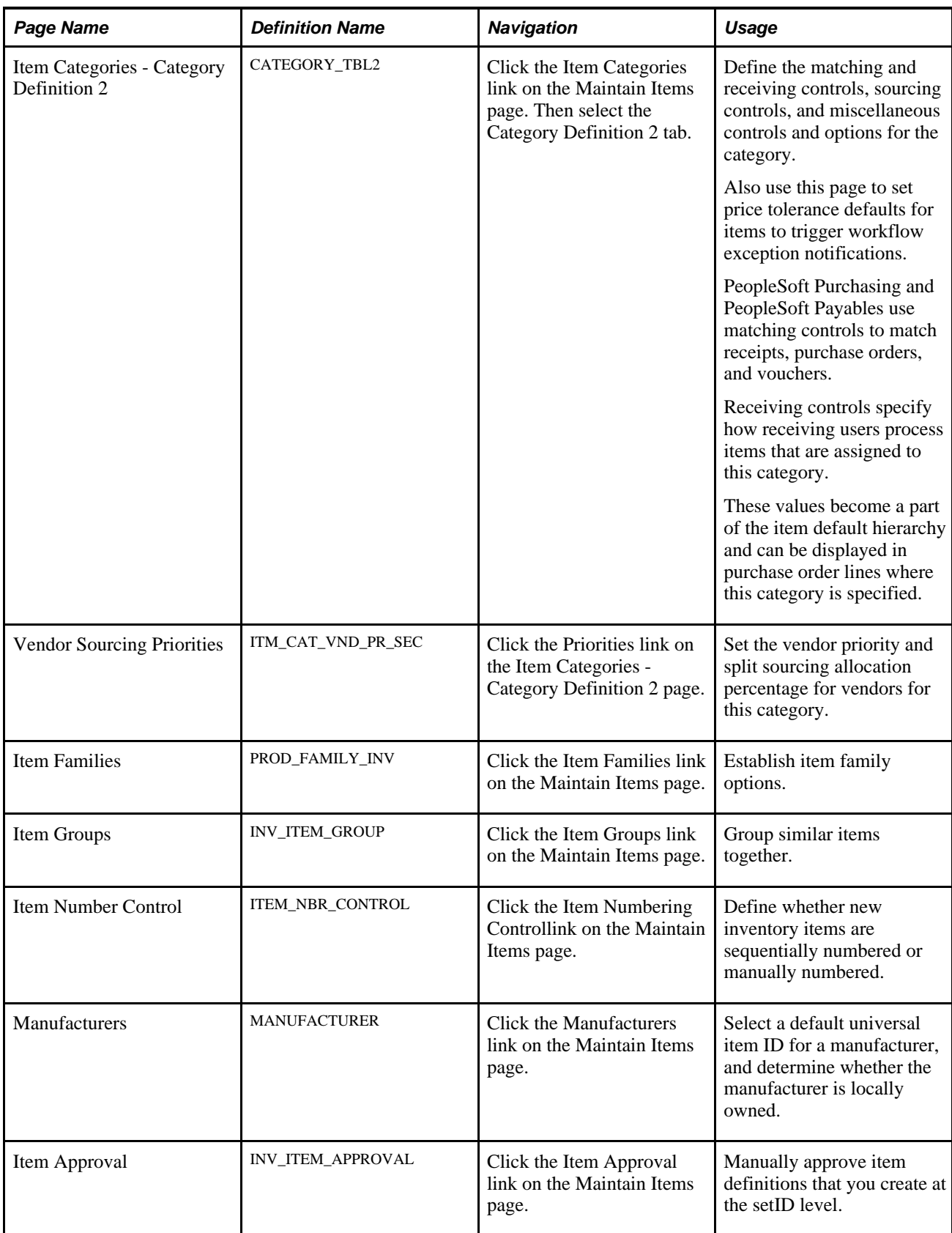

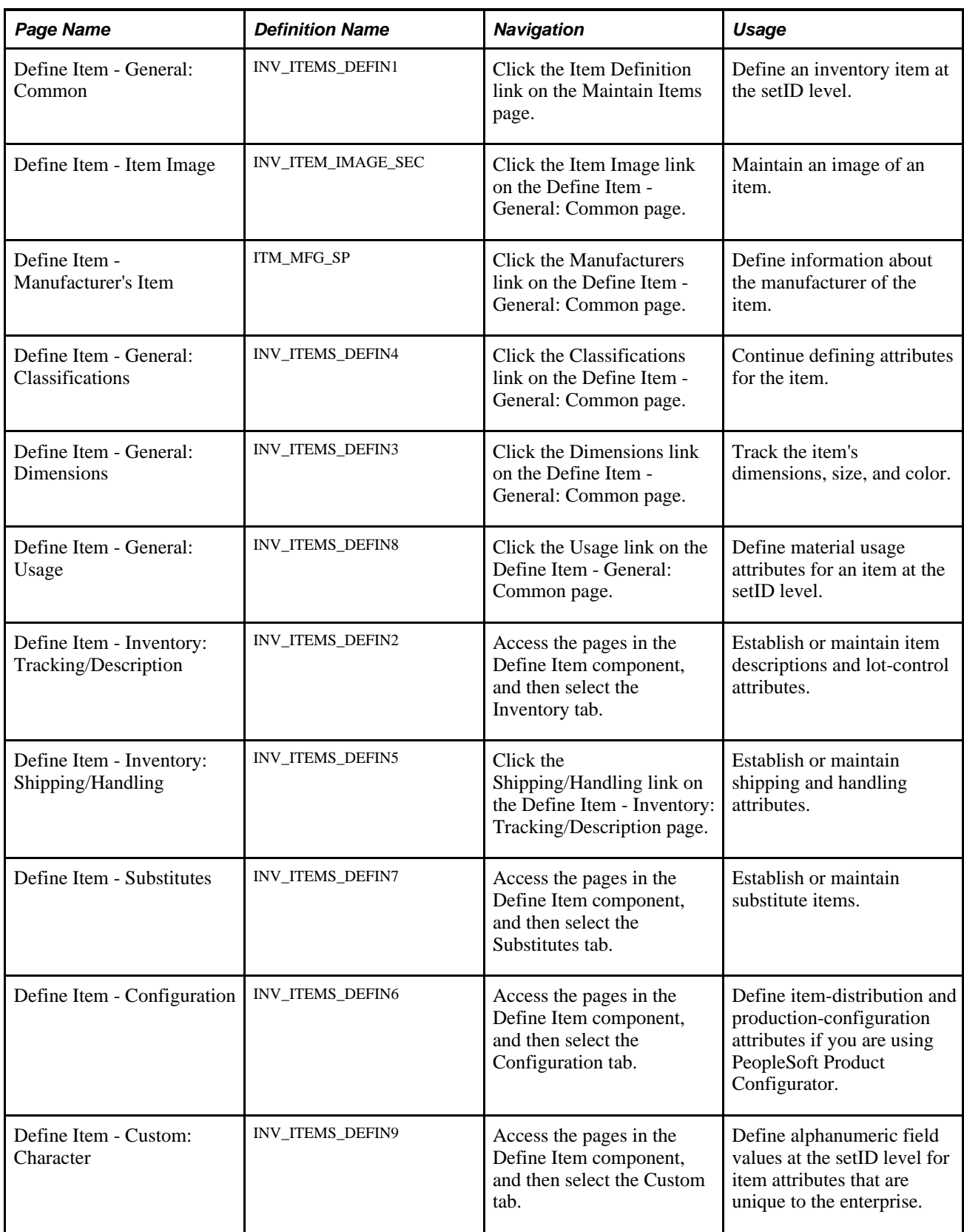

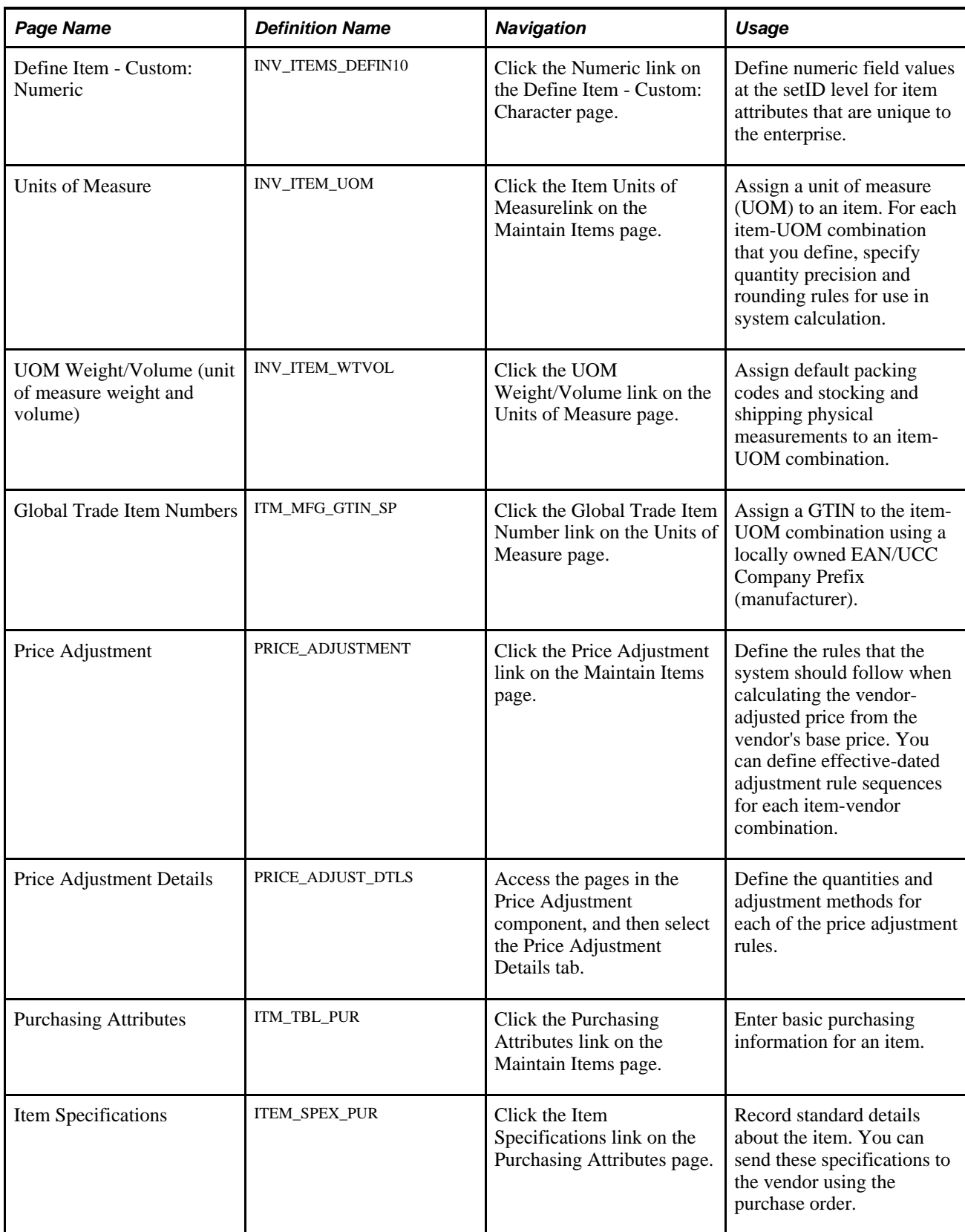

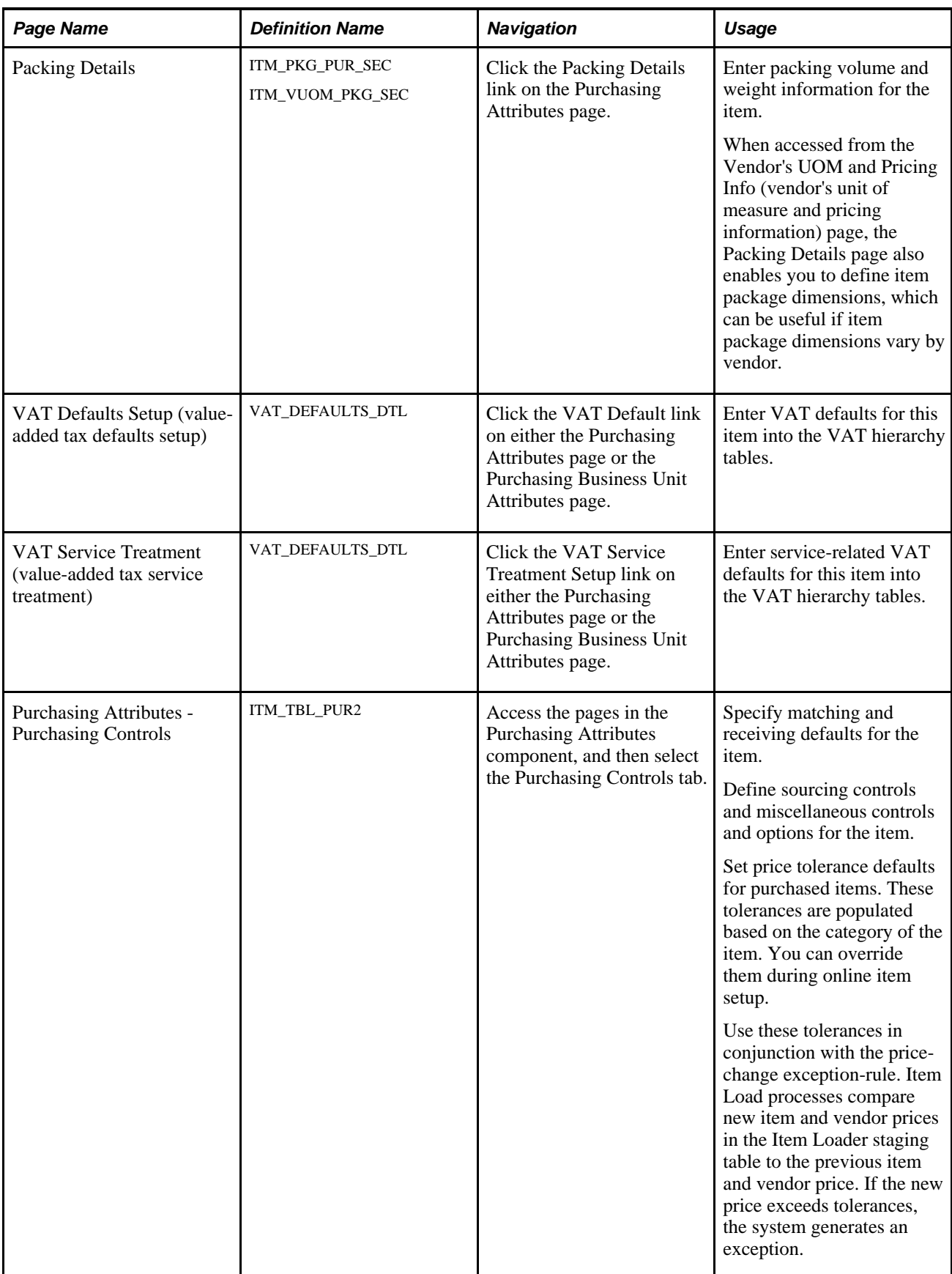

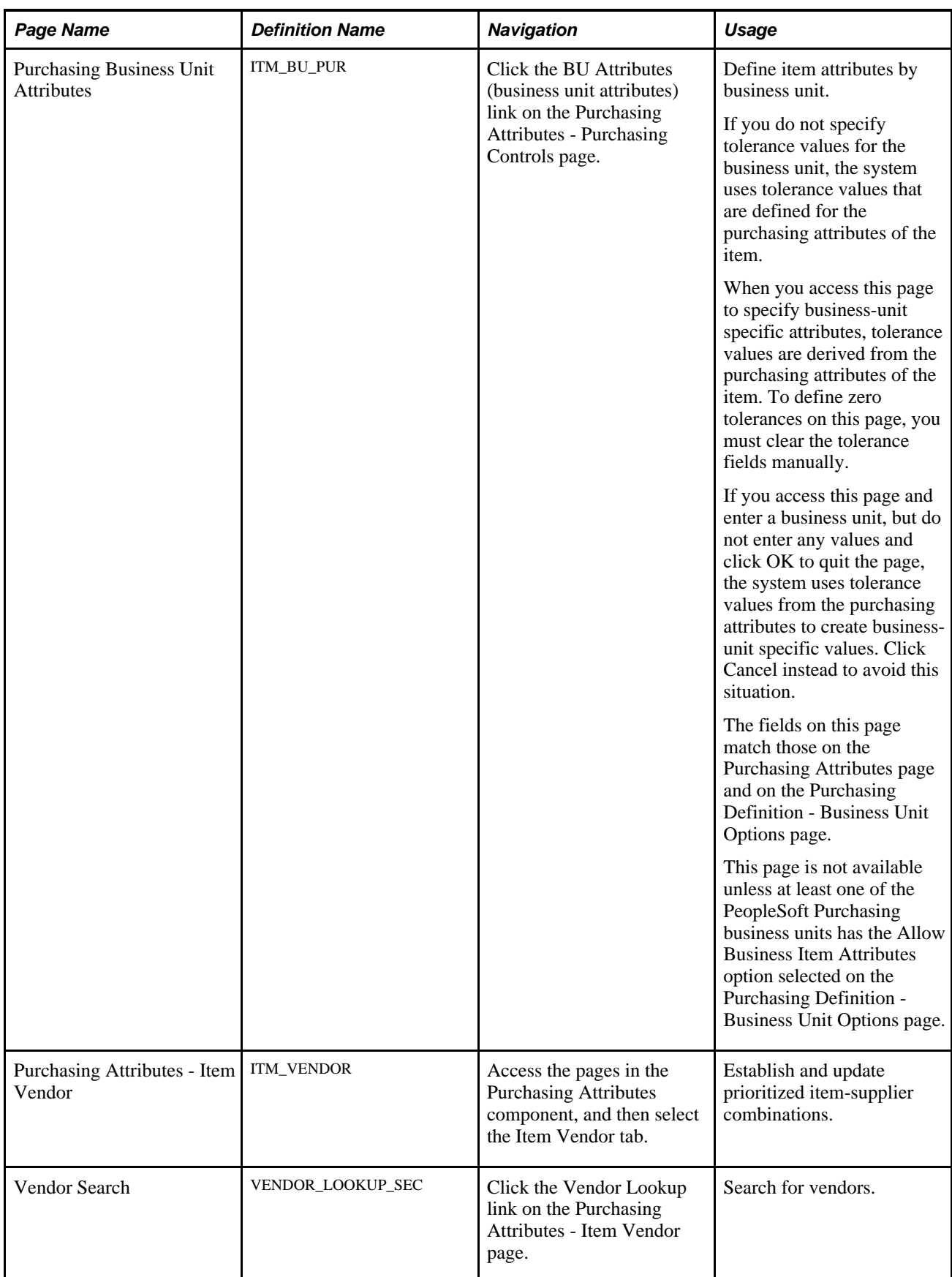

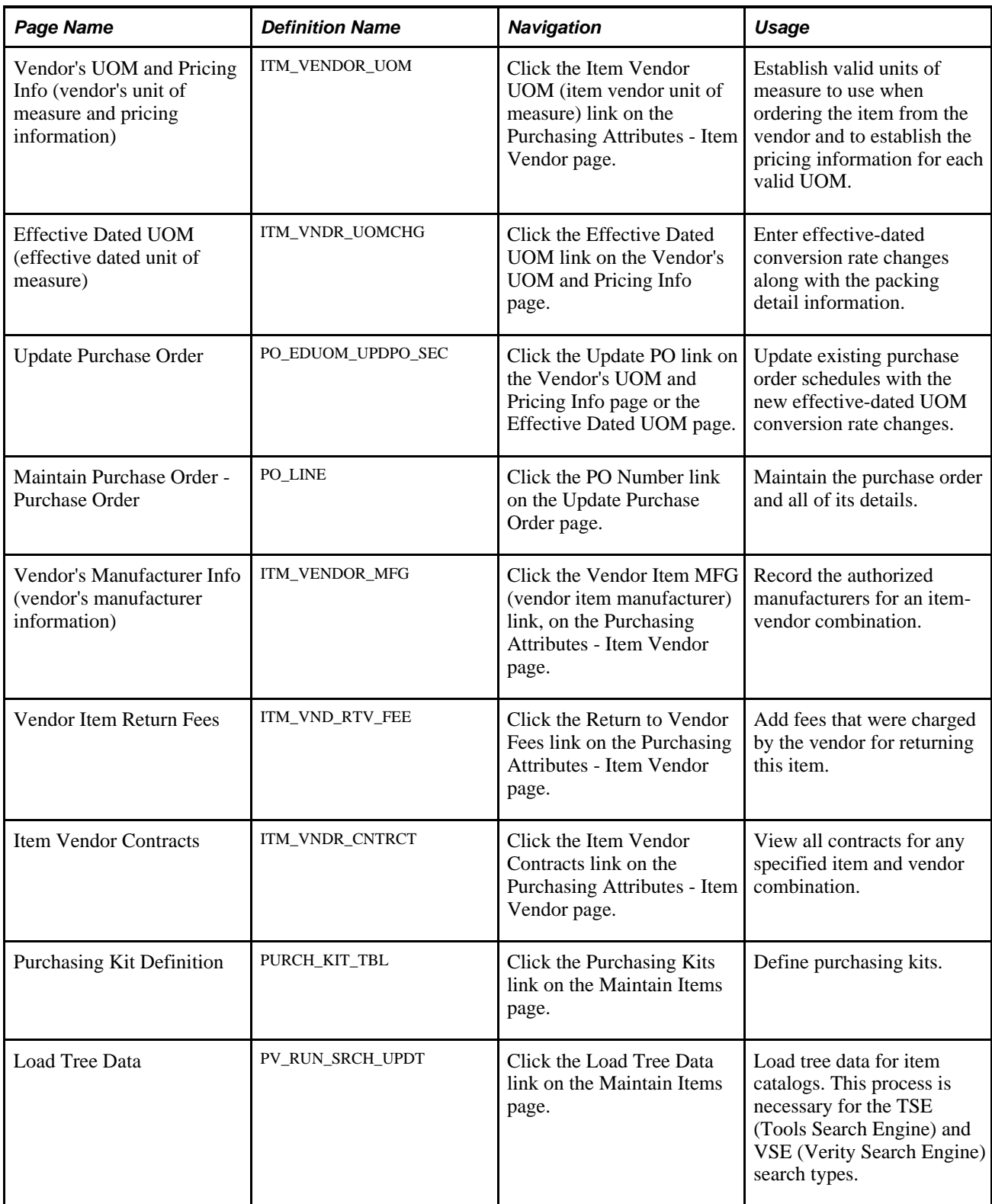

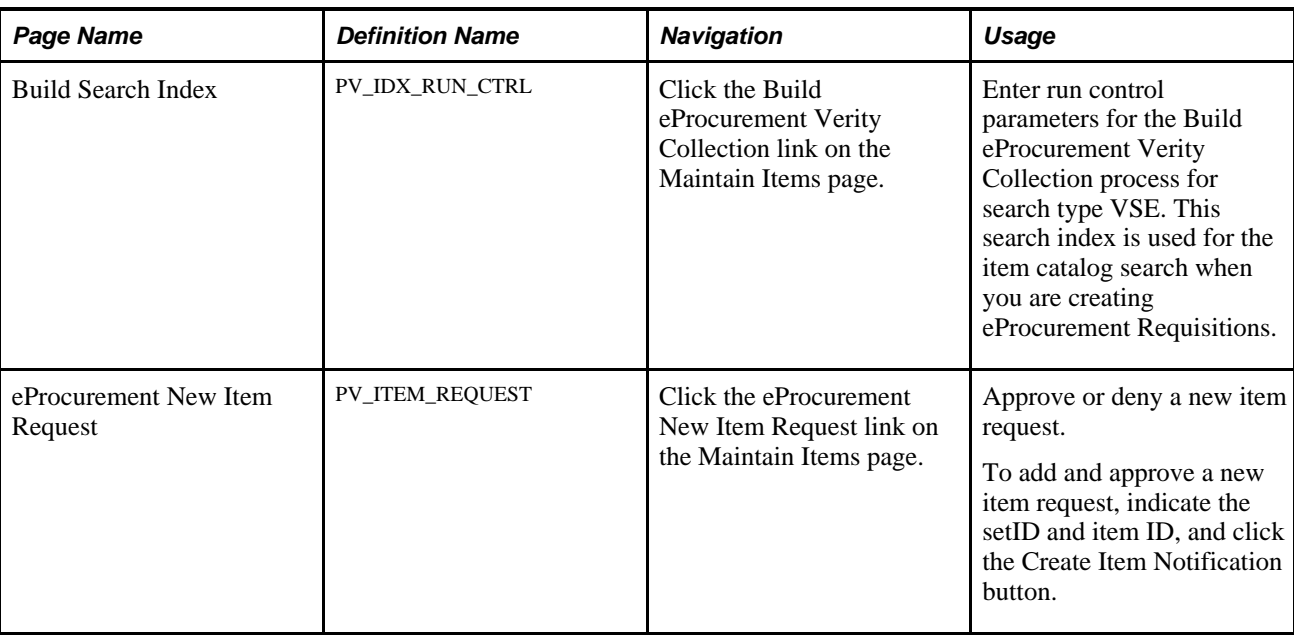

### **Maintaining Catalogs**

This section provides an overview of item catalogs and discusses how to maintain catalogs.

### **Understanding Item Catalogs**

Item catalogs control the items that are available to users when they are creating requisitions. Using the Maintain Catalog feature, you can:

- Define the catalog security implementation to use for PeopleSoft eProcurement requisitions.
- Define catalog types, such as item catalogs, templates, express forms, and direct connect suppliers.
- Set up catalog security types, including attributes and default information for the type.
- Grant different catalog type access for different security types.

### **Page Used to Maintain Catalogs**

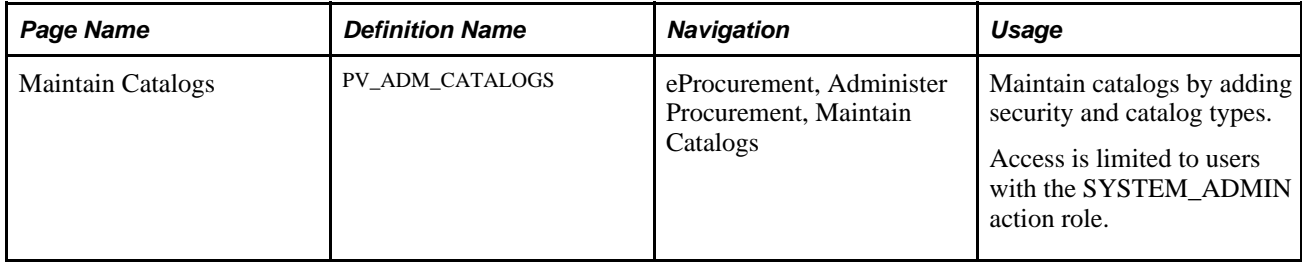

### **See Also**

[Chapter 5, "Importing and Searching Supplier Catalogs," Setting Up Catalog Security, page 110](#page-135-0)

### **Maintaining Catalogs**

Access the Maintain Catalogs page (eProcurement, Administer Procurement, Maintain Catalogs).

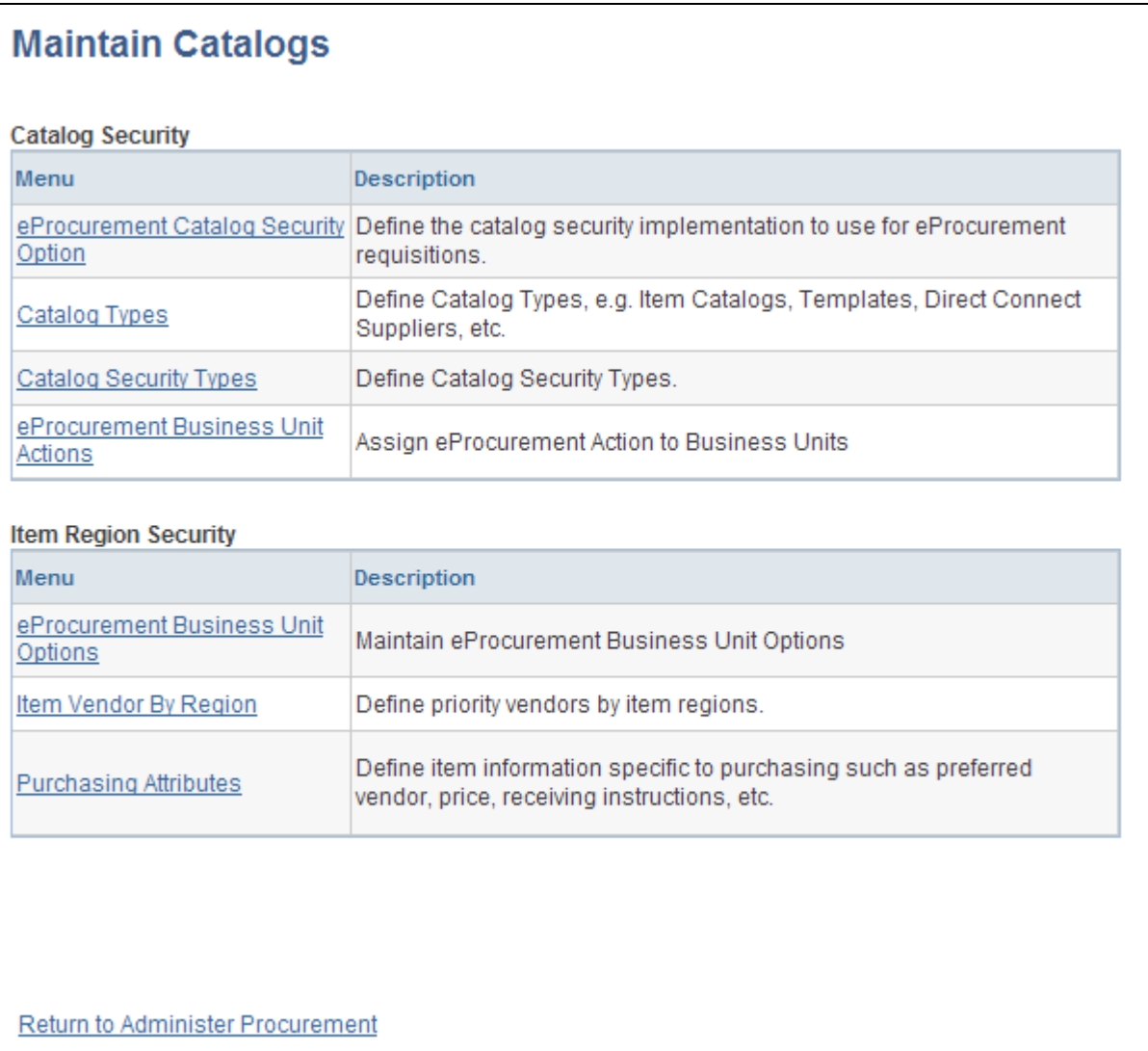

#### Maintain Catalogs page

Use the links on this page to navigate to other pages where you can add security and catalog types to the Customer Relationship Management (CRM) application.

## **Setting Up Profiles**

This section discusses how to:

- Manage personal templates for a profile.
- Copy a personal template for a profile.
- Manage favorites group for a profile.
- Copy a favorites group for a profile.

### **Pages Used to Set Up Profiles**

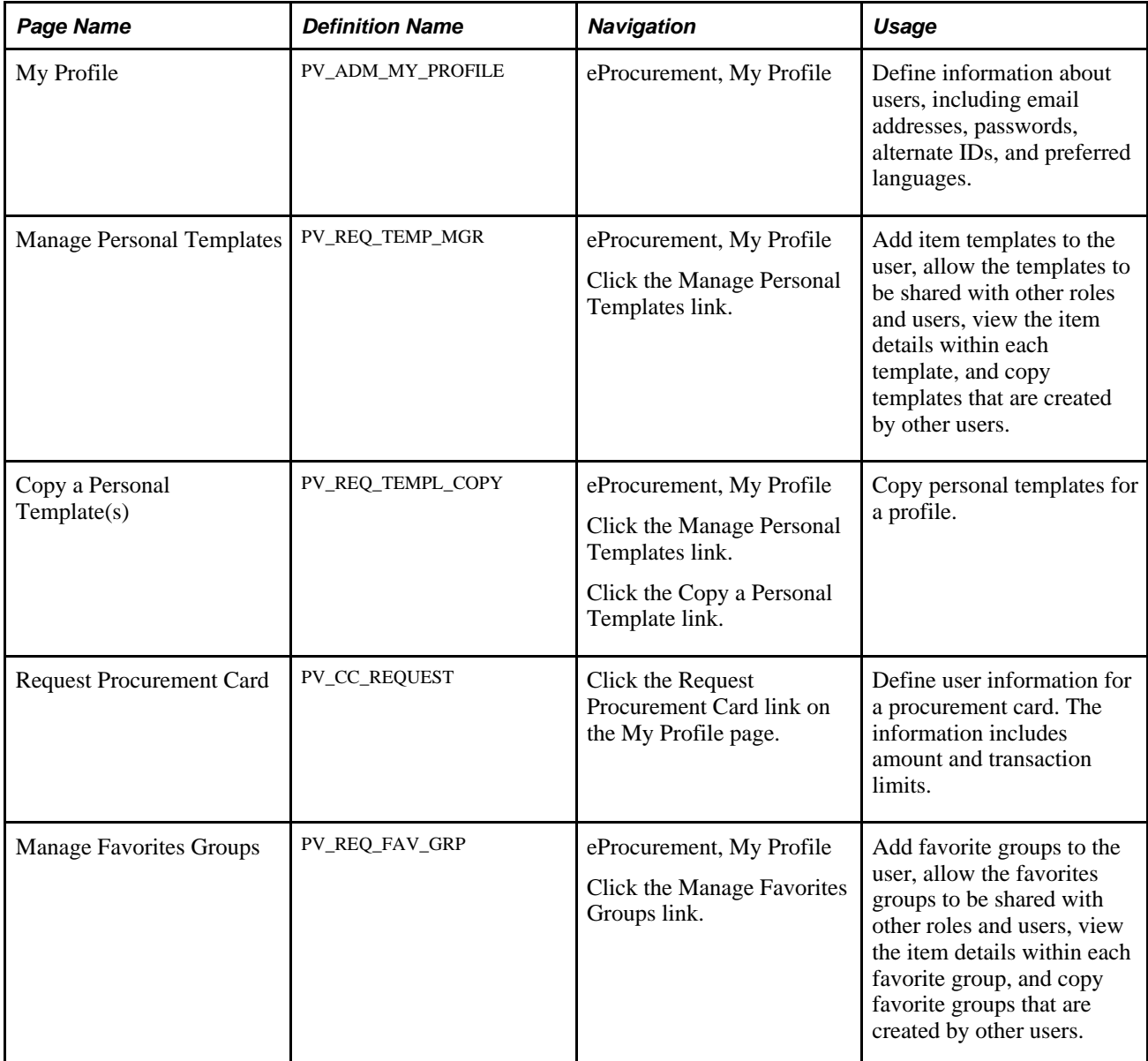

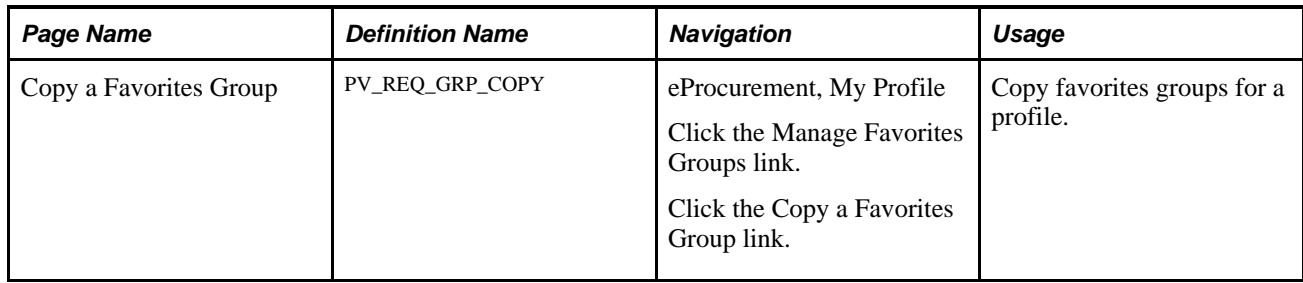

### **Managing Templates for a Profile**

Access the Manage Personal Templates page (eProcurement, My Profile. Click the Manage Personal Templates link).

You create personal templates by using the Create Requisition - Add Items and Services - Favorites page.

See [Chapter 10, "Creating Requisitions in PeopleSoft eProcurement," Creating Requisitions, page 247.](#page-272-0)

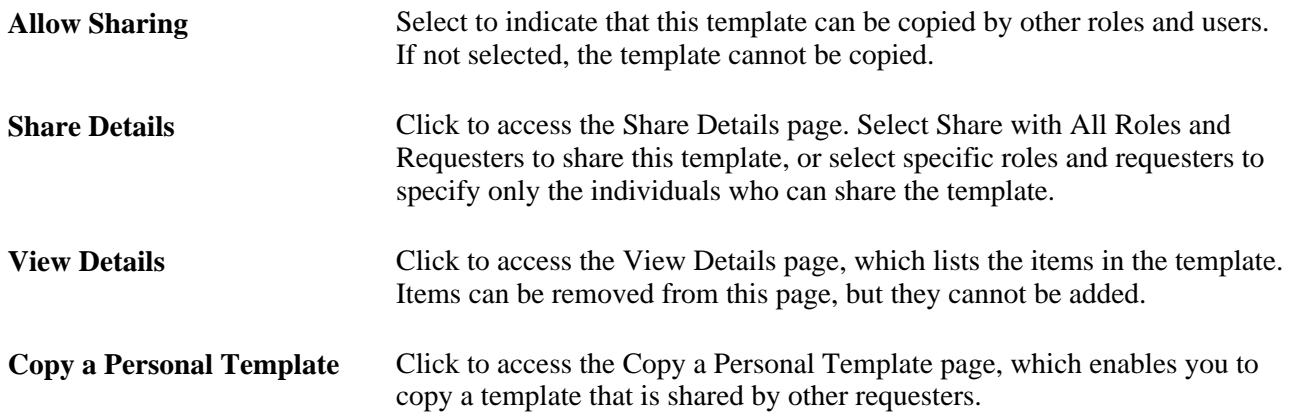

### **Copying a Personal Template for a Profile**

Access the Copy a Personal Template page (eProcurement, My Profile. Click the Manage Personal Templates link. Click the Copy a Personal Template link).

#### **Source Template**

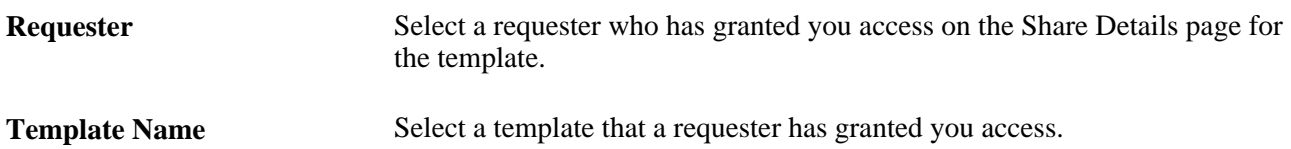

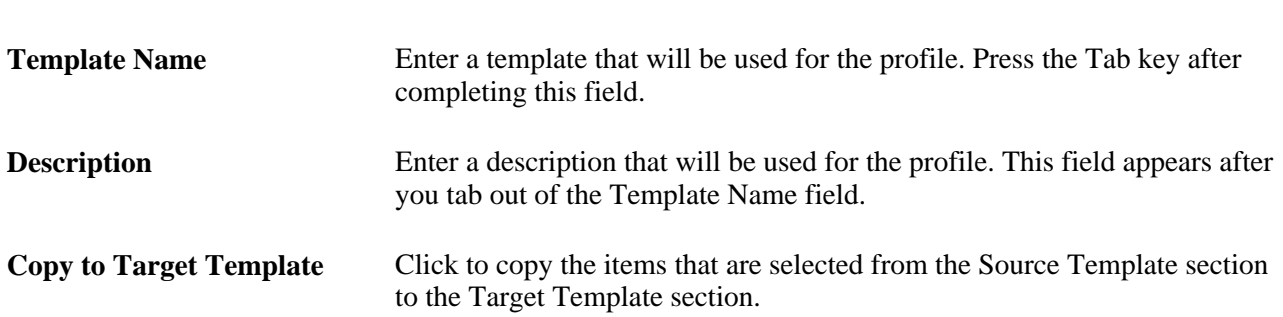

#### **Target Template**

### **Managing Favorite Groups for a Profile**

Access the Manage Favorites Groups page (eProcurement, My Profile. Click the Manage Favorites Groups link).

You create favorites groups by using the Create Requisition - Add Items and Services - Favorites page.

See [Chapter 10, "Creating Requisitions in PeopleSoft eProcurement," Selecting Favorite Items and Item](#page-284-0)  [Groups to Include in Requisitions, page 259.](#page-284-0)

See [Chapter 10, "Creating Requisitions in PeopleSoft eProcurement," Finding Requisition Items, page 253.](#page-278-0)

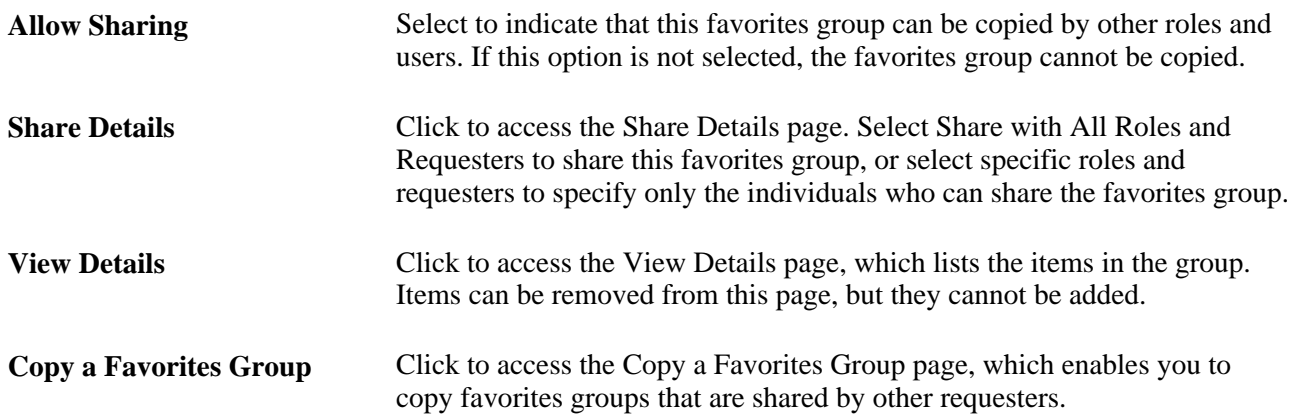

### **Copying a Favorites Group for a Profile**

Access the Copy a Favorites Group page (eProcurement, My Profile. Click the Manage Favorites Groups link. Click the Copy a Favorites Group link).

#### **Source Favorites Group**

**Requester** Select a requester who has granted you access on the Share Details page for the Favorites Group.

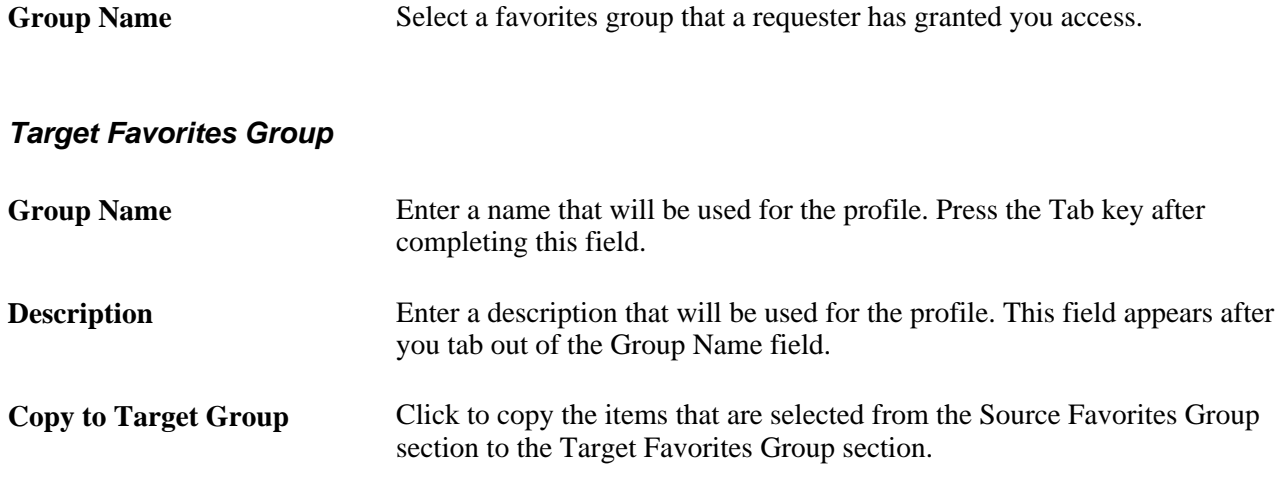

### **Setting Up and Maintaining Users**

To set up and maintain users, use the Procurement component (PV\_OPR\_DEFAULT).

This section discusses how to define user preferences in PeopleSoft eProcurement.

### **Pages Used to Set Up and Maintain Users in PeopleSoft eProcurement**

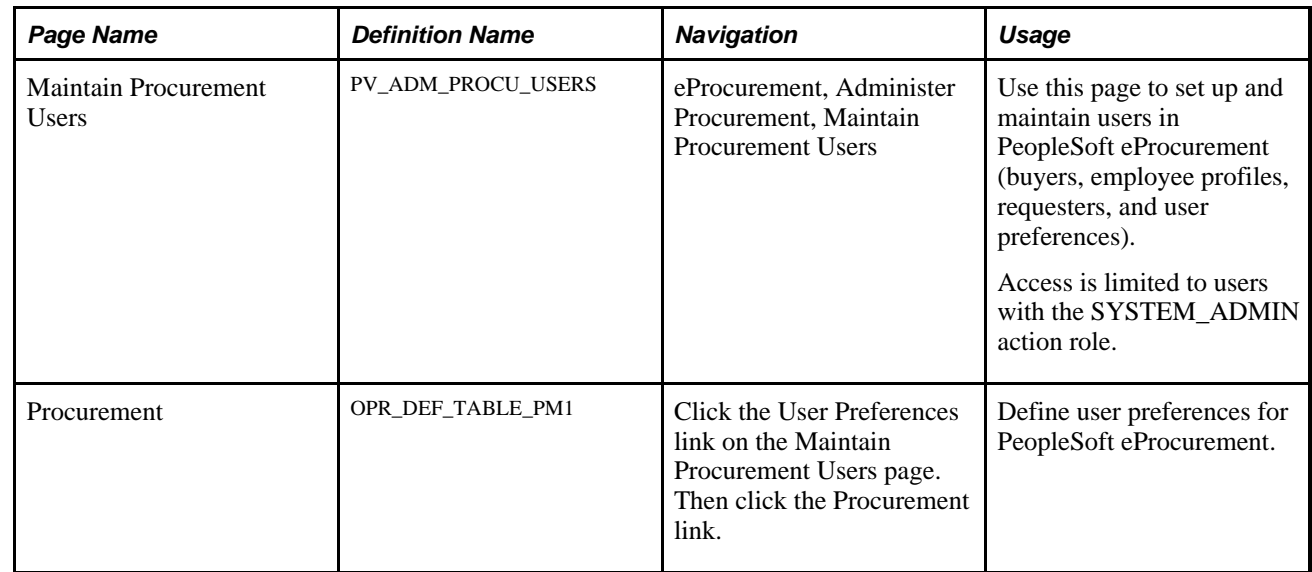

### **Defining User Preferences for PeopleSoft eProcurement**

Access the Procurement page (eProcurement, Administer Procurement, Maintain Procurement Users. Click the User Preferences link on the Maintain Procurement Users page. Click the Procurement link).

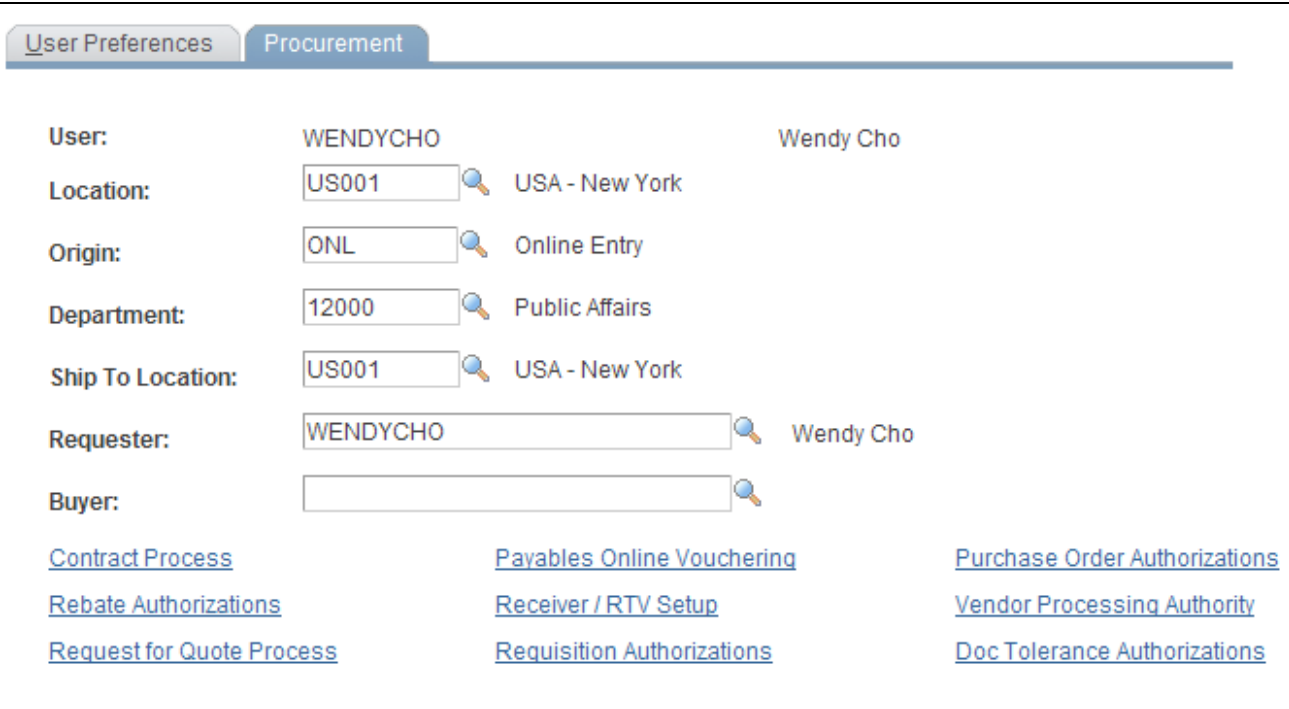

#### Procurement page

Use this page to enter the user preferences for the user's location, origin, department, and ship to location. You can also enter the requester and buyer that is most often associated with the user.

#### **See Also**

*PeopleSoft Application Fundamentals 9.1 PeopleBook*, "Defining User Preferences"

### **Chapter 5**

# **Importing and Searching Supplier Catalogs**

This chapter provides an overview of supplier data and discusses how to:

- Load catalogs into PeopleSoft eProcurement.
- Define item catalogs.
- Set up catalog security.
- Set up searches by item attributes.
- Set up and use the express catalog.

### **Understanding Supplier Data**

Supplier data includes the catalogs and items that you load into the PeopleSoft eProcurement system for use in creating requisitions and purchase orders. A catalog management system manages the supplier data by importing it from multiple suppliers or trading partners. This chapter discusses the PeopleSoft eProcurement components that make it possible to import, load, search, and secure item catalogs that you use in purchasing activities.

You set up these components using the Administer Procurement Main page. You also work with supplier data using the Direct Connect Supplier feature.

#### **See Also**

[Chapter 8, "Integrating with a Marketplace," page 157](#page-182-0)

[Chapter 9, "Integrating with Direct Connect Suppliers," page 205](#page-230-0)

### **Loading Catalogs into PeopleSoft eProcurement**

This section provides an overview of PeopleSoft eProcurement catalogs and discusses how to:

- Import procurement catalogs.
- Enter item defaults.

• Validate and process imported items.

### **Understanding PeopleSoft eProcurement Catalogs**

With this integration, you can move item catalogs and category hierarchies to PeopleSoft eProcurement. These items can then be entered on eProcurement requisitions and purchase orders. After you load the items, you should schedule regular updates to capture changes such as price changes, discontinuation of items, or the addition of new items.

Take these details into consideration before integrating with a catalog management system:

The catalog setID maps to the item setID.

Therefore, the setID for the catalog must be the same as the setID for the Item Master table.

• All hierarchies can be moved to eProcurement independent of the items.

This enables you to update attributes for categories before loading the items.

- During the load, the system creates a tree if it doesn't already exist.
- During the load, you have the option of creating the hierarchy ID as a node or to not have the hierarchy ID as a node in the tree selected.
- The only restriction with hierarchies is that the category can only exist once in the hierarchy.

If two are found when loading hierarchies to eProcurement, the node only shows up once.

- When loading the tree, the categories are created.
- Trading partners that are not associated with a vendor must be set up using the Link Suppliers page.
- When using PeopleSoft Catalog Management to do mappings, do not assign a value to the Item ID field.

This enables Catalog Management to assign an ID that is automatically generated.

When loading the items, you have an option in the Import Item Catalogs page to run all the processes.

To do this, you have to specify the account and currency code. If not, access the Validate Items page to specify the account and continue with the load process.

### **Pages Used to Load Catalogs into PeopleSoft eProcurement**

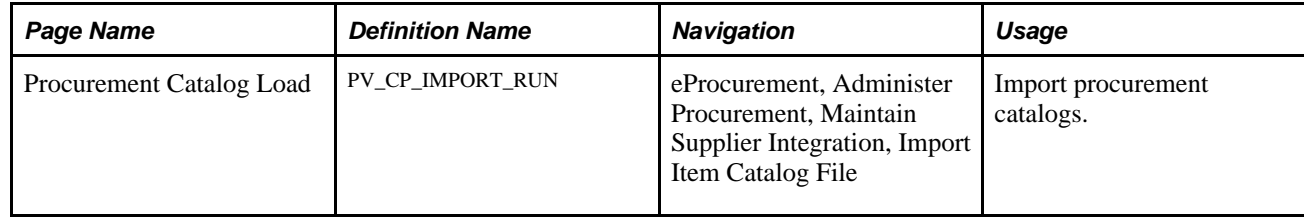

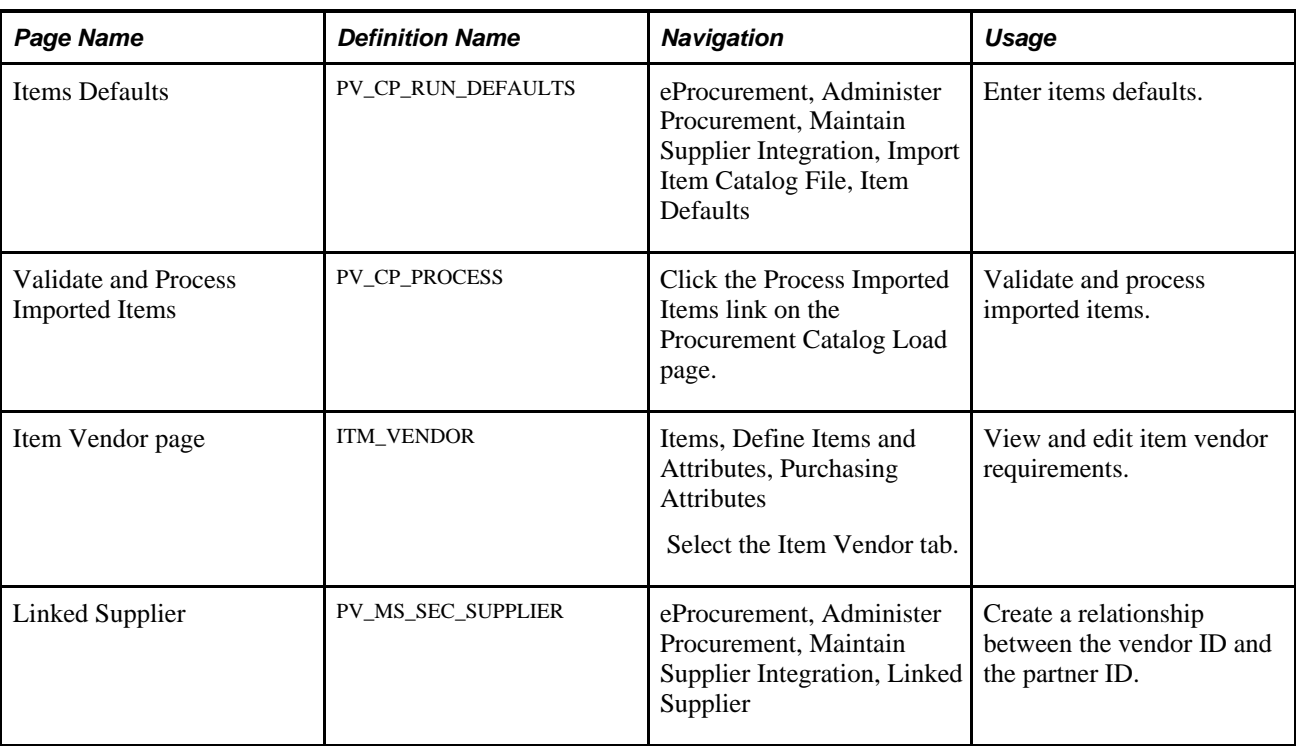

### **Loading Catalog Management Catalogs into PeopleSoft eProcurement**

PeopleSoft Catalog Management is used to aggregate several supplier catalogs for a requester to browse.

- 1. Create trading partner IDs.
- 2. Create an enterprise catalog.
- 3. Associate partner to the enterprise catalog.
- 4. Link the trading partner ID to vendors using the Linked Supplier page.
- 5. Import the supplier catalog using the Procurement Catalog Load page.

### **Importing Procurement Catalogs**

Access the Procurement Catalog Load page (eProcurement, Administer Procurement, Maintain Supplier Integration, Import Item Catalog File, Procurement Catalog Load).

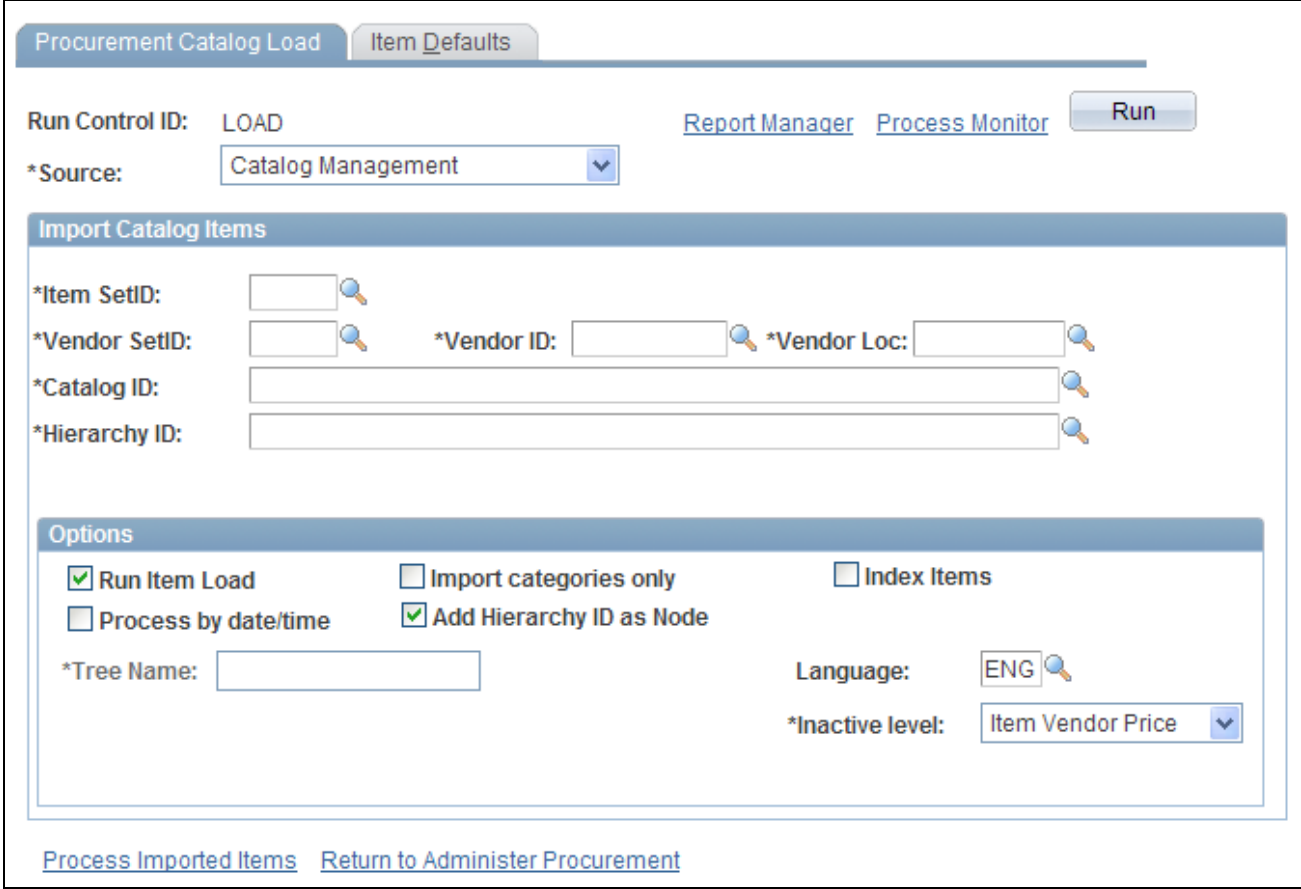

Procurement Catalog Load page

**Note.** The source that you select determines which import data fields and options are required for this page. A variety of different fields appear on the page based on the selection.

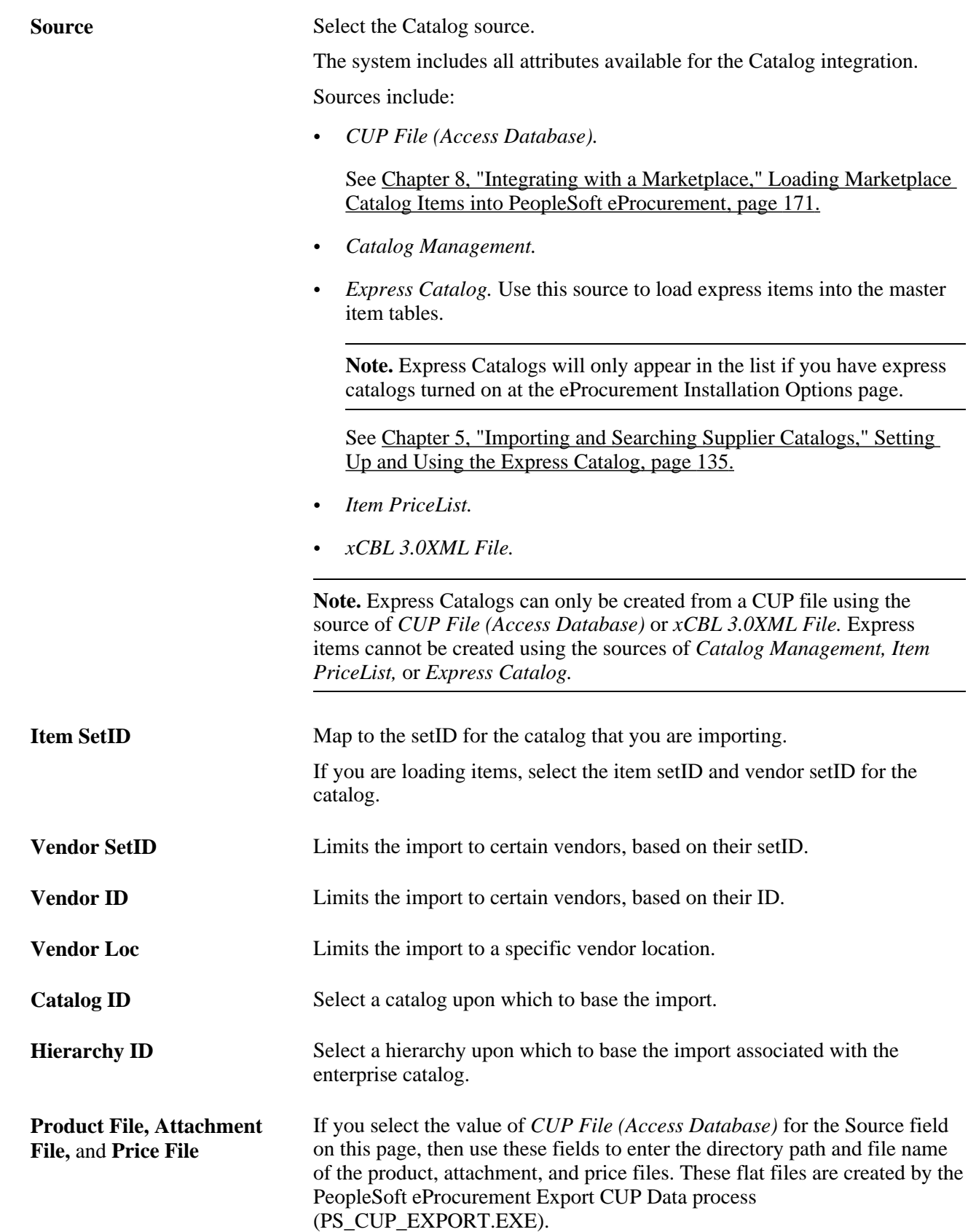

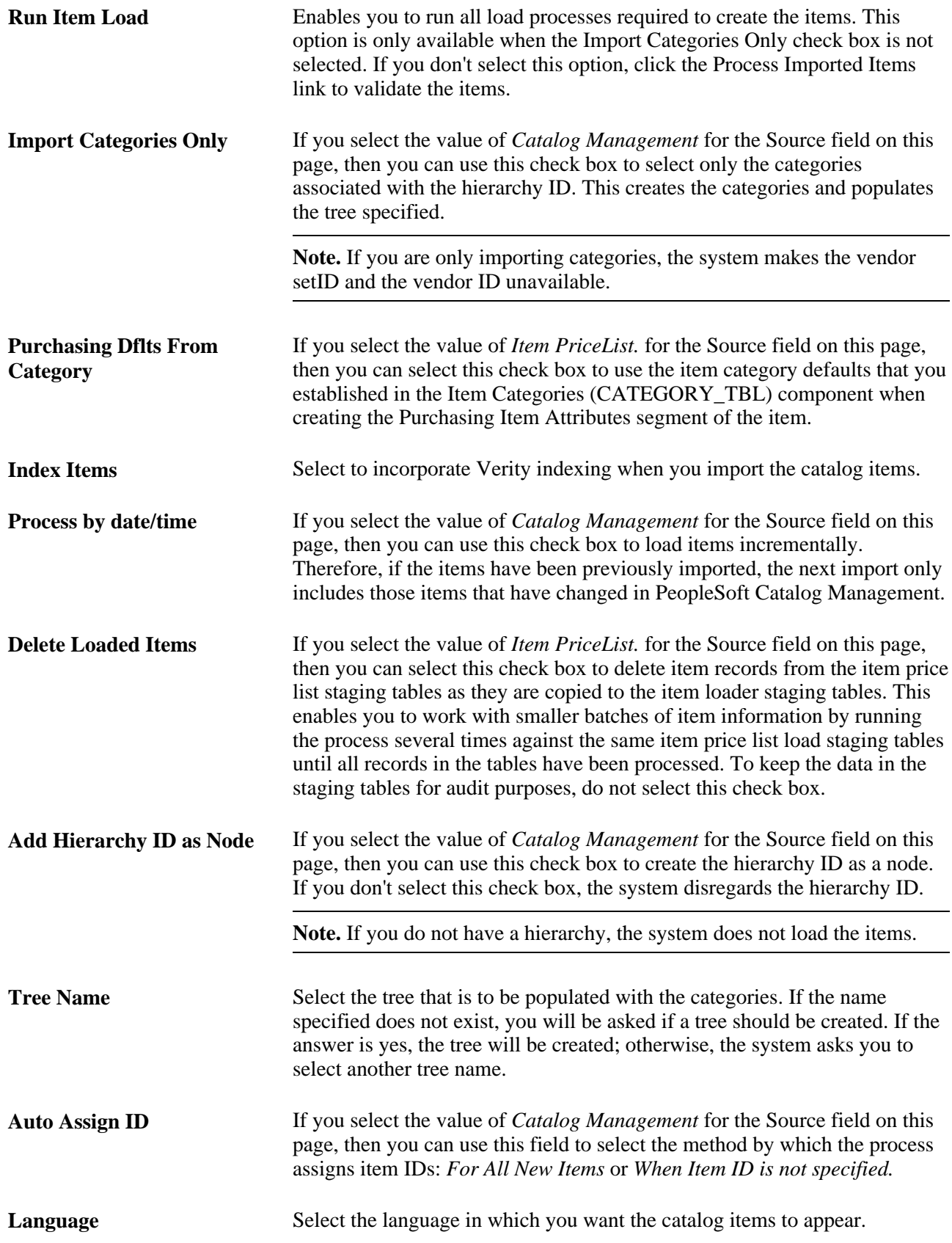

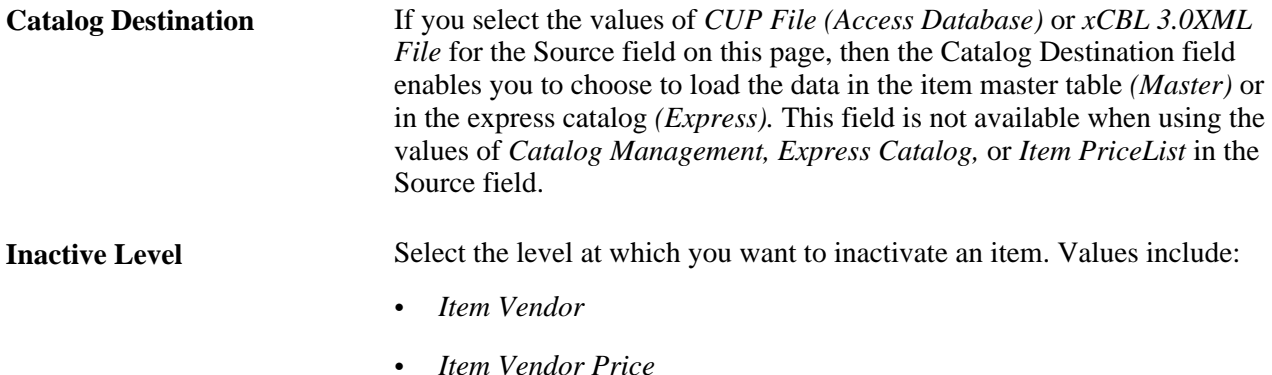

### **Entering Item Defaults**

Access the Item Defaults page (eProcurement, Administer Procurement, Maintain Supplier Integration, Import Item Catalog File, Item Defaults).

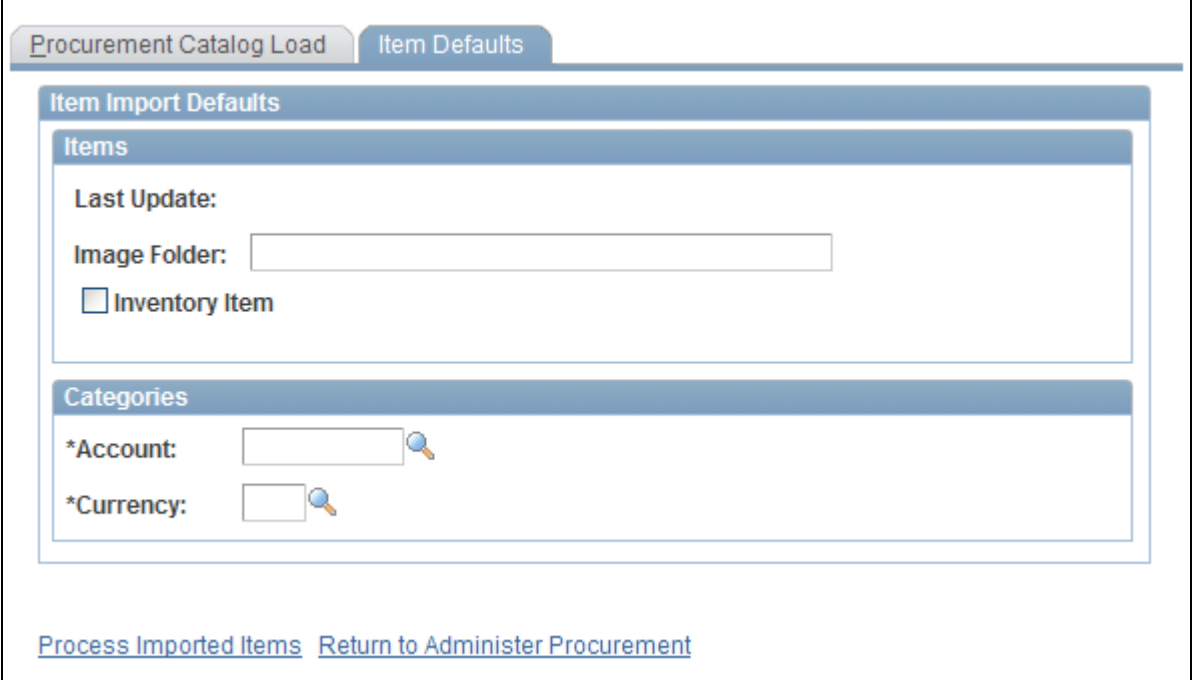

The Item Defaults page in the Procurement Catalog Load component

The Catalog Import process leverages the Price List Load and Item Loader processes. The Price List Load process assigns priority vendors if required, assigns an item ID if required, sets the effective date for pricing, and sets the audit actions correctly.

The Item Loader process validates the data and inserts the data into the production Item Master table.

**Last Update** Indicates the last time that the items were loaded.

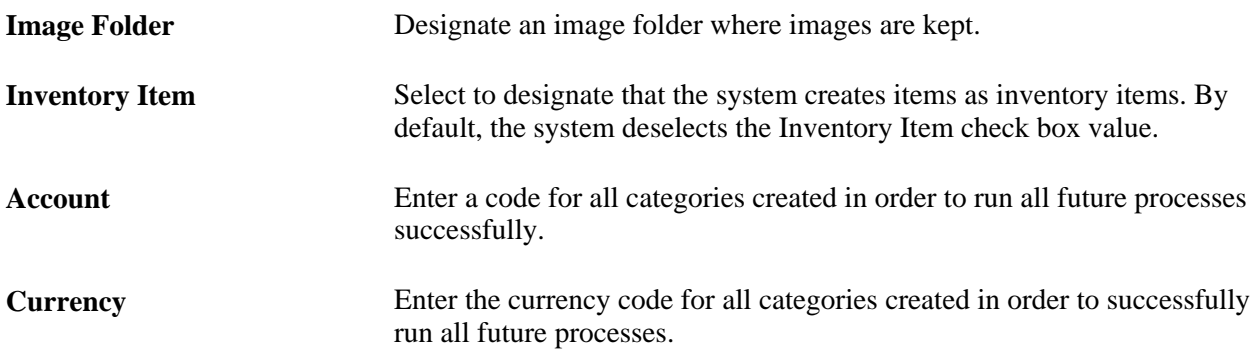

### **Validating and Processing Imported Items**

Access the Validate and Process Imported Items page (eProcurement, Administer Procurement, Maintain Supplier Integration, Import Item Catalog File, Procurement Catalog Load. Click the Process Imported Items link on the Procurement Catalog Load page).

Use this page to review information about the marketplace supplier before you load their catalog items. You can also review new catalog categories and item statuses before you load them into a catalog.

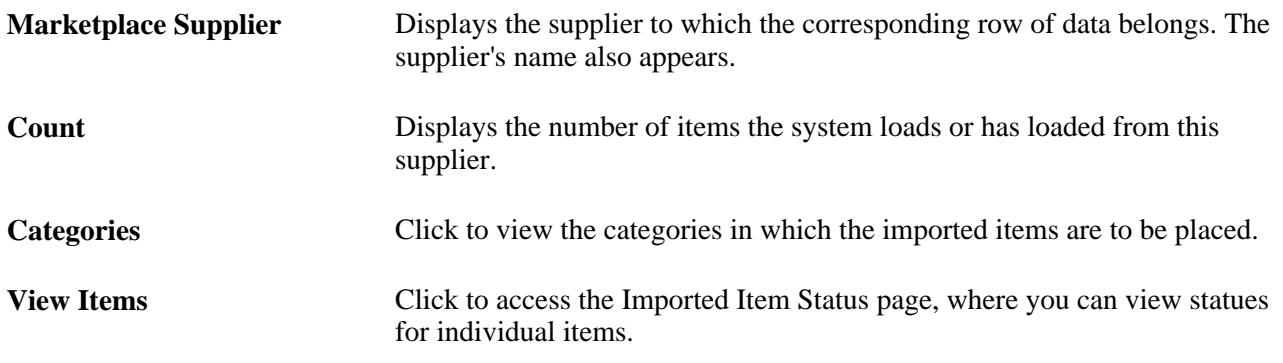

### **Defining Item Catalogs**

To define item catalogs, use the Tree Manager (PSTREEMGR) and Load Tree Data (PV\_RUN\_SRCH\_UPDT) components.

This section provides an overview of defining item catalogs and discusses how to load tree data.

### **Understanding Defining Item Catalogs**

To set up tree data, use the Load Tree Table component.

Item catalogs limit access to items in the PeopleSoft Item Master table, and are used by both the rule-based item catalog method and the business unit and requester level security.

To use item catalogs, you:

- 1. Define item catalogs using the PeopleSoft Tree Manager.
- 2. Group item categories by catalog ID.
- 3. Load tree data for item catalogs.

This process is necessary for both the TSE and VSE search types.

### **Pages Used to Define Item Catalogs**

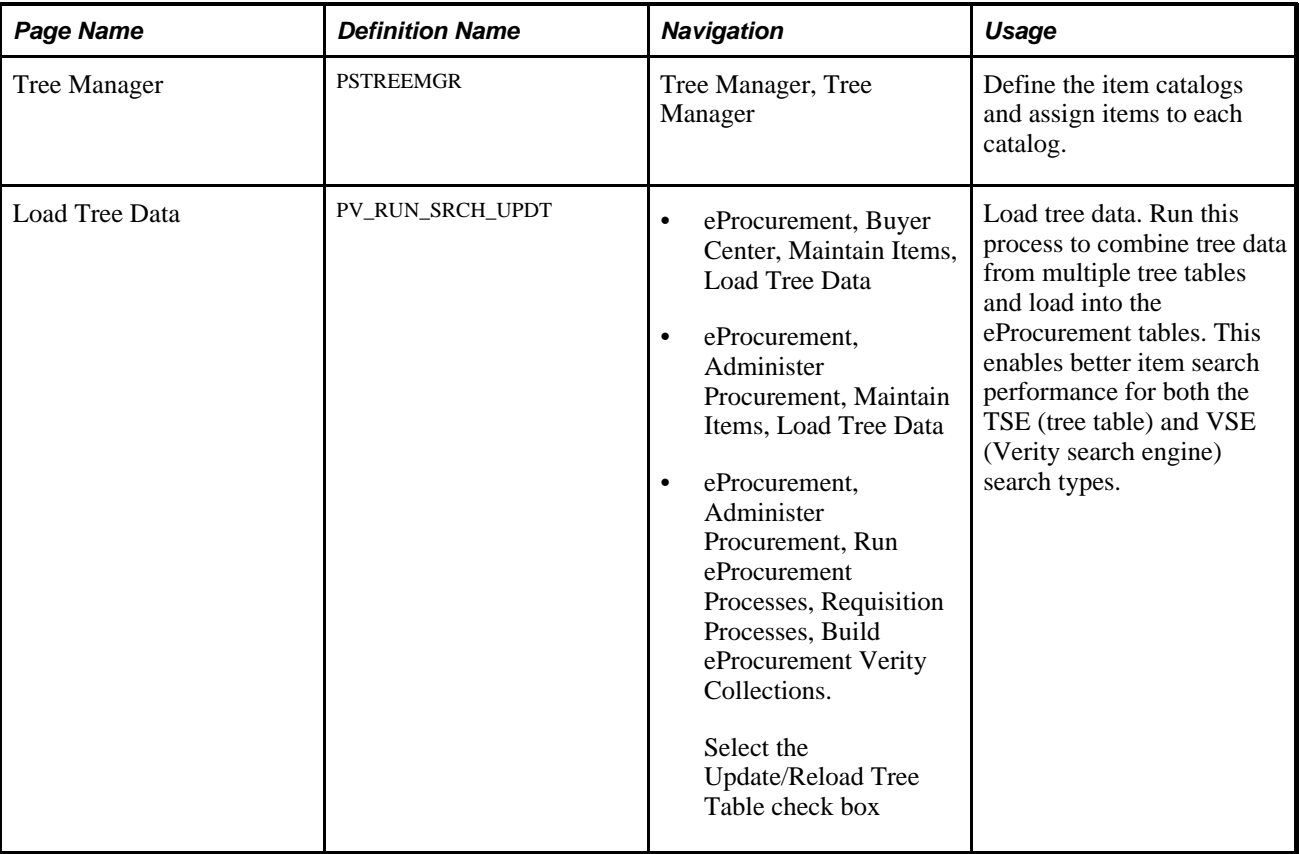

### **Loading Tree Data**

Access the Load Tree Data page (eProcurement, Buyer Center, Maintain Items, Load Tree Data).

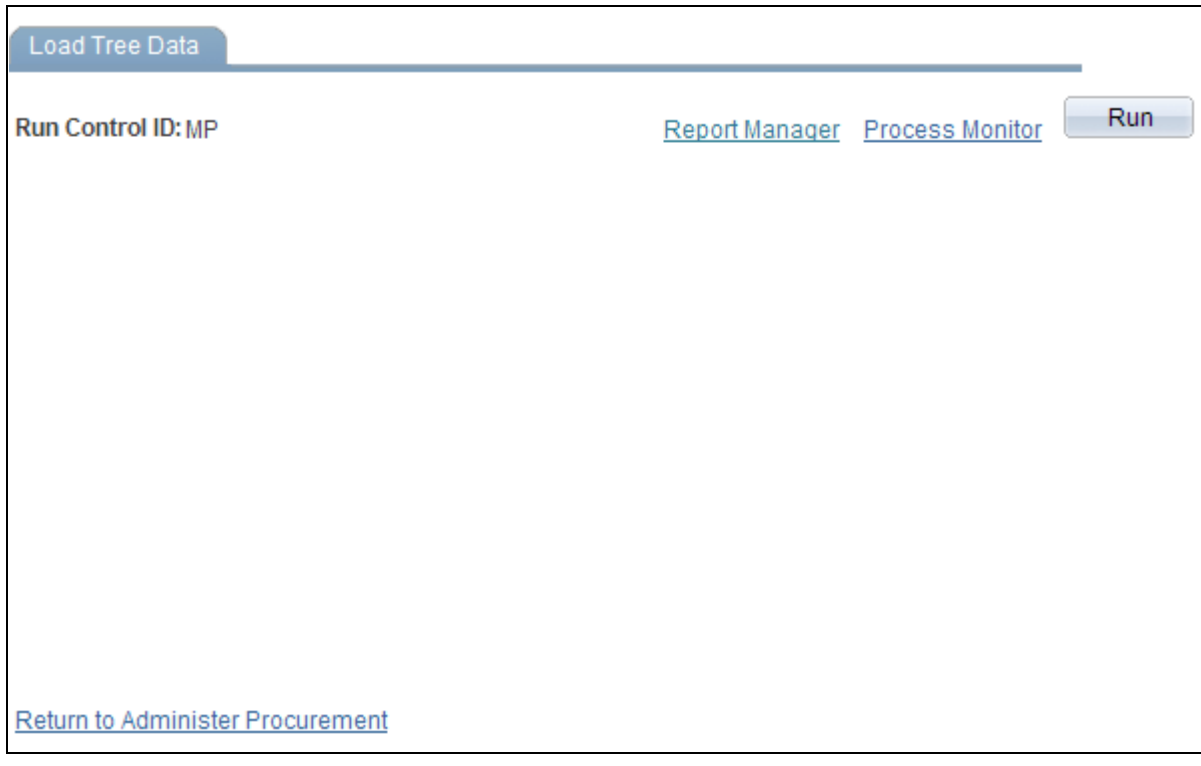

Load Tree Data page

#### **See Also**

*PeopleTools PeopleBook: PeopleSoft Tree Manager, "Using PeopleSoft Tree Manager"*

### <span id="page-135-0"></span>**Setting Up Catalog Security**

To set up catalog security, use the eProcurement Catalog Security Option (PV\_CAT\_FACTORY), the Catalog Types (PV\_CAT\_SOURCE), and the Catalog Security Type (PV\_CAT\_SEC\_TYPE) components.

This section provides an overview of catalog security and discusses how to:

- Define catalog security options.
- Define catalog types.
- Define catalog security types.
- Assign authorized item catalogs to security types.
- Define catalog security for business units.

### **Understanding Catalog Security**

Catalog security makes it possible for you to control who uses a catalog. These techniques are available for controlling access to catalogs:

- Apply item security at business unit and requester levels.
- Apply item security using the rule-based catalog method.

#### **Item Security at Business Unit and Requester Levels**

 You can limit the items available to the Purchasing business unit, the requester, or both. This method only applies if the items are loaded into the Item Master table. In other words, express forms, direct connect suppliers, and company templates (purchasing kits) are not limited or part of the search and browse functionality of the Search Catalog page. With this method, you can use the *VSE* (Verity Search Engine) options.

The business unit level catalog security is maintained in the eProcurement Installation Options page and the Assign Catalog to Business Unit page. You enable the business-unit-level security by selecting the BU Catalog Control check box on the eProcurement Installation Options page. When this check box is selected, requesters can only access catalogs specifically assigned to the business unit used to enter the requisition.

Use the Assign Catalog to Business Unit page to define the available item catalogs for each Purchasing business unit. If this page is blank and BU catalog control is selected, then no items are available for requisition entry. The business unit level security applies only to eProcurement requisitions.

This requester level catalog security is maintained in the Requestor Setup page. Select the Use Only Assigned Catalogs check box and then enter the acceptable item catalog ID's in the Catalog Information section at the bottom of the page. When this check box is selected, the requester can only access catalogs specifically assigned to them. The available item catalogs would have to be defined individually for each requester to which security applied. The requester-level security applies to both PeopleSoft eProcurement and Purchasing requisitions.

In addition, if both the requester level and business unit level catalog security are used, only catalogs assigned to both levels can be accessed by the requesters.

#### **Apply Item Security Using the Rule-Based Catalog Method**

The rule-based item catalog method provides a framework to implement item catalog authorization. The architecture is flexible enough to allow for different implementations of item catalog security based on different requirements. This enables you to implement an organization-specific access policy, without the need to modify delivered code and objects. The rule-based item catalog method must use the Verity search engine.

The rule-based item catalog method uses different security levels (security types) to control item catalog access. The non rule-based method enables you to control security by the business unit level and the requester level; however, the rule-based method enables you to control security at any level that you choose. Just like the non rule-based method, the rule-based method restricts the user to the item catalogs that pass all the security restrictions.

In addition, the rule-based catalog method can extend item catalog security control to other item catalog sources such as company templates (purchasing kits), direct connect suppliers, and express forms.

There are two choices for applying the rule-based item catalog method:

• *Business Unit, User Role, and Requester Level:* PeopleSoft delivers a predefined example that you can implement into the organization.

Much of this setup has already been defined for you; making implementation quicker and easier. This predefined method uses item catalog restrictions at the levels of business unit, user role, and individual requester. It also enables item searching and browsing on the Item Master table, express forms, direct connect suppliers, and company templates (purchasing kits). The addition of user role enables you to restrict requesters without defining each requester individually; this saves time and maintenance.

• *Rule-Based Item Catalog Method Defined for Unique Needs:* Using the rule-based item catalog method, you can design an item catalog security using any item sources and any restriction level.

This method requires the most set up, but provides the tailored solution to an organization's specific needs.

To set up a rule-based item catalog method:

1. Use the eProcurement Catalog Security Option page to define system wide setting to create an eProcurement requisition.

Do not enable the access policy and GUI class types until you have finished the set up.

- 2. Use the Catalog Types page to define the item catalog sources, such as, the Item Master table, express forms, direct connect suppliers, and company templates (purchasing kits).
- 3. Create catalog security types to identify the levels to apply item restriction, such as, by business unit, user role, or requester.

The setup for the security types of business unit, requester, and user role are supplied by the Security Types Default page.

4. Use the Catalog Security page to define the authorized item catalogs for each of the security types.

For the security type of BUSINESS\_UNIT, you can use either the Catalog Security page or the Assign Catalog to Business Unit page under Maintain Items. For the security type of REQUESTOR\_ID, you can use either the Catalog Security page or the Requestor Setup page.

- 5. Use the eProcurement Business Unit Actions page to identify the eProcurement actions, such as express forms (EXPRESSFORM\_SECURITY), direct connect (DCSUPPLIER\_SECURITY), and company templates (TEMPLATE\_SECURITY), that should be used for each business unit.
- 6. Return to the eProcurement Catalog Security Option page and enable the access policy and GUI class types.

#### **See Also**

[Chapter 5, "Importing and Searching Supplier Catalogs," Setting Up Searches by Item Attributes, page 122](#page-147-0)

### **Pages Used to Set Up Catalog Security**

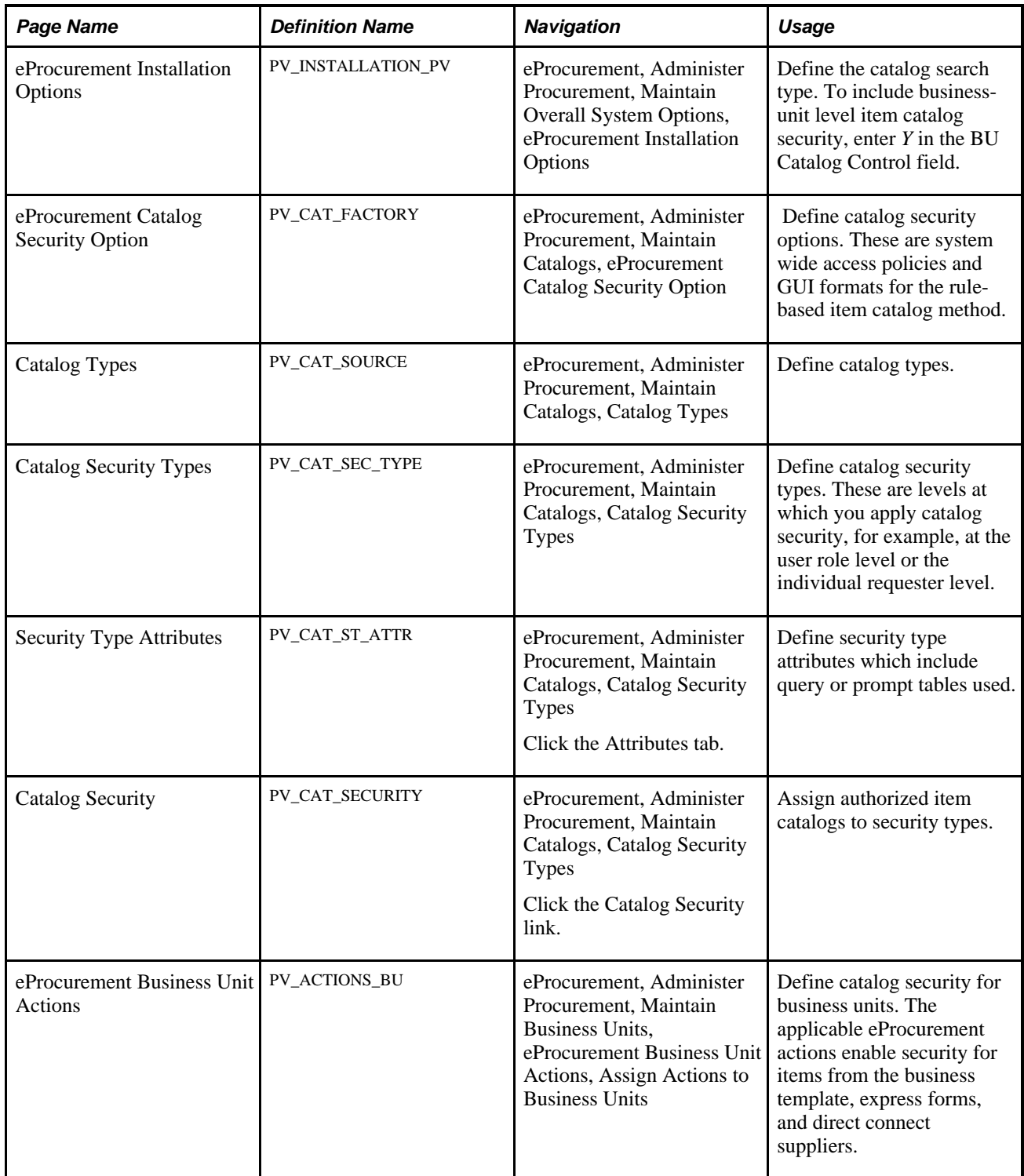

### **Defining Catalog Security Options**

Access the eProcurement Catalog Security Option page (eProcurement, Administer Procurement, Maintain Catalogs, eProcurement Catalog Security Option).

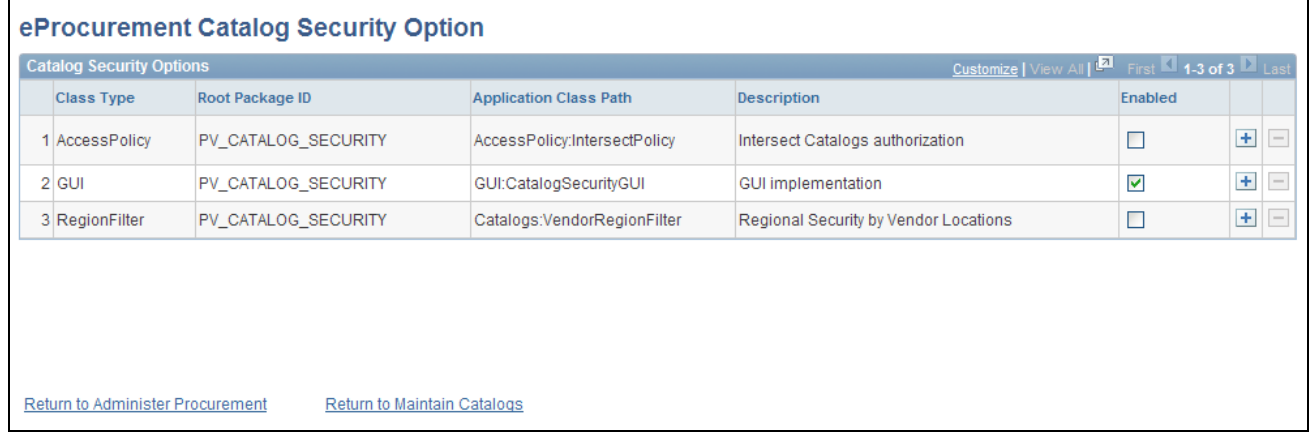

eProcurement Catalog Security Options page

Use this page to define the access policy for the item catalogs and the GUI presentation for the Catalog Securities component. If you customize the access policy or GUI presentation, then insert a new row with a new implementation application class.

See *PeopleTools PeopleBook: PeopleCode Developer's Guide, "Creating Application Packages and Classes"*

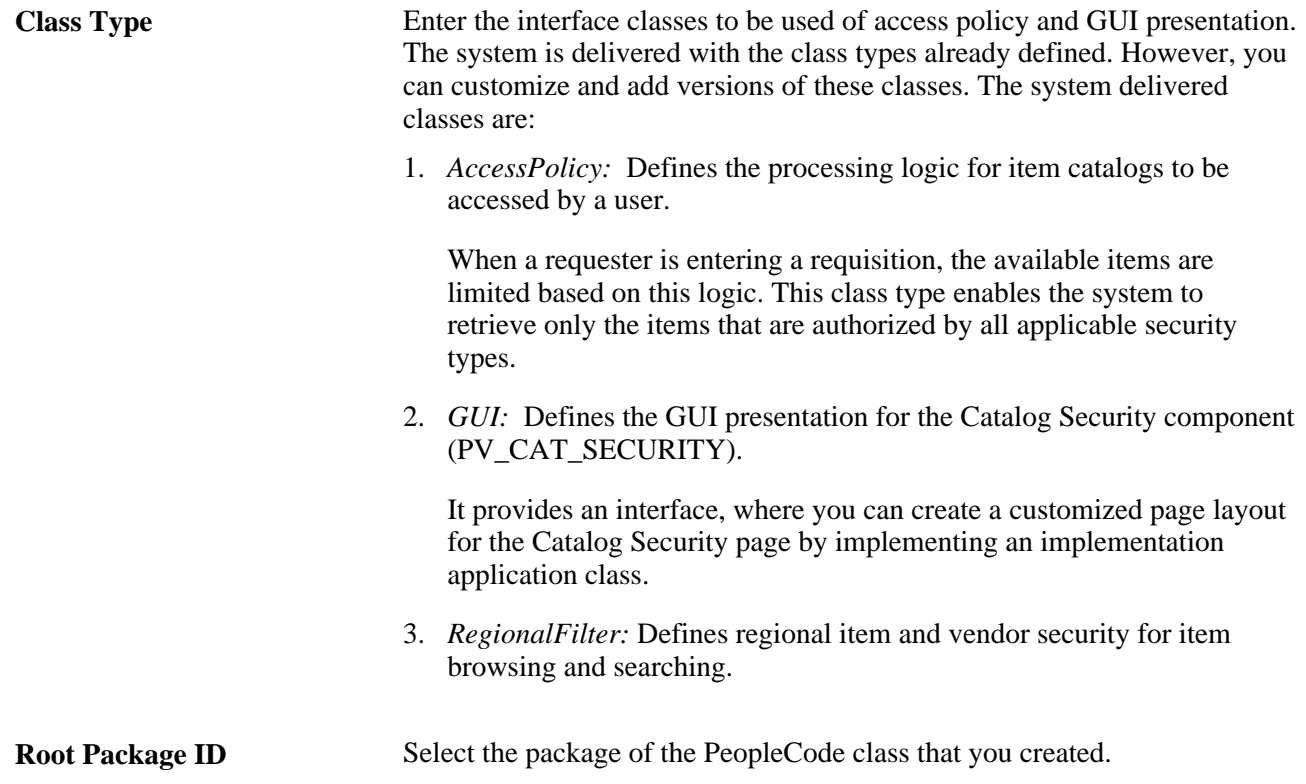

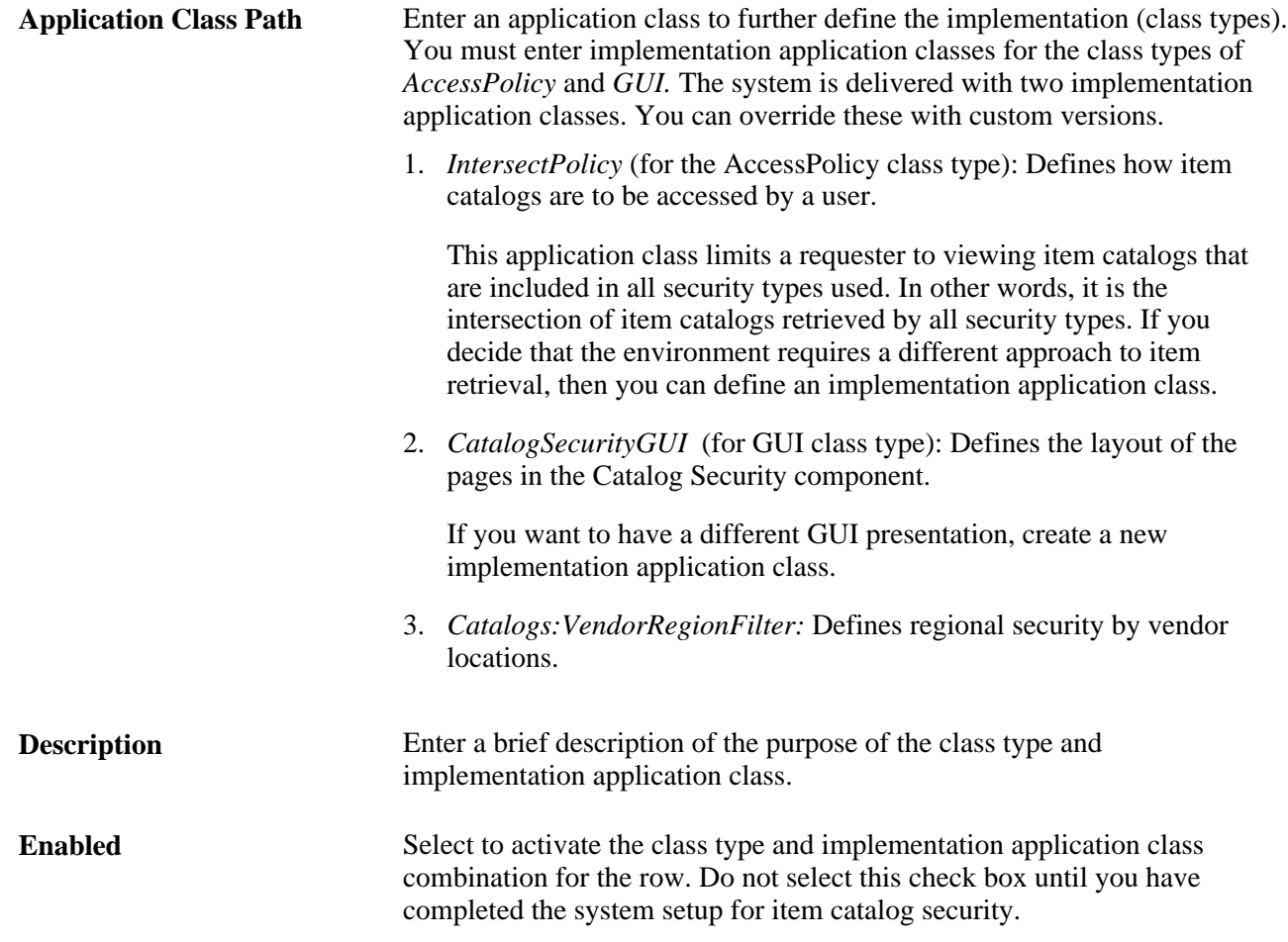

### **Defining Catalog Types**

Access the Catalog Types page (eProcurement, Administer Procurement, Maintain Catalogs, Catalog Types).

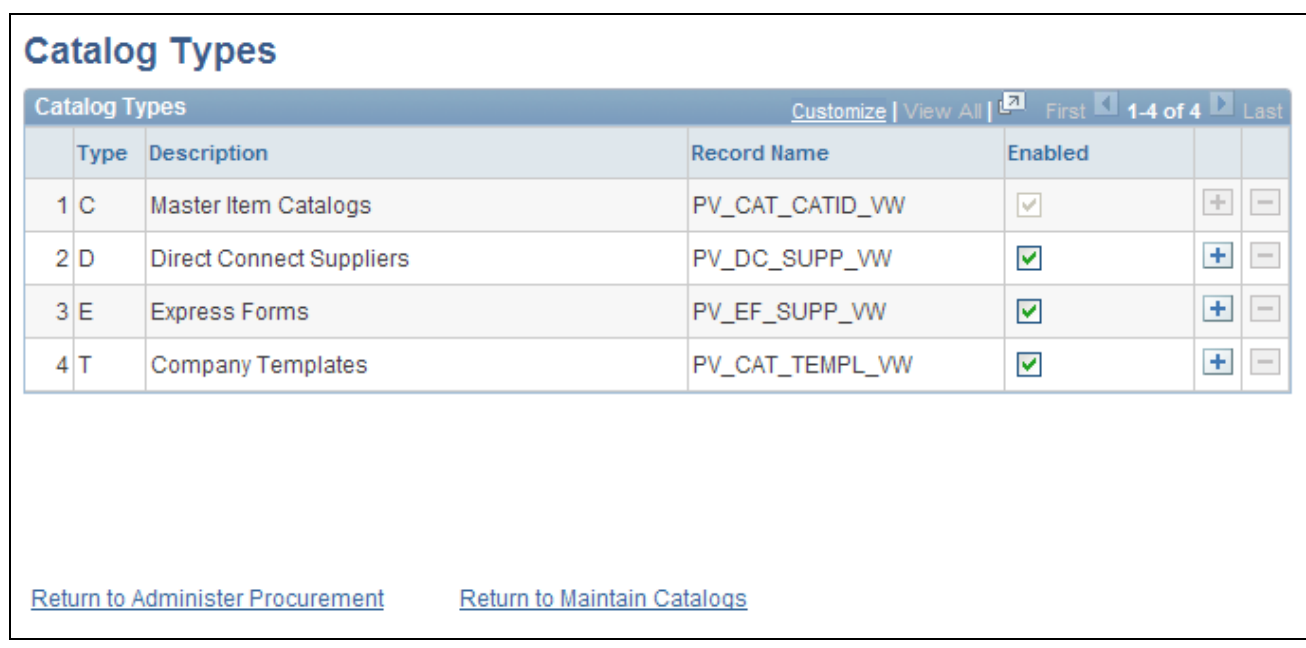

#### Catalog Types page

Use this page to identify the types of item sources that should be available for requisition entry or retrieved by the search and browse feature. Enter all catalog types for use across the organization; this page applies system wide. The catalog types enabled on this page appear in the Catalog Type field on the Catalog Security page.

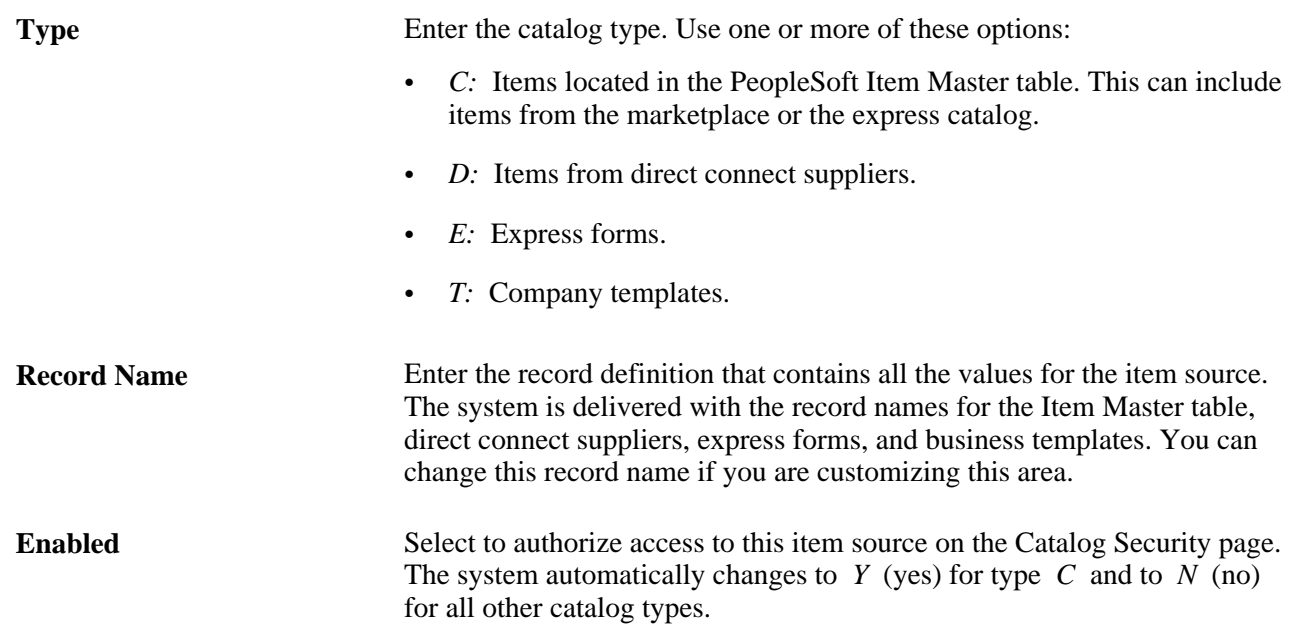

### **Defining Catalog Security Types**

Access the Catalog Security Types page (eProcurement, Administer Procurement, Maintain Catalogs, Catalog Security Types).

| <b>Security Types</b><br>Attributes<br><b>Defaults</b>                    |                     |                                       |                                    |        |                         |                                        |
|---------------------------------------------------------------------------|---------------------|---------------------------------------|------------------------------------|--------|-------------------------|----------------------------------------|
| <b>Catalog Security Types</b>                                             |                     |                                       |                                    |        |                         |                                        |
| Set ID: SHARE                                                             |                     |                                       |                                    |        |                         |                                        |
| Customize   View All   2   First 1-3 of 3   Last<br><b>Security Types</b> |                     |                                       |                                    |        |                         |                                        |
| <b>Security Type</b>                                                      | Root Package ID     | <b>Application Class Path</b>         | <b>Description</b>                 | Active |                         |                                        |
| BUSINESS_UNIT                                                             | PV_CATALOG_SECURITY | SecurityType:BusinessUnitSecurityType | <b>Business Unit Security Type</b> | $\Box$ | <b>Catalog Security</b> | $+$<br>$\hspace{0.1cm}-\hspace{0.1cm}$ |
| REQUESTOR_ID                                                              | PV_CATALOG_SECURITY | SecurityType:RequestorSecurityType    | <b>Requestor Security Type</b>     | $\Box$ | <b>Catalog Security</b> | $+$<br>$\hspace{0.1mm}-\hspace{0.1mm}$ |
| <b>ROLENAME</b>                                                           | PV_CATALOG_SECURITY | SecurityType:QuerySecurityType        | Role Security Type                 | □      | <b>Catalog Security</b> | $\pm$<br>$\qquad \qquad =$             |
|                                                                           |                     |                                       |                                    |        |                         |                                        |
|                                                                           |                     |                                       |                                    |        |                         |                                        |
|                                                                           |                     |                                       |                                    |        |                         |                                        |
|                                                                           |                     |                                       |                                    |        |                         |                                        |
| Return to Administer Procurement<br>Return to Maintain Catalogs           |                     |                                       |                                    |        |                         |                                        |

Catalog Security Types page

Use this page to define the levels where security should be applied. For example, suppose that the items available should be restricted by the business unit used to enter the requisition, then activate the row for business unit on this page. You can have multiple security levels defined.

The system is delivered with three security types, business unit, requester ID, and role name. You can add additional security types, for example, ship to location, by inserting a new row on this page. When a user enters a requisition, the list of authorized item catalogs is the intersection of the catalogs granted to each of the security types.

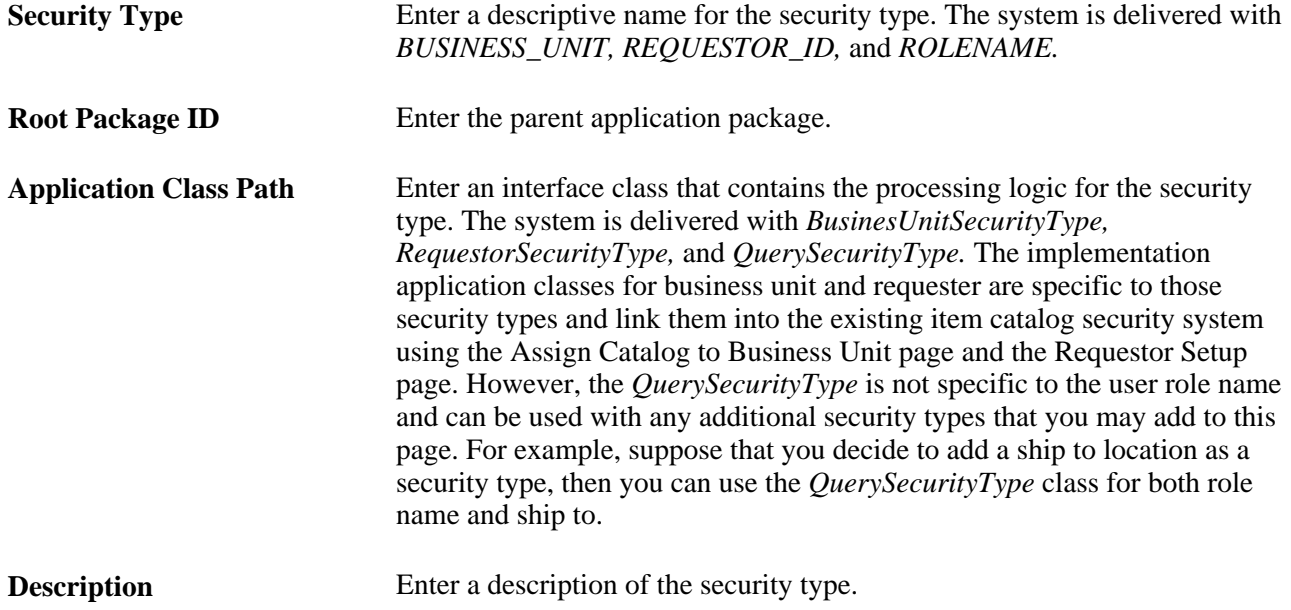

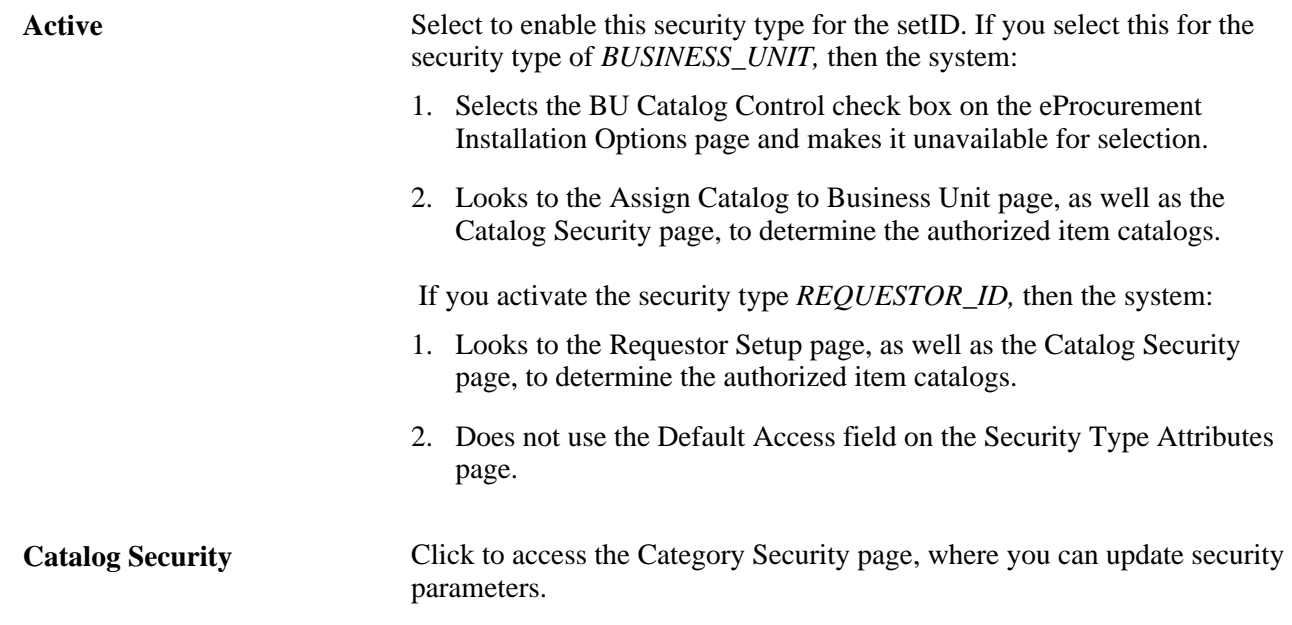

#### **Defining Security Type Attributes**

Access the Security Type Attributes page (eProcurement, Administer Procurement, Maintain Catalogs, Catalog Security Types. Click the Attributes tab).

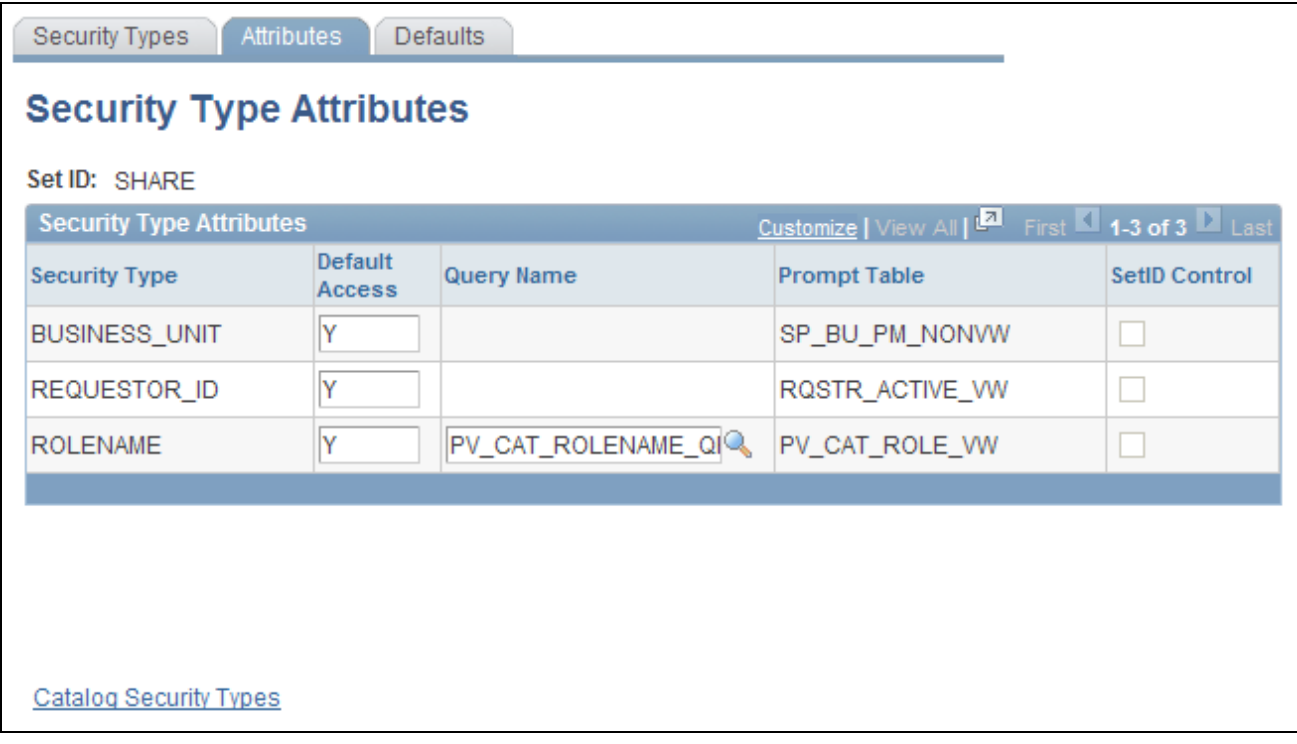

Security Type Attributes page

Use this page to define the attributes for each of the security levels that you defined on the Security Types page.
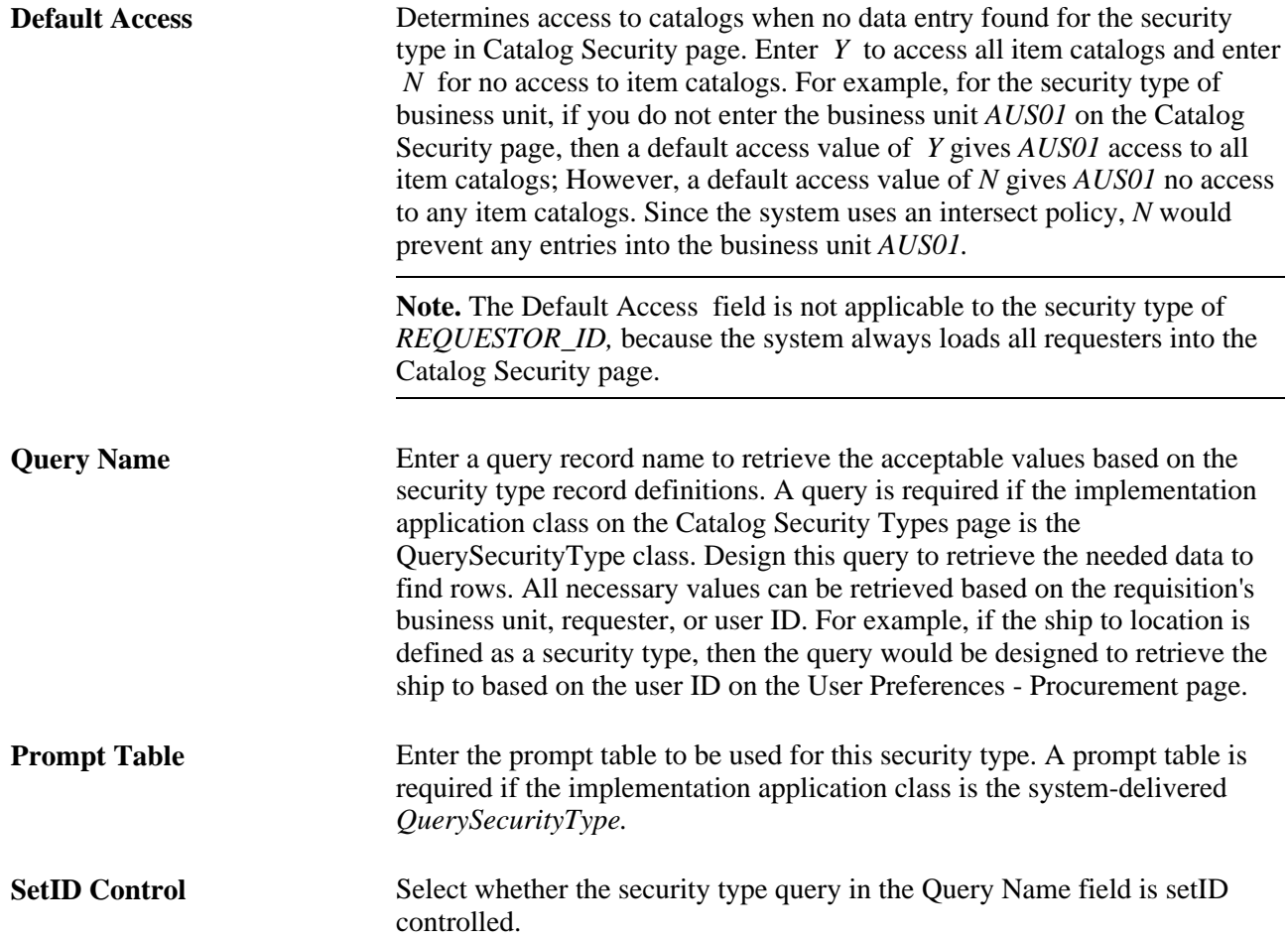

# **Assigning Authorized Item Catalogs to Security Types**

Access the Catalog Security page (eProcurement, Administer Procurement, Maintain Catalogs, Catalog Security Types. Click the Catalog Security link).

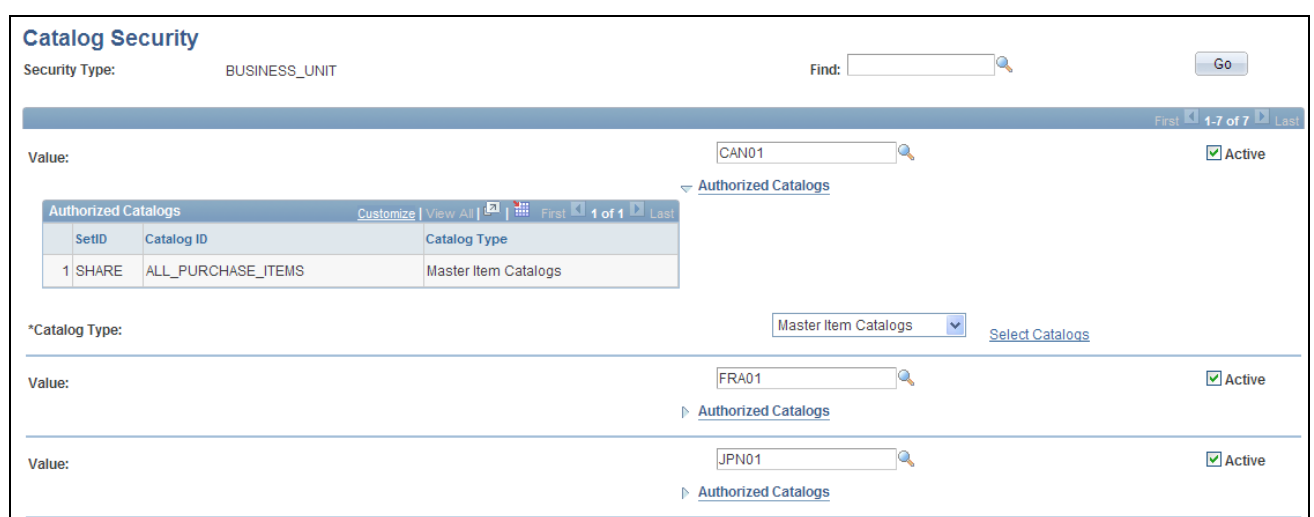

#### Catalog Security page (1 of 2)

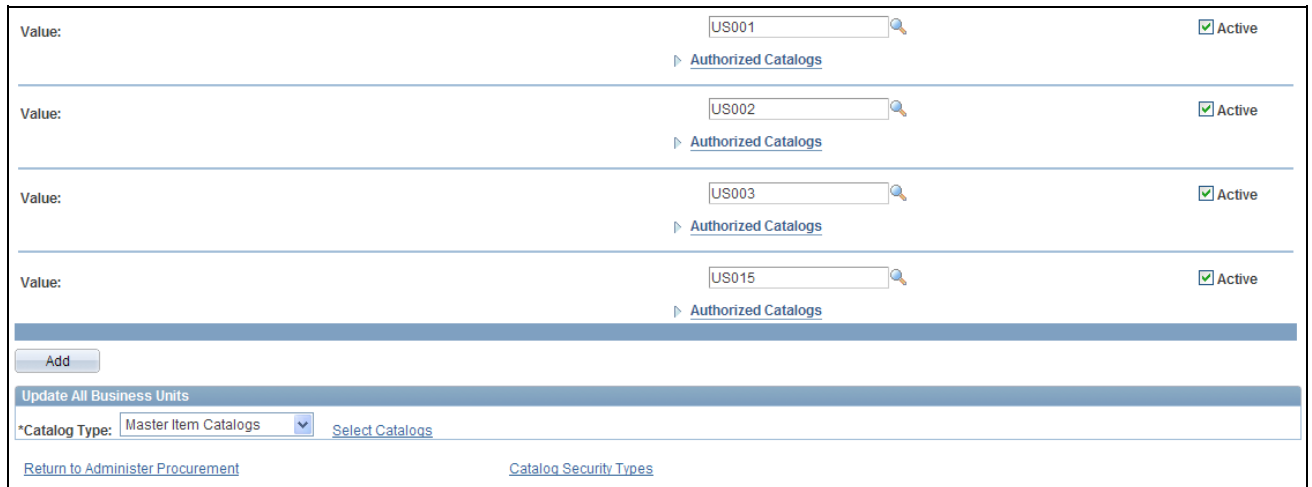

## Catalog Security page (2 of 2)

For each security type (security level), define what item catalogs are available.

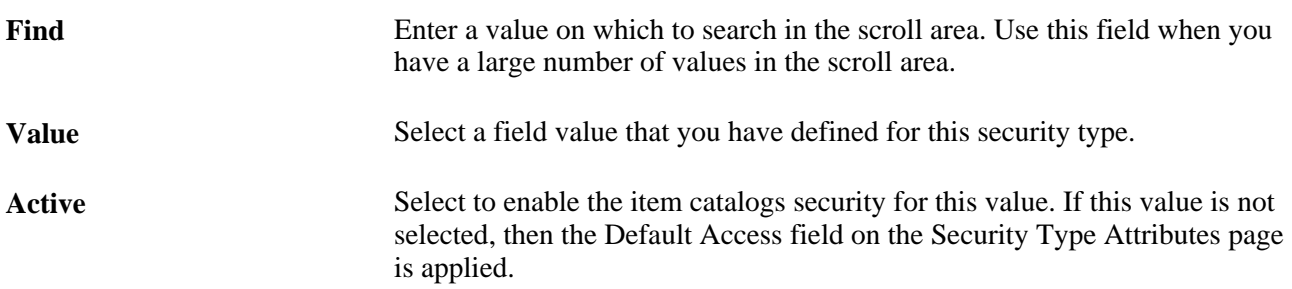

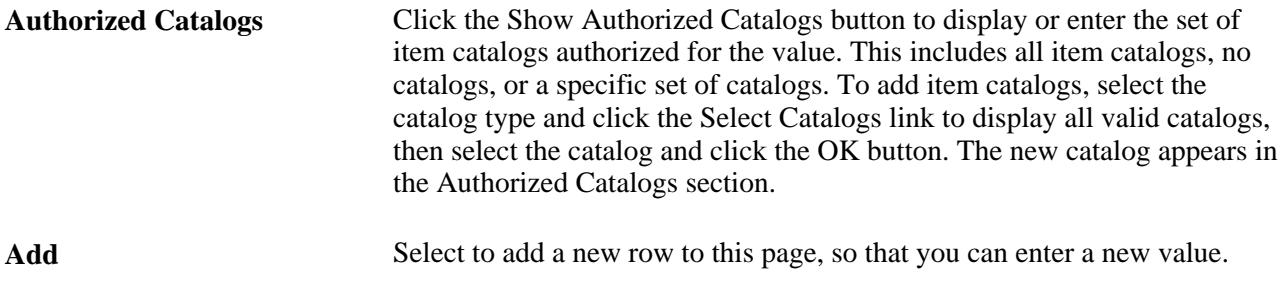

#### **Update All Business Units**

Use this section to add or remove item catalogs to all of the listed values. For example, if a new item catalog is created after implementation, use this feature to add the catalog to all business units, requesters, and user roles. To add or remove item catalogs, select the catalog type, use the Select Catalogs link to display all valid catalogs, then select the catalogs and click the Add To All or Remove From All button.

## **Defining Catalog Security for Business Units**

Access the eProcurement Business Unit Actions page (eProcurement, Administer Procurement, Maintain Business Units, eProcurement Business Unit Actions, Assign Actions to Business Units).

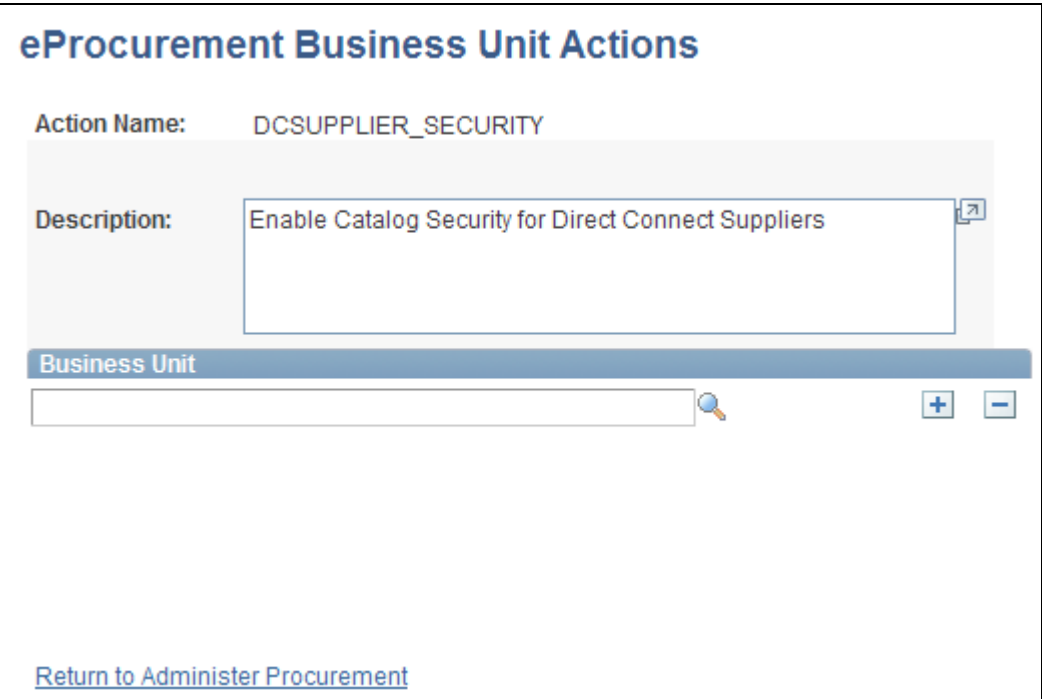

#### eProcurement Business Unit Actions page

If you have set up the system to control access to direct connect, express forms, or company templates, then you must identify specific business units that utilize the catalog security. For each action, you need to identify business units you wish to apply catalog security to:

**Action Name** Options are:

- *DCSUPPLIER\_SECURITY*: Enable item security for items from direct connect suppliers
- *EXPRESSFORM\_SECURITY*: Enable item security to be applied to express forms.
- *TEMPLATE\_SECURITY*: Enable item security to be applied to business templates.

**Note.** Item security is always enabled for the items within the PeopleSoft Item Master table.

# **Setting Up Searches by Item Attributes**

This section provides an overview of searching by item attributes and discusses how to:

- Import attributes from a flat file.
- Verify imported attributes.
- Assign cross-references to attribute names.
- Define regional-based sourcing.

PeopleSoft eProcurement enables you to associate attributes with categories to make item searches more precise. After item attribute searches are implemented, you can select one or more categories on the Advanced Search page and search on the attributes for the selected categories, including their children.

## **Understanding Item Searches**

This section discusses:

- Search implementation steps.
- Attributes and categories tables.
- Import, stage, and load attribute process flow.
- Attribute names and unit of measure (UOM) variations.

#### **Search Implementation Steps**

Search implementation involves these steps:

- 1. Import attributes to the staging table.
- 2. Verify the imported attributes.
- 3. Designate cross-references for attribute names and units of measure.
- 4. Load attributes from staging.
- 5. Maintain marketplace category attributes and item attributes.

#### **Attribute and Category Tables**

The category attributes for item attribute searches are stored in table PV\_CAT\_ATTR\_TBL, which includes these fields:

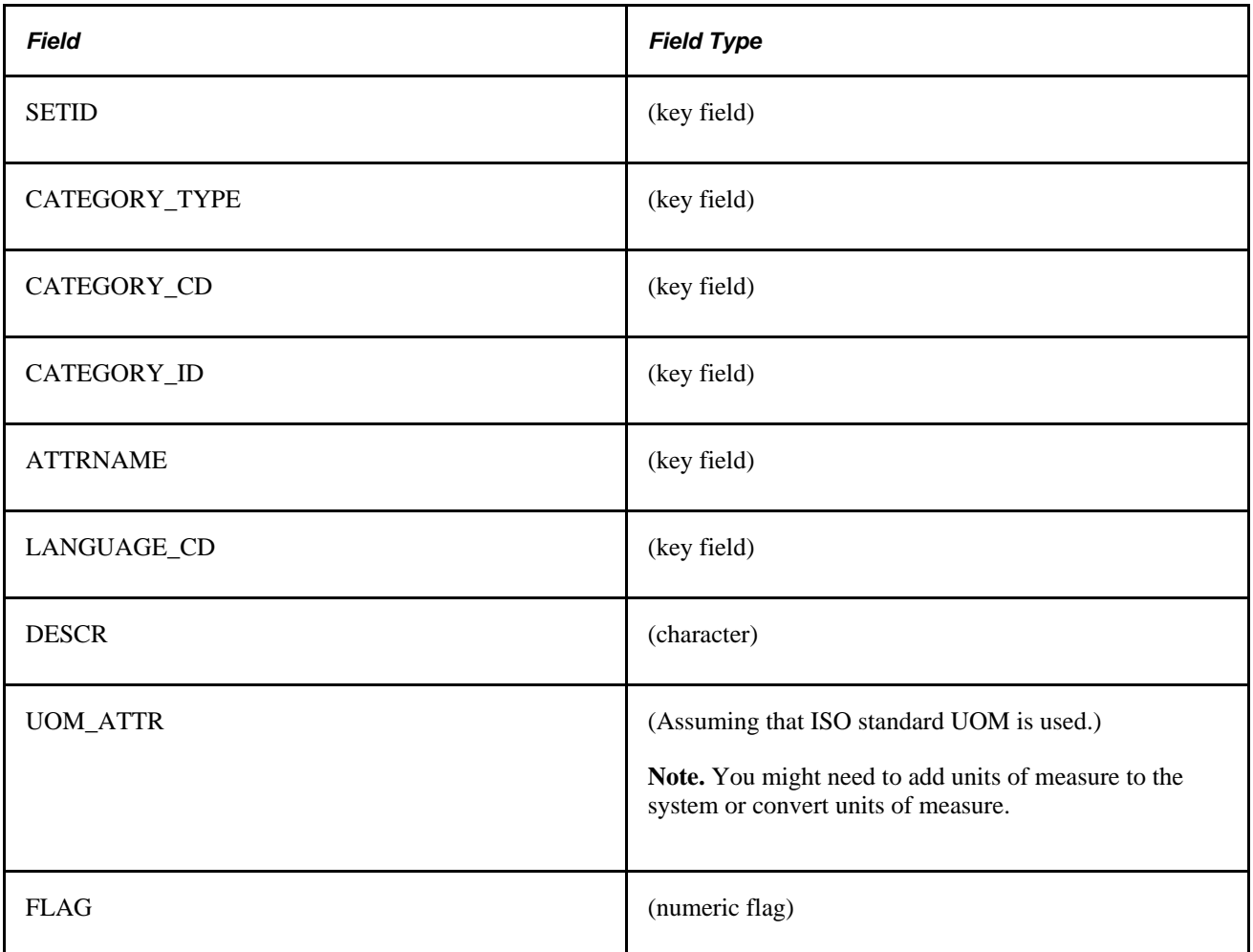

This table represents an example of category attributes using the fields defined above for the table PV\_CAT\_ATTR\_TBL:

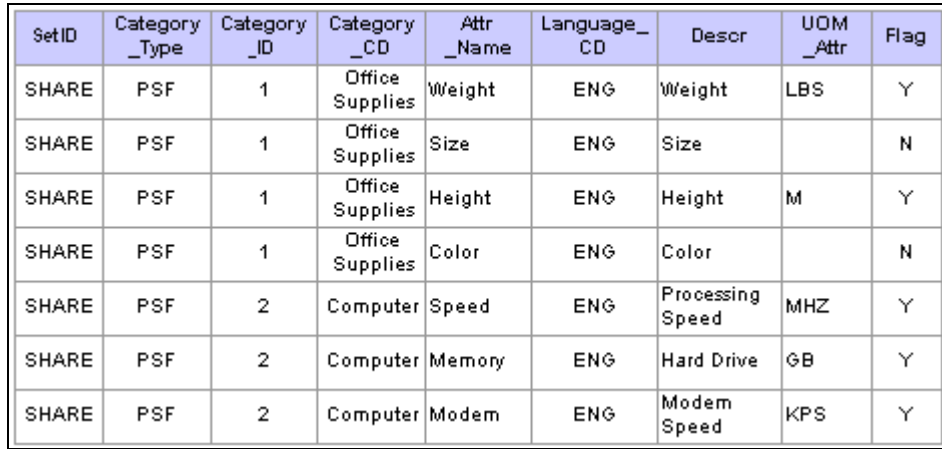

Example of category attributes in the PV\_CAT\_ATTR\_TBL record.

Item attributes for the item attribute search are stored in the PV\_ITM\_ATTR\_TBL table, which includes:

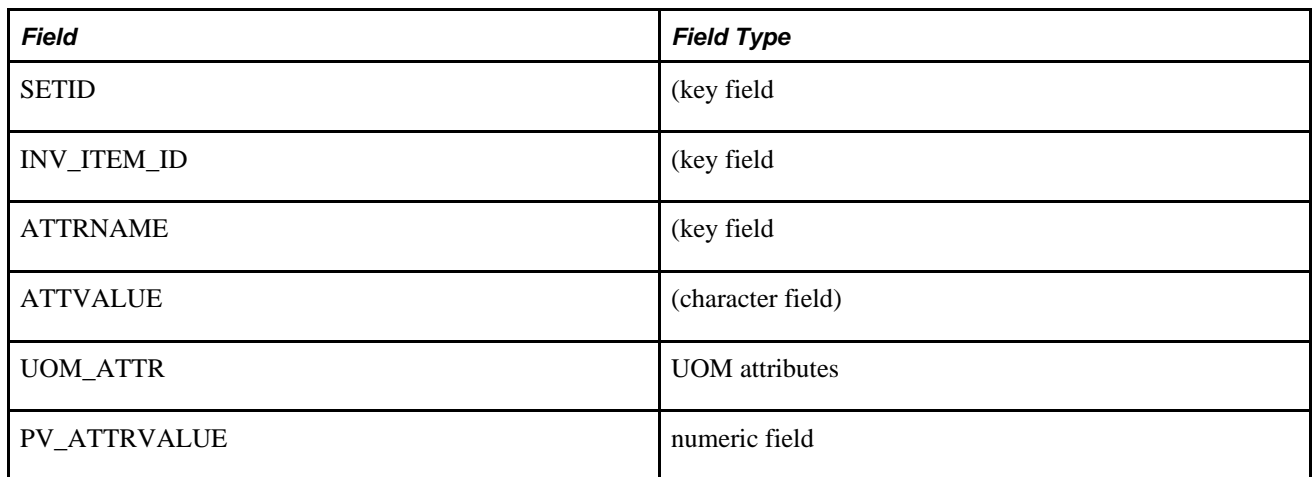

This table represents an example of item attributes using the fields defined above for the table PV\_ITM\_ATTR\_TBL:

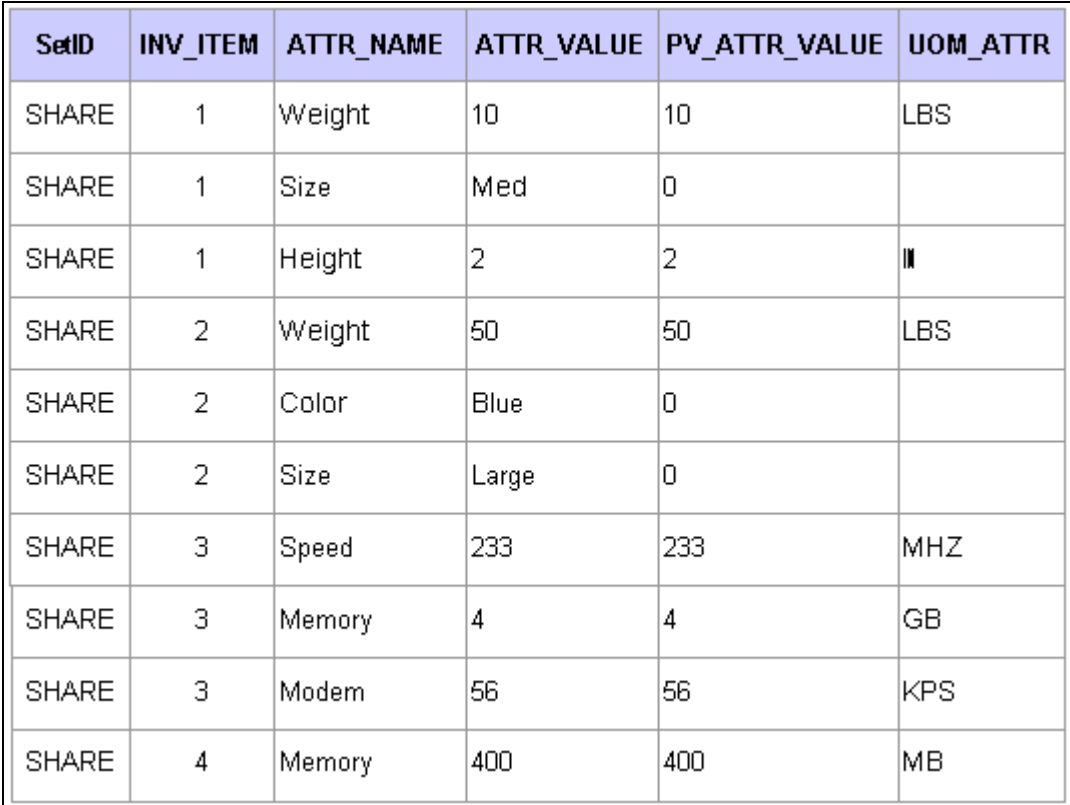

Example of item attributes in the PV\_ITM\_ATTR\_TBL record.

### **Import, Stage, and Load Attribute Process Flow**

This diagram demonstrates the flow for setting up for item attribute searches from loading item attributes from PeopleSoft Catalog Management, a CSV file, or a CUP file into the eProcurement item attributes and catalog attributes tables:

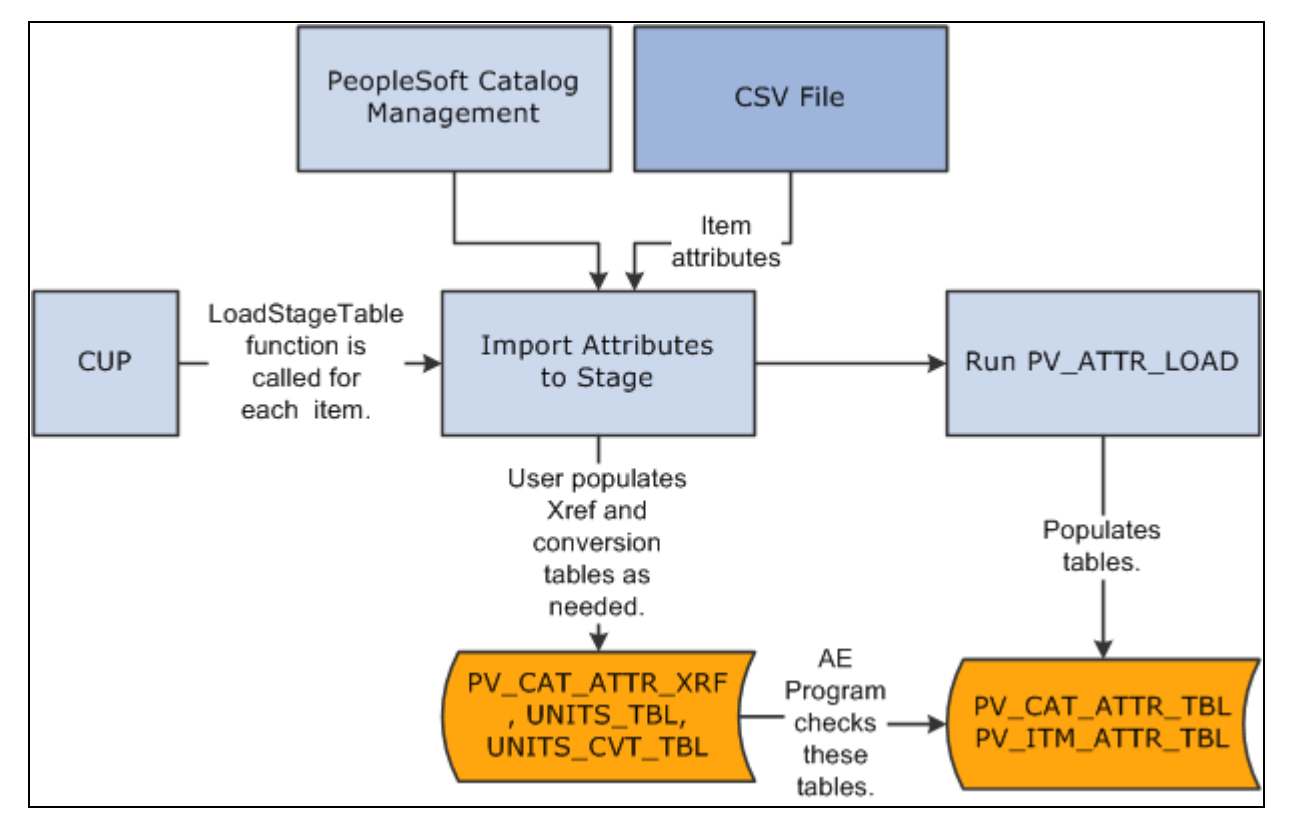

Item attribute search process flow from upload source to populating eProcurement tables

#### **Attribute Names and UOM Variations**

You might have variations in the units of measure:

• If the item load creates redundant attribute names for a category, designate cross-references for the attribute names.

For example, you might have a category called office supplies with items that use both *WGT* and *WEIGHT* as attribute names for weight.

• If the item load creates redundant UOM names for an attribute in a category, cross-reference the UOM names.

PeopleSoft eProcurement provides table PV\_CAT\_ATTR\_XRF for cross-referencing attribute names and units of measure. It contains these fields:

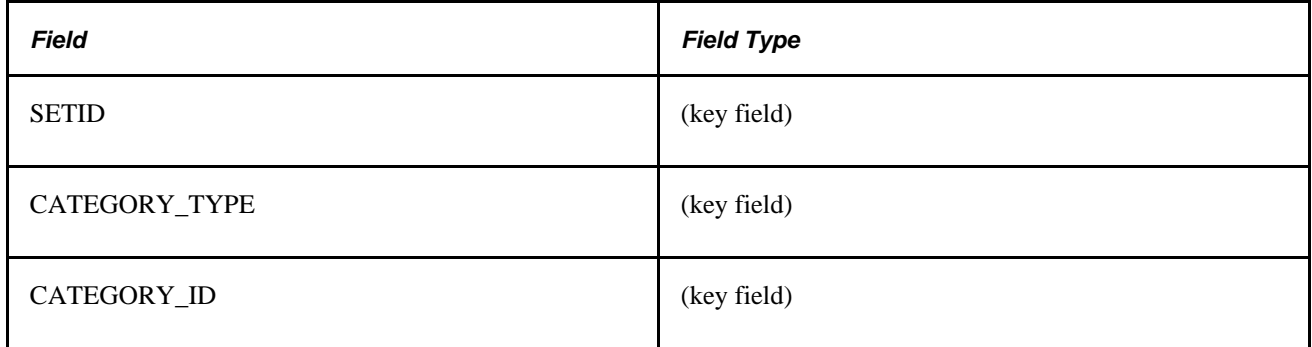

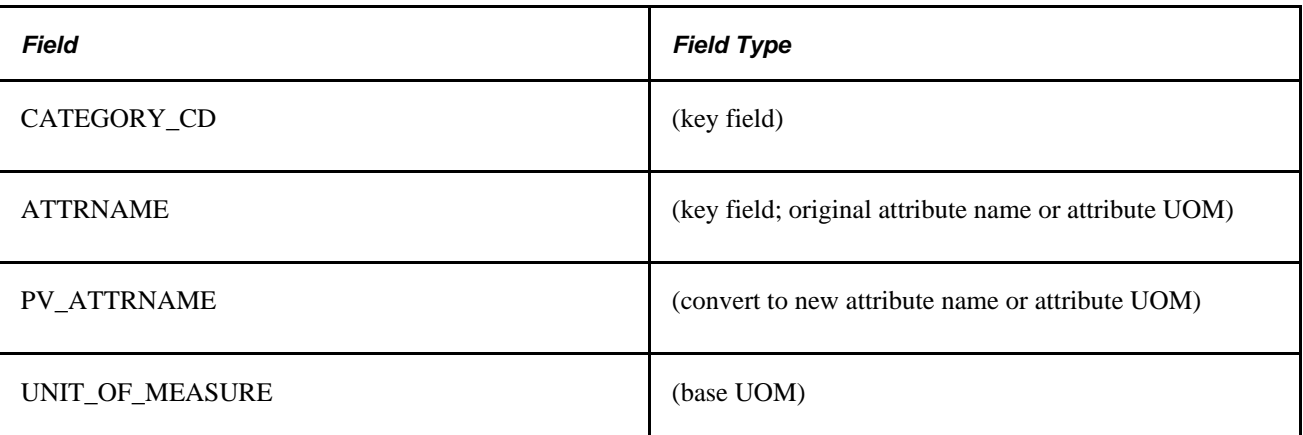

Use the Attribute Name Cross-Reference page to create cross-references for attribute and UOM names.

#### **See Also**

*PeopleTools PeopleBook: PeopleSoft Tree Manager, "Introduction to PeopleSoft Tree Manager"*

# **Pages Used to Set Up Searches by Item Attributes**

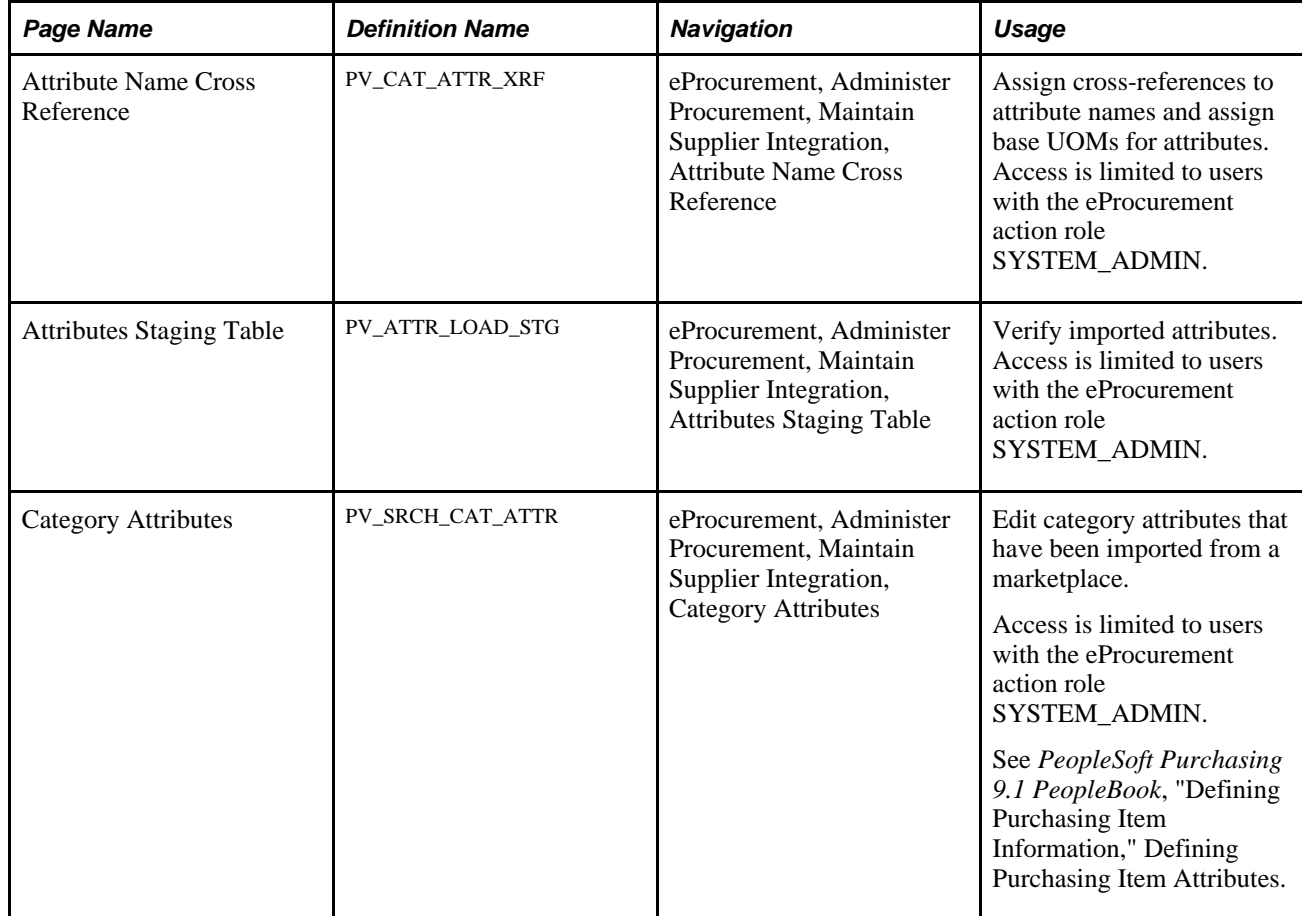

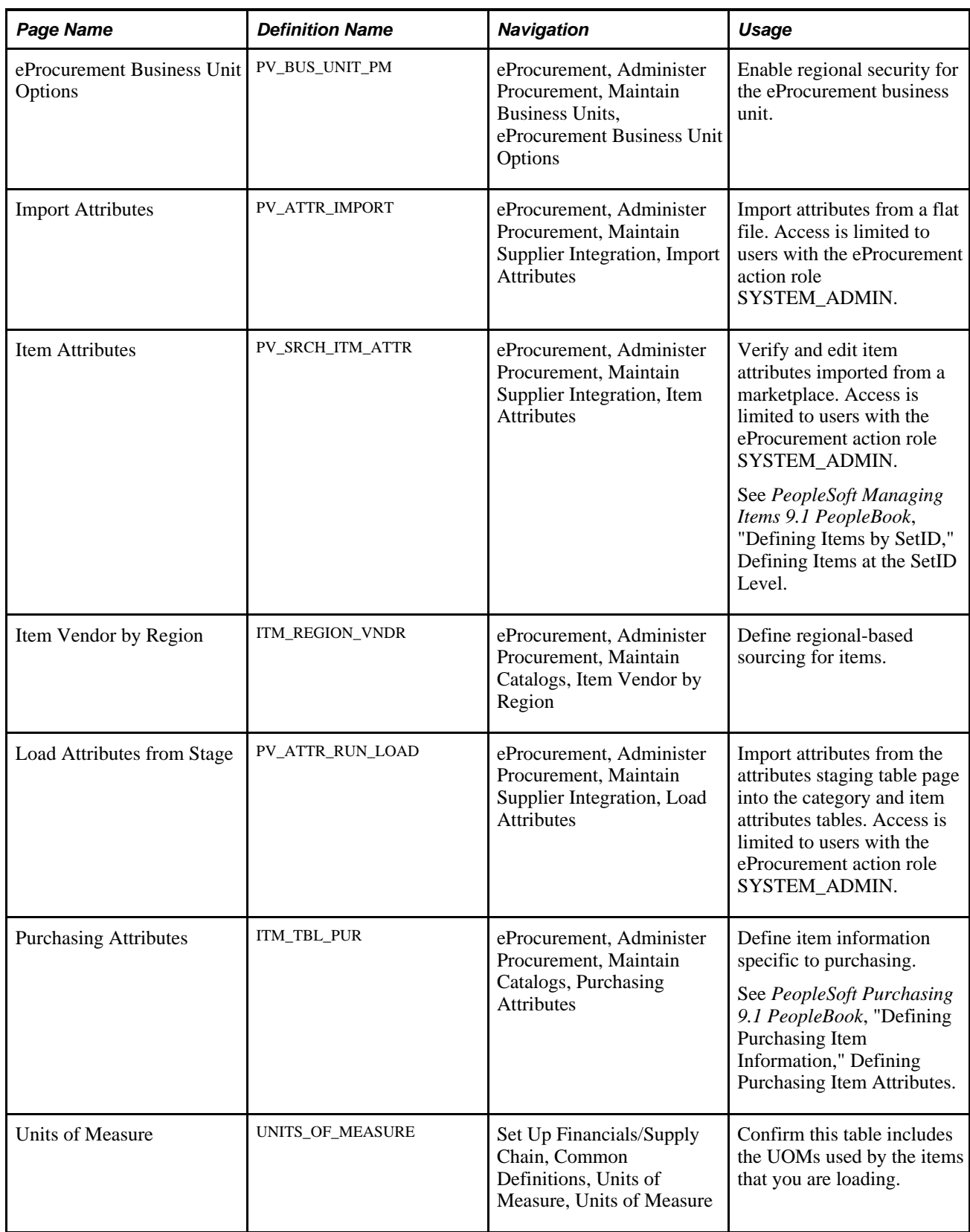

## **Importing Attributes from a Flat File**

Access the Import Attributes page (eProcurement, Administer Procurement, Maintain Supplier Integration, Import Attributes).

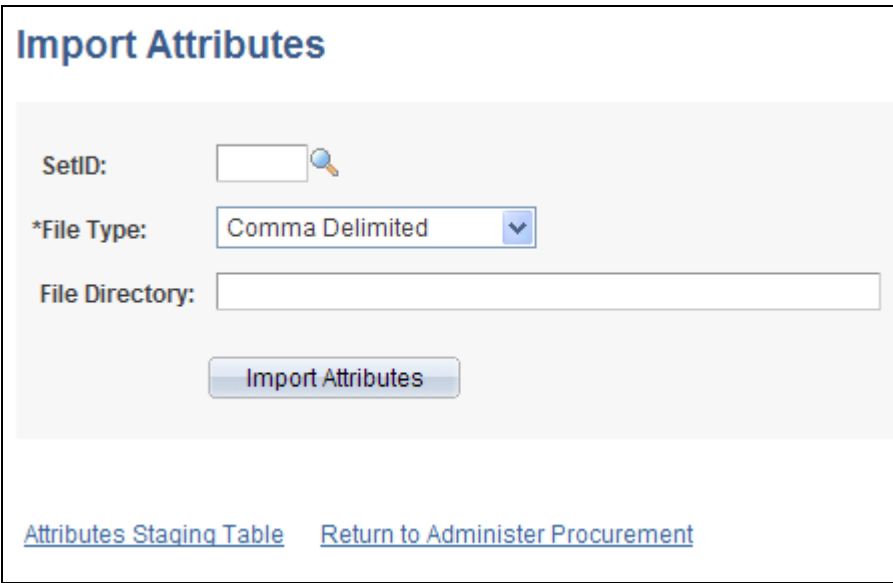

Import Attributes page

Use this page to stage attributes to eProcurement from a flat file as the first step in integrating the attributes into searches. The most typical data load consists of marketplace items, but you can import attributes from any properly formatted text file.

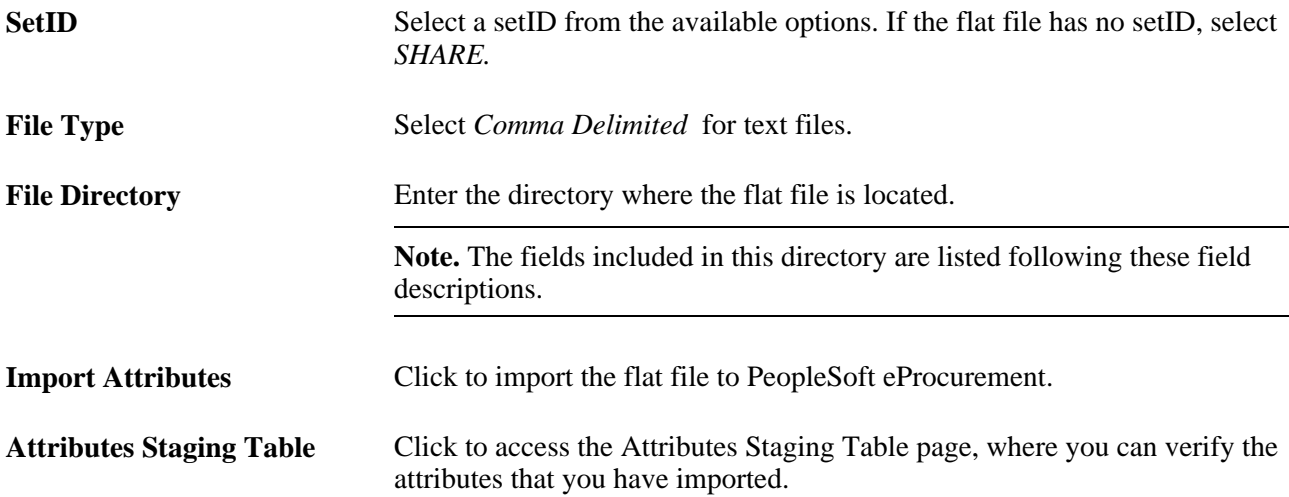

### **File Directory Fields**

These fields are in the File Layout PV\_ATTR\_LOAD \_COMMA. Fields that are marked with an asterisk (\*) are required:

\*SETID

\*INV\_ITEM\_ID \*ATTRNAME \*LANGUAGE\_CD PV\_CV\_SPN PV\_CV\_PART\_EXT \*MFG ID \*MFG ITEM ID CATEGORY\_TYPE CATEGORY\_CD CATEGORY\_ID \*DESCR \*ATTRVALUE UOM\_ATTR

These rules apply to the previous fields:

- SETID is required only if you have not selected a setID on this page.
- INV\_ITEM\_ID or MFG\_ID and MFG\_ITEM\_ID is required unless you include values for PV\_CV\_SPN and PV\_CV\_PART\_EXT.
- These fields are comma-delimited with no additional spaces (empty fields must also be delimited).
- For multi-languages, the only field that should be translated is Attribute Description, DESCR.

The Attribute Name field, ATTRNAME, must be the same across all languages for the same attribute.

#### **Example**

SHARE,10012,WEIGHT,ENG,,,BIKE-01,BIKE-ITM-12,,,,Weight,10,LBS SHARE,10013,LEN,ENG,,,BIKE-01,BIKE-ITM-13,,,,Length,5,IN SHARE,10014,WGT,ENG,,,BIKE-01,BIKE-ITM-14,,,,Weight,12,KG SHARE,10014,WIDTH,ENG,,,BIKE-01,BIKE-ITM-14,,,,Width,6,IN SHARE,10015,LEN,ENG,,,BIKE-01,BIKE-ITM-15,,,,Length,10,FT SHARE,10015,COLOR,ENG,,,BIKE-01,BIKE-ITM-15,,,,Color,RED, SHARE,10015,WEIGHT,ENG,,,BIKE-01,BIKE-ITM-15,,,,Weight,5,OZT

## **Verifying Imported Attributes**

Access the Attributes Staging Table page (eProcurement, Administer Procurement, Maintain Supplier Integration, Attributes Staging Table).

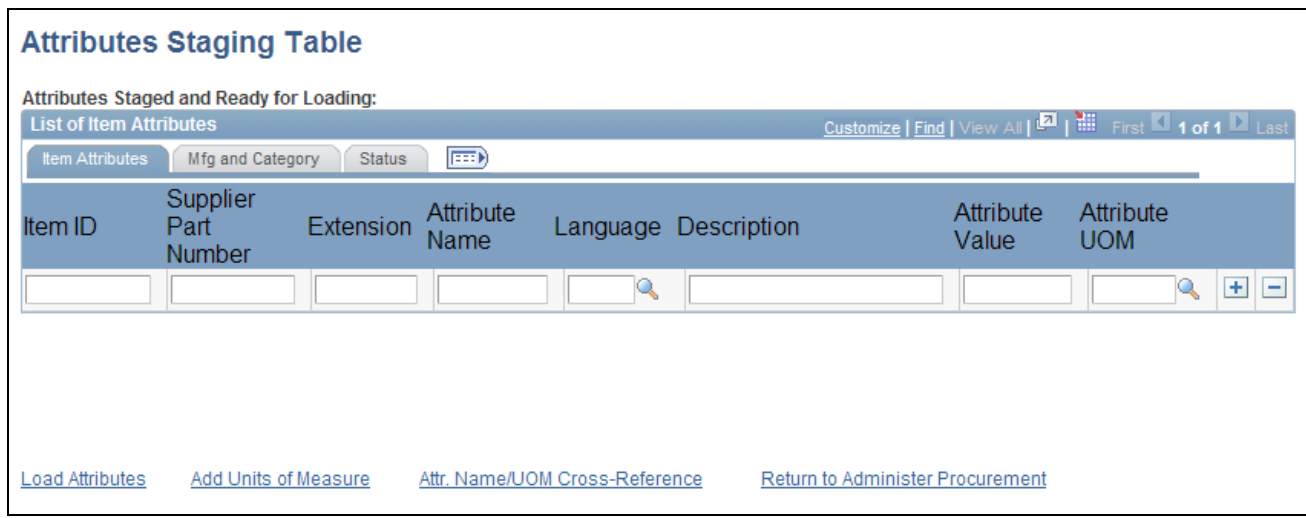

Attributes Staging Table page: Item Attributes tab

Use the page to view or edit item attributes loaded into the PV\_CAT\_ATTR\_TBL and PV\_CAT\_ATTR\_XRF tables. The system populates the fields on this page with the imported values loaded from the Import Attributes page.

There is no need to edit the imported values on this page unless you are required to cross-reference attributes or UOM names. For large amounts of data, use the Attribute Name Cross Reference page or manually convert the UOMs.

When cross-referencing names or converting units of measure, you may receive a warning message advising that multiple UOMs have been imported for one category. Resolve the conflict by designating a base UOM on the Attribute Name Cross Reference page.

If you are importing UOMs that do not already exist in the system, you receive a warning message. To add new units of measure, use the Units of Measure page.

#### **Manufacturing and Category Tab**

Select the Mfg and Category (manufacturing and category) tab.

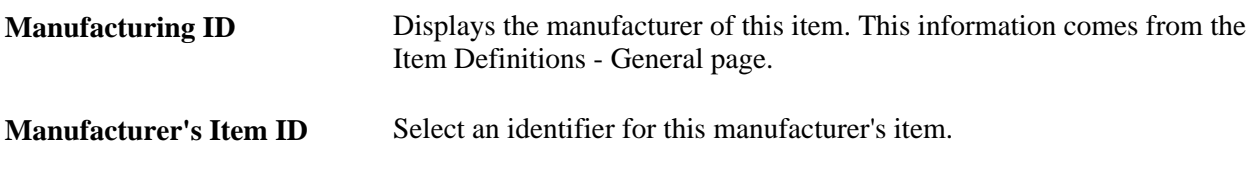

**Category Type, Category,** and Displays information about the category to which the item belongs.**Category ID**

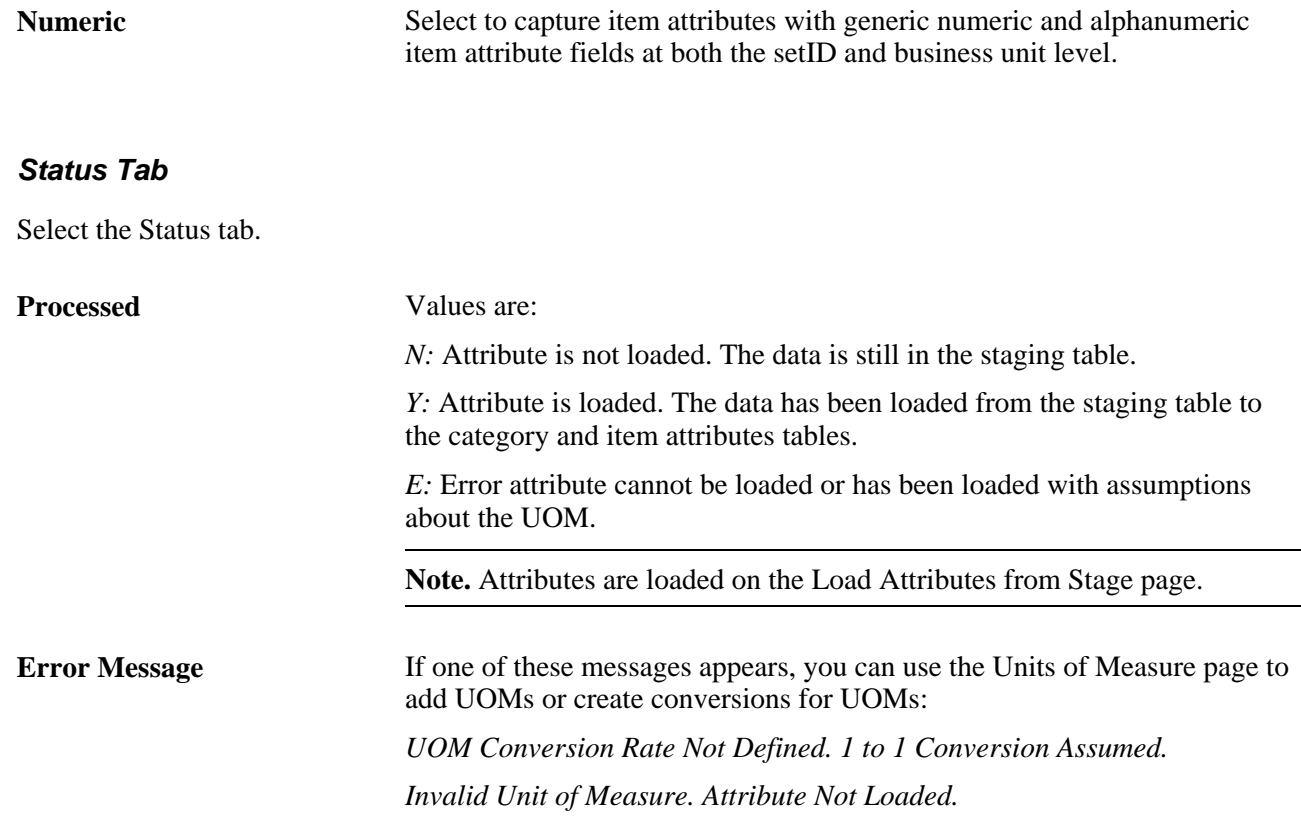

## **Assigning Cross-References to Attribute Names**

Access the Attribute Name Cross Reference page (eProcurement, Administer Procurement, Maintain Supplier Integration, Attribute Name Cross Reference).

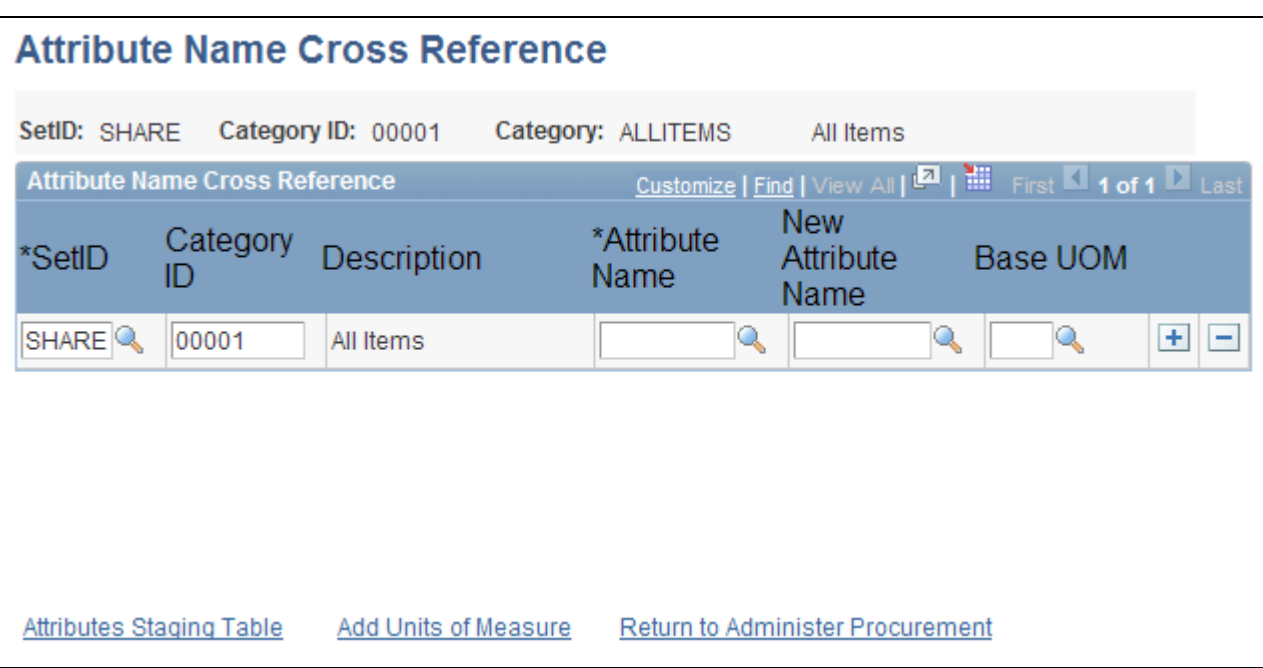

#### Attribute Name Cross Reference page

If you have redundant attribute or UOMs, establish cross-references so that the system can refer to one standard name. Cross-references enable you to establish one name for each attribute and one name for each UOM within a category.

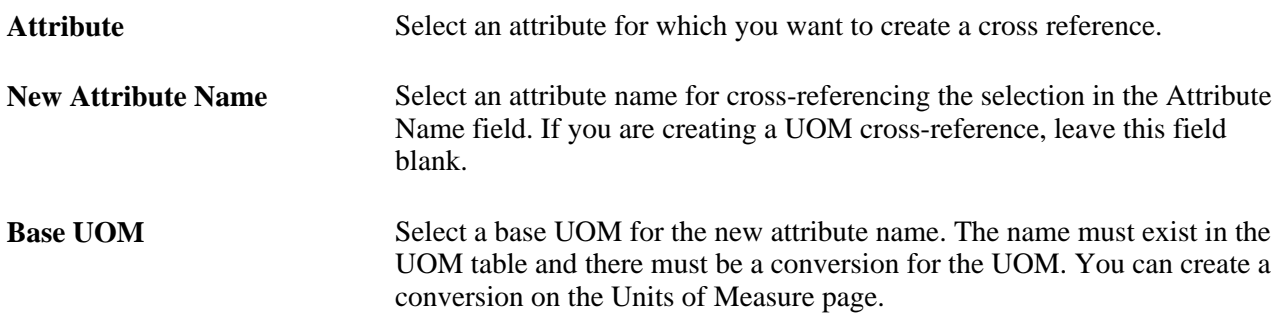

**Note.** For each category that you use, only one UOM is allowed for each attribute. For example, for the attribute *Length,* you cannot use both inches and feet as the unit; however, you can use inches in one category and feet in another.

## **Defining Regional-Based Sourcing**

Access the Item Vendor by Region page (eProcurement, Administer Procurement, Maintain Catalogs, Item Vendor by Region).

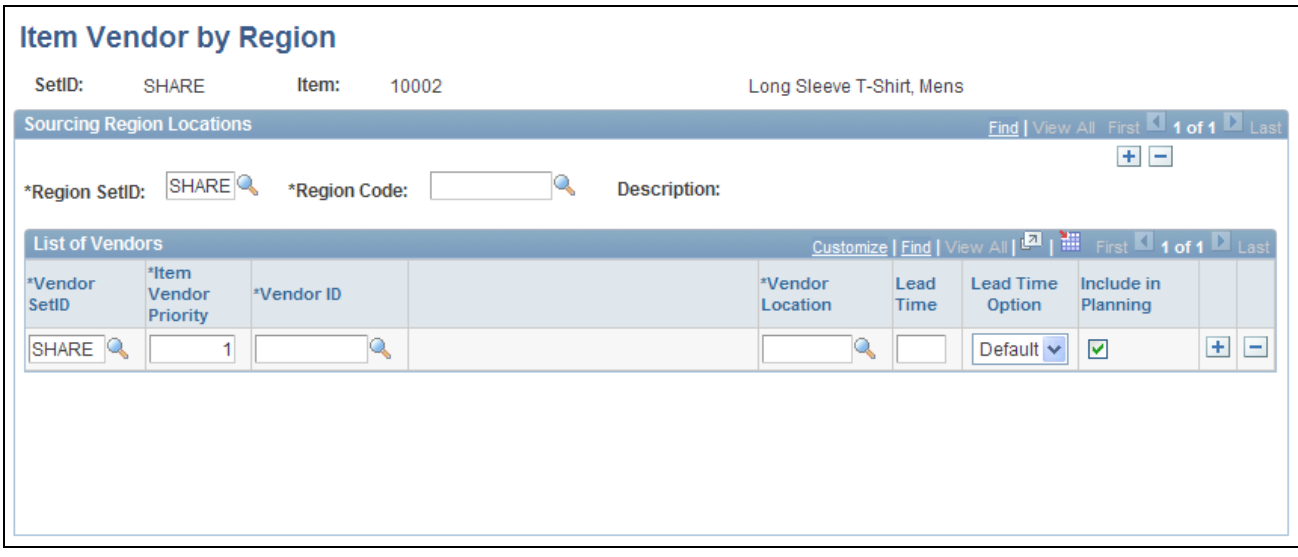

Item Vendor by Region page

Use this page to set up regional sourcing for an item and define priority vendors by item regions. This enables regional item and vendor security for item browsing and searching. When an item has a vendor-region relationship, the system applies security to filter out vendors and vendor locations that do not belong to the same region as the ship to region.

To define regional-based sourcing:

1. Use the eProcurement Installation Options page to enable the Verity search engine.

Select *VSE* as the Catalog Search Type. To access the page, select eProcurement, Administer Procurement, Maintain Overall System Options, eProcurement Installation Options.

- 2. Use the eProcurement Role Actions page to enable the VIEW\_ALL\_VENDORS action. To access the page, select eProcurement, Administer Procurement, Maintain System Users and Roles, eProcurement Role Action.
- 3. Use the eProcurement Catalog Security Option page to enable catalog security.

Select the Enabled check box for the following Class Types: AccessPolicy, GUI, and Region Filter. To access the page, select eProcurement, Administer Procurement, Maintain Catalogs, eProcurement Catalog Security Option.

4. Use the eProcurement Business Unit Options page to enable regional security.

Select the Enable Req Region Security check box to activate sourcing security. To access the page, select eProcurement, Administer Procurement, Maintain Catalogs, eProcurement Business Unit Options.

5. Use the Purchasing Attributes page to define item information specific to purchasing such as the preferred vendor.

To access the page, select eProcurement, Administer Procurement, Maintain Catalogs, Purchasing Attributes.

6. Use the Purchasing Controls page to verify that the Available in All Regions option is not selected.

To access the page, select eProcurement, Administer Procurement, Maintain Catalogs, Purchasing Attributes. Select the Purchasing Controls tab.

7. Use the Item Vendor by Region page to establish the relationship between the item, region, and vendor.

#### **See Also**

*PeopleSoft Purchasing 9.1 PeopleBook*, "Using Purchase Order Sourcing," Sourcing by Region

# **Setting Up and Using the Express Catalog**

This section provides an overview of express catalogs and discusses the pages used to set up and utilize express catalogs.

## **Understanding the Set Up and Use of Express Catalogs**

The express catalog enables you to index items that were loaded from a marketplace into the PeopleSoft EOCM\_GEN\_TBL table. These express items are not added to the master item tables. This precludes the requirement of running the Item Load process, making it easier to configure PeopleSoft eProcurement. This is particularly valuable to customers who do not use PeopleSoft Inventory or rely on Purchasing item attributes. The express catalog uses the Verity search engine to manage items.

To set up the express catalog, an administrator:

- Extracts data from the CUP file into eProcurement.
- Sets up requesters to browse, search, and select items from the express catalog.
- Uses express catalog items in rule-based security.

#### **Express Catalog Load Processing**

This diagram illustrates the flow for loading express catalog files:

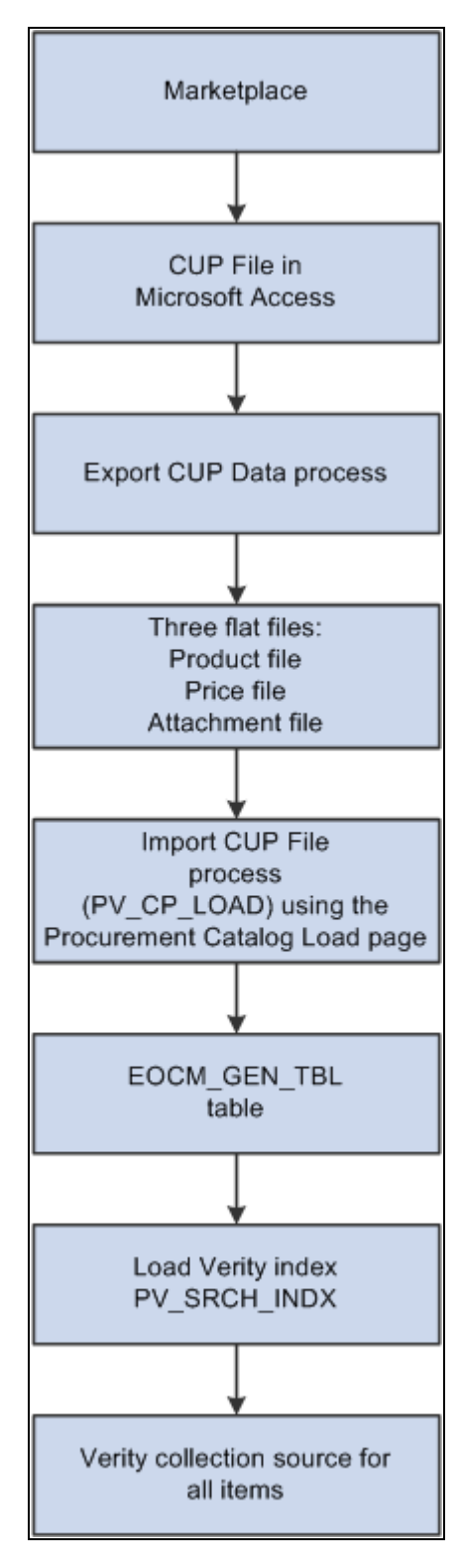

The process flow for loading express catalog items

To load items into an express catalog from a CUP (catalog update process) file, complete these steps:

1. Download the CUP file from the marketplace into a Microsoft Access database.

- 2. Use the Export CUP Data (PS\_CUP\_EXPORT) process to extract data from a CUP file and store this information in flat files. This process is a Microsoft Visual Basic program that retrieves data from a thirdparty Microsoft Access database and places it in a flat file so that the data can then be imported into the PeopleSoft tables. This program is outside of the PeopleSoft application and is delivered on the installation disc.
- 3. Import the flat files to PeopleSoft eProcurement, using the Import CUP File process (PV\_CUP\_LOAD). This process can be launched from the Procurement Catalog Load page. The item data is loaded into the EOCM\_GEN\_TBL table.
- 4. Use the Verity PV\_SRCH\_INDX record to initiate the creation or update of the index. To initiate this process, you can select the Index Items check box on the Procurement Catalog Load page or use the Update Daemon program. The process uses a date and time stamp to determine which rows to update in the Verity index. The Verity search index process is run only if express catalogs have been enabled on the eProcurement Installation Options page (INSTALLATION\_PV).

#### **See Also**

[Chapter 5, "Importing and Searching Supplier Catalogs," Understanding PeopleSoft eProcurement Catalogs,](#page-127-0)  [page 102](#page-127-0)

## **Pages Used to Set Up and Use the Express Catalog**

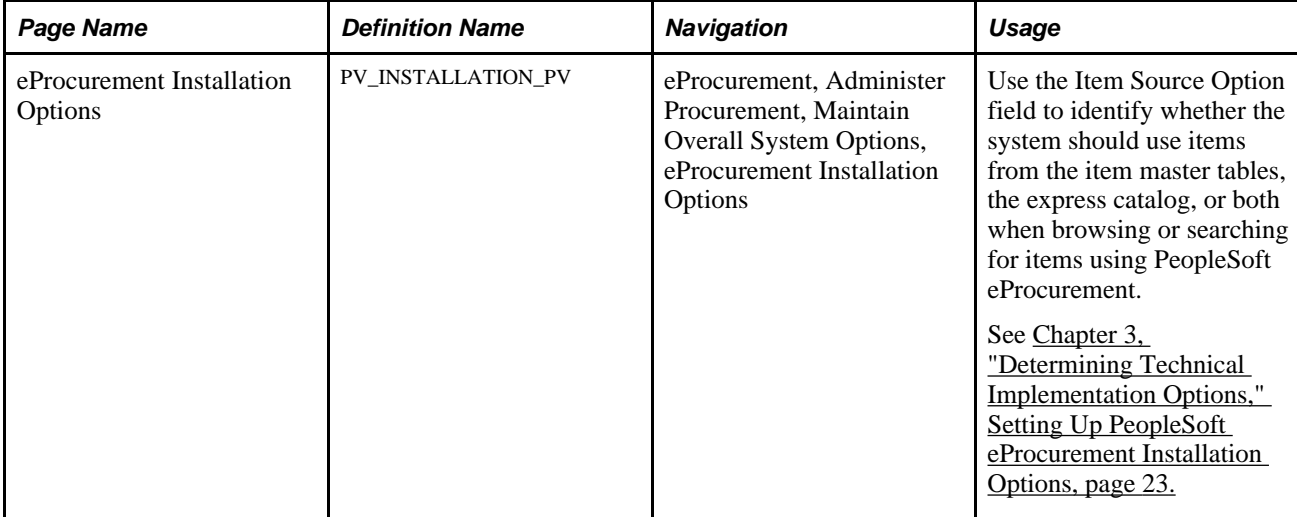

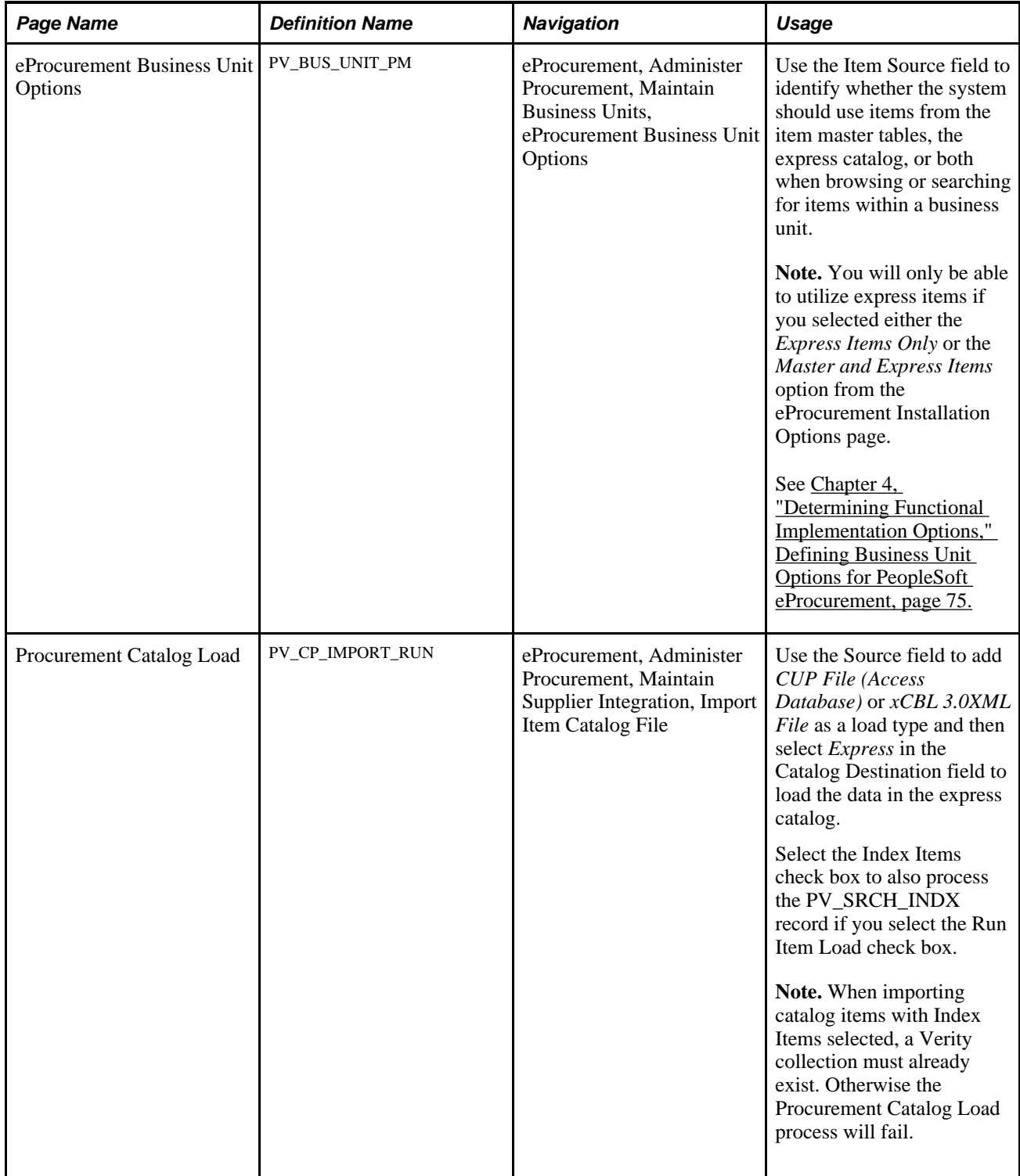

## **Chapter 6**

# **Integrating with PeopleSoft HRMS**

This chapter provides an overview of PeopleSoft eProcurement and PeopleSoft Human Resources Management System (HRMS) integration and discusses how to set up HRMS integration:

# **Understanding PeopleSoft eProcurement and HRMS Integration**

PeopleSoft eProcurement enables you to use employee information that is stored in the PeopleSoft HRMS database to create requesters and automatically update PeopleSoft eProcurement, based on changes to the employee data. The integration is accomplished with PeopleSoft Integration Broker, which enables you to receive service operations sent by PeopleSoft HRMS. When changes are made to the record in HRMS, they are automatically received by eProcurement.

The service operations are delivered with a status of *Inactive.* You must activate each service operation before attempting to publish or subscribe. The service operations that are sent by PeopleSoft HRMS must be activated in that database, and the messages to which PeopleSoft eProcurement receives must be activated in the PeopleSoft FDM database.

The integration between PeopleSoft HRMS and PeopleSoft eProcurement enables you to preform these tasks:

- Send new user data from HRMS to eProcurement.
- Automatically create requesters if a user contains a role that is predefined in Supply Chain Management as having access to the component.
- Automatically inactivate a requester when a user account is locked out.

When updating information between databases, PeopleSoft Integration Broker imposes these outbound and inbound rules:

• Full Table Publish (outbound)

This rule erases all data from the target table and replaces it with data from the source table.

• Incremental Table Publish (outbound)

This rule captures the addition, change, or deletion of data that is performed in the source database and either inserts a new row of data, or deletes, or updates the corresponding row of data in the target database.

**Note.** PeopleSoft eProcurement receives data changes from the PeopleSoft HRMS database. It does not send data to PeopleSoft HRMS (except for the USER\_PROFILE service operation). Also, PeopleSoft eProcurement does not receive any full table user profile data changes. It only receives incremental data changes.

# **Setting Up HRMS Integration**

This section discussed how to:

- Set up the human resource management service operations.
- Set up defaults for automatic creation of users and requesters.

## **Pages Used to Set Up HRMS Integration**

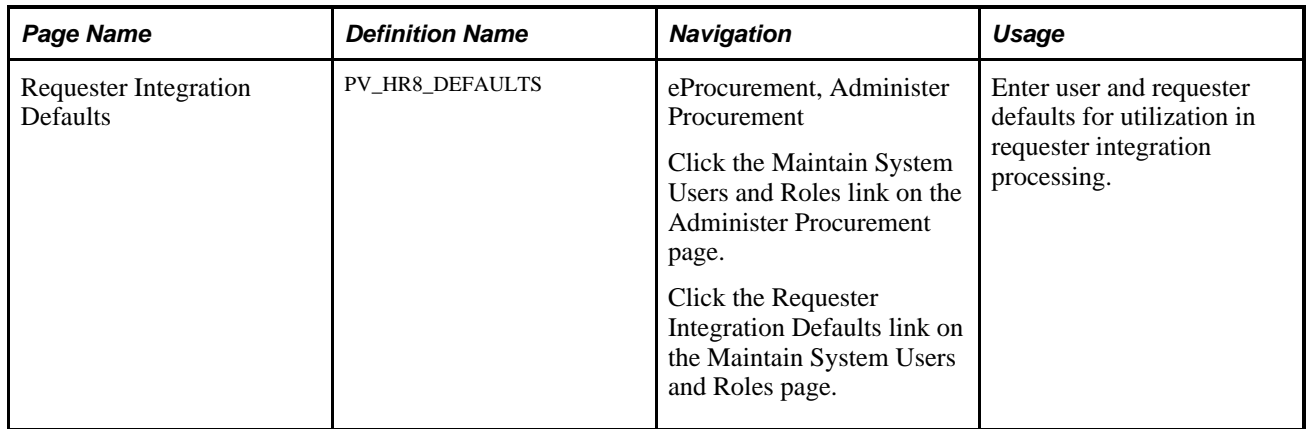

## **Setting Up the Human Resource Management Service Operations**

PeopleSoft delivers the service operations in PeopleSoft Integration Broker with a default status of *Inactive.* You must activate each service operation before attempting to send or receive data from a third-party source or another PeopleSoft system, such as CRM. To setup this service operation:

- 1. Define the requester role in eProcurement.
- 2. Setup within PeopleSoft Integration Broker and Enterprise Components:

 Use the information in this table and refer to the setup instruction in the PeopleSoft Supply Chain Management Integrations 9.1 PeopleBook, "Implementing Integrations" chapter, Setting Up Service Operations section.

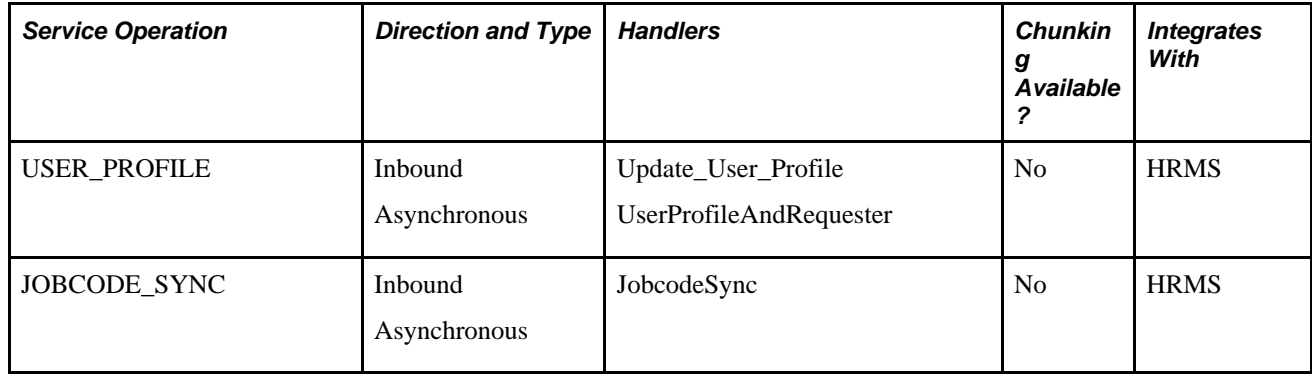

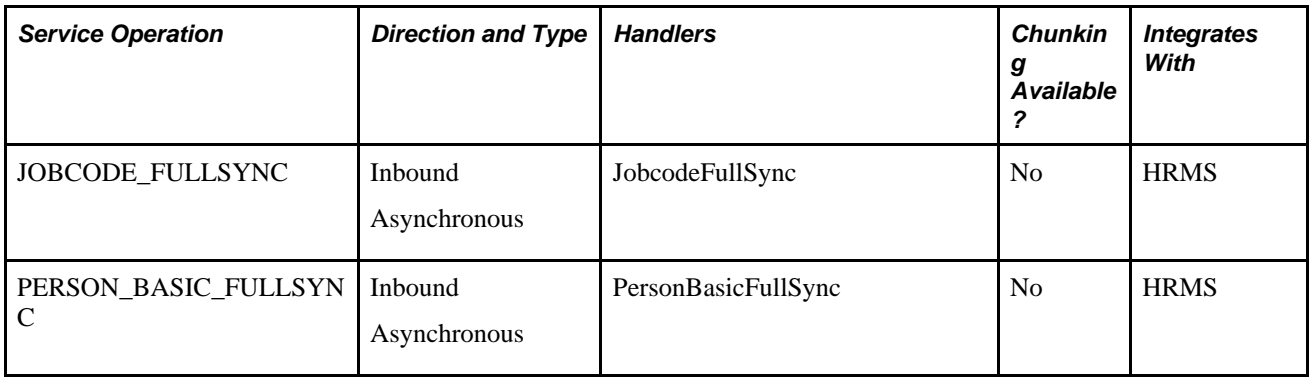

**Warning!** The JOBCODE\_FULLSYNC and the PERSON\_BASIC\_FULLSYNC should not be activated unless the organization is performing an initial implementation and no actual data exists in the PeopleSoft FSCM database.

If you change the status of these service operations to *Active,* the data in the PeopleSoft FSCM database will be overwritten. Do not activate the FULL\_SYNC versions in PeopleSoft HRMS or PeopleSoft FSCM unless you intend to overwrite all the data in the target tables.

#### **See Also**

*PeopleTools PeopleBook: Integration Broker*

## **Setting Up Defaults for Automatic Creation of Users and Requesters**

Access the Requester Integration Defaults page (eProcurement, Administer Procurement, Maintain System Users and Roles, Requester Integration Defaults).

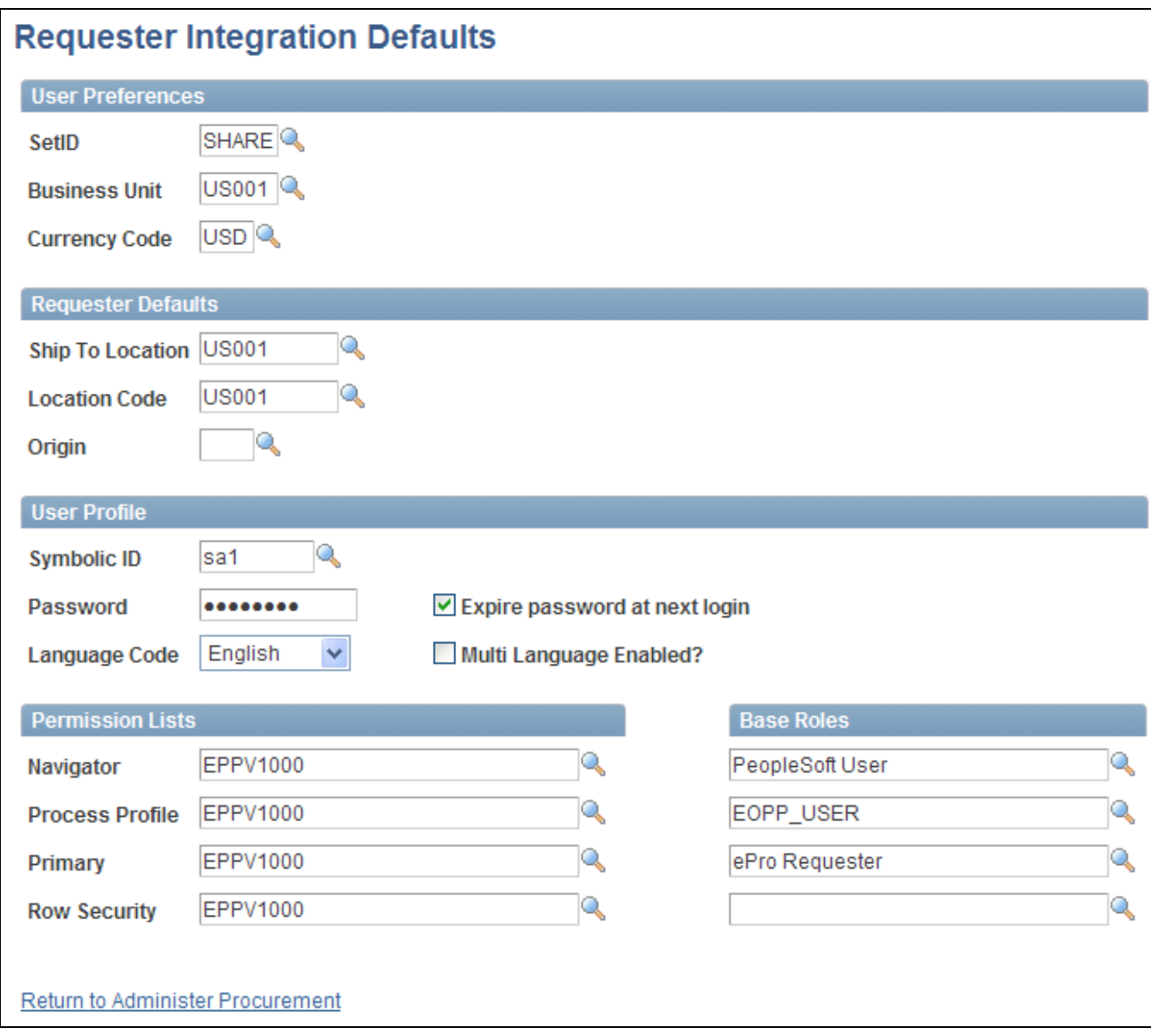

Requester Integration Defaults page

For the purpose of integrating with HRMS, you only need to define the fields within the User Preferences and the Requester Defaults group boxes.

The user profile defaults are used to enable automatic creation of users who do not exist when using the requester integration.

## **Chapter 7**

# **Integrating with the Oracle Supplier Network**

This chapter provides an overview of the integration between PeopleSoft eProcurement, PeopleSoft eSettlements, and the Oracle Supplier Network and discusses how to:

- Set up the integration to the Oracle Supplier Network.
- Add requisition lines using the Exchange Oracle website.
- Send purchase orders and change orders to the Oracle Supplier Network.
- Receive purchase order acknowledgements from the Oracle Supplier Network.
- Receive advanced shipping notifications from the Oracle Supplier Network.
- Receive invoices from the Oracle Supplier Network.

# **Understanding the Integration Between the Oracle Supplier Network, PeopleSoft eProcurement, and PeopleSoft eSettlements**

The Oracle eCommerce Market Place is composed of the Oracle Supplier Network (OSN) and the Oracle Exchange (Exchange.oracle.com website).

Exchange.oracle.com is a website containing supplier-hosted item catalogs. The PeopleSoft eProcurement Direct Connect feature enables you to integrate with the items in Oracle Exchange using:

- *PunchOut:* The punchout feature enables PeopleSoft eProcurement requisition users to interact directly with the Oracle Exchange website using XML. Using PeopleSoft Integration Broker, the user is sent from the PeopleSoft eProcurement requisition to the Oracle Exchange website where they can search the item catalogs of one or multiple suppliers and then select items to be placed on their requisition. When finished at the Oracle Exchange website, the user is transported back to the eProcurement requisition. The punchout feature is best suited for products requiring a high degree of configuration (such as computer hardware or office furniture) and specialized services (such as printing or media services).
- *Transparent PunchOut:* The transparent punchout feature enables PeopleSoft eProcurement requisition users to retrieve items (using XML) from Oracle Exchange without being transferred to the website. With transparent punchout, the requester does not visibly access the Oracle Exchange. Transparent punchout accesses the site in the background (using the PeopleSoft Integration Broker) and returns the search results directly to PeopleSoft eProcurement. Requesters do not leave the eProcurement requisition and do not need to perform additional navigation to return to PeopleSoft eProcurement. The transparent punchout feature is best suited for products with fluctuating prices, or extremely large or specialized catalogs, such as chemical supplies, that you want the supplier to manage.

The requisition is eventually converted to a purchase order, which can be dispatched to the Oracle Supplier Network.

The Oracle Supplier Network (OSN) is an hosted service offering in which buyers and sellers use a common hub for exchanging and monitoring transactions. The integration between OSN and PeopleSoft enables you to pass the following transactions:

- Purchase orders and change orders from PeopleSoft to the OSN supplier (outbound transactions). The purchase order is passed to suppliers through OSN. Suppliers can decide their delivery method, and monitor transactions on OSN.
- Purchase order acknowledgement (POA) or a POA with changes from the OSN supplier to PeopleSoft (inbound transactions). The supplier's POA is sent through OSN to PeopleSoft.
- Advanced Shipping Notification (ASN) from the OSN supplier to PeopleSoft (inbound transaction). The supplier's ASN is sent through OSN and loaded into PeopleSoft as an advanced shipment receipt (ASR) where you can create a receipt in PeopleSoft.
- Invoices from the OSN supplier to PeopleSoft (inbound transaction). The supplier's invoice is sent through OSN and loaded into PeopleSoft where you can create a voucher in PeopleSoft eSettlements.

The following diagram illustrates the communication protocols between PeopleSoft, the Oracle Supplier Network, and the OSN suppliers. PeopleSoft should use OAG (Open Applications Group) XML for the outbound transaction since OSN supports incoming OAG messages over HTTP. The OSN suppliers can send and receive messages using cXML or OAG.

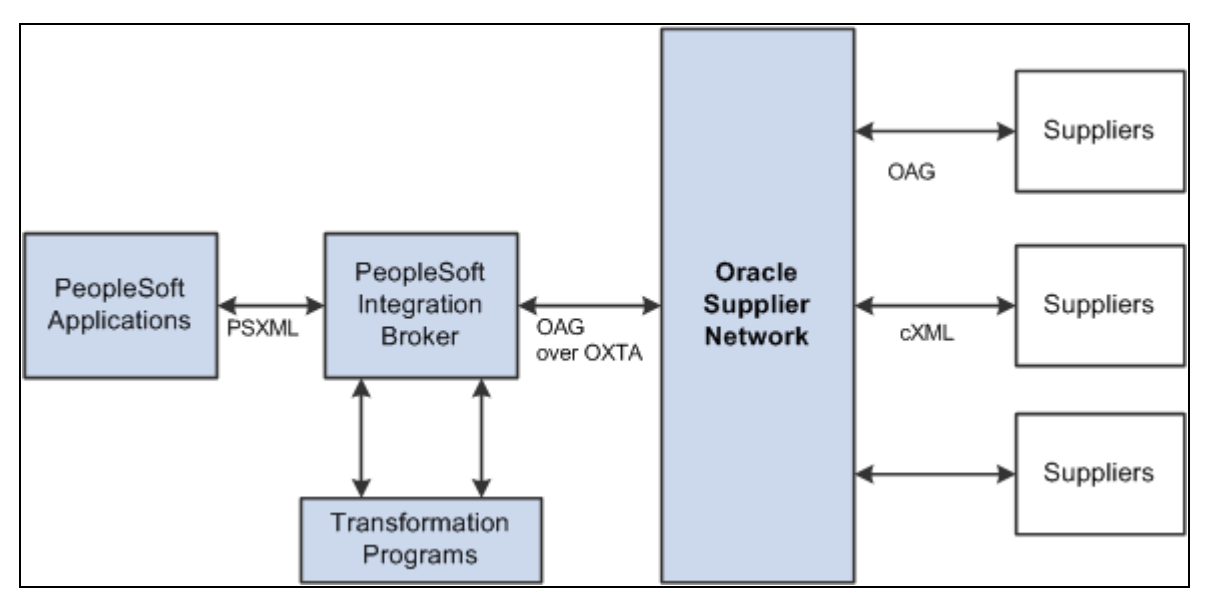

Overview of PeopleSoft to Oracle Supplier Network Integration

For outbound transactions from the PeopleSoft eProcurement or Purchasing applications, the PeopleSoft Integration Broker (Integration Gateway) uses application engine transformation programs and the fscm\_epo\_OSNListeningConnector IB connector to convert XML messages that use the PeopleSoft format (PSXML) into OAG XML files. For inbound transactions from the Oracle Supplier Network to PeopleSoft eSettlements, OAG XML messages are sent to the PeopleSoft Integration Gateway where transformation programs and the fscm\_epo\_OSNListeningConnector IB connector convert the incoming files into the PSXML format.

# **Prerequisites**

To set up the connection between eProcurement, eSettlements, and the Oracle Supplier Network (OSN), you must register with OSN and invite your suppliers to register with OSN.

See *Oracle Supplier Network User Guide*

## **Common Elements Used in This Chapter**

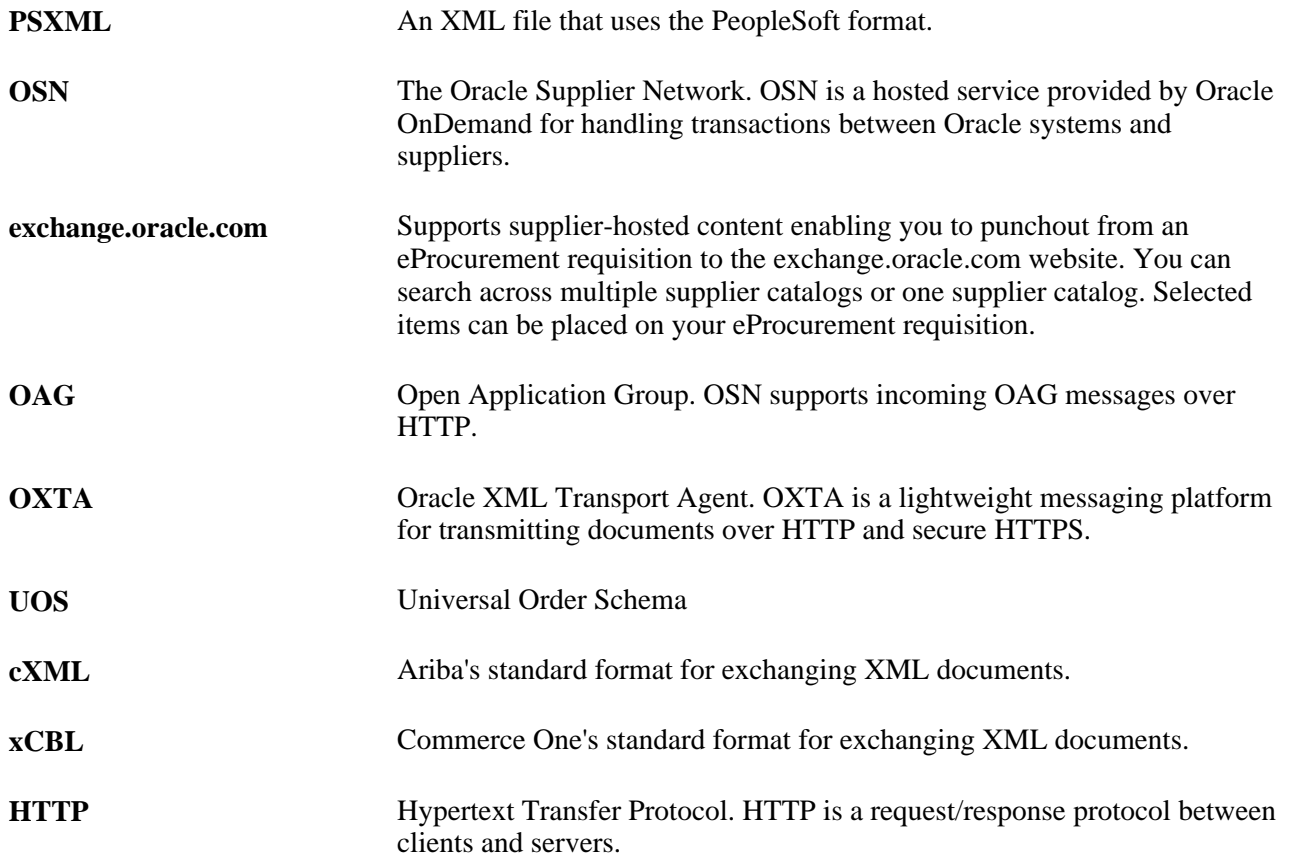

# **Setting Up the Integration to the Oracle Supplier Network**

Complete the following tasks within PeopleSoft to enable the integration between PeopleSoft eProcurement and eSettlements to OSN or the Exchange.oracle.com website:

1. Review the Direct Connect Method page. The sample data contains the method, *EXCH\_ORACLE* to setup the punchout to the Exchange.oracle.com website. Review this information and make any changes necessary for your environment.

- 2. Review the EDX PO Dispatch Types page. The sample data contains the EDX PO Dispatch Type of *OAG72* for dispatching purchase orders to the Oracle Supplier Network. Review this information and make any changes necessary for your environment.
- 3. Use the Linked Suppliers page to connect PeopleSoft vendors to OSN suppliers. For each vendor, you can define the EDX PO dispatch type OAG72 (for OSN suppliers) and define OSN information to enable the connection.
- 4. In the PeopleSoft Integration Broker, review and activate the service operations used to integrate PeopleSoft to OSN and Exchange.oracle.com..
- 5. Create a node to connect to the Oracle Supplier Network and the Exchange.oracle.com. The PeopleSoft system is delivered with the PSFT\_EXCH\_ORACLE node for the Exchange.oracle.com website and the PSFT\_ORACLE\_SUPPLIER\_NETWORK node for the Oracle Supplier Network.

See *PeopleTools PeopleBook: Integration Broker, "Adding and Configuring Nodes"*

6. Activate a routing to be used with the node. The PeopleSoft system is delivered with routings for each service operation needed to integrate with OSN or Exchange.oracle.com. These routings contain the transformation programs needed to convert messages from OAG to PSXML and vice versa. These routings can be altered to fit your environment.

See *PeopleTools PeopleBook: Integration Broker, "Managing Routing Definitions"*

7. Review or change queue definitions. The PeopleSoft system is delivered with queues for each service operation needed to integrate with OSN or Exchange.oracle.com.

See *PeopleTools PeopleBook: Integration Broker, "Managing Service Operation Queues"*

- 8. Setup node connectors. The PeopleSoft system is delivered with the fscm\_epo\_OSNListeningConnector connector.
- 9. To integrate with Exchange.oracle.com, complete the direct connect setup steps located in the "Integration with Direct Connect Suppliers" chapter of this PeopleBook.

PeopleSoft users can leverage OSN's Transaction Monitor to view message statuses and errors, use selfservice tools to connect to OSN, and test the ability to transmit inbound and outbound documents. Users can receive notifications of incoming messages that are applicable to them. For example, PeopleSoft eSettlements administrators can receive alerts for inbound invoices only.

# **Pages Used to Setup the Integration to the Oracle Supplier Network**

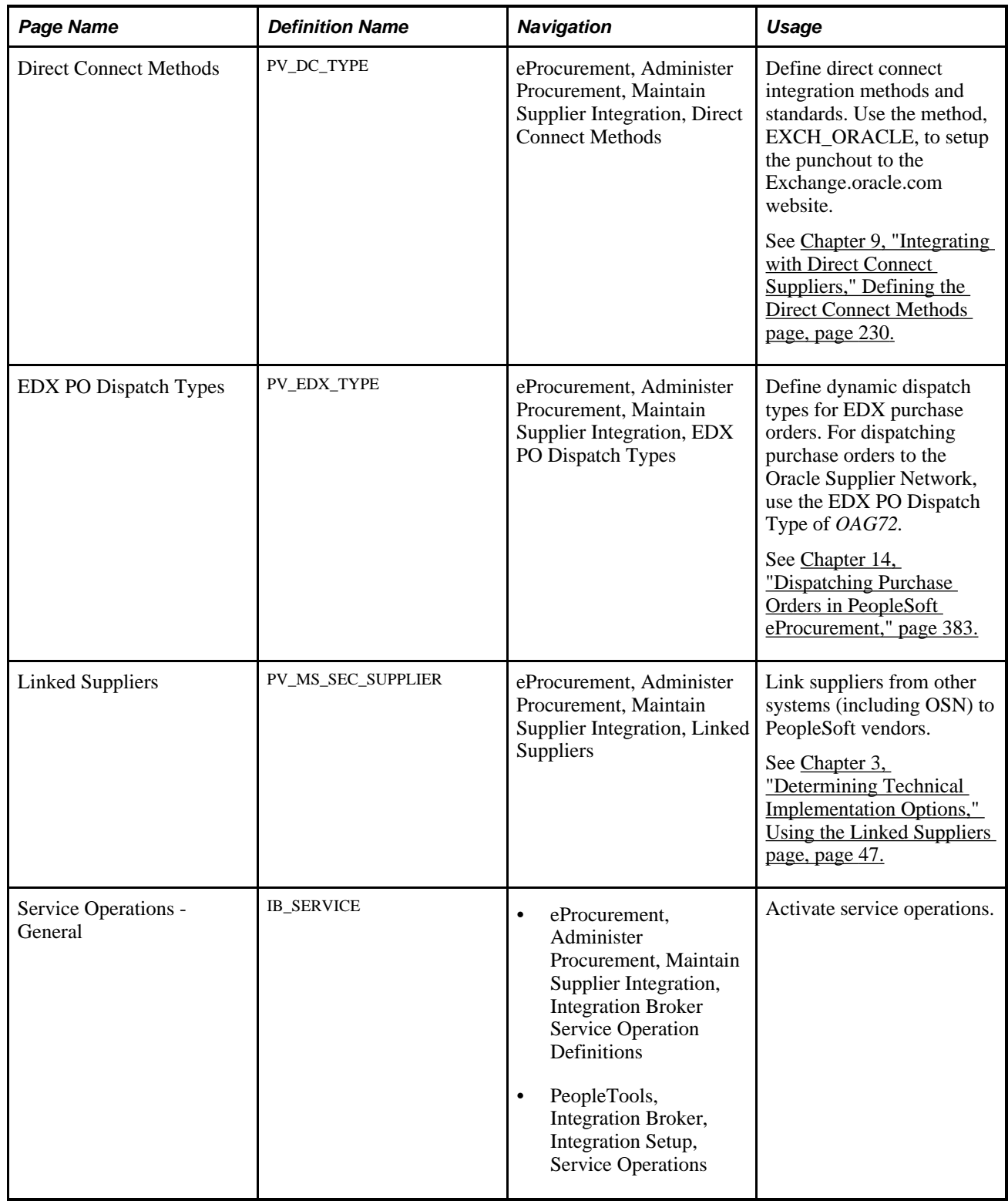

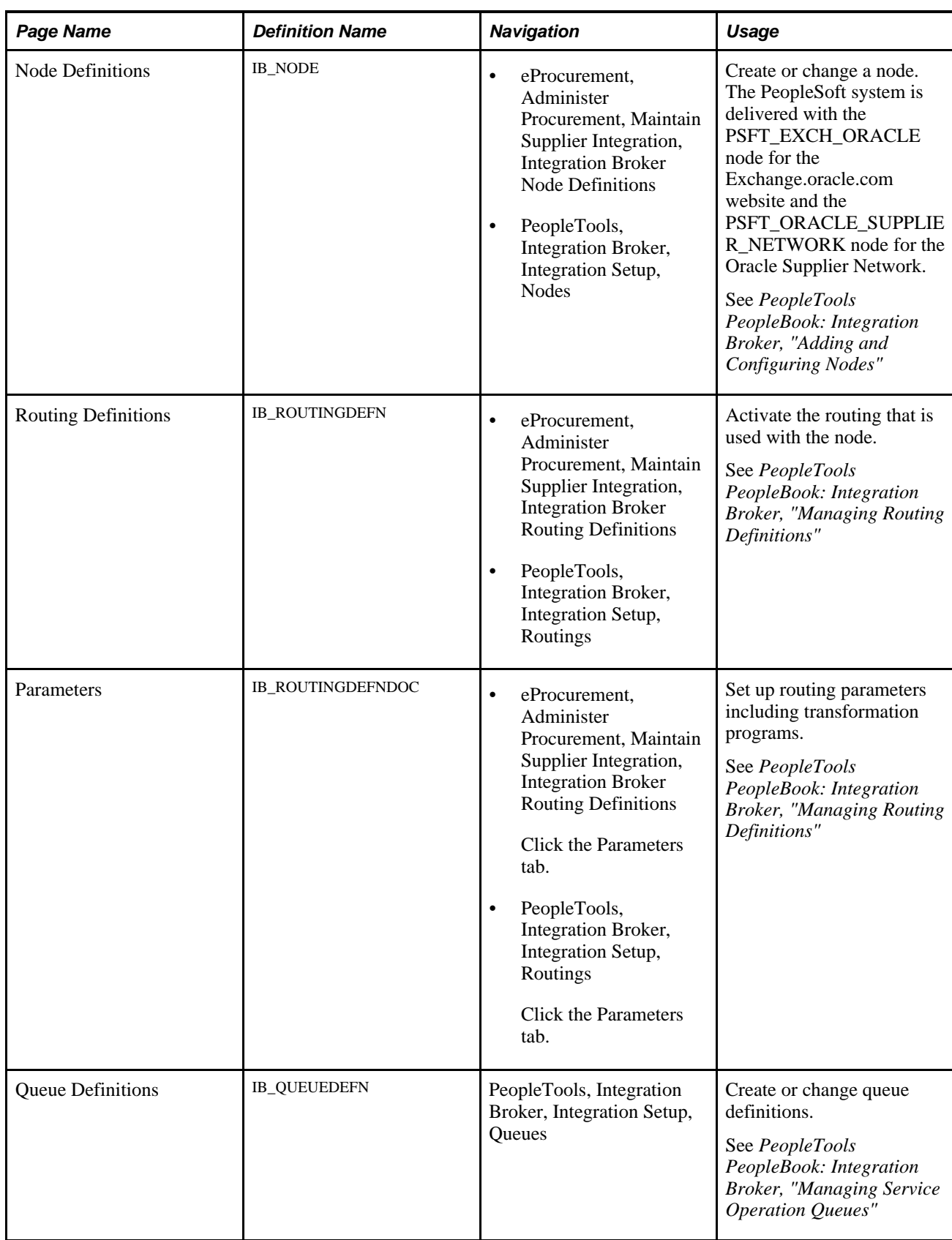

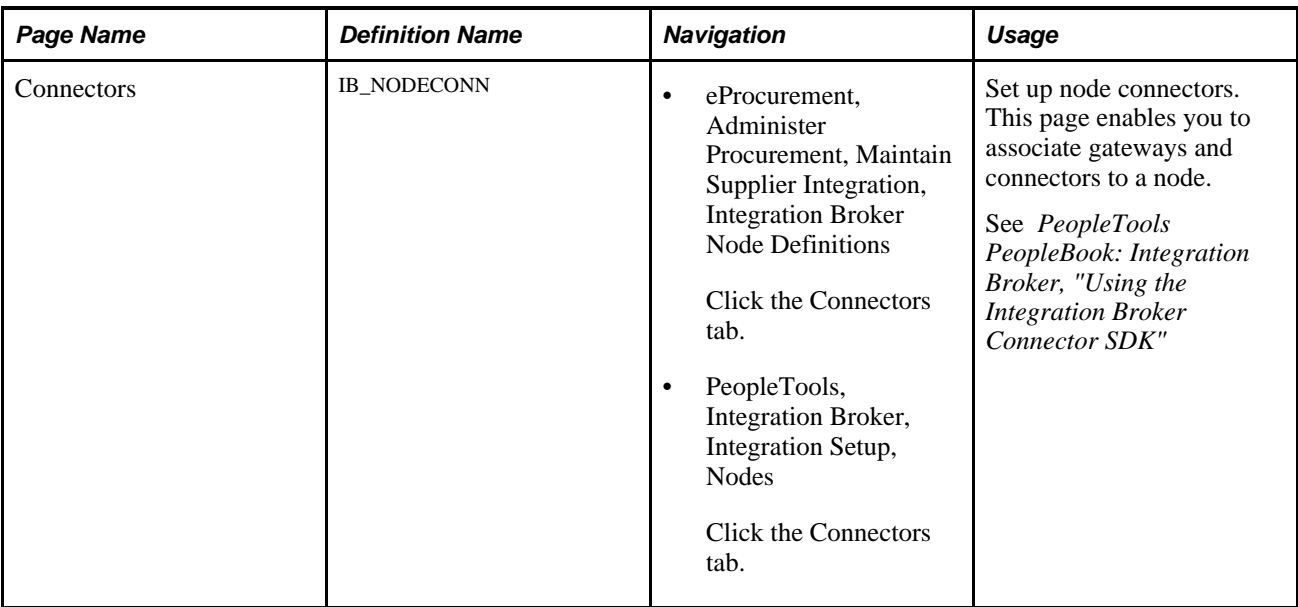

## **Activating the Service Operations**

PeopleSoft delivers service operations in PeopleSoft Integration Broker with a default status of *Inactive.* You must activate each service operation before attempting to send or receive data from a third-party source or another PeopleSoft system, such as CRM.

To setup these service operations use the information in this table and refer to the setup instruction in the PeopleSoft Supply Chain Management Integrations 9.1 PeopleBook, "Implementing Integrations" chapter, Setting Up Service Operations section.

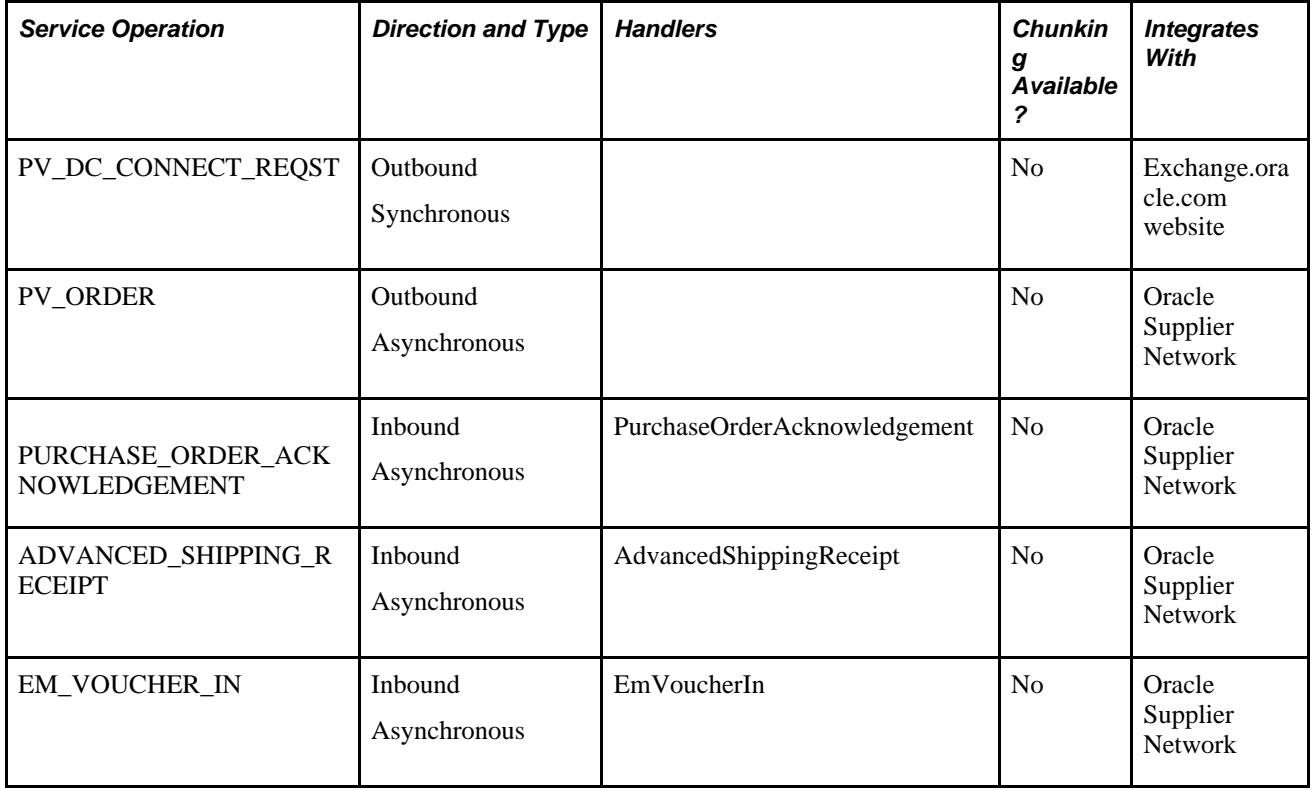

#### **See Also**

*PeopleSoft Supply Chain Management Integration 9.1 PeopleBook*, "Implementing Integrations," Setting Up Service Operations

*PeopleTools PeopleBook: Integration Broker*

# **Adding Requisition Lines Using the Oracle Exchange Website**

The direct connect feature enables PeopleSoft eProcurement requisition users to interact directly with the Oracle Exchange website that contains supplier-hosted item catalogs. While entering a requisition in PeopleSoft eProcurement, a user can to integrate with the items in Oracle Exchange using:

- *PunchOut:* The punchout feature enables PeopleSoft eProcurement requisition users to interact directly with the Oracle Exchange website using XML. Using PeopleSoft Integration Broker, the user is sent from the PeopleSoft eProcurement requisition to the Oracle Exchange website where they can search the item catalogs of one or multiple suppliers and then select items to be placed on their requisition. When finished at the Oracle Exchange website, the user is transported back to the eProcurement requisition. The punchout feature is best suited for products requiring a high degree of configuration (such as computer hardware or office furniture) and specialized services (such as printing or media services).
- *Transparent PunchOut:* The transparent punchout feature enables PeopleSoft eProcurement requisition users to retrieve items (using XML) from Oracle Exchange without being transferred to the website. With transparent punchout, the requester does not visibly access the Oracle Exchange. Transparent punchout accesses the site in the background (using the PeopleSoft Integration Broker) and returns the search results directly to PeopleSoft eProcurement. Requesters do not leave the eProcurement requisition and do not need to perform additional navigation to return to PeopleSoft eProcurement. The transparent punchout feature is best suited for products with fluctuating prices, or extremely large or specialized catalogs, such as chemical supplies, that you want the supplier to manage.

The requisition is eventually converted to a purchase order, which can be dispatched to the Oracle Supplier Network.

For additional setup information, see the "Integrating with Direct Connect Suppliers" chapter of this PeopleBook.

See [Chapter 9, "Integrating with Direct Connect Suppliers," page 205.](#page-230-0)

# **Sending Purchase Orders and Change Order to the Oracle Supplier Network**

Purchase orders can be sent to OSN suppliers using the following steps:

1. The purchase orders are created and approved in either PeopleSoft eProcurement or PeopleSoft Purchasing. Attachments can be included with the purchase orders at either the header level or line level.

- 2. The purchase orders are dispatched to an OSN supplier using the electronic data exchange (EDX) method in either PeopleSoft eProcurement or PeopleSoft Purchasing. The dispatch process places the purchase orders in the PeopleSoft outbound staging tables.
- 3. The PeopleSoft Integration Broker picks up the purchase order data in the outbound staging tables and uses the service operation PV\_ORDER to create the message. The routing on the service operation contains the transformation program PV\_ORD\_OAG that converts the purchase order from PSXML to OAG XML.
- 4. The connector address, fscm\_epo\_OSNListeningConnector, receives the XML message from PeopleSoft eProcurement, wrap the final message in a multipart MIME envelope, and then ships the message to OSN. This connector is also responsible for handling PO attachments and including them with the corresponding purchase order in the message to OSN.
- 5. The Oracle Supplier Network passes the purchase order to the OSN supplier.

Change orders follow the same business process flow but only the modified lines are sent to OSN and the XML document indicates that this is a change order instead of a purchase order.

In order to send a PeopleSoft purchase order or change order to the Oracle Supplier Network the OSN supplier must be defined on the Linked Supplier page with a EDX PO Dispatch Type of OAG72. The OSN supplier ID and supplier type are also on this page to link the PeopleSoft vendor ID to the OSN supplier.

The PeopleSoft system is delivered with the following setup for transmitting purchase orders to OSN, this data may need to be altered for your environment:

- Service operation: PV\_ORDER
- Message: PV\_ORDER version 1
- Application Engine transformation program: PV\_ORD\_OAG
- Routing: ORACLE\_SN\_ORDER
- Node: PSFT\_ORACLE\_SUPPLIER\_NETWORK
- Queue: PV\_MS\_ORD\_DISPATCH
- Connector: fscm\_epo\_OSNListeningConnector.

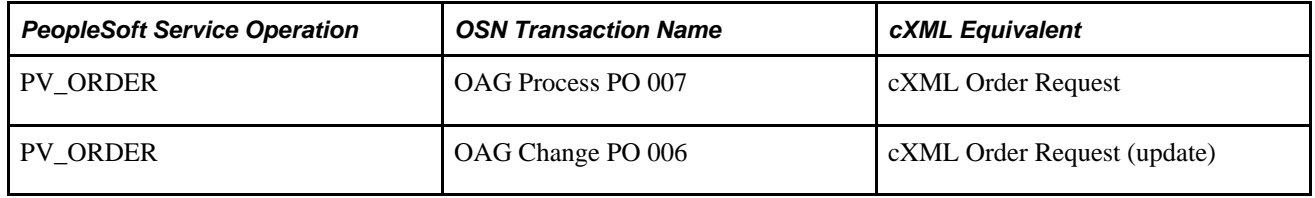

See [Chapter 14, "Dispatching Purchase Orders in PeopleSoft eProcurement," page 383.](#page-408-0)

# **Receiving Purchase Order Acknowledgements from the Oracle Supplier Network**

Purchase order acknowledgements (POAs) can be sent from OSN suppliers to PeopleSoft using the following steps:

- 1. The Oracle Supplier Network transmits the POAs from the OSN supplier.
- 2. The PeopleSoft connector, fscm\_epo\_OSNListeningConnector, catches the inbound message which is routed to the PURCHASE\_ORDER\_ACKNOWLEDGEMENT service operation.
- 3. The routing on the service operation contains the transformation program SAC\_OAG72POA that converts the POAs from OAG XML to PSXML.
- 4. The handler PurchaseOrderAcknowledgement, that is defined on the service operation, is executed to update the POA tables in PeopleSoft.
- 5. POAs can be reviewed on the Manage PO Acknowledgements page in PeopleSoft (Purchasing, Purchase Orders, Acknowledgements, Manage PO Acknowledgements).
- 6. If the POA results in changes, a change order may be generated.

There are two options for receiving a purchase order acknowledgement from the supplier. The first is a POA which uses the PeopleSoft Purchasing functionality, and stores the status within Purchasing tables. The second is the POR (purchase order response) where you can view the status from the PO Dispatch Message page (eProcurement, Buyer Center, Dispatch Purchase Order, Dispatch Message Log).

The PeopleSoft system is delivered with the following setup for receiving purchase order acknowledgements from OSN, this data may need to be altered for your environment:

- Service operation: PURCHASE\_ORDER\_ACKNOWLEDGEMENT
- Message: PURCHASE\_ORDER\_ACKNOWLEDGEMENT version 1
- Application Engine transformation program: SAC\_OAG72POA
- Routing: ORACLE\_SN\_POA
- Node: PSFT\_ORACLE\_SUPPLIER\_NETWORK
- Queue: PURCHASE\_ORDER
- Handler: PurchaseOrderAcknowledgement
- Connector: fscm\_epo\_OSNListeningConnector.

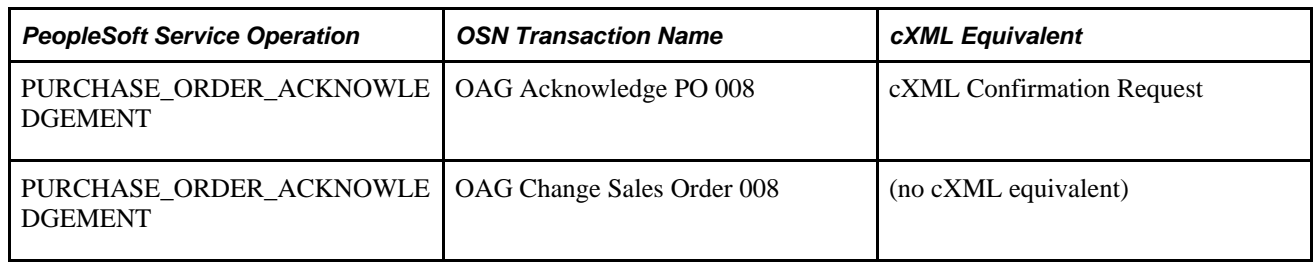

# **Receiving Advanced Shipment Notifications from the Oracle Supplier Network**

Advanced shipping notifications (ASNs) can be sent from OSN suppliers to PeopleSoft where they are received as advanced shipping receipts (ASRs). The following steps are used:

- 1. The Oracle Supplier Network transmits the advanced shipping notifications from the OSN supplier.
- 2. The PeopleSoft connector, fscm\_epo\_OSNListeningConnector, catches the inbound message which is routed to the ADVANCED SHIPPING RECEIPT service operation.
- 3. The routing on the service operation contains the transformation program SAC\_OAG72ASN that converts the ASNs in OAG XML to the ASRs in PSXML.
- 4. The handler AdvancedShippingReceipt, that is defined on the service operation, is executed to update the Receipt Load tables in PeopleSoft.
- 5. The Receipt Loader process is then executed to create a receipt, which may then be approved by an administrator.
- 6. ASRs can be reviewed on the ASR Review page in PeopleSoft.

**Note.** A link to the PeopleSoft eSettlements application and to the PeopleSoft eSupplier Connection application is provided within the Oracle Supplier Network on the Trading Partners section.

The PeopleSoft system is delivered with the following setup for receiving ASNs from OSN, this data may need to be altered for your environment:

- Service operation: ADVANCED\_SHIPPING\_RECEIPT
- Message: ADVANCED\_SHIPPING\_RECEIPT version 2
- Application Engine transformation program: SAC\_OAG72ASN
- Routing: ORACLE\_SN\_ASN
- Node: PSFT\_ORACLE\_SUPPLIER\_NETWORK
- Queue: ADVANCED\_SHIPPING\_NOTICE
- Handler: AdvancedShippingReceipt
- Connector: fscm\_epo\_OSNListeningConnector.

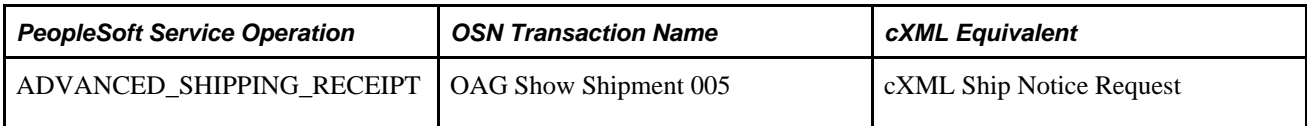

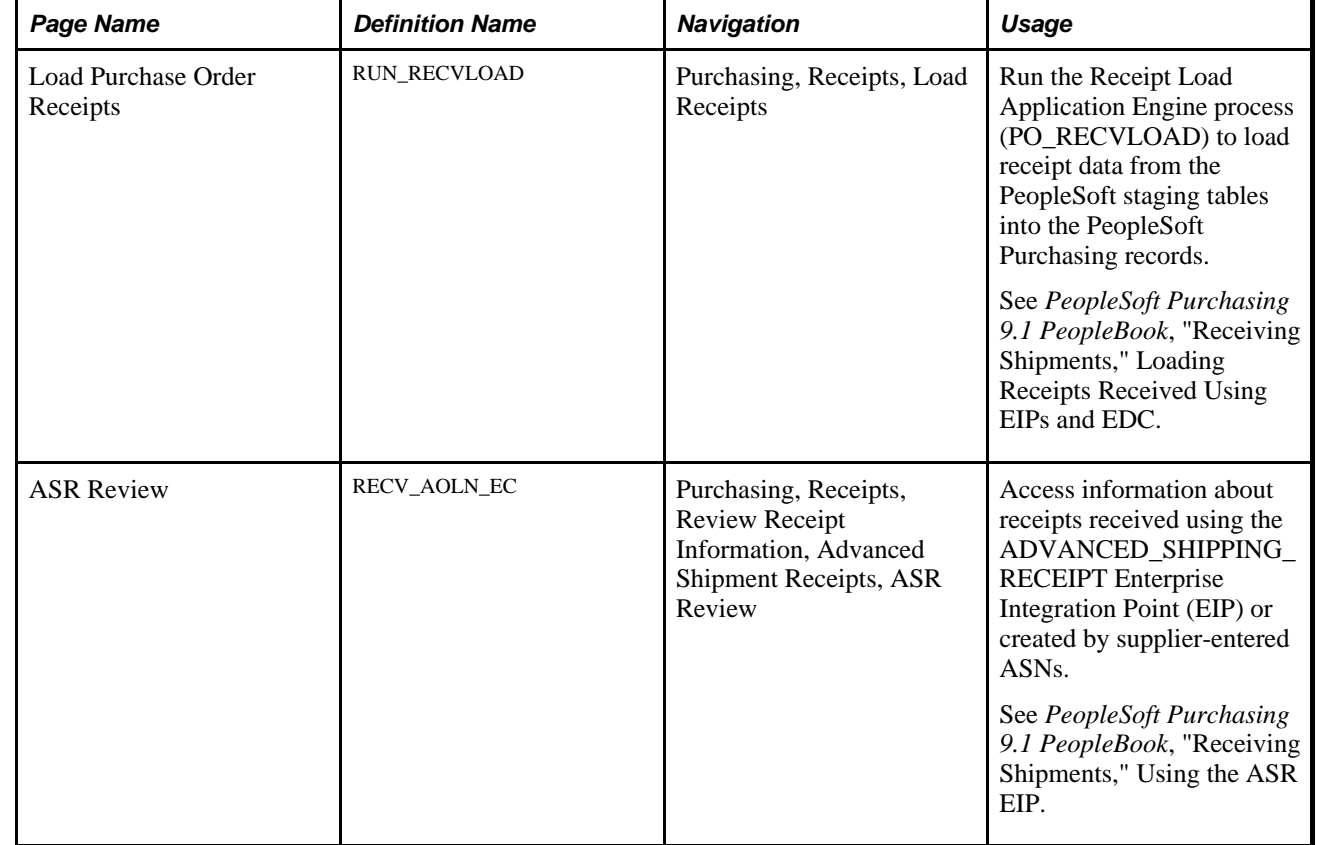

## **Pages Used to Receive Advanced Shipment Notifications from the Oracle Supplier Network**

# **Receiving Invoices from the Oracle Supplier Network**

Invoices can be transmitted from OSN suppliers to PeopleSoft where they are received as vouchers in PeopleSoft Payables through PeopleSoft eSettlements. The following steps are used:

- 1. The Oracle Supplier Network transmits the invoice from the OSN supplier.
- 2. The PeopleSoft connector, fscm\_epo\_OSNListeningConnector, catches the inbound message which is routed to the EM\_VOUCHER\_IN service operation.
- 3. The routing on the service operation contains the transformation program SAC\_OAG72INV that converts the invoices in OAG XML to vouchers in PSXML.
- 4. The handler EmVoucherIn, that is defined on the service operation, is executed to update the voucher staging tables in PeopleSoft.
- 5. The Voucher Build process is then executed to create a voucher.
- 6. The Voucher Inquiry page can be used to review vouchers.
**Note.** In order to receive invoices from OSN suppliers, PeopleSoft Payables and PeopleSoft eSettlements must be installed. A link to the PeopleSoft eSettlements application and to the PeopleSoft eSupplier Connection application is provided within the Oracle Supplier Network on the Trading Partners section.

The PeopleSoft system is delivered with the following setup for receiving invoices from OSN, this data may need to be altered for your environment:

- Service operation: EM\_VOUCHER\_IN
- Message: EM\_VOUCHER\_IN version 1
- Application Engine transformation program: SAC\_OAG72INV
- Routing: ORACLE\_SN\_VOUCHER\_IN.
- Node: PSFT\_ORACLE\_SUPPLIER\_NETWORK
- Queue: EM\_VOUCHER\_IN
- Handler: EmVoucherIn
- Connector: fscm\_epo\_OSNListeningConnector.

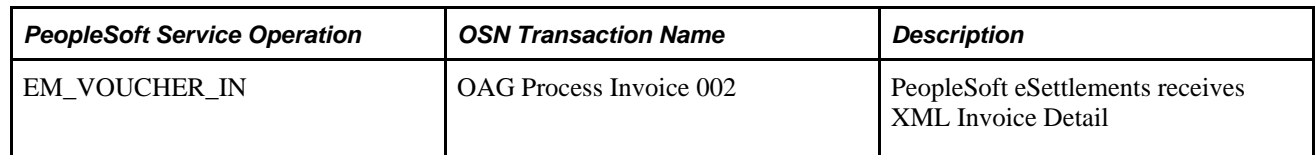

## **Pages Used to Receive Invoices from the Oracle Supplier Network**

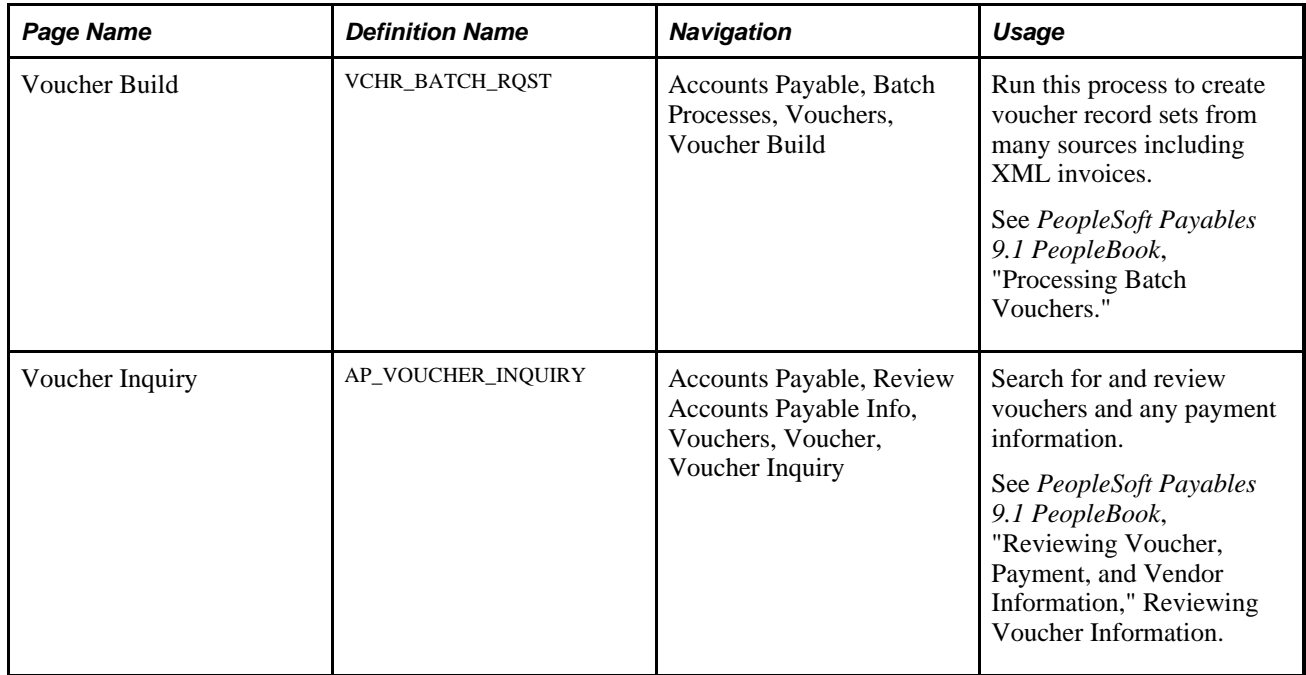

## **Chapter 8**

# **Integrating with a Marketplace**

This chapter provides an overview of the integration between a Marketplace and PeopleSoft eProcurement and discusses how to:

- Set up Marketplace suppliers and buyers.
- Set up integration with a Marketplace.
- Load Marketplace catalog items into PeopleSoft eProcurement.
- Use price and availability check.
- Integrate PeopleSoft eProcurement transactions with a Marketplace.

## **Understanding the Integration Between a Marketplace and PeopleSoft eProcurement**

This overview discusses:

- Integration between a Marketplace and PeopleSoft eProcurement.
- Marketplace integration set up.
- Marketplace EIPs.
- The Business Process Execution Language Process Manager.

#### **Integration Between a Marketplace and PeopleSoft eProcurement**

A Marketplace is an electronic trading community in which buyers and sellers use a common internet portal. Integrating the eProcurement system with Marketplace suppliers enables you to review the latest supplier catalogs and prices in a Marketplace, and then download these catalogs into eProcurement. When you connect to a Marketplace with eProcurement, you can:

- Load or update items from a Marketplace into eProcurement catalogs and use these items on eProcurement requisitions and purchase orders.
- Pass purchase orders and change orders that are created in eProcurement to a Marketplace where suppliers receive the orders and review them.

• Pass the supplier's response to the purchase order from a Marketplace to eProcurement.

In a Marketplace, if you are using xCBL 2.0 or Business Interlinks, the supplier responds by accepting or rejecting the purchase order. This response is passed to eProcurement where it is inserted in the PO Dispatch Message Log page. The status of the PO in eProcurement changes to *Dispatched.*

- Load or create a receipt using advanced shipment receipt (ASR).
- Load or create an voucher or invoice for the purchase order.
- Use the price check feature in eProcurement to update an item's price to match the current price in a Marketplace.

Users receive the latest price for an item, which is important when prices frequently fluctuate.

Use the availability check feature in eProcurement to update an item's available quantity to match the supplier's available quantity in a Marketplace.

Users know before submitting an order whether stock is currently available.

Use the order status feature in eProcurement to request the current status of the purchase orders submitted to a Marketplace.

**Note.** Not all suppliers support all features of this integration. For example, availability check will not work unless the supplier has integrated their inventory system with a Marketplace.

#### **Marketplace Integration Set Up**

To set up the connection between eProcurement and a Marketplace:

- 1. Set up Marketplace suppliers as vendors, using the Vendor Information component.
- 2. Set up Marketplace suppliers as eProcurement vendors, using a Marketplace Supplier Setup page.
- 3. Associate the SetID that is used in the eProcurement record group as a buyer in a Marketplace using the Marketplace Buyers - Buyer Setup pages.

**Note.** All transactions for eProcurement are stored by using the business unit as a key field. These business units are associated with the eProcurement record group (PV\_01) by using a SetID on the Table Control - Record Group page. In order to pass transactions to a Marketplace, the SetIDs that are used must be defined as a Marketplace buyer using the Marketplace Buyers - Buyer Setup page.

**Note.** If you are using xCBL 2.0 or Business Interlinks, then you need to enter the internet address of the Integration Broker Gateway connector on the Buyer Setup page. If you use Integration Broker, the internet address is not required.

4. Synchronize shared data that is transferred between eProcurement and a Marketplace.

To prevent validation errors during the transfer of data between eProcurement and a Marketplace, ensure that common control data is identified by the same codes. This common data includes units of measure, currency codes, country codes, language codes, and so on.

## **Marketplace EIPs**

To support integrated implementations in which you use a third-party system to acquire goods and services, eProcurement provides these enterprise integration points (EIP):

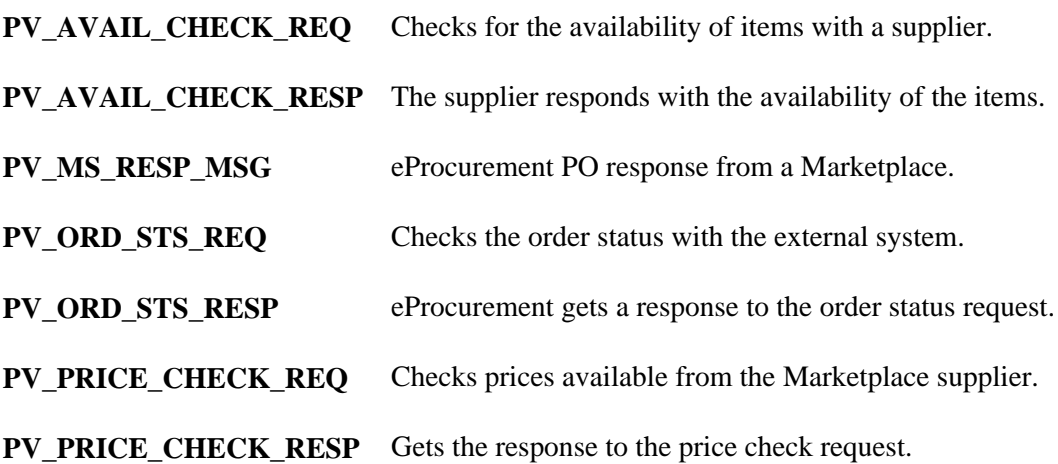

#### **The Business Process Execution Language Process Manager**

The Business Process Execution Language Process Manager (BPEL PM or BPEL) provides a way for customers, developers, and implementers to create and modify entire business processes or small components within a specific business process.

This diagram illustrates the BPEL process flow for PeopleSoft's Procure To Pay business process:

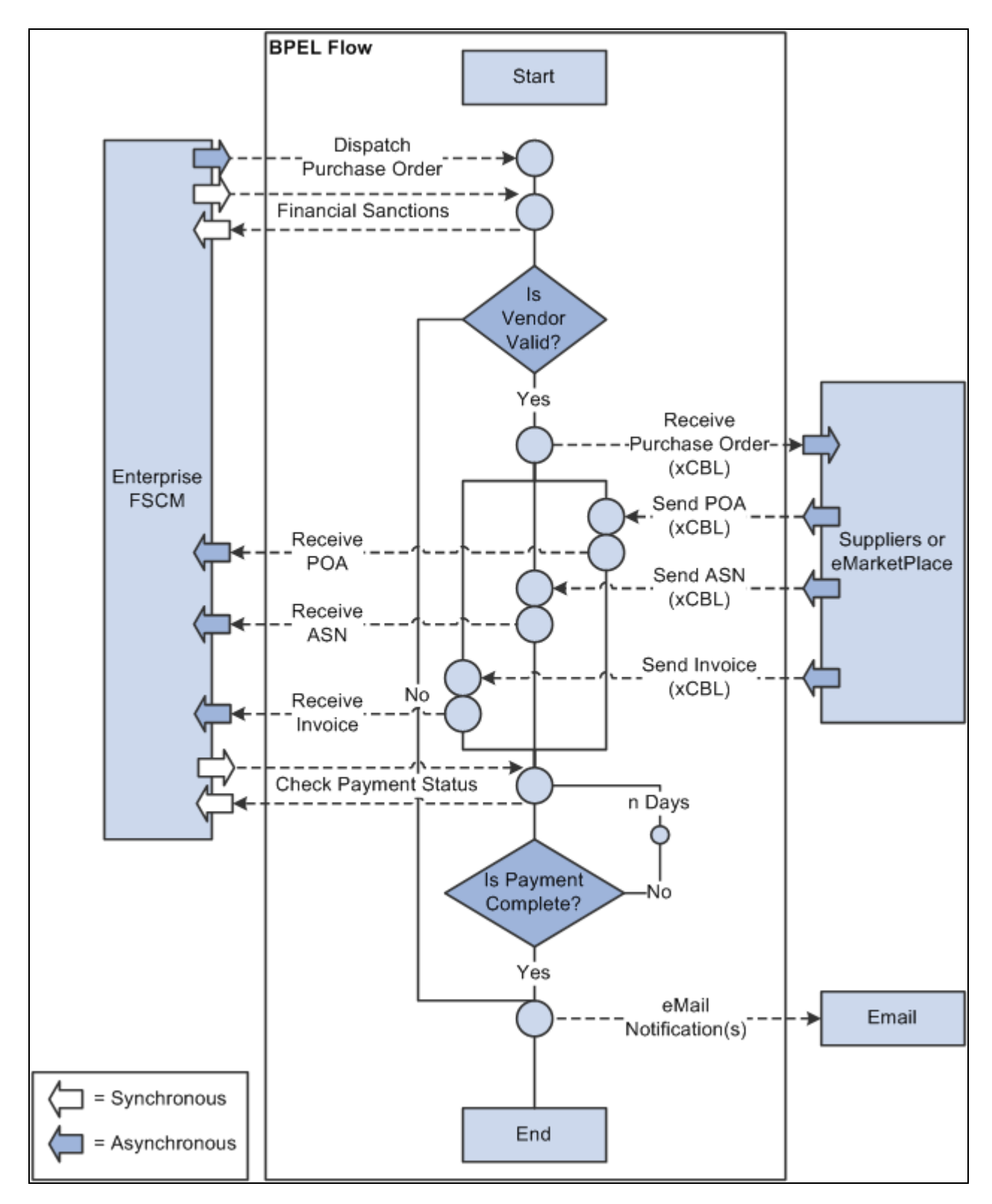

Procure to Pay business process using BPEL

The BPEL process is initiated when a purchase order (PO) is dispatched from PeopleSoft eProcurement. A BPEL activity receives the PO and assigns the vendor information based on the message type specified in the Web Services Description Language (WSDL) of the Financial Sanctions service definition. If the Financial Sanction verification indicates that the supplier is not blocked then BPEL sends the PO to the supplier. If the Financial Sanction verification indicates that the suppler is blocked, then the process sends a notification to the Financial and Supply Chain Management (FSCM) system with the Financial Sanction information and ends the process.

After a PO is sent to a supplier the ProcureToPay instance waits for the purchase order acknowledgement (POA), advanced shipment notification (ASN), and invoice response from the supplier. After the POA is received by the BPEL PM it invokes the PURCHASE\_ORDER\_ACKNOWLEDGEMENT service operation of the FSCM system. In the same manner ASN (ADVANCED\_SHIPPING\_RECEIPTS) and Invoice (EM\_VOUCHER\_IN) documents are processed in the FSCM system. The BPEL instance waits in parallel for these supplier response documents and processing is not dependent on the order in which they are received.

 After all three documents are received and the BPEL instance successfully sends them to the FSCM system, the BPEL process assigns a variable with information necessary to request an invoice status check. The same variable is passed as a request message by invoking the invoice status check service. The content of the variable is derived from the PO and invoice documents. After the invoice status request is sent to Accounts Payable the instance iteratively checks the completion of the invoice payment until it is complete. When the payment for the invoice is complete it initiates an email notification reporting the completion of "ProcureToPay" instance.

#### **See Also**

*PeopleSoft Order to Cash Common Information 9.1 PeopleBook*, "Maintaining Additional Customer Information," Validating Financial Sanctions

## **Prerequisites**

Before integrating a Marketplace with eProcurement, all Marketplace suppliers to be used in eProcurement must be set up as PeopleSoft eProcurement vendors.

See *PeopleSoft Source-to-Settle Common Information 9.1 PeopleBook*, "Maintaining Vendor Information."

## **Common Elements Used in This Chapter**

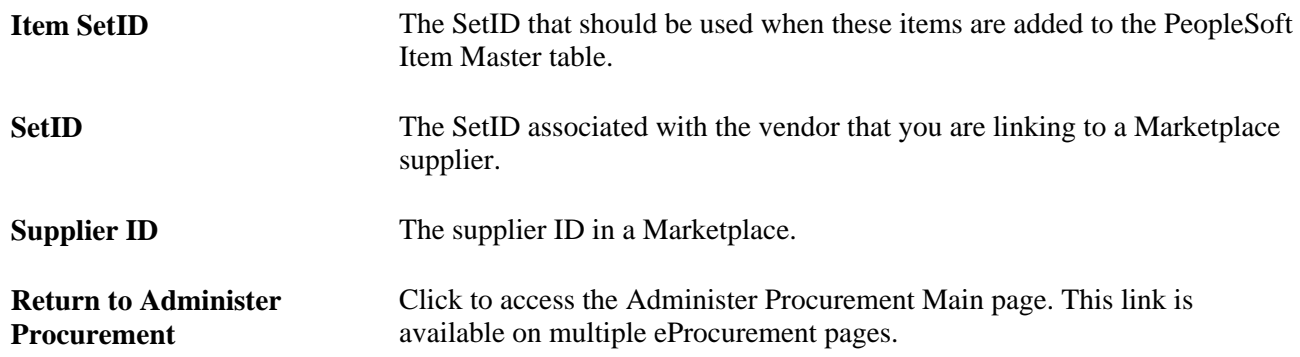

## **Setting Up Marketplace Suppliers and Buyers**

To set up linked suppliers for a Marketplace, use the Linked Supplier component (PV\_MS\_SUPPLIERS).

To set up Marketplace buyers and buyer options, use the Marketplace Buyers component.

This section discusses how to:

- Set up Marketplace suppliers.
- Identify SetIDs to be defined as Marketplace buyers.
- Set up Marketplace buyers.
- Define Marketplace buyer options.

## **Pages Used to Set Up Marketplace Suppliers and Buyers**

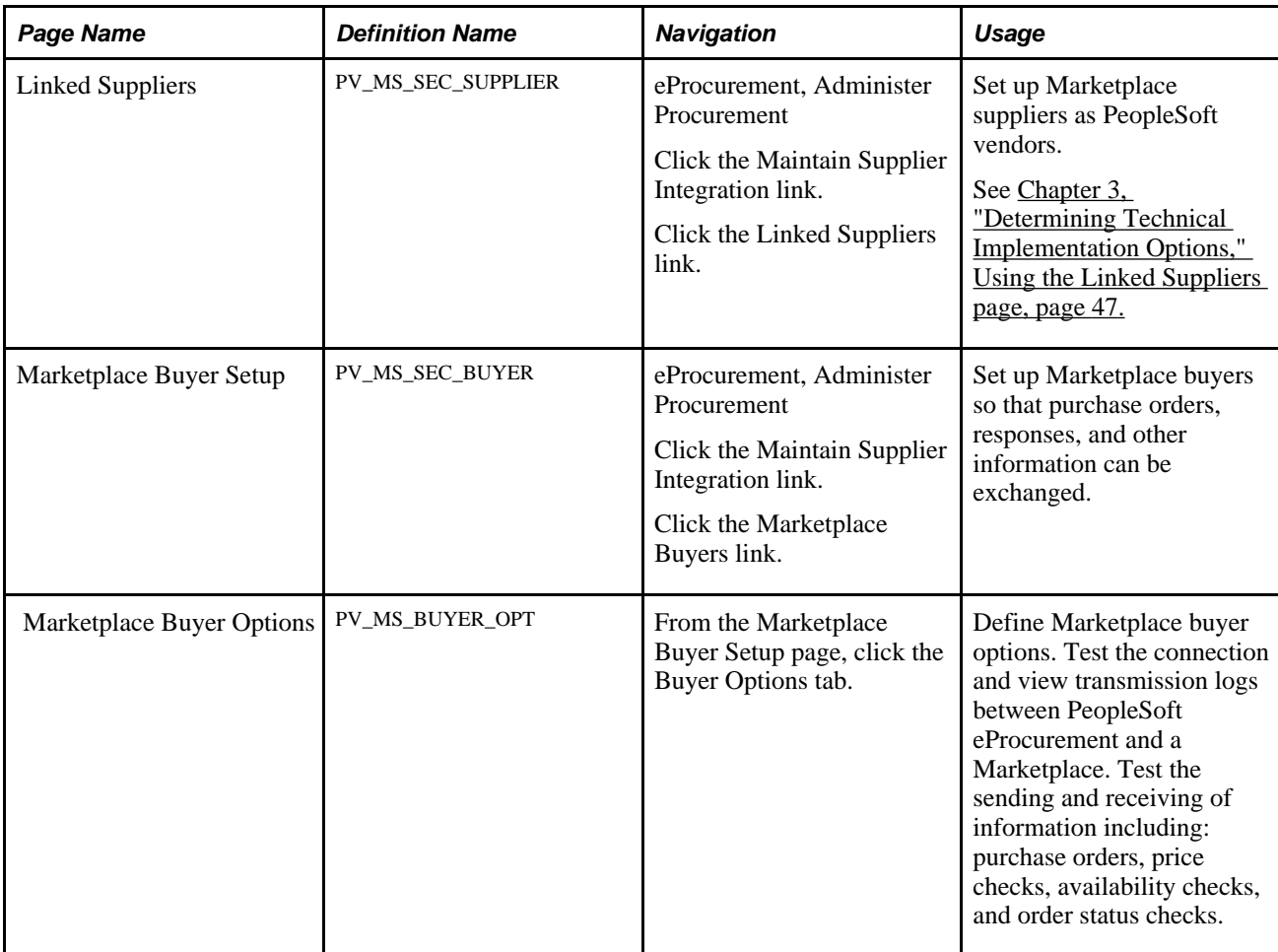

#### **See Also**

*PeopleSoft Source-to-Settle Common Information 9.1 PeopleBook*, "Maintaining Vendor Information"

[Chapter 8, "Integrating with a Marketplace," Setting up Marketplace Buyers, page 163](#page-188-0)

[Chapter 8, "Integrating with a Marketplace," Setting Up Integration with a Marketplace, page 167](#page-192-0)

#### **Identifying SetIDs to be Defined as Marketplace Buyers**

The Marketplace Buyers component enables you to define and test the connection to a Marketplace. The PeopleSoft eProcurement application is defined as a buyer within a Marketplace, so that information can be exchanged.

The SetID defines a Marketplace buyer, which is your eProcurement application. If you have multiple business units for PeopleSoft eProcurement, you might have multiple Marketplace buyers.

To determine the SetIDs that must be defined as Marketplace buyers:

- 1. Identify the Purchasing business units that are used to record eProcurement purchase orders and pass purchase orders to a Marketplace.
- 2. Access the Tableset Control Record Group page.

In the Set Control Value field, enter the business unit. On the Tableset Control - Record Group page, identify the SetID that is used for the eProcurement record group, which is PV\_01.

3. Use the Marketplace Buyers - Buyer Setup page to define a buyer for this SetID.

#### **See Also**

*PeopleSoft Purchasing 9.1 PeopleBook*, "Defining PeopleSoft Purchasing Business Units and Processing Options," Creating Business Unit Options

#### <span id="page-188-0"></span>**Setting up Marketplace Buyers**

Access the Marketplace Buyer Setup page (eProcurement, Administer Procurement, Maintain Supplier Integration, Marketplace Buyers).

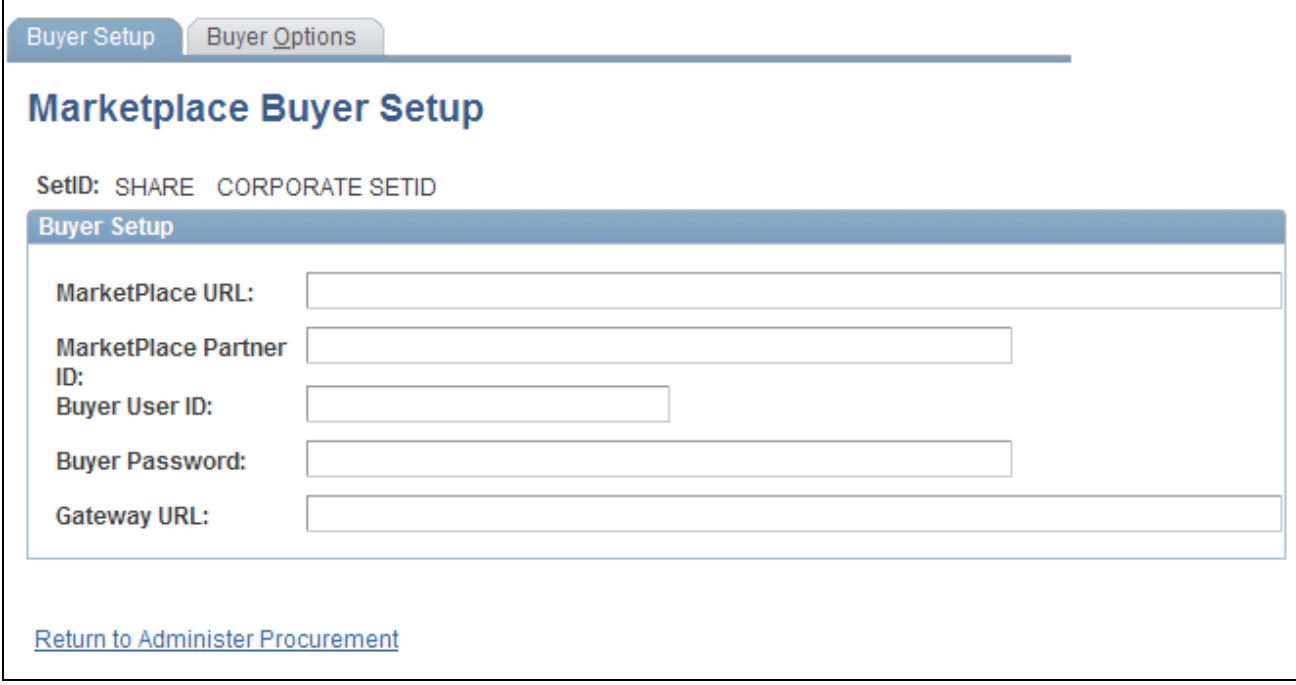

Marketplace Buyer Setup page

Define a Marketplace buyer for each SetID used to link a business unit to the PeopleSoft eProcurement record group PV\_01.

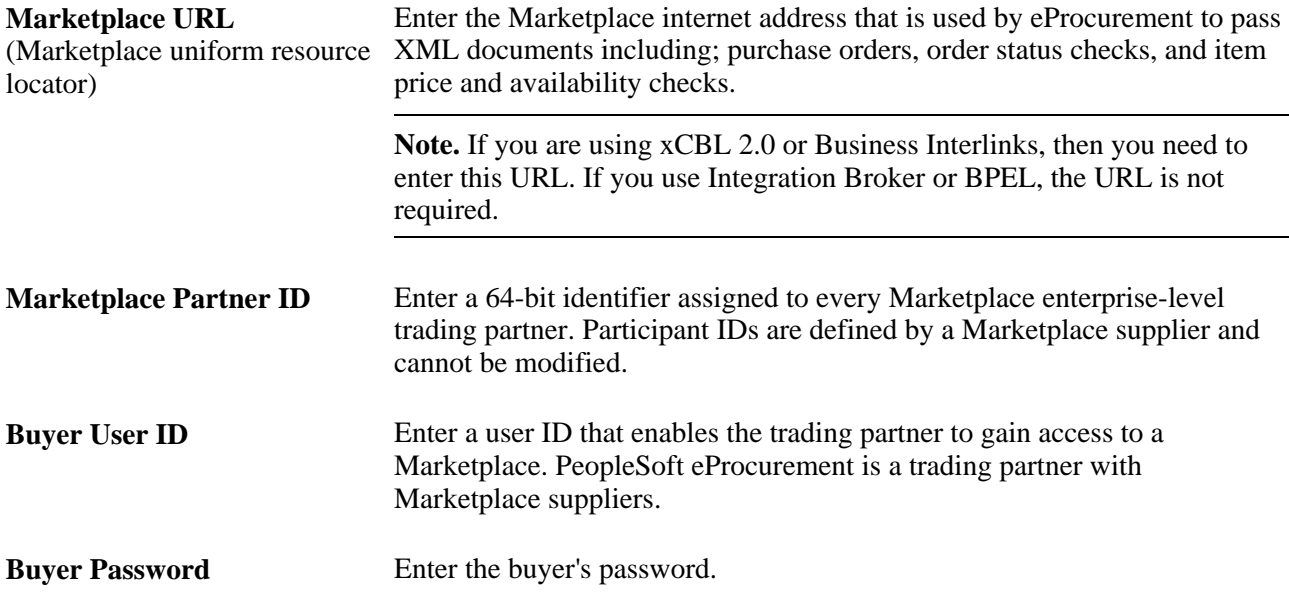

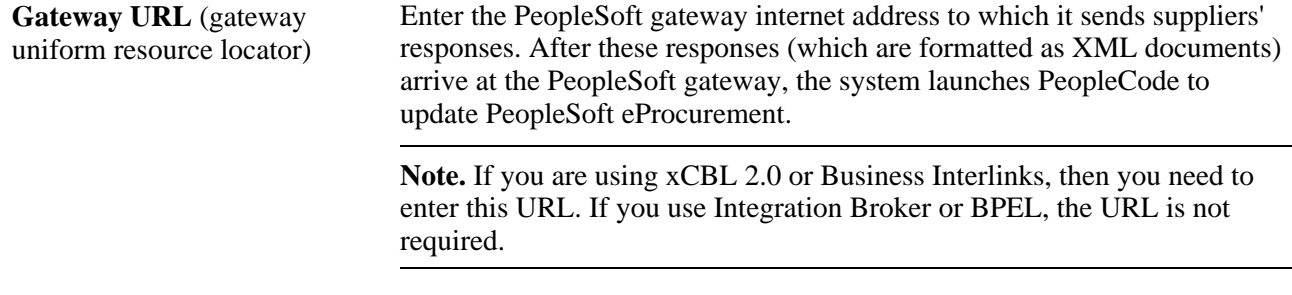

#### **Defining Marketplace Buyer Options**

Access the Marketplace Buyer Options page (From the Marketplace Buyer Setup page, click the Buyer Options tab).

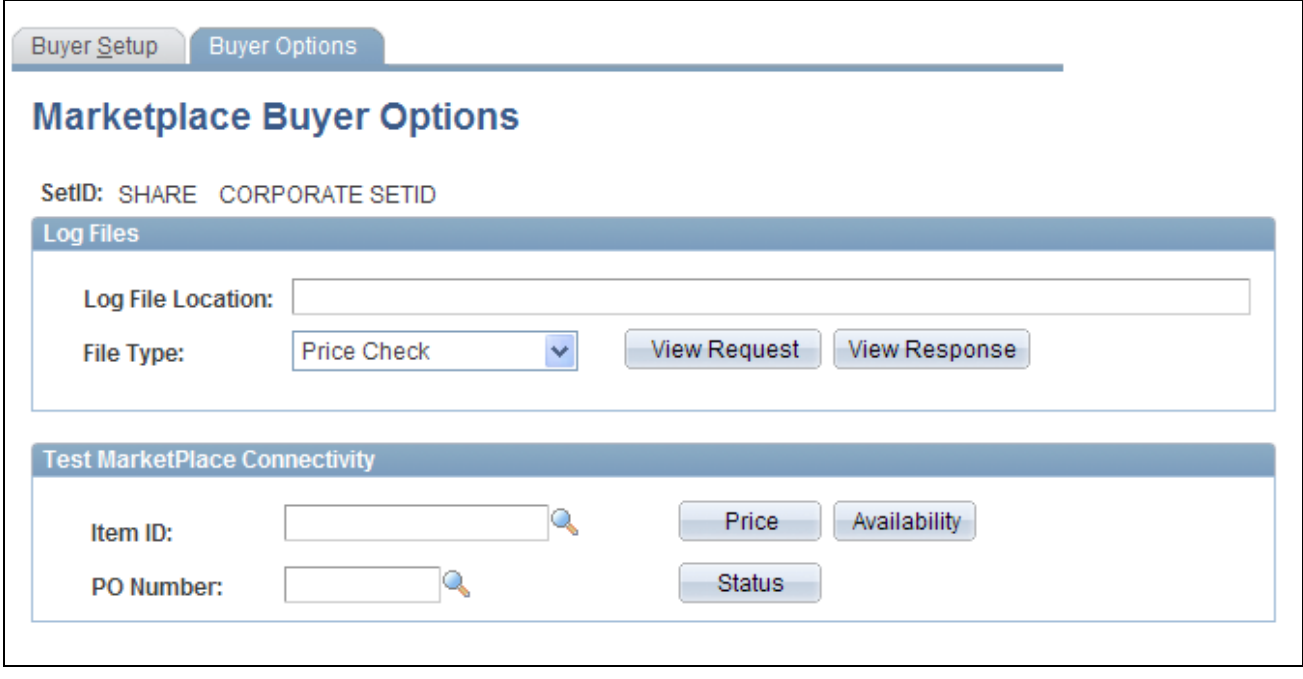

Marketplace Buyer Options page

Note. In order to have read or write access to the log files, the log file location must be accessible by the application server, process scheduler server, and the client. Write access should be granted to the application server and the process scheduler server. The client servers should have read access.

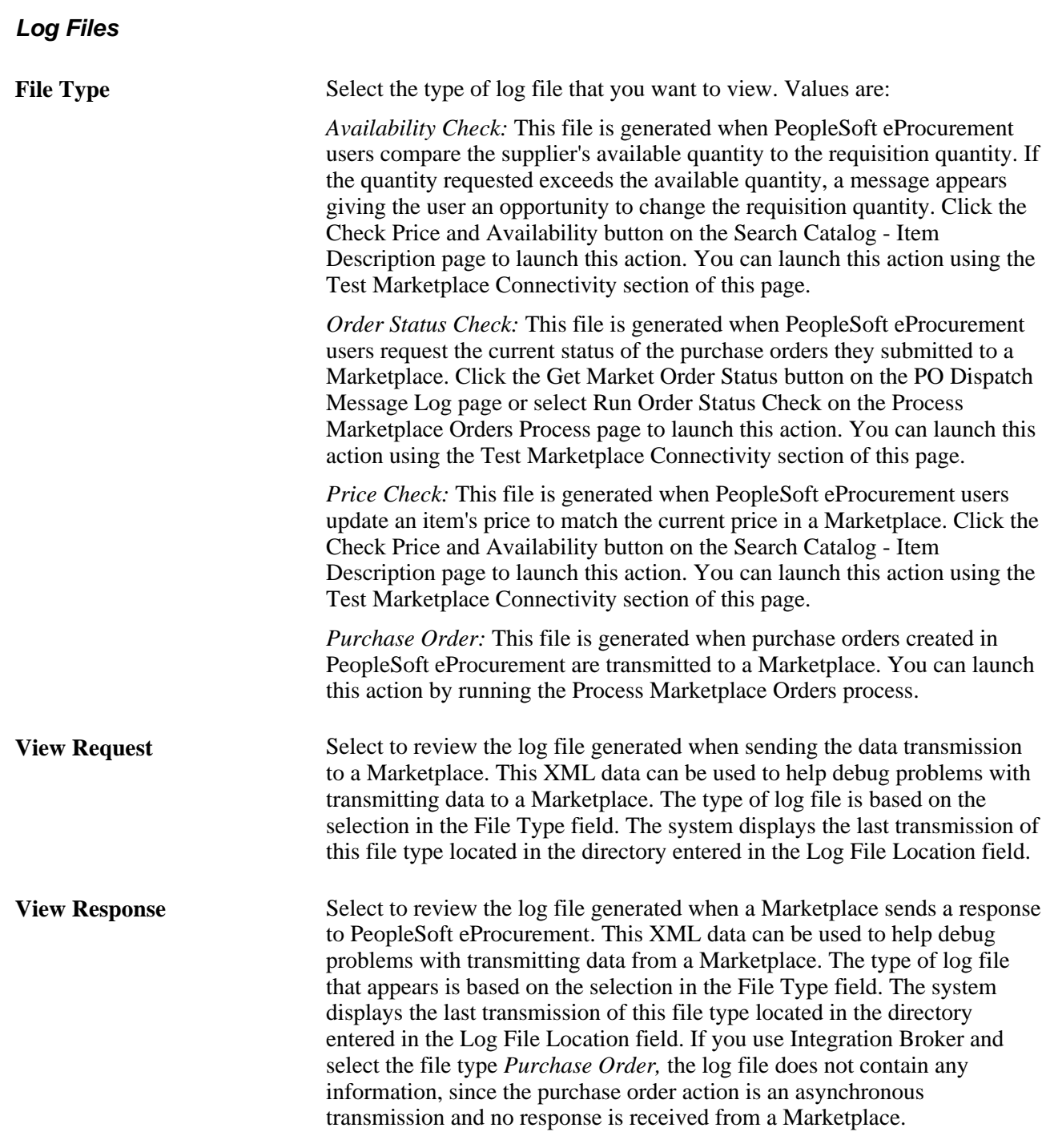

#### **Test Marketplace Connectivity**

**Price** Select to launch a price check, which instantly updates an item's price to match the current price in a Marketplace. The item entered in the Item ID field is used for this price check. The system generates a transmission log and stores it in the directory entered in the Log File Location field.

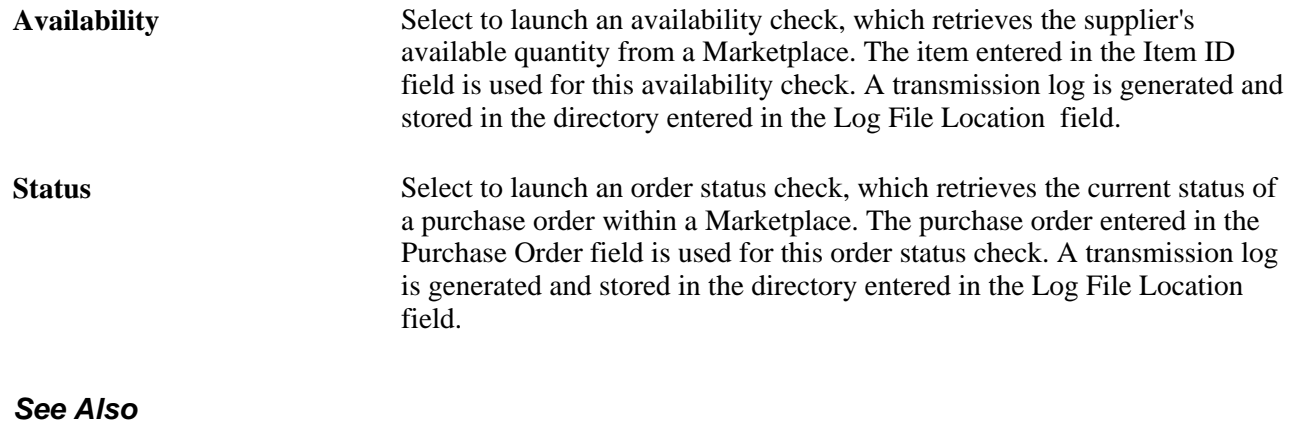

[Chapter 14, "Dispatching Purchase Orders in PeopleSoft eProcurement," page 383](#page-408-0)

[Chapter 10, "Creating Requisitions in PeopleSoft eProcurement," page 241](#page-266-0)

## <span id="page-192-0"></span>**Setting Up Integration with a Marketplace**

This section provides an overview of the Integration Broker between a Marketplace and eProcurement and discusses how to:

- Set up nodes.
- Activate routings.
- Activate service operations.

#### **Understanding the Integration between a Marketplace and eProcurement**

PeopleSoft integrates to a Marketplace to:

- Enable companies to easily register with Marketplaces.
- Create requisitions within eProcurement, while viewing catalogs in the Marketplace.
- Enable suppliers to send Purchase Order Acknowledgements (POA).
- Enable suppliers to send Advanced Shipment Notifications (ASN).
- Generate receipts when Advanced Shipment Receipts (ASR) are received.
- Enable suppliers to send invoices to the company, if you are using PeopleSoft Payables.
- Create vouchers for inbound invoices.

This diagram illustrates the flow of information from PeopleSoft, through the Integration Broker, and to the Marketplace. Data such as registration, purchase orders, and change orders flow from PeopleSoft to Marketplace. Data such as PO acknowledgements, advanced shipment notices, and invoices flow from MarketPlace to PeopleSoft. Order status requests can flow between PeopleSoft and MarketPlace:

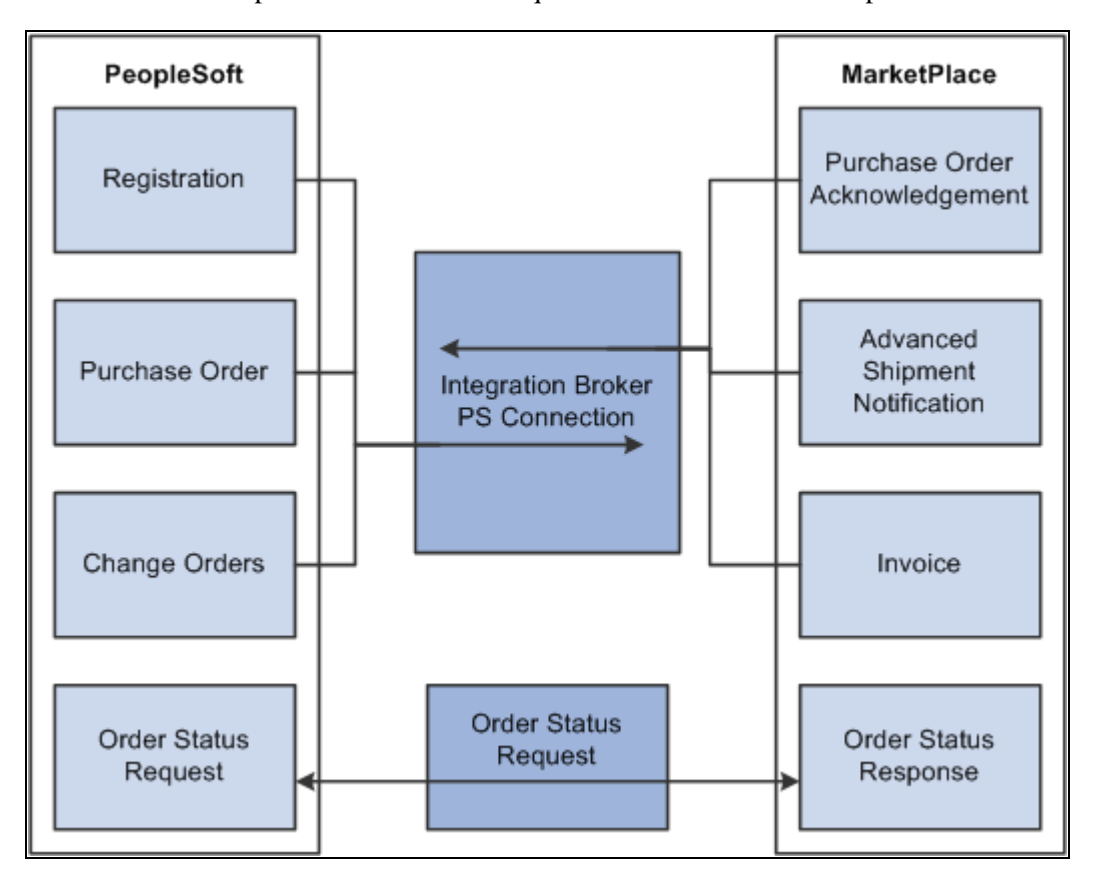

PeopleSoft Integration Broker integration with a Marketplace

## **Understanding Setup Steps for Marketplace Integration**

This section lists the steps that are required to integrate with a Marketplace:

To utilize the purchase order acknowledgement, advanced shipment notification, and invoice transaction capabilities, the administrator needs to configure the Integration Broker. These elements need to be set up:

- 1. Activate the service operation.
- 2. Activate the routing.

Integration Broker works within the PeopleSoft system to send and receive information to and from external systems, such as the Marketplace. In this case, the job of the Integration Broker is to send and receive documents that come to and from the Marketplace. The purpose of the Integration Broker is to aid in the translation of the xCBL 3.0 documents used by the Marketplace into the PSXML format that the PeopleSoft system recognizes. Integration Broker accomplishes this translation by using a combination of nodes, routings, and service operations.

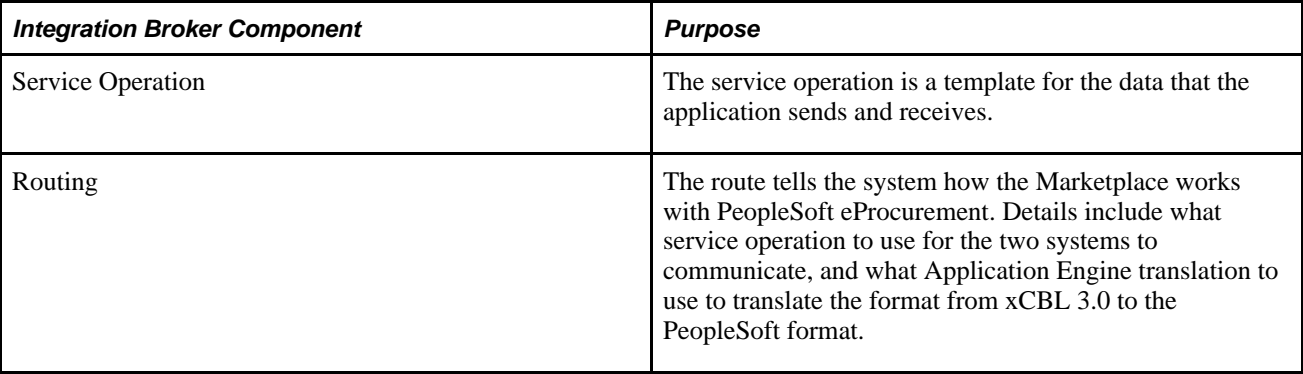

## **Pages Used to Set Up Integration with a Marketplace**

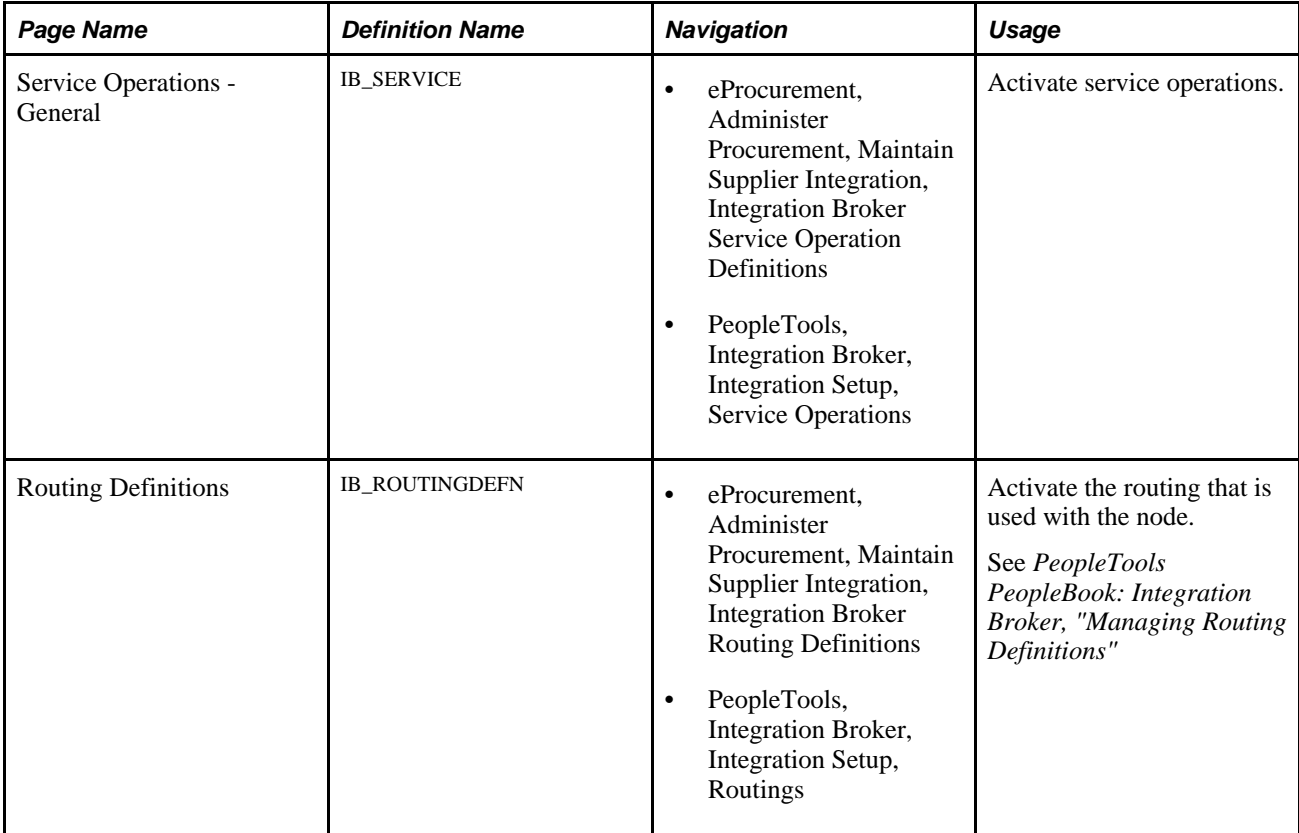

#### **Activating Service Operations**

PeopleSoft delivers service operations in PeopleSoft Integration Broker with a default status of *Inactive.* You must activate each service operation before attempting to send or receive data from a third-party source or another PeopleSoft system, such as CRM.

To setup this service operation use the information in this table and refer to the setup instruction in the PeopleSoft Supply Chain Management Integrations 9.1 PeopleBook, "Implementing Integrations" chapter, Setting Up Service Operations section.

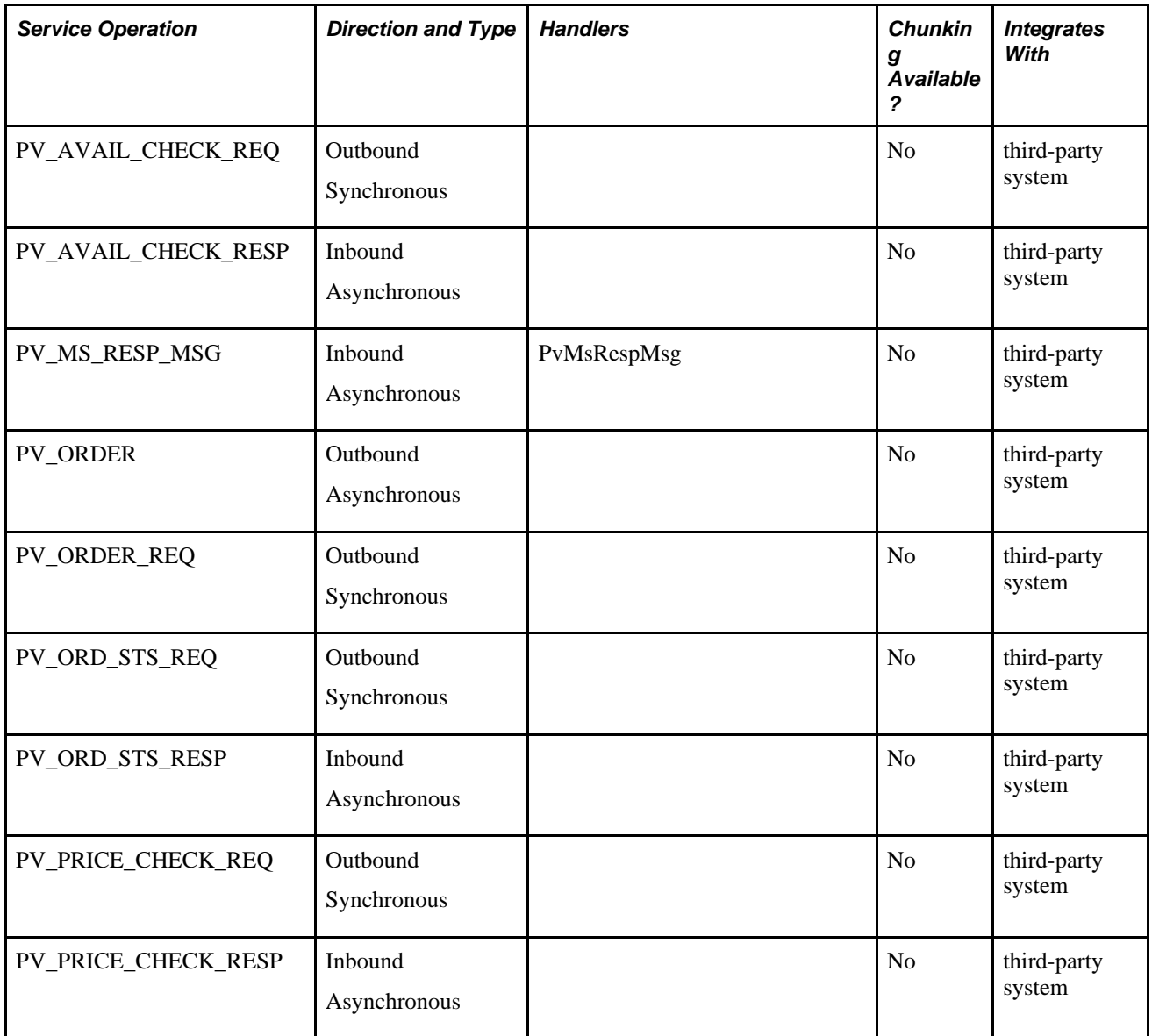

#### **See Also**

*PeopleSoft Supply Chain Management Integration 9.1 PeopleBook*, "Implementing Integrations," Setting Up Service Operations

*PeopleTools PeopleBook: Integration Broker*

#### **Activating Routings**

Access the Routing Definitions page (eProcurement, Administer Procurement, Maintain Supplier Integration, Integration Broker Routing Definitions).

This section discusses how to:

• Activate Marketplace routings.

• Activate BPEL routings.

#### **Activating Marketplace Routings**

Activate the Marketplace routings:

See *PeopleSoft Supply Chain Management Integration 9.1 PeopleBook*, "Understanding SCM Integration."

#### **Activating BPEL Routings**

Enter these field values that are specific to BPEL routings:

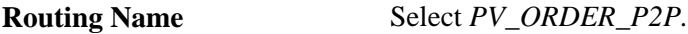

Select the Routings tab and enter these field values that are specific to BPEL routings:

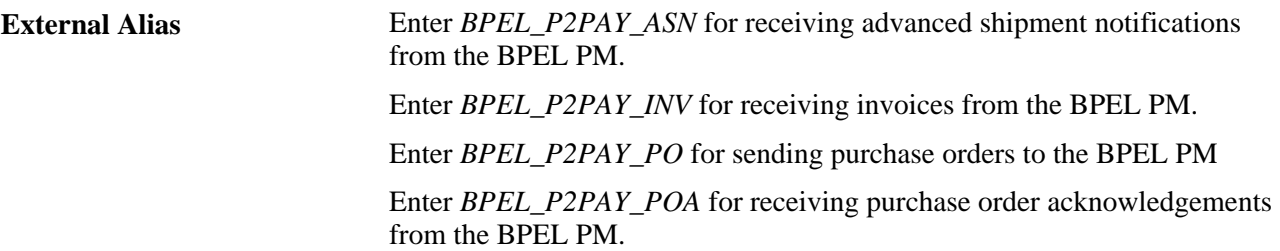

Return to the Routing Definition page, select the Active check box, and click the Save button.

See *PeopleSoft Supply Chain Management Integration 9.1 PeopleBook*, "Understanding SCM Integration."

## **Loading Marketplace Catalog Items into PeopleSoft eProcurement**

This section provides an overview of loading Marketplace items into PeopleSoft eProcurement and discusses how to:

- Download supplier flat files.
- Extract data from a CUP file.
- Export CUP data.
- Load CUP files.
- Define item import defaults.
- Validate and process imported items.
- Edit imported item categories.
- Maintain imported item statuses.
- Load Marketplace items.
- Correct inventory item load errors.
- Download item attachments.

#### **Understanding Loading Marketplace Items into PeopleSoft eProcurement**

After you set up connections to a Marketplace, you can load items from Marketplace catalogs into PeopleSoft eProcurement The items can be loaded into the item master tables or into an express catalog. This section discusses loading items into the item master tables of PeopleSoft. For information on the express catalog option, see the "Setting Up and Using the Express Catalog" section of the "Importing and Searching Supplier Catalogs" chapter of this PeopleBook.

See [Chapter 5, "Importing and Searching Supplier Catalogs," Setting Up and Using the Express Catalog, page](#page-160-0) [135.](#page-160-0)

When Marketplace items are loaded into the PeopleSoft item master tables, they can be entered on eProcurement requisitions and purchase orders. You can also update prices and check available quantities for Marketplace items in PeopleSoft eProcurement. After you load the items, you should schedule regular updates to capture changes such as price changes, discontinuation of items, or the addition of new items.

To load a CUP (catalog update process) file into the system, complete these steps:

1. Import the product and price files to PeopleSoft eProcurement, using the Import CUP File process (PV\_CUP\_LOAD).

This application engine process loads the product and price flat files into the PV\_CP\_LOAD and PV\_CP\_CAT\_TMP staging tables. The attachment file is loaded into the PV\_CP\_ITM\_XREF table.

- 2. Use the Validate and Process Imported Items page to validate the CUP file data in the staging tables, adding or changing information as necessary.
- 3. Use the Edit CUP Item Categories page to review any new item categories added for the items loaded from a Marketplace.

Each new item category requires a default account (the top level of the PeopleSoft ChartFields). This account is used to record the accounting entries created by ordering items in this item category.

- 4. Review the CUP status of the item on the CUP Items Status page.
- 5. When loading non-inventory items, be sure to enter a cost element in the Item Default Values page for the applicable setID. This cost element is used as the default cost element for the new items created by the Load Marketplace Items process.
- 6. Run the Load Marketplace Items process (PV\_CP\_ITM\_LOAD).

This process loads items with a status of *Ready to Build Items* (new items) or *Items to be Updated* from the staging tables into the PeopleSoft Item Master tables.

7. Use the Data Definition Maintenance page to review any errors for items that were not loaded properly.

Select the ITEM transaction type and enter the SetID for the items. Select the stage table option with an *Error* status, then click the Query button. Any errors appear at the bottom of the page.

8. Go to the eProcurement Installation Options page after you have successfully loaded the items.

If the Catalog Search Type field is populated with *FSE,* run the Item Search Update process. If the Catalog Search Type field is populated with *VSE,* run the Build Verify Search Collection process (PV\_SRCH\_RUN\_INDEX).

**Note.** When you select the search catalog method of *FSE,* the system uses a different index table during requisition entry to search for all available items. By running the Item Search Update process, you are updating this index table with the new items. It is important to run this process whenever you add or change any items in PeopleSoft eProcurement.

If you select the Index Items check box on the Procurement Catalog Load page, this process is run automatically.

This diagram illustrates the process of loading Marketplace items into PeopleSoft eProcurement by creating a CUP file and then loading the data into the PeopleSoft production tables:

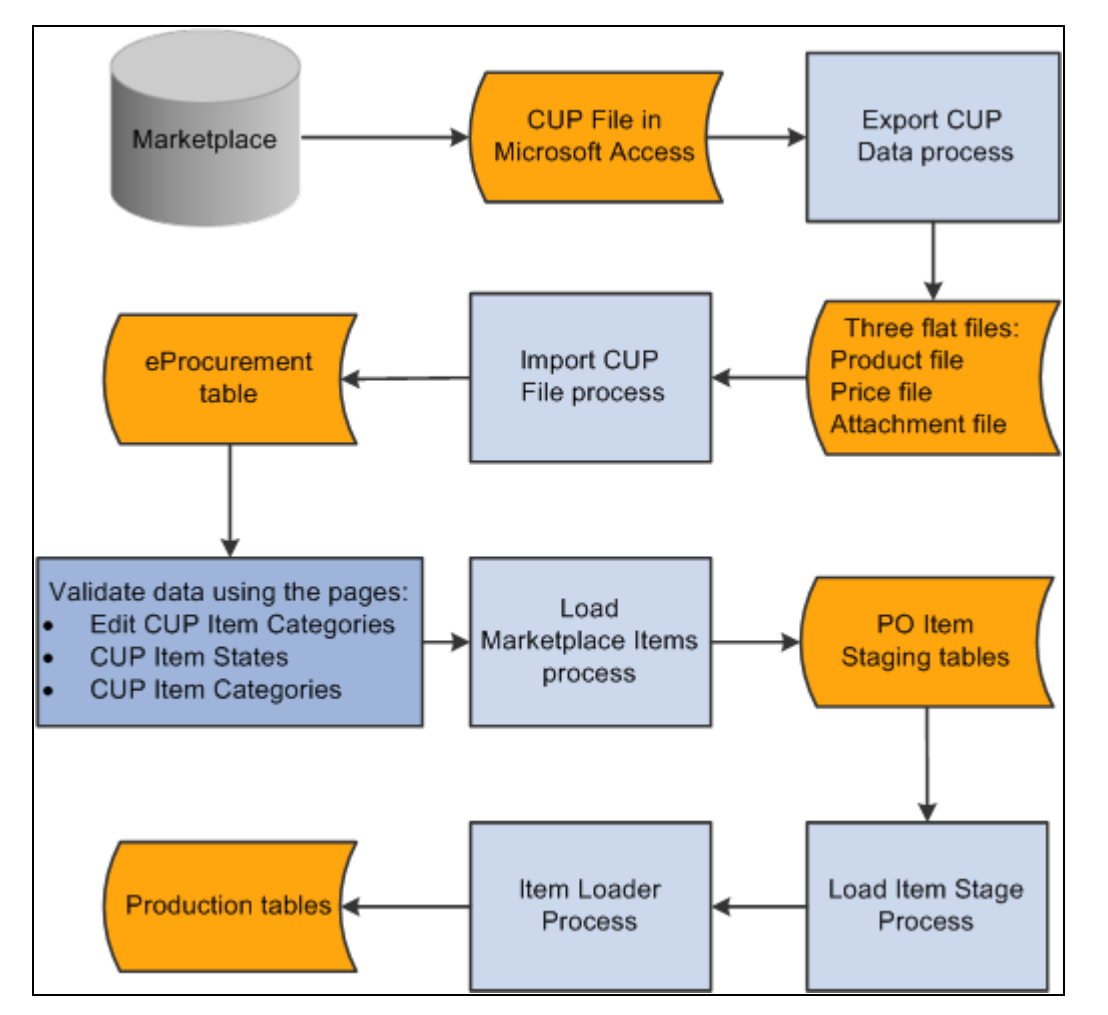

Load Marketplace items into PeopleSoft eProcurement process flow

To set up the system to utilize the CUP Load process, you need to complete these tasks:

- 1. Provide locations for the product, price, and attachment files from the supplier.
- 2. Load the CUP file to extract the data from the input files and place them in the Inventory tables.
- 3. Provide item defaults such as account number and currency information.
- 4. Validate items being imported into the PeopleSoft system.
- 5. Correct errors that may occur in the extraction process.

#### **Pages Used to Load Marketplace Catalog Items into PeopleSoft eProcurement**

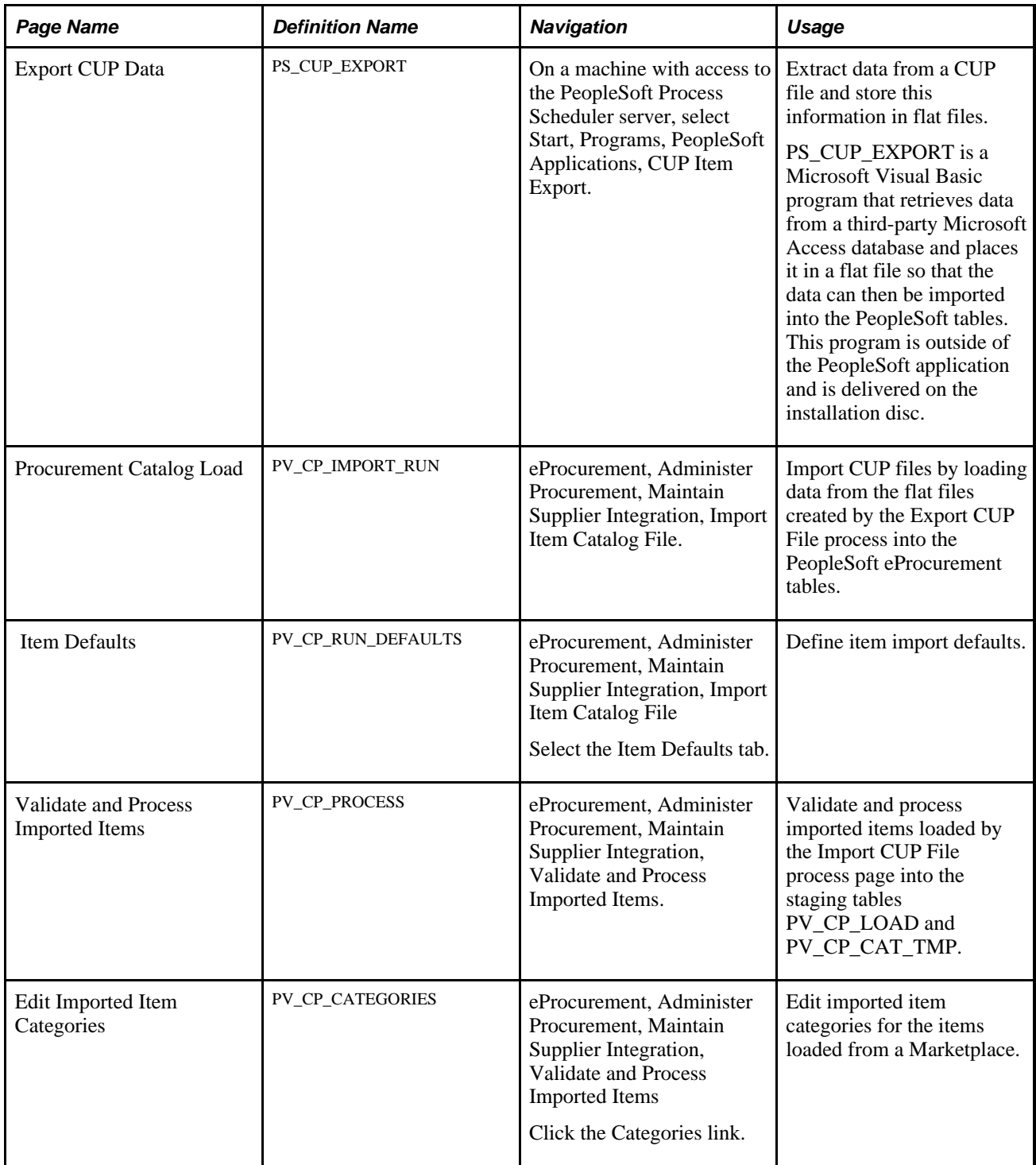

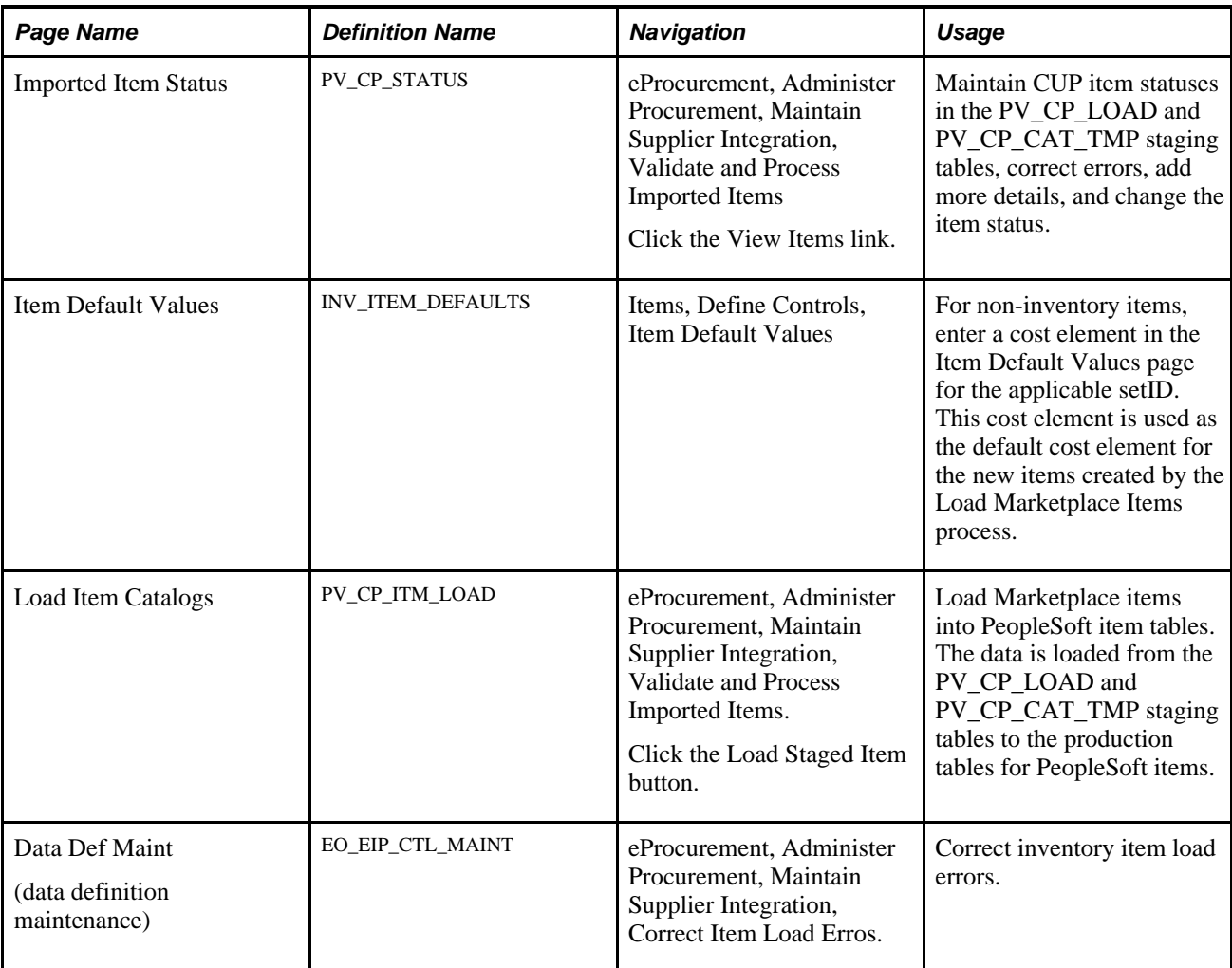

## **Downloading Supplier Flat Files**

PeopleSoft will search for three files to be on the system to successfully move the supplier data into the PeopleSoft Inventory tables. These three files are:

- A product file containing item information.
- A price file containing pricing information.
- An attachment file containing information on each item's attachments.

The CUP file that you download from a Marketplace may reside in a Microsoft Access database. The Export CUP Data process (PS\_CUP\_EXPORT.EXE) uses SQL (structured query language) statements to retrieve the necessary data from the Microsoft Access database.

To load Marketplace catalog items into PeopleSoft eProcurement from a Microsoft Access database:

1. Download the supplier's latest CUP file using the instructions on the Marketplace's website.

The machine in which you run the Export CUP Data process must have Microsoft Data Access Components installed.

- 2. Navigate to the ps\_home\setup folder, and run the program mdac\_typ.exe.
- 3. Install the Microsoft Data Access Components.
- 4. Extract and export information from the Microsoft Access database to flat files, using the PeopleSoft eProcurement Export CUP Data process (PS\_CUP\_EXPORT.EXE)

**Note.** This process builds one to three flat files: a product file containing item information; a price file containing pricing information, and an attachment file containing a cross-reference to the item images and attachments.

#### **See Also**

[Chapter 5, "Importing and Searching Supplier Catalogs," page 101](#page-126-0)

*PeopleSoft Supply Chain Management Common Information 9.1 PeopleBook*, "Implementing the Verity Search Engine"

#### **Extracting Data From a CUP File**

 Not all data in the CUP file is retrieved, only the information needed by PeopleSoft. This Visual Basic (VB) program is delivered with PeopleSoft eProcurement.

PeopleSoft retrieves this information from a CUP file:

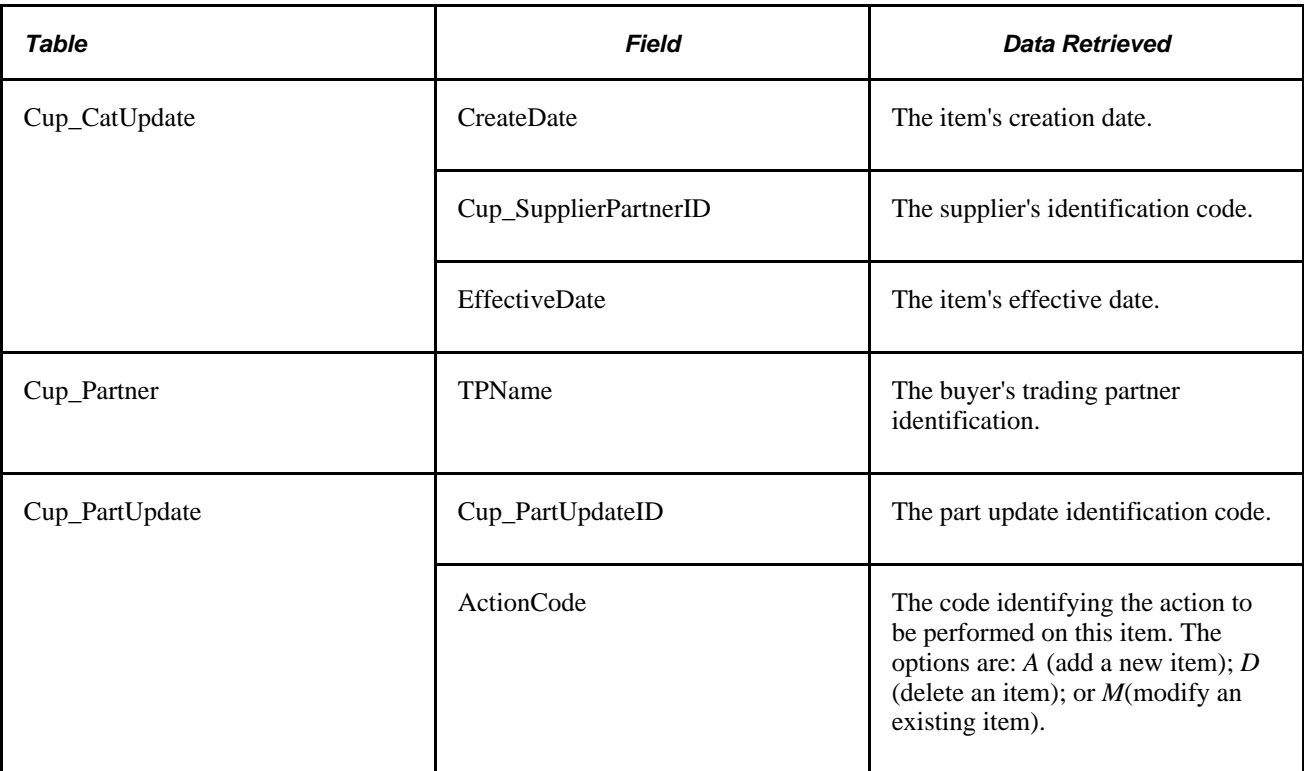

#### **Item Information (Product File)**

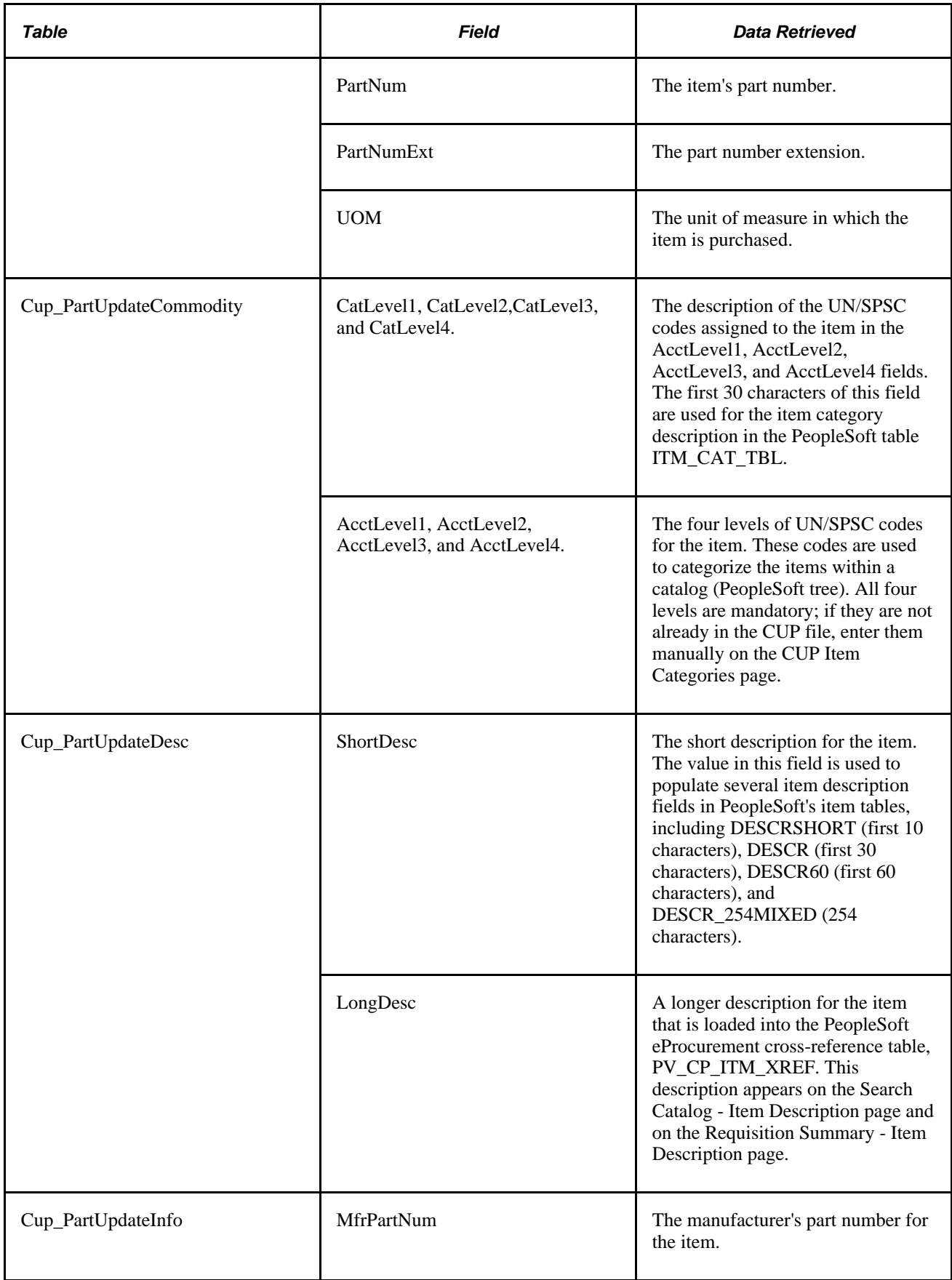

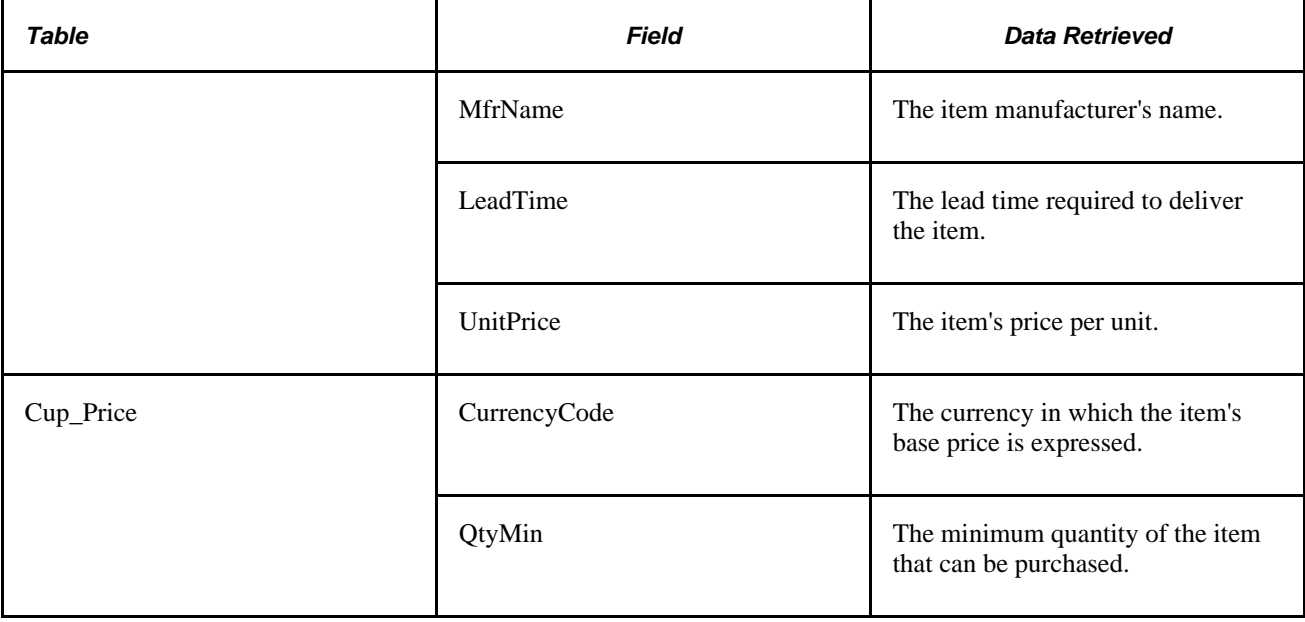

## **Pricing Information (Price File)**

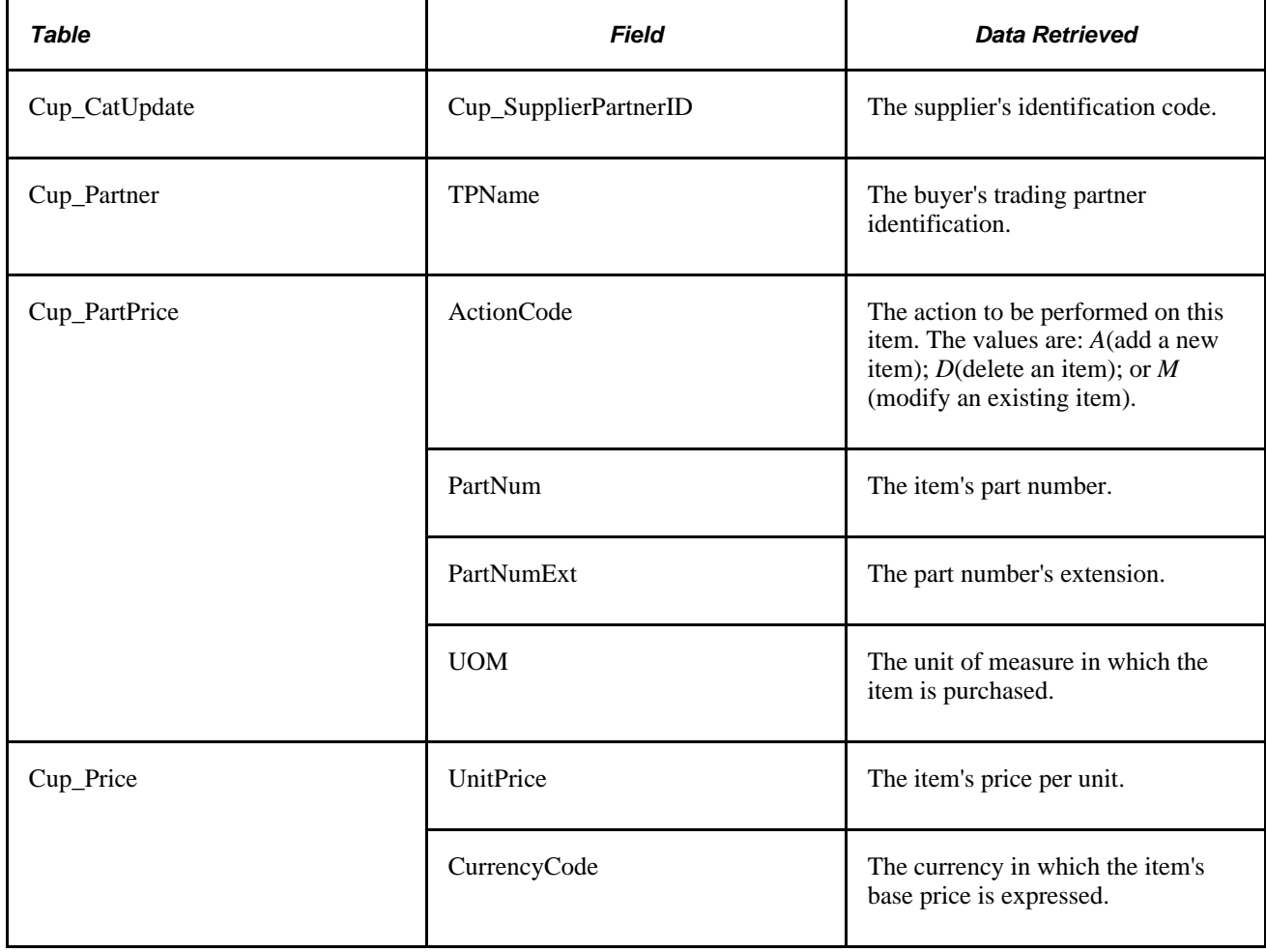

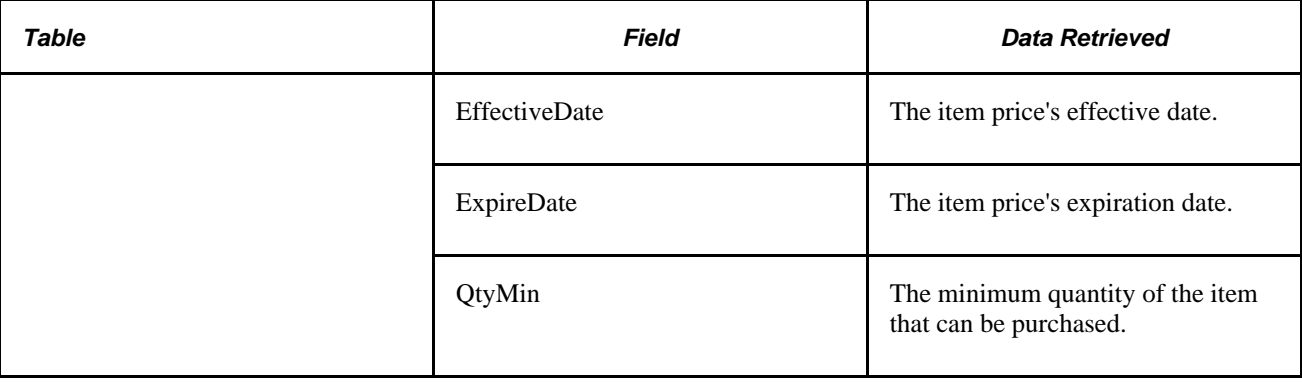

**Note.** The item's long description is loaded from the CUP file into a cross-reference table called PV\_CP\_ITM\_XREF, and the item's image is loaded into a web server directory. The description and image both appear when you view the item in PeopleSoft eProcurement.

## **Exporting CUP Data**

Use the Export CUP Data process to create the three flat files for the PeopleSoft system to utilize when importing the supplier data into the Inventory tables.

#### **Input Access Database (CUP File)**

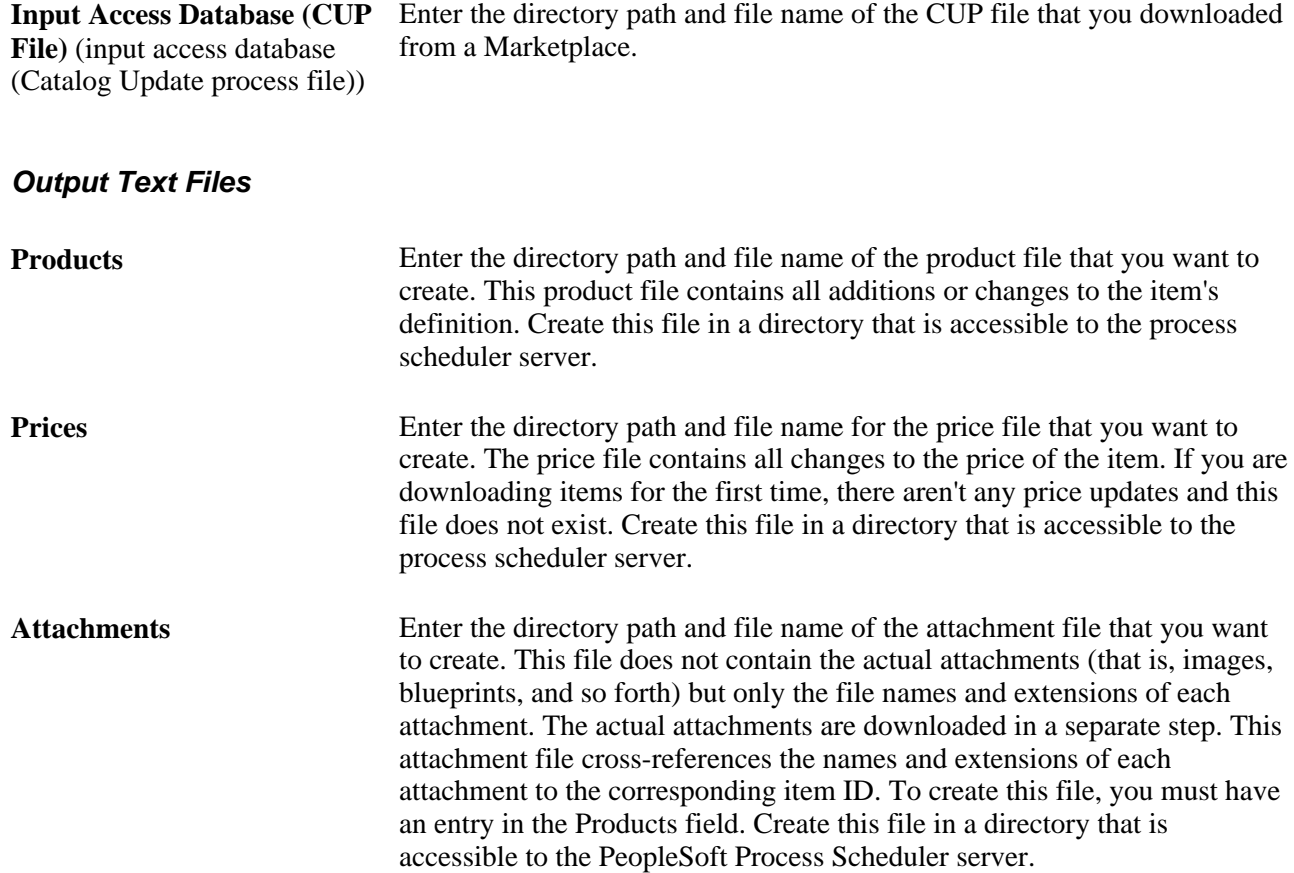

**Export Data** Click to launch the Export CUP Data process.

## **Loading CUP Files**

Access the Procurement Catalog Load page (eProcurement, Administer Procurement, Maintain Supplier Integration, Import Item Catalog File).

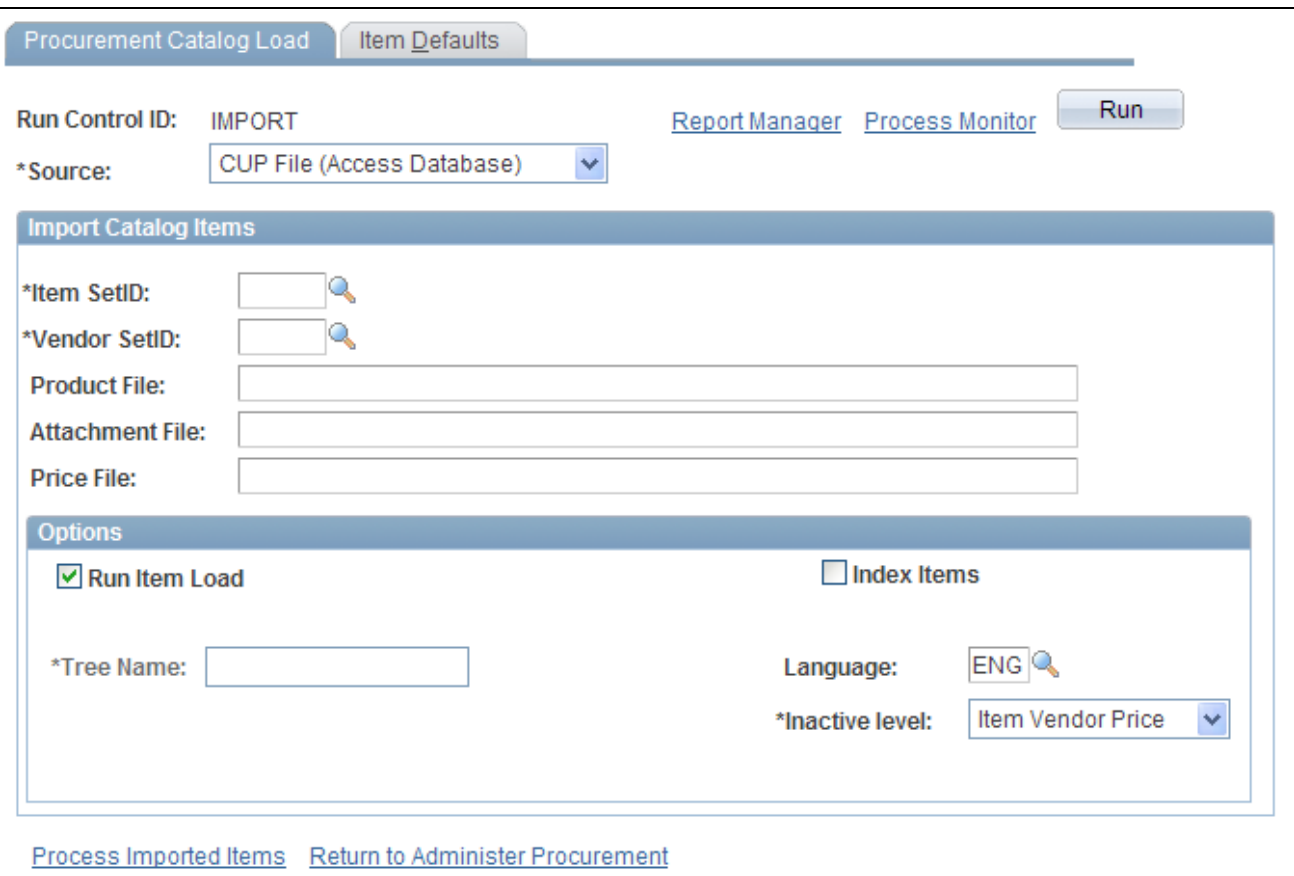

Procurement Catalog Load page

**Note.** The product and price files are loaded into the staging tables PV\_CP\_LOAD and PV\_CP\_CAT\_TMP. This process adds certain defaults that were not in Marketplace catalog tables to required fields in PeopleSoft's Item tables. The attachment file is loaded into the table PV\_CP\_ITM\_XREF.

#### **Import Catalog Items**

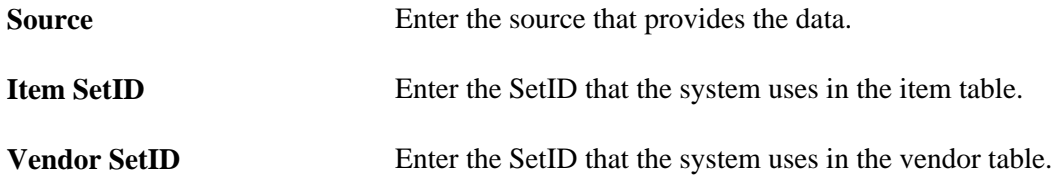

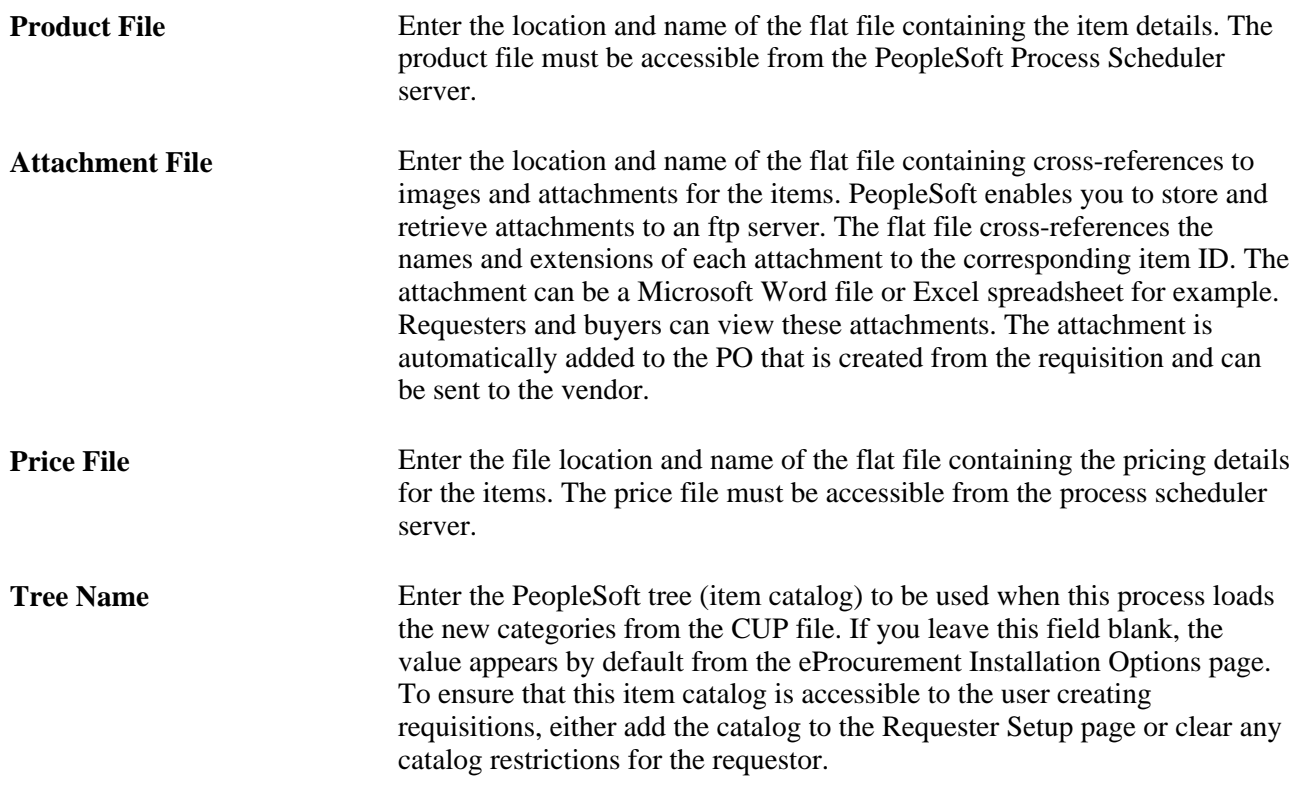

**Note.** Before running this process, verify the settings for requiring item approval. If you select the Item Approval Required check box on the Installation Options - Overall/GL page, all items that you load require approval. If you are loading thousands of items, you might not want to approve each item individually.

#### **Options**

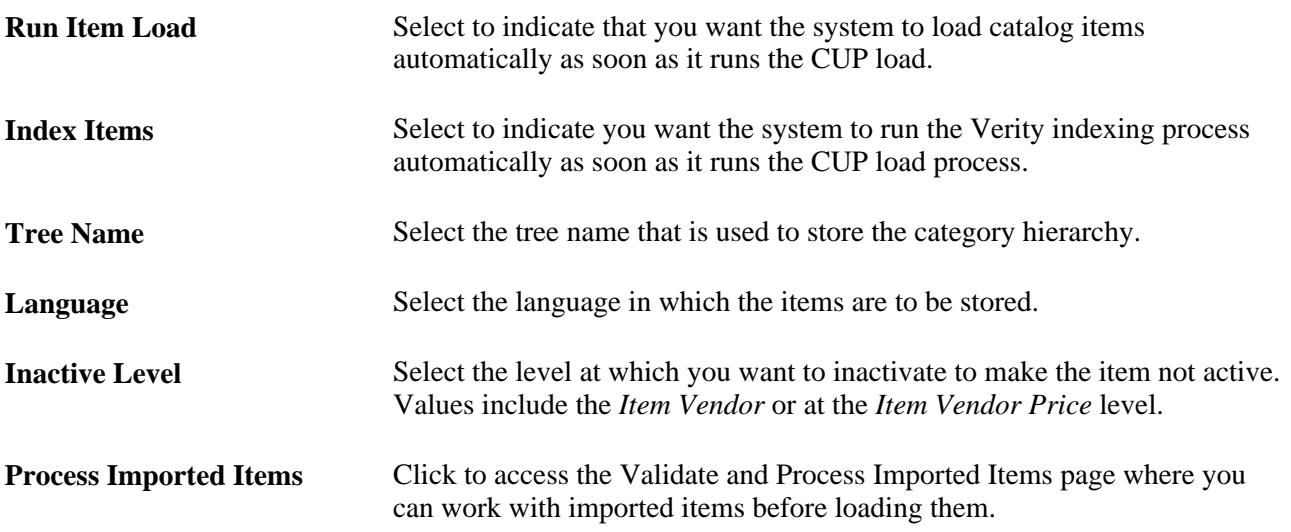

The Run Load process loads the data from the PV\_CP\_LOAD and PV\_CP\_CAT\_TMP staging tables to the production tables for PeopleSoft items.

The process of loading data includes four steps:

- 1. The Build PeopleSoft Items process (PV\_CP\_ITM\_LOAD) adds new item categories and then loads Marketplace CUP items into the PO item staging tables (ITM\_LOAD\_MST\_EC, ITM\_LOAD\_INV\_EC, ITM\_LOAD\_PUR\_EC, and ITM\_LOAD\_VND\_EC).
- 2. The Load Item Stage process (PO\_ITMLOAD) transfers the data to the item loader staging tables.
- 3. The Item Loader process (IN\_ITMLOAD) transfers the data into the PeopleSoft production tables.
- 4. The item status is updated on the CUP Item Status page.

The Load Marketplace Items process also adds certain defaults that were not in Marketplace catalog tables to the required fields of the PeopleSoft Item Master tables. This information is hard coded into the Item Catalog PS\_ITM\_CAT\_TBL table:

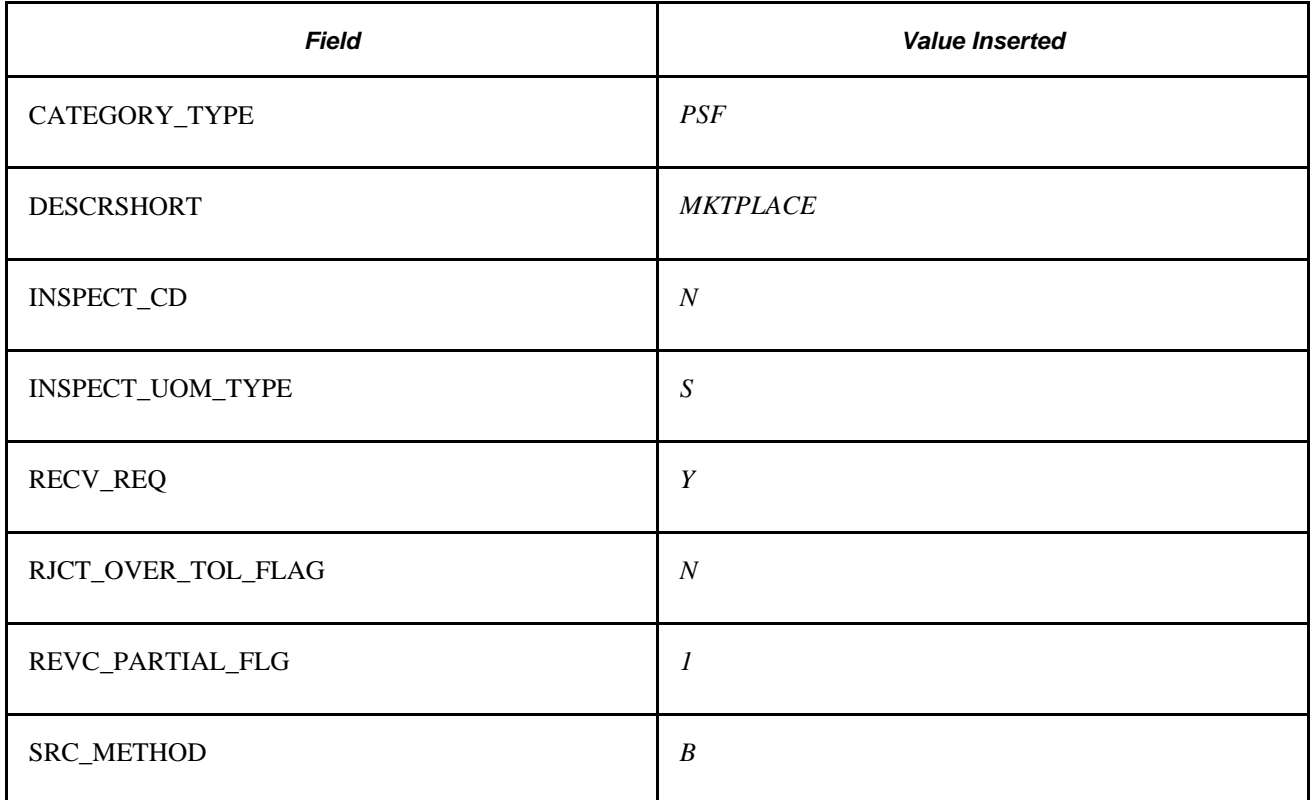

This information is hard coded into the Item PS\_ITM\_LOAD\_PUR\_EC table:

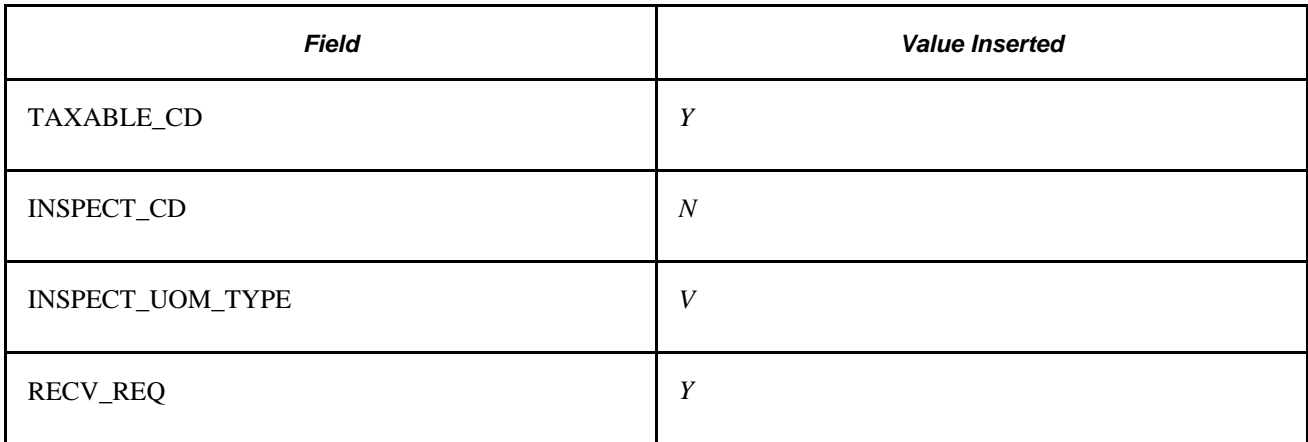

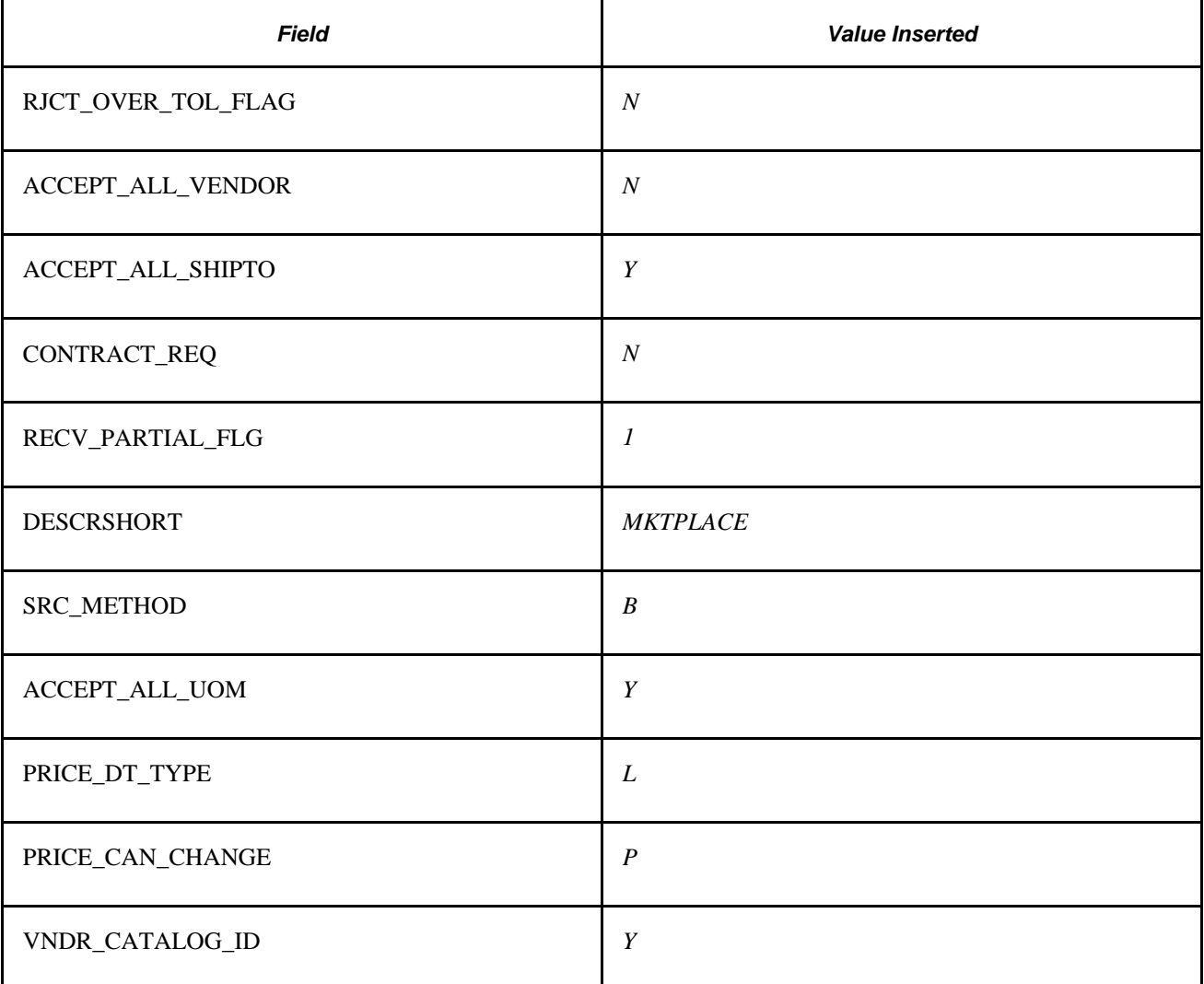

#### **See Also**

[Chapter 3, "Determining Technical Implementation Options," Setting Up Installation Options, page 22](#page-47-0)

[Chapter 3, "Determining Technical Implementation Options," Setting Up Attachments for Transactions, page](#page-52-0)  [27](#page-52-0)

[Chapter 5, "Importing and Searching Supplier Catalogs," Validating and Processing Imported Items, page 108](#page-133-0)

## **Defining Item Import Defaults**

Access the Item Defaults page (eProcurement, Administer Procurement, Maintain Supplier Integration, Import Item Catalog File. Select the Item Defaults tab).

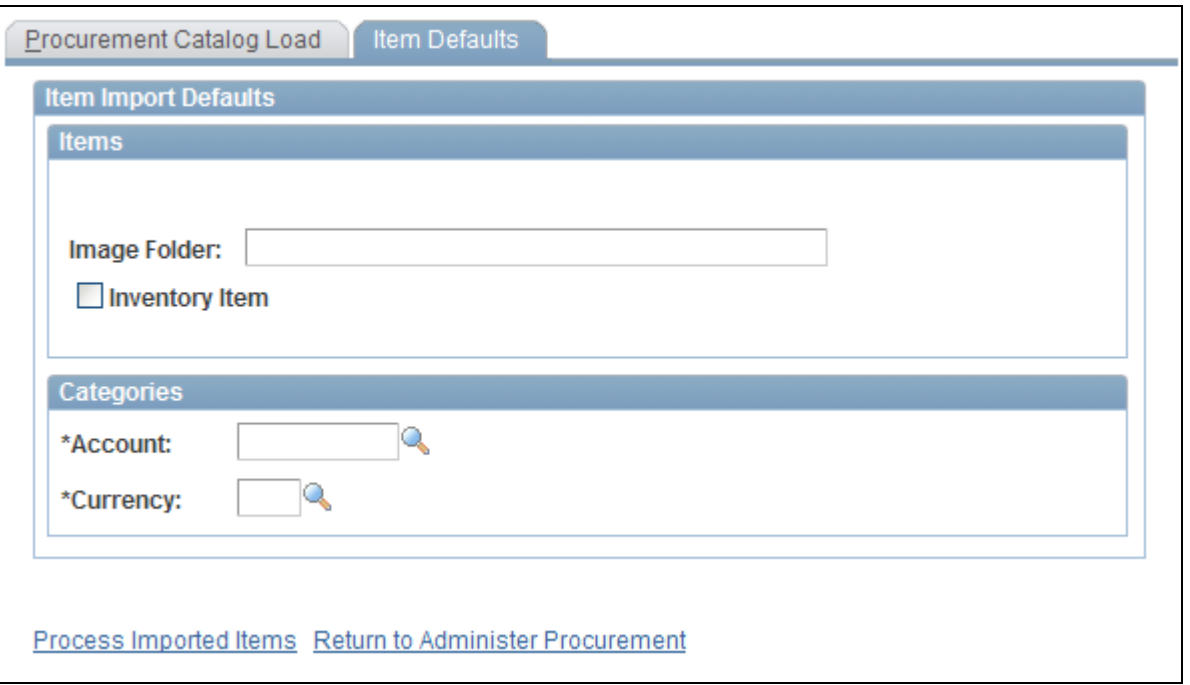

Item Defaults page

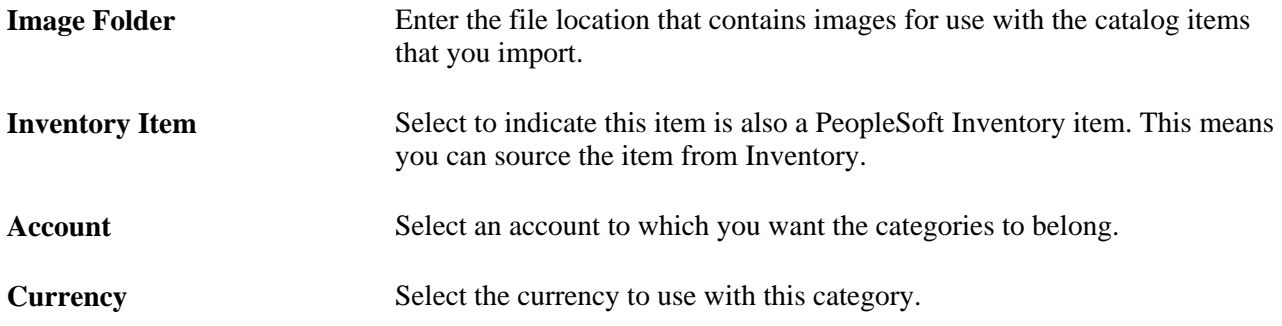

#### **Validating and Processing Imported Items**

Use the Validate and Process Imported Items page to review categories and items, to determine the state the items are in, and to load the staged items into the Inventory tables.

Access the Validate and Process Imported Items page (eProcurement, Administer Procurement, Maintain Supplier Integration, Validate and Process Imported Items).

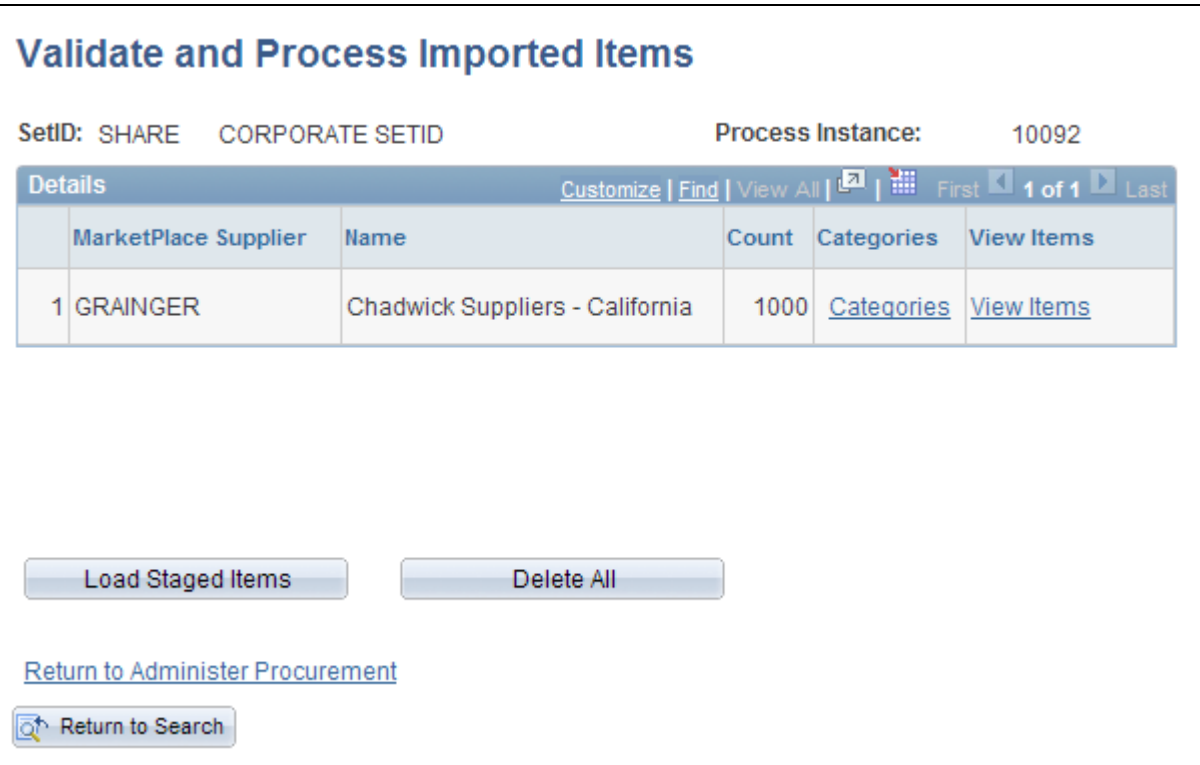

Validate and Process Imported Items page

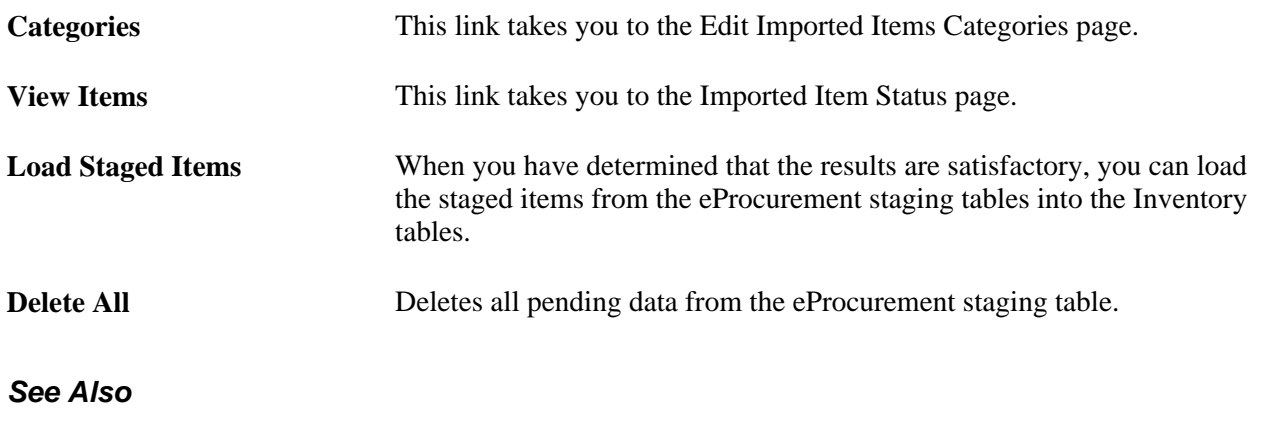

[Chapter 5, "Importing and Searching Supplier Catalogs," Validating and Processing Imported Items, page 108](#page-133-0)

#### **Editing Imported Item Categories**

Access the Edit Imported Item Categories page (eProcurement, Administer Procurement, Maintain Supplier Integration, Validate and Process Imported Items. Click the Categories link).

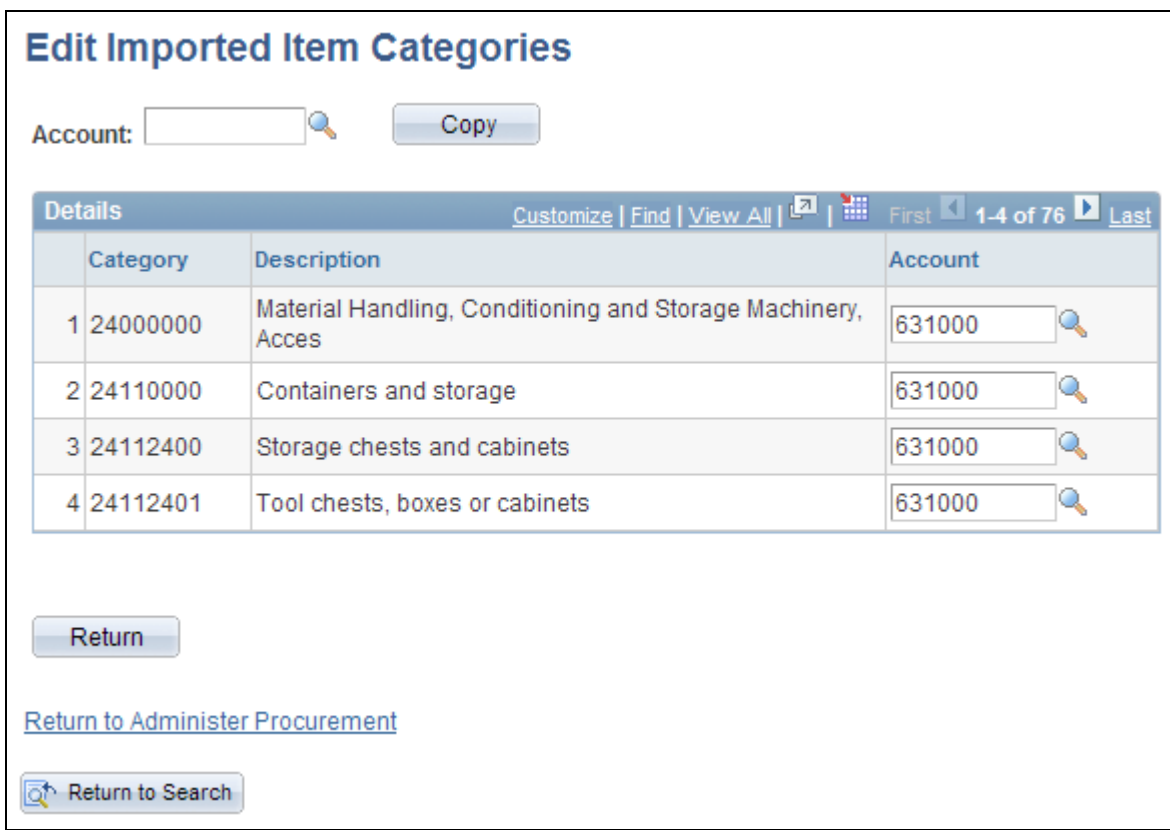

Edit Imported Item Categories page

**Note.** These categories are created from the UN/SPSC codes downloaded from a Marketplace. Add an account to each new category. The account is the top level of the ChartFields (chart of accounts) used to create accounting entries in PeopleSoft. If the CUP file does not create any new item categories, this page does not appear.

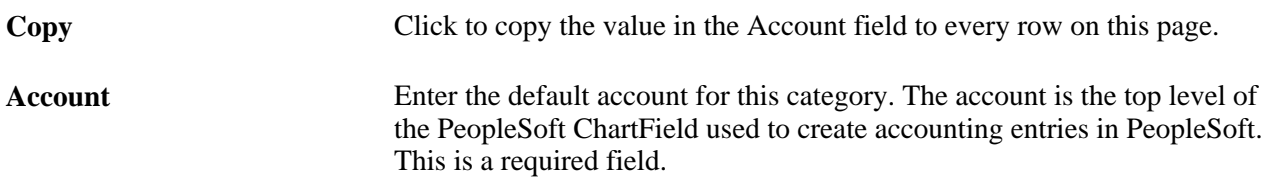

#### **See Also**

*PeopleSoft Source-to-Settle Common Information 9.1 PeopleBook*, "Defining Procurement Options"

#### **Maintaining Imported Item Statuses**

Use the Imported Item Status page to update information for items that are in staging tables. After making the updates, you can load them into PeopleSoft production tables. You can load an item again if its status is *Processing Complete.*

Access the Imported Item Status page (eProcurement, Administer Procurement, Maintain Supplier Integration, Validate and Process Imported Items. Click the View Items link).

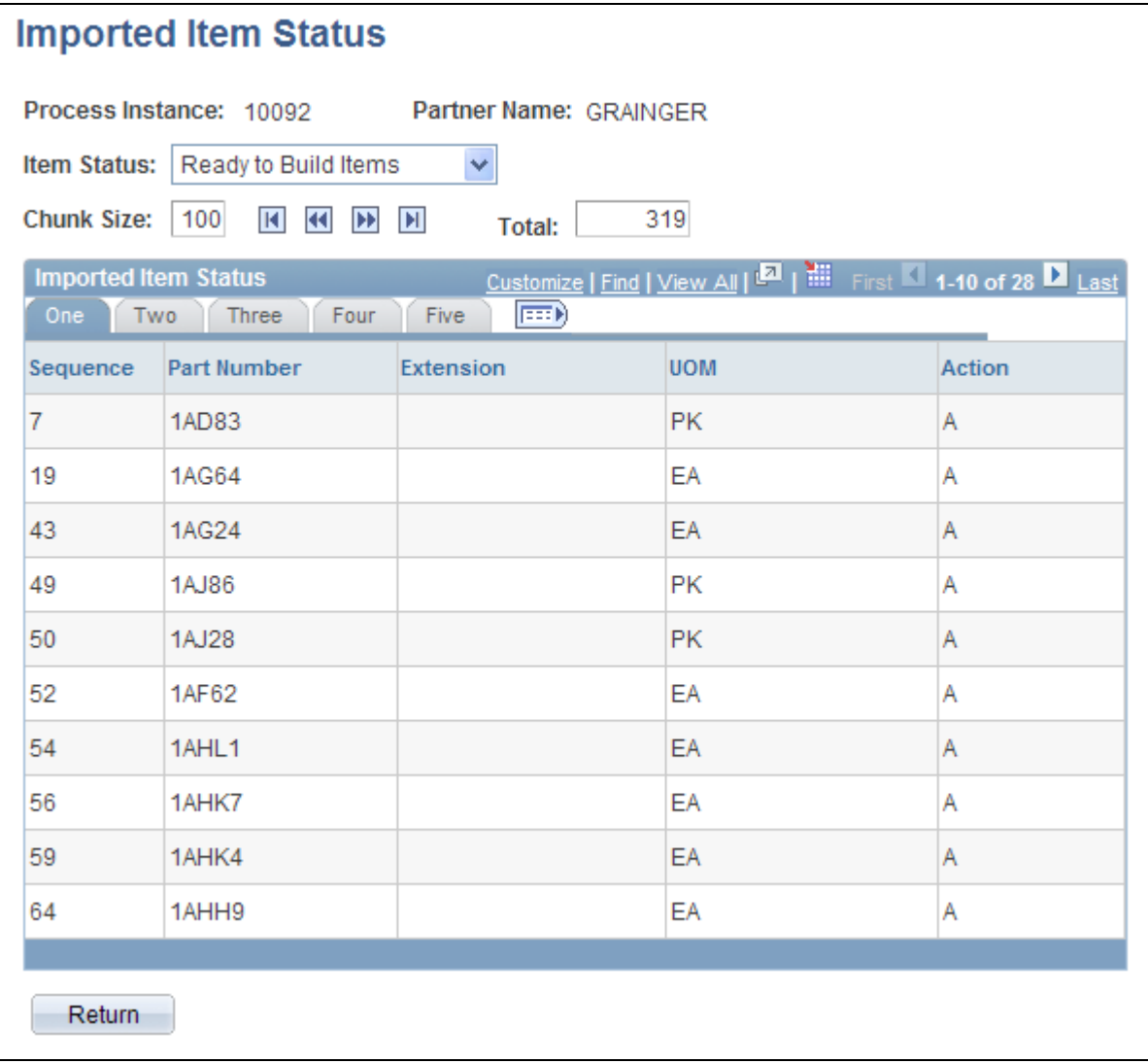

Import Item Status page

**Item Status** The current load status of the items in the staging tables. The drop-down list only displays a status if there are currently items in that status. Values include: *Invalid Unit of Measure:* Select to display all items with units of measure that are invalid in PeopleSoft eProcurement. *Invalid or Missing Category:* Select to display all items that do not have a valid item category. *Invalid or Missing Supplier:* Select to display all items that do not include a valid supplier and vendor. *Item to be Updated:* Select to display all items that have been previously loaded into PeopleSoft eProcurement and currently need to be updated with new item information. *Price to be Updated:* Select to display all items that have been previously loaded into PeopleSoft eProcurement and currently need to be updated with new pricing information. *Ready to Build Items:* Select to display all items that are ready to be loaded into the PeopleSoft Item Master tables. *Items to be Inactivated:* Select to delete items from the catalog. *Processing Complete:* Appears when the item has been entered successfully into the PeopleSoft production tables.

The actions on this page will display either *A* for add, or *D* for delete.

#### **Loading Marketplace Items**

Access the Load Item Catalogs page (eProcurement, Administer Procurement, Maintain Supplier Integration, Validate and Process Imported Items. Click the Load Staged Item button).

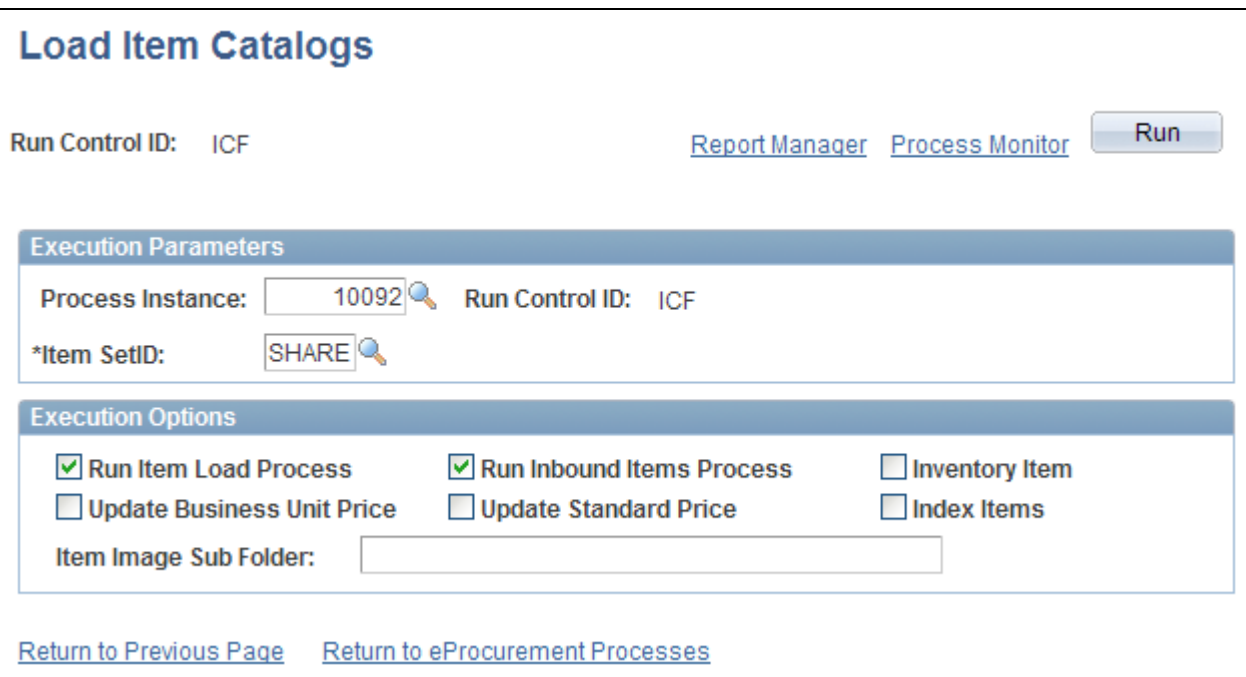

Load Item Catalogs page

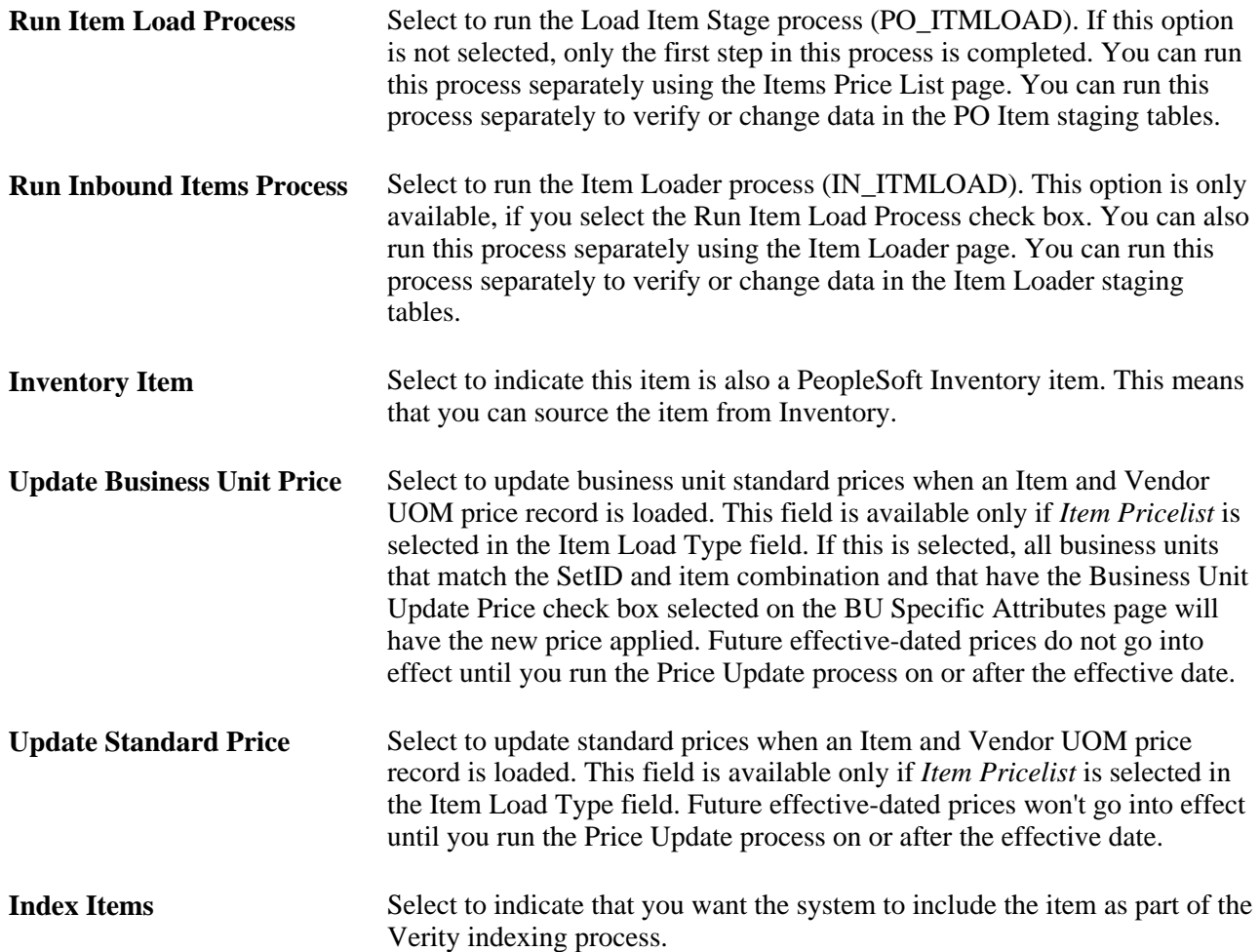

**Item Image Sub Folder** Enter a location where images for use with item catalogs should be stored.

**Note.** If errors occur during the Item Loader process, use the Data Definition Maintenance page to review them.

## **Correcting Inventory Item Load Errors**

Access the Data Def Maint page (eProcurement, Administer Procurement, Maintain Supplier Integration, Correct Item Load Erros).

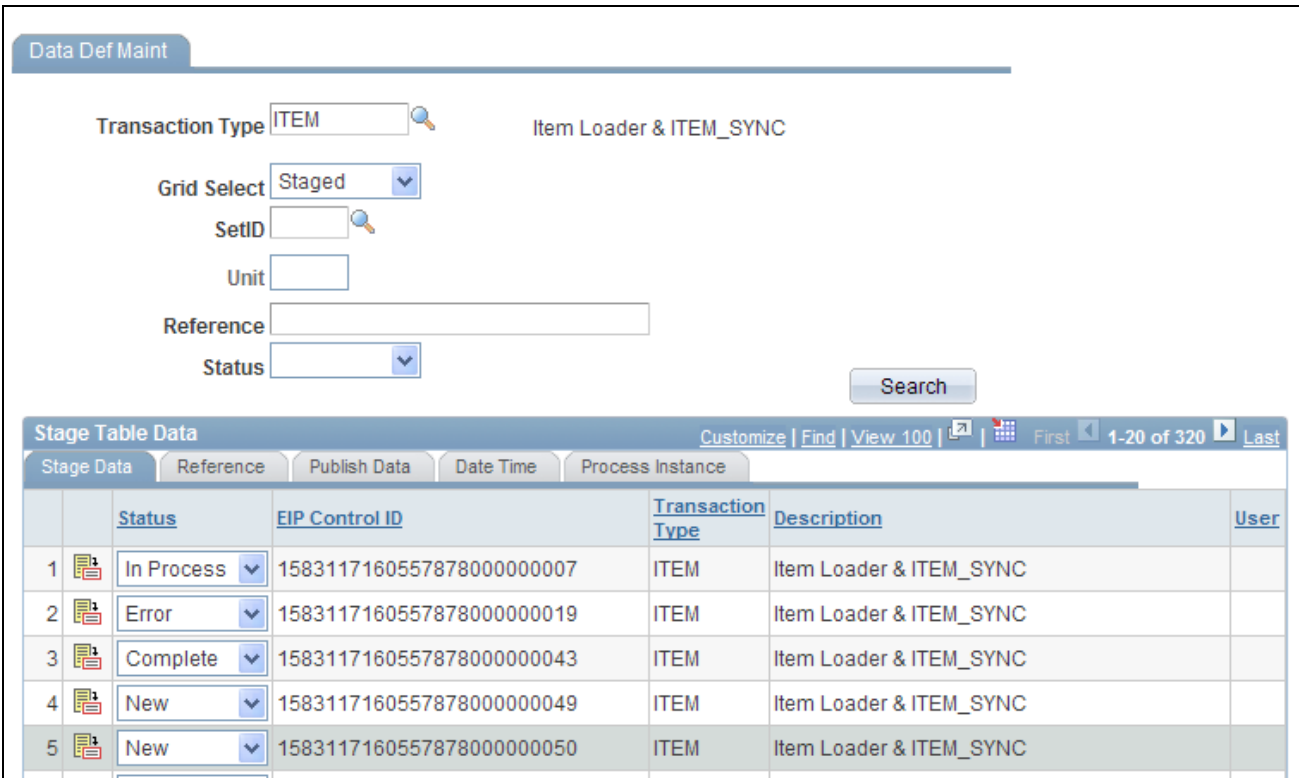

Data Def Maint page

Use this page to review and resolve problems with items.

#### **See Also**

*PeopleSoft Supply Chain Management Integration 9.1 PeopleBook*, "Processing Enterprise Integration Points (EIPs)," Using Data Definition Maintenance

## **Downloading Item Attachments**

Any item downloaded could have an item image stored as an attachment. You can download these attachments from a Marketplace. The image of the item appears on the Search Catalog - Item Description page and the Requisition Summary - Item Description page.
To download item attachments from a Marketplace into PeopleSoft eProcurement:

1. Run the Export CUP Data process to create the attachment file from a CUP file.

This file does not contain the actual attachments (item images), just the file names and extensions of each attachment. The actual attachments are downloaded in a separate step. This attachment file crossreferences the names and extensions of each attachment to the corresponding item ID.

**Note.** In order to create an attachment file from the Export CUP Data process, a product file must be created at the same time from the same CUP file.

2. Run the Import CUP File process to move the data in the attachment file into the eProcurement crossreference table, PV\_CP\_ITM\_XREF.

**Note.** Other attachments—aside from images—can be downloaded from a Marketplace. Only attachments with a P (picture) type are loaded into the eProcurement cross-reference table, PV\_CP\_ITM\_XREF, when the Import CUP File process runs. All other attachments are loaded into the PV\_CP\_ATTACH file for future use.

- 3. Define the location where the item attachments should be stored using:
	- a. The File Location page, which defines the first part of the directory and extension of the attachments.
	- b. The Load Marketplace Items process, which defines the subdirectory.

For example, if the item attachments that you are downloading are GIF images, the File Locations page defines the file extension (GIF) and the file directory F:\User\Images\. If you enter *MktPlc items* in the Item Image Sub Directory field of the Load Marketplace Items page, the attachments with the extension GIF are stored in the directory: F:\User\Imagesl\MktPlc items.

4. Download the zipped file containing the item attachments from a Marketplace.

Place these item attachments in the directory location defined in step 3.

#### **See Also**

[Chapter 3, "Determining Technical Implementation Options," Setting Up Attachments for Transactions, page](#page-52-0)  [27](#page-52-0)

# **Using Price and Availability Check**

During requisition entry, you can update the price of an item with the most current price in a Marketplace. Click the Check Price and Availability button on the Requisition Summary - Item Description page. If the supplier's price in a Marketplace is the same as the price in the item tables, there is no change to the page. If the supplier's price is different, a message appears which informs you that the price is changing to the supplier's price. The Item Description page then displays the Marketplace price.

Use the Check Price and Availability function to also compare the supplier's available quantity in a Marketplace to the requisition quantity. If the quantity requested exceeds the available quantity, a message appears which provides the opportunity for you to change the requisition quantity.

**Note.** The Check Price and Availability button only appears if this is a Marketplace item that is loaded from a CUP file, and the user has been assigned the eProcurement role action of PRICEANDAVAILCHECK.

See [Chapter 10, "Creating Requisitions in PeopleSoft eProcurement," page 241.](#page-266-0)

# **Integrating PeopleSoft eProcurement Transactions with a Marketplace**

This section provides an overview of transaction integration and discusses how to:

- Use the Marketplace Registration Wizard.
- Test the transactional Marketplace integration.
- Move from a test environment to the production environment.
- Prepare to use Marketplace catalog search.
- Receive a purchase order acknowledgement.

### **Understanding Transaction Integration**

This overview discusses:

- Marketplace catalog search integration.
- Receipt of Purchase Order Acknowledgements from a Marketplace.
- Receipt of an Advanced Shipment Notification (ASN).
- Receipt of an Invoice.

#### **Marketplace Catalog Search Integration**

The Marketplace catalog search is an application that hosts multiple supplier catalogs within the Marketplace.

This diagram illustrates an overview of Marketplace catalog search launched by an PeopleSoft eProcurement user. The user is transferred to the MarketPlace Catalog Search where they can search the aggregated supplier catalog and return results to the shopping cart within PeopleSoft eProcurement:

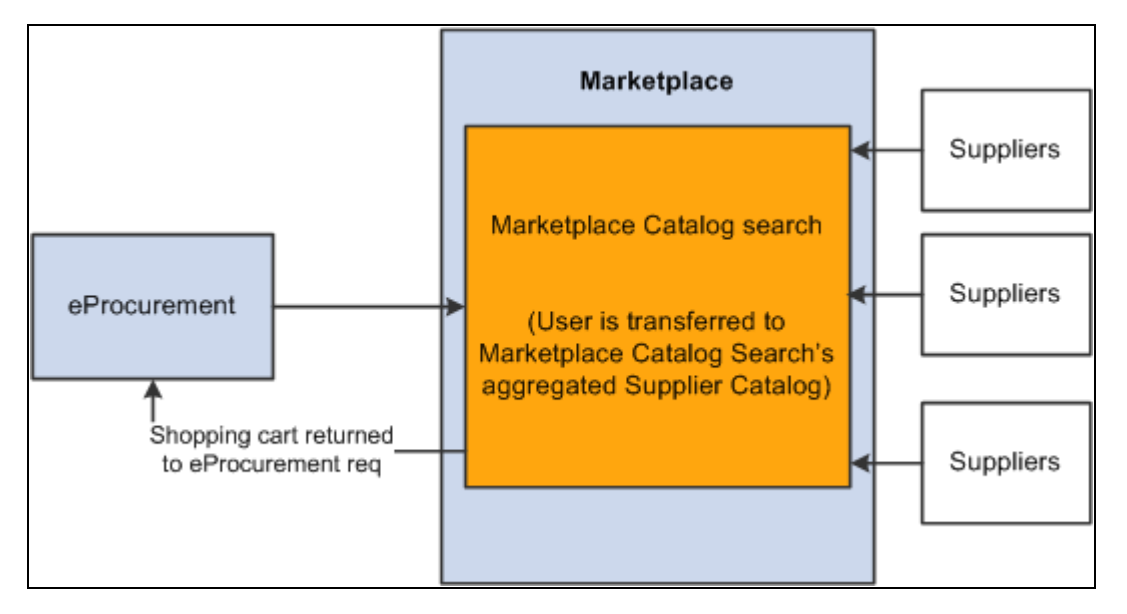

Marketplace Catalog Search by a user within PeopleSoft eProcurement

To set up and use the Marketplace catalog search, you must:

- 1. Set up security that enables requesters to move from the eProcurement requisition into the Marketplace.
- 2. Create vendor profiles and vendor locations, and link the properties of that vendor to the information that creates a link to a Marketplace.

**Note.** Upon completion of this set up, a link will be provided on the eProcurement requisition. Selecting this link directs the requester to the Marketplace site.

3. Set up background details that determine which vendor catalogs that the requester can view.

The Marketplace validates the requester security and displays the catalogs that the requester can view. The requester selects catalog items and returns to the requisition. The system populates the selected items as requisition lines.

#### **Receipt of Purchase Order Acknowledgements from a Marketplace**

The purchase order acknowledgement (POA) is a collaboration between the supplier, the Marketplace, and the PeopleSoft application. To create and transmit a POA these steps must occur:

- 1. Once the purchase order has been dispatched from PeopleSoft, the supplier logs into the Marketplace and finds that the purchase order is available in a queue for that specific supplier. From the Marketplace the suppliers can initiate a POA document.
- 2. The Marketplace then transmits xCBL formatted POA to PeopleSoft where it is transformed to the PeopleSoft internal format PSXML.
- 3. The inbound message populates the PO Electronic Commerce tables.
- 4. If the POA results in changes, a change order may be generated.

This diagram represents the flow of the POA from the Marketplace as defined in the above steps:

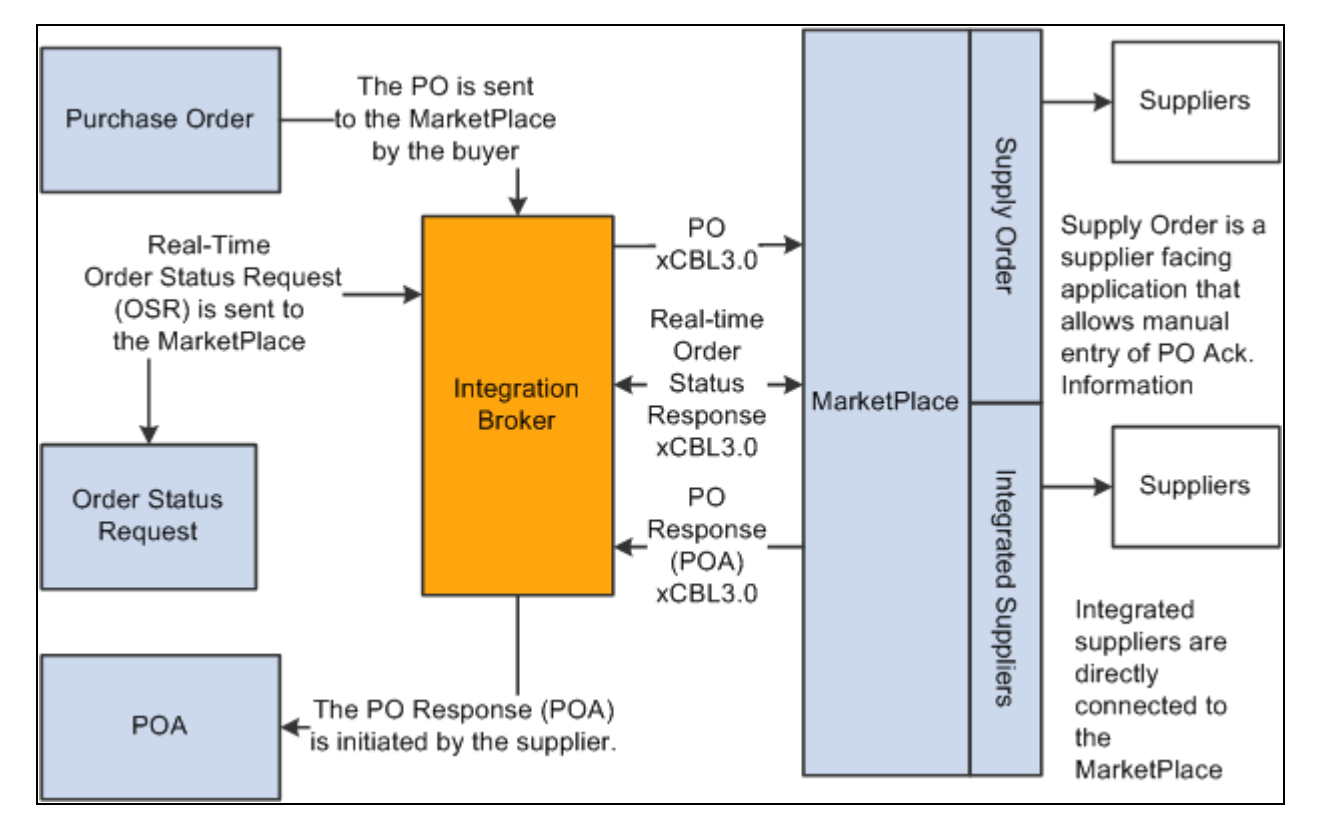

Purchase Order Acknowledgement generated in Marketplace after receipt of a purchase order from PeopleSoft eProcurement.

**Note.** The POA is mapped to a line, not to a schedule within the Marketplace. Only one schedule is allowed within Marketplace POA integration.

**Note.** The Notes to Buyer from the Marketplace are not mapped into the PeopleSoft system.

There are two options for receiving a purchase order acknowledgement from the supplier. The first is a *POA* which uses the PeopleSoft Purchasing functionality, and stores the status within Purchasing tables. The second is the *POR* (purchase order response) where you can view the status from the PO Dispatch Message page. eProcurement, Buyer Center, Dispatch Purchase Order, Dispatch Message Log.

#### **Receipt of an Advanced Shipment Notification (ASN)**

The supplier uses the advanced shipping receipt (ASR) enterprise integration point (EIP) to notify the PeopleSoft system that the order has been fulfilled. To complete the integration, these steps must occur:

- 1. A supplier is able to enter advanced shipping notifications (ASNs) within the Marketplace site.
- 2. Once submitted, Integration Broker transforms this data to the PeopleSoft inbound ASR message using the Advanced Shipping Receipt (ADVANCED\_SHIPPING\_RECEIPT) service operation in PeopleSoft.
- 3. The message populates the Receipt Load tables.
- 4. The Receipt Loader process is then executed to create a receipt, which may then be approved by an administrator.

This diagram represents the flow of the supplier-entered ASN from the Marketplace as defined in the above steps:

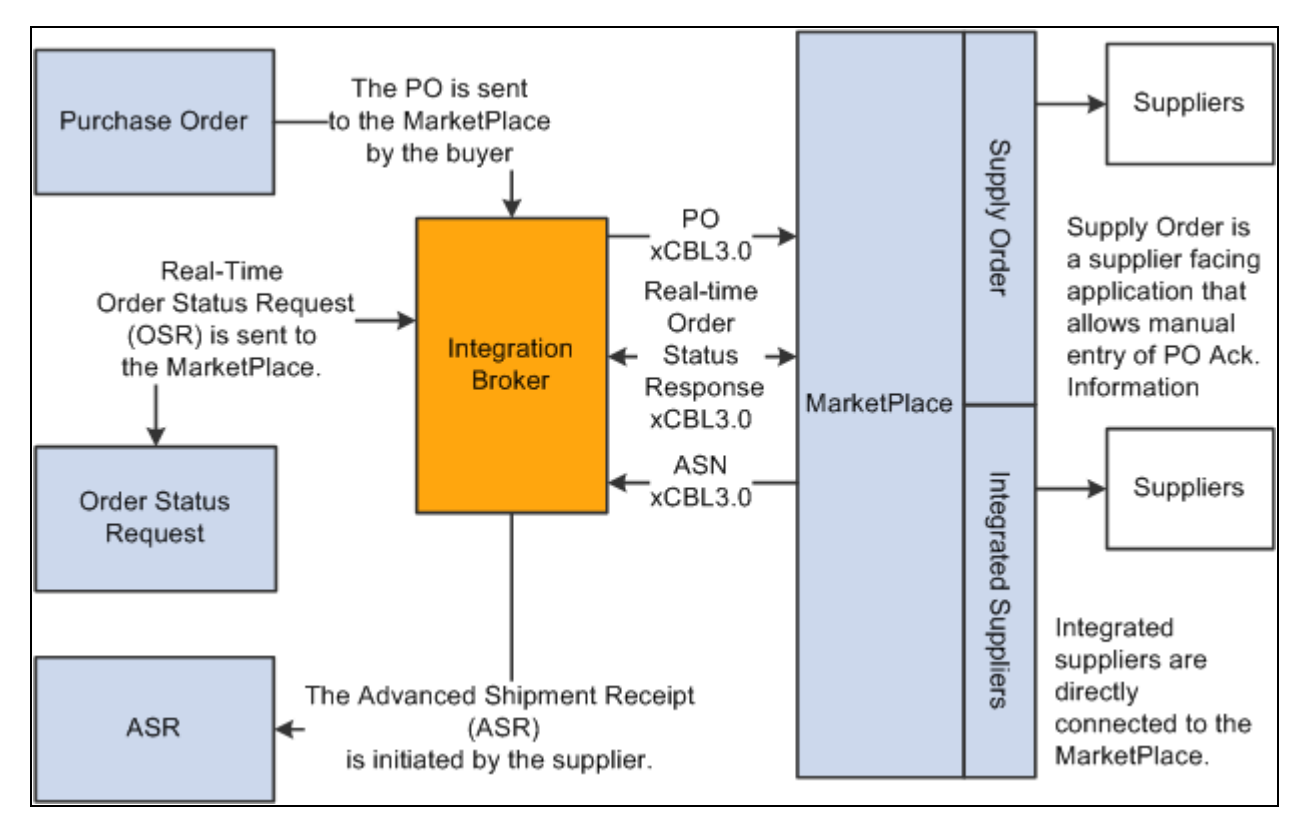

Advanced Shipping Receipt (ASR) generated in Marketplace after receipt of a purchase order from PeopleSoft eProcurement.

#### **Receipt of an Invoice**

When an integrated supplier creates and invoice and sends it to the Marketplace, or an invoice is created, the Marketplace sends the invoice to the Integration Broker. Integration Broker then transforms the invoice from xCBL 3.0 to the PeopleSoft inbound XML invoice message.

From the Integration Broker, the Marketplace partner ID (MPID) that is passed from the Marketplace is used to look up the vendor ID field using the Linked Supplier table. The vendor SetID and vendor ID are retrieved based upon this information.

Once the vendor ID is established, the invoice is loaded to the voucher staging tables.

When the data is in the staging tables, these steps take place:

- 1. Voucher build is executed.
- 2. Voucher is created.
- 3. Matching may be run if the voucher has an associated purchase order or receipt.
- 4. Paycycle process creates a payment.

This diagram represents the flow of an invoice from the Marketplace as defined in the above steps:

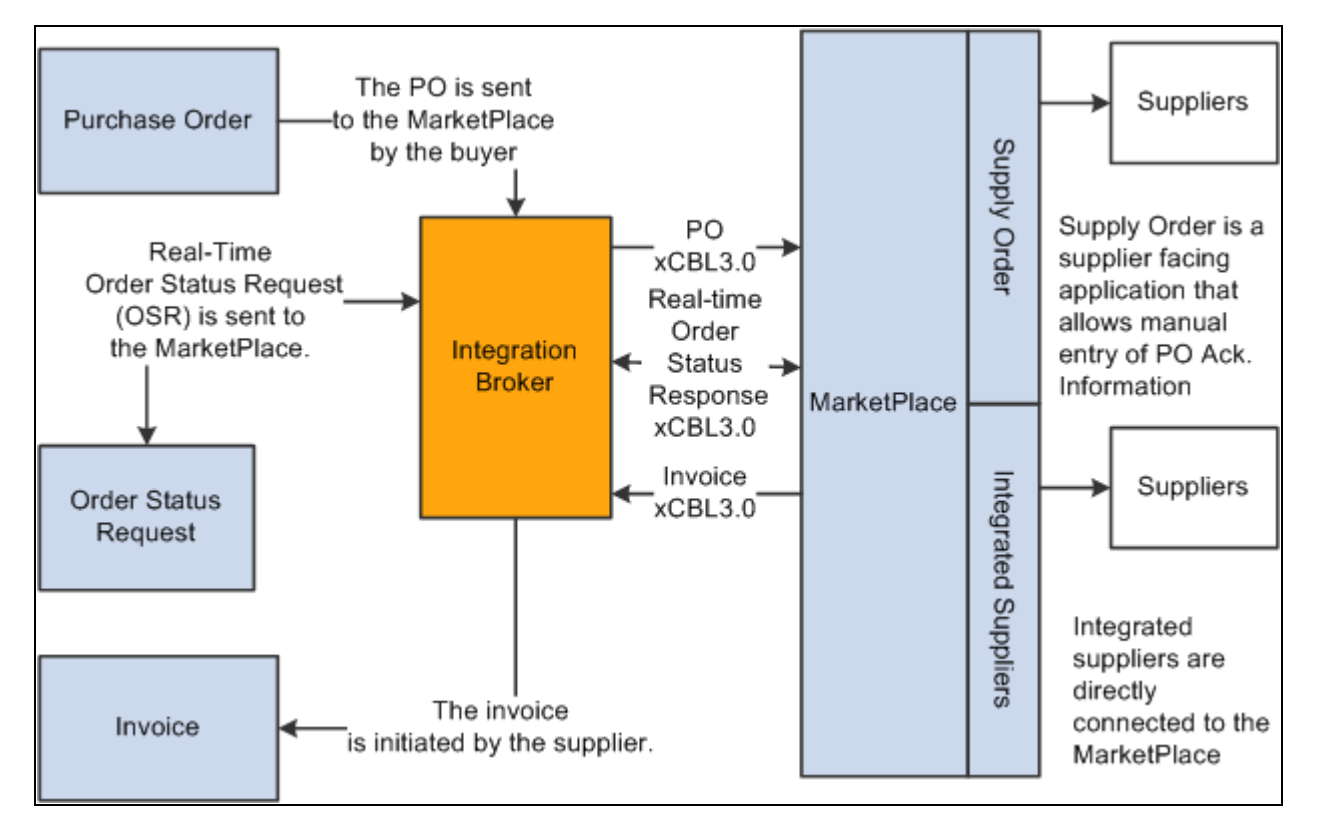

Invoice Transactions generated in Marketplace after receipt of a purchase order from PeopleSoft eProcurement.

**Note.** The Marketplace invoice integration is not supported if PeopleSoft eSettlements is active.

#### **See Also**

*PeopleTools PeopleBook: Integration Broker*

### **Pages Used to Integrate PeopleSoft eProcurement Transactions with a Marketplace**

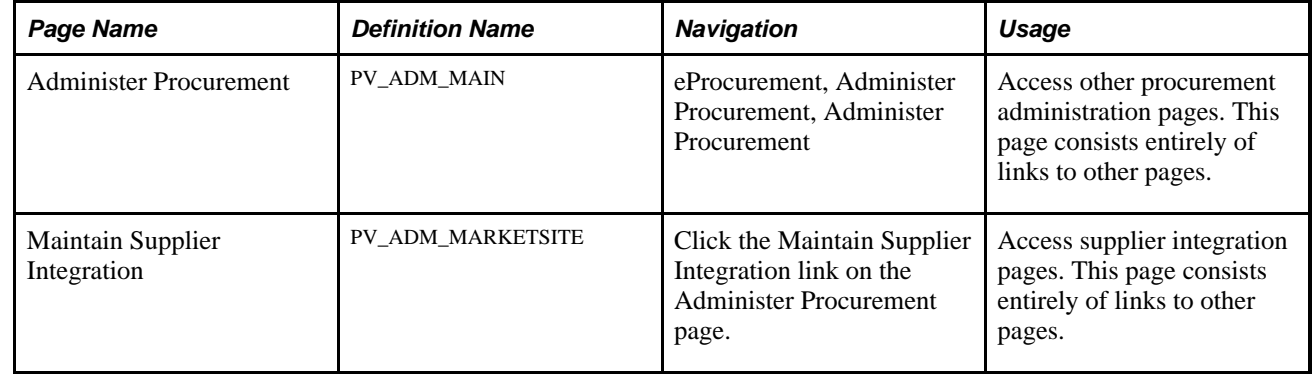

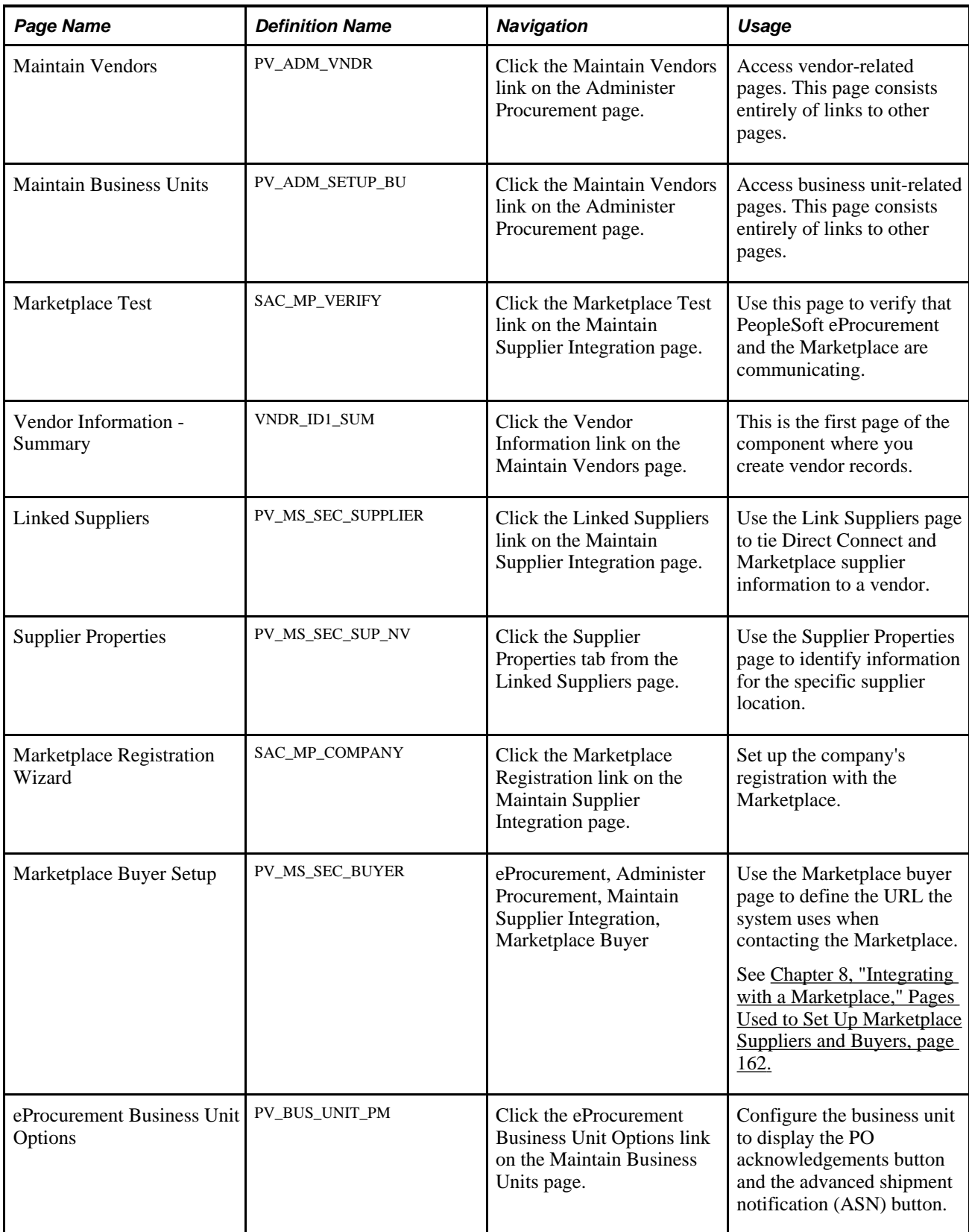

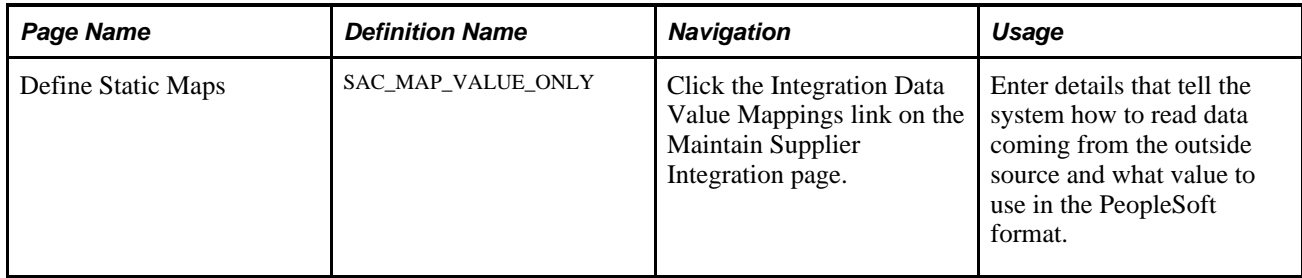

### **Using the Marketplace Registration Wizard**

Access the Marketplace Registration Wizard page (Click the Marketplace Registration link on the Maintain Supplier Integration page).

The wizard will guide you to enter this information prior to submitting the registration:

- Company information.
- Company Contacts.
- Gateway Information.

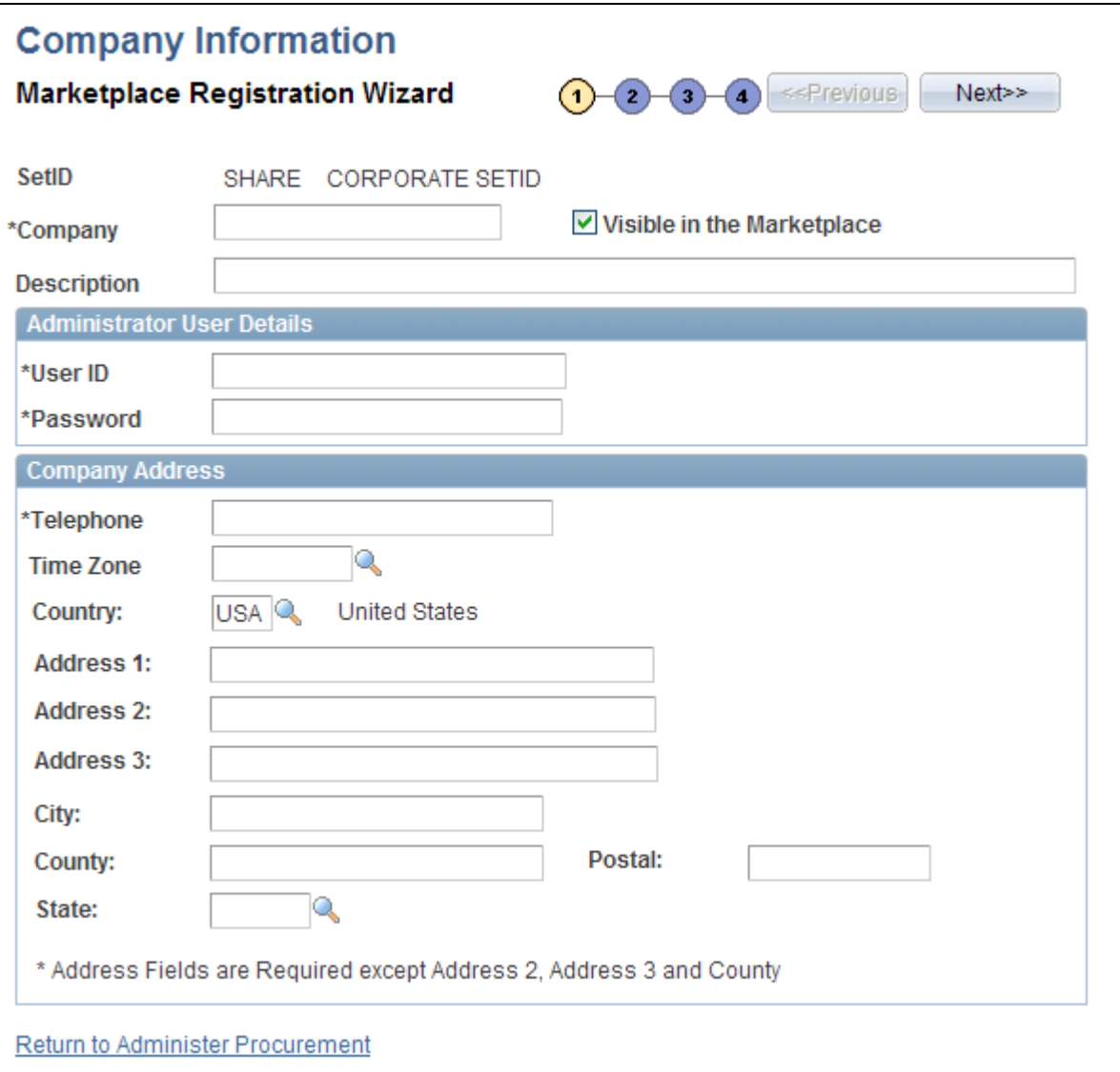

Company Information — Marketplace Registration Wizard

Enter the company information including the User ID and Password to use when logging onto the Marketplace.

Enter the Gateway production and test URL.

See [Chapter 8, "Integrating with a Marketplace," Testing the Transactional Marketplace Integration, page 199](#page-224-0) and Chapter 8, "Integrating with a Marketplace," Moving From a Test Environment to the Production [Environment, page 200.](#page-225-0)

### <span id="page-224-0"></span>**Testing the Transactional Marketplace Integration**

Access the Marketplace Test page (Click the Marketplace Test link on the Maintain Supplier Integration page).

Prior to using the production environment, you should elect to submit a test. This test verifies that PeopleSoft eProcurement is communicating with the Marketplace test environment by sending a predefined purchase order with a predefined test supplier. the purchase order will be a generic, non-configurable, purchase order. It will only be used to test the connectivity, it will not be fulfilled.

### <span id="page-225-0"></span>**Moving From a Test Environment to the Production Environment**

Once you have successfully tested the PeopleSoft test environment, the administrator performs these tasks to move the buyer setup data into the production database:

- 1. Login to data mover for source and test database.
- 2. Marketplace script *upd304852\_01.dms*to export relevant Marketplace definitions:
	- Marketplace buyer.
	- Marketplace registration information.
- 3. Login to data mover for target and production database.
- 4. Marketplace script *upd304852\_02.dms*to import relevant Marketplace definitions:
	- Marketplace buyer.
	- Marketplace registration information.
- 5. When you are ready for production, navigate to the Marketplace buyer page and change the URL to the Marketplace production URL.

See [Chapter 8, "Integrating with a Marketplace," Setting up Marketplace Buyers, page 163.](#page-188-0)

### **Preparing to Use Marketplace Catalog Search**

Before you begin using Marketplace catalog search, you must create a link to the Marketplace. This link will appear on the requisition for users to access the supplier catalogs:

- 1. Create a generic vendor profile for the Marketplace that is then tied to a link supplier configuration. This combination is used to link to the Marketplace web site to the requisition.
- 2. Set up logins for each location and register each within the Marketplace.
- 3. Create a vendor profile for each supplier the company does business with.
- 4. Associate each vendor location with its individual linked supplier; this includes all vendor locations for the Marketplace vendor profile.
- 5. Create a node for each login ID that is passed from eProcurement to the Marketplace.

#### **Setting up Vendor Profiles**

Access the Vendor Information - Summary page (eProcurement, Administer Procurement, Maintain Vendors, Vendor Information).

To enable the Marketplace integration you must complete these tasks:

- 1. Create a vendor profile for the Marketplace.
- 2. Create vendor locations for every login ID you have with the Marketplace.
- 3. Create vendor profiles for each supplier you do business with within the Marketplace.
- 4. Create link supplier identifiers for each vendor location.

See *PeopleSoft Source-to-Settle Common Information 9.1 PeopleBook*, "Maintaining Vendor Information."

### **Using Rule Based Catalogs with the Marketplace**

Rule based catalogs are a form of security within PeopleSoft eProcurement. As an administrator you have the option of allowing requesters visibility of catalogs, as well as the links to the direct connect suppliers, based on the criteria you define within the catalog security. The Marketplace is considered a direct connect supplier in this case. You can determine requester access based on role, business unit, or a specific requester ID. Think of each Marketplace catalog search link as a different catalog. Use rule based catalogs to aid in determining which catalogs requesters are capable of viewing upon login to the Marketplace.

See [Chapter 5, "Importing and Searching Supplier Catalogs," Understanding Catalog Security, page 111.](#page-136-0)

### **Receiving a Purchase Order Acknowledgement**

Access the Define Static Maps page (Click the Integration Data Value Mappings link on the Maintain Supplier Integration page).

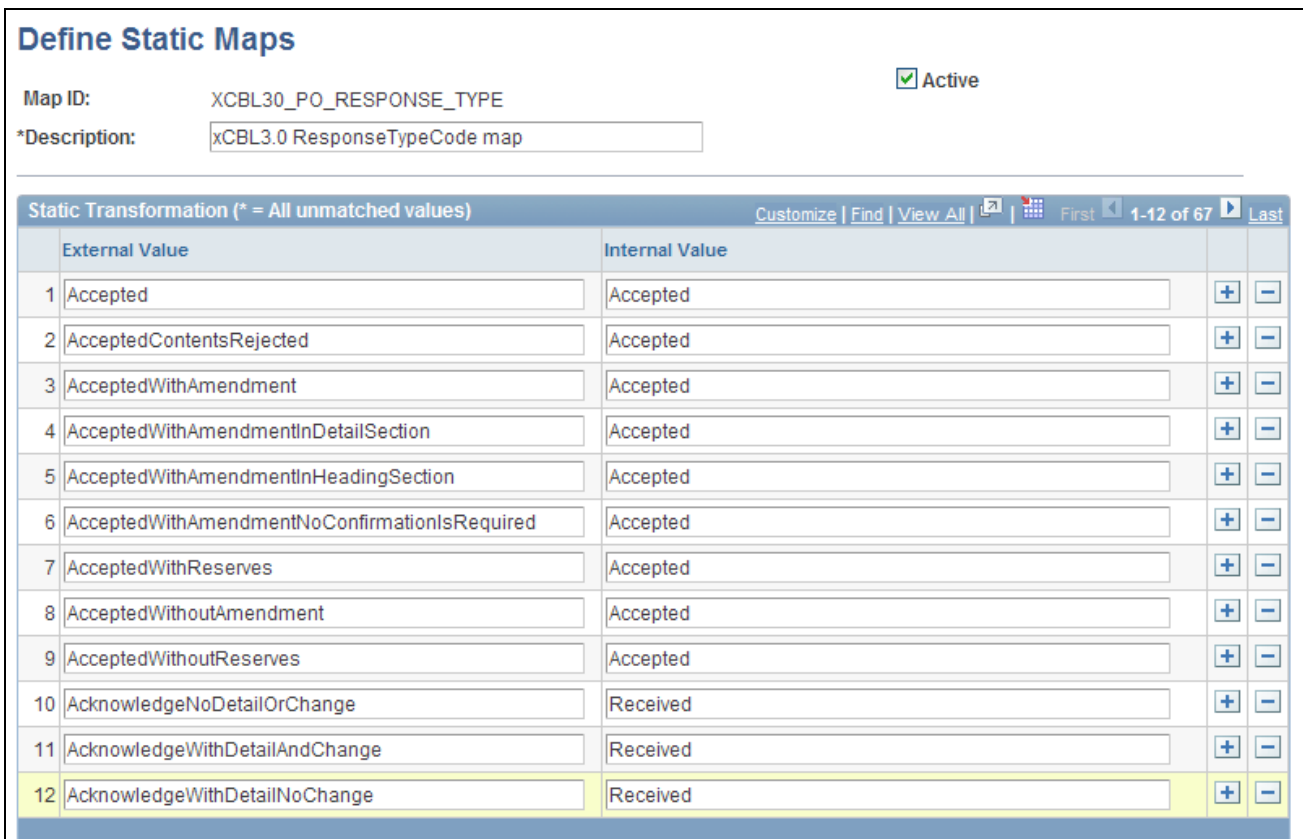

#### Define Static Maps page

PeopleSoft is delivered with POA statuses mapped from the Marketplace header and line formats. If you add a new status in the Marketplace, you can add the mapping to the PeopleSoft status codes.

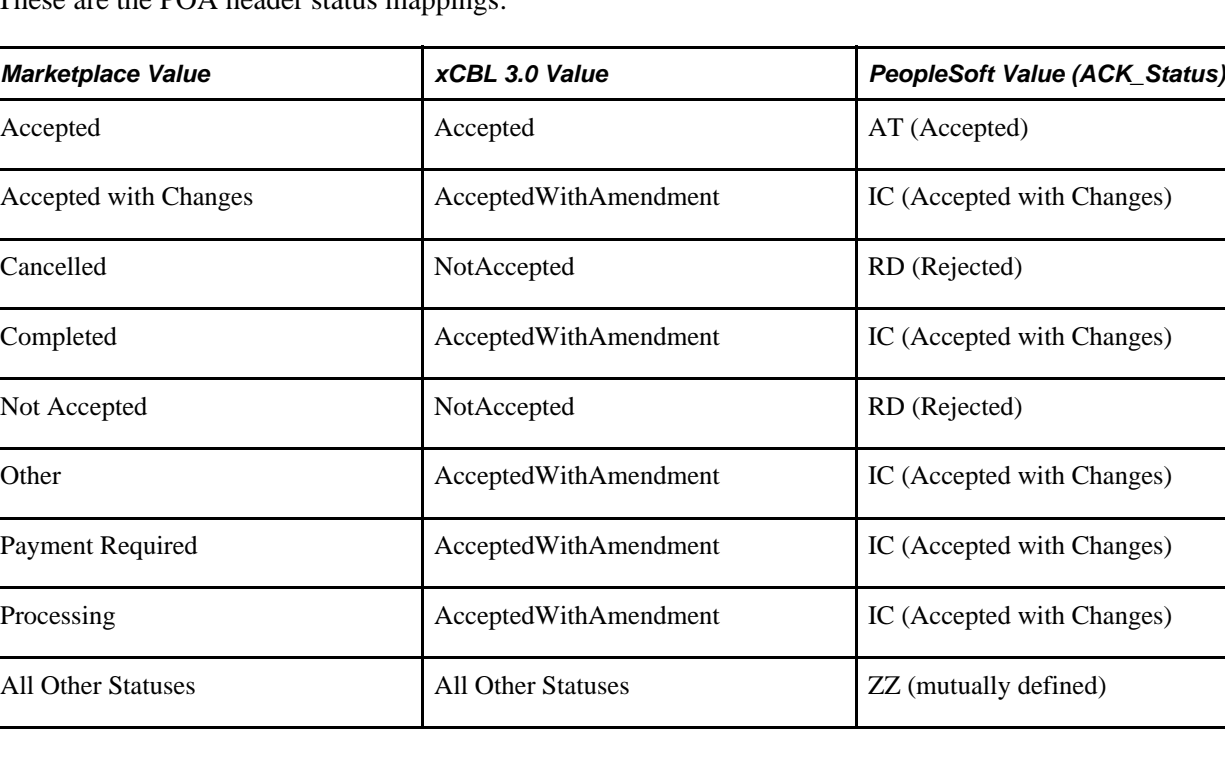

These are the POA header status mappings:

The POA line status mappings options are:

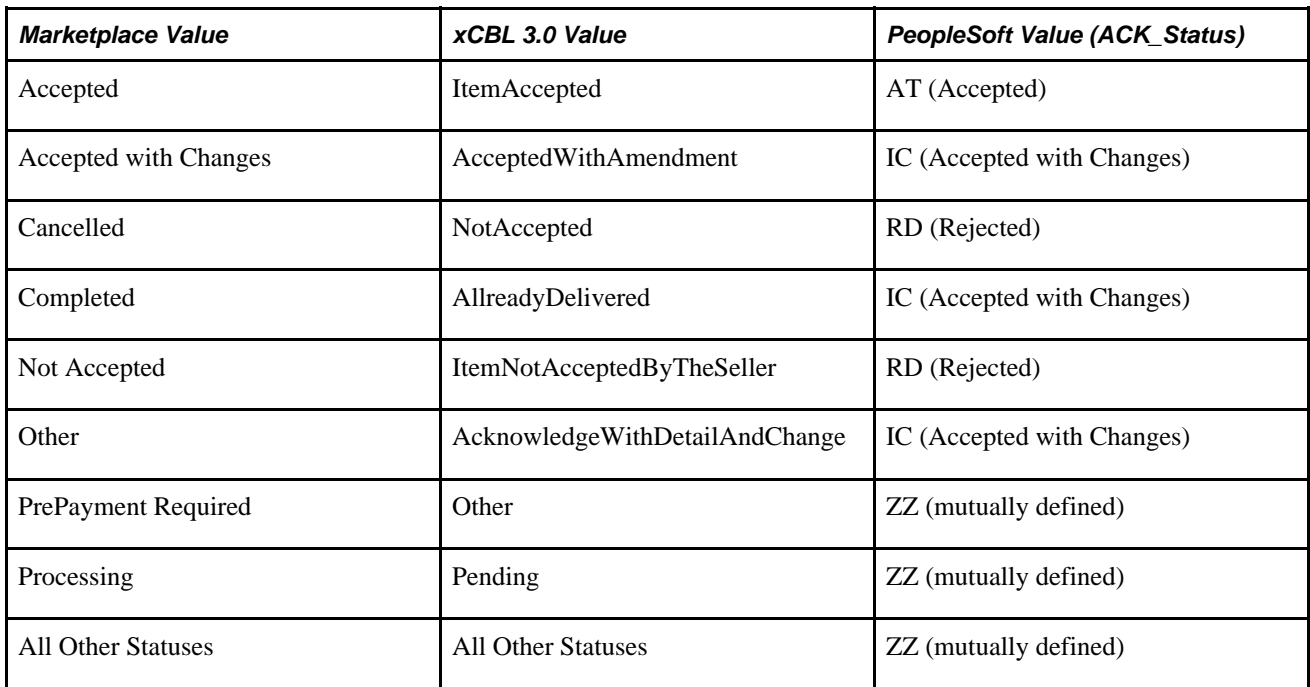

### **See Also**

[Chapter 9, "Integrating with Direct Connect Suppliers," Mapping Field Values, page 237](#page-262-0)

### **Chapter 9**

# **Integrating with Direct Connect Suppliers**

This chapter provides an overview of direct connect supplier integration, PunchOut, and Transparent Punchout and discusses how to:

- Set up suppliers for direct connect.
- Set up PeopleSoft Integration Broker for direct connect.
- Set up PeopleSoft eProcurement for direct connect.
- Troubleshoot error messages for PunchOut and Roundtrip.

# **Understanding Direct Connect Supplier Integration**

The Direct Connect feature enables you to integrate with the items in a third-party supplier's website using:

- *PunchOut:* The punchout feature enables PeopleSoft eProcurement requisition users to interact directly with a supplier's website (using cXML) or the Oracle Exchange website (using XML). Using PeopleSoft Integration Broker, the user is sent from the PeopleSoft eProcurement requisition to the supplier's website. This interaction enables the user to browse and search the supplier's online catalog to select items to add back into the eProcurement requisition. When finished at the supplier website, the user is transported back to the eProcurement requisition. The punchout feature is best suited for products requiring a high degree of configuration (such as computer hardware or office furniture) and specialized services (such as printing or media services).
- *RoundTrip:*The roundtrip feature enables PeopleSoft eProcurement requisition users to interact directly with a supplier's website or a marketplace using the OCI (Open Catalog Interface) standard. Using PeopleSoft Integration Broker, the user is sent from the PeopleSoft eProcurement requisition to the supplier's website. This interaction enables the user to browse and search the supplier's online catalog to select items to add back into the eProcurement requisition. When finished at the supplier website, the user is transported back to the eProcurement requisition. The RoundTrip feature is similar to the Punchout feature. The key differences between RoundTrip and PunchOut are the authentication method, format of the shopping cart data, and the format of the purchase order. After you complete a transaction using RoundTrip, you can return to view the shopping cart contents, but you cannot return to the supplier's shopping cart and make changes to the order.

• *Transparent PunchOut:* The transparent punchout feature enables PeopleSoft eProcurement requisition users to retrieve items (using XML) from a supplier's website and Oracle Exchange without being transferred to the website. With transparent punchout, the requester does not visibly access the supplier site. Transparent punchout accesses the site in the background (using the PeopleSoft Integration Broker) and returns the search results directly to PeopleSoft eProcurement. Requesters do not leave the eProcurement requisition and do not need to perform additional navigation to return to PeopleSoft eProcurement. The transparent punchout feature is best suited for products with fluctuating prices, or extremely large or specialized catalogs, such as chemical supplies, that you want the supplier to manage.

The product or service items that you add to an eProcurement requisition is processed through the approval workflow. The requisition is eventually converted to a purchase order, which can be routed to the supplier's website. This integration enables you to access multiple vendor catalogs in real-time, without loading or maintaining catalogs within PeopleSoft applications, including eProcurement.

PeopleSoft eProcurement supports:

- PunchOut integration that uses cXML.
- PunchOut to Exchange.Oracle.com
- RoundTrip integration that uses OCI (Open Catalog Interface) to format the data returned from the shopping session.
- RoundTrip to marketplace.
- Transparent PunchOut integration that uses XML.
- Transparent PunchOut integration to Exchange.Oracle.com uses XML.

**Note.** The Direct Connect Supplier feature requires some set up by the organization. The steps for entering an order with a direct connect supplier vary according to the supplier and the set up. Because direct connect order processing involves integration with another website, the eProcurement change request feature might not be available for purchase orders that are created in this manner.

Oracle Exchange (exchange.oracle.com) is a website containing supplier-hosted content similar to a marketplace. The integration between Oracle Exchange and PeopleSoft eProcurement enables you to select items from Oracle Exchange for your eProcurement requisition. You can search across multiple supplier catalogs or one supplier catalog.

**Note.** The terms marketplace and marketsite are interchangeable in this PeopleBook and refer to conducting business using the internet.

#### **Using Requisition Line Chunking with Direct Connect**

If chunking is enabled and you add a Direct Connect item from a supplier website to an existing eProcurement requisition while in edit mode, the system displays a warning message to save the requisition prior to punching out to the supplier website. After selecting and checking out items from a supplier website and then returning to the eProcurement application, the new items are added to the chunk set that is being displayed if the total number of lines exceeds the chunking limit. If the total number of lines does not exceed the chunking limit, the new items are then added to the end of the requisition.

For example, you have 15 items on your requisition. Your chunk set is 5. You are on the second chunk of lines, displaying lines 6 – 10. You punch out to a supplier website, select 2 items, checkout, and return to PeopleSoft eProcurement. The system adds the 2 new items to the chunk set that is displayed  $(6 - 10)$  and the new items are assigned to lines 16 & 17.

### **Initiating PunchOut or RoundTrip**

Once you have completed the setup of a PunchOut or RoundTrip supplier, you will be able to access the supplier's website from within the eProcurement requisition using the Web page (eProcurement, Create Requisition, Add Items and Services. Select the Web tab). The following is an example of a Web page with PunchOut to the Oracle Exchange enabled:

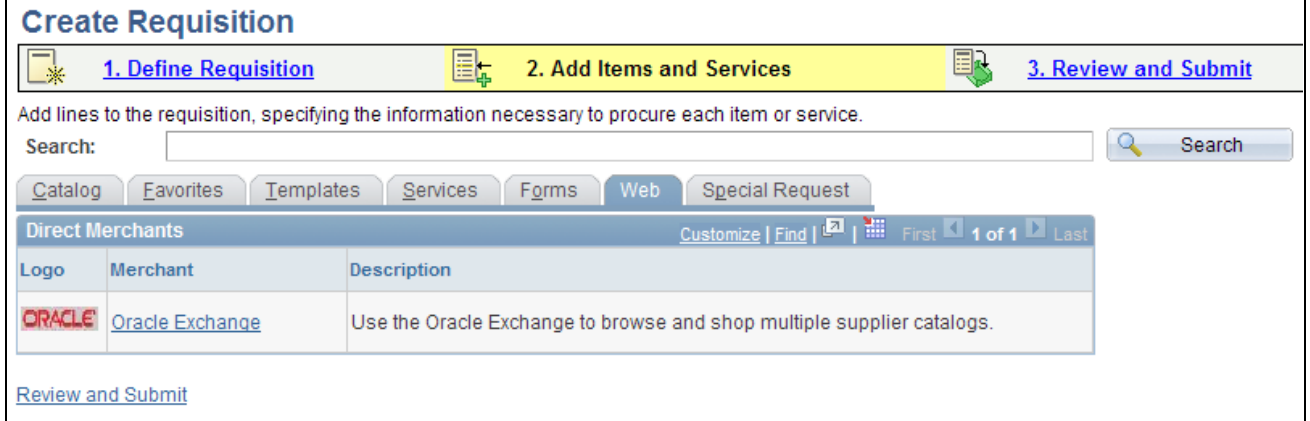

Create Requisition - Web page

Click the Merchant name to be transferred to the supplier's website where you can browse and select items.

### **Using Transparent PunchOut**

Once you have completed the setup of a Transparent PunchOut supplier, you will be able to retrieve item data from the supplier's website and display it within your eProcurement requisition.

The following is an example of an item search that includes Transparent PunchOut:

Access the Catalog page (eProcurement, Create Requisition, Add Items and Services. Select the Catalog tab.)

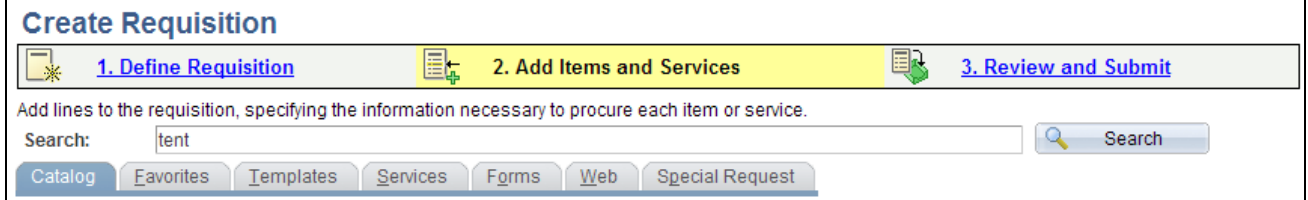

Create Requisition - Catalog page (partial page shot)

When creating a new requisition or editing an existing requisition, the Search field at the top of the Add Items and Services section of the eProcurement requisition can be used to search for items from multiple sources. The user enters a keyword or words in the Search field and clicks the Search button.

A search for the keyword is initiated in all available catalogs for which the requestor has access; including both internal items (loaded catalogs, favorites, and templates) and external items (direct connect catalogs and TPO catalogs using Transparent PunchOut).

Depending on the search capabilities supported by the third-party websites using Transparent PunchOut, you can enter more than one keyword on the search field; for example, the Oracle Exchange (Exchange.oracle.com) website supports a distributed search using multiple keywords separated by spaces. When multiple keywords are used for searching Oracle Exchange, then search results are expanded to include items matching any one of the keywords (the Boolean operator is OR not AND).

Access the Search Results page (eProcurement, Create Requisition, Add Items and Services. Enter search criteria in the Search field and click the Search button.)

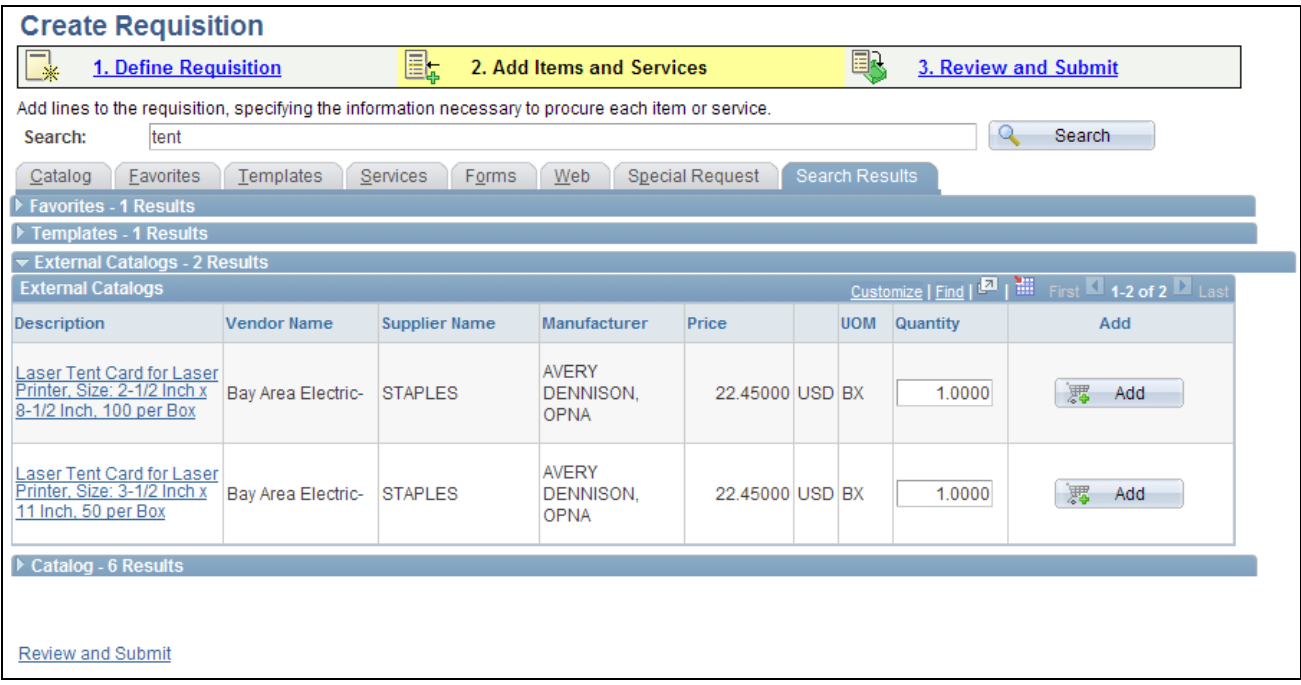

Create Requisition - Search Results page

The Search Results tab within the eProcurement requisition displays the search results where the requester can select one or more items. The search results are grouped into different sections based on their source; such as, internal catalogs, favorites, templates, and external catalogs. The external catalogs section contains the search results from Transparent PunchOut.

The number of displayed items is limited based on the Max Rows To Retrieve For group box on the eProcurement Installation Options page. The Transparent Punchout field in this group box controls the number of rows per supplier in the external catalogs section.

# **Understanding PunchOut**

Direct connect enables PeopleSoft eProcurement requisition users to interact directly with a supplier's website. This interaction enables the user to browse and search the supplier's online catalog to select items to add back into the eProcurement requisition using an approved standard process such as PunchOut.

You set up direct connect methods and supplier details, such as URLs (uniformed resource locator). You then run through a series of background processes. eProcurement:

- Passes and receives strings of data which are transformed from XML into PeopleSoft service operations.
- Makes it possible for users to access and browse supplier catalogs.
- Adds requisition lines using supplier shopping carts.
- Sources purchase orders (POs) to suppliers.

Direct connect supplier integration enables you to create configured orders for products or services such as:

- Computer systems with various types of processors, memory requirements, and peripherals.
- Printing jobs with varying text, colors, types and sizes of paper, numbers of copies, and output formats.
- Catered events with different locations, times, types of food, and levels of service.

#### **Process Flow for Direct Connect Supplier Integration Using PunchOut**

This illustration describes the process flow of the integration between PeopleSoft eProcurement and a direct connect supplier who uses PunchOut. Detailed steps below this illustration described the process flow:

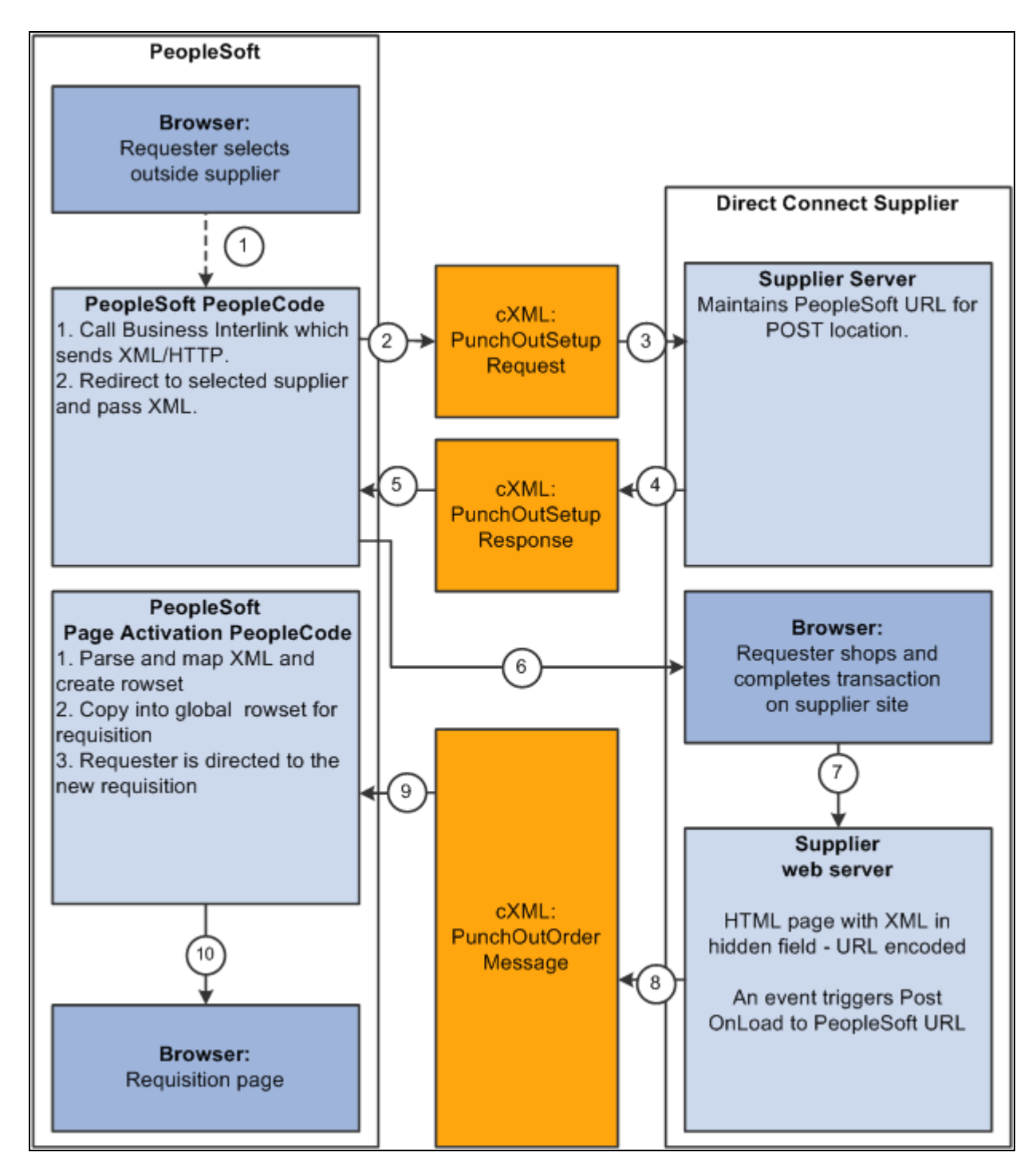

The process flow of the integration between PeopleSoft eProcurement and PunchOut using cXML.

Warning! PeopleSoft and the direct connect suppliers might have site time-outs that could cause you to lose unsaved state information.

This list illustrates the steps in the previous diagram for using PunchOut to create an eProcurement requisition:

- 1. The system saves all levels of the current requisition to a global rowset. This preserves the state of the requisition so that changes made since the creation or the last save of the requisition are not lost. Then, based on the supplier, the system selects the proper connection method, and the code transfers to the component that handles the method.
- 2. Based on the direct connect method registered to the selected supplier, the system loads the appropriate application class and runs the code to connect to the supplier. This code uses requisition data and properties for the supplier to populate a PeopleSoft service operation. The Integration Broker then transforms the service operation into the XML PunchOutSetupRequest, which contains authentication information to facilitate a single sign-on into the supplier's system.

If a supplier implements the sign-on differently than the standards for the selected method, you should code the supplier's sign-on logic in a separate direct connect method application class or Integration Broker transformation. This XML also contains a PeopleSoft eProcurement component URL to which the supplier posts the results of the shopping cart in step 8.

- 3. After building the XML, the system sends it to the supplier's URL as defined in the supplier's node definition. The supplier receives this request document and authenticates the user.
- 4. The system returns a response to eProcurement, if the user is successfully authenticated, that contains the supplier's URL for redirection.
- 5. eProcurement receives this XML-based response through Integration Broker. Integration Broker runs a transformation from the PunchOutSetupResponse to the service operation behind the scenes.

**Note.** The system synchronously returns the response from the original authentication request. It is not a separate process. The supplier's URL is extracted from the service operation.

- 6. PeopleSoft eProcurement redirects the user to the URL sent in the response from the supplier.
- 7. The user browses the supplier's site and places an order. Based on sign-on information, the supplier can maintain customer specific pricing. Typically, this is done at a business level, not at a user level.
- 8. After the order is complete and the user checks out, the supplier's site packages the shopping cart into an XML string and places it in an HTML hidden form field. The user is redirected to the eProcurement component URL specified at sign-on in step 2.
- 9. The eProcurement component that has been redirected to extract the XML string from the hidden form field. The string is parsed into a PeopleSoft service operation using another Integration Broker transformation. Just as in the authentication process in step 2, the application class or transformation might need to be customized if the supplier does not follow the standard document structure or has unique extrinsic fields. The user is transferred to the originating requisition.
- 10. When the requisition component is reinitialized, the global rowset from step 1 containing the original requisition information is reloaded. The items from the external item service operation, containing the shopping cart data, are added as new rows to the requisition. These lines inherit the requisition's line default values just as any other item being added. The system displays the requisition Summary page to the user.

**Note.** Items that are selected on a supplier's website are not transmitted to eProcurement unless the connection is initiated through the supplier's link in eProcurement.

#### **Using PunchOut with the Oracle Exchange**

Using the PunchOut feature, PeopleSoft users can go from an eProcurement requisition to Exchange.oracle.com where they can search the item catalogs of one or multiple suppliers and then select items to be placed on their requisition. The requisition is eventually converted to a purchase order, which can be dispatched to the Oracle Supplier Network. The steps to punchout to Exchange.oracle.com are:

- 1. The PeopleSoft user navigates to the Web tab of an eProcurement requisition (eProcurement, Create Requisition, Add Items and Services Select the Web tab.) and selects the EXCH\_ORACLE link.
- 2. The system saves the current requisition. This preserves the state of the requisition so that changes made since the creation or the last save of the requisition are not lost.
- 3. Using the synchronous service operation PV\_DC\_CONNECT\_REQST and the routing EXCH\_ORACLE, the PeopleSoft Integration Broker performs a hand shake with the Exchange.oracle.com.
	- a. The outbound request uses the transformation program PV\_POSR\_EXCH to sent a message to Exchange.oracle.com with the proper credentials.
	- b. Exchange.oracle.com processes the request and sends a response (inbound to PeopleSoft) using the transformation program PV\_RSP\_EXCH. This response also sends a URL and redirects the PeopleSoft user to the search page within Exchange.oracle.com
- 4. The user browses the Exchange.oracle.com website and adds items to the shopping cart.
- 5. Once the user checks out the shopping cart in Exchange.oracle.com, the items are loaded into the PeopleSoft eProcurement requisition using the transformation program PV\_POOM\_EXCH. These lines inherit the requisition's line default values just as any other item being added. The system displays the requisition Summary page to the user.

#### **Using Extrinsic Values**

The cXML extrinsic elements that are part of the PunchOutSetupRequest and the PunchOutOrderMessage can be used to send and receive data that does not fit in the other elements in the message.

For example, in the PunchOutSetupRequest, the extrinsic element can be used to send data that further identifies users, such as:

- User department / cost center
- Region
- **Supervisor**
- Default currency

The data is sent, essentially, as a name/value pair, as shown in this sample PunchOutSetup request below.

<Request>

```
 <PunchOutSetupRequest operation="edit">
```

```
 <BuyerCookie>1CX3L4843PPZO</BuyerCookie>
```

```
 <Extrinsic name="UserEmail">jsmith</Extrinsic>
```

```
 <Extrinsic name="UniqueName">John_Smith</Extrinsic>
```

```
 <Extrinsic name="CostCenter">610</Extrinsic>
```
<BrowserFormPost>

 <URL>https://psftserver/psc/ps/EMPLOYEE/ERP/c/PV\_MAIN\_MENU.PV\_DC\_⇒ CATCHER.GBL?Page=PV\_DC\_CATCHER&MSGNODENAME=WORKCHAIRS</URL>

</BrowserFormPost>

<SupplierSetup>

<URL>http://www.workchairs.com/punchout.asp</URL>

</SupplierSetup>

<ItemOut quantity="2">

<ItemID>

<SupplierPartID>220-6338</SupplierPartID>

<SupplierPartAuxiliaryID>E000028901</SupplierPartAuxiliaryID>

</ItemID>

</ItemOut>

</PunchOutSetupRequest>

</Request>

The PunchOutOrderMessage includes the following cXML extrinsic elements:

- Message/PunchOutOrderMessage/Extrinsic/@name
- Message/PunchOutOrderMessage/Extrinsic

The use of extrinsic elements can be unique to each supplier; therefore, a separate object can be associated with each direct connect supplier to handle logic specific to the supplier. To use extrinsic elements for a direct connect supplier, complete the following setup steps:

- 1. Create a new application package and class to extend the class to the SetReqstExtrinsic() method. Be sure to add code into the SetReqsrExtrinsic() method that adds values to the extrinsic rowset in the rowset object that is passed into the method.
- 2. Register the application class as a new direct connect method within the PeopleSoft eProcurement application. Go to eProcurement Administration, Maintain Supplier Integration, Direct Connect Methods and:
	- a. Add the new direct connect method.
	- b. Associate the new method with the application package that was just created by entering the Root Package ID and Application Class Path that were created in step 1. The Description field is helpful to identify the uniqueness of this particular Direct Connect type, such as support for a new cXML version or addition of a supplier's Extrinsic values.
	- c. Assign the list valid properties for the 'PUNCHOUT' method to this new method. Since this is simply an extension of 'PUNCHOUT', all the properties should match.

3. Associate the new direct connect method to the supplier. Go to eProcurement Administration, Maintain Supplier Integration, Linked Suppliers and select the vendor. Add the new method in the Direct Connect Method field.

# **Understanding Transparent PunchOut**

With the Transparent PunchOut feature, the requester does not visibly access the supplier site. Transparent punchout accesses the site in the background using the PeopleSoft Integration Broker and returns the items directly to PeopleSoft eProcurement, with no changes to the requester's user interface. Requesters perform no additional navigation to return to eProcurement. This diagram illustrates the flow of information between PeopleSoft and a third-party supplier's website when the transparent punchout feature has been enabled:

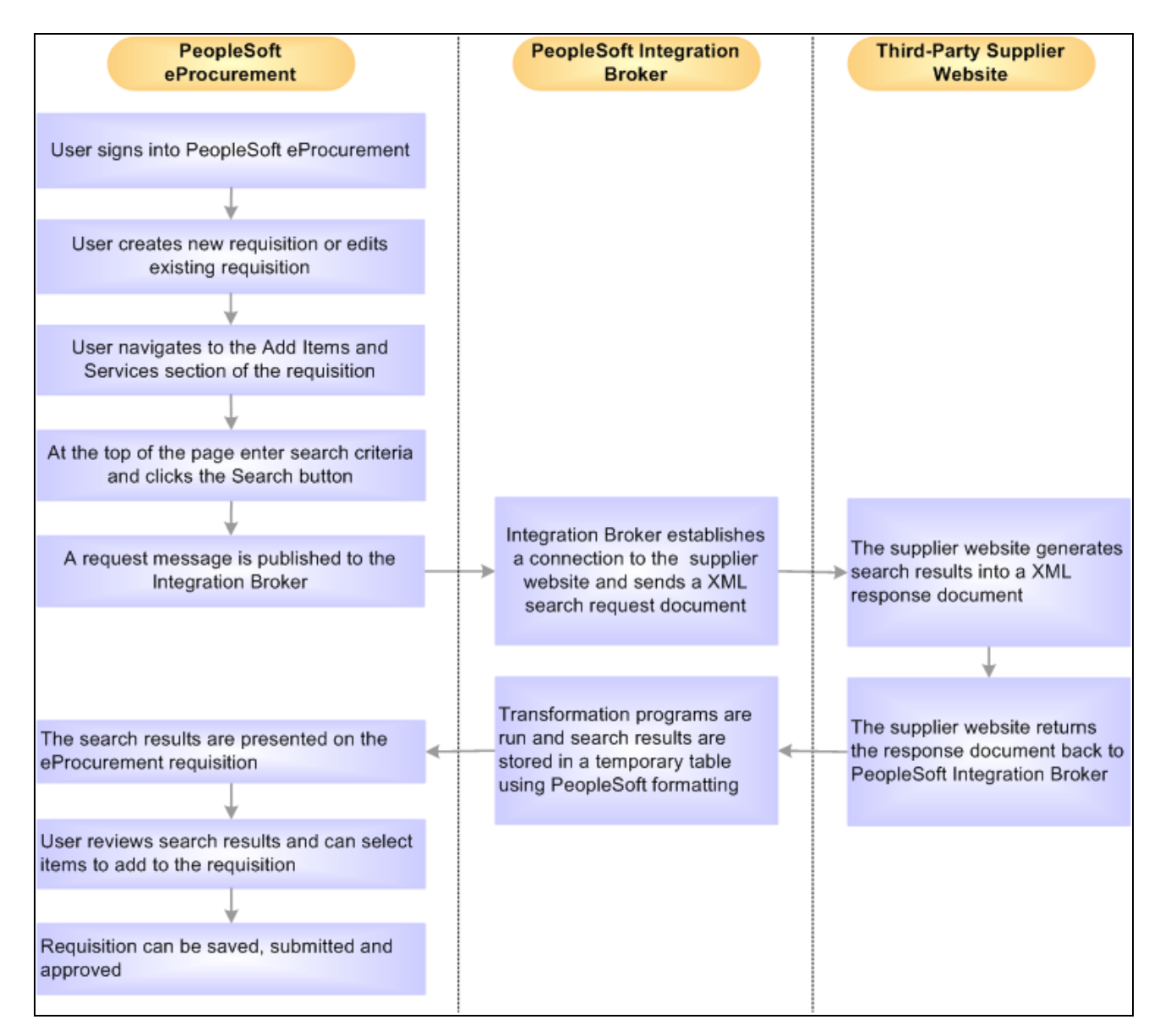

The process flow of the integration between PeopleSoft eProcurement and Transparent PunchOut using XML.

Notes on the transparent punchout process flow:

- The PeopleSoft Integration broker establishes a connection to the external supplier sites and sends a XML search request document to them using a multi-threading schema.
- The supplier's website authenticates the eProcurement requester before generating search results.
- Oracle Exchange is a type of supplier website that acts as a marketplace for multiple suppliers. In this documentation, the discussion of third-party suppliers includes Oracle Exchange (exchange.oracle.com).

**Note.** The transparent punchout feature involves integration with another website. This requires set up steps within the supplier's website or Oracle Exchange in addition to set up steps within PeopleSoft.

# **Setting Up Suppliers for Direct Connect**

There are several tasks that need to be completed before a vendor is enabled for direct connect.

- 1. Exchange contact information with the supplier.
- 2. Execute contractual agreements that are required between the supplier and your organization.
- 3. Set up the direct connect supplier as a PeopleSoft vendor.

See *PeopleSoft Source-to-Settle Common Information 9.1 PeopleBook*, "Maintaining Vendor Information."

#### **Obtaining Authentication From the Supplier**

These steps describe the setup for direct connect suppliers:

- 1. The supplier creates an account for your organization.
- 2. Your organization's administrator and the supplier establish an organization wide password (shared secret) that authenticates XML service operations from eProcurement.
- 3. The supplier provides your organization with a URL, which is used when setting up the Vendor Information page.

#### **Creating a Vendor Profile**

If the supplier is not already a vendor, you need to create it. These are the fields for use when creating a linked supplier definition:

- Vendor SetID.
- Vendor ID.
- Vendor Location.

**Note.** Before you save an eProcurement requisition, you must first establish the supplier as a PeopleSoft vendor. After you establish the supplier as a vendor, the vendor ID is saved on the requisition line. When the requisition is converted to a purchase order, the supplier is listed as the vendor on the purchase order.

See *PeopleSoft Source-to-Settle Common Information 9.1 PeopleBook*, "Maintaining Vendor Information."

### **Page Used to Set Up Suppliers for Direct Connect**

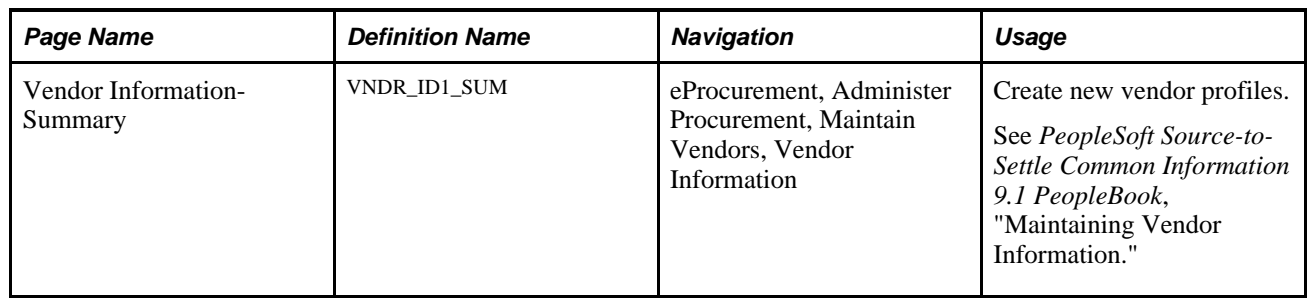

# **Setting Up PeopleSoft Integration Broker for Direct Connect**

PeopleSoft is delivered with many enterprise integration points (EIPs) to send and receive data with a thirdparty system or another Oracle application, such as Oracle Exchange. EIPs within the PeopleSoft Integration Broker can be used to communicate between PeopleSoft eProcurement and a supplier's website, a marketplace, or the Exchange.oracle.com website. Before data can be passed between PeopleSoft and the supplier, the Integration Broker elements must be set up and activated. For some EIPs, the Integration Broker elements have already been created by PeopleSoft and placed in the sample data. For other EIPs, you must create the Integration Broker elements using the sample data as a model. Integration Broker elements include:

- Service operations
- Routings
- Nodes
- **Transformations**

To activate an EIP that has already been set up in sample data, basic steps include:

- 1. Activating the service operation.
- 2. Activating the service operation routings.
- 3. Verifying the routing definition parameters.
- 4. Verifying the node from the routing is active.

To create new Integration Broker elements for an EIP that has not been set up in sample data, basic steps include:

- 1. Creating a node.
- 2. Creating a routing within the node.
- 3. Activating the service operation routing.
- 4. Verifying the routing definition parameters.
- 5. Activating the service operation.

6. Verifying the node from the routing is active.

The following table lists the Integration Broker elements that are delivered with the PeopleSoft sample data. Use these elements to set up your EIPs and refer to the setup instruction in the PeopleSoft Supply Chain Management Integrations 9.1 PeopleBook, "Implementing Integrations" chapter, Setting Up Service Operations section. For more detailed instruction, see the *PeopleTools PeopleBook: Integration Broker.*

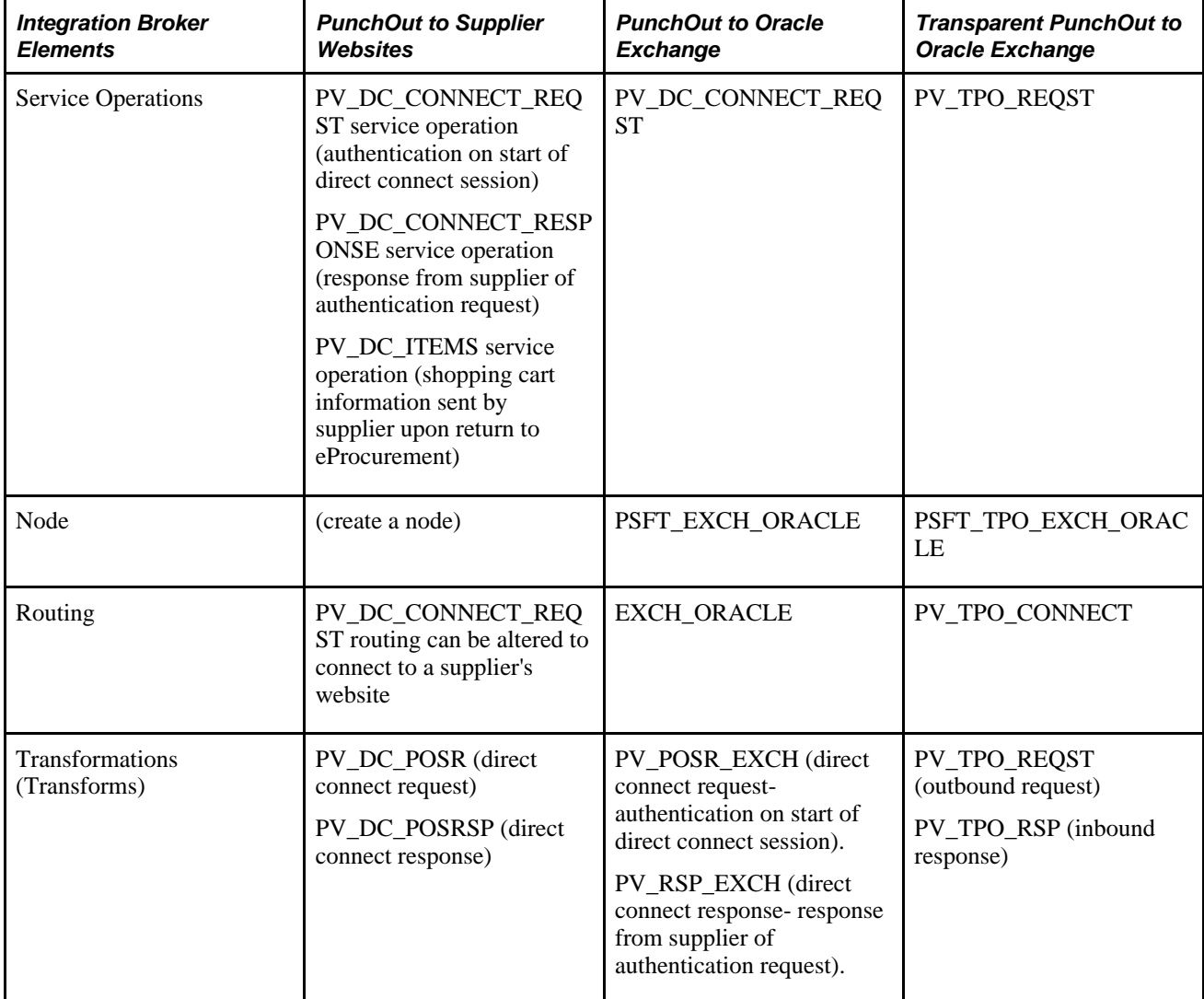

To set up Transparent PunchOut to a third-party supplier, use the Integration Broker elements from the Transparent PunchOut to Oracle Exchange as a model to build your necessary elements. Be sure to use the same transformations.

#### **See Also**

*PeopleSoft Supply Chain Management Integration 9.1 PeopleBook*, "Implementing Integrations," Setting Up Service Operations

*PeopleTools PeopleBook: Integration Broker*

# **Pages Used to Set Up PeopleSoft Integration Broker for Direct Connect**

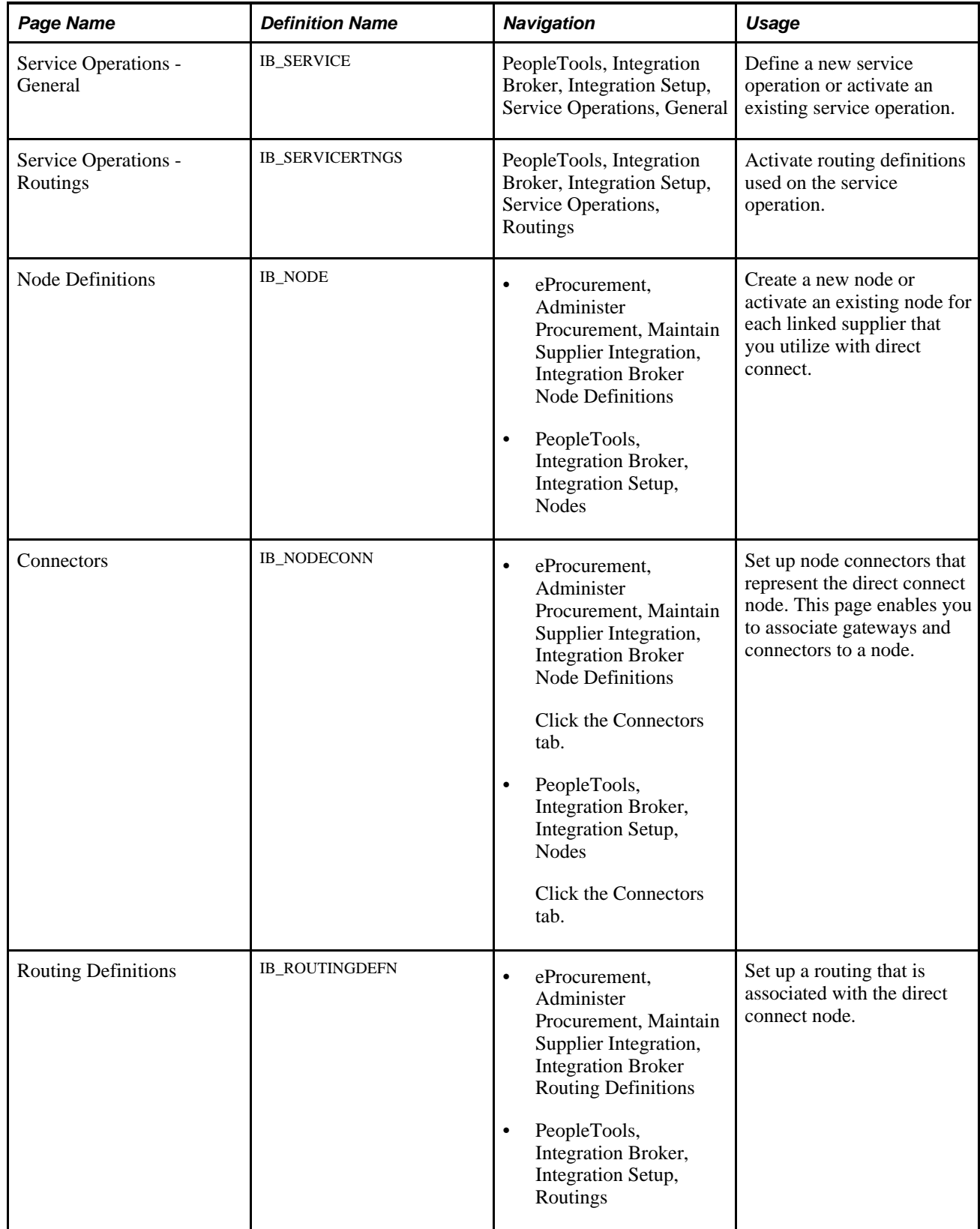

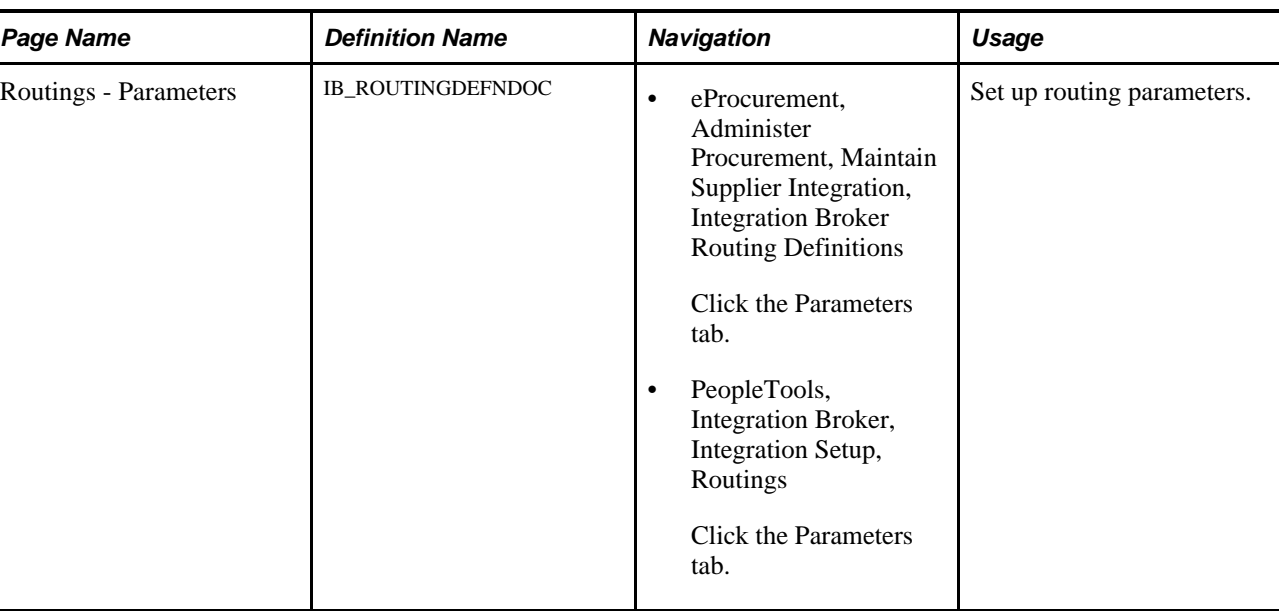

# **Activating a Service Operation**

Access the Service Operations - General page (PeopleTools, Integration Broker, Integration Setup, Service Operations, General).

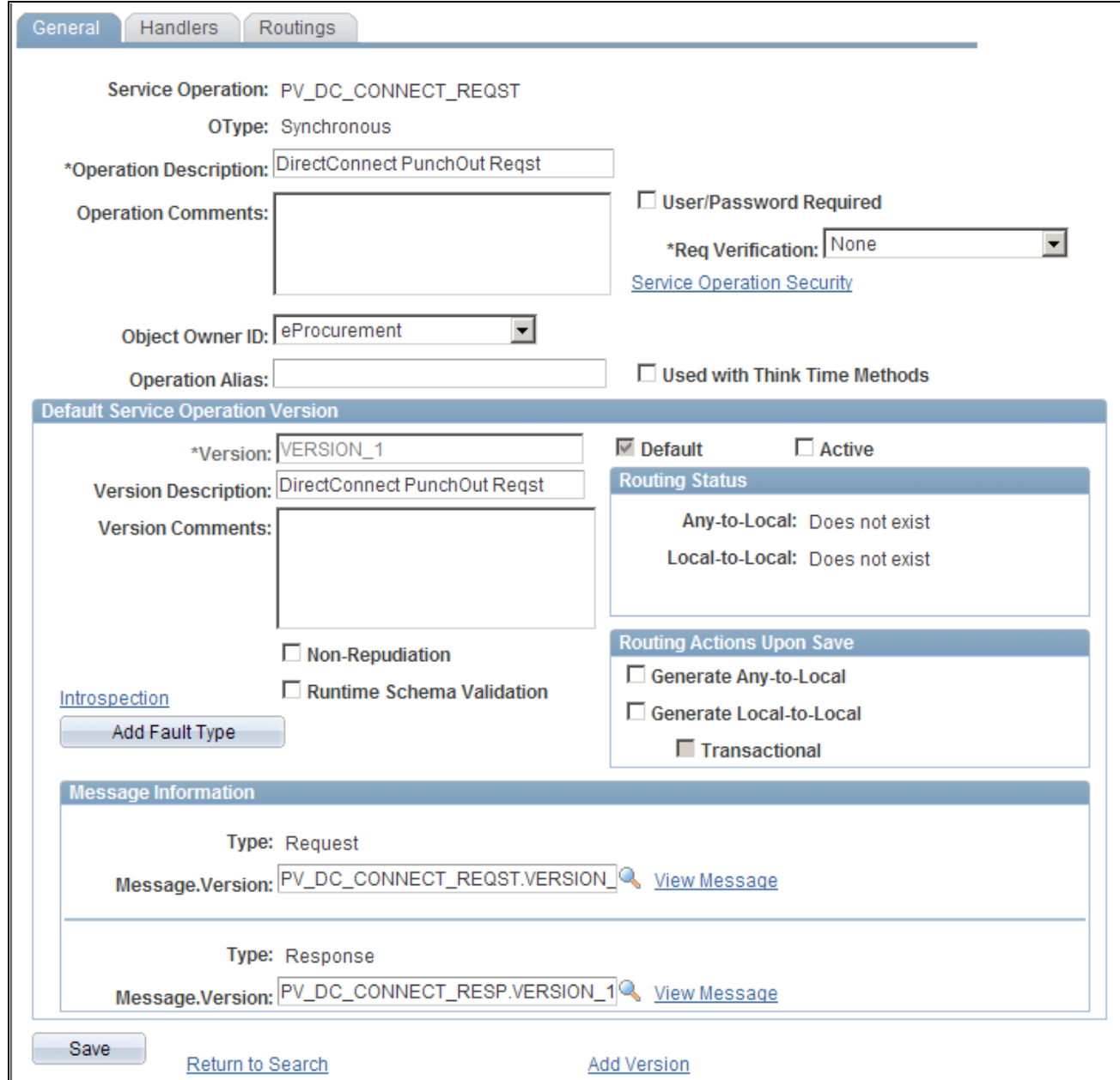

Service Operations - General page

A service operation in the PeopleSoft system contains the processing logic for an integration and determines if the integration is to be processed synchronously or asynchronously. A service operation definition contains the following definitions:

- *Message:* A message contains the payload of the integration.
- *XML message schema:* Message schemas provide the physical description of the data that is being sent, including descriptions of fields, field types, field lengths, and so on.
- *Routing:* A routing definition specifies the direction of the integration (inbound or outbound), routing alias names, transformations, and more.

PeopleSoft delivers service operations in PeopleSoft Integration Broker with a default status of *Inactive.* You must activate each service operation before attempting to send or receive data. To activate a service operation, go to the General tab of the Service Operations component and select the Active check box for the service operation version.

To setup the service operations used for direct connect suppliers, use the information in this table and refer to the setup instructions in the PeopleSoft Supply Chain Management Integrations 9.1 PeopleBook, "Implementing Integrations" chapter, Setting Up Service Operations section.

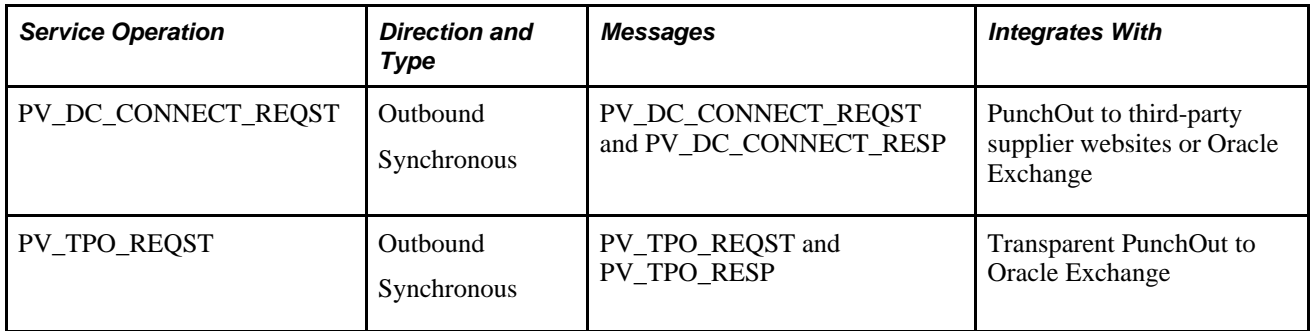

### **Using the Service Operations-Routings Page**

Access the Service Operations - Routings page (PeopleTools, Integration Broker, Integration Setup, Service Operations, Routings).

| Handlers<br>General                                                                                                    |      | <b>Routings</b>                                                                                                    |                      |              |                    |                           |                  |               |                |                |
|----------------------------------------------------------------------------------------------------|------|----------------------------------------------------------------------------------------------------|----------------------|--------------|--------------------|---------------------------|------------------|---------------|----------------|----------------|
| <b>Service Operation:</b>                                                                                                    |      | PV DC CONNECT REQST                                                                                                    |                      |              |                    |                           |                  |               |                |                |
| <b>Default Version:</b>                                                                                                    |      | <b>VERSION 1</b><br>□ User Exception                                                                                                    |                      |              |                    |                           |                  |               |                |                |
| Note:                                                                                                    |      | This user exception status is applicable only if an outbound routing cannot be determined. If a valid outbound routing can be determined then the user exception<br>status on the actual routing will be used. |                      |              |                    |                           |                  |               |                |                |
| <b>Routing Name:</b>                                                                                                    |      |                                                                                                    |                      | Add          |                    |                           |                  |               |                |                |
| Customize   Find   View All   $\overline{24}$   $\overline{34}$   First $\overline{4}$ 1-2 of 2 $\overline{2}$ Last<br><b>Routing Definitions</b> |      |                                                                                                    |                      |              |                    |                           |                  |               |                |                |
| Selected                                                                                                    | Name |                                                                                                    | <b>Version</b>       | <b>OType</b> | <b>Sender Node</b> | <b>Receiver Node</b>      | <b>Direction</b> | <b>Status</b> | <b>Results</b> |                |
| г                                                                                                    |      | PV DC CONNECT REQST VERSION 1                                                                                                    |                      | Synch        | PSFT EP            | PSFT XOUTBND              | Outbound         | Inactive      |                | $\equiv$       |
| П                                                                                                    |      | <b>EXCH ORACLE</b>                                                                                                    | VERSION <sub>1</sub> | Synch        | PSFT_EP            | PSFT_EXCH_ORACLE Outbound |                  | Inactive      |                | $\overline{a}$ |
| Inactivate Selected Routings<br>Activate Selected Routings<br>Save<br>Return to Search                                                            |      |                                                                                                    |                      |              |                    |                           |                  |               |                |                |
| General   Handlers   Routings                                                                                                    |      |                                                                                                    |                      |              |                    |                           |                  |               |                |                |

Service Operations - Routings page

On the Routings tab of the Service Operations component, activate a routing definition for each node that will send or receive data. To activate a routing, select the check box next to the routing definition and click the Activate Selected Routings button.

### **Setting Up a Node**

Access the Node Definitions page (PeopleTools, Integration Broker, Integration Setup, Nodes).

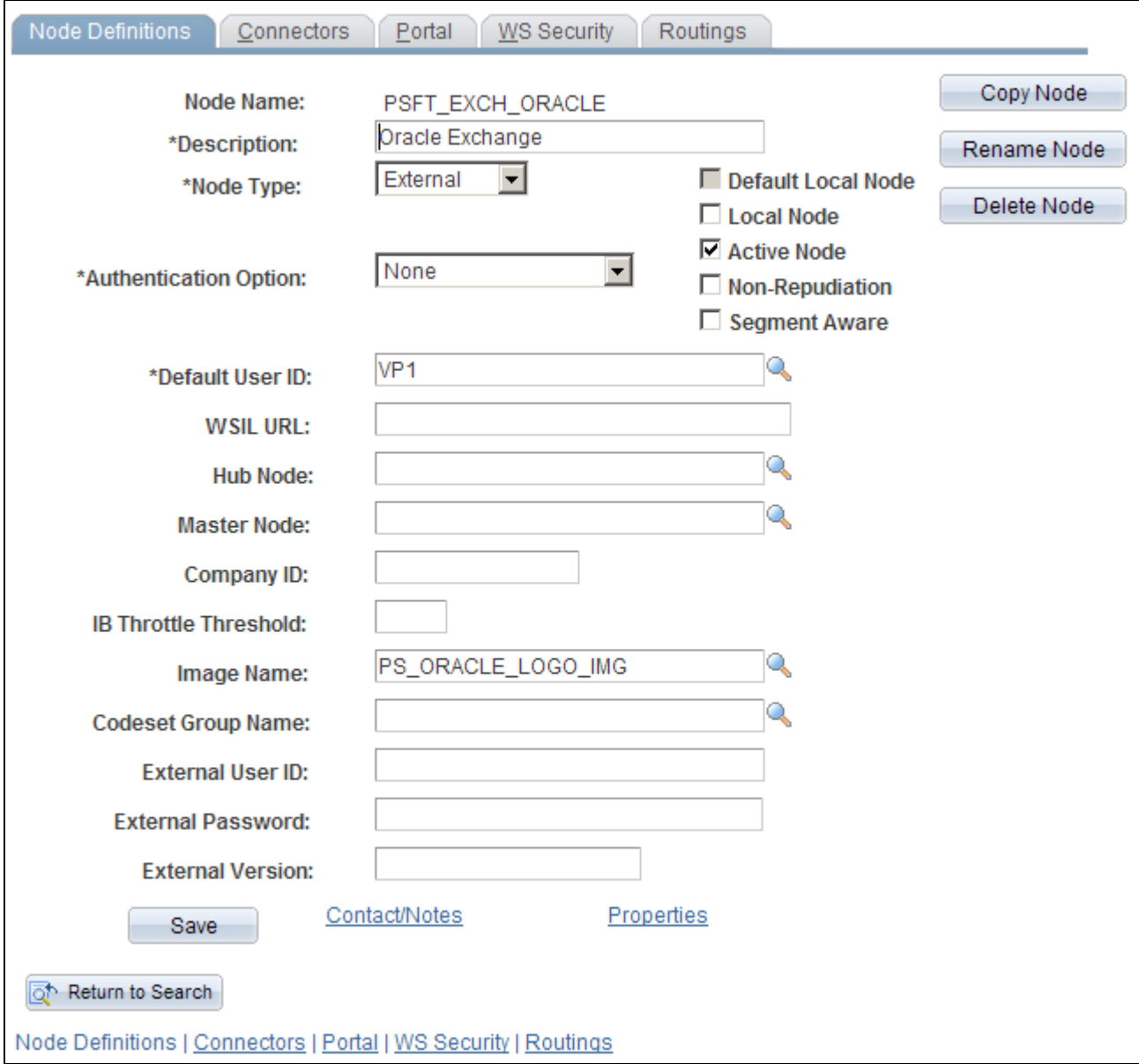

Node Definitions page

For the direct connect feature, a node represents the direct connect supplier. Nodes are locations from which the system sends or receives service operations. Nodes can also be an application, a database, or a server. Multiple nodes can share the same local gateway, which might be the only gateway you will need for all integrations. When a node is linked to a particular service operation, the relationship is called a routing.

Set up a node for each direct connect supplier. For those suppliers who support both PunchOut and Transparent PunchOut, it is required to set up two nodes, one for each, as the supplier URLs are typically different.

The sample data delivered with the system includes:

• The PSFT\_EXCH\_ORACLE node. This node is designed for access to the Exchange.oracle.com website using PunchOut.

• The PSFT\_TPO\_EXCH\_ORACLE node. This node is designed for access to the Exchange.oracle.com website using Transparent PunchOut.

For the above nodes, you will need to provide the desired exchange environment URL address and then activate the node.

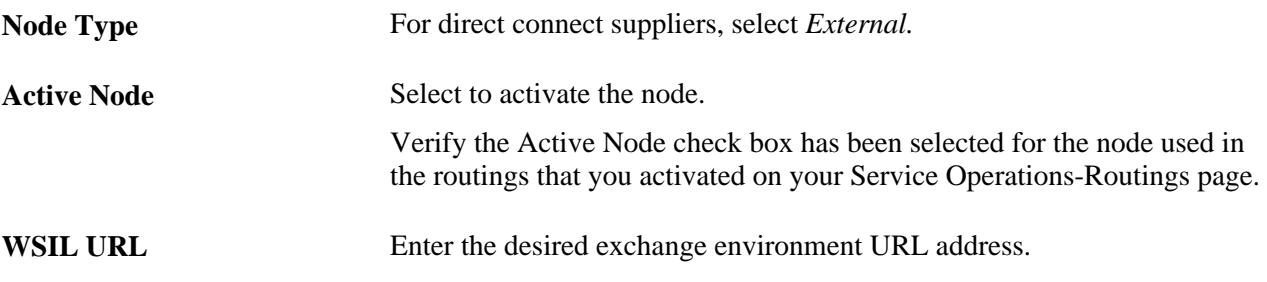

See *PeopleTools PeopleBook: Integration Broker, "Adding and Configuring Nodes"*

### **Setting Up Node Connectors**

Access the Connectors page (PeopleTools, Integration Broker, Integration Setup, Nodes, Connectors) and follow these steps:

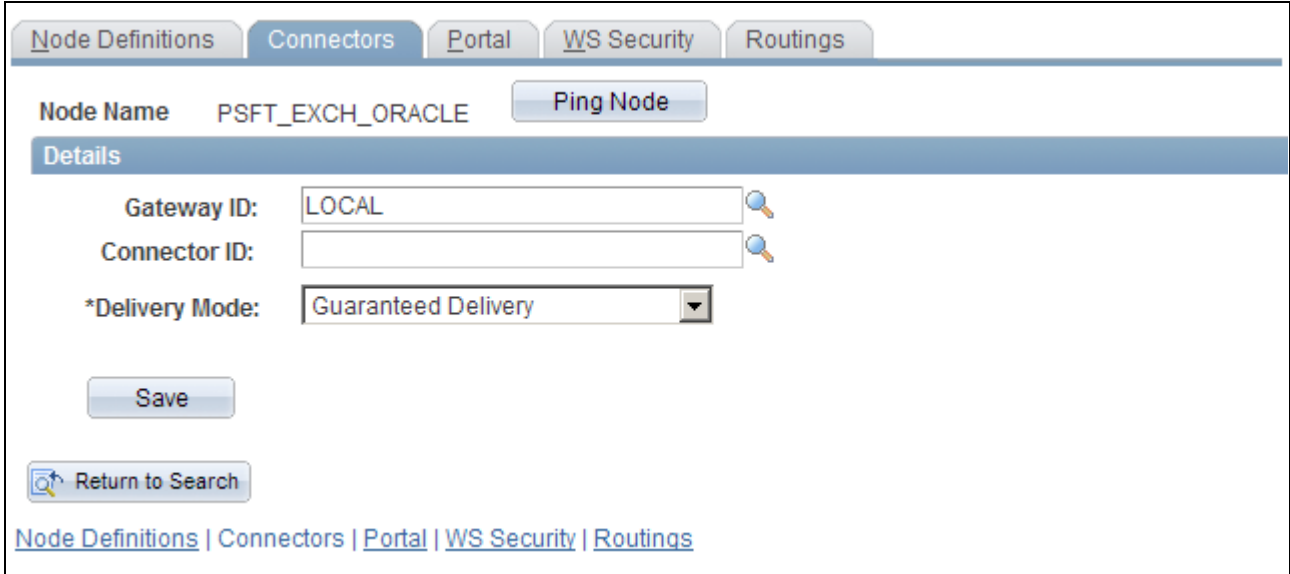

Node Connectors page

Enter these field values that are specific to eProcurement:

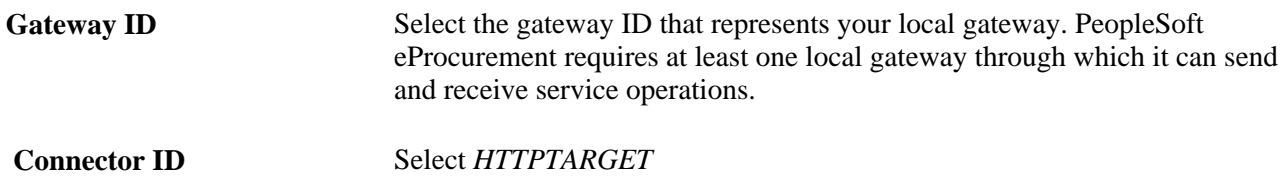

See *PeopleTools PeopleBook: Integration Broker, "Adding and Configuring Nodes"*

### **Setting Up a Routing**

Access the Routing Definitions page (PeopleTools, Integration Broker, Integration Setup, Routings).

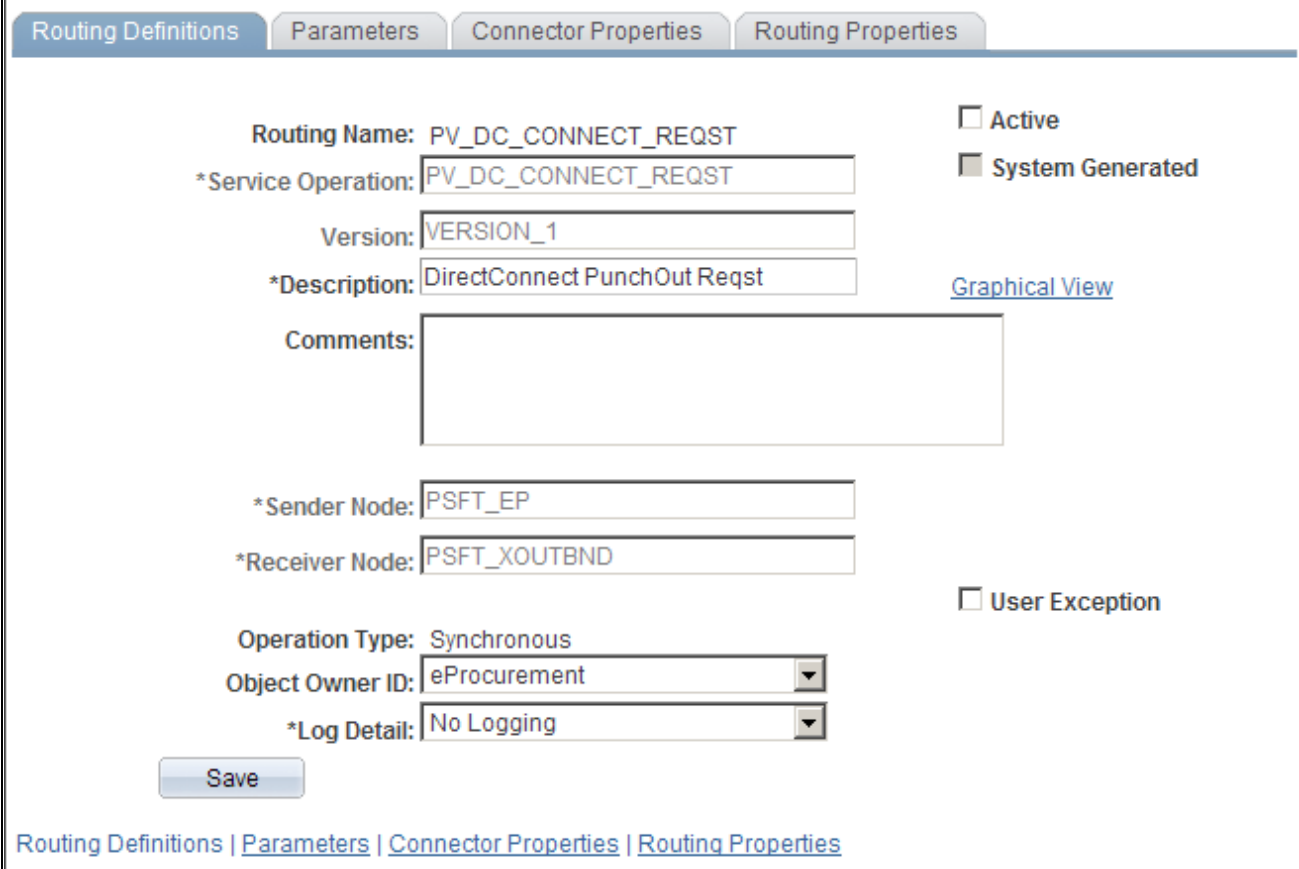

Routing Definitions page

When a node is linked to a particular service operation, the relationship is called a routing. Each integration requires at least one routing at each PeopleSoft Integration Broker node. One node uses a routing to send a message, and one or more nodes use routings to receive the message. The sending node might apply a routing with different parameters than those applied by the nodes that receive the message, with respect to routing, transmission type, message structure, or message content.

There are three routings that are delivered in the sample data for direct connect:

- The PV\_DC\_CONNECT\_REQST routing can be altered to connect to a supplier's website.
- The EXCH\_ORACLE routing is designed to connect to the Exchange.oracle.com website using PunchOut.
- The PV TPO CONNECT routing is designed to connect to the Exchange.oracle.com website using Transparent PunchOut. Use this routing as a model when creating routings for other Transparent PunchOut suppliers.

To connect to another third-party supplier, create and activate a new routing. Create one routing for each node/supplier.

Enter these field values that are specific to eProcurement:

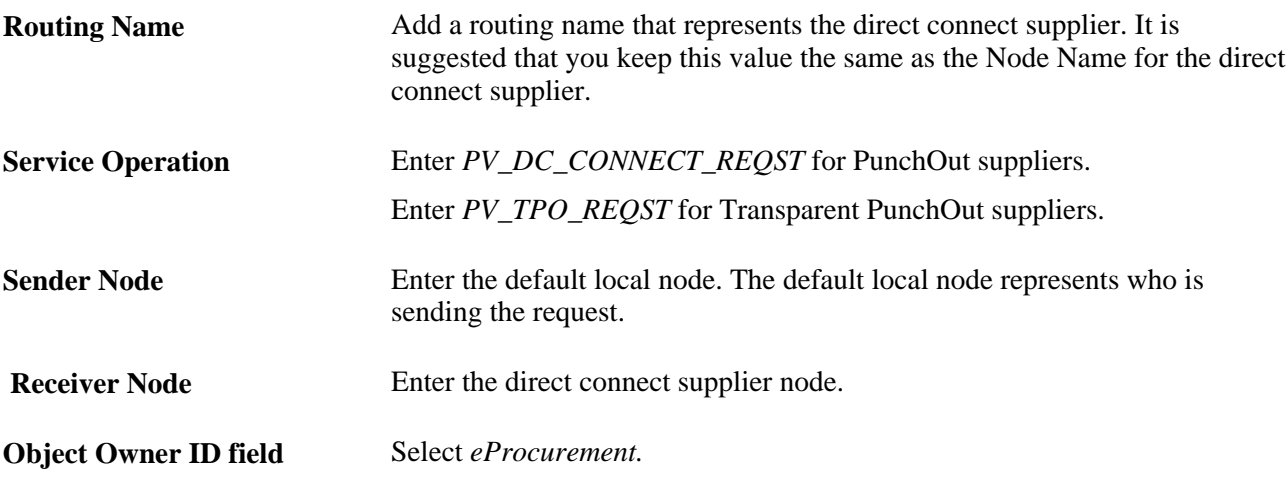

See *PeopleTools PeopleBook: Integration Broker, "Managing Routing Definitions"*

# **Setting Up Routing Parameters**

Access the Parameters page (PeopleTools, Integration Broker, Integration Setup, Routings, Parameters).
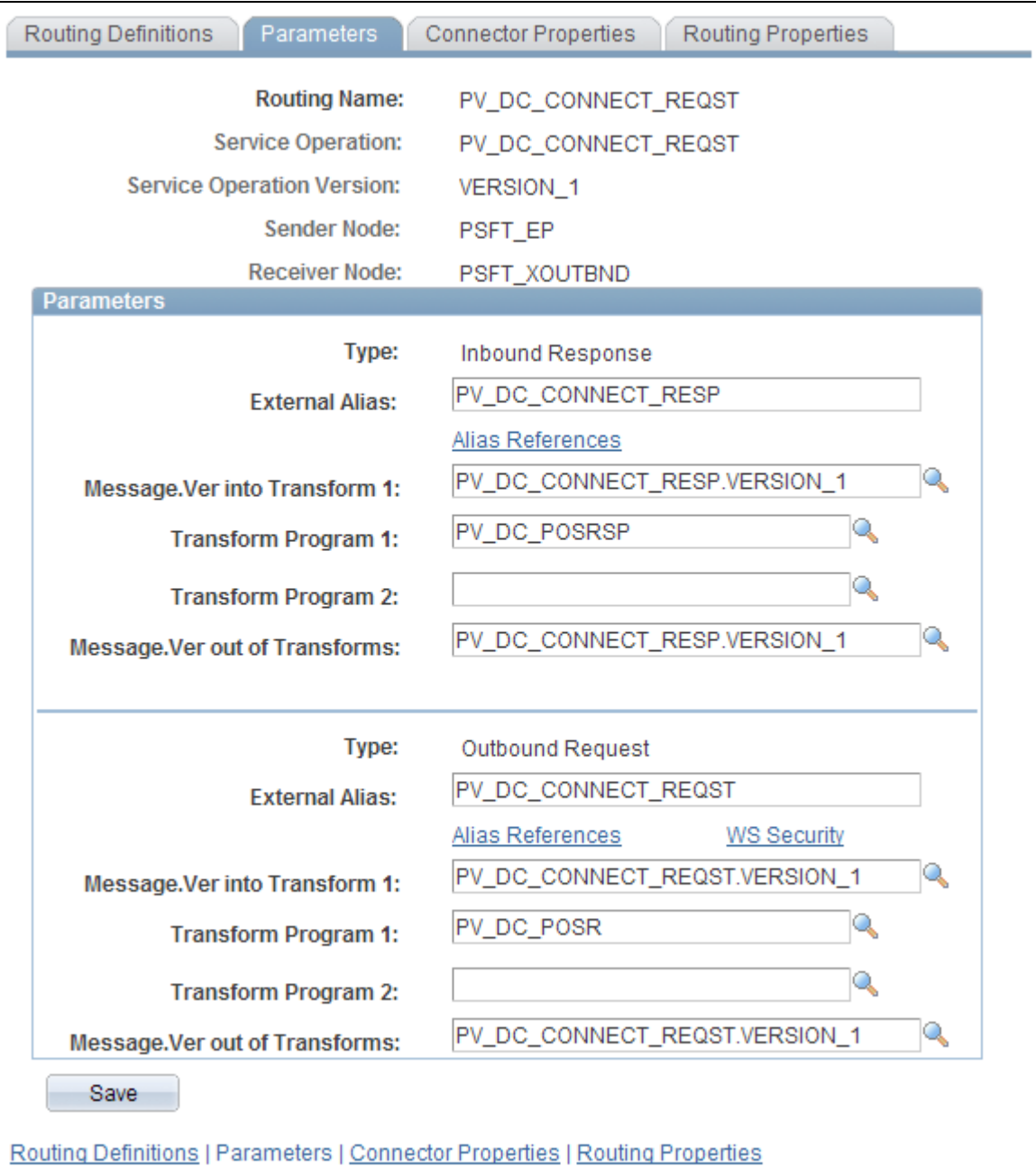

Routing Parameters page

Confirm that the external alias names in the External Alias fields for the routing are correct. When sending or receiving data, the Integration Broker determines which routing to use by referring to the external alias name, not the routing name. For routings already defined in the sample data, the External Alias fields and the transformations have already been defined.

#### **Direct Connect Supplier Transformations**

Transformations are used to convert an XML document from one format to another. Since the transformation is associated with a relationship, there can be a separate transformation for each supplier relationship. The system creates transformations using the Application Engine definition.

The system uses a step type of XSLT along with PeopleCode steps to perform the transformation. XSLT documents are tools that hold the structure of a document, as well as the rules of how to transform a XML document from one format to another.

There should be at least one transformation for each message. This transformation follows the standard defined for each XML document (for example, PunchOutOrder Message).

For some suppliers, you might need to change the standard transformation to support extrinsic values or other departures from the standard. In most cases, the modified logic should be saved as a separate name from the standard transformation, and the newly named transformation should be associated with the relationship.

When you create a transformation that follows a newly published version of the standard, you should save the new transformation with the standard's version name suffixed at the end (for example, PunchOutOrder Message). You can use only 10 characters. When determining whether to use PeopleCode or XSLT, make the decision on a transformation-by-transformation basis.

For PunchOut to a direct connect vendor (the PV\_DC\_CONNECT\_REQST routing), the following transformations are already created in PeopleSoft Application Designer:

- PV\_DC\_POSRSP (inbound request)
- PV\_DC\_POSR (outbound request)

For PunchOut to exchange.oracle.com (the EXCH ORACLE routing), the following transformations are already created in PeopleSoft Application Designer:

- PV\_RSP\_EXCH (inbound request)
- PV\_POSR\_EXCH (outbound request)

For Transparent PunchOut to exchange.oracle.com (the PV\_TPO\_CONNECT routing), the following transformations are already created in PeopleSoft Application Designer:

- PV\_TPO\_RSP (inbound request)
- PV\_TPO\_RQST (outbound request)

Add the PV\_TPO\_RQST and PV\_TPO\_RSP transformations to any new routings that you create for thirdparty suppliers using Transparent PunchOut.

**Note.** The RoundTrip direct connect method does not use transformations.

See *PeopleTools PeopleBook: Integration Broker, "Managing Routing Definitions"*

# **Setting Up PeopleSoft eProcurement for Direct Connect**

Within PeopleSoft eProcurement, use the following pages to set up the direct connect feature:

- eProcurement Installation Options page.
- Direct Connect Methods page.
- Linked Suppliers component.

• Supplier Value Cross-Reference page.

# **Pages Used to Set Up PeopleSoft eProcurement for Direct Connect**

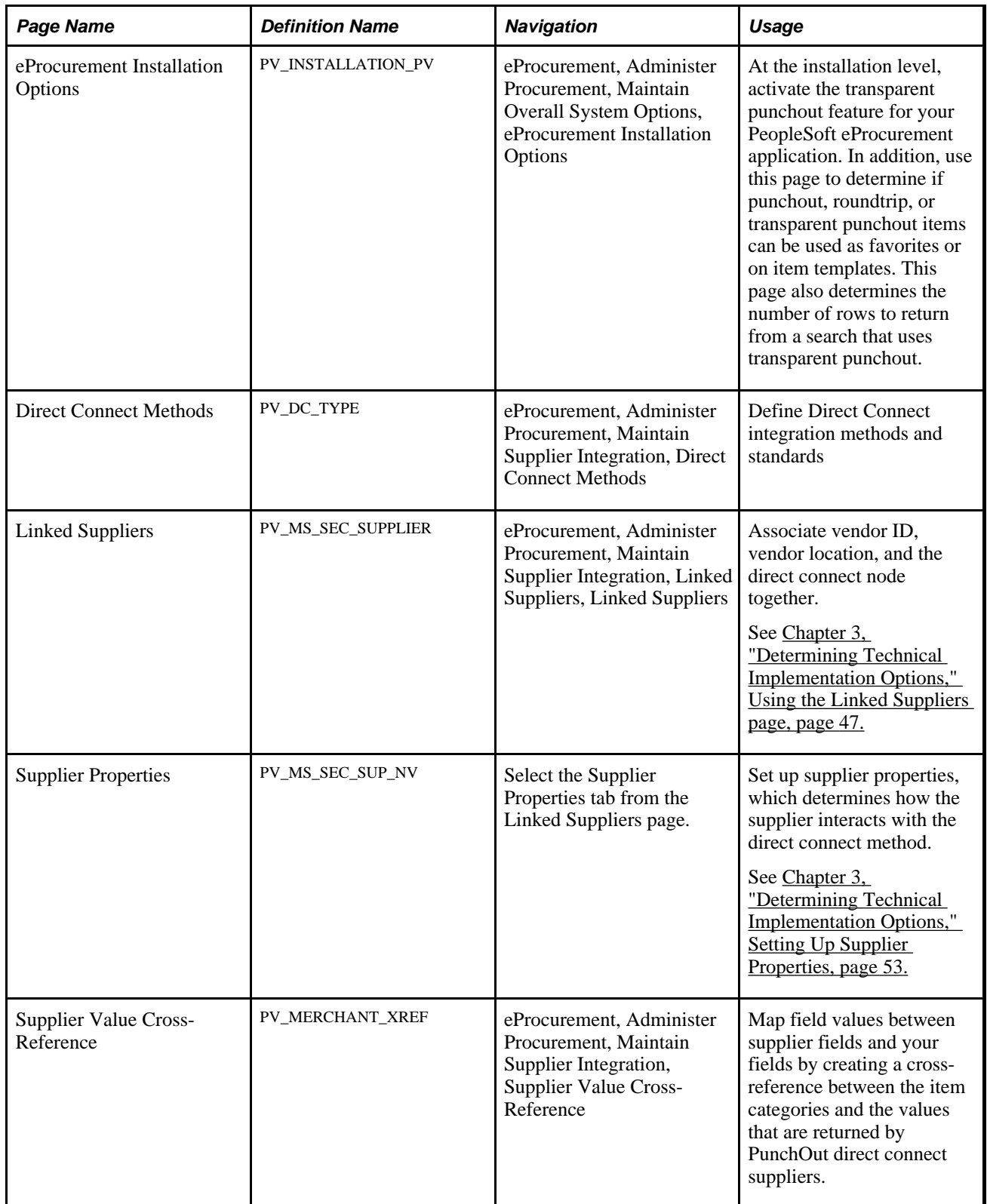

## **Defining Direct Connect on the eProcurement Installation Options page**

Access the eProcurement Installation Options page (eProcurement, Administer Procurement, Maintain Overall System Options, eProcurement Installation Options).

The eProcurement Installation Options page is used to:

- Enable the Transparent PunchOut feature.
- Allow direct connect items to be saved as favorites or on a template list.
- Determine the number of items to request in a Transparent Punchout search.

For more information on the eProcurement Installation Options page, see the "Setting Up PeopleSoft eProcurement Installation Options" section of this PeopleBook.

See [Chapter 3, "Determining Technical Implementation Options," Setting Up PeopleSoft eProcurement](#page-48-0)  [Installation Options, page 23.](#page-48-0)

See [Chapter 10, "Creating Requisitions in PeopleSoft eProcurement," Selecting Favorite Items and Item](#page-284-0)  [Groups to Include in Requisitions, page 259.](#page-284-0)

See [Chapter 10, "Creating Requisitions in PeopleSoft eProcurement," Using Template Items to Create](#page-287-0)  [Requisitions, page 262.](#page-287-0)

### **Defining the Direct Connect Methods page**

To set up direct connect, use the Direct Connect Methods (PV\_DC\_TYPE) component.

Access the Direct Connect Methods page (eProcurement, Administer Procurement, Maintain Supplier Integration, Direct Connect Methods).

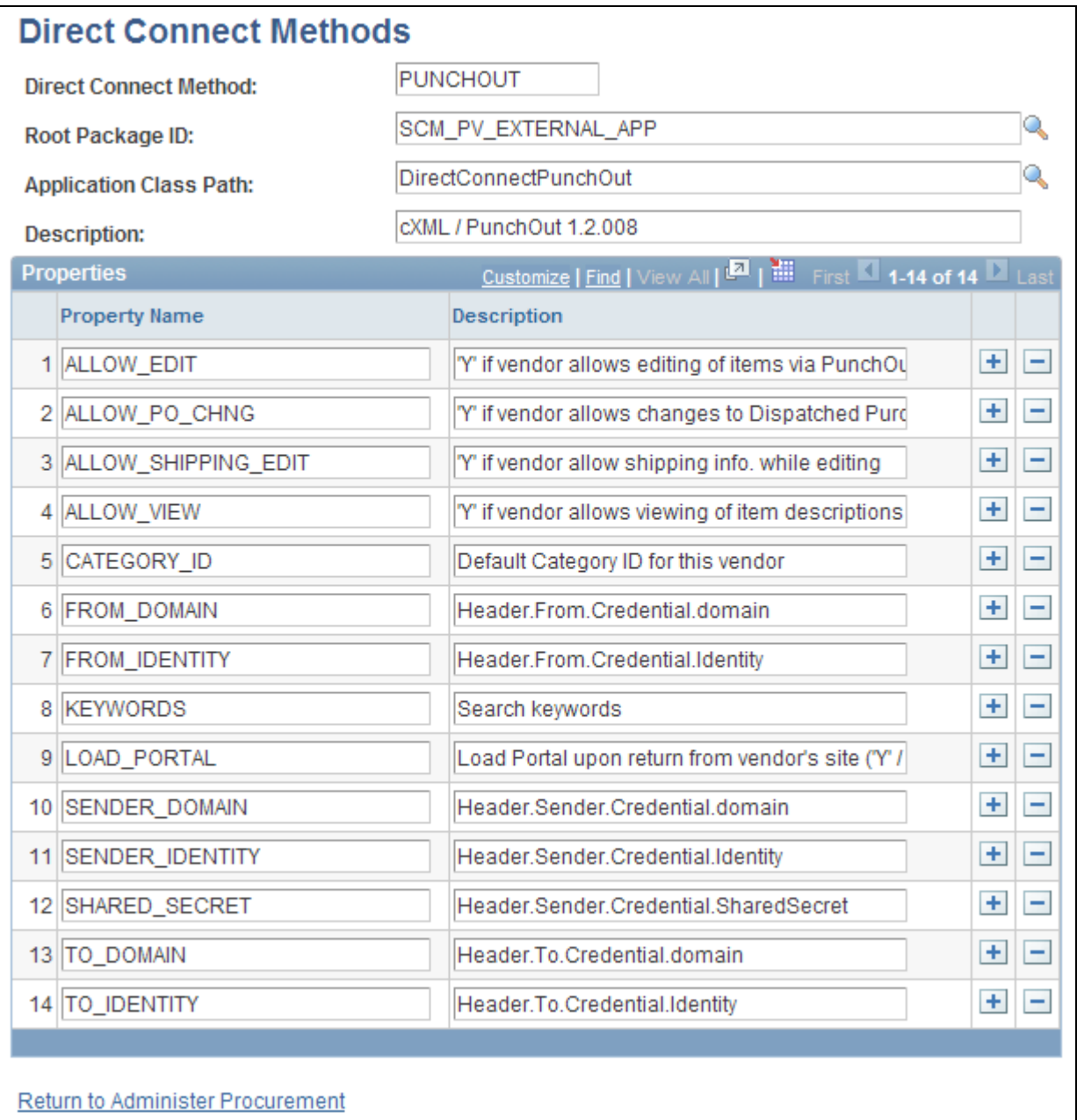

Direct Connect Methods page

**Direct Connect Method** Identifies the type of connection to the supplier's website. Delivered options include:

- EXCH\_ORACLE: to access the Exchange.oracle.com website
- PUNCHOUT: to access a vendor's website using cXML
- ROUNDTRIP: to access a vendor's website using OCI (Open Catalog Interface).
- ROUNDTRIP\_MP: to access marketplace using roundtrip.

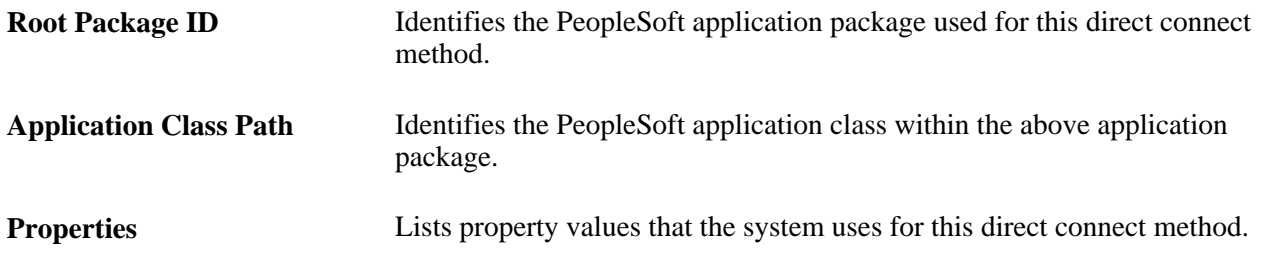

### **Defining Linked Suppliers**

Access the Linked Suppliers page (eProcurement, Administer Procurement, Maintain Supplier Integration, Linked Suppliers. Select the Marketplace Suppliers type on the Linked Suppliers page in Add mode).

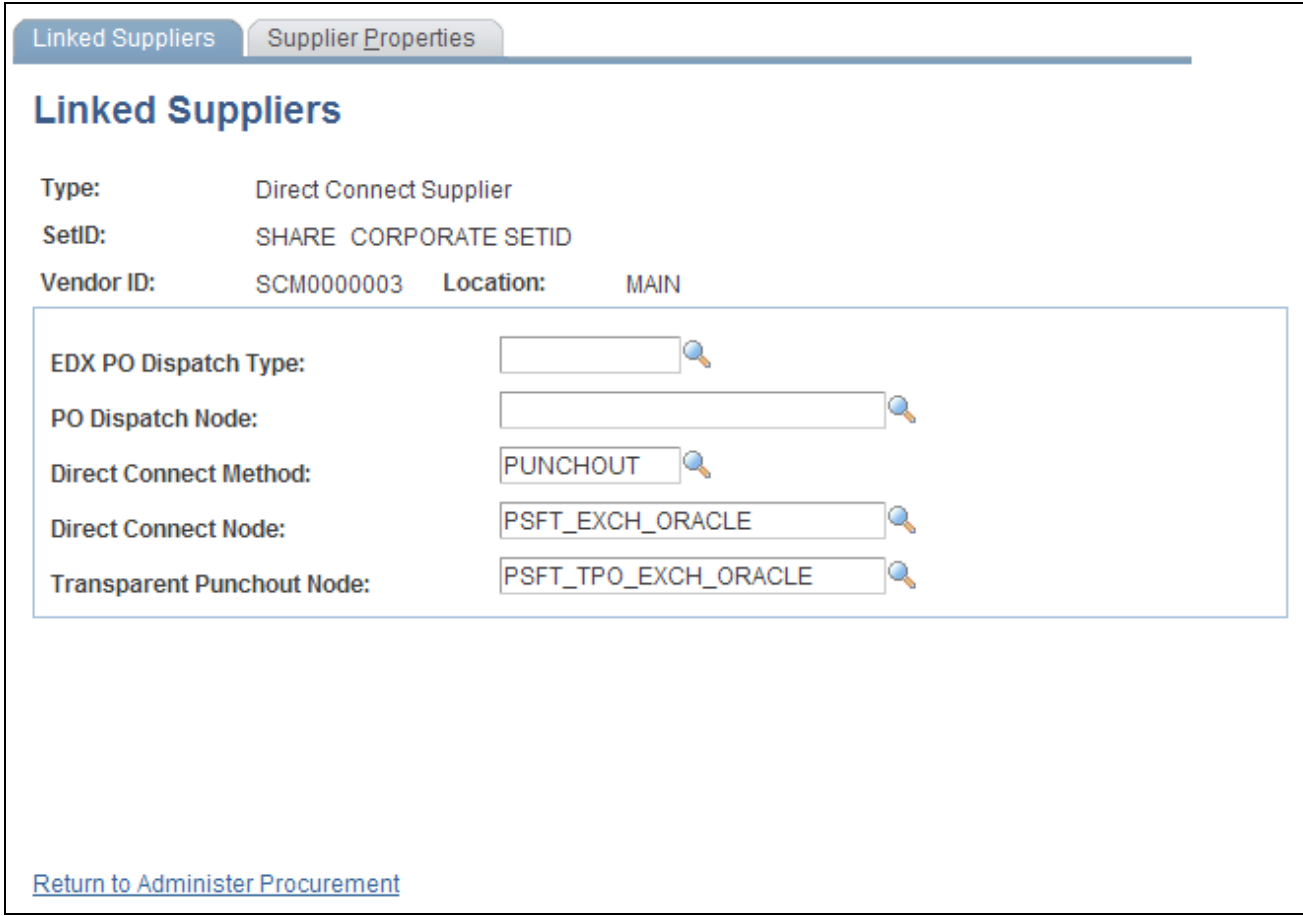

Linked Suppliers page for Transparent Punchout

Use this page to associate suppliers to nodes and then associate suppliers and nodes to their direct connect method. Then use the Supplier Properties tab to store authentication and behavioral properties specific to the method for this supplier and node.

Enter these field values that are specific to Direct Connect Suppliers that use PUNCHOUT:

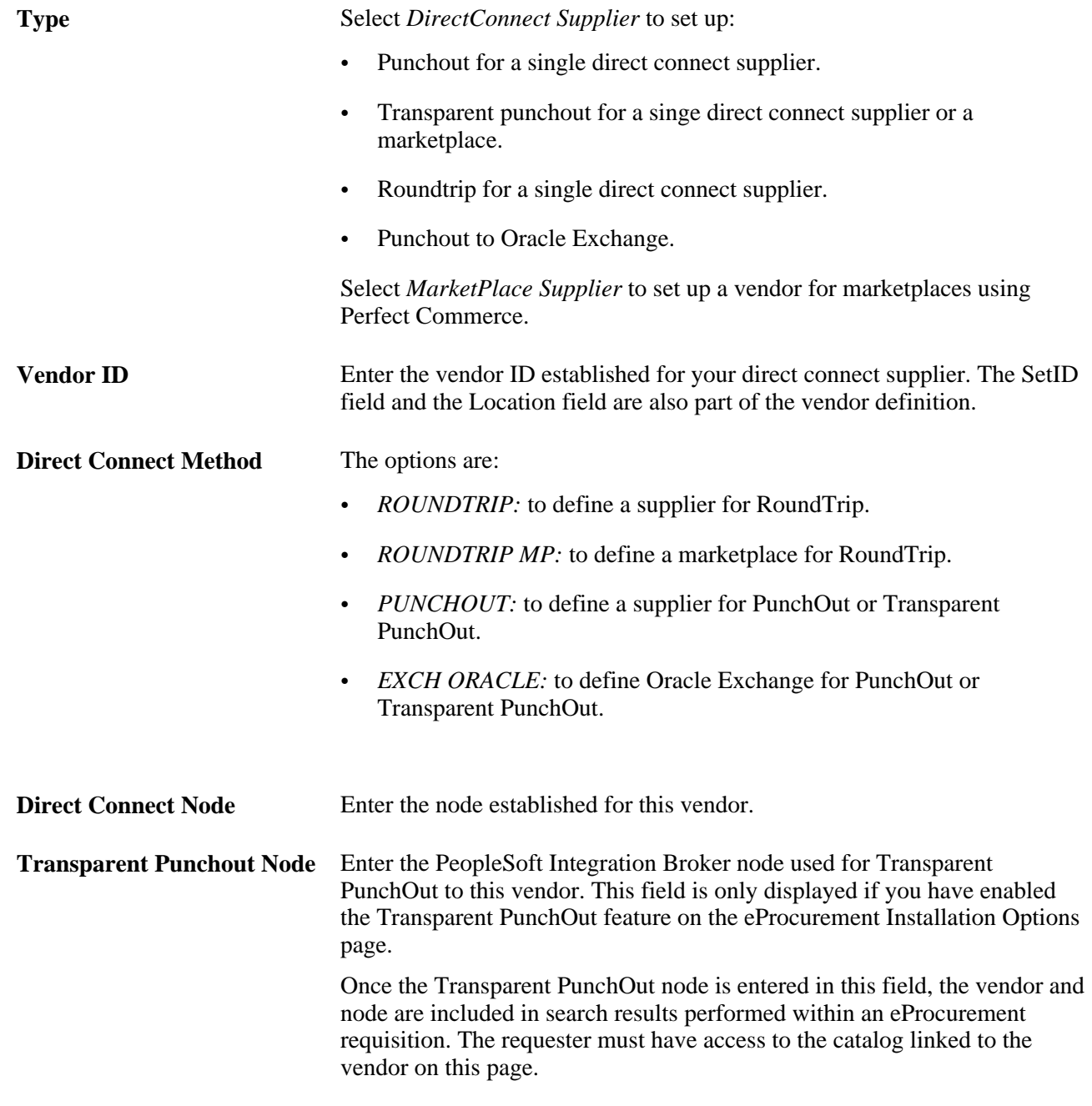

See [Chapter 3, "Determining Technical Implementation Options," Using the Linked Suppliers page, page 47.](#page-72-0)

# **Defining Linked Supplier Properties**

Access the Supplier Properties page (Select the Supplier Properties tab on the Linked Supplier page).

Type: SetID:

Vendor ID:

**Details** 

**Linked Suppliers** 

**Linked Suppliers** 

**Property Name** 

**SHARE** 

SCM0000003

Load Direct Connect Properties

**Supplier Properties** 

**Direct Connect Supplier** 

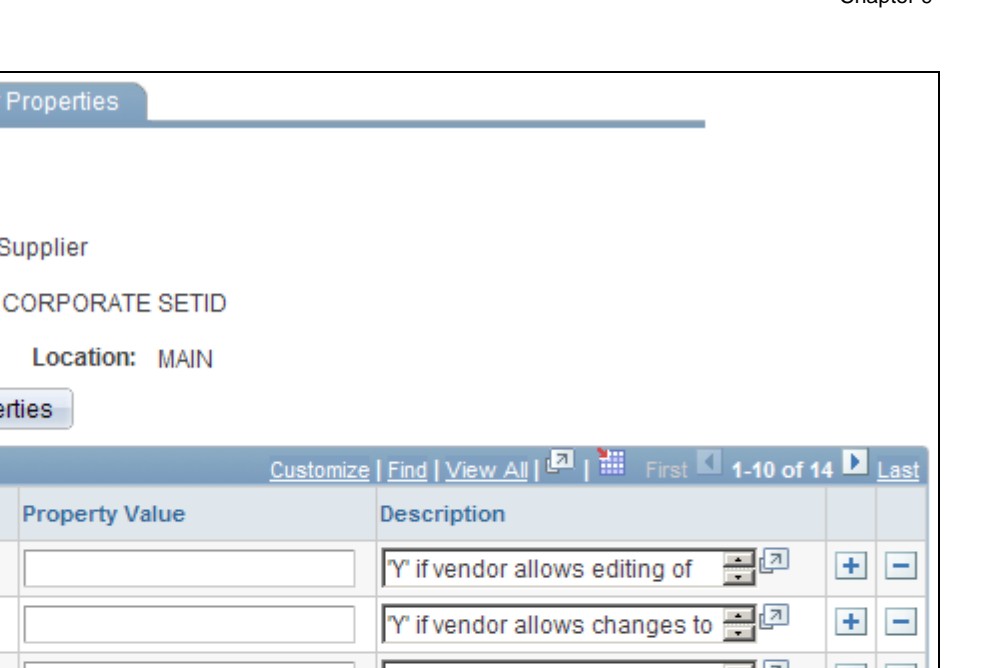

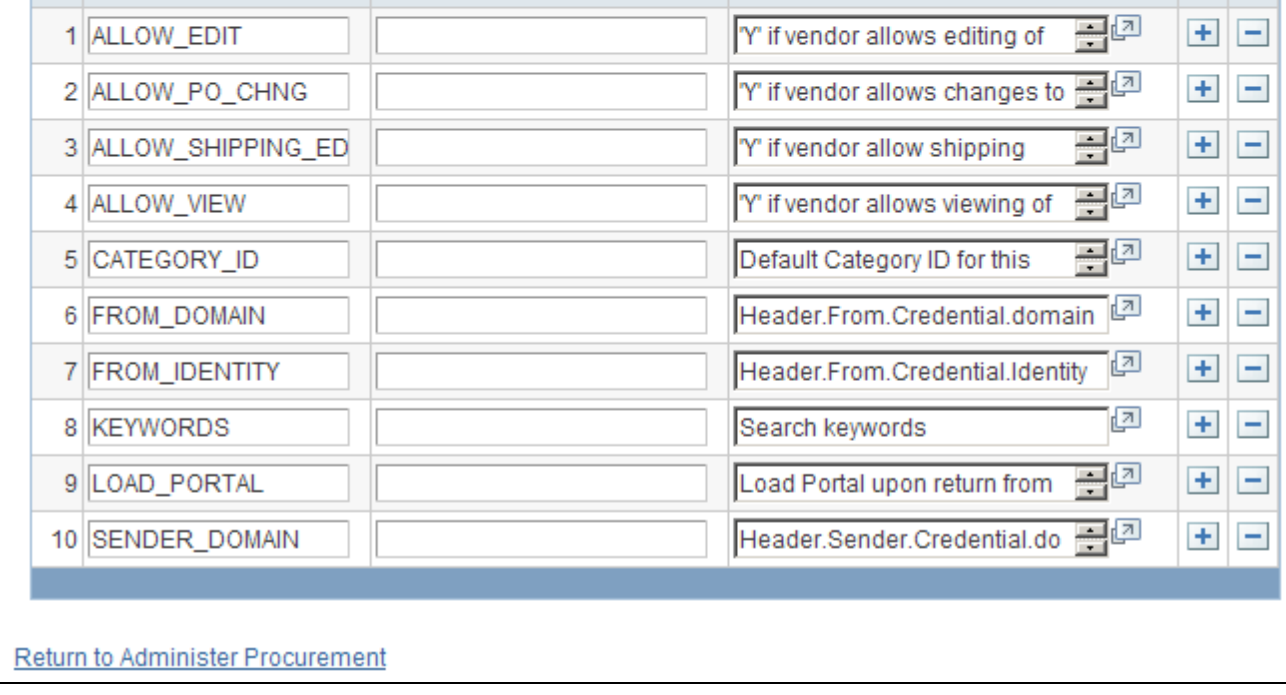

Supplier Properties page

Use this page to set up or change properties for a direct connect supplier connection. Before defining properties, you should have already discussed descriptions for the fields with the supplier. For example, the authentication paths should be familiar to you because the supplier should have communicated the values they require for these paths in the XML.

#### **Viewing and Editing Requisition Line Items**

In addition to connecting to a supplier website to add new requisition line items, the direct connect feature also supports the connection to the supplier's site to view and edit item details for items that have been added to a requisition using direct connect. This is accomplished by using the Description link on a requisition line. The Description link is available from many pages, and can be used for either viewing the item details or editing item information, such as quantity.

In order to accomplish this, the supplier must be set up with the ability to view and edit items, which is specified on the Supplier Properties page. If the supplier supports items to be viewed and edited, then the application connects to the supplier site and lets the site know whether the user is editing the line or viewing line details. Therefore, in addition to the supplier setup, there is one rule that eProcurement follows in order to determine which behavior (view or edit) to specify to the supplier. If the item Description link is in the Create Requisition component, such as the Submit Requisition page, then the user is able to edit the information on the supplier site. All other item description links, such as the links in the Manage Requisition component, are view only.

**Note.** For RoundTrip items, view mode is the only mode supported. Additionally, in the cXML and PunchOut specification, view mode is known as inspect mode.

#### **PunchOut and Transparent PunchOut**

This table lists property values that the system uses for the PunchOut and Transparent PunchOut direct connect methods:

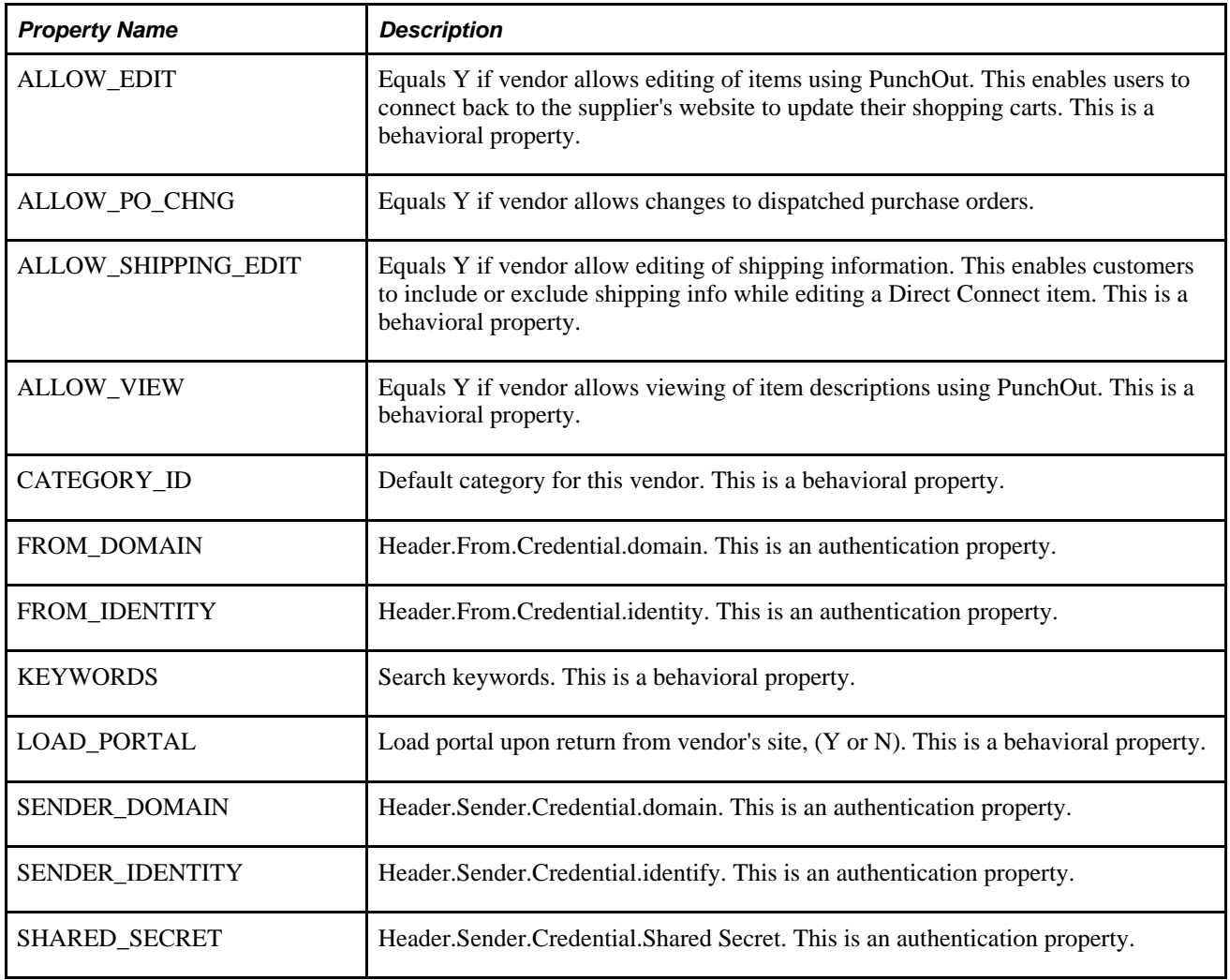

**Note.** Make sure that you select the PUNCHOUT value for the Direct Connect Method field on the Linked Suppliers page to populate PunchOut property values on this page. When you click the Load Direct Connect Properties button, the system populates this page with predefined properties for the PunchOut method.

#### **Roundtrip**

Setting up RoundTrip methods are similar to those for PunchOut. The key differences between RoundTrip and PunchOut are the authentication method, format of the shopping cart data, and the format of the purchase order.

Use this page to set up or change properties for a RoundTrip supplier connection. Before defining properties, you should have already discussed descriptions for the fields with the supplier. For example, the authentication paths should be familiar to you, because the supplier should have communicated the values they require for these paths.

**Note.** Make sure that you select the *ROUNDTRIP* value for the Direct Connect Method field on the Linked Suppliers page to populate RoundTrip property values on this page. When you click the Load Direct Connect Properties button, the system populates this page with predefined properties for the RoundTrip method.

This table describes property values the system uses for the RoundTrip direct connect method:

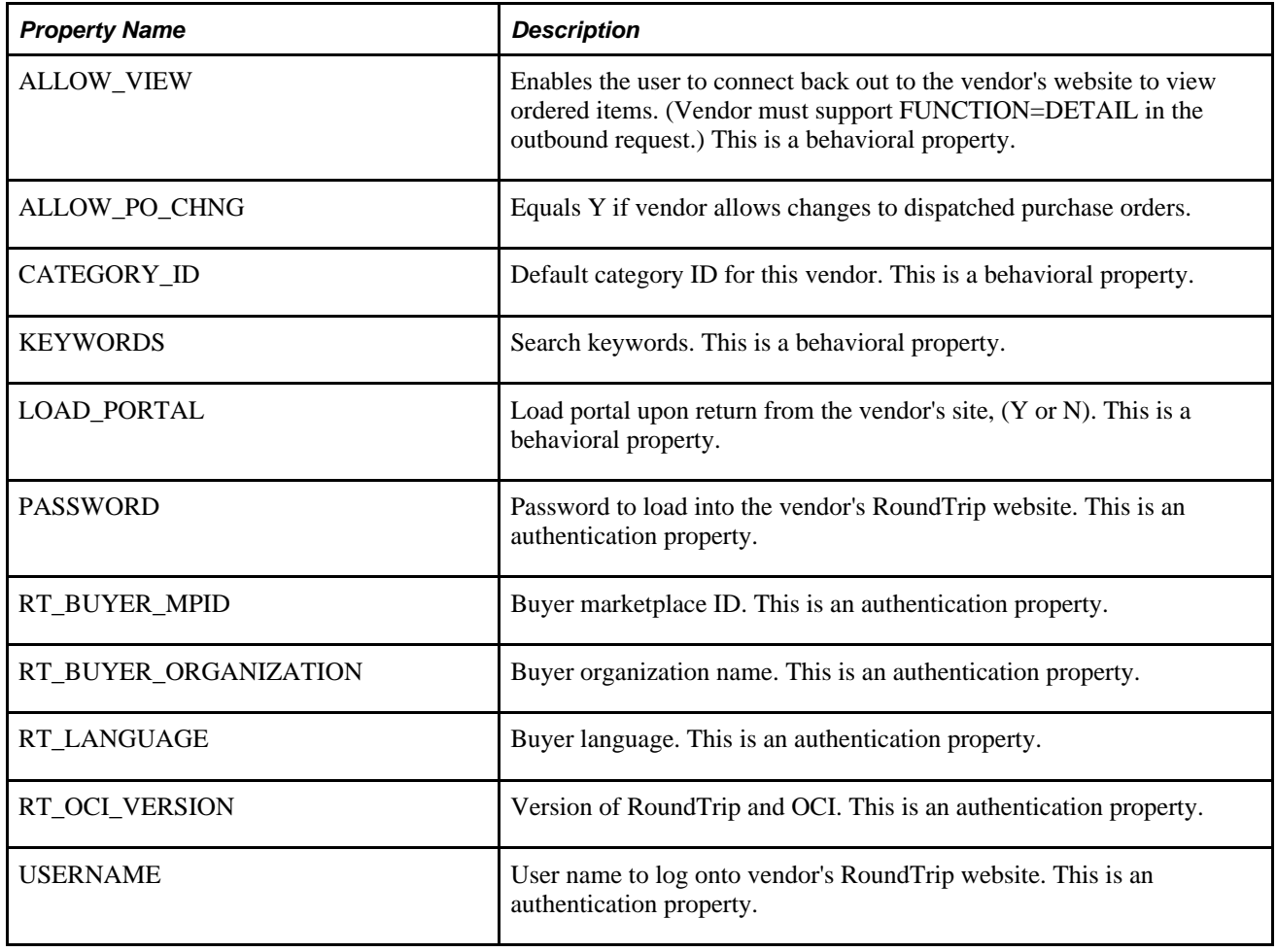

#### **See Also**

[Chapter 8, "Integrating with a Marketplace," Setting Up Marketplace Suppliers and Buyers, page 162](#page-187-0)

# **Mapping Field Values**

To set up direct connect, use the Supplier Value Cross-Reference (PV\_MERCHANT\_XREF) component.

Access the Supplier Value Cross-Reference page (eProcurement, Administer Procurement, Maintain Supplier Integration, Supplier Value Cross-Reference).

|                    | <b>Supplier Value Cross-Reference</b> |                          |                     |                     |                    |       |
|--------------------|---------------------------------------|--------------------------|---------------------|---------------------|--------------------|-------|
| <b>Field Name:</b> | <b>VENDOR ID</b>                      |                          |                     |                     |                    |       |
| <b>Suppliers</b>   |                                       |                          |                     | Trins 1-3 of 3 Last |                    |       |
| Supplier ID        | <b>Supplier Value</b>                 | <b>PeopleSoft Value</b>  | <b>Vendor SetID</b> | <b>Vendor ID</b>    | Vendor<br>Location |       |
| PSFT_TPO_EXQ       | 3456000                               | <b>IMIDTOWN COMPUTER</b> | <b>SHARE</b><br>L,  | USA0000010          | <b>HQ</b>          | ۰     |
| PSFT_TPO_EXQ       | 67022100456                           | <b>NORTHERN COMPUTE</b>  | <b>SHARE</b><br>IQ. | AUS0000002          | <b>MAIN</b>        | ۰     |
| $\mathcal{A}$      |                                       |                          | L.                  |                     |                    | -     |
|                    |                                       |                          |                     |                     |                    | $\pm$ |

Supplier Value Cross-Reference page

When using direct connect, there are times that the data sent by the supplier needs to be translated to the desired data value for the PeopleSoft database. Use this page to map PeopleSoft eProcurement values to values with the same meaning but with different field names that the supplier uses. The most common use of this mapping is when a unit of measure, such as dozen is described by PeopleSoft as DZ and the supplier as DOZ.

There are several fields that might need to have some translation, or mapping, done. These fields may include:

- Unit of Measure
- Currency code
- Country Code
- Category ID
- Vendor ID

Translation always occurs after the item data is received from the supplier and transformed into the PV\_DC\_ITEMS (Direct Connect Items) message format. On each line of this message, every field in the PV\_DC\_REQ\_LINE (Direct Connect Requisition Line) record is examined to determine if translation is required. The system then queries the data within the Supplier Values Cross-Reference page to determine if the field name and value passed need translation. If the system finds translation is needed, the field is updated with the corresponding PeopleSoft Value.

If no data is sent by the supplier for a particular field, you can assign default values. These values are configured on the Supplier Properties page.

The system uses values that you define on this page both for sending and receiving direct connect supplier data. You can add or change the cross references. Before you access this page, you first select the field to which the mapping applies.

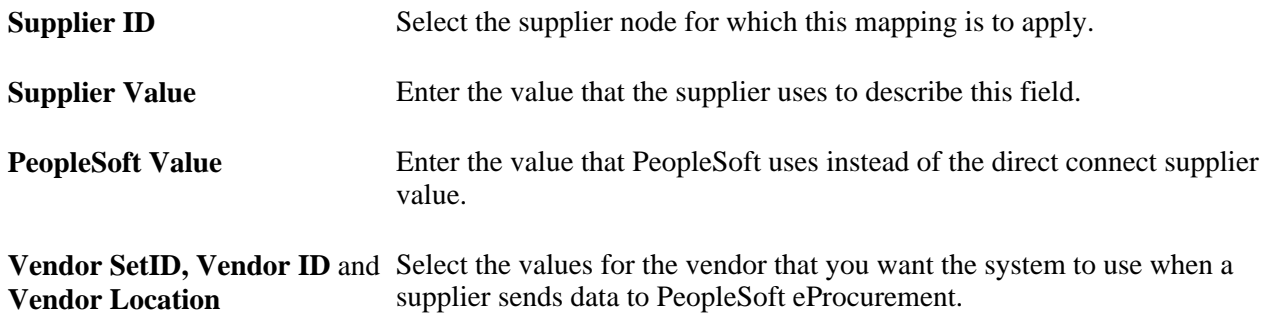

#### **Setting Up a Vendor Cross-Reference for PunchOut or RoundTrip**

There are times when the supplier is a marketplace and they broker items from many vendors. The result of this scenario is a different vendor ID for each item is provided by the supplier. When this happens, the supplier sends only one field value to identify the vendor for the item using direct connect. There are three keys that identify the vendor within PeopleSoft:

- Vendor SetID
- Vendor ID
- Vendor Location

The Supplier Value Cross-Reference page is used to store the mappings from the supplier's value to the three PeopleSoft values.

The system goes through these steps to match vendor IDs for the supplier:

1. The supplier value cross-reference data is queried to determine if there is a matching vendor ID for this supplier.

If there is a match, then, instead of using the PeopleSoft Value, all three vendor keys are placed into the PV DC ITEMS service operation.

2. If no match is found, then the three vendor keys that are specified as default values in the linked supplier properties are placed into the PV\_DC\_ITEMS service operation.

#### **Setting Up a Vendor Cross-Reference for Transparent PunchOut**

Oracle Exchange is a marketplace website containing supplier-hosted item catalogs. When transparent punchout retrieves item data from Oracle Exchange or another marketplace, it can retrieve data from multiple suppliers and display the results on the eProcurement requisition. Use the Supplier Value Cross-Reference page to define cross reference values between the VENDOR\_ID field in PeopleSoft and the supplier used in Oracle Exchange or another marketplace. If a supplier from a marketplace is not cross-referenced with a PeopleSoft vendor ID, then the vendor ID used on the Linked Supplier page to integrate with the marketplace is used in the search results in PeopleSoft.

#### **Setting up a Category Cross-Reference**

Category cross-references have their own process. The system goes through these steps to translate a category ID value that is sent by a supplier:

- 1. The system looks up the Category field in the Item Category table to determine if any category codes match the value sent by the supplier.
- 2. If the value sent by the supplier is not matched, then the supplier cross reference data is queried to determine if there is a matching category ID for this supplier.
- 3. If the supplier value cross reference does not contain the category either, the default value is taken from the linked supplier properties.

#### **Shared Data Synchronization**

To prevent validation errors when requisition information is passed between eProcurement and the direct connect supplier's website, the common control data should use these codes:

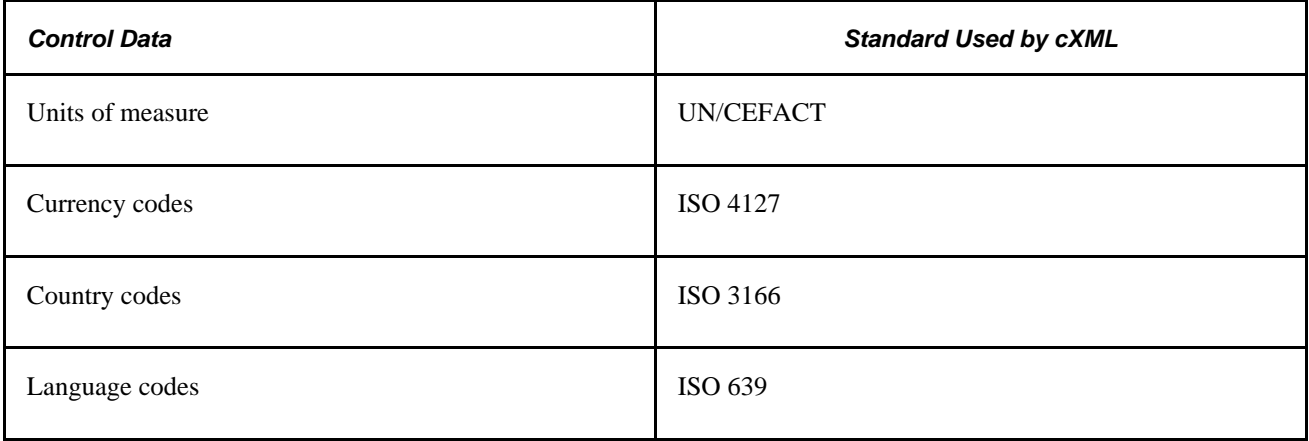

# **Troubleshooting Error Messages for PunchOut and Roundtrip**

There are several errors that can occur during the direct connect process. This table contains a list of potential errors, and the means to resolve the error.

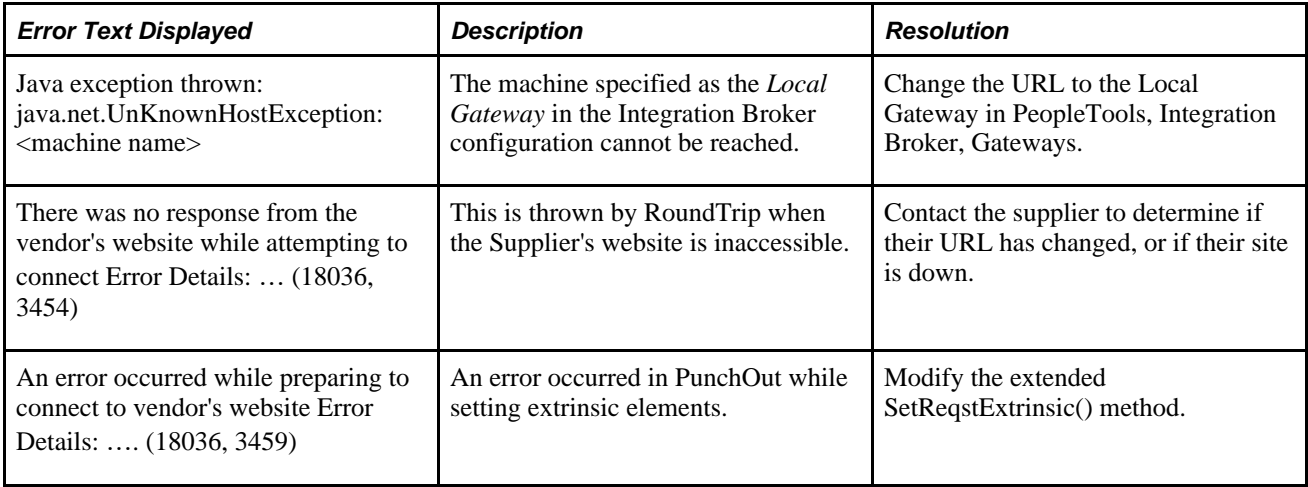

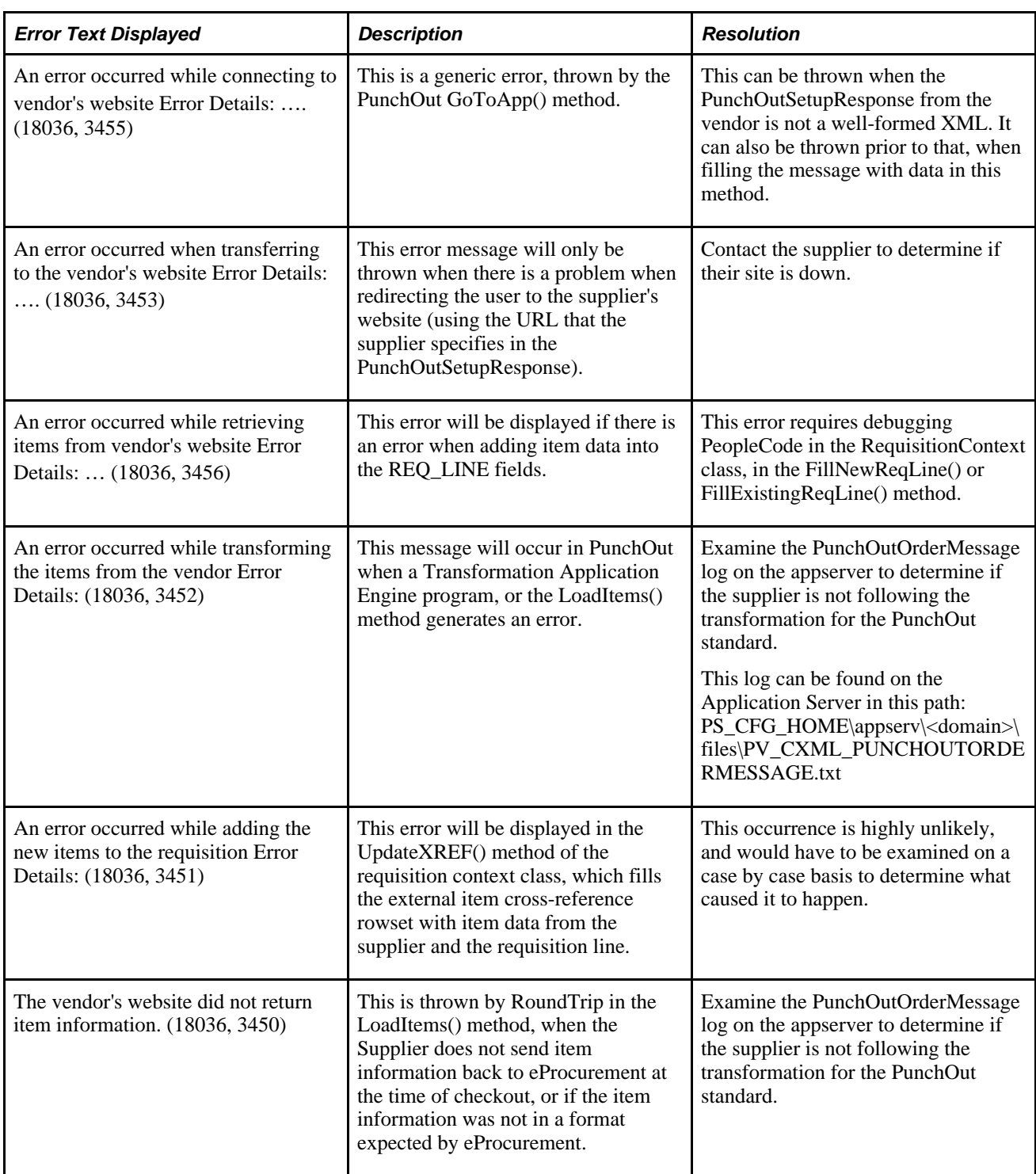

### **Chapter 10**

# **Creating Requisitions in PeopleSoft eProcurement**

This chapter provides an overview of requisitions and discusses how to:

- Create requisitions.
- Submit requisitions.

# **Understanding Requisitions**

A requisition in PeopleSoft eProcurement is an online form for requesting items or services. After you enter and submit a requisition, you can route it for approval. Approved requisitions are then sourced to either:

- A material stock request in PeopleSoft Inventory where warehouse personnel can fulfill the order.
- A purchase order in PeopleSoft Purchasing. The purchase order is dispatched to the vendor who fulfills the order by shipping the requested items.

Before you enter requisitions into the system, you must be authorized to process requisitions on the User Preferences page. Also, the user ID must be identified as a requester on the Requester Setup page, where you add defaults for requisitions.

See [Chapter 4, "Determining Functional Implementation Options," Defining User Preferences for PeopleSoft](#page-123-0)  [eProcurement, page 98.](#page-123-0)

#### **Creating and Changing Requisitions**

The Create Requisition component is the same component as the Edit Requisition component. The Create Requisition component is limited to the add mode while the Edit Requisition component uses the update/display mode. You create a requisition in the Create Requisition component. You view or change an existing requisition in the Edit Requisition component.

#### **Requisition Navigator**

When you create or change a requisition, a group of links appear above the requisition page. The links display the different stages of requisition creation: Define Requisition, Add Items and Services, and Review and Submit. As you go through requisition creation, the stage that you are currently using is highlighted. To advance or return to a stage, select the stage.

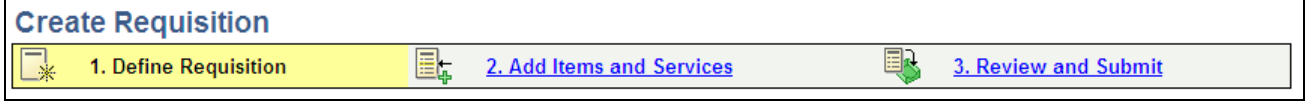

Requisition Navigator

#### **Requisition Summary**

Throughout the Create Requisition component and the Edit Requisition component, the Requisition Summary appears as a sidebar to the left and below the PeopleSoft menu. The requisition summary displays all of the items that you have added to the requisition (item description, quantity ordered, unit of measure (UOM)), plus the number of line items on the order and the total amount expressed in the transaction currency.

The requisition line chunking feature makes large requisitions more manageable by displaying requisition lines in chunks. When requisition chunking is being used and the number of line items exceeded the chunking limit, chunking navigation icons are displayed on the Review and Submit page within the Edit Requisition component. The Requisition Summary displays the same set of lines for the chunk set that is displayed on the Edit Requisition-Review and Submit page. In other words, when you move to a different chunk of items on the Edit Requisition-Review and Submit page, the system displays the same chunk of items in the Requisition Summary.

The Total Amount field on the Requisition Summary is always the total amount of the entire requisition, not the amount of the chunk set. If VAT (value added tax) is enabled for the business unit, the Total Amount field on the Requisition Summary equals the Total Amount plus VAT Amount on the Edit Requisition-Review and Submit page. This value does not change when moving from one chunk of line items to another chunk set, unless a change is made that affects the Total column.

The Total Lines field on the Requisition Summary is also the total lines of the entire requisition, not the total of the chunk set.

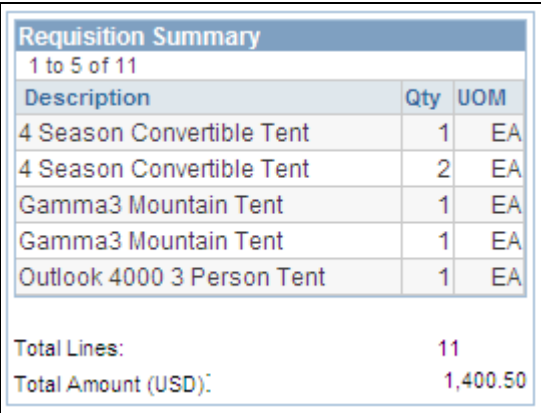

Requisition Summary

#### **Requisition Item Browse and Search**

PeopleSoft eProcurement uses browse and search features to help you find items to include in requisitions. A basic search enables simple browsing and searching of requisition items. In addition, you can perform a more advanced search, as well as a parametric search of selected attributes. You can update search settings and perform exact word searches.

#### **Item Favorites and Favorites Groups**

Item favorites are items that are frequently ordered and are maintained in a single location. You can reduce the time that is needed to find an item by using item favorites. The list of favorite items that you create is private, accessible only to you, and is stored by your Requester ID.

Favorites groups enable you to group your favorite items, which enables you to find the items quickly when creating a requisition. Favorites groups can be shared with other users, and a user can copy the favorite groups of another user.

See [Chapter 4, "Determining Functional Implementation Options," Managing Favorite Groups for a Profile,](#page-122-0)  [page 97.](#page-122-0)

#### **Item Templates**

You can reduce the time that is needed to enter requisitions by creating item templates, which consist of sets of items that you frequently order together. During order entry, use the templates to add these items to the requisition without searching the item catalog.

PeopleSoft eProcurement offers these templates:

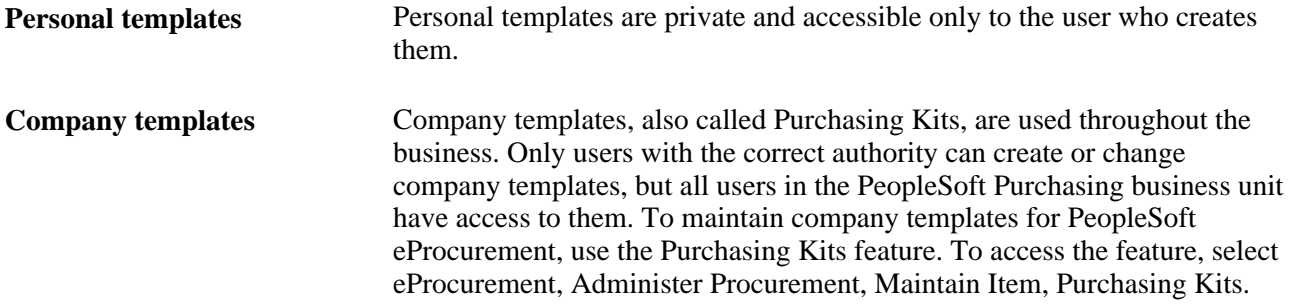

After a template has been added to a requisition, you can change the quantity of any item, delete items, or add additional items to the request. When you add a template to a requisition, the system adds only the active items in the template to the requisition. Click the Expand Section button to see more information about items within a template and how many of each item are to be added to the requisition.

Enter the number of sets to add to the requisition in the Qty field, and click the Add button.

**Note.** Item templates, which can include items from the standard item catalog, special request items, or items from PeopleSoft Services Procurement, are designed for groups of items. To save a single item, use the favorites lists.

#### **See Also**

[Chapter 5, "Importing and Searching Supplier Catalogs," page 101](#page-126-0)

[Chapter 3, "Determining Technical Implementation Options," Attaching Role Actions to User Roles, page 39](#page-64-0)

# **Common Elements Used in This Chapter**

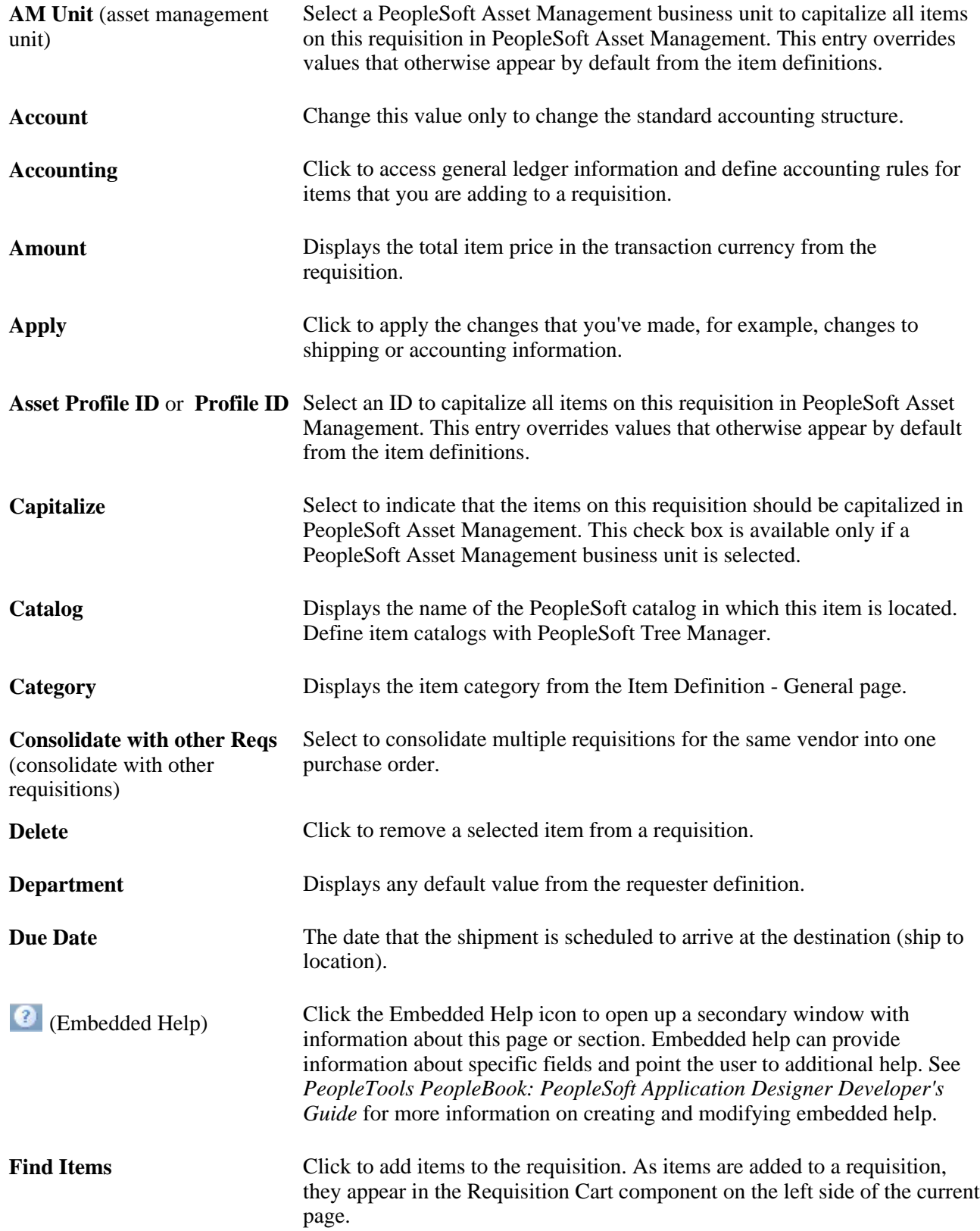

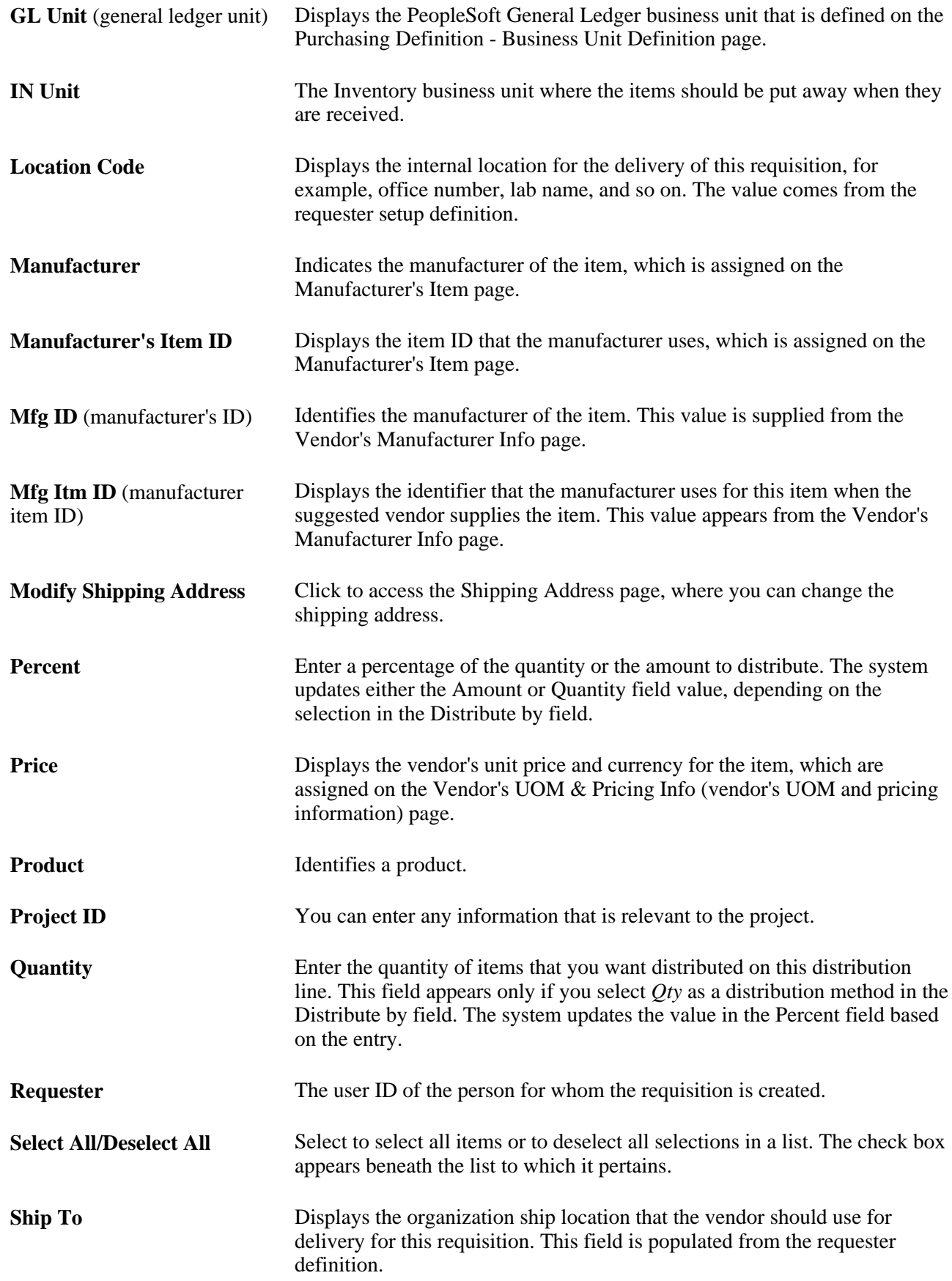

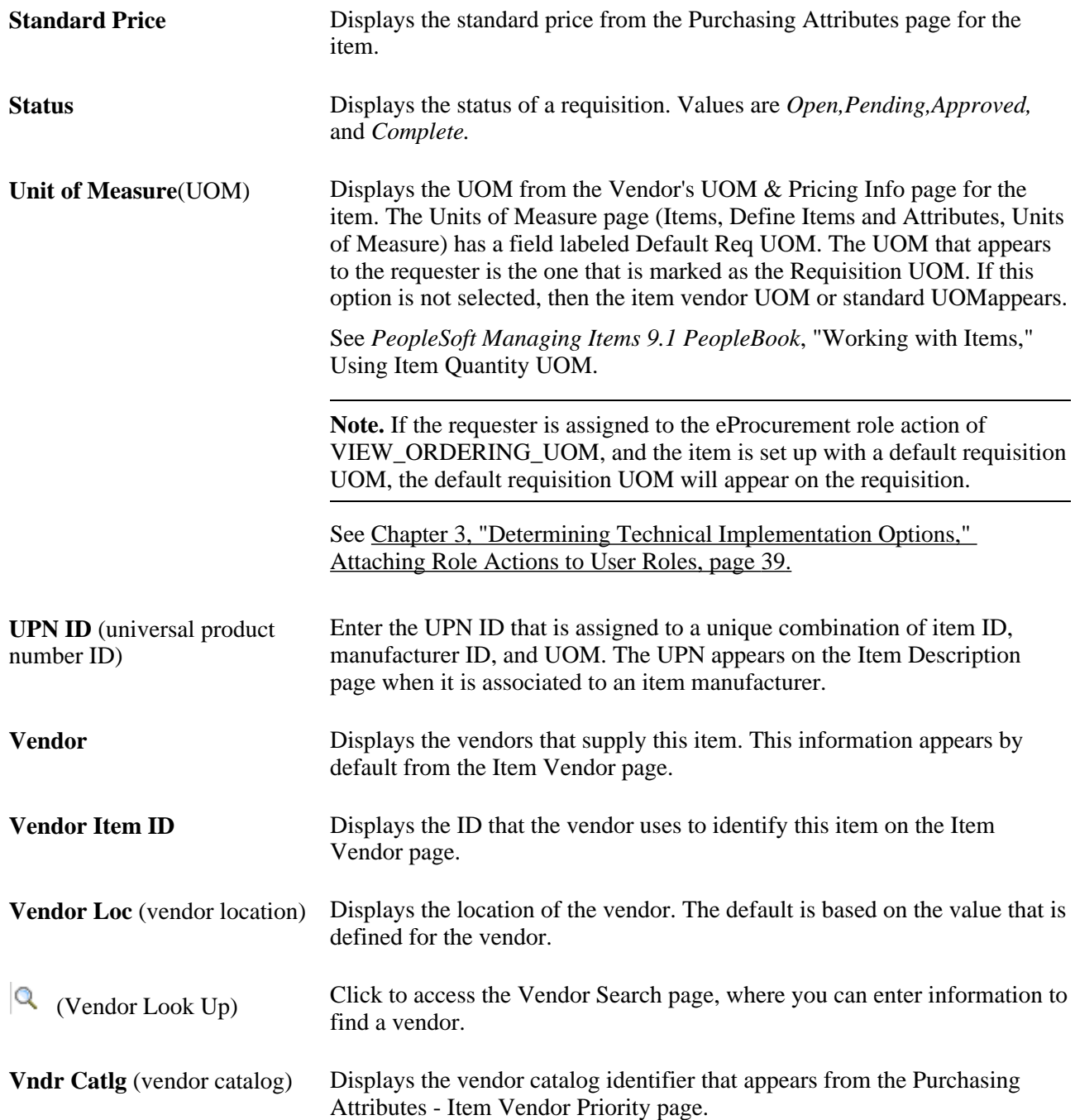

#### **See Also**

*PeopleSoft Purchasing 9.1 PeopleBook*, "Defining Purchasing Item Information," Defining Purchasing Item Attributes

*PeopleSoft Purchasing 9.1 PeopleBook*, "Defining PeopleSoft Purchasing Business Units and Processing Options," Defining Purchasing Processing Options

# **Creating Requisitions**

This section provides an overview of requisition creation and discusses how to:

- Define requisitions.
- Find requisition items.
- View item details.
- Select favorite items and item groups to include in requisitions.
- Use template items to create requisitions.
- Select forms to include in requisitions.
- Select direct connect suppliers or the Oracle Supplier Network for requisitions.
- Add special requests to requisitions.

### **Understanding Requisition Creation**

PeopleSoft eProcurement enables users to create requisitions in an efficient manner. The key to entering requisitions quickly is defining a proper default structure which prevents you from changing information on the requisition. For a requisition with no changes to the default structure, you can enter the items, review the request, and submit it using two PeopleSoft pages: the Add Items and Services page and the Review and Submit page. For more complex requisitions, PeopleSoft eProcurement provides a number of links to additional information.

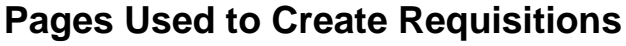

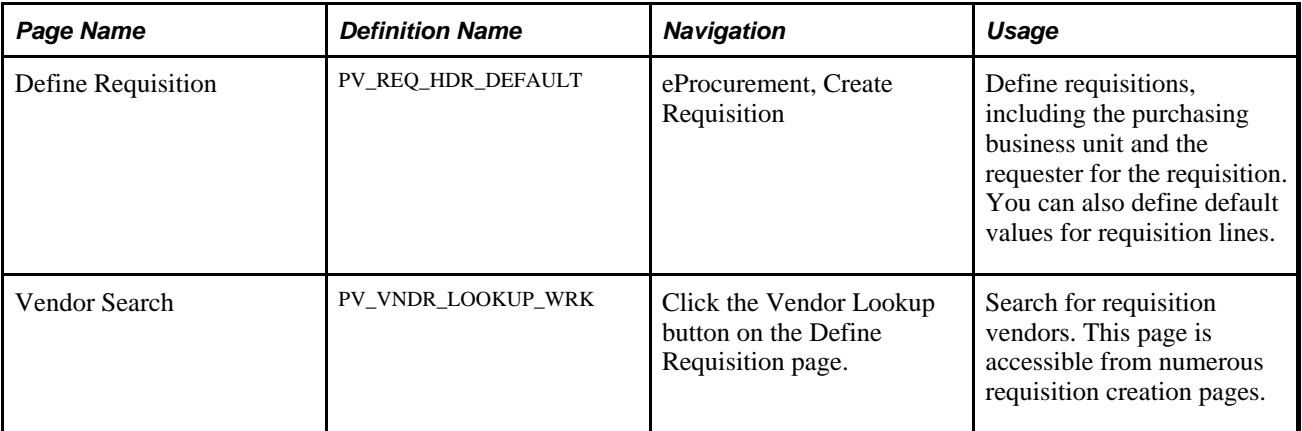

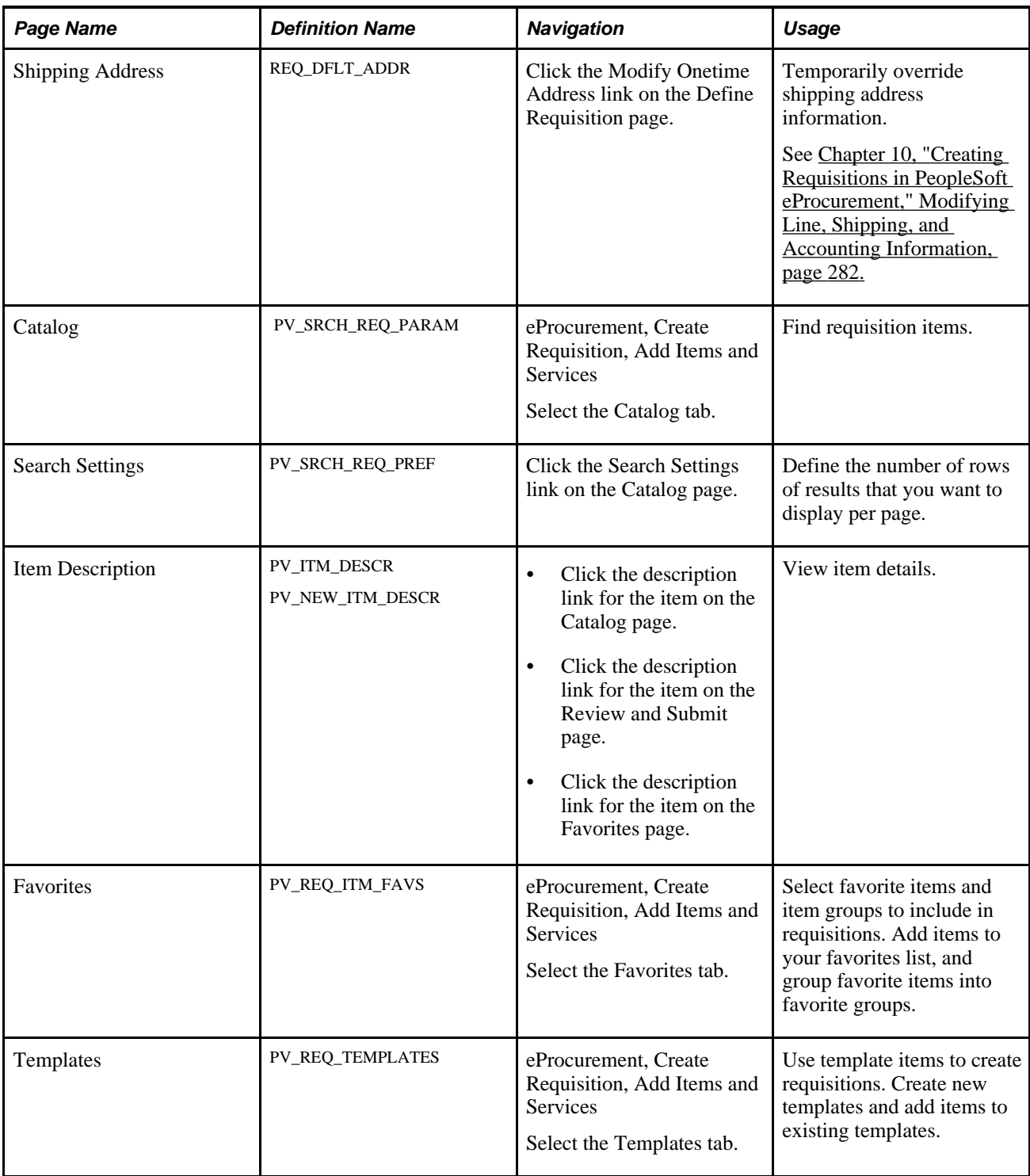

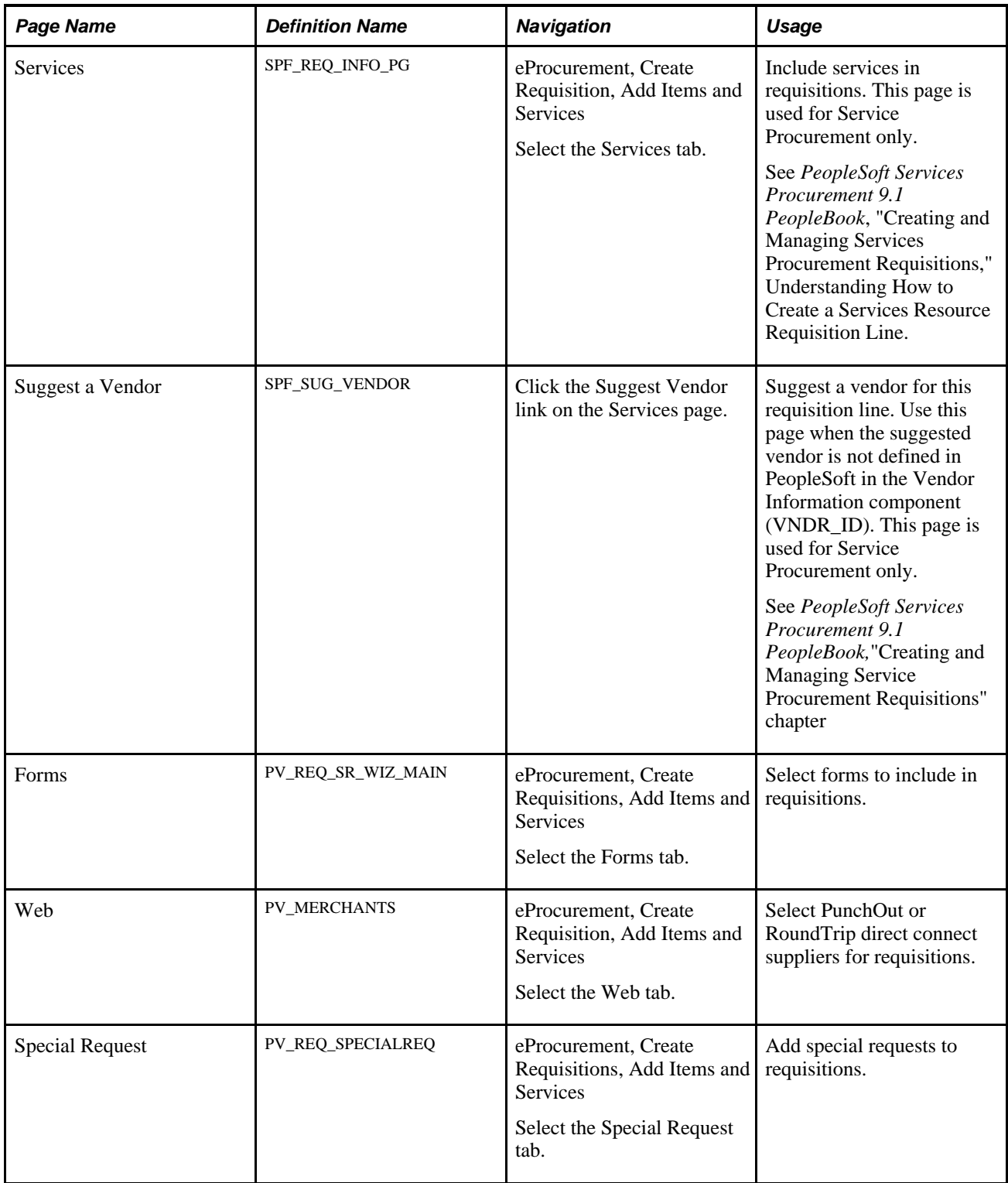

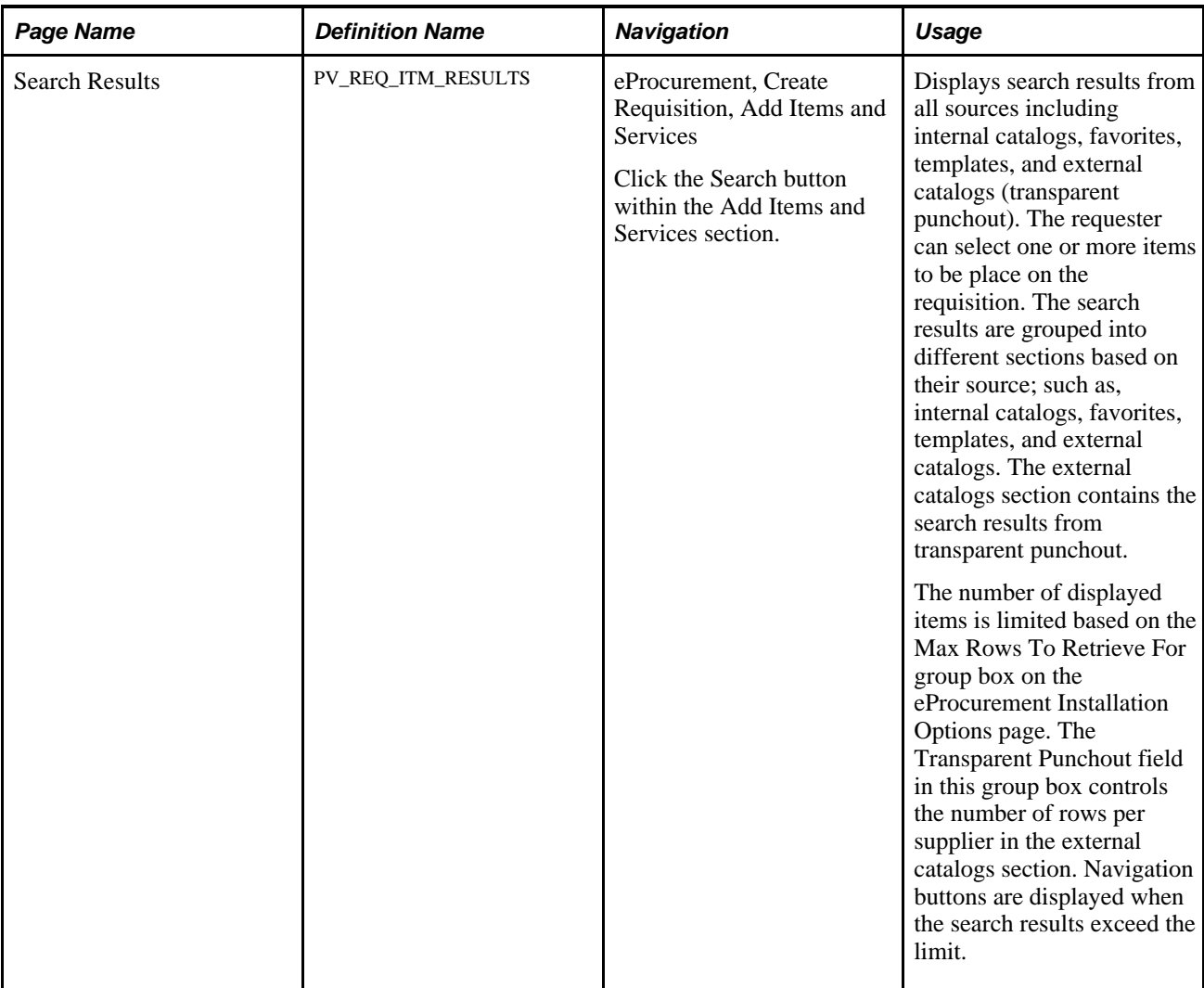

#### **See Also**

[Chapter 3, "Determining Technical Implementation Options," Attaching Role Actions to User Roles, page 39](#page-64-0)

*PeopleSoft Services Procurement 9.1 PeopleBook*, "Creating and Managing Services Procurement Requisitions," Requisitions

# **Defining Requisitions**

Access the Define Requisition page (eProcurement, Create Requisition).

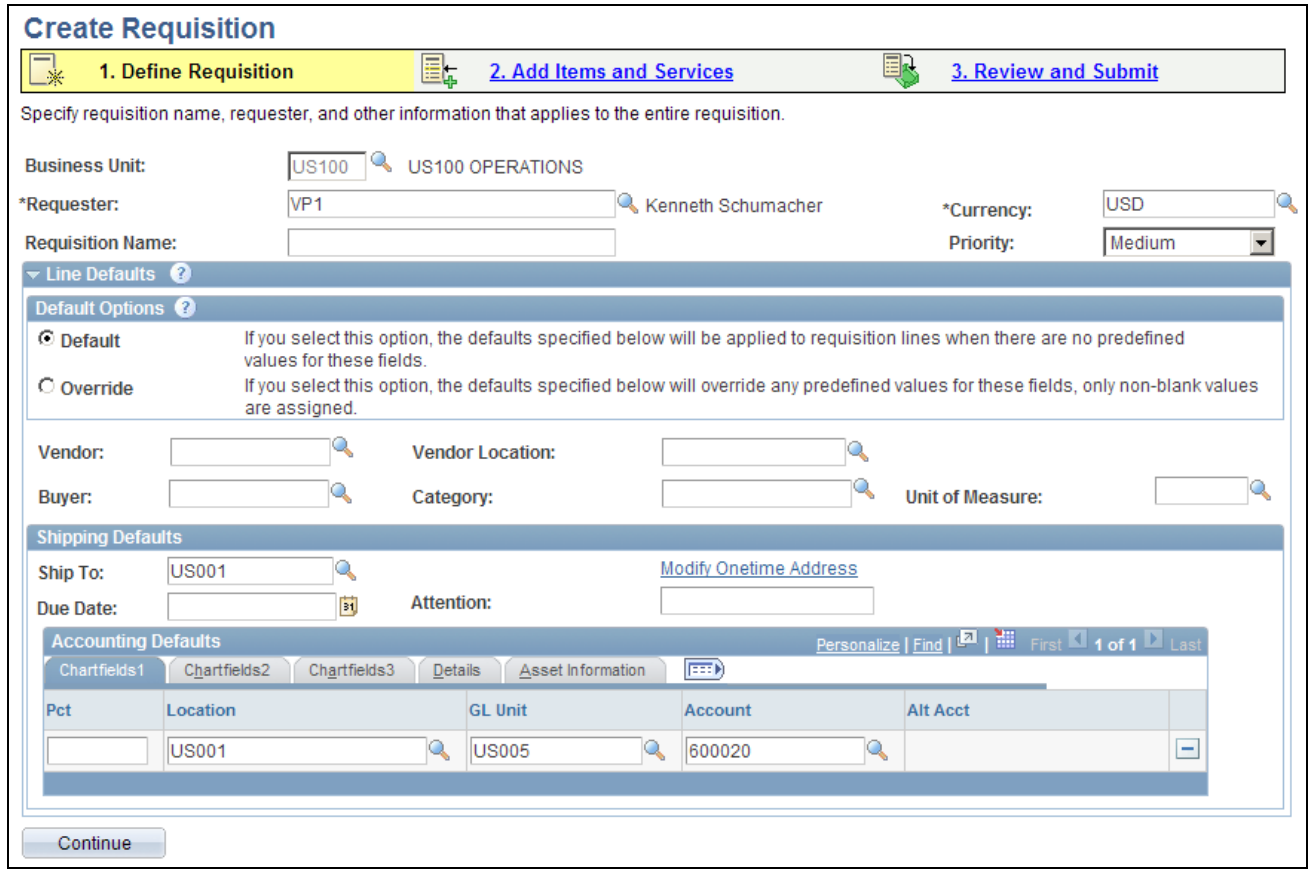

Define Requisition page

 This page enables you to define information for a new requisition. As you add items to the requisition, they appear in the Requisition Summary along with cost information.

Before using this page, determine the features that your users can access by linking user roles to the following eProcurement role actions:

- The CHANGEREQBU role action is required to access the Business Unit and Requester fields on this page. For users without this role action, these fields cannot be changed. The values in these fields default from the User Preferences component.
- The ALLOW\_DEFAULT\_OPTIONS role action enables a user to select between the default options of Default or Override within the Line Defaults group box of this page. Without this role action, the user can only enter default values, not override values.
- Requesters with the eProcurement role action of NOVICEREQSTR cannot access this page.

See [Chapter 3, "Determining Technical Implementation Options," Maintaining System Users and Roles, page](#page-63-0) [38.](#page-63-0)

**Requester** Enter the name of the person requesting these materials or services. This can be your name or you can purchase on behalf of another person. For you to purchase on behalf of another user, these requesters must be defined on the User Preferences page.

[page 39.](#page-64-0)

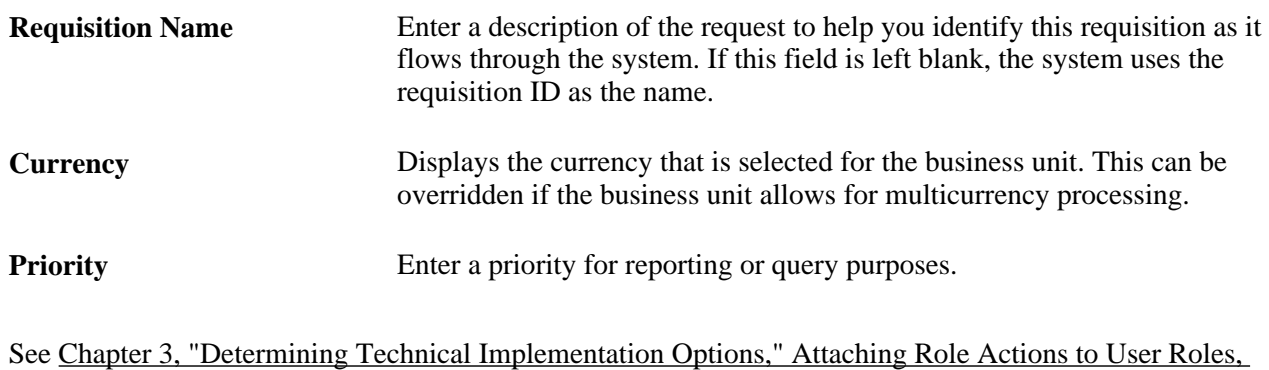

### **Defining Requisition Line Default Values**

The fields that you enter on this page can be applied to the entire requisition at the line, shipment, or distribution levels.

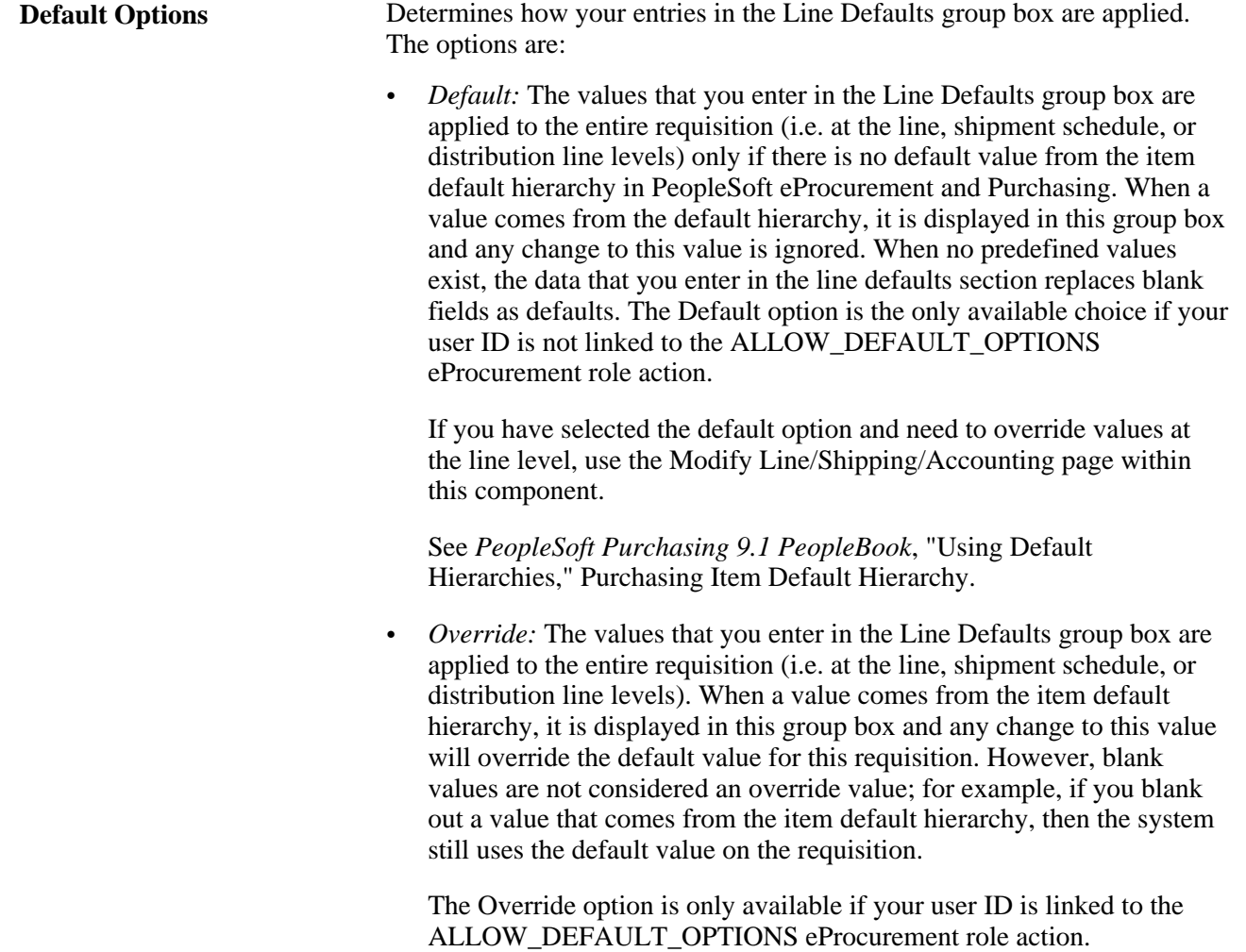

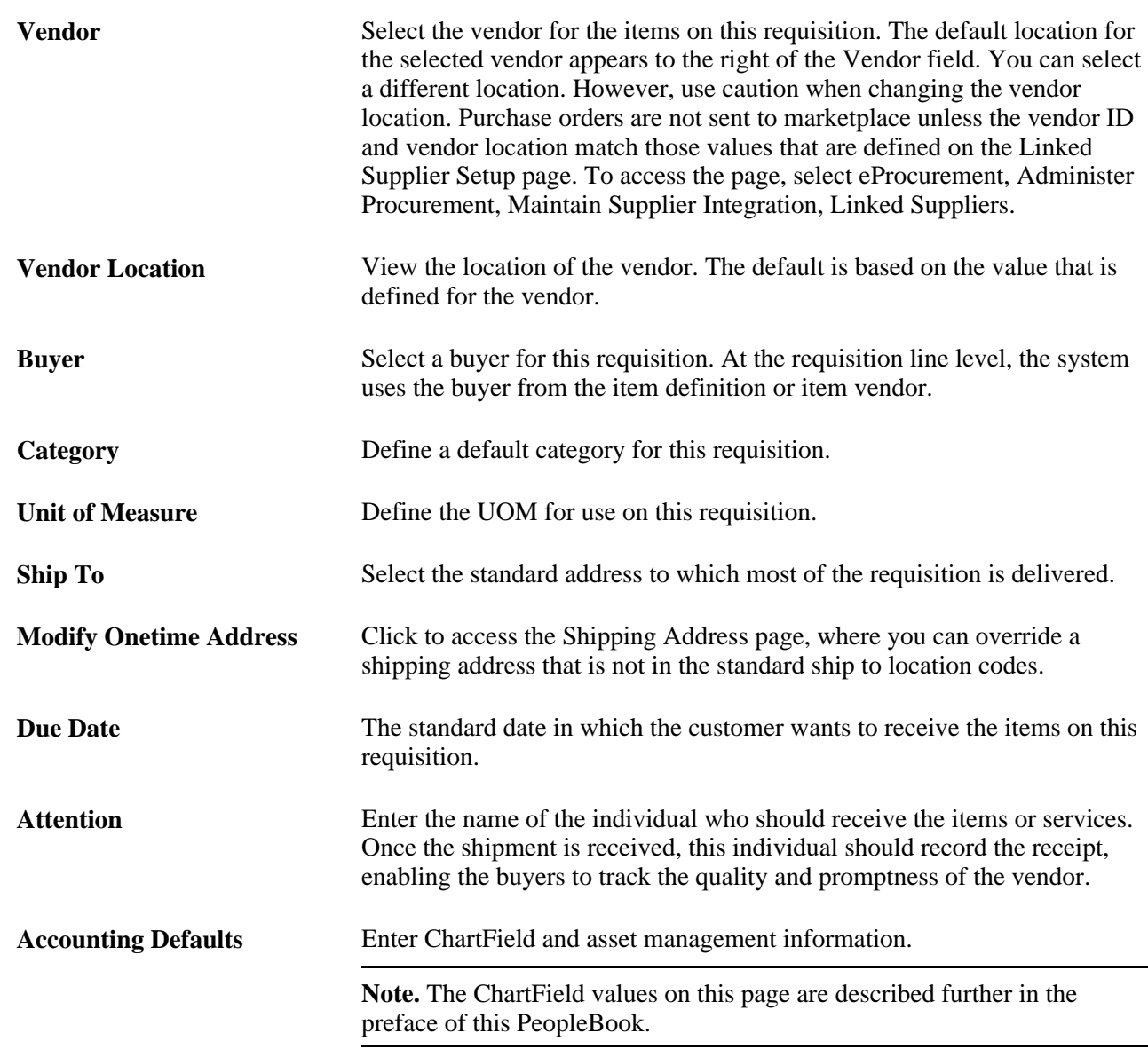

#### **See Also**

*PeopleSoft Application Fundamentals 9.1 PeopleBook*, "Defining and Using ChartFields" *PeopleSoft Commitment Control 9.1 PeopleBook*, "Setting Up Basic Commitment Control Options" *PeopleSoft Source-to-Settle Common Information 9.1 PeopleBook*, "Importing Vendor Information" [Chapter 3, "Determining Technical Implementation Options," Attaching Role Actions to User Roles, page 39](#page-64-0)

# **Finding Requisition Items**

Access the Catalog page (eProcurement, Create Requisition, Add Items and Services. Select theCatalog tab.

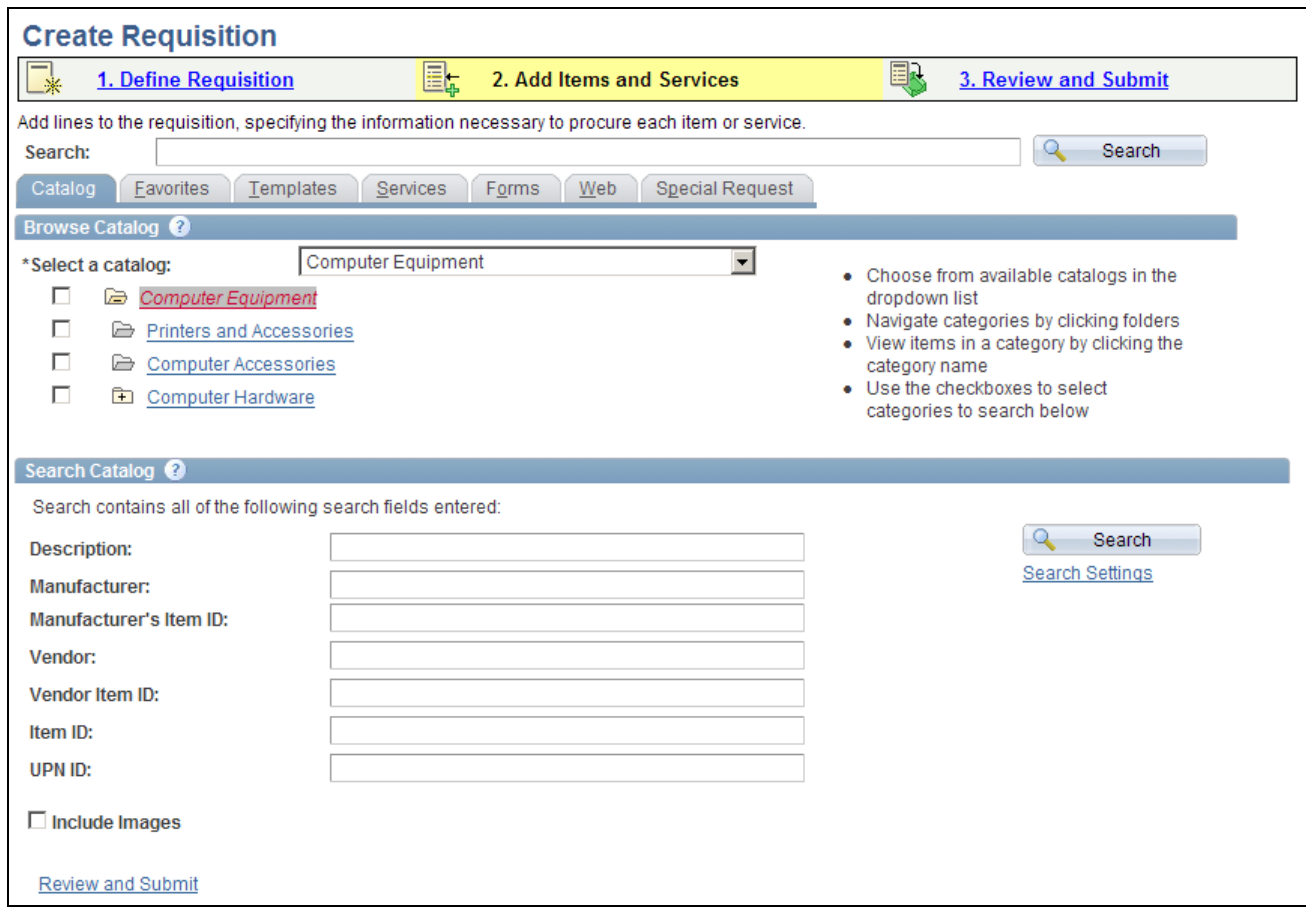

#### Catalog page

Use this page to find items for a new or existing requisition. You can search for items to include in a requisition by:

• Using the Search field to enter key words or phrases for a search.

This search looks for items in catalogs, favorites list, templates, services, forms, and the web and displays the results of the search in collapsible grids.

• Browsing catalogs.

This search method defines which catalogs the system uses when checking for an item. Using a tree, you can further define catalog categories.

• Searching catalogs for item attributes such as manufacturer, item ID or vendor name, and price ranges.

After you enter search criteria, click the Search button to complete the search.

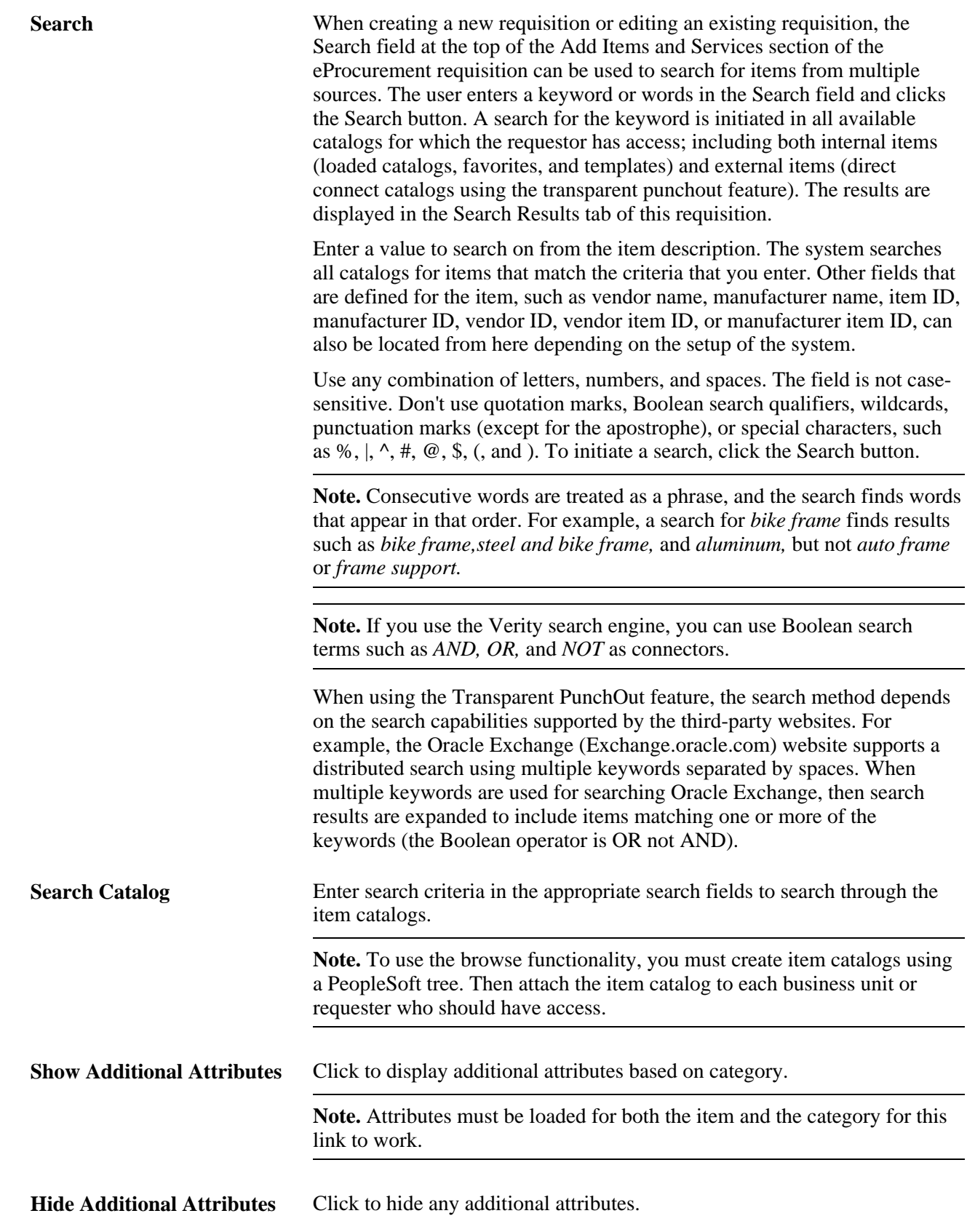

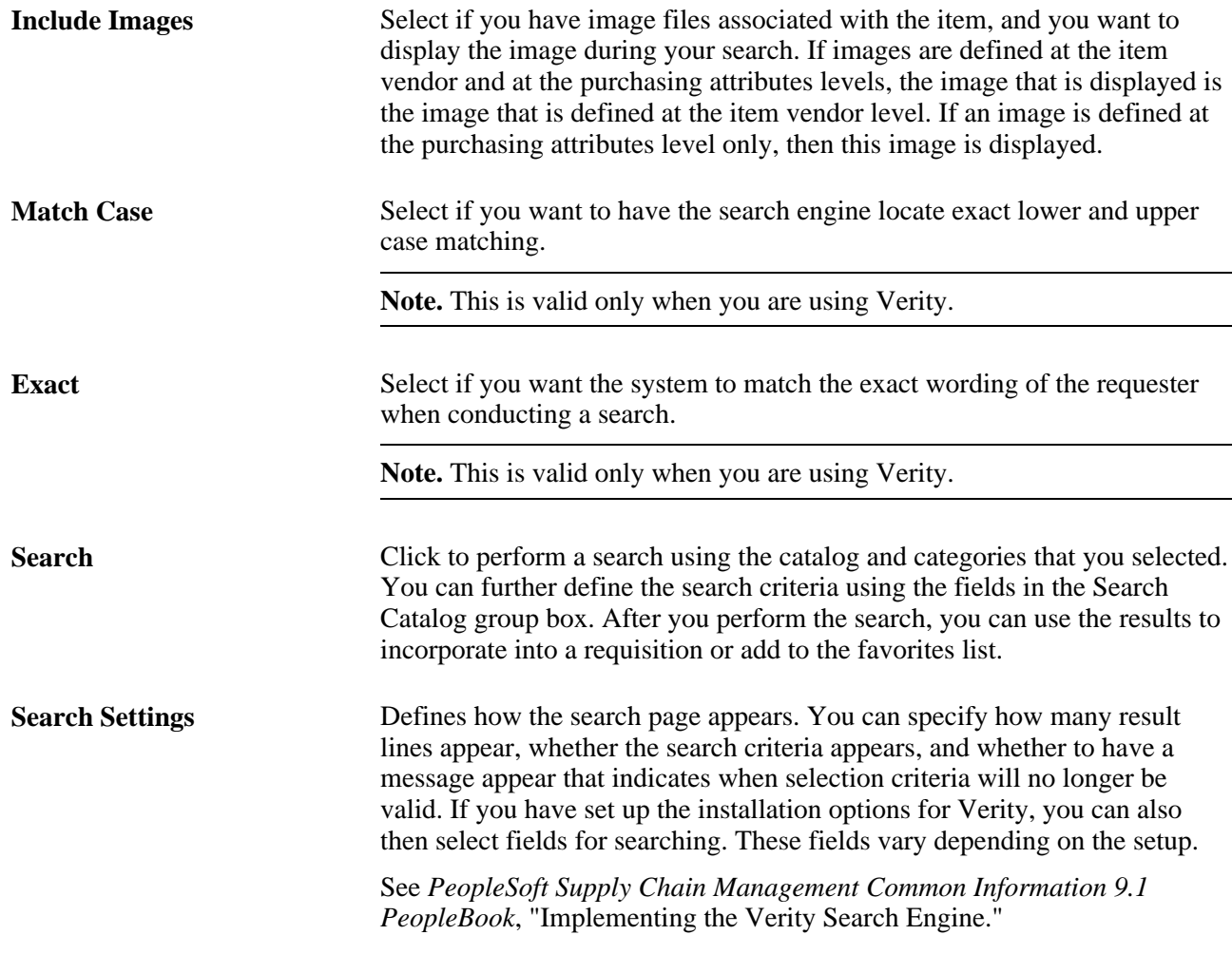

#### **Search Results**

The search results appear after you enter criteria and click the Search button within the Search Catalog group box..

To view the items within a section, click the Expand button. You can also perform another search on this page.

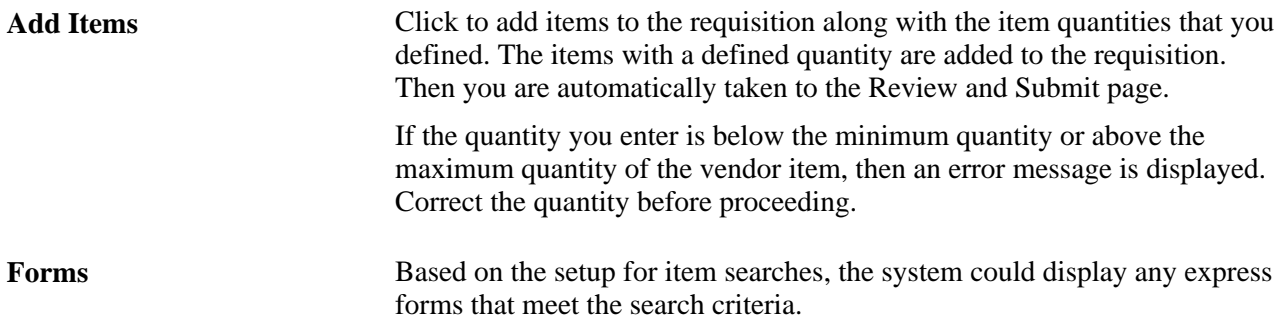

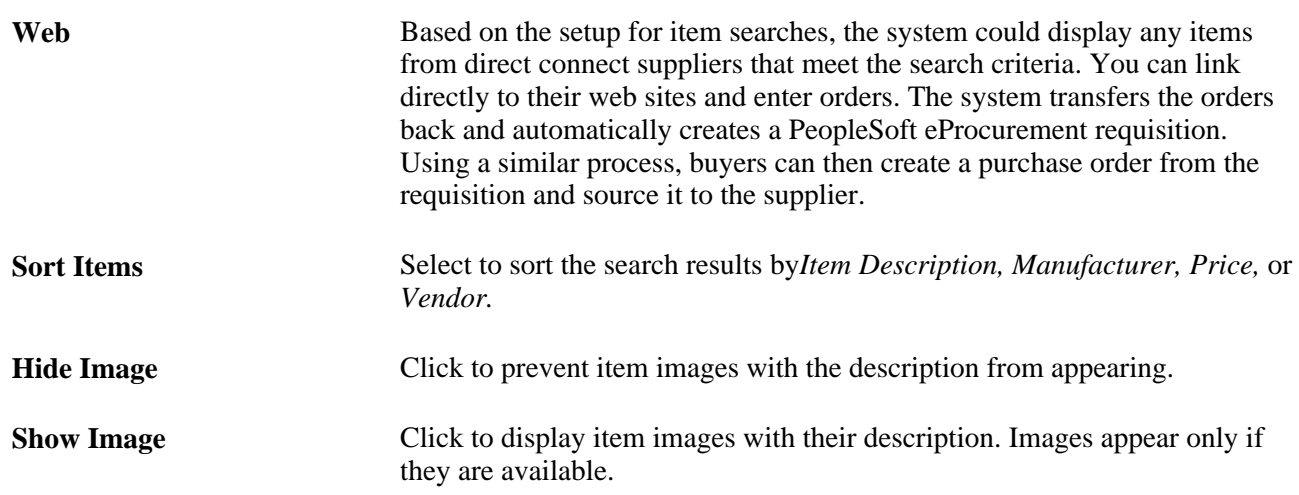

Items might appear in this area before a search is performed if they are in the All Items category.

Search results include:

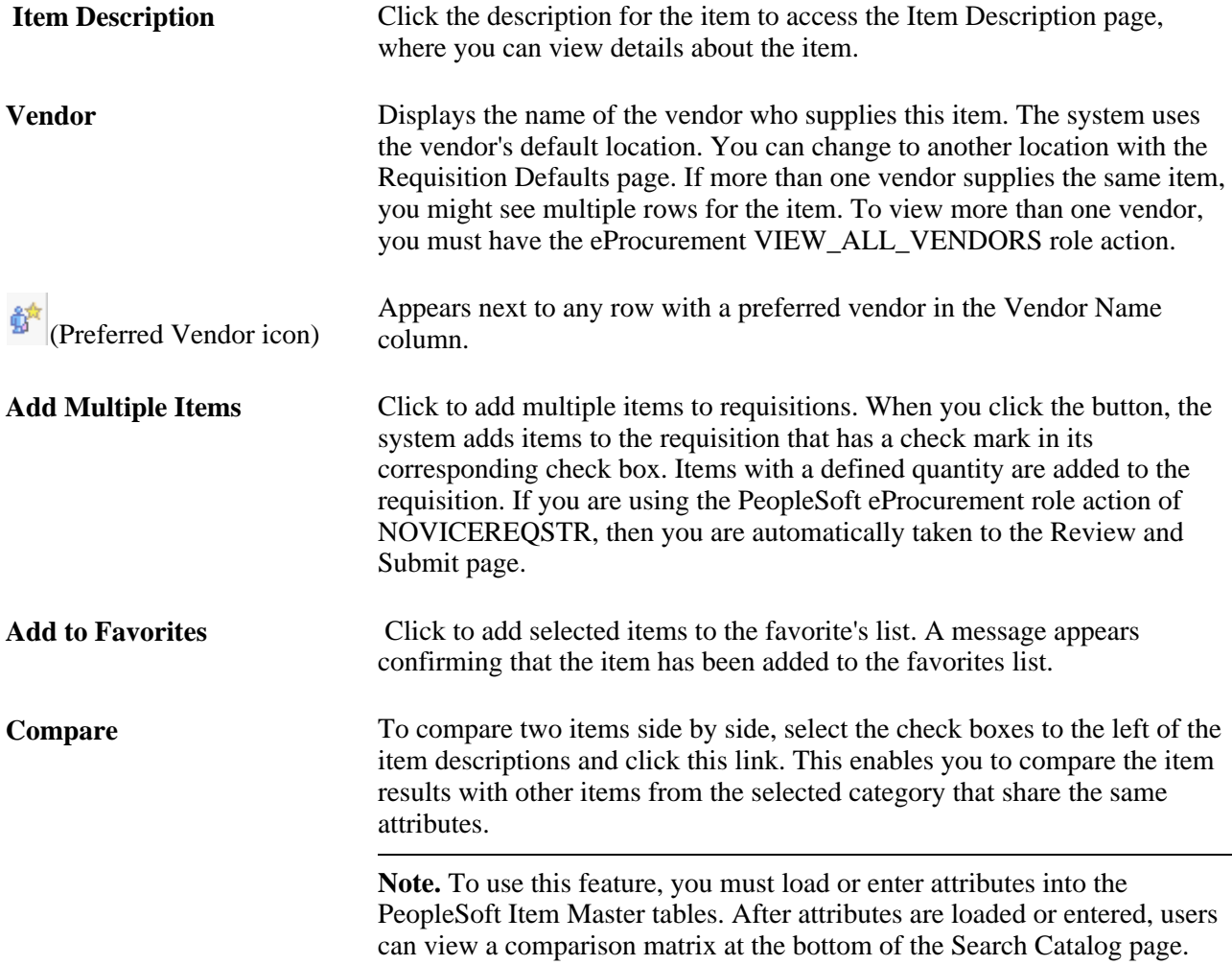

#### **See Also**

*PeopleSoft Supply Chain Management Common Information 9.1 PeopleBook*, "Implementing the Verity Search Engine"

[Chapter 3, "Determining Technical Implementation Options," Attaching Role Actions to User Roles, page 39](#page-64-0)

### **Viewing Item Details**

Access the Item Description page (Click the description link for the item on the Catalog page).

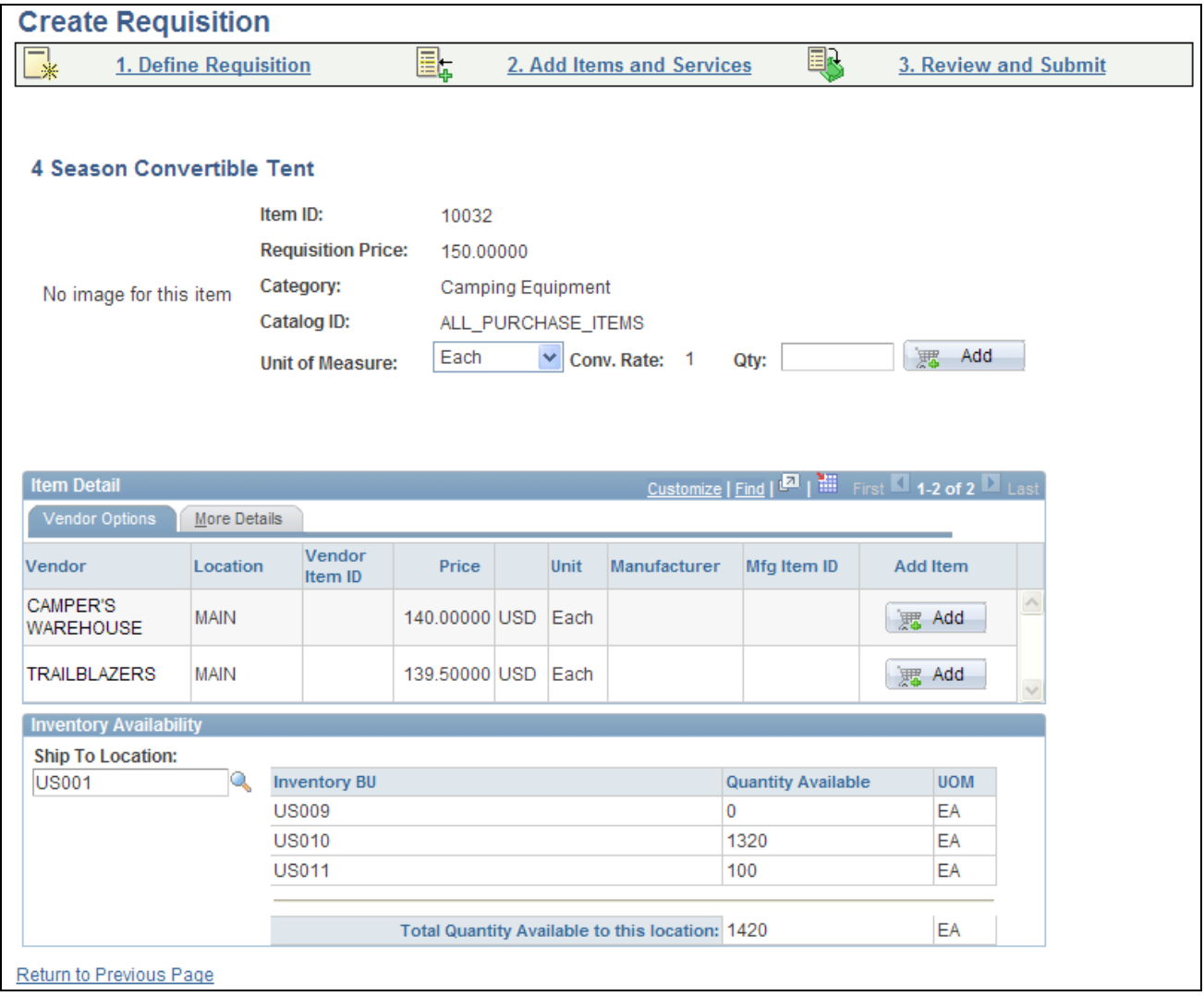

Item Description page

Use the Item Description page to view price, item ID, primary vendor, manufacturer, and item category. When you are adding an item using favorites, searching, or browsing, then you can also view all vendors and the available quantities in the Inventory business units. Click the Show Image link to display images if they are available.

### <span id="page-284-0"></span>**Selecting Favorite Items and Item Groups to Include in Requisitions**

Access the Favorites page (eProcurement, Create Requisition, Add Items and Services. Select the Favorites tab).

| <b>Create Requisition</b>                                                                                                    |                                                     |                       |                                    |                                     |                                     |               |                            |               |               |                                  |        |          |        |       |
|----------------------------------------------------------------------------------------------------|-----------------------------------------------------|-----------------------|------------------------------------|-------------------------------------|-------------------------------------|---------------|----------------------------|---------------|---------------|----------------------------------|--------|----------|--------|-------|
| e,<br>1. Define Requisition<br>-⋇                                                                                                    |                                                     |                       |                                    | 2. Add Items and Services           |                                     |               | 国人<br>3. Review and Submit |               |               |                                  |        |          |        |       |
| Add lines to the requisition, specifying the information necessary to procure each item or service.                                                                                                    |                                                     |                       |                                    |                                     |                                     |               |                            |               |               |                                  |        |          |        |       |
| Search<br>Q<br>Search:                                                                                                    |                                                     |                       |                                    |                                     |                                     |               |                            |               |               |                                  |        |          |        |       |
| Web<br><b>Special Request</b><br>Templates<br>Forms<br>Catalog<br>Favorites<br>Services                                                                                                    |                                                     |                       |                                    |                                     |                                     |               |                            |               |               |                                  |        |          |        |       |
| <b>Group Name</b><br><b>Description</b>                                                                                                    |                                                     |                       |                                    |                                     |                                     |               |                            |               |               |                                  |        |          |        |       |
| Ŗ,<br>$\Box$<br><b>Camping Supplies</b><br><b>Camping Supplies</b><br>$\begin{array}{ c c c }\n\hline\n\hline\n\mathbf{a} & \mathbf{b} \\ \hline\n\end{array}$ First $\blacksquare$ 1-3 of 3 $\blacksquare$ Last |                                                     |                       |                                    |                                     |                                     |               |                            |               |               |                                  |        |          |        |       |
|                                                                                                    | <b>Favorite Items</b><br>Description<br><b>Type</b> |                       |                                    | Vendor                              | <b>Status</b>                       |               |                            | Price         | Curr          | Customize   Find  <br><b>UOM</b> |        | Quantity |        |       |
|                                                                                                    |                                                     |                       |                                    |                                     | <b>CAMPER'S</b>                     |               |                            |               |               |                                  |        |          |        |       |
|                                                                                                    | П                                                   | 印                     | Deluxe Sports Stove, Double Burner |                                     | <b>WAREHOUSE</b>                    |               | Active                     |               | 40,00000 USD  |                                  | EA     | 1.0000   |        | 舞 Add |
|                                                                                                    | П                                                   | œ                     | 4 Season Convertible Tent          |                                     | CAMPER'S<br><b>WAREHOUSE</b>        |               | Active                     |               | 140,00000 USD |                                  | EA     |          | 1.0000 | 理 Add |
|                                                                                                    | П                                                   | 颮                     | 3 Season Mummy Bag, Long           |                                     | <b>CAMPER'S</b><br><b>WAREHOUSE</b> |               | Active                     |               | 120,00000 USD |                                  | EA     | 1.0000   |        | 悪 Add |
| □▽                                                                                                    | 후                                                   |                       | Ungrouped Items                    |                                     |                                     |               |                            |               |               |                                  |        |          |        |       |
|                                                                                                    |                                                     | <b>Favorite Items</b> |                                    |                                     |                                     |               |                            |               |               |                                  |        |          |        |       |
|                                                                                                    |                                                     | <b>Type</b>           | <b>Description</b>                 | Vendor                              |                                     | <b>Status</b> |                            | Price         | <b>Curr</b>   | <b>UOM</b>                       |        | Quantity |        |       |
|                                                                                                    | П                                                   | B£                    | 3 Season Mummy Bag, Regular        | <b>CAMPER'S</b><br><b>WAREHOUSE</b> |                                     | Active        |                            | 120.00000 USD |               | EA                               |        | 1.0000   |        | 要 Add |
|                                                                                                    | $\Box$                                              | B£                    | Air Mattress, Double               | CAMPER'S<br><b>WAREHOUSE</b>        | Active                              |               |                            |               | 10.00000 USD  | EA                               | 1.0000 |          | 思 Add  |       |
|                                                                                                    | П                                                   | 眴                     | Electric Light/Lantern             | <b>CAMPER'S</b><br><b>WAREHOUSE</b> | Active                              |               |                            | 15,00000 USD  |               | EA                               | 1.0000 |          | 舞 Add  |       |
| Select All / Deselect All                                                                                                    |                                                     |                       |                                    |                                     |                                     |               |                            |               |               |                                  |        |          |        |       |
| <b>B</b> Add to Favorites Group(s)<br>要 Add<br><b>R</b> Delete from Favorites<br>Add to Template(s)                                                                                                    |                                                     |                       |                                    |                                     |                                     |               |                            |               |               |                                  |        |          |        |       |
| <b>Review and Submit</b>                                                                                                    |                                                     |                       |                                    |                                     |                                     |               |                            |               |               |                                  |        |          |        |       |

Favorites page

The Favorites page has two functions:

- You can add items to the requisition.
- You can organize favorite items into favorite groups or templates.

Favorites are frequently ordered items and groups of items that you can maintain in a single location. You can create a list of items that are frequently ordered and you can organize them by creating favorites groups. You can use the list to add items to a requisition without searching the item catalog.

Ungrouped items are private, accessible only to you, and are stored under the Requester ID. The list can be built from items in PeopleSoft eProcurement or PeopleSoft Services Procurement.

Favorites groups can be shared with other roles and users, and are stored by Requester ID. You create favorites groups by using the Favorites tab on the Add Items and Services page.

This page displays the most current favorite items and favorites groups defined.

To add a favorite item or groups of items to this requisition, select the check box to the left of the item or item group, and click the Add button. You can update quantities when you access the Review and Submit page.

**Note.** To save a group of items that are ordered together, use the Add to Template(s) button.

#### **The Status and Type Columns**

Information about the Favorites include the current item status and the type of item.

**Status** Displays one of these values: *Active*: the item is available for the user to order. *Inactive*: the item is active at the business unit level, the set ID level, or both levels. *Unavailable*: the user does not have access to the item. *Vendor Item Inactive*: the item is inactive for the vendor.

The Type column displays to the left of the Description column and indicates where the item originated. Drag the cursor across the icon to see where the item originated. To view more information about an item, click the Item Description link.

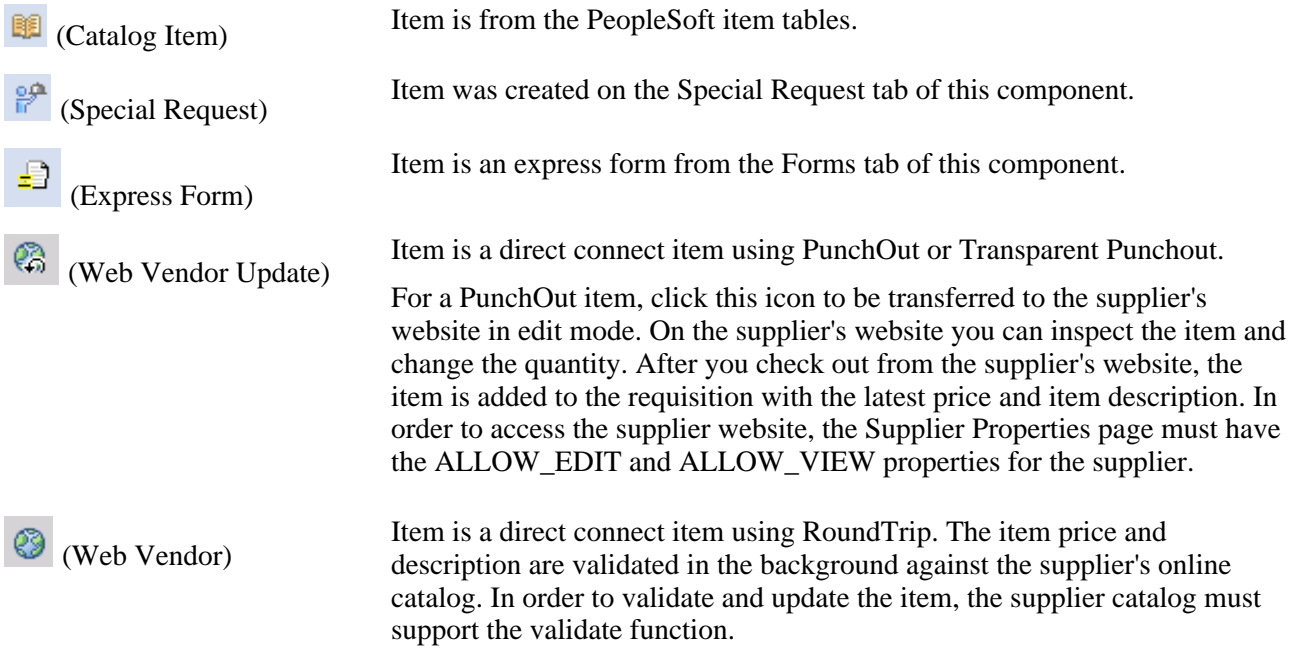

#### **Adding Items to a Favorites List**

You can add items to the favorites list during requisition entry by using the Search field at the top of the page, the Search Catalog group box on the Catalog tab, or the Review and Submit page. After your search:

- 1. Select one or more items using the check box to the left of the item description.
- 2. Click the Add to Favorites button.

A message appears confirming that the items have been added to the favorites list.

#### **Adding Items to Favorites Groups**

To add items to a favorite group, the items must be in your favorites list.

- 1. Select the items from your favorites list.
- 2. Click the Add to Favorites Group(s) button.
- 3. Select a favorite group, or enter the group name and description to create a new favorite group.
- 4. Click the OK button.

**Note.** When an item is added to a favorites group, it no longer appears as an ungrouped item.

#### **Deleting Items from a Favorites List**

You can delete favorite items and favorites groups by using the Favorites page. To delete a favorite item or item group, select it and then click the Delete from Favorites button.

#### **Using Direct Connect Items on a Favorites List**

To add direct connect items to a favorites list:

- 1. Place direct connect items on an eProcurement requisition.
- 2. On the Review and Submit page, select the direct connect item and click the Add to Favorites button.

**Note.** Direct connect items cannot be added to the favorites list unless this feature has been enabled on the eProcurement Installation Options page.

To use a direct connect item that has been saved as a favorite:

- 1. When creating a new requisition, go to the Favorites page and select the desired direct connect item. Use the Type column to identify a direct connect item by dragging the cursor across the icon.
- 2. Click the item description of the direct connect item or the Add button:
	- (PunchOut items only) If the Web Vendor Update icon type is displayed for the direct connect item, then you are transferred to the supplier's website in edit mode. On the supplier's website you can inspect the item and change the quantity. After you check out from the supplier's website, the item is added to the requisition with the latest price and item description. In order to access the supplier website, the Supplier Properties page must have the ALLOW\_EDIT and ALLOW\_VIEW properties for the supplier.
	- (RoundTrip items only) If the Web Vendor icon is displayed for the direct connect item, then the item price and description are validated in the background against the supplier's online catalog. In order to validate and update the item, the supplier catalog must support the validate function.
	- For all other direct connect items and suppliers without the edit, view, or validate properties, click the Add button on the Favorites page to add the item to the requisition without verification from the supplier that the item information is current. Click the item description on the Favorites page to display the catalog description.

3. Once you have completed your requisition, access the Review and Submit page and click the Save button. The requisition is now saved and, in addition, any new information obtained from the supplier's website, such as a price change, is used to update the direct connect item on the Favorite list.

Keep in mind the following points when working with direct connect favorite items:

- Direct connect items from multiple suppliers cannot be added to a requisition in one step. If you select multiple items from the Favorites list and add them all at one time by clicking the Add button at the bottom of the Favorites page, then the system can only validate the items if you have selected Punchout items using the same supplier. You are taken to the supplier's website to view and edit all of the selected items.
- Direct connect items and Services Procurement items cannot be added to a requisition in one step.
- Non-direct connect items can be part of the items to be added along with direct connect items and Services Procurement items.
- If there are multiple suppliers or non-PunchOut direct connect items, then the item data is not verified against the supplier's website.
- If you need to add direct connect items from multiple suppliers to one requisition, it is recommended that you add each favorite item individually.

# <span id="page-287-0"></span>**Using Template Items to Create Requisitions**

Access the Templates page (eProcurement, Create Requisition, Add Items and Services. Select the Templates tab).
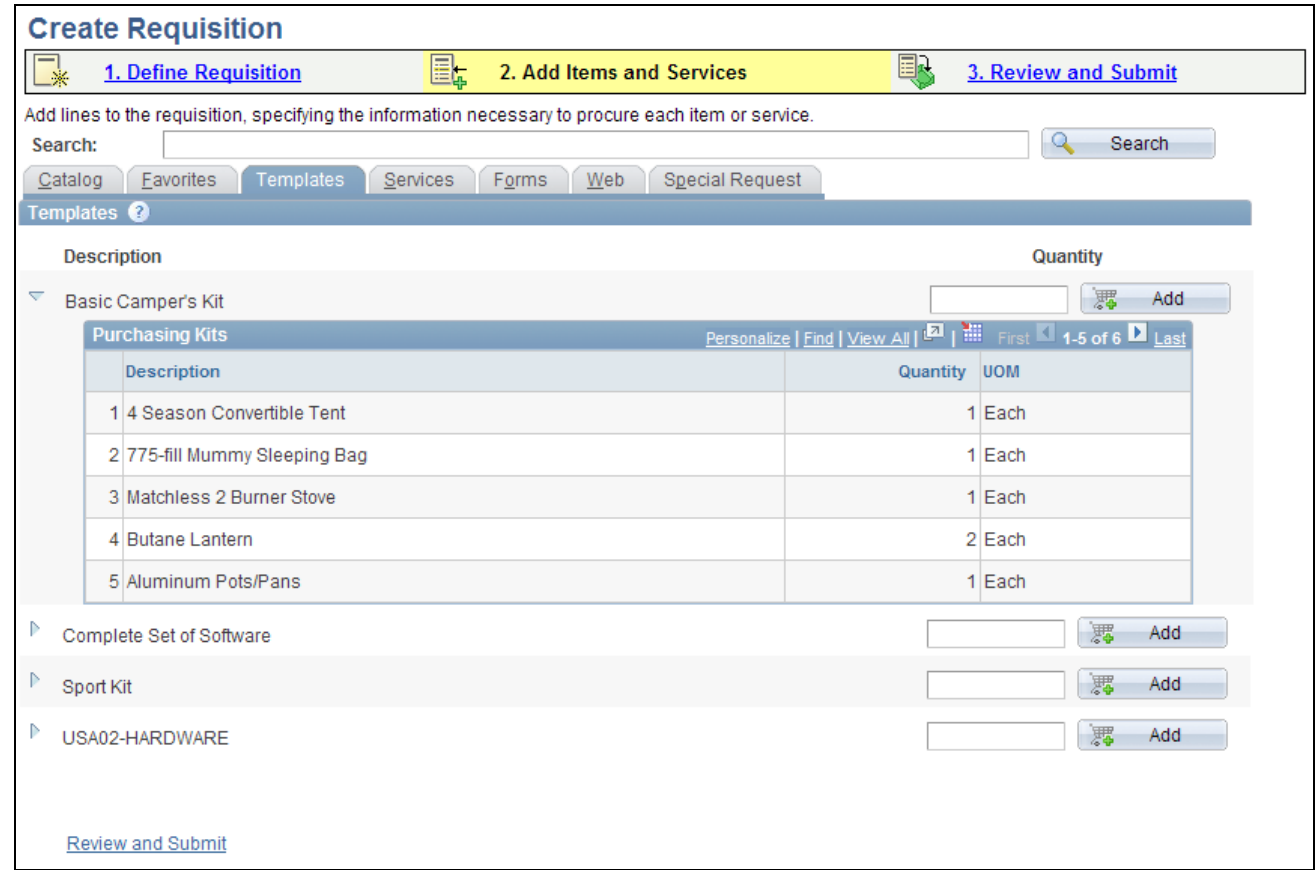

#### Templates page

Click the Expand Section button to view items that belong to the template.

Purchasing kits and templates are included in this list. Purchasing kits display the item, quantity and UOM. Templates display the same information as Purchasing Kits, plus the vendor, status, price, and currency.

After expanding the section, you can select the Description column heading to sort the items and view the quantity of each item. Use the Quantity field to enter the number of sets that you want.

Click the Add button to add all items in the template to the requisition.

#### **Creating Personal Templates**

To create a personal template:

- 1. Access the Favorites page or the Review and Submit page.
- 2. Select the items that you want to add to an existing template or a new template.
- 3. Click the Add to Template(s) button.
- 4. Select a template or enter the template name and description to create a new template.
- 5. Click the OK button.

## **Using Direct Connect Items on a Personal Template**

To add direct connect items to a personal template:

- 1. Access the Favorites page or the Review and Submit page.
- 2. Select the direct connect items that you want to add to an existing template or a new template. For one template, all direct connect items must come from the same supplier. You can mix direct connect items with non-direct connect items; however, you cannot add Service Procurement items into the same personal template with direct connect items.
- 3. Click the Add to Template(s) button.
- 4. Select a template or enter the template name and description to create a new template.
- 5. Click the OK button.

**Note.** Direct connect items cannot be added to a template unless this feature has been enabled on the eProcurement Installation Options page.

To use a direct connect item that has been saved in a template:

- 1. When creating a new requisition, go to the Templates page, find the template and enter the quantity desired.
- 2. Click the Add button:
	- (PunchOut items only) Any non-direct connect items are added to the requisition; then, if the Supplier Properties page has the ALLOW\_EDIT and ALLOW\_VIEW properties for the supplier, you are transferred to the shopping cart of the supplier's website. You can use the shopping cart to review the PunchOut items from your template and change the quantities. After you check out from the supplier's website, you are returned to PeopleSoft eProcurement and the PunchOut items are added to the requisition with the latest price and item description.
	- (RoundTrip items only) Any non-direct connect items are added to the requisition; then, if the supplier catalog supports the validate function, the price and description of the RoundTrip items are validated in the background against the supplier's online catalog.
	- For all other direct connect items and suppliers without the edit, view, or validate properties, the direct connect items on your template are added to the requisition without verification from the supplier that the item information is current.
- 3. Once you have completed your requisition, access the Review and Submit page and click the Save button. The requisition is now saved and, in addition, any new information obtained from the supplier's website, such as a price change, is used to update the direct connect item on the template.

## **Selecting Forms to Include in Requisitions**

Access the Forms page (eProcurement, Create Requisitions, Add Items and Services. Select the Forms tab).

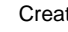

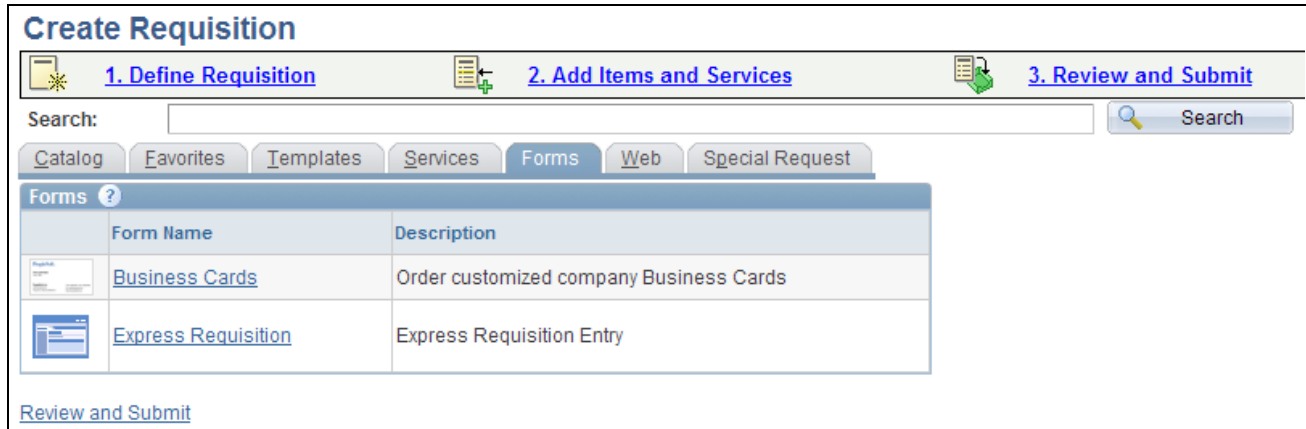

#### Forms page

Express forms enable you to use a standardized form to order products that might need additional supporting information.

If you set the system up for express requisition, requesters with the eProcurement role action of EXPRESSREQ\_ENTRY are able to access the express requisition links. These links enable the requester to create requisition lines by directly entering the item ID, description, category, quantity, UOM, price, vendor, vendor location, vendor item ID, vendor catalog, manufacture ID, and manufacture item ID

#### **See Also**

[Chapter 11, "Using Special Requests and Express Forms to Create Requisitions," Understanding How to](#page-333-0)  [Create Express Forms, page 308](#page-333-0)

[Chapter 11, "Using Special Requests and Express Forms to Create Requisitions," Ordering Items from](#page-337-0)  [Express Forms, page 312](#page-337-0)

[Chapter 11, "Using Special Requests and Express Forms to Create Requisitions," Understanding Express](#page-339-0)  [Requisitions, page 314](#page-339-0)

[Chapter 3, "Determining Technical Implementation Options," Attaching Role Actions to User Roles, page 39](#page-64-0)

# **Selecting Direct Connect Suppliers or the Oracle Supplier Network for Requisitions**

Access the Web page (eProcurement, Create Requisition, Add Items and Services. Select the Web tab).

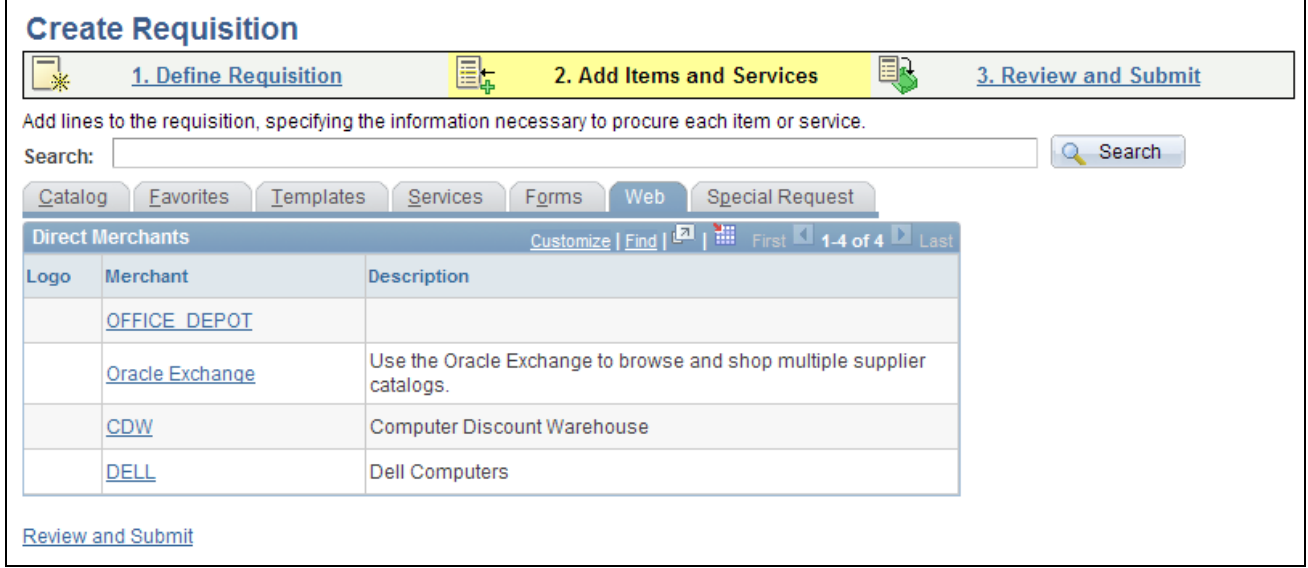

Web page

Use this page to select a direct connect supplier or the Oracle Exchange from which you can select items to add to this requisition. This page uses the direct connect methods of PunchOut and RoundTrip.

See [Chapter 7, "Integrating with the Oracle Supplier Network," page 143.](#page-168-0)

See [Chapter 9, "Integrating with Direct Connect Suppliers," page 205.](#page-230-0)

## **Adding Special Requests to Requisitions**

Access the Special Request page (eProcurement, Create Requisitions, Add Items and Services. Select the Special Request tab).

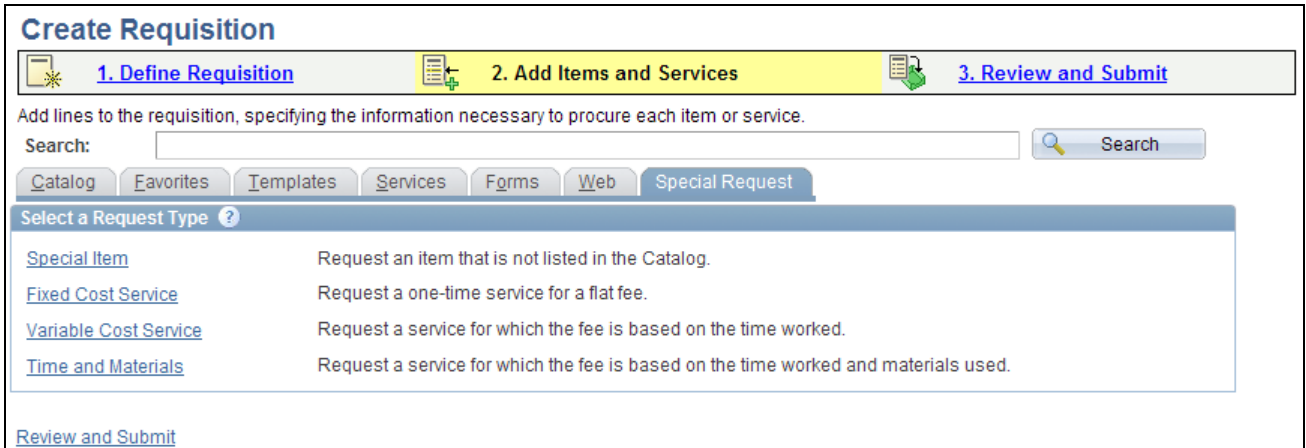

Special Request page

Use the Special Request page to create requisitions for items or goods that are not included in the standard catalog of items in PeopleSoft eProcurement and have no item ID. This special request can be for goods or services.

## **See Also**

[Chapter 11, "Using Special Requests and Express Forms to Create Requisitions," Understanding Special](#page-322-0)  [Requests and Express Forms, page 297](#page-322-0)

[Chapter 11, "Using Special Requests and Express Forms to Create Requisitions," Requesting Special Items,](#page-325-0)  [page 300](#page-325-0)

[Chapter 11, "Using Special Requests and Express Forms to Create Requisitions," Requesting Special](#page-327-0)  [Services, page 302](#page-327-0)

# **Submitting Requisitions**

After defining items for a requisition, use the Review and Submit link to review the contents of the requisition, make final adjustments, or add last-minute items to the requisition.

This section discusses how to:

- Review, edit, and submit requisitions.
- Add comments to the requisition lines.
- Modify line, shipping, and accounting information.
- Change distribution information.
- Maintain value added tax details for shipping lines.
- Add multiple comments at the requisition header.
- Confirm requisition checkout information.

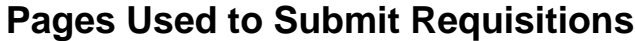

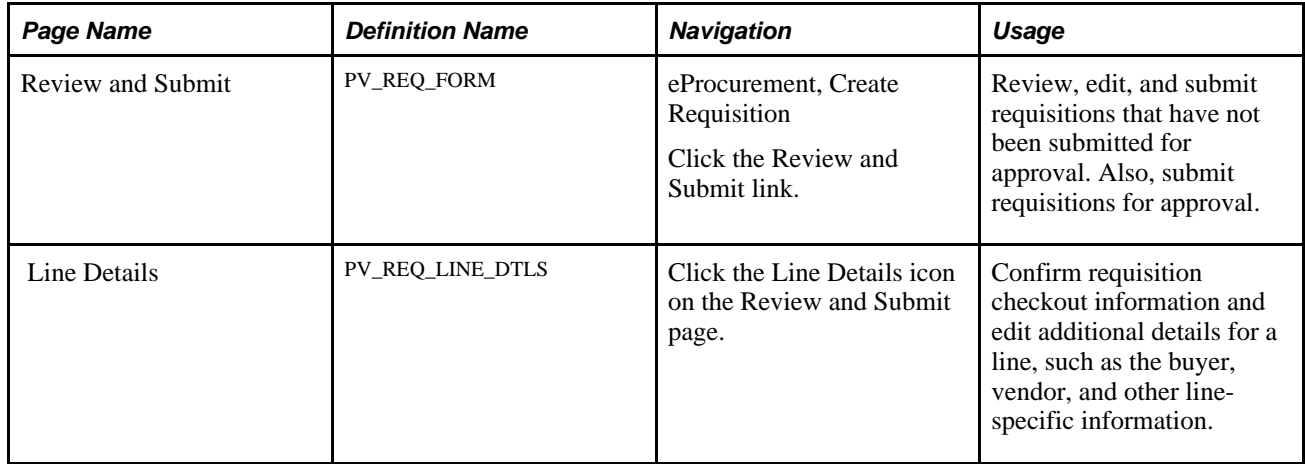

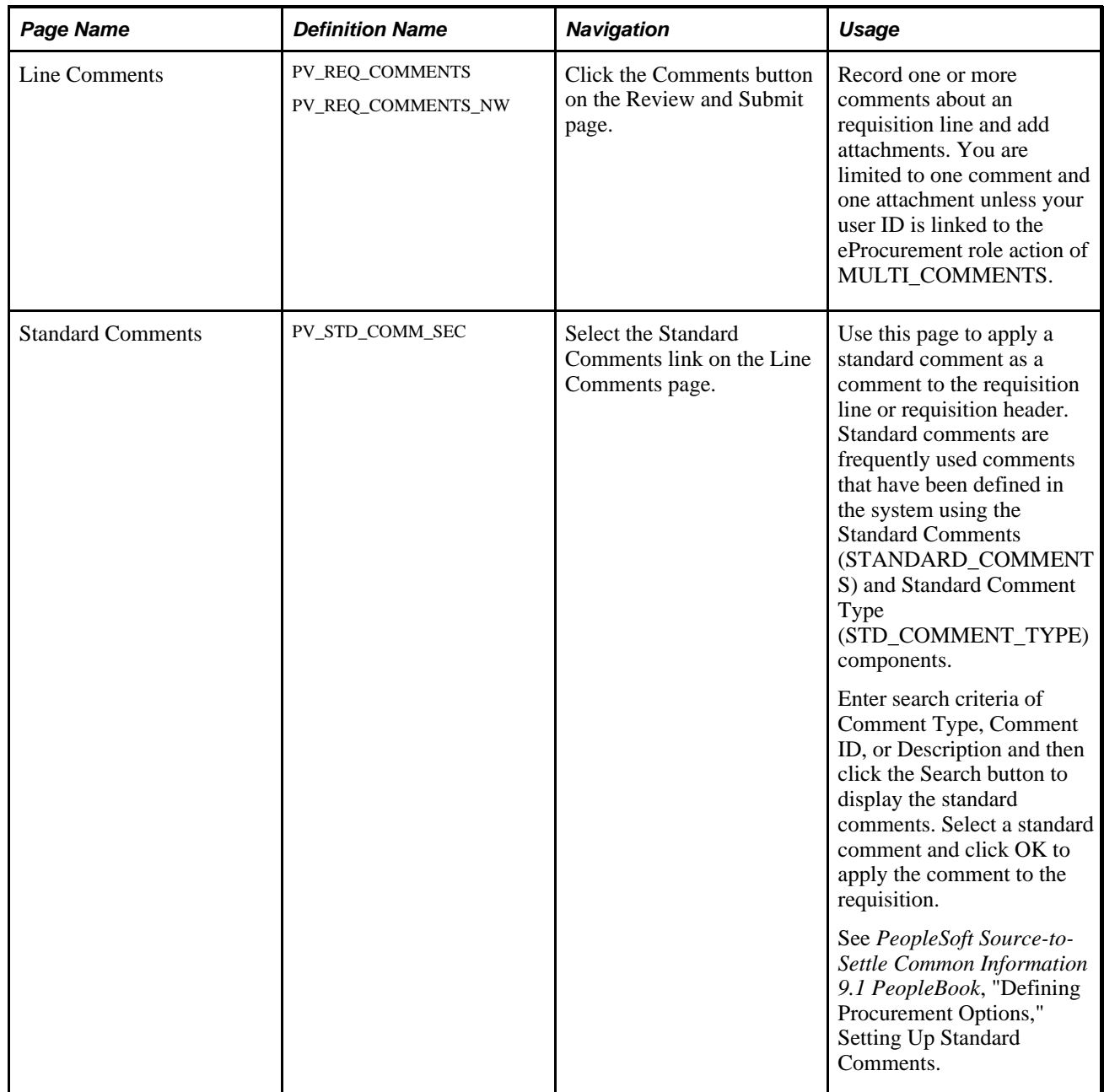

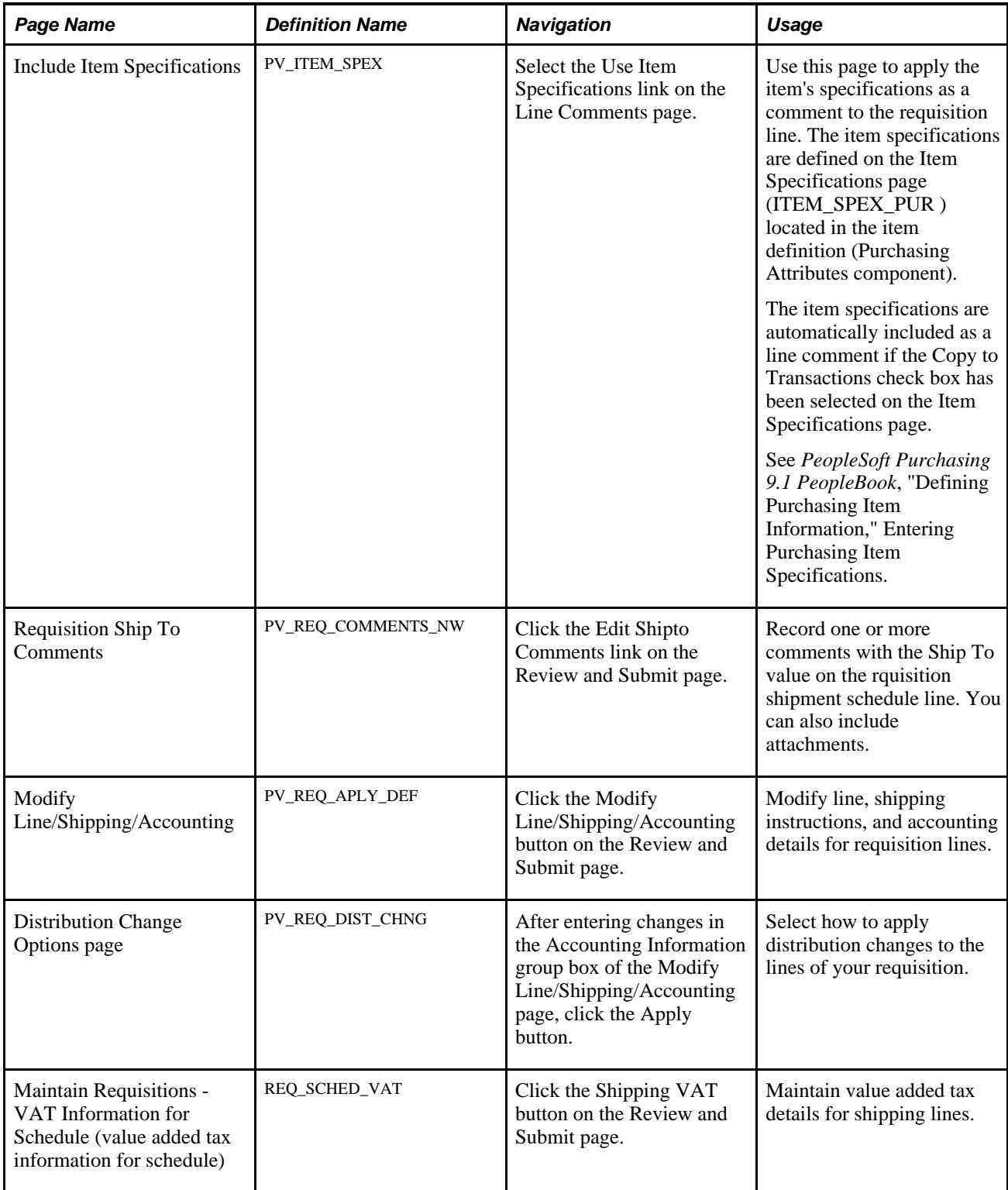

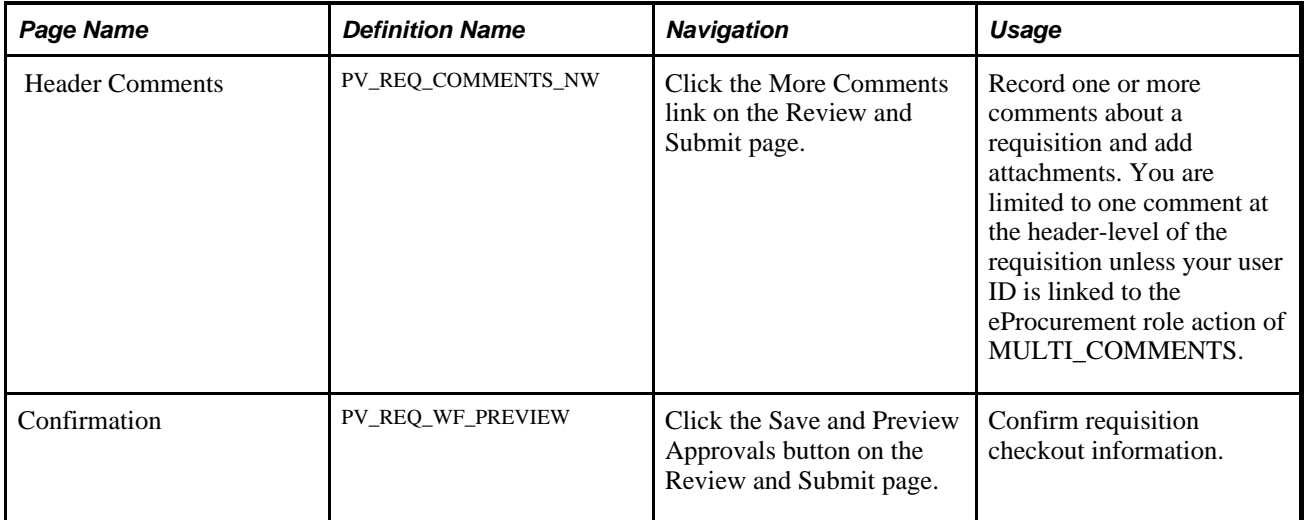

# **Reviewing, Editing, and Submitting Requisitions**

Access the Review and Submit page (eProcurement, Create Requisition, Review and Submit).

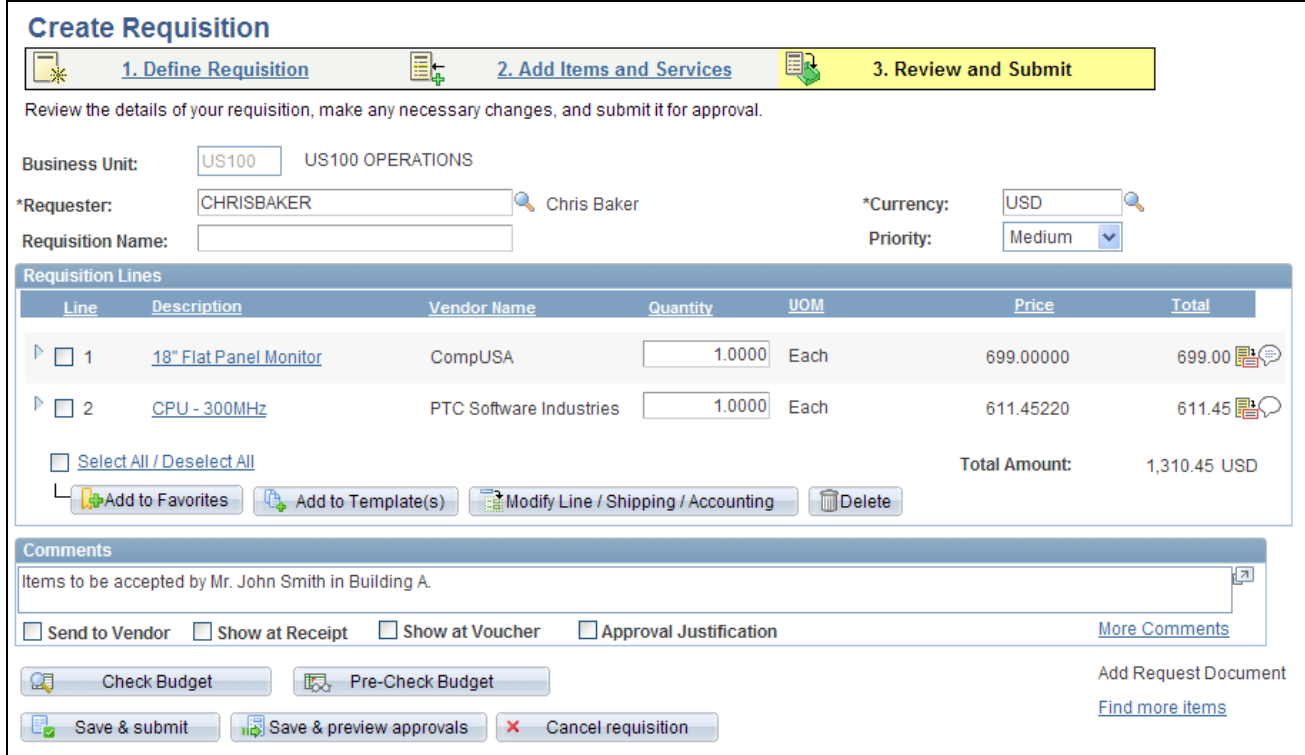

#### Review and Submit page

Use this page to review, edit, and submit a requisition for approval.

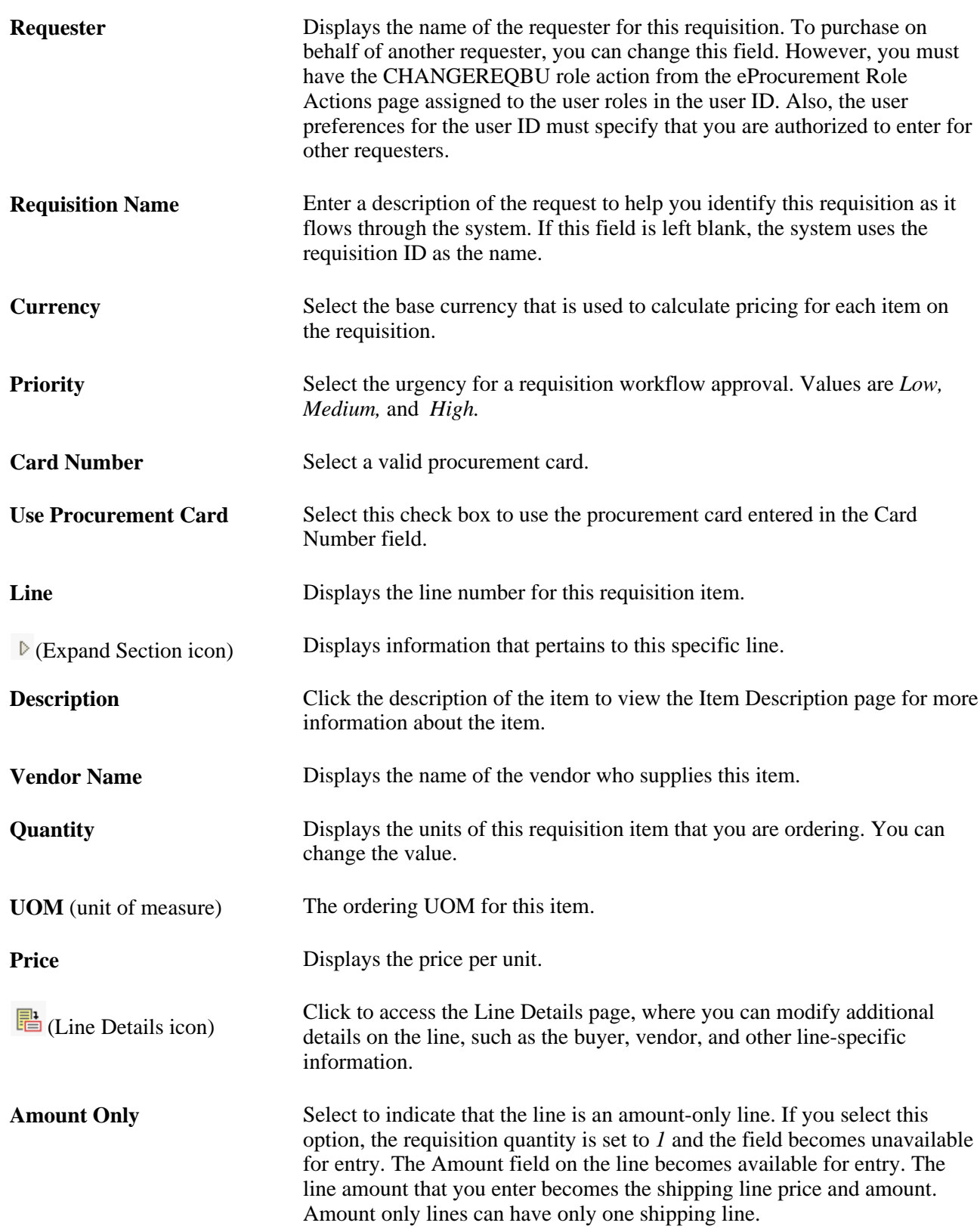

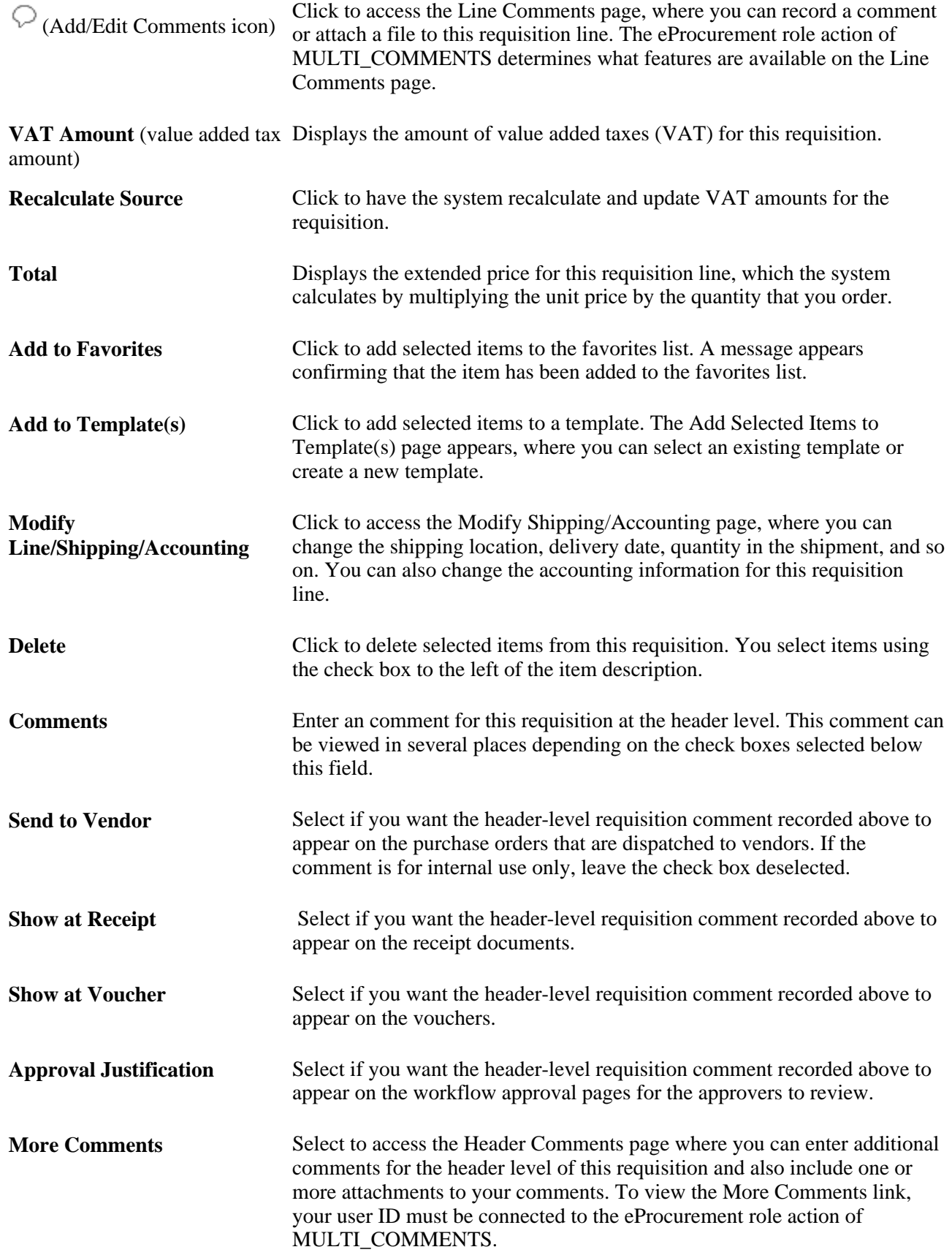

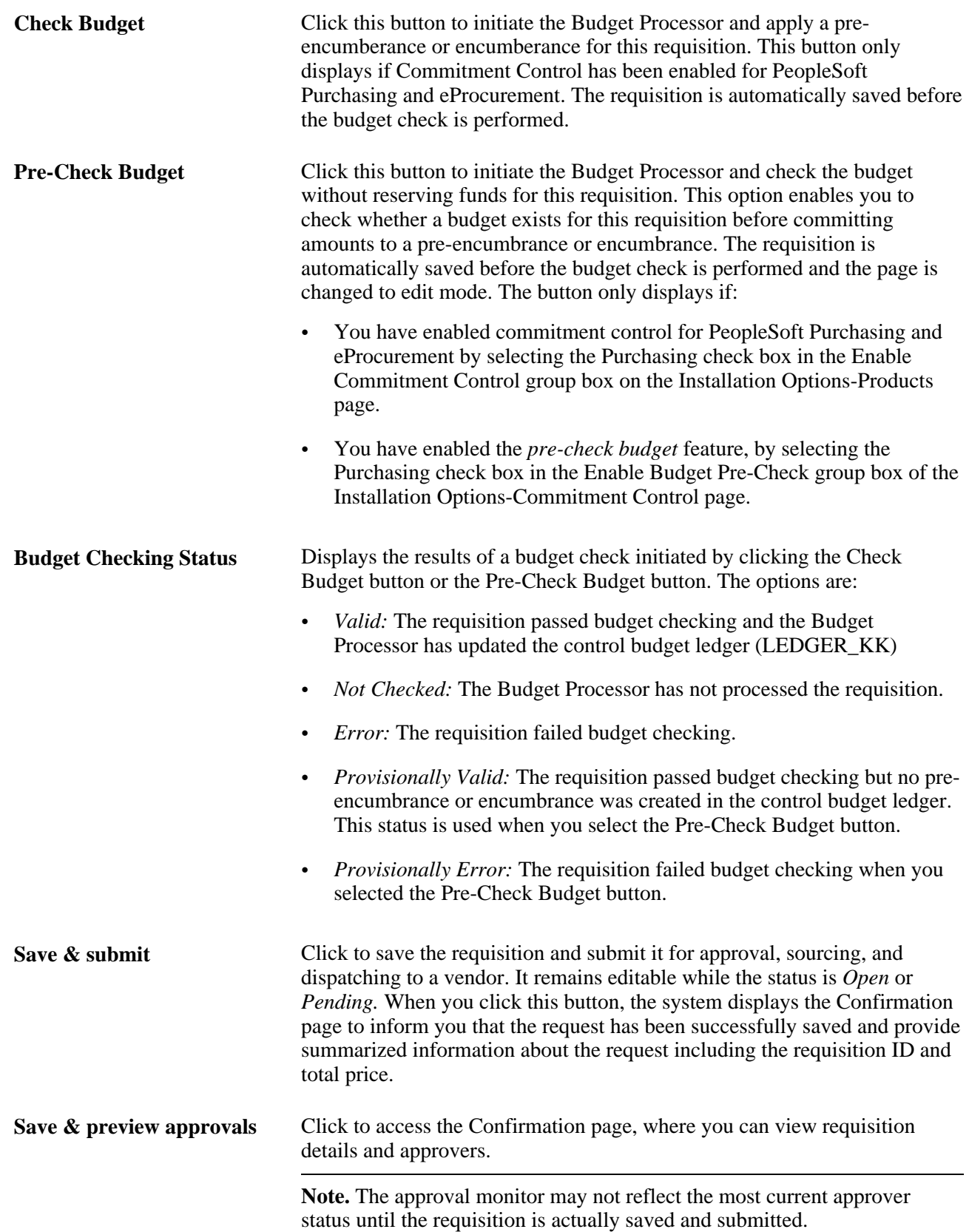

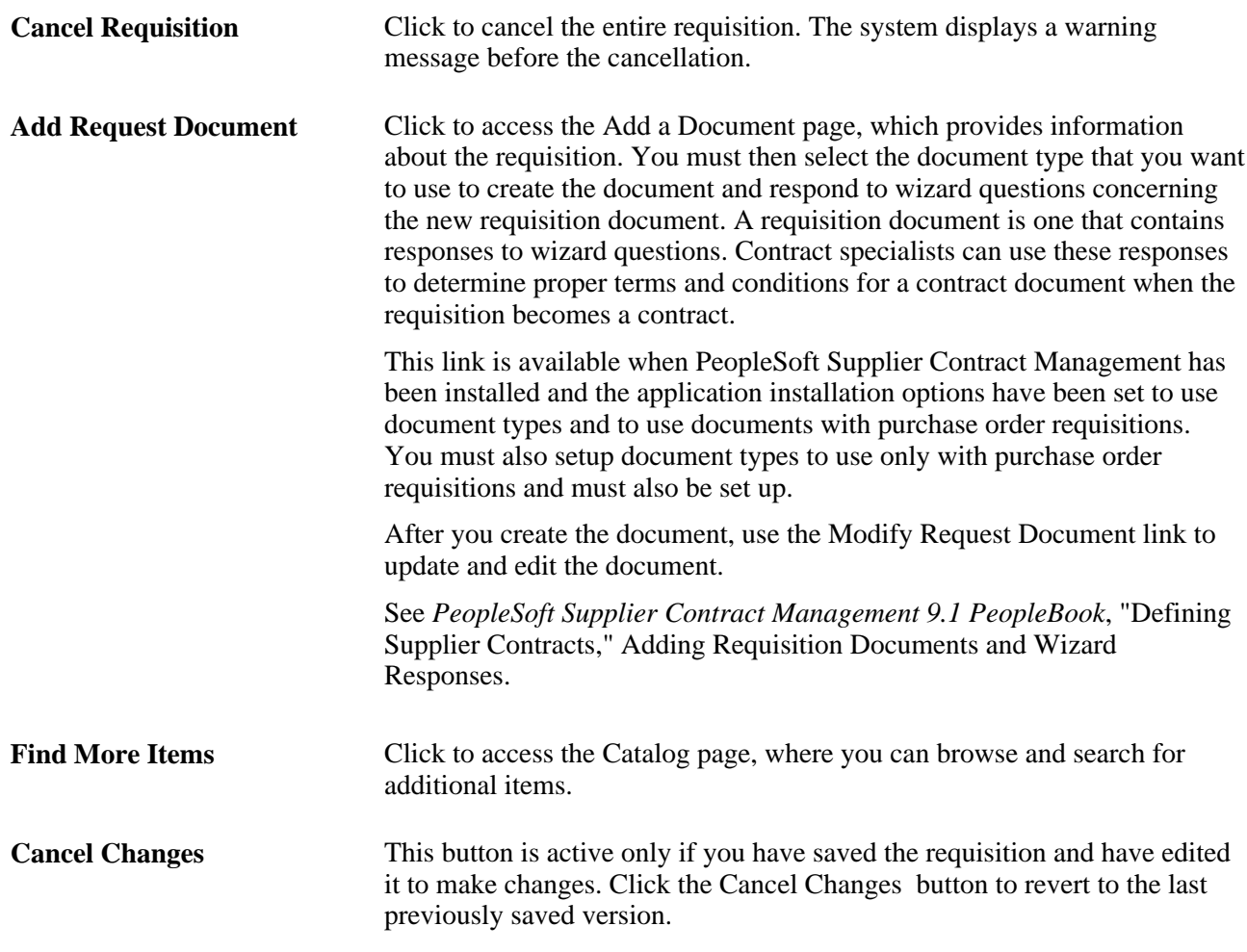

## **Reviewing and Modifying Requisition Line Information**

Click the Expand Section icon on the Review and Submit page.

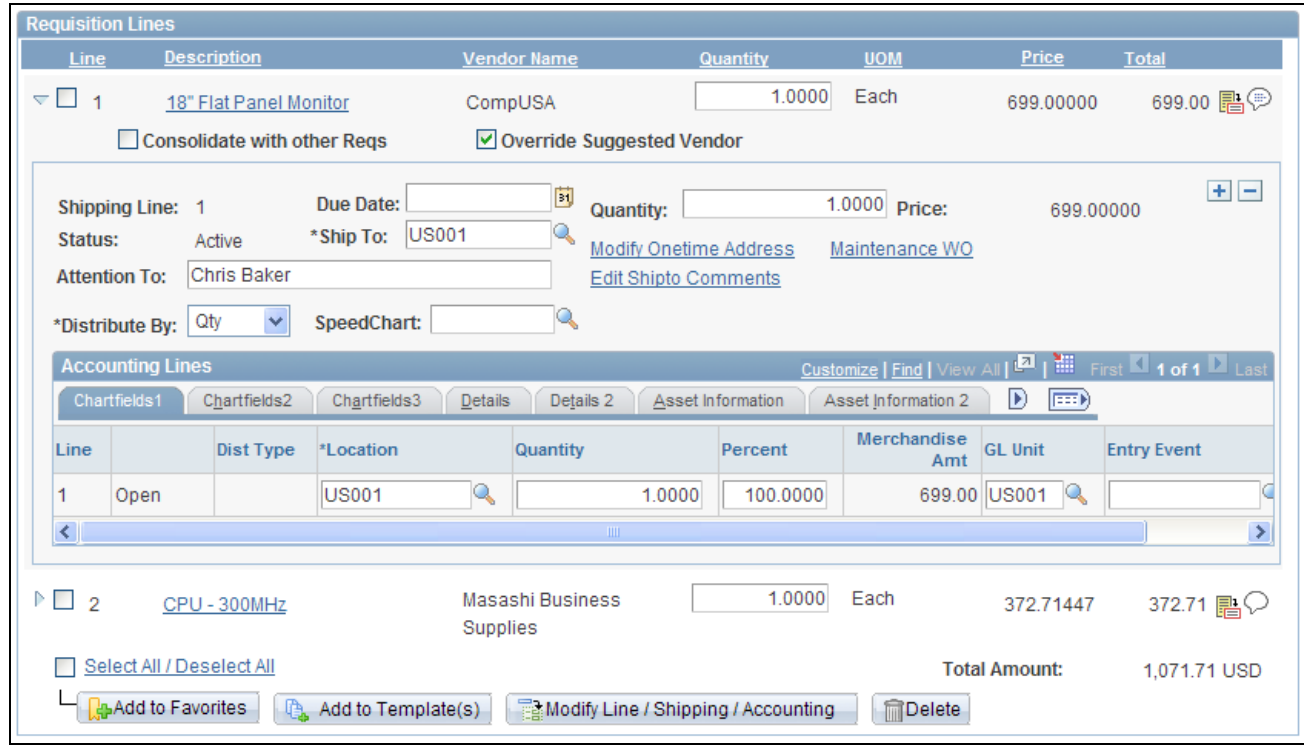

Review and Submit page: Requisition Lines Information group box

The requisition line section displays information that is specific to the expanded line.

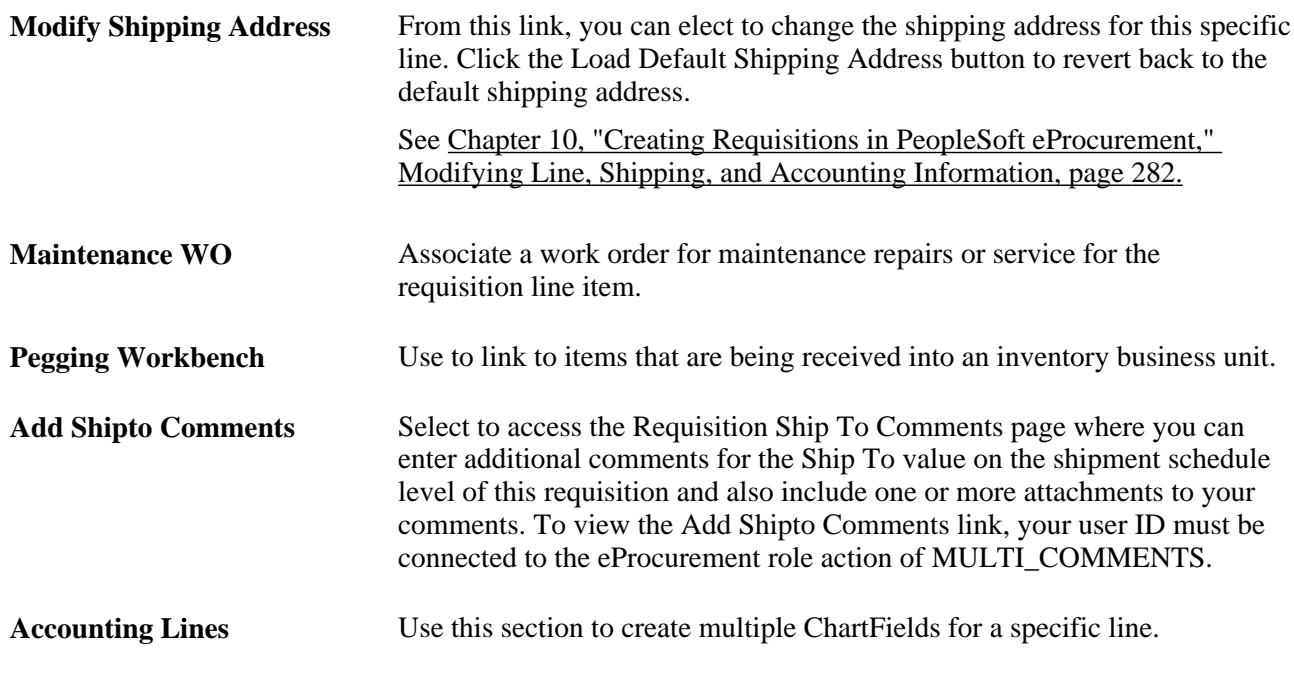

## **See Also**

[Chapter 3, "Determining Technical Implementation Options," Attaching Role Actions to User Roles, page 39](#page-64-0)

# **Viewing Requisition Line Details**

Access the Line Details page (Click the Line Details icon on the Review and Submit page).

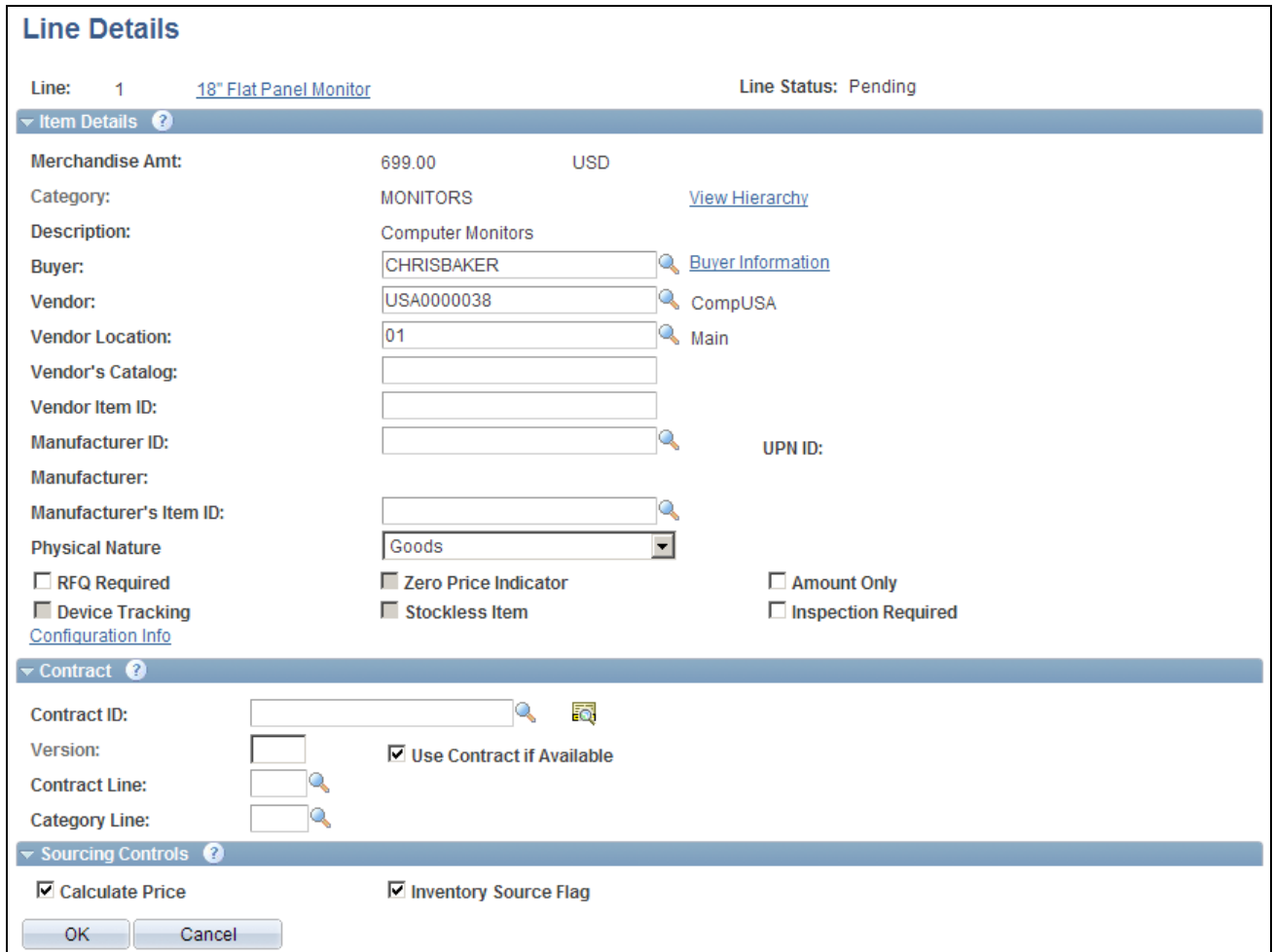

Line Details page

Confirm requisition checkout information and edit additional details for a line, such as the buyer, vendor, and other line-specific information.

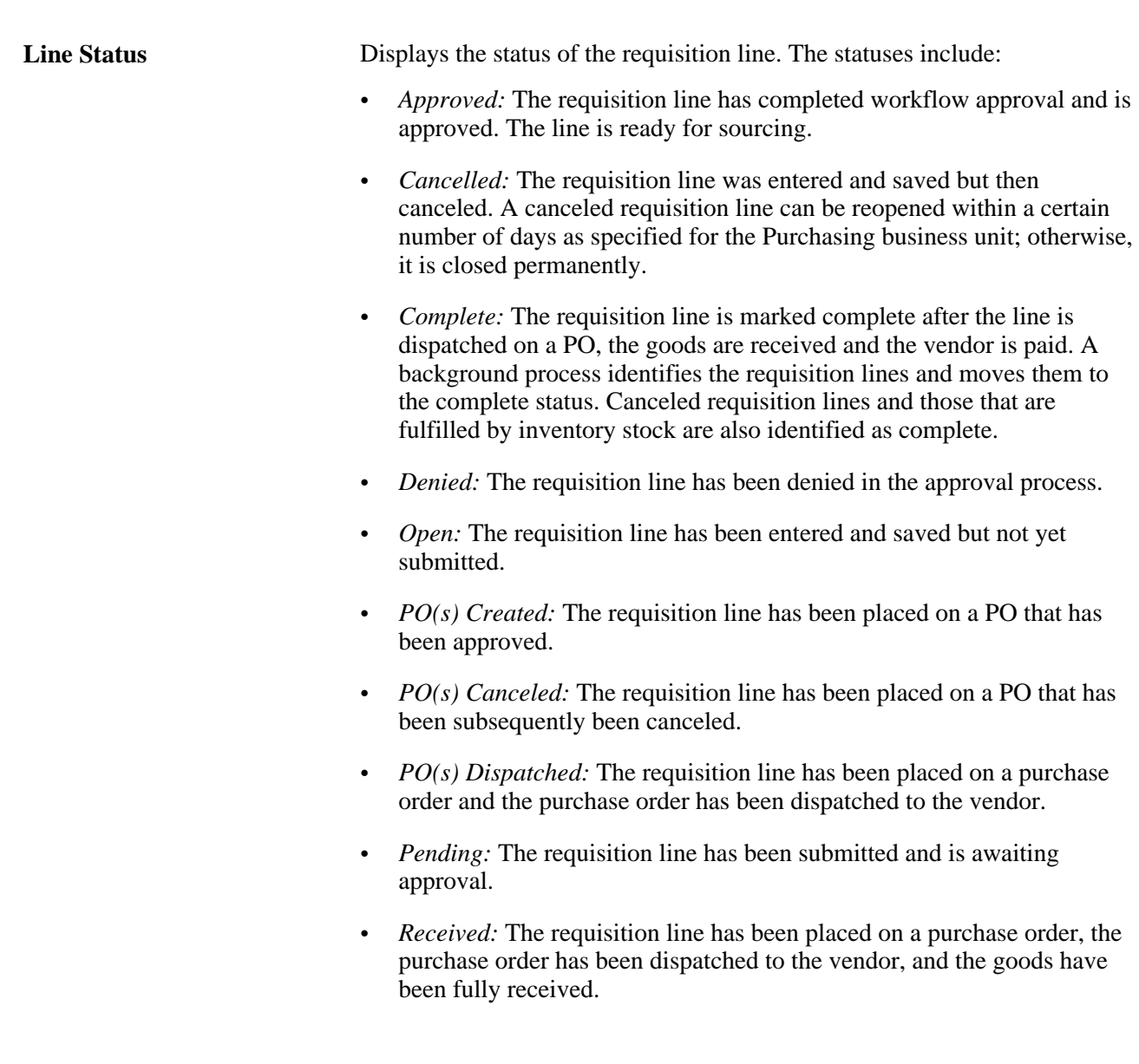

## **Item Details Group Box**

The Item Details group box displays item information for this requisition line.

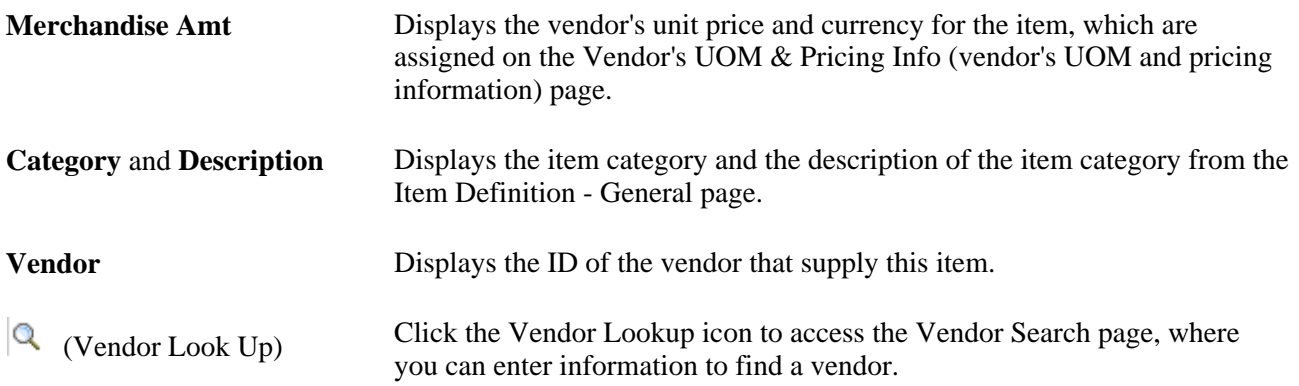

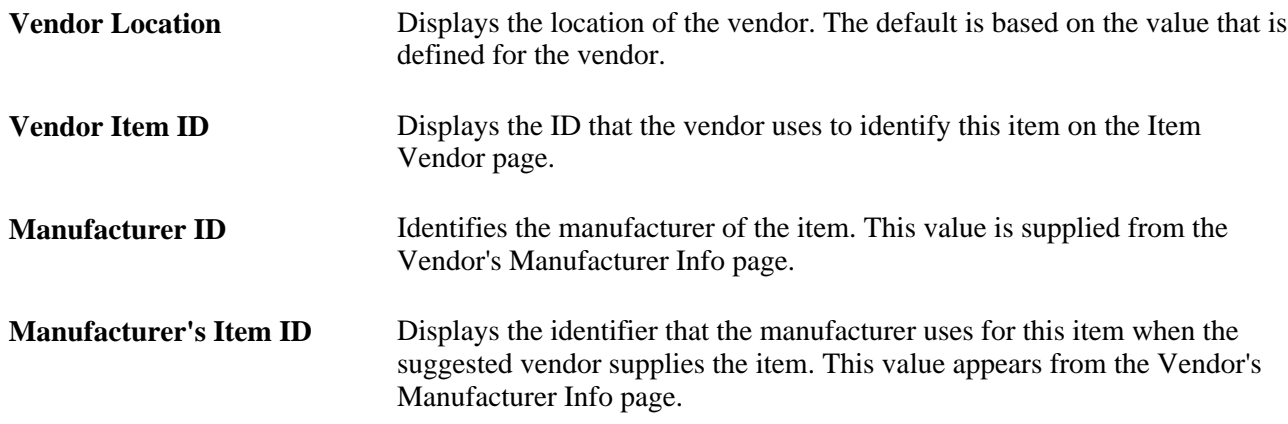

#### **Contract Group Box**

The PeopleSoft eProcurement, PeopleSoft Purchasing, and PeopleSoft Payables applications are integrated with the procurement contract functionality to streamline the use of contacts with requisitions, purchase orders, and vouchers. As part of the contract functionality, you can set up requisitions to automatically search for a contract to use for requisitions. Applying default contract prices to requisitions enables you to receive contract prices for requisition items and to more accurately track budgets and pre-encumberance balances. Requesters, buyers, and administrators with the appropriate security can set to search for and use contracts on transactions at various levels.

See *PeopleSoft Purchasing 9.1 PeopleBook*, "Creating Requisitions Online," Applying Contracts to Requisitions.

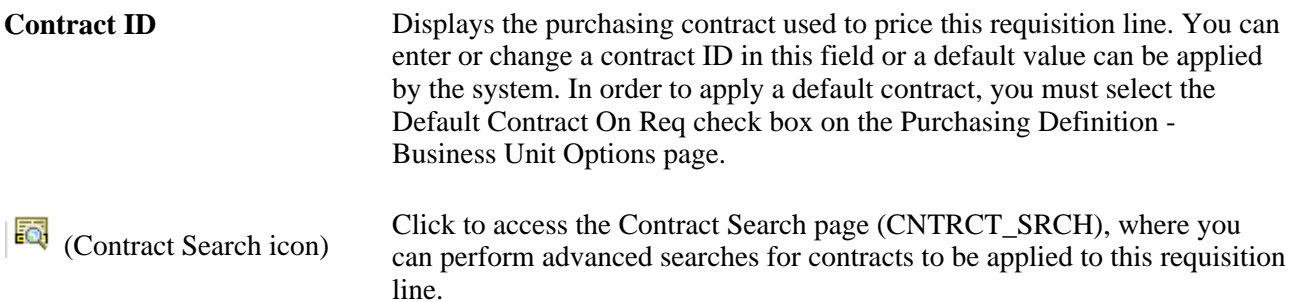

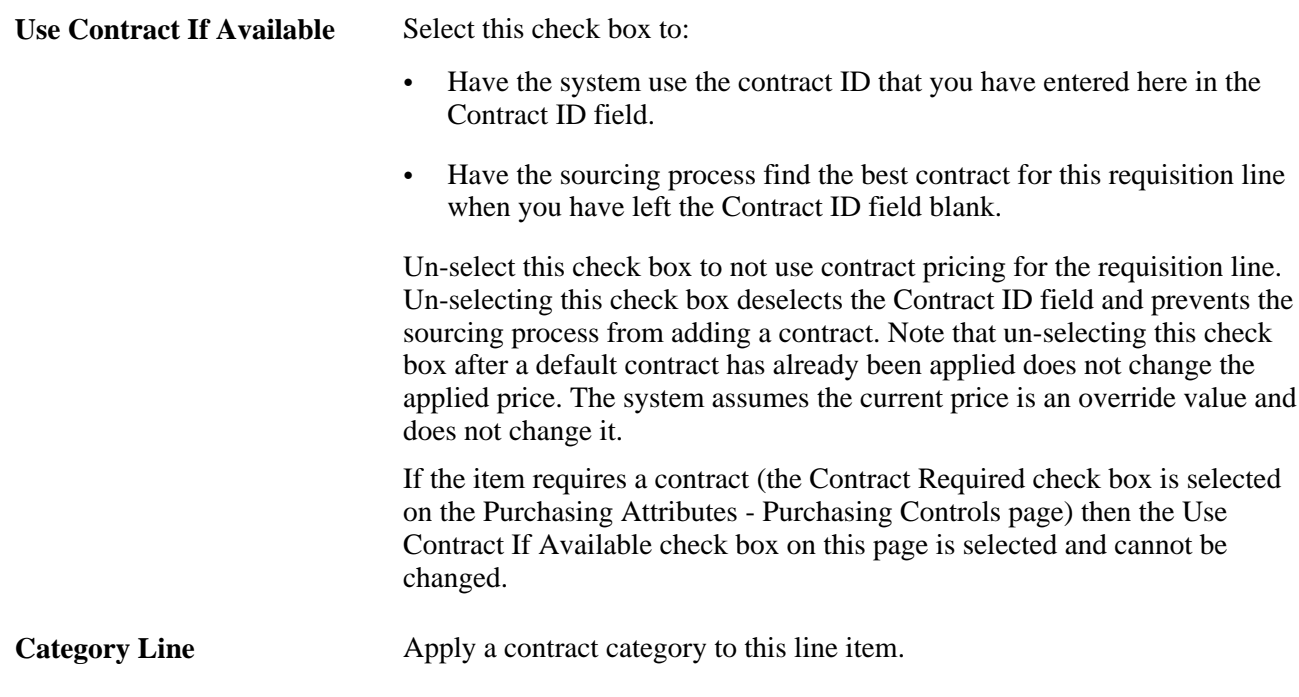

See *PeopleSoft Source-to-Settle Common Information 9.1 PeopleBook*, "Using Voucher and Order Contracts."

# **Adding Comments to the Requisition Lines**

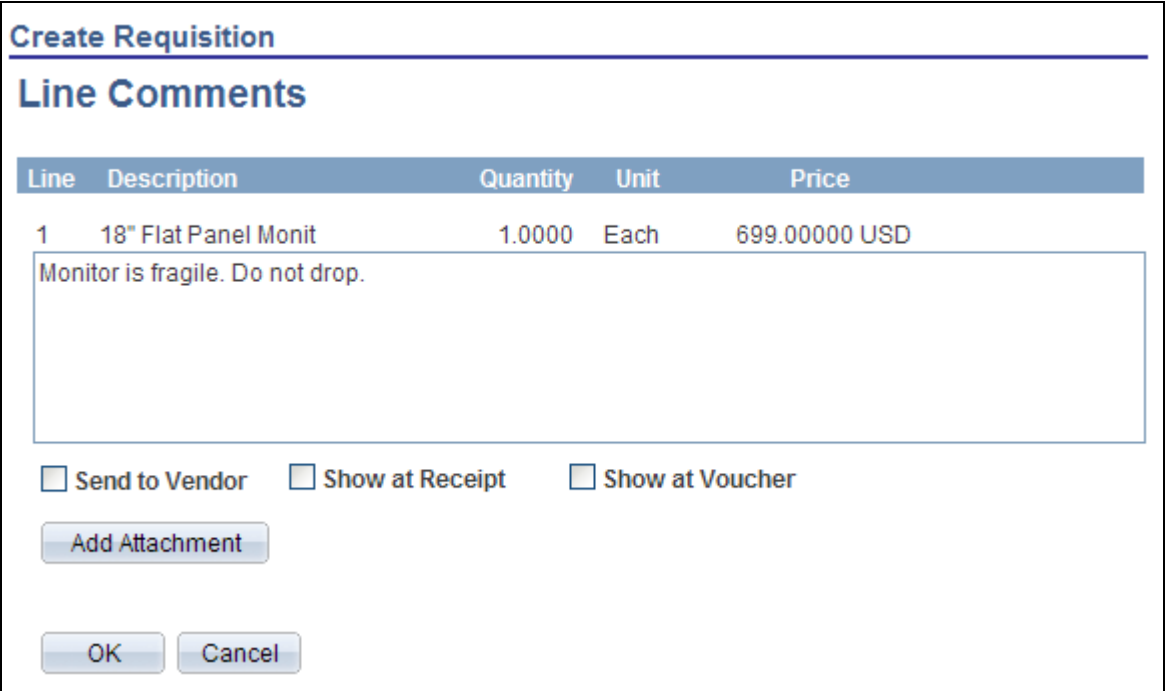

Access the Line Comments page (Click the Comments icon on the Review and Submit page).

Line Comments page accessed by user without the MULTI\_COMMENTS eProcurement role action.

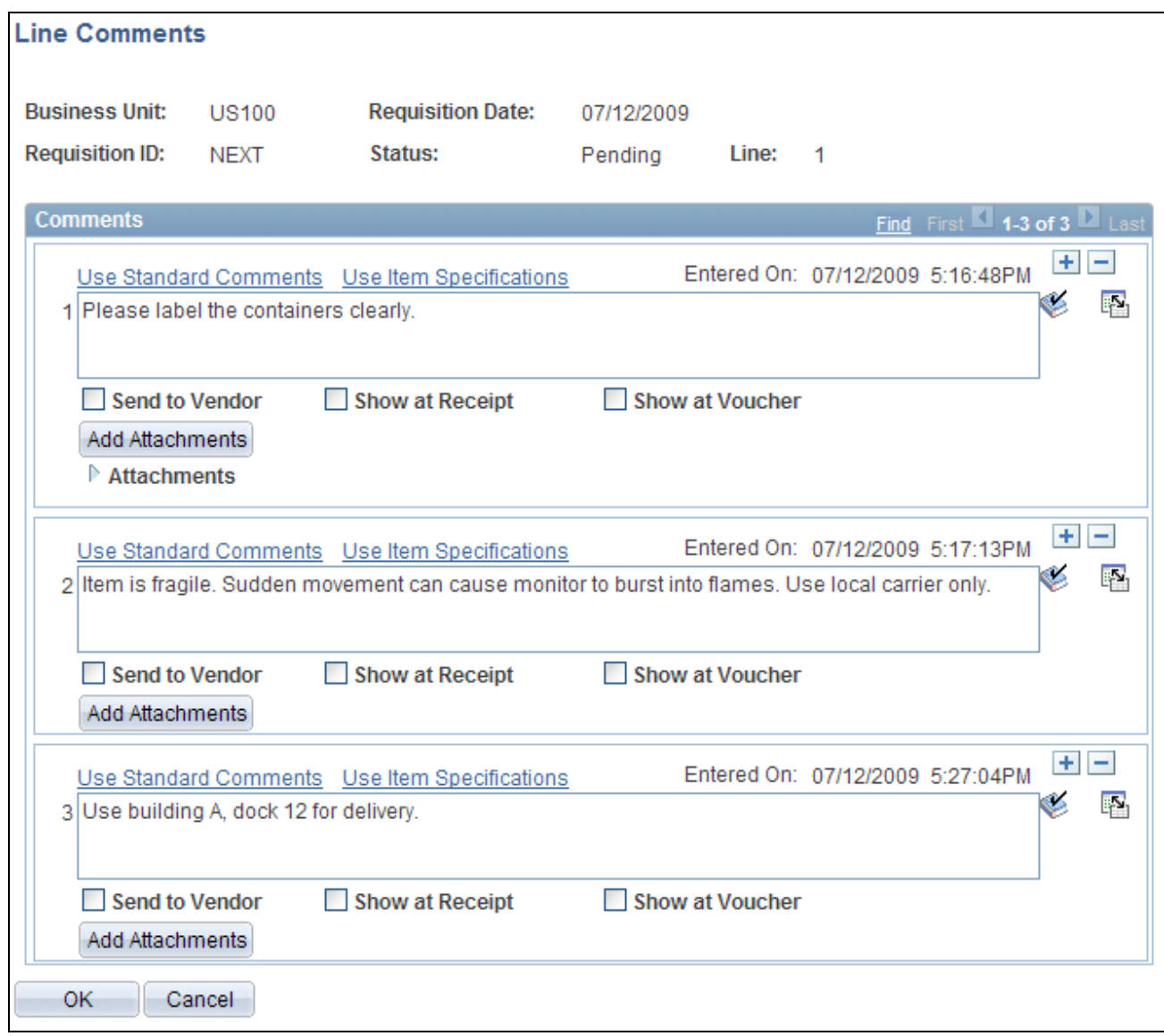

Line Comments page accessed by user with the MULTI\_COMMENTS eProcurement role action.

The user entering or changing this requisition can access one of two pages for line comments:

- Line Comments page (PV\_REQ\_COMMENTS) is displayed when the User ID is not linked to the eProcurement role action of MULTI\_COMMENTS. This user is limited to one comment per requisition line.
- Line Comments page (PV\_REQ\_COMMENTS\_NW) is displayed when the User ID is linked to the eProcurement role action of MULTI\_COMMENTS. This user is can create multiple comments per requisition line. In addition, the user can copy standard comments and item specifications into this page. One or more attachments can be added to any comment.

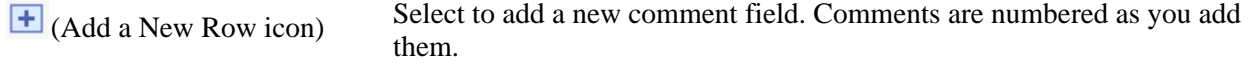

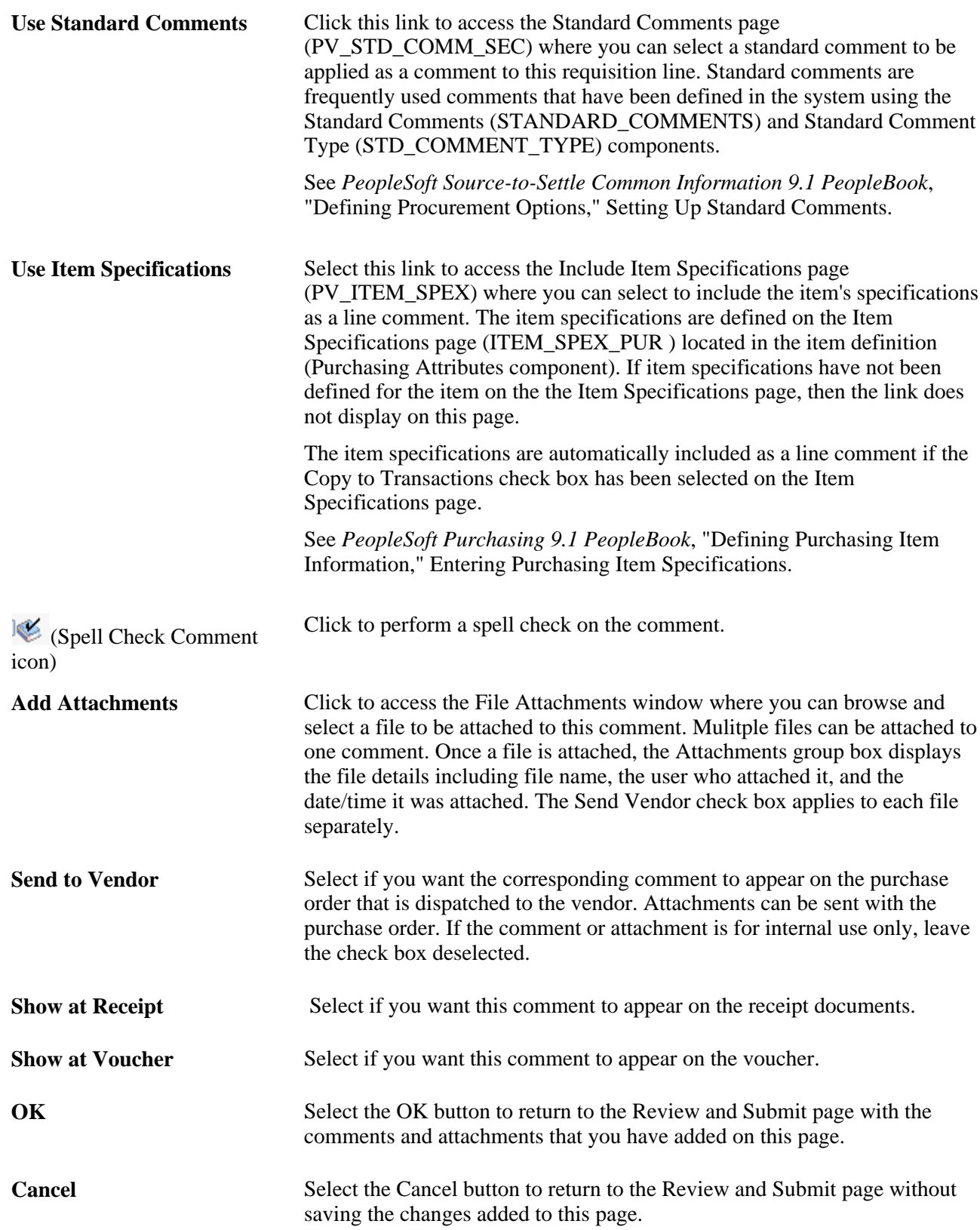

## <span id="page-307-0"></span>**Modifying Line, Shipping, and Accounting Information**

Access the Modify Line/Shipping/Accounting page (Click the Modify Line/Shipping/Accounting button on the Review and Submit page).

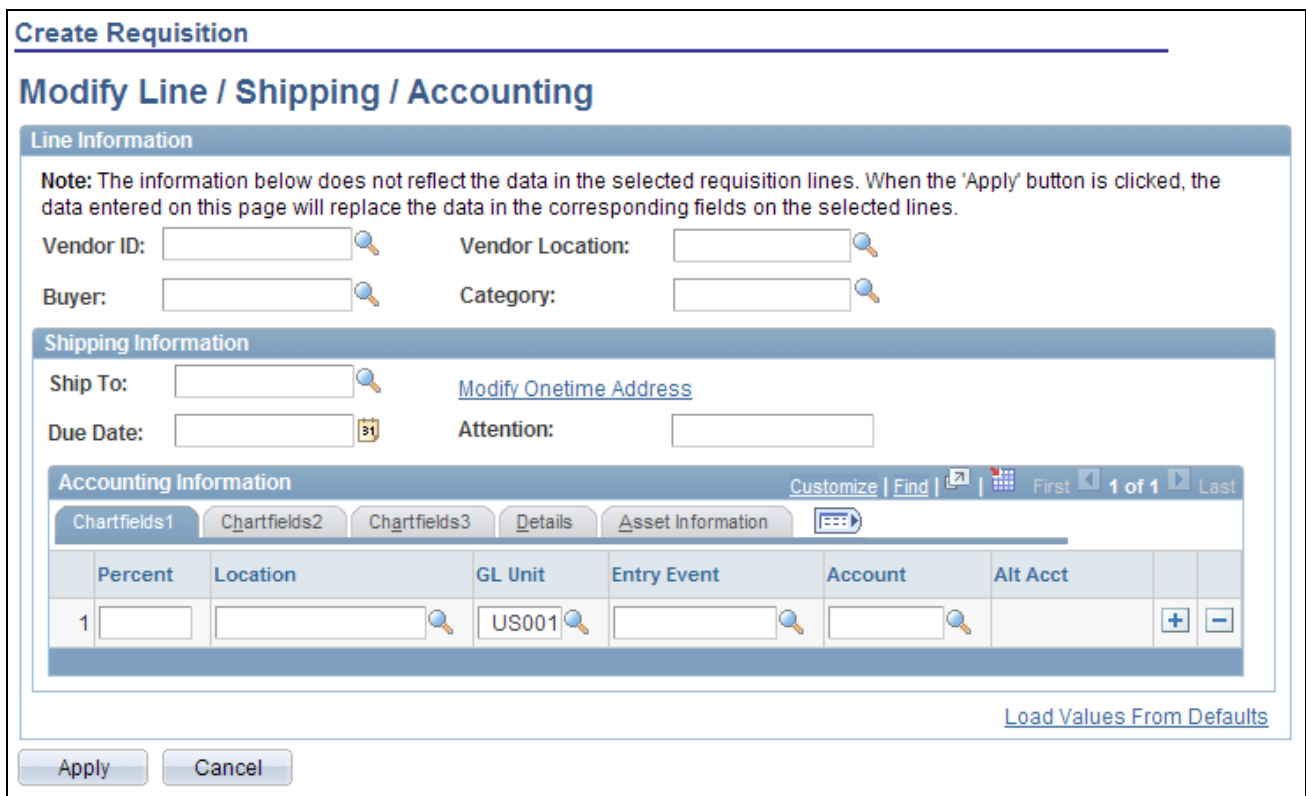

Modify Line/Shipping/Accounting page

The requisition line number that you selected on the Review and Submit page appears for you to work with.

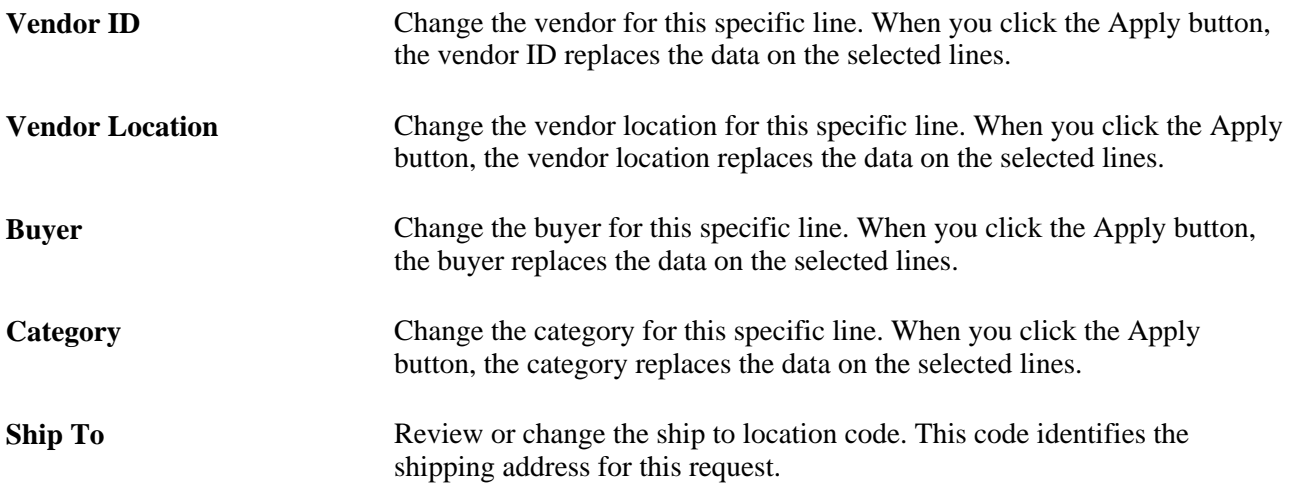

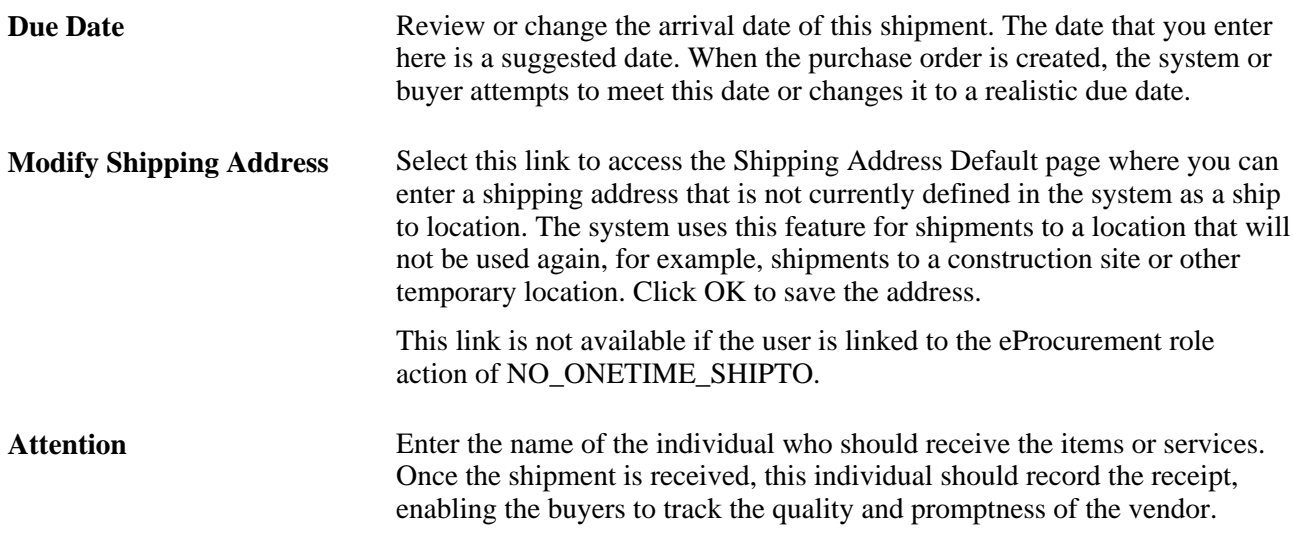

#### **Accounting Information group box**

Use this section only if you need to change the accounting information for the selected requisition lines. The default structure is derived from the user profile, the item category, and the Define Requisition page.

Select the appropriate values for the requisition line if you must deviate from the default accounting structure.

**Note.** The ChartField values on the tabs; *Chartfields1, Chartfields2,* and *Chartfields3* are described further in the preface of this PeopleBook.

#### **Asset Information Tab**

Select the Asset Information tab.

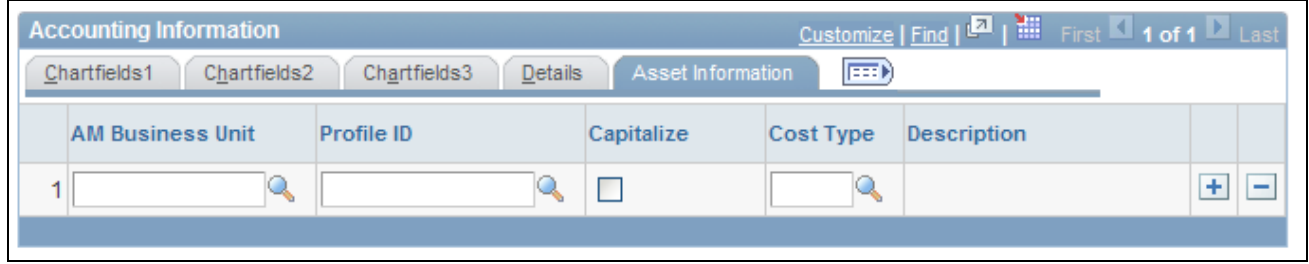

Asset Information tab

**AM Business Unit** Identify the Asset Management business unit that is responsible for tracking asset transactions.

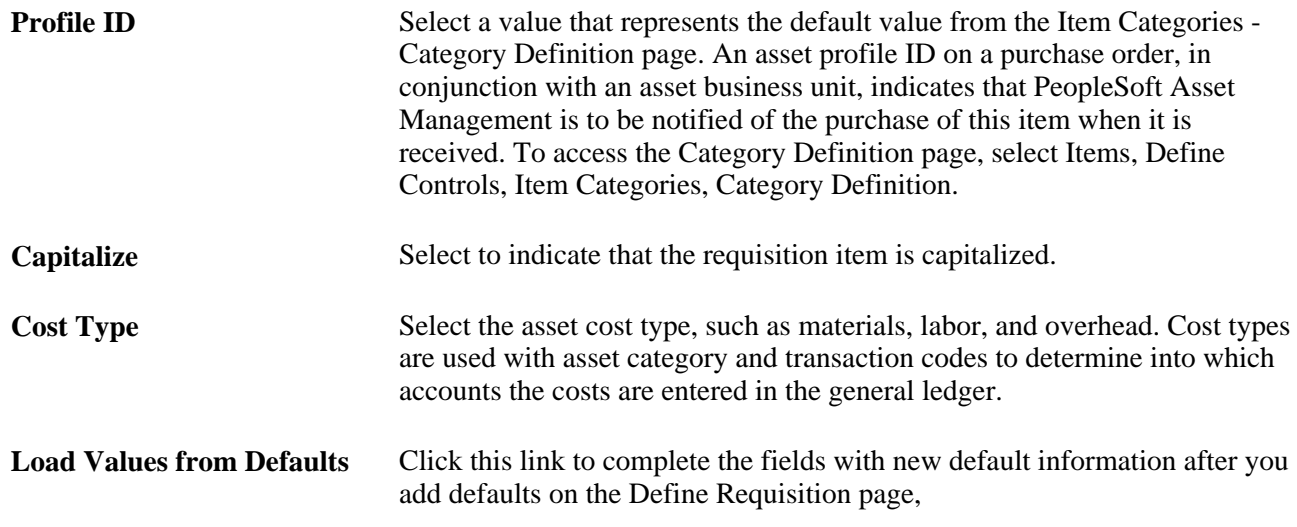

# **Changing Distribution Information**

Access the Distribution Change Options page (After entering changes in the Accounting Information group box of the Modify Line/Shipping/Accounting page, click the Apply button).

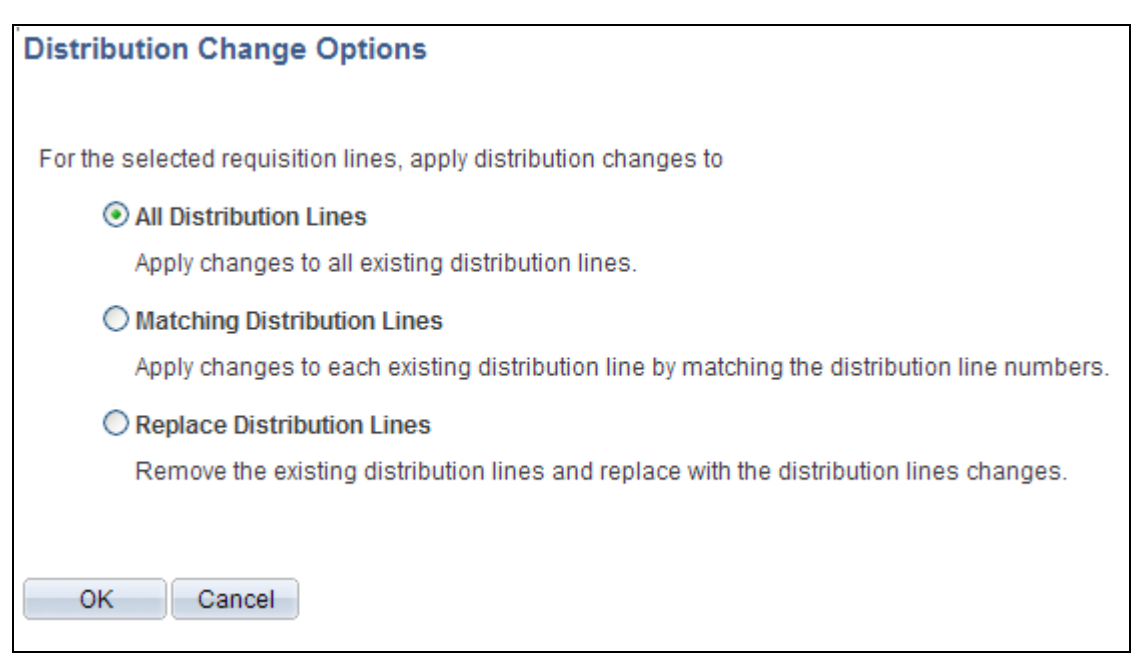

#### Distribution Change Options page

Use this page to determine how accounting distribution changes are to be applied by the system.

When changing distribution information, you must click the Apply button, which displays the Distribution Change Options window. The options that appear in this window are dependant on the changes that you make. Select one of the following options, and click the OK button to apply the change.

**All Distribution Lines** Select to apply changes to all existing distribution lies.

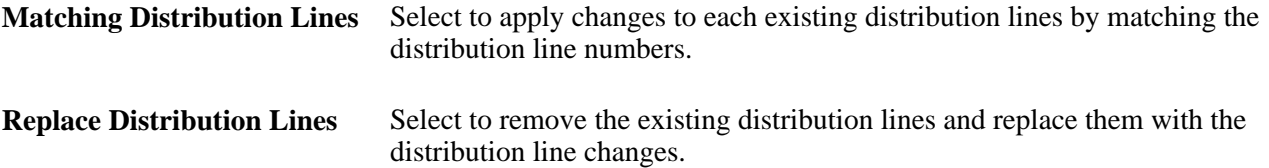

#### **When Requisition Chunking is being used**

When chunking is enabled, if you select All Distribution Lines, Matching Distribution Lines, or Replace Distribution Lines, and click the OK button, the system display another message asking if all requisition lines are to be loaded.

- If you select Yes, then all lines are loaded with changes to the Edit Requisition component, and chunking icons are not displayed. You must save, submit, and edit the requisition again to display chunking icons.
- If you select No, then all changes are applied to only the distribution lines that are displayed on the requisition of the current chunk set, and not applied to other lines.

## **Maintaining Value Added Tax Details for Shipping Lines**

Access the Maintain Requisitions - VAT Information for Schedule page (Click the Shipping VAT button on the Review and Submit page).

Use this page to make adjustments to VAT shipping details. Information that appears on the page relates to the item on the line number of the requisition and the shipping line that you selected on the Review and Submit page.

Before you can review VAT details on this page, make sure that you are an administrator:

1. Define VAT default value settings for the business unit.

To access the field, select eProcurement, Administer Procurement, Maintain Business Units, Processing Options, and click the VAT Default link.

2. Select the Calculate VAT on Req (calculate value added tax on requisition) check box.

To access the check box, select eProcurement, Administer Procurement, Maintain Business Units, Purchasing Definition, Business Unit Options.

3. Assign the user role action *VAT Details* to the role name.

To access the check box, select eProcurement, Administer Procurement, Maintain System Users and Roles, eProcurement Role Action, select *VAT Details* as the Action Name, and add the user role for the role action.

See [Chapter 3, "Determining Technical Implementation Options," Attaching Role Actions to User Roles,](#page-64-0)  [page 39.](#page-64-0)

4. Select the View/Override VAT Details check box to authorize a requester to view and update VAT information.

To access the check box, select eProcurement, Administer Procurement, Maintain Procurement Users, User Preferences, click the Procurement link, and then click Requisition Authorizations.

5. (Optionally) Select a value in the Allow Override Recovery/Rebate field to enable a requester to override system-created VAT recovery and rebate percentage values.

To access the field, select eProcurement, Administer Procurement, Maintain Business Units, Processing Options, click the VAT Default link, and select a value.

Values include:

- *Do Not Allow Override.*
- *Override Both Recovy/Rebate %* (override both recovery and rebate percentages).
- *Override Rebate % Only* (override rebate percentage only).
- *Override Recovery % Only*(override rebate percentage only).

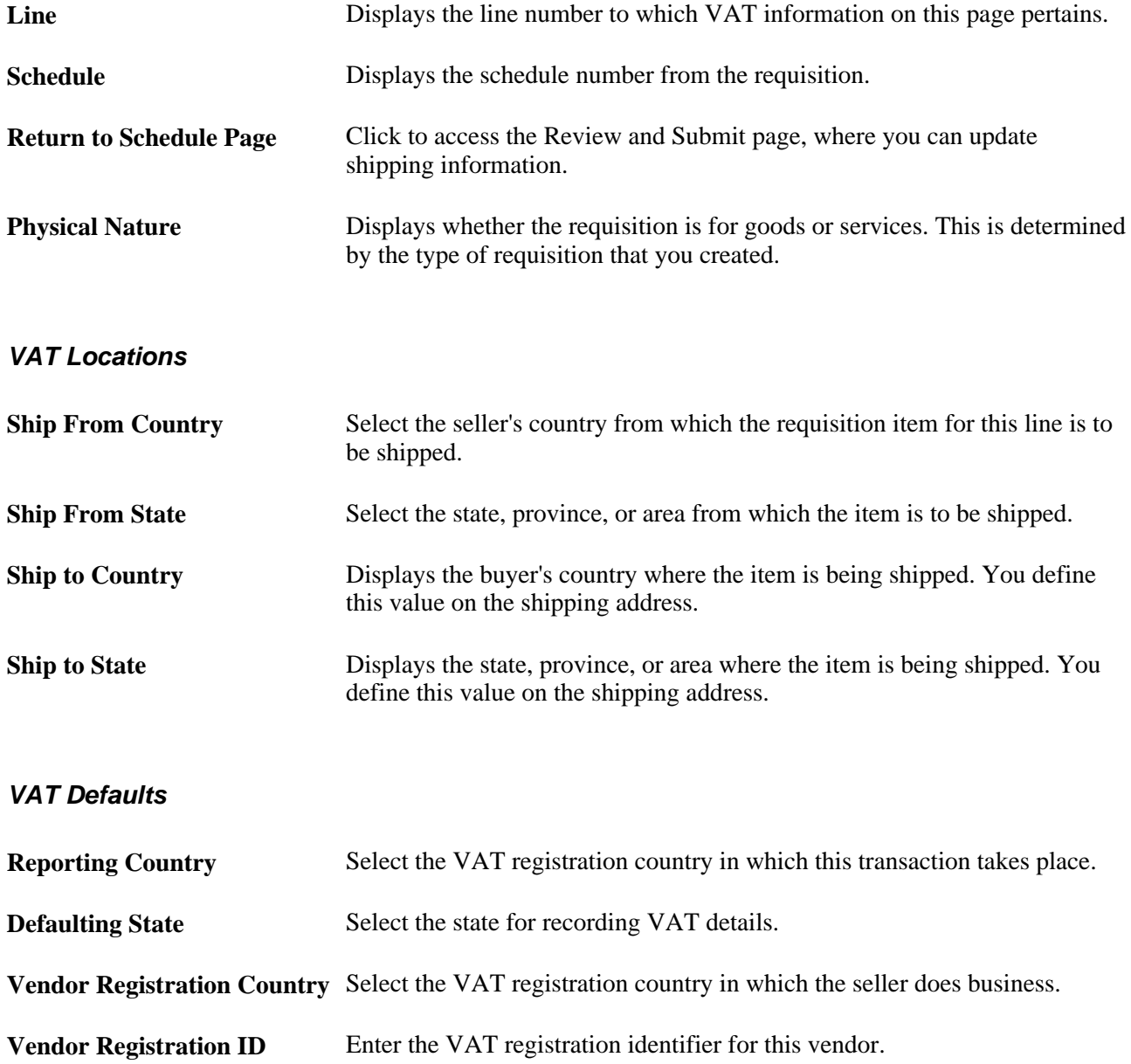

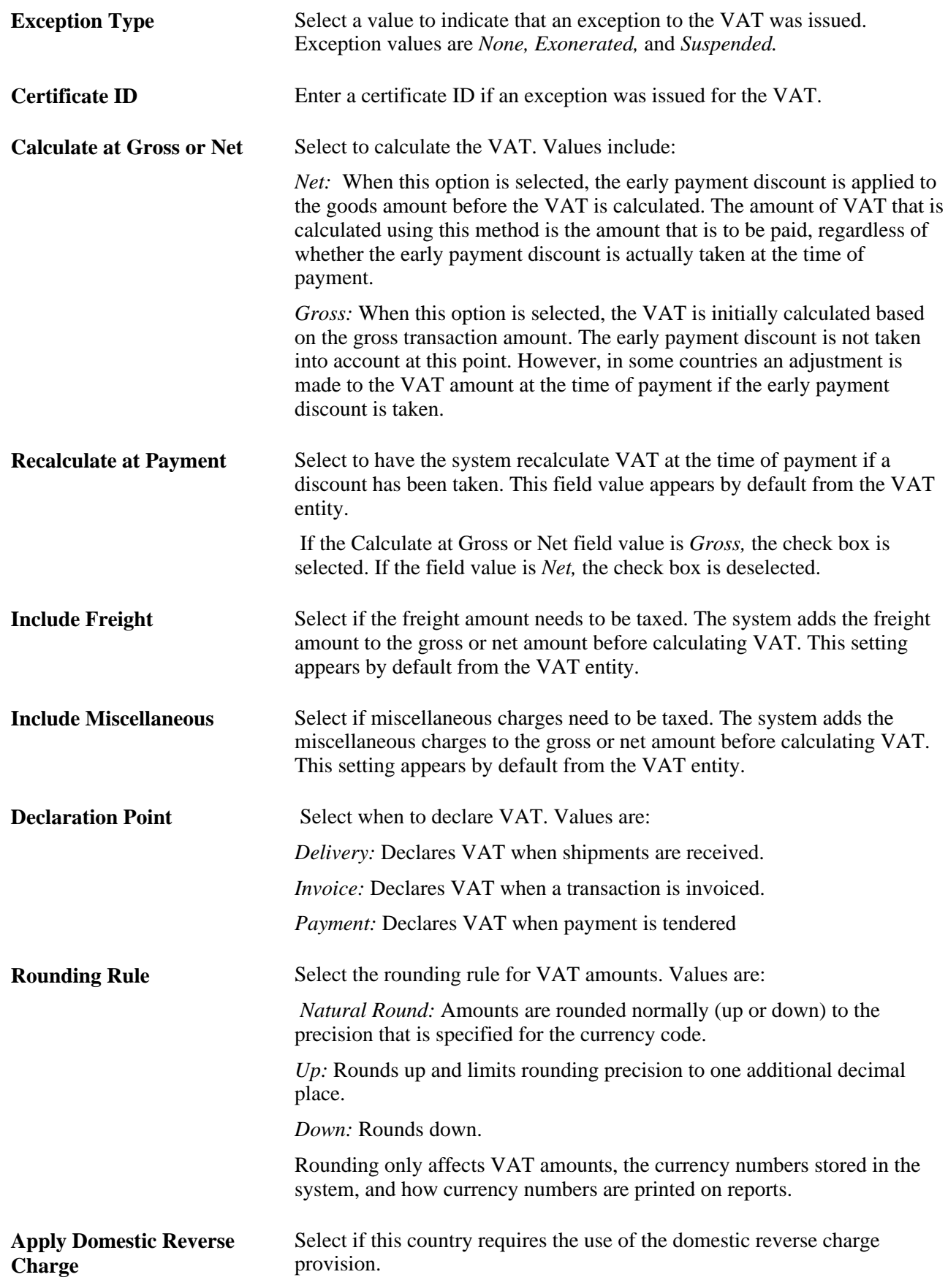

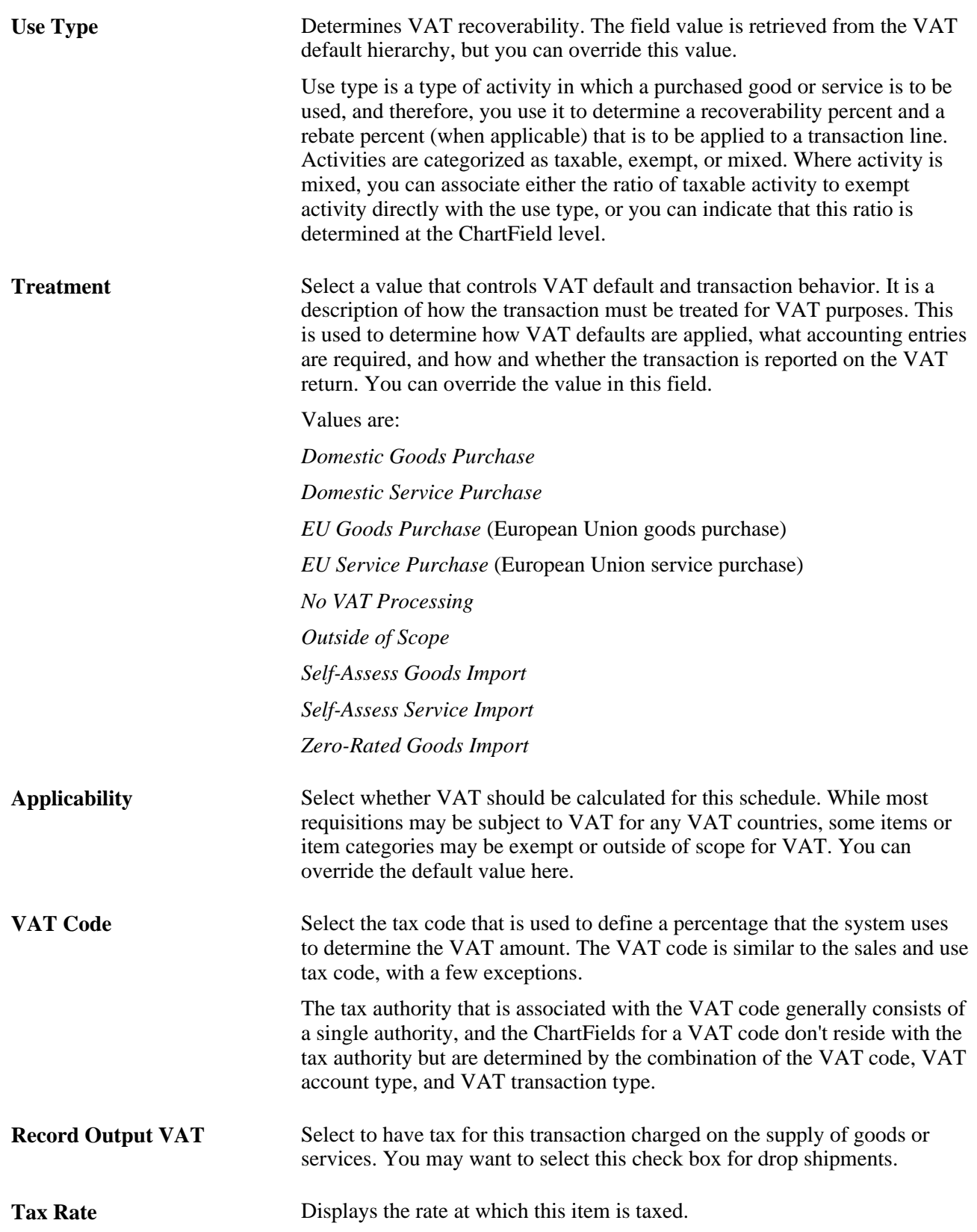

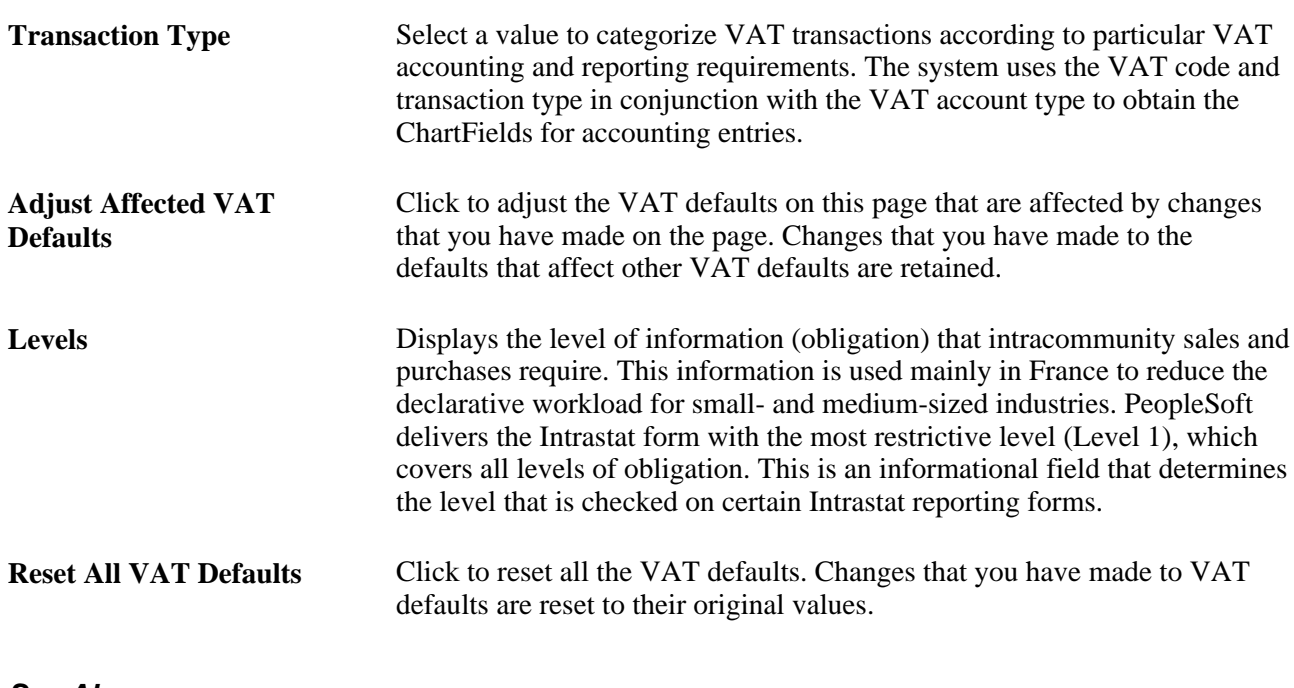

**See Also** 

*PeopleSoft Global Options and Reports 9.1 PeopleBook*, "Working with VAT"

## **Adding Comments at the Requisition Header Level or Ship To Level**

Both the Header Comments page and the Requisition Ship To Comments page use the same fields. Navigation is different and each page adds comments and attachments to a different part of the requisition.

Access the Header Comments page (click the More Comments link on the Review and Submit page) or access the Requisition Ship To Comments page (click the Edit Shipto Comments link on the Review and Submit page).

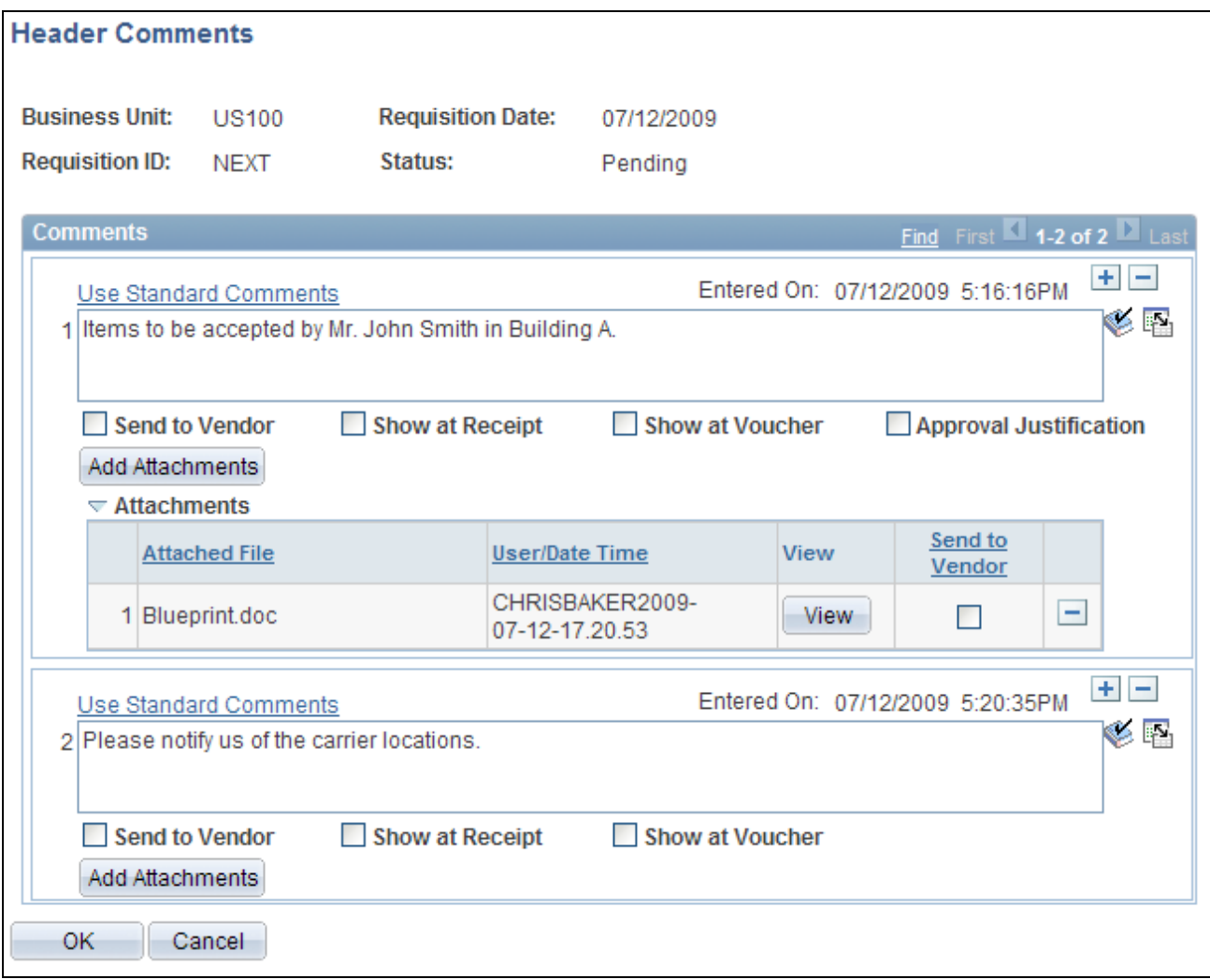

Header Comments page

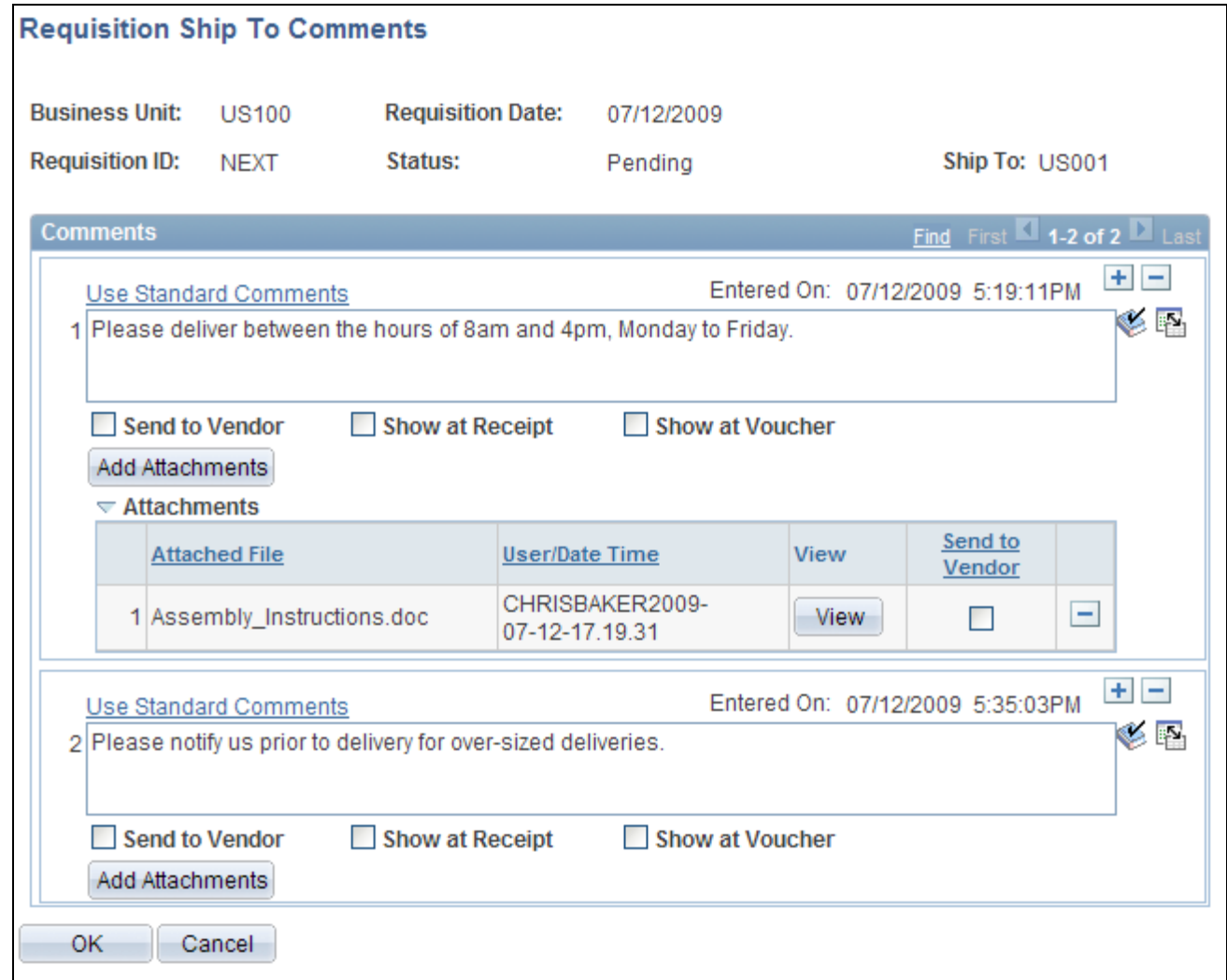

## Requisition Ship To Comments page

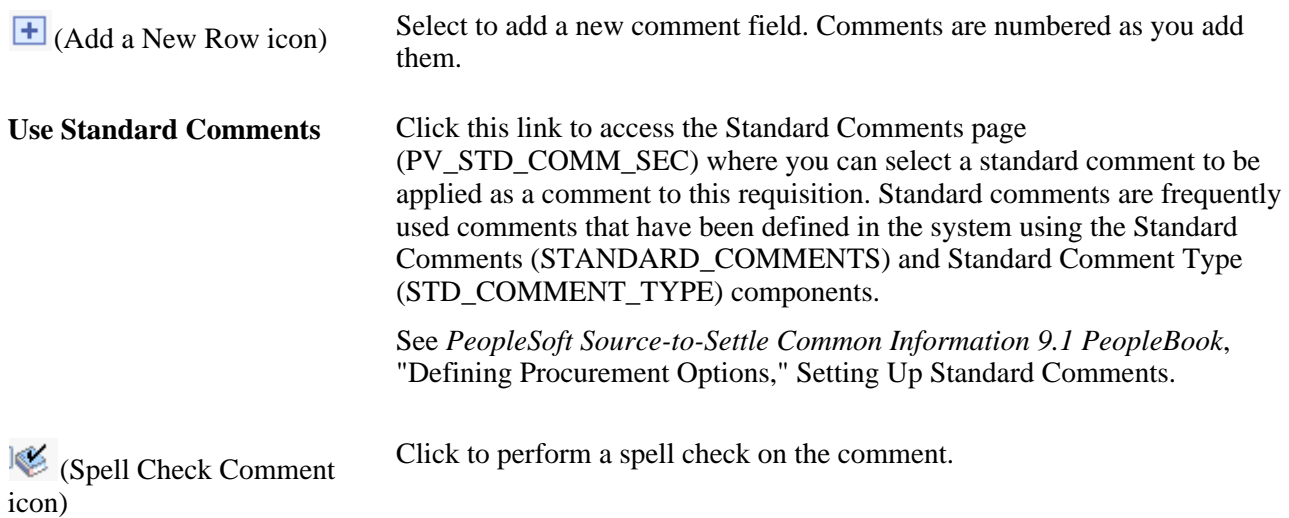

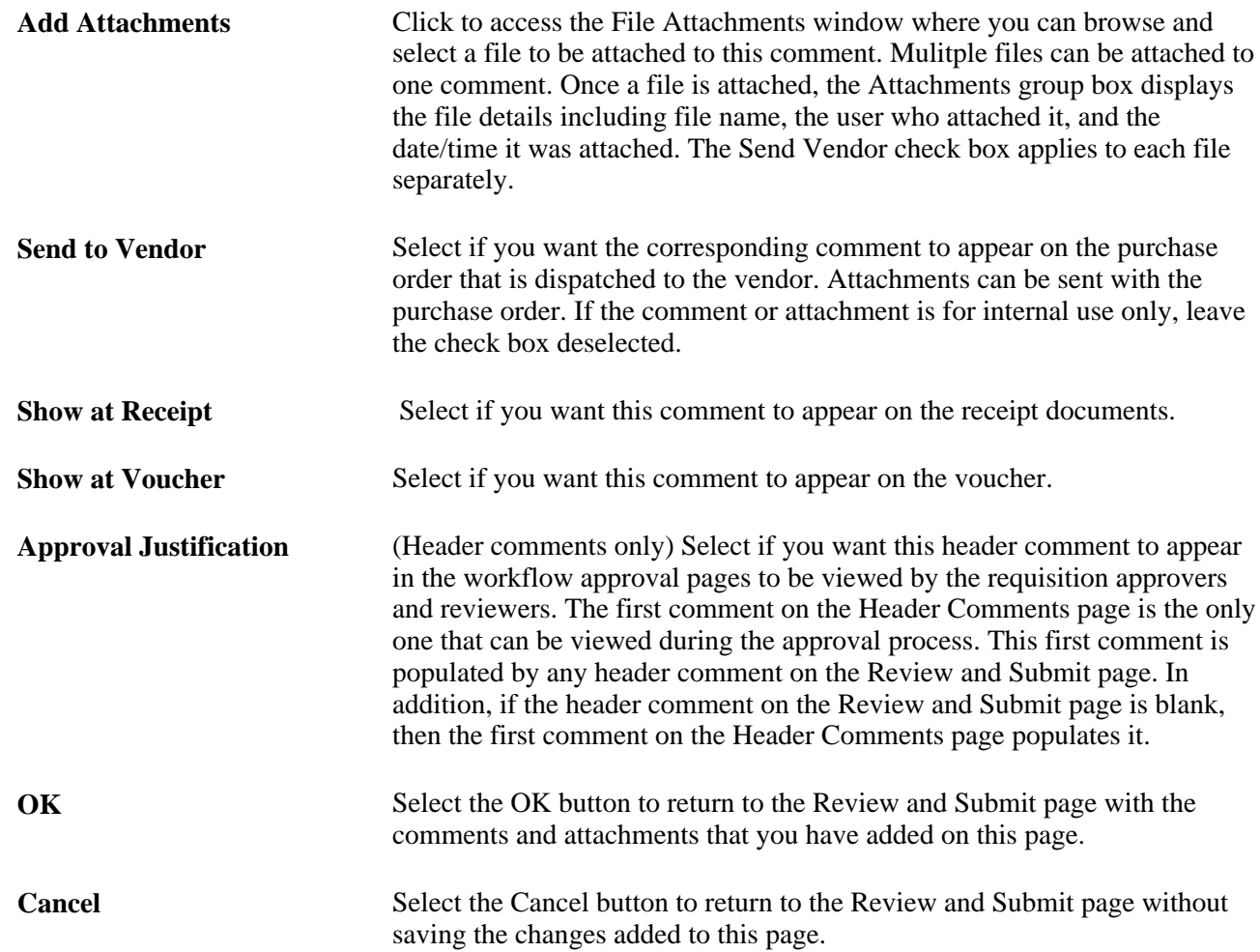

#### **Requisition Header Comments With Requisition Line Chunking**

When editing an existing requisition that has the multi-comment role action enabled and requisition chunking is being used, the system handles header comments as stated:

- The Review and Submit page within the Edit Requisition component displays only the first header comment entered on the page. When moving from one chunk to another chunk, only the first header comment is displayed on the Edit Requisition-Review and Submit page.
- If you have more than one header comment, the More Comments link is available within the header Comments group box. When you click on the More Comments link, all header comments are displayed with attachments (if added).

# **Confirming Requisition Checkout Information**

Access the Confirmation page (Click the Save and Preview Approvals button on the Review and Submit page).

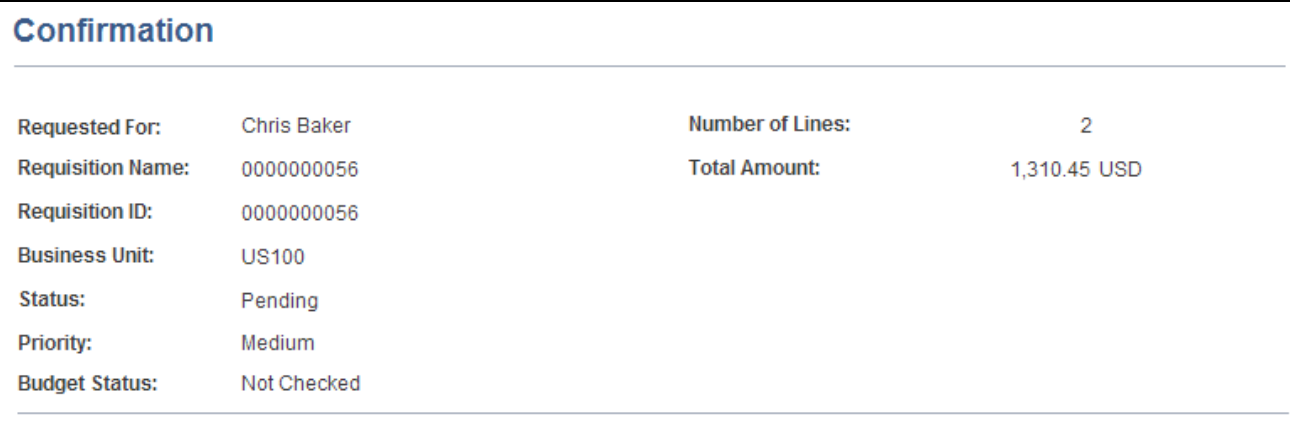

Confirmation page (1 of 3)

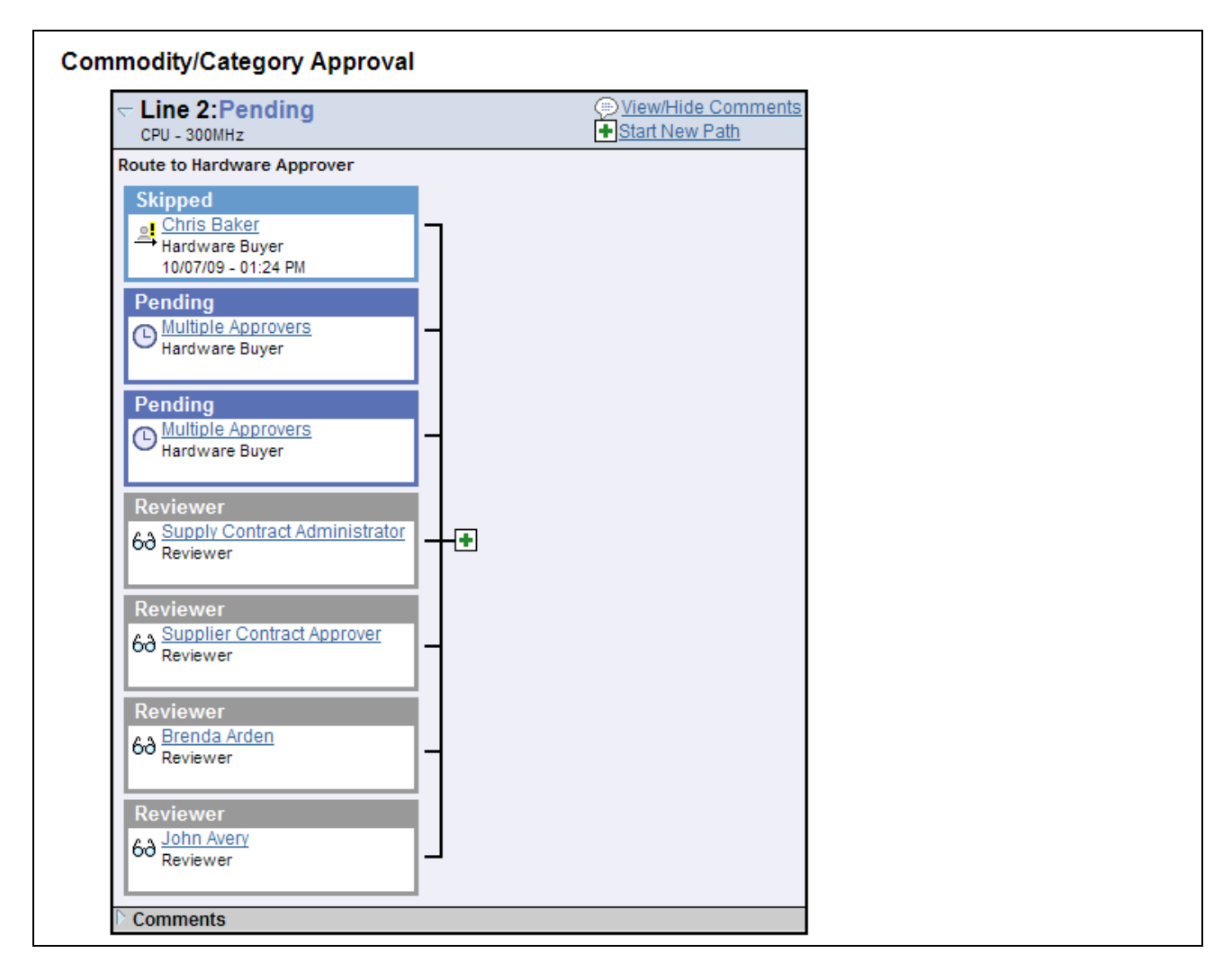

Confirmation page (2 of 3)

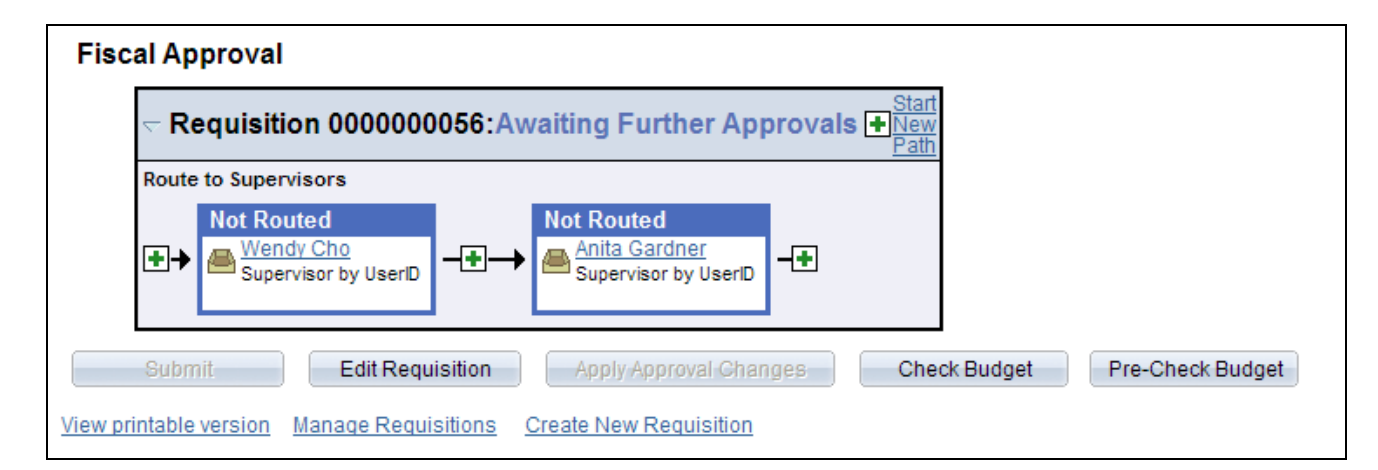

Confirmation page (3 of 3)

The Confirmation page displays basic information about the requisition and the number of items that it contains. It appears when you either submit a requisition or save it for later use.

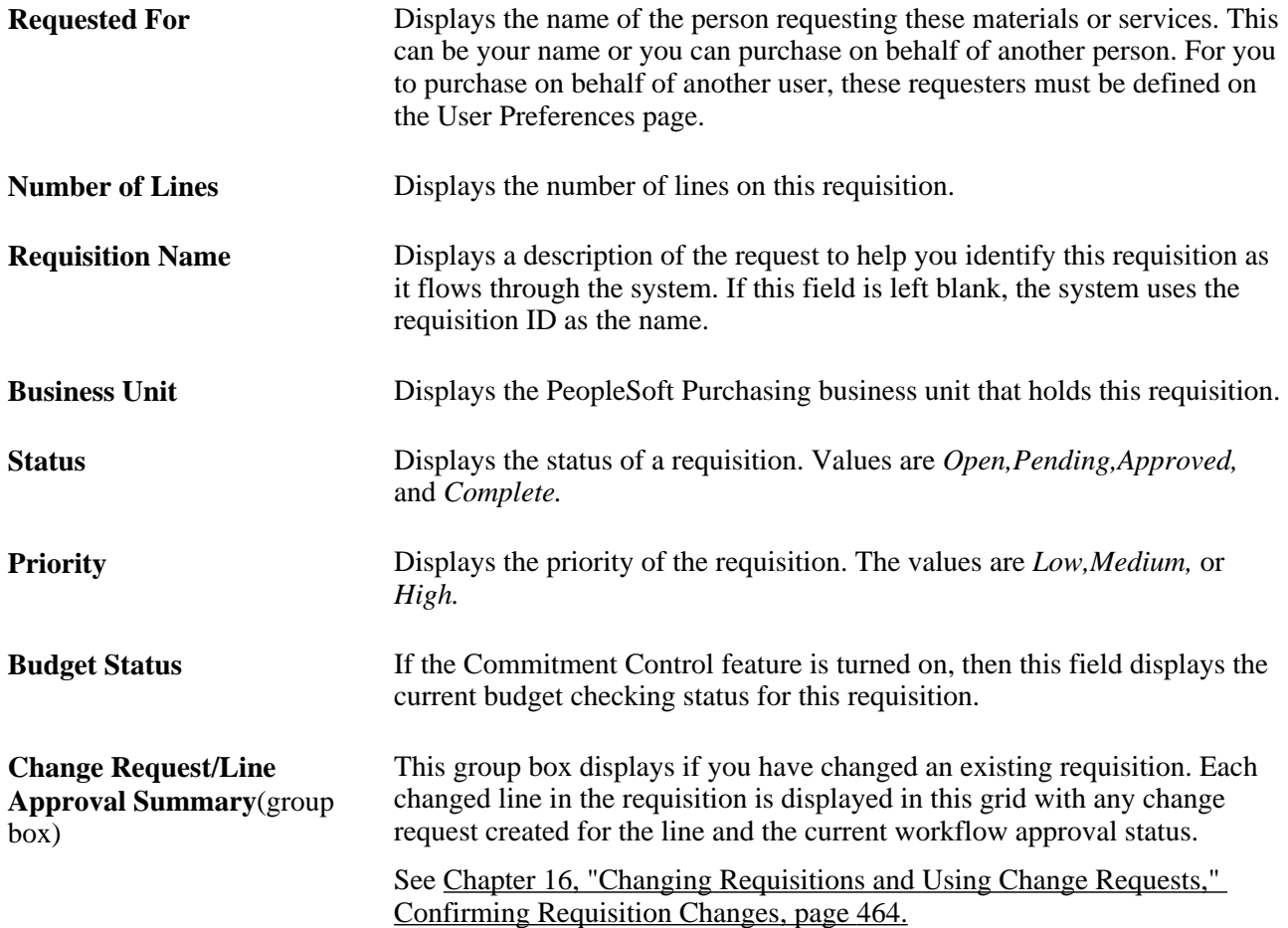

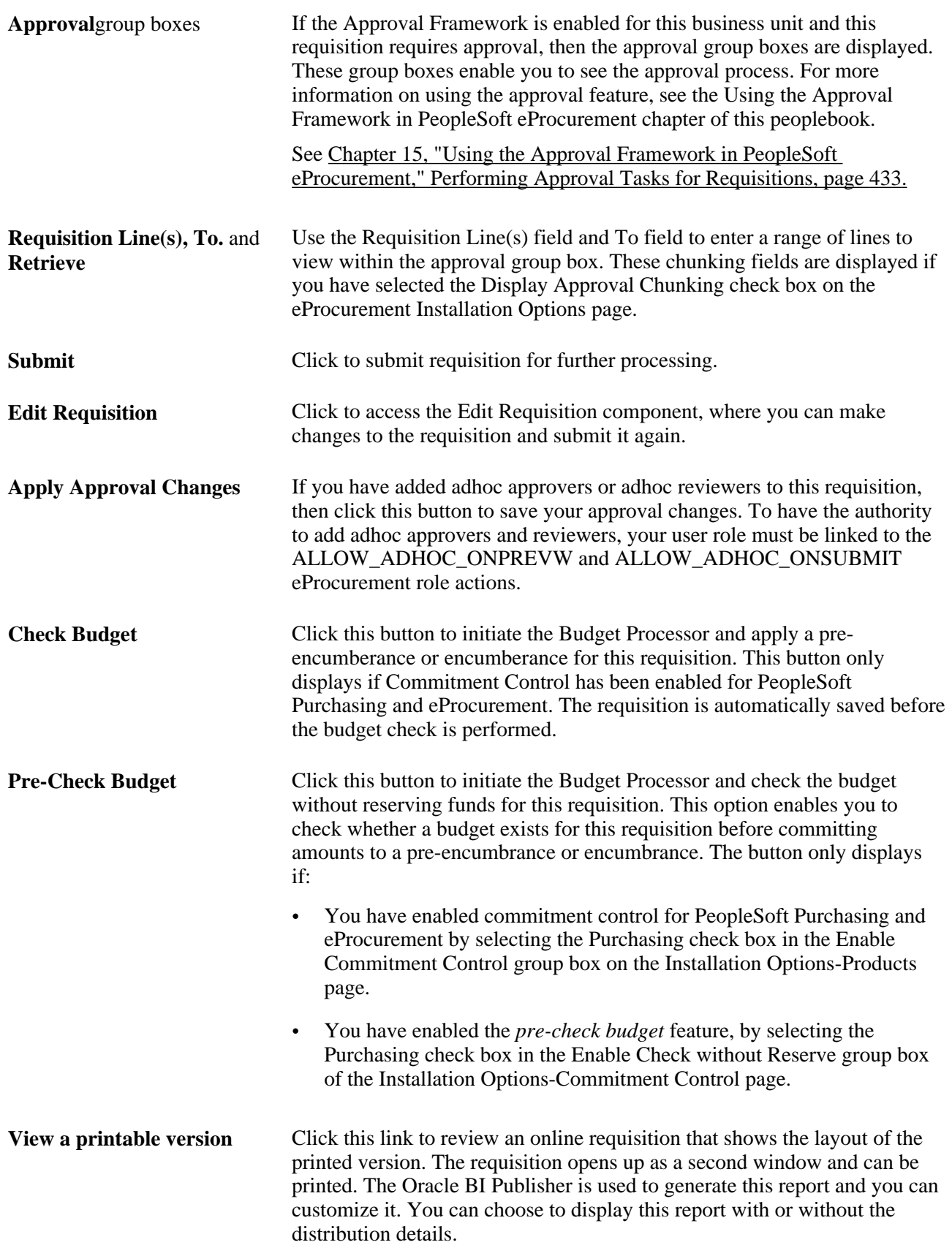

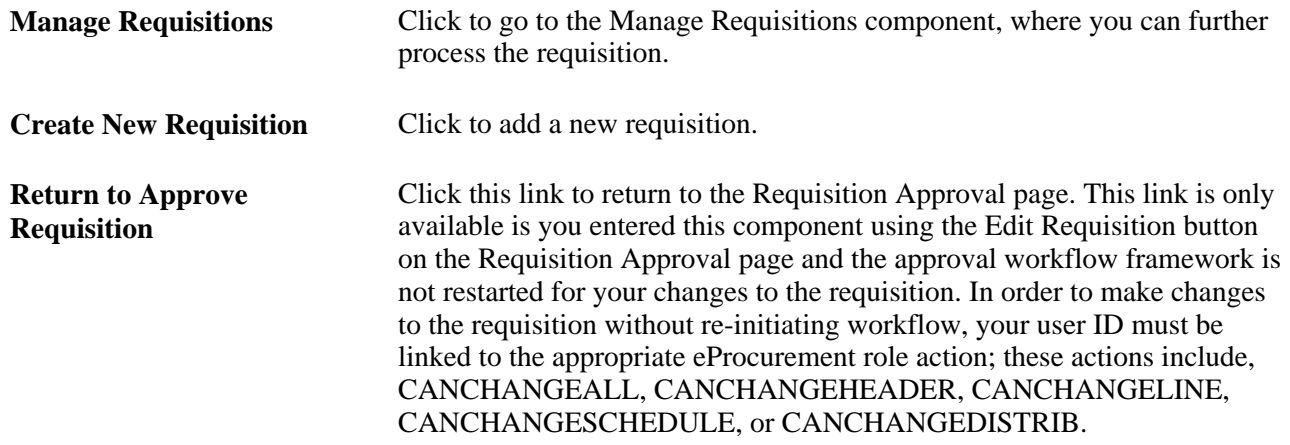

## **Chapter 11**

# **Using Special Requests and Express Forms to Create Requisitions**

This chapter provides an overview of special requests and express forms and discusses how to:

- Request special items.
- Request special services.
- Create express forms.
- Order items from express forms.
- Use express requisitions.

# <span id="page-322-0"></span>**Understanding Special Requests and Express Forms**

This section provides overviews of special requests, express forms, and express requisitions.

## **Special Requests**

To create a requisition for an item that is not included in the standard catalog of items in PeopleSoft eProcurement and has no item ID, you can enter a special request. After you submit the requisition, the special request item is routed for approval.

When you enter a special request in the Special Request component, specify the type of item that you are requesting. This enables the system to tailor the fields to match the needs of the item.

You can request two types of items:

- Special items, which are physical items.
- Services, which are tasks that are performed by outside agents. For example, package, delivery, temporary help, and repair work.

**Note.** If you know the PeopleSoft item ID, use the Search Catalog page to request the item.

#### **Using a Negative Price on Special Request Pages**

You can create a special request item or service with a negative price. This feature enables you to record trade-in items or special discount offers such as instant rebates and special coupon offers. You can enter a negative price item within PeopleSoft Purchasing and PeopleSoft eProcurement; however, negative prices cannot be entered in PeopleSoft Services Procurement. Using the Special Requests pages in PeopleSoft eProcurement, you can enter the negative value in the following fields:

- The Price field on the Special Item page.
- The Value of Service field on the Special Request Fixed Cost Service page.
- The Rate field on the Special Request Variable Cost Service page.
- The Rate field and the Price field on the Special Request Time and Materials page.

A requisition with a negative price item can be sourced to a purchase order and dispatched to a vendor, then the items can be received into PeopleSoft eProcurement. When using a negative price item, the following points apply:

- The total price amount of the requisition can be negative or you can just have one or more requisition lines with negative prices.
- The Vendor ID is not a required field when entering a negative price item.
- You cannot source a requisition containing a negative price item to PeopleSoft Inventory. You can only source to a purchase order. In other words, on the REQ\_LINE, the INVENTORY\_SRC\_FLG is set to the value of *N* (no) and disabled.
- A negative price item cannot be sourced into a request for quote (RFQ) or to PeopleSoft Strategic Sourcing.
- A negative price item cannot be partially sourced. The item quantity cannot be split into multiple lines and sourced separately.
- When the PO Calculations process (PO\_POCALC) is run, a requisition line containing a negative price item is not repriced to match the system price or consolidated with other requisitions. In other words, on the REQ\_LINE, the CALC\_PRICE\_FLG and the CONSOLIDATE\_FLG are both set to the value of *N* (no) and disabled.
- Contract pricing is not applied to a requisition line with a negative price.
- The price tolerance fields are disabled so that a requisition containing a negative price item is not rejected. These field are Tolerance/Tolerance Under, % Unit Price Tolerance, and Unit Price Tolerance.

Negative price items can be added to the favorites list or a personal template to be used again on another requisition. In addition, you can copy a requisition with one or more negative price items using the copy action on the Manage Requisition page.

## **Express Forms**

Express forms enable employees to use a standardized form to order products that might need additional supporting information. For example, when ordering business cards, you must give the name, job title, phone number, and other information that varies by individual but would follow the same format.
You design the express form page that employees use by creating a record definition with the specific fields for that product. You can have as many express forms as you need. For example, you might design one express form for business cards and another for catering services. You can also use inquiry versions of the forms to display orders without allowing editing.

When the requester selects an express form for the requisition, a page appears where he can enter additional information that is needed to order the item. The requester completes this page, and the information is saved for the vendor.

Vendors can access the purchase order (PO) by using PeopleSoft eSupplier Connection. Using the application, they can access the PeopleSoft database and view the POs and the actual express form.

#### **Express Requisitions**

Express requisitions enable requesters to enter information that the system uses to populate a delivered express form. This express form appears as a blank form if the default information is not supplied by the requester. The requester can either create a set of default information that is used to populate fields, or complete each field manually. Requesters wanting to simplify the amount of repetitive data can set up the requisition with the default information. Requesters who prefer to follow a structured head-down approach can leave the fields blank.

## **Common Elements Used in This Chapter**

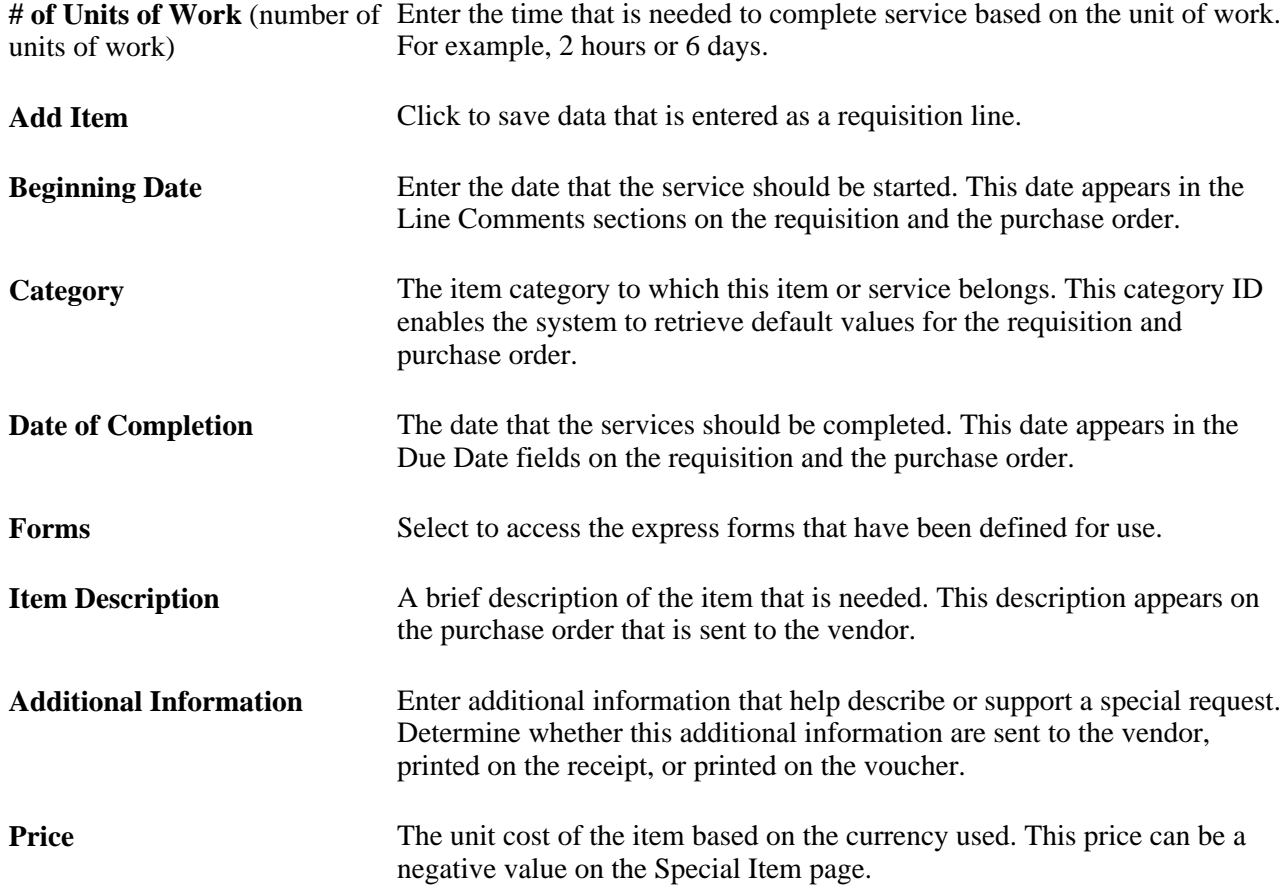

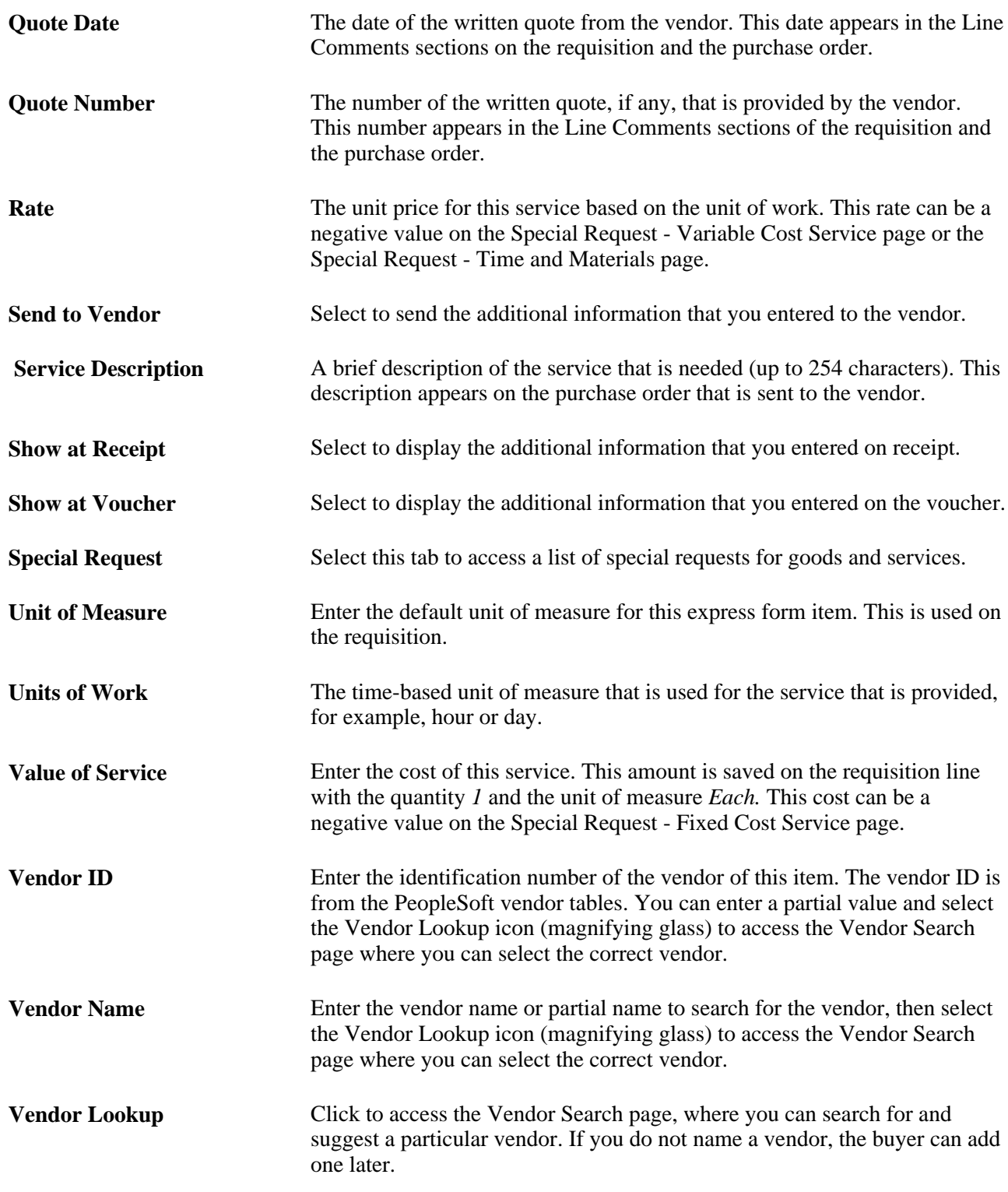

## **Requesting Special Items**

This section discusses how to add a special request for items to a requisition.

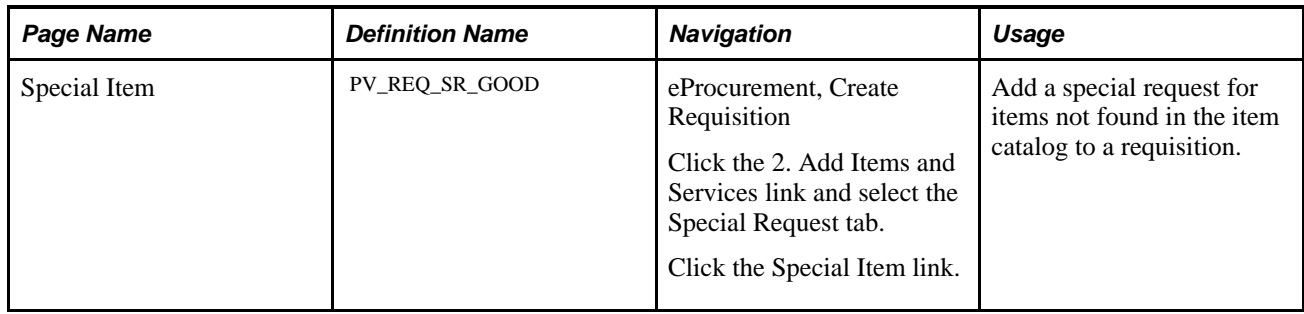

#### **Page Used to Request Special Items**

## **Adding a Special Request for Special Items to a Requisition**

Access the Special Item page (eProcurement, Create Requisition. Click the 2. Add Items and Services link and select the Special Request tab. Click the Special Item link).

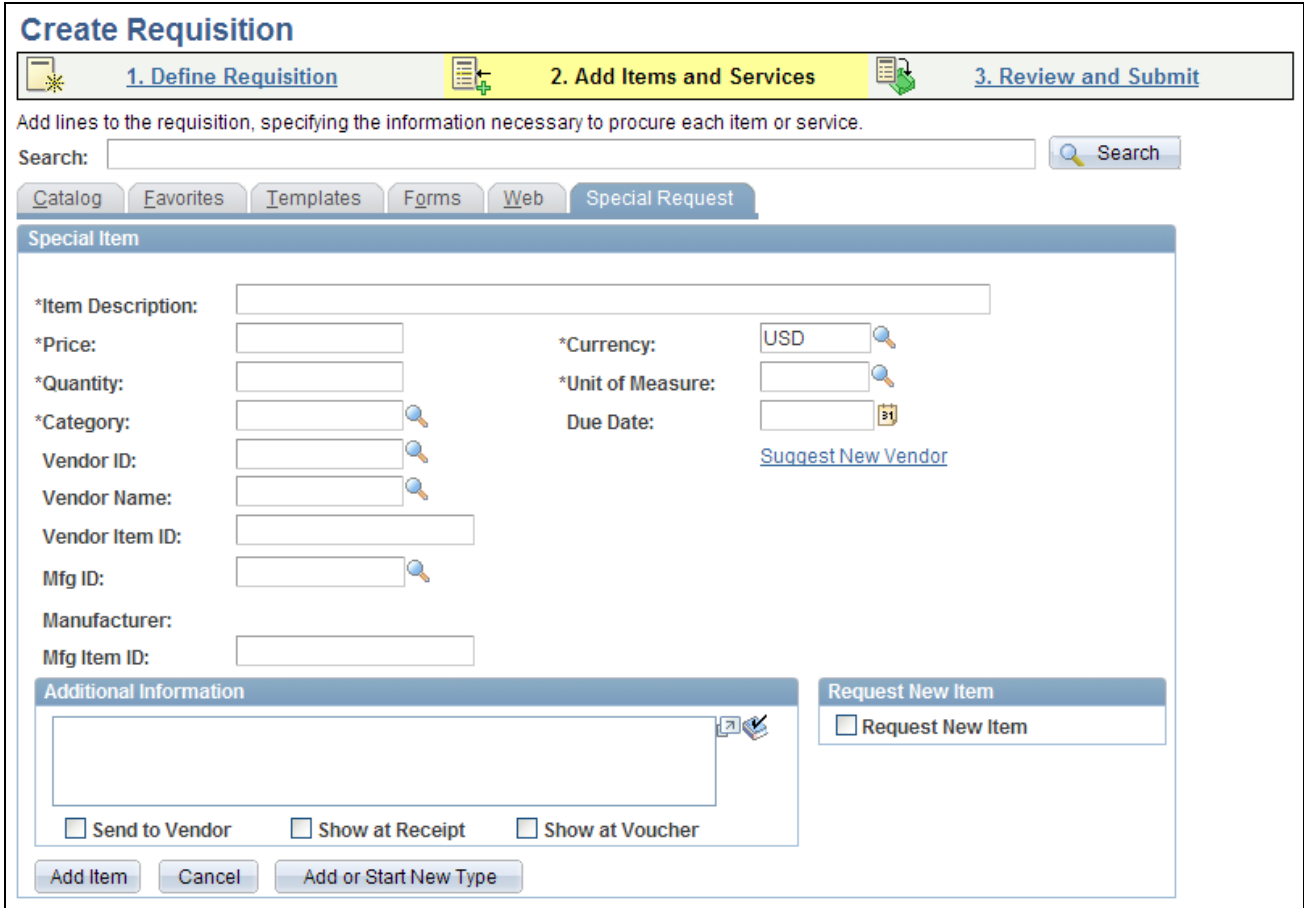

#### Special Item page

Use this page to order goods that are not listed in a catalog.

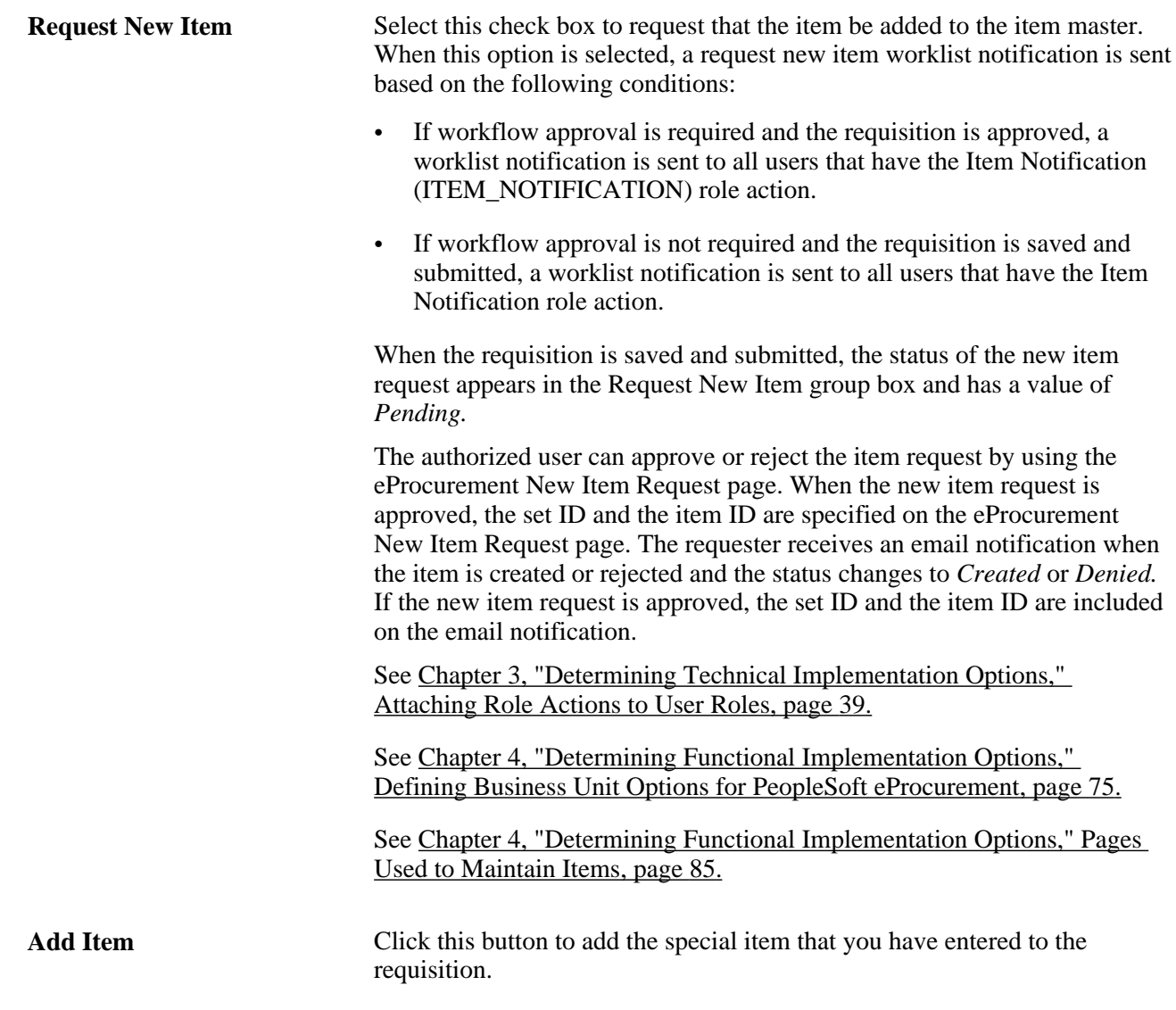

#### **See Also**

[Chapter 10, "Creating Requisitions in PeopleSoft eProcurement," page 241](#page-266-0)

## **Requesting Special Services**

This section discusses how to:

- Request a fixed-cost service.
- Request a variable-cost service.
- Request a time and materials form.

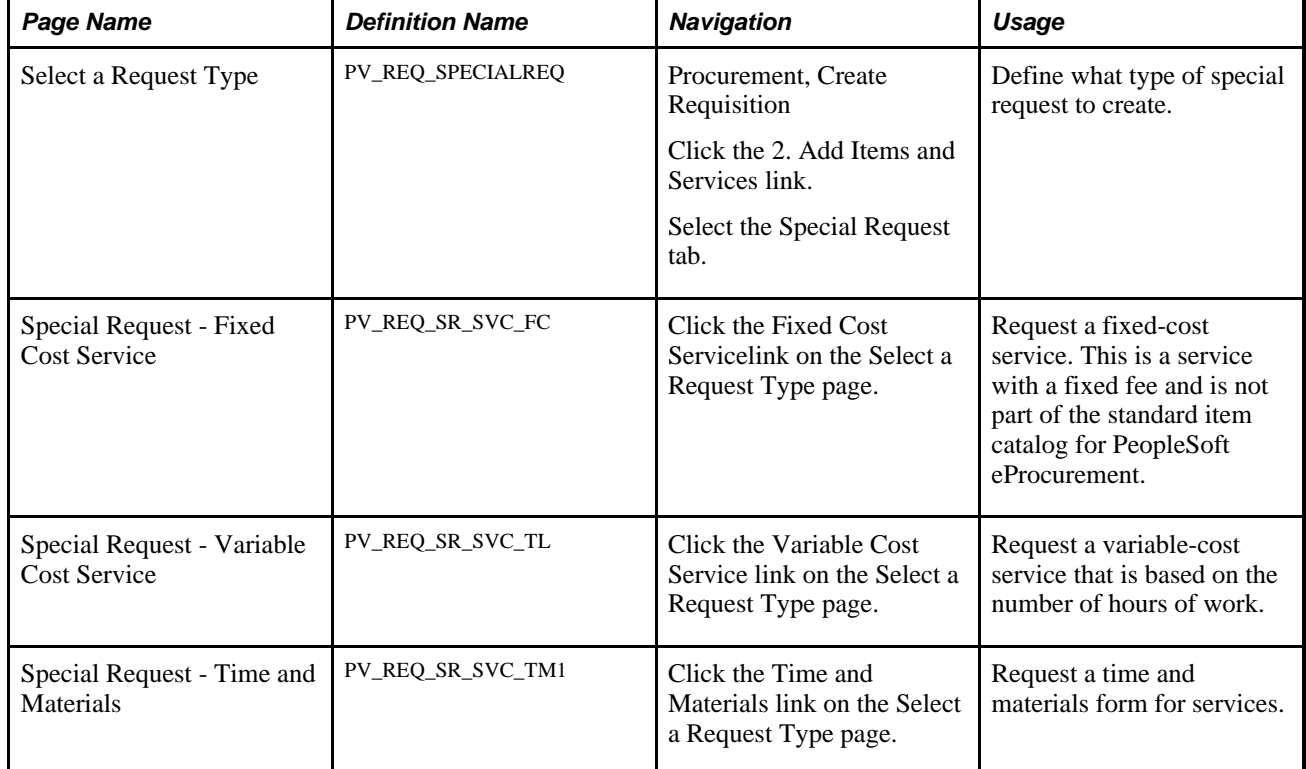

## **Pages Used to Request Special Services**

## **Requesting a Fixed-Cost Service**

Access the Special Request - Fixed Cost Service page (Click the Fixed Cost Servicelink on the Select a Request Type page).

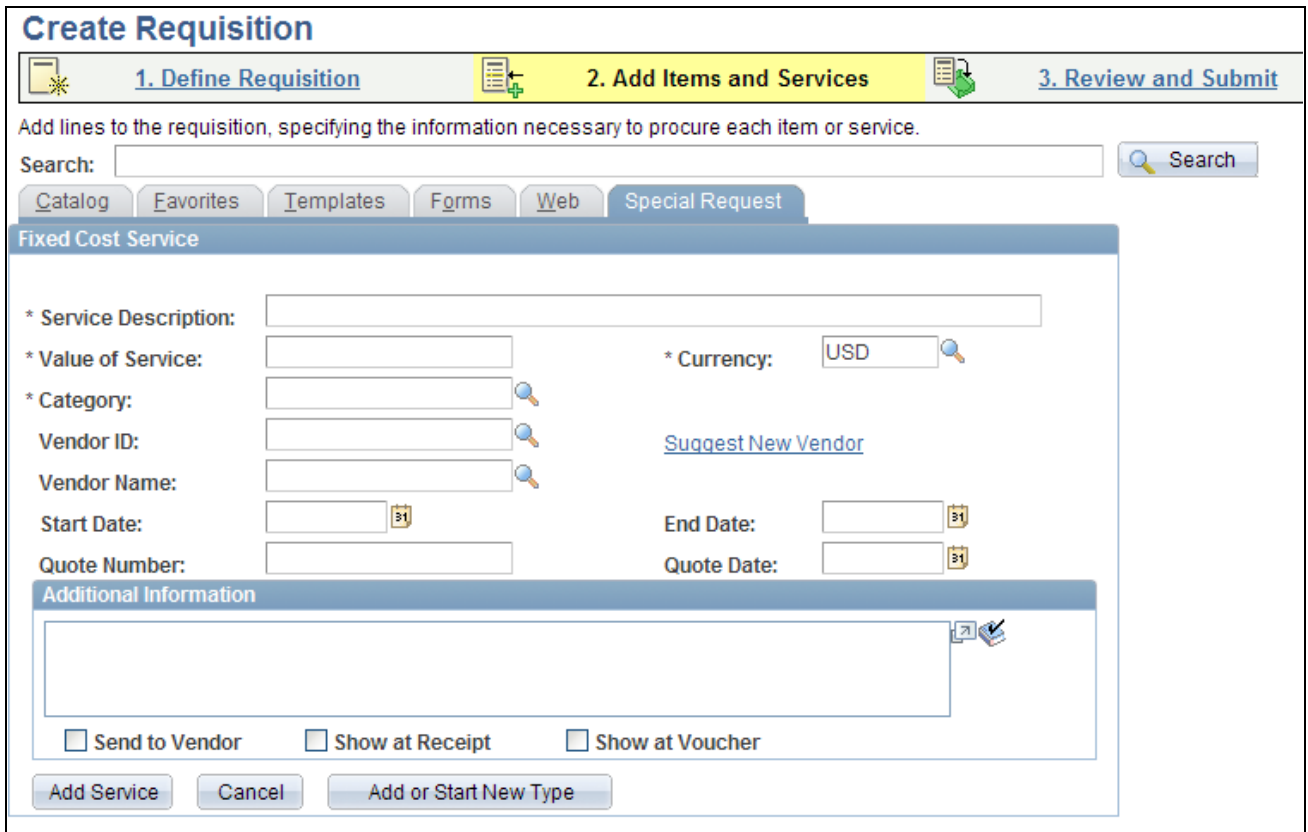

Special Request - Fixed Cost Service page

This type of service is a one-time event for a flat rate.

### **Requesting a Variable Cost Service**

Access the Special Request - Variable Cost Service page (Click the Variable Cost Service link on the Select a Request Type page).

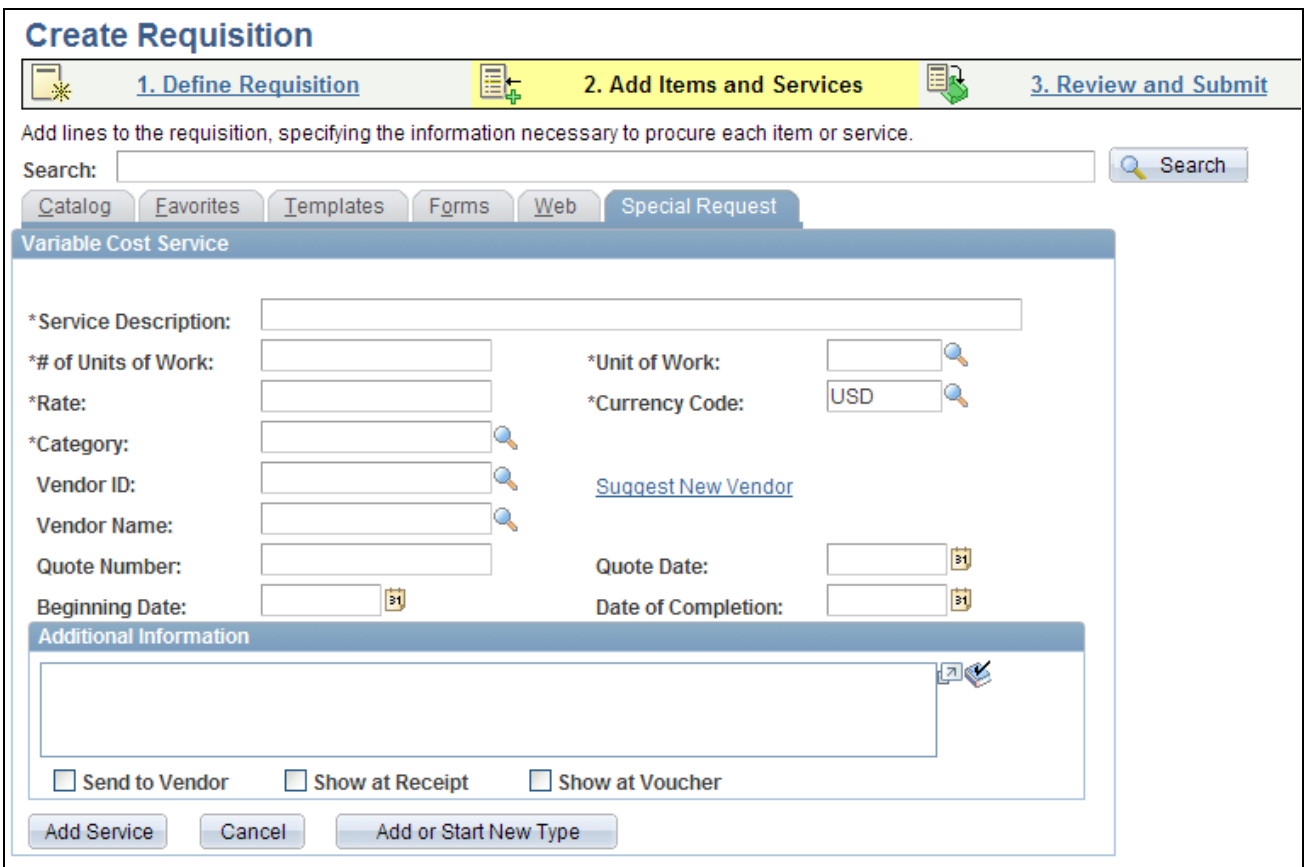

Special Request - Variable Cost Service page

This type of service is a contractual agreement that is based on the number of hours of work. For example, the cost to hire temporary help is usually based on the hours worked.

The number of hours on this page is an estimate. The total price is uncertain until the job is complete. For example, the cost to hire temporary help is usually based on the hours worked.

#### **Requesting a Time and Materials Form**

Access the Special Request - Time and Materials page (Click the Time and Materials link on the Select a Request Type page).

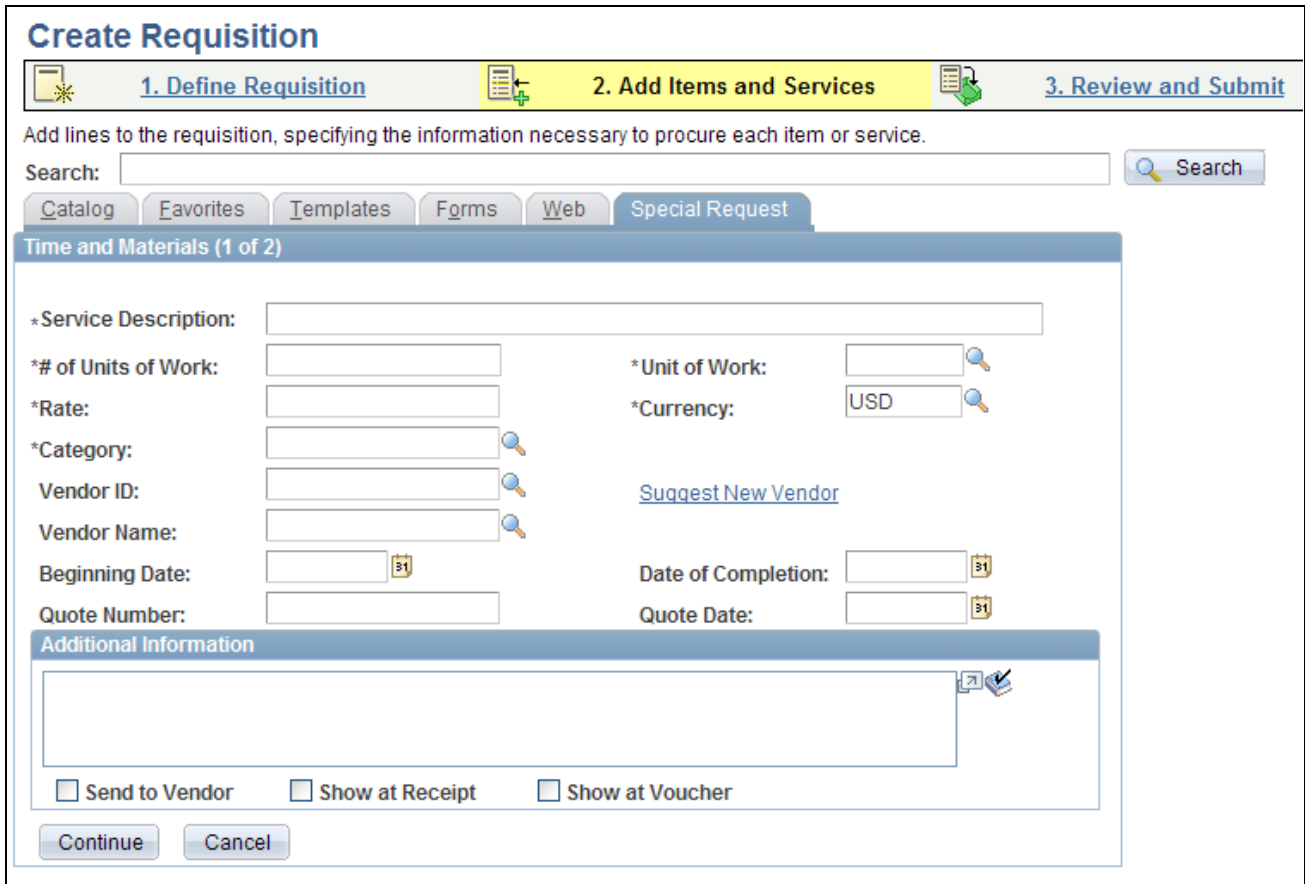

Special Request - Time and Materials page (1 of 2)

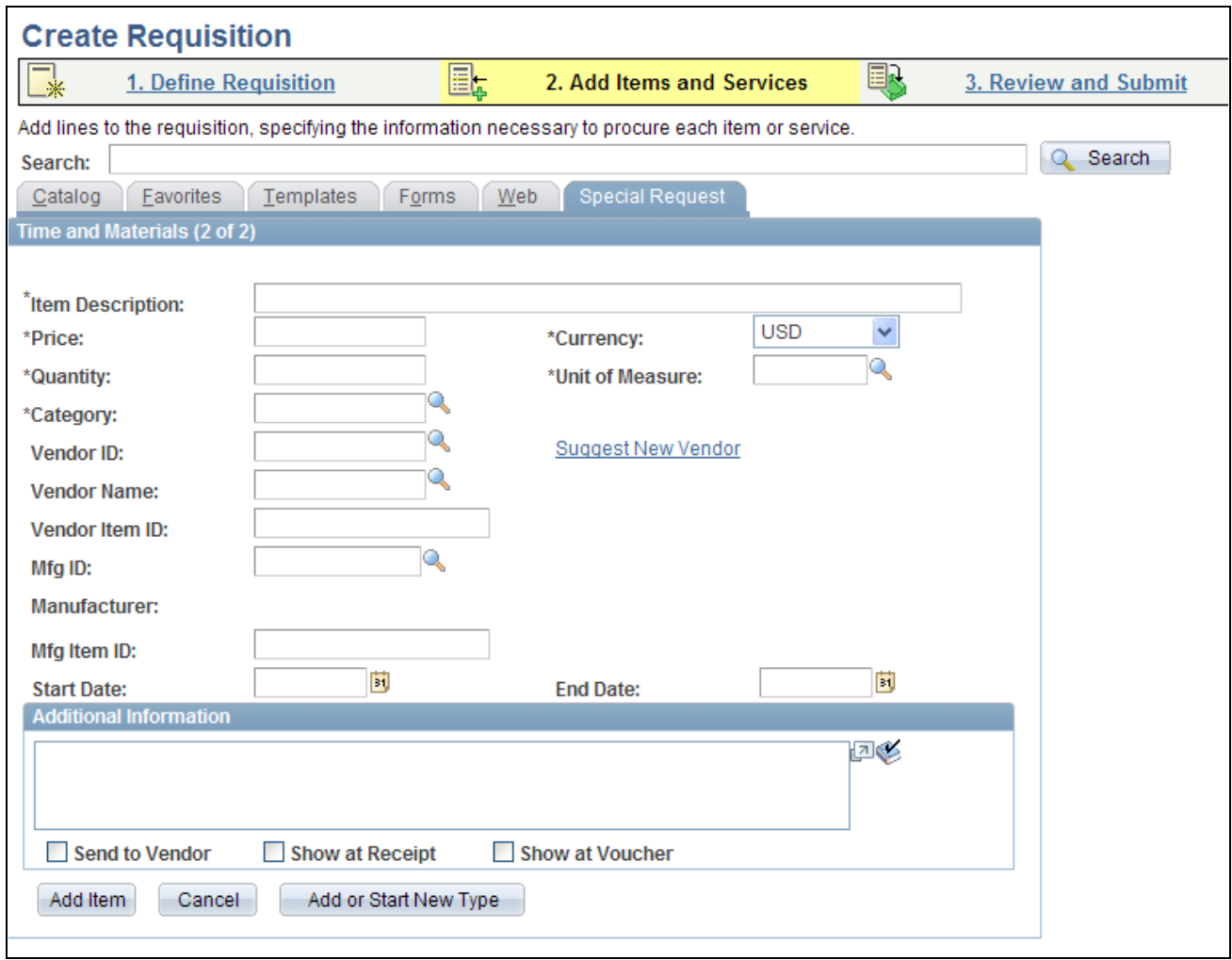

Special Request - Time and Materials page (2 of 2)

This type of service is a contractual agreement that is based on the number of hours worked and the materials used, for example, expenses that include parts and labor for equipment repairs.

After you have completed the first page of the Time and Materials form, click Continue to go to the second page.

#### **See Also**

[Chapter 10, "Creating Requisitions in PeopleSoft eProcurement," Adding Special Requests to Requisitions,](#page-291-0)  [page 266](#page-291-0)

## **Creating Express Forms**

To create express forms, use the Express Form Profile component (PV\_EXP\_APP\_PROFILE).

This section provides an overview of how to create express forms and discusses how to link express forms to PeopleSoft eProcurement.

## **Understanding How to Create Express Forms**

To create an express form:

1. Create a record definition in PeopleSoft PeopleTools with all the fields that you want on the express form.

This record definition is created for a PeopleSoft application. The definition is made up of a rowset name and a record name and a group of child records that make up the fields for the express form page that users access to order forms. You can also hard code values into the rowset.

The rowset name must be named &RS\_REQ\_ITEMS and the record must be named PV\_EXT\_ITEM\_WRK. Required fields for the record include:

- PRICE\_REQ.
- QTY\_REQ.
- CURRENCY\_CD.
- UNIT\_OF\_MEASURE.
- CATEGORY\_ID.
- DESCR254\_MIXED.
- 2. Use a subpanel with the required fields to enter a requisition. It is attached to the record definition from step 1.

Enter a default value for these required fields to be used if the requester does not enter a different value.

3. Build the SQL table from the record definition and create the page definition.

This defines the fields and layout of the express form itself. Enter all of the fields that you want the user to be able to complete. Be sure to include quantity and amount fields.

4. Copy the page that you just created and save it as an inquiry page.

The sample business card express form uses the PV\_EF\_BUSCARD\_INQ record. This provides a display-only page for the express form. Records that you create can be edited only by appropriate users and at appropriate points in the procurement process. To access the page, select eProcurement, Procurement Application Admin, Maintain Supplier Integration, Inquire Business Cards.

5. Define the component definition.

The business card express form example uses PV\_EF\_BUSCARD.

- 6. Copy the page that you created and save it as an inquiry component.
- 7. Add the two components to an existing menu definition.

The sample business card express form uses the menu name PV\_MAIN\_MENU.

8. Use the Express Form Type page to link the express form to the PeopleSoft eProcurement user interface.

To access the page, select eProcurement, Procurement Application Admin, Maintain Supplier Integration, Maintain Express Form Profile. Make sure that you select the Activated? check box to activate the express form.

9. Enable the catalog type for the express form catalog type to establish a security setting for express forms.

Use the Catalog Types page to enable express form security. To access the page, select eProcurement, Procurement Application Admin, Maintain Catalogs, Catalog Types and select the Enable check box.

10. Enable menu security using permission list, roles, and user profiles.

Express form is a type of catalog security. You must explicitly give permission to users for them to access and use express forms. Also, you must assign catalog security to a business unit. To assign catalog security, select eProcurement, Procurement Application Admin, Maintain Business Units, eProcurement Business Unit Actions, select EXPRESSFORM\_SECURITY, and then select the business unit to which you want to apply the security.

11. Test the new express form to ensure online functionality and data integrity by adding data to the express form and confirming default values and prompt lists.

The ChartField should appear as a default from the setup in step 2. The account usually comes from the item category definition.

12. To retrieve the express form in an item search or browse during requisition entry, define the express form search using the rule-based catalog maintenance feature.

After you add an express form to a requisition, the information that you enter appears as line comments for approvals and reviews. This example illustrates how information that you enter for an express form appears in a requisition.

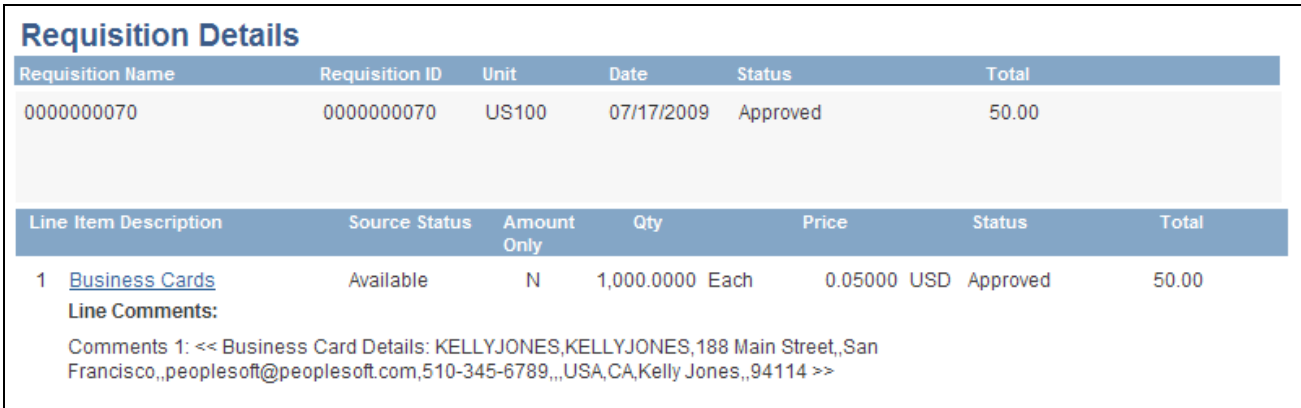

#### Example of line comments for express forms

**Note.** Line comments are not updated if you make changes to the express form; however, the application class records the changes and makes them available to suppliers who use the line comments to produce the express form.

#### **See Also**

*PeopleSoft Managing Items 9.1 PeopleBook*, "Defining Item Control Values"

*PeopleTools PeopleBook: Security Administration*

*PeopleTools PeopleBook: PeopleSoft Application Designer*

#### **Page Used to Create Express Forms**

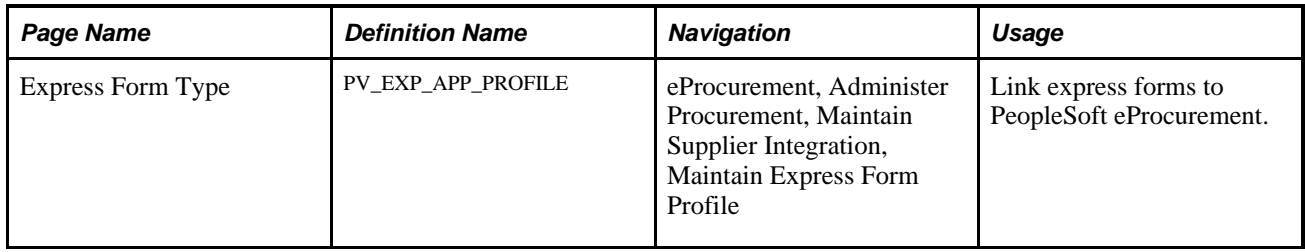

## <span id="page-335-0"></span>**Linking Express Forms to PeopleSoft eProcurement**

Access the Express Form Type page (eProcurement, Administer Procurement, Maintain Supplier Integration, Maintain Express Form Profile).

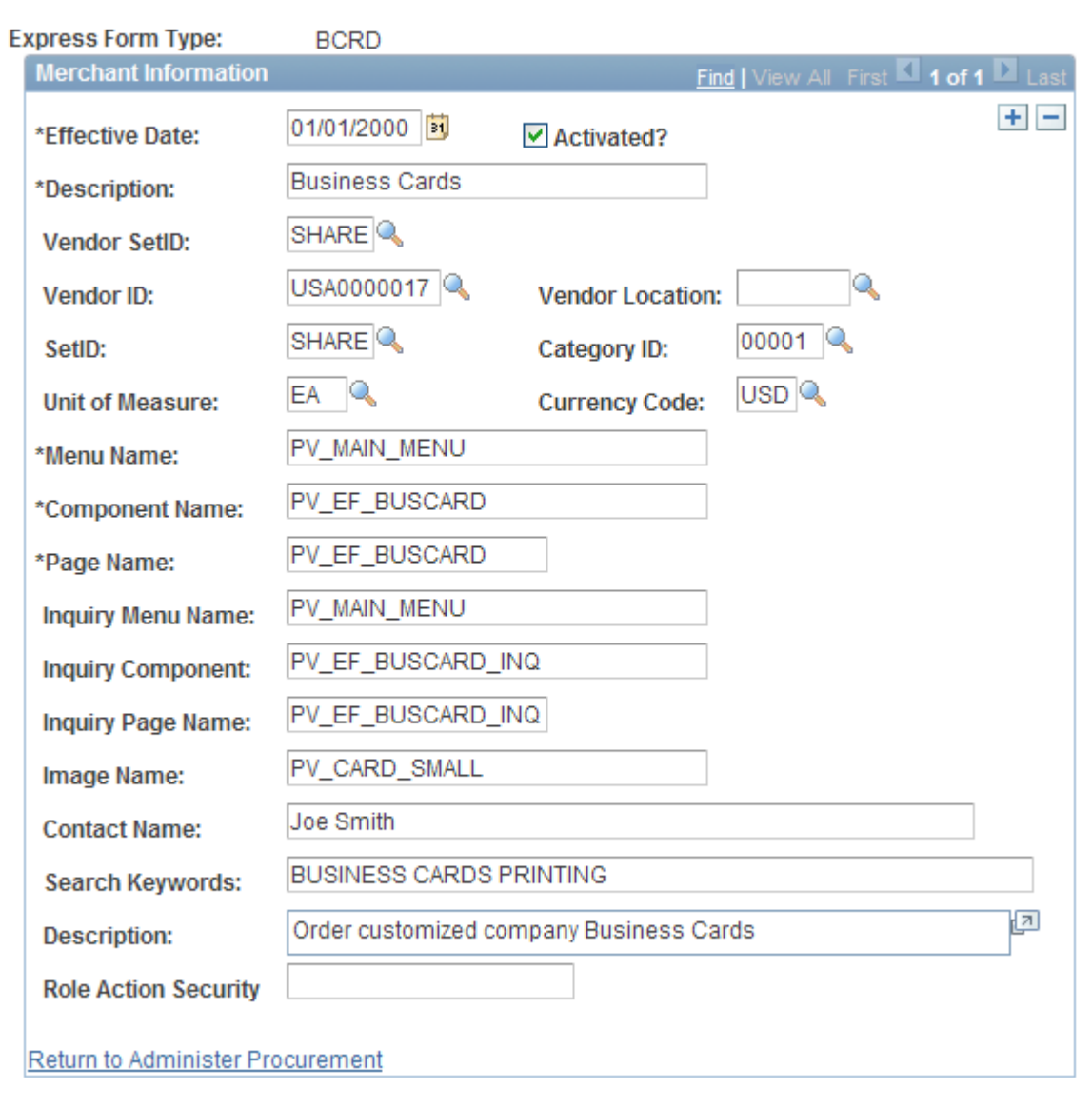

#### Express Form Type page

Use this page to link record definitions for express forms to the PeopleSoft eProcurement system. Define the page, menu, and component for the express form for both editable and inquiry-only versions. You can create different express forms for different uses and effective dates.

All fields from Effective Date through Page Name are required.

**Note.** The business card form is provided as an express form example, but it is not intended to be an express form template.

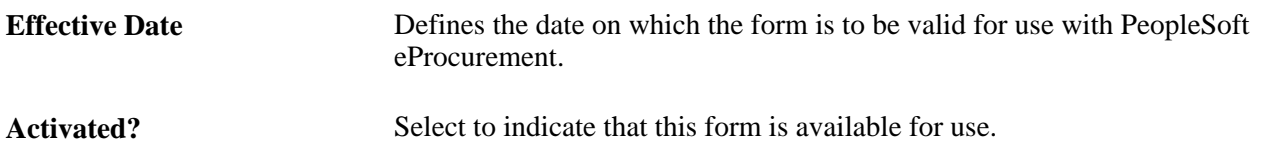

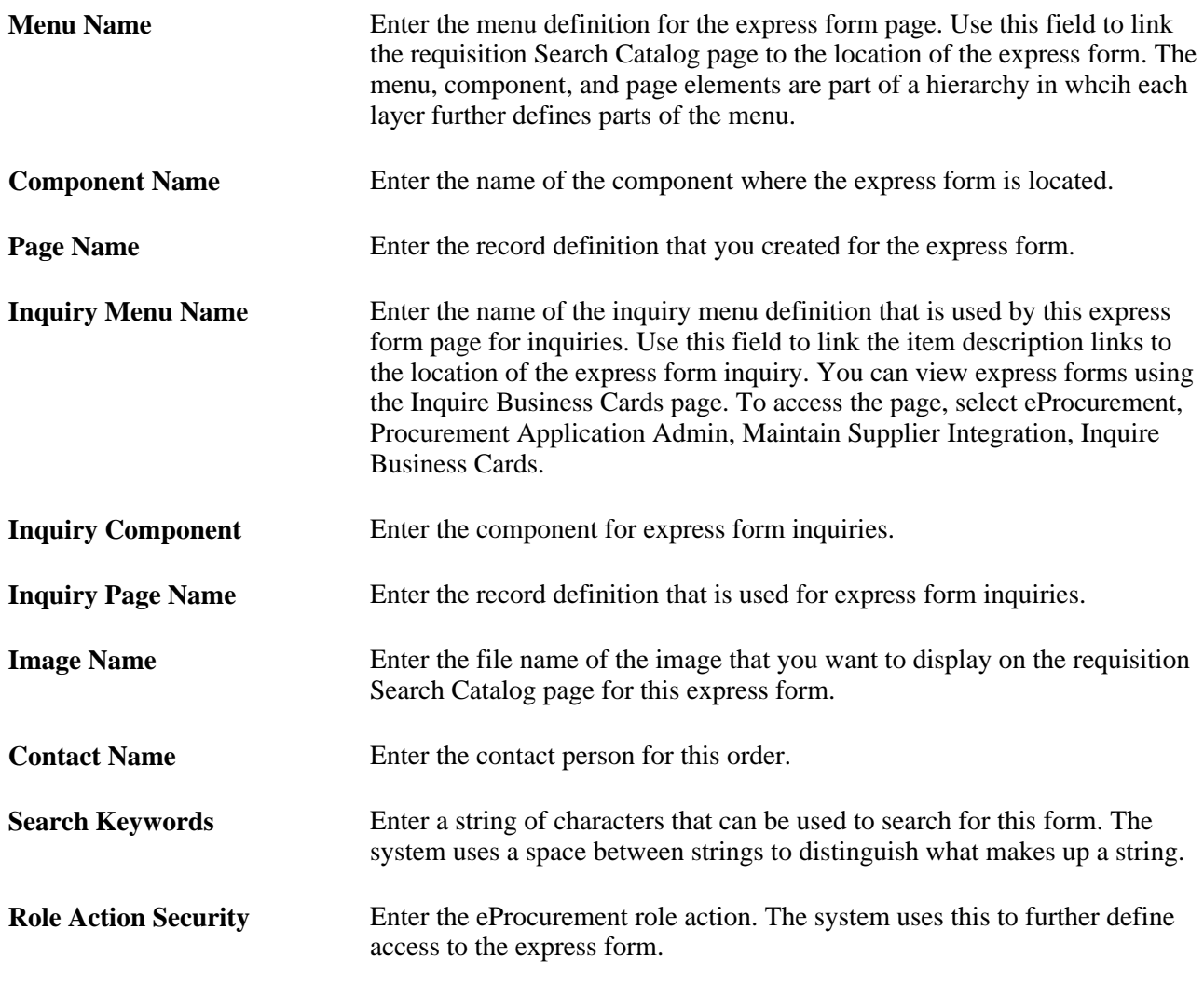

**Note.** More than one express form can use the same page definition but not the same express form type.

**Note.** Use the inquiry or display-only version of the express forms to enable users and vendors to view orders without editing them.

You can also enter search terms and a description that helps users find the express form during searches of the catalog.

## **Ordering Items from Express Forms**

PeopleSoft eProcurement is delivered with an express form example of business cards. While the example can be used to design express forms, it is not intended to be used as an express form template.

To order express form items:

1. Create or edit a requisition.

- 2. Access the Find Items page, and select Forms.
- 3. Click the link for the type of form that you want to order.
- 4. Enter information for the form.

Fields that are marked with an asterisk (\*) are required.

- 5. Click OK to save the request and access the Requisition Checkout page.
- 6. After adding the form to the requisition, click the description for the linked item on the Requisition Checkout page to view the order.

#### **See Also**

[Chapter 10, "Creating Requisitions in PeopleSoft eProcurement," page 241](#page-266-0)

#### **Page Used to Order Items from Express Forms**

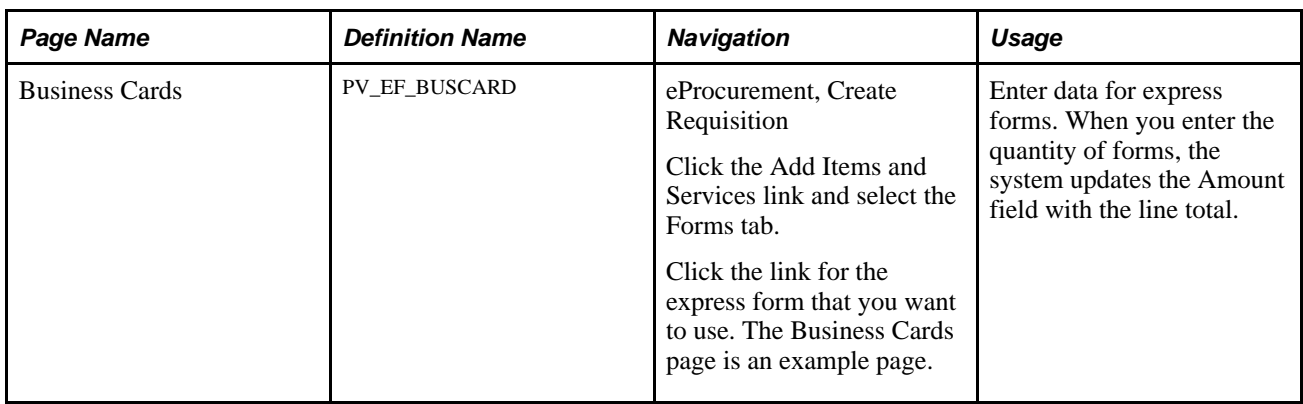

## **Using Express Requisitions**

This section provides an overview of express requisitions and discusses how to:

- Create form types for express requisitions.
- Create express requisitions.

## **Understanding Express Requisitions**

PeopleSoft eProcurement is delivered with an express form for use with express requisitions. This form enables users to complete fields with the details of the requisition, without having to browse through the provided catalogs. This is especially helpful for requesters who order multiple items, with or without an item id, on a regular basis. By specifying default data for use in place of blank field definitions, the requester can avoid duplicate entry. The requester can provide this default data at the beginning of the requisition creation process. When the basics of the requisition default date is defined, the requester moves to the item entry within the requisitions. The system populates the express requisition form with the default data that the requester supplied.

Express requisitions are controlled by either rule-based catalogs or by eProcurement role actions. If rulebased catalogs are enabled, the security hierarchy allows for either enabling or disabling the use of the express form entry. The system also looks to the express form type to determine which role actions control the security of the express form. The role action for the delivered express requisition form is EXPRESSREQ\_ENTRY.

See [Chapter 5, "Importing and Searching Supplier Catalogs," Understanding Catalog Security, page 111.](#page-136-0)

See [Chapter 3, "Determining Technical Implementation Options," Attaching Role Actions to User Roles,](#page-64-0)  [page 39.](#page-64-0)

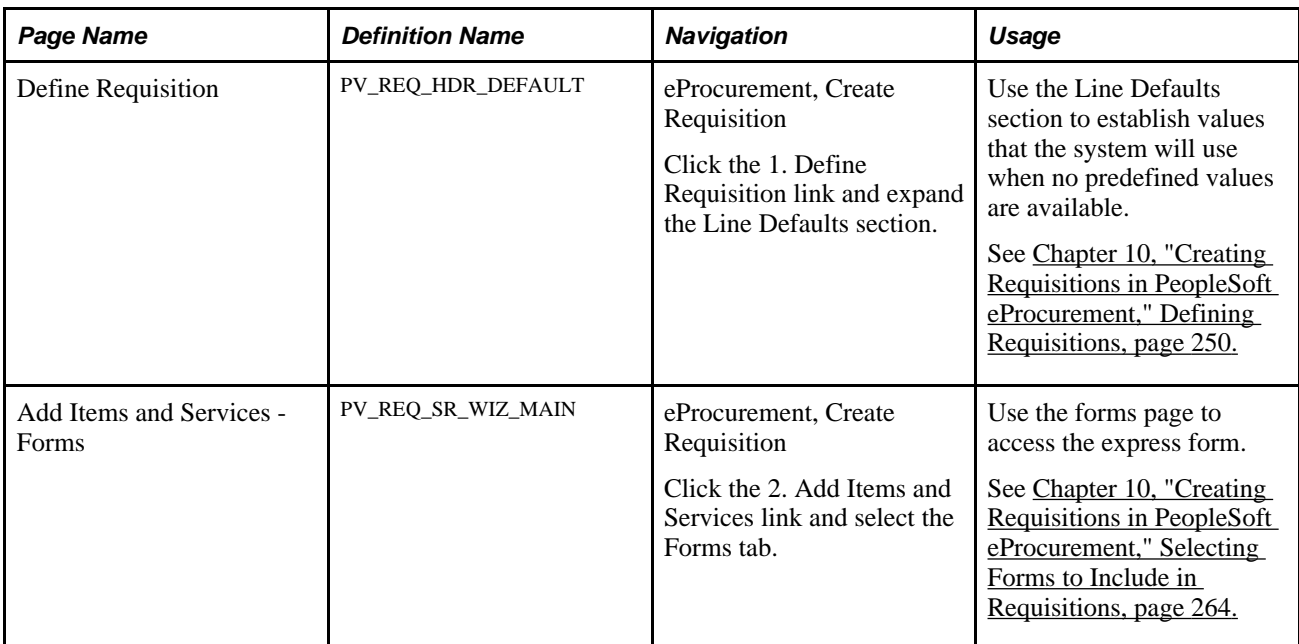

## **Pages Used for Express Requisition**

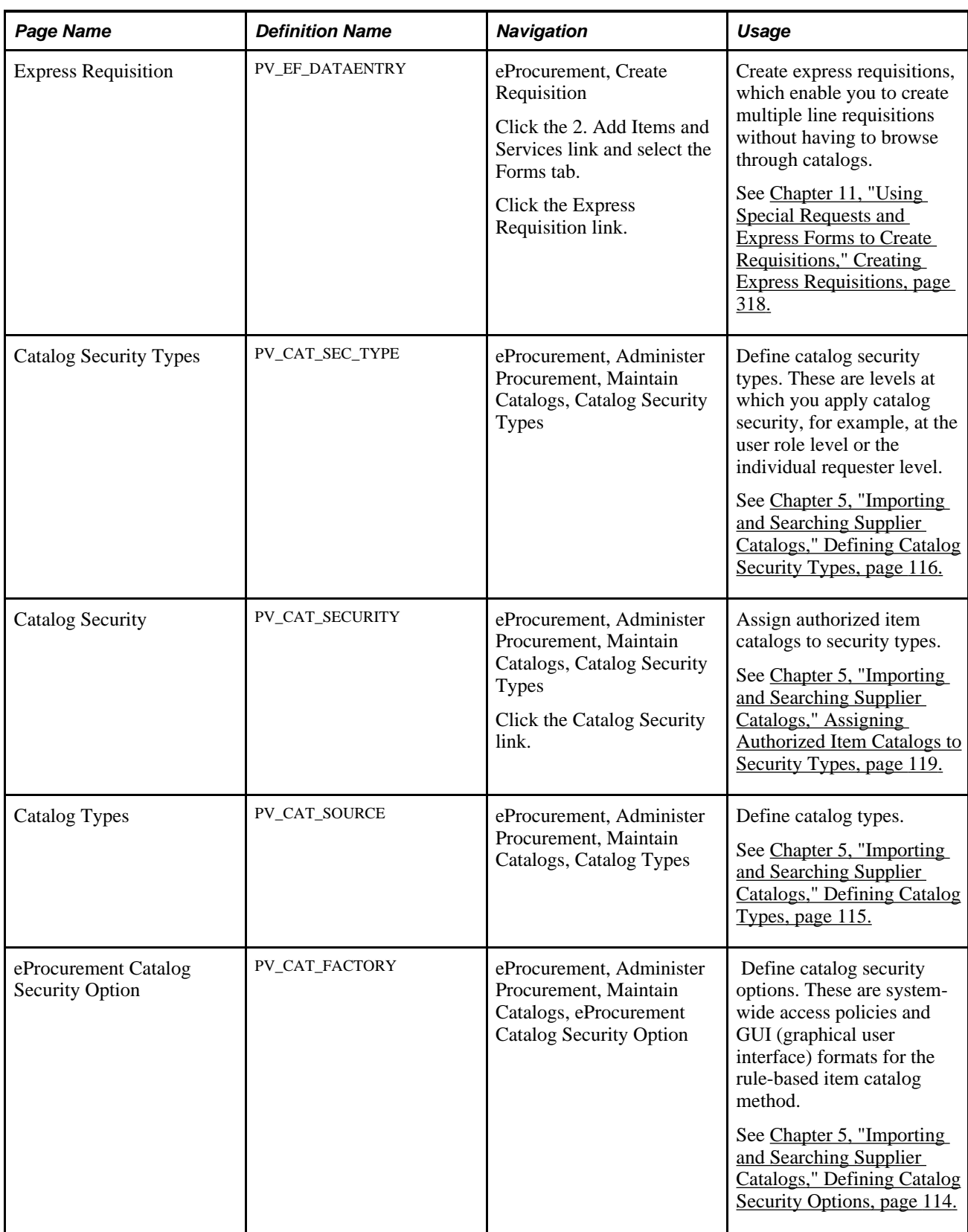

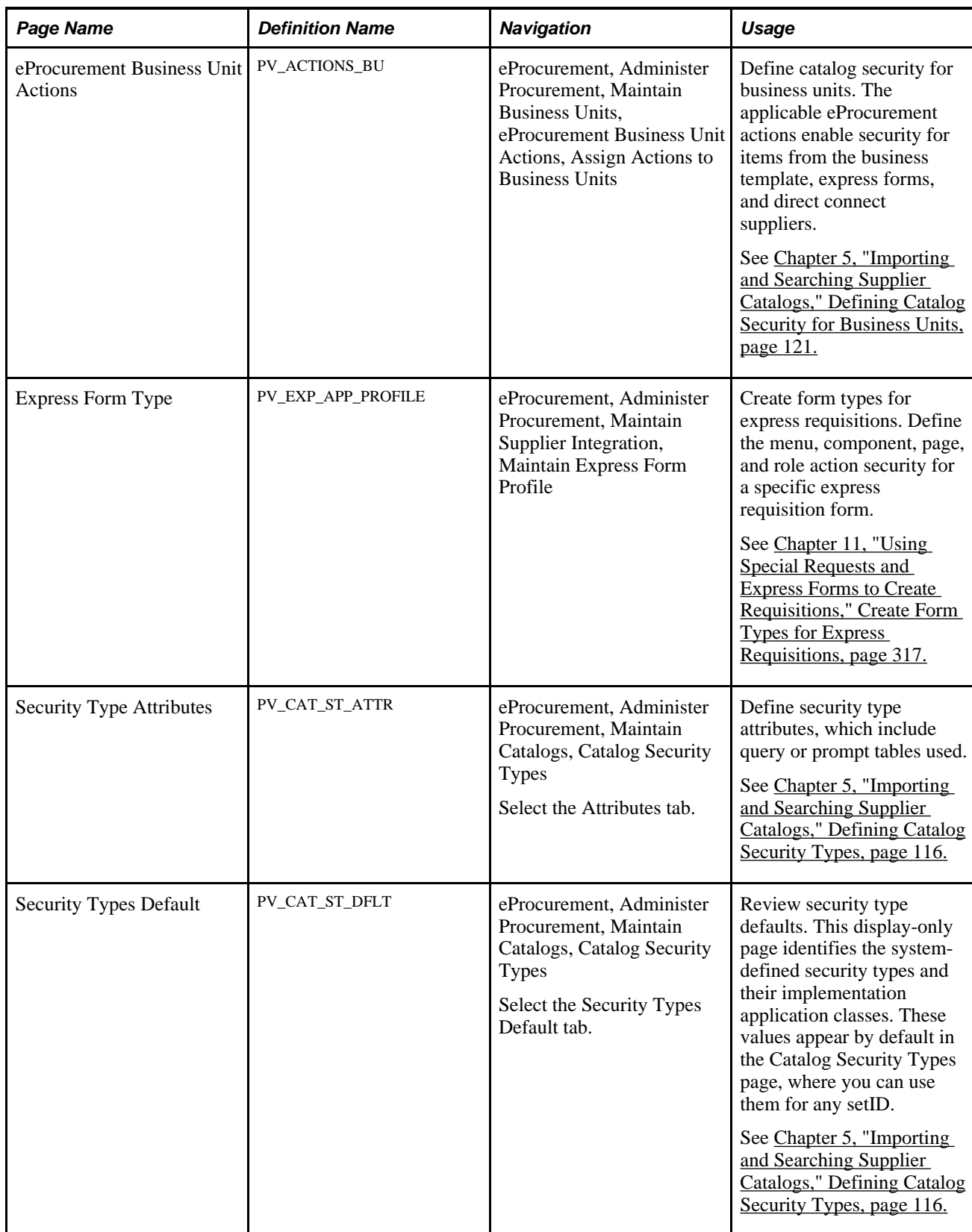

#### **See Also**

[Chapter 5, "Importing and Searching Supplier Catalogs," Understanding Catalog Security, page 111](#page-136-0)

#### <span id="page-342-0"></span>**Create Form Types for Express Requisitions**

Access the Express Form Type page (eProcurement, Administer Procurement, Maintain Supplier Integration, Maintain Express Form Profile).

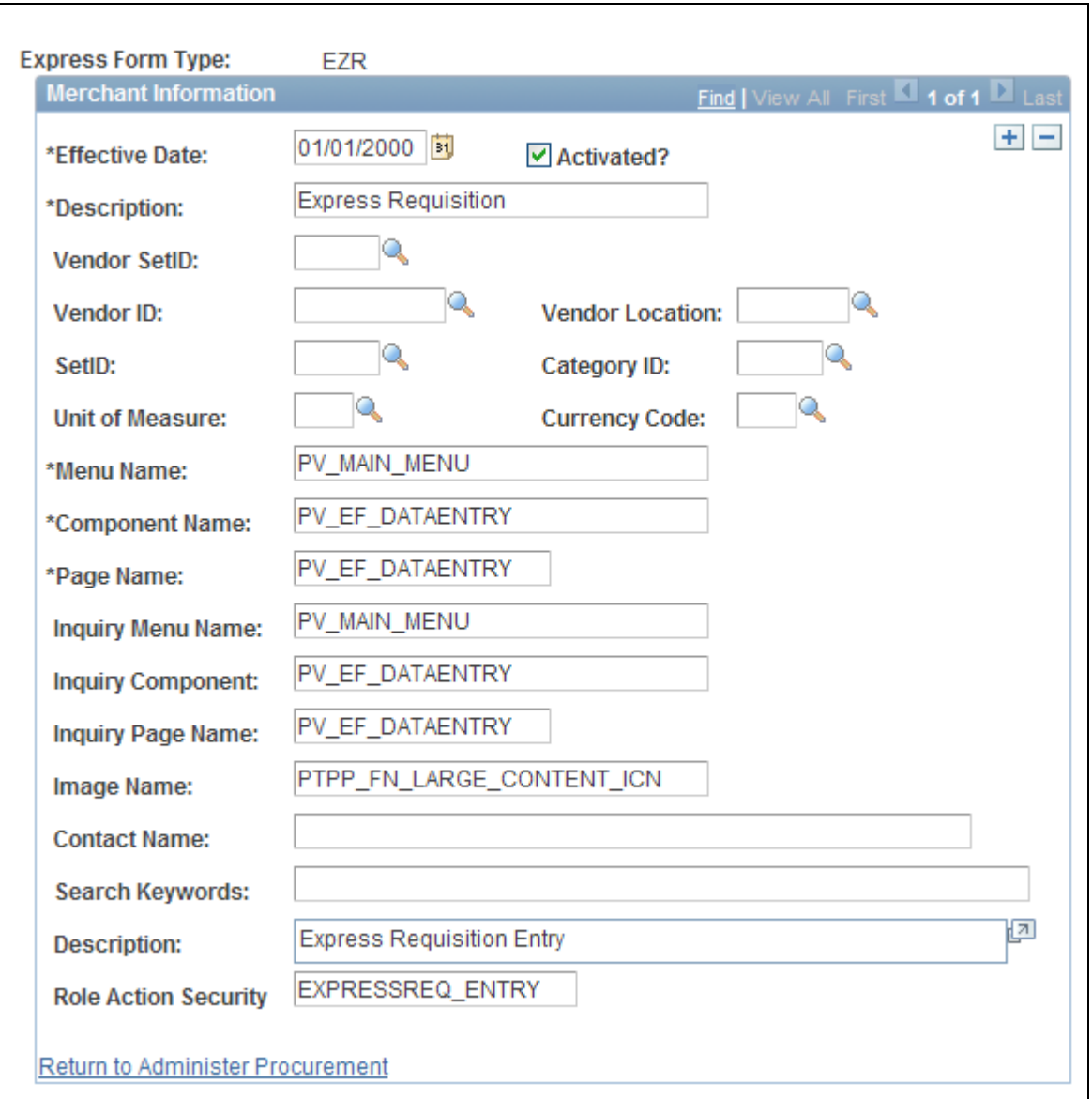

Express Form Type page

**Description** The first description that you enter becomes the name of the link that the system uses on the Add Items and Services - Forms page.

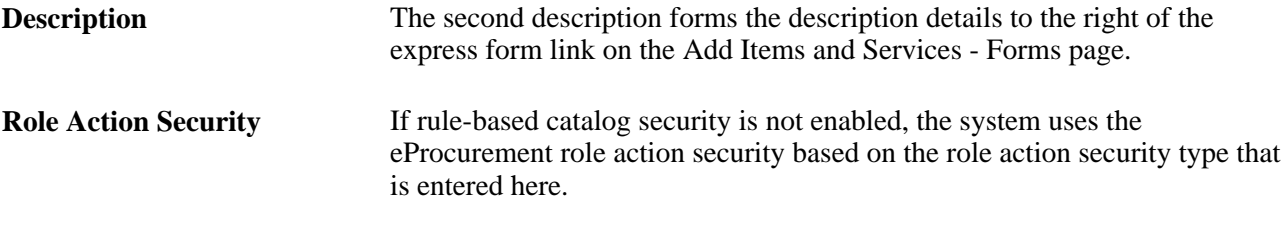

#### **See Also**

[Chapter 11, "Using Special Requests and Express Forms to Create Requisitions," Linking Express Forms to](#page-335-0)  [PeopleSoft eProcurement, page 310](#page-335-0)

## <span id="page-343-0"></span>**Creating Express Requisitions**

Access the Express Requisition page (eProcurement, Create Requisition. Click the 2. Add Items and Services link and select the Forms tab. Click the Express Requisition link).

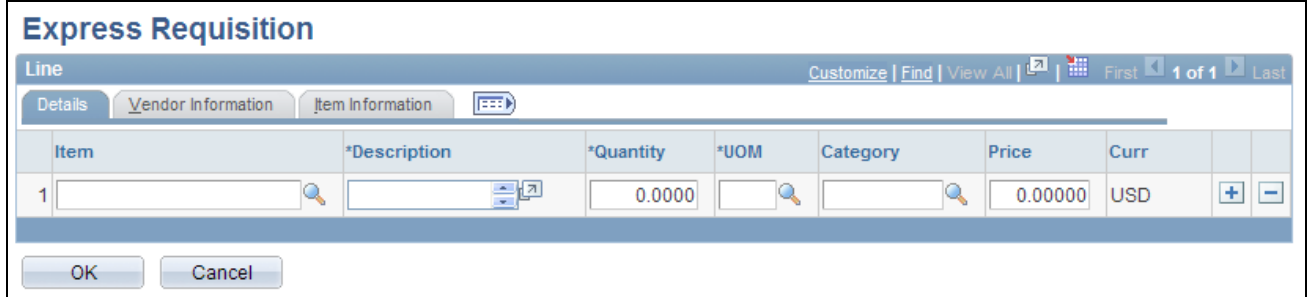

Express Requisition page

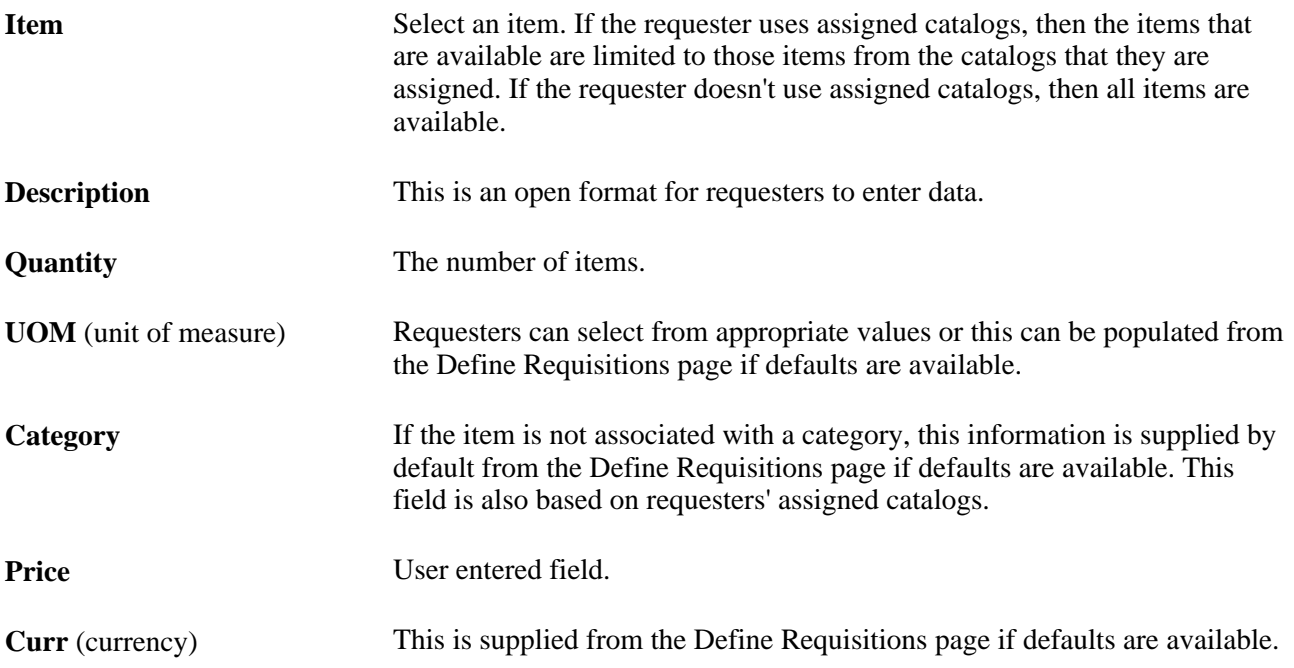

The system views items that are entered in express requisitions as if coming from an external source. The Quantity field is not an editable field after the requisition has been sent to review and submit. The details of these items are stored in an external source. So to edit the quantity, the user must click the item description to be taken to the external source, where the user can make the necessary changes.

You can use lines from express requisition as favorites, keeping in mind that:

- If you add an item from the express requisition that has an item ID, then the favorite will act as if the item were selected from the catalog.
- If no item ID exists, then the favorite will act as a special request item.

#### **Chapter 12**

# **Managing Requisitions in PeopleSoft eProcurement**

This chapter provides an overview of requisition management and discusses how to:

- Maintain requisitions.
- Approve requisitions.

## **Understanding Requisition Management**

The Manage Requisition feature provides you with the ability to review, edit, approve, or cancel requisitions. You can view requisitions in any status. You can only edit active requisitions that have not been sourced and do not have a status of *Complete,* or *Canceled.*

After you dispatch a requisition on a purchase order, the goods are received and the vendor is paid. The Requisition Reconciliation process (PO\_REQRCON) then identifies the requisition status as *Complete.* .

## **Maintaining Requisitions**

This section discusses how to:

- Manage requisitions.
- View requisition details.
- Edit requisitions.
- Maintain requisition distribution and accounting details.
- Change value added tax (VAT) details for distributions.
- Cancel or reopen requisitions.

#### **See Also**

[Chapter 3, "Determining Technical Implementation Options," Setting Up Installation Options, page 22](#page-47-0)

## **Pages Used to Maintain Requisitions**

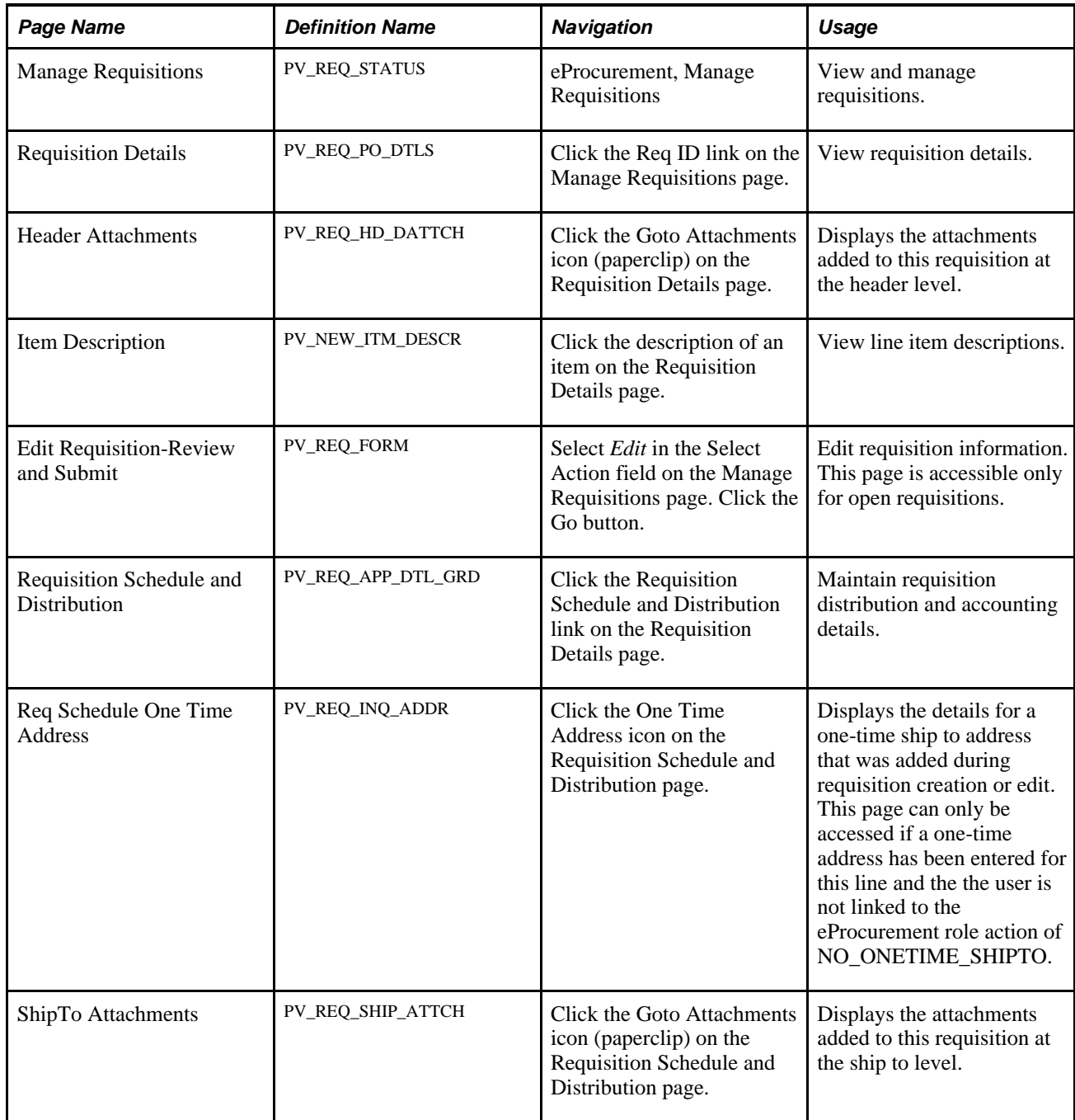

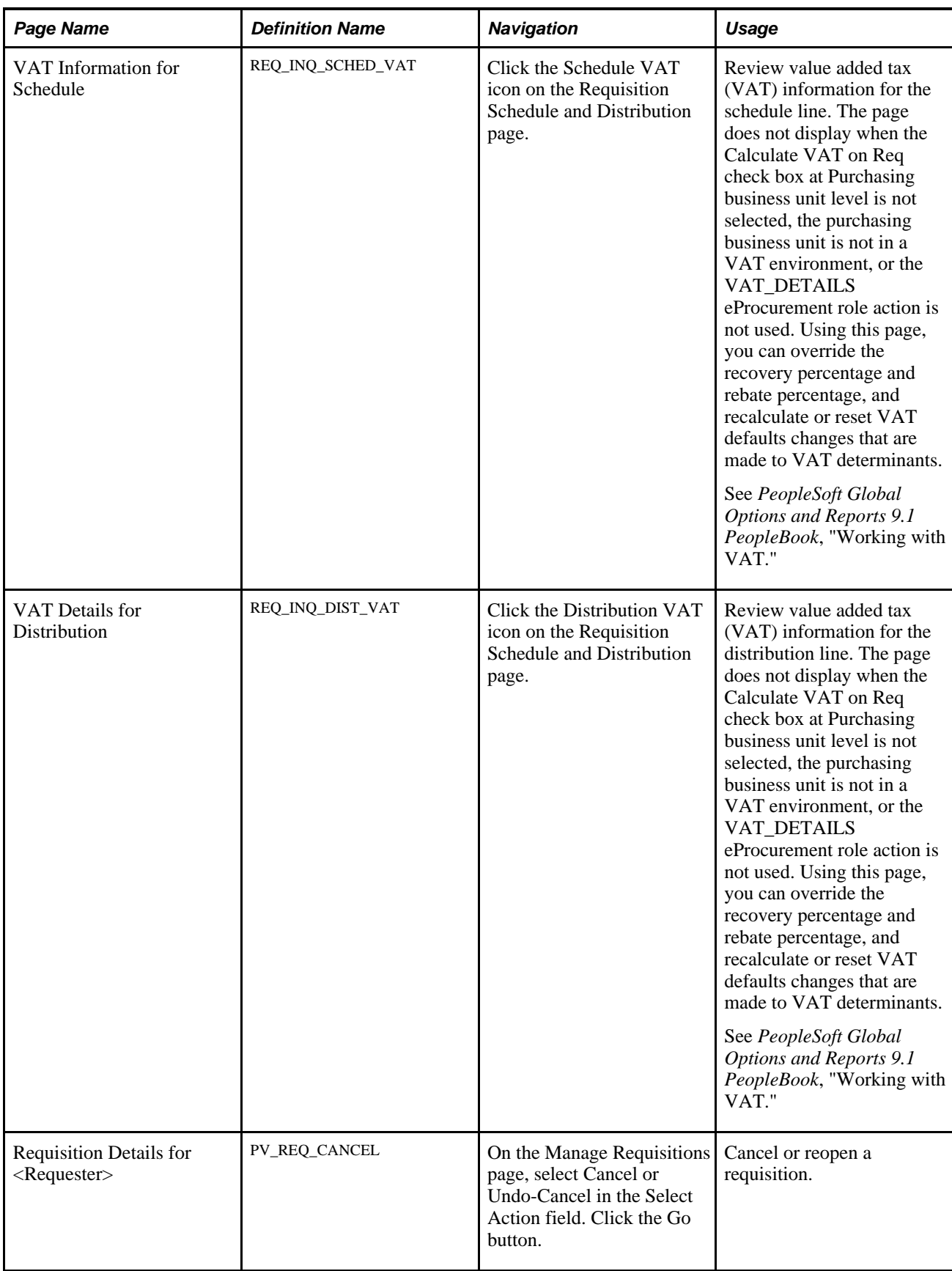

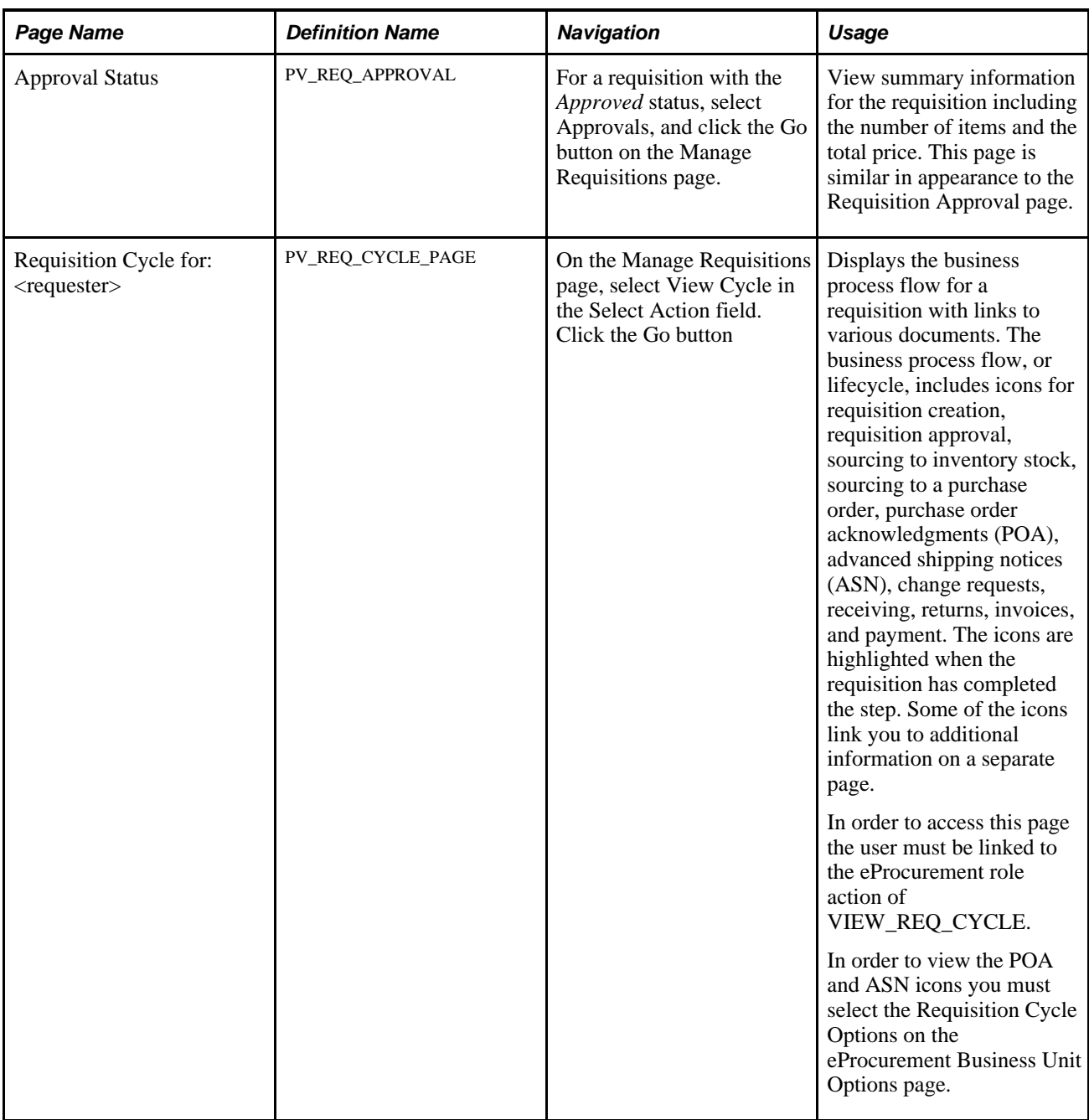

## **Managing Requisitions**

Access the Manage Requisitions page (eProcurement, Manage Requisitions).

|                                                                                                    |                                                                              | <b>Manage Requisitions</b> |                              |                     |                               |   |                                            |                           |                          |    |
|----------------------------------------------------------------------------------------------------|------------------------------------------------------------------------------|----------------------------|------------------------------|---------------------|-------------------------------|---|--------------------------------------------|---------------------------|--------------------------|----|
| ▼ Search Requisitions                                                                                                    |                                                                              |                            |                              |                     |                               |   |                                            |                           |                          |    |
|                                                                                                    | To locate requisitions, edit the criteria below and click the Search button. |                            |                              |                     |                               |   |                                            |                           |                          |    |
| <b>Business Unit:</b>                                                                                                    |                                                                              | <b>US100</b>               | Requisition Name:            |                     |                               |   |                                            |                           |                          |    |
| <b>Requisition ID:</b>                                                                                                    |                                                                              |                            | Request Status:              |                     | All but Complete              |   | $\overline{\phantom{a}}$                   |                           |                          |    |
| Date From:                                                                                                    |                                                                              | 09/18/2003                 | <b>Bill</b> Date To:         |                     | 10/14/2003                    | B |                                            |                           |                          |    |
| <b>Requester:</b>                                                                                                    |                                                                              |                            | <b>R</b> Entered By:         |                     |                               | Q | PO ID:                                     |                           |                          | Q  |
| Search<br>Clear                                                                                                    |                                                                              |                            |                              |                     |                               |   |                                            |                           |                          |    |
|                                                                                                    | <b>Requisitions @</b>                                                        |                            |                              |                     |                               |   |                                            |                           |                          |    |
| N<br>To view the lifespan and line items for a requisition, click the Expand triangle icon:<br>To edit or perform another action on a requisition, make a selection from the Action dropdown list and click Go. |                                                                              |                            |                              |                     |                               |   |                                            |                           |                          |    |
|                                                                                                    | Reg ID                                                                       | <b>Requisition Name</b>    | <b>BU</b>                    | <b>Date</b>         | <b>Status</b>                 |   | Total                                      |                           |                          |    |
| ♪                                                                                                    | 0000000042                                                                   | 0000000042                 | <b>US100</b>                 |                     | 10/14/2003 PO(s) Dispatched   |   | 944.25 USD Select Action>                  |                           | $\overline{\phantom{0}}$ | Go |
| D                                                                                                    | 0000000041                                                                   | <b>White Boards</b>        | <b>US100</b>                 |                     | 10/14/2003 PO(s) Dispatched   |   | 377.70 USD Select Action>                  |                           |                          | Go |
| Þ                                                                                                    | 0000000040                                                                   | 0000000040                 | <b>US100</b>                 | 09/18/2003 Approved |                               |   | 9.288.75 USD Select Action>                |                           |                          | Go |
| Þ                                                                                                    | 0000000039                                                                   | 0000000039                 | <b>US100</b>                 | 09/18/2003 Approved |                               |   | 254,213.26 USD <select action=""></select> |                           | $\overline{\phantom{a}}$ | Go |
| Ð                                                                                                    | 0000000038                                                                   | 0000000038                 | <b>US100</b>                 | 09/18/2003 Approved |                               |   | 325.00 USD Select Action>                  |                           | $\overline{\phantom{a}}$ | Go |
|                                                                                                    |                                                                              |                            |                              |                     |                               |   |                                            |                           |                          |    |
|                                                                                                    | <b>Create New Requisition</b>                                                |                            | <b>Review Change Request</b> |                     | <b>Review Change Tracking</b> |   | <b>Manage Receipts</b>                     | <b>Requisition Report</b> |                          |    |

Manage Requisitions page

Use this page to review requisitions. From this page, you can access other pages to perform tasks, such as review requisition details, edit or cancel requisitions, create change requests, receive stock, copy requisition, view approvals, or return stock to the vendor.

Before using this page, determine your display options:

- Use the eProcurement Installation Options page to define the maximum number of rows that are retrieved and appear on the Manage Requisitions page.
- If the eProcurement role action *NO\_DEFAULT\_RESULT* is assigned to a user, requisitions do not appear in the scroll area until the user clicks Search.

#### **Search Requisitions**

Enter search criteria in this group box and click the Search button to display requisitions below in the Requisitions group box. Search criteria include:

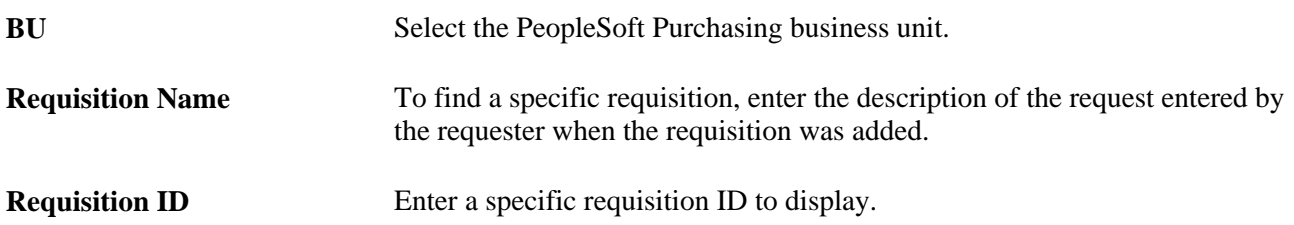

**Request Status** Select the status for the overall requisition (header-level) to limit the requisitions displayed to this status. Leave this field blank to display search results without using status as a search criteria. The following search criteria are included:

- *All but Complete:* Displays all requisitions except those with the status *Complete.*
- *Approved*
- *Cancelled*
- *Complete*
- *Denied*
- *Open*
- *PO Partially Canceled*
- *PO Partially Created*
- *PO(s) Created*
- *PO(s) Dispatched*
- *Partially Dispatched*
- *Partially Received*
- *Pending*
- *Received*
- *See Lines*
- *Service Complete*
- *Service Filled*
- *Service Sourced*

**Note.** Statuses are defined below for the Status field (at the requisition header level) in the Requisitions group box.

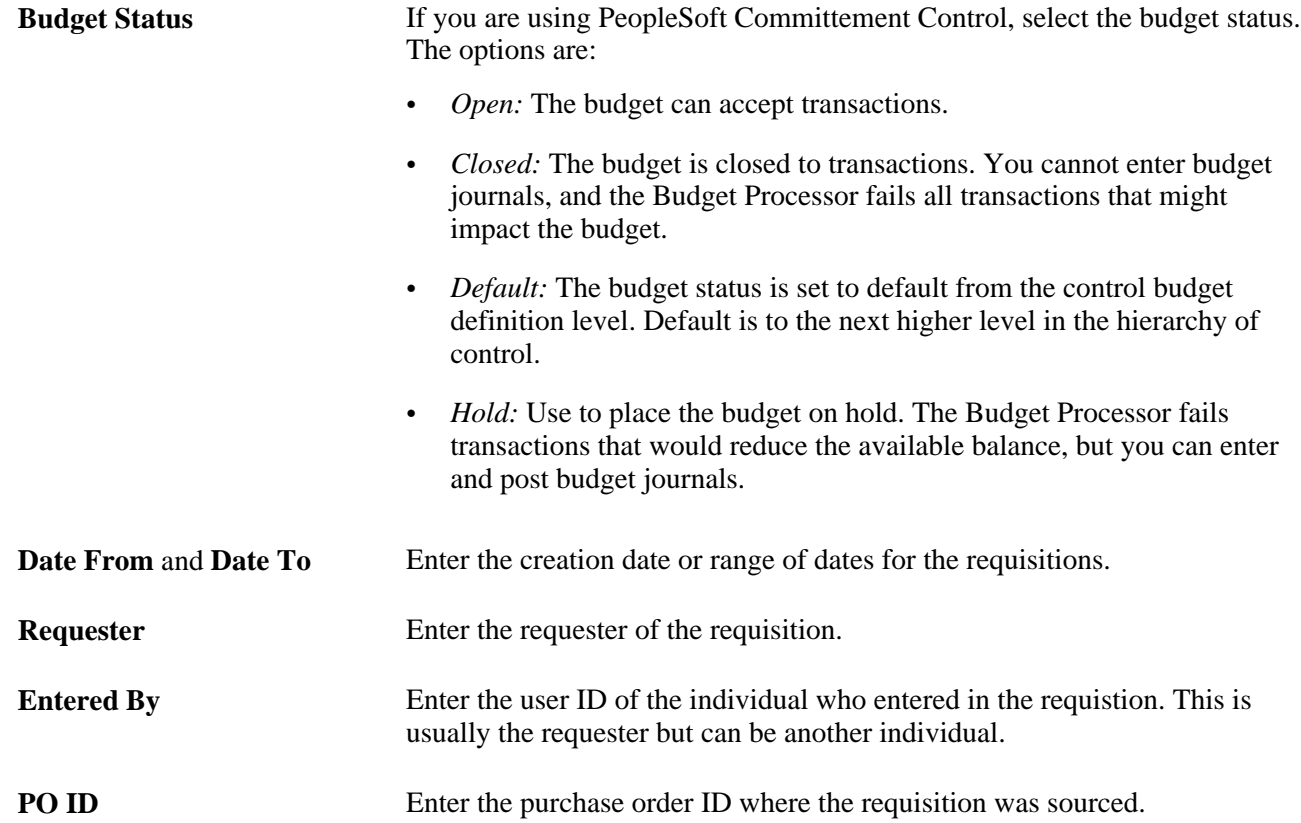

#### **Requisitions**

This group box displays requisitions based on the search criteria in the Search Requisitions group box. Basic information about the entire requisition (requisition header-level) is displayed for each requisition. You can view additional information, including line details by using the Expand Section icon.

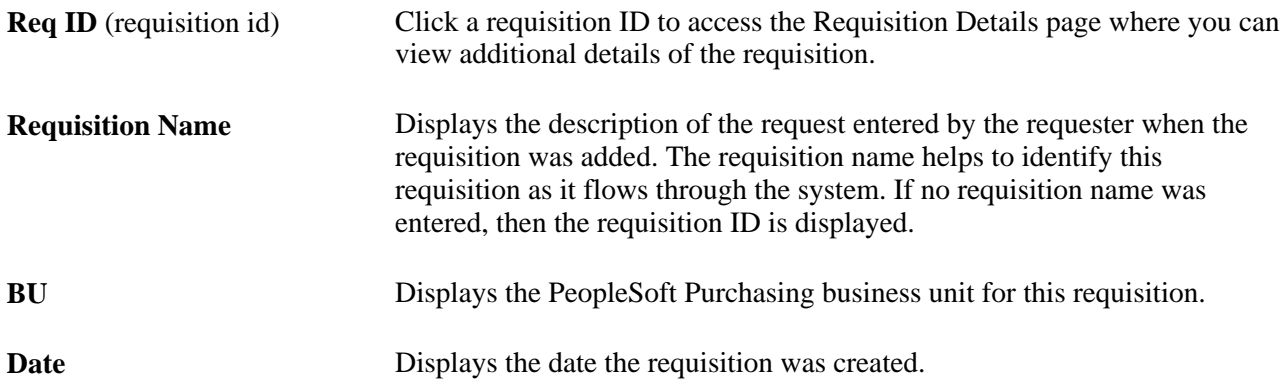

**Status**(at the requisition header This status field displays the status across the entire procurement cycle, not level) just the requisition header status. The following statuses are included:

- *Approved:* The requisition have been approved and is ready for sourcing. For this status to display at the header level, all lines of this requisition must be in the Approved status.
- *Cancelled:* The requisition was entered and saved but then the entire requisition or each requisition line was canceled. For this status to display at the header level, all lines of this requisition must be in the Canceled status. A canceled requisition can be reopened within a certain number of days as specified for the Purchasing business unit; otherwise, it is closed permanently.
- *Complete:* The requisition is marked complete after the requisition is dispatched on a PO, the goods are received and the vendor is paid. A background process identifies the requisitions and moves them to the complete status. Canceled requisitions and those that are fulfilled by inventory stock are also identified as complete.
- *Denied:* The entire requisition or each requisition line has been denied in the approval process. For this status to display at the header level, all lines of this requisition must be in the Denied status.
- *Open:* The requisition has been entered and saved but not yet submitted. For this status to display at the header level, all lines of this requisition must be in the Open status.
- *PO Partially Canceled:* The requisition contains some lines that have been placed on purchase orders and these purchase orders have been subsequently been canceled. For this status to display, the purchase orders must all have the same status, Canceled. This status indicates that some of the requisition lines have not been sourced to a purchase order and it also indicates that none of the lines have been received or returned to vendor.
- *PO Partially Completed:* The purchase order has been closed for some of the requisition lines , however the requisitions are not yet closed.
- *PO Partially Created:* The requisition contains some lines that have been sourced to an approved purchase order. For this status to display, the purchase orders must all have the same status, Approved. This status indicates that some of the requisition lines have not been sourced to a purchase order and it also indicates that none of the lines have been received or returned to vendor.
- *PO(s) Created:* The requisition has been placed on a PO that has been approved. This header status indicates that all lines of this requisition have been sourced to approved purchase orders and the requisition line status is PO(s) Created. For this status to display, the purchase orders must all have the same status, Approved.
- *PO(s) Cancelled:* The requisition has been placed on a PO that has been subsequently been canceled. This header status indicates that all lines of this requisition have been sourced to canceled purchase orders and the requisition line status is PO(s) Canceled. For this status to display, the purchase orders must all have the same status, Canceled.
- *PO(s) Completed:* The purchase order has been closed for all of the requisition lines , however the requisitions are not yet closed.
- *PO(s) Dispatched:* The requisition has been placed on a purchase order and the purchase order has been dispatched to the vendor. This header status indicates that all lines of this requisition have been sourced to dispatched purchase orders and the requisition line status is PO(s) Dispatched. For this status to display, the purchase orders must all have the same status, Dispatched.
- *Partially Dispatched:* The requisition contains some lines that have been placed on purchase orders and these purchase orders have been dispatched to the vendor. For this status to display, the purchase orders must all have the same status, Dispatched. This status indicates that some of the requisition lines have not been sourced to a purchase order and it also indicates that none of the lines have been received or returned to vendor.
- *Partially Received:* The requisition contains some lines that have been placed on a purchase order, the purchase order has been dispatched to the vendor, and the goods have been fully or partially received. This status indicates that some of the requisition lines have not been received.
- *Pending:* The requisition has been submitted and is awaiting approval. This header status indicates that all lines of this requisition have the line status of Pending.
- *Received:* The requisition has been placed on a purchase order, the purchase order has been dispatched to the vendor, and the goods have been fully received. For this status to display at the header level, all lines of this requisition must be in the Received status.
- *See Lines:* The lines of this requisition are in various stages of the approval process and the lines have different statuses (i.e. pending, approved, denied, and so on); however, none of the lines have been sourced to a purchase order.
- **Budget** View the budget status for the requisition. This column appears when Commitment Control is enabled.

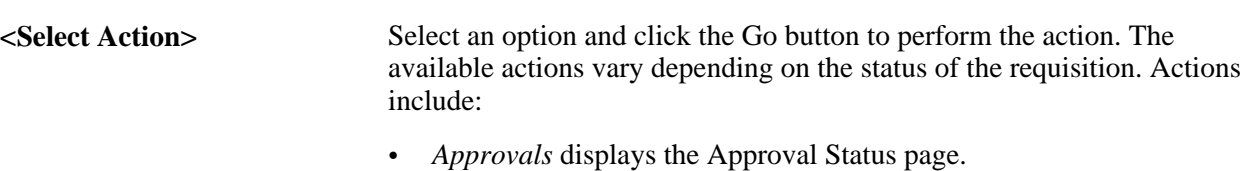

*Cancel* displays the Requisition Details for: <name> page (PV\_REQ\_CANCEL), which has a Cancel Requisition button.

When the Cancel Requisition button is clicked, a confirmation page is displayed, where the user can enter a reason code and a comment.

- *Check Budget* launches the Budget Processor from PeopleSoft Commitment Control.
- *Copy* displays the Create Requisition Review and Submit page.

All items are copied to the new requisition. However, if one item was created from a special request, a message appears.

• *Edit* displays a warning message indicating that editing the requisition will restart the approval process.

 Click OK to continue or click Cancel to go back. If you click OK, the Edit Requisition - Review and Submit page appears for the requisition. Changing a requisition can create a change request.

- *Pre-Check Budget* launches the Budget Processor from PeopleSoft Commitment Control and checks the budget without reserving funds for this requisition. This option enables you to check whether a budget exists for this requisition before committing amounts to a preencumbrance or encumbrance.
- *Process Return* displays the Return to Vendor (PV\_RTV) page.
- *Receive* displays the Receive Items page.
- *Undo Cancel* displays the Requisition Details for:  $\langle$ name> page.

This option is only available when a requisition is in a Canceled status.

- *View Print* displays the print version of the requisition.
- *View Cycle* displays the Requisition Cycle page (PV\_REQ\_CYCLE\_PAGE). The user must be linked to the eProcurement role action of VIEW\_REQ\_CYCLE to see this page. Without this eProcurement role action, a requester views this information by clicking the Expand Section icon next to a requisition in the Requisition group box of this page.

**Note.** The options that appear for a requisition differ depending on the status of the requisition. For example, you cannot cancel a requisition for which a PO is created.

**Go** Click to perform the selected action.

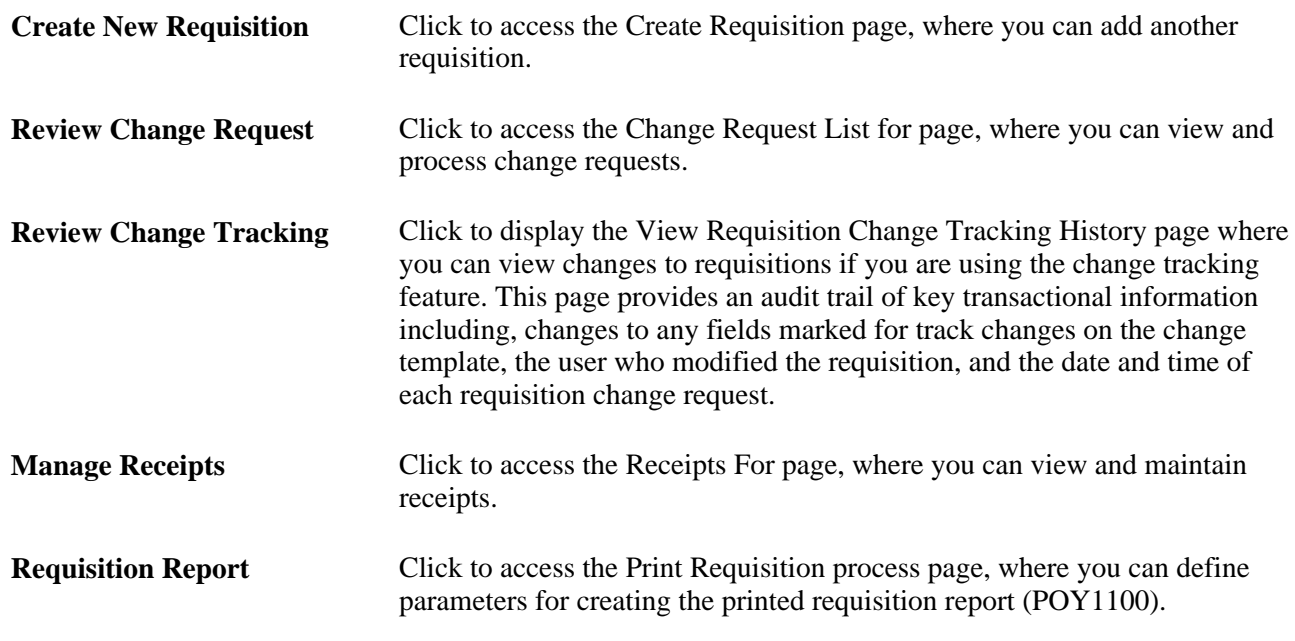

#### **Requisition Cycle**

Access the Requisition Cycle section of the Manage Requisitions page (Click the Expand Section icon next to a listed requisition).

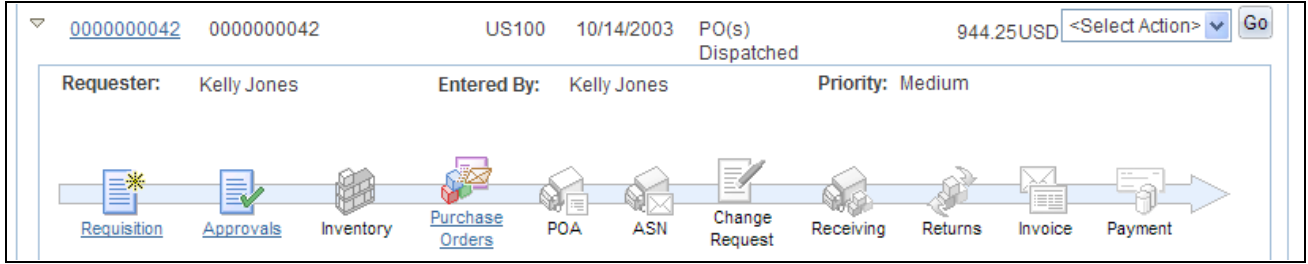

Requisition Cycle section of the Manage Requisitions page (partial)

The Requisition Cycle section displays the business process flow for a requisition with links to various documents. The business process flow or lifecycle, includes icons for requisition creation, requisition approval, sourcing to inventory stock, sourcing to a purchase order, purchase order acknowledgments (POA), advanced shipping notices (ASN), change requests, receiving, returns, invoices, and payment.

Stages in the requisition cycle that are complete or in progress are highlighted with active links.

This same information can be viewed on a separate page, the Requisition Cycle for: <requester> page (PV\_REQ\_CYCLE\_PAGE), if the user is linked to the eProcurement role action of VIEW\_REQ\_CYCLE. To access this page select View Cycle in the Select Action field and click the Go button.

**Requisition** Click the Requisition icon to access the Requisition Details page where you can view detailed information about this requisition.

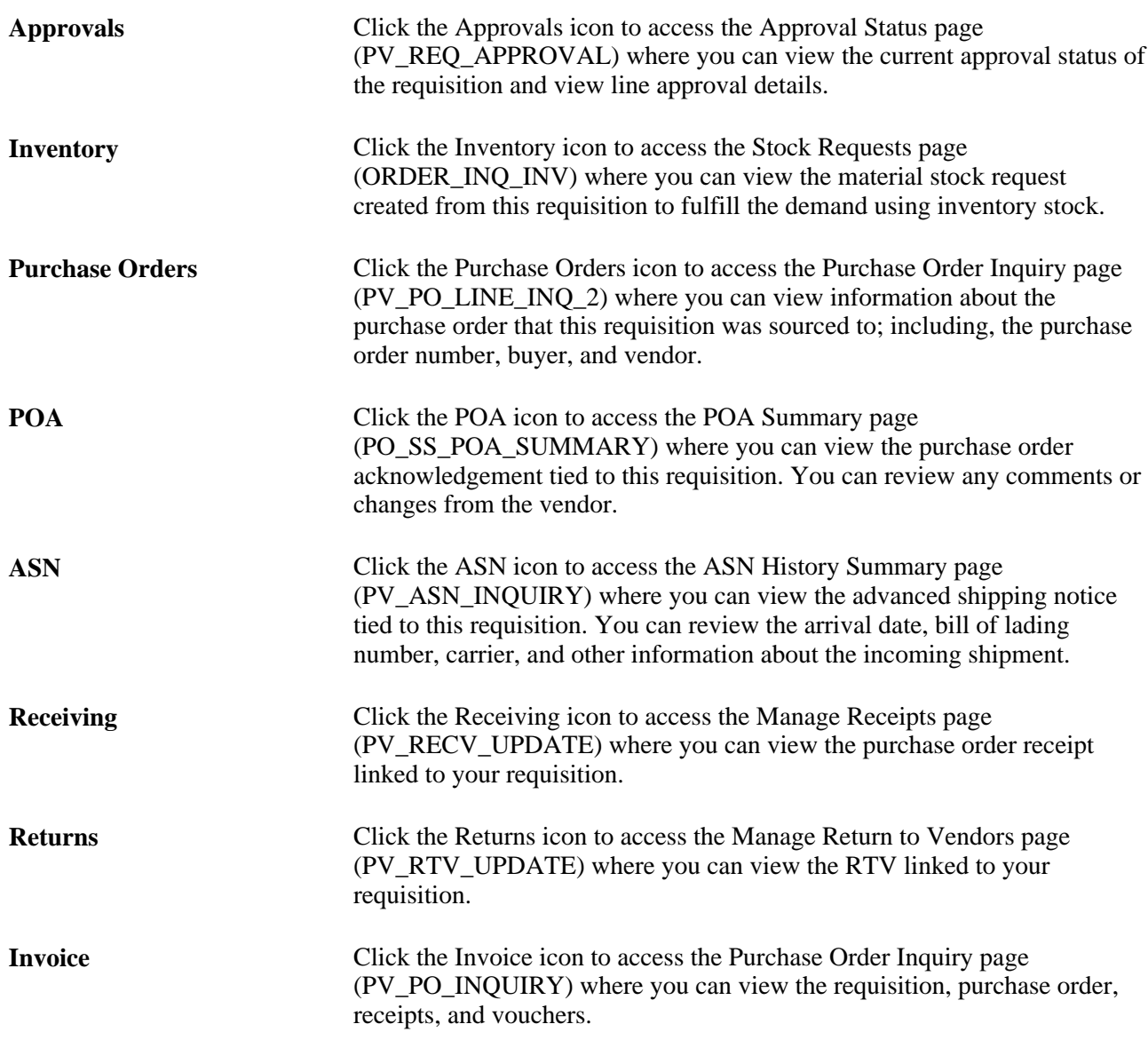

#### **Line Information**

Access the Line Information group box (On the Manage Requisitions page, click the Expand Section icon next to a listed requisition).

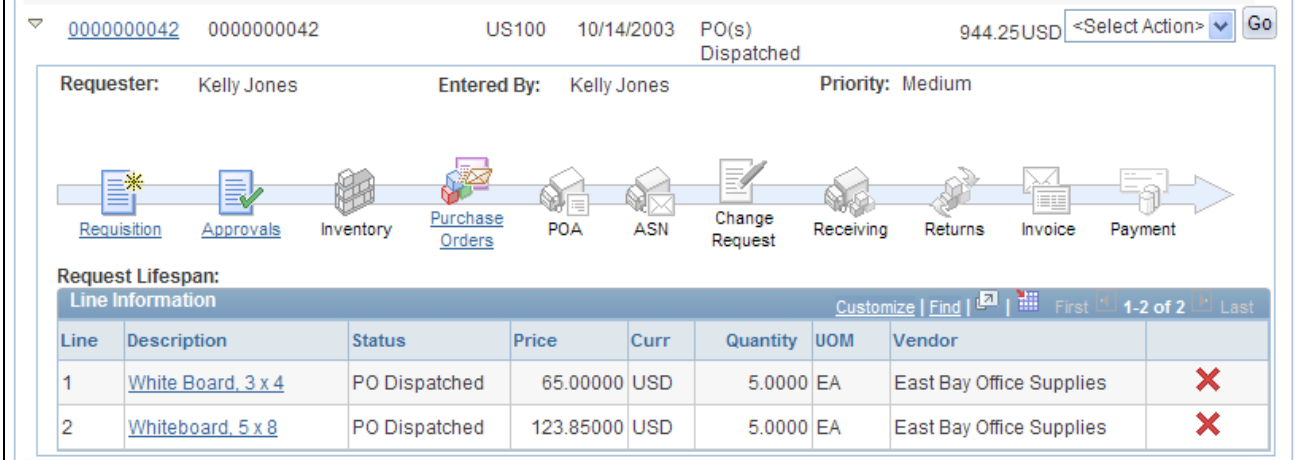

Line Information group box (partial)

The Line Information group box displays information about each line within the requisition.

**Description** Click the link to access the Item Description page where you can view information about the item.

**Status**(at the requisition line level)

This status field displays the status of the requisition line. The statuses include:

- *Approved:* The requisition line has completed workflow approval and is approved. The line is ready for sourcing.
- *Cancelled:* The requisition line was entered and saved but then canceled. A canceled requisition line can be reopened within a certain number of days as specified for the Purchasing business unit; otherwise, it is closed permanently.
- *Complete:* The requisition line is marked complete after the line is dispatched on a PO, the goods are received and the vendor is paid. A background process identifies the requisition lines and moves them to the complete status. Canceled requisition lines and those that are fulfilled by inventory stock are also identified as complete.
- *Denied:* The requisition line has been denied in the approval process.
- *Open:* The requisition line has been entered and saved but not yet submitted.
- *PO(s) Created:* The requisition line has been placed on a PO that has been approved.
- *PO(s) Canceled:* The requisition line has been placed on a PO that has been subsequently been canceled.
- *PO(s) Dispatched:* The requisition line has been placed on a purchase order and the purchase order has been dispatched to the vendor.
- *Pending:* The requisition line has been submitted and is awaiting approval.
- *Received:* The requisition line has been placed on a purchase order, the purchase order has been dispatched to the vendor, and the goods have been fully received.
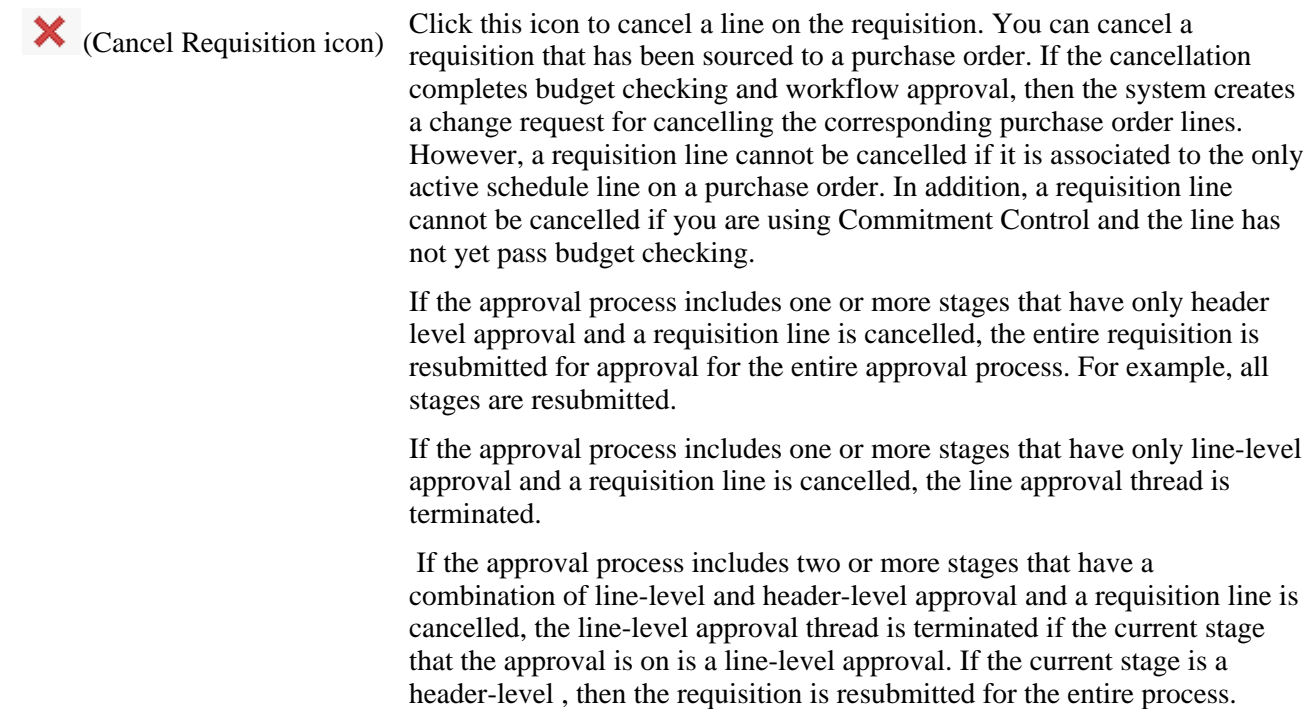

#### **See Also**

*PeopleSoft Approval Framework 9.1 PeopleBook*

[Chapter 10, "Creating Requisitions in PeopleSoft eProcurement," page 241](#page-266-0)

*PeopleSoft Purchasing 9.1 PeopleBook*, "Understanding Requisitions," Canceling Requisitions and Requisition Lines

# **Viewing Requisition Details**

Access the Requisitions Details page (Click the Req ID link on the Manage Requisitions page).

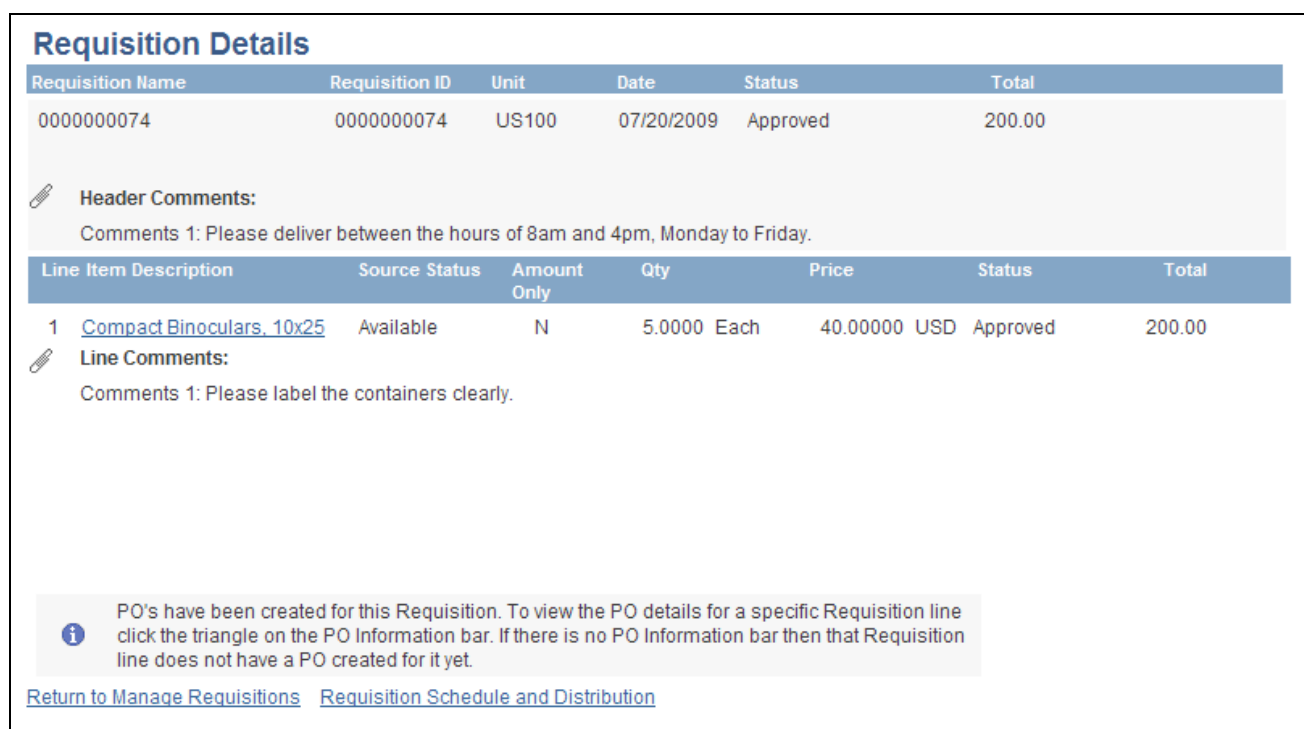

### Requisition Details page

Use this page to view details about individual requisitions. The PO Information header appears only if a PO was created for the requisition.

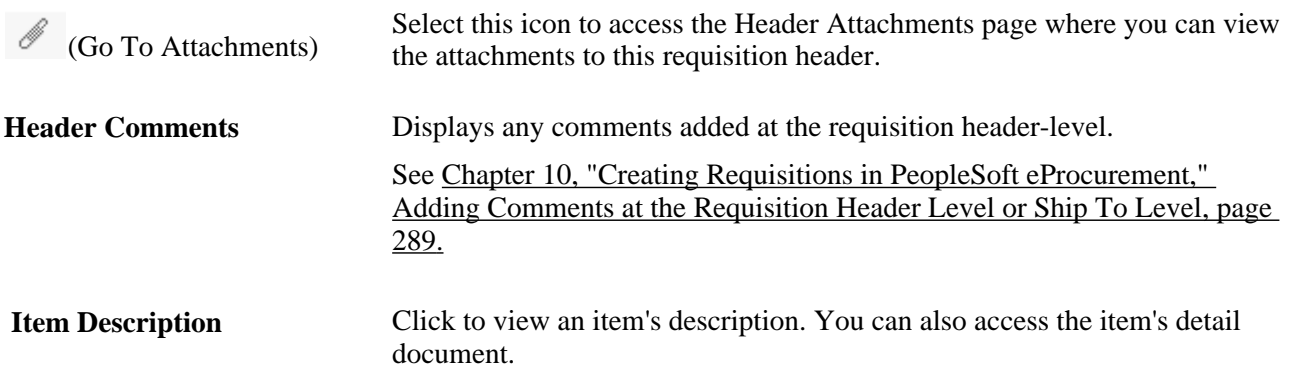

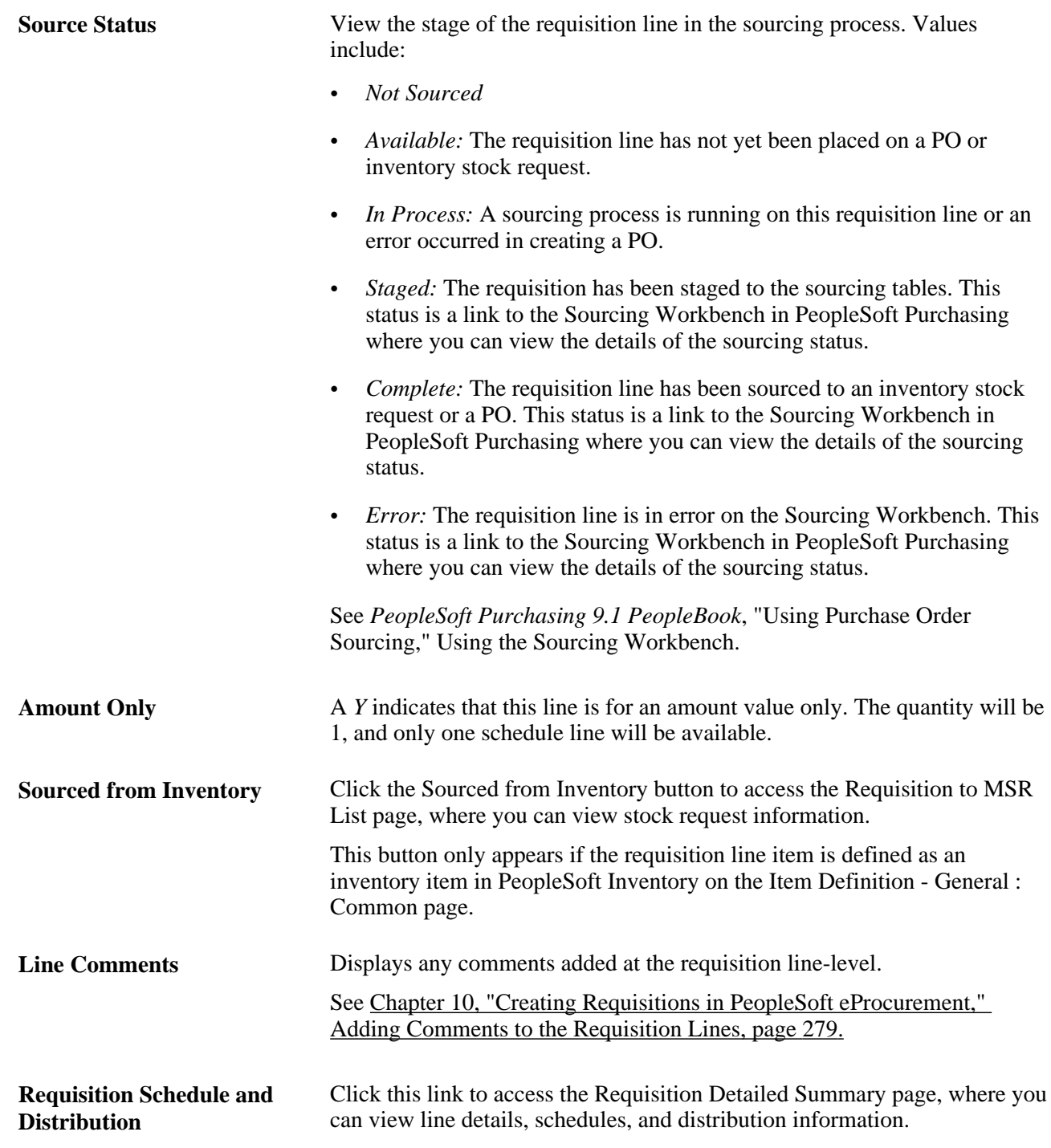

# **Contract Information**

This group box appears if a contract ID has been assigned to the requisition line. Expand this section to see contract details.

The PeopleSoft eProcurement, PeopleSoft Purchasing, and PeopleSoft Payables applications are integrated with the procurement contract functionality to streamline the use of contacts with requisitions, purchase orders, and vouchers. As part of the contract functionality, you can set up requisitions to automatically search for a contract to use for requisitions. Applying default contract prices to requisitions enables you to receive contract prices for requisition items and to more accurately track budgets and pre-encumberance balances.

See *PeopleSoft Purchasing 9.1 PeopleBook*, "Creating Requisitions Online," Applying Contracts to Requisitions.

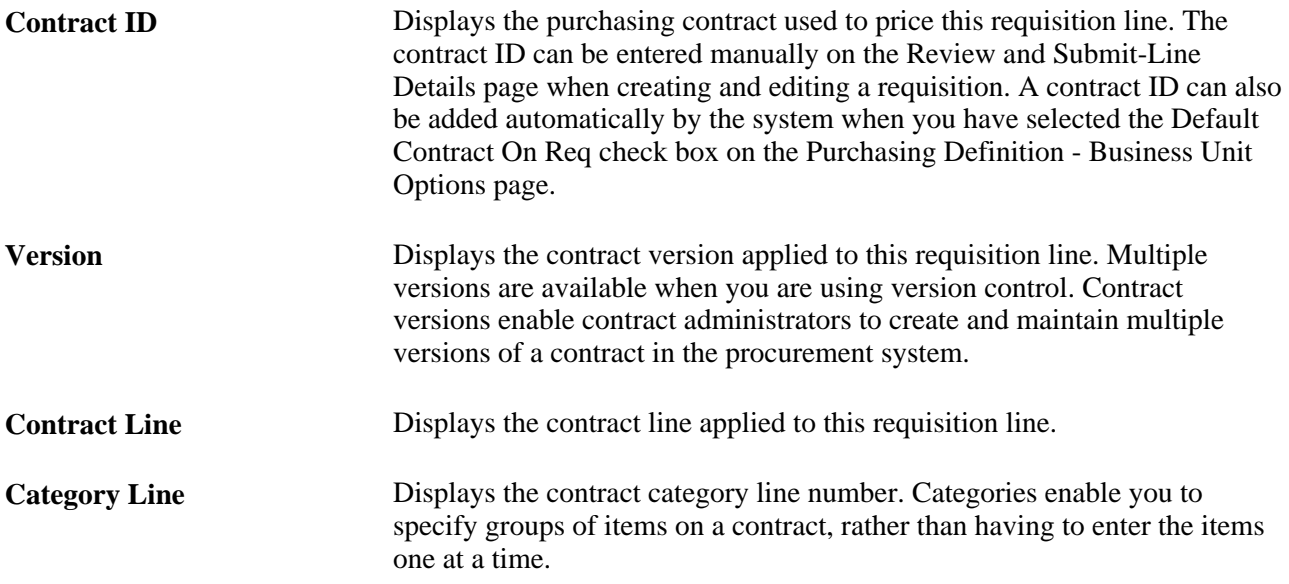

See *PeopleSoft Source-to-Settle Common Information 9.1 PeopleBook*, "Using Voucher and Order Contracts."

#### **PO Information**

This group box appears if the requisition line.Expand this section to view the PO line that was created for the requisition line.

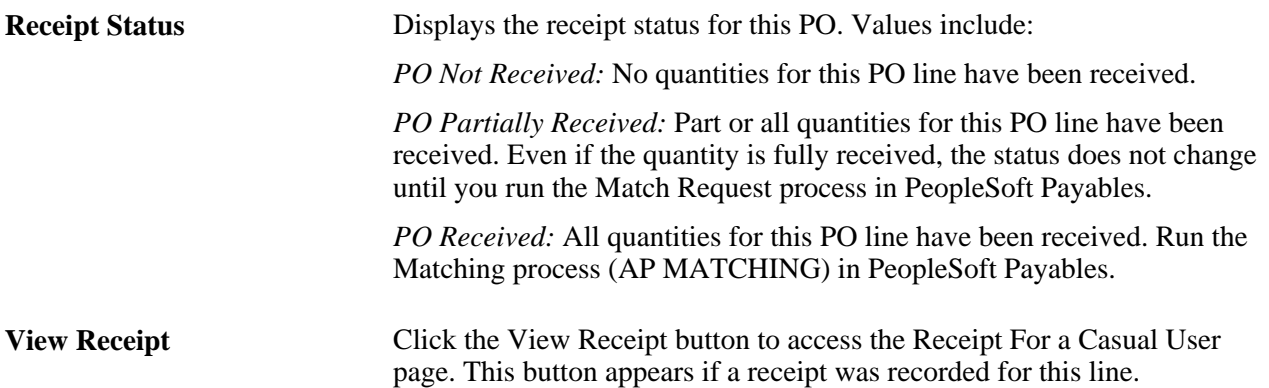

# **Editing Requisitions**

Access the Review and Submit page within the Edit Requisition component (Select *Edit* in the Select Action field on the Manage Requisitions page. Click the Go button).

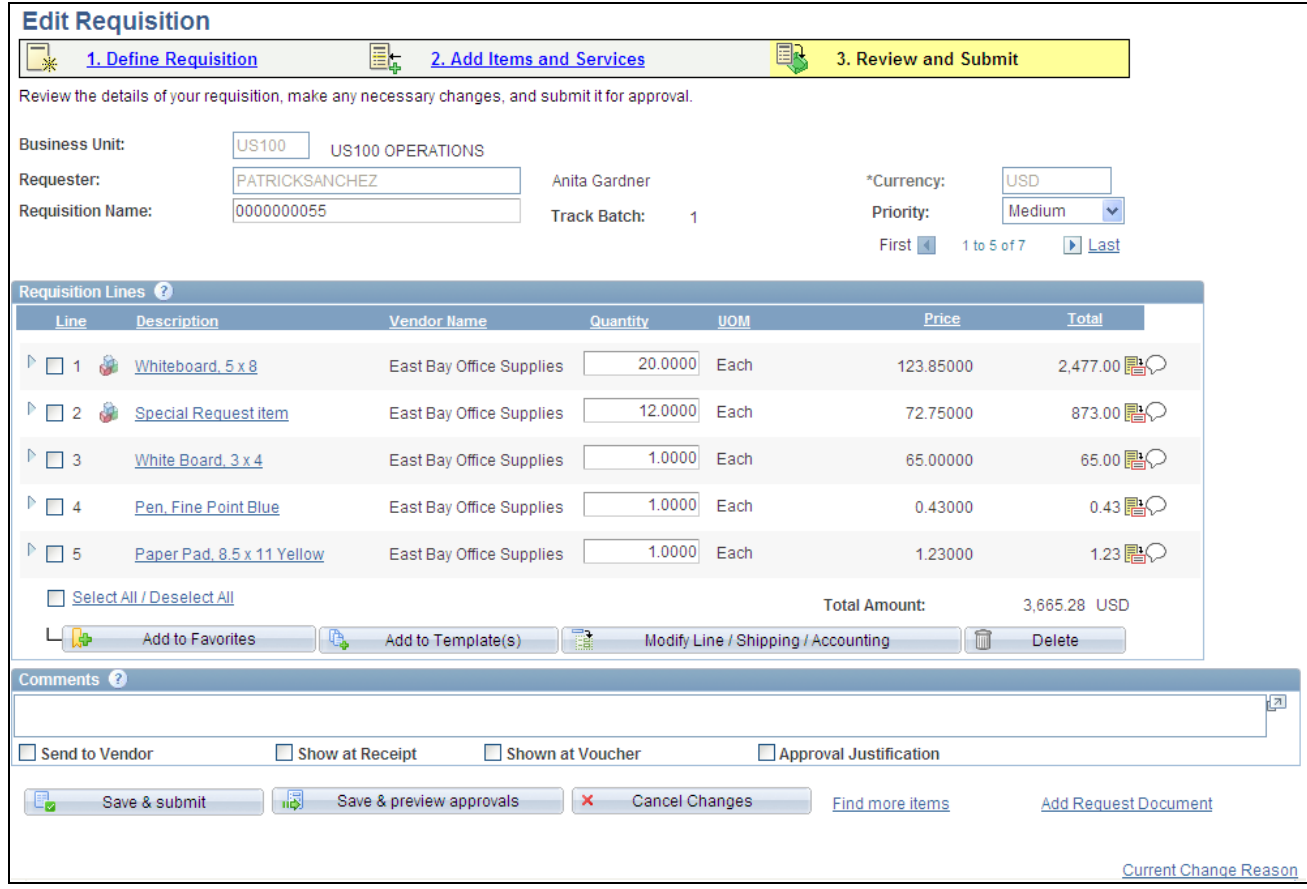

Review and Submit page within the Edit Requisition component

The Edit Requisition component is the same component as the Create Requisition component. The Create Requisition component is limited to the add mode while the Edit Requisition component uses the update/display mode. You create a requisition in the Create Requisition component. You view or change an existing requisition in the Edit Requisition component.

If you add an additional line to an existing requisition, the new line is numbered as the last line of the requisition.

Most field descriptions for the Edit Requisition component are located in the "Creating Requisitions in PeopleSoft eProcurement" chapter in the "Creating Requisitions" section. In the Edit Requisition component, some additional fields are displayed; these fields are discussed below.

See [Chapter 10, "Creating Requisitions in PeopleSoft eProcurement," Defining Requisitions, page 250.](#page-275-0)

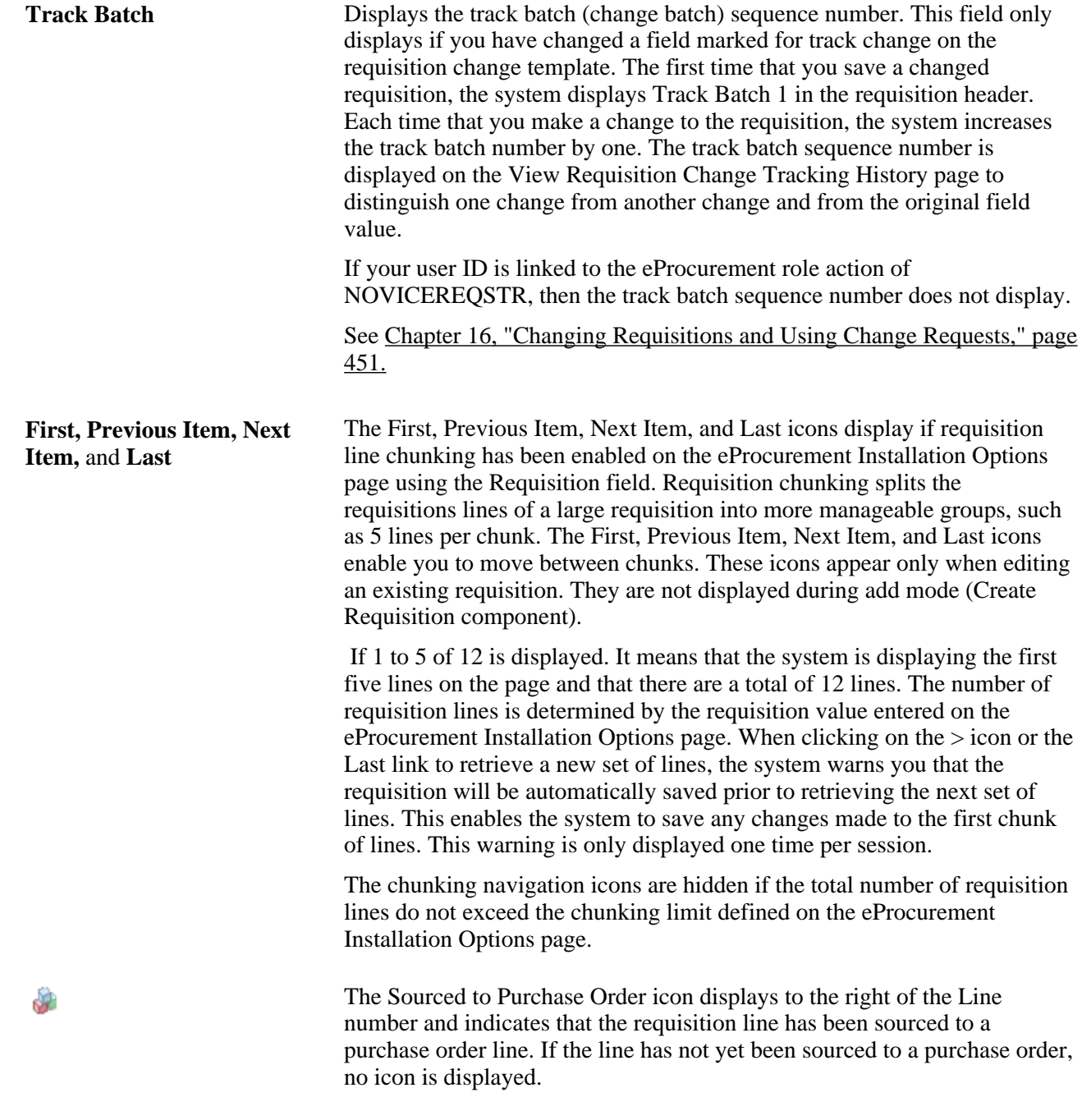

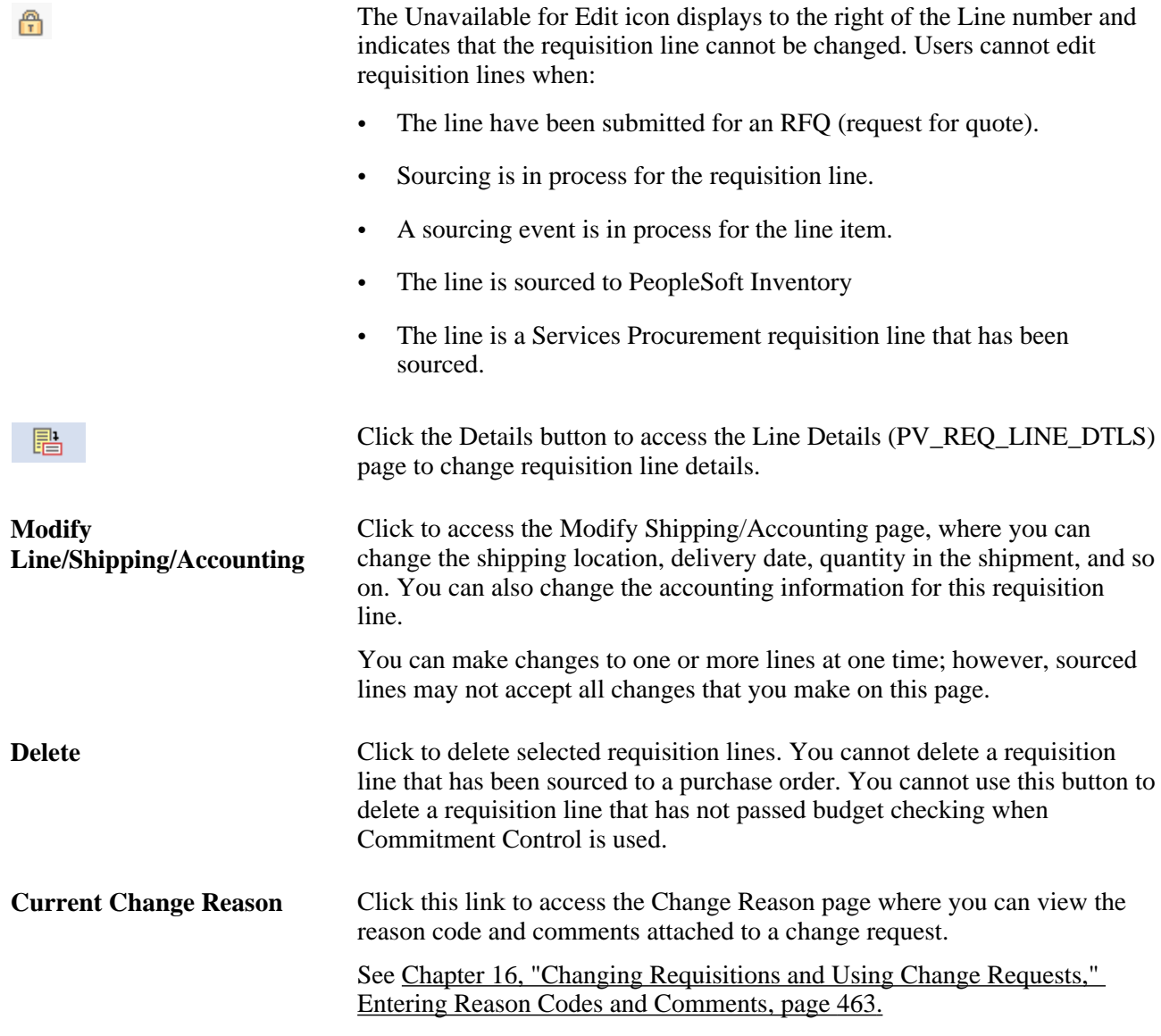

# **Maintaining Requisition Distribution and Accounting Details**

Access the Requisition Schedule and Distribution page (Click the Requisition Schedule and Distribution link on the Requisition Details page).

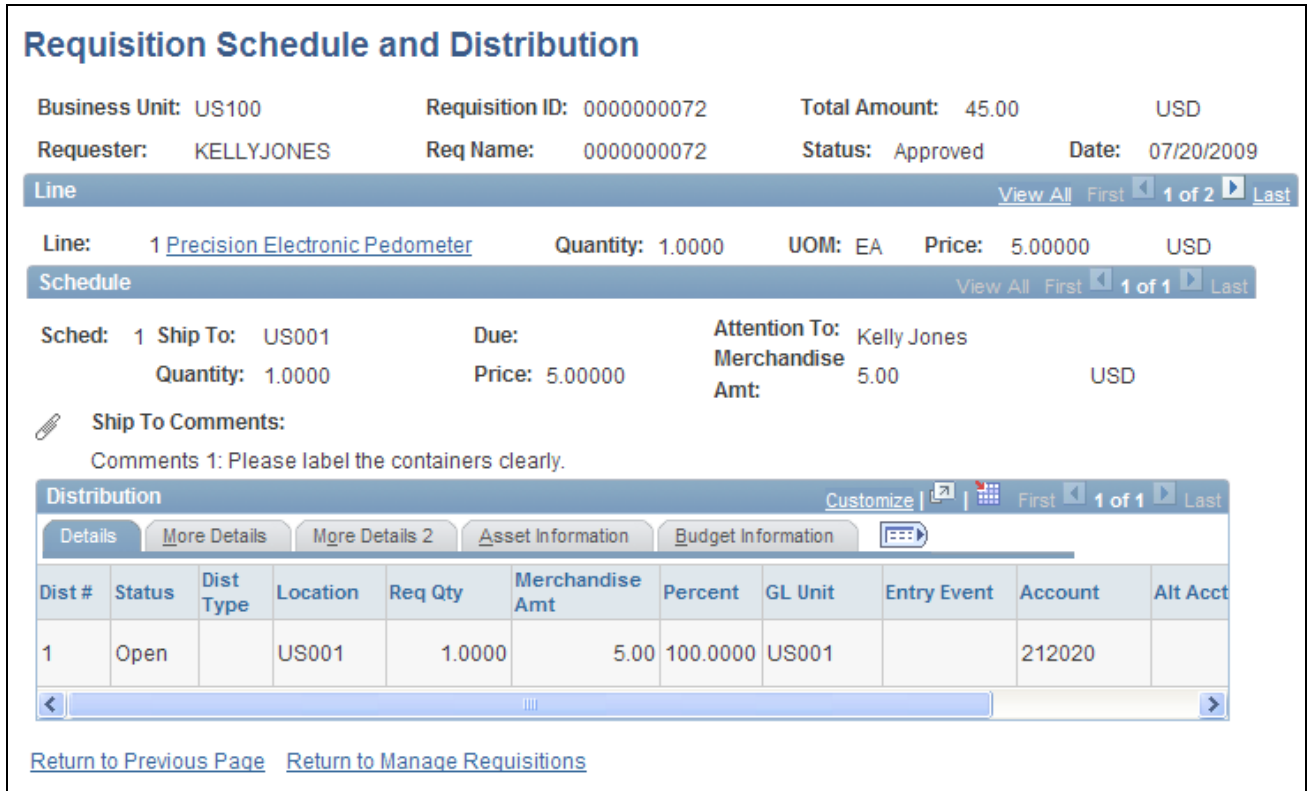

Requisition Schedule and Distribution page

This page has three sections: Line, Schedule, and Distribution.

#### **Line**

The Line section contains all of the line items on a requisition. To view the item's description, click the item name.

#### **Schedule**

The Schedule section displays shipping information for the item, such as where the item is being shipped, when it's due, the amount, and cost of the item.

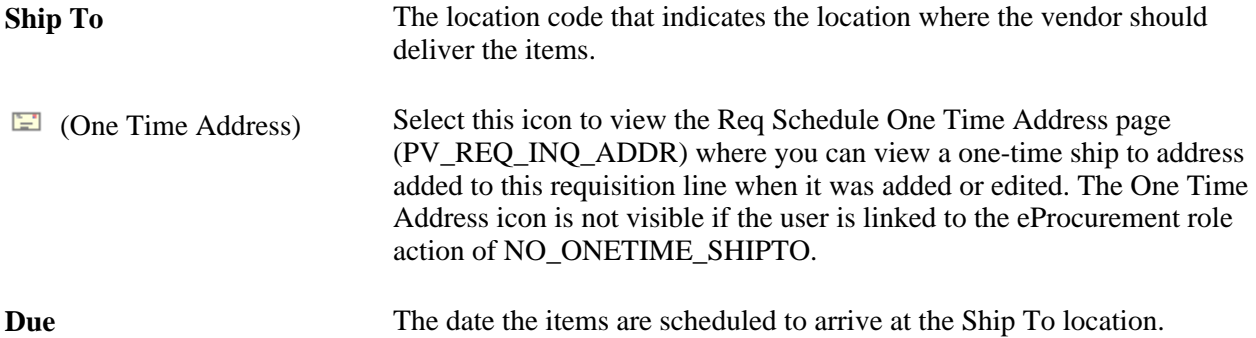

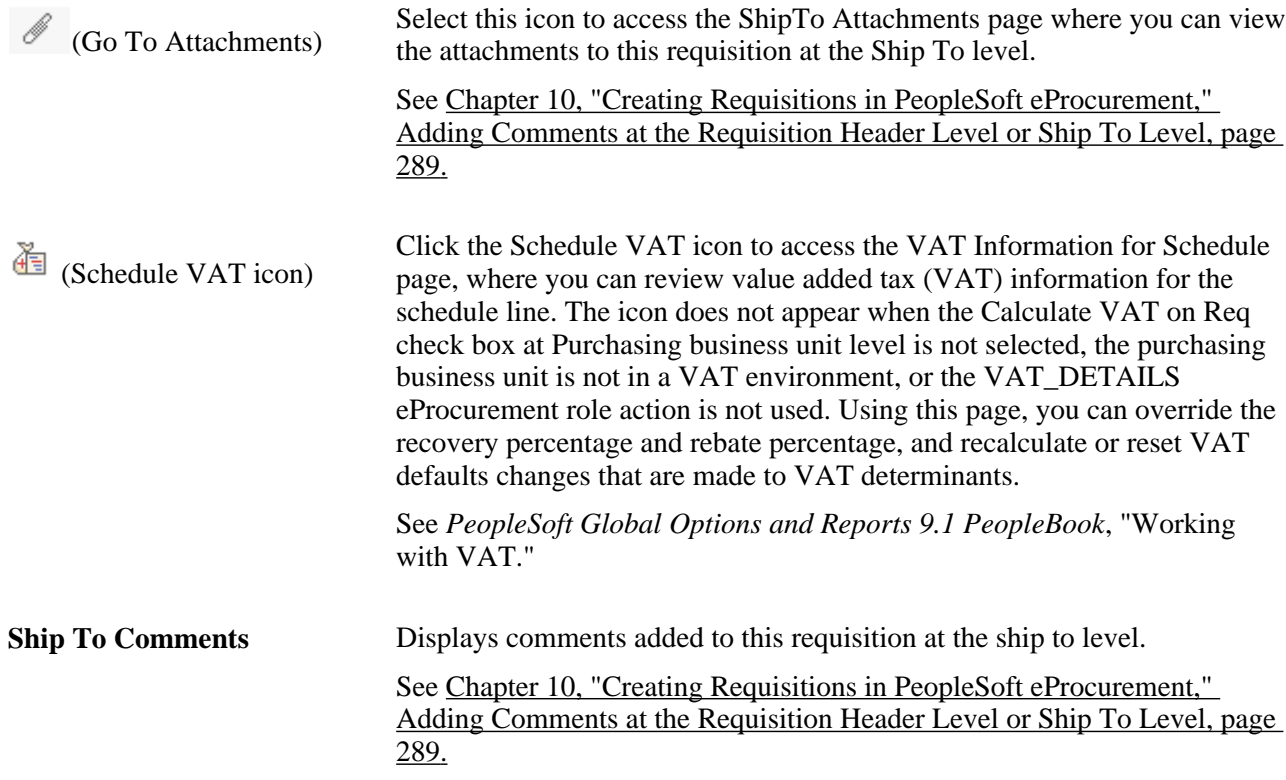

## **Distribution - Details**

Access the Requisition Schedule and Distribution: Details tab.

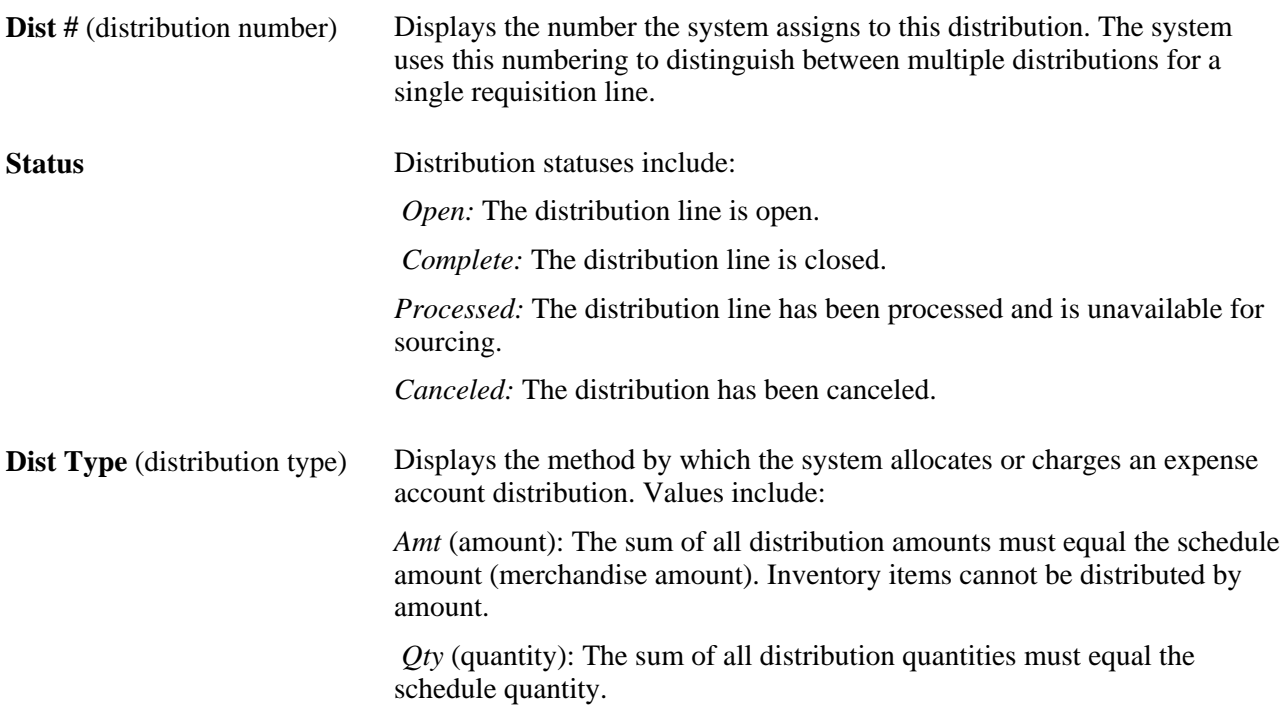

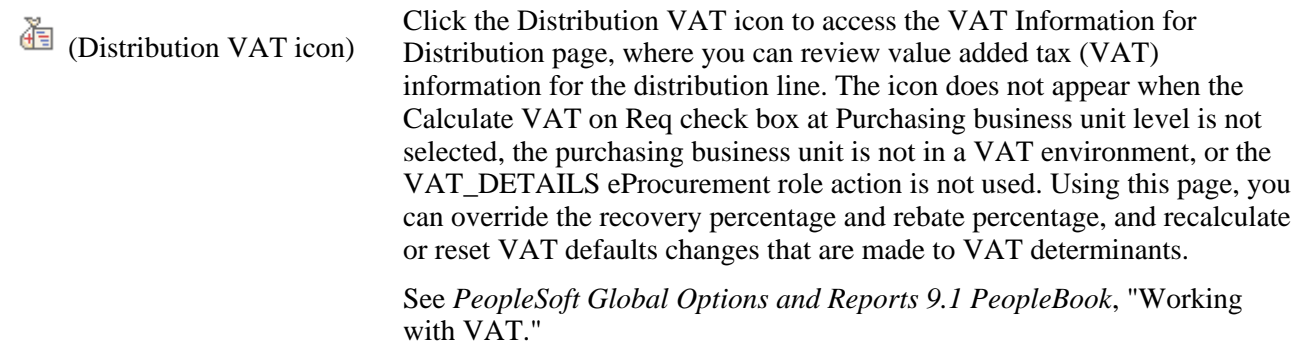

#### **Distribution: More Details**

Access the Requisition Schedule and Distribution: More Details tab.

Select the More Details tab.

Along with viewing accounting information, you can access projects. Click the Projects link to view and update projects and activities.

#### **Distribution: More Details 2**

Access the Requisition Schedule and Distribution: More Details 2 tab.

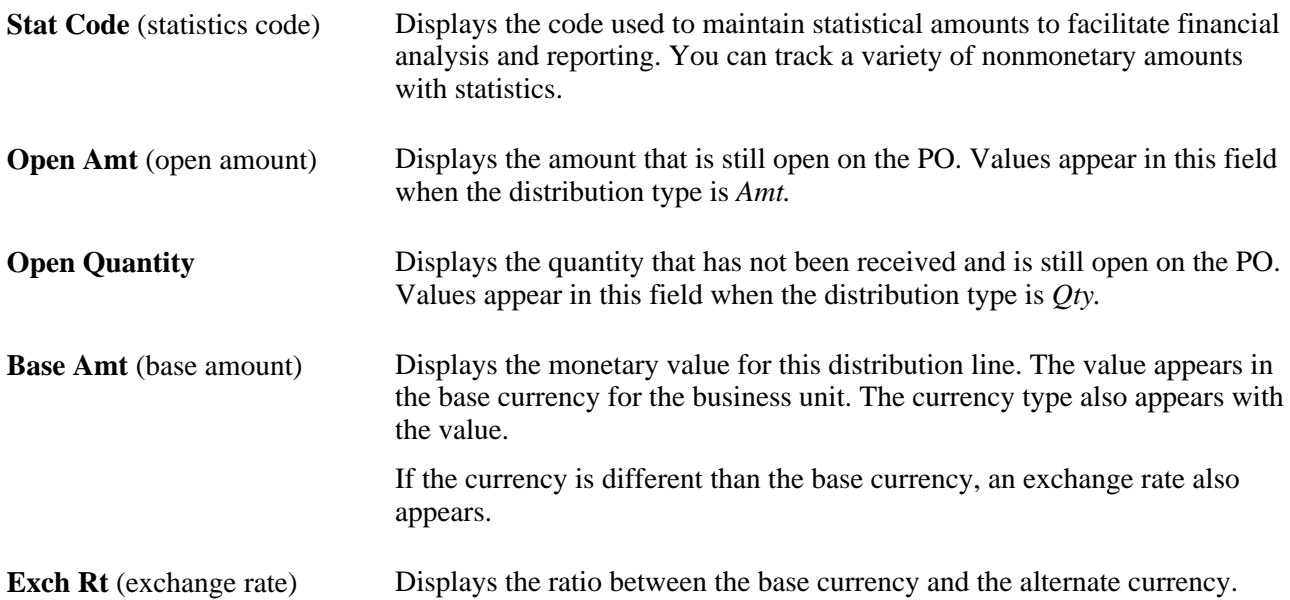

#### **Distribution: Asset Information**

Access the Requisition Schedule and Distribution: Asset Information tab.

**Profile ID** Displays the default asset profile ID associated with distribution items.

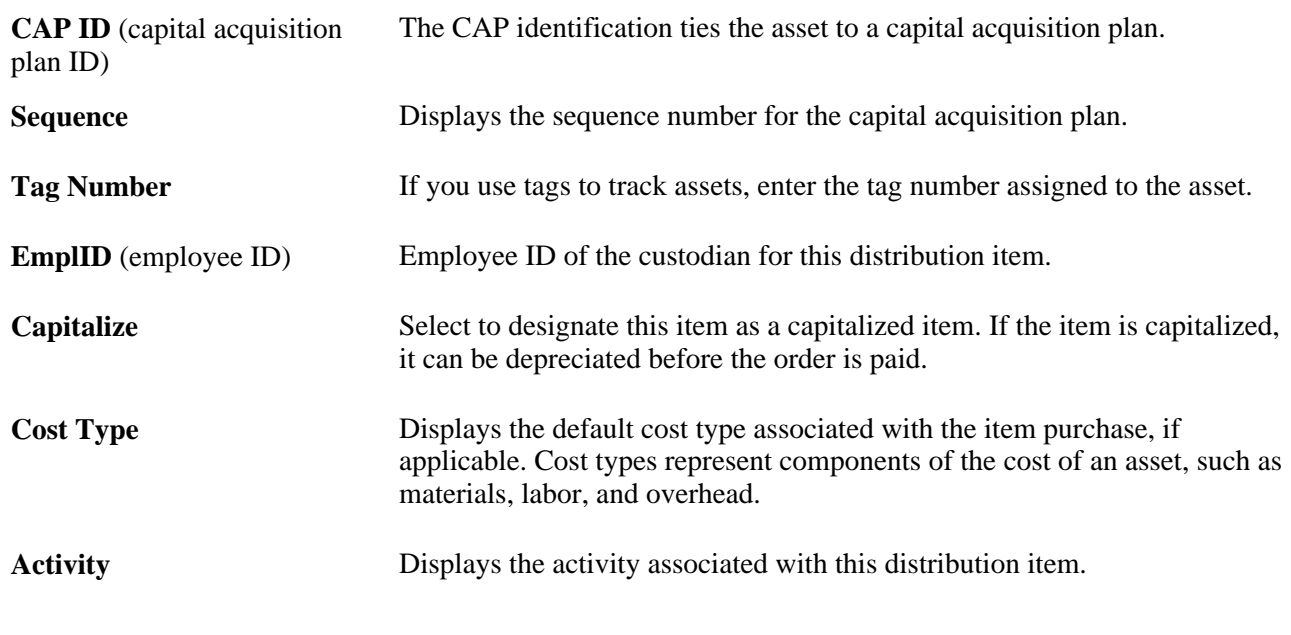

#### **See Also**

*PeopleSoft Purchasing 9.1 PeopleBook*, "Defining Purchasing Item Information," Defining Purchasing Item Attributes

# **Changing VAT Details for Distributions**

Access the VAT Details for Distribution page (Click the Distribution VAT icon on the Requisition Schedule and Distribution page).

Use this page to view VAT details at the distribution line level. Information that appears on the page relates to the requisition line number item and the schedule that you selected on the Manage Requisitions page. The page does not display when the Calculate VAT on Req check box at Purchasing business unit level is not selected, the purchasing business unit is not in a VAT environment, or the VAT\_DETAILS eProcurement role action is not used. Using this page, you can override the recovery percentage and rebate percentage, and recalculate or reset VAT defaults changes that are made to VAT determinants.

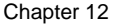

| VAT Details for Distribution 1                      |                           |                                 |            |
|-----------------------------------------------------|---------------------------|---------------------------------|------------|
| Sched Num: 1<br>Line:<br>1                          | Distrib:<br>1             |                                 |            |
| <b>Expand All Sections</b>                          | Collapse All Sections     |                                 |            |
| <b>VAT Defaults</b>                                 |                           |                                 |            |
| ▼ VAT Controls                                      |                           |                                 |            |
| Use Type:                                           |                           |                                 |            |
| <b>Apportionment Control:</b>                       | Dist GL BU                |                                 |            |
| <b>Recovery Source:</b>                             | Automatic                 |                                 |            |
| <b>Rebate Source:</b>                               | Automatic                 |                                 |            |
| ▼ VAT Treatments                                    |                           |                                 |            |
| <b>Treatment:</b>                                   | Domestic Goods Purchase   |                                 |            |
| ▼ VAT Details                                       |                           |                                 |            |
| <b>VAT Code:</b><br><b>Tax Rate:</b>                | CA <sub>1</sub><br>7.0000 |                                 |            |
| <b>Transaction Type:</b>                            | <b>CSTD</b>               |                                 |            |
| ▼ VAT Calculations                                  |                           |                                 |            |
| <b>Transaction Amount:</b>                          | 120.00 USD                | <b>Transaction Amount Base:</b> | 152.67 CAD |
| <b>Basis Amount:</b>                                | 120.00 USD                | <b>Basis Amount Base:</b>       | 152.67 CAD |
| <b>Tax Rate:</b>                                    | 7.0000                    |                                 |            |
| <b>Recorded Amount:</b><br><b>Recovery Percent:</b> | 8.40 USD<br>0.00          | <b>Recorded Amount Base:</b>    | 10.69 CAD  |
| <b>Rebate Percent:</b>                              | 0.00                      |                                 |            |
| <b>Recovery Amount:</b>                             | $0.00$ USD                | <b>Recovery Amount Base:</b>    | 0.00 CAD   |
| <b>Rebate Amount:</b>                               | $0.00$ USD                | <b>Rebate Amount Base:</b>      | 0.00 CAD   |
| Recalculate                                         |                           |                                 |            |
| <b>OK</b><br>Cancel                                 |                           |                                 |            |

VAT Details for Distribution page

#### **VAT Defaults**

Use Type Determines VAT recoverability. The field value is retrieved from the VAT default hierarchy, but you can override this value. Use type is a type of activity in which a purchased good or service will be used and, therefore, to determine a recoverability percent and a rebate percent (when applicable) that is applied to a transaction line. Activities are categorized as taxable, exempt, or mixed. Where activity is mixed, you can associate either the ratio of taxable activity to exempt activity directly with the use type, or you can indicate that this ratio is determined at the

ChartField level.

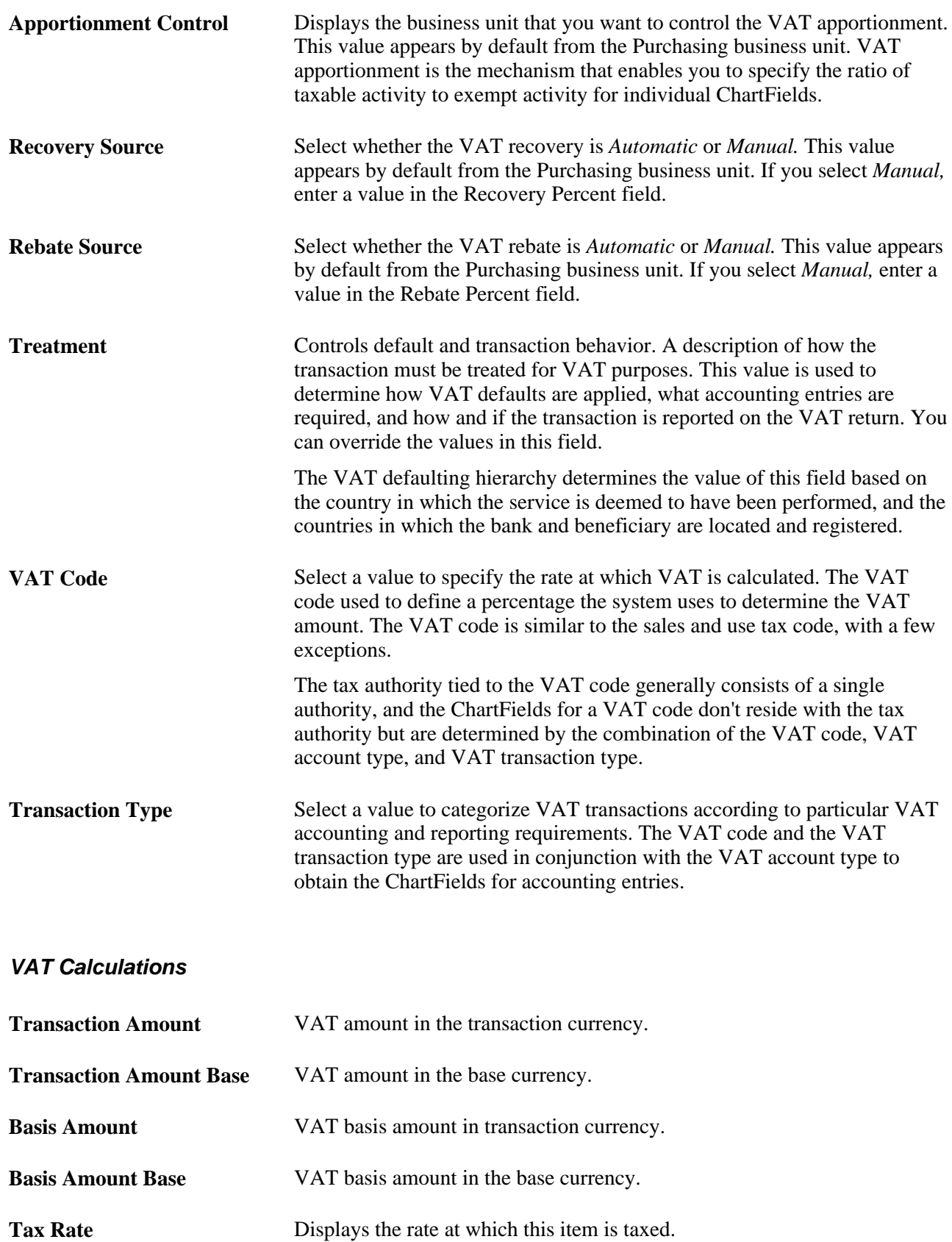

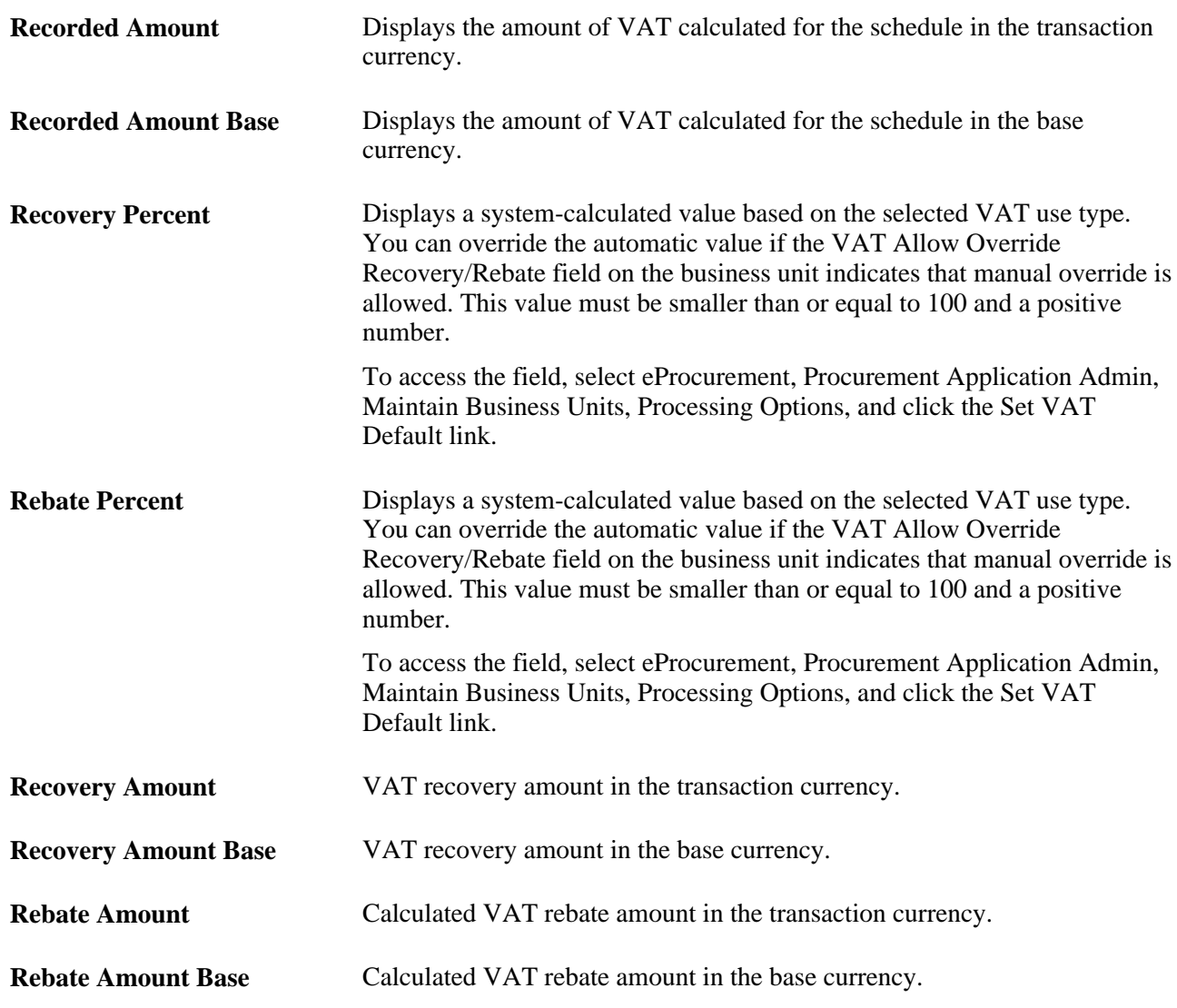

#### **See Also**

*PeopleSoft Global Options and Reports 9.1 PeopleBook*, "Working with VAT"

# **Canceling or Reopening Requisitions**

Access the Requisition Details for: <name> page (On the Manage Requisitions page, select Cancel or Undo-Cancel in the Select Action field. Click the Go button).

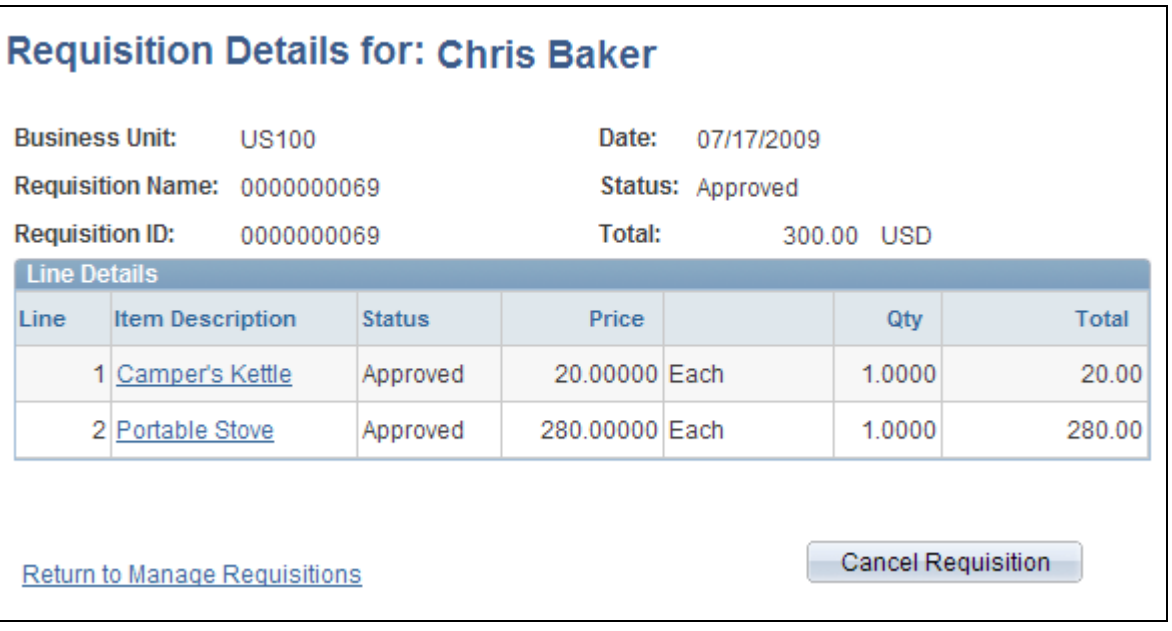

Requisition Details for: < name> page for the action of Cancel

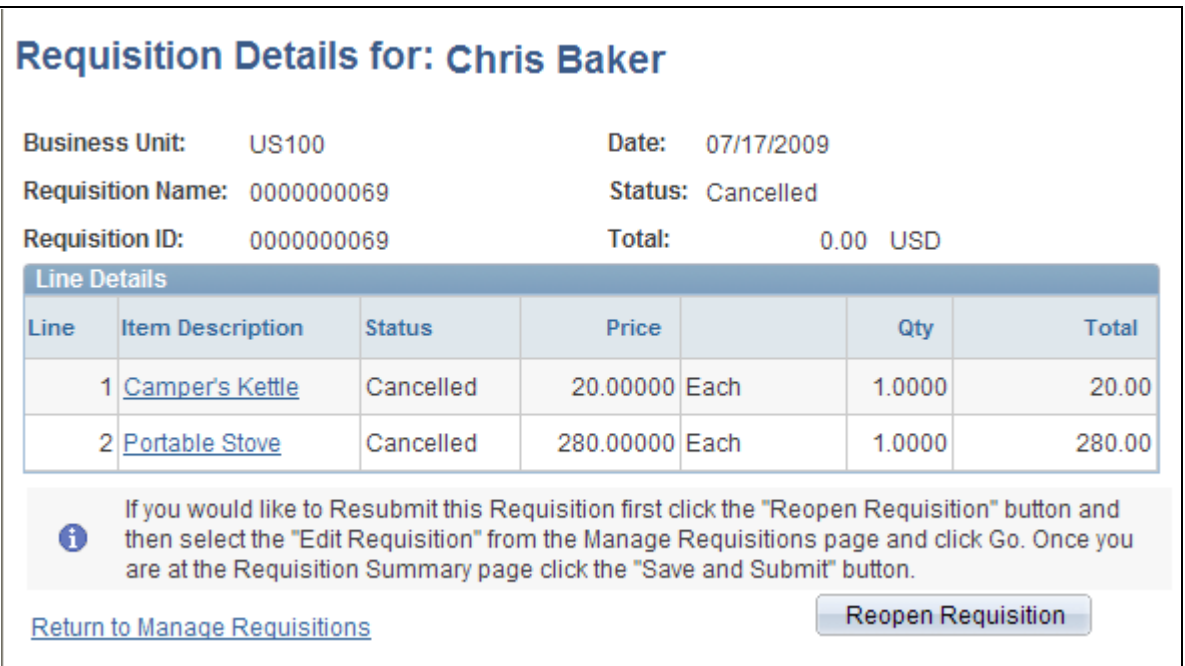

# Requisition Details for: <name> page for the action of Undo-Cancel

Click a line item link to review the details of that line item.

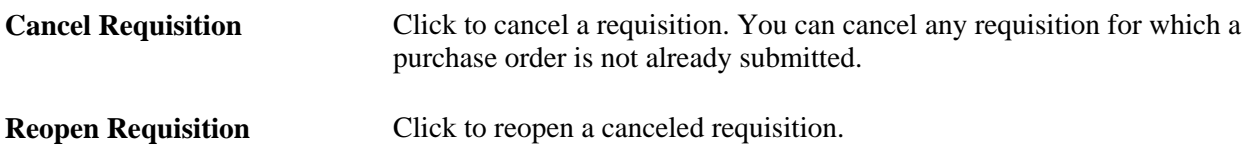

# <span id="page-375-0"></span>**Approving Requisitions**

Within PeopleSoft eProcurement, the approval of a requisition is handled by the approval workflow framework. After a requisition is created, the system routes the transaction to an approver. The approver can view and take action in two ways: using their worklist or navigating directly to the Manage Requisition Approvals page. The approver can preview, in a graphical format, the path that the requisition approval will take, view who has already approved the requisition, and see any comments that previous approvers have entered. Once a requisition has completed the approval process, the requisition can be sourced to a material stock request or purchase order.

See [Chapter 15, "Using the Approval Framework in PeopleSoft eProcurement," Performing Approval Tasks](#page-458-0)  [for Requisitions, page 433.](#page-458-0)

# **Chapter 13**

# <span id="page-376-0"></span>**Using the Buyer Center**

This chapter provides an overview of the Buyer Center, lists common elements, and discusses how to:

- Use the Supplier Relationship Management (SRM) Dashboard.
- Manage purchase orders (POs).
- Expedite requisitions.
- Use the Quick Sourcer.
- Dispatch POs.
- Approve change requests.
- Run procurement processes.
- Access vendor tables, item tables, and return to vendor.
- Access inquiries and reports.
- Generate and view PeopleSoft eProcurement information.

# **Understanding the Buyer Center**

The Buyer Center is a PeopleSoft eProcurement page that is designed for organization buyers. The Buyer Center page provides numerous links to PeopleSoft Purchasing and enables you to:

- Process requisitions and change requests from requesters.
- Add purchase orders and change orders.
- Perform tasks that are related to a purchasing position.

The Buyer Center enables buyers to turn requisitions into purchase orders and dispatch them. This diagram illustrates the process flow from a requisition, through sourcing, to a dispatched purchase order:

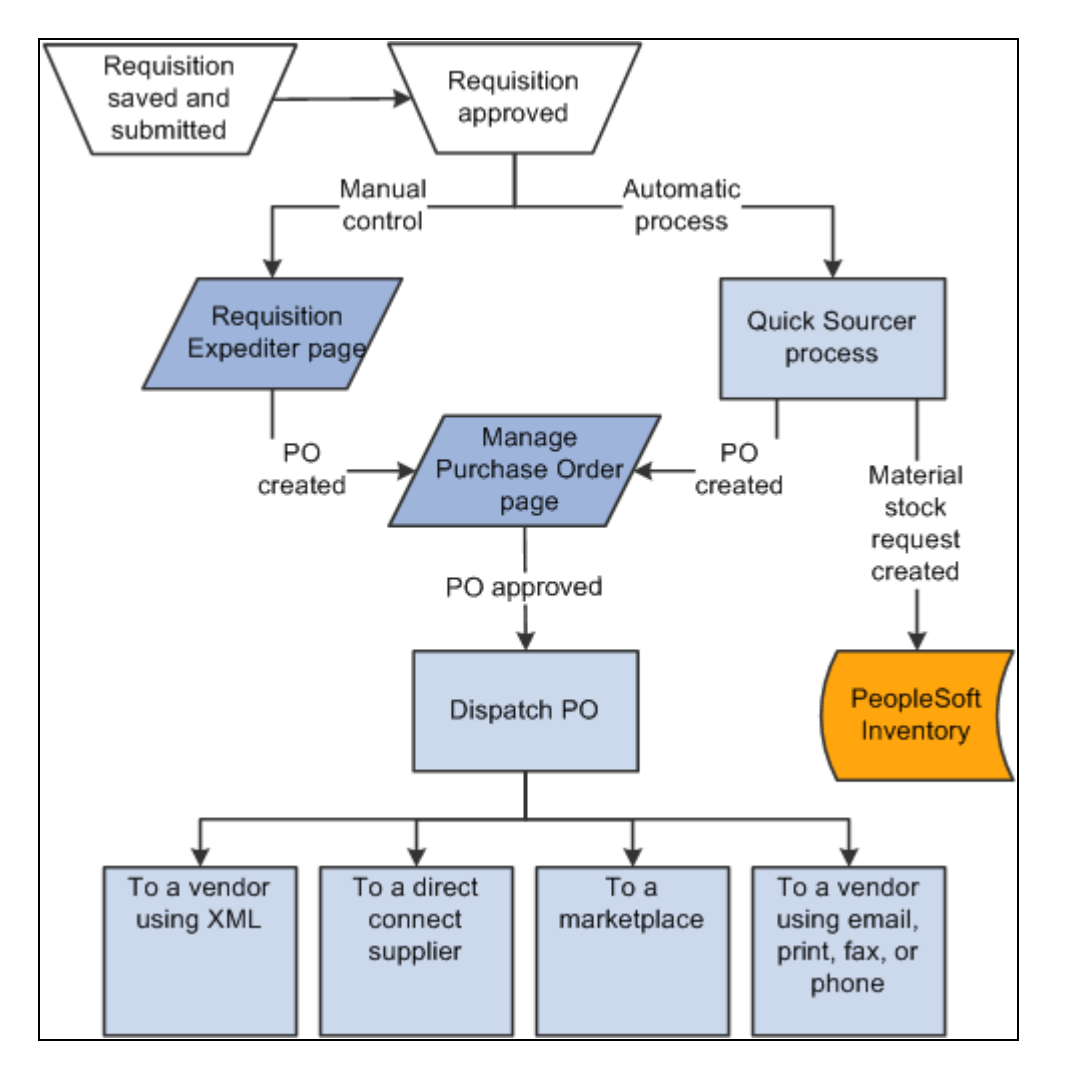

Requisition to PO process flow within PeopleSoft eProcurement.

### **See Also**

[Chapter 10, "Creating Requisitions in PeopleSoft eProcurement," Creating Requisitions, page 247](#page-272-0)

[Chapter 12, "Managing Requisitions in PeopleSoft eProcurement," Approving Requisitions, page 350](#page-375-0)

[Chapter 14, "Dispatching Purchase Orders in PeopleSoft eProcurement," page 383](#page-408-0)

[Chapter 13, "Using the Buyer Center," page 351](#page-376-0)

# **Common Elements Used in This Chapter**

**Search** Click to initiate a search for the purchase orders or requisitions that meet the criteria. A purchase order must match all of the search criteria that you enter. If you cannot find the purchase order that you want, remove some of the search criteria to broaden the search, and try again.

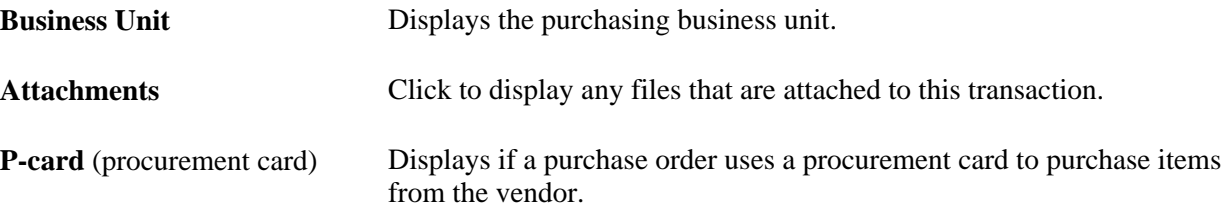

# **Using the SRM Dashboard**

The SRM Dashboard is a centralized portal page with multiple pagelets that provide buyers with essential information to assist them with their daily jobs in one location. These buyer-facing pagelets are delivered with the SRM Dashboard and can be accessed if PeopleSoft Purchasing or PeopleSoft eProcurement are installed.

You may add any the delivered pagelets to the SRM Dashboard page.

The information that appears on each pagelet is by *buyer* or *buyer manager.* When a buyer logs into the system, the first page that appears is their home page with their selected pagelets. The information that appears on each pagelet is only those POs or requisitions on which they are specified as the buyer. If a buyer is responsible for multiple purchasing business units, the POs and requisitions for all purchasing business units will appear.

#### **See Also**

*PeopleSoft Source-to-Settle Common Information 9.1 PeopleBook*, "Using the Supplier Relationship Management (SRM) Dashboard"

[Chapter 4, "Determining Functional Implementation Options," Setting Up and Maintaining Users, page 98](#page-123-0)

*PeopleSoft eSupplier Connection 9.1 PeopleBook*, "Using PeopleSoft eSupplier Connection Pagelets"

# **Managing Purchase Orders**

This section discusses how to manage purchase orders.

# **Page Used to Manage Purchase Orders**

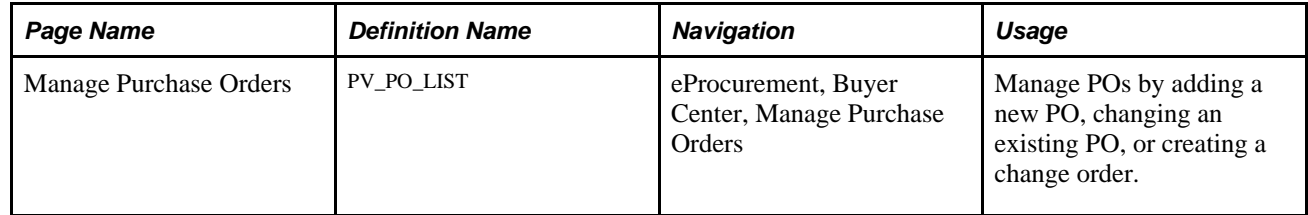

# **Managing Purchase Orders**

Access the Manage Purchase Orders page (eProcurement, Buyer Center, Manage Purchase Orders).

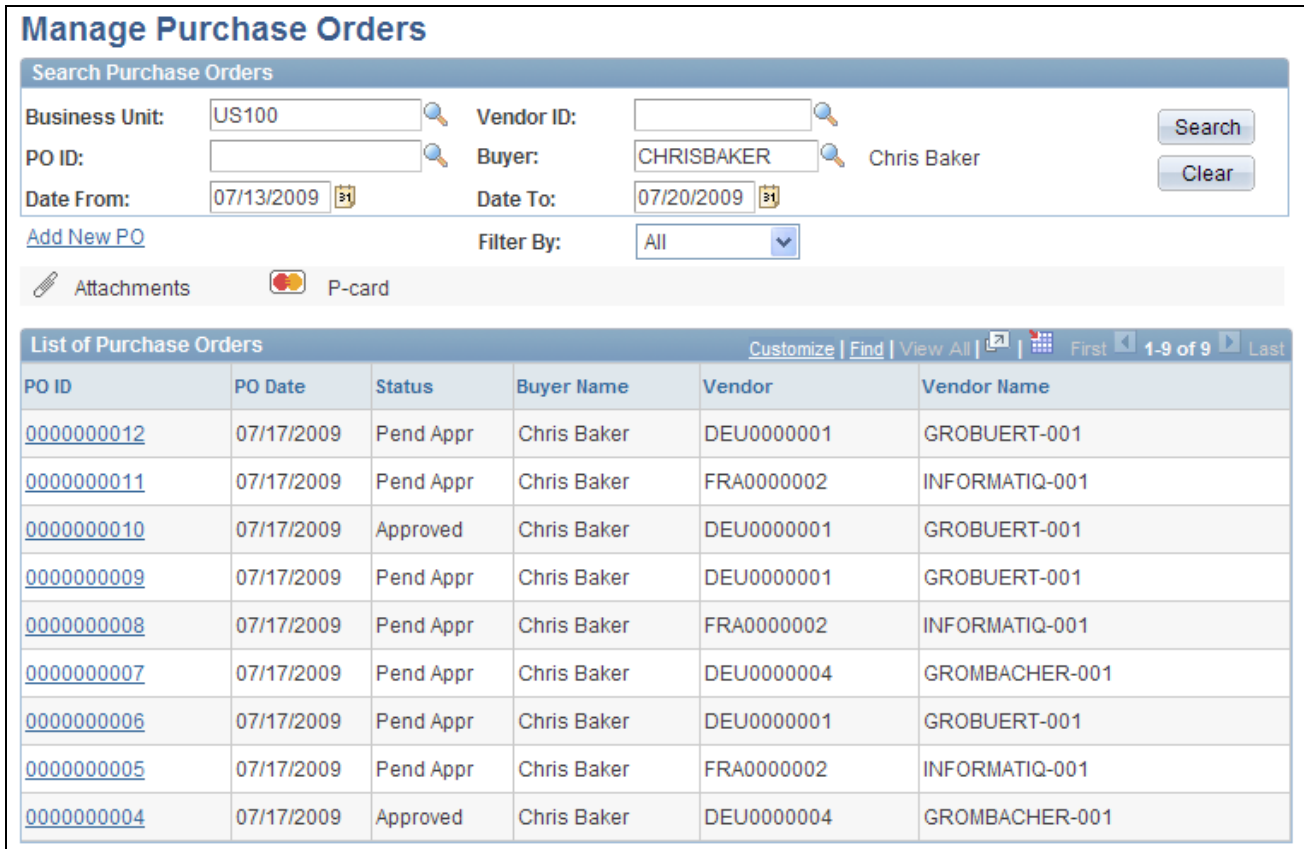

#### Manage Purchase Orders page

Use the top section of this page to search for existing POs.

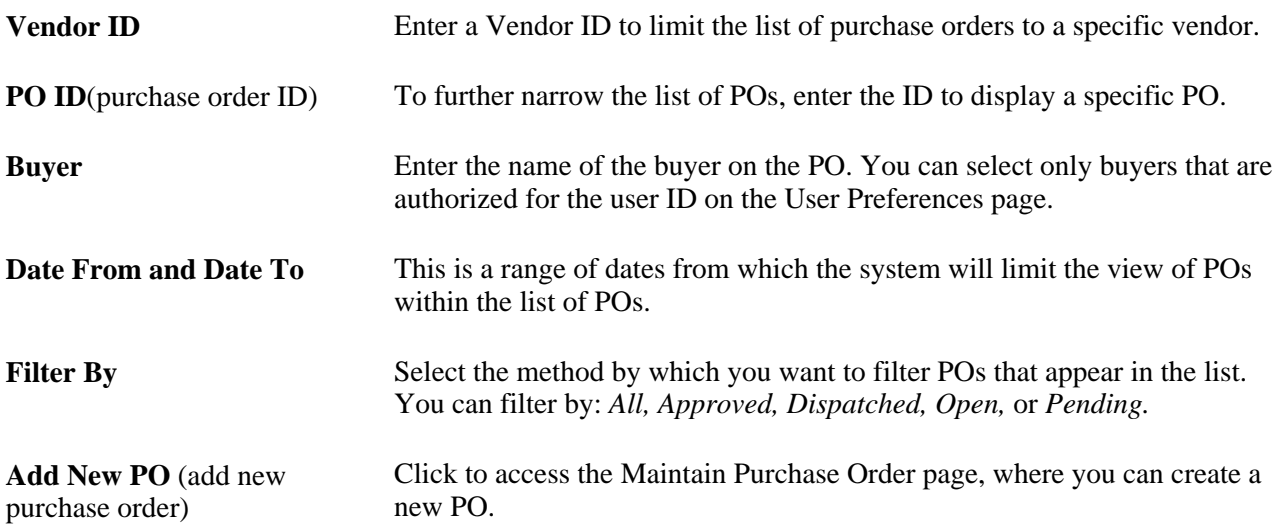

#### **List of Purchase Orders**

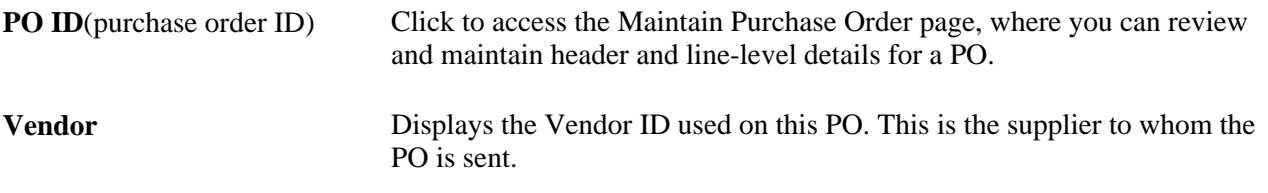

#### **See Also**

*PeopleSoft Application Fundamentals 9.1 PeopleBook*, "Defining User Preferences"

[Chapter 3, "Determining Technical Implementation Options," Setting Up Installation Options, page 22](#page-47-0)

[Chapter 3, "Determining Technical Implementation Options," Setting Up Attachments for Transactions, page](#page-52-0)  [27](#page-52-0)

# **Expediting Requisitions**

This section discusses how to:

- Review requisitions created by employees.
- Review and change staged purchase order details.

# **Pages Used to Expedite Requisitions**

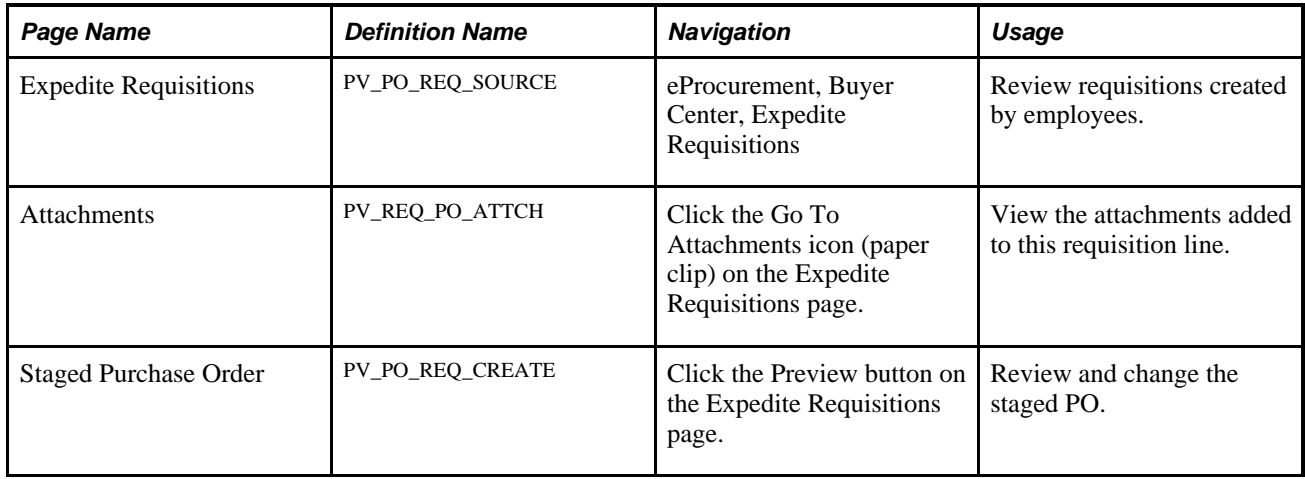

# **Reviewing Requisitions Created by Employees**

Access the Expedite Requisitions page (eProcurement, Buyer Center, Expedite Requisitions).

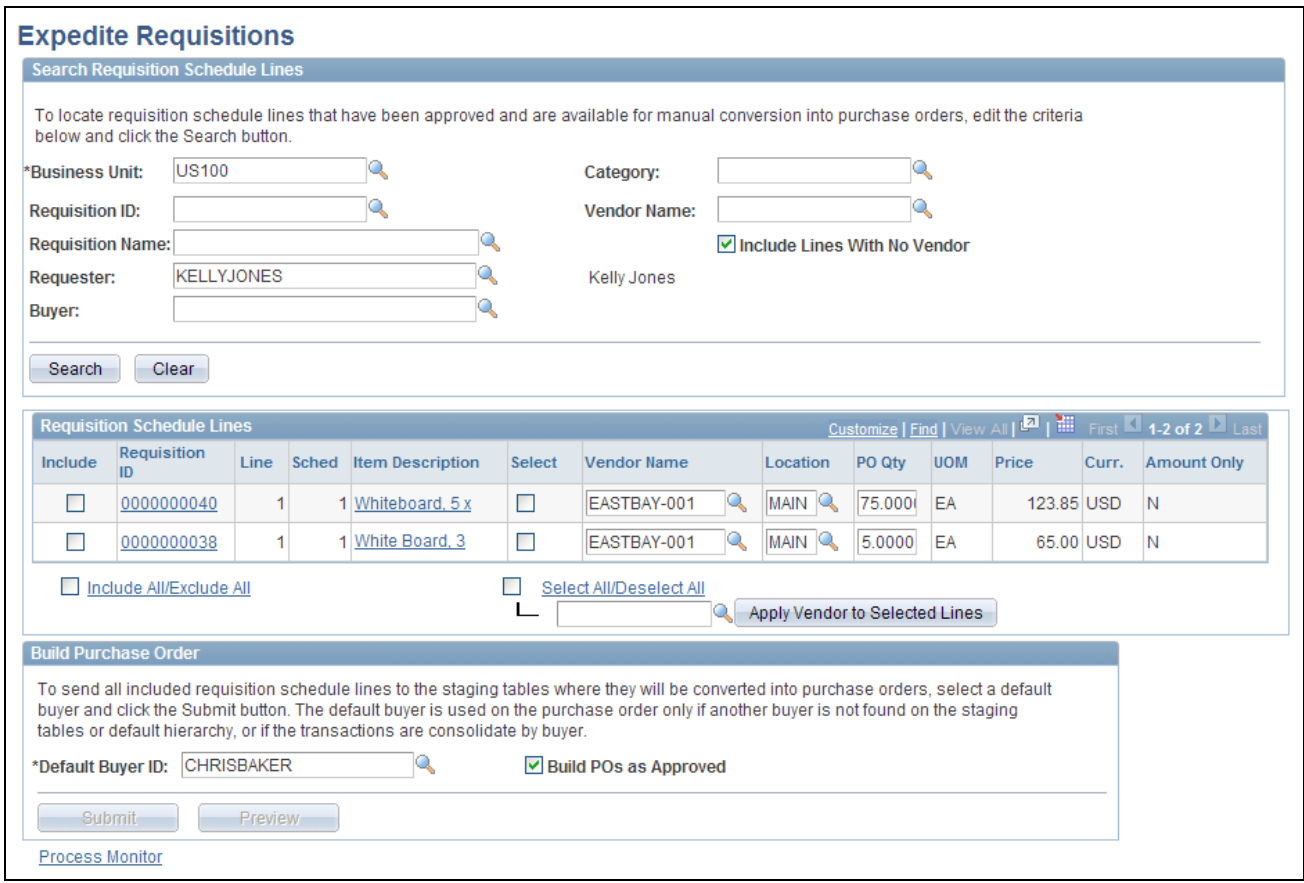

Expedite Requisitions page

Use this page to define requisition search criteria and to display requisitions. After completing the search criteria, click the Search button to display any requisitions that meet the criteria. Click the Clear button to clear the page of requisitions and enter new search criteria. The requisition must meet the following conditions before it can be selected:

- The requisition line status must be *Approved.*
- The inventory source flag on the requisition line must be *N* (no).
- The request for quote indicator on the requisition line must be *N (no).*
- The In Process flag on the requisition line must be *N*. When one line on a requisition is selected for sourcing, the In Process flag on the requisition line is set to *Y (yes),* indicating that the line can't be touched until sourcing is complete. Once sourcing is complete, the In Process flag is turned off and can be changed.
- The Hold Status on the requisition header must be *N.*
- The Budget Header Status on the requisition line must be *V (valid).*
- The Balance Status on the requisition schedule must be *I (in balance).*
- The Open Quantity or Open Amount on the requisition distribution must be greater than *zero.*

After requisitions appear, you can change or add a vendor or create a PO.

# **Search Requisition Schedule Lines**

Use the Search Requisition Schedule Lines group box to define your search criteria for the requisition schedule lines displayed below.

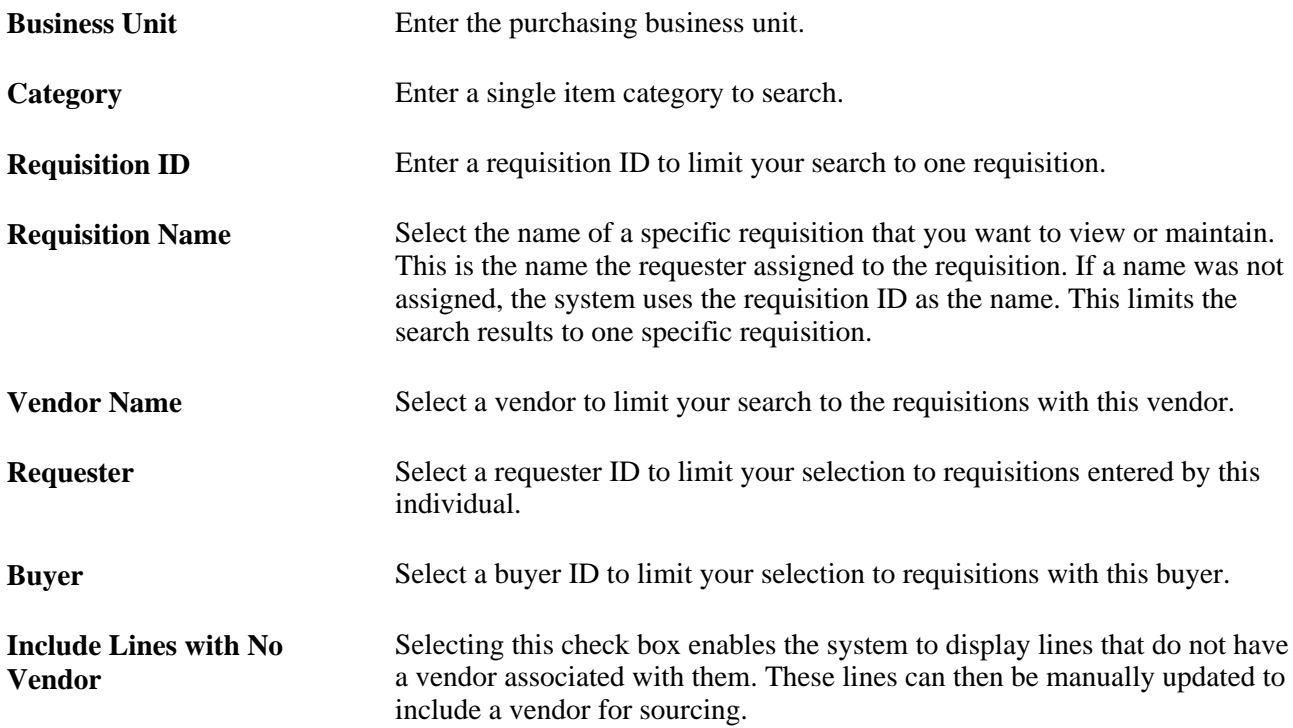

# **Requisition Schedule Lines**

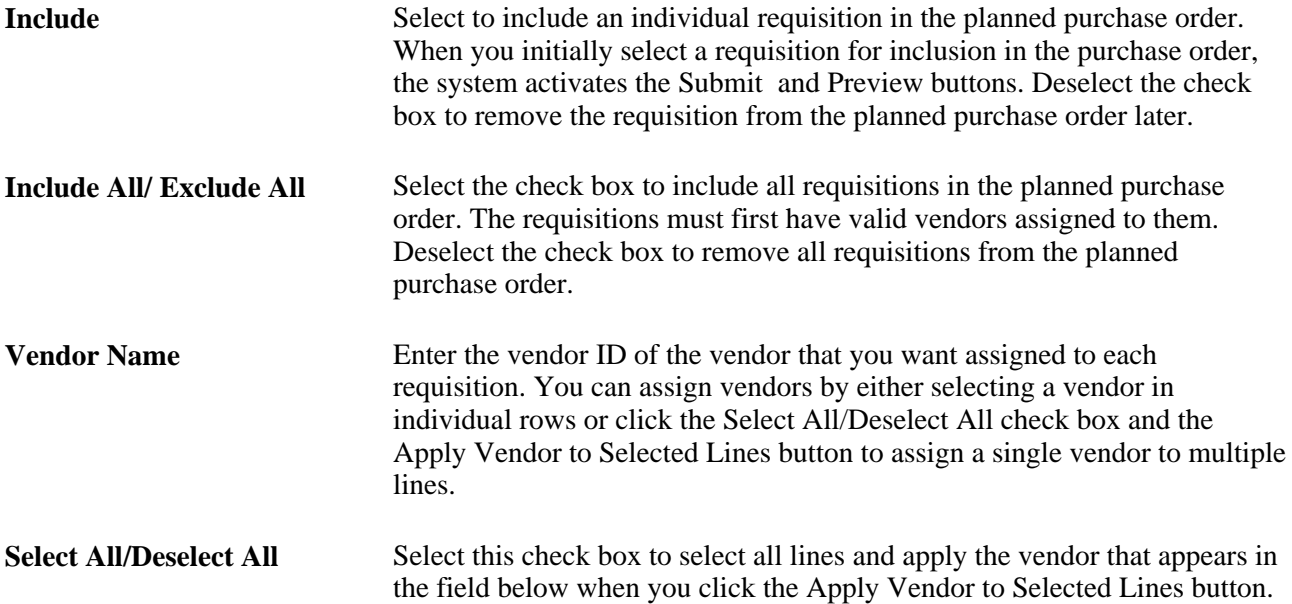

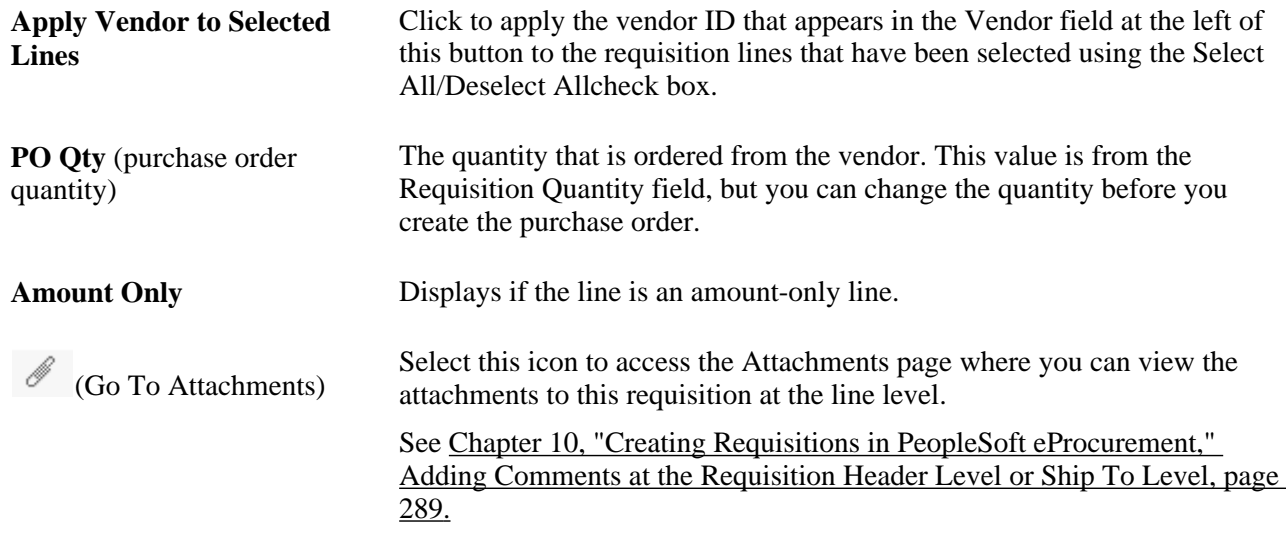

#### **Build Purchase Order**

Use the Build Purchase Order group box to send all included requisition schedule lines to the staging tables where they are converted into purchase orders.

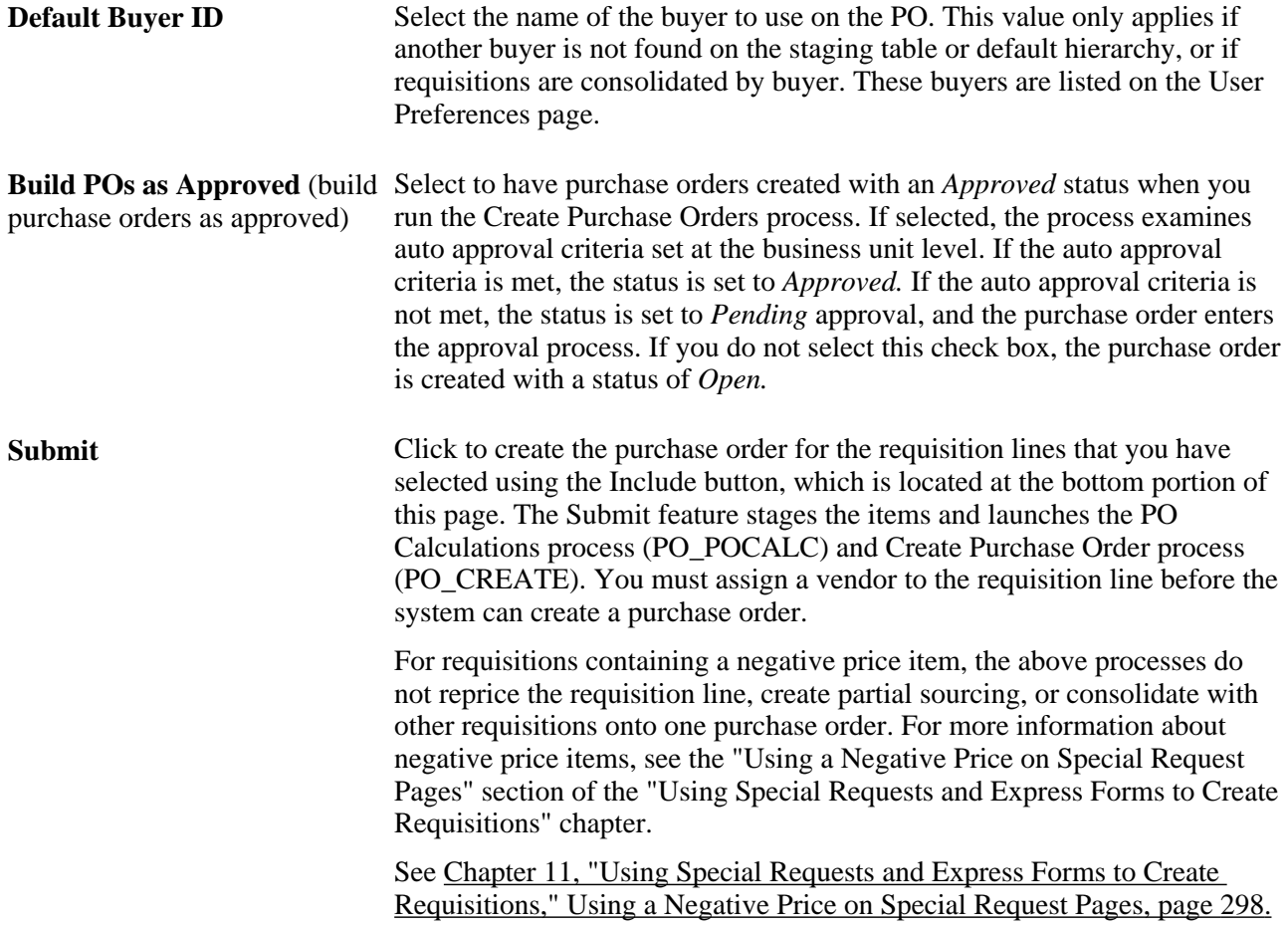

**Preview** Click to display a preview of the purchase order before it is actually staged. You must select the requisition, click the Includebutton in the lower portion of this page, before you can preview.

#### **See Also**

[Chapter 3, "Determining Technical Implementation Options," Setting Up Installation Options, page 22](#page-47-0)

[Chapter 3, "Determining Technical Implementation Options," Setting Up Attachments for Transactions, page](#page-52-0)  [27](#page-52-0)

# **Reviewing and Changing Staged Purchase Order Details**

Access the Staged Purchase Orders page (Click the Preview button on the Expedite Requisitions page).

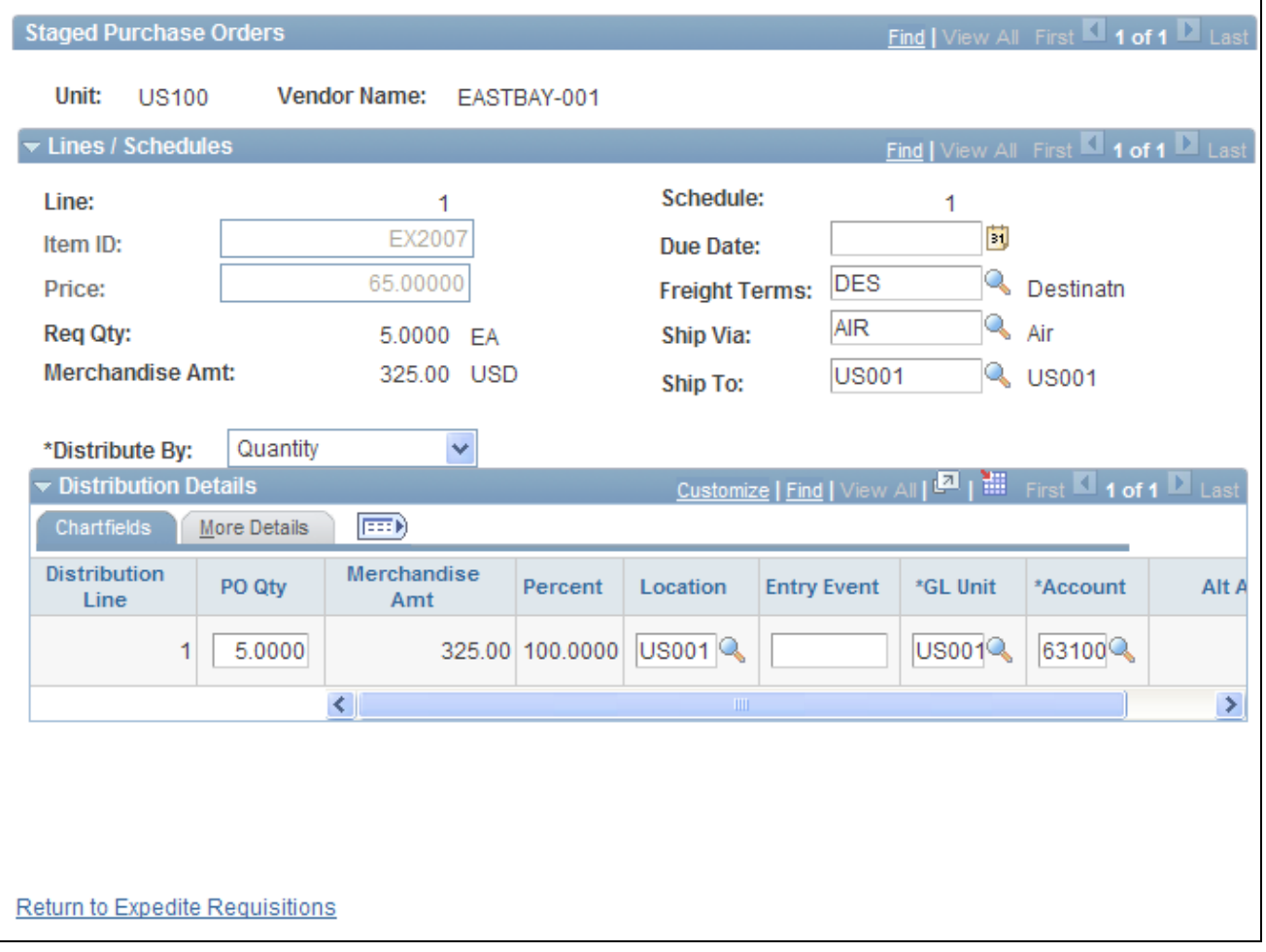

Staged Purchase Orders page

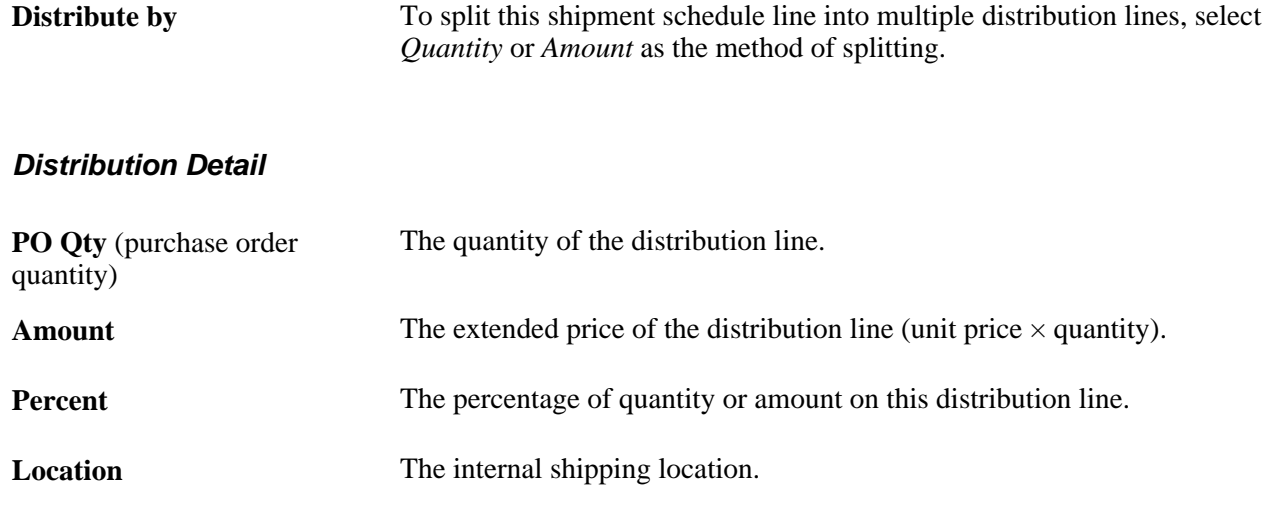

#### **See Also**

*PeopleSoft Application Fundamentals 9.1 PeopleBook*, "Defining and Using ChartFields"

# **Using the Quick Sourcer**

This section provides an overview of the Quick Sourcer and discusses how to:

- Enter parameters for the AutoSelect Requisitions process.
- Enter parameters for the PO Calculations and Create Purchase Order processes.

# **Understanding the Quick Sourcer**

The Quick Sourcer process creates orders from requisitions by creating a material stock request in an organization's inventory stock or creating a purchase order to send to the vendor.

The Quick Sourcer process combines these PeopleSoft Purchasing processes:

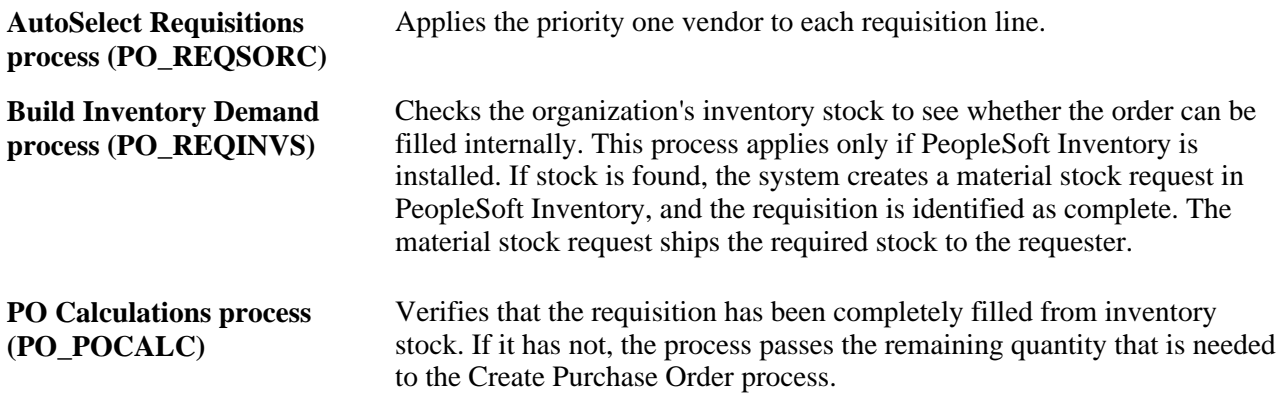

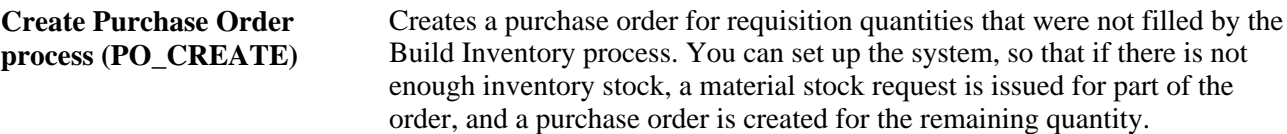

#### **Using the Quick Sourcer with Negative Price Items**

For requisitions containing a negative price item, the above processes:

- Do not source to PeopleSoft Inventory, PeopleSoft Strategic Sourcing, or a request for quote (RFQ). You can only source to a purchase order.
- Do not partially source the requisition line.
- Do not reprice to match the system price. ( $CALC$ <sub>PRICE\_FLG =  $N$ )</sub>
- Do not consolidated with other requisitions. (CONSOLIDATE\_FLG = *N*)
- Do not apply contract pricing.
- Do not use the price tolerance fields. (Tolerance/Tolerance Under, % Unit Price Tolerance, and Unit Price Tolerance)

For more information about negative price items, see the "Using a Negative Price on Special Request Pages" section of the "Using Special Requests and Express Forms to Create Requisitions" chapter.

See Chapter 11, "Using Special Requests and Express Forms to Create Requisitions," Using a Negative Price [on Special Request Pages, page 298.](#page-323-0)

#### **Using the Quick Sourcer with Procurement Contract Functionality**

The PeopleSoft eProcurement, PeopleSoft Purchasing, and PeopleSoft Payables applications are integrated with the procurement contract functionality to streamline the use of contacts with requisitions, purchase orders, and vouchers. As part of the contract functionality:

- The system can automatically apply default contract information into a requisition line or you can manually add contract information. Applying contract prices to requisitions enables you to receive contract prices for requisition items and to more accurately track budgets and pre-encumberance balances.
- The system can automatically search for a contract or verifies the existing contract when sourcing a requisition to a purchase order. When sourcing requisitions in batch or processing online purchase orders, the system evaluates system settings to determine whether to check for prices and use a contract on the purchase order.

#### See *PeopleSoft Purchasing 9.1 PeopleBook*, "Creating Requisitions Online," Applying Contracts to Requisitions.

See *PeopleSoft Source-to-Settle Common Information 9.1 PeopleBook*, "Using Voucher and Order Contracts."

#### **Correcting Errors After the Quick Sourcer Process**

When a requisition line is processed by Quick Sourcer, missing or incorrect information can cause the line to be set to the stage status of *Error.* Once the information on the requisition line is corrected and the stage status is set to *Recycled,* then the line can be reprocessed using just the PO Calculation process. For more information about error correction, see *PeopleSoft Purchasing 9.1 PeopleBook,* "Using Purchase Order Sourcing" chapter, "Using the Sourcing Workbench" section.

It is important to understand that essential information related to the PeopleSoft eProcurement application resides in companion documentation, especially the *PeopleSoft Purchasing 9.1 PeopleBook.* You should be familiar with the contents of this PeopleBook.

See *PeopleSoft Purchasing 9.1 PeopleBook*, "Using Purchase Order Sourcing," Correcting Errors.

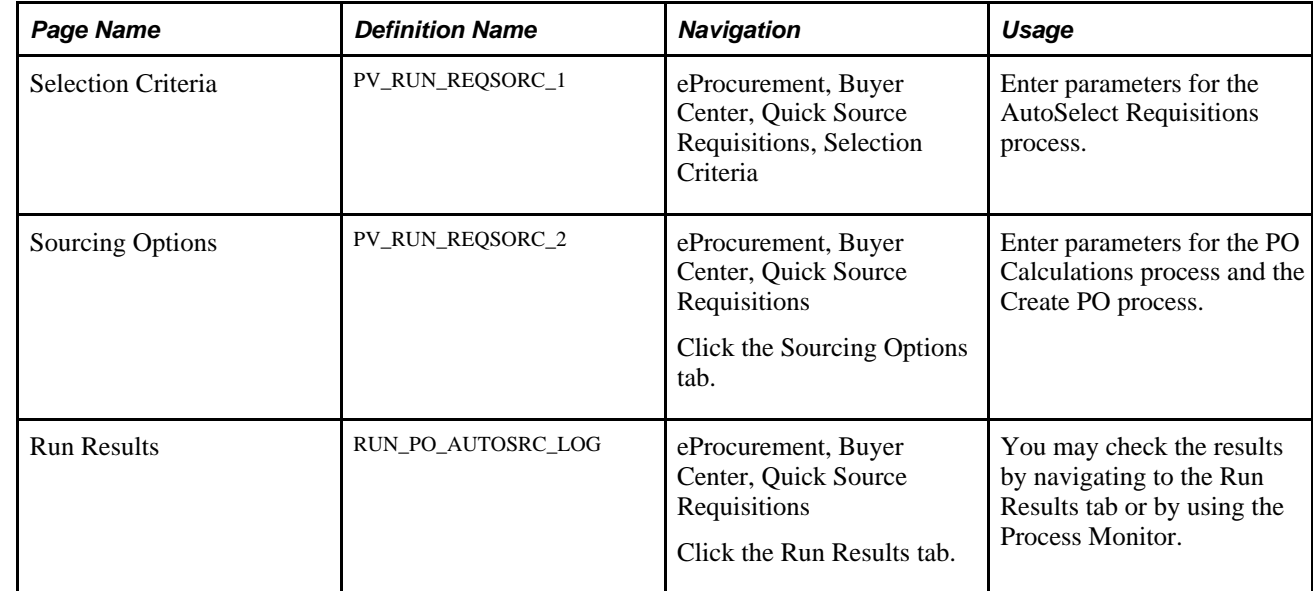

# **Pages Used for the Quick Sourcer**

# **Entering Parameters for the AutoSelect Requisitions Process**

Access the Selection Criteria page (eProcurement, Buyer Center, Quick Source Requisitions, Selection Criteria).

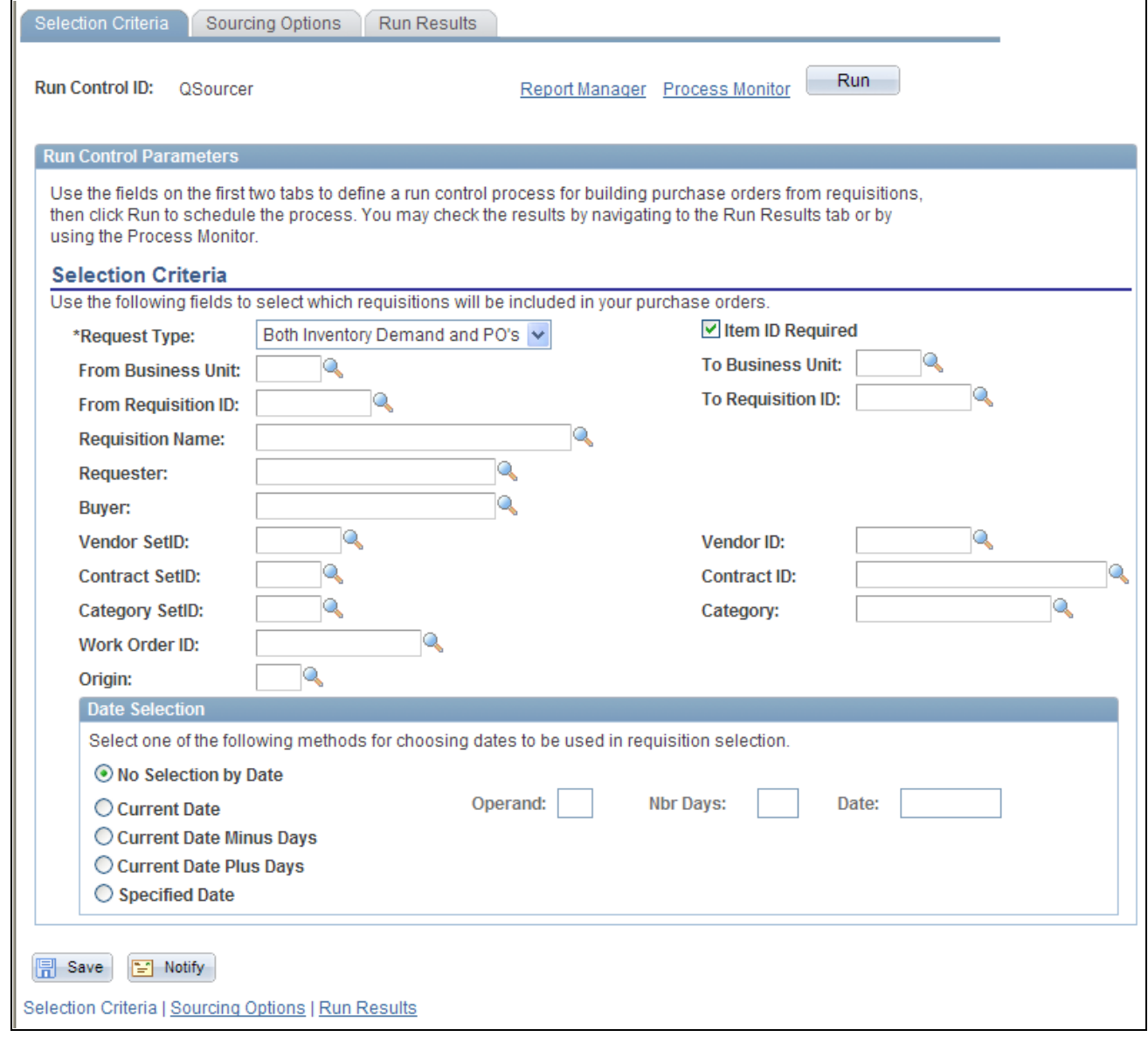

# Selection Criteria page of the Quick Source Requisitions component

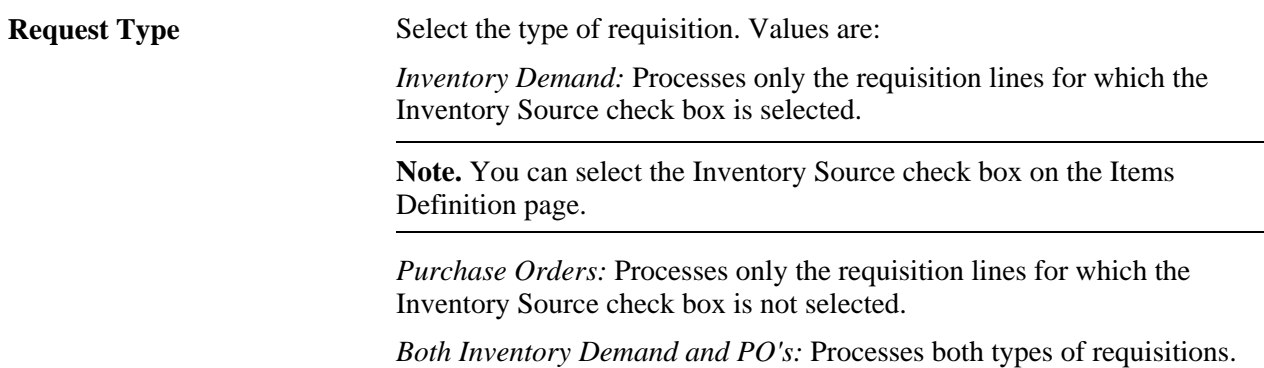

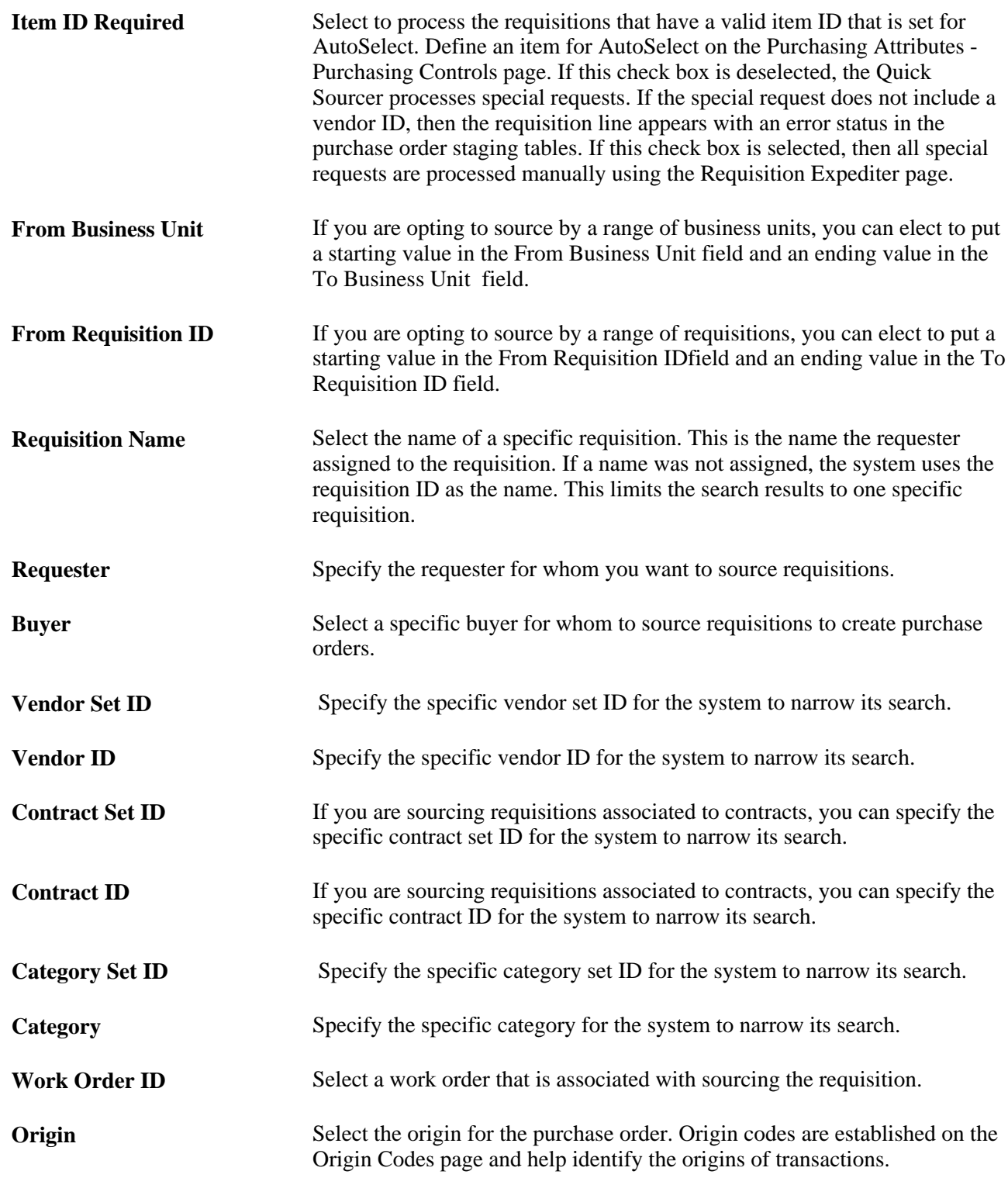

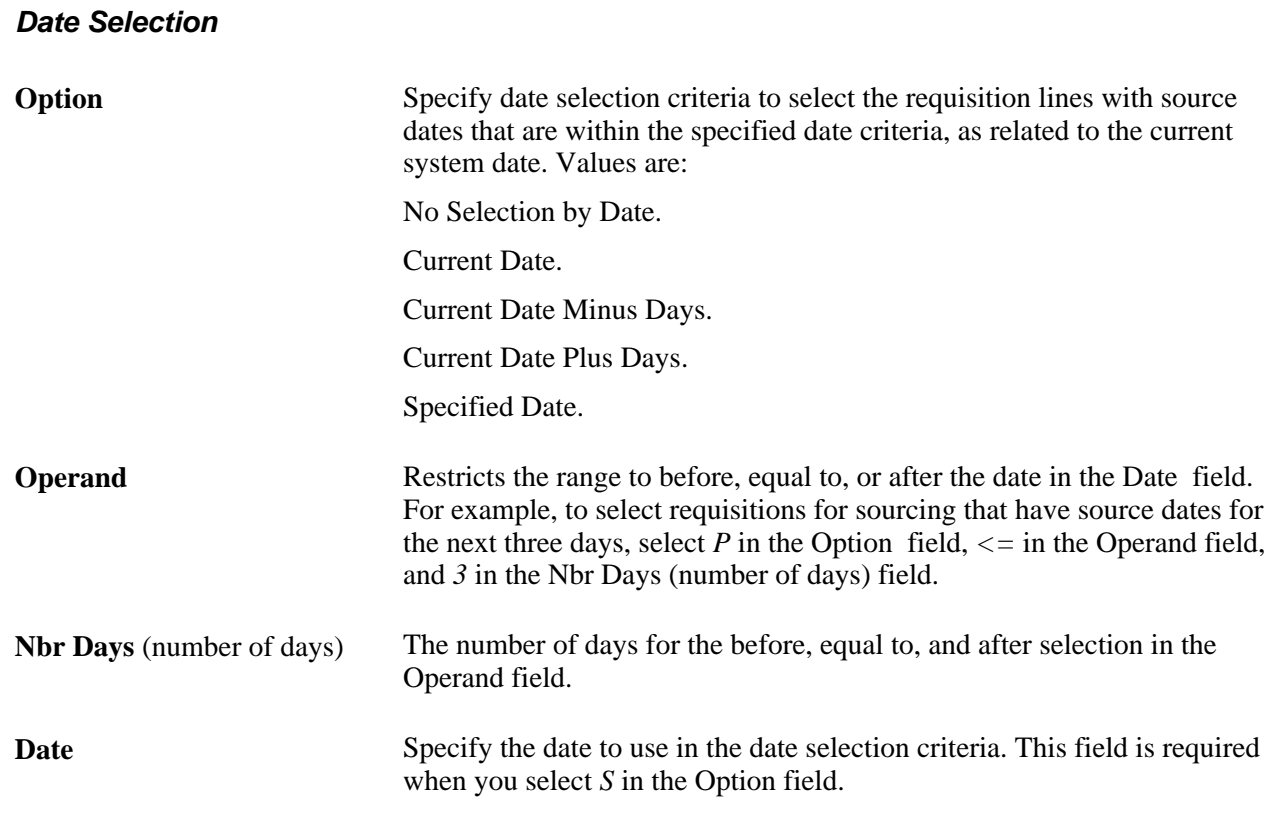

#### **See Also**

*PeopleSoft Managing Items 9.1 PeopleBook*

*PeopleSoft Purchasing 9.1 PeopleBook*, "Using Purchase Order Sourcing," Running the AutoSelect Requisitions Process

# **Entering Parameters for the PO Calculations and the Create Purchase Order Processes**

Access the Sourcing Options page (eProcurement, Buyer Center, Quick Source Requisitions. Click the Sourcing Options tab).

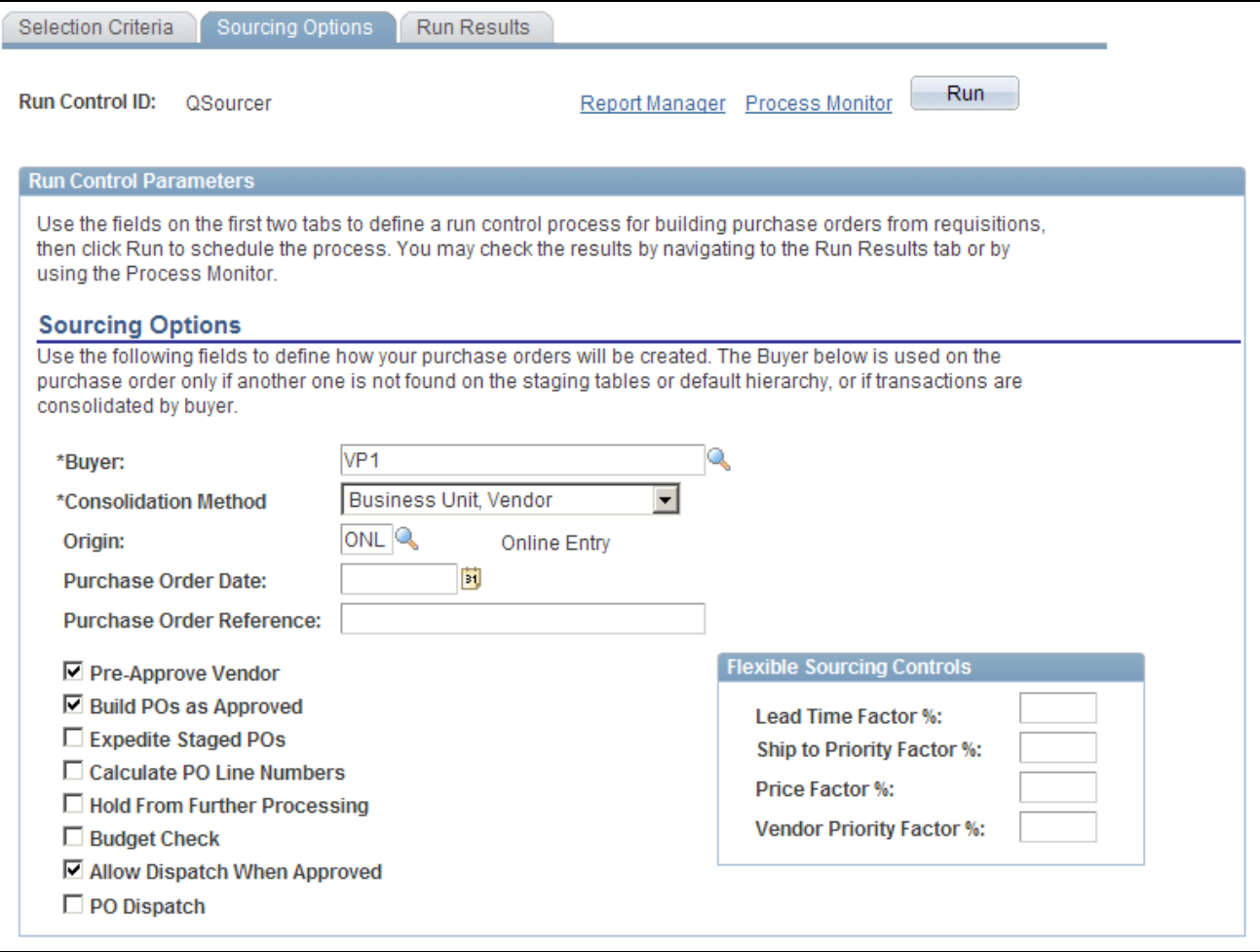

Sourcing Options page

**Buyer** Select the buyer to use on the purchase order header in case the PO Calculations process cannot determine the buyer. The buyer name is carried at the line level on the requisition, so a requisition can have multiple buyers.

> When the PO Calculations process creates the purchase order header, it must assign a buyer name. If all the staged lines that belong on one purchase order have the same buyer name, the PO Calculations process uses that name on the header. However, if the staged lines that belong on the purchase order have different buyer names, and the process that created the staged entry did not specify a name, the name that you enter here is used on the purchase order header.

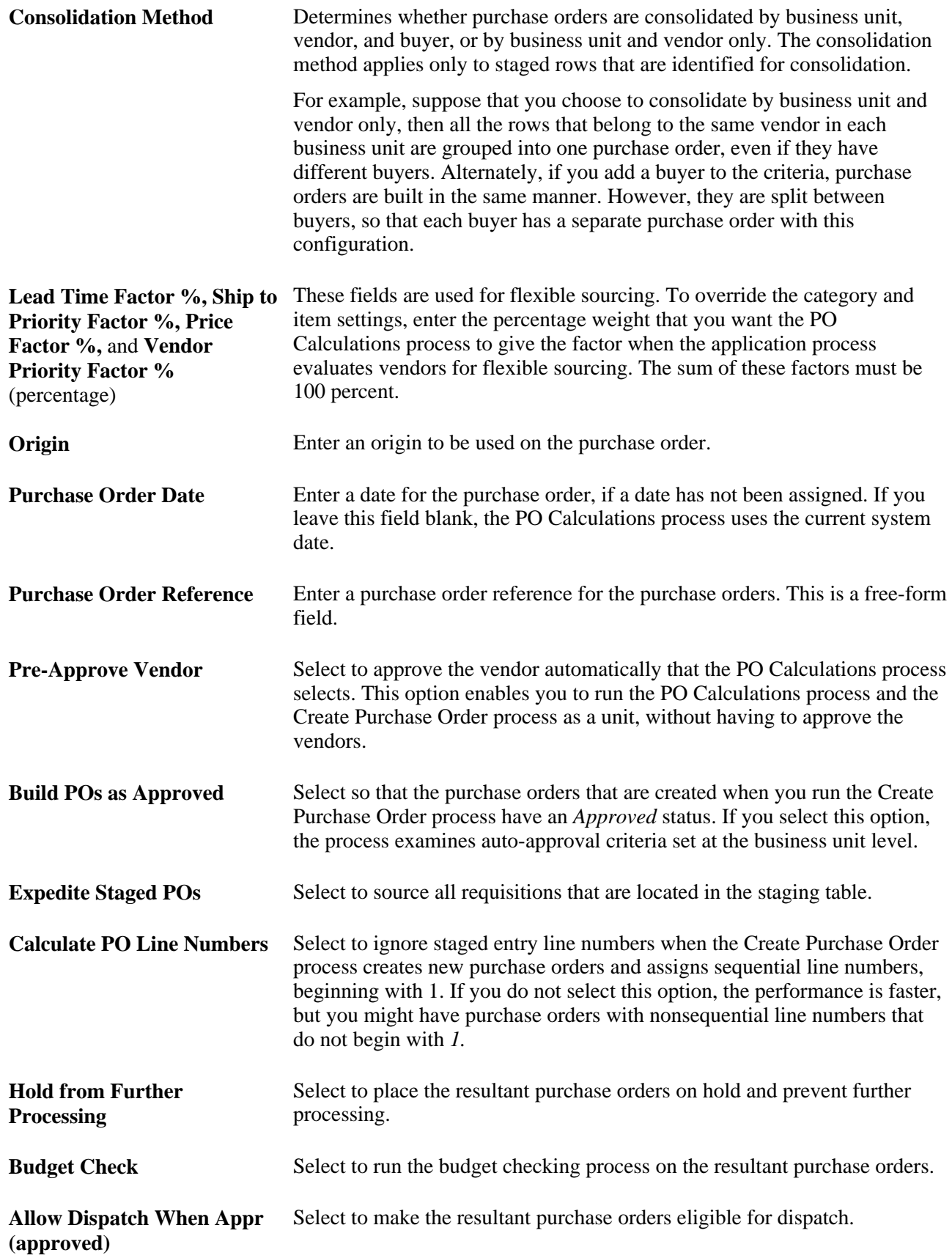

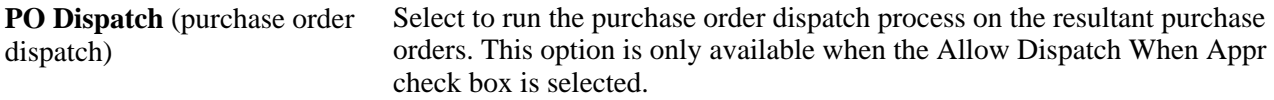

**Note.** Users can view the results either by navigating to the Run Results page or by using the Process Monitor PeopleTools, Process Schedule, Process Monitor.

#### **See Also**

*PeopleSoft Purchasing 9.1 PeopleBook*, "Using Purchase Order Sourcing"

# **Dispatching Purchase Orders**

With PeopleSoft eProcurement, you can:

- Dispatch purchase orders individually or in volume.
- Dispatch from the Online Dispatcher page or using a batch process.
- Dispatch purchase orders using any dispatch method: print, fax, phone, email, or electronic data exchange (EDX). The EDX dispatch method can be used with or without a linked supplier.

The purchase order format determines the layout of the purchase order when it is printed, faxed, attached to an email, or electronically transmitted using EDX. To format the purchase order, you can choose between Oracle BI Publisher and SQR Reports.

For more information, see the "Dispatching Purchase Orders in PeopleSoft eProcurement" chapter of this PeopleBook.

#### **See Also**

[Chapter 14, "Dispatching Purchase Orders in PeopleSoft eProcurement," page 383](#page-408-0)

*PeopleTools PeopleBook: BI Publisher for PeopleSoft* 

# **Page Used to Dispatch Purchase Orders**

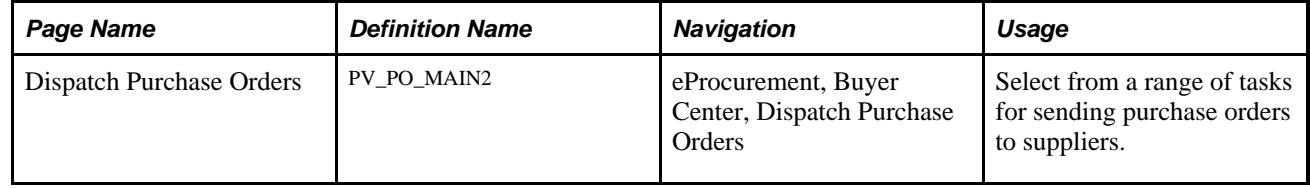

# **Running Procurement Processes**

This section discusses how to run the procurement processes.

# **Page Used to Run Procurement Processes**

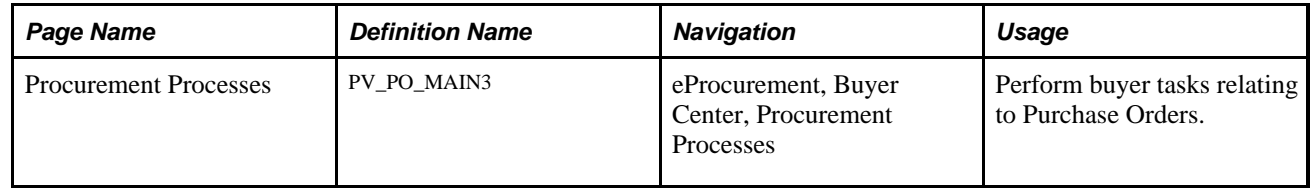

# **Running the Procurement Processes**

Access the Procurement Processes page (eProcurement, Buyer Center, Procurement Processes).

# **Procurement Processes**

**Requisition Selection** Select requisitions for purchase order sourcing.

**PO Auto Sourcer** Request process to automatically source purchase orders.

**Auto Requisition Selection** Request process to create purchase orders from requisitions.

**Inventory Demand** Run inventory demand.

**PO Calculations** Run purchase order calculations.

**PO Create** Create purchase orders.

**Dispatch Purchase Orders** Dispatch purchase orders via Email, Fax, Print, EDX, etc.

**Change Purchase Order** Run the batch change purchase order process.

**Notify Vendors of Attachments** Notify Vendors of attachments for purchase orders

**Sourcing Workbench** Analyze the sourcing staging tables.

**Requisition Budget Checking** Run Requisition Budget Checking

**Requisition Reconciliation** Close requisitions that have been canceled or sourced, either from inventory or through a purchase order

Procurement Processes page (1 of 2)
**Requester's Workbench** Requester's Workbench

**PO Budget Check Request** PO Budget Check Request

**Reconcile Purchase Orders** Run the reconcile PO process.

**Buyer's Workbench** Buyer's Workbench

**Purge Change Requests** Purge the completed change requests.

**Purge Stage Tables** Purge the stage tables based on your selection criteria.

**Process Monitor** View the process monitor.

Procurement Processes page (2 of 2)

Using the Procurement Processes link in the Buyer Center, you can perform buyer tasks relating to purchase orders. To access the Procurement Processes page, select eProcurement, Buyer Center, Procurement Processes. Tasks include:

- Requisition Selection: Select requisitions for purchase order sourcing.
- PO Auto Sourcer (purchase order automatic sourcer): Run the Automatic Purchasing Sourcing process, which enables you to select multiple sourcing processes that you want to run and runs the selected processes in the correct sequence on the same set of records.
- Auto Requisition Selection: Run the AutoSelect Requisitions process to load eligible approved requisitions into the PeopleSoft Purchasing stage tables for purchase order creation and is an alternative to selecting requisitions online using the Requisition Selection - Sourcing page.
- Inventory Demand: Runs the Build Inventory Demand process, which reserves all rows in the staging tables that are identified for inventory demand (Inventory Source option set to *Y* (yes)), have a stage status of *S* (staged), and meet the user-defined selection criteria.
- PO Calculation (purchase order calculation): Run the PO Calculations process, which performs most of the processing necessary to create a purchase order. After running the process, you can review results and make changes using the Sourcing Workbench - Selected Items page before the purchase order is created. After you run the PO Calculations process, run the Create Purchase Orders process to create the purchase order.
- PO Create: Run the Create Purchase Orders process to create purchase orders using rows in the staging tables that have been processed by the PO Calculations process. The Create Purchase Orders process maintains the purchase order groupings created by the PO Calculations process to create purchase orders. The Create Purchase Orders process calculates the purchase order ID, assigns line, schedule, and distribution numbers, and creates contract release information.
- Dispatch Purchase Orders: Run the PO Dispatch/Print process and dispatch purchase orders, run the Email process, or run the PO Dispatch & Email multiprocess job.
- Change Purchase Order: Select parameters for and run the Change Purchase Order process.
- Notify Vendors of Attachments: Indicate that you have attached a file to a PeopleSoft eProcurement requisition. The file can be, for example, a Microsoft Word file, an Excel spreadsheet, a Microsoft PowerPoint presentation, or a Microsoft Visio diagram. The requester and buyer can view these attachments. The attachment is automatically added to the purchase order that is created from the requisition and can be sent to the vendor.
- Sourcing Workbench: Access the Sourcing Workbench component, where you can view the results of each sourcing step. Using the workbench you view staged rows, along with any errors accompanying them. You can also use the workbench to transfer from the staged row to the source transaction data, change the status of the source record, correct the source, and recycle the staged row for reprocessing.
- Requisition Budget Checking: Access the Requisition Budget Checking component to run Requisition Budget Checking.
- Requisition Reconciliation: Run the Requisition Reconciliation process to close requisitions that are fully canceled or fully sourced and no longer need to be modified. When the process runs, it reconciles requisition-related settings and statuses to change the status of applicable requisitions to *C* (completed).
- Requester's Workbench: Access the Requester's Workbench where you can retrieve, review and modify multiple requisitions using functions such as update a requisition or maintaining distributions on a requisition. You can also approve, budget check, or cancel requisitions.
- PO Budget Check Request: Access the PO Budget Check Request where you can check the budget for the purchase order.
- Reconcile Purchase Orders: Run the PO RECON process (PO\_PORECON) to close qualifying purchase orders that you no longer need to modify. When the PO RECON process runs, it reconciles various purchase order-related settings and statuses to change the status applicable purchase orders to *C*  (completed).
- Buyer's Workbench: Access the Buyer's Workbench where you can retrieve, review, and modify multiple purchase orders. You can also approve, budget check, or cancel purchase orders.
- Purge Change Requests: Access the Purge Change Requests process page where you can launch the PO\_POCHGPRG process to purge completed and error rows from the Change Request tables in PeopleSoft Purchasing.
- Purge Stage Tables: Access the Purge Stage Tables process page where you can launch the PO\_POSTGPRG process to purge entries on the PeopleSoft Purchasing staging tables.
- Process Monitor: Monitor the process and status of requisition and purchase order processes.

#### **See Also**

*PeopleSoft Purchasing 9.1 PeopleBook*, "Understanding Purchase Orders"

# **Accessing Vendor Tables, Item Tables, and Return to Vendor**

This section lists the pages used to access vendor tables, item tables, and returns to vendors.

## **Pages Used to Access Vendor Tables, Item Tables, and Returns to Vendors**

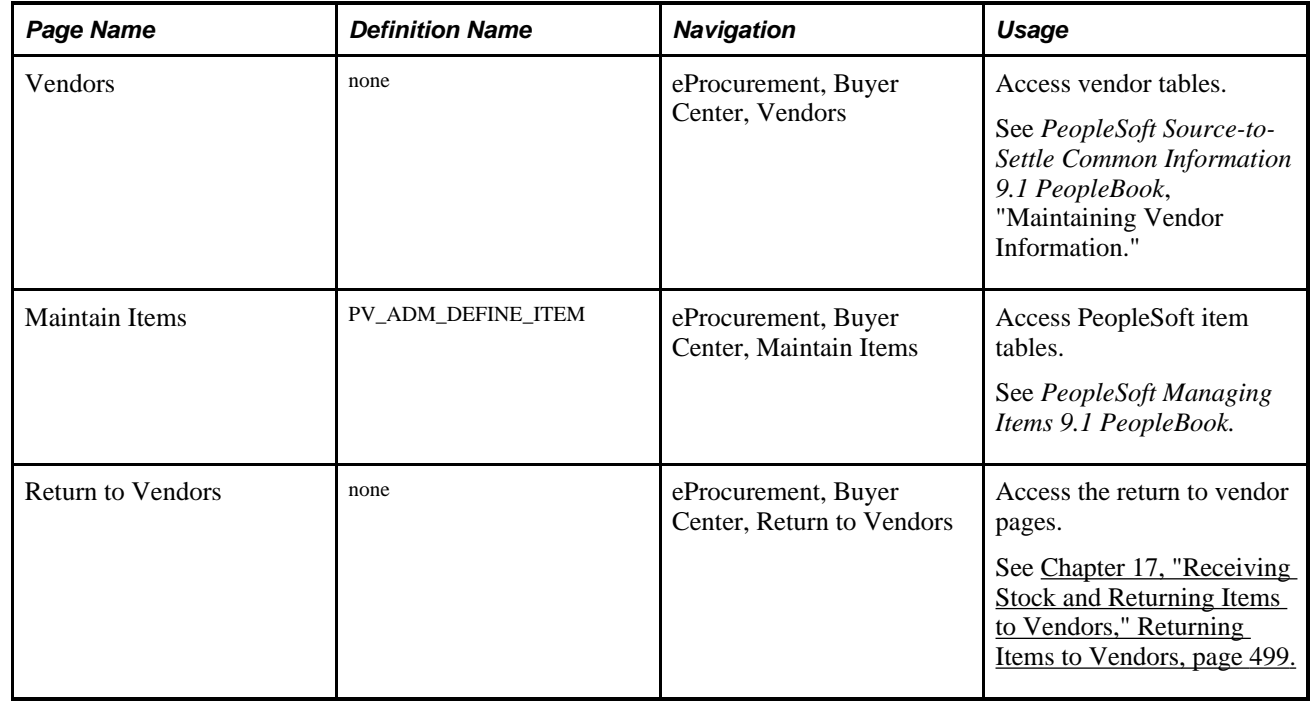

# **Accessing Inquiries and Reports**

This section discuses how to access inquiry pages and reports.

## **Page Used to Access Inquiries and Reports**

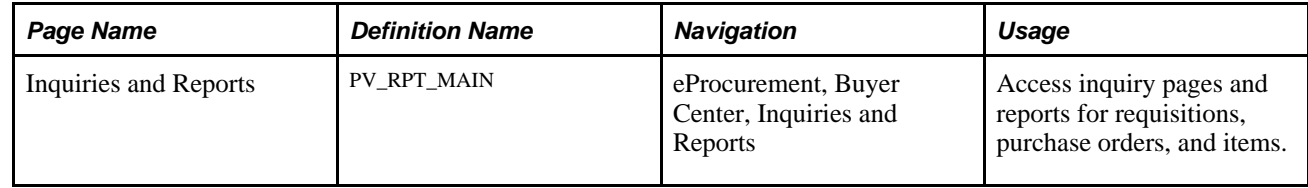

# **Accessing Inquiry Pages and Reports**

Access the Inquiries and Reports page (eProcurement, Buyer Center, Inquiries and Reports).

## **Inquiries**

**PO** Inquiry Inquire on purchase order details.

**PO Activity Summary** Inquire on purchase order activities.

## **PO Change History**

Inquire on purchase order change history.

# **Reports**

## **Expediting Report**

Provides purchase order details such as late days and due date sorted by buyer, vendor, or due dates.

## **PO Listing Report**

Provides purchase order information sorted by purchase order date, vendor, buyer, or status.

## **PO Status Listings**

Provides purchase order status information sorted by vendor or item.

## **PO Detail Listings**

Provides detailed purchase order information sorted by purchase order date, vendor, or buyer.

## **PO Schedule Listings**

Provides purchase order schedule information such as ship to and due date sorted by purchase order date, vendor, or buyer.

## **PO To Requisition Xref**

Provides a cross reference between requisitions and the purchase orders created from those requisitions.

## PO Item Category Usage

Provides purchase order item usage information by catalog or vendor.

## **Requisition To PO Xref**

Provides information about selected requisitions and the purchase orders that were created from them.

Inquiries and Reports page (partial page)

## **See Also**

[Appendix B, "PeopleSoft eProcurement Reports," page 517](#page-542-0)

# **Generating and Viewing PeopleSoft eProcurement Information**

This section discusses how to generate and view PeopleSoft eProcurement information.

In addition to the standard reports and inquiries that PeopleSoft applications provide, PeopleSoft eProcurement provides transactional analysis graphs. These graphs can be displayed as bar graphs, pie charts, line graphs, or histograms. These graphs enable you to view information about PeopleSoft eProcurement requisition and purchase order transactions. Four graphs are delivered with PeopleSoft eProcurement:

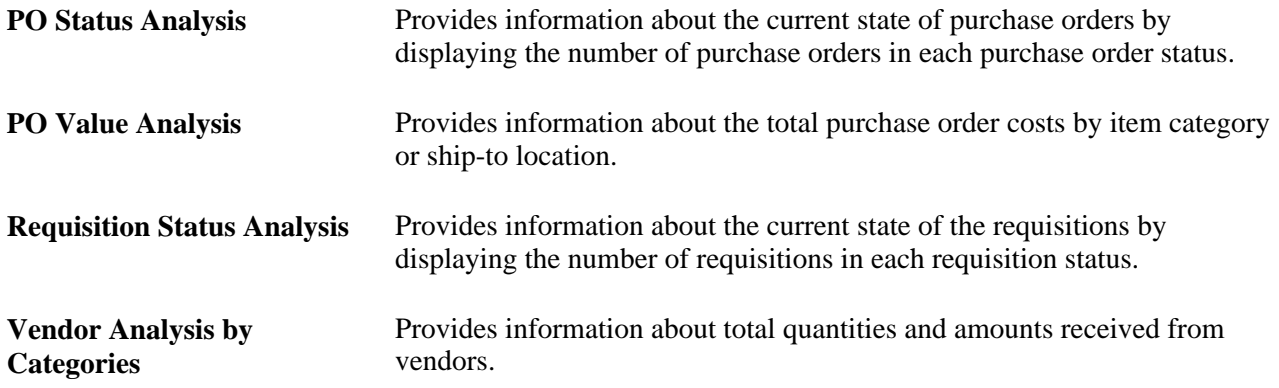

#### **PO Status Analysis Graph**

This graph displays the number of purchase orders that are currently in each purchase order status. The graph displays information for only one PeopleSoft Purchasing business unit at a time. Within the business unit, you can further limit the purchase orders that appear to one vendor and one buyer.

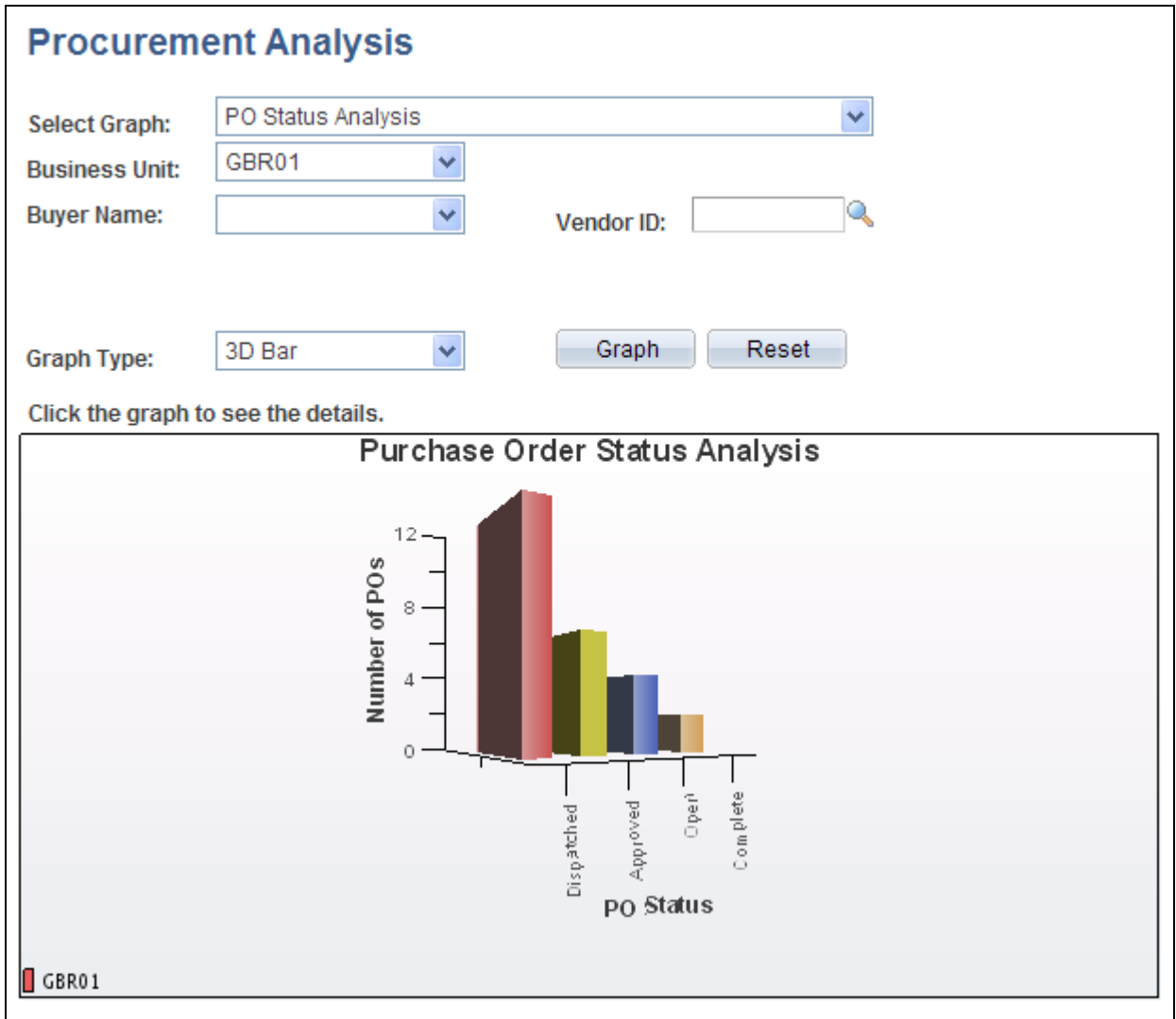

PO Status Analysis three-dimensional bar graph generated in PeopleSoft eProcurement.

#### **PO Value Analysis Graph**

This graph displays the total monetary amount of the purchase orders. This information can be processed by item category (using the purchase order line level), Ship To code, Location code, or Department ID (using the purchase order distribution line level). The method is noted at the top of the graph. The graph displays information for only one PeopleSoft Purchasing business unit at a time. Within the business unit, you can further limit the purchase orders that appear to one vendor and one buyer.

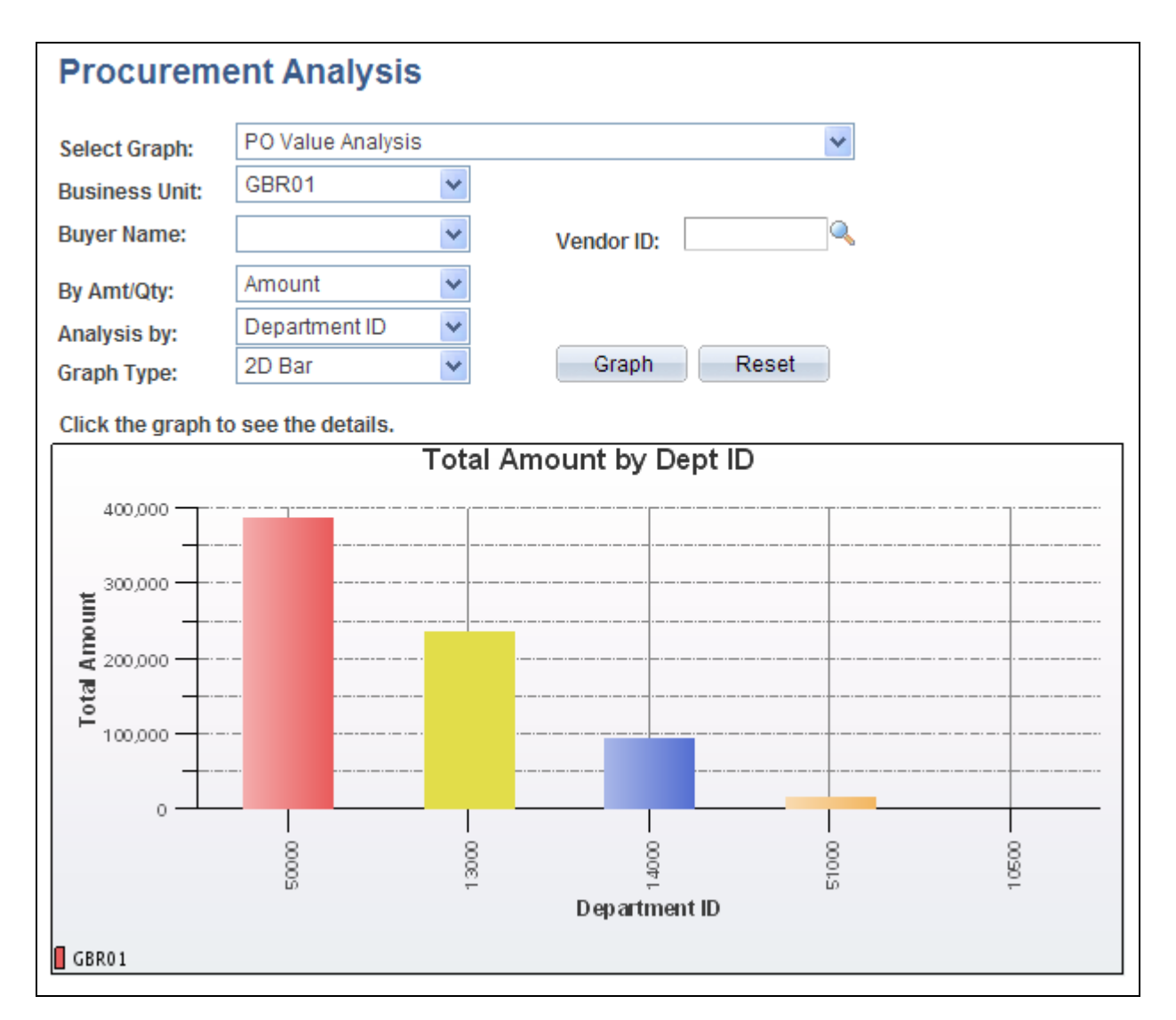

PO Value Analysis two-dimensional bar graph generated in PeopleSoft eProcurement.

#### **Requisition Status Analysis Graph**

This graph displays the number of requisitions that are currently in each requisition status. The graph displays information for only one PeopleSoft Purchasing business unit at a time. Within the business unit, you can further limit the requisitions that appear to one requester.

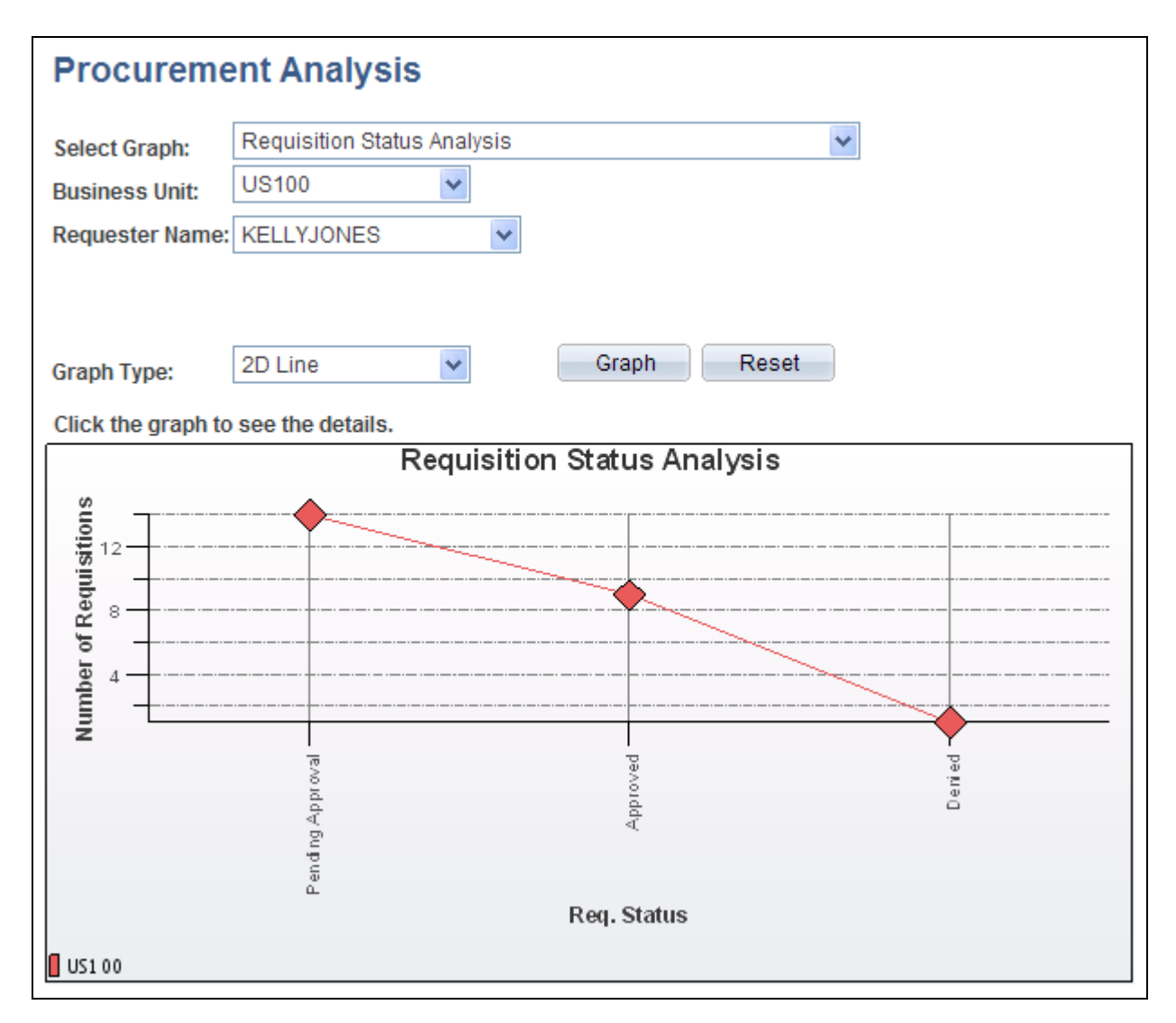

Requisition Status Analysis line graph generated in PeopleSoft eProcurement.

## **Vendor Analysis by Categories Graph**

This graph displays the quantity or amount of goods that a vendor supplies to a business unit for a specific category using the Vendor Analysis by Categories graph. The system totals the monetary value to arrive at an amount value from each vendor or it totals the number of units to arrive at a quantity from each vendor.

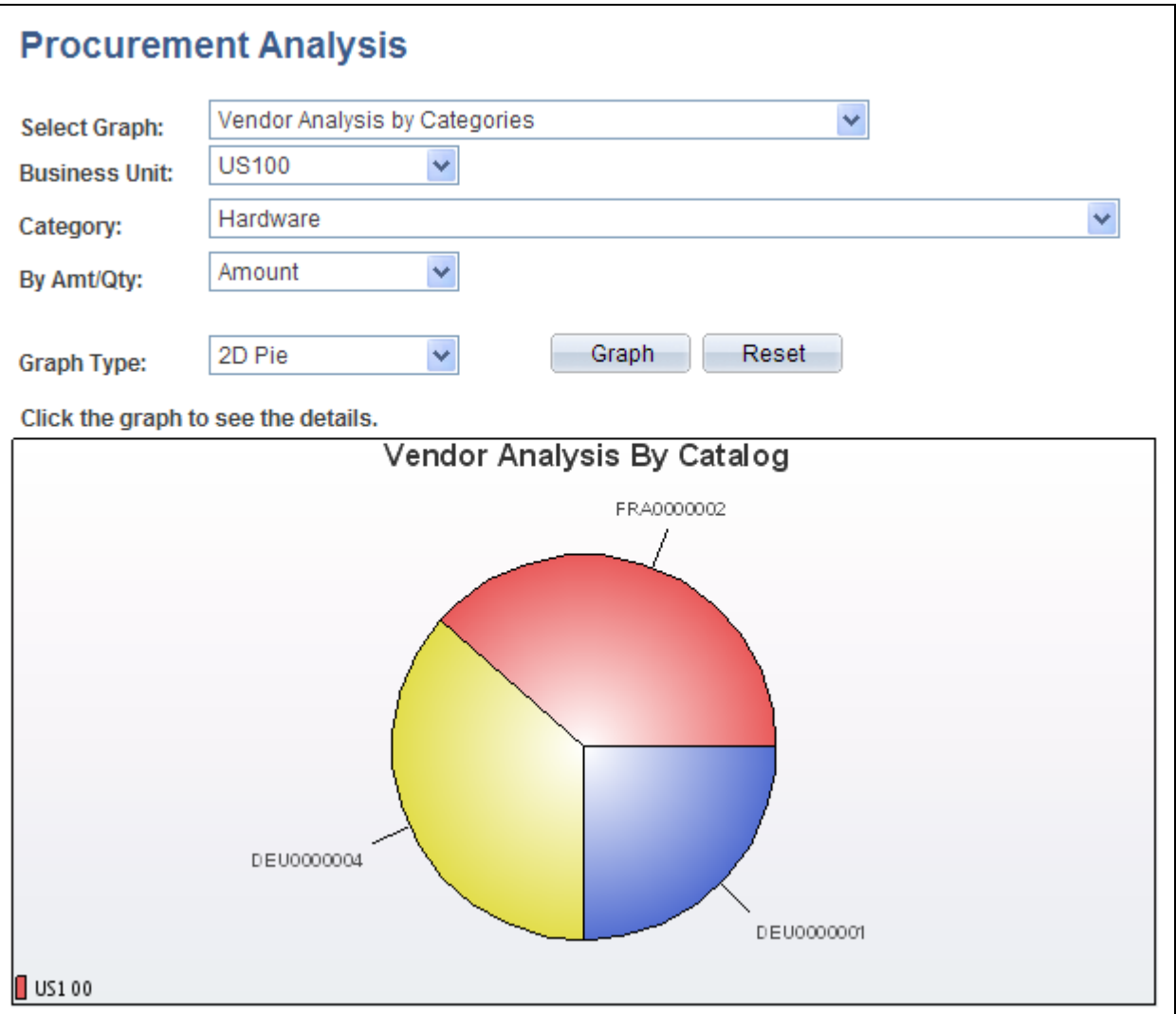

Vendor Analysis by Categories two-dimensional pie chart generated by PeopleSoft eProcurement.

## **Page Used to Generate and View PeopleSoft eProcurement Information**

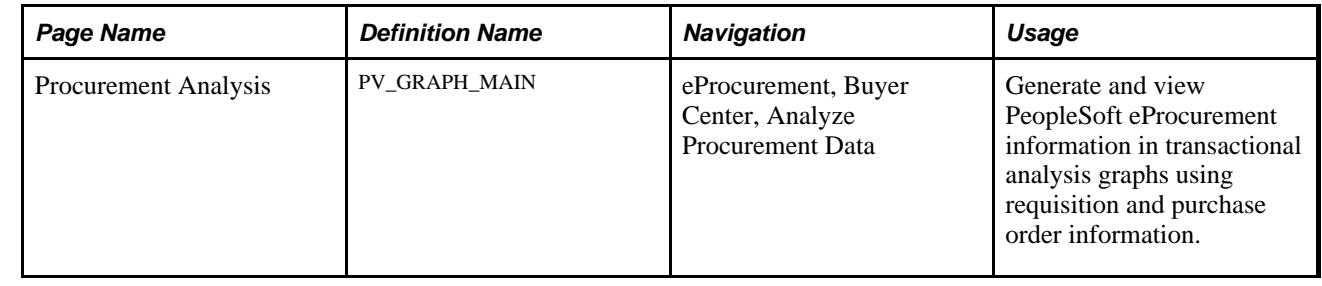

## **Generating and Viewing PeopleSoft eProcurement Information**

Access the Procurement Analysis page (eProcurement, Buyer Center, Analyze Procurement Data).

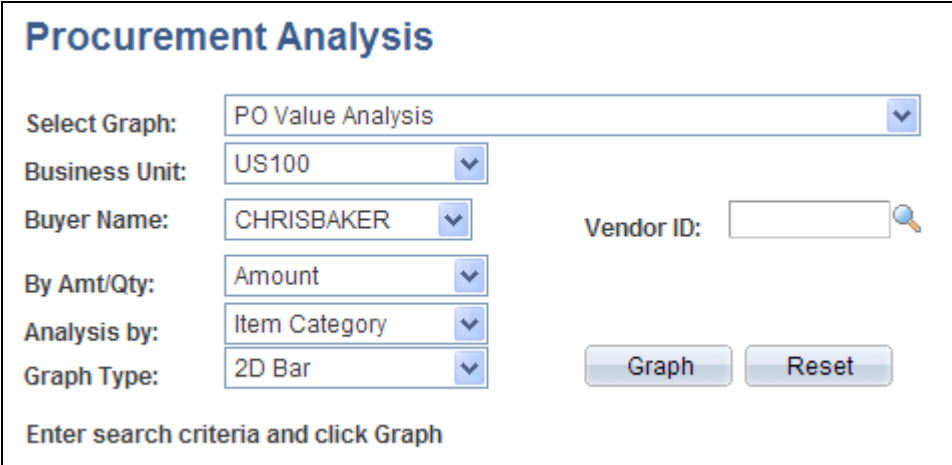

## Procurement Analysis page

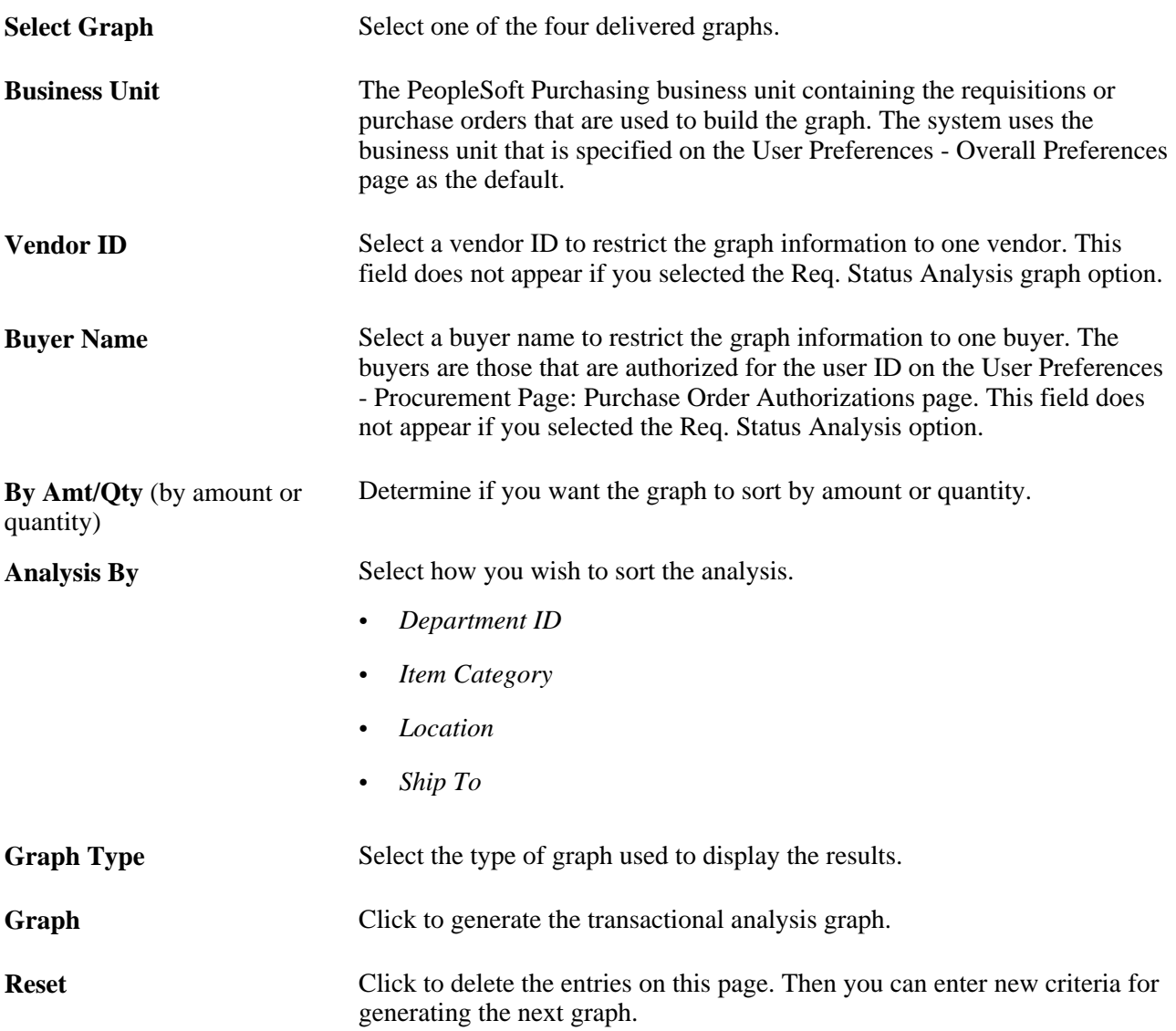

## **See Also**

[Chapter 4, "Determining Functional Implementation Options," Defining User Preferences for PeopleSoft](#page-123-0)  [eProcurement, page 98](#page-123-0)

## **Chapter 14**

# <span id="page-408-0"></span>**Dispatching Purchase Orders in PeopleSoft eProcurement**

This chapter provides an overview of purchase order dispatch and discusses how to:

- Dispatch purchase orders.
- Format purchase orders with Oracle BI Publisher.
- Set up dynamic dispatching.
- Set up and send POs to vendors by EDX (electronic data exchange).
- Access the Service Operations Monitor and Process Monitor components.

# **Understanding Purchase Order Dispatch**

With PeopleSoft eProcurement, you can dispatch purchase orders individually or in volume. You can dispatch from the online page or through a batch process. A purchase order must have a status of *Approved* and have passed the commitment control budget check to be eligible for dispatch.

You can dispatch purchase orders in PeopleSoft eProcurement using any of the following dispatch methods: print, fax, phone, email, or electronic data exchange (EDX). The EDX dispatch method can be used with or without a linked supplier.

The purchase order format determines the layout of the purchase order when it is printed, faxed, attached to an email, or electronically transmitted using EDX. To format the purchase order, you can choose between:

• *Oracle BI Publisher:* The BI Publisher gives you the flexibility of changing the purchase order formats by choosing different report template IDs for different types of purchase orders. The template ID for dispatched purchase order can be defined at the system-level, business unit level, or on the run control for the dispatch process. To use the BI Publisher for purchase orders in both PeopleSoft eProcurement and PeopleSoft Purchasing, select the Enable BI Publisher check box on the Purchasing page of the Installation Options component.

#### See *PeopleTools PeopleBook: BI Publisher for PeopleSoft*

• *SQR Report:* The SQR programming language is the default method used to format purchase orders. To use SQR report for purchase orders in both PeopleSoft eProcurement and PeopleSoft Purchasing, unselect the Enable XML Publisher check box on the Purchasing page of the Installation Options component.

## **Dispatch Methods Within PeopleSoft eProcurement**

Both PeopleSoft eProcurement and PeopleSoft Purchasing provide several different dispatch methods depending on your business needs. The dispatch method for purchase orders uses a default from the Purchasing Options - Purchasing Processing Options page or the Vendor Information - Procurement Options page. You can change the dispatch method on the purchase order manually.

The following diagram illustrates the dispatch methods for PeopleSoft eProcurement, including print, fax, electronic data exchange (EDX), email, and phone.

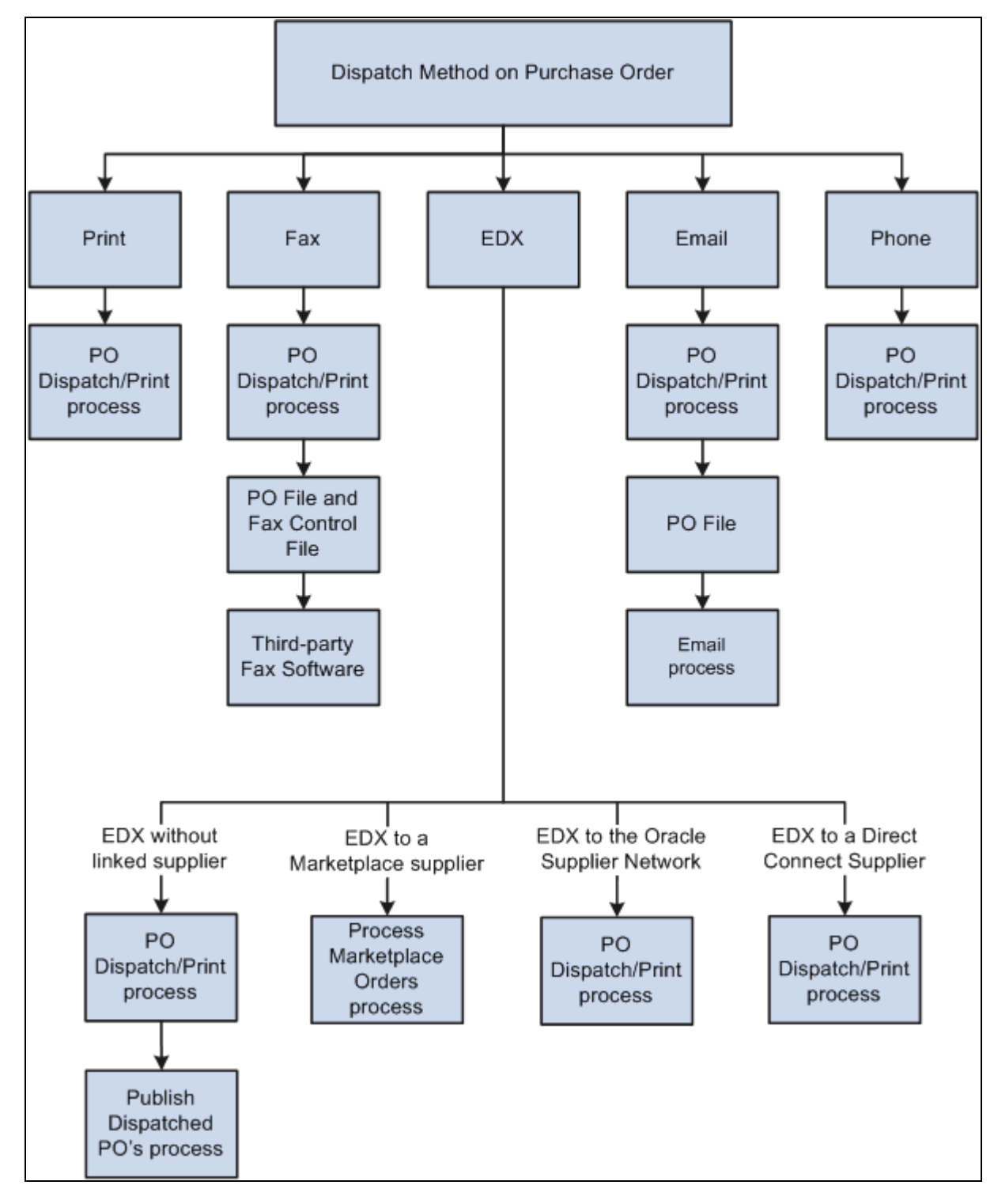

Dispatching a purchase order in PeopleSoft eProcurement

The dispatch methods available in PeopleSoft eProcurement are:

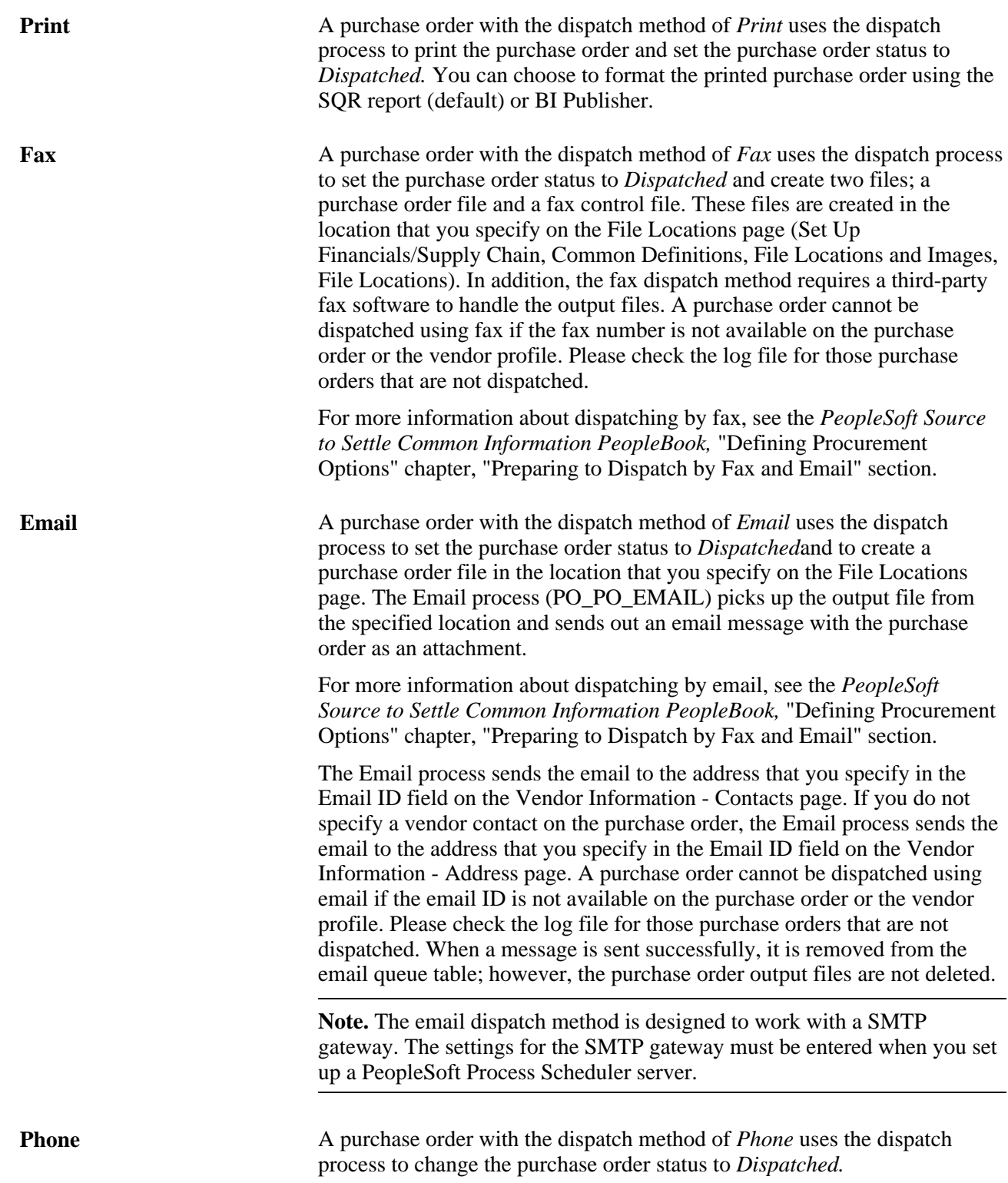

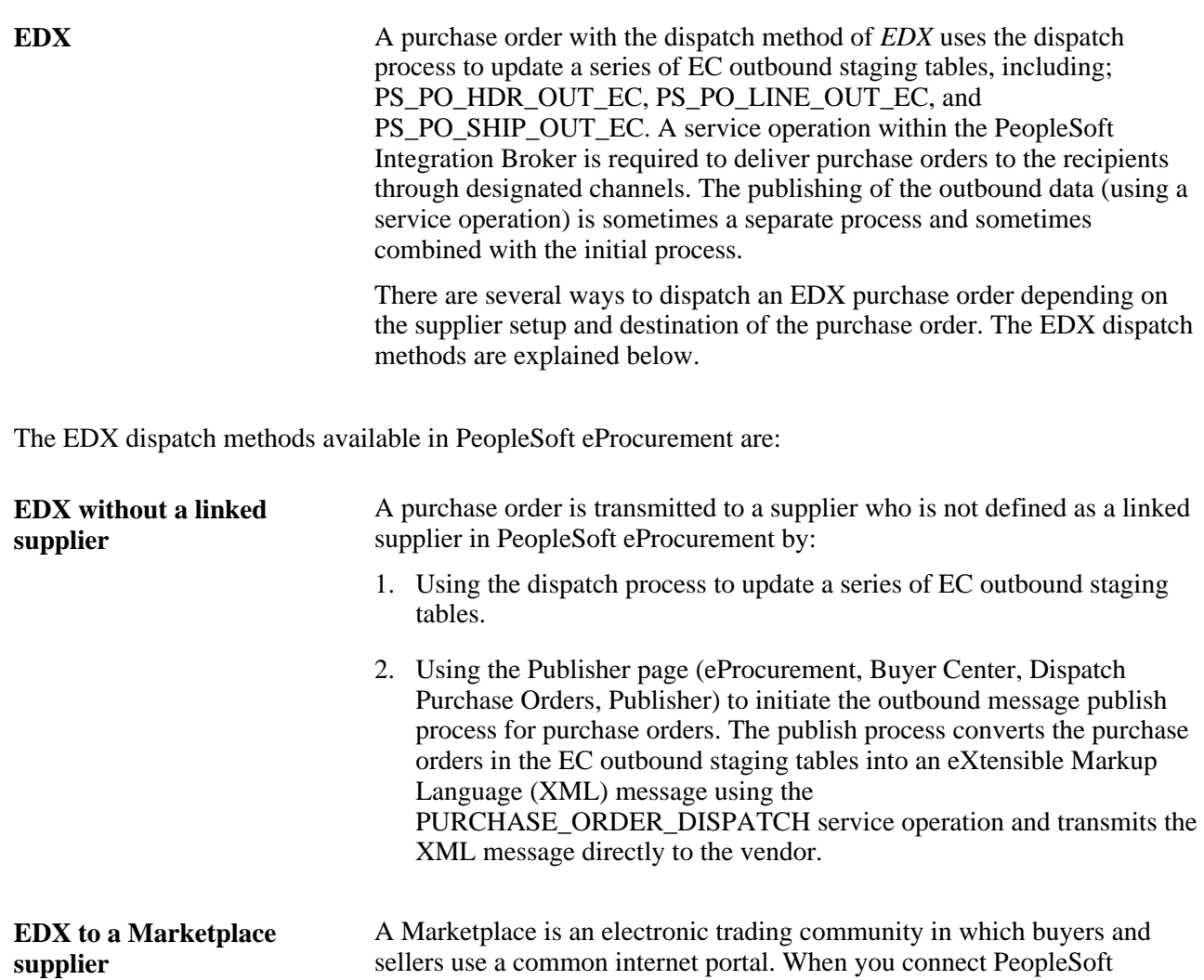

sellers use a common internet portal. When you connect PeopleSoft eProcurement to a Marketplace, you can pass purchase orders from PeopleSoft eProcurement and PeopleSoft Purchasing to a Marketplace where suppliers receive the orders and review them. In order to use this method, the vendor must be set up as a marketplace supplier in PeopleSoft eProcurement, including on the Linked Suppliers page (eProcurement, Administer Procurement, Maintain Supplier Integration, Linked Suppliers). For more information on setting up a Marketplace supplier, see the "Integrating with a Marketplace" chapter of this PeopleBook. Purchase orders are dispatched and transmitted to the Marketplace using the

Process Marketplace Orders process (eProcurement, Buyer Center, Dispatch Purchase Orders, Marketplace). The Process Marketplace Orders process (PV\_MS\_PO\_SEL) is an application engine process that dispatches the purchase orders and publishes them to the Marketplace using the PV\_ORDER service operation within the PeopleSoft Integration Broker. You must use the xCBL 2.0 format to use this process.

See [Chapter 8, "Integrating with a Marketplace," page 157.](#page-182-0)

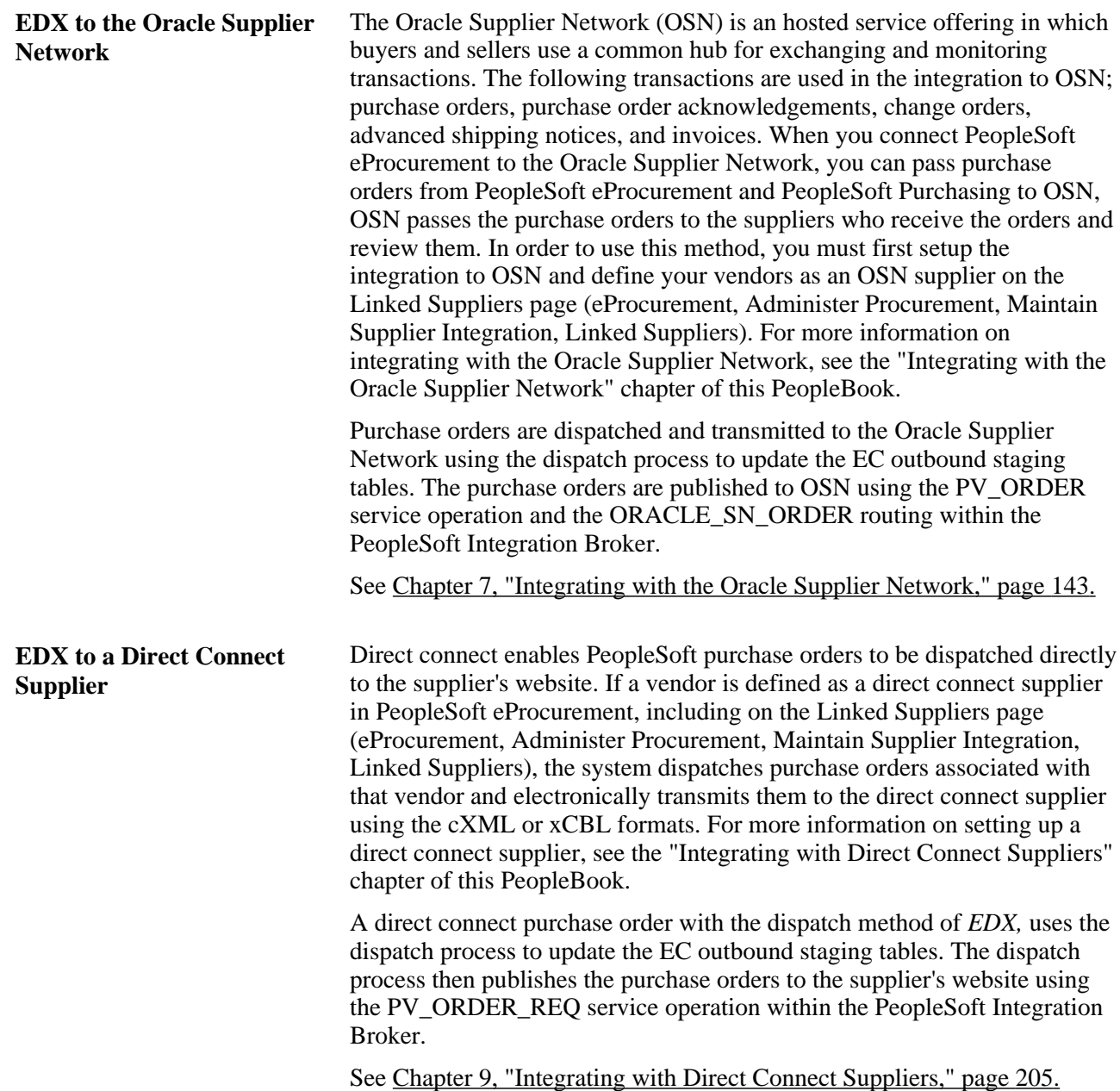

#### **Using Dynamic Dispatch with the EDX Dispatch Method**

The Dynamic Dispatch feature enables you to quickly adjust the structure of your outbound purchase order message to match different online XML standards of third-party systems. If the vendor is defined to use a EDX dispatch method on the Linked Supplier Setup page, the purchase order is dispatched and electronically transmitted to the correct website by using PeopleSoft Integration Broker. PeopleSoft Integration Broker makes it possible for you to adjust quickly to meet different online XML marketing standards that might be implemented by a supplier without making code changes.

See Chapter 14, "Dispatching Purchase Orders in PeopleSoft eProcurement," Setting Up Dynamic [Dispatching, page 407.](#page-432-0)

## **See Also**

*PeopleSoft Source-to-Settle Common Information 9.1 PeopleBook*, "Maintaining Vendor Information," Entering Vendor Identifying Information

[Chapter 9, "Integrating with Direct Connect Suppliers," page 205](#page-230-0)

# **Dispatching Purchase Orders**

This section discusses how to:

- Use the Dispatch Purchase Orders page.
- Select POs manually for dispatch.
- Use batch processing to dispatch POs.
- Send dispatched POs to vendors.
- Dispatch POs to the marketplace.
- View PO statuses and messages.
- View messages entered on PO lines.

## **Pages Used to Dispatch Purchase Orders**

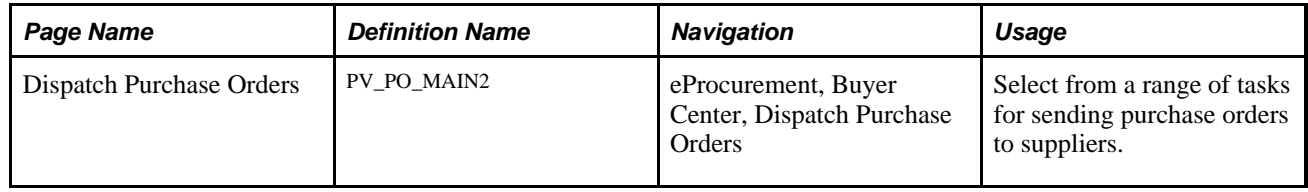

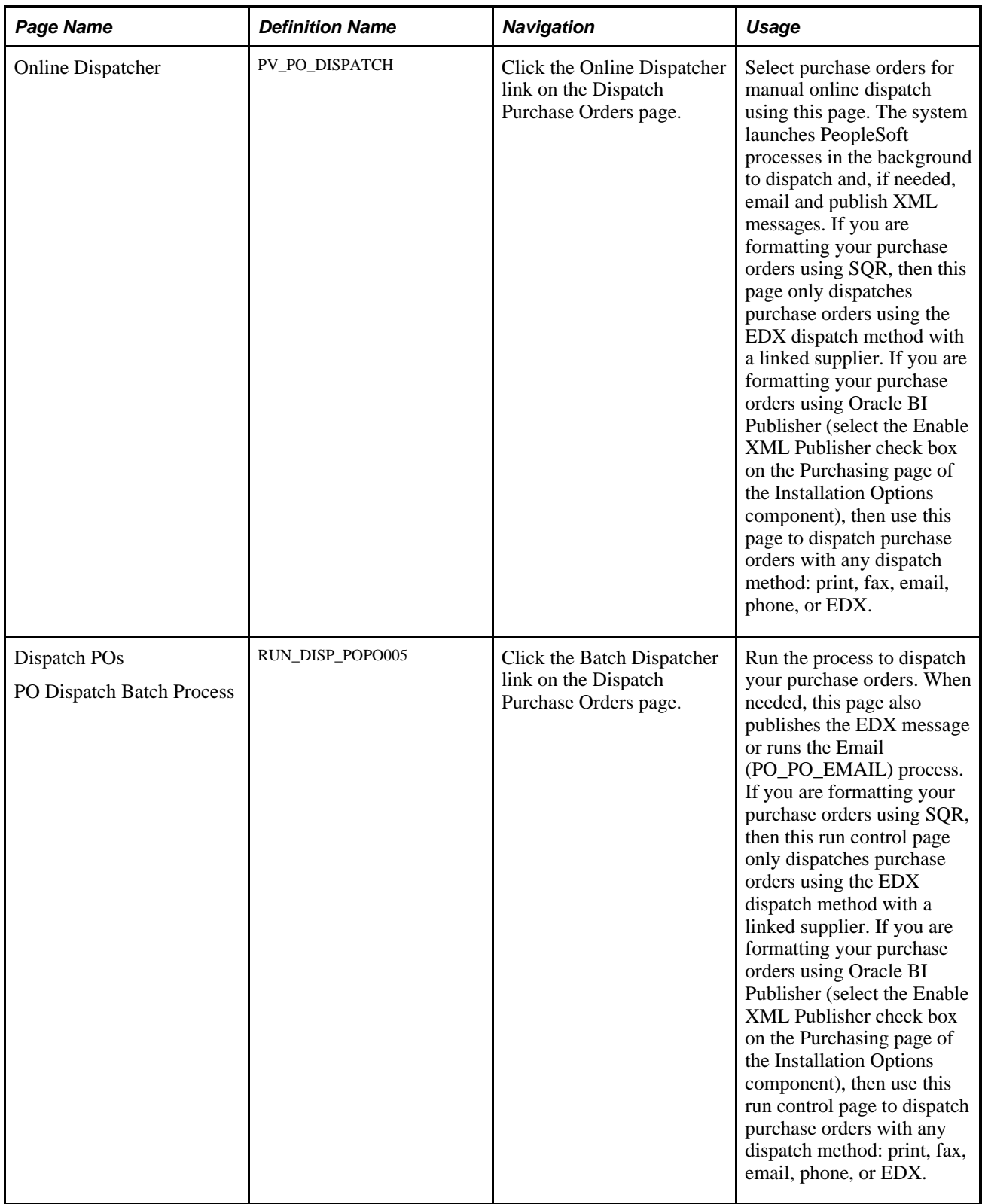

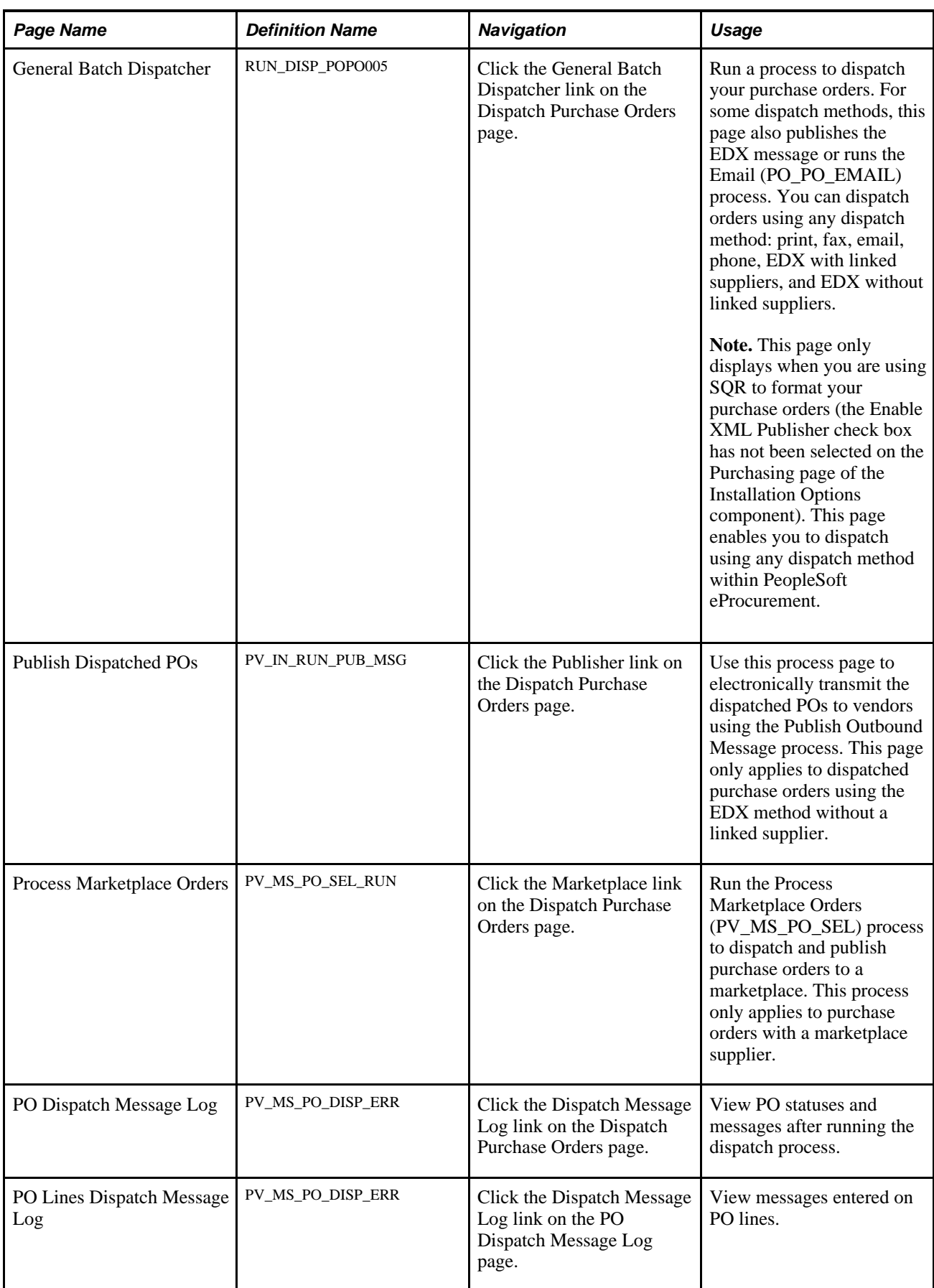

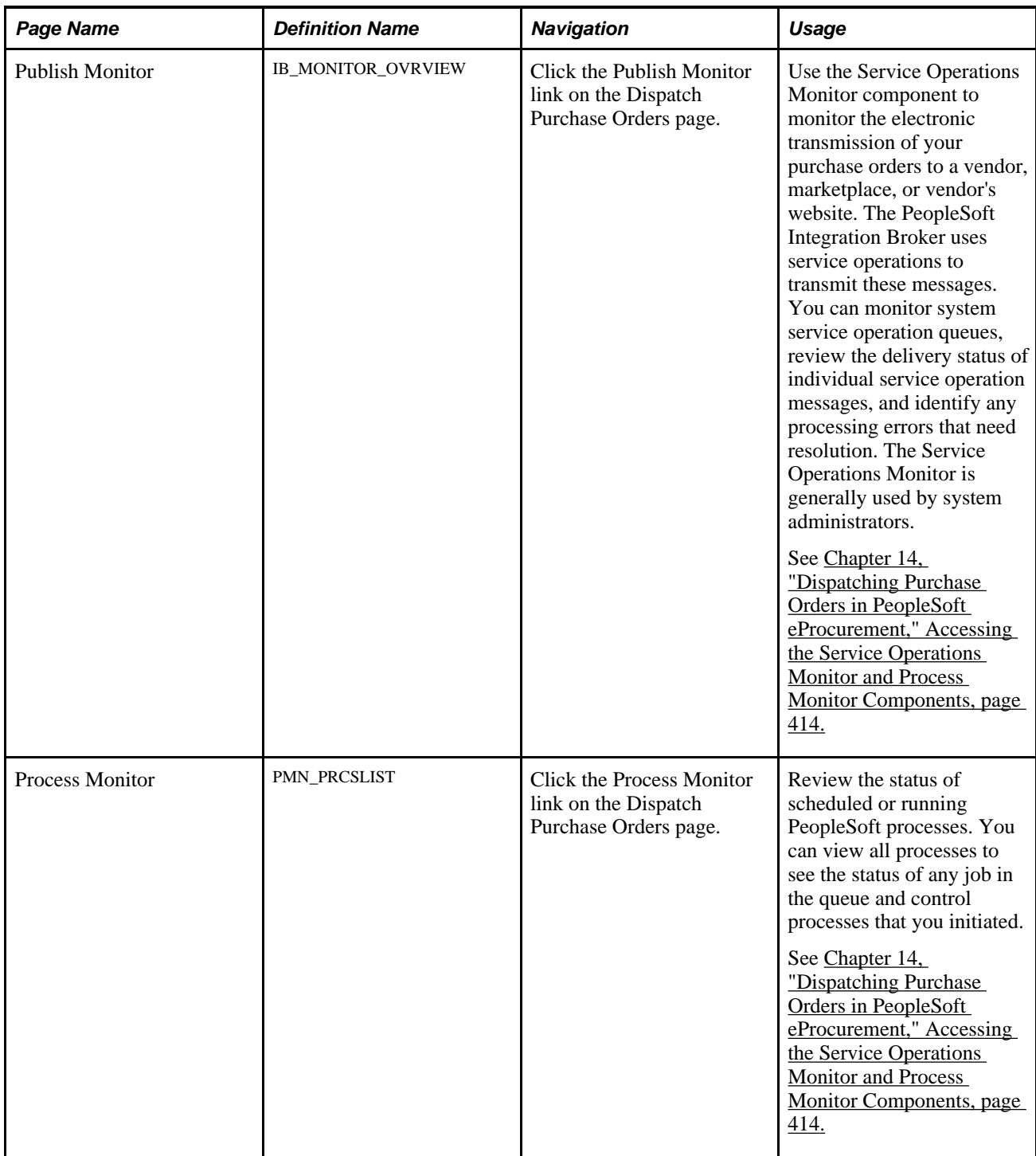

# **Dispatching Purchase Orders**

Access the Dispatch Purchase Orders page (eProcurement, Buyer Center, Dispatch Purchase Orders).

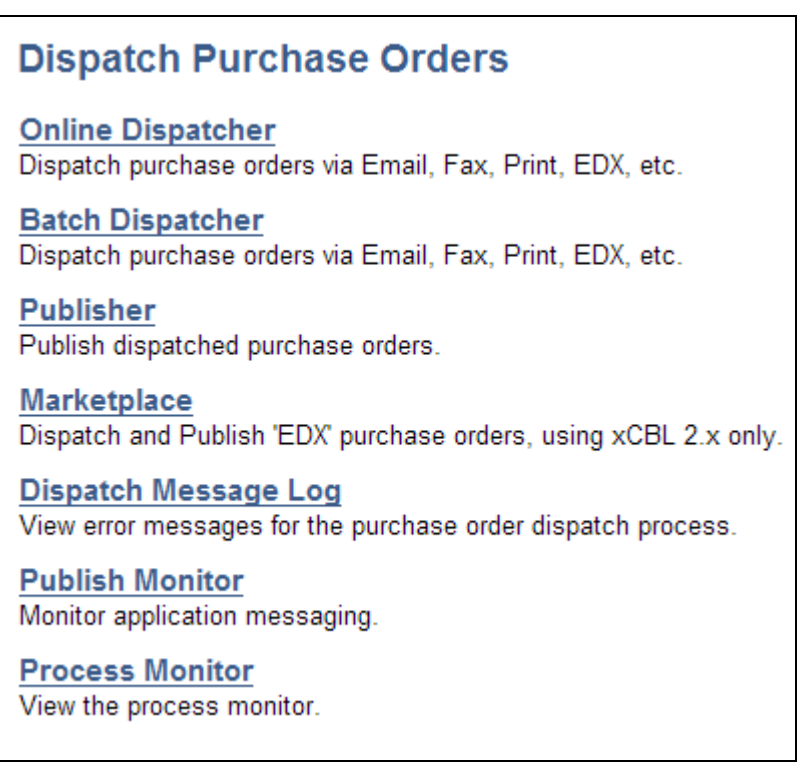

Dispatch Purchase Orders page with BI Publisher enabled to format purchase orders

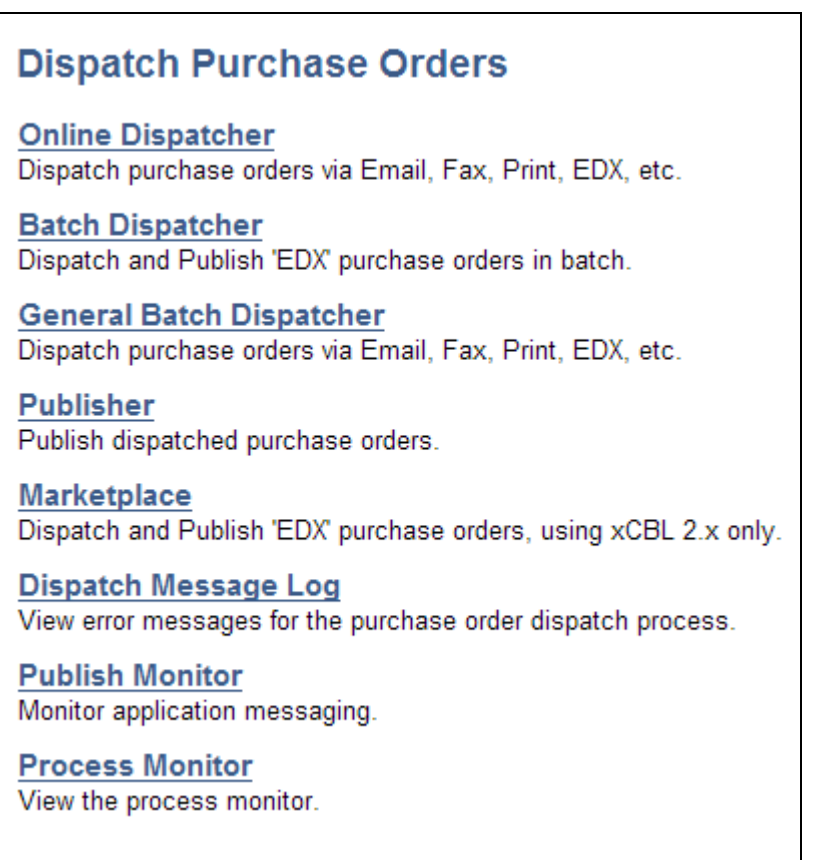

Dispatch Purchase Orders page with SQR used to format purchase orders

Using the Dispatch Purchase Orders page, you can select from a range of tasks for sending purchase orders to suppliers. The Dispatch Purchase Orders page displays different options based on your selection of the Enable XML Publisher check box on the Purchasing page of the Installation Options component. When this check box is selected, the Oracle BI Publisher is used to format and print purchase orders in PeopleSoft eProcurement and PeopleSoft Purchasing. When this check box is not selected, the SQR programming language is used to format purchase orders. Choosing the Oracle BI Publisher gives you the flexibility of changing the purchase order formats by choosing different report template IDs for different types of purchase orders. The template ID for dispatched purchase order can be defined at the system-level, business unit level, or on the run control for the dispatch process.

Using the Dispatch Purchase Orders page, you can select the following links:

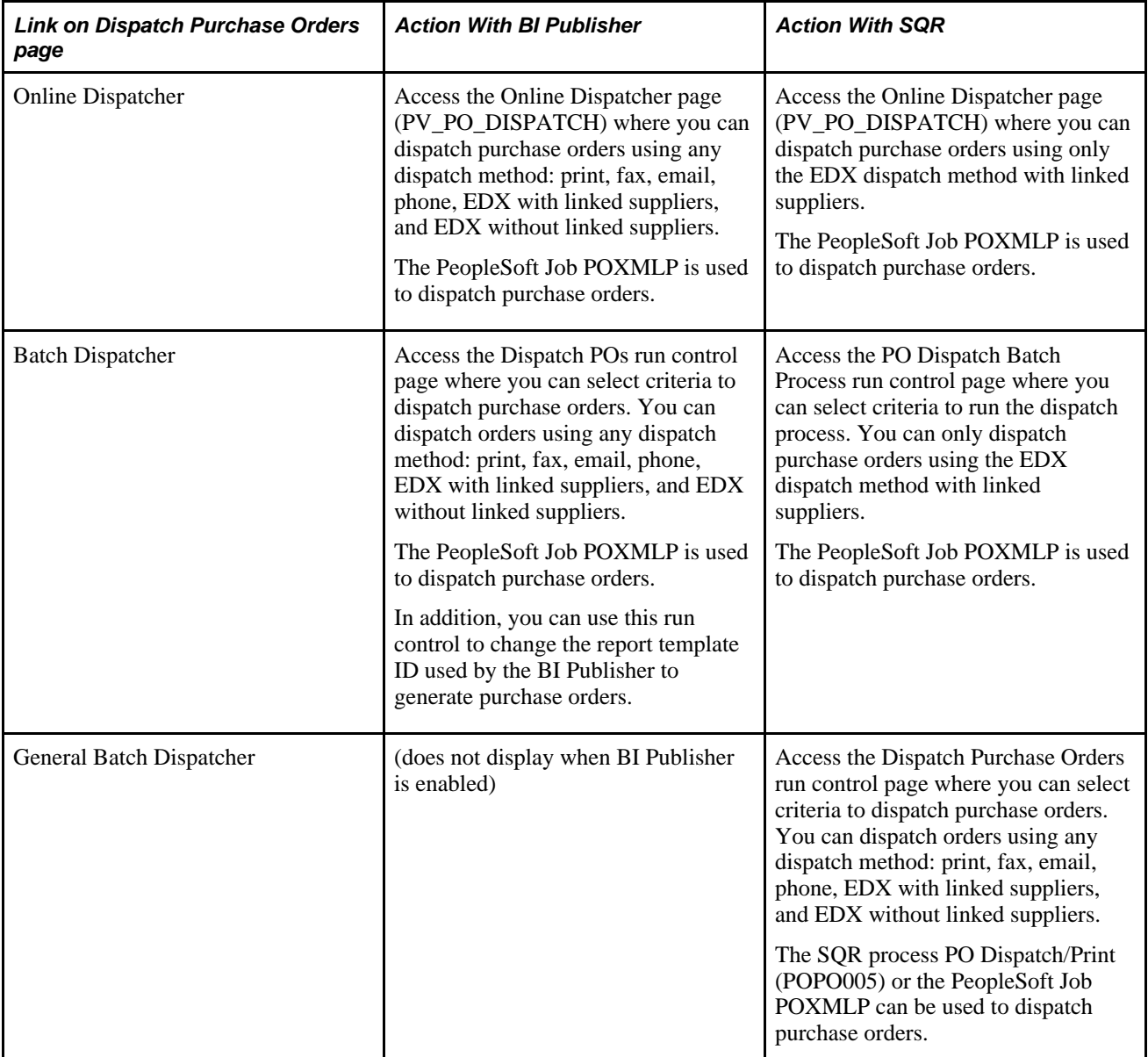

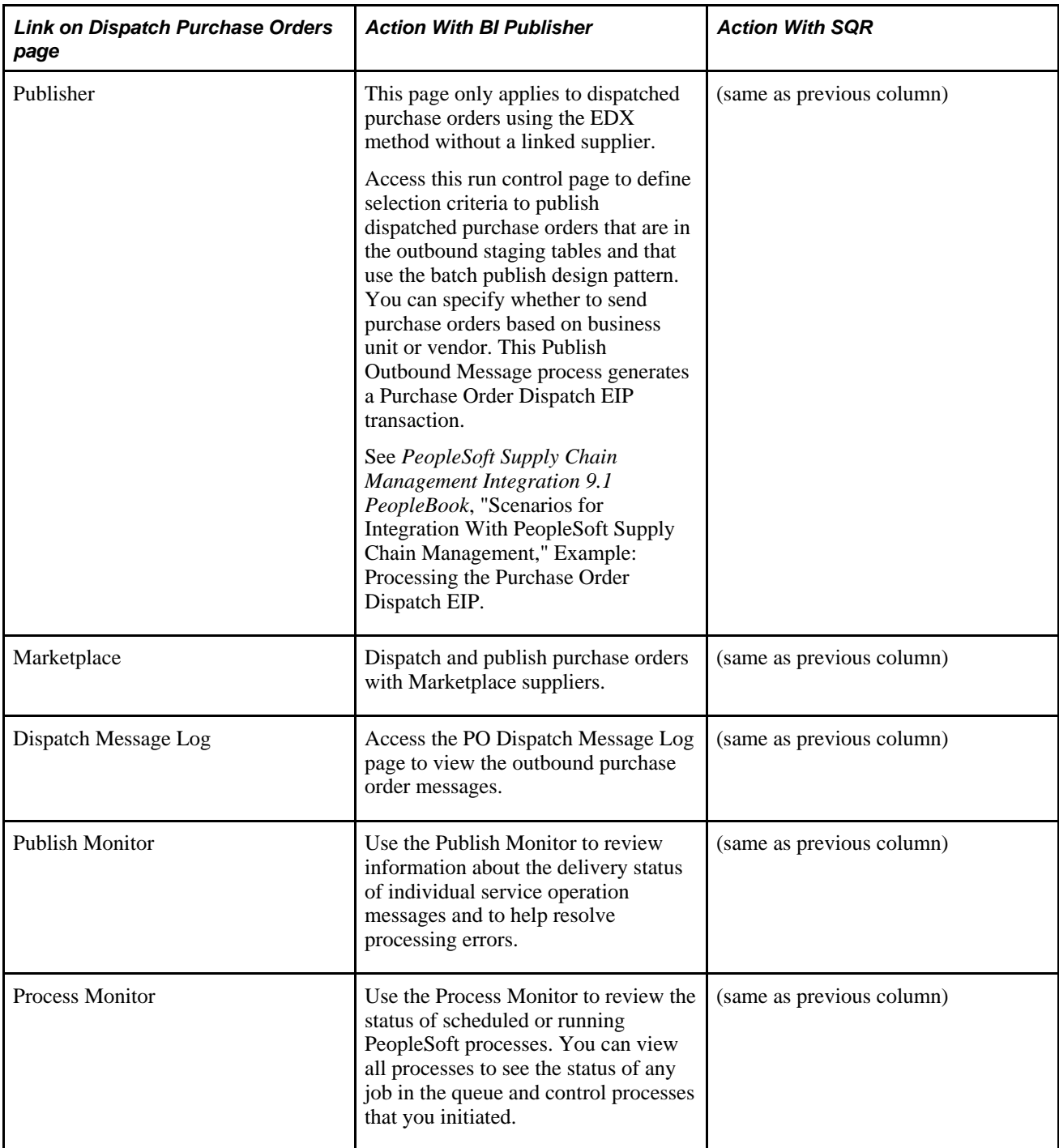

**Note.** To prevent end-user error, it is recommended that you use PeopleTools to remove from view on the run control's Process Scheduler Request page the dispatch process that is not used by your organization. For example, if you choose to enable the BI Publisher for formatting purchase orders, then it is recommended that you remove the POPO005 SQR process from viewing on the dispatch run controls because this SQR process is never used.

#### **See Also**

[Chapter 14, "Dispatching Purchase Orders in PeopleSoft eProcurement," page 383](#page-408-0)

 *PeopleTools PeopleBook: BI Publisher for PeopleSoft* 

## **Selecting POs Manually for Dispatch**

Access the Online Dispatcher page (eProcurement, Buyer Center, Dispatch Purchase Orders, Online Dispatcher).

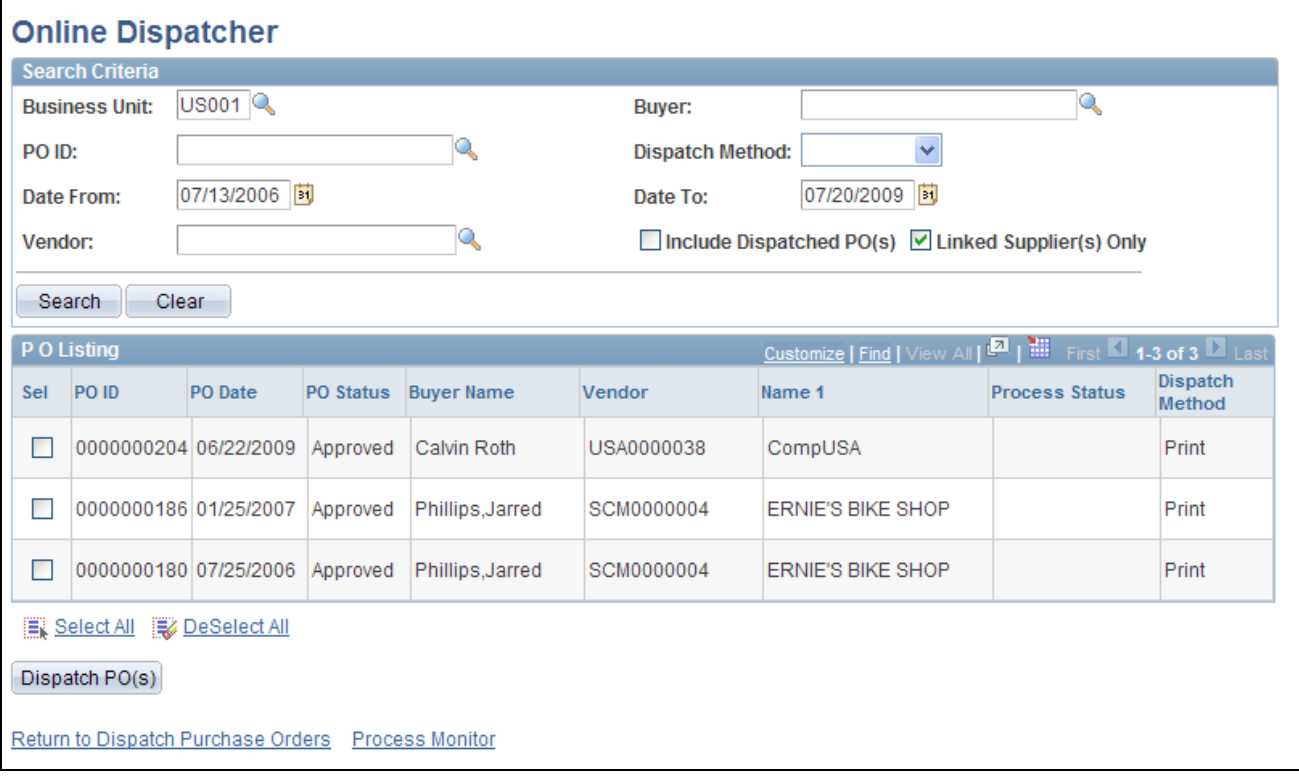

Online Dispatcher page with Oracle BI Publisher enabled

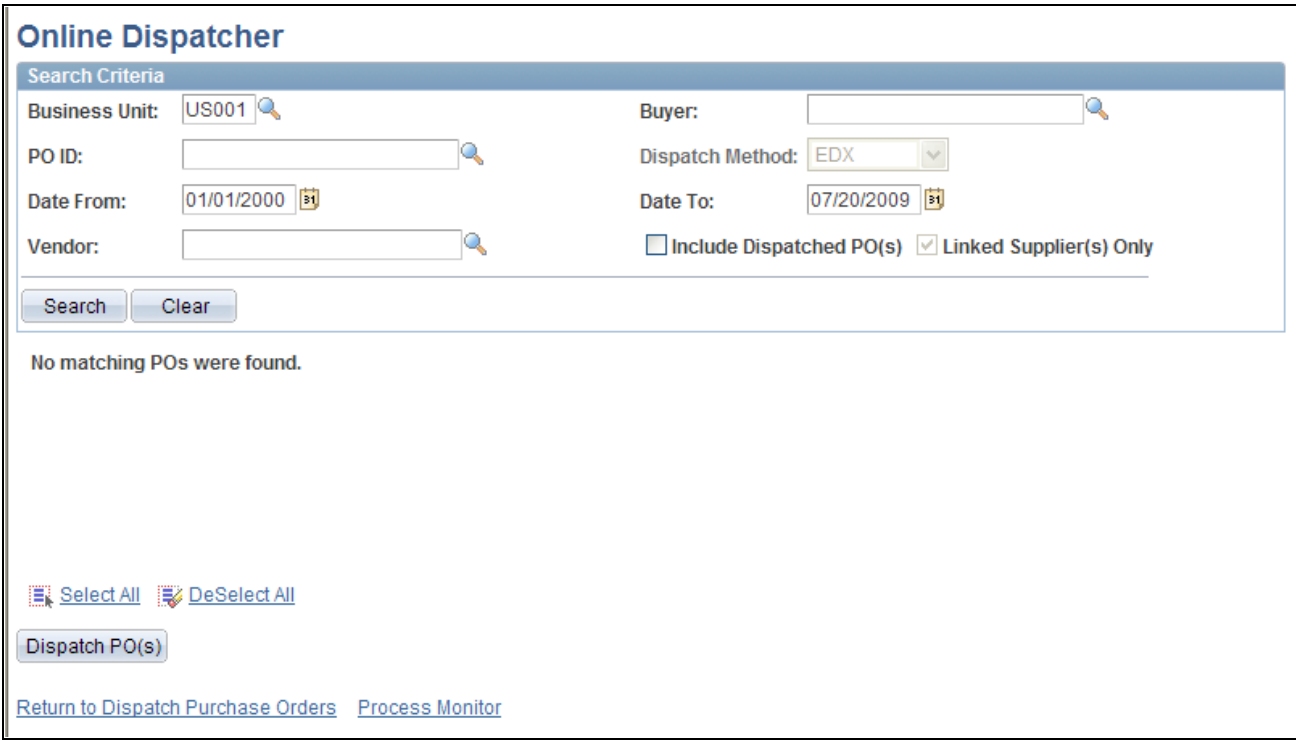

Online Dispatcher page with SQR enabled

Use the Online Dispatcher page to select purchase orders for manual online dispatch. The system launches PeopleSoft processes in the background to dispatch and, if needed, email and publish XML messages. If you are formatting your purchase orders using SQR, then this page only dispatches purchase orders using the EDX dispatch method with a linked supplier (Oracle Supplier Network, marketplace or Direct Connect). If you are formatting your purchase orders using Oracle BI Publisher (select the Enable XML Publisher check box on the Purchasing page of the Installation Options component), then use this page to dispatch purchase orders with any dispatch method: print, fax, email, phone, or EDX. If this PO is being sent to a direct connect supplier, this page sends the PO directly to the vendor's website.

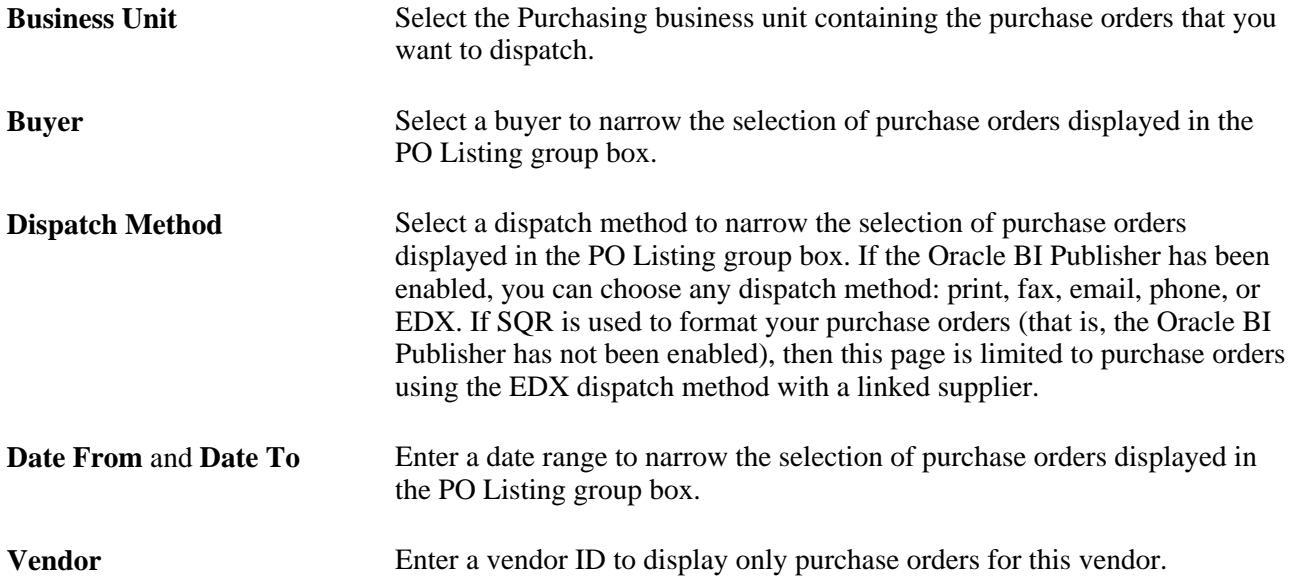

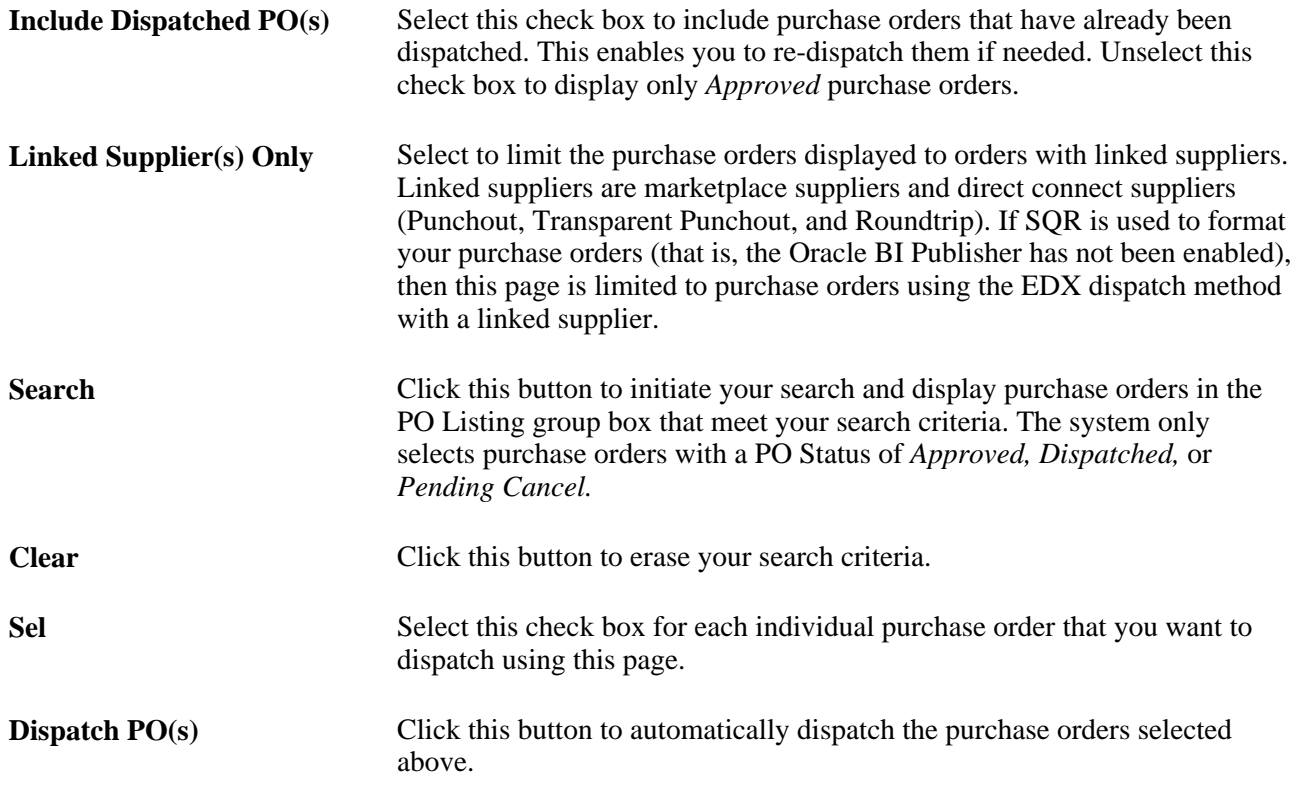

# **Using Batch Processing to Dispatch POs**

Access the Batch Dispatcher page (eProcurement, Buyer Center, Dispatch Purchase Orders, Batch Dispatcher).

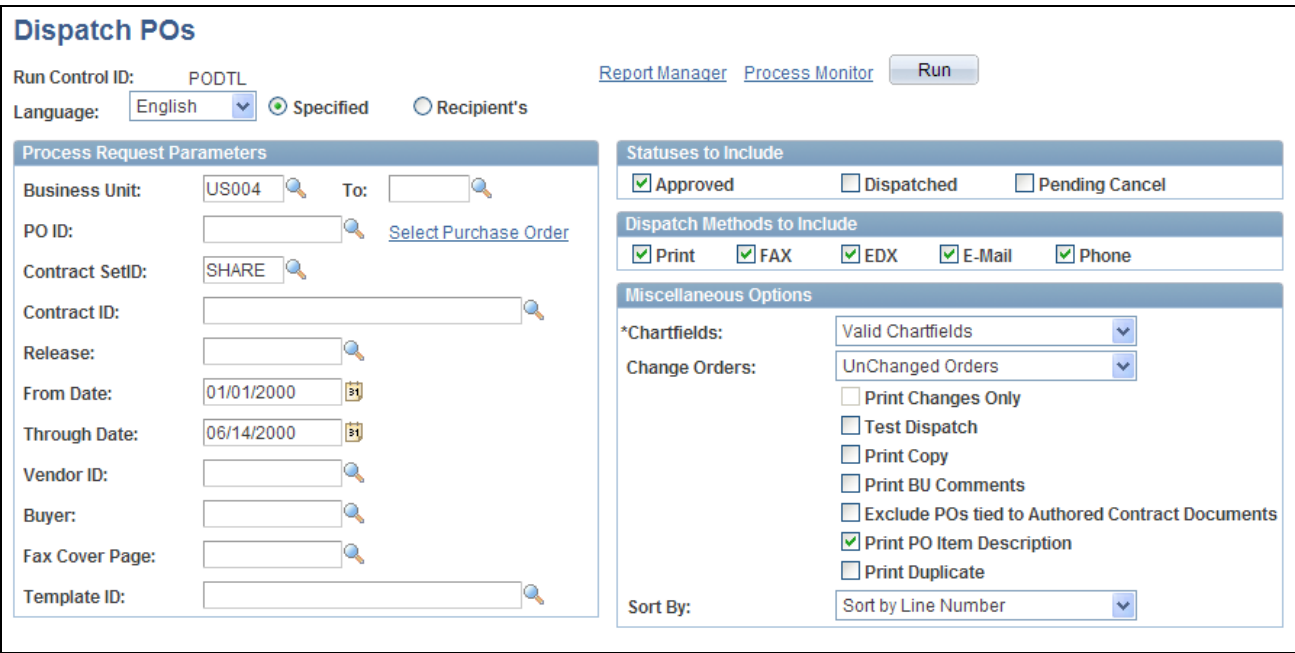

Batch Dispatcher (Dispatch POs page) with Oracle BI Publisher enabled

The Batch Dispatcher page with Oracle BI Publisher enabled runs the PeopleSoft Job POXMLP to dispatch your purchase orders. This process can dispatch orders using any dispatch method: print, fax, email, phone, EDX with linked suppliers, and EDX without linked suppliers.

For field definitions on this run control page, see the PeopleSoft Purchasing PeopleBook, "Dispatching and Printing Purchase Orders" chapter, "Dispatching Purchase Orders" section.

See *PeopleSoft Purchasing 9.1 PeopleBook*, "Dispatching and Printing Purchase Orders," Running the PO Dispatch/Print Process.

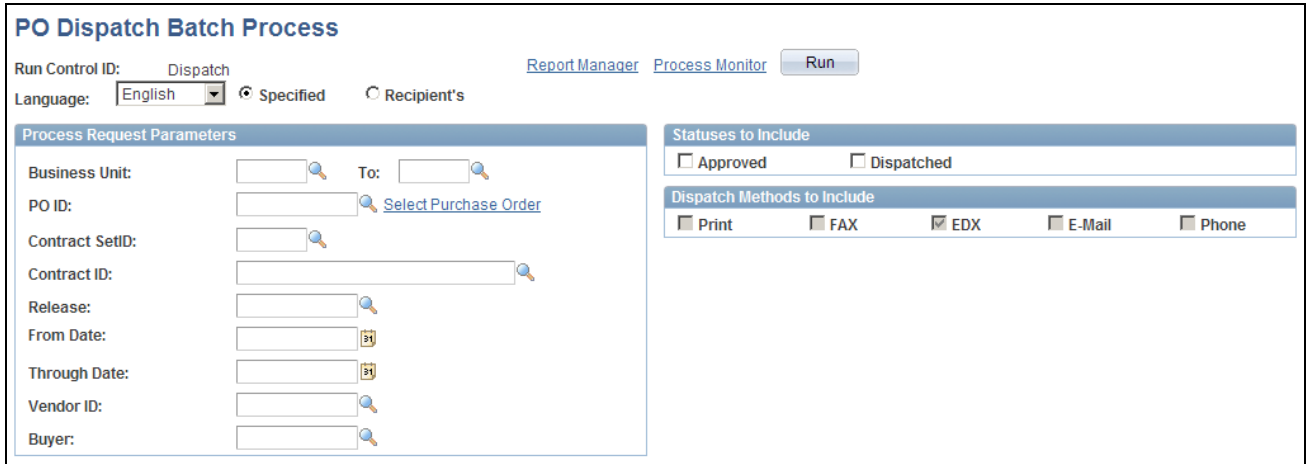

Batch Dispatcher page with SQR enabled

The Batch Dispatcher (PO Dispatch Batch Process page) with SQR enabled runs the PeopleSoft Job POXMLP. This process only dispatches purchase orders using the EDX dispatch method with link suppliers. The field definitions are:

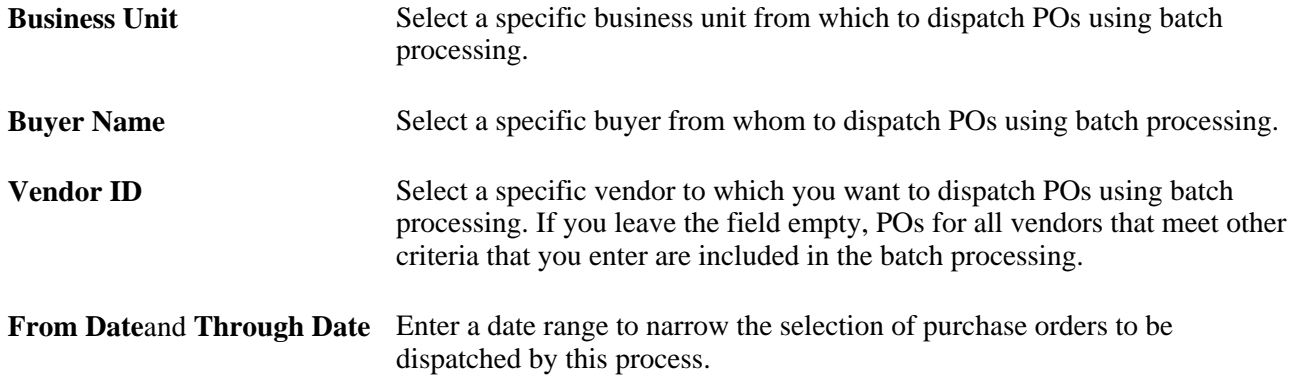

## **Using the General Batch Dispatcher Page**

Access the Dispatch Purchase Orders process page (eProcurement, Buyer Center, Dispatch Purchase Orders, General Batch Dispatcher).

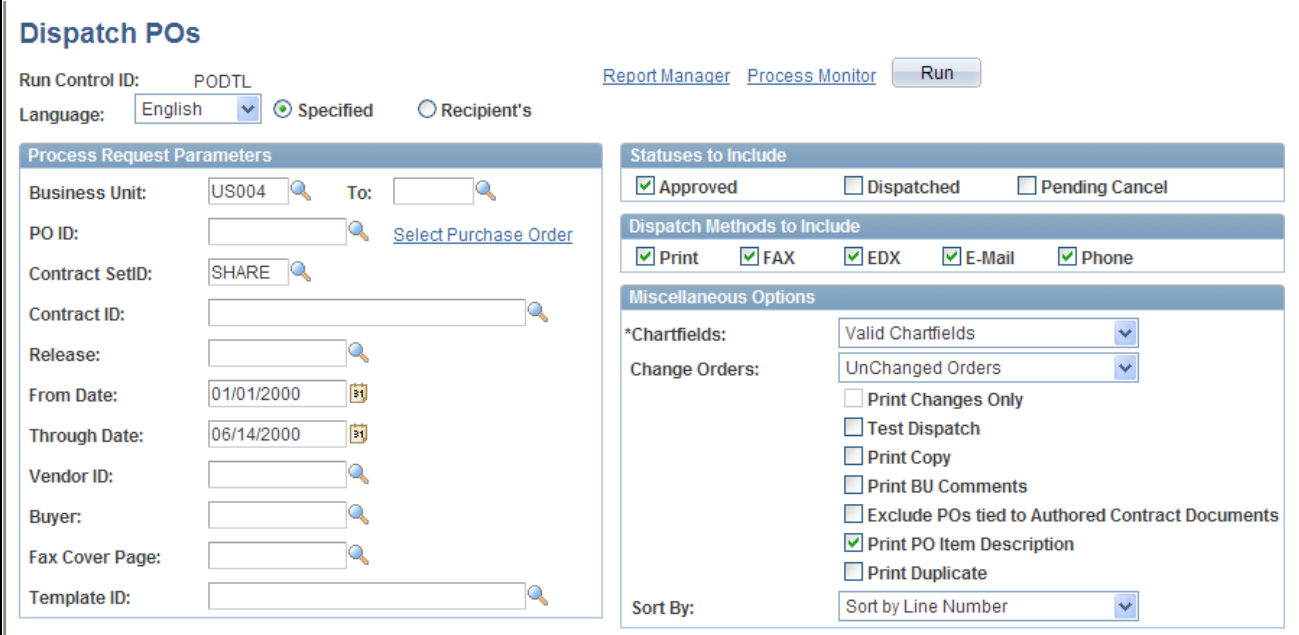

The General Batch Dispatcher process page with SQR enabled

You can dispatch orders using any dispatch method: print, fax, email, phone, EDX with linked suppliers, and EDX without linked suppliers.

**Note.** This page only displays when you are using the SQR Reports to format your purchase orders (the Enable XML Publisher check box has not been selected on the Purchasing page of the Installation Options component). This page enables you to dispatch within PeopleSoft eProcurement using any dispatch method.

For field definitions on this run control page, see the PeopleSoft Purchasing PeopleBook, "Dispatching and Printing Purchase Orders" chapter, "Dispatching Purchase Orders" section.

See *PeopleSoft Purchasing 9.1 PeopleBook*, "Dispatching and Printing Purchase Orders," Running the PO Dispatch/Print Process.

## **Sending Dispatched POs to Vendors**

Access the Publish Dispatched POs page (eProcurement, Buyer Center, Dispatch Purchase Orders, Publisher).

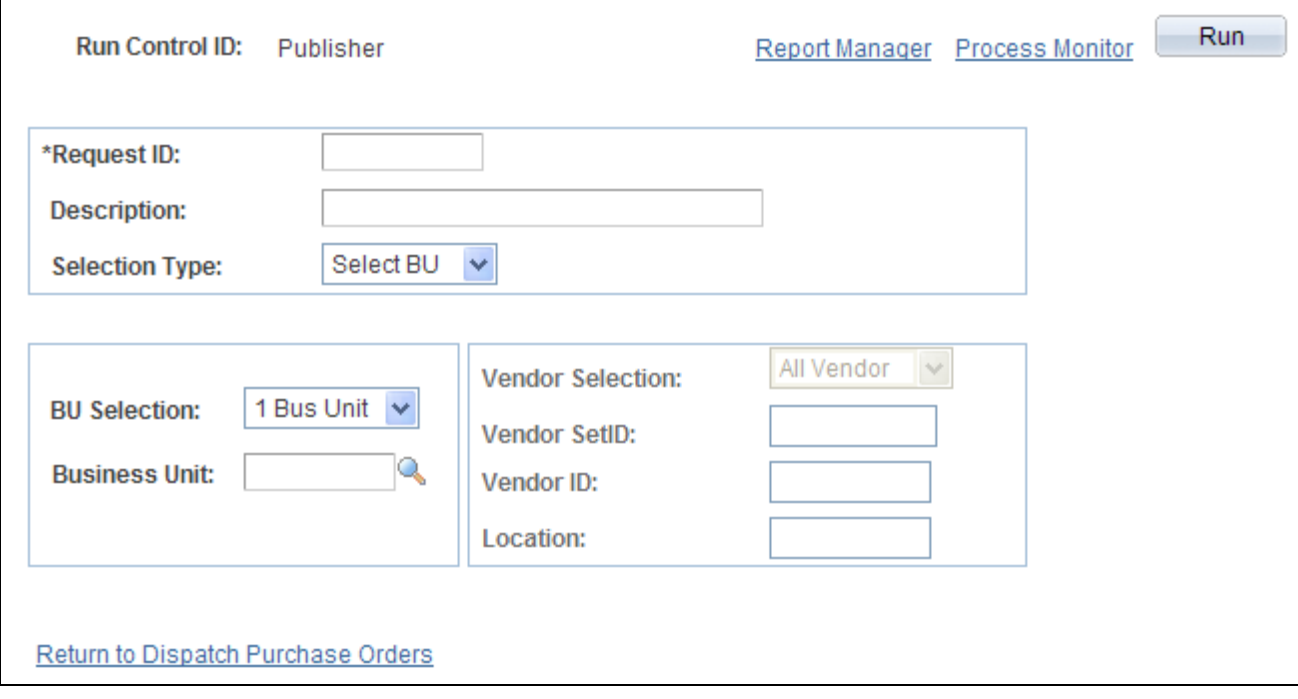

Publish Dispatched PO page

Use this page to launch the Publisher (IN\_PUB\_MSGIN\_PUB\_MSG) process. This is a PeopleSoft Application Engine process that electronically transmits the purchase orders using the EDX dispatch method without a linked supplier.

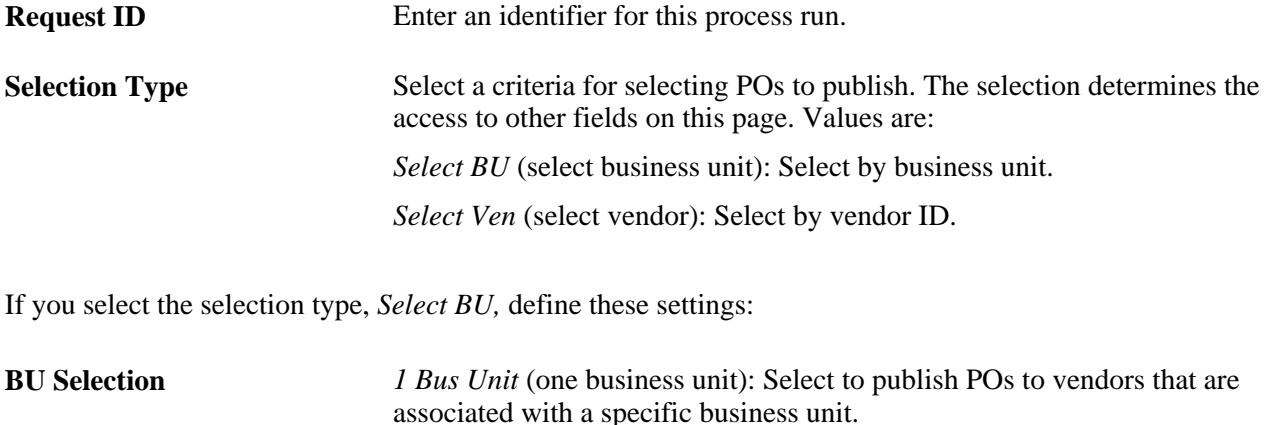

*All BUs:* Select to publish POs to vendors that are associated with all business units.

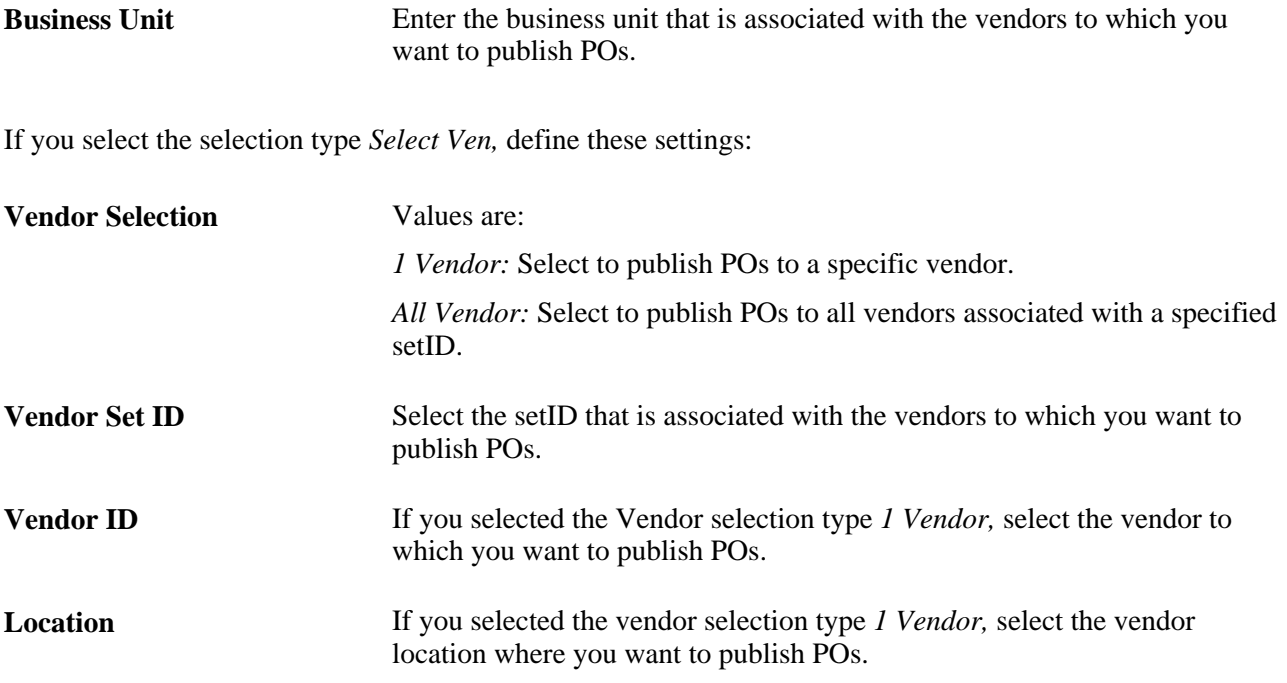

## **Dispatching POs to a Marketplace**

Access the Process Marketplace Orders page (eProcurement, Buyer Center, Dispatch Purchase Orders, Marketplace).

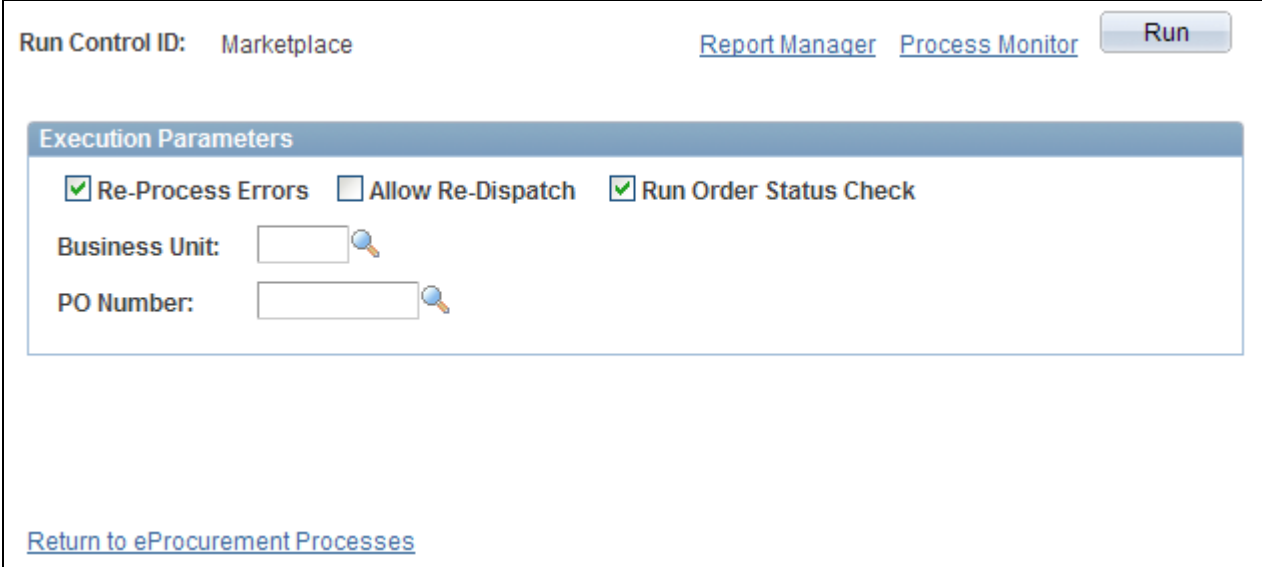

Process Marketplace Orders page

Run the Process Marketplace Orders (PV\_MS\_PO\_SEL) process to dispatch and publish purchase orders to a marketplace. This process only applies to purchase orders with a marketplace supplier.

#### **See Also**

[Chapter 8, "Integrating with a Marketplace," page 157](#page-182-0)

## **Viewing PO Statuses and Messages**

Access the PO Dispatch Message Log page (eProcurement, Buyer Center, Dispatch Purchase Orders, Dispatch Message Log).

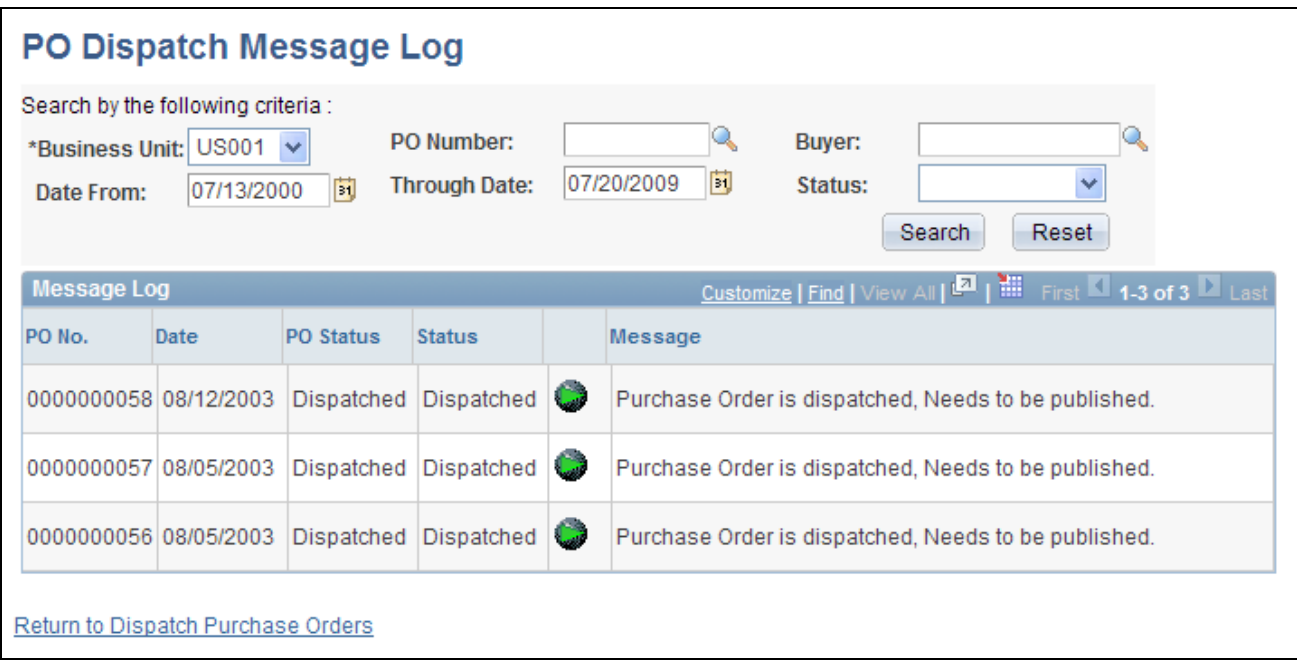

#### PO Dispatch Message Log page

All POs appear for these dispatch methods:

- Dispatched to the marketplace.
- Electronically transmitted to the vendor by using the dispatch and publish processes.

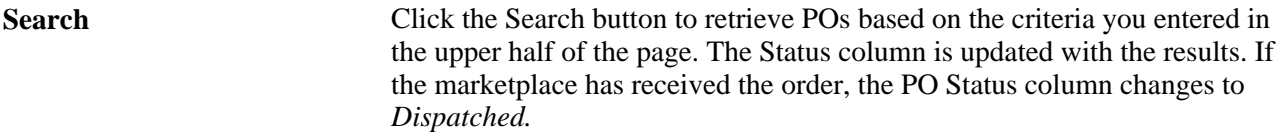

This information appears for each PO the search locates:

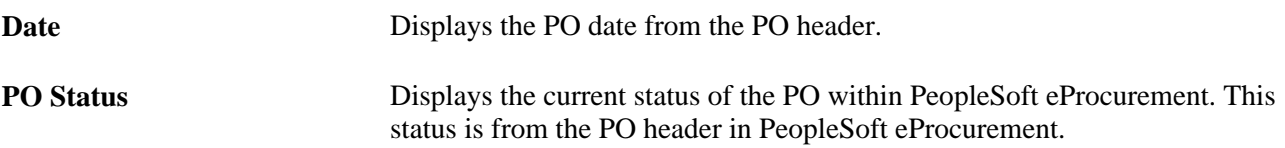

**Status** Reflects the stage of the PO within the dispatch process. The status that appears could reflect the stage of the PO when electronically transmitted to the vendor or when dispatched to the marketplace.

When the PO is electronically transmitted to the vendor, the values include:

*Error:* PO has not been dispatched nor published.

*Dispatched:* PO has been dispatched.

*Published:* PO has been dispatched and published.

When the PO is dispatched to the marketplace, values include:

*Received:* PO has been sent by PeopleSoft eProcurement and received by the marketplace. The system has not yet received a response from the marketplace.

*Accepted:* The marketplace has received the PO, and the supplier has responded and accepted it. Comments attached to the PO header or line might also appear.

*Completed:* The PO has been sent to the marketplace, accepted by the supplier, the goods or services have been received, and the supplier has been paid.

*No Accept:* The marketplace has received the PO and the supplier has responded and rejected it. Comments that were attached by the supplier appear in the Message column.

*Cancelled:* Supplier has accepted the PO, but has canceled the order for a later time.

*Pre-Pymt Required:* Supplier has accepted the PO and has assigned this status to indicate that a prepayment is required to fulfill the order.

*Other:* Supplier has accepted the PO and later assigned this status to indicate that there is a problem with the order. The supplier's messages at the PO header or line level should detail this problem.

*Completed:* PO has been sent to the marketplace, accepted by the supplier, the goods or services have been received, and the supplier has been paid.

Click the PO Lines Error Messages button to review comments from the marketplace supplier about a PO line. This button is only available for POs sent to the marketplace.

**Message** For POs that are electronically transmitted to the vendor, this column displays a message indicating whether the system encountered errors when dispatching or publishing POs. For POs sent to the marketplace, this column displays messages entered by the marketplace supplier on the PO header.

## **Viewing Messages Entered on PO Lines**

Access the PO Lines Dispatch Message Log page (Click the Dispatch Message Log link on the PO Dispatch Message Log page).

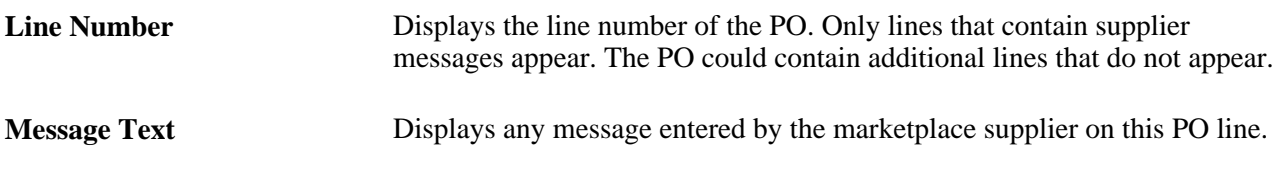

# **Formatting Purchase Orders With Oracle BI Publisher**

The purchase order format determines the layout of the purchase order when it is printed, faxed, attached to an email, or electronically transmitted using EDX. To format the purchase order, you can choose between SQR and Oracle BI Publisher. If you choose Oracle BI Publisher, then the system uses the PeopleSoft Job POXMLP to dispatch the purchase orders.

BI Publisher is a template-based reporting solution that separates the data extraction process from the report layout and enables the reuse of extracted application data into multiple report layouts. You can change the format or layout of a purchase order report without changing the underlying program that controls the business logic. The format and layout includes the appearance of the report and addition or removal of fields on the report as long as those fields are available as part of the PO dispatch data. Change the purchase order formats by choosing different report template IDs for different types of purchase orders. The template ID for dispatched purchase order can be defined at the system-level, the business unit level, the run control for the dispatch process, or the individual purchase order. To use the BI Publisher for purchase orders in both PeopleSoft eProcurement and PeopleSoft Purchasing, select the Enable XML Publisher check box on the Purchasing page of the Installation Options component.

PeopleSoft is delivered with sample data already set up to generate an BI Publisher purchase order that uses the same format as the SQR report. Use this data as a starting point to create your own layout for purchase orders using the BI Publisher. This data in BI Publisher (Reporting Tools, BI Publisher) includes:

- Report Definition: PO\_DISPATCH
- Data Source ID: PO\_DISPATCH
- Template File: PO\_DISPATCH.RTF

## **Default Hierarchy for the Template ID**

When dispatching purchase orders, the system must identify the BI Publisher template ID. The template ID for a purchase order can be defined on the:

- 1. *Purchase Order:* Enter the template ID for an individual purchase order using the PO Header Details page or the Dispatch Options page. If the Template ID field is blank on the purchase order, then the system looks to the:
- 2. *Run Control Page for the Dispatch Process:* Enter the template ID for the individual process run of the dispatch process. This dispatch process is the PeopleSoft Job POXMLP and can be accessed from the Batch Dispatcher page in PeopleSoft eProcurement or the Dispatch Purchase Orders page in PeopleSoft Purchasing. If the Template ID field is blank on this run control page, then the system looks to the:
- 3. *Purchasing Business Unit:* Enter the template ID for all purchase orders dispatched within one business unit by entering the template ID on the Purchase Order Images page within the Purchasing Business Unit component (BUS\_UNIT\_PM). If the Template ID field is blank on the Purchase Order Images page, then the system uses the:

4. *Report Definition in BI Publisher:* Identify the default template ID on the Report Definition-Template page within the BI Publisher.

## **See Also**

*PeopleTools PeopleBook: BI Publisher for PeopleSoft* 

# **Pages Used to Format Purchase Orders With Oracle BI Publisher**

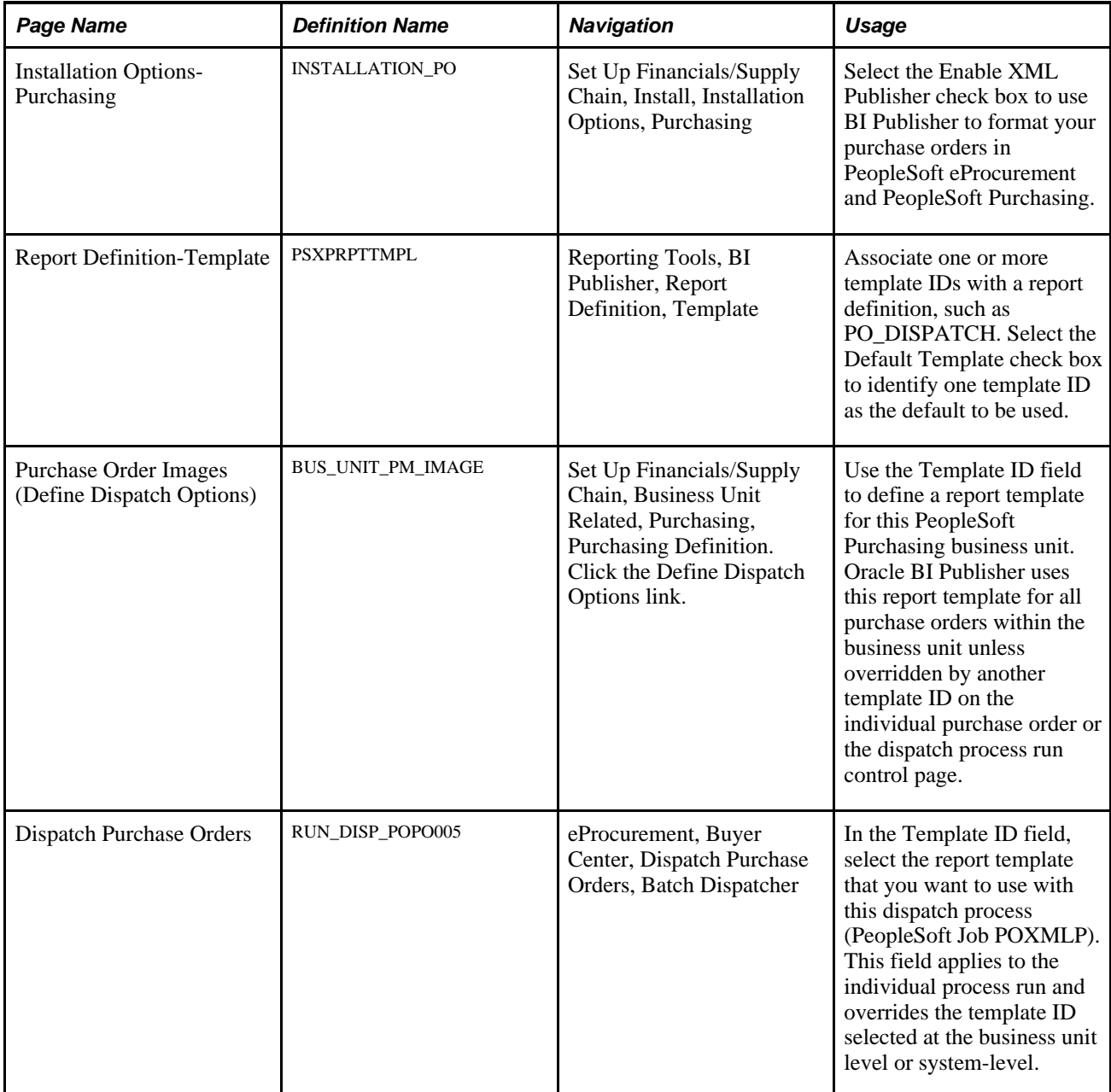
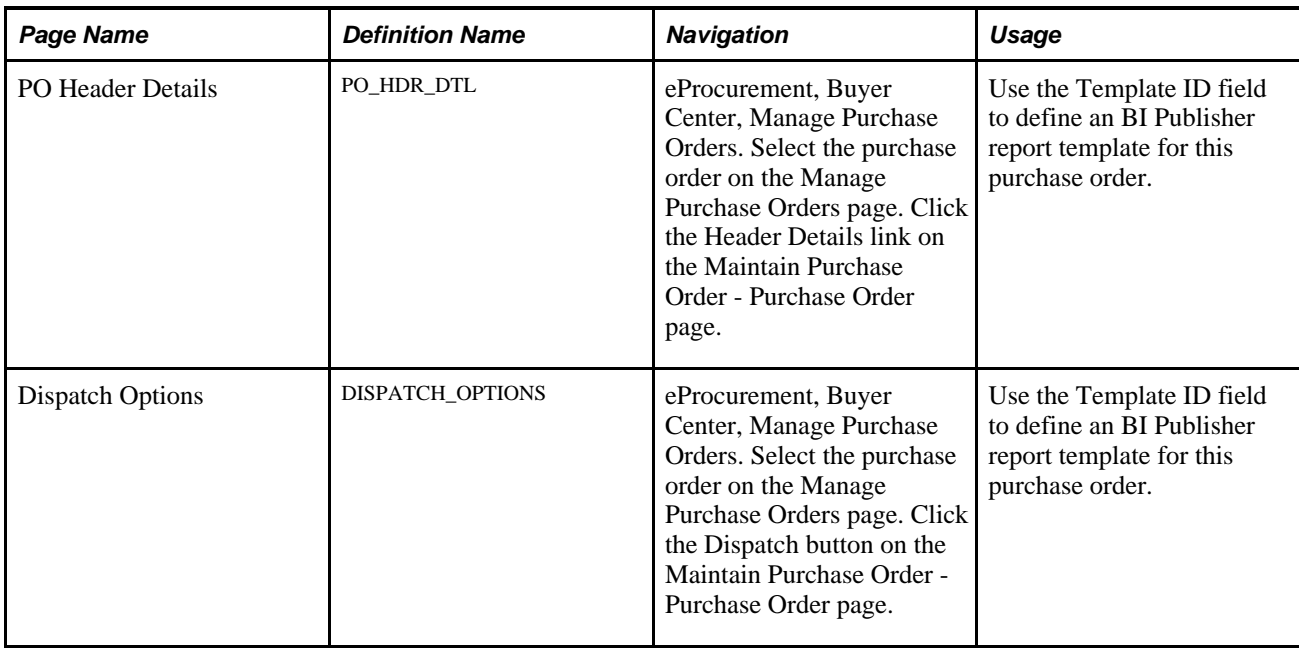

# **Setting Up Dynamic Dispatching**

To set up dynamic dispatching, use the EDX Dispatch Types component (PV\_EDX\_TYPE).

This section provides an overview of dynamic dispatching and discusses how to:

- Define dynamic dispatch EDX dispatch types.
- Link dynamic dispatch types to suppliers.
- Dispatch dynamic dispatch POs.

### **Understanding Dynamic Dispatching**

Dynamic dispatching is a dispatch method that runs as a background process. You use the same pages to define this type of dispatching as you do with other dispatch types. The advantage of dynamic dispatching; however, is that it leverages a common set of logic to dispatch purchase orders. This enables you to quickly adjust to meet different online XML standards that might be implemented by a supplier or a website.

You can dispatch a PO as an XML document in a defined format. If the structure of that format is not compatible with the structure of the XML document required to integrate with a third-party supplier, then PeopleSoft Integration Broker can convert the structure using PeopleSoft Application Engine transformation programs. Using different connectors and a framework for transforming an XML message to another XML message, the Integration Broker makes it possible to develop a uniform and consistent interface for integration.

The PeopleSoft integration to the Oracle Supplier Network uses dynamic dispatching. The Oracle Supplier Network uses the Open Application Group (OAG) format for XML documents. For outbound transactions from the PeopleSoft eProcurement or Purchasing applications, the PeopleSoft Integration Broker uses application engine transformation programs to convert XML messages that use the PeopleSoft format (PSXML) into OAG XML files. For inbound transactions from the Oracle Supplier Network, OAG XML messages are sent to the PeopleSoft Integration Broker where transformation programs convert the incoming files into the PSXML format.

When a supplier changes to a different XML standard, then using the Integration Broker, you can react with a format to meet that standard. To adjust for the change, dynamic dispatching uses the Integration Broker's transformation capabilities to send xCBL, cXML, OAG, or EDX files. The Integration Broker uses a common set of logic to identify POs eligible for dispatching.

#### **See Also**

[Chapter 8, "Integrating with a Marketplace," page 157](#page-182-0)

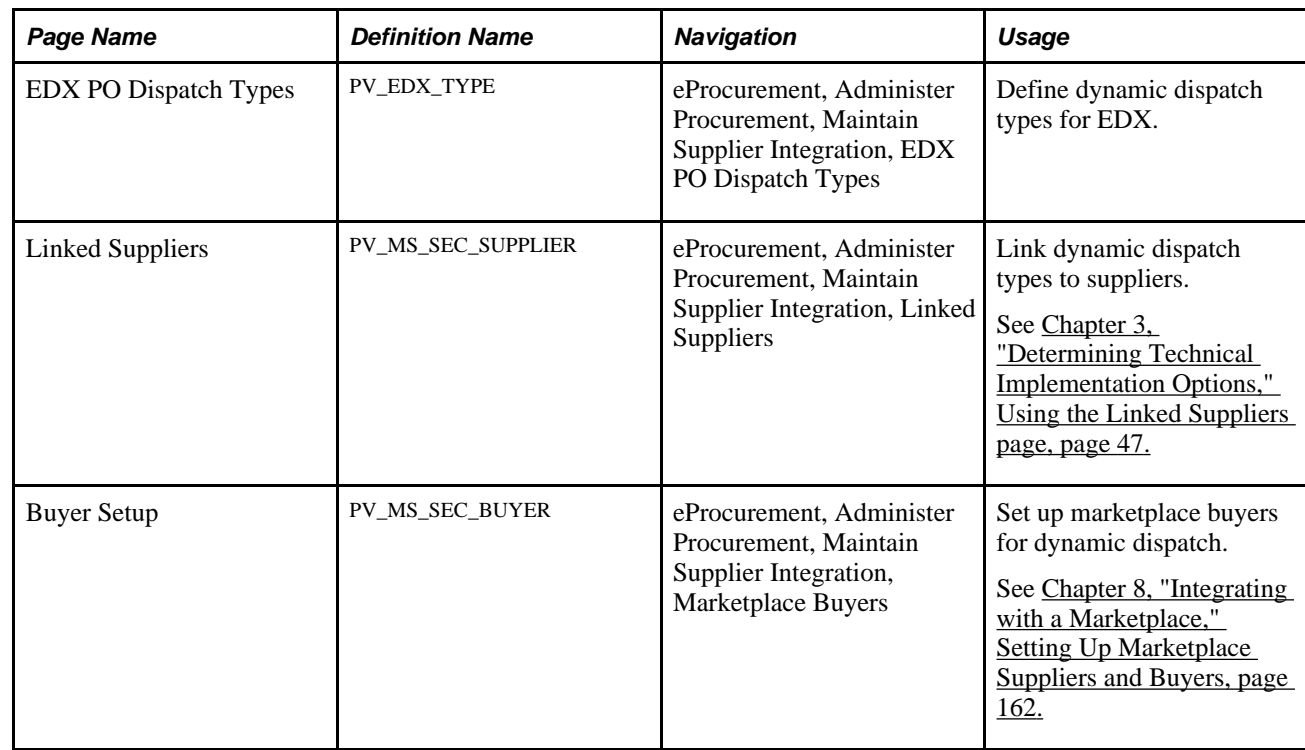

### **Pages Used to Set Up Dynamic Dispatching**

### **Defining Dynamic Dispatch EDX Dispatch Types**

Access the EDX PO Dispatch Types page (eProcurement, Administer Procurement, Maintain Supplier Integration, EDX PO Dispatch Types).

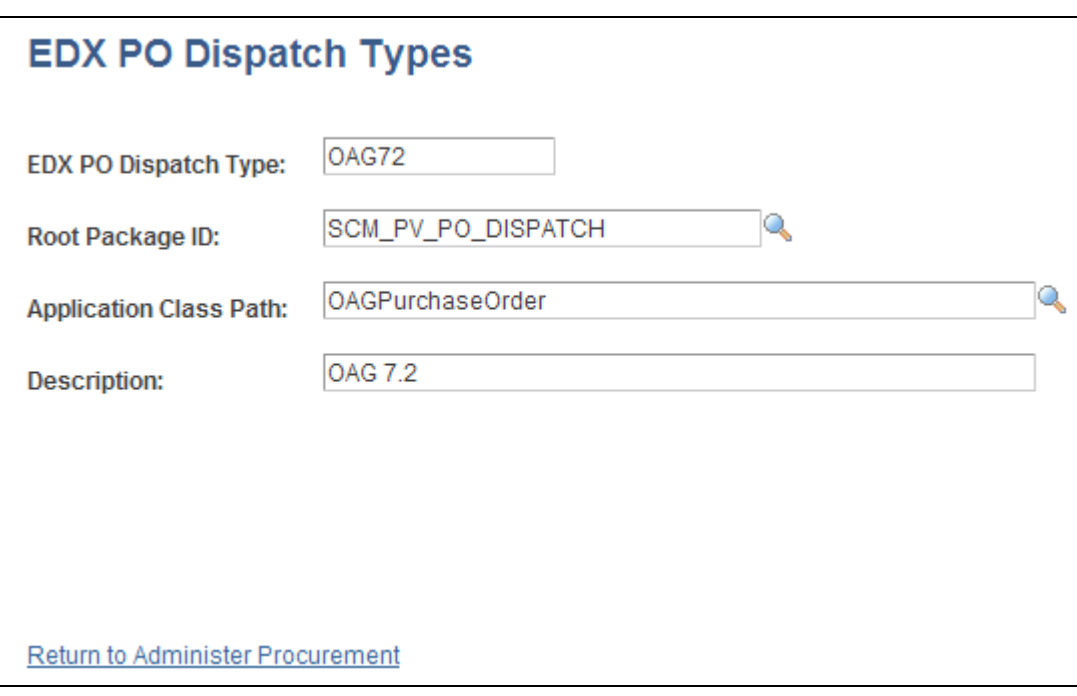

#### EDX PO Dispatch Types page

Use this page to define EDX dispatch types for use with dynamic dispatching.

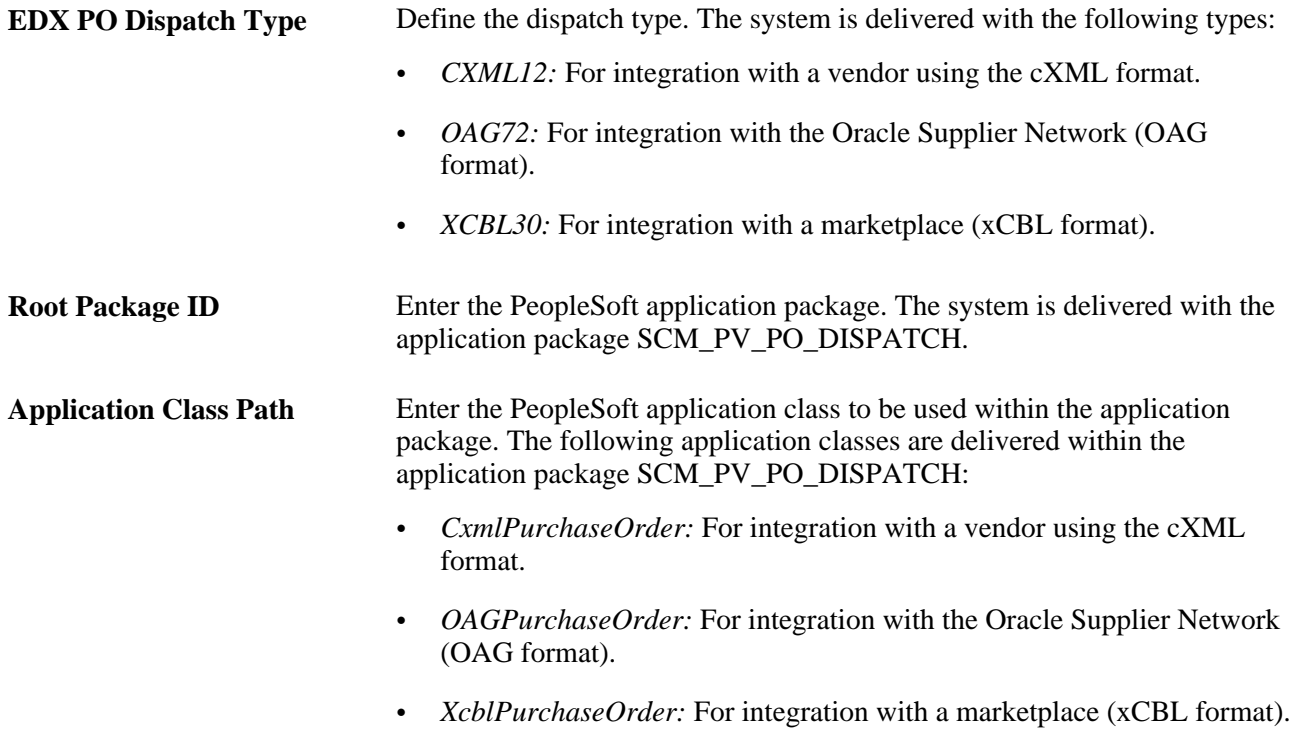

# **Setting Up and Sending POs to Vendors by EDX**

This section discusses how to:

- Activate the purchase order dispatch service operation.
- Define batch publish rules.
- Specify source data for records.
- Associate publish processes with rules.
- Send PO service operations.

By using the EDX method, you can transmit dispatched POs to vendors that are neither marketplace vendors nor direct connect suppliers by converting POs into service operation messages and sending them to vendors.

### **Pages Used to Set Up and Send POs to Vendors By EDX**

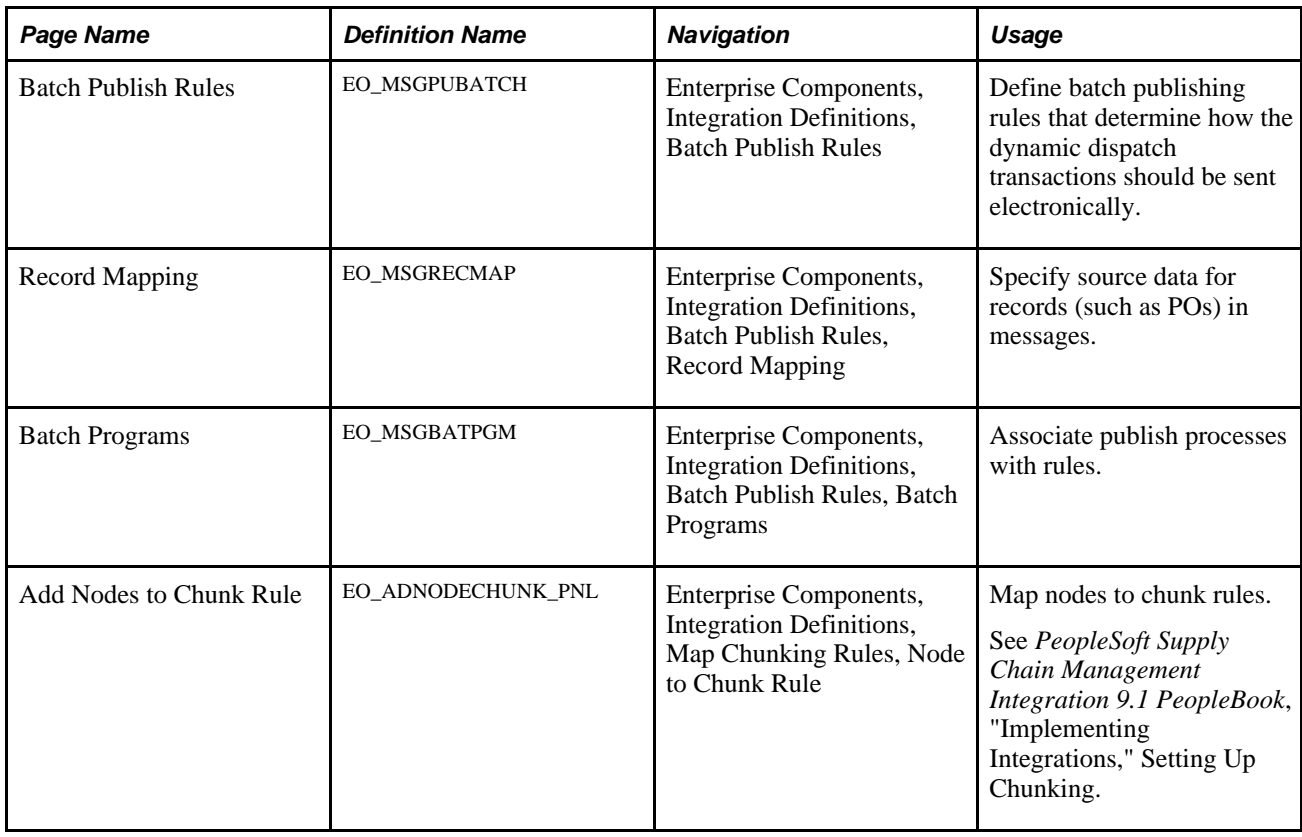

### **Activating the Purchase Order Dispatch Service Operation**

PeopleSoft delivers a purchase order dispatch service operation, which enables eProcurement to send POs to vendors by EDX. The PURCHASE\_ORDER\_DISPATCH is an outbound asynchronous service operation.

PeopleSoft delivers the service operations in PeopleSoft Integration Broker with a default status of *Inactive.* You must activate each service operation before attempting to send or receive data from a third-party source or another PeopleSoft system, such as CRM.

To set up this service operation, use the information in this table and refer to the setup instruction in the PeopleSoft Supply Chain Management Integrations 9.1 PeopleBook, "Implementing Integrations" chapter, Setting Up Service Operations section.

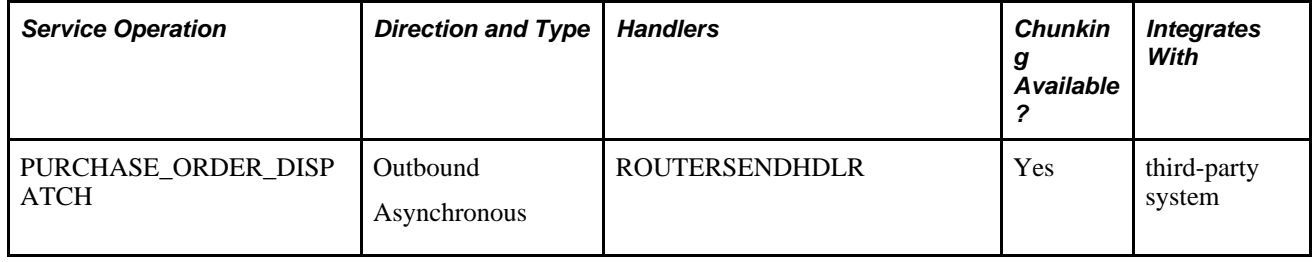

### **Defining Batch Publishing Rules**

Access the Batch Publish Rules page (Enterprise Components, Integration Definitions, Batch Publish Rules).

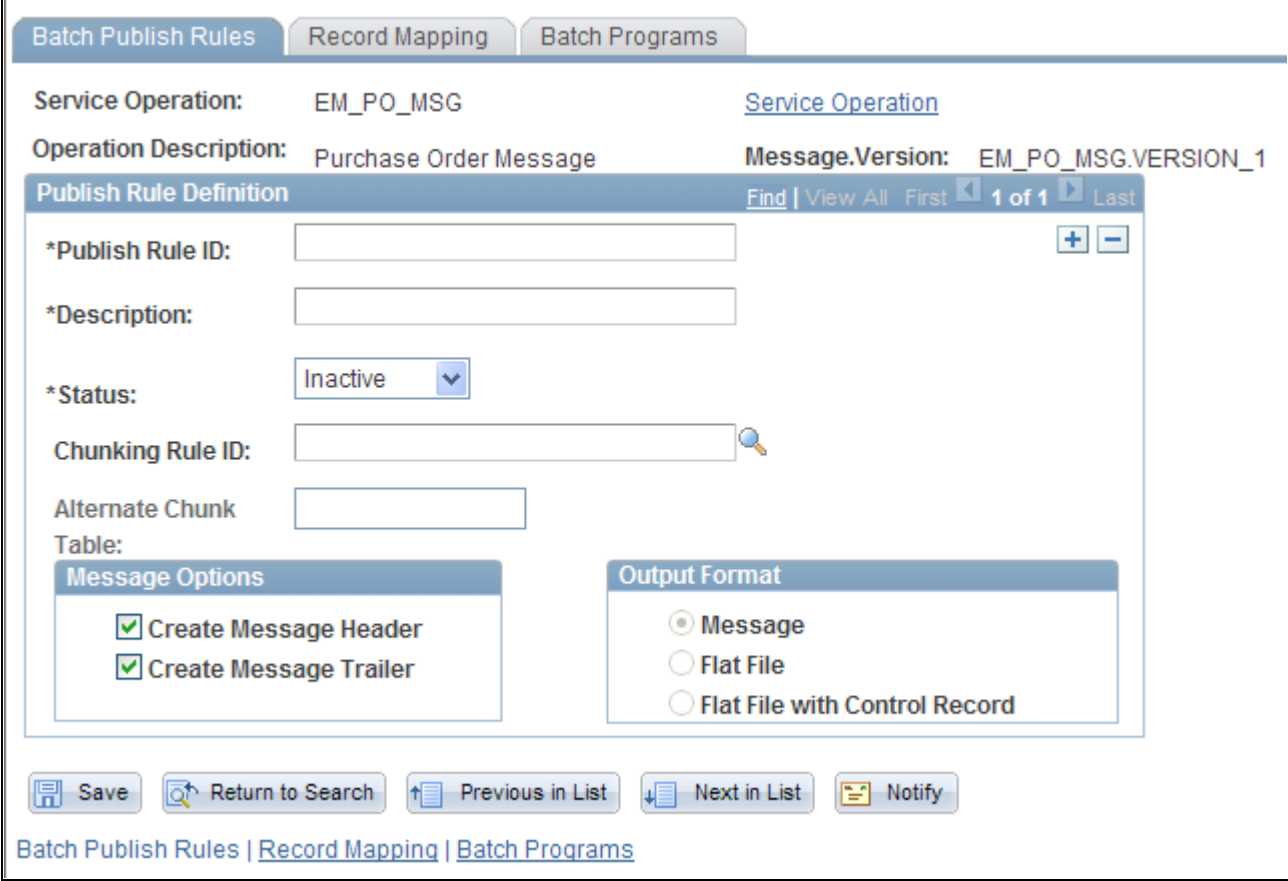

Batch Publish Rules page

Use this page to associate a rule to a message and characterize the rule.

Batch publish rules describe jobs or processes that run independently from their initiating process. A batch process can also run at one or more predetermined times in the future from the initiating request. This is appropriate for publishing incremental changes to data in a batch environment or when processing large volumes.

### **Specify Source Data for Records**

Access the Record Mapping page (Enterprise Components, Integration Definitions, Batch Publish Rules, Record Mapping).

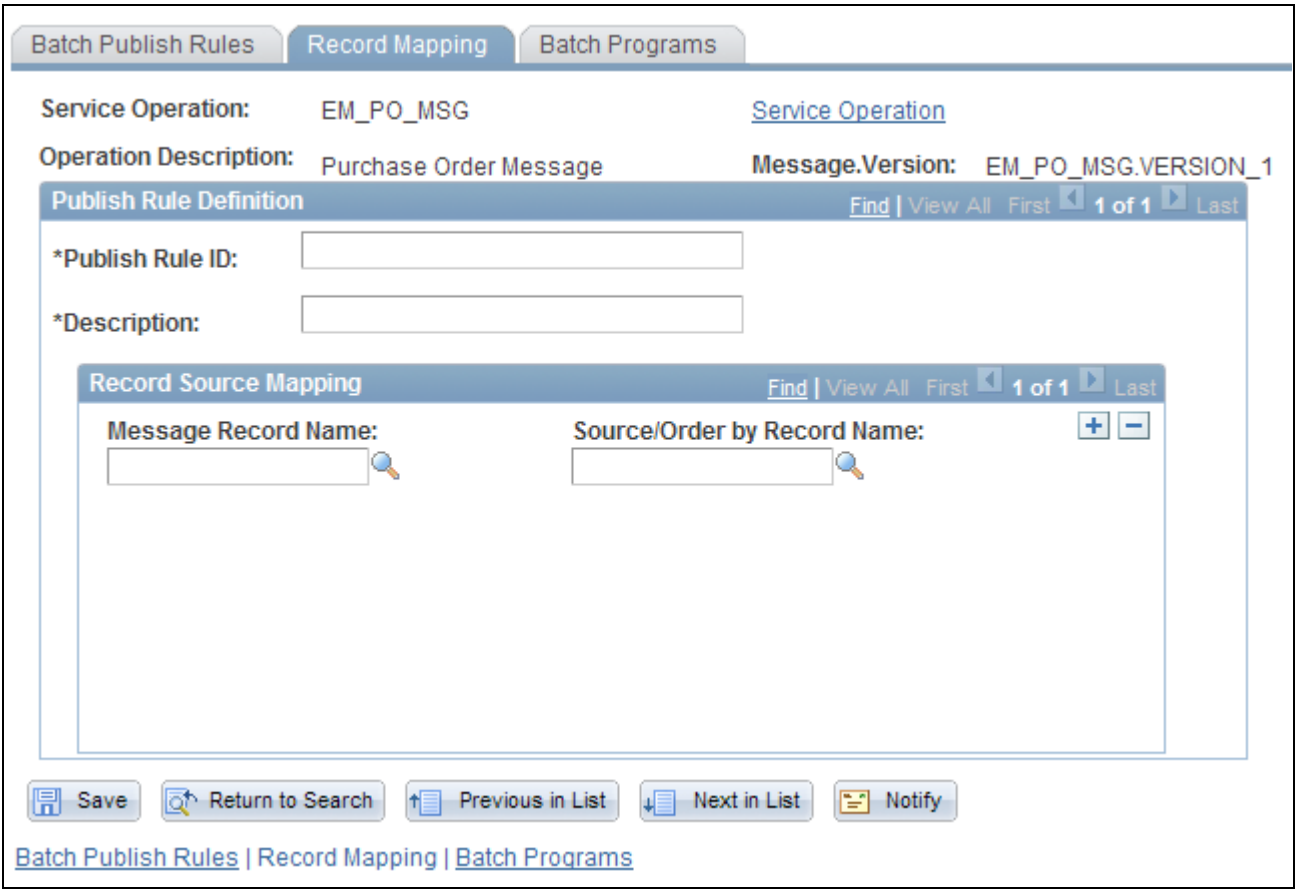

Use this page to map the Message Record Name to the Source/Order by Record Name.

#### **Associating Publish Processes with Rules**

Access the Batch Programs page (Enterprise Components, Integration Definitions, Batch Publish Rules, Batch Programs).

Record Mapping page

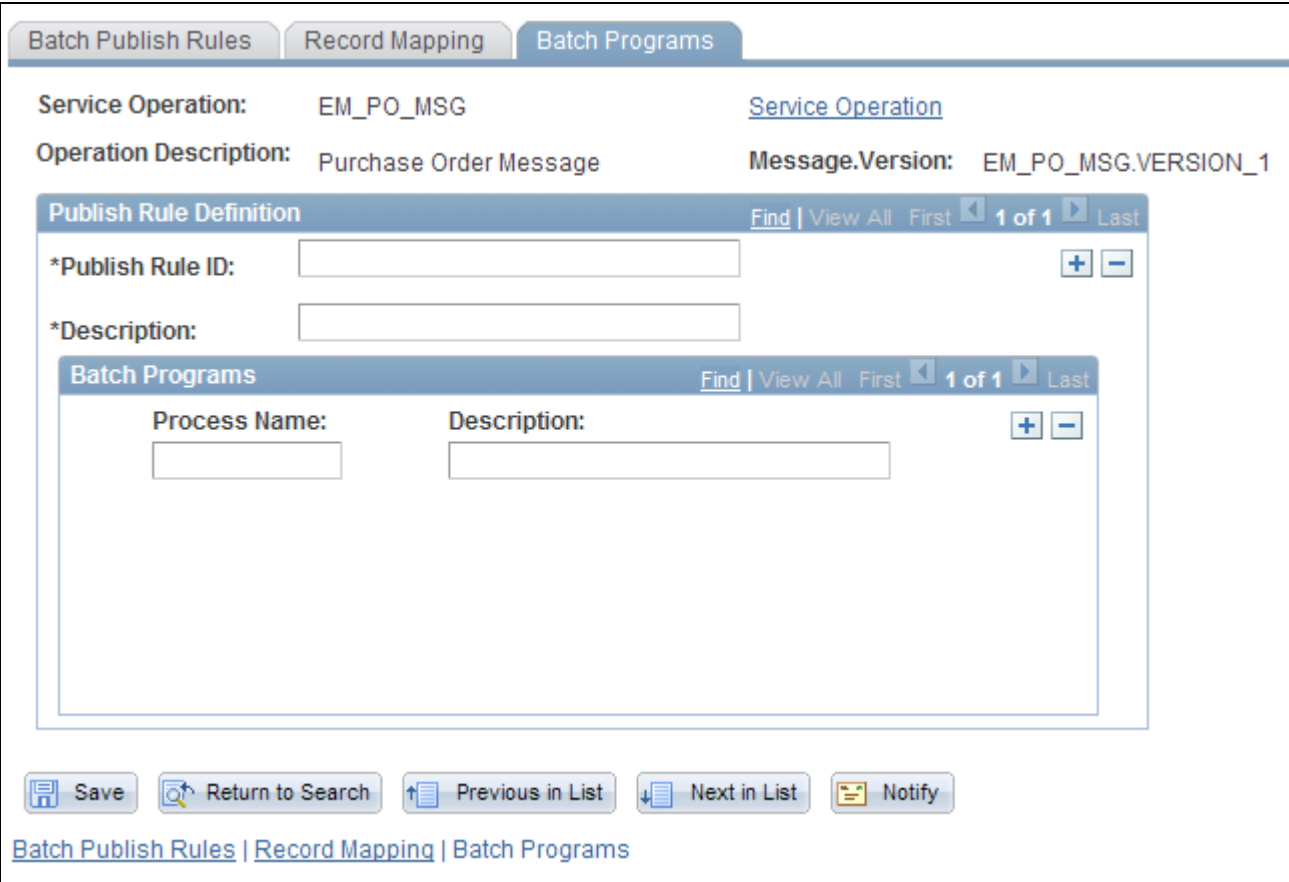

#### Batch Programs page

Use this page to assign an application program (PROCESS\_NAME) to the publish rule.

#### **Sending PO Service Operations**

To send purchase order service operations:

1. Dispatch POs.

Use the Online Dispatcher page or the Batch Dispatcher page to dispatch POs and load them into interface tables.

2. Convert POs into XML service operations.

Use the Publisher page to initiate the Publisher process. The Publisher process converts the POs in the interface tables into XML service operations and publishes those service operations to the vendors.

#### **See Also**

[Chapter 14, "Dispatching Purchase Orders in PeopleSoft eProcurement," Dispatching Purchase Orders, page](#page-414-0)  [389](#page-414-0)

# **Accessing the Service Operations Monitor and Process Monitor Components**

You monitor system service operation queues through the Service Operations Monitor. It provides information about the delivery status of individual service operations and aids in error processing and resolution. The Service Operations Monitor is generally used by system administrators.

After you submit a job using the Process Scheduler Request page, use the Process Monitor to review the status of scheduled or running processes. You can view all processes to see the status of any job in the queue and control processes that you initiated. The Process Monitor consists of two pages: the Process List page and the Server List page.

#### **See Also**

*PeopleTools PeopleBook: Integration Broker, "Using the Service Operations Monitor"*

### **Pages Used to Access the Service Operations Monitor and Process Monitor Components**

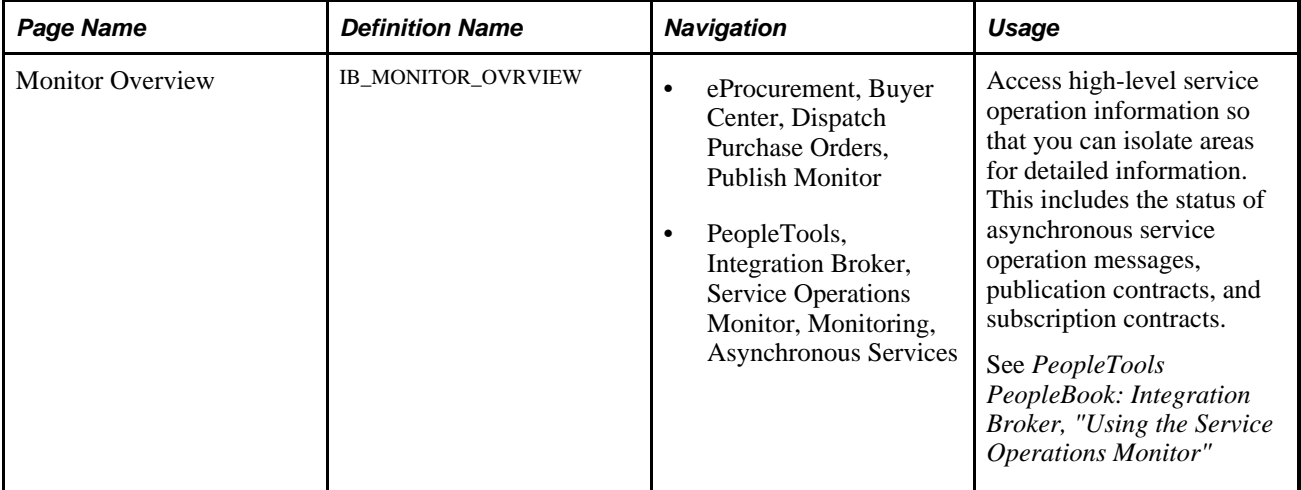

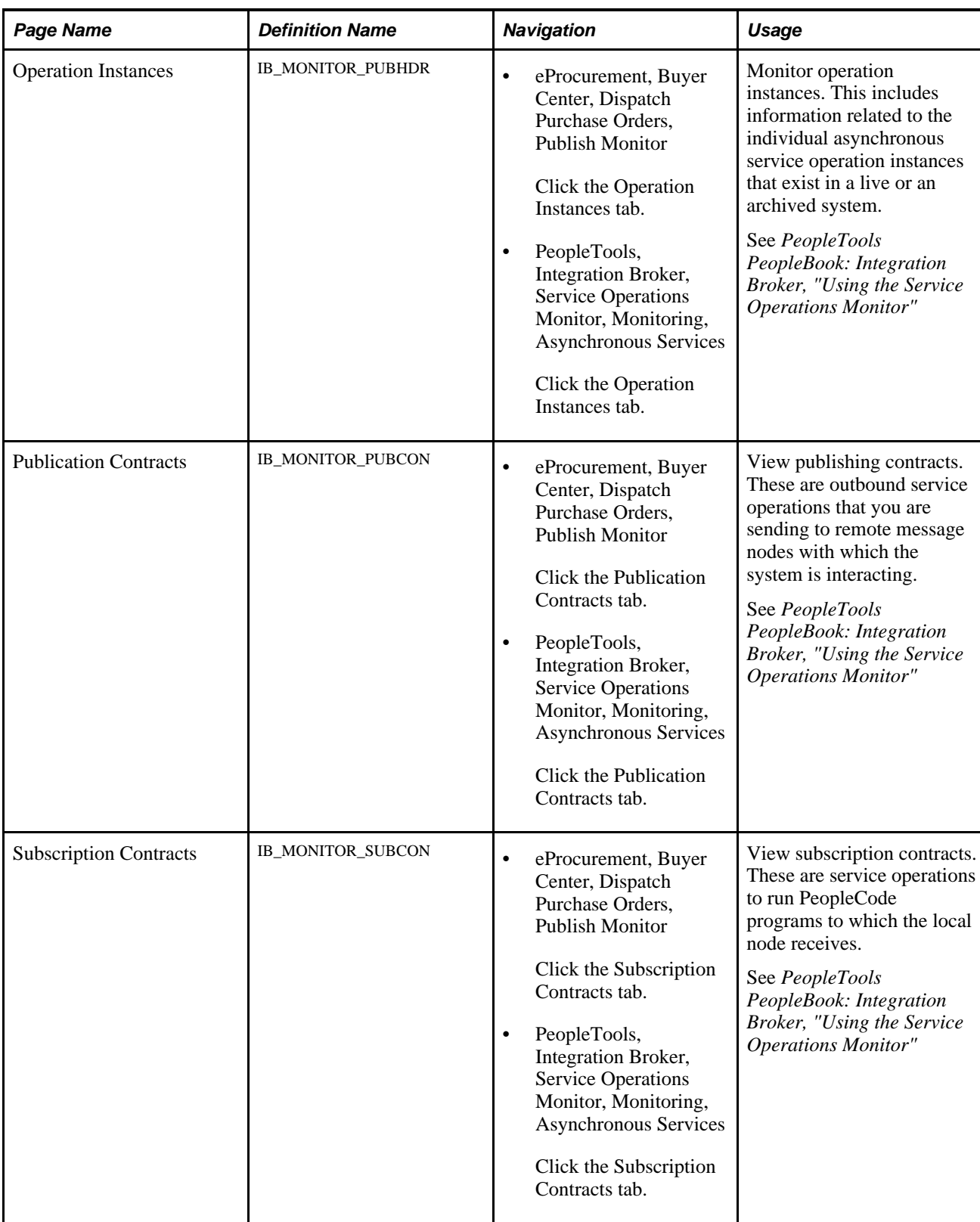

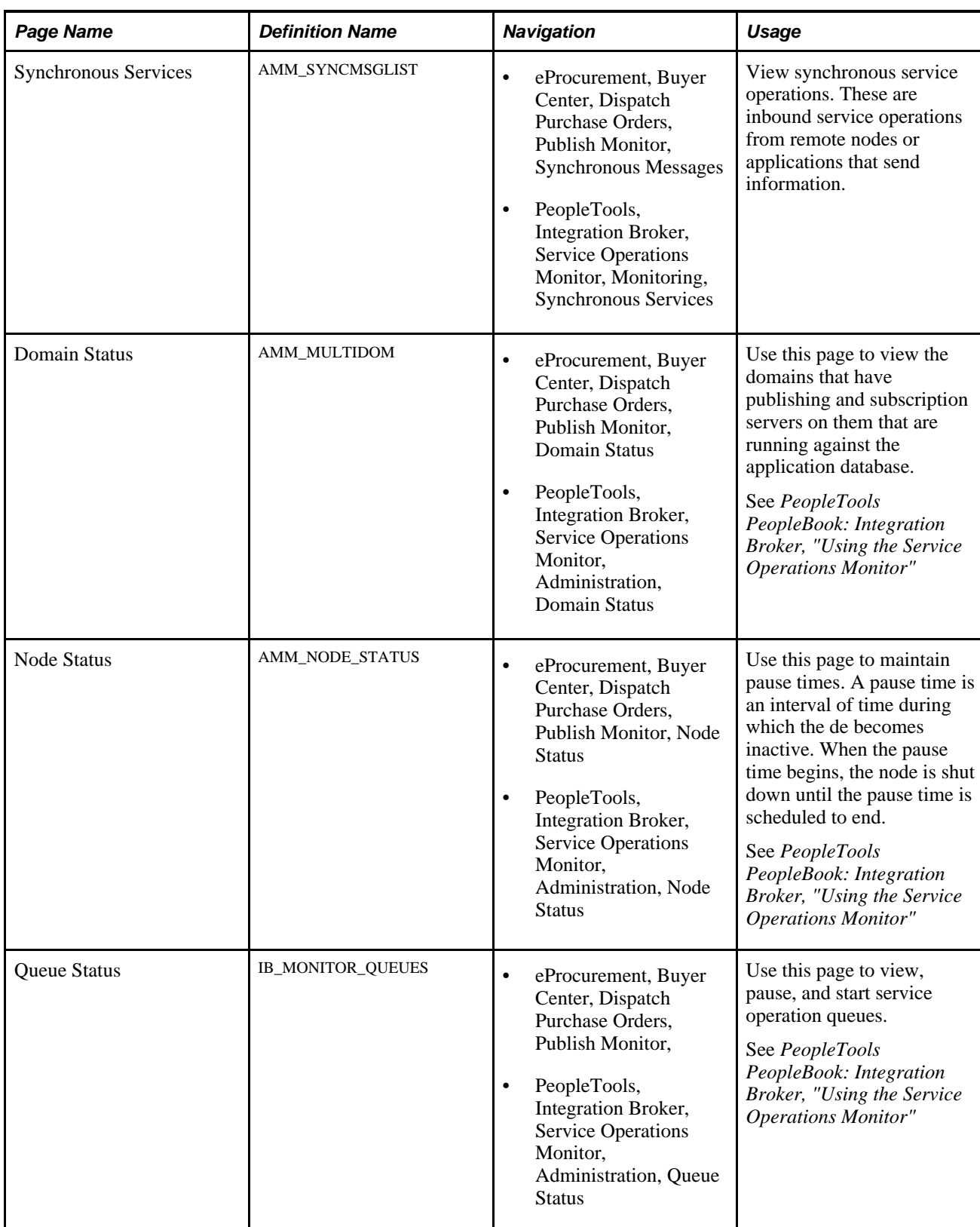

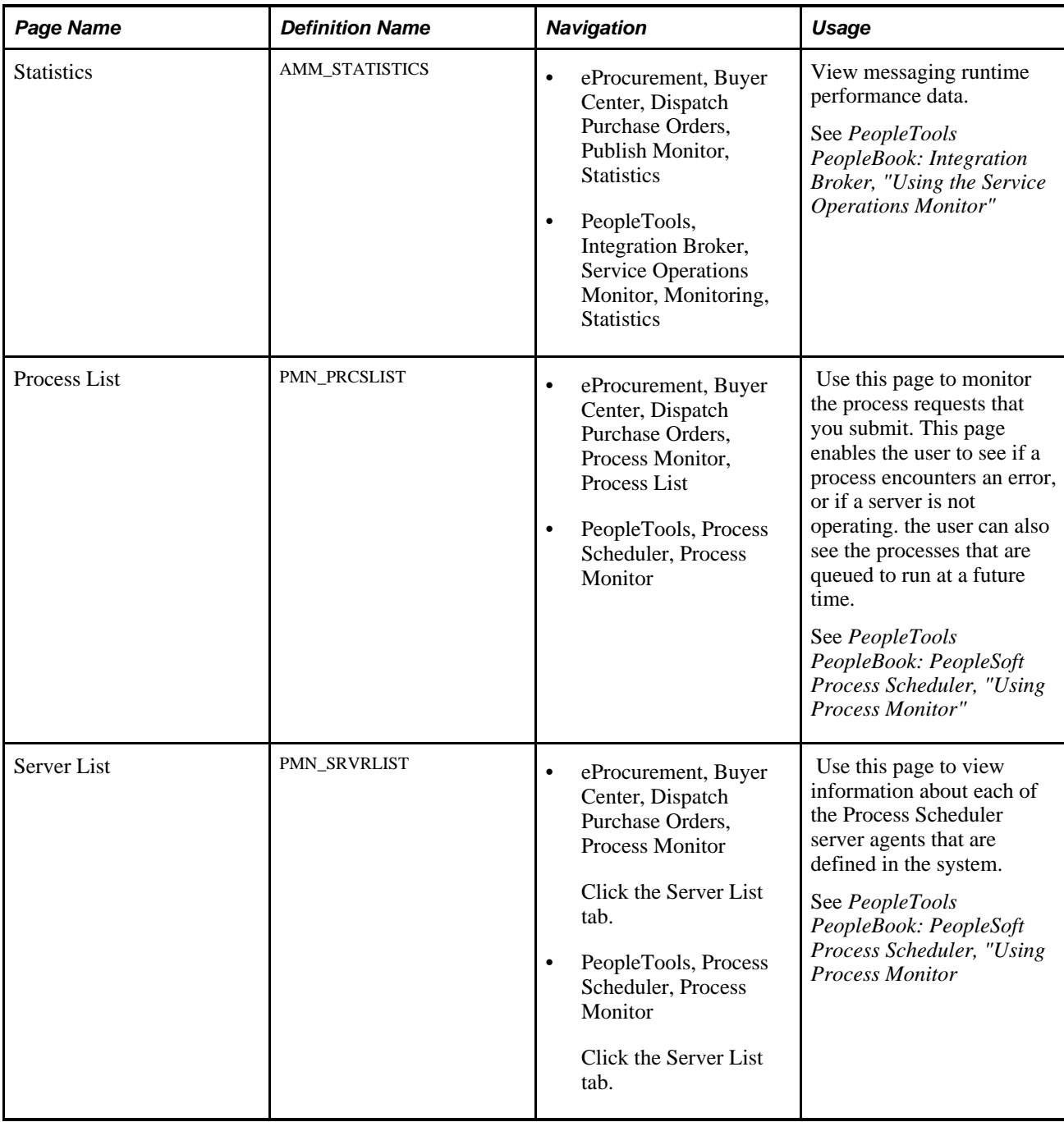

#### **See Also**

*PeopleTools PeopleBook: PeopleSoft Integration Broker, "Using the Service Operations Monitor"*

#### **Chapter 15**

# **Using the Approval Framework in PeopleSoft eProcurement**

This chapter provides an overview of the approval framework and discusses how to:

- Set up approval framework in PeopleSoft eProcurement.
- Perform approval tasks for requisitions.

## **Understanding the Approval Framework**

Many daily tasks are part of a larger process that involves several steps and people working together. The term *workflow* refers to this process, which could encompass, for example, the approval of a requisition. To facilitate this type of multiuser process, the PeopleSoft product can automatically trigger workflow notifications to inform the next approver in the process of work awaiting him or her. When the process is complete, the transaction is promoted to its next stage. In the case of a requisition, the next stage is that it is sourced as a purchase order. PeopleSoft applications offer two types of workflow:

- 1. PeopleTools Workflow Technology, documented in the *PeopleTools PeopleBook: Workflow Technology.* This method requires you to use PeopleSoft Application Designer, PeopleCode, and Workflow Administrator.
- 2. PeopleSoft Approval Framework, documented in the *PeopleSoft Approval Framework PeopleBook.* The standard PeopleSoft workflow requires advanced technical skills in PeopleSoft PeopleTools to create and maintain workflow; in contrast, the Approval Framework provides an alternative workflow that is much easier to create and maintain. For example, all of the steps in Approval Framework are defined by means of PeopleSoft pages rather than the underlying PeopleSoft PeopleCode, so functional users can design and maintain workflow using these online PeopleSoft pages without technical developers having to create workflow rules.

Within PeopleSoft eProcurement, the approval of requisitions is handled by the Approval Framework. Most of the work has already been done for you and is delivered with your PeopleSoft system. You need to activate the workflow and adjust the approval setup to identify your individual users, templates, and servers. This chapter discusses the setup of requisition approval within PeopleSoft eProcurement. Requisitions that have been changed and require reapproval are approved in the same component as the original requisitions.

After a requisition is created, the system routes the transaction to an approver. The approver can view and take action in two ways: using his or her worklist or navigating directly to the Manage Requisition Approvals page. The approver can preview, in a graphical format, the path that the requisition approval will take, view who has already approved the requisition, and see any comments that previous approvers have entered.

While the system awaits approval action, the approval framework maintains the overall state of the requisition, invokes routings, and interacts with the application classes.

During the approval process these actions take place:

- The system notifies approvers and reviewers that a pending requisition needs their attention.
- Approvers and reviewers access the requisition details, provide comments, and take action (approve, deny, or push back) for the requisition.
- The system checks for additional routings in the same routing path.

If all steps have been completed for the stage, then the next step is started in the next stage. If multiple routing paths exist, the system routes them in parallel.

• Once all approvers of a requisition have approved it, the Approval Framework notifies the PeopleSoft eProcurement application. The requisition is then ready for the next step.

#### **See Also**

*PeopleSoft Approval Framework 9.1 PeopleBook, "Defining Users for Approval Workflow"*

# **Setting Up Approval Framework in PeopleSoft eProcurement**

This section discusses how to:

- Set up the Approval Framework in PeopleSoft eProcurement.
- Use the Maintain Approval Workflow page.
- Set up email approvals for PeopleSoft eProcurement.
- Determine the maximum requisition lines to display.

Complete information about the setup and use of the Approval Framework is located in the *PeopleSoft Approval Framework 9.1 PeopleBook.*

Use the following steps to set up the requisition approval process within PeopleSoft eProcurement:

#### **Set Up the User Profile Component**

For users with PeopleSoft eProcurement:

- Use the User Profile-Workflow page to identify the supervisor who should approve the user's new requisitions or purchase orders.
- Use the User Profile-Roles page to enter the roles of the user. A role is a class of users who perform the same type of work, such as an eProcurement requestor, buyer, or manager. A role describes how people fit into workflow. Roles are defined under PeopleTools, Security, Permissions & Roles, Roles.

See *PeopleSoft Approval Framework 9.1 PeopleBook, "Defining Users for Approval Framework"*

#### **Define User Lists**

Use the User List Definition page to define lists of users who can approve transactions. Your list of approvers can be defined as a particular user role, SQL definition, PeopleSoft Query, or Application Class. These lists are used with steps in the approval process. The PeopleSoft product delivers a set of default SQL definitions and default user list roles.

See *PeopleSoft Approval Framework 9.1 PeopleBook, "Defining User Lists"*

#### **Grant eProcurement Role Actions to the Appropriate User Roles**

PeopleSoft eProcurement comes with several predefined role actions that restrict or grant user access to certain actions. Use the eProcurement Role Actions page to assign role actions to specific user roles. The following role actions can enable approval features for requisitions:

- *ALLOWHOLD:* Displays the Hold button on requisition approval pages.
- *ALLOW\_ADHOC\_ONSUBMIT :* Allows for adding or removing ad hoc approvers after you submit the requisition.
- *ALLOW\_ADHOC\_ONPREVW :* Enables users to add or remove ad hoc approvers on requisition preview.
- *CANCHANGEALL:* Enables a requester to change any field on the requisition without restarting the approval process while the requisition is in a pending approved status.
- *CANCHANGEDISTRIB:* Enables the requester to change any field on the requisition distribution without restarting the approval process while the requisition is in a pending approved status.
- *CANCHANGEHEADER:* Enables the requester to change any field on the requisition header without restarting the approval process while the requisition is in a pending approved status.
- *CANCHANGELINE:* Enables the requester to change any field on the requisition line, with the exception of quantity and price, without restarting the approval process while the requisition is in a pending approved status.
- *CANCHANGESCHEDULE:* Enables the requester to change any field on the requisition schedule without restarting the approval process while the requisition is in a pending approved status.
- *MASS\_APPROVER:* Enables a requester to approve multiple requisitions at one time. The Approve Requisitions component is where the actions are enabled.
- *WF\_EXPAND\_APPROVER:*Enables users to always see the Review/Edit Approvers section in the eProcurement Approval page when it is expanded.

See [Chapter 3, "Determining Technical Implementation Options," Attaching Role Actions to User Roles,](#page-64-0)  [page 39.](#page-64-0)

#### **Create Change Templates**

Define change templates for requisitions to identify when a change to a requisition field should initiate the reapproval of the requisition by the Approval Framework. To create a change template for requisitions, use the change template type of Requisition. When you first create the change template, the system supplies the default approval workflow trigger for the following fields in both the REQ\_LINE and REQ\_LINE\_SHIP records:

- 1. MERCHANDISE\_AMT
- 2. PRICE\_REQ
- 3. QTY\_REQ

Once you have created the change template for requisitions, attach the template to the Purchasing business unit using the Purchasing Definition-Req Change Options page. The change template entered in this page is shared by the same business unit across the PeopleSoft Purchasing, eProcurement, and Services Procurement applications. If no requisition change template is defined for the business unit, then any field changes start the re-approval of the requisition line using the approval framework feature.

See *PeopleSoft Source-to-Settle Common Information 9.1 PeopleBook*, "Defining Procurement Options," Creating Change Templates.

See *PeopleSoft Purchasing 9.1 PeopleBook*, "Defining PeopleSoft Purchasing Business Units and Processing Options," Establishing Change Options and Approval Rules.

#### **Review the Approval Transaction Registry**

The Approval Transaction Registry is the interface application used to register an application with the approval framework. You use the Register Transactions page to link the components, event handler, records, and classes that you created to the approval process for an application transaction, such as a requisition. The main records and components that make up the transaction are registered, along with the approval transaction on which to base the approval process definition.

Any PeopleSoft-delivered approvals already have the Approval Transaction Registry populated. No additional configuration is typically needed. This includes the transaction registry for requisition approval (process ID Requisition).

The transaction registry with the process ID of Requisition uses the cross-reference table PV\_REQ\_AW and the default approval component of PV\_REQ\_APPROVAL. Note that a changed requisition uses the same workflow setup as the original requisition; it is a reapproval of the requisition. PeopleSoft Purchasing and PeopleSoft eProcurement share the same setup data, even though the objects begin with PV.

See *PeopleSoft Approval Framework 9.1 PeopleBook, "Defining the Approval Transaction Registry"*

#### **Configure the Approval Transactions**

Use the Configure Transactions page to select and define elements that determine what triggers a notification, who receives the notification, and the content of the notification. Notifications are mapped to work with the approval transaction registry and include menus and components and SQL definitions.

For the process ID of Requisition, use the approval component of PV\_REQ\_APPROVAL.

See *PeopleSoft Approval Framework 9.1 PeopleBook, "Configuring Approval Transactions"*

#### **Set Up Process Definitions**

Use the Setup Process Definition component to define an approval definition process. This definition is made up of the stages, paths, steps, and criteria that build a workflow.

See *PeopleSoft Approval Framework 9.1 PeopleBook, "Defining the Setup Process Definition Component"*

#### **Authorize Approvers and Roles for Dynamic Approval**

PeopleSoft applications use workflow to configure approval paths in two manners. The first configuration is to define every approval in step-by-step fashion. The second manner is to create dynamic approvals. Use the Approval Authorization component to authorize roles and approvers for dynamic paths.

See *PeopleSoft Approval Framework 9.1 PeopleBook, "Defining Dynamic Approvals"*

#### **Set Up the Approval User Monitor**

The approval monitor gives administrators a view into all approvals to which they have access, as well as the ability to take necessary actions on pending approvals. Each process ID can be configured using the Approval Monitor Configuration page (eProcurement, Administer Procurement, Maintain Workflow, Monitor Configuration).

Once configured, the Monitor Approvals page can be accessed from eProcurement, Administer Procurement, Maintain Workflow, Monitor Approvals.

See *PeopleSoft Approval Framework 9.1 PeopleBook, "Using the Approval Monitor"*

See [Chapter 3, "Determining Technical Implementation Options," Setting Up Event Notifications and](#page-58-0)  [Escalations, page 33.](#page-58-0)

#### **Define Ad Hoc Notification Templates**

Use the Generic Template Definition page to establish a common format for all ad hoc notifications. This provides functionality that is similar to the Approval Monitor but not limited to the administrators.

See *PeopleSoft Approval Framework 9.1 PeopleBook, "Defining Notification Templates for Approval Framework"*

#### <span id="page-448-0"></span>**Set Up Email Approvals for PeopleSoft eProcurement**

The email collaboration feature enables applications to send, receive, and process emails with interactive content. You can use it to send email approvals for requisitions. You can send an HTML form to a user, and that user does not need to log in to his or her system to perform tasks.

See [Chapter 15, "Using the Approval Framework in PeopleSoft eProcurement," Set Up Email Approvals for](#page-448-0)  [PeopleSoft eProcurement, page 423.](#page-448-0)

#### **Set Up the Notification and Escalation Manager**

The Notification and Escalation Manager (NEM) is a mechanism used to process notifications and escalations on a specified interval. For example, escalations are used when an approver has not responded within a specified time period to a transaction that is pending approval. You can specify the time period (timeout) and you can specify alternate approvers to notify and to whom to escalate the approval for further action. Timeout options are defined on the Approval Path Definition page.

To set up the NEM, use the following pages: Event Types, Setup Event, Event Status, and Schedule JobSet Definitions.

See *PeopleSoft Approval Framework 9.1 PeopleBook, "Using the Notification and Escalation Manager"*

#### **Register Worklists with the Activity Monitor**

Use the Register Worklist for Activity Monitor page to register the business process name, activity name, and work list name with the activity monitor.

#### <span id="page-449-0"></span>**Determine the Maximum Rows for the Approval Monitor and Other Pages**

On the eProcurement Installation Options page, enter the maximum number of requisition lines to be displayed at one time in the Review/Edit Approvers section of the workflow approval components. You can access additional lines by using the chunking options at the top of the section, including using the Next Item button or Last Item button, or entering a range of requisition lines and clicking the Retrieve button. The default for this field is *5.*

See [Chapter 15, "Using the Approval Framework in PeopleSoft eProcurement," Determine the Maximum](#page-449-0)  [Rows for the Approval Monitor and Other Pages, page 424.](#page-449-0)

#### **Activate Workflow**

Activate the approval framework for requisitions by using the:

• Purchasing Definition-Req Change Options page. Use the Purchasing business unit to enable the Approval Framework for requisitions in both PeopleSoft Purchasing and PeopleSoft eProcurement. Select the Workflow Approval Required check box to enable requisition approval within the business unit. Select this check box to replace the PeopleTools workflow technology (virtual approver) in PeopleSoft Purchasing with the Approval Framework. If you enable the Approval Framework for the Purchasing business unit, then it is enabled for eProcurement also. The Change Template entered on this page is used by PeopleSoft Purchasing, eProcurement, and Services Procurement to determine which field changes to the original requisition will launch the approval framework for requisition reapproval.. Select the Resubmit Workflow for Quantity and Price Decrease check box to require approval of a requisition change with a decrease in item quantity or price.

See *PeopleSoft Purchasing 9.1 PeopleBook*, "Defining PeopleSoft Purchasing Business Units and Processing Options," Establishing Change Options and Approval Rules.

• eProcurement Business Unit Options page. Select the Workflow Approval Required check box to enable requisition approval within the eProcurement business unit. Select the Resubmit Workflow for Quantity and Price Decrease check box to require reapproval of a requisition with a decrease in item quantity or price. If the Workflow Approval Required check box is selected on the PeopleSoft Purchasing business unit, then the Approval Framework is enabled for both Purchasing and eProcurement and this check box on this page is unavailable. Selecting the Workflow Approval Required check box on the eProcurement business unit but not the Purchasing business unit enables the Approval Framework only in PeopleSoft eProcurement; in this case, if you edit an eProcurement requisition within a Purchasing component, then the virtual approver is used instead of the approval framework. Note that a requisition added in PeopleSoft eProcurement (that is, having a SYSTEM\_SOURCE of EPO) can be changed by means of the PeopleSoft Purchasing components only if you have selected the Allow Req Change in Purchasing check box on this page (eProcurement Business Unit Options page). When approval framework is used in PeopleSoft Purchasing, a requisition added in PeopleSoft Purchasing cannot be altered by means of the PeopleSoft eProcurement components.

See [Chapter 4, "Determining Functional Implementation Options," Defining Business Unit Options for](#page-100-0)  [PeopleSoft eProcurement, page 75.](#page-100-0)

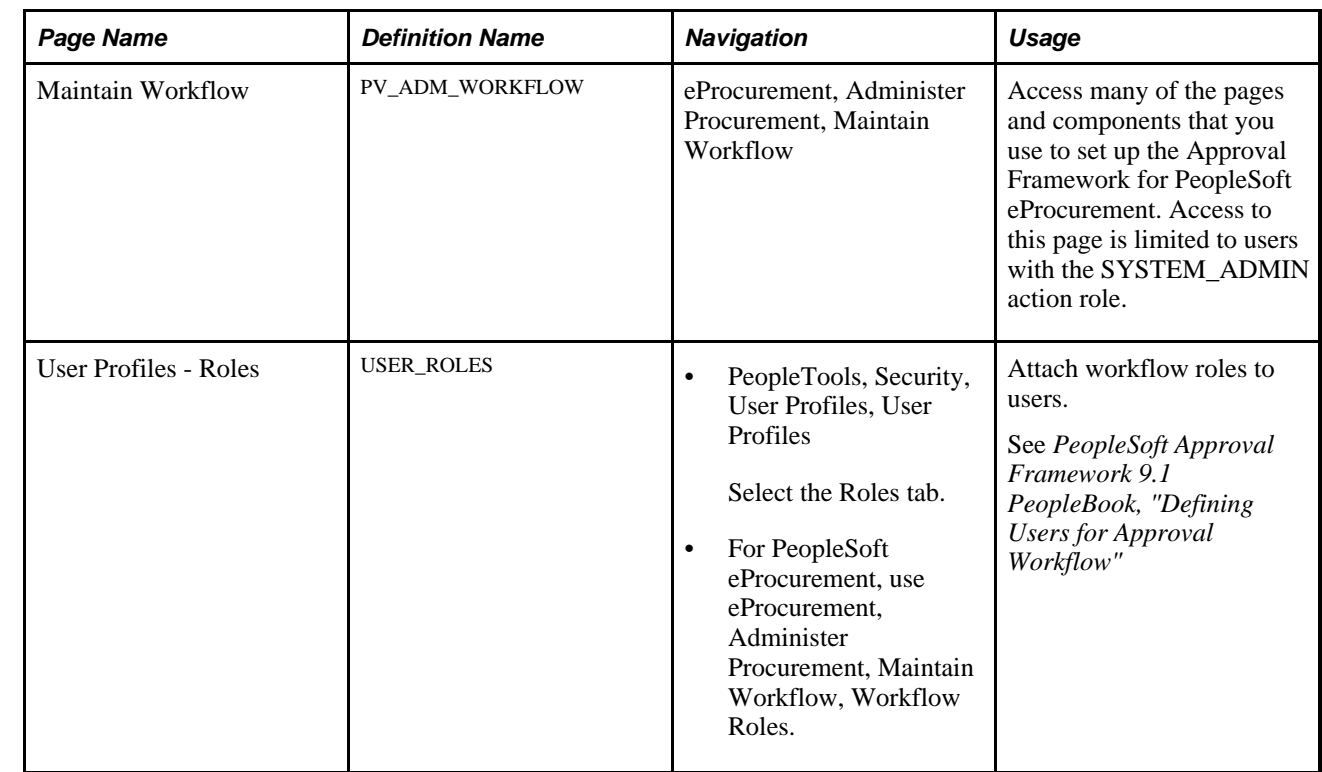

### **Pages Used to Set Up Approval Framework in PeopleSoft eProcurement**

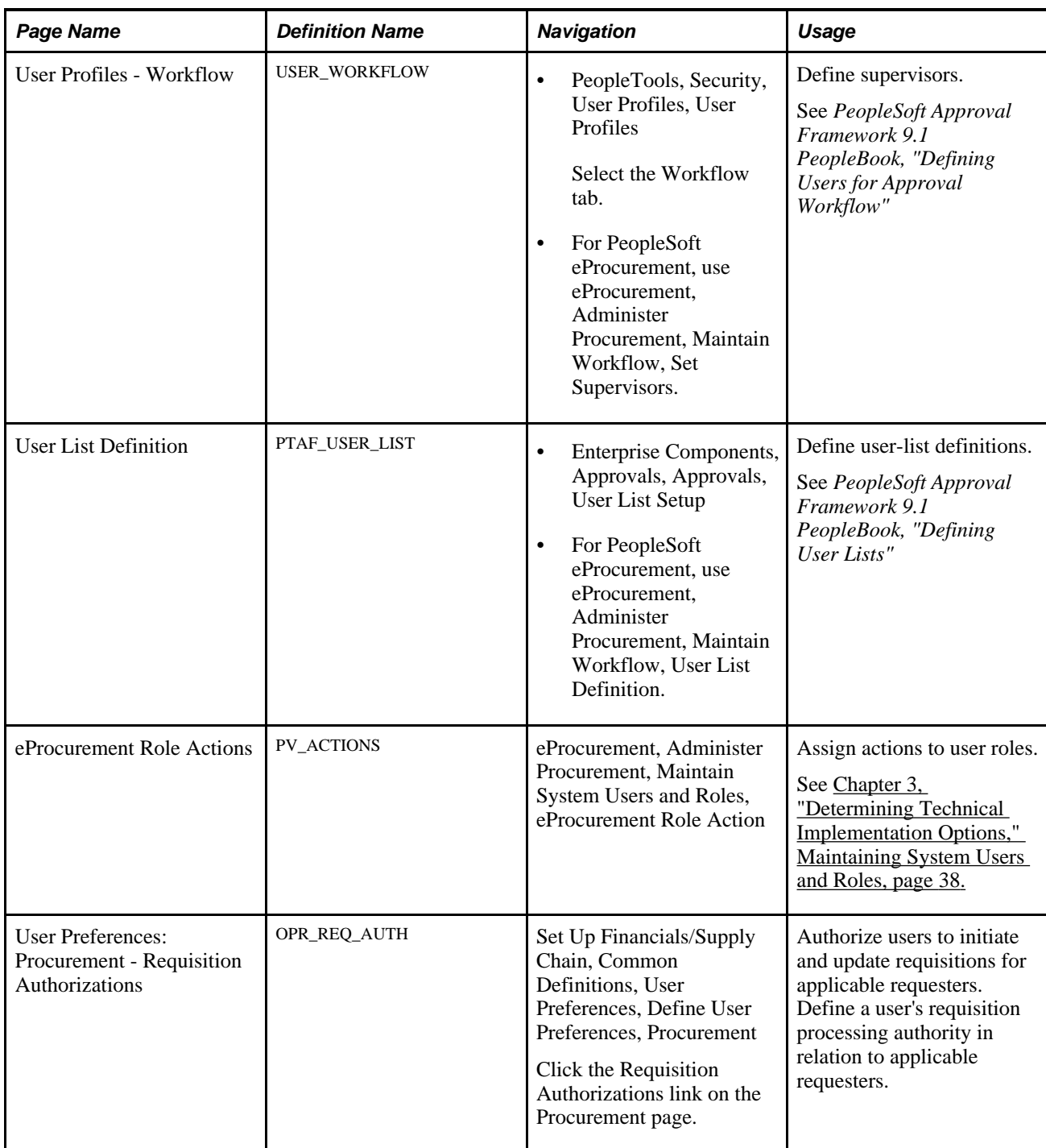

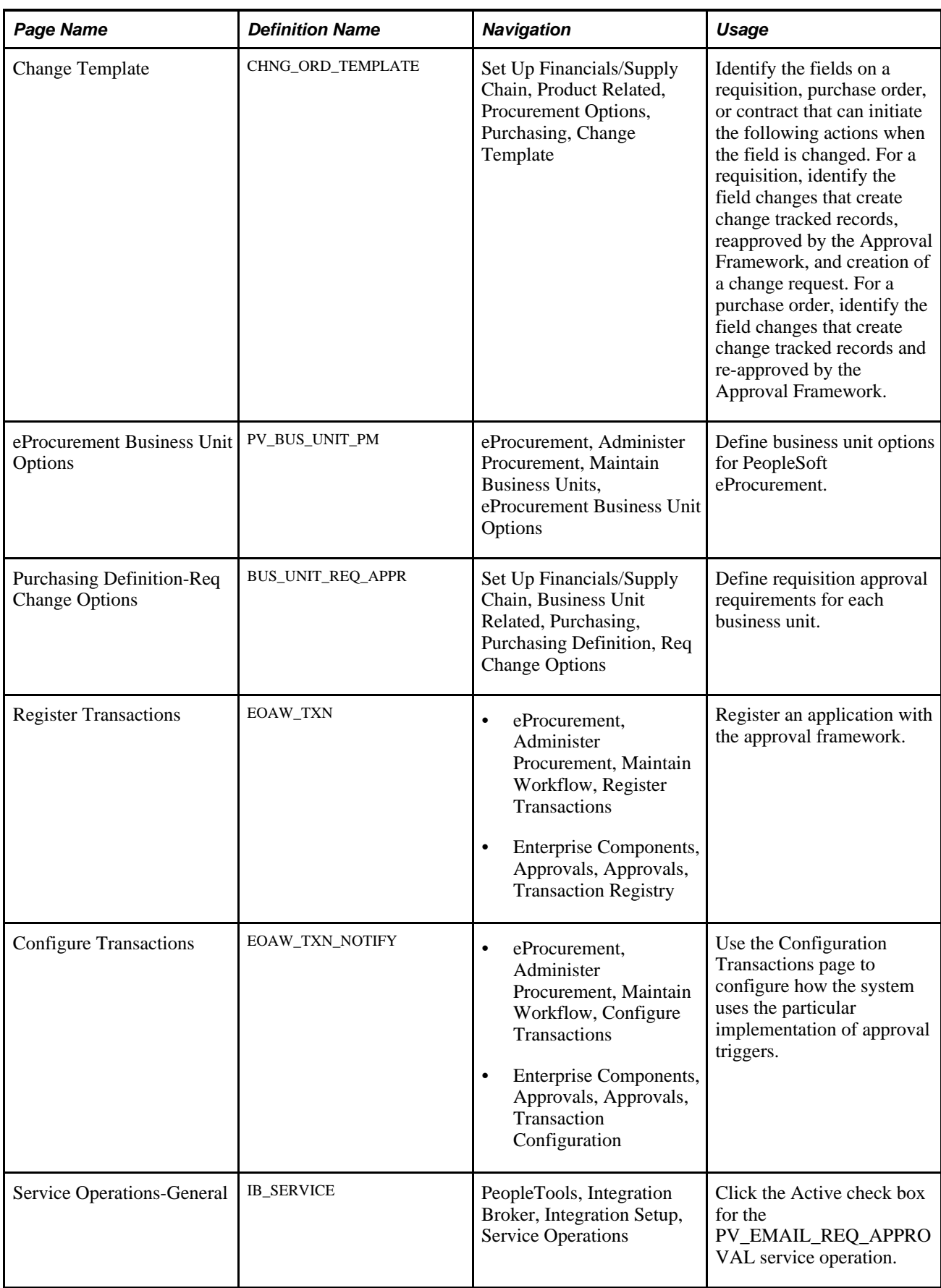

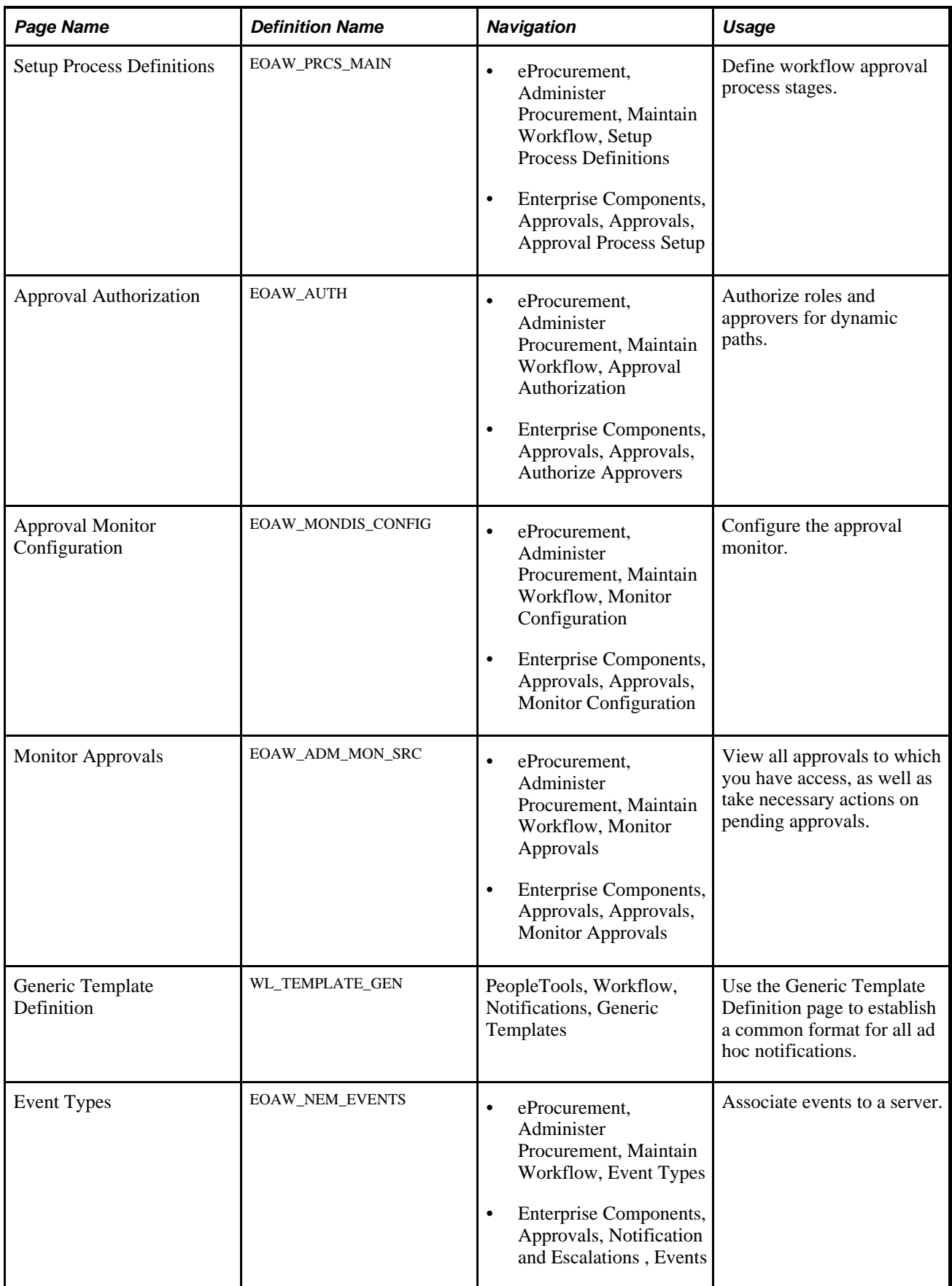

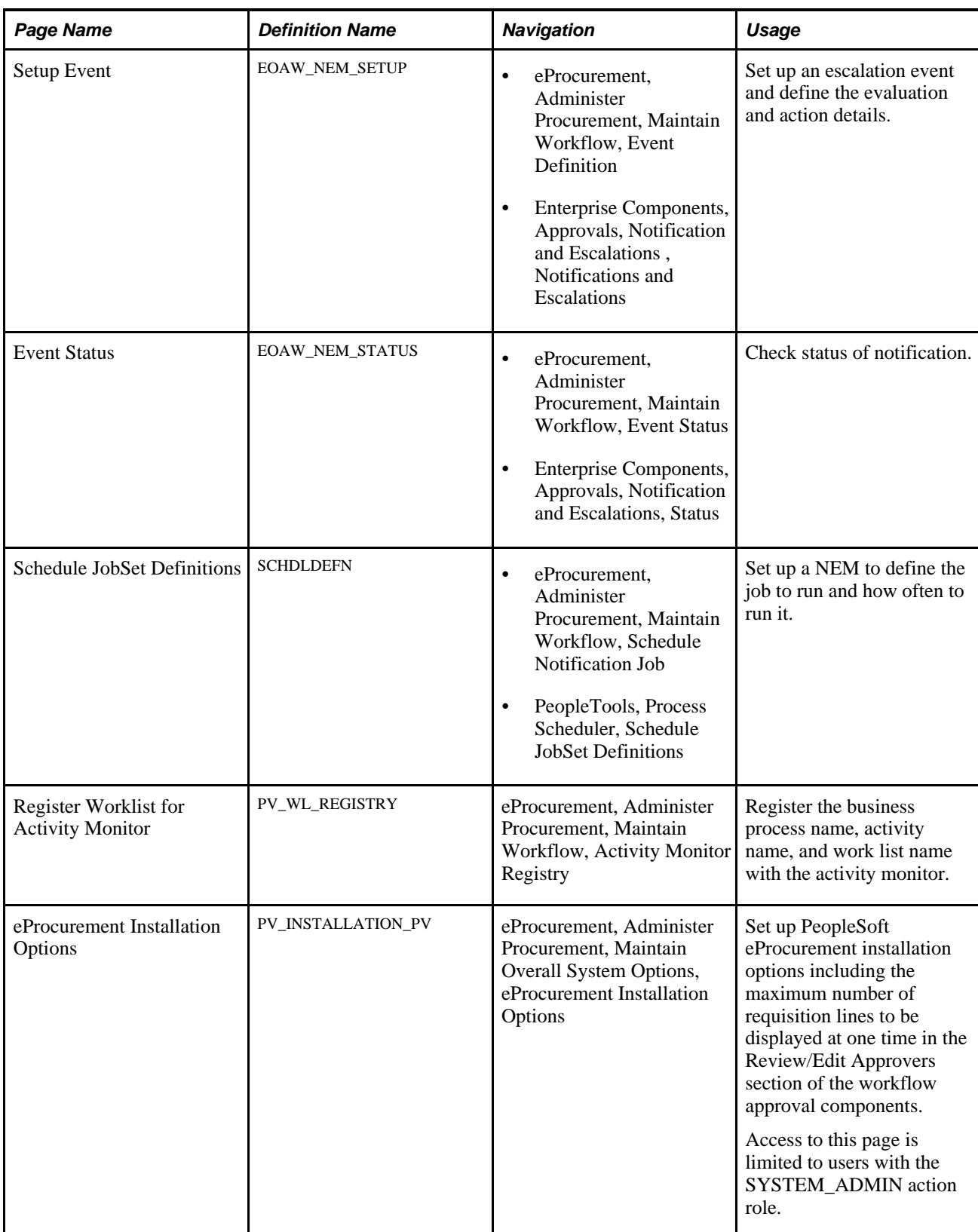

### **Using the Maintain Approval Workflow Page**

Access the Maintain Workflow page (eProcurement, Administer Procurement, Maintain Workflow).

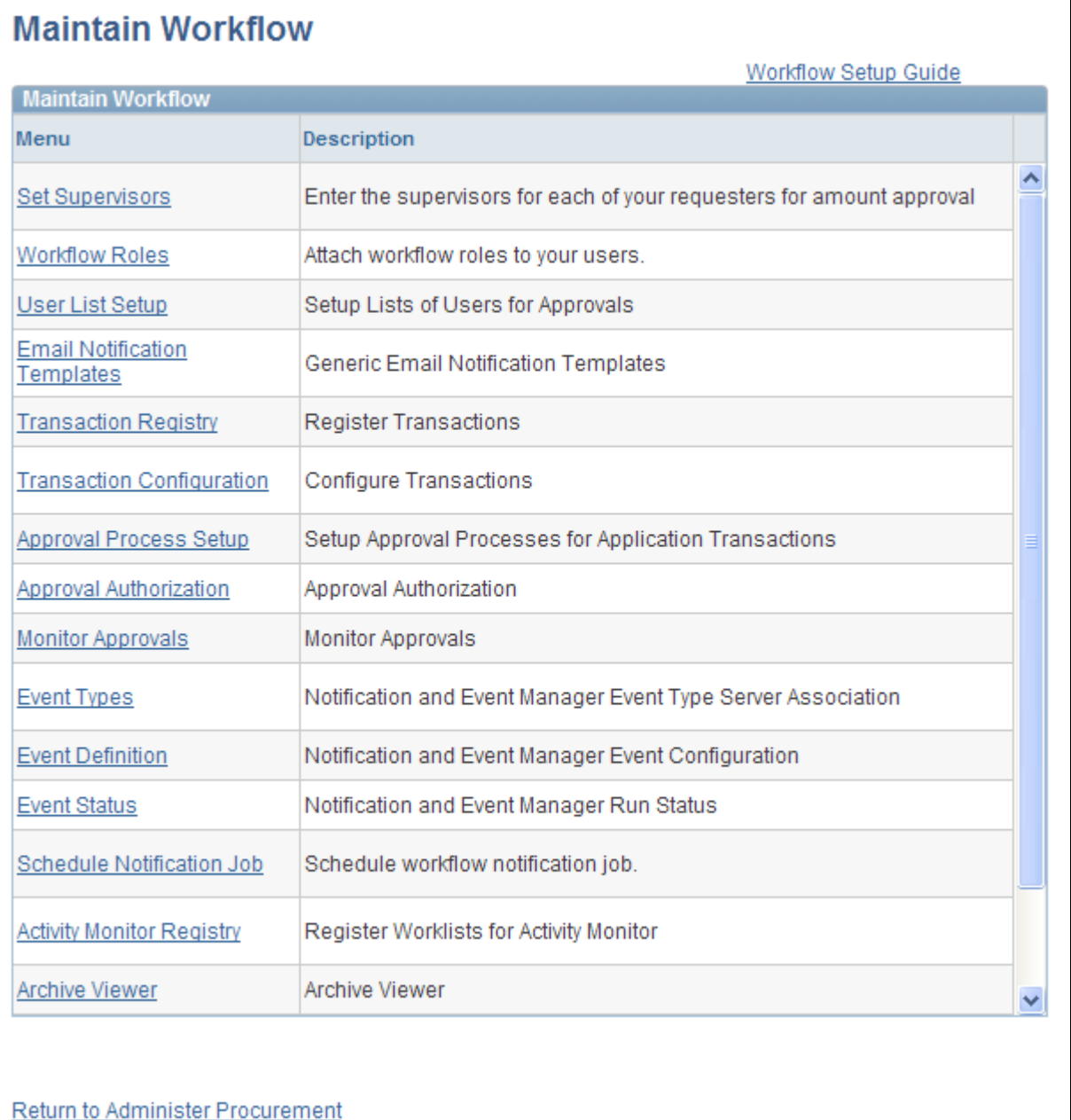

#### Maintain Workflow page

Use the Maintain Workflow page to gain easy access to many of the pages needed to set up the requisition approval process within PeopleSoft eProcurement. For more information about these pages, see the beginning of this section.

#### **See Also**

*PeopleSoft Approval Framework 9.1 PeopleBook*

### **Setting Up Email Approvals for PeopleSoft eProcurement**

The email collaboration feature enables applications to send, receive, and process emails with interactive content. You can use it to send email approvals for requisitions. You can send an HTML form to a user, and that user does not need to log in to his or her system to perform tasks.

These steps describe the flow of email collaboration:

- 1. A system event triggers PeopleSoft PeopleCode, which creates a collaborative email and sends it to a user.
- 2. The user who receives the email takes appropriate action and clicks Submit.
- 3. The user's submission is sent to an email account that is designated for holding responses.
- 4. An application engine program runs on a configured interval, polling the repository for new emails. It processes the emails and publishes them as service operation messages.
- 5. The service operation runs, enabling the implementing application to process the data in a known and supported format.

To set up email approvals:

1. On the Register Transactions page, complete the Notification Options section to include email notifications. Be sure to select the Use Email Approvals check box. Update the Register Transactions page for the process ID of *Requisition.*

See *PeopleSoft Approval Framework 9.1 PeopleBook, "Defining the Approval Transaction Registry"*

2. On the Configure Transactions page, complete the Notification Options section. Select the Sent Email Approvals to All check box or add a user list in the Email Approval User List field. Update the Configure Transactions page for the process ID of *Requisition.*

See *PeopleSoft Approval Framework 9.1 PeopleBook, "Configuring Approval Transactions"*

- 3. Design the format of the email to be sent using the Form Element Designer page, Form Layout Designer page, and Field Mapping page within the Email Collaboration menu (Enterprise Components, Approvals, Email Collaboration). For directions, see the Using Email Collaboration chapter of the *Enterprise Components: PeopleSoft Approval Workflow Engine 9.1 PeopleBook.*
- 4. Use the Node Properties page to modify the PSFT\_EMC\_GETMAIL node to enable email collaboration. For directions, see the Using Email Collaboration chapter of the *Enterprise Components: PeopleSoft Approval Workflow Engine 9.1 PeopleBook.*
- 5. Set up the Requisition Approval (PV\_EMAIL\_REQ\_APPROVAL) service operation within PeopleSoft Integration Broker and Enterprise Components. For directions in activating a service operation, see the Implementing Integrations chapter of the *PeopleSoft Supply Chain Management Integration 9.1 PeopleBook.*

6. Schedule the PeopleSoft Application Engine program EOAWEMC to run on a regular basis. For directions, see the Using Email Collaboration chapter of the *Enterprise Components: PeopleSoft Approval Workflow Engine 9.1 PeopleBook.*

PeopleSoft delivers service operations in PeopleSoft Integration Broker with a default status of *Inactive.* You must activate each service operation before attempting to send or receive data from a third-party source. Use the information in this table and refer to the setup instructions in the PeopleSoft Supply Chain Management Integrations 9.1 PeopleBook, "Implementing Integrations" chapter, Setting Up Service Operations section.

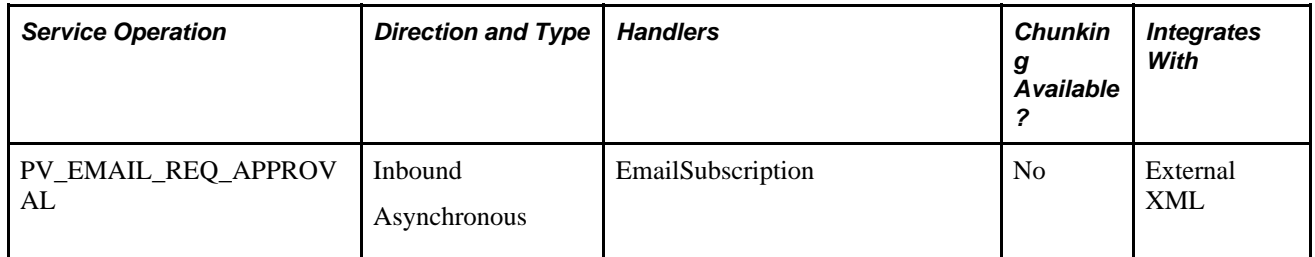

#### **See Also**

*PeopleSoft Approval Framework 9.1 PeopleBook, "Using Email Collaboration"*

*PeopleTools PeopleBook: Integration Broker*

*PeopleSoft Supply Chain Management Integration 9.1 PeopleBook*, "Implementing Integrations," Setting Up Service Operations

#### **Determining the Maximum Requisition Lines to Display**

Access the eProcurement Installation Options page (eProcurement, Administer Procurement, Maintain Overall System Options, eProcurement Installation Options).

Chunking displays the requisition lines in groups to make large requisition more manageable. On the eProcurement Installation Options page, use the following fields to set up requisition line chunking for the approval framework:

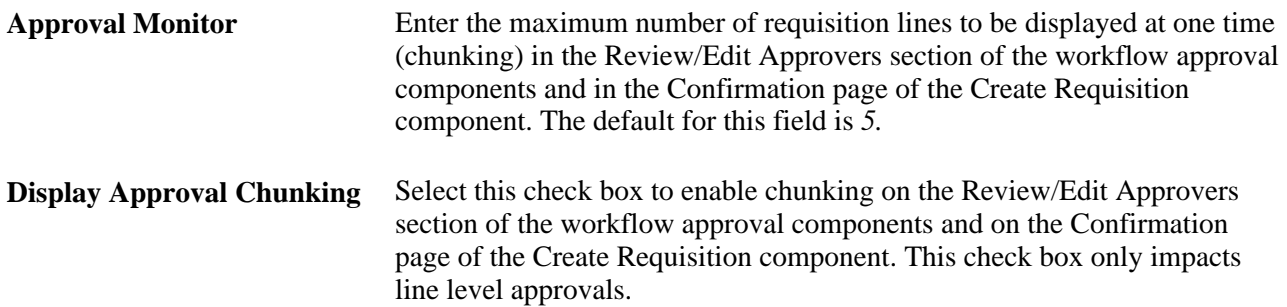

For additional information about the eProcurement Installation Options page, see the "Setting Up PeopleSoft eProcurement Installation Options" section of this PeopleBook.

See [Chapter 3, "Determining Technical Implementation Options," Setting Up PeopleSoft eProcurement](#page-48-0)  [Installation Options, page 23.](#page-48-0)

On the Requisition Approval page (eProcurement, Approve Requisition. Click the Requisition ID link), you can access additional lines by using the chunking options at the top of the Review/Edit Approvers section. You can:

- Use the Requisition Line(s) and the To field to enter a range of lines to view within the Review/Edit Approvers group box, then click the Retrieve button.
- Use the First Item, Previous Item, Next Item, or Last Item button to move between chunks.

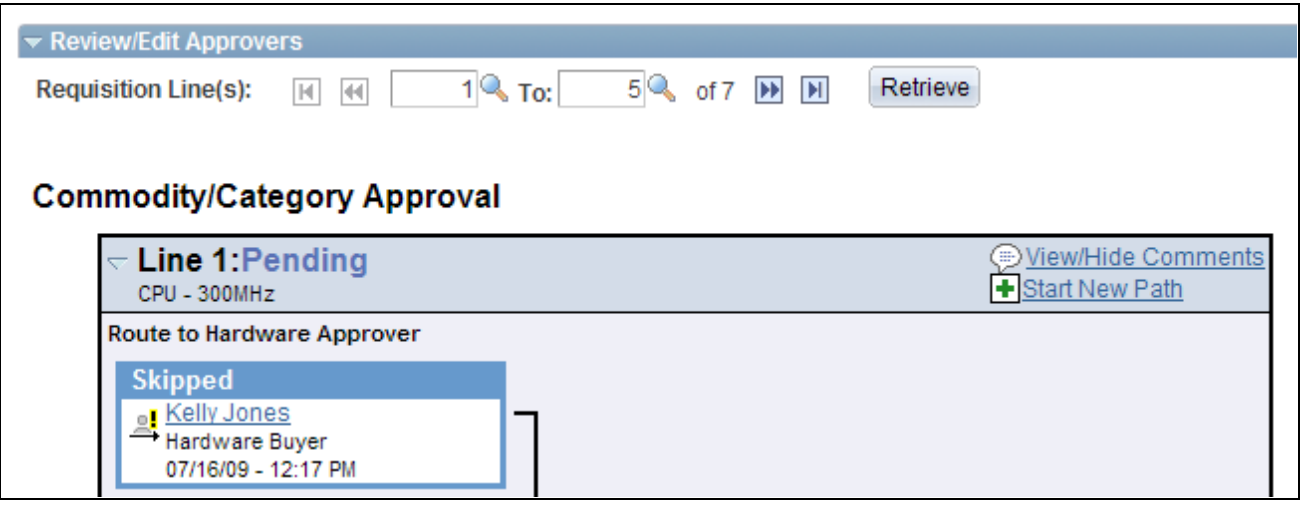

The Review/Edit Approvers section of the Requisition Approval page (partial page)

See [Chapter 3, "Determining Technical Implementation Options," Setting Up Installation Options, page 22.](#page-47-0)

# **Performing Approval Tasks for Requisitions**

This section discusses how to:

- Search for requisitions requiring approval.
- Perform eProcurement requisition line approval tasks.
- View details about requisition line items.

#### **Understanding Approval Tasks for Requisitions**

Use the Approve Requisitions component to perform a number of approval tasks, including:

- Approving a requisition or requisition line. You can approve the entire requisition at the header level or approve individual lines at the line level.
- Performing mass approvals. Using the Manage Requisition Approvals page, you can select multiple requisitions to be approved or denied at one time. Use the Mark All icons to perform mass approval. The Mark All icons do not appear unless the user has the eProcurement role action of *MASS\_APPROVER*  attached to his user role.
- Denying a requisition or requisition line. You can deny some lines of the requisition and approve others, making line-level approvals independent for each line. Once a requisition or requisition line is denied, the workflow stops.
- Holding a requisition or requisition line. This action gives the approver time to research an issue and prevents the approval process from going to the next approval step until the approver takes action on the requisition or requisition line. When an approver uses the hold action, the system inserts the requisition's originator (i.e. requester) as an ad hoc reviewer at the current approval step and the approver can add a comment requesting more information from the requester. If multiple approvers are required to approve in this one approval step in the approval framework, then the other approvers of the same step can approve or deny the requisition or requisition line; however, the approval process does not move to the next approval step until the hold is removed by the approver who entered it. The hold option does not display unless the user has the eProcurement role action of *ALLOWHOLD* attached to his user role.
- Pushing back a requisition or requisition line. A pushback returns the transaction to the previous approval step. The meaning of *push back* is that the approver is questioning the prior step's approval and is requesting clarification.
- Adding or removing ad hoc approvers or reviewers. During the approval process, approvers can add other approvers or reviewers to the current or a later stage of the approval process. For example, if a buyer wants input from an inventory analyst, she can add the analyst as an approver. This action is called ad hoc approval, and it applies only to the approval instance in which the addition occurs and does not affect the underlying process definition used for other requests.
- Reviewing an online requisition that shows the layout of the printed version. The requisition opens up as a second window and can be printed. The Oracle BI Publisher is used to generate this report, and you can customize it.
- Making comments to be viewed by other approvers or reviewers.
- Approving a requisition that has been changed. When a requisition is changed during or after the approval process, the Approval Framework can require re-approval of the changes using the same approval component as the original requisition.

#### **Approving, Denying, or Holding a Requisition**

A requisition can be approved, denied, or put on hold at the header or line level. The Manage Requisition Approvals component enables you to:

- Approve, deny, or hold multiple requisitions at one time using the mass approval feature on the Manage Requisition Approvals page.
- Approve, deny, or hold requisitions at the header level using the Manage Requisition Approvals page.
- Approve, deny, or hold requisition lines using the Manage Requisition Approvals page.
- Approve, deny, or hold requisition lines using the Requisition Approval page where you can view more details and add ad hoc approver and reviewers.

To approve, deny, or hold multiple requisitions using the mass approval feature:

- 1. Go to the Manage Requisition Approvals page.
- 2. Select the Approve, Deny, or Hold button on the Mark All row. All displayed requisitions are marked with this action in the Action/Status field.
- 3. Change the Action/Status field for any requisitions that you do not want included in the mass approval action.
- 4. Click the Submit button.

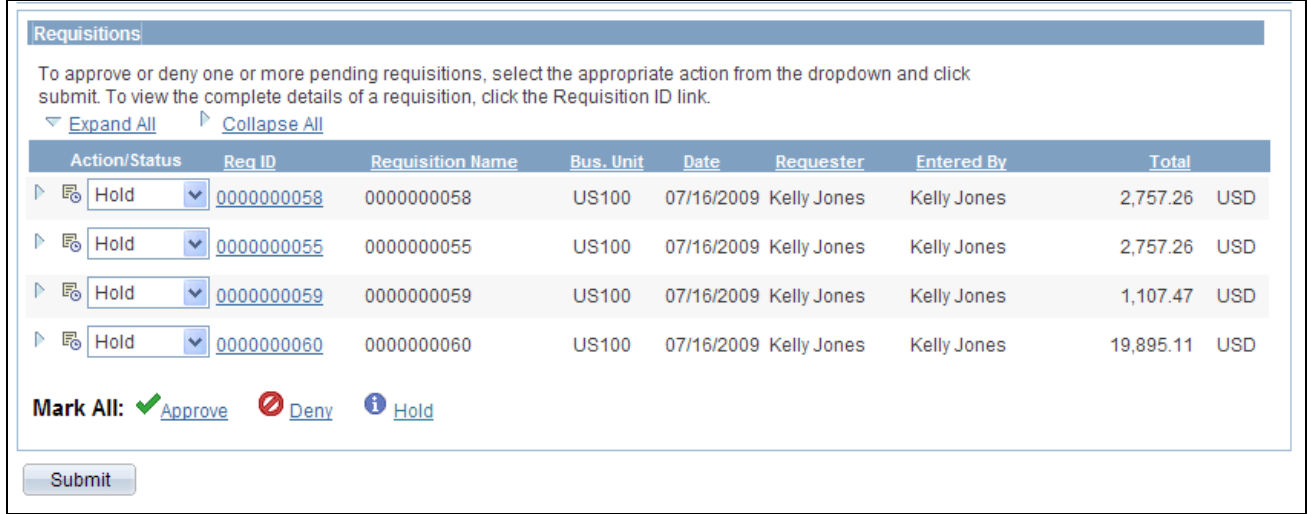

Manage Requisition Approvals page (partial page)

To approve, deny, or hold requisitions (header level) using the Manage Requisition Approvals page:

- 1. Select a requisition that is in pending status.
- 2. Select the *Approve, Deny,* or *Hold* option in the Action/Status field.
- 3. Click the Submit button at the bottom of the page.

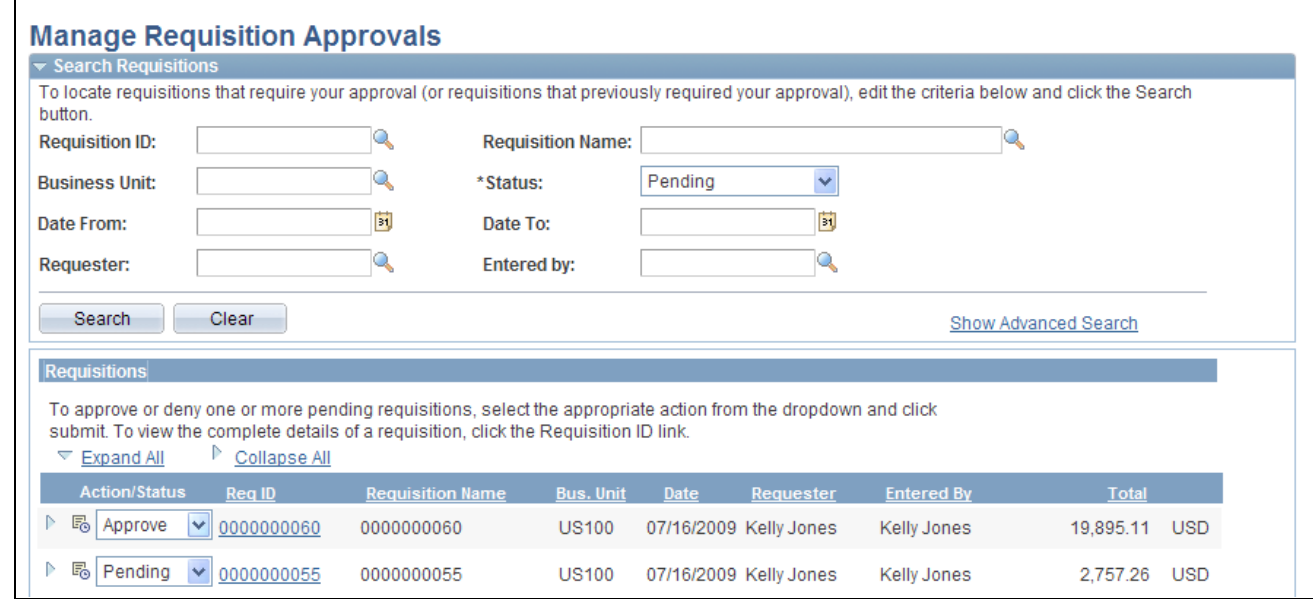

Approving an entire requisition using the Manage Requisition Approvals page (partial page)

To approve, deny, or hold one or more requisition lines from the Manage Requisition Approvals page:

- 1. Expand a requisition in the Requisitions group box so that the lines are displayed. You can only approve, deny, or hold lines that are in a pending status.
- 2. Using the Action/Status field at the requisition line level, select an option for each requisition line that you want to approve, deny or put on hold.
- 3. Click the Submit button at the bottom of the page.

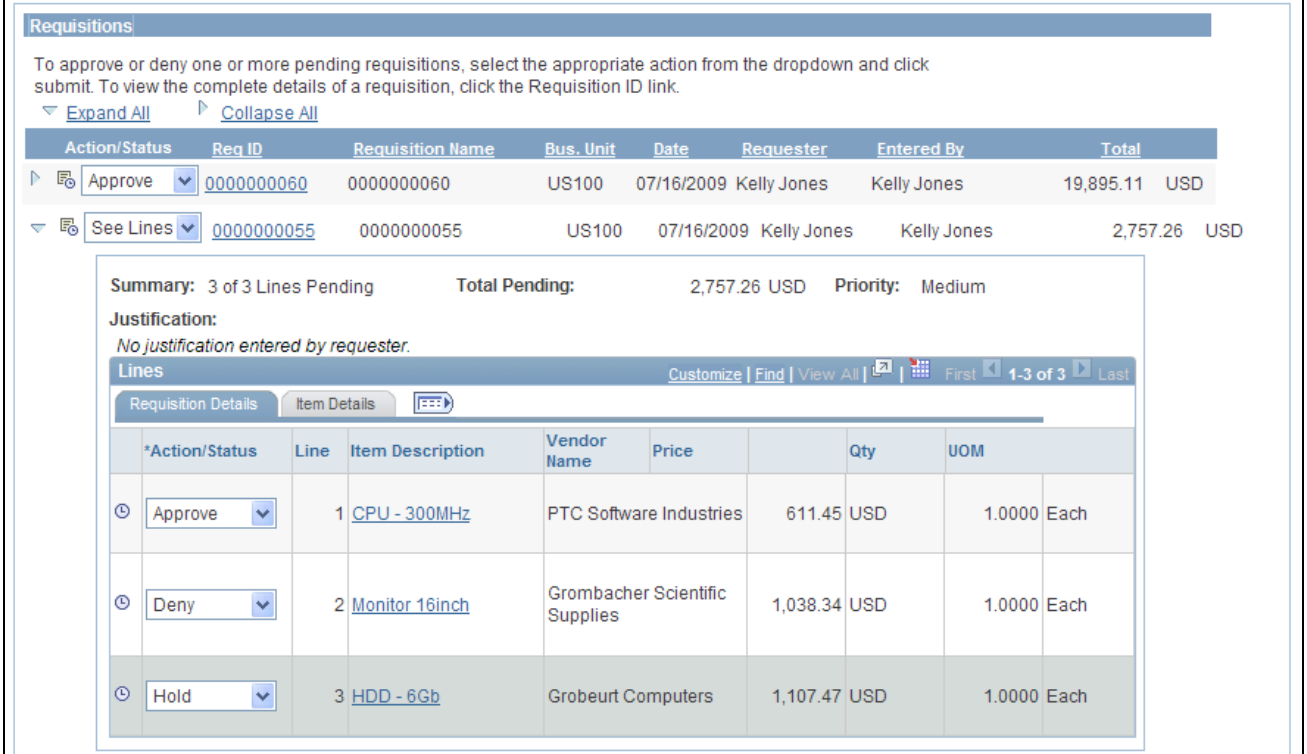

The Requisitions group box within the Manage Requisition Approvals page (partial page)

To approve, deny, or hold requisition lines using the Requisition Approval page:

- 1. On the Manage Requisition Approvals page, select the Requisition ID link to access the Requisition Approval page. This page displays the lines within one requisition that are pending an approval action.
- 2. In the Line Information group box, select one or more requisition lines by selecting the check box next to the line. You can also use the Select All option. You can only take action on lines that are in the pending status.
- 3. Enter comments in the Enter Approver Comments section at the bottom of the page. A comment is required before you can deny or hold a requisition line. Only one comment is allowed per save.
- 4. Click the Approve, Deny, or Hold button.

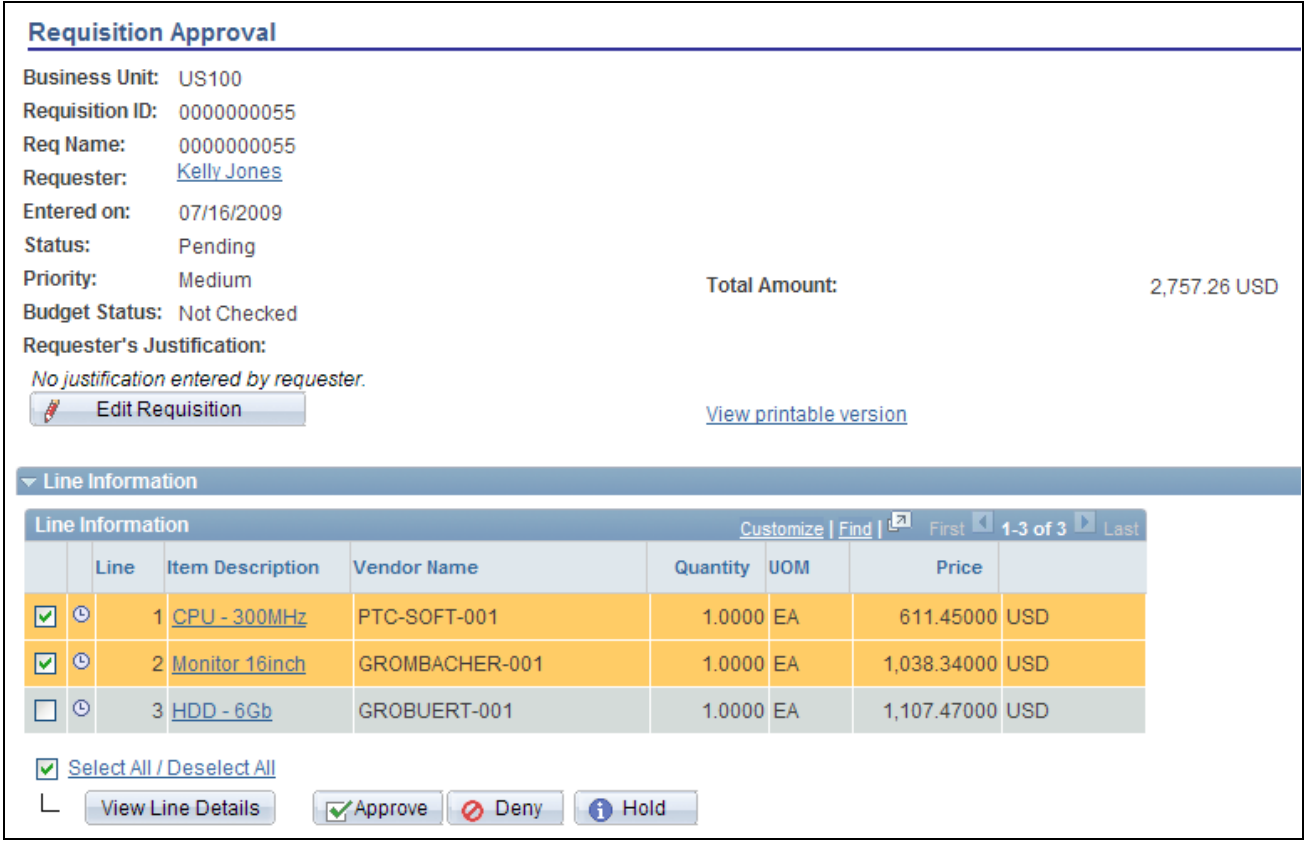

The Requisition Approval page (partial page)

**Note.** If commitment control is activated for approvals in PeopleSoft eProcurement, then you must add a row to the Source Transactions component. From the Source Transactions component, select the source transaction type of *REQ\_PREENC.* and click the Selection Criteria tab. Add a row with a Field Name of *REQ\_STATUS,* and a Field Value of *LA .*

#### **Pushing Back Requisitions**

To pushback a requisition line, access the Requisition Approval page and:

- 1. Select a line that is pending the approval.
- 2. Enter comments in the Enter Approver Comments section. This is required before you push back the requisition.
- 3. Click the Pushback button in the Line Information section. To push back the entire requisition, use the Pushback button under the Enter Approve Comments section.

**Note.** Requisition line approval appears as the Pushback button at the Line Information section.

#### **Insert Ad Hoc Approvers**

To insert ad hoc approvers and reviewers, go to the Requisition Approval page and click the plus + icon for a pending requisition line. The Insert additional approver or reviewer window appears for you to select the user ID and to indicate whether the person is an ad hoc approver or reviewer for this line.

You cannot change ad hoc approvers or reviewers; however, you can delete and add them again to indicate whether they are approvers or reviewers. To delete an approver or reviewer, click the minus - icon. To add multiple approvers or reviewers, click  $+$  at the point where you want the additional approver or reviewer to receive the approval.

For you to add ad hoc approvers and reviewers:

- The user must by linked to a user role included in the eProcurement role action of ALLOW\_ADHOC\_ONPREVW. This eProcurement role action allows the user to add or remove ad hoc approvers while reviewing the requisition. In addition, you can use the ePro role action of ALLOW\_ADHOC\_ONSUBMIT to enable a user to add or remove ad hoc approvers when entering a new requisition.
- Use the Ad Hoc User List field on the Configure Transactions page to limit the users that can be added as ad hoc approvers and reviewers. If this field is left blank, then any active user can be added as an ad hoc approver or reviewer.

When you click the  $+$  icon on the Review/Edit Approvers section of the Requisition Approval page, the following window appears:

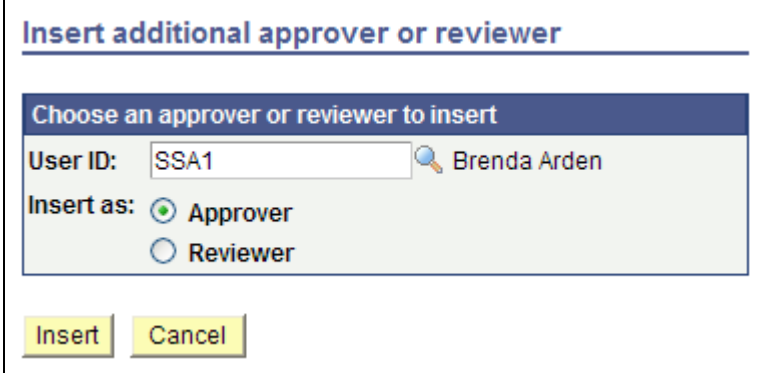

Insert additional approver or reviewer page

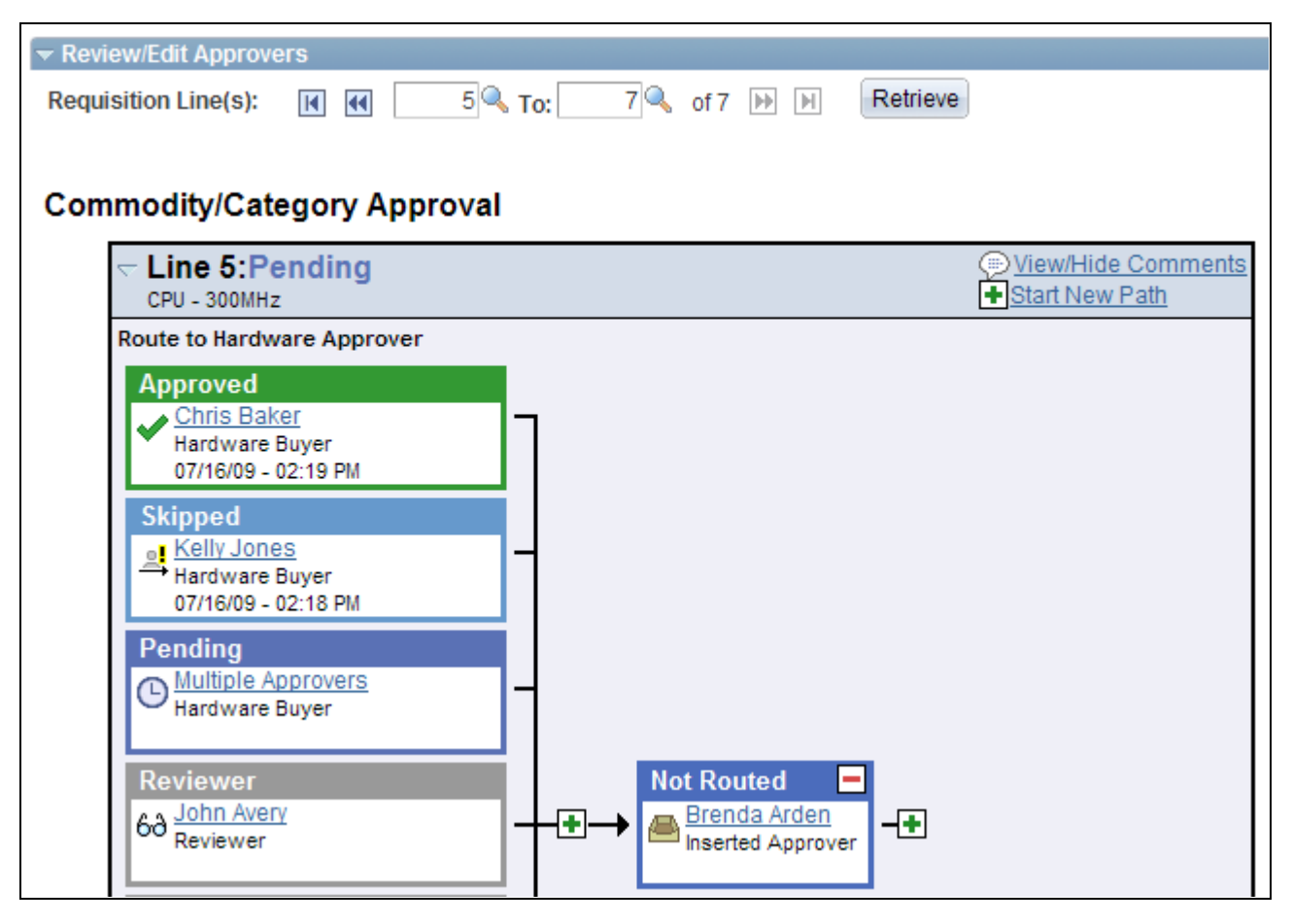

Review/Edit Approvals section after an ad hoc approver has been added (partial page)

### **Pages Used to Perform Approval Tasks for Requisitions**

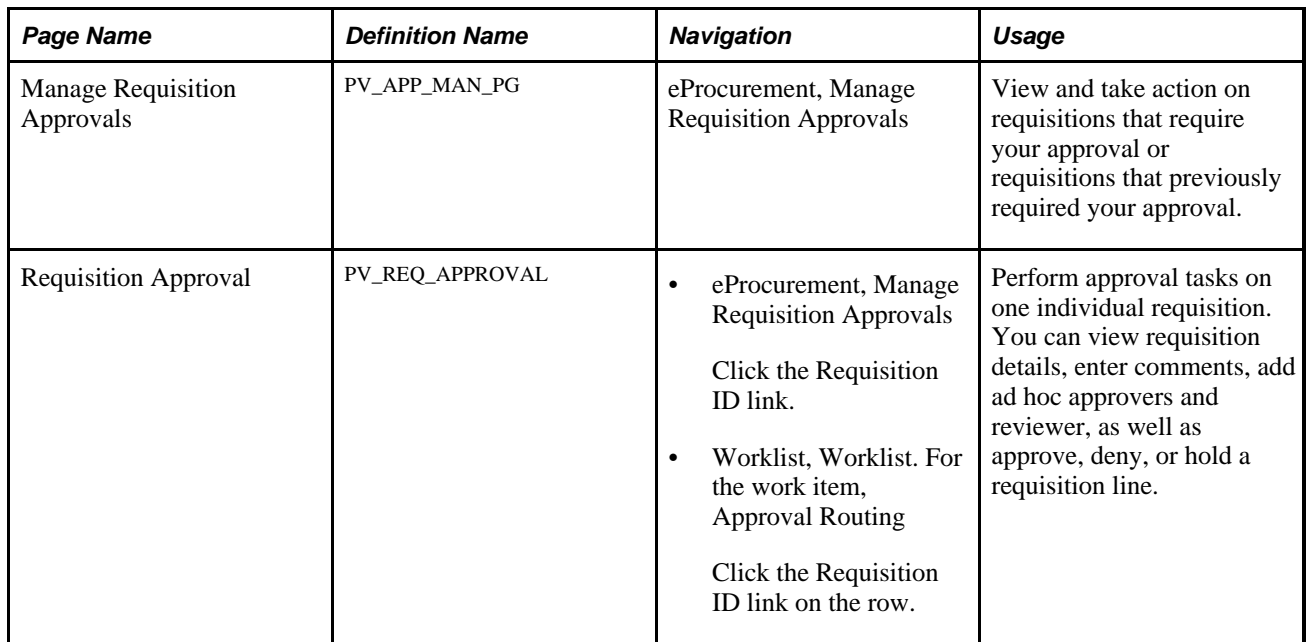

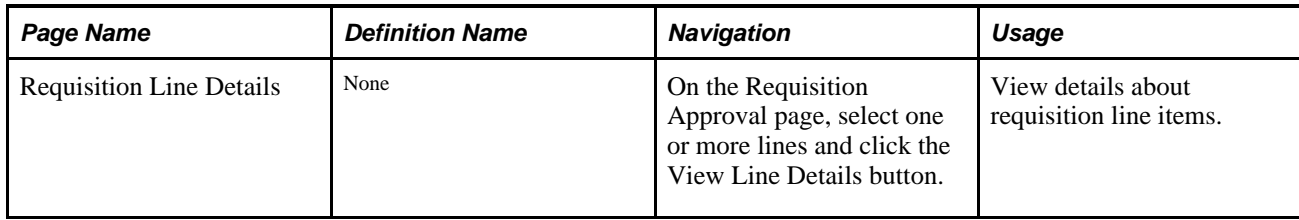

### **Searching for Requisitions Requiring Approval**

Access the Manage Requisition Approvals page (eProcurement, Manage Requisition Approvals).

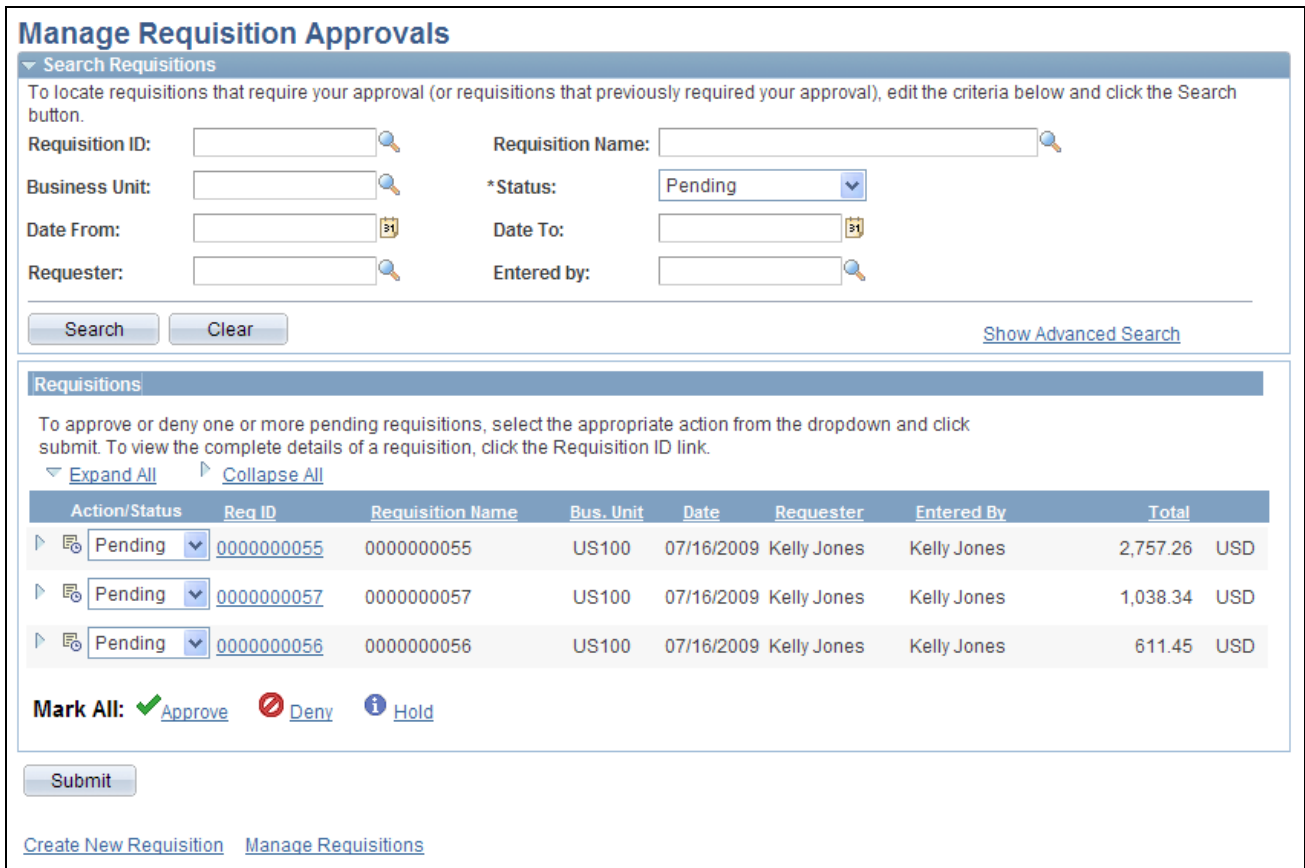

Manage Requisition Approvals page

The Manage Requisition Approvals page enables you to view and take action on requisitions that require your approval or view requisitions that previously required your approval.

Use the Search Requisitions group box to search for requisitions needing your approval. Requisitions displayed are based on the user ID of the person accessing this page. You can limit the scope and number of requisitions that appear on the page. For example, you can limit the search results to a specific business unit, requester, or approval status. After displaying the requisitions, you can select individual requisitions to review and update.

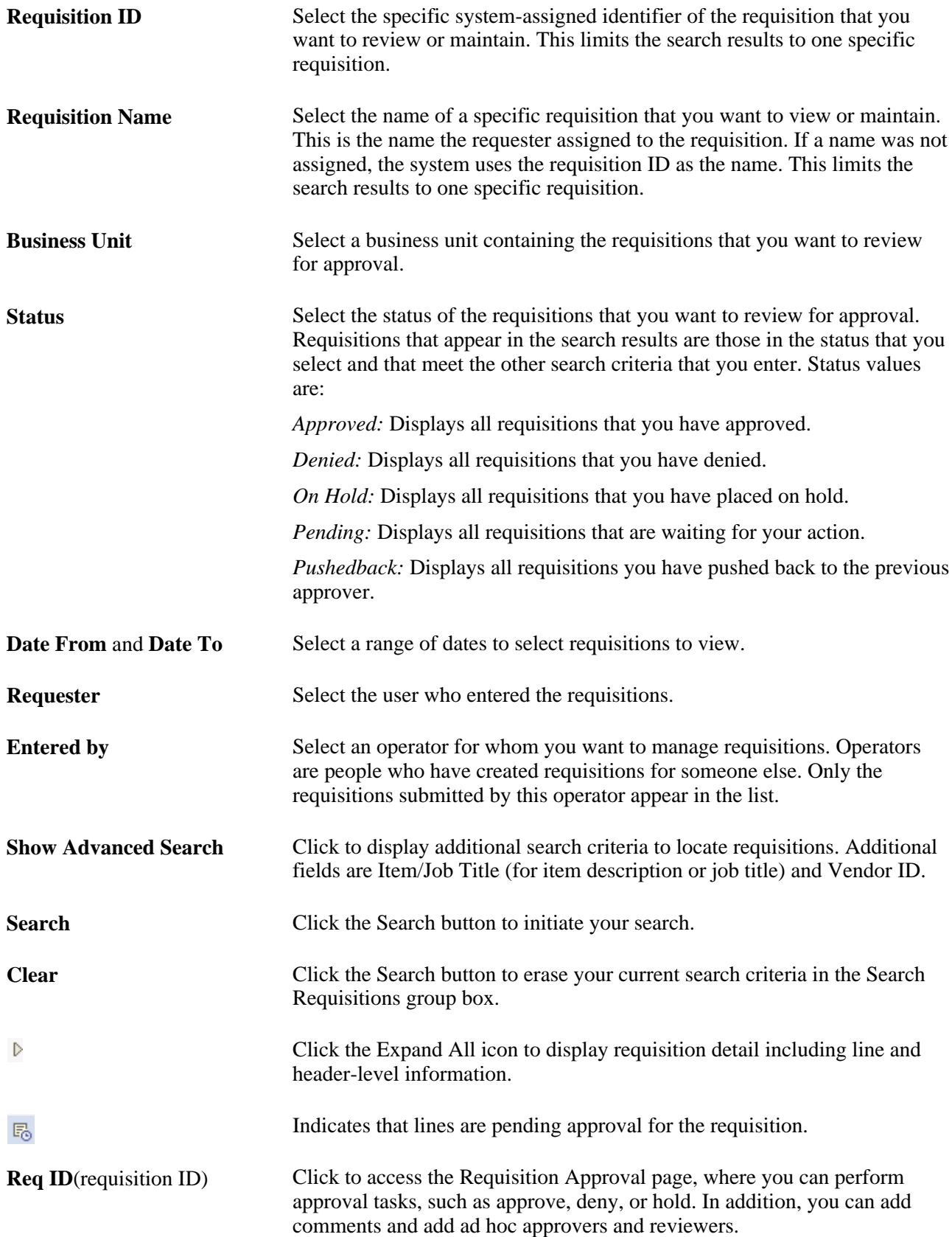
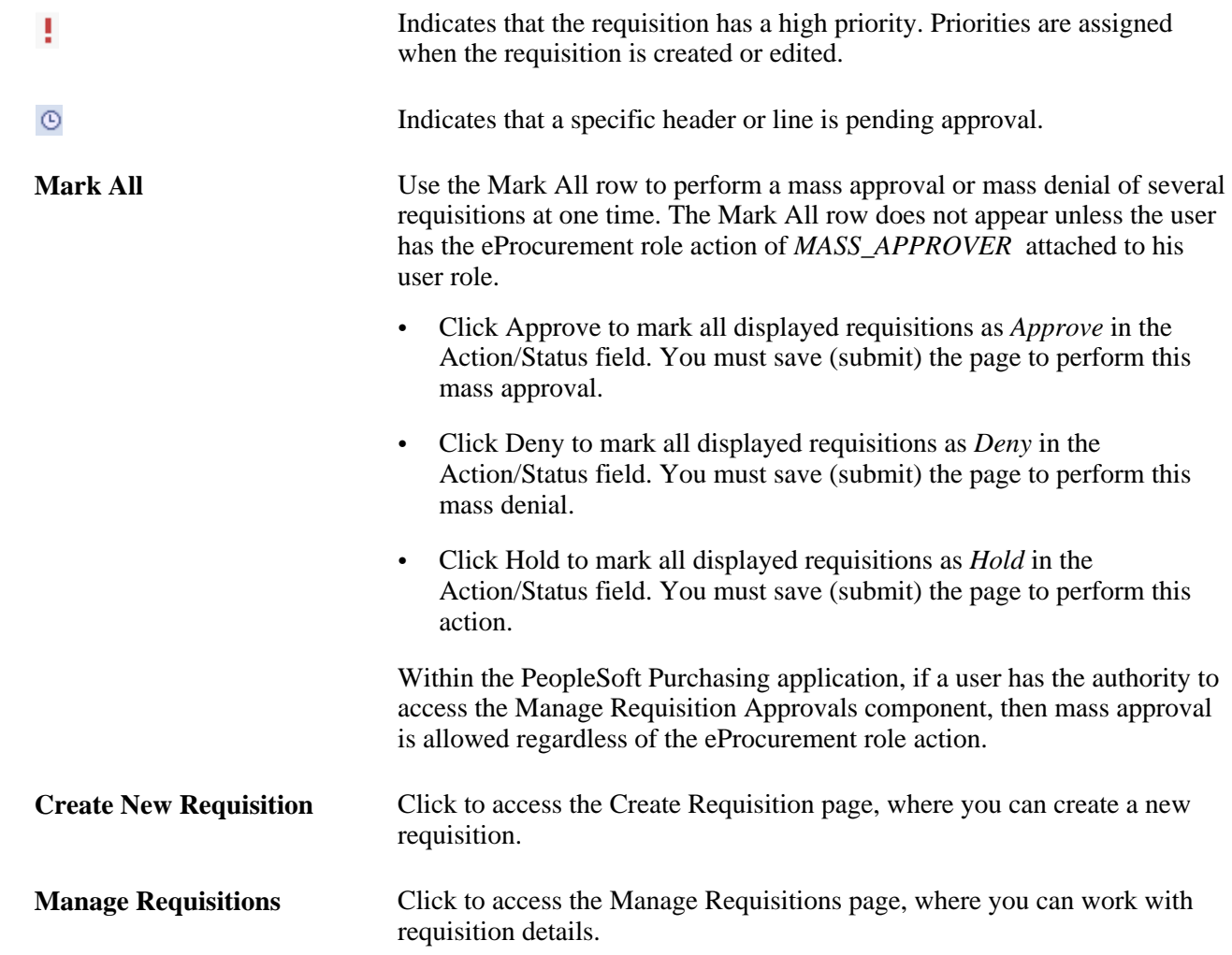

# **Performing eProcurement Requisition Line Approval Tasks**

Access the Requisition Approval page (eProcurement, Approve Requisitions. Click the Requisition ID link).

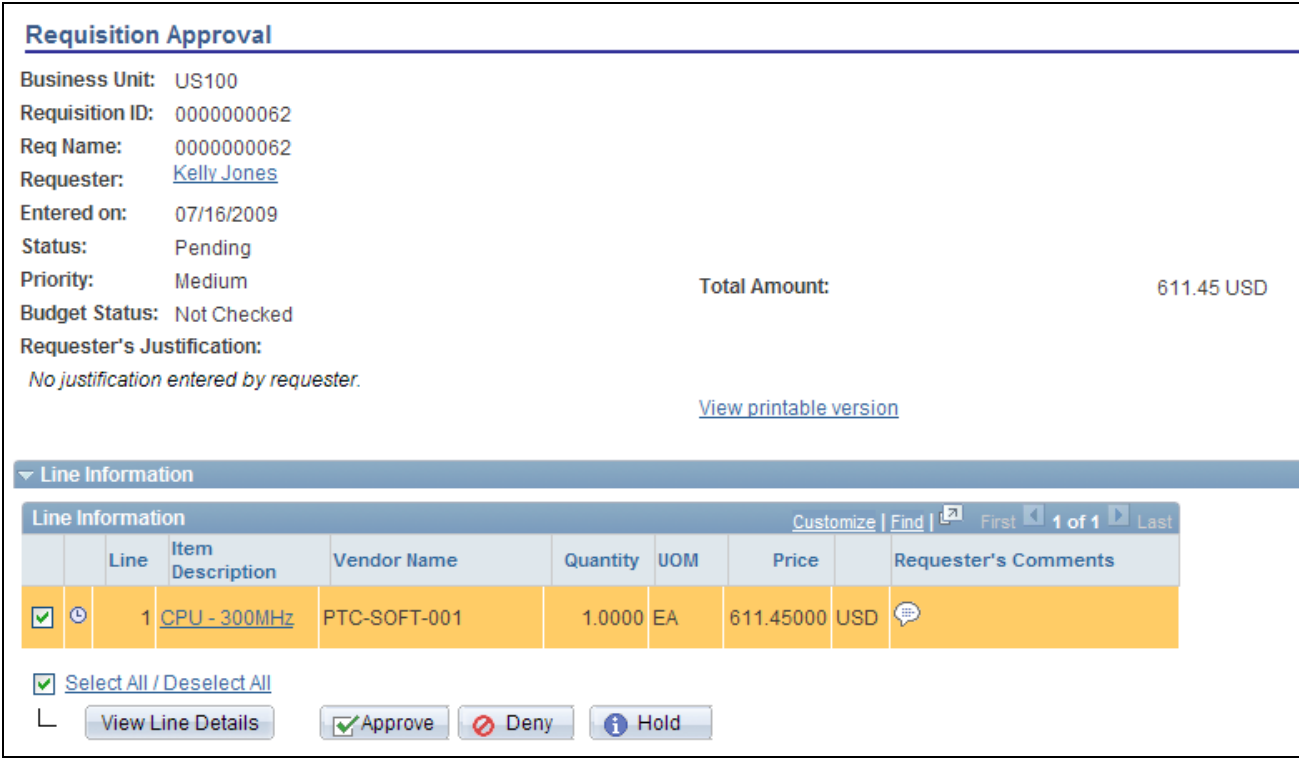

Requisition Approval page (1 of 3)

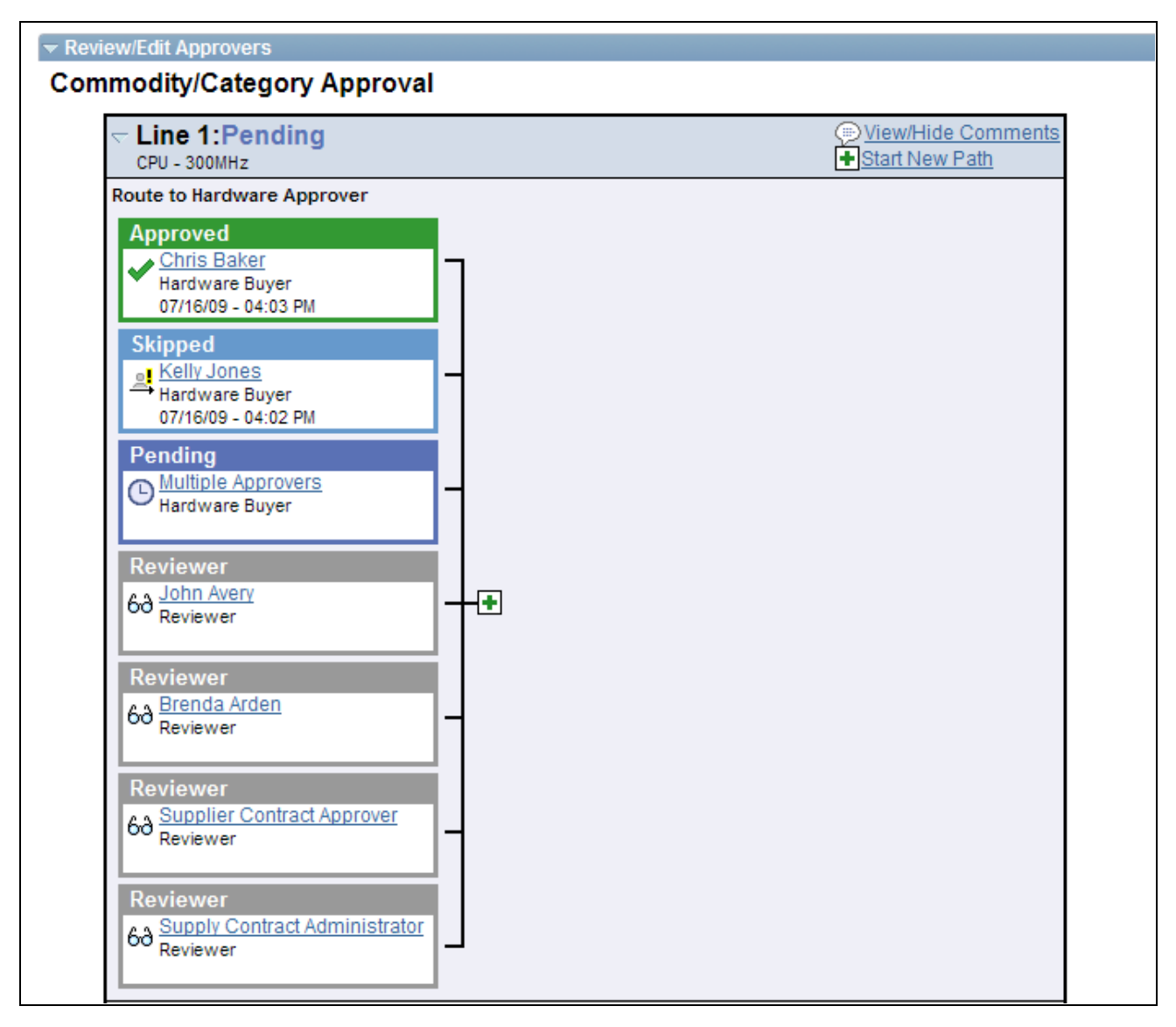

Requisition Approval page (2 of 3)

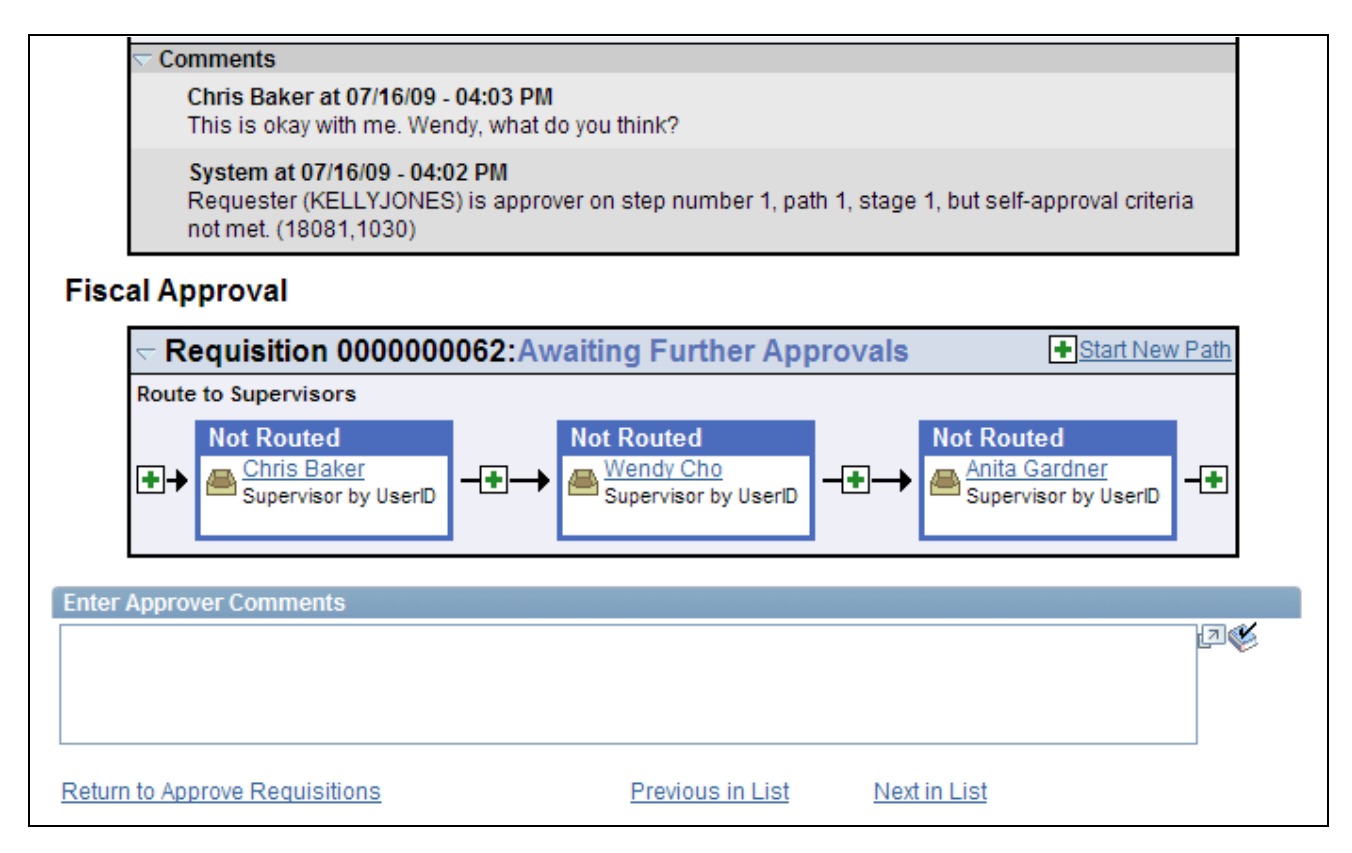

Requisition Approval page (3 of 3)

Use the Requisition Approval page to perform your approval tasks, including:

- Approving one or more requisition lines. The line-level approval can be used only if the process ID is configured for line-level approval on the Register Transactions page.
- Denying one or more requisition lines.
- Placing one or more requisition lines on hold. This action inserts the requester as an ad hoc reviewer and requires you to enter comments to be sent to the requester.
- Pushing back one or more requisition lines. A pushback returns the line to the previous approval step.
- Adding or removing ad hoc approvers or reviewers.
- Reviewing an online requisition that shows the layout of the printed version.
- Making comments to be viewed by other approvers or reviewers.

The page displays details about the requisition, such as the requester, the date it was entered, the requisition name and ID, and the requisition priority. Also appearing is the total monetary value of the requisition and the currency used.

**Note.** If you select a line that does not require action, you receive a message telling you to select a line that is pending an approval.

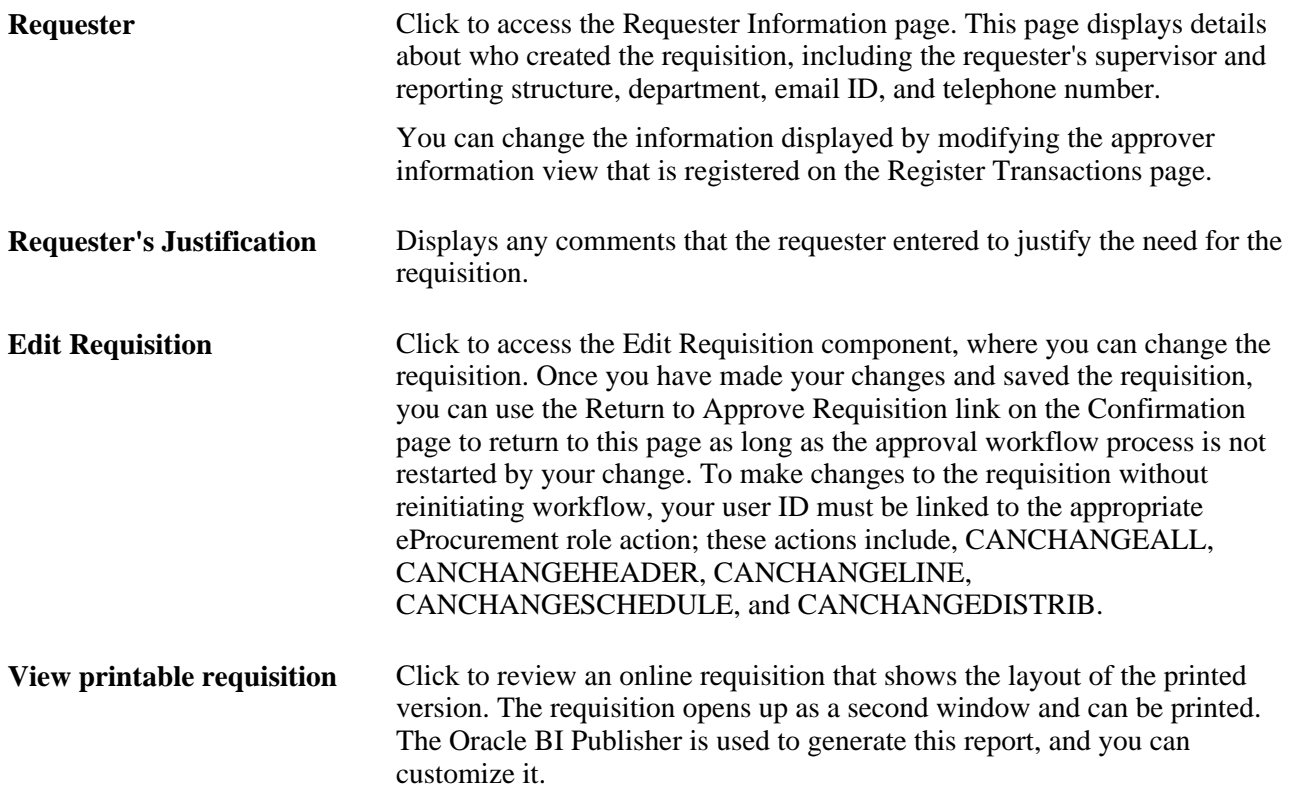

#### **Line Information**

Use this section of the Requisition Approval page to review requisition line details and perform approval tasks. Line items that are awaiting approval are highlighted and selected as default values when you access the page.

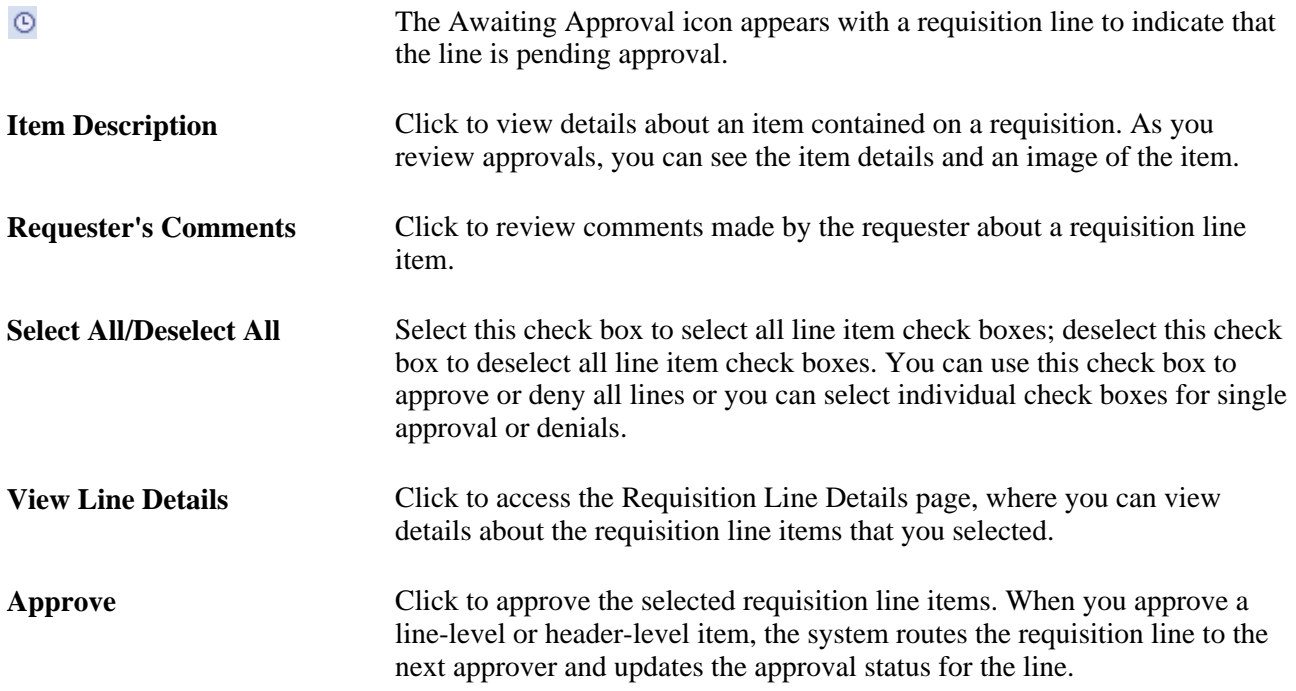

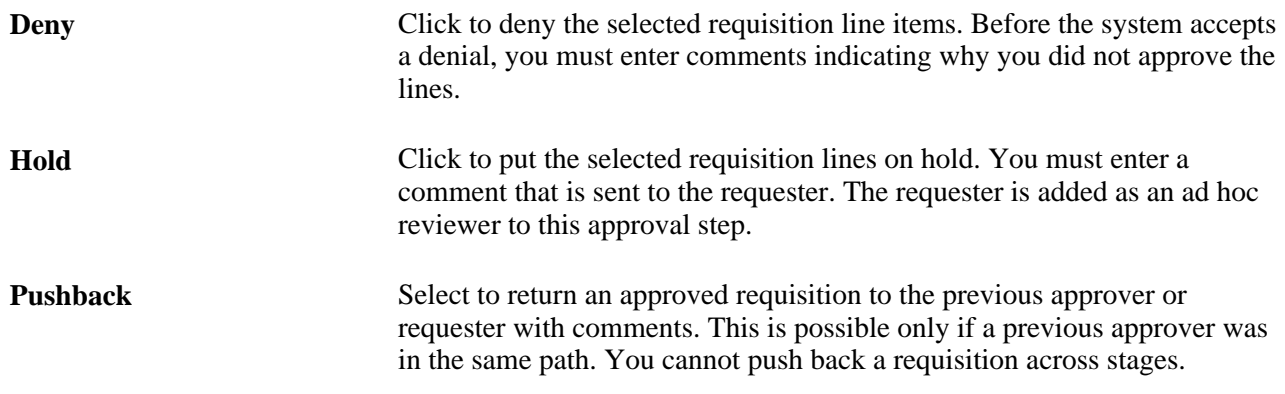

#### **Review/Edit Approvers**

Use this section of the Requisition Approval page to review the approval flow, such as who approved the requisition before you and who will approve it after you. Click the plus + icon to insert ad hoc approvers and reviewers. If you want to remove an ad hoc approver or reviewer, click the minus — icon.

To add ad hoc approvers and reviewers:

- The user must be linked to a user role included in the eProcurement role action of ALLOW\_ADHOC\_ONPREVW. This eProcurement role action enables the user to add or remove ad hoc approvers while reviewing the requisition. In addition, you can use the ePro role action of ALLOW\_ADHOC\_ONSUBMIT to enable a user to add or remove ad hoc approvers when entering a new requisition.
- All qualified ad hoc approvers or reviewers must be defined as part of the Ad Hoc User List on the Configure Transactions page.

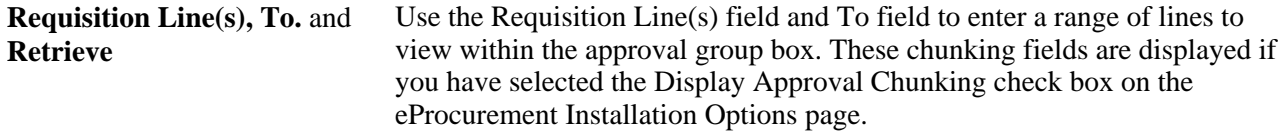

#### **Enter Approver Comments**

Use this section to enter comments about the requisition. If you deny a requisition, the system requires that you enter a comment.

#### **Viewing Details About Requisition Line Items**

Access the Requisition Line Details page (On the Requisition Approval page, select one or more lines and click the View Line Details button).

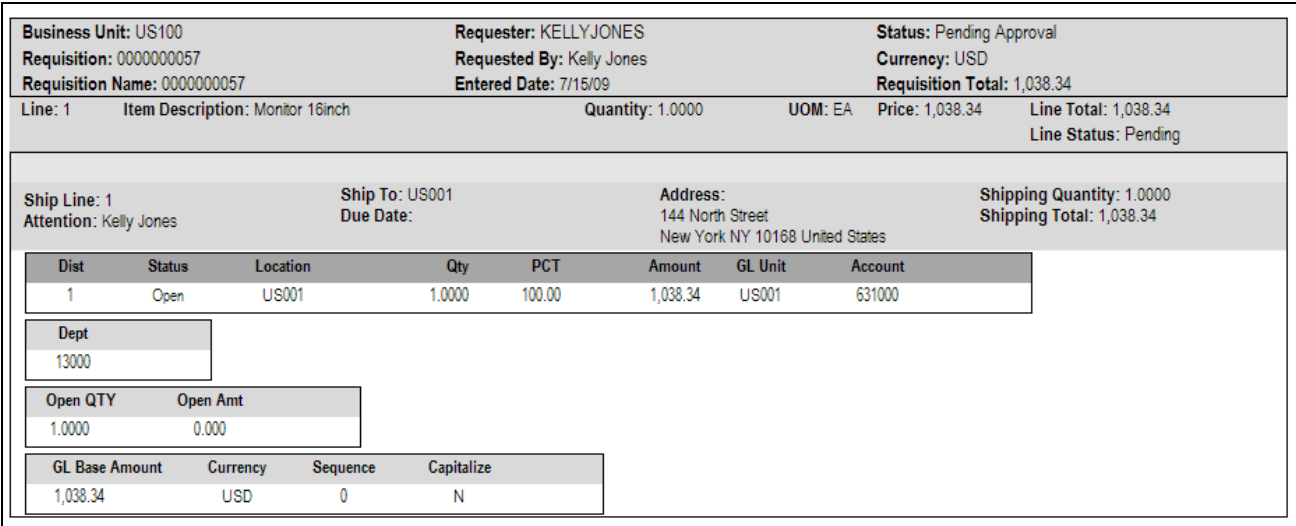

#### Requisition Line Details page

Use this page to review shipping and accounting details for line items that you selected to review using the Requisition Approval page.

## **Chapter 16**

# **Changing Requisitions and Using Change Requests**

This chapter provides an overview of changing an existing requisition, creating change requests, and discusses how to:

- Setup requisition changes and change requests.
- Change requisitions.
- View requisition change tracking history.
- View change requests.
- Process change requests in PeopleSoft Purchasing.

# **Understanding Requisition Changes and Change Requests**

After submitting a requisition circumstances can change. You may need to change the original requisition, such as changing the quantity ordered, price, scheduled delivery date, or ship-to location. To change a requisition, use the Edit Requisition component. The changes are applied as follows:

- If no line of the requisition has been sourced to a purchase order, then any change you make to the requisition is used to update the requisition. If the commitment control feature is used then the system could required another budget check of the requisition. If the requisition had started or completed the approval workflow process, then the system may require the approved workflow to be restarted.
- If any line of the requisition has been sourced to a purchase order, then any change you make to the requisition is used to update the requisition and also creates a change request. The system could require that the changed requisition complete the same budget checking and approval workflow requirements as the original requisition. The change request is then picked up by the Change Purchase Order process (PO\_POCHNG) and used to update the purchase order, create a change order, or create a new purchase order line.

When changing a requisition in PeopleSoft eProcurement, the system:

- Enables you to change fields on a requisition that is in the open, pending, approved, or sourced status. The field must be marked for change on the requisition change template used for this business unit. On the change template, select the Track Change check box to use the track change feature and also allow the fields to be changed on the Edit Requisition component in PeopleSoft eProcurement. However, once a requisition line has been sourced to a purchase order, the field can only be edited if the Update PO check box is also selected. The Update PO check box on the requisition change template identifies the field changes that would create a change request; for example, changing the requisition name would probably not require a change request but decreasing the item quantity would require a change request. If no requisition change template is defined for the business unit, then no change request can be created; you can increase the item quantity field resulting in a new demand line for the requisition but you cannot decrease the item quantity field.
- Enables you to cancel a requisition using the Requisition Details for:  $\langle$  requester $\rangle$  page within the Manage Requisitions component. You can cancel a requisition that has been sourced to a purchase order. If the cancellation completes budget checking and workflow approval, then the system creates a change request for cancelling the corresponding purchase order lines. However, a requisition line cannot be cancelled if it is associated to the only active schedule line on a purchase order. In addition, a requisition line cannot be cancelled if you are using Commitment Control and the line has not yet pass budget checking.
- If commitment control is used, the system automatically runs budget checking against pre-encumbrances and encumbrances when the merchandise amount is decreased on the requisition. The merchandise amount can be reduced on a requisition when you decrease the quantity or price.
- Automatically launches any necessary approvals for the change to the requisition using the Approval Workflow Framework feature. On the change template, select the Reapprove check box for each field that requires a re-approval when changed. The following field are selected by default and it is recommended that you keep the Reapprove check box selected on these fields: REQ\_LINE.MERCHANDISE\_AMT, REQ\_LINE.PRICE\_REQ, REQ\_LINE.QTY\_REQ, REQ\_LINE\_SHIP.MERCHANDISE\_AMT, REQ\_LINE\_SHIP.PRICE\_REQ, and REQ\_LINE\_SHIP.QTY\_REQ. If no requisition change template is defined for the business unit, then any field changes start the re-approval of the requisition line using the approval framework feature.
- Tracks the changes made to any requisition and enables you to view the details about each change, the identity of the user who made the change, and when the change was made. One requisition could be changed multiple times and you can view each change. On the change template, select the Track Change check box for each field that requires change tracking to be recorded when the field is changed. Use the View Requisition Change Tracking History to view these tracked changes. If no requisition change template is defined for the business unit, then the change tracking feature does not record any changes.
- Enables the users to enter reason codes and comments to explain why they are changing the requisition. The reason code and comments can be required or optional. You can create reason codes that are appropriate for your business and then your users select the appropriate reason code. Reason codes using the *Procurement Change* reason type are selected by users entering a change to a requisition and change tracking.

The current status of the requisition is important when you want to change your request:

- If the requisition has not been sourced to a purchase order in PeopleSoft Purchasing, then changing the requisition results in an updated requisition.
- If the requisition has been sourced to a purchase order but not yet dispatched to the vendor, then changing the requisition results in an updated purchase order.
- If the requisition has been sourced to a purchase order and dispatched to the vendor, then changing the requisition results in the dispatch of a PO change order to the vendor.

• If the requisition has been sourced to a material stock request in PeopleSoft Inventory, then the requisition cannot be changed. You must alter the material stock request.

## **Rules for the Changing a Requisition and Creating Change Requests**

The following rules apply when working with changes to a requisition and change requests:

- The new quantity cannot be less than the received quantity.
- Distribution line information cannot be changed.
- Changes to your requisition will be removed if the buyer or requisition approver denies the change in quantity or price on the requisition.
- A requisition line cannot be cancelled if it is associated to the only active schedule line on a purchase order.
- A change request cannot change a value where that field is tied to a PO change order that is pending buyer approval.
- If a requisition line with a special request item is sourced to a purchase order, you can change item price.
- If the requisition line has already been sourced to a purchase order and you increase the item quantity, then a new schedule line for the increase in quantity may be added to the requisition line.
- If commitment control is being used, a change to quantity or price that alters the amount of the requisition is not allowed if the purchase order to which it is associated does not have a header budget status of valid.
- If commitment control is being used, a reduction in the merchandise amount (due to a decrease in item quantity or price) will automatically trigger the budget checking process for pre-encumbrances and encumbrances.

When a requisition line has been sourced to multiple purchase order lines, then some requisition changes are not allowed. The following table outlines these restrictions:

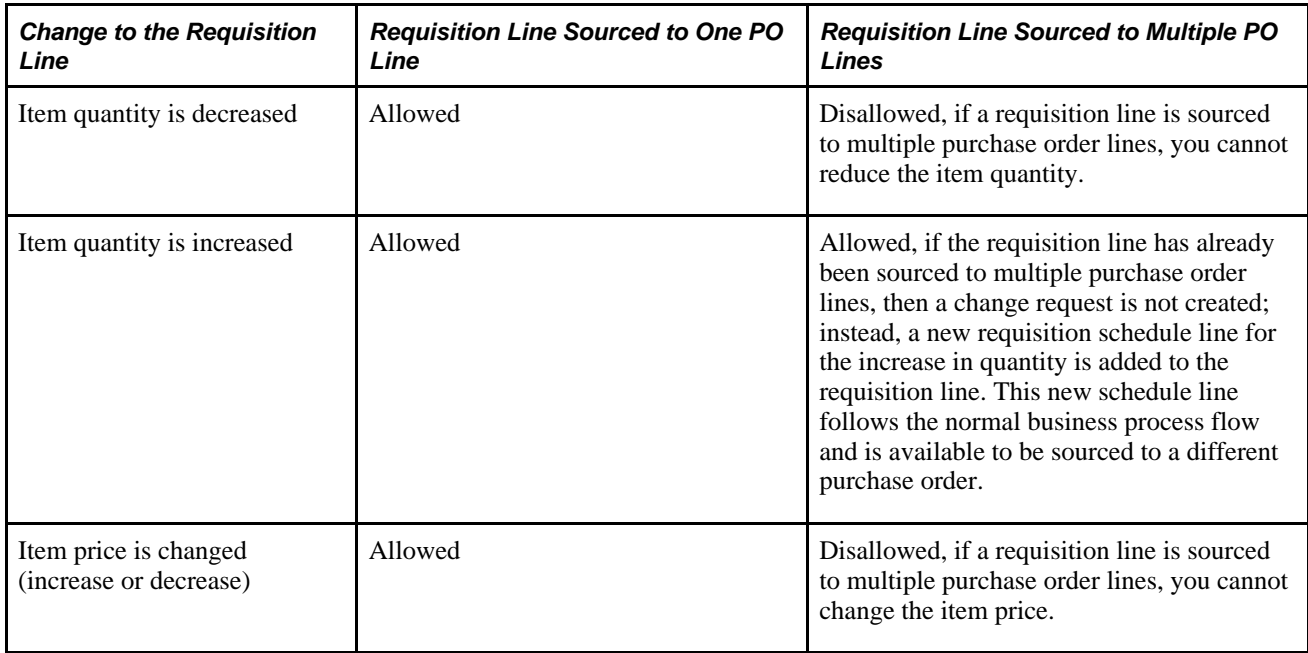

## **Process Flow for Changing Requisitions and Creating Change Requests**

The following diagram illustrates the process flow for changing a requisition:

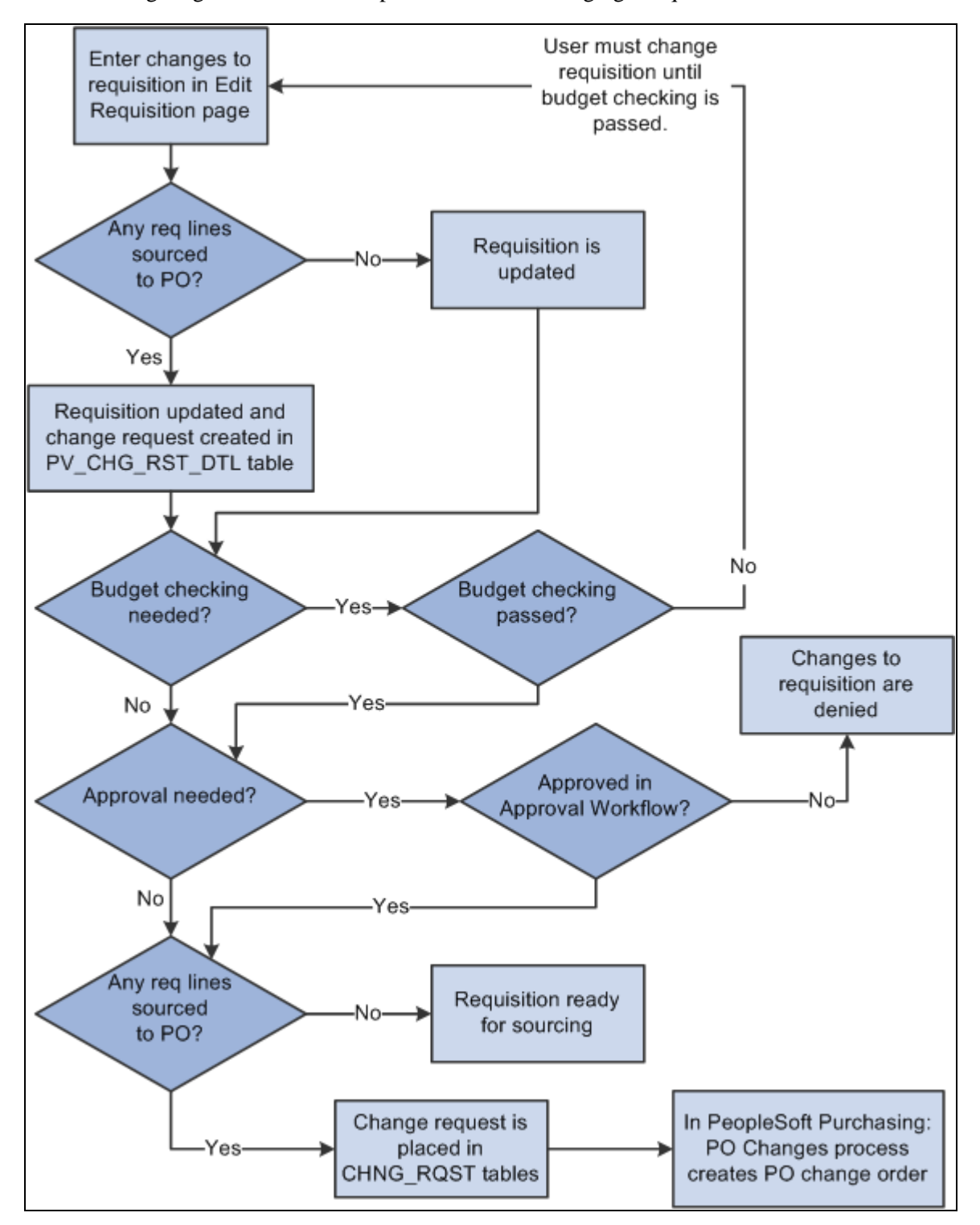

The business process flow for changing a requisition

The business process flow for changing a requisition includes:

- Use the Edit Requisitions component to make changes to the original requisition. When you save your changes the requisition is updated. If you are using the Change Tracking feature, then you can use the View Requisition Change Tracking History page to compare the original requisition to the changed requisition.
- If commitment control is used, then the requisition must pass budget checking before the requisition changes can move forward. The PeopleSoft commitment control feature enables you to check expenditures against a predefined budget. In PeopleSoft eProcurement, these expenditures occur when a requisition is entered and a pre-encumbrance or encumbrance is established. For further information on setting up commitment control, see the PeopleSoft Enterprise Commitment Control PeopleBook.
- For requisition lines that have not been sourced to a purchase order (that is, requisition lines with the status of open, pending, or approved), the requisition is updated but no change request is created. Based on the Reapprove check box on the requisition change template for this business unit, the requisition may require re-approval by the approval workflow framework. Keep in mind that you cannot change a requisition line that has been sourced to a material stock request in PeopleSoft Inventory.
- For requisition lines that have already been sourced to a purchase order, the requisition is updated and a change request is created. This change request is placed in the PV\_CHG\_RST\_DTL table with a status of pending.
- The Approval Workflow Framework feature is used to route the changed requisition to the correct people for approval or denial. The requisition change template identifies the field changes that require a reapproval of the requisition. If one approver denies the requisition or requisition line, then the changes are removed from the requisition, the change request is canceled, and the business process flow ends. If the changed requisition passes all approvals, then the Approval Workflow Framework sets the requisition to the approved status. For a requisition that has not been sourced to a purchase order, this completes the process flow. If the requisition has been sourced to a purchase order (and a change request was created) then the status of the change request in the PV\_CHG\_RST\_DTL table is changed from pending to approved. In addition, the change request is also placed in the CHNG\_RQST and CHNG\_RQST\_DTL tables to be picked up by the Change Purchase Orders process.

**Note.** If budget checking and approval workflow are not needed, then the change request is placed in the PV\_CHG\_RST\_DTL, CHNG\_RQST and CHNG\_RQST\_DTL tables when the changed requisition is saved.

• In PeopleSoft Purchasing, the Change Purchase Order process picks up the change requests in the CHNG\_RQST, and CHNG\_RQST\_DTL tables, updates the purchase order, and might create a change order for a dispatched purchase order.

See [Chapter 12, "Managing Requisitions in PeopleSoft eProcurement," Editing Requisitions, page 339.](#page-364-0)

#### **See Also**

[Chapter 15, "Using the Approval Framework in PeopleSoft eProcurement," page 419](#page-444-0)

*PeopleSoft Purchasing 9.1 PeopleBook*, "Tracking Requisition Changes"

## **Common Elements Used in This Chapter**

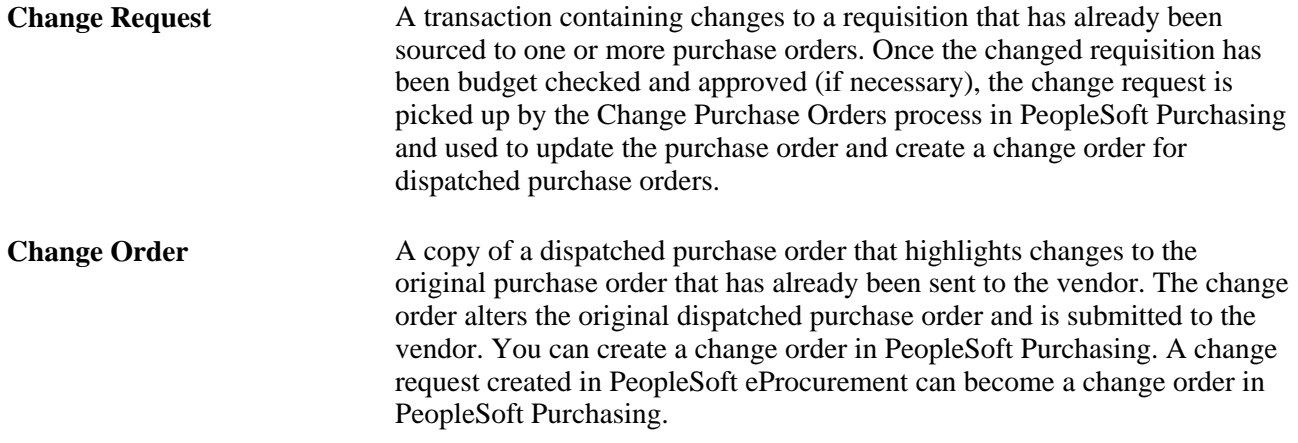

# **Setting Up Requisition Changes and Change Requests**

Complete the following steps to setup your PeopleSoft eProcurement system to change requisitions and create change requests:

- 1. Define reason codes using the reason types of *Procurement Change.*
- 2. Define reason code and comment settings using the Procurement Change Reason Codes page.
- 3. Define a change template for requisitions to identify when changes to a requisition should be tracked on the View Requisition Change Tracking History page, when the requisition or requisition line should require re-approval by the approval workflow framework, and when a change request should be created for a sourced requisition. Change templates identify which field changes on a requisition cause the system to generate these actions. To create a change template for requisitions, use the change template type of Requisition.
- 4. On the Purchasing Definition component, attach a requisition change template to the purchasing business unit that you use to create eProcurement requisitions. In addition, select a value for the Change Option field for requisitions; this field determines if change tracking should be initiated based on the status of the requisition.
- 5. Setup the approval workflow framework to provide the approval workflow for your requisitions. The original requisition and the changed requisition follow the same approval process.

See [Chapter 15, "Using the Approval Framework in PeopleSoft eProcurement," Setting Up Approval](#page-445-0)  [Framework in PeopleSoft eProcurement, page 420.](#page-445-0)

6. Select or un-select the Allow Changes to Dispatched POs check box on the eProcurement Business Unit Options page. In some cases, especially with direct connect suppliers, you may not want to change the sourced requisition once the purchase order has been dispatched. Select this check box to enable users to change a requisition line when it has been source to a purchase order and the purchase order has already been dispatched. This value can be overridden by the same option on the linked supplier's Supplier Properties page  $(ALLOW_PO_CHNG = N)$ .

- 7. Enable changes to a requisition that has been sourced to a dispatched purchase order based on the individual direct connect vendor. On the linked supplier's Supplier Properties page, enter the property name, ALLOW\_PO\_CHNG, and select a value of Y or N. If the vendor allows changes to dispatched purchase orders, then enter the value of *Y.* If the vendor does not allow changes to dispatched purchase orders, then enter a value of *N.*
- 8. Enable eProcurement role actions to specific user roles using the eProcurement Role Actions page. The following role actions can enable or disable features for changing a requisition:
	- *ALLOW\_CHANGE\_REQUEST:* Users are allowed to edit requisitions and create change requests to a line that has been sourced to a purchase order.
	- *CANCHANGEALL:* Enables a requester to change any field on the requisition without restarting the approval process while the requisition is in a pending status.
	- *CANCHANGEDISTRIB:* Enables the requester to change any field on the requisition distribution without restarting the approval process while the requisition is in a pending status.
	- *CANCHANGEHEADER:* Enables the requester to change any field on the requisition header without restarting the approval process while the requisition is in a pending status.
	- *CANCHANGELINE:* Enables the requester to change any field on the requisition line, with the exception of quantity and price, without restarting the approval process while the requisition is in a pending status.
	- *CANCHANGESCHEDULE:* Enables the requester to change any field on the requisition schedule without restarting the approval process while the requisition is in a pending status.
	- *NOVICEREQSTR:* Provides a quick-access interface for requisitions where novice requesters can add an item, have the quantity of one added, and display the Summary page. In addition, this role action hides the track batch number that indicates the number of times that a requisition has been changed.

# **Pages Used to Set Up the Change Request Feature**

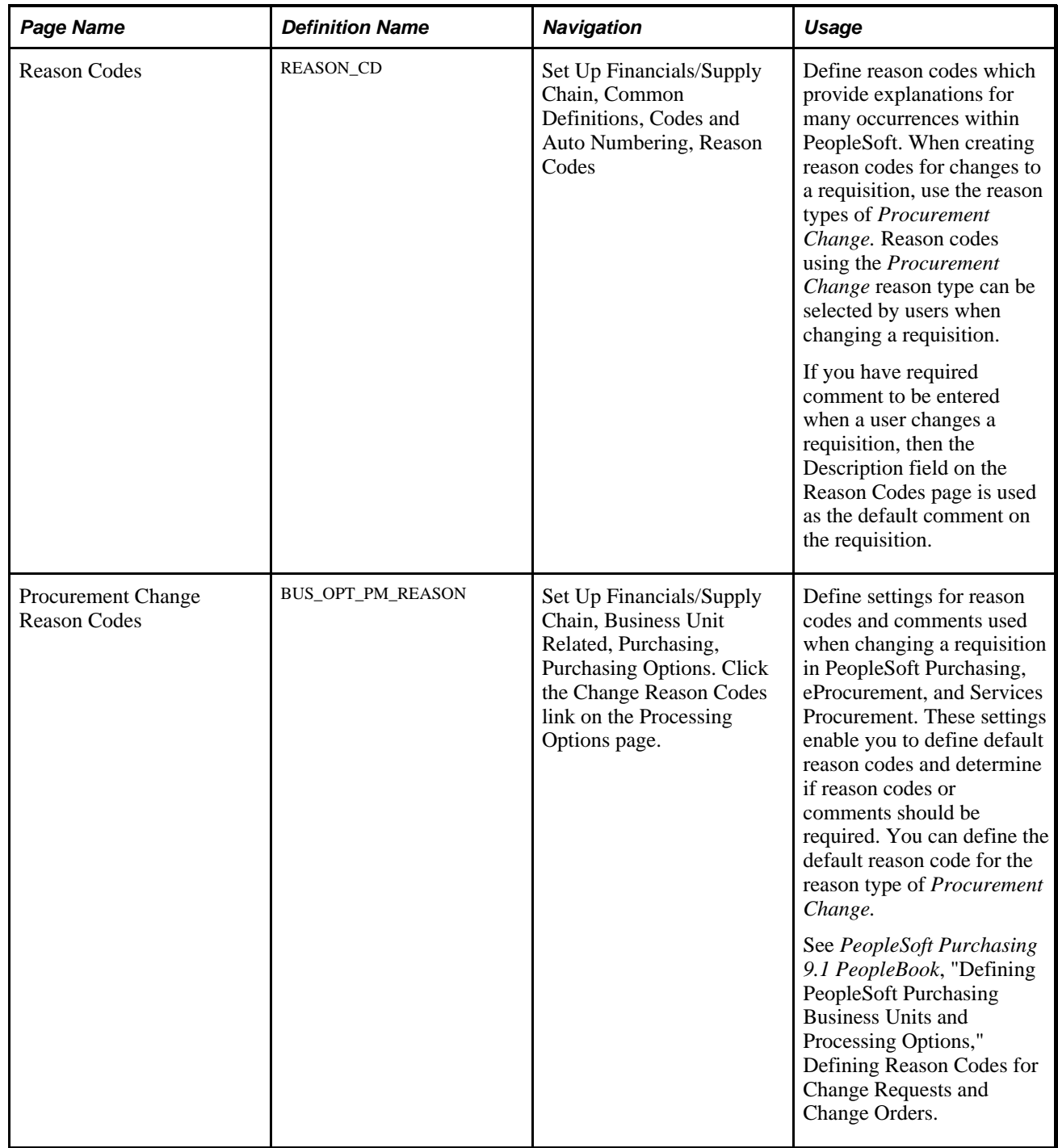

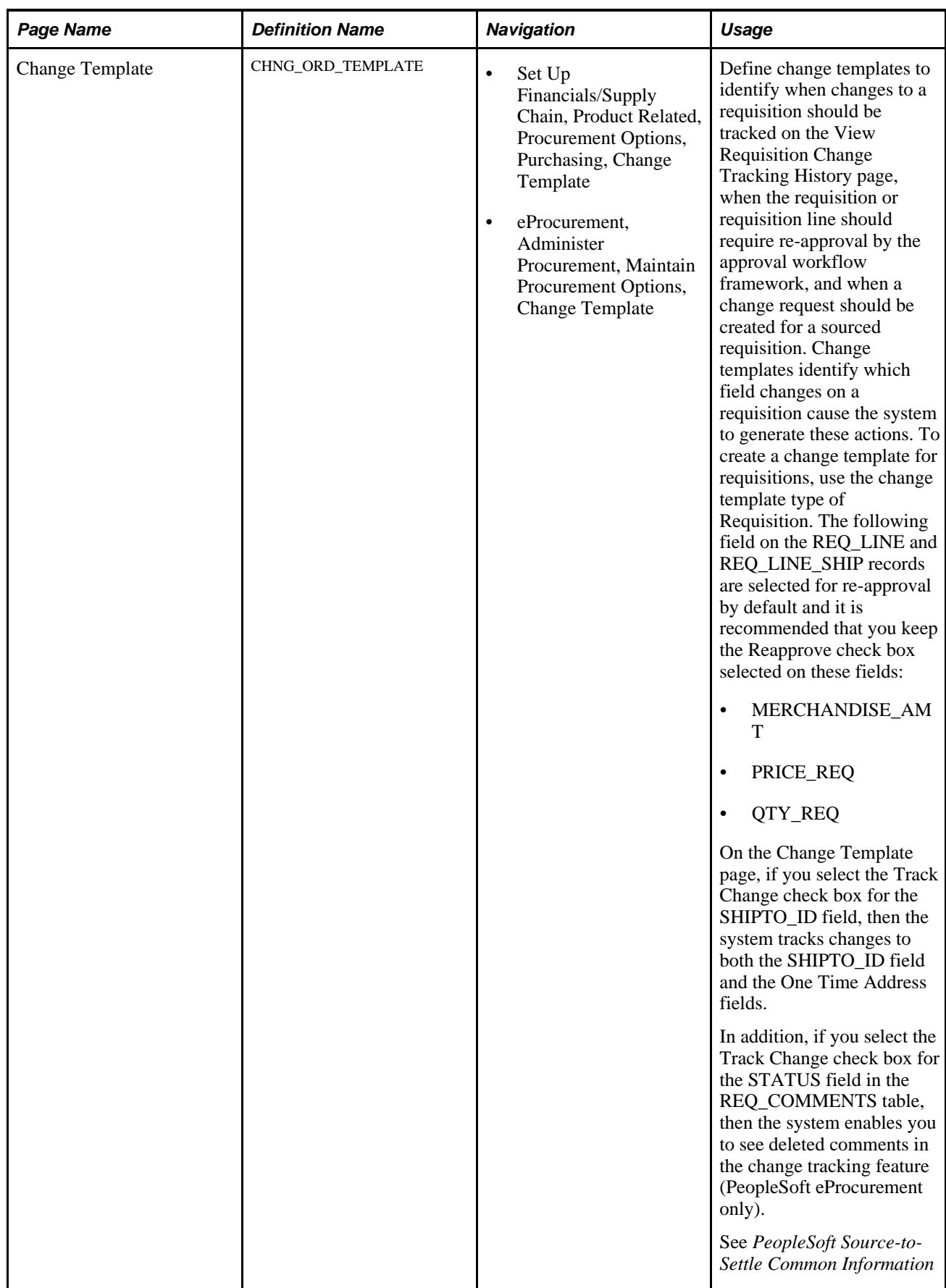

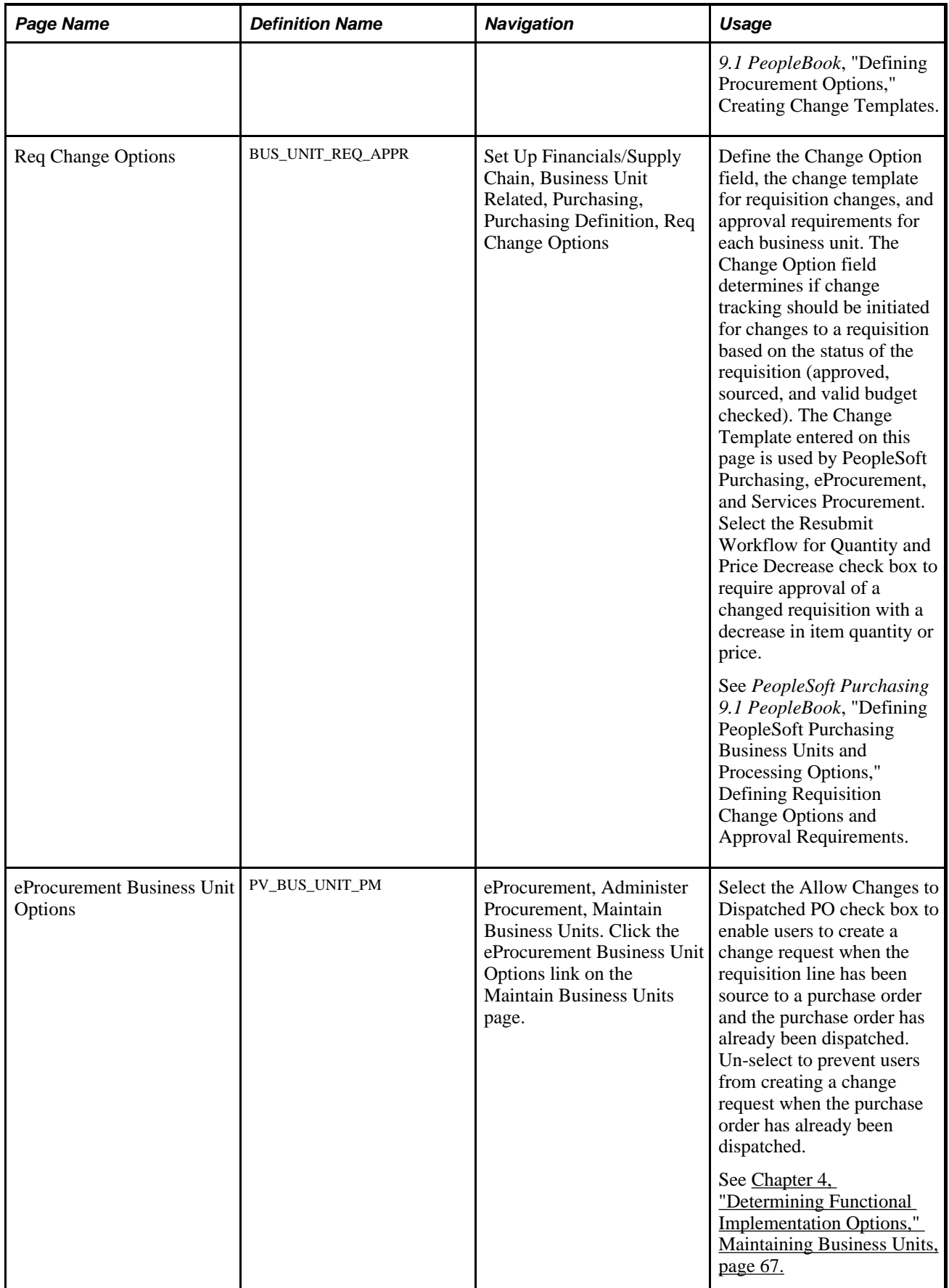

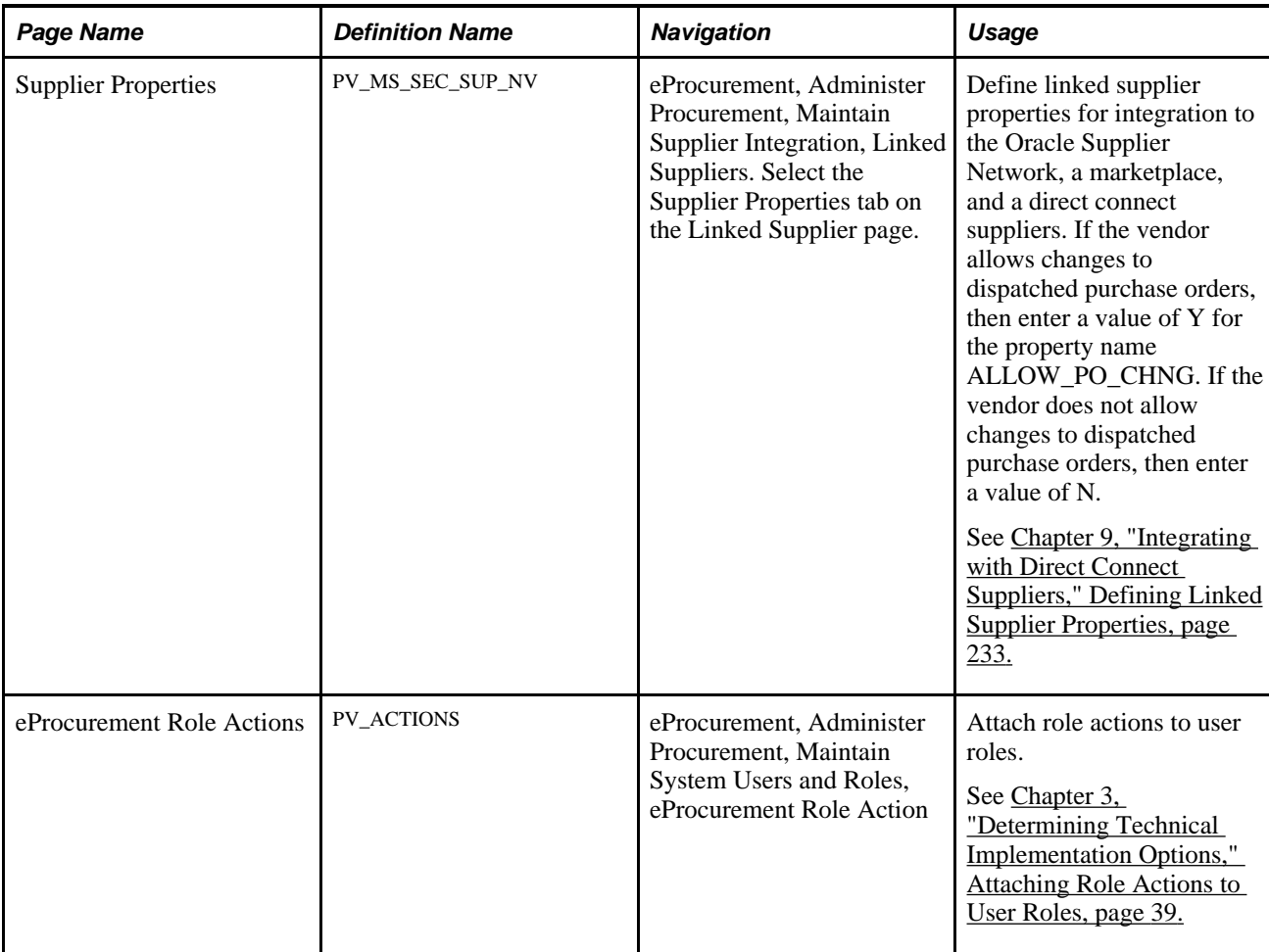

# **Changing Requisitions**

Using the Edit Requisitions component, you can change an existing requisition that has been approved, sourced to a purchase order, or sourced to a dispatched purchase order. Use the Manage Requisitions page to determine the status of your requisition.

To make changes to the requisition header or requisition lines, go to the Manage Requisitions page, locate the requisition you wish to change, select *Edit* in the Select Action field, and click the Go button. Make your changes on the Edit Requisition component. When you save the page:

- The requisition is updated with your changes. If you change a requisition where no requisition lines have been sourced, then the system updates the requisition. If you change a requisition that has one or more lines that have already been sourced to a purchase order, then the system updates the requisition and creates a change request. You can edit any line has that been dispatched, but not closed, as long as change requests are allowed for the dispatch status. Changes to dispatched purchase orders can also be limited by your setup.
- A pop-up window displays where you can enter a reason code and comments. A reason code or comment can be required or optional based on your settings on the Procurement Change Reason Codes page.
- The Change Tracking feature is invoked based on the status of your requisition, your requisition change template, and the setting in the Change Option field of the Purchasing Definition-Req Change Options page. The Change Tracking feature includes changes to any fields marked for track change on the template, the user who modified the requisition, and the date and time of each change. This information is written to the REQ\_CHNG\_HDR, REQ\_CHNG\_LINE, and REQ\_CHNG\_SHIP tables. If the Change Tracking feature is used, a track batch sequence number is added to the top of the Edit Requisition-Review and Submit page. PeopleSoft eProcurement and Services Procurement share the same track batch number sequence. For a requisition that is altered more than once, the track batch sequence number is increased by one for each time you change the requisition. If your user ID is linked to the eProcurement role action of NOVICEREQSTR, then the track batch sequence number does not display.
- If any fields have been changed which are marked as needing re-approval on the requisition change template, then the approval workflow framework is initiated. The changed requisition must complete the approval process from the beginning. Role actions take precedent over the template settings in determining whether re-approval is required.

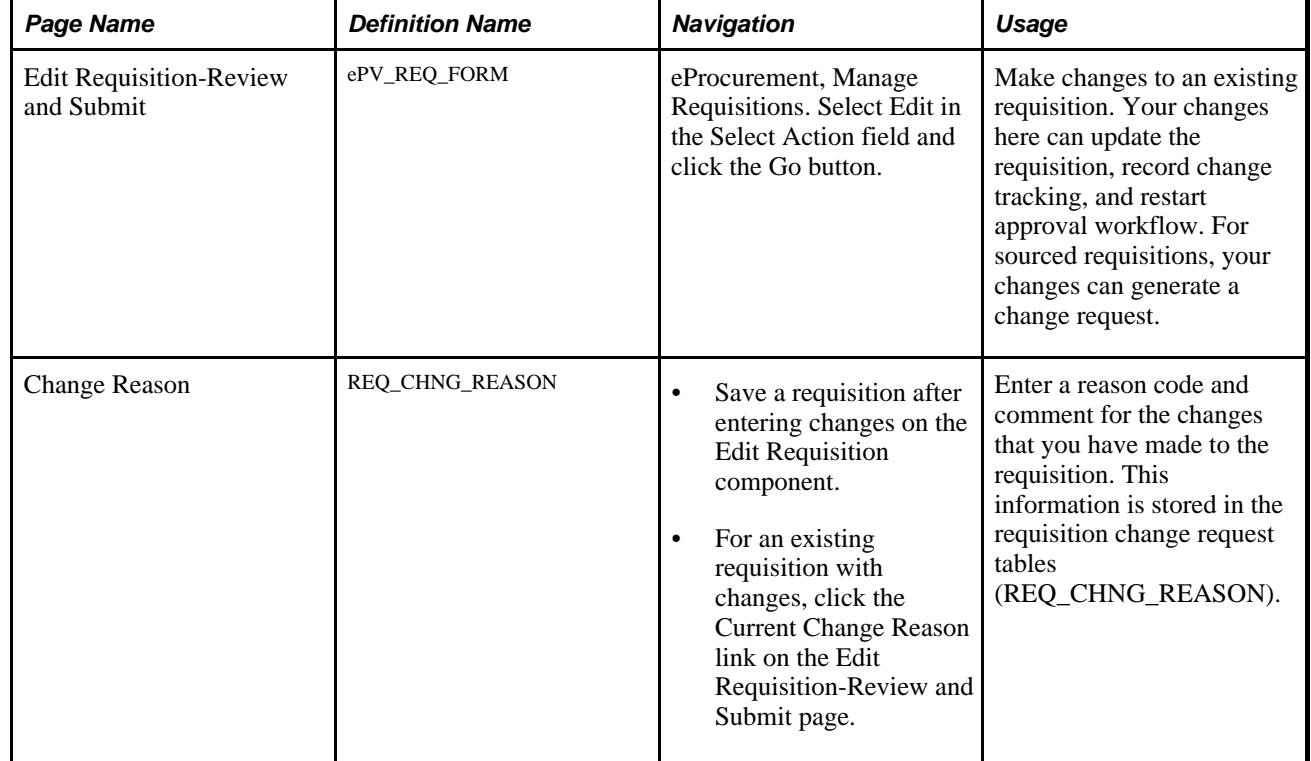

## **Pages Used to Change Requisitions**

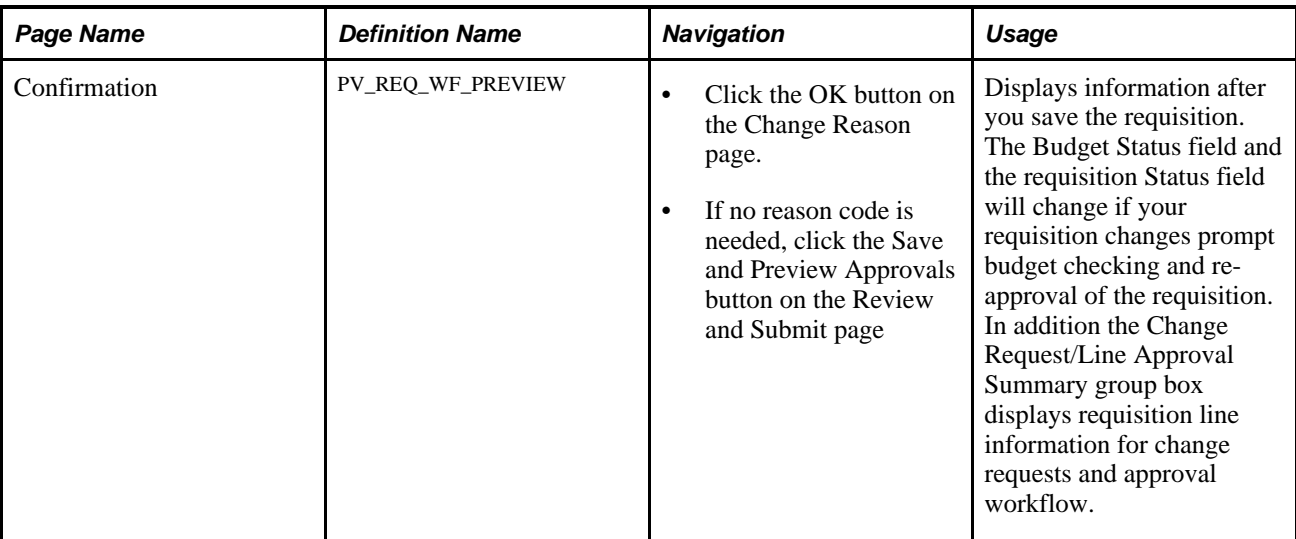

## **Changing a Requisition Using the Edit Requisition Component**

Access the Review and Submit page within the Edit Requisition component (eProcurement, Manage Requisitions. Select *Edit* in the Select Action field on the Manage Requisitions page).

For information about the Edit Requisition component, see the "Managing Requisitions in PeopleSoft eProcurement" chapter.

See [Chapter 12, "Managing Requisitions in PeopleSoft eProcurement," Editing Requisitions, page 339.](#page-364-0)

## **Entering Reason Codes and Comments**

Access the Change Reason page (Save a requisition after entering changes on the Edit Requisition component).

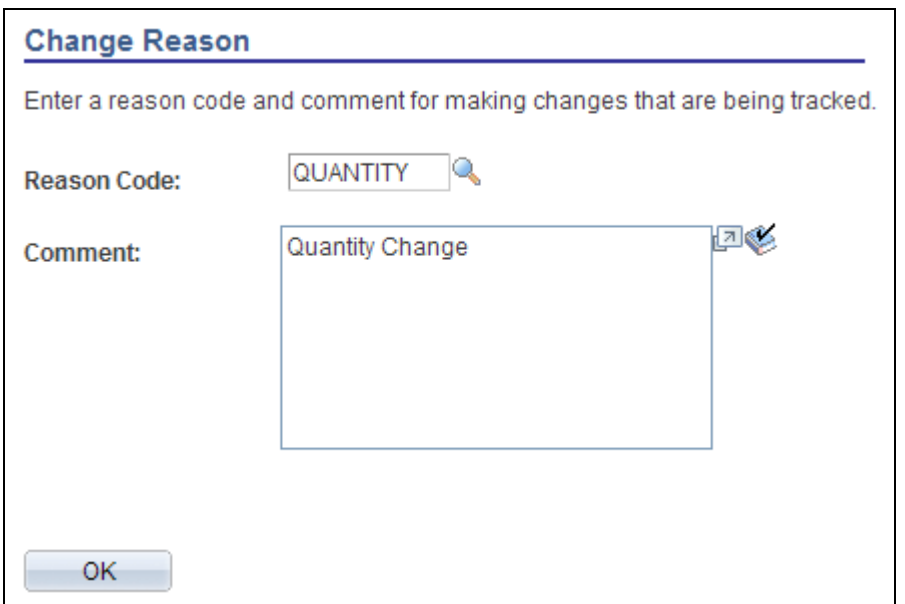

#### Change Reason page

Use the Change Reason page to view or change the reason code and comments attached to a changed requisition. A default value for the reason code can be defined on the Procurement Change Reason Codes page to be used by any changed requisition in the Purchasing business unit. In addition, the Description field for the default reason code (entered on the Reason Codes page) is used as the default comment on the requisition.

## **Confirming Requisition Changes**

Access the Confirmation page (Click the Save and Preview Approvals button on the Review and Submit page or click the OK button on the Change Reason page).

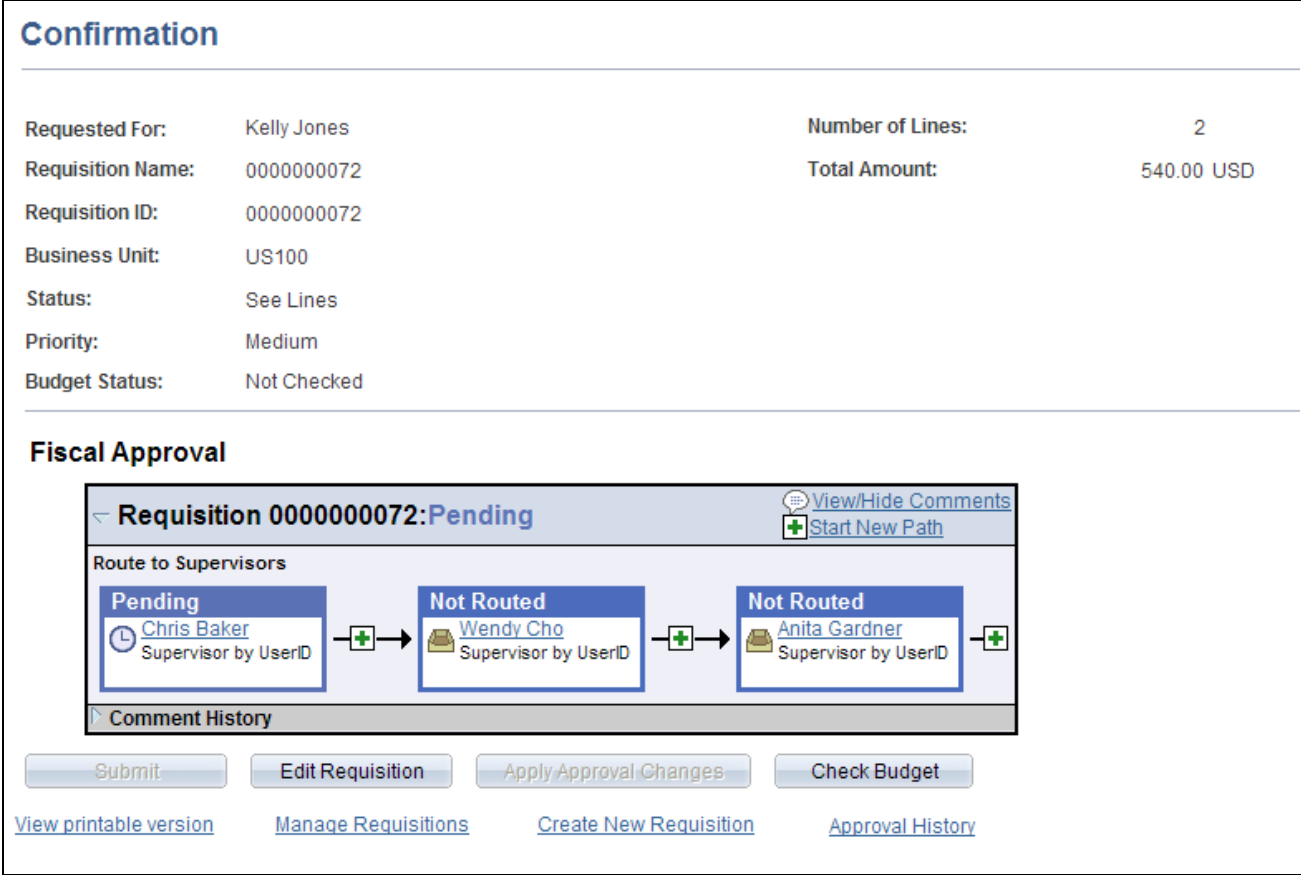

#### Confirmation page

This section only discusses the fields on the Confirmation page that are related to changing an existing requisition and creating change requests. For more information about the Confirmation page, see the "Creating Requisitions in PeopleSoft eProcurement" chapter.

See [Chapter 10, "Creating Requisitions in PeopleSoft eProcurement," Confirming Requisition Checkout](#page-317-0)  [Information, page 292.](#page-317-0)

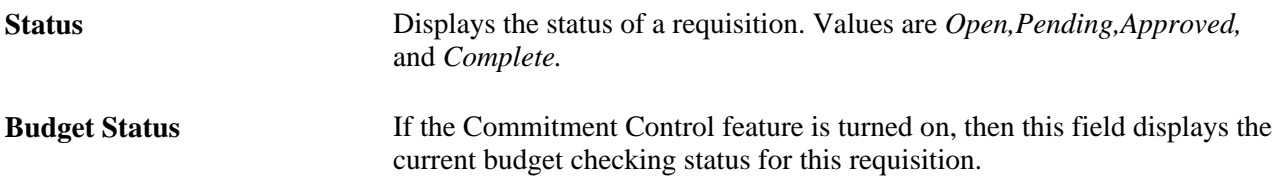

#### **Change Request/Line Approval Summary**

This group box displays if you have changed an existing requisition.

**Change Request** Displays the change request created for this requisition line. Change requests are only created if the requisition line has been sourced to a purchase order and your system is setup to allow change requests.

**Line Re-Approval** Displays the current state for workflow approval for this line. If you have changed a field marked for re-approval on the requisition change template, then the approval workflow framework resets this requisition line to the pending status and the approval process must be completed again from the beginning.

# **Viewing Requisition Change Tracking History**

The Change Tracking feature provides you with an audit trail of key transactional information including, changes to any fields marked for track changes on the change template, the user who modified the requisition, and the date and time of each requisition change request. This information is written to the REQ\_CHNG\_HDR, REQ\_CHNG\_LINE, and REQ\_CHNG\_SHIP tables. For a requisition that is altered more than once, the track batch (change batch) sequence number is increased by one for each time you change the requisition. If your user ID is linked to the eProcurement role action of NOVICEREQSTR, then the track batch sequence number does not display. The Change Tracking feature is invoked base on the status of your requisition, your requisition change template, and the setting in the Change Option field of the Purchasing Definition-Req Change Options page. If no requisition change template is defined for the business unit, then the change tracking feature does not record any changes.

## **Pages Used to View Requisition Change Tracking History**

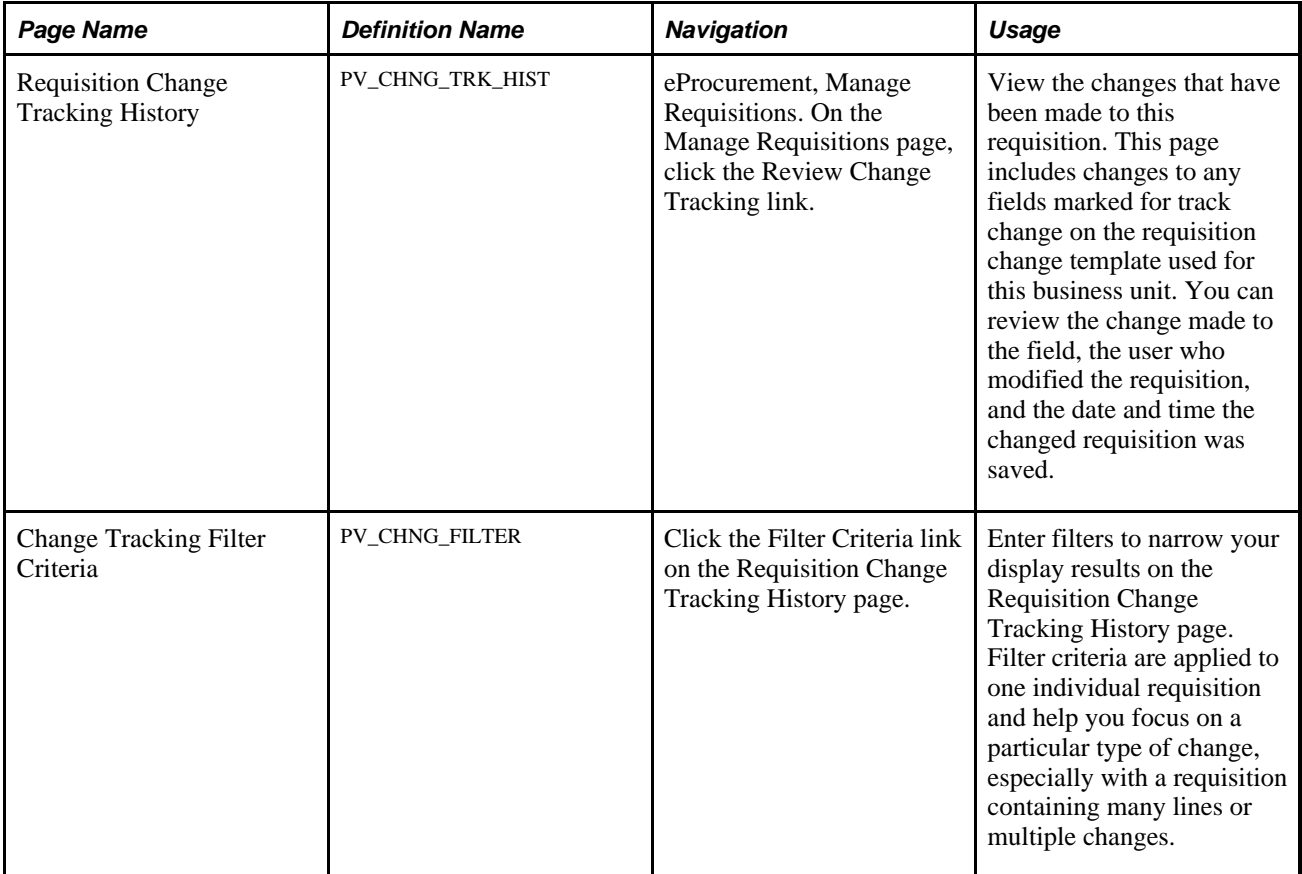

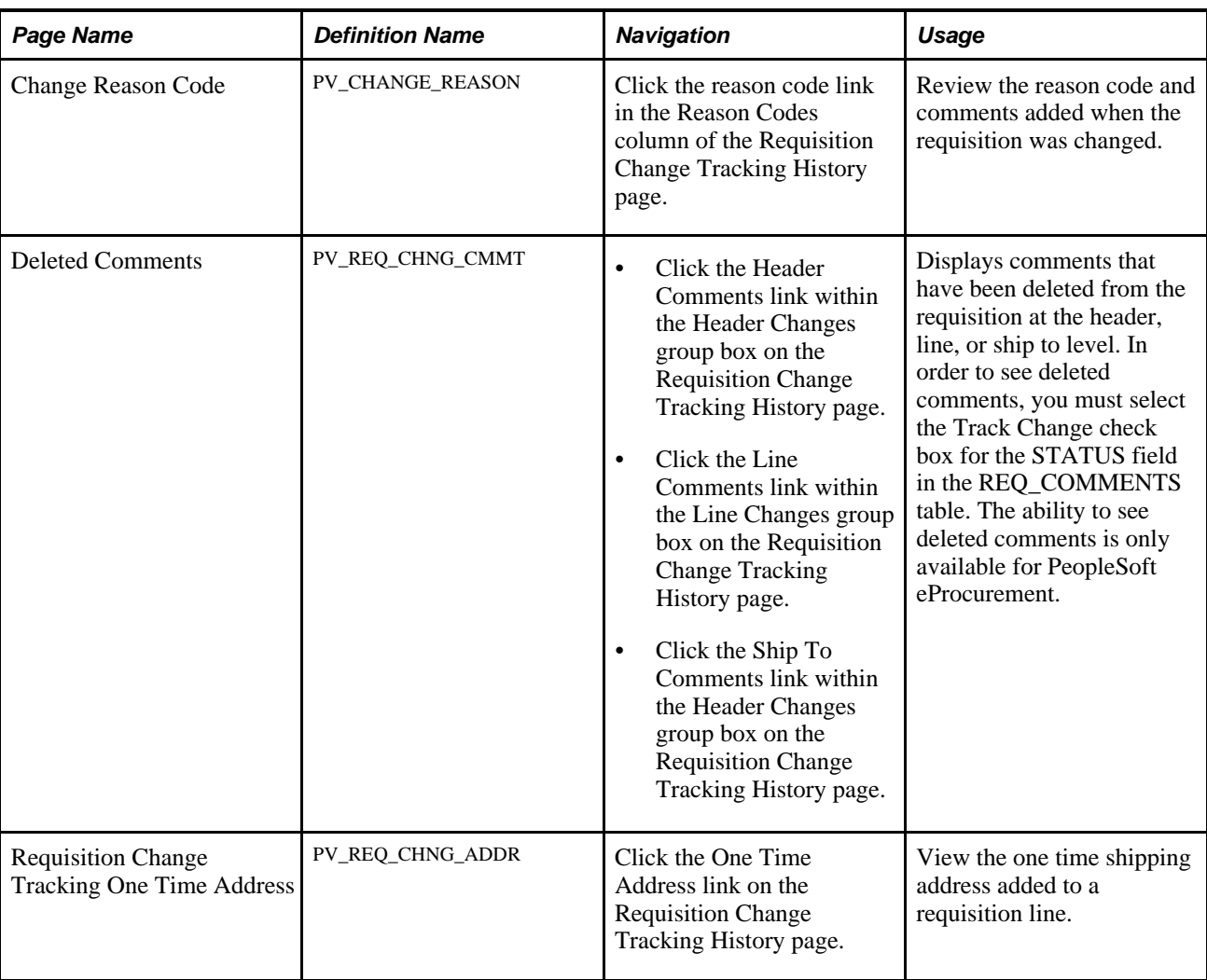

# **Using the Requisition Change Tracking History Page**

Access the Requisition Change Tracking History page (On the Manage Requisitions page, click the Review Change Tracking link).

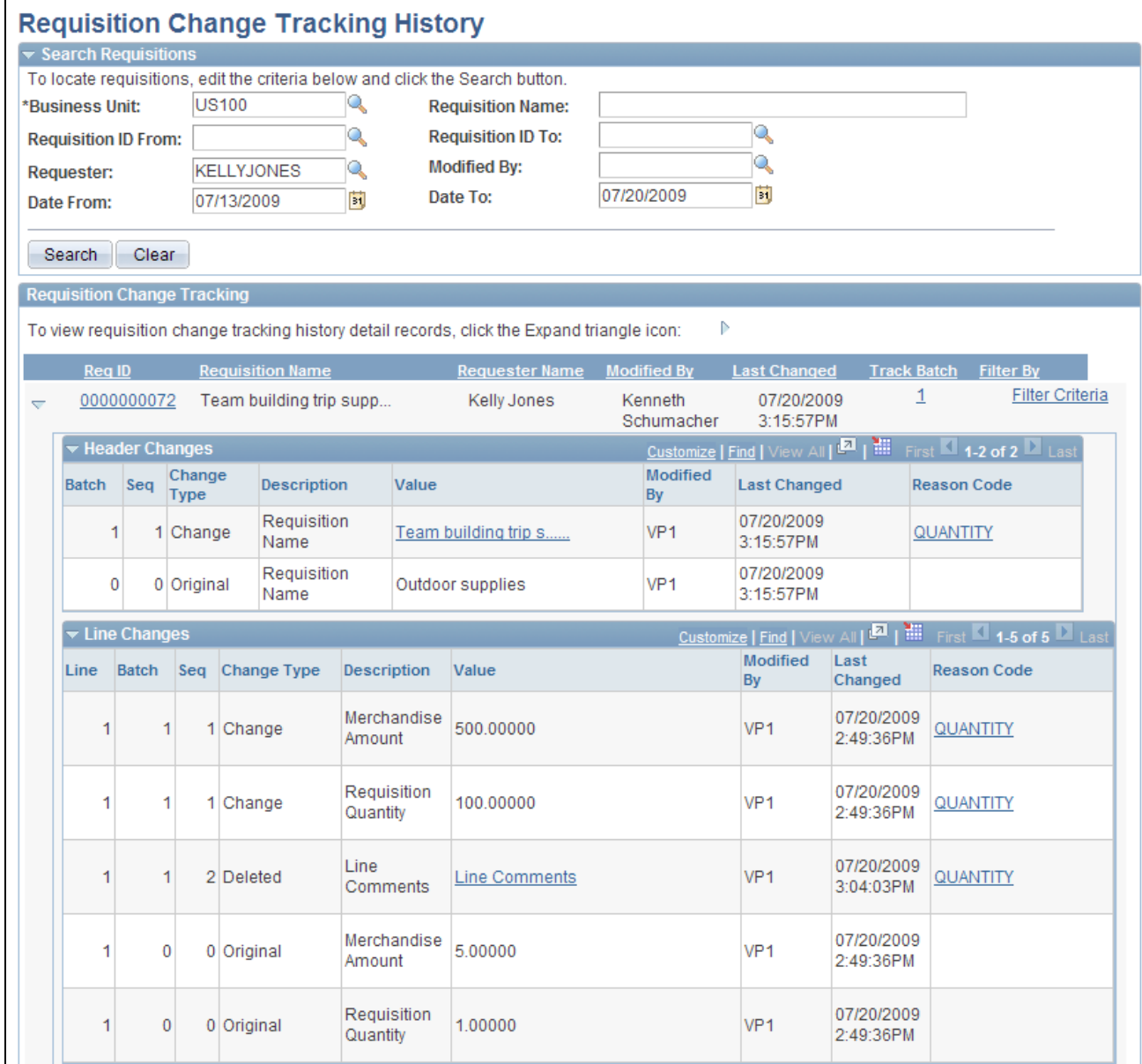

Requisition Change Tracking History page (1 of 2)

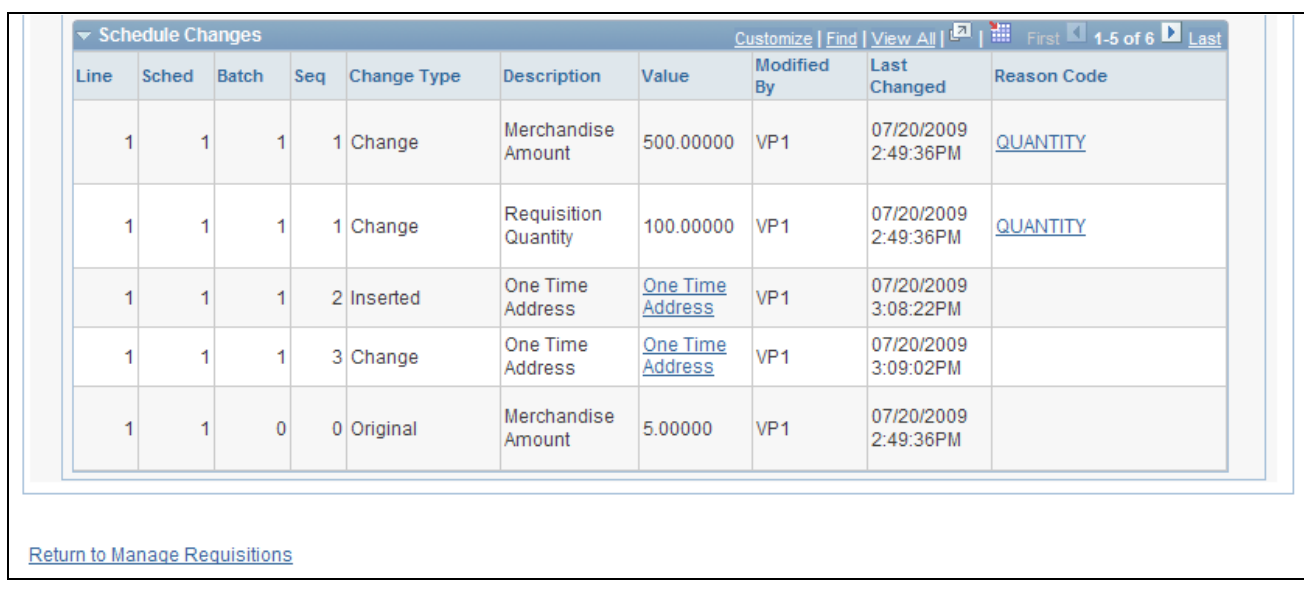

Requisition Change Tracking History page (2 of 2)

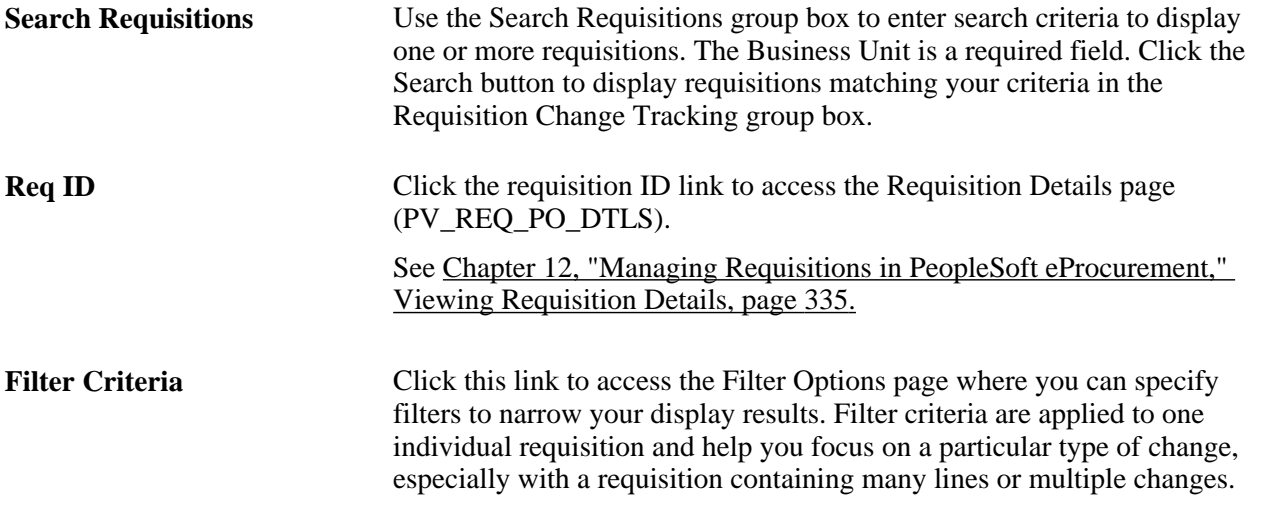

In the Header Changes, Line Changes, and Schedule Changes group boxes, you can view the changes made to the requisition at each of these levels. The following columns are used:

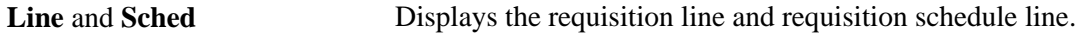

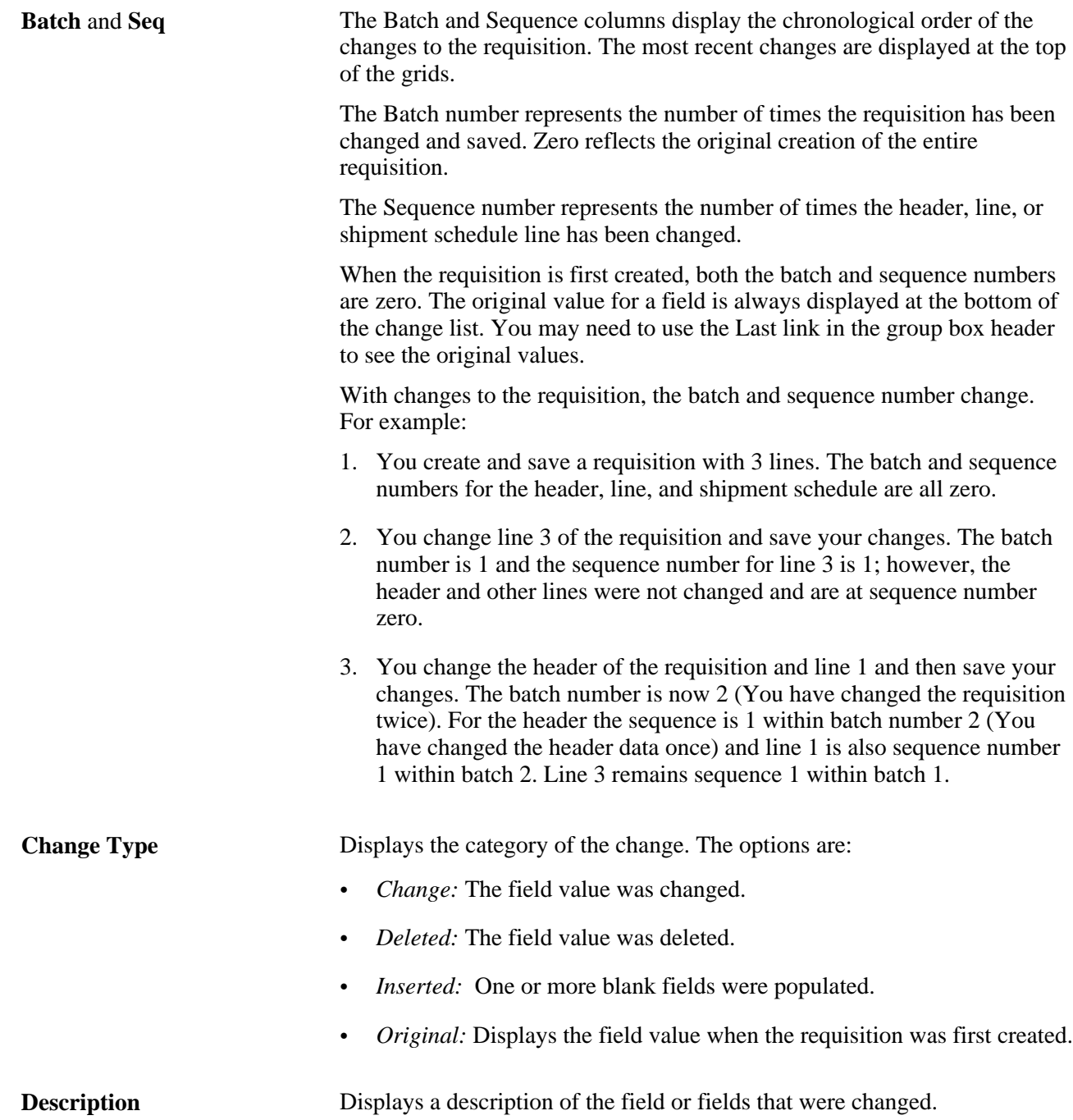

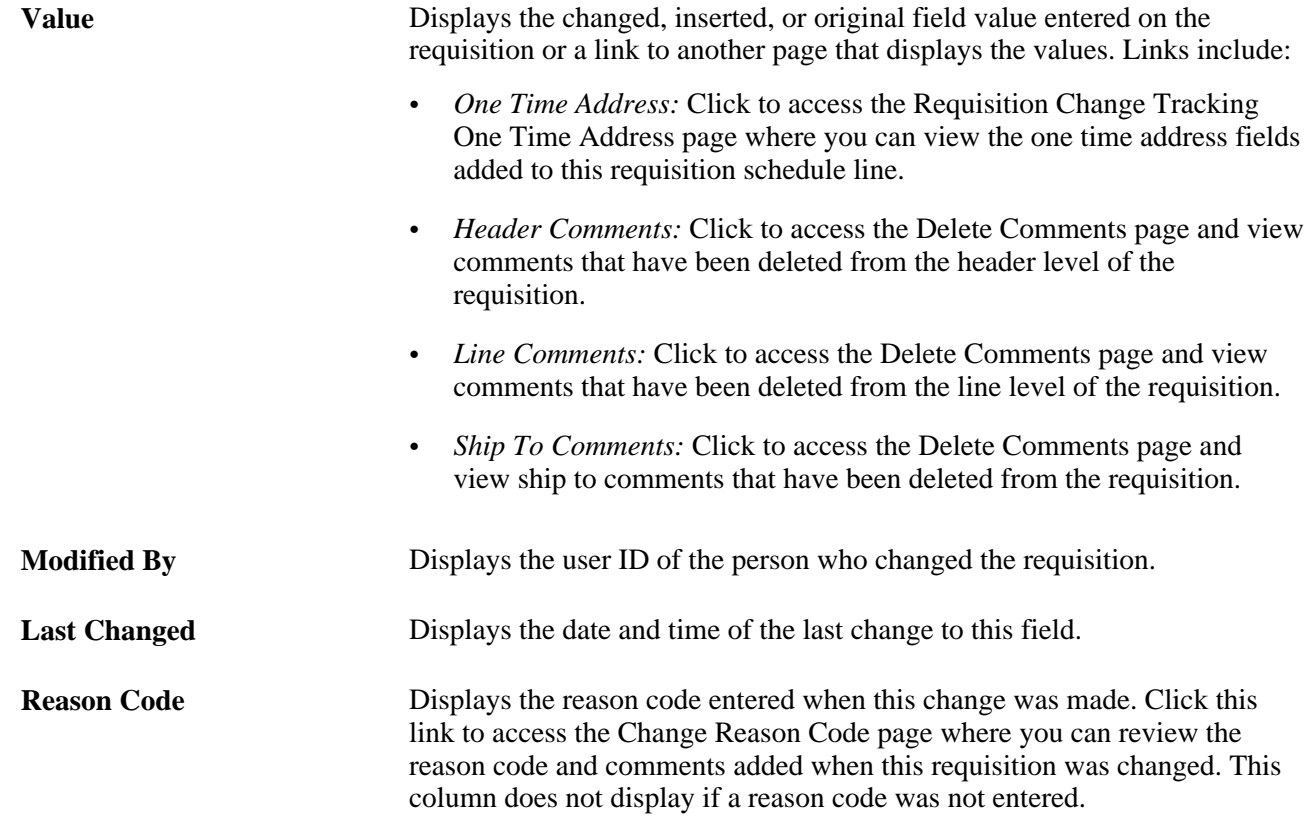

# **Using the Filter Criteria in Change Tracking**

Access the Change Tracking Filter Criteria page (Click the Filter Criteria link on the Requisition Change Tracking History page).

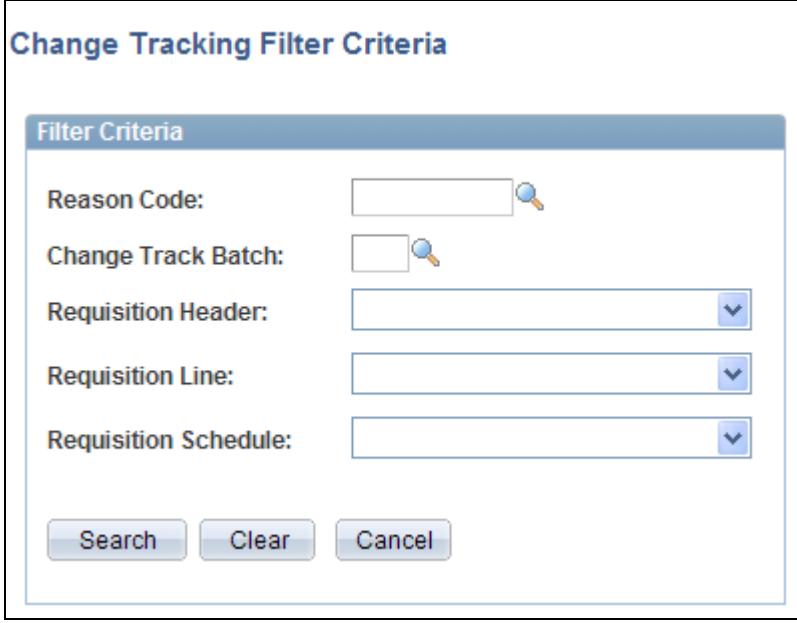

The Change Tracking Filter Criteria page

Use the Change Tracking Filter Criteria page to narrow the information displayed about an individual requisition. Once you enter values in this page, the filter limits the requisition details displayed on the Requisition Change Tracking History page. If no requisition details match your filter then a message is displayed on the Requisition Change Tracking History page. To see all of the requisition details after applying a filter, you must enter this page and clear the filter criteria.

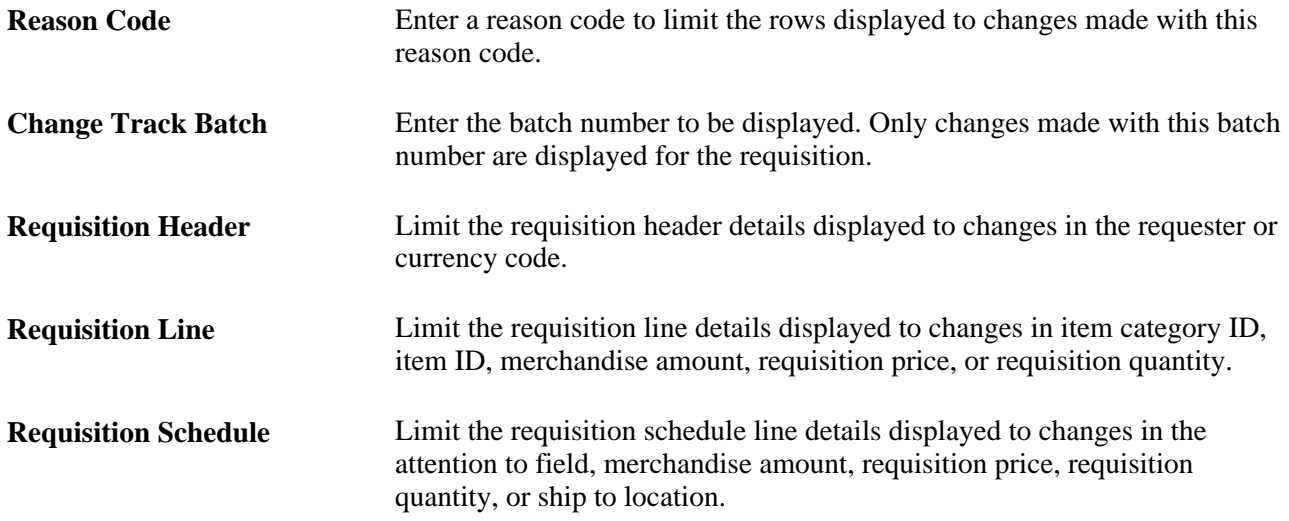

#### **Viewing Deleted Comments**

Access the Deleted Comments page (On the Requisition Change Tracking History page, click one of the following links: Header Comments, Line Comments, or Ship To Comments).

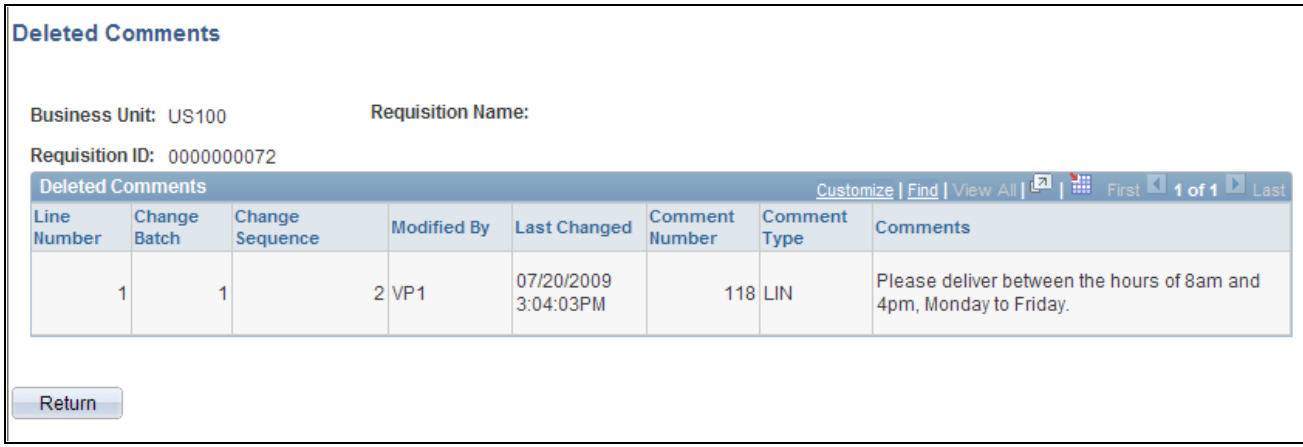

Delete Comments page showing line comments that were deleted

Use the Deleted Comments page to view comments that have been deleted from the requisition header, line, or ship to levels. In order to see deleted comments, navigate to the requisition Change Template page and select the Track Change check box for the STATUS field in the REQ\_COMMENTS table. The ability to see deleted comments is only available for PeopleSoft eProcurement.

**Track Batch** Displays the track batch number of the change that deleted the comment.

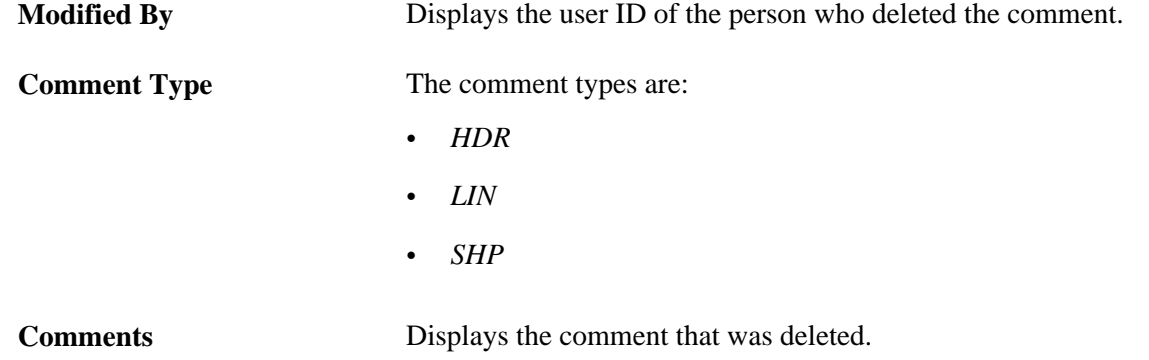

## **Viewing One Time Address Changes**

Access the Requisition Change Tracking One Time Address page (Click the One Time Address link on the Requisition Change Tracking History page).

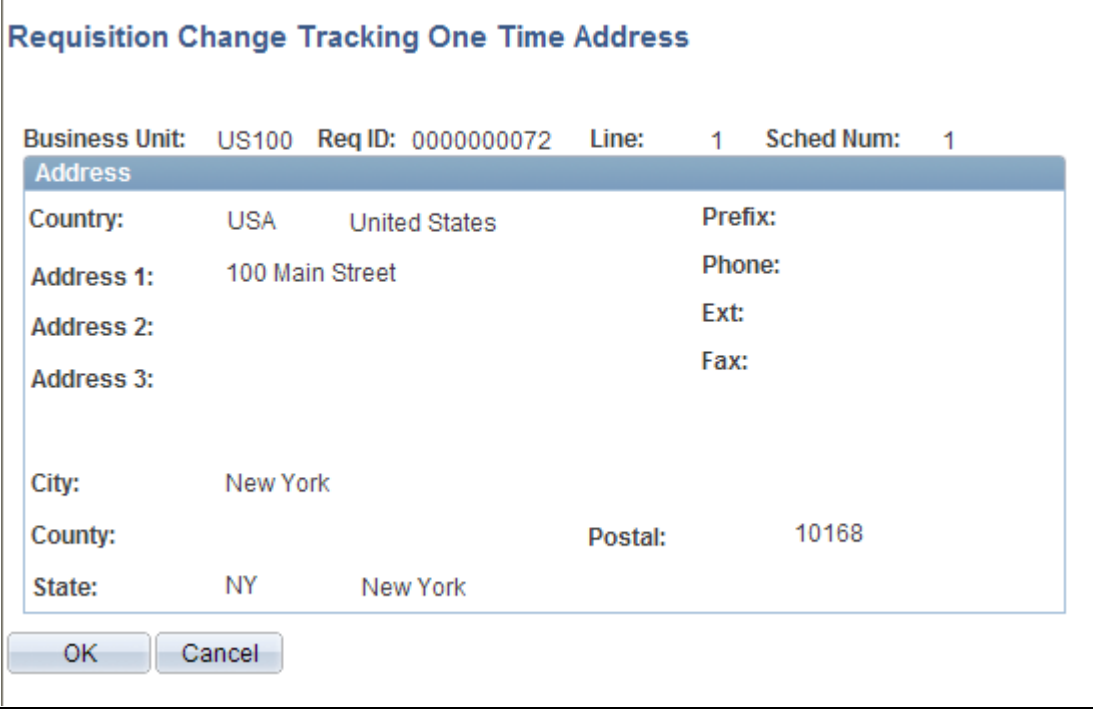

Requisition Change Tracking One Time Address page

View the one time shipping address added to a requisition line.

On the Change Template page, if you select the Track Change check box for the SHIPTO\_ID field, then the system tracks changes to both the SHIPTO\_ID field and the One Time Address fields.

## **Viewing the Change Reason Codes Page**

Access the Change Reason Codes page (Click the reason code link in the Reason Codes column of the Requisition Change Tracking History page).

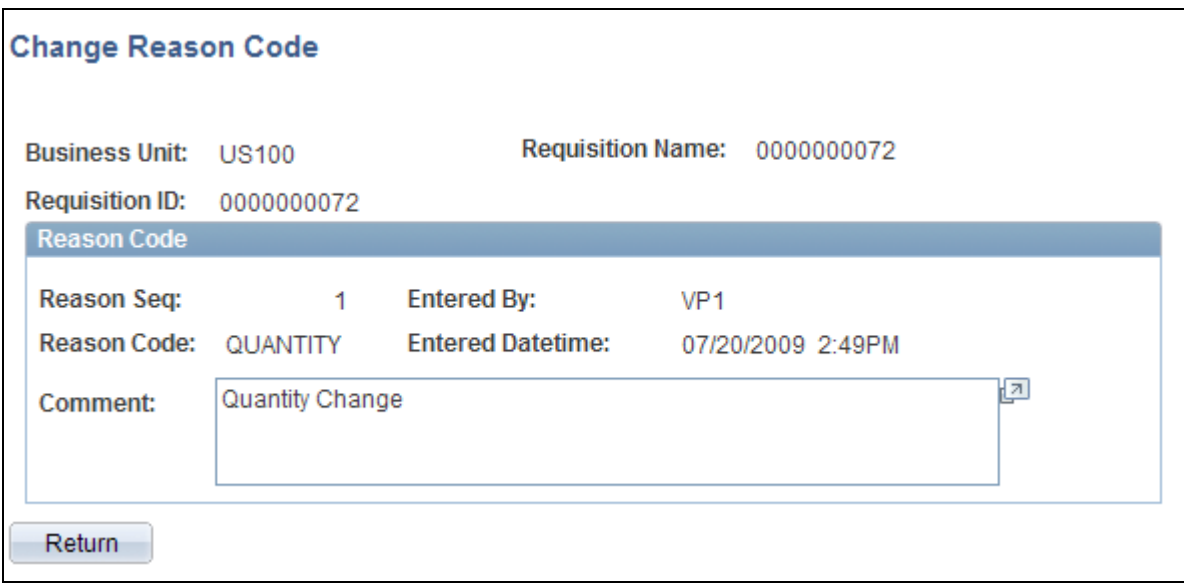

Change Reason Codes page

Review the reason code and comments added when the requisition was changed. This reason code could be required, optional, or not used based on your entries in the Procurement Change Reason Codes page.

See *PeopleSoft Purchasing 9.1 PeopleBook*, "Defining PeopleSoft Purchasing Business Units and Processing Options," Defining Reason Codes for Change Requests and Change Orders.

# **Viewing Change Requests**

The Review Change Requests inquiry page enables you to view the existing change requests.

#### **Pages Used to View Change Requests**

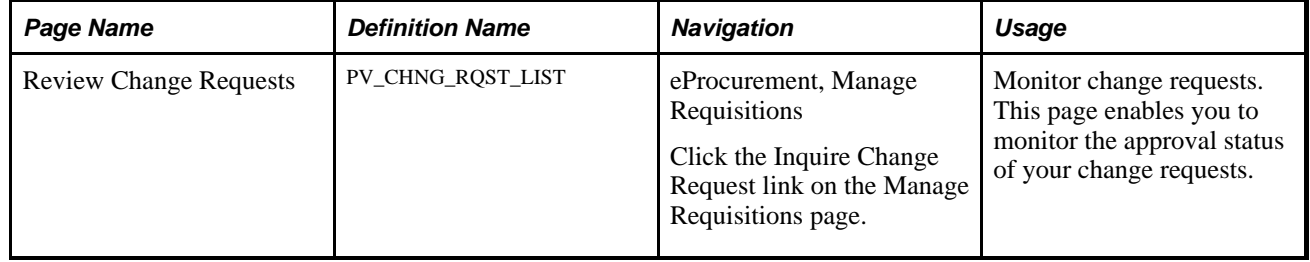

#### **Using the Review Change Requests Page**

Access the Review Change Requests page (eProcurement, Manage Requisitions. Click the Inquire Change Request link on the Manage Requisitions page).

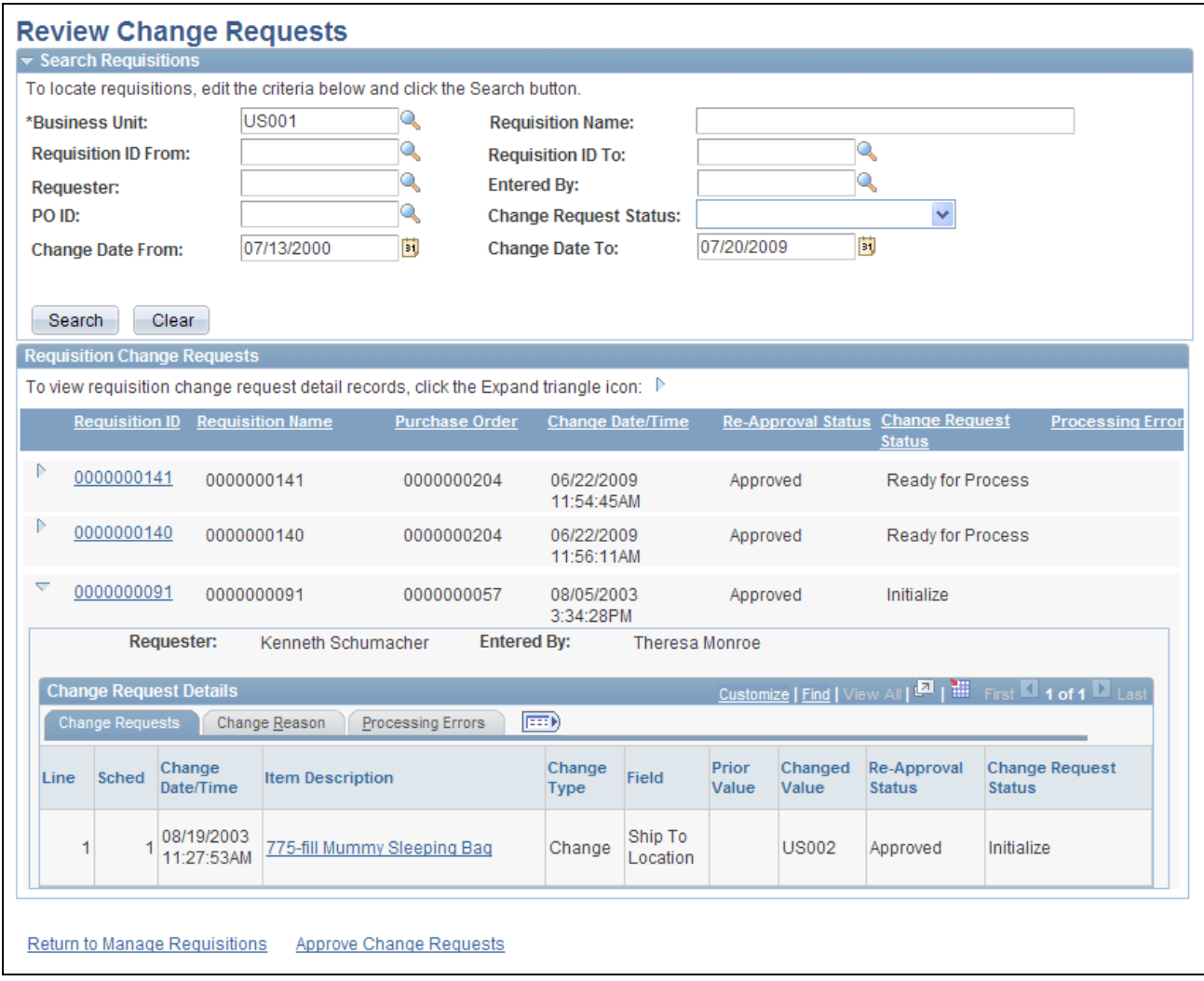

Review Change Requests page

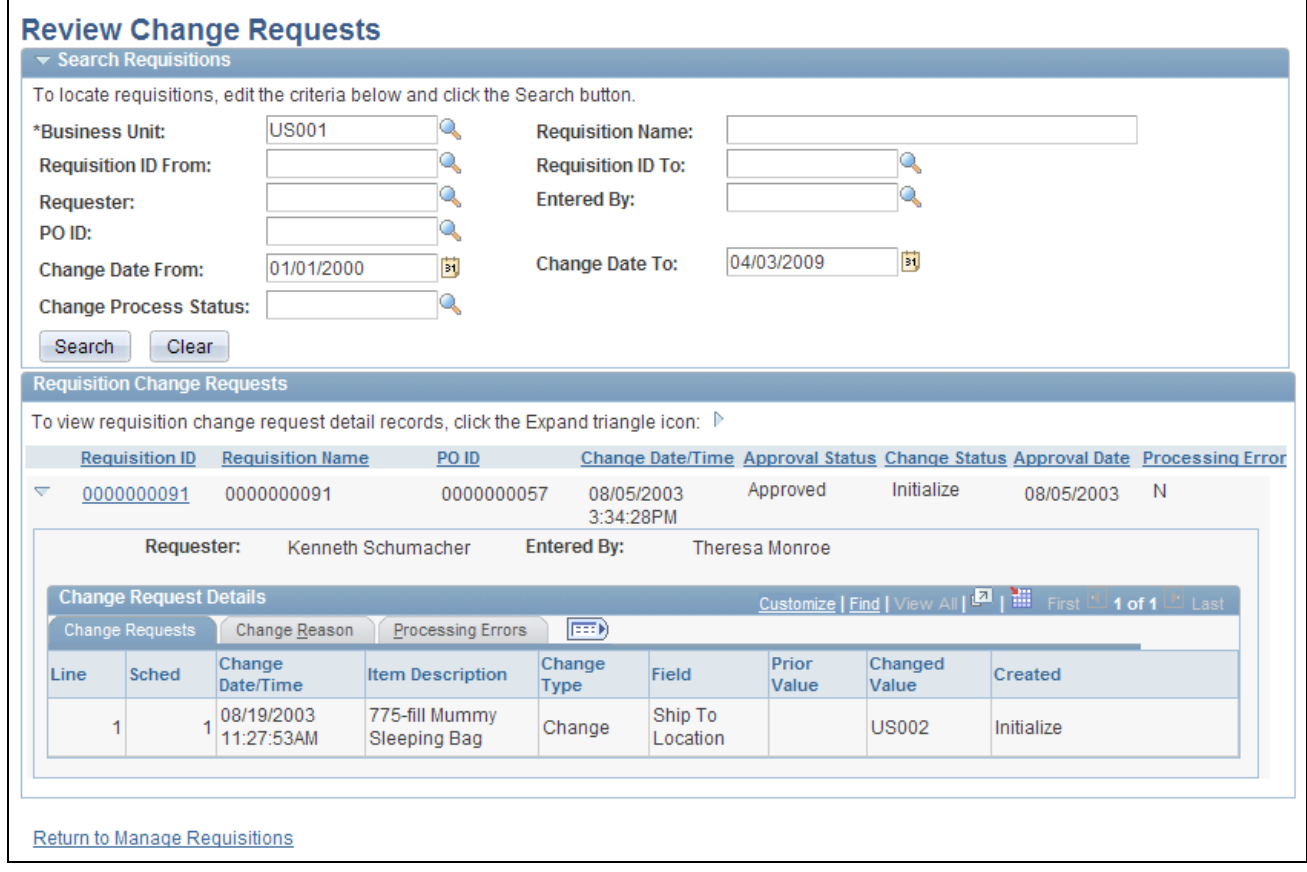

Review Change Requests page

#### **Search Requisitions group box**

Enter search criteria and the click the Search button to display change requests in the Requisition Change Requests group box.

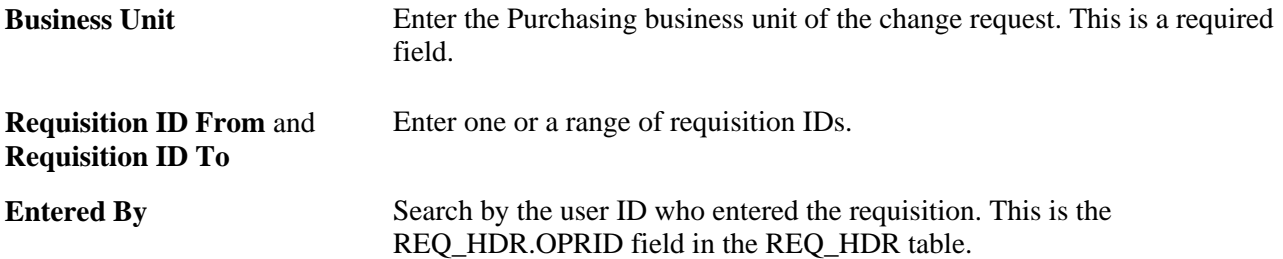

#### **Change Process Status** Select the status of the change requests you want to view. This is the CHG\_PROCESS\_STATUS field in the CHNG\_RQST\_DTL table. Values are:

- *Initialized:* The change request has been added but it has not been picked up by PeopleSoft Purchasing.
- *In Process:* The system is currently using this change request to update a purchase order and maybe build a PO change order.
- *Complete:* The purchase order has been updated with the changes from this change request and a PO change order may have been created.
- *Errors:* The Change Purchase Order process attempted to update the purchase order with the changes from this change request but an error was encountered.

#### **Requisition Change Requests group box**

The Requisition Change Requests group box displays the change requests that match your search criteria.

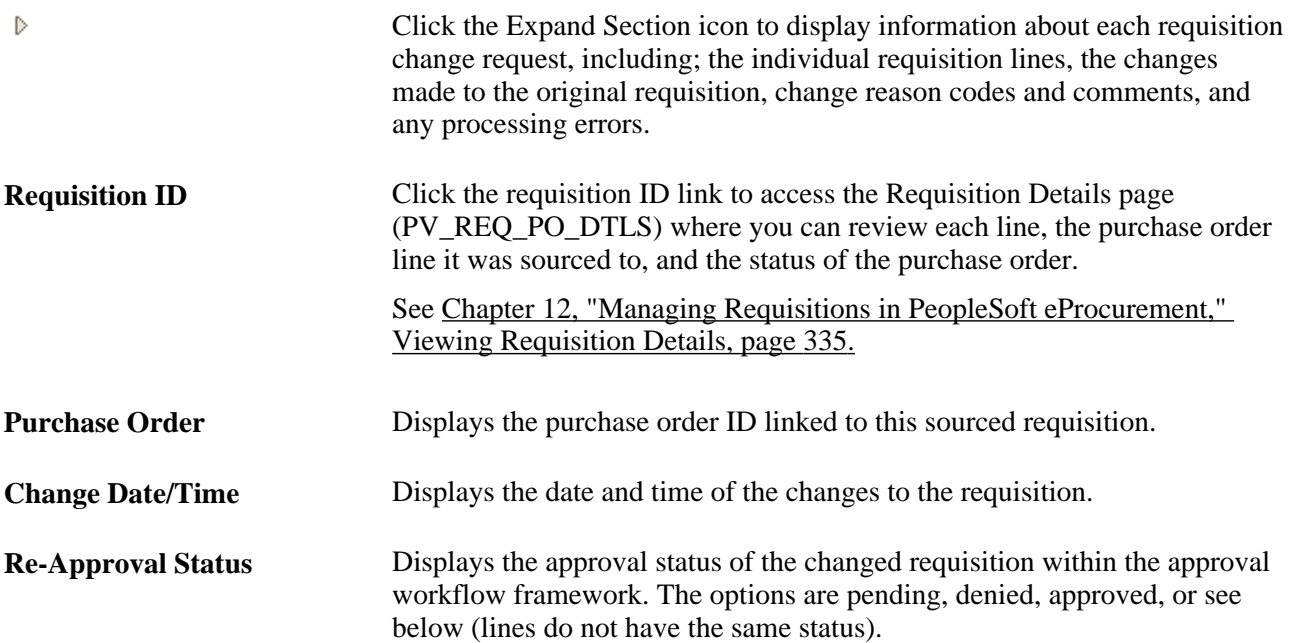

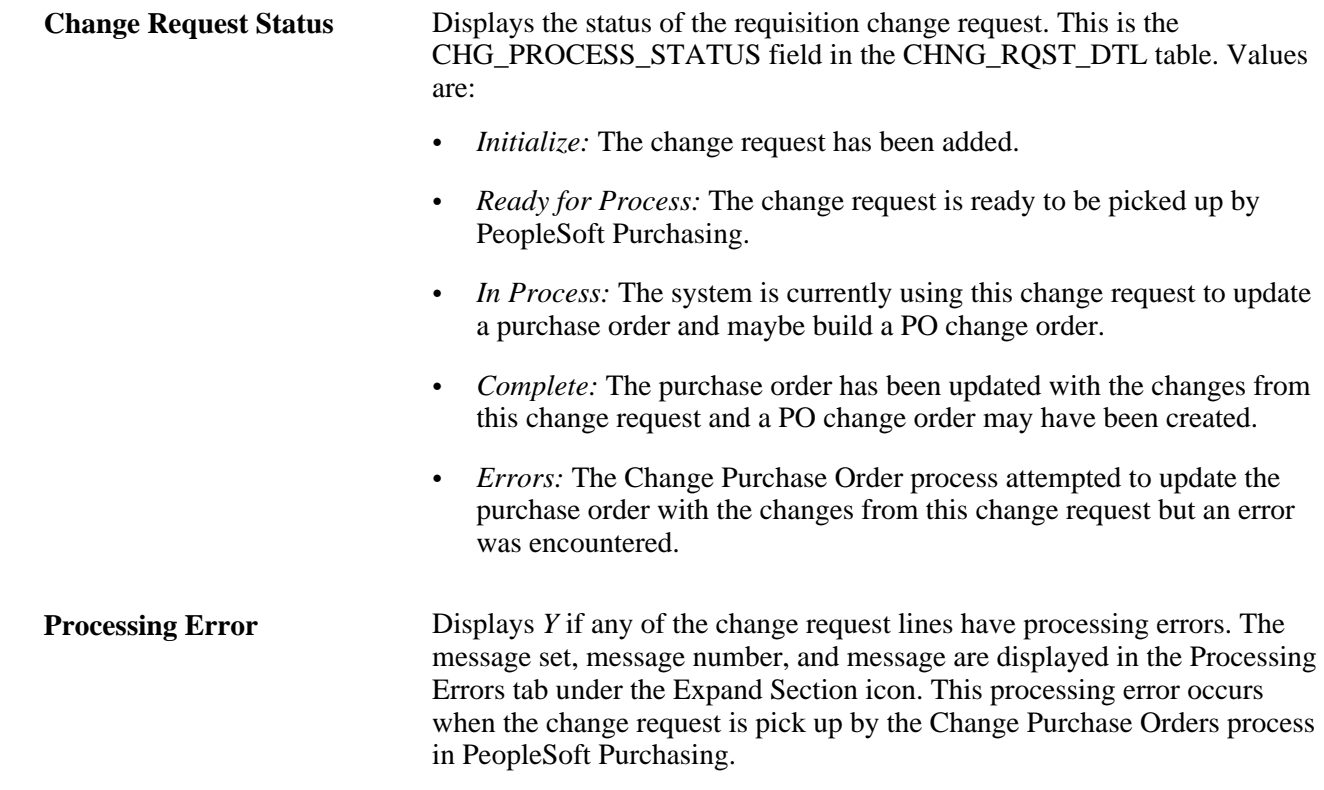

# **Processing Change Requests in PeopleSoft Purchasing**

If you have changed an eProcurement requisition that has already been sourced to a purchase order, then a change request might be created and placed in the PV\_CHG\_RST\_DTL table. When the changed requisition has completed budget checking and approval workflow, the change request in the PV\_CHG\_RST\_DTL table is changed from a pending status to an approved status. In addition, the change request is also placed in the PeopleSoft Purchasing tables; CHNG\_RQST and CHNG\_RQST\_DTL. These tables contain change requests from many different sources, including; PeopleSoft eProcurement, PeopleSoft Inventory, PeopleSoft Manufacturing, PeopleSoft Order Management, PeopleSoft Supply Planning, third-party sources, as well as PeopleSoft Purchasing itself. The Change Purchase Order process in PeopleSoft Purchasing picks up the change requests and updates the purchase order. For purchase orders that have already been dispatched, a change order could be created and dispatched to the vendor.

For more information on change request processing in PeopleSoft Purchasing, see the "Creating Purchase Order Change Orders" chapter in the PeopleSoft Purchasing PeopleBook.

See *PeopleSoft Purchasing 9.1 PeopleBook*, "Creating Purchase Order Change Orders."

PeopleSoft eProcurement contains links to the following PeopleSoft Purchasing pages:

- Approve Change Requests page.
- Change Purchase Orders process.
# **Pages Used to Process Change Requests in PeopleSoft Purchasing**

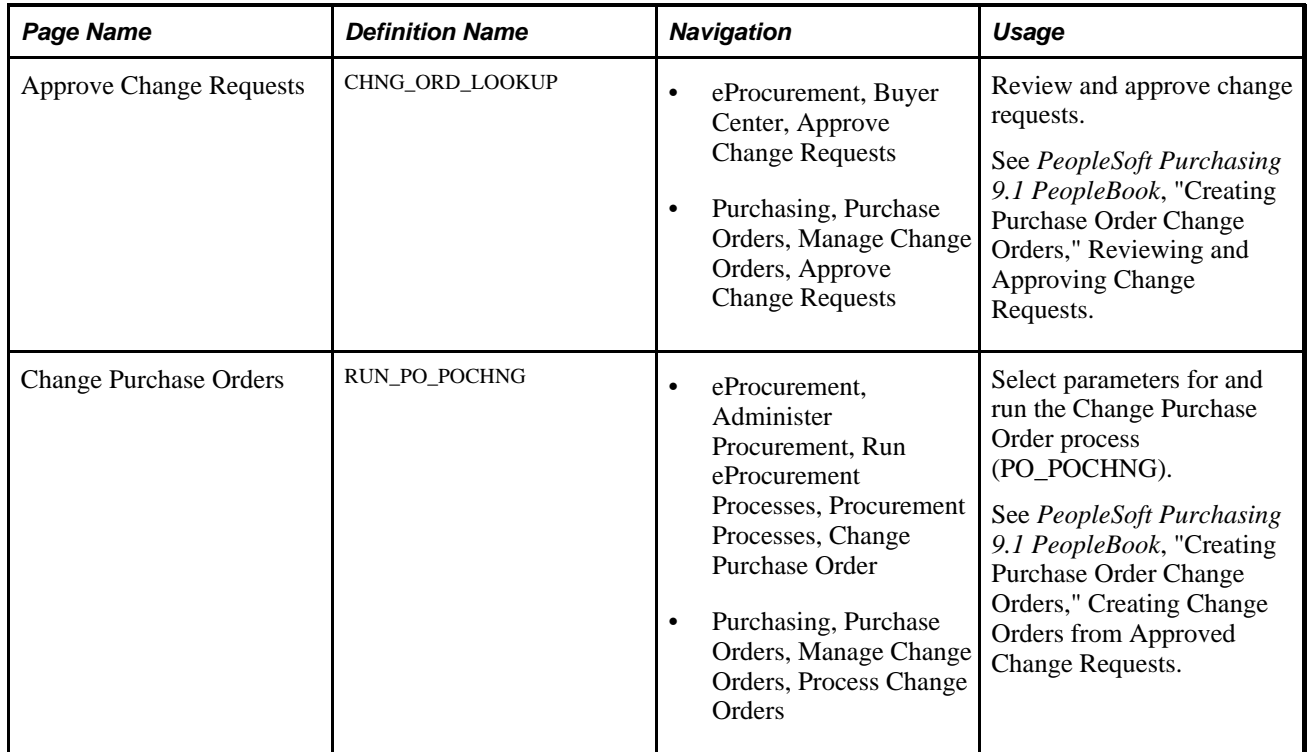

# **Chapter 17**

# **Receiving Stock and Returning Items to Vendors**

This chapter provides an overview of receiving stock and discusses how to:

- Receive stock as a casual user.
- Return items to vendors.
- Receive stock as a power user.

# **Understanding Receiving Stock**

This section discusses:

- The common element used in this chapter.
- Stock receipt.
- Items received by amount.
- Receipt notification workflow.
- Options for receiving stock.

# **The Common Element Used in This Chapter**

**Receipt Status** Select from these values:

*Open:* The receipt is being entered into the system and has not yet been saved, or the receipt has been entered and saved but might be missing required information.

*Received:* The receipt has been entered and saved.

*Hold:* A power user has put the receipt on hold.

*Moved:* The necessary items in the receipt have been successfully passed to PeopleSoft Asset Management, PeopleSoft Inventory, or PeopleSoft Manufacturing (if those applications are installed).

*Complete:* The receipt has finished all steps and is closed.

*Cancelled:* The receipt was entered and saved, but then canceled. A cancellation cannot be reversed.

### **Stock Receipt**

When you enter a requisition, PeopleSoft eProcurement processes it, places it on a purchase order (PO), and sends (dispatches) it to the vendor. If PeopleSoft Inventory is installed, the requisition might come from the warehouse stock instead of from a vendor. When you receive the requested items, you record the receipt, which enables the buyers to track the quality and promptness of vendors.

The PeopleSoft application assigns a receipt ID to each saved receipt. Because a one-to-one ratio does not exist between POs and receipts—a PO might have multiple receipt IDs due to multiple shipments or a shipment might have multiple POs—this ID is stored separately from the dispatched purchase order or the original requisition. If PeopleSoft Payables is installed, a process matches the receipts to the POs (to confirm that the goods were shipped) before the vendor is paid.

**Note.** To record a receipt before the accounts payable department can pay the vendor, select *Receiving Required* for the item.

# **Items Received by Amount**

A receipt is usually recorded based on the quantity that is received. However, you can also receive by amount in PeopleSoft eProcurement. This feature is particularly useful if you order and receive services.

### **See Also**

*PeopleSoft Purchasing 9.1 PeopleBook*, "Receiving Shipments," Receiving Items by Amount

### **Receipt Notification Workflow**

PeopleSoft eProcurement enables requesters to record the receipt of their own goods. Because some requesters do not record their receipts promptly, the workflow process for receipt notification reminds requesters to receive their goods. If PeopleSoft Payables records the voucher (vendor's invoice) for the PO but no receipt is entered, workflow inserts a reminder in the To Do List of the requester.

### **See Also**

[Chapter 3, "Determining Technical Implementation Options," Maintaining System Users and Roles, page 38](#page-63-0)

## **Options for Receiving Stock**

After a PO is dispatched, the vendor ships the stock. When the stock arrives at the location, use the receiving area to record the receipt. PeopleSoft eProcurement offers several options for receiving stock:

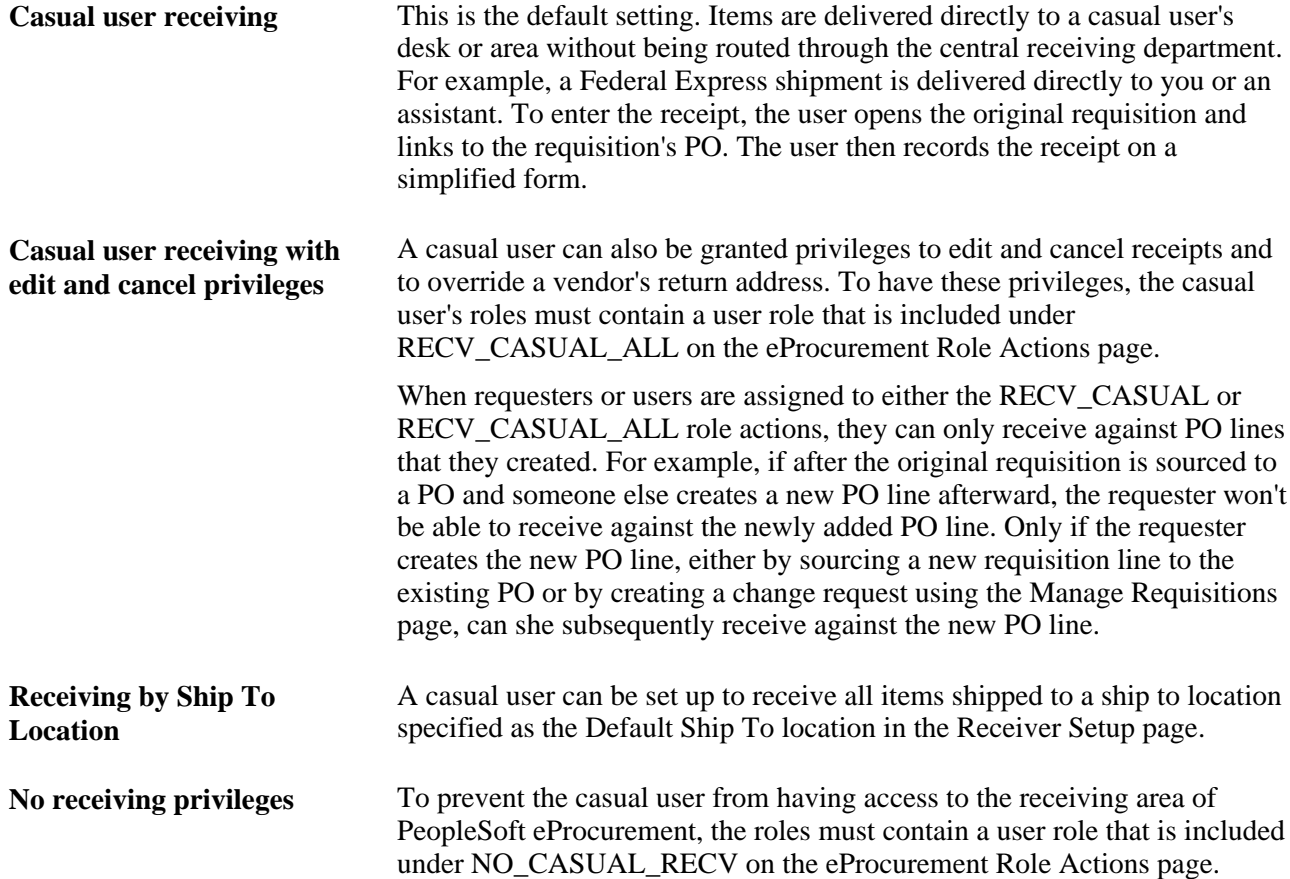

**Power receiving** A power user is an individual in the receiving department or a purchasing professional who receives items by using the receiving pages in PeopleSoft Purchasing. The power user selects the PO and creates the receipt. The power user can also record a receipt without a PO. To be a power user, the roles must contain a user role that is included under RECV\_POWER on the eProcurement Role Actions page.

### **See Also**

[Chapter 3, "Determining Technical Implementation Options," Maintaining System Users and Roles, page 38](#page-63-0)

# **Receiving Stock As a Casual User**

This section discusses how to:

- Select items to receive.
- Add or change a receipt.
- Reject a shipment.
- Add comments at the receipt heading and line levels.
- Review or add asset information to an item.
- Generate tag numbers.
- Generate serial numbers.
- Enter the location for an item.
- View recorded receipts.

### **Pages Used to Receive Stock As a Casual User**

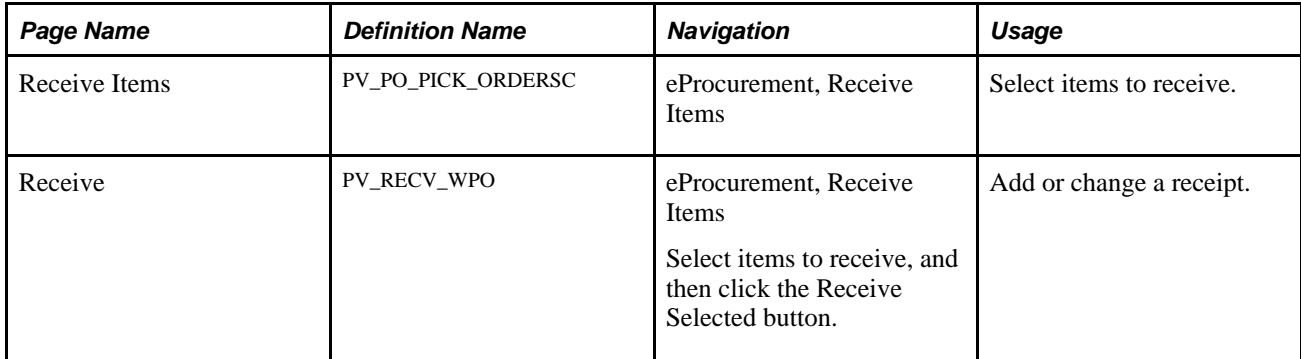

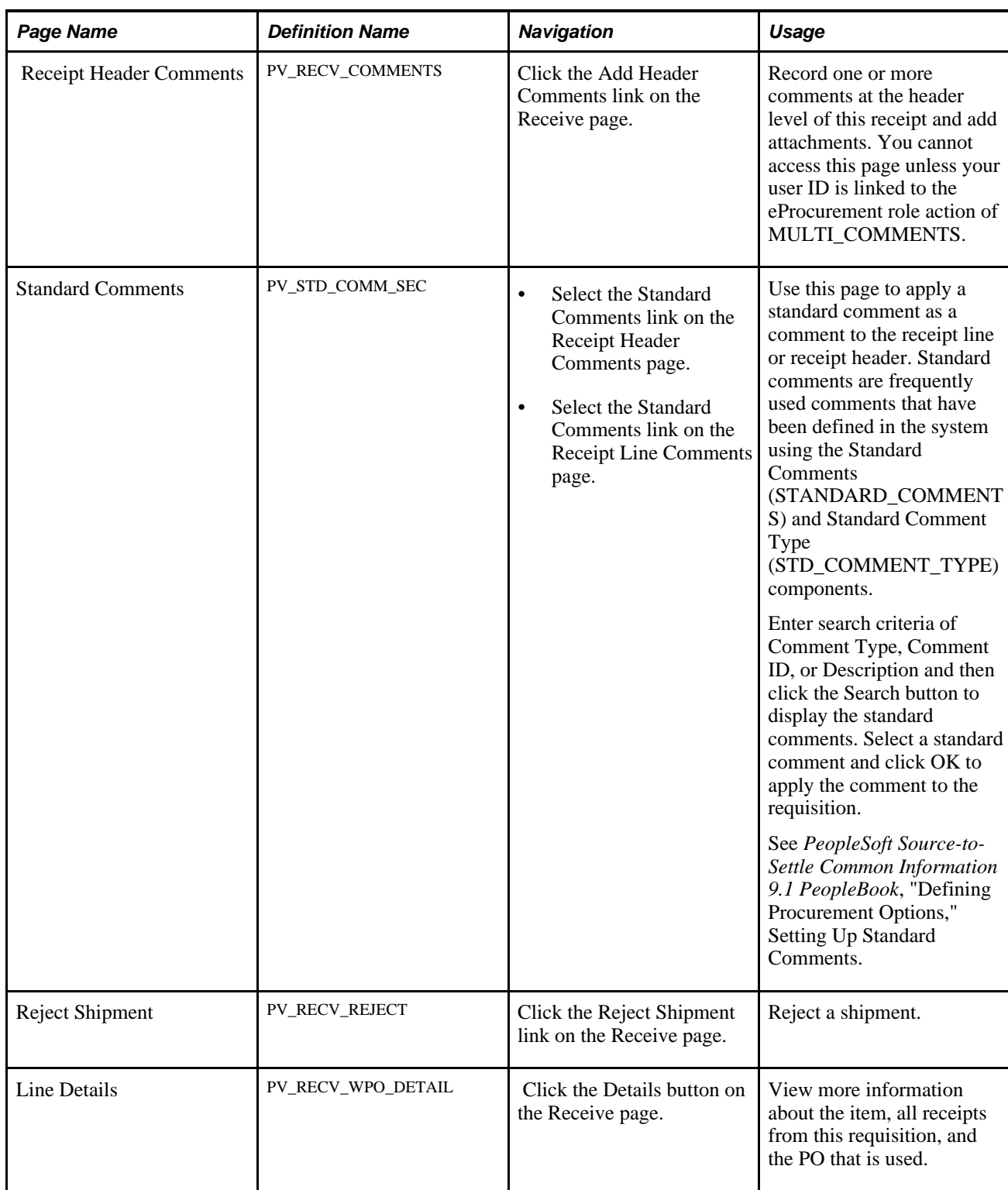

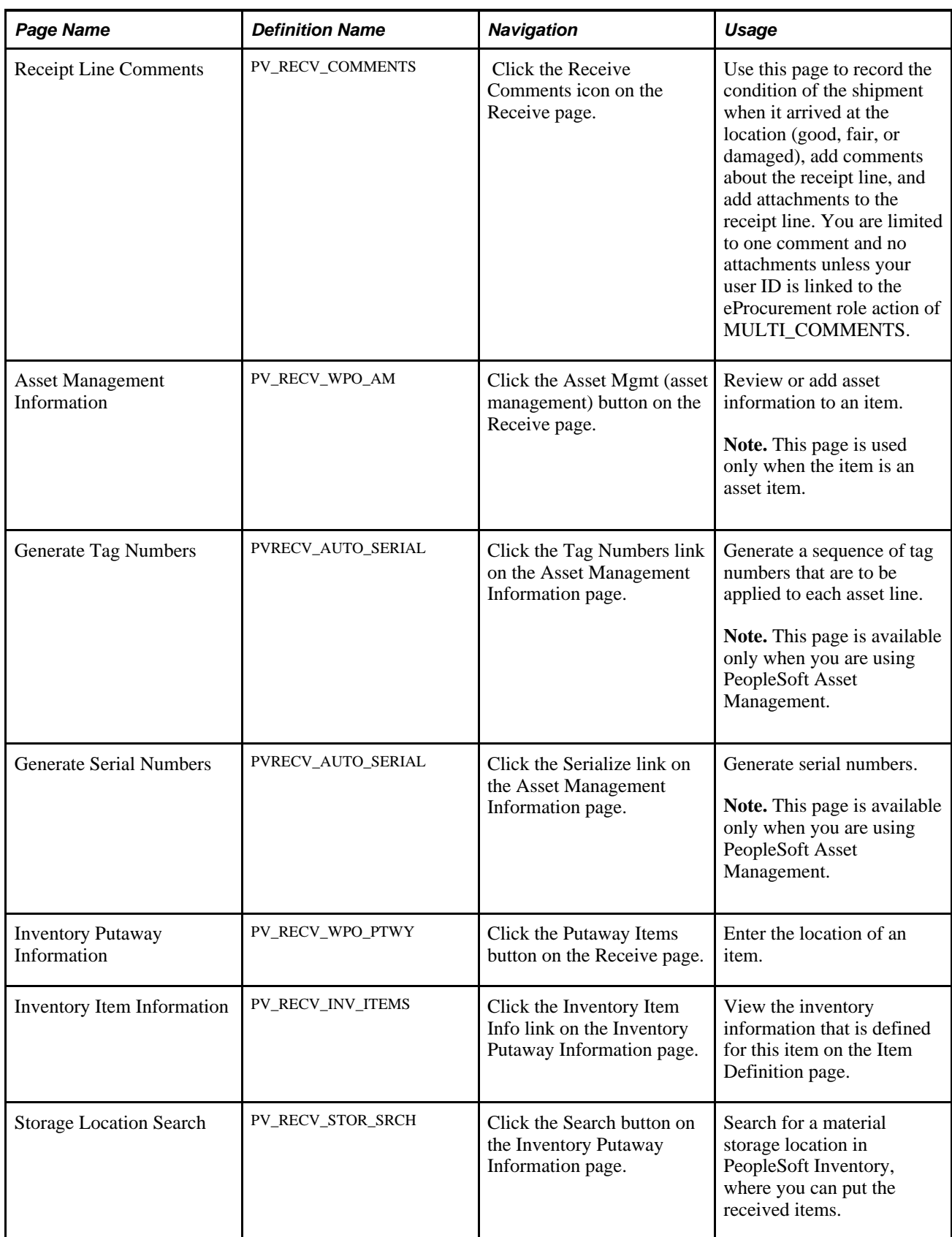

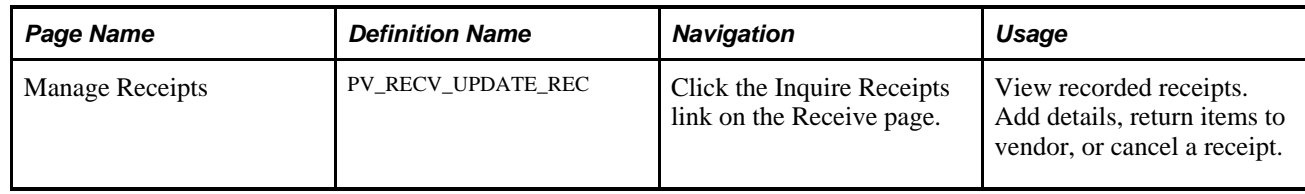

# **Selecting Items to Receive**

Access the Receive Items page (eProcurement, Receive Items).

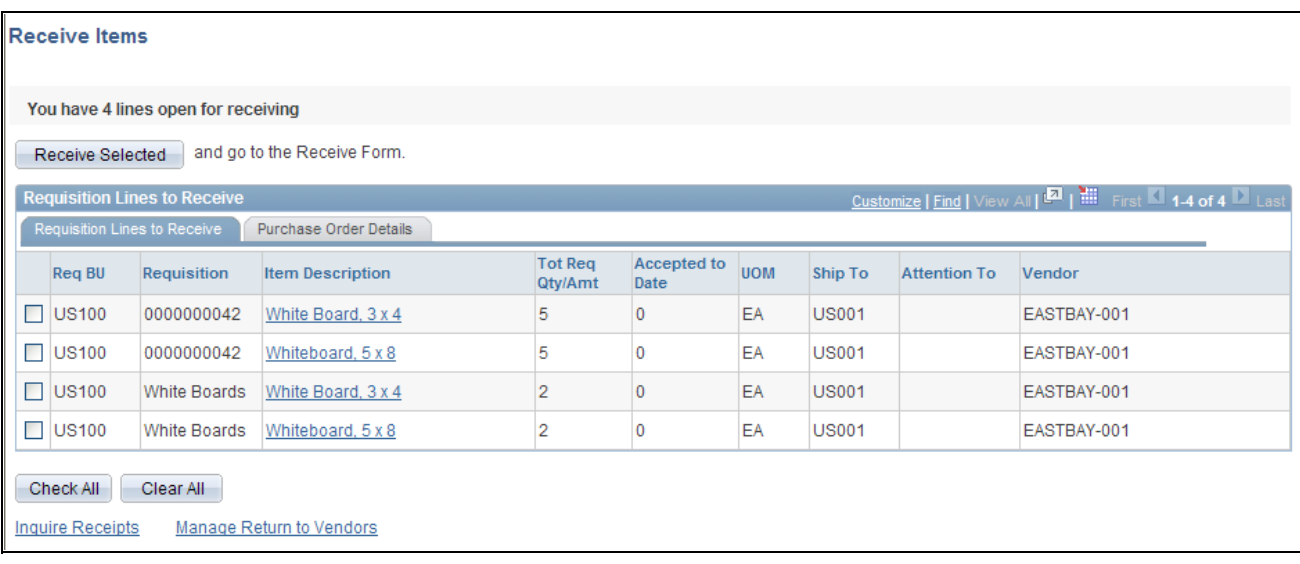

### Receive Items page

For a requisition line to appear on this page, the item must have been placed on a PO and dispatched to the vendor. You can view the requisitions that you entered and those that were purchased for you. When the entire quantity of the item has been received, the requisition line no longer appears on this page.

### **Requisition Lines to Receive Tab**

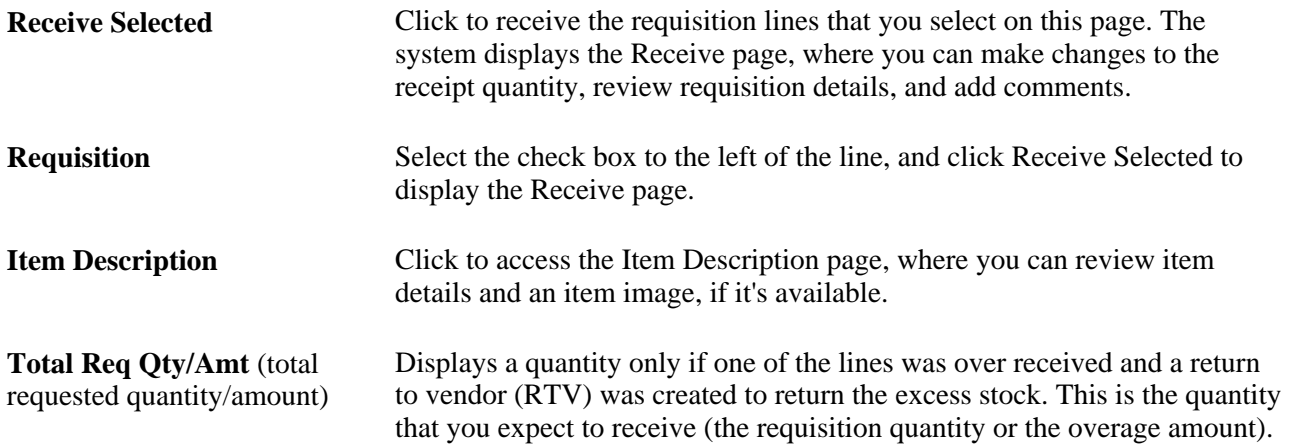

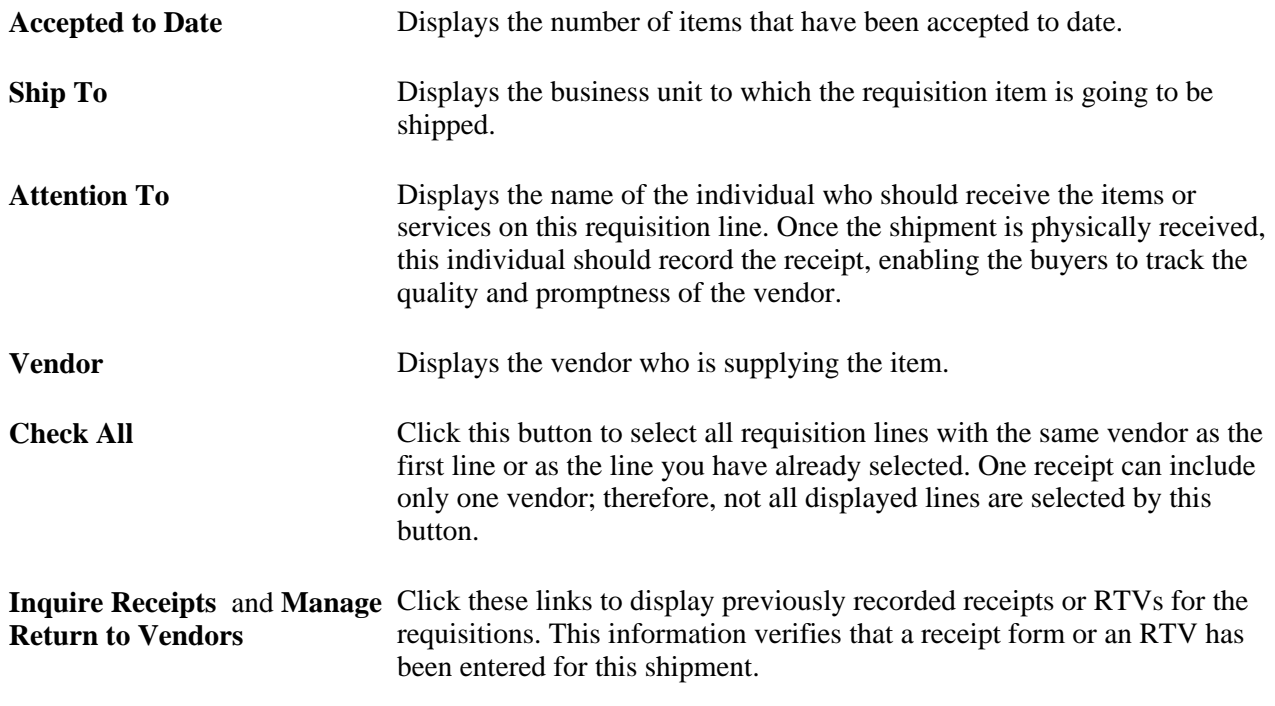

Warning! Do not change the RTV Adjust Sourcing option after transactions have been recorded in PeopleSoft eProcurement. Changing this option may alter the quantities that appear so that they become inconsistent in the PeopleSoft eProcurement receiving and RTV transactions.

### **Purchase Order Details Tab**

Select the Purchase Order Details tab.

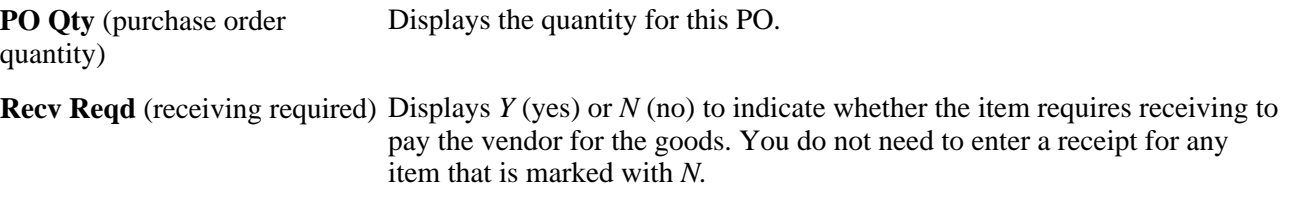

### **See Also**

*PeopleSoft Purchasing 9.1 PeopleBook*, "Defining PeopleSoft Purchasing Business Units and Processing Options," Establishing Purchasing Processing Options

[Chapter 14, "Dispatching Purchase Orders in PeopleSoft eProcurement," page 383](#page-408-0)

# **Adding or Changing a Receipt**

Access the Receive page (eProcurement, Receive Items; Select items to receive, and then click the Receive Selected button).

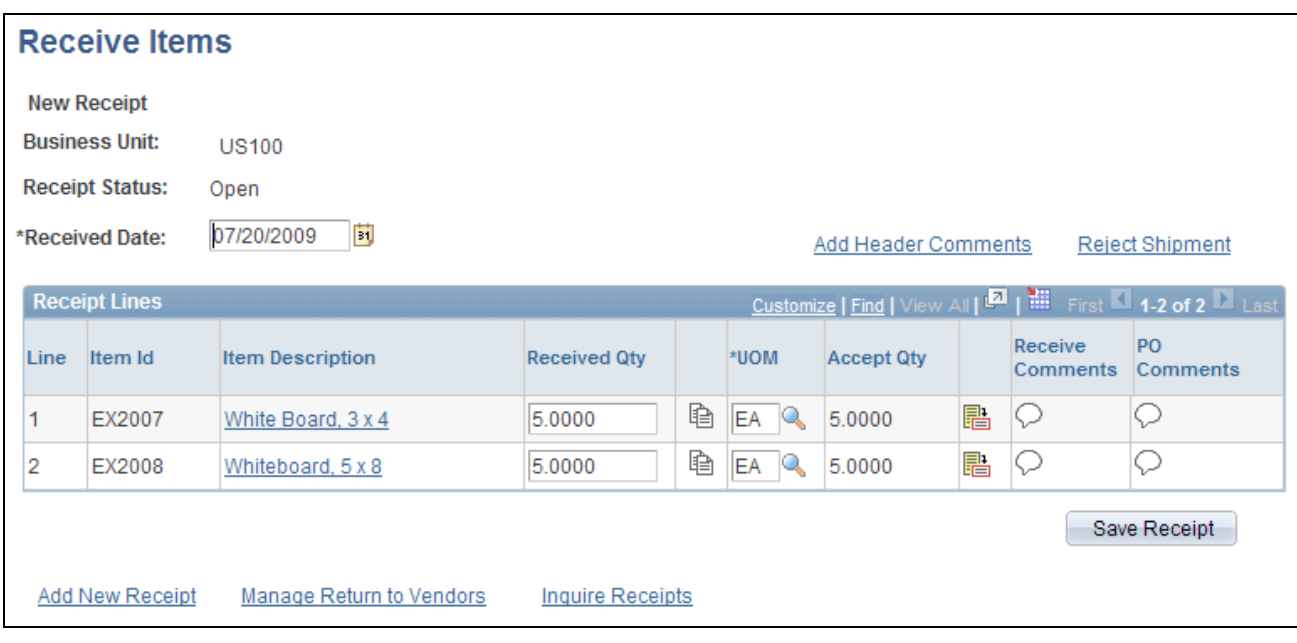

Receive page

Add a new receipt of one or more PO lines and reject and inspect received quantities. Before creating a receipt, verify that the PO was dispatched.

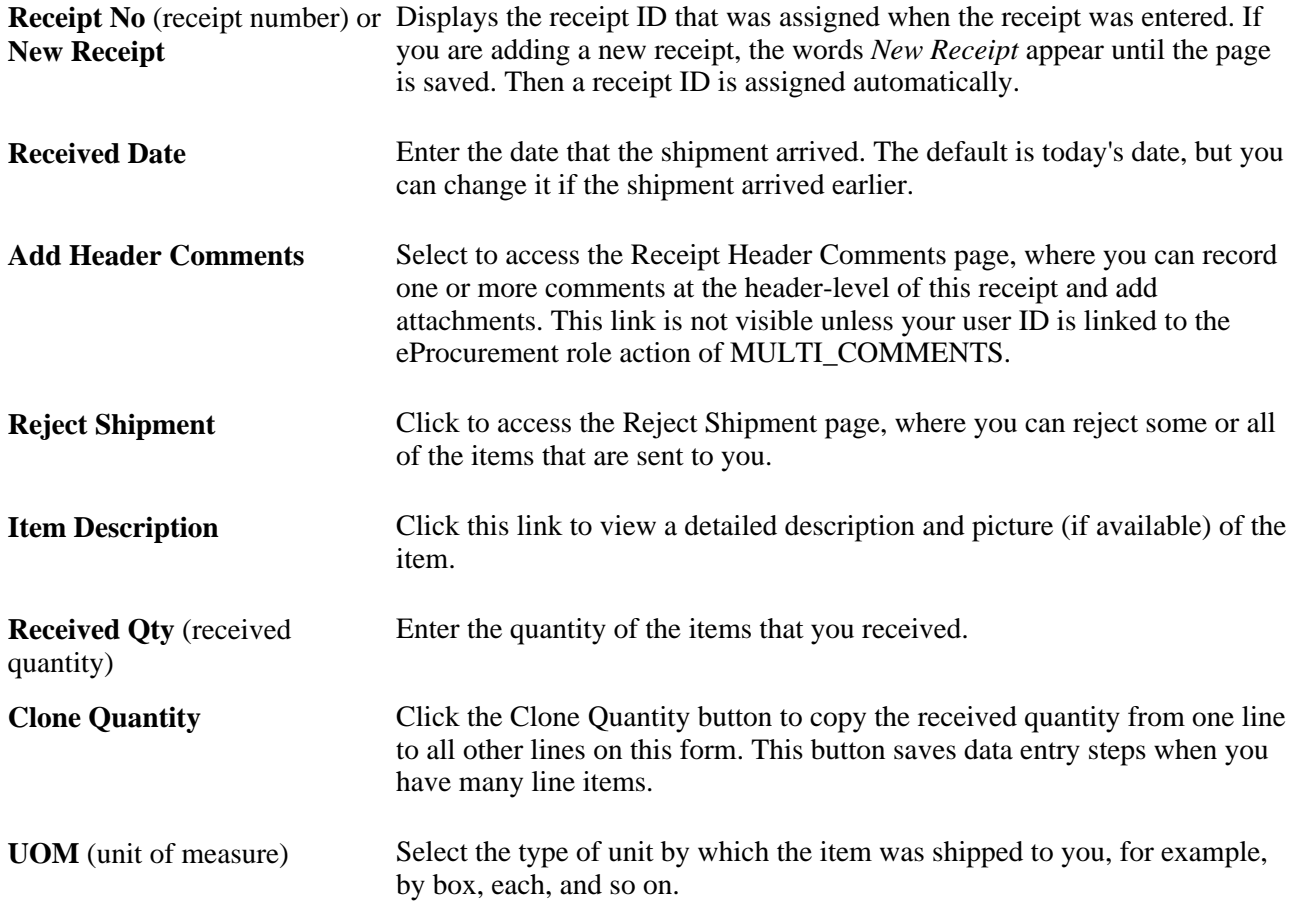

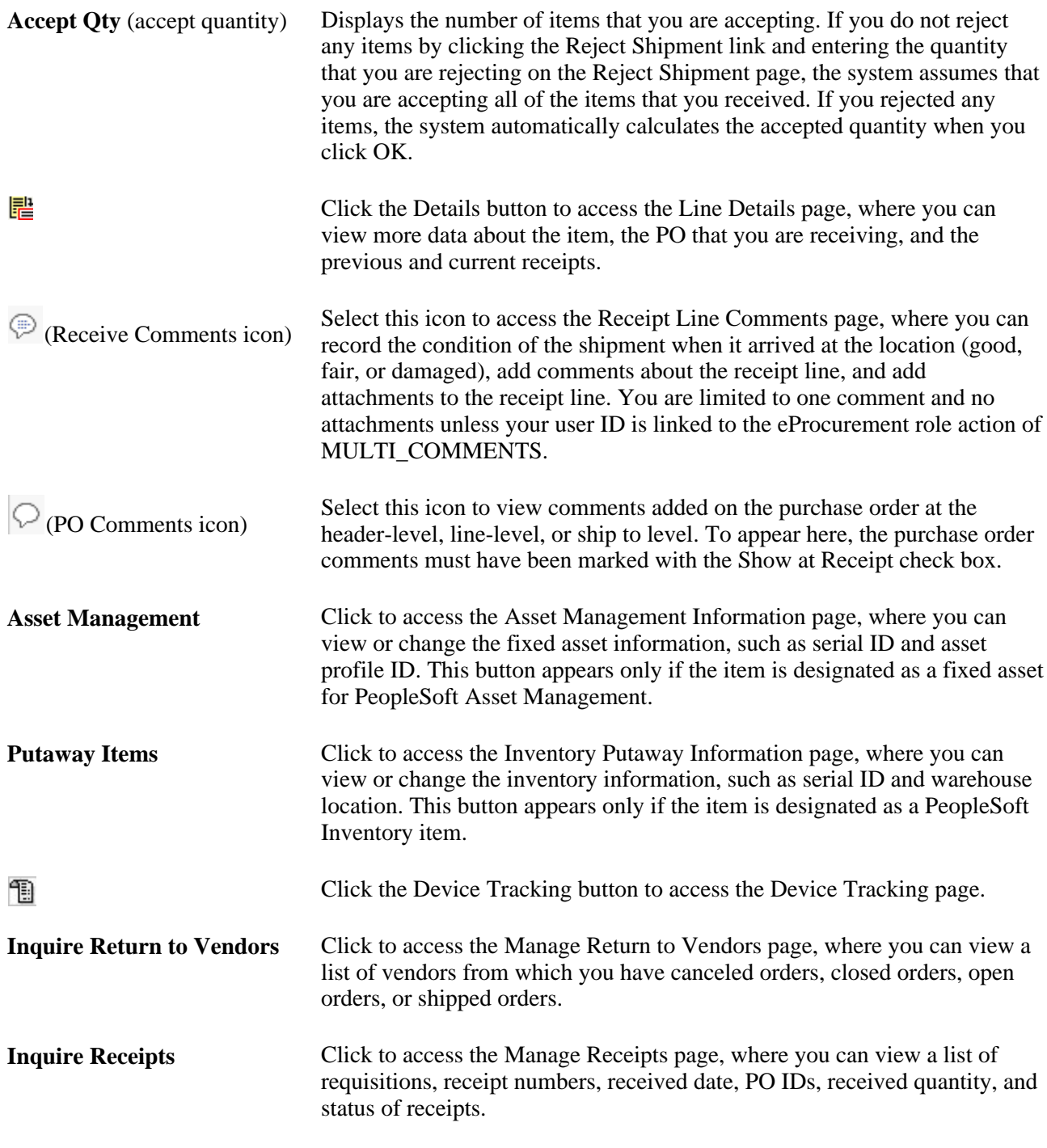

### **See Also**

*PeopleSoft Managing Items 9.1 PeopleBook*, "Working with Items," Using Device Tracking *PeopleSoft Inventory 9.1 PeopleBook*, "Receiving and Putting Away Stock"

# **Rejecting a Shipment**

Access the Reject Shipment page (Click the Reject Shipment link on the Receive page).

|                                            |                       |    | <b>Reject Shipment</b>  |                 |            |                   |                      |                                                                  |                             |                 |
|--------------------------------------------|-----------------------|----|-------------------------|-----------------|------------|-------------------|----------------------|------------------------------------------------------------------|-----------------------------|-----------------|
| <b>New Receipt</b><br>Business Unit: US100 |                       |    |                         |                 |            |                   |                      |                                                                  |                             |                 |
|                                            | <b>Receipt Detail</b> |    |                         |                 |            |                   |                      | <b>Customize   View All   All   Till First   4-2 of 2   Last</b> |                             |                 |
|                                            |                       |    | <b>Item Description</b> | Received<br>Qty | <b>UOM</b> | <b>Reject Qty</b> | <b>Reject Reason</b> | Reject<br>Action                                                 | <b>RMA</b><br><b>Number</b> | <b>RMA Line</b> |
|                                            | 111                   |    | White Board, 3 x 4      | 5.0000          | EA         | 3.0000            | DAM<br>Q,            | $Rep$ $\vee$                                                     | RTV <sub>12</sub>           |                 |
|                                            | 2 2                   |    | Whiteboard, 5 x 8       | 5,0000          | EA         |                   |                      |                                                                  |                             |                 |
|                                            |                       | OK | Cancel                  |                 |            |                   |                      |                                                                  |                             |                 |

Reject Shipment page

Reject some or all of the items that you are recording in this receipt by entering information about each item that you are rejecting.

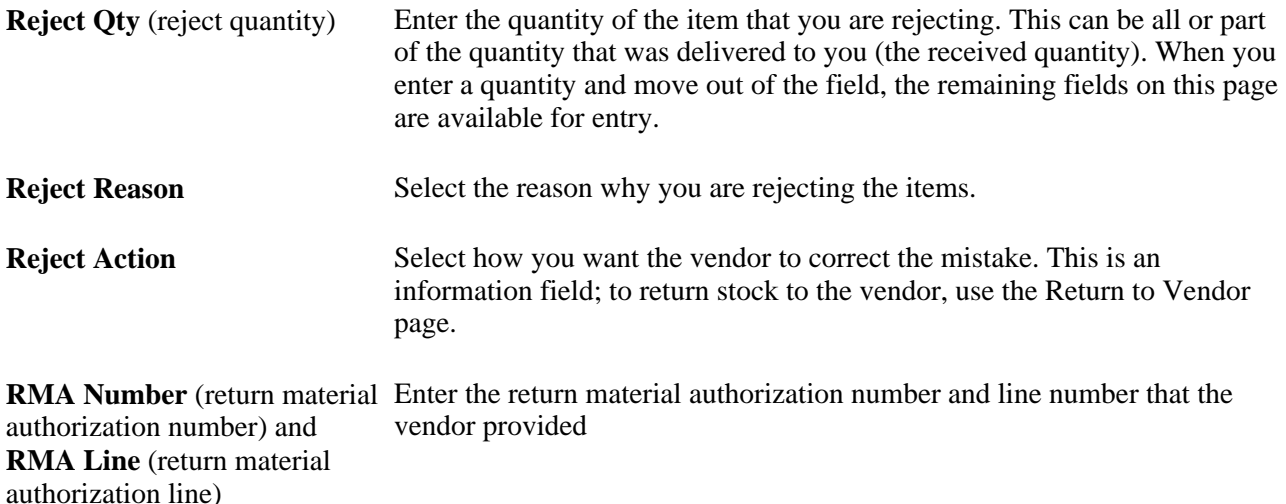

### **Adding Comments at the Receipt Header and Line Levels**

The Receipt Header Comments page and the Receipt Line Comments page use the same fields. Navigation is different and each page adds comments and attachments to a different part of the receipt.

Access the Receipt Header Comments page (click the Add Header Comments link on the Receive page) or access the Receipt Line Comments page (click the Receive Comments icon on the Receive page).

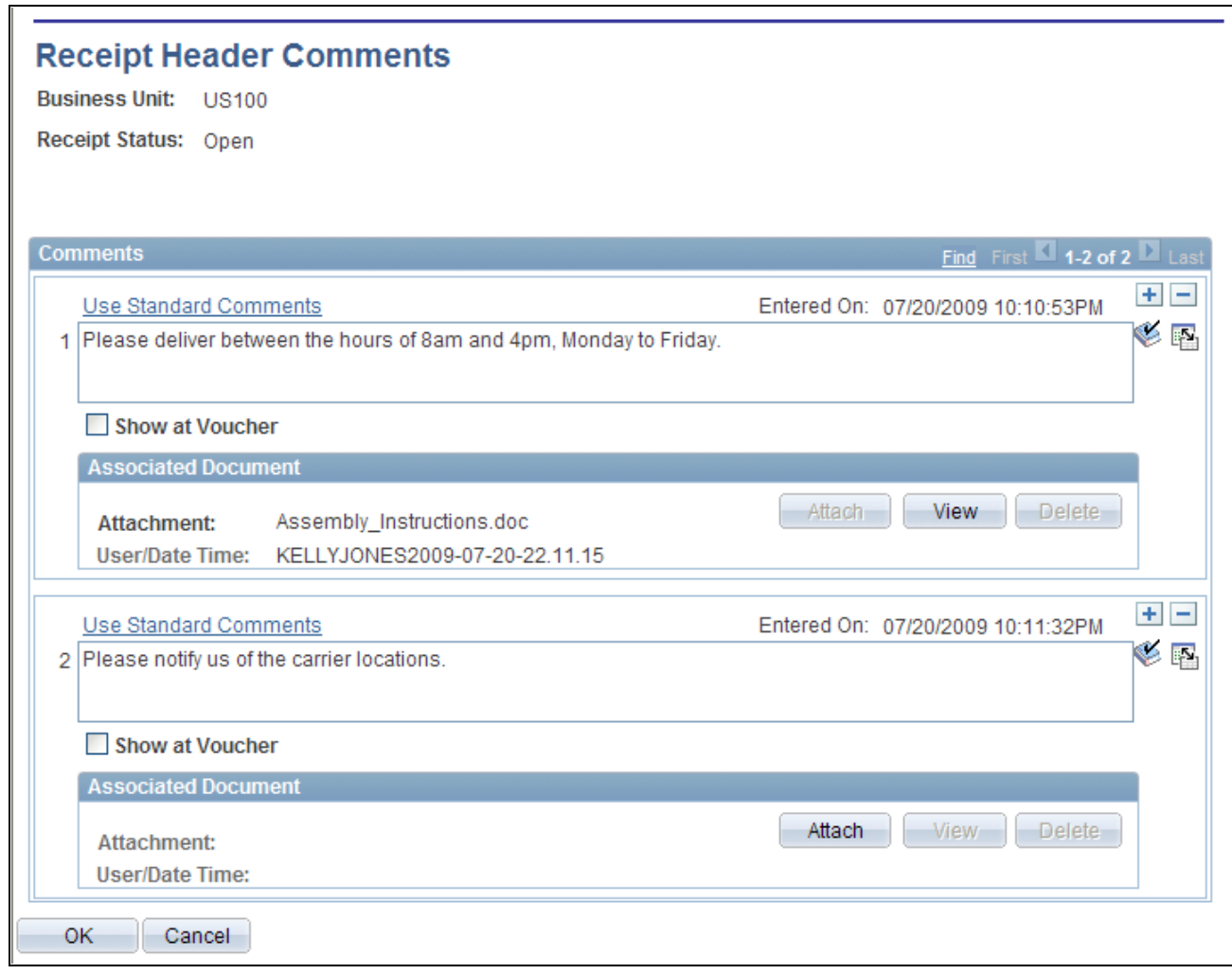

Receipt Header Comments page

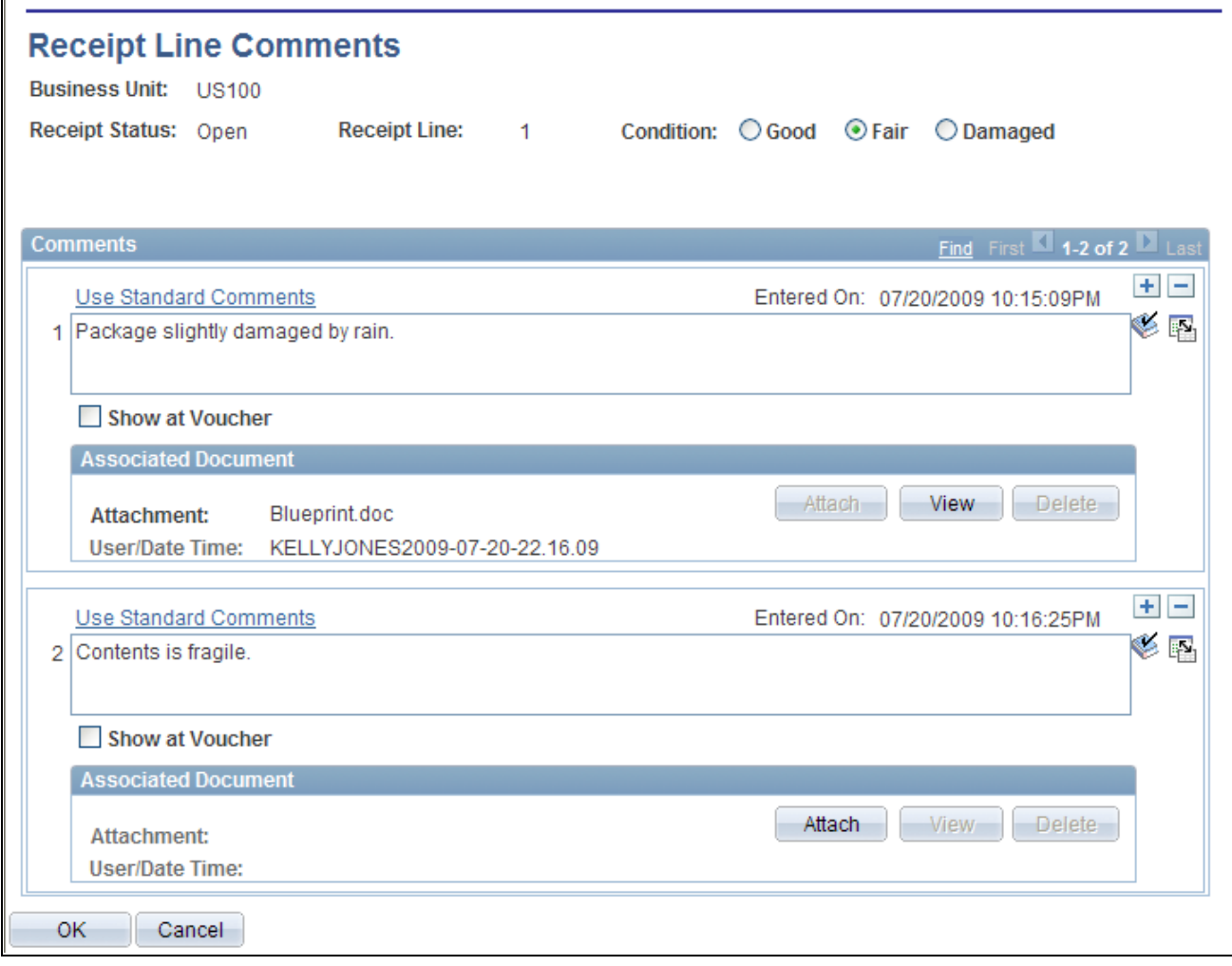

Receipt Line Comments page

| <b>Condition</b>              | (Receipt Line Comment page only) Select the general condition of the<br>shipment; the options are Good, Fair, and Damaged.                                                                                                    |
|-------------------------------|----------------------------------------------------------------------------------------------------|
| $\pm$ (Add a New Row icon)    | Select to add a new comment field. Comments are numbered as you add<br>them.                                                                                                    |
| <b>Use Standard Comments</b>  | Click to access the Standard Comments page (PV_STD_COMM_SEC),<br>where you can select a standard comment to be applied as a comment to<br>this receipt. Standard comments are frequently used comments that have<br>been defined in the system using the Standard Comments<br>(STANDARD_COMMENTS) and Standard Comment Type<br>(STD_COMMENT_TYPE) components. |
|                               | See PeopleSoft Source-to-Settle Common Information 9.1 PeopleBook,<br>"Defining Procurement Options," Setting Up Standard Comments.                                                                                                    |
| (Spell Check Comment<br>icon) | Click to perform a spell check on the comment.                                                                                                    |

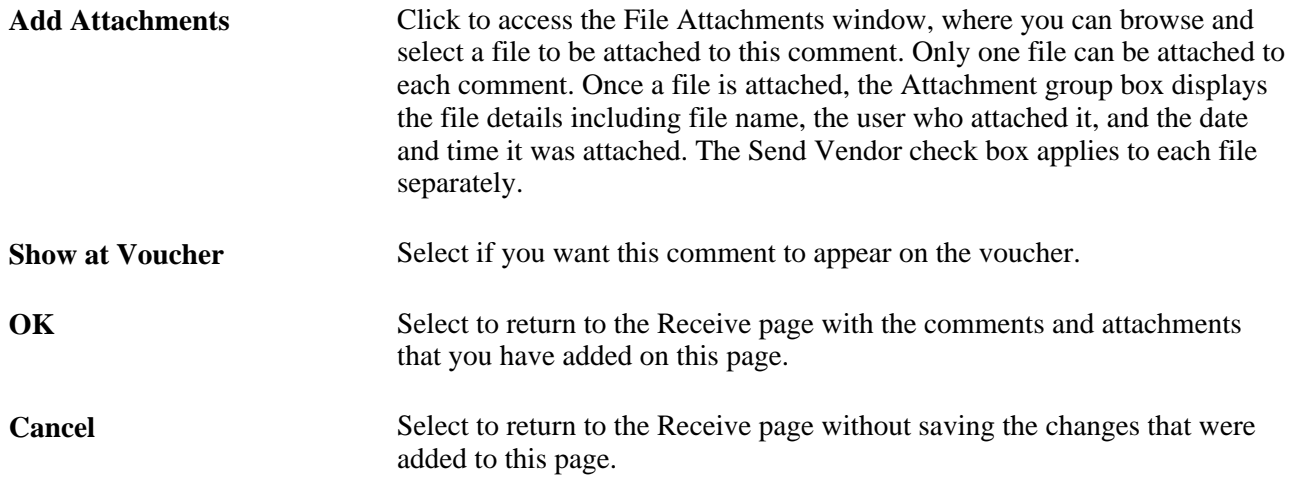

# **Reviewing or Adding Asset Information to an Item**

Access the Asset Management Information page (Click the Asset Mgmt (asset management) button on the Receive page).

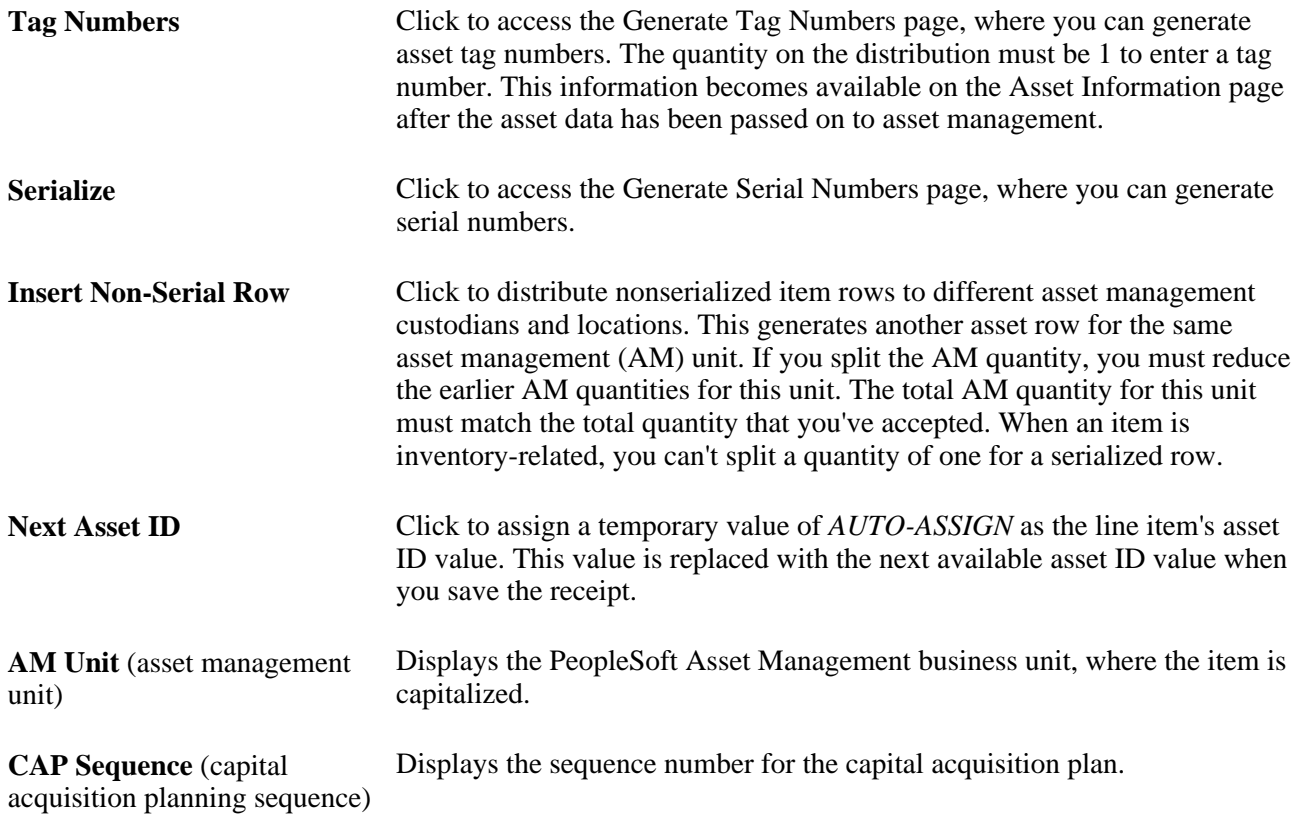

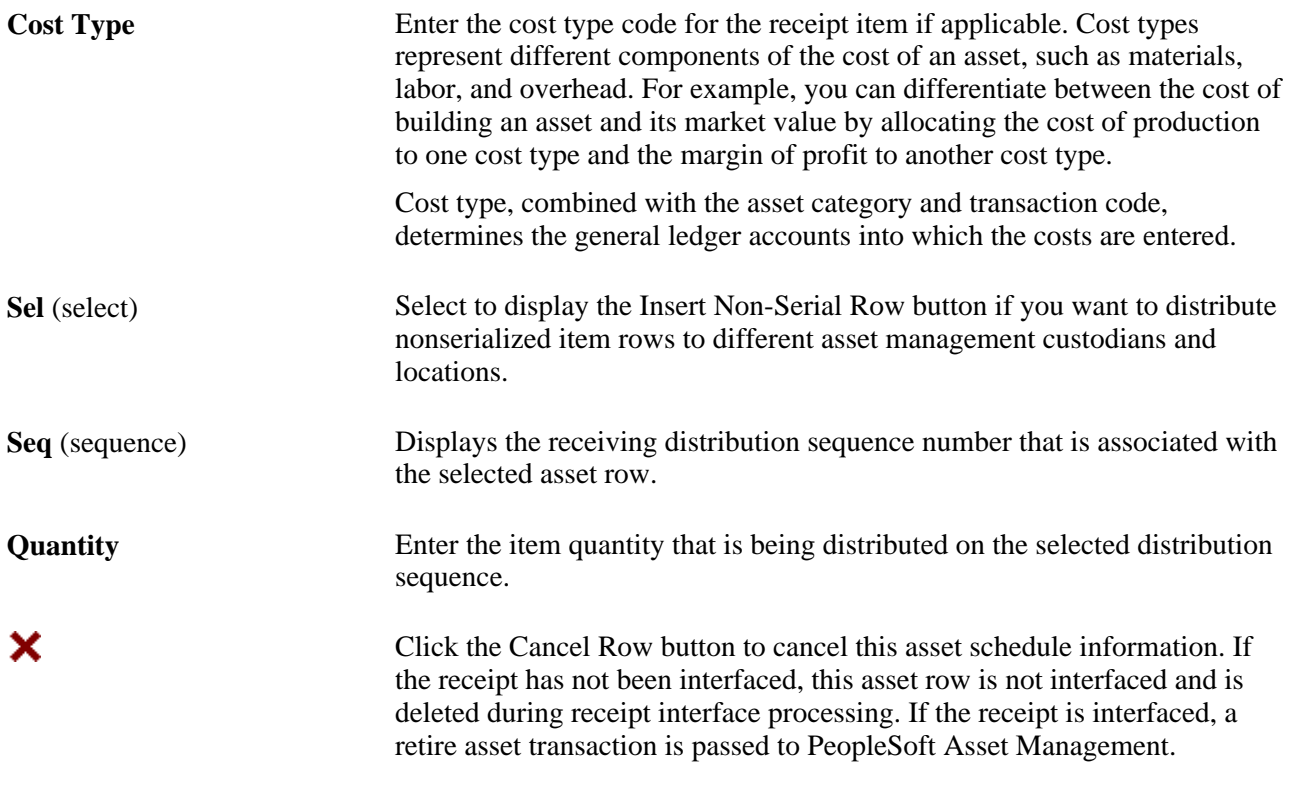

### **See Also**

*PeopleSoft Asset Management 9.1 PeopleBook*, "Adding and Maintaining Assets"

# **Generating Tag Numbers**

Access the Generate Tag Numbers page (Click the Tag Numbers link on the Asset Management Information page).

**Note.** The Multiplier algorithm uses the first number sequence from the right end of the start number to use as the number to increment. For example, NB-8000-001-ABC would use 001 as the first number sequence, not 8000.

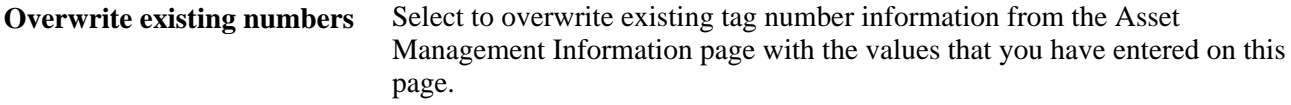

### **Generating Serial Numbers**

Access the Generate Serial Numbers page (Click the Serialize link on the Asset Management Information page).

Use this page to generate a sequence of serial IDs that are to be applied to each item.

The fields on this page are the same as the fields on the Generate Tag Numbers page, except that they are for serial numbers.

## **Entering the Location for an Item**

Access the Inventory Putaway Information page (Click the Putaway Items button on the Receive page).

Enter or review the location in PeopleSoft Inventory where this item will be placed; record serial and lot IDs. If the item that you are receiving was marked as a PeopleSoft Inventory item (and PeopleSoft Inventory is installed), use this page to record the information that is required to put the item in inventory. The default information appears from the item definition. Change this information only if you are storing the item in a different inventory location.

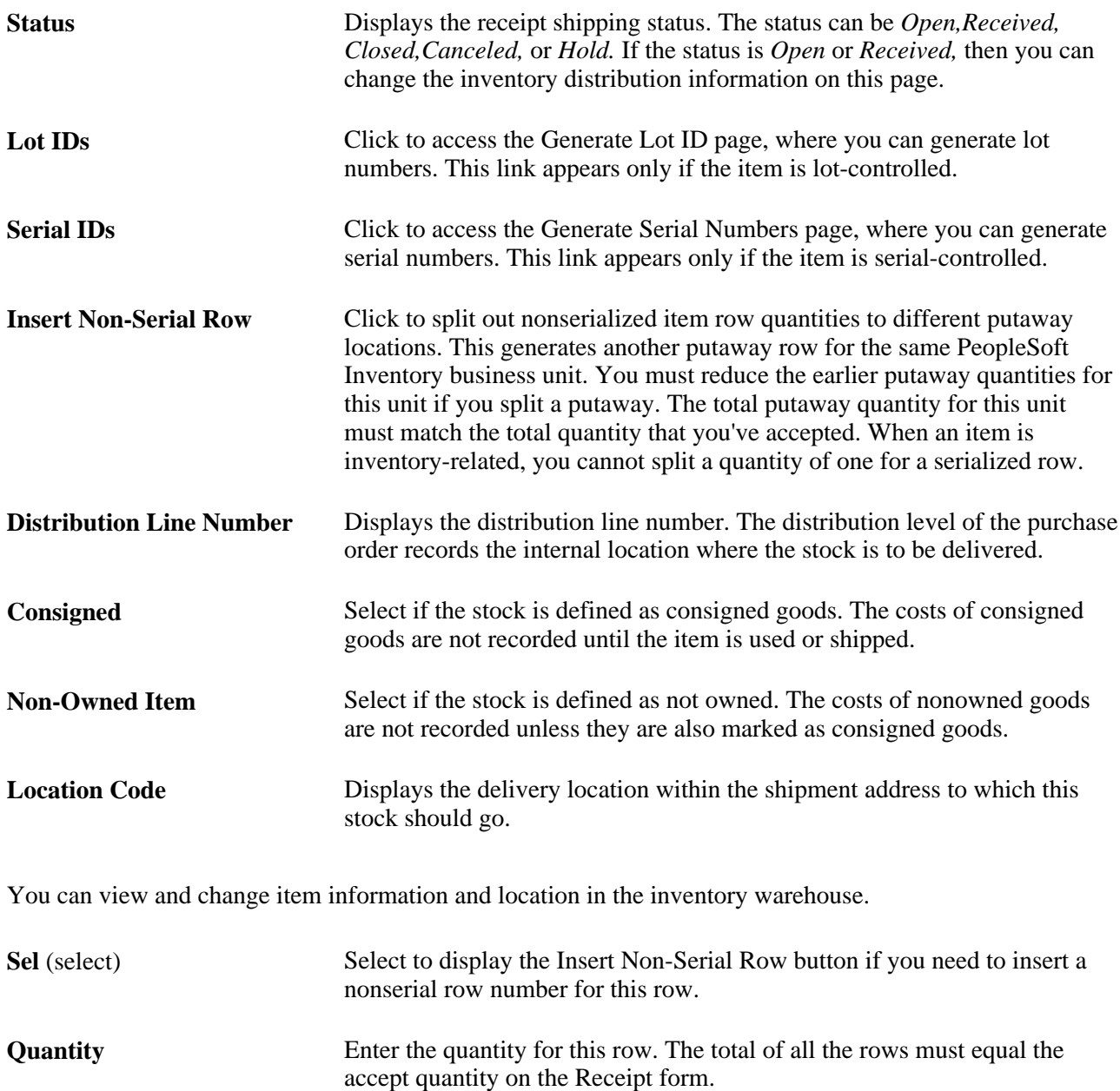

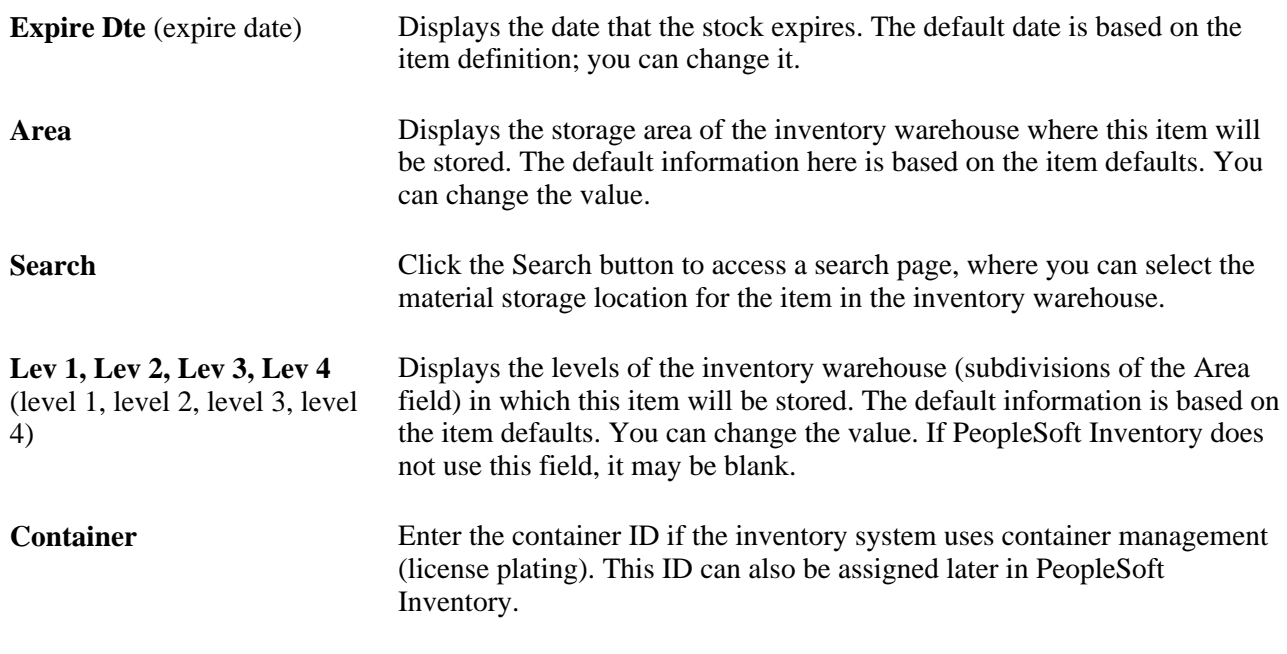

### **See Also**

*PeopleSoft Inventory 9.1 PeopleBook*, "Receiving and Putting Away Stock"

*PeopleSoft Inventory 9.1 PeopleBook*, "Managing Consigned Purchases Inventory"

*PeopleSoft Inventory 9.1 PeopleBook*, "Structuring Inventory," Defining and Maintaining Material Storage Locations

# **Viewing Recorded Receipts**

Access the Manage Receipts page (Click the Inquire Receipts link on the Receive page).

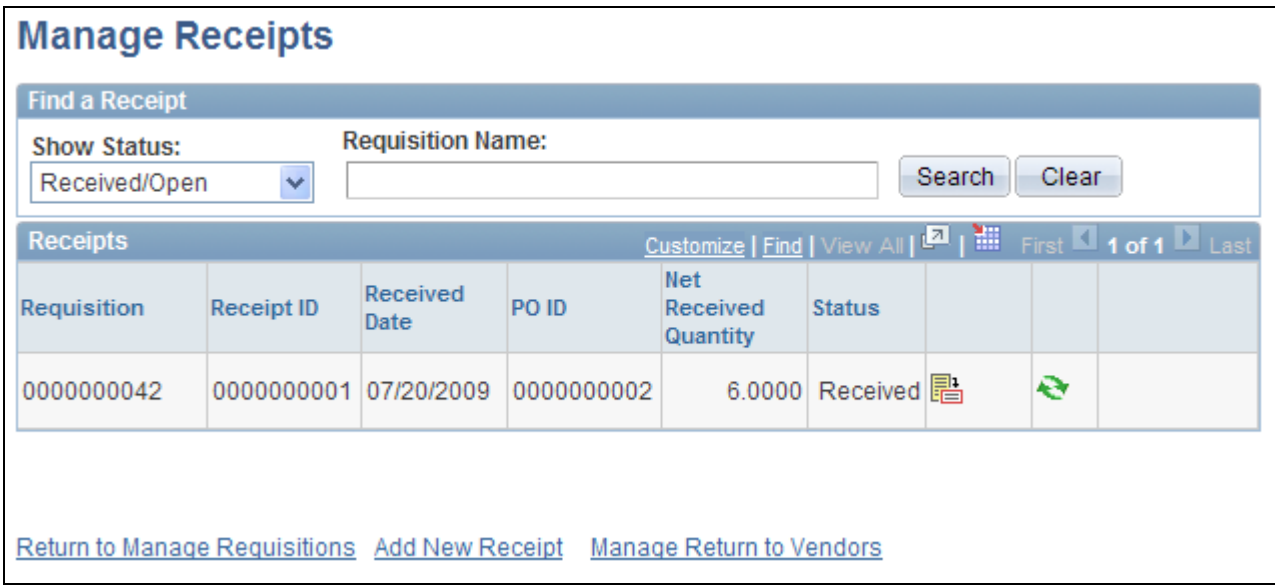

#### Manage Receipts page

The maximum number of rows that are retrieved and that appear on this page can be defined on the eProcurement Installation Options page. If the search returns more than the defined number of rows, an error message appears.

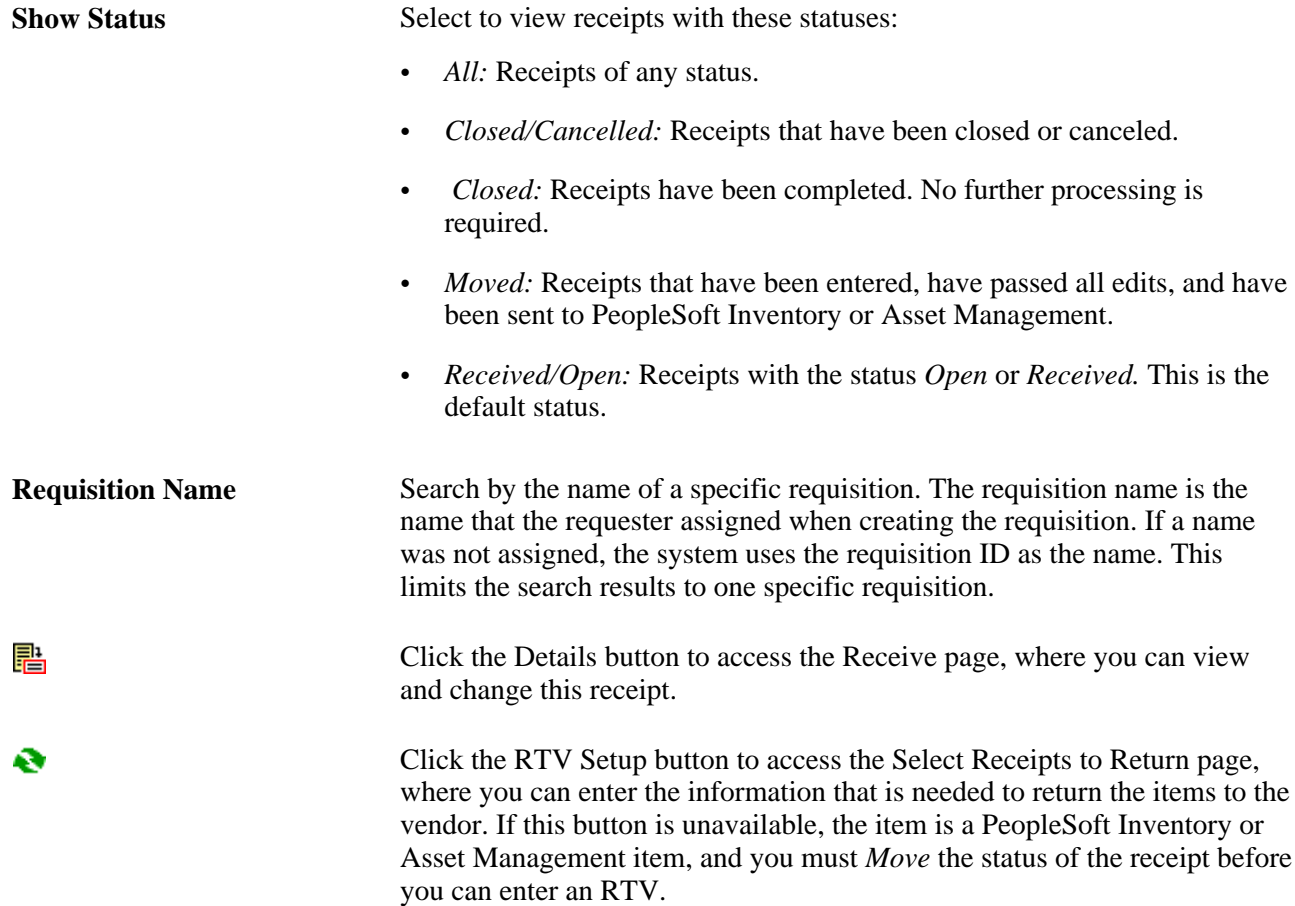

# X

Click the Cancel button to access the Cancel Receipt page, where you can view a list of the items on the receipt and then either choose to cancel the receipt or return to the Manage Receipts page.

### **See Also**

[Chapter 3, "Determining Technical Implementation Options," Setting Up PeopleSoft eProcurement](#page-48-0)  [Installation Options, page 23](#page-48-0)

# **Returning Items to Vendors**

Several business reasons exist for initiating a vendor return. You might receive defective materials, too many items, items that were shipped in error, or items that you no longer require. When you decide to return goods to the vendor, you must enter an RTV.

This section discusses how to:

- Initiate a vendor return.
- View and change the vendor's ship-to address.
- View recorded RTV entries.

### **Pages Used to Return Items to Vendors**

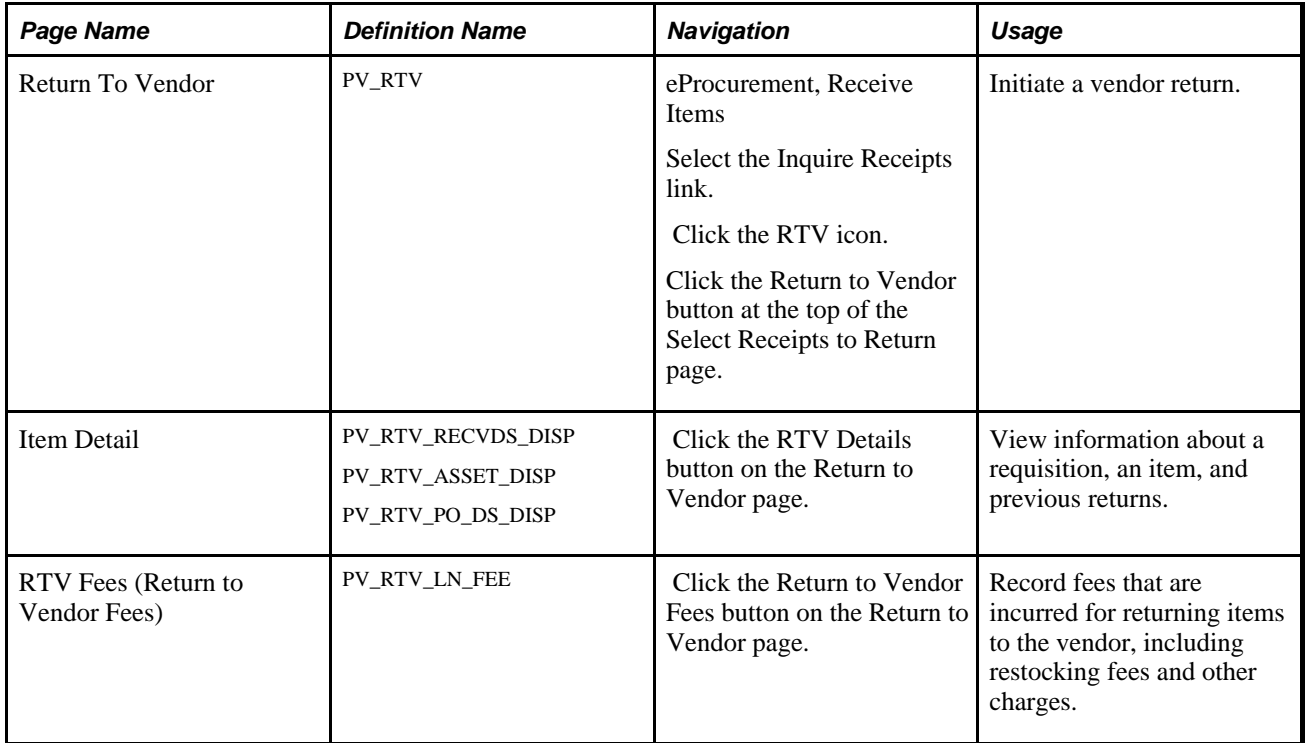

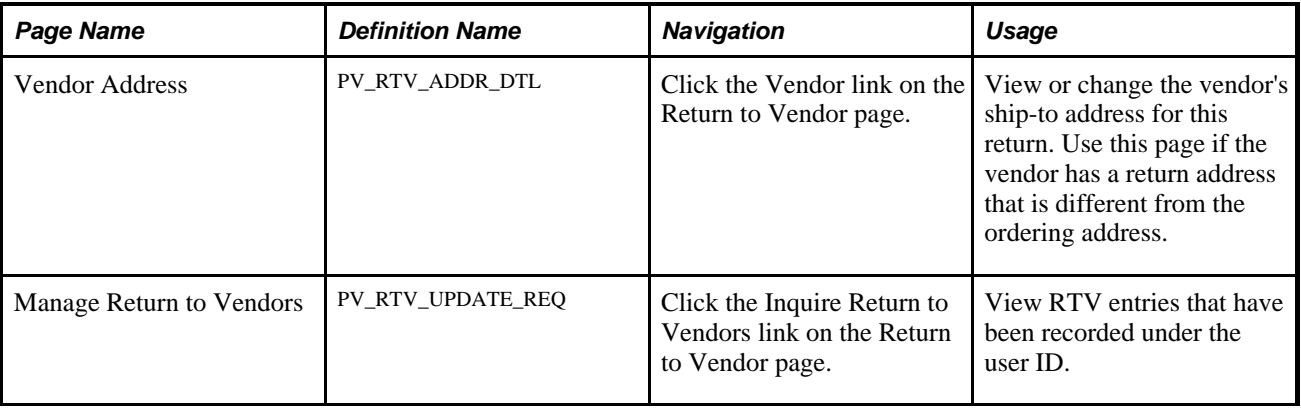

## **Initiating a Vendor Return**

Access the Return To Vendor page (eProcurement, Receive Items. Select the Inquire Receipts link. Click the RTV icon. Click the Return to Vendor button at the top of the Select Receipts to Return page).

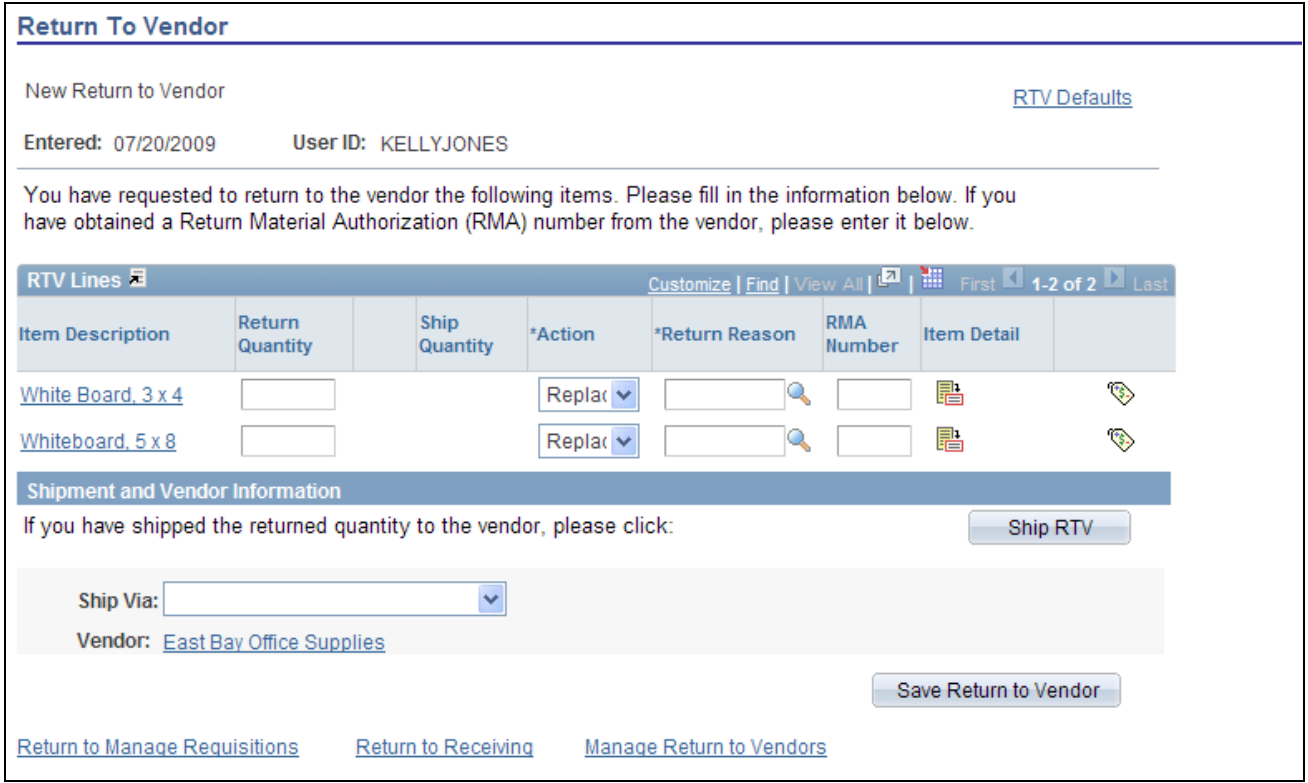

### Return To Vendor page

You can change the text that appears on this page by using the setup instructions for the Return to Vendor page.

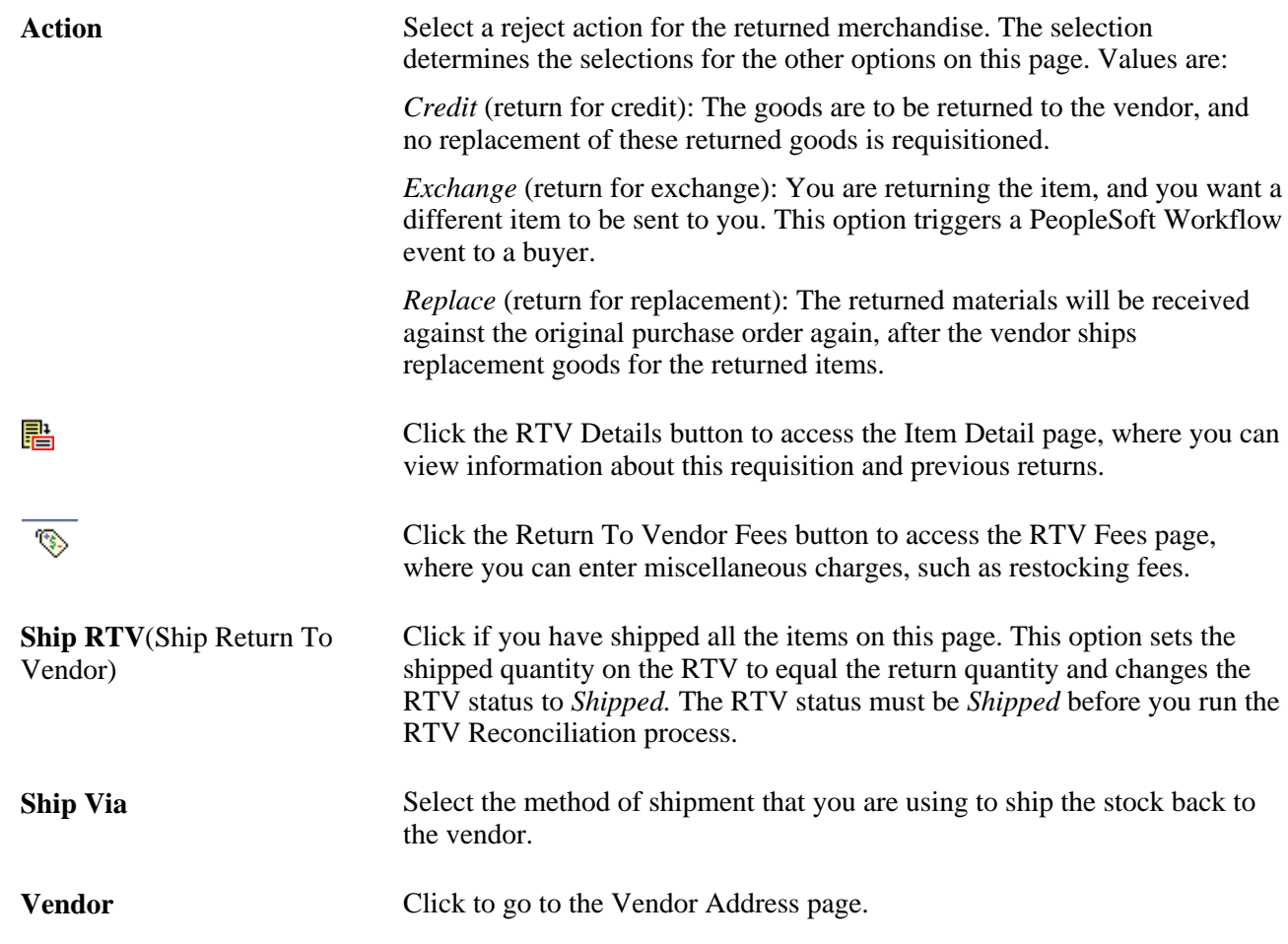

# **Viewing and Changing the Vendor's Ship To Address**

Access the Vendor Address page (Click the Vendor link on the Return To Vendor page).

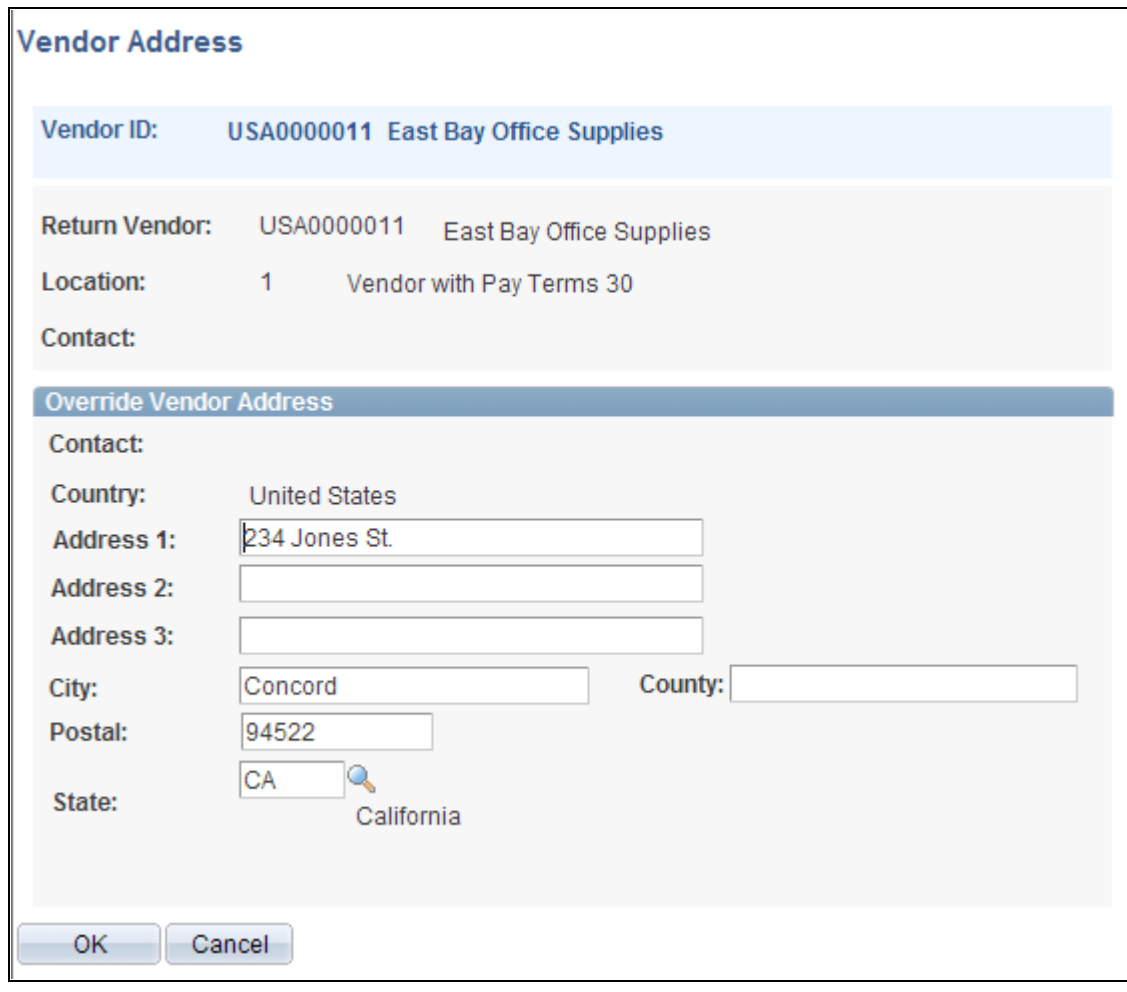

Vendor Address page

**Note.** For you to change the address, the roles must contain a user role that is included under RECV\_CASUAL\_ALL on the eProcurement Role Actions page.

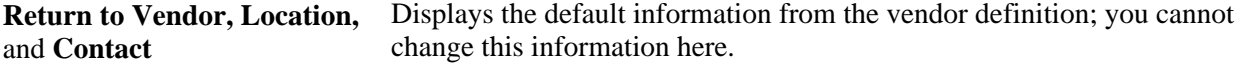

#### **See Also**

[Chapter 3, "Determining Technical Implementation Options," Attaching Role Actions to User Roles, page 39](#page-64-0)

# **Viewing Recorded RTV Entries**

Access the Manage Return to Vendors page (Click the Manage Return to Vendors link on the Return To Vendor page).

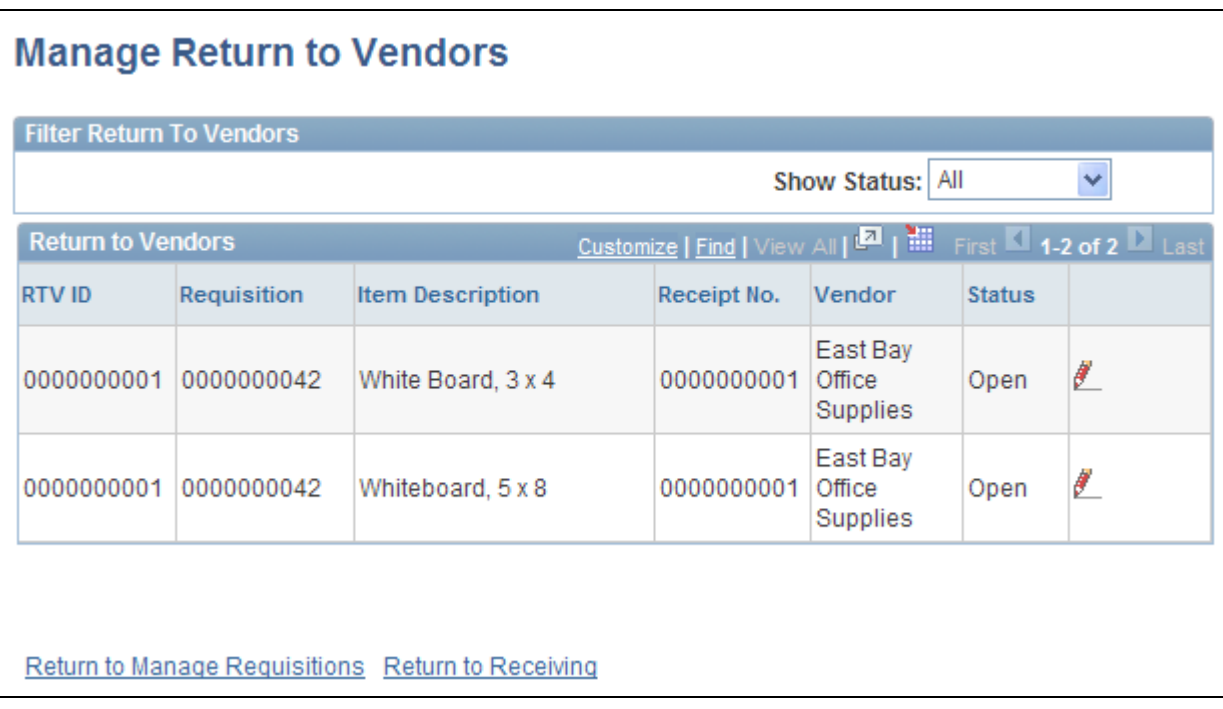

Manage Return to Vendors page

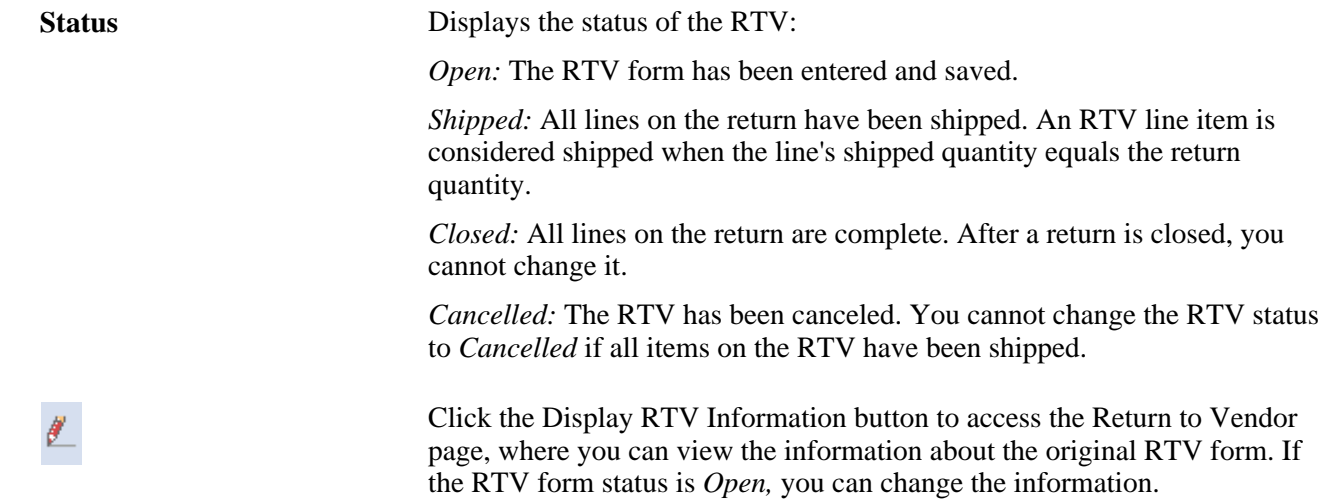

# **Receiving Stock As a Power User**

In PeopleSoft eProcurement receiving, a power user can perform more actions than a casual user. A power user has access to many PeopleSoft Purchasing pages that are designed for receiving department personnel.

This section lists the pages used to receive stock as a power user and discusses how to view recorded receipts.

# **Pages Used to Receive Stock As a Power User**

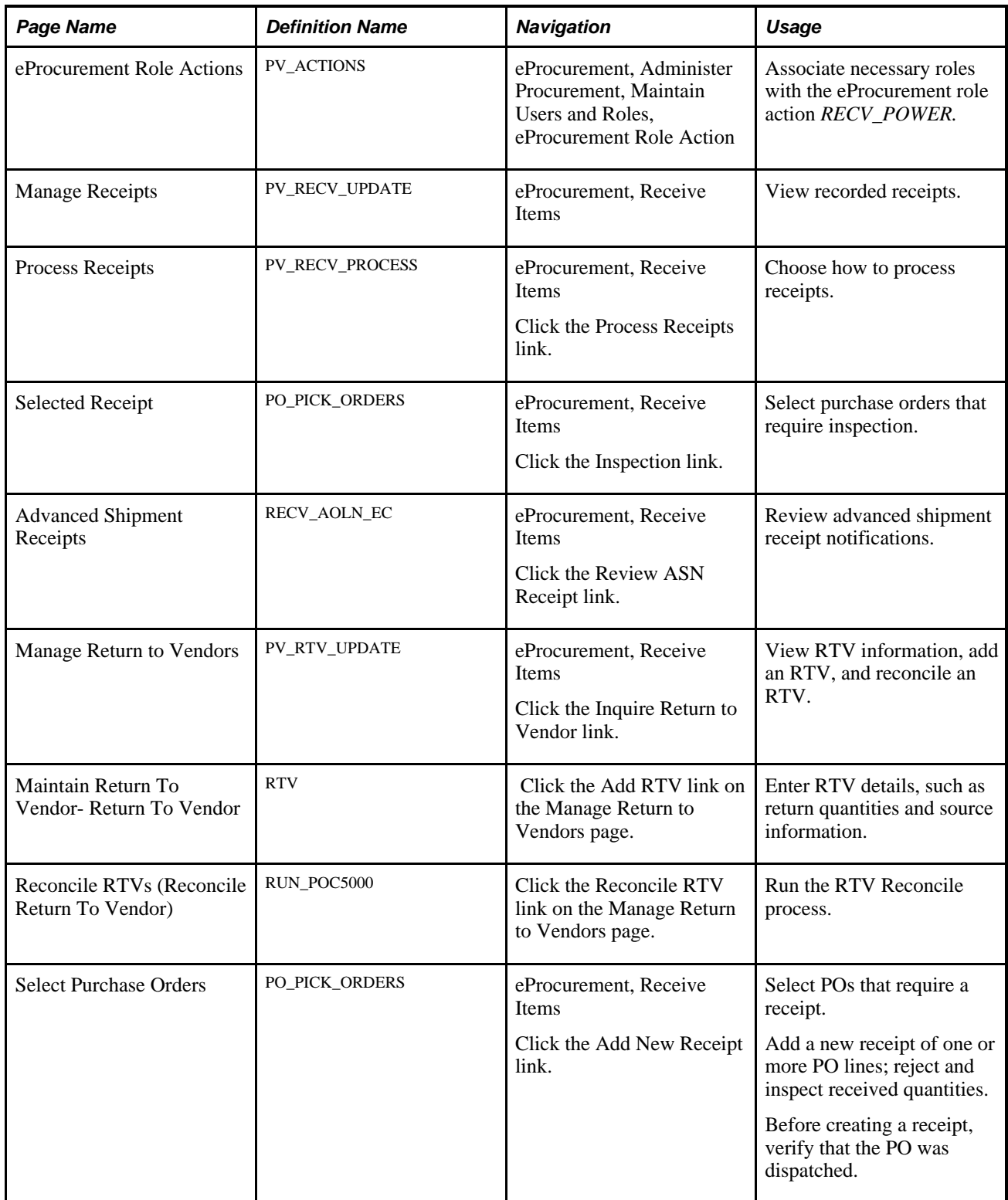

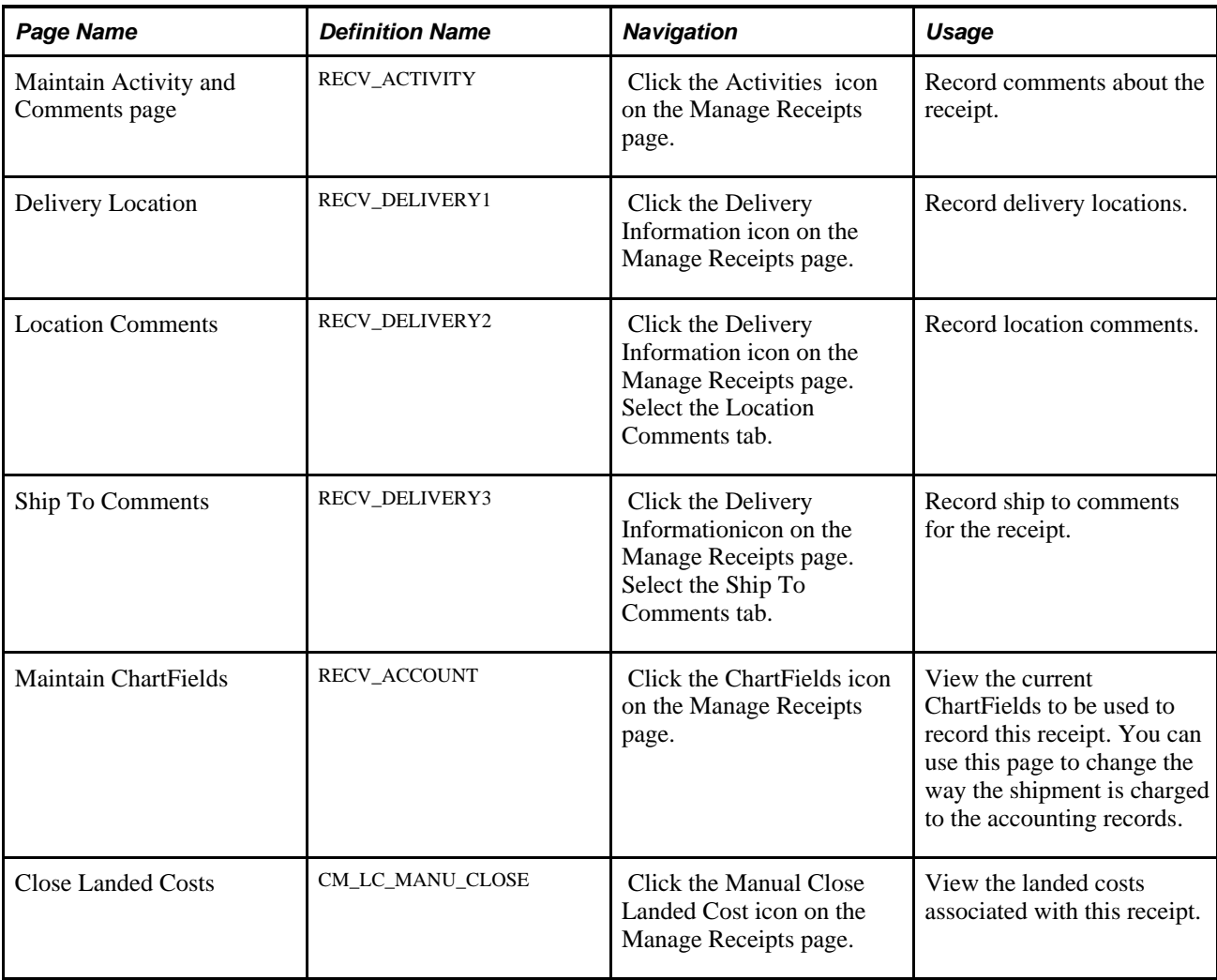

# **Viewing Recorded Receipts**

Access the Manage Receipts page (eProcurement, Receive Items).

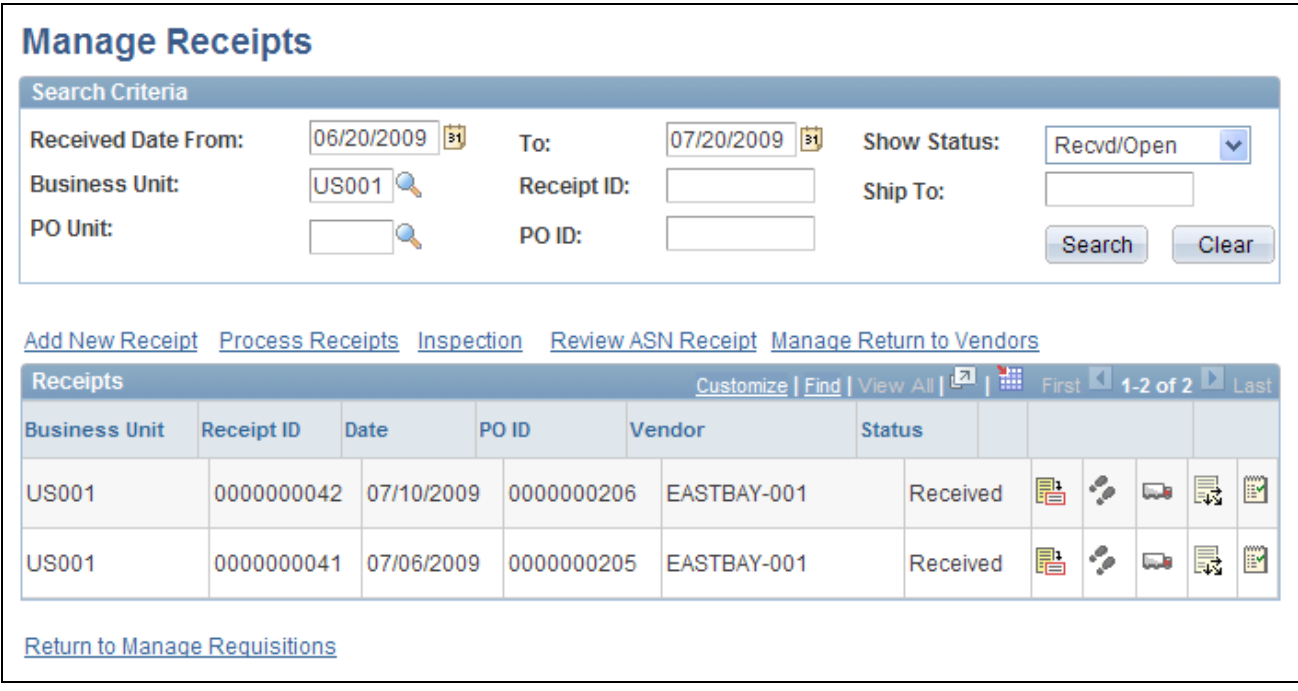

#### Manage Receipts page

You can view previously recorded receipts, add new receipts, or update details, comments, delivery information, and ChartField information. The receipt list displays all receipts that have been created for a user ID. Each row represents a separate line of the receipt so that you can see each item that has been received. If more than one item was received on the same receipt number, the same receipt number appears in multiple rows.

The roles must contain a user role that is included under RECV\_POWER on the eProcurement Role Actions page.

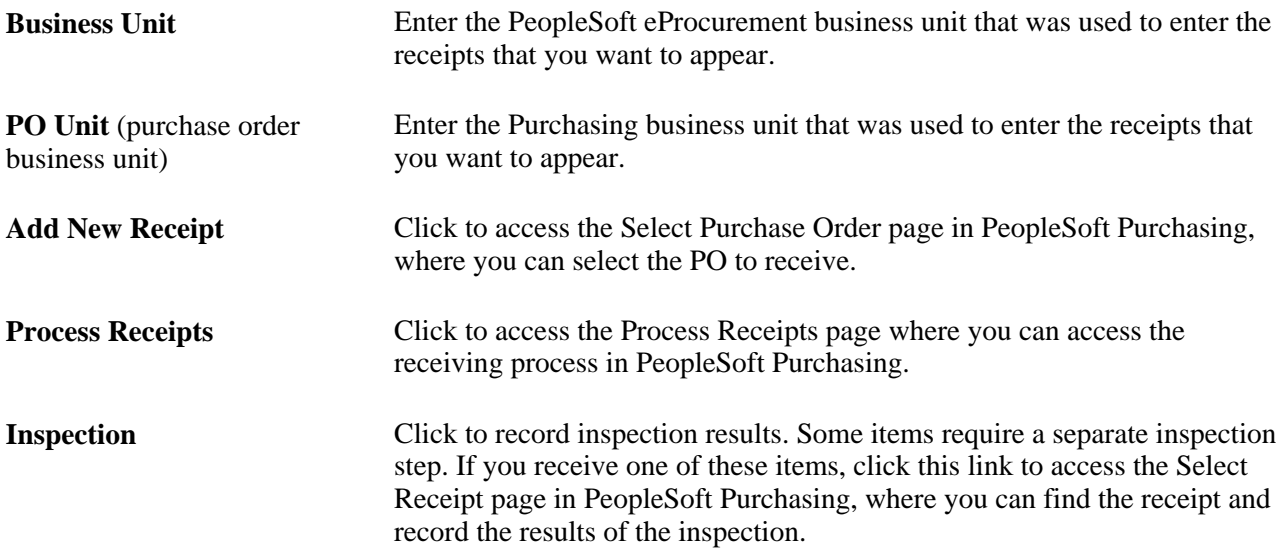

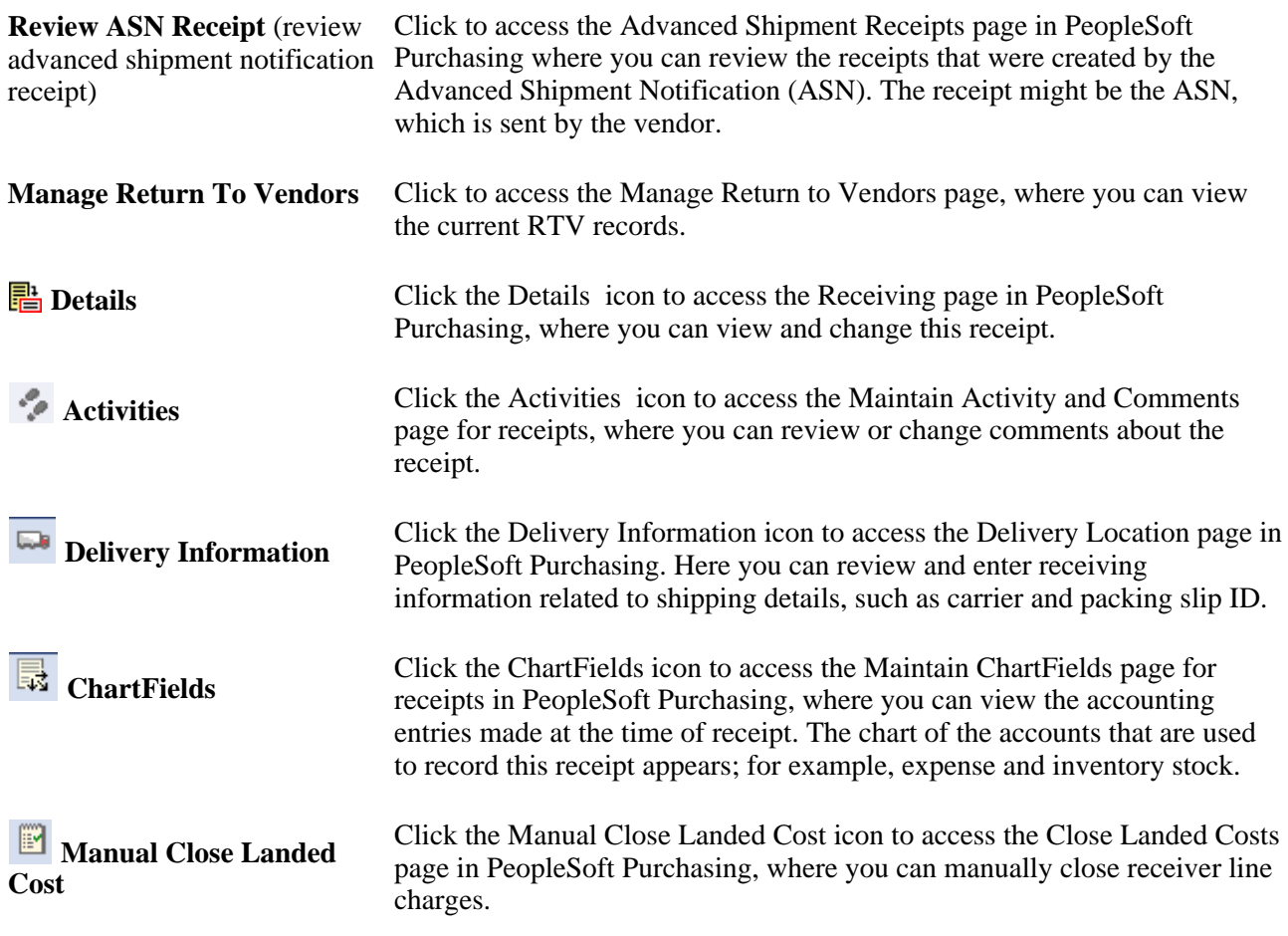

### **See Also**

*PeopleSoft Purchasing 9.1 PeopleBook*, "Receiving Shipments"

*PeopleSoft Purchasing 9.1 PeopleBook*, "Receiving Shipments," Working with Landed Costs on Receipts

# **Appendix A**

# **Delivered Workflows for PeopleSoft eProcurement**

This appendix discusses delivered workflows using the PeopleTools Workflow Technology for PeopleSoft eProcurement.

This appendix does not include approval workflows using the PeopleSoft Approval Framework.

### **See Also**

*PeopleTools PeopleBook: Workflow Technology P eopleTools PeopleBook: PeopleSoft Applications User's Guide PeopleSoft Approval Framework 9.1 PeopleBook* [Chapter 13, "Using the Buyer Center," page 351](#page-376-0) [Chapter 16, "Changing Requisitions and Using Change Requests," page 451](#page-476-0)

# **Delivered Workflows for PeopleSoft eProcurement**

This section discusses PeopleSoft eProcurement workflow. The workflows are listed alphabetically by workflow name.

### **Change Request Approval**

This section discusses the Change Request Approval workflow.

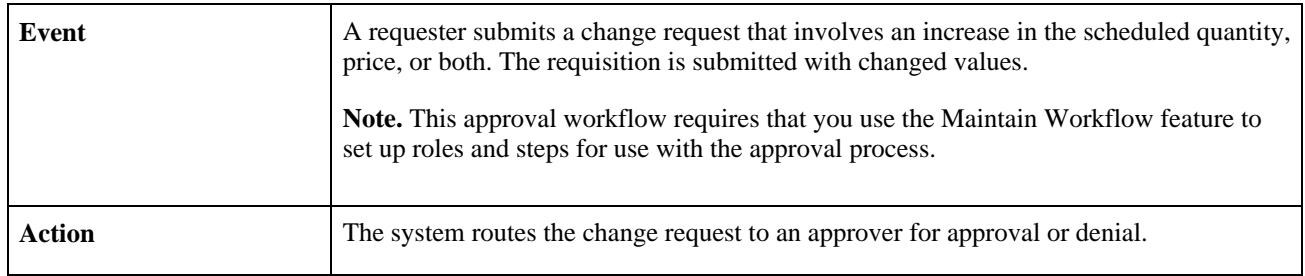

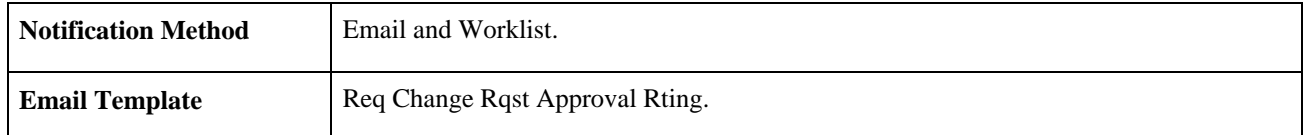

# **Change Request Approved**

This section discusses the Change Request Approved workflow.

### **Description**

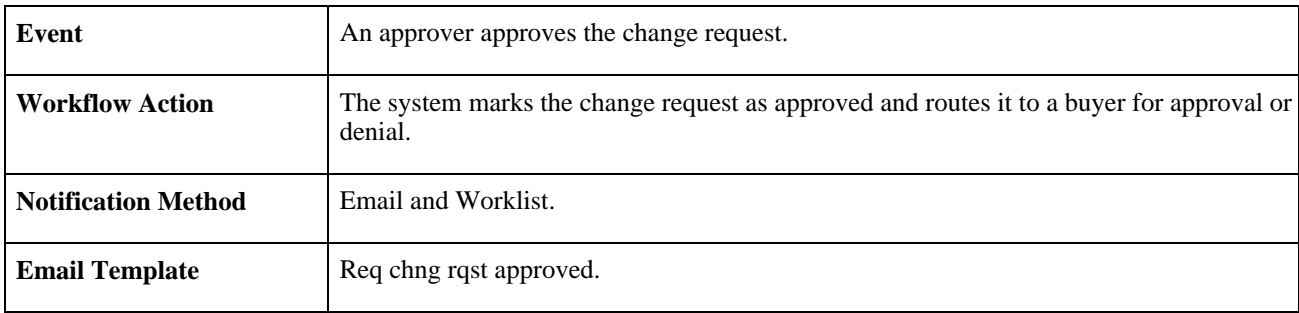

# **Change Request Buyer Approval**

This section discusses the Change Request Buyer Approval workflow.

### **Description**

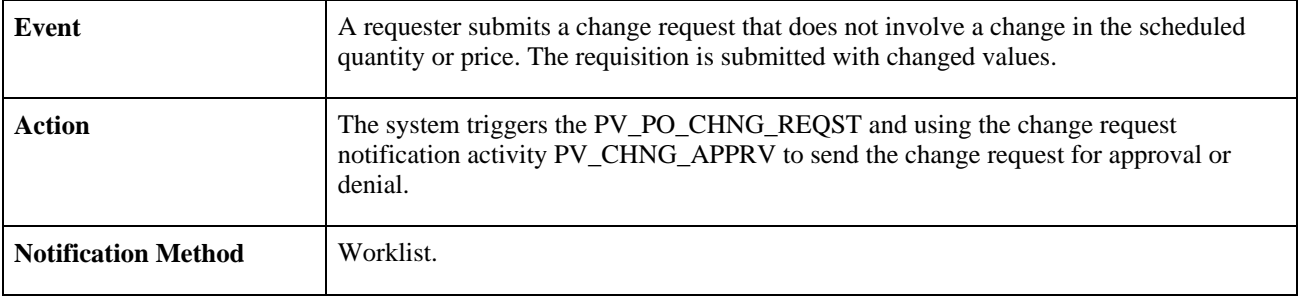

### **Change Request Denied**

This section discusses the Change Request Denied process.

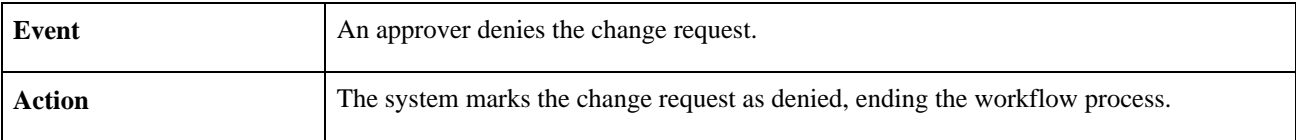

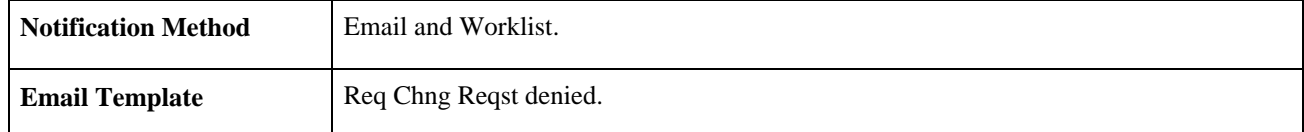

# **eProcurement New Item Request**

This section discusses the eProcurement New Item Request process.

The eProcurement New Item Request process has two components:

- Request a new item.
- Respond to a new item request.

### **Requesting a New Item**

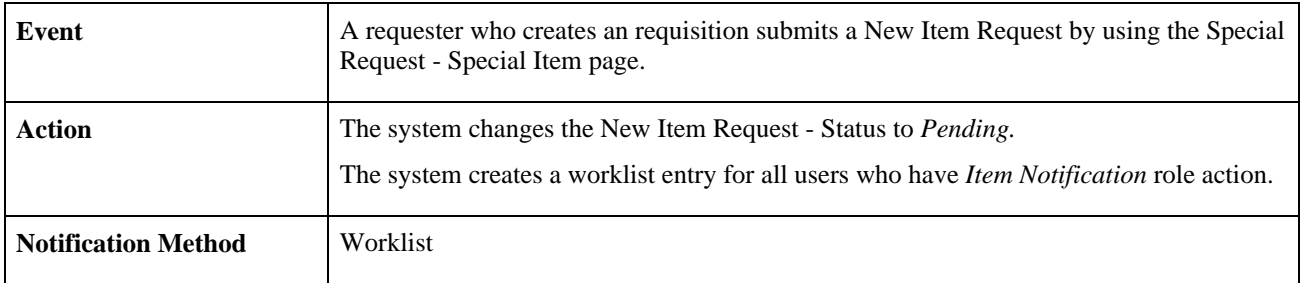

### **Responding to a New Item Request**

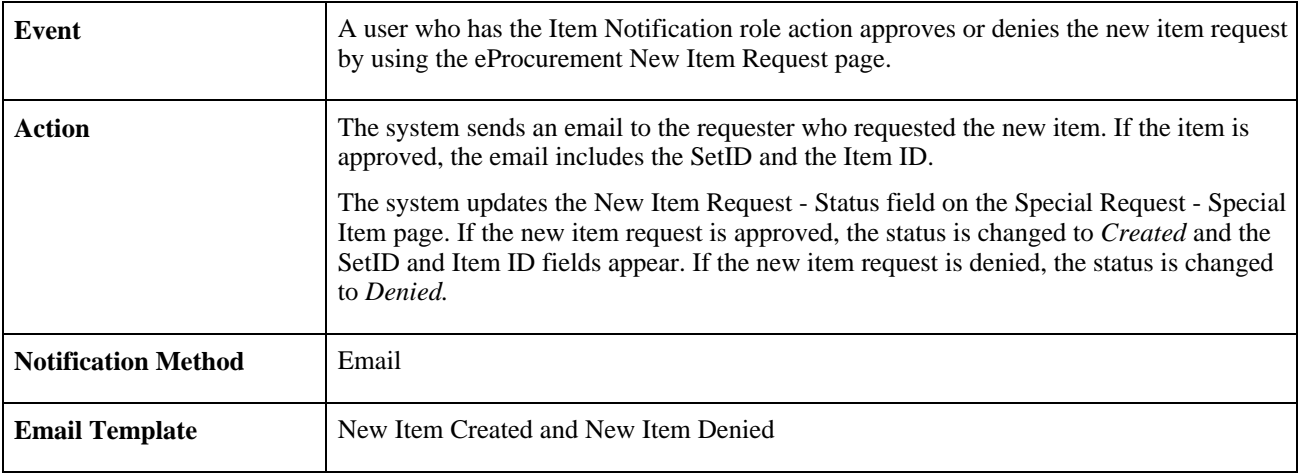

# **Procurement Card Request Workflow**

Use the Request Procurement Card page to request procurement cards for PeopleSoft eProcurement. After you enter information and save the page, workflow routes the procurement card to the correct authority for approval.

**Note.** There is no set up needed for PeopleSoft eProcurement's procurement card request workflow process.

When using PeopleSoft Workflow to approve procurement card requests:

- 1. A requester who wants a procurement card fills out the Request Procurement Card page.
- 2. After the page is saved, a workflow event triggers the PV\_CC\_REQUEST business process.
- 3. PeopleSoft Workflow inserts a Worklist item in the To Do List of the user assigned on the User Profile Roles page to the workflow role of administrator.
- 4. When the administrator selects the Worklist entry on the To Do List, the Employee Profile Card Data page opens.
- 5. The administrator can add additional information and save (or cancel) the profile.

### **Requisition Approval**

This section discusses the Requisition Approval process.

### **Description**

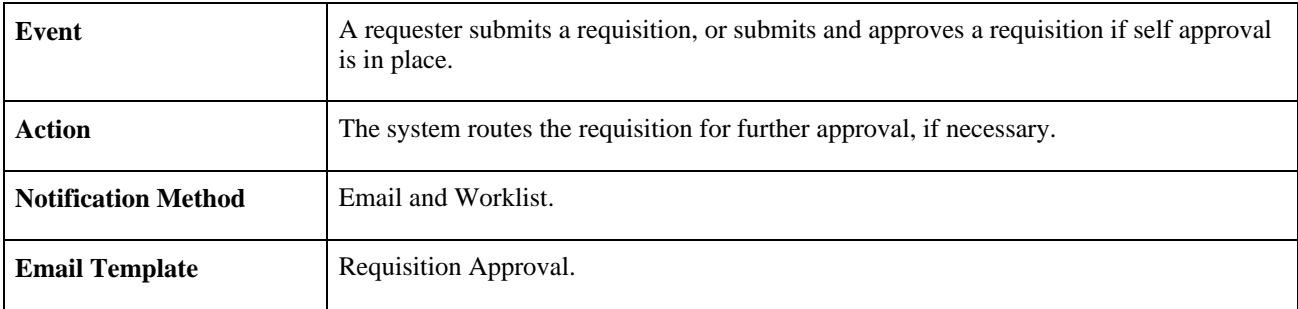

### **Requisition Approval Error**

This section discusses the Requisition Approval Error process.

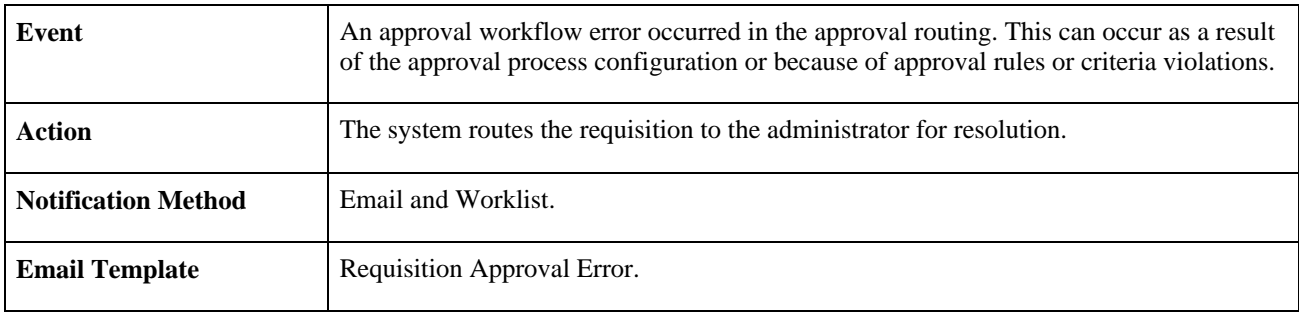

# **Requisition Approved**

This section discusses the Requisition Approved process.

### **Description**

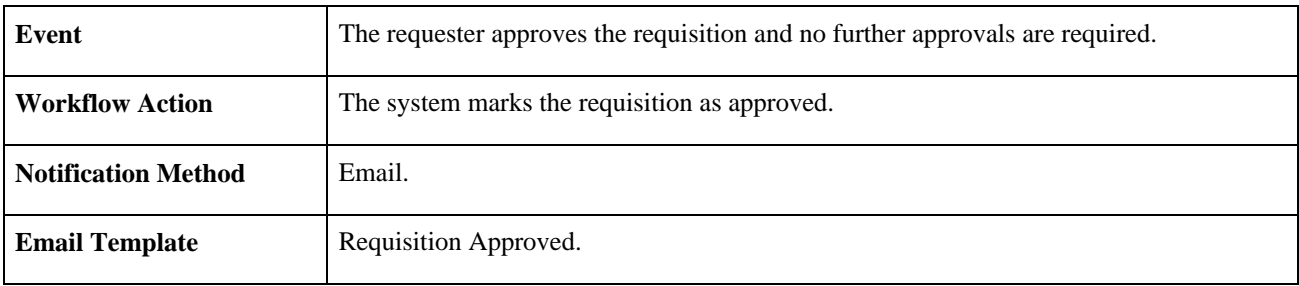

# **Requisition Denied**

This section discusses the Requisition Denied process.

### **Description**

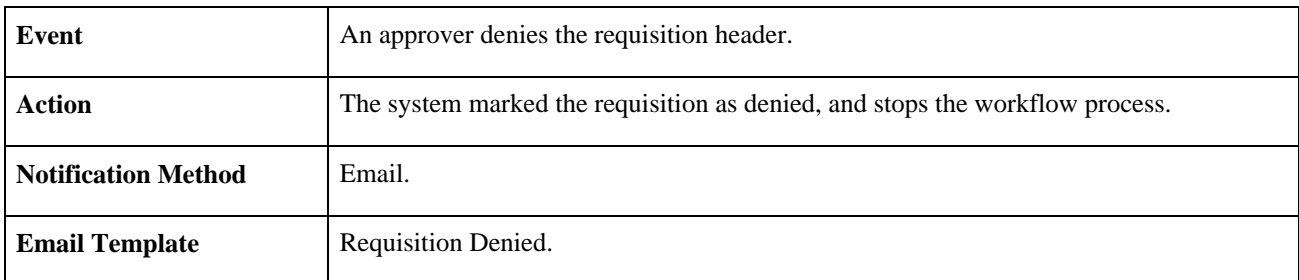

# **Requisition Escalation**

This section discusses the Requisition Escalation process.

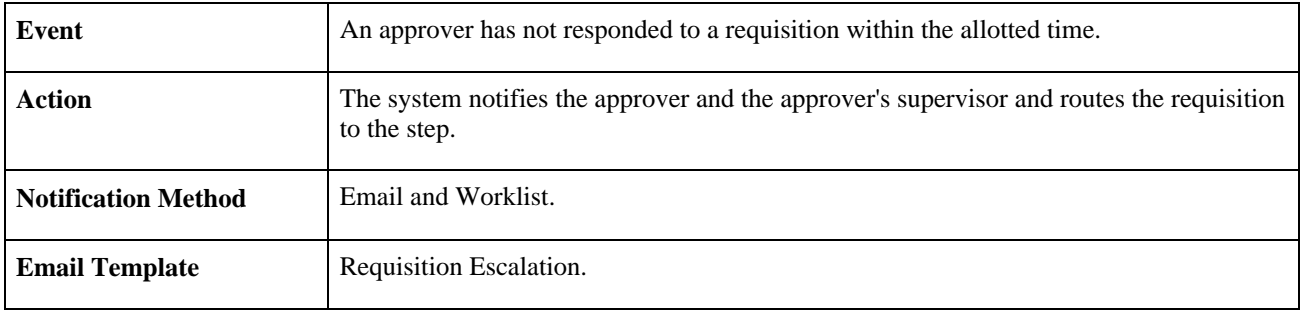

# **Requisition Line Approval**

This section discusses the Requisition Line Approval process.

### **Description**

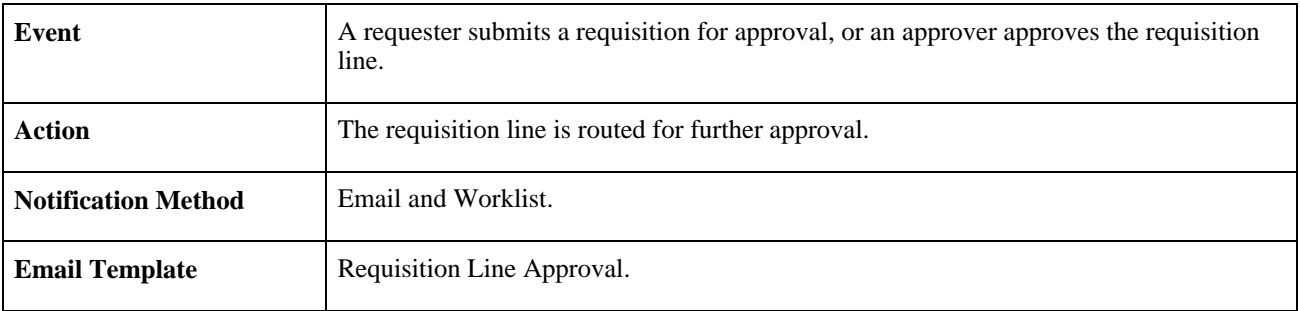

# **Requisition Line Approved**

This section discusses the Requisition Line Approved process.

### **Description**

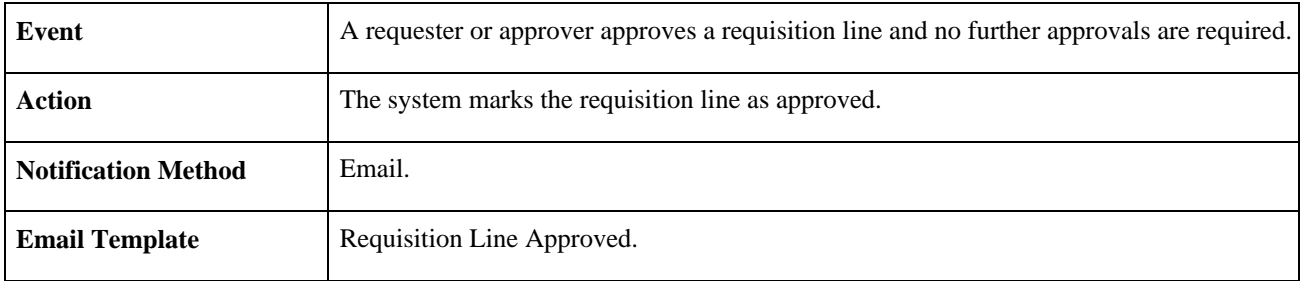

# **Requisition Line Denied**

This section discusses the Requisition Line Denied process.

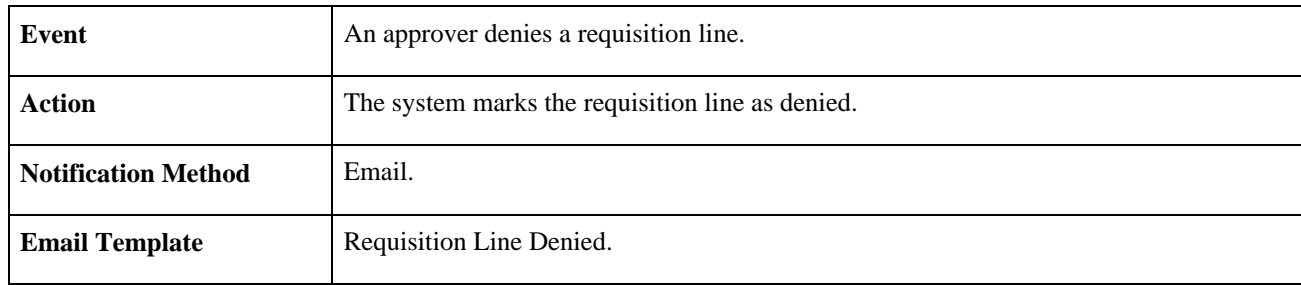
#### **Requisition Line Review**

<span id="page-540-0"></span>This section discusses the Requisition Line Review process.

#### **Description**

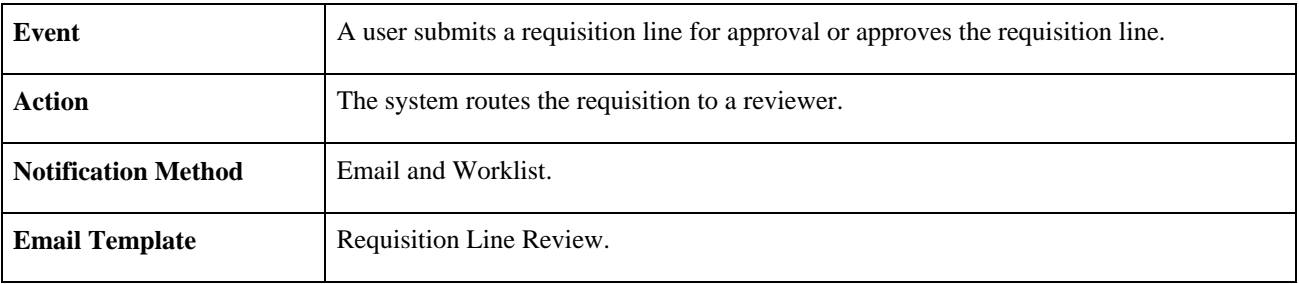

#### **Requisition Review**

<span id="page-540-1"></span>This section discusses the Requisition Review process.

#### **Description**

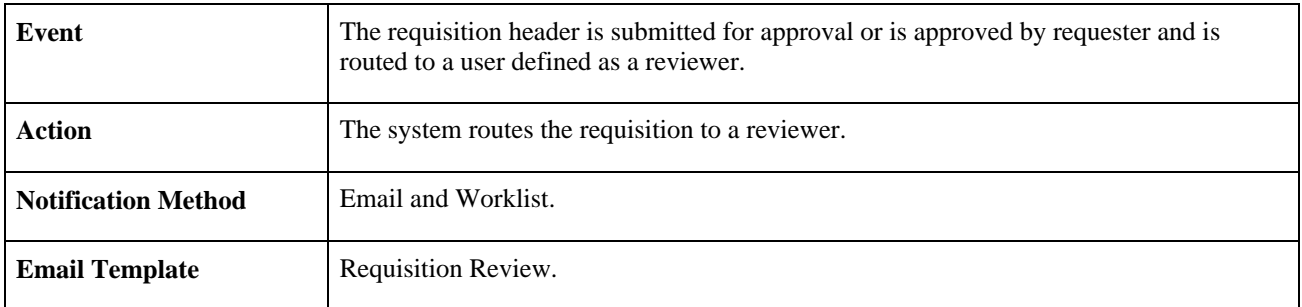

#### **Return to Vendor Exchange Notification Workflow**

The Return to Vendor (RTV) Exchange workflow process (PV\_RTV\_EXCHANGE) delivered with PeopleSoft eProcurement lets goods be returned to vendors and exchanged for other items. The RTV process ensures that an exchange is completed properly by notifying the buyer that it has been entered.

**Note.** No setup is needed for the PeopleSoft eProcurement RTV Exchange workflow process.

When using Return to Vendor Exchange Workflow to notify buyers:

- 1. A requester who wants to exchange an item completes an RTV and selects *Exchange.*
- 2. When the RTV is saved, a workflow event triggers the PV\_RTV\_EXCHANGE business process. (This event is only triggered if the RTV action is *Exchange.*)
- 3. PeopleSoft Workflow retrieves the purchase order business unit, purchase order ID, and buyer ID from the RTV
- 4. PeopleSoft Workflow inserts a Worklist item in the buyer's To Do List.
- 5. The buyer selects the Worklist entry, opening the PO.
- 6. The buyer can make modifications or add another PO to record the exchange.

#### **See Also**

*PeopleTools PeopleBook: Workflow Technology*

#### **Appendix B**

# <span id="page-542-0"></span>**PeopleSoft eProcurement Reports**

This appendix provides:

- A summary table listing all PeopleSoft eProcurement reports.
- Detailed information for individual reports.

**Note.** For samples of these reports, see the Portable Document Format (PDF) files that are published with your online documentation.

# **PeopleSoft eProcurement Reports: General Description**

<span id="page-542-1"></span>This table lists the PeopleSoft eProcurement reports, sorted alphanumerically by report ID. If you need more information about a report, refer to the report details at the end of this appendix.

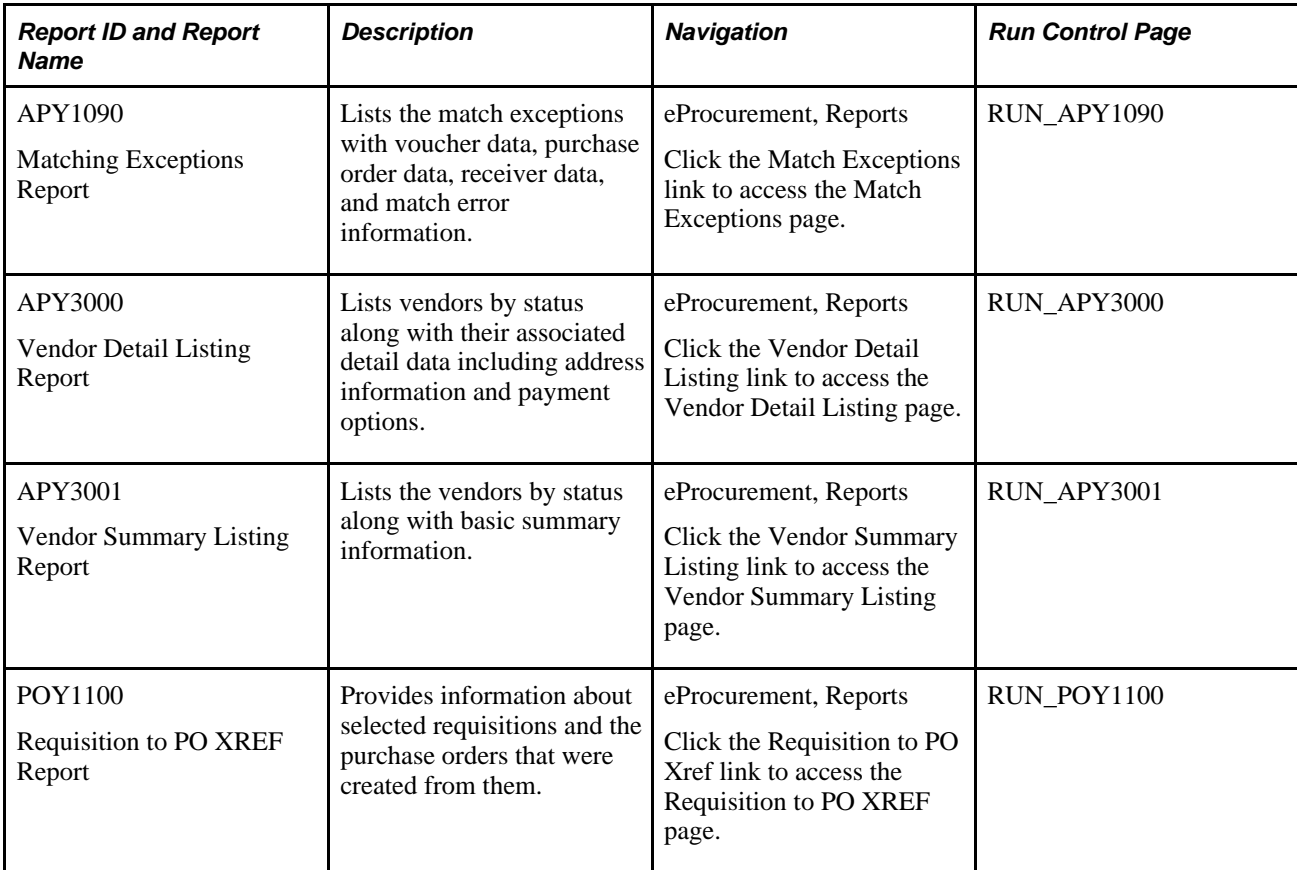

<span id="page-543-8"></span><span id="page-543-7"></span><span id="page-543-6"></span><span id="page-543-5"></span><span id="page-543-4"></span><span id="page-543-3"></span><span id="page-543-2"></span><span id="page-543-1"></span><span id="page-543-0"></span>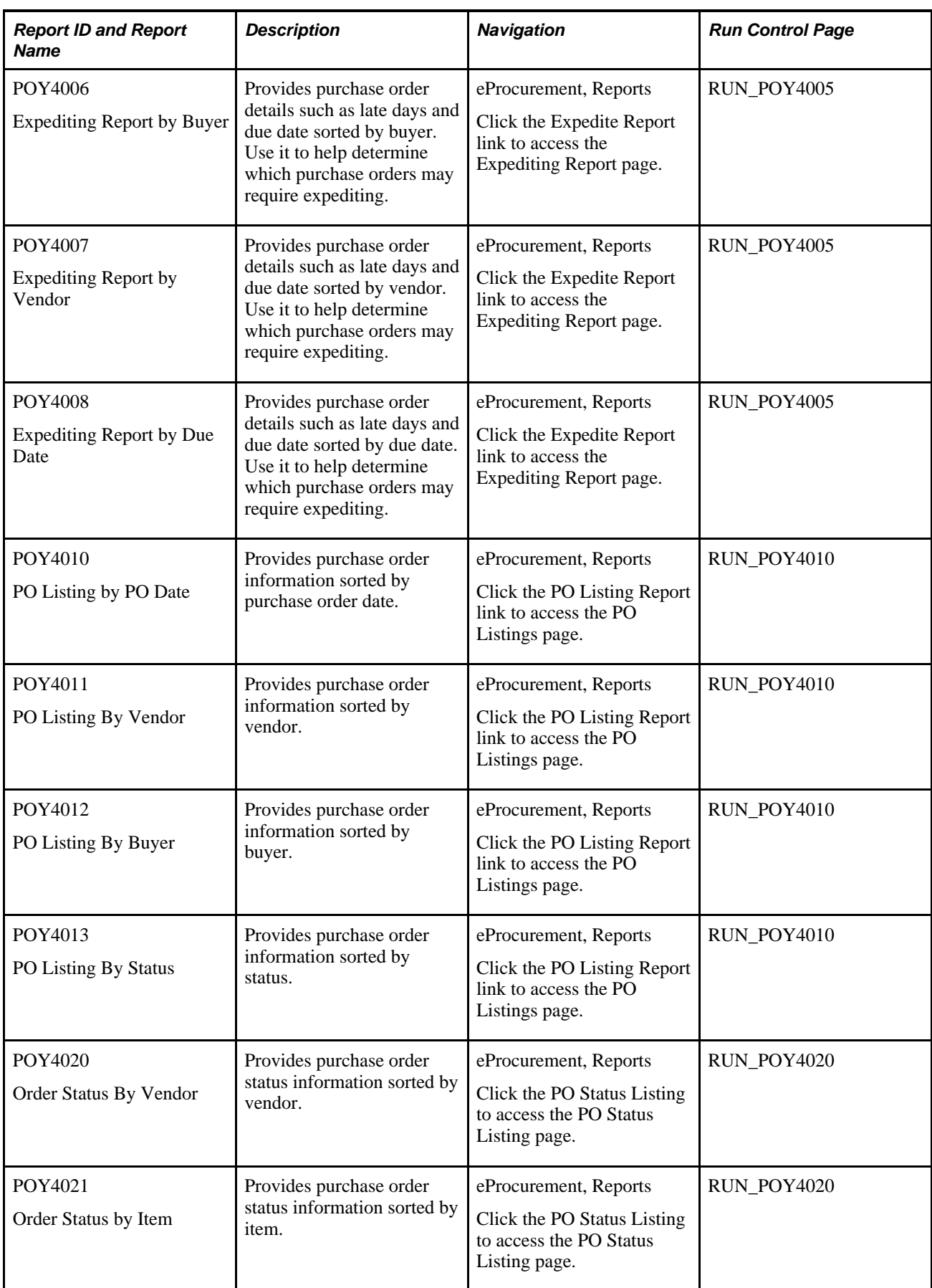

<span id="page-544-5"></span><span id="page-544-4"></span><span id="page-544-3"></span><span id="page-544-2"></span><span id="page-544-1"></span><span id="page-544-0"></span>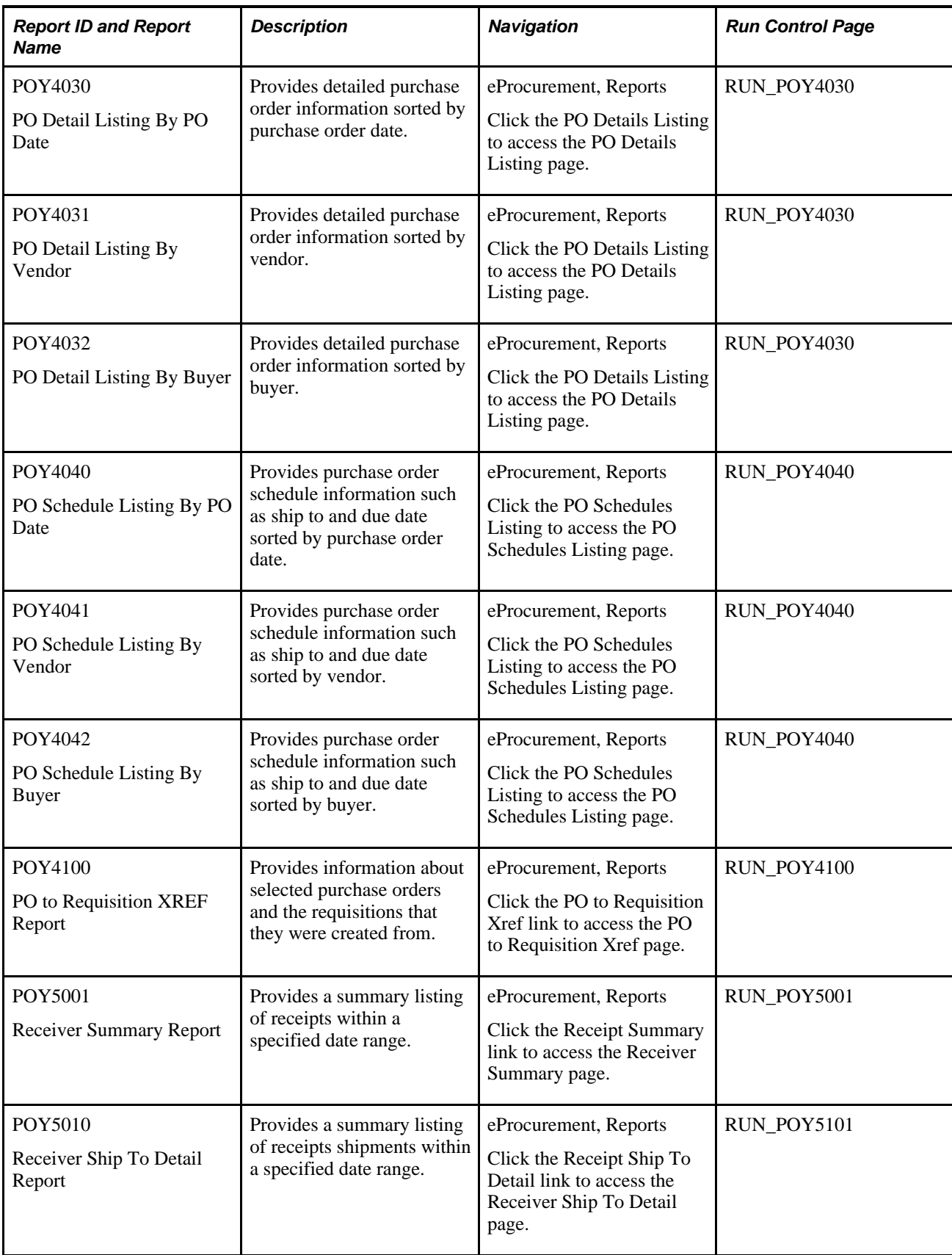

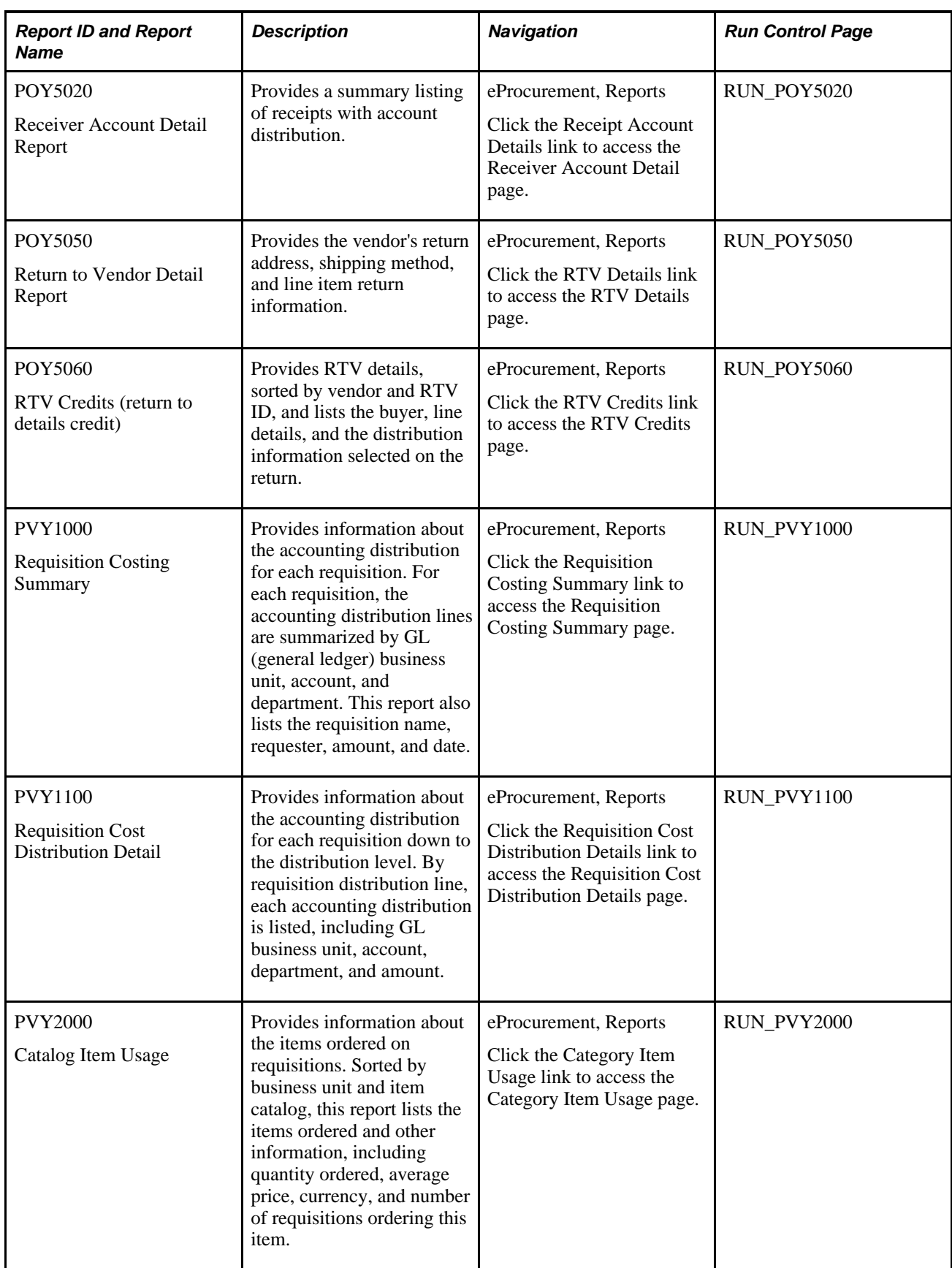

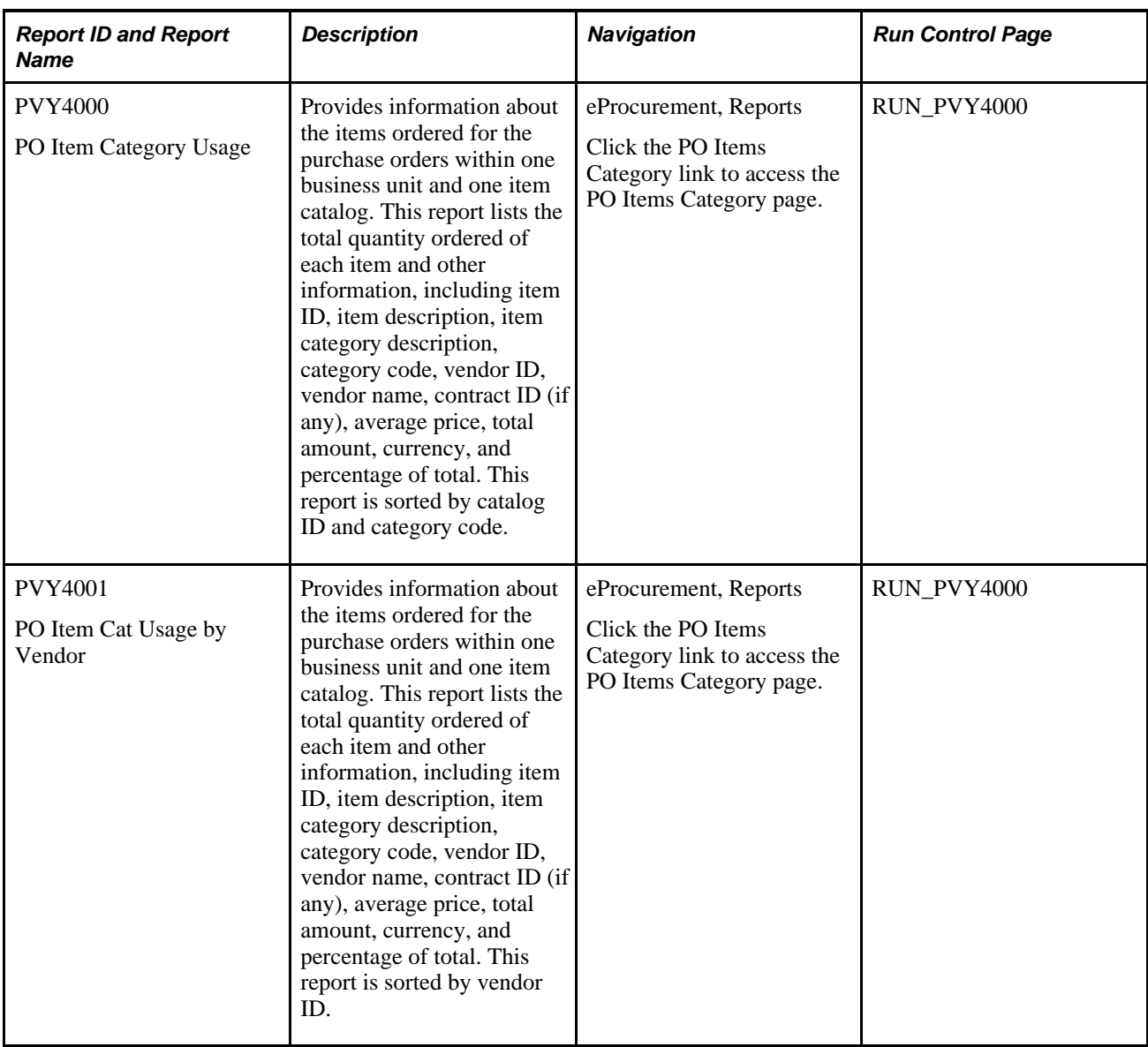

# **PeopleSoft eProcurement Selected Reports: A to Z**

This section provides detailed information about individual reports, including important fields and tables accessed. The reports are listed alphanumerically by report ID.

#### **Common Elements Used in This Appendix**

**From Date and Through Date** Enter the dates to provide the date range for the requisitions that you want to include in the report. If you leave these fields blank, all requisitions are included regardless of their dates.

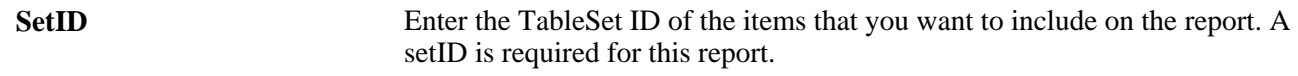

### **PVY2000 - Catalog Item Usage Report**

<span id="page-547-0"></span>**Tree Name** Enter the name of the item catalog (PeopleSoft tree) that you want to include in the report.

### **PVY 4000 - PO Item Category Usage Report**

<span id="page-547-1"></span>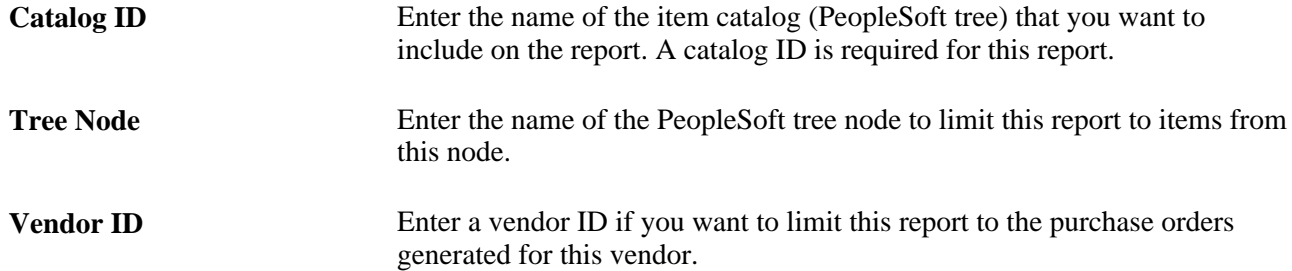

# **Index**

### **A**

account, definition of [244](#page-269-0) accounting modifying [284](#page-309-0) accounting, accessing system [244](#page-269-1) accounting structure page used to maintain [60](#page-85-0) actions, role [41](#page-66-0) addresses changing default shipping [245](#page-270-0) ad hoc approvers, inserting [438](#page-463-0) ad hoc reviewers, inserting [438](#page-463-0) Administer File Attachments component [27](#page-52-0) Administer File Attachments component (PV\_ATTACH\_ADMIN) [27](#page-52-0) Administer File Attachments page [30](#page-55-0) Administer Procurement component pages used to [12](#page-37-0) Administer Procurement component (PV\_ACTIONS) [11](#page-36-0) Administer Procurement Main page [12](#page-37-1) Administer Procurement Menu Items Table page [20](#page-45-0) administration configuring Administer Procurement Main page [20](#page-45-0) maintain procurement [67](#page-92-0) procurement options [57](#page-82-0) system users and roles [38](#page-63-0) administration item codes [21](#page-46-0) administration pages configuring [17](#page-42-0) pages used to configure [18](#page-43-0) Admin Item Description page [21](#page-46-1) advanced shipment notification (ASN) receipt 506 Advanced Shipment Receipts page [504](#page-529-0) AM Business Unit field [283](#page-308-0) amount, definition of [244](#page-269-2) AM unit, definition of [244](#page-269-3) applying changes [244](#page-269-4) apportionment control, VAT 346 Approval Authorization page [428](#page-453-0) approval framework approve a requisition line [434](#page-459-0) approving requisitions [443](#page-468-0) deny a requisition line [434](#page-459-0) email approvals [431](#page-456-0) hold a requisition line [434](#page-459-0) inserting ad hoc approvers [438](#page-463-0) push back requisition [438](#page-463-1) requisition line details [448](#page-473-0) search for requisitions [441](#page-466-0) setting lines displayed [432](#page-457-0) setting up [420](#page-445-0) understanding [419](#page-444-0) using for requisitions [433](#page-458-0) approval management [419](#page-444-1) Approval Monitor Configuration page [428](#page-453-1) approval tasks [443](#page-468-0) approval workflow [43](#page-68-0)

Approve Change Requests page [479](#page-504-0) ASN from Oracle Supplier Network [152](#page-177-0) ASR from Oracle Supplier Network [152](#page-177-0) Asset Management Information page [494](#page-519-0) Asset Management integration [4](#page-29-0) asset profile ID 283 Asset Profile ID field [244](#page-269-5) Assign Catalogs to BU component (PV\_REQ\_BU\_CAT) [57](#page-82-1) Assign Catalogs to Business Unit component [56](#page-81-0) Assign Catalogs to Business Unit component (PV\_REQ\_BU\_CAT) [56](#page-81-0) Assign Catalog to Business Unit page [57](#page-82-1) attachments downloading to eProcurement [191](#page-216-0) enabling [22](#page-47-0) pages used to set up [22](#page-47-1)[, 29](#page-54-0) transaction [27](#page-52-0) attachment server type [31](#page-56-0) Attachments page [355](#page-380-0) Attribute Name Cross Reference Page [132](#page-157-0) attribute names [126](#page-151-0) attributes importing from a flat file [129](#page-154-0) verifying [131](#page-156-0) Attributes Staging Table Page [131](#page-156-0) automatic PO sourcing using the Buyer Center [371](#page-396-0) automatic requisition selection using the Buyer Center [371](#page-396-1) AutoSelect Requisitions process (PO\_REQSORC) [360](#page-385-0) Autosource Parameters page [362](#page-387-0)

#### **B**

bar graphs displaying [379](#page-404-0) generating [379](#page-404-0) PO Status Analysis Graph [375](#page-400-0) PO Value Analysis Graph [376](#page-401-0) Requisition Status Analysis Graph [377](#page-402-0) using [375](#page-400-1) Batch Dispatcher page [398](#page-423-0) batch publishing rules defining [411](#page-436-0) Batch Publish Rules page [411](#page-436-0) BI Publisher [368](#page-393-0)[, 405](#page-430-0) BPEL Business Process Execution Manager [159](#page-184-0) BU Book ChartFields Summarize page [70](#page-95-0) Build Inventory Demand process (PO\_REQINVS) [360](#page-385-1) build inventory demand using the Buyer Center [371](#page-396-2) build POs as approved [358](#page-383-0) Business Card Express Form page [312](#page-337-0) Business Unit/Book Definition page [70](#page-95-1)

business unit catalog control [24](#page-49-0) Business Unit Definition page [73](#page-98-0) business unit item security [111](#page-136-0) business units maintaining [67](#page-92-0) pages used to maintain [68](#page-93-0) business units, SetIDs, and record groups associating [74](#page-99-0) BU Specific Attributes page [86](#page-111-0) Buyer's Workbench access using the Buyer Center [372](#page-397-0) Buyer Center managing purchase orders [353](#page-378-0)[, 359](#page-384-0) overview [351](#page-376-0) reviewing requisitions created by employees [355](#page-380-1) using [351](#page-376-1) buyers assigning to a category [86](#page-111-0) buyers, setting up [98](#page-123-0)

# **C**

calculate POs using the Buyer Center [371](#page-396-3) capital acquisition planning sequence [494](#page-519-1) capitalizing items [244](#page-269-6) casual user receipts [483](#page-508-0) catalog page used to maintain [93](#page-118-0) catalog access, default [119](#page-144-0) catalog control, business unit [24](#page-49-0) catalog database [179](#page-204-0) catalog item, importing [180](#page-205-0) Catalog Item Usage Report [522](#page-547-0) catalog load, steps [175](#page-200-0) Catalog Management integration [5](#page-30-0) Catalog page [248](#page-273-0) catalogs loading [102](#page-127-0) maintaining [93](#page-118-1) pages used to load [102](#page-127-1) catalog search types [24](#page-49-1) catalog security pages used to set up [113](#page-138-0) Catalog Security Options component (PV\_CAT\_FACTORY) [114](#page-139-0) Catalog Security page [119](#page-144-1) Catalog Security Type component [110](#page-135-0) Catalog Security Type component (PV\_CAT\_SEC\_TYPE) [110](#page-135-0)[, 116](#page-141-0) Catalog Security Types page [116](#page-141-0) Catalog Types component [110](#page-135-0) Catalog Types component (PV\_CAT\_SOURCE) [110](#page-135-0)[, 115](#page-140-0) Catalog Types page [115](#page-140-0) Category Definition 2 page [87](#page-112-0) Category Definition page [86](#page-111-1) change orders definition of [456](#page-481-0) change POs [372](#page-397-1) Change Purchase Orders page [479](#page-504-1) Change Reason Code page [473](#page-498-0) Change Reason page [463](#page-488-0) CHANGEREQBU role action [250](#page-275-0)[, 271](#page-296-0) Change Request Approval workflow [509](#page-534-0)

Change Request Approved workflow [510](#page-535-0) Change Request Buyer Approval workflow [510](#page-535-1) Change Request Denied workflow [510](#page-535-2) change requests business process flow [454](#page-479-0) confirmation page [464](#page-489-0) creating [461](#page-486-0) definition of [456](#page-481-0) overview [451](#page-476-0) reason codes [463](#page-488-0) rules for [453](#page-478-0) sending to Purchasing [478](#page-503-0) setting up [456](#page-481-1) using Edit Requisition component [461](#page-486-0) viewing [474](#page-499-0) Change Template page [427](#page-452-0)[, 459](#page-484-0) change tracking setting up [456](#page-481-1) using [466](#page-491-0) Change Tracking Filter Criteria page [471](#page-496-0) changing requisitions approving [419](#page-444-1) business process flow [454](#page-479-0) Change Tracking History page [466](#page-491-0) confirmation page [464](#page-489-0) overview [451](#page-476-1) reason codes [463](#page-488-0) rules for [453](#page-478-0) sending to Purchasing [478](#page-503-0) setting up [456](#page-481-1) using Edit Requisition component [461](#page-486-0) **ChartFields** account defined [xviii](#page-17-0) affiliate, defined [xx](#page-19-0) alternate account, defined [xviii](#page-17-1) delivered fields [xviii](#page-17-2) department, defined [xix](#page-18-0) on requisition [283](#page-308-1) operating unit, defined [xviii](#page-17-3) product, defined [xix](#page-18-1) project ID, defined [xx](#page-19-1) scenario, defined [xxi](#page-20-0) statistics code, defined [xxi](#page-20-1) ChartField security [62](#page-87-0) checking out requisitions [267](#page-292-0) chunking requisition lines changing distribution lines [285](#page-310-0) direct connect [206](#page-231-0) Edit Requisition component [339](#page-364-0) header comments [292](#page-317-0) Requisition Summary [242](#page-267-0) setting up [23](#page-48-0) clone quantity [489](#page-514-0) Close Landed Costs page [505](#page-530-0) company templates [243](#page-268-0) Configure Transactions page [427](#page-452-1) configuring administration pages [17](#page-42-0) Confirmation page basic information [292](#page-317-1) changing a requisition [464](#page-489-0) connectivity, testing for a Marketplace [166](#page-191-0) consolidation method, purchase orders [367](#page-392-0) contract pricing with Manage Requisitions- Requisition Details page [337](#page-362-0) with Quick Sourcer [361](#page-386-0) with Review and Submit- Line Details page

[278](#page-303-0) cost type, receipt item [495](#page-520-0) create POs using the Buyer Center [371](#page-396-4) Create Purchase Order process (PO\_CREATE) [361](#page-386-1) credit, return to vendor action [501](#page-526-0) CUP file exporting data from [176](#page-201-0) custom navigation pages [7](#page-32-0)

# **D**

Data Def Maint page (Data Definition Maintenance page) [190](#page-215-0) deferred processing pages [xxii](#page-21-0) Define Item - Custom - Character page [88](#page-113-0) Define Item - Custom - Numeric page [89](#page-114-0) Define Item - Item Image page [88](#page-113-1) Define Requisition page [247](#page-272-0) define SetIDs for Marketplace buyers [163](#page-188-0) Deleted Comments page [472](#page-497-0) delivered workflows for PeopleSoft eProcurement [509](#page-534-1) Delivery Location page [507](#page-532-0) Delivery Location page for receipts [505](#page-530-1) Depreciation Close List page [70](#page-95-2) direct connect setting up [228](#page-253-0) supplier integration, overview [205](#page-230-0) supplier setup [216](#page-241-0) to Oracle Exchange [150](#page-175-0) using [205](#page-230-1) with Integration Broker [217](#page-242-0) Direct Connect Merchant Xref component (PV\_MERCHANT\_XREF) [237](#page-262-0) Direct Connect Methods component (PV\_DC\_TYPE) [230](#page-255-0) dispatching [368](#page-393-0) dispatching purchase orders overview [383](#page-408-0) pages used [389](#page-414-0) sending to vendors [401](#page-426-0) Dispatch Method page [72](#page-97-0) dispatch POs to Oracle Supplier Network [150](#page-175-1) dispatch POs using batch processing [398](#page-423-0) dispatch POs using the Buyer Center [371](#page-396-5) Dispatch Purchase Orders page [392](#page-417-0) in eProcurement [400](#page-425-0) display graphs pages used [379](#page-404-1) Distribution Change Options page [269](#page-294-0)[, 284](#page-309-0) dynamic dispatch, using [407](#page-432-0)

#### **E**

Edit Imported Item Categories page [185](#page-210-0) Edit Requisition-Review and Submit page [339](#page-364-0) Edit Requisition component using [339](#page-364-0) EDX Dispatch Types component [407](#page-432-0) EDX Dispatch Types component (PV\_EDX\_TYPE) [407](#page-432-0) EDX PO Dispatch Types page [408](#page-433-0) Effective Dated UOM page [92](#page-117-0)

email approvals [431](#page-456-0) embedded help [xxiii](#page-22-0) enterprise integration points (EIPs) ADVANCED\_SHIPPING\_RECEIPT [149](#page-174-0) EM\_VOUCHER\_IN [149](#page-174-0) PURCHASE\_ORDER\_ACKNOWLEDGEM ENT [149](#page-174-0) PV\_AVAIL\_CHECK\_REQ [159](#page-184-1) PV\_AVAIL\_CHECK\_RESP [159](#page-184-1) PV\_DC\_CONNECT\_REQST [149](#page-174-0) PV\_EMAIL\_REQ\_APPROVAL [431](#page-456-0) PV\_MS\_RESP\_MSG [159](#page-184-1) PV\_MS\_XCBL\_POR [159](#page-184-1) PV\_ORD\_STS\_REQ [159](#page-184-1) PV\_ORD\_STS\_RESP [159](#page-184-1) PV\_ORDER [149](#page-174-0) PV\_PRICE\_CHECK\_REQ [159](#page-184-1) PV\_PRICE\_CHECK\_RESP [159](#page-184-1) EnterpriseOne integration [63](#page-88-0) eProcurement features [2](#page-27-0) implementing [5](#page-30-1) eProcurement administration overview [11](#page-36-1)[, 67](#page-92-1) using [11](#page-36-2) eProcurement Business Unit Actions component [67](#page-92-0) eProcurement Business Unit Actions component (PV\_ACTIONS\_BU) [67](#page-92-0) eProcurement Business Unit Actions page [121](#page-146-0) eProcurement Business Unit Options component [67](#page-92-0) eProcurement Business Unit Options component (PV\_BUS\_UNIT\_PM) [67](#page-92-0) eProcurement Business Unit Options page [75](#page-100-0) change requests [460](#page-485-0) eProcurement Catalog Security Option component [110](#page-135-0) eProcurement Catalog Security Option component (PV\_CAT\_FACTORY) [110](#page-135-0) eProcurement Catalog Security Option page [114](#page-139-0) eProcurement Installation component (PV\_INSTALLATION\_PV) [22](#page-47-0) eProcurement Installation Options page [23](#page-48-0) eProcurement Role Actions page [39](#page-64-0) change requests [461](#page-486-1) escalations, event [33](#page-58-0) eSettlements integration [4](#page-29-1) Oracle Supplier Network [143](#page-168-0) evaluation types, notification [37](#page-62-0) event notifications and escalations [33](#page-58-0) pages used to set up [34](#page-59-0) event status [37](#page-62-1) Event Status page [429](#page-454-0) event type, notification [35](#page-60-0) Event Types page [428](#page-453-2) exchange, return to vendor action [501](#page-526-1) Exchange Oracle website using [150](#page-175-0) Expedite Requisitions page [355](#page-380-1) Expediting Report by Buyer report [518](#page-543-0) Expediting Report by Due Date report [518](#page-543-1) Expediting Report by Vendor report [518](#page-543-2) expediting requisitions [355](#page-380-2) pages used to [355](#page-380-3) expediting staged POs [367](#page-392-1) Export CUP Data Process [179](#page-204-1)

express catalog pages used [137](#page-162-0) using [135](#page-160-0) Express Form Profile component [307](#page-332-0) Express Form Profile component (PV\_EXP\_APP\_PROFILE) [307](#page-332-0) Express Form Profile page [310](#page-335-0) express forms creating [307](#page-332-0) creating profiles [310](#page-335-0) designing [307](#page-332-0) entering orders [312](#page-337-1) line comments [309](#page-334-0) ordering [312](#page-337-2) overview [298](#page-323-0) pages used to create [310](#page-335-1)[, 313](#page-338-0) express requisitions overview [299](#page-324-0)[, 314](#page-339-0) External Invoices page [64](#page-89-0) External Payments page [64](#page-89-1) External PO Error Acknowledge page [64](#page-89-2) External PO Status page [64](#page-89-3) External Receiver Status page [65](#page-90-0) extrinsic values [212](#page-237-0)

# **F**

favorites adding items to [272](#page-297-0) adding items to list [260](#page-285-0) deleting items from list [261](#page-286-0) reviewing items in list [261](#page-286-0) Favorites page [248](#page-273-1)[, 259](#page-284-0) fields, common element descriptions [xxiii](#page-22-1) File Locations page [80](#page-105-0) forms, adding to requisitions [264](#page-289-0) Forms page [249](#page-274-0)[, 264](#page-289-0) Freight Option page [72](#page-97-1) Functional Implementation Options [67](#page-92-1)

# **G**

gateway URL (uniform resource locator) [165](#page-190-0) General Batch Dispatcher page [400](#page-425-0) General Information - General Info page [83](#page-108-0) General Ledger - Currency Options page [71](#page-96-0) General Ledger Definition page [75](#page-100-1) General Ledger integration [5](#page-30-2) generate graphs pages used [379](#page-404-1) Generate Serial Numbers page [495](#page-520-1) Generate Tag Numbers page [495](#page-520-2) Generic Template Definition page [428](#page-453-3) GL Unit field [245](#page-270-1) goods request [300](#page-325-0) graphs, using [375](#page-400-1)

# **H**

Header Attachments page [322](#page-347-0) Header Comments page [289](#page-314-0) Human Resources integration [4](#page-29-2)

#### **I**

Identifying Information page - Vendor Information [82](#page-107-0) images viewing [258](#page-283-0) Import Attributes Page [129](#page-154-0) import catalog items [180](#page-205-0) Imported Item Status page [186](#page-211-0) import item attributes [125](#page-150-0) import item statuses [186](#page-211-0) Inbound Items process (IN\_ITMLOAD), run [189](#page-214-0) Include Item Specifications page [269](#page-294-1) inquiries pages used [373](#page-398-0) Inquiries and Reports page [373](#page-398-1) inquiry menu name [312](#page-337-3) installation options pages used to set up [22](#page-47-1) setting up [22](#page-47-0) Installation Options- Purchasing page [406](#page-431-0) instruction codes for return to vendor [59](#page-84-0) integrate a Marketplace and PeopleSoft eProcurement [167](#page-192-0) integrate Oracle Supplier Network and eProcurement [143](#page-168-1) interface class type [114](#page-139-1) intersect security policy [115](#page-140-1) IN Unit field [245](#page-270-2) Inventory integration [4](#page-29-3) Inventory Putaway Information page [496](#page-521-0) item/supplier combinations [92](#page-117-1) item attribute and category table [123](#page-148-0) item attribute import, stage, and load process [125](#page-150-0) item attributes defining by business unit [91](#page-116-0) pages used to search [127](#page-152-0) weight/volume [90](#page-115-0) item catalogs defining [244](#page-269-7) pages used to create [109](#page-134-0) item catalog tree [181](#page-206-0) Item Defaults page [107](#page-132-0) Item Default Values page [175](#page-200-1) Item Description page [248](#page-273-2) item import statuses [186](#page-211-0) Item Load process (PO\_ITMLOAD), run [189](#page-214-1) items adding asset information [494](#page-519-0) adding to requisitions [244](#page-269-8) browsing [253](#page-278-0) controls [87](#page-112-0) downloading attachments [190](#page-215-1) pages used to maintain [85](#page-110-0) removing from requisitions [244](#page-269-9) return fees [92](#page-117-2) reviewing asset information [494](#page-519-0) searching [253](#page-278-0) viewing details [258](#page-283-1) with negative price [298](#page-323-1) item searches implementing attribute searches [122](#page-147-0) using Exchange Oracle website [150](#page-175-0) item search steps [122](#page-147-1) item security [111](#page-136-0) Item Specifications page [89](#page-114-1) items to receive

selecting [487](#page-512-0) item templates [243](#page-268-1) creating personal [263](#page-288-0) Item Vendor by Region page [133](#page-158-0) Item Vendor Contracts page [92](#page-117-3) Item Vendor page [91](#page-116-1)

## **J**

JD Edwards EnterpriseOne [63](#page-88-0)

# **L**

landed cost [507](#page-532-1) LC Manual Close page (Landed Cost Manual Close page) [507](#page-532-1) Ledgers For A Unit - Currency Options page [71](#page-96-1) line comments, express form [309](#page-334-0) Line Comments page [268](#page-293-0) Line Details page [276](#page-301-0) linked supplier vendor [216](#page-241-1) Linked Supplier page [47](#page-72-0) linked supplier properties PunchOut [235](#page-260-0) RoundTrip [236](#page-261-0) Linked Suppliers component (PV\_MS\_SUPPLIERS) [47](#page-72-0) load catalog item steps [175](#page-200-0) load Catalog Update process (CUP) files [180](#page-205-1) loading catalogs [102](#page-127-0) load item attributes [125](#page-150-0) Load Item Catalogs page [188](#page-213-0) load Marketplace items [172](#page-197-0) load tree data [109](#page-134-1) Load Tree Data component [108](#page-133-0) Load Tree Data component (PV\_RUN\_SRCH\_UPDT) [108](#page-133-0) Load Tree Table component (PV\_RUN\_SRCH\_UPDT) [109](#page-134-1) Location Comments page for receipts [505](#page-530-2) Location Definition page [80](#page-105-1) Location Details page [80](#page-105-2) log file types [166](#page-191-1)

#### **M**

Maintain Activity and Comments page [505](#page-530-3) maintain catalogs [93](#page-118-1) Maintain ChartFields page [505](#page-530-4) maintaining users [98](#page-123-0) Maintain Items page [85](#page-110-1) Maintain Purchase Order - Purchase Order page [92](#page-117-4) Maintain Return To Vendor- Return To Vendor page [504](#page-529-1) Maintain Supplier Integration page [44](#page-69-0) Maintain the Accounting Structure page [59](#page-84-1) Maintain The Administration Page [18](#page-43-1) Maintain Vendor Hyperlinks page [83](#page-108-1) Maintain Vendor URLs component [81](#page-106-0) Maintain Vendor URLs component

(PV\_VNDR\_URL\_MAINT) [81](#page-106-0) Maintain Workflow page [425](#page-450-0) manage approvals [419](#page-444-1) Manage Favorites page [261](#page-286-0) Manage Purchase Orders page [354](#page-379-0) Manage Receipts page [505](#page-530-5) Manage Requisition Approvals page [440](#page-465-0)[, 441](#page-466-0) Manage Requisition page [324](#page-349-0) manage requisitions [321](#page-346-0) Manage Return to Vendor page [504](#page-529-2) mapping field values [237](#page-262-0) Marketplace completing transactions [192](#page-217-0) loading catalogs items into PeopleSoft eProcurement [171](#page-196-0) pages used to integrate with PeopleSoft eProcurement [162](#page-187-0) pages used to load catalogs items into PeopleSoft eProcurement [174](#page-199-0) setting up buyers [163](#page-188-1) setting up connection [158](#page-183-0) setting up suppliers [162](#page-187-1) Marketplace and PeopleSoft eProcurement integration [167](#page-192-0) overview [157](#page-182-0) prerequisites [161](#page-186-0) using [157](#page-182-1) Marketplace Buyer Options page [165](#page-190-1) Marketplace buyers, SetIDs [163](#page-188-0) Marketplace Buyer Setup page [163](#page-188-1) Marketplace partner ID [164](#page-189-0) Marketplace URL (uniform resource locator) [164](#page-189-1) Message Monitor Component pages used [414](#page-439-0) Modifying Line Information Modifying Addresses [274](#page-299-0) Modify Line/Shipping/Accounting page [269](#page-294-2) Modify Shipping Address [283](#page-308-2) Monitor Approvals page [428](#page-453-4)

# **N**

navigating requisitions [241](#page-266-0) navigation, custom [7](#page-32-1) Navigator role action [241](#page-266-1) negative price items Expedite Requisitions page [358](#page-383-1) Quick Sourcer process [361](#page-386-2) understanding [298](#page-323-1) nonserial row [496](#page-521-1) notification evaluation types [37](#page-62-0) Notification Event Setup page [36](#page-61-0) Notification Event Type page [35](#page-60-0) notifications events [33](#page-58-0) overview [33](#page-58-1) recurrence [36](#page-61-1) notify vendors of attachments [372](#page-397-2) NOVICEREQSTR role action [250](#page-275-0)[, 257](#page-282-0)

#### **O**

OCI (Open Catalog Interface) [206](#page-231-1) one-time address [283](#page-308-2)

Online Dispatcher page [396](#page-421-0) Open Catalog Interface (OCI) [206](#page-231-1) Oracle BI Publisher [405](#page-430-0) Oracle JD Edwards EnterpriseOne [63](#page-88-0) Oracle Supplier Network common terms [145](#page-170-0) integration with [143](#page-168-1) overview [143](#page-168-0) prerequisites to setup [145](#page-170-1) receiving ASNs and ASRs [152](#page-177-0) receiving invoices [154](#page-179-0) receiving POAs [151](#page-176-0) sending POs [150](#page-175-1) setting up integration [145](#page-170-2) Oracle XML Publisher *See* [Oracle BI Publisher](#page-430-0) Order Status by Item report [518](#page-543-3) Order Status By Vendor report [518](#page-543-4) OSN *See* [Oracle Supplier Network](#page-168-1) output text files [179](#page-204-2)

# **P**

Packing Details page [90](#page-115-0) Payables integration [3](#page-28-0) PeopleSoft Asset Management, capitalizing items in [244](#page-269-6) PeopleSoft eProcurement business processes [1](#page-26-0) getting started [1](#page-26-1) PeopleSoft eProcurement administration [11](#page-36-2) PeopleSoft eProcurement custom navigation page [7](#page-32-1) PeopleSoft eProcurement delivered workflows [509](#page-534-1) PeopleSoft eProcurement processes page used to run [55](#page-80-0) PeopleSoft eProcurement reports [517](#page-542-0) general description [517](#page-542-1) PeopleSoft eSettlements [143](#page-168-0) PeopleSoft General Ledger business units defining [75](#page-100-1) PeopleSoft HRMS integrating with [139](#page-164-0) overview [139](#page-164-1) setting up the user profile EIP [139](#page-164-1) PeopleSoft Project Costing [245](#page-270-3) PeopleSoft Tree Manager [244](#page-269-7) personal templates creating [263](#page-288-0) understanding [243](#page-268-2) POA from Oracle Supplier Network [151](#page-176-0) POA Settings page [72](#page-97-2) PO calculation parameters [365](#page-390-0) PO Calculations process (PO\_POCALC) [360](#page-385-2) PO change orders understanding [456](#page-481-0) PO consolidation method [367](#page-392-0) PO Detail Listing By Buyer report [519](#page-544-0) PO Detail Listing By PO Date report [519](#page-544-1) PO Detail Listing By Vendor report [519](#page-544-2) PO Dispatch Message log page [403](#page-428-0) PO Item Category Usage Report [522](#page-547-1) PO line numbers, calculating [367](#page-392-2) PO Lines Dispatch Message Log page [404](#page-429-0) PO Listing By Buyer report [518](#page-543-5)

PO Listing by PO Date report [518](#page-543-6) PO Listing By Status report [518](#page-543-7) PO Listing By Vendor report [518](#page-543-8) PO receipt status [338](#page-363-0) PO Schedule Listing By Buyer report [519](#page-544-3) PO Schedule Listing By PO Date report [519](#page-544-4) PO Schedule Listing By Vendor report [519](#page-544-5) PO source status [337](#page-362-1) PO Status Analysis Graph [375](#page-400-0) PO Value Analysis Graph [376](#page-401-0) power user receipts 483 understanding [503](#page-528-0) POY4006 - Expediting Report by Buyer report [518](#page-543-0) POY4007 - Expediting Report by Vendor report [518](#page-543-2) POY4008 - Expediting Report by Due Date report [518](#page-543-1) POY4010 - PO Listing by PO Date report [518](#page-543-6) POY4011 - PO Listing By Vendor report [518](#page-543-8) POY4012 - PO Listing By Buyer report [518](#page-543-5) POY4013 - PO Listing By Status report [518](#page-543-7) POY4020 - Order Status By Vendor report [518](#page-543-4) POY4021 - Order Status by Item report [518](#page-543-3) POY4030 - PO Detail Listing By PO Date report [519](#page-544-1) POY4031 - PO Detail Listing By Vendor report [519](#page-544-2) POY4032 - PO Detail Listing By Buyer report [519](#page-544-0) POY4040 - PO Schedule Listing By PO Date report [519](#page-544-4) POY4041 - PO Schedule Listing By Vendor report [519](#page-544-5) POY4042 - PO Schedule Listing By Buyer report [519](#page-544-3) Preface [xvii](#page-16-0) Price Adjustment Details page [89](#page-114-2) Price Adjustment page [89](#page-114-3) price and availability check using [191](#page-216-1) price file for CUP items [178](#page-203-0) Process Marketplace Orders process page [402](#page-427-0) Process Monitor access using the Buyer Center [372](#page-397-3) Process Monitor Component [414](#page-439-1) Process Receipts page [504](#page-529-3) Procurement Analysis page [379](#page-404-0) Procurement Card Issuers component [81](#page-106-0) Procurement Card Issuers component (CC\_CARD\_TBL) [81](#page-106-0) Procurement Catalog Load page [103](#page-128-0)[, 180](#page-205-1) Procurement Change Reason Codes page [458](#page-483-0) Procurement component [98](#page-123-0) Procurement component (PV\_OPR\_DEFAULT) [98](#page-123-0) procurement contract functionality with Manage Requisitions- Requisition Details page [337](#page-362-0) with Quick Sourcer [361](#page-386-0) with Review and Submit- Line Details page [278](#page-303-0) procurement options maintaining [56](#page-81-0) pages used to maintain [57](#page-82-0) procurement users pages used to maintain [98](#page-123-1)

product file for CUP items [176](#page-201-1) Profile ID field [244](#page-269-10) Project Costing integration [4](#page-29-4) properties PunchOut [235](#page-260-0) RoundTrip [236](#page-261-0) Publish Dispatched POs page [401](#page-426-0) Publisher page [401](#page-426-0) punchout extrinsic values [212](#page-237-0) linked supplier properties [235](#page-260-0) overview [205](#page-230-0) process flow [209](#page-234-0) troubleshooting [239](#page-264-0) understanding [208](#page-233-0) purchase order, dynamic dispatching [407](#page-432-0) purchase order acknowledgements from Oracle Supplier Network [151](#page-176-0) purchase order dispatch activating the service operation [410](#page-435-0) from Buyer Center [368](#page-393-0) pages used to set up and send orders to vendors by EDX [410](#page-435-1) sending purchase order service operations [413](#page-438-0) setting up and sending to vendors by EDX [410](#page-435-2) Purchase Order EIP page [64](#page-89-4) Purchase Order process, creating [365](#page-390-0) purchase orders [353](#page-378-1) changing staged details [359](#page-384-0) dispatching [383](#page-408-1)[, 389](#page-414-1) dispatching to Oracle Supplier Network [150](#page-175-1) managing [354](#page-379-0) Oracle BI Publisher [405](#page-430-0) reviewing [359](#page-384-0) selecting manually for dispatch [396](#page-421-0) viewing messages [403](#page-428-0) viewing messages entered on PO line [404](#page-429-0) viewing status [403](#page-428-0) XML format, dispatching in [401](#page-426-0) Purchasing Attributes page [89](#page-114-4) Purchasing Business Unit Attributes page [91](#page-116-0) purchasing business units assigning catalogs [57](#page-82-1) Purchasing Bus Unit for ePro component (PV\_BUS\_UNIT\_PM) [73](#page-98-0) purchasing codes maintaining [78](#page-103-0) Purchasing Controls page - Purchasing Attributes [90](#page-115-1) Purchasing Definition- Req Change Options page [427](#page-452-2) Purchasing integration [5](#page-30-3) Purchasing Kit Definition page [92](#page-117-5) Purge Change Requests access using the Buyer Center [372](#page-397-4) Purge Stage Tables access using the Buyer Center [372](#page-397-5) pushback [438](#page-463-1) PV\_ACTIONS component [11](#page-36-0) PV\_BUS\_UNIT\_PM component [73](#page-98-0) PV\_CAT\_FACTORY component [114](#page-139-0) PV\_CAT\_SEC\_TYPE component [116](#page-141-0) PV\_CAT\_SOURCE component [115](#page-140-0) PV\_INSTALLATION\_PV component [22](#page-47-0) PV\_MERCHANT\_XREF component [237](#page-262-0) PV\_MS\_SUPPLIERS component [47](#page-72-0)

PV\_REQ\_BU\_CAT component [57](#page-82-1) PV\_RTV\_ADMIN component [58](#page-83-0) PV\_RUN\_SRCH\_UPDT component [109](#page-134-1) PV\_VNDR\_URL\_MAINT component [83](#page-108-1)

### **Q**

quick sourcer pages used [362](#page-387-1) using [360](#page-385-3)

#### **R**

Reason Codes page [458](#page-483-1) rebate percent, VAT [348](#page-373-0) receipt adding [488](#page-513-0) changing [488](#page-513-0) from Oracle Supplier Network [154](#page-179-0) recorded [505](#page-530-5) viewing records [497](#page-522-0) Receipt EIP page [64](#page-89-5) Receipt Header Comments page [485](#page-510-0) Receipt Line Comments page [486](#page-511-0) Receipts For (power user) page [505](#page-530-5) Receipts For a (casual user) page [502](#page-527-0) Receipts For a Casual User page [497](#page-522-0) receipt status, PO [338](#page-363-0) receipt statuses [482](#page-507-0) receive items by amount [482](#page-507-1) Receive page [488](#page-513-0) receiving as a casual user [484](#page-509-0) as a power user [503](#page-528-0) overview [481](#page-506-0) pages used to return items to vendor [499](#page-524-0) putaway [496](#page-521-0) rejecting items [491](#page-516-0) return to vendor (RTV) [499](#page-524-1)[, 500](#page-525-0) serial IDs [495](#page-520-1) tag numbers [495](#page-520-2) understanding [481](#page-506-1) user types [483](#page-508-1) reconcile purchase orders using the Buyer Center [372](#page-397-6) Reconcile RTVs page [504](#page-529-4) recorded receipts [505](#page-530-5) recorded return to vendor (RTV) entries [502](#page-527-0) Record Group component [67](#page-92-0) Record Group component (REC\_GROUP\_TABLE) [67](#page-92-0) recovery percent, VAT [348](#page-373-1) recovery source, VAT [347](#page-372-0) Register Transactions page [427](#page-452-3) Register Worklist for Activity Monitor page [429](#page-454-1) Reject Shipment page [491](#page-516-0) replace, return to vendor action [501](#page-526-2) reports pages used [373](#page-398-0) Req Change Options page [460](#page-485-1) Req Schedule One Time Address page [322](#page-347-1) Requester's Workbench access [372](#page-397-7) requester item security [111](#page-136-0) requesters, setting up [98](#page-123-0)

requisition approval setup [420](#page-445-0) approval tasks [443](#page-468-0) approving [419](#page-444-1) approving requisitions [433](#page-458-0) canceling [348](#page-373-2) creating with PunchOut [210](#page-235-0) express forms [312](#page-337-2) maintaining [321](#page-346-1)[, 324](#page-349-0) overview [321](#page-346-2) pages used to maintain [322](#page-347-2) special requests [297](#page-322-0) viewing details [335](#page-360-0) viewing distribution and accounting details [341](#page-366-0) working with [321](#page-346-0) requisition, expediting [355](#page-380-2) Requisition Approval Error workflow [512](#page-537-0) Requisition Approval page [440](#page-465-1)[, 443](#page-468-0) Requisition Approval workflow [512](#page-537-1) Requisition Approved workflow [513](#page-538-0) requisition cart [242](#page-267-0) Requisition Change Tracking History page [467](#page-492-0) Requisition Change Tracking One Time Address page [473](#page-498-1) requisition cycle separate page for [324](#page-349-1) setting up ASN icon [77](#page-102-0) setting up POA icon [77](#page-102-1) setting up VIEW\_REQ\_CYCLE action [43](#page-68-1) understanding [331](#page-356-0) Requisition Denied workflow [513](#page-538-1) Requisition Escalation workflow [513](#page-538-2) requisition line accounting, modifying [282](#page-307-0) Requisition Line Approval workflow [514](#page-539-0) Requisition Line Approved workflow [514](#page-539-1) Requisition Line Denied workflow [514](#page-539-2) Requisition Line Details page [441](#page-466-1)[, 448](#page-473-0) Requisition Line Review workflow [515](#page-540-0) Requisition Review workflow [515](#page-540-1) requisitions adding items to [244](#page-269-8) adding special requests [266](#page-291-0) checking out [267](#page-292-0) confirming information [292](#page-317-1) consolidating multiple [244](#page-269-11) creating [247](#page-272-1) defining basic information [250](#page-275-0) editing defaults [252](#page-277-0) finding items for [242](#page-267-1) negative price item [298](#page-323-1) overview [241](#page-266-2) removing items from [244](#page-269-9) reviewing and submitting [270](#page-295-0) selecting favorite items [259](#page-284-0) statuses [246](#page-271-0) submitting [267](#page-292-0) template items [262](#page-287-0) using Exchange Oracle website [150](#page-175-0) VAT [272](#page-297-1) Requisition Schedule and Distribution page [341](#page-366-0) Requisitions Details page [335](#page-360-0) requisition selection [372](#page-397-8) requisition selection using the Buyer Center [371](#page-396-6) Requisition Ship To Comments page [269](#page-294-3)[, 289](#page-314-0) Requisition Status Analysis Graph [377](#page-402-0) resource management and PeopleSoft eProcurement [139](#page-164-1)

return to vendor (RTV) [481](#page-506-1) Return to Vendor Admin component [58](#page-83-0) return to vendor instruction codes [59](#page-84-0) Return to Vendor page [500](#page-525-0) Review and Submit page [267](#page-292-1) Review Change Requests page [474](#page-499-1) Reviewing Line Information [274](#page-299-0) role actions CHANGEREQBU [250](#page-275-0)[, 271](#page-296-0) navigator [241](#page-266-1) NOVICEREQSTR [250](#page-275-0)[, 257](#page-282-0) VAT details [285](#page-310-1) VIEW\_ALL\_VENDORS [257](#page-282-1) VIEW\_ORDERING\_UOM [246](#page-271-1) role users attaching role actions [39](#page-64-0) Rounding Adjustment ChartFields page [71](#page-96-2) Round Options page [70](#page-95-3) roundtrip overview [205](#page-230-0) troubleshooting [239](#page-264-0) RoundTrip linked supplier properties [236](#page-261-0) rule-based catalog [111](#page-136-1) Run eProcurement Processes page [55](#page-80-1)

## **S**

Schedule JobSet Definitions page [429](#page-454-2) Search Catalog page [253](#page-278-0) Search Results page [250](#page-275-1) Search Settings page [248](#page-273-3) search types, catalog [24](#page-49-1) Security Type Attributes page [118](#page-143-0) Select Items to Receive page [487](#page-512-0) Select Purchase Orders [504](#page-529-5) Select Receipts page for inspection [504](#page-529-6) serialize [494](#page-519-2) servers for transaction attachments [30](#page-55-0) service operations setting up PeopleSoft HRMS to eProcurement [139](#page-164-1) Service Operations- General page [427](#page-452-4) Service Operations Monitor Component [414](#page-439-1) using [414](#page-439-1) Services page [249](#page-274-1) Services Procurement integration [4](#page-29-5) Service VAT Treatment Default Setup page [72](#page-97-3) Service VAT Treatment Default Setup page (vendor) [83](#page-108-2) setting up events [36](#page-61-0) set up and maintain codes pages used [79](#page-104-0) Setup Event page [429](#page-454-3) Setup Instruction for Return to Vendor component [56](#page-81-0) Setup Instruction for Return to Vendor component (PV\_RTV\_ADMIN) [56](#page-81-0) Setup Instructions for Return to Vendor page [58](#page-83-0) Setup Process Definitions page [428](#page-453-5) shared data synchronizing [239](#page-264-1) Shipping Address page [248](#page-273-4) ShipTo Attachments page [322](#page-347-3) Ship To Comments page for receipts [505](#page-530-6) ship to location modifying [282](#page-307-0)

Ship To Locations page [80](#page-105-3) source status, PO [337](#page-362-1) Sourcing Options page [365](#page-390-0) Sourcing Workbench [337](#page-362-1) Sourcing Workbench access [372](#page-397-9) special goods pages used to request [301](#page-326-0) requesting [300](#page-325-0) Special Item page [301](#page-326-1) Special Request - Fixed Cost Service page [303](#page-328-0) Special Request - Time and Material page [305](#page-330-0) Special Request - Variable Cost Service page [304](#page-329-0) Special Request page [249](#page-274-2)[, 266](#page-291-0) special requests fixed-cost services [303](#page-328-0) overview [297](#page-322-1) time and materials [305](#page-330-0) using [297](#page-322-0)[, 300](#page-325-0) using negative prices [298](#page-323-1) variable cost services [304](#page-329-0) special services pages used to request [303](#page-328-1) requesting [302](#page-327-0) staged POs, expediting [367](#page-392-1) stage item attributes [125](#page-150-0) Standard Comments page [268](#page-293-1)[, 485](#page-510-1) Status page notifications [37](#page-62-1) stock receipts [482](#page-507-2) Strategic Sourcing integration [4](#page-29-6) Suggest a Vendor page [249](#page-274-3) Summary page - Vendor Information [82](#page-107-1) supplier data [101](#page-126-0) Supplier Portal integration [4](#page-29-7) Supplier Properties page change requests [461](#page-486-2) punchout [233](#page-258-0) suppliers, direct connect linking to web sites 256 obtaining authentication [216](#page-241-2) selecting for requisitions [265](#page-290-0) supplier value cross-reference page [237](#page-262-0) system users and roles maintaining [38](#page-63-0)

# **T**

TableSet ID component [67](#page-92-0) TableSet ID component (SETID\_TABLE) [67](#page-92-0) TableSet Record Group Controls page [74](#page-99-0) tag numbers [494](#page-519-3) tax codes and VAT [288](#page-313-0) Technical Implementation Options [11](#page-36-2) Template page [262](#page-287-0) templates adding to requisitions [243](#page-268-3) company [243](#page-268-0) item [243](#page-268-1) personal [243](#page-268-2) Templates page [248](#page-273-5) test Marketplace connectivity [166](#page-191-0) track change feature setting up [456](#page-481-1) using [466](#page-491-0) transaction attachments

pages used to maintain [39](#page-64-1)

overview [27](#page-52-1) servers [30](#page-55-0) server type [31](#page-56-0) setting up [27](#page-52-0) used with other PeopleSoft applications [28](#page-53-0) vendor email addresses [32](#page-57-0) transformations for direct connect supplier [227](#page-252-0) transparent punchout overview [205](#page-230-0) understanding [214](#page-239-0) using [207](#page-232-0) vendor cross reference [238](#page-263-0) Tree Manager [244](#page-269-7) Tree Manager component [108](#page-133-0) Tree Manager component (PSTREEMGR) [108](#page-133-0)

# **U**

unit of measure variations [126](#page-151-0) UOM Weight/Volume page [89](#page-114-5) Update Catalog Tree page [86](#page-111-2) Update Purchase Order page [92](#page-117-6) User List Definition page [426](#page-451-0) user preferences, setting up [98](#page-123-0) User Preferences: Procurement- Requisition Authorizations page [426](#page-451-1) User Profile-Roles page [425](#page-450-1) User Profile-Workflow page [426](#page-451-2) user profiles for Define Requisition page access [250](#page-275-0) users, maintenance [98](#page-123-0)

# **V**

Validate and Process Imported Items page [108](#page-133-1)[, 184](#page-209-0) value added taxes (VAT) *See* [VAT](#page-310-2) VAT calculating on requisition [285](#page-310-3) calculations [347](#page-372-1) defaults, resetting [289](#page-314-1) default values for [286](#page-311-0) defining default value settings [285](#page-310-4) locations [286](#page-311-1) maintaining information for shipping lines [285](#page-310-2) recalculate [287](#page-312-0) recalculating for requisition [272](#page-297-2) role actions for [285](#page-310-1) setting defaults [286](#page-311-2) transaction type 288 treatment options [288](#page-313-1) VAT Defaults Copy page [69](#page-94-0) VAT defaults setup page [69](#page-94-1) VAT Defaults Setup page [72](#page-97-4)[, 90](#page-115-2) VAT Defaults Setup page (vendor) [83](#page-108-3) VAT Details for Distribution page [345](#page-370-0) VAT Details role action [285](#page-310-1) VAT Information for Schedule page [269](#page-294-4)[, 285](#page-310-2)[, 323](#page-348-0) VAT Registration Details page (vendor) [83](#page-108-4) VAT Service Treatment page [90](#page-115-3) Vendor's Manufacturer Info page [92](#page-117-1) Vendor's UOM and Pricing Info page [92](#page-117-7)

Vendor Address page [32](#page-57-0)[, 501](#page-526-3) Vendor Control component [81](#page-106-0) Vendor Control component (VENDOR\_CONTROL) [81](#page-106-0) vendor email address [32](#page-57-0) Vendor Information component [81](#page-106-0) Vendor Information component (VNDR\_ID) [81](#page-106-0) Identifying Information page [82](#page-107-0) Summary page [82](#page-107-1) VAT Registration Details page (vendor) [83](#page-108-4) Vendor Item Return Fees page [92](#page-117-2) Vendor Lookup page [91](#page-116-2) vendor priority factor [367](#page-392-3) vendors linked supplier [216](#page-241-1) maintaining [81](#page-106-0) pages used to maintain [82](#page-107-2) Vendor Search page [247](#page-272-2) Vendor Sourcing Priorities page [87](#page-112-1) Vendor URL Maint component (PV\_VNDR\_URL\_MAINT) [83](#page-108-1) VIEW\_ALL\_VENDORS role action [257](#page-282-1) VIEW\_ORDERING \_UOM role action [246](#page-271-1) View Catalog Hierarchy page [86](#page-111-3) Voucher EIP page [64](#page-89-6)

## **W**

Web page [249](#page-274-4)[, 265](#page-290-0) workflow approve a requisition line [434](#page-459-0) approving requisitions [443](#page-468-0) changed requisitions [419](#page-444-1) deny a requisition line [434](#page-459-0) email approvals [431](#page-456-0) hold a requisition line [434](#page-459-0) inserting ad hoc approvers [438](#page-463-0) push back requisition [438](#page-463-1) receipt notification workflow [483](#page-508-2) requisition approval [419](#page-444-1)[, 433](#page-458-0) requisition line details [448](#page-473-0) search for requisitions [441](#page-466-0) setting lines displayed [432](#page-457-0) setting up [420](#page-445-0) understanding [419](#page-444-0) workflows, delivered [509](#page-534-1)

# **X**

XML Publisher *See* [BI Publisher](#page-393-0)